# LD3032

GPON OLT system

*User Manual*

## **Summary of Changes**

**Changes for :** Issue 04

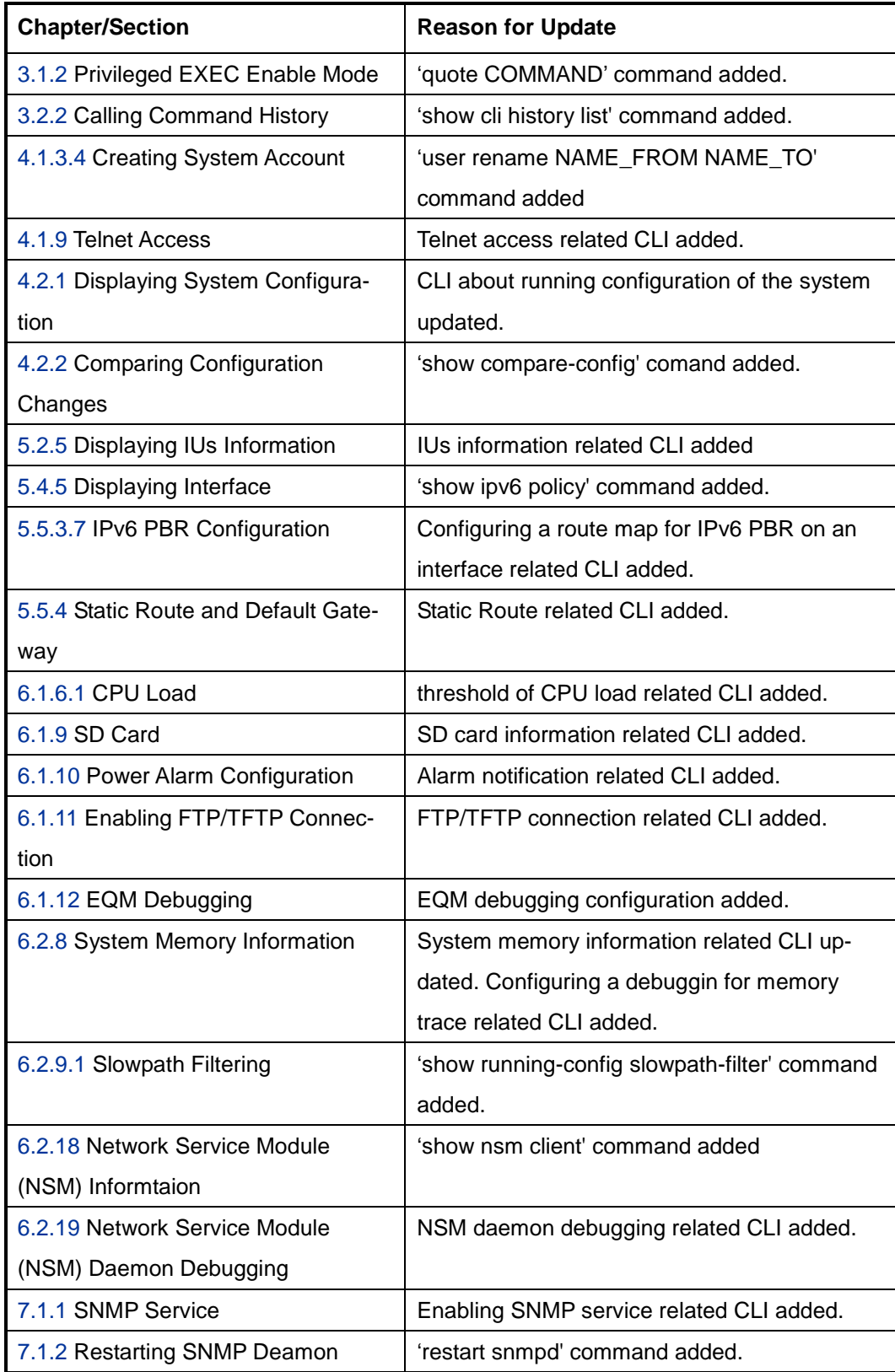

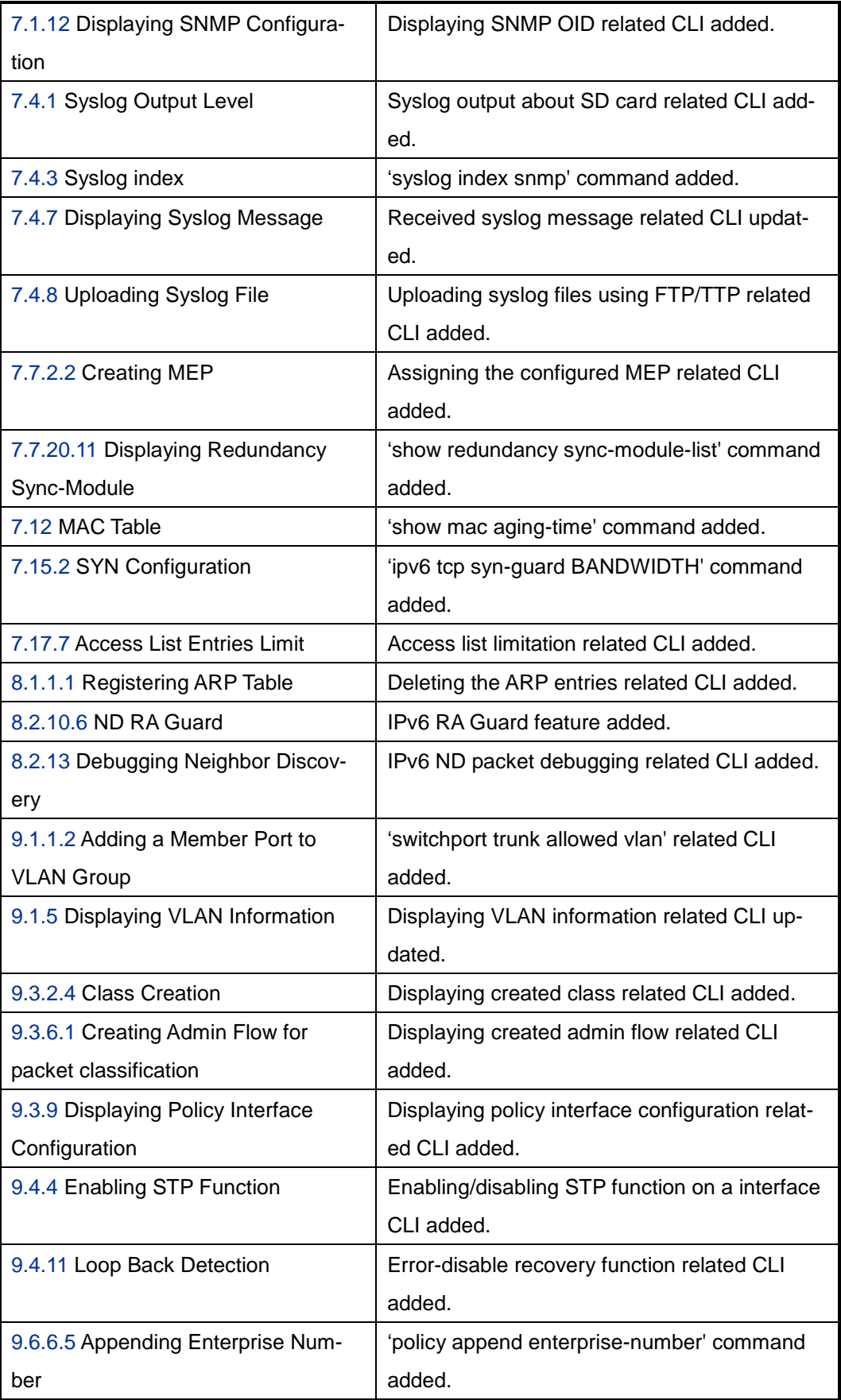

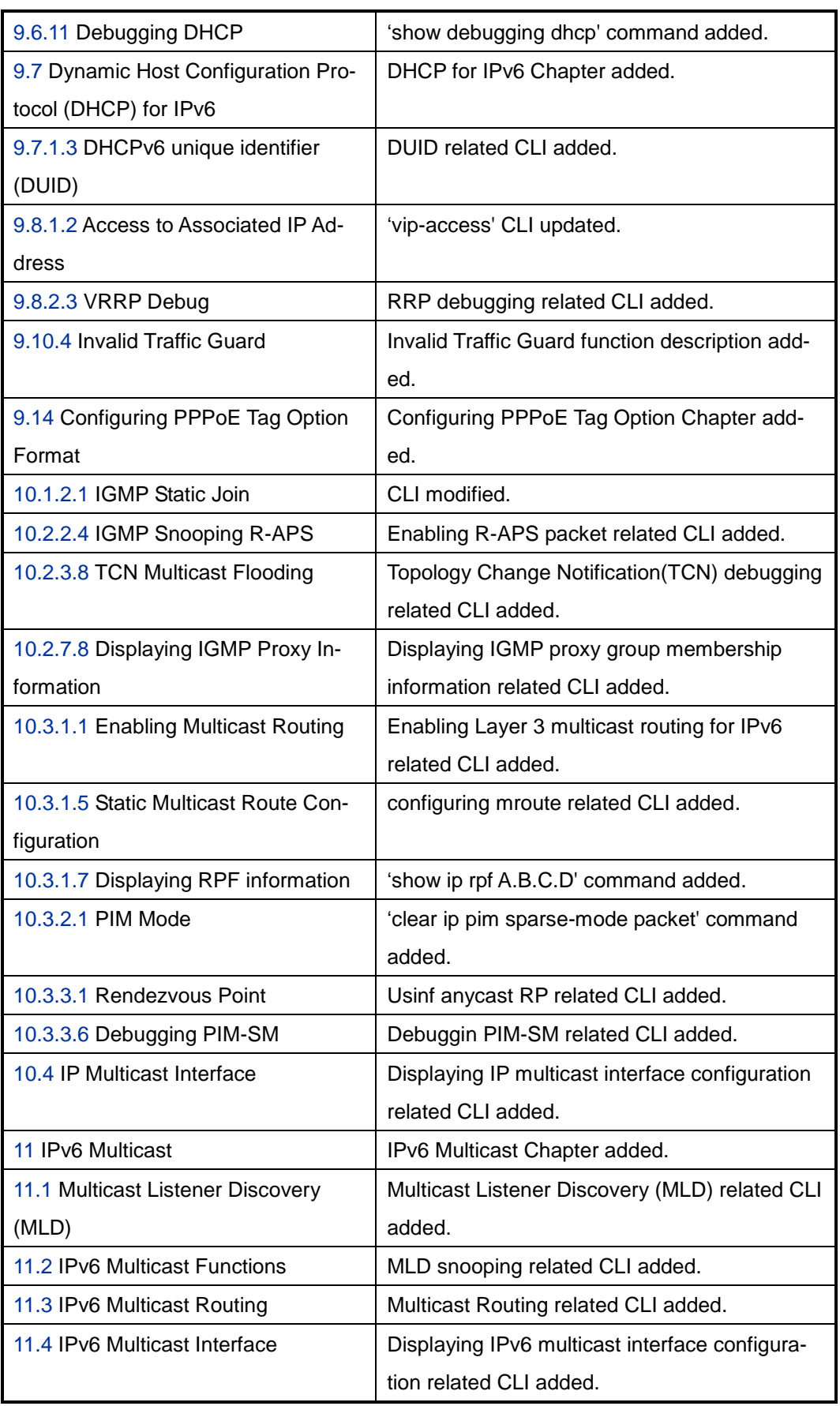

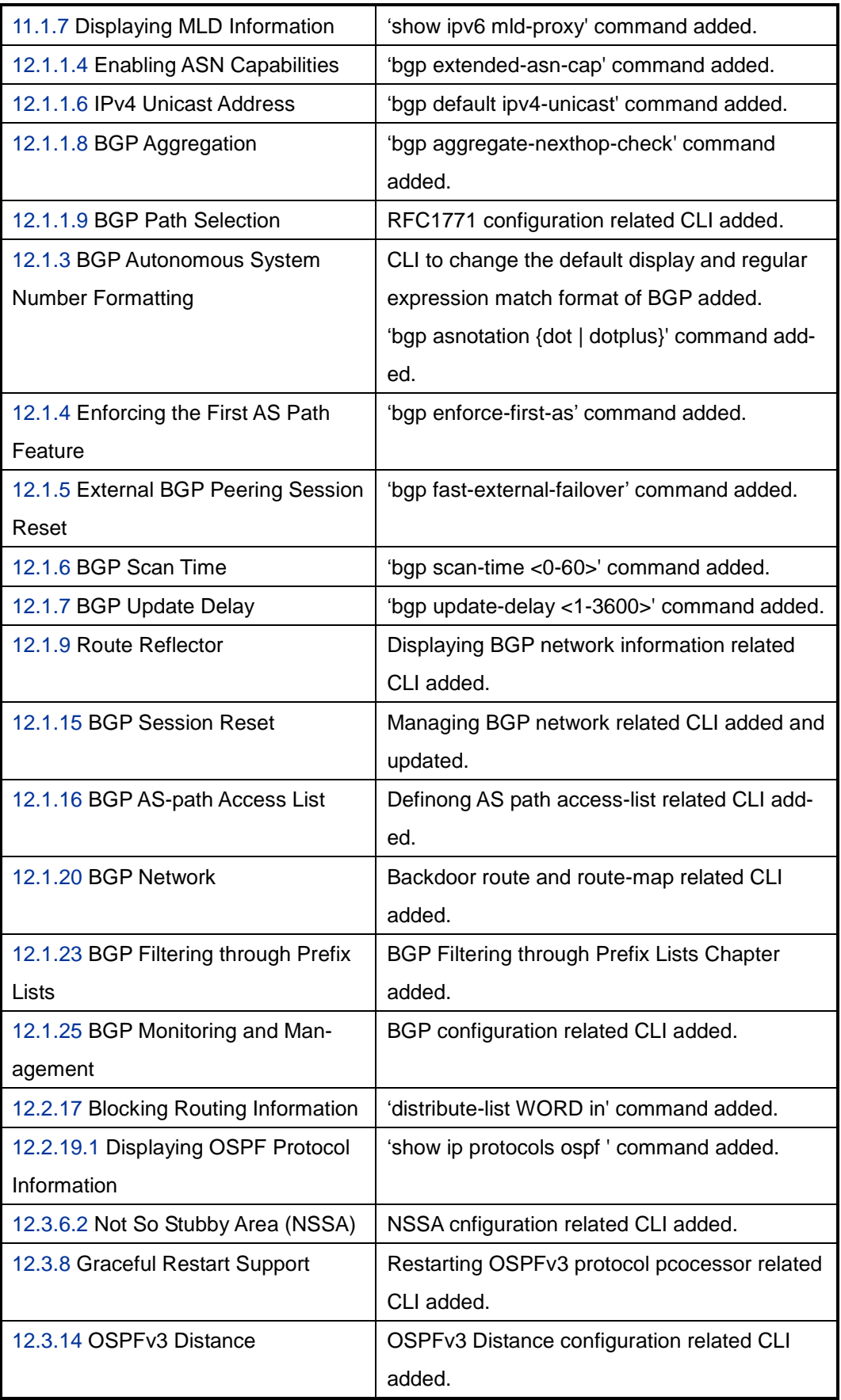

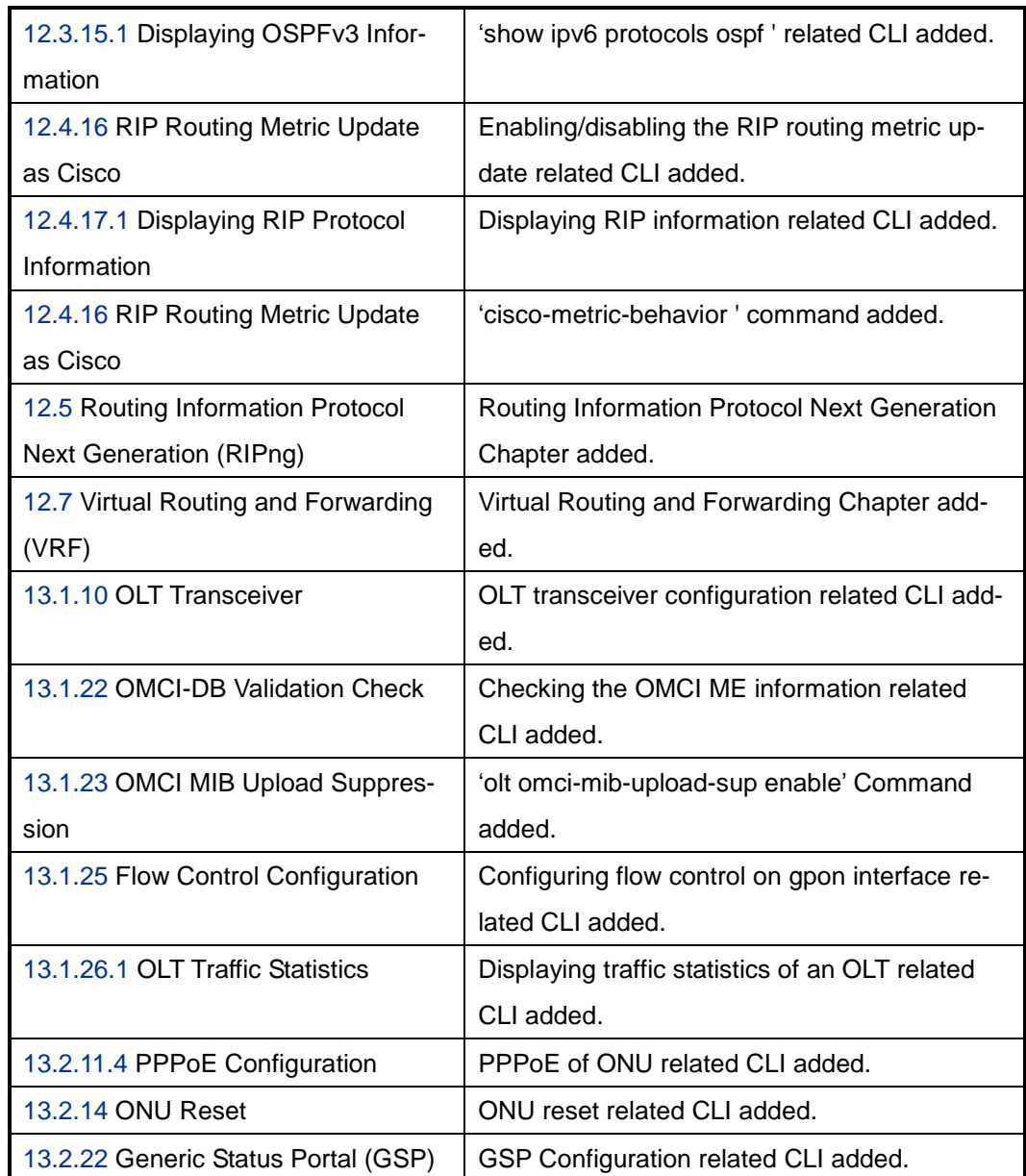

#### **Contents of update:**

#### **Changes made between issue 02 and issue 03**

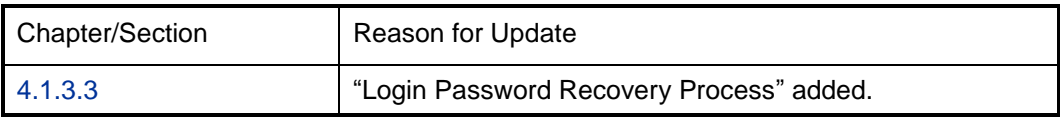

#### **Changes made between issue 01 and issue 02**

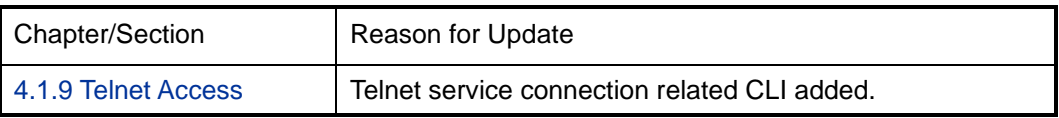

## **Issue History**

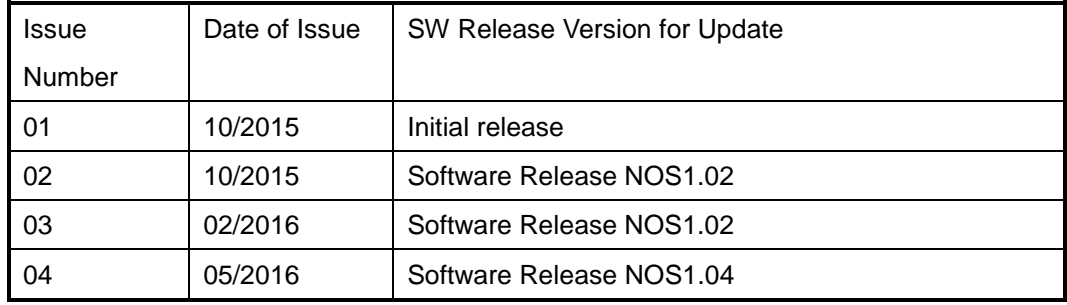

## **Contents**

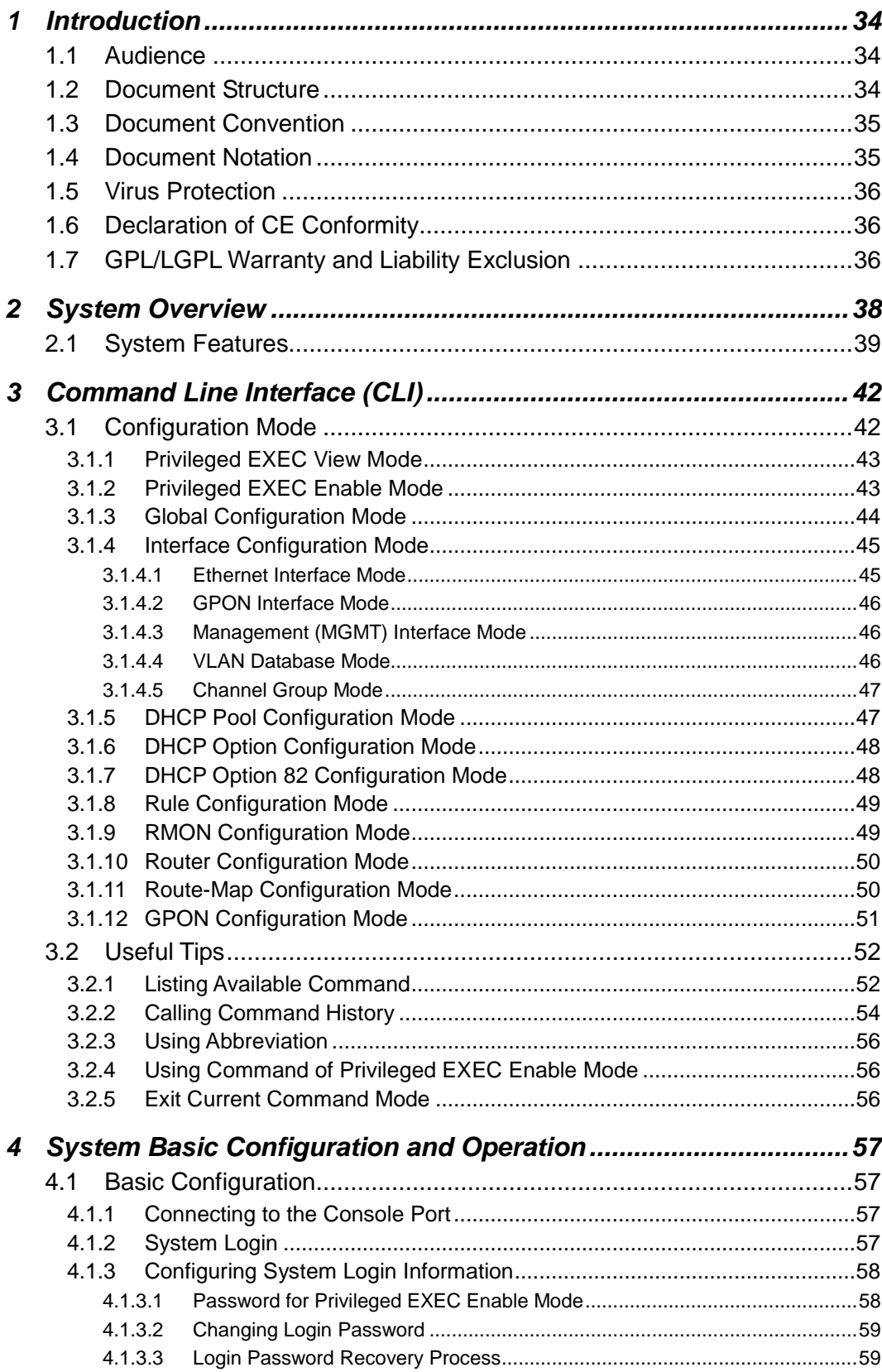

 $\overline{\mathbf{5}}$ 

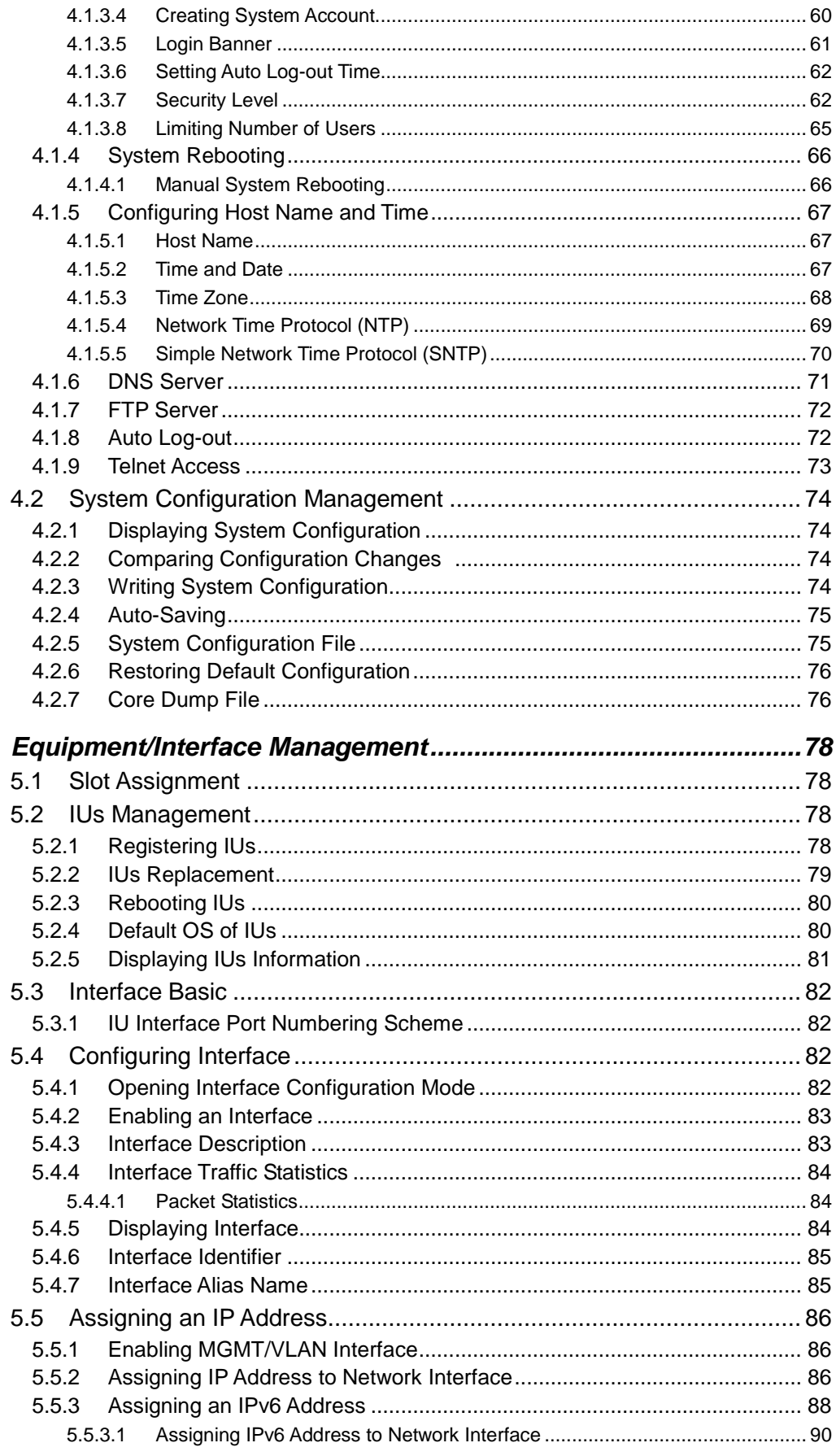

 $\boldsymbol{6}$ 

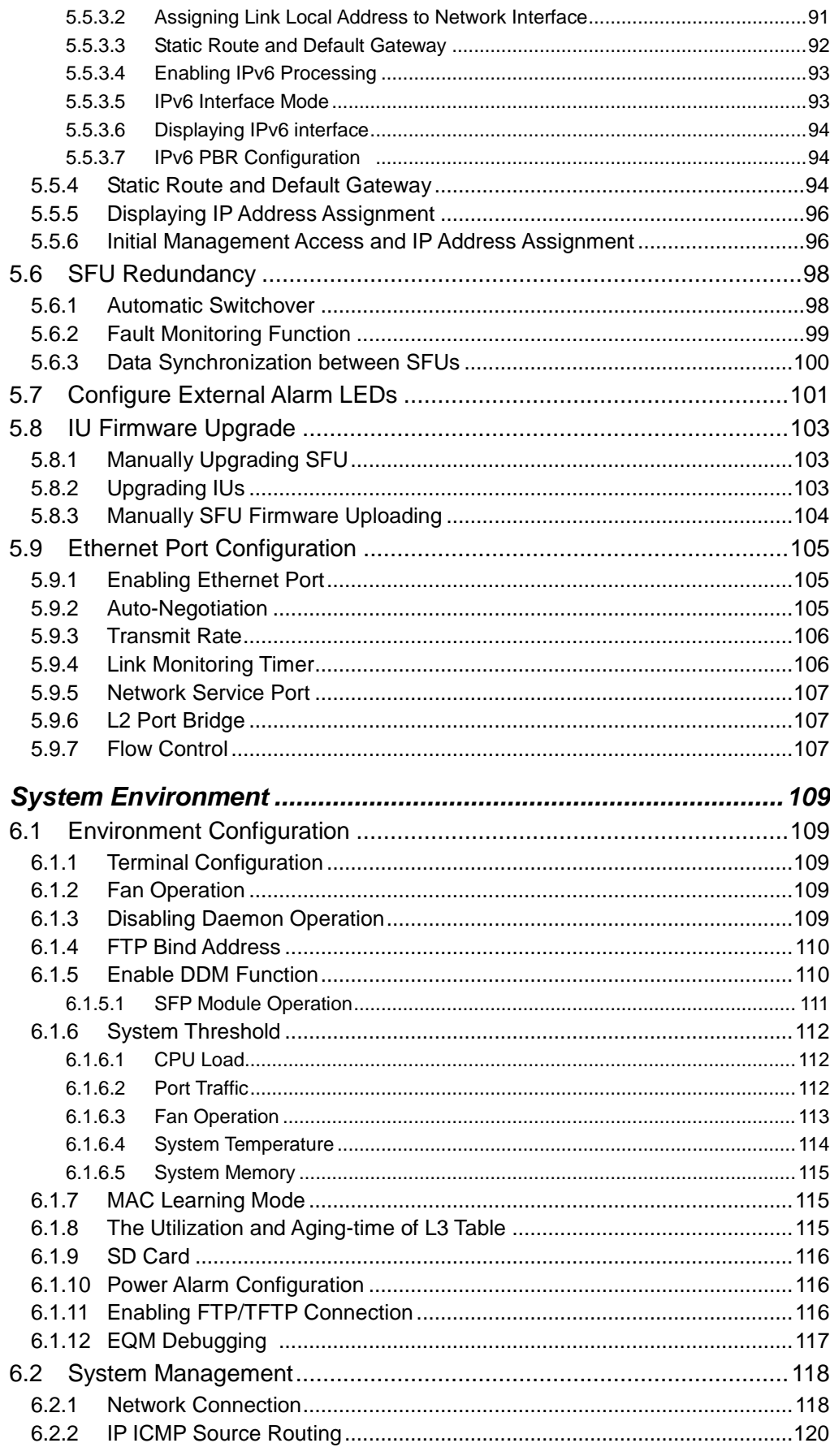

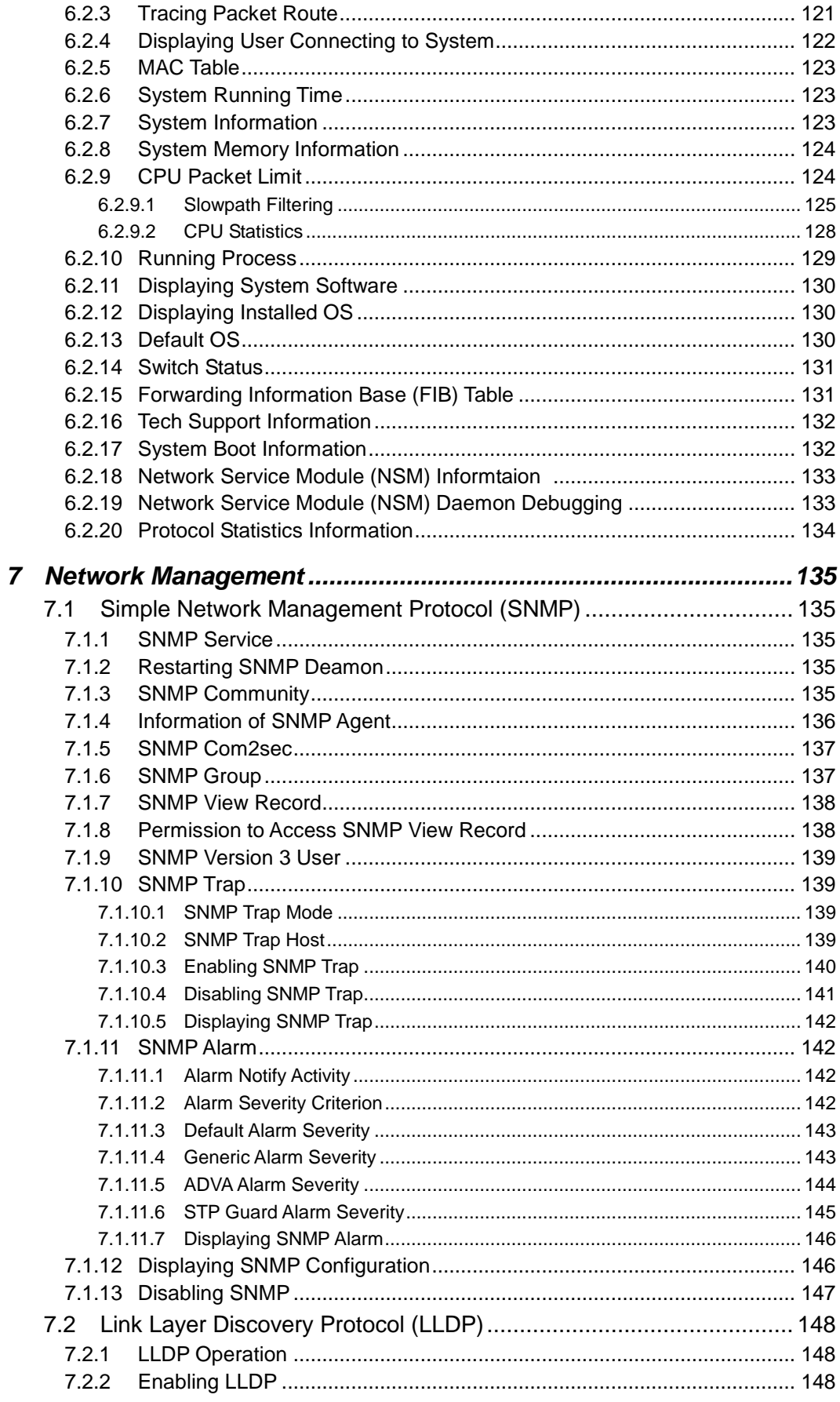

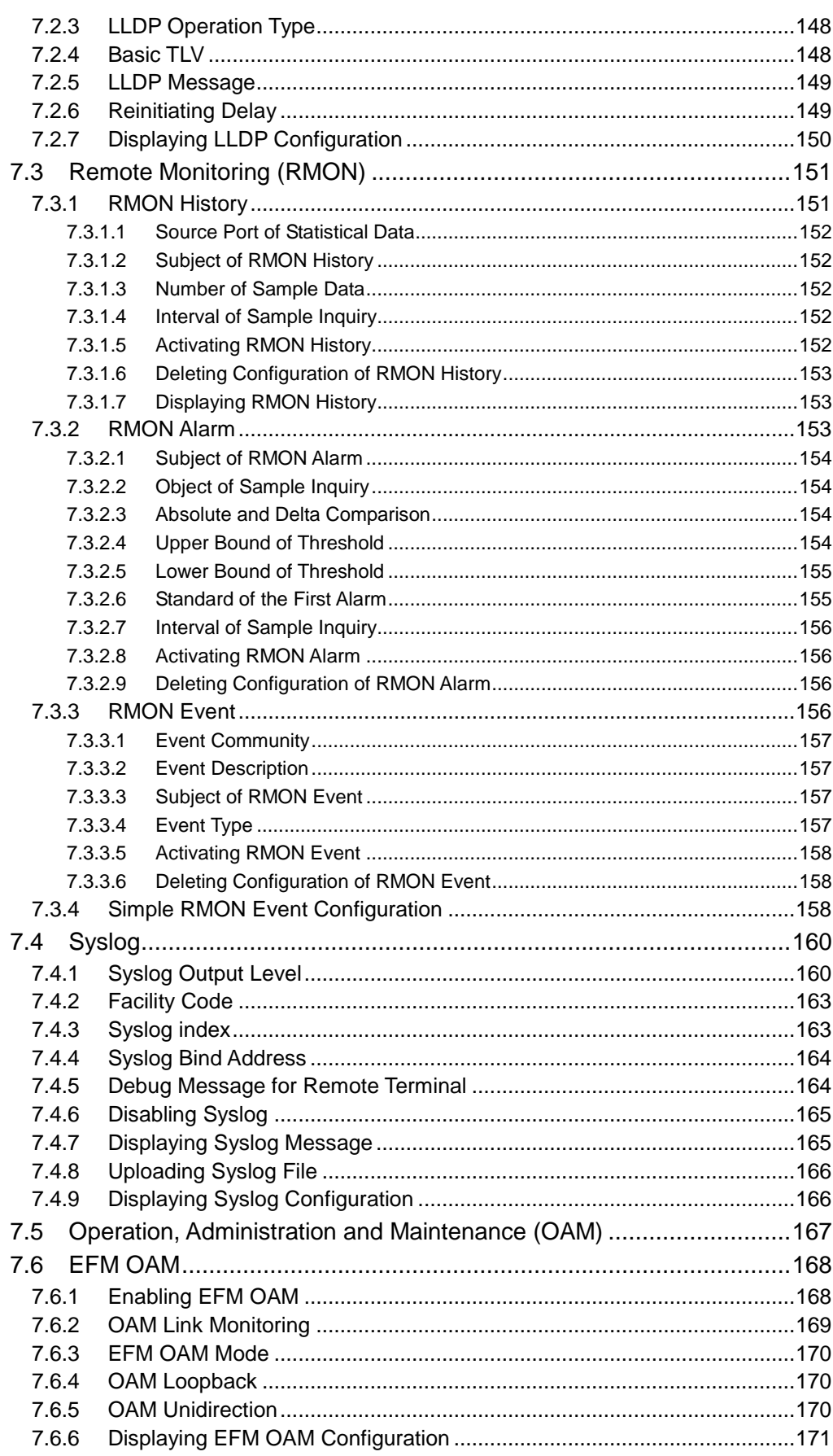

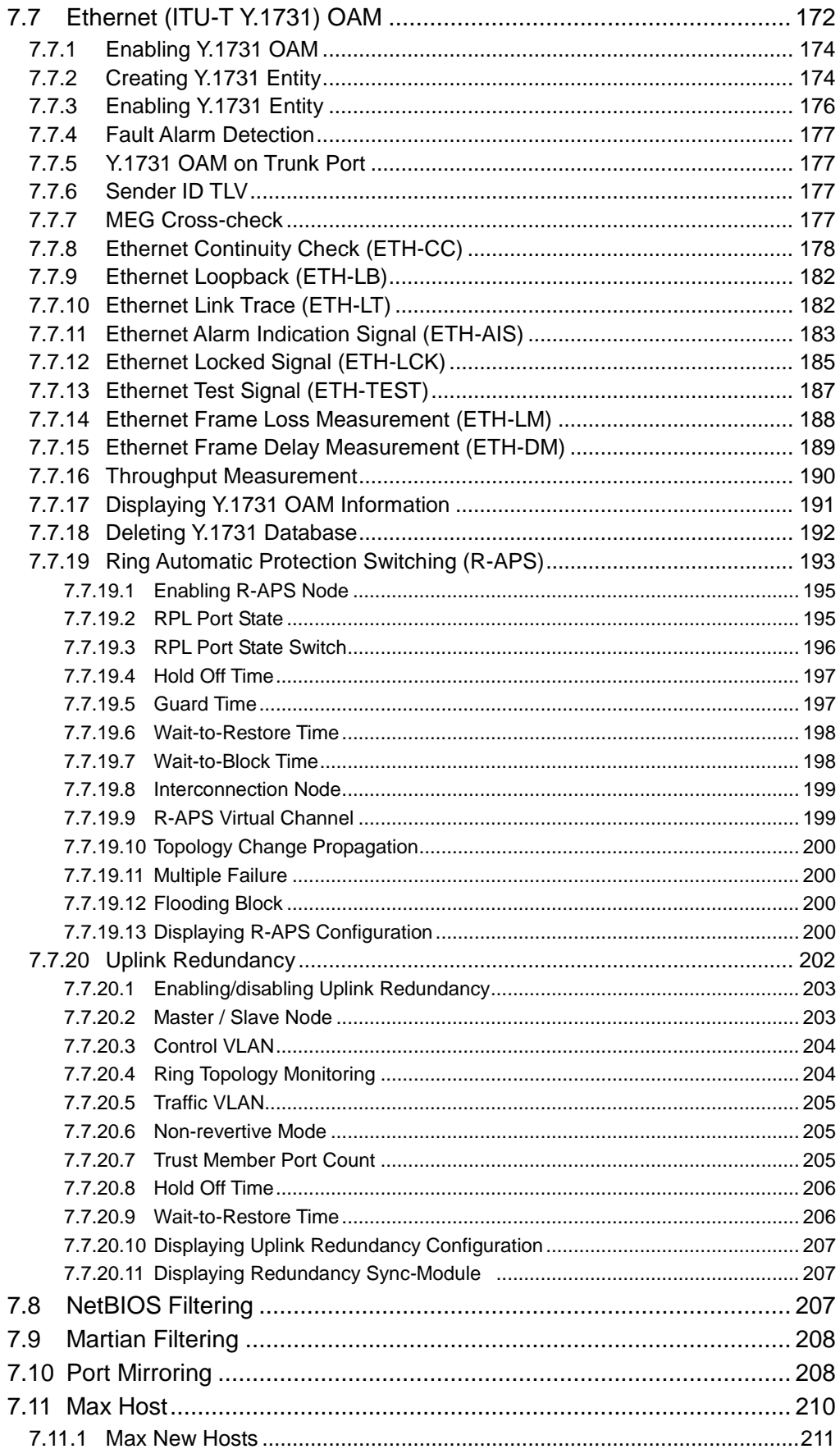

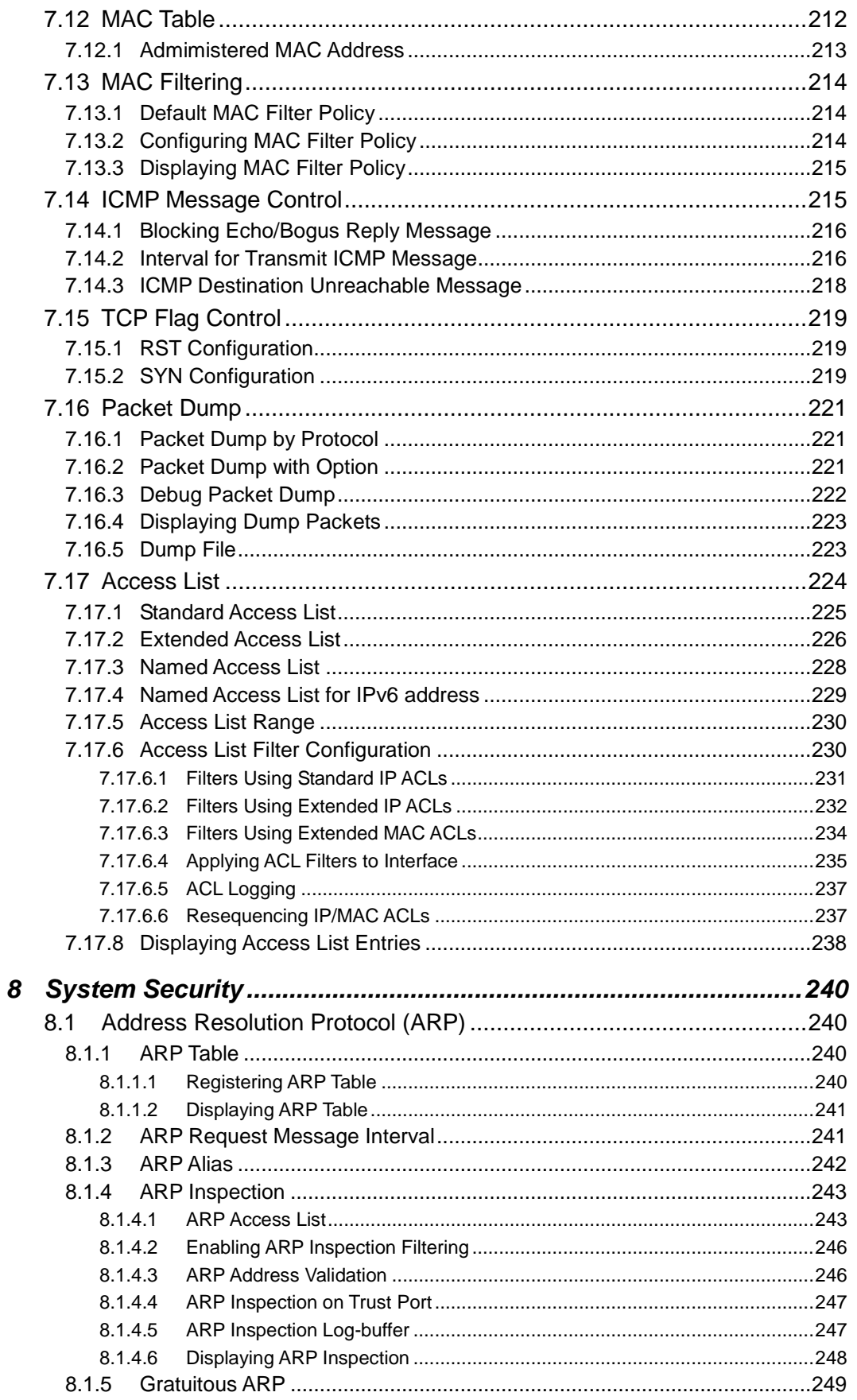

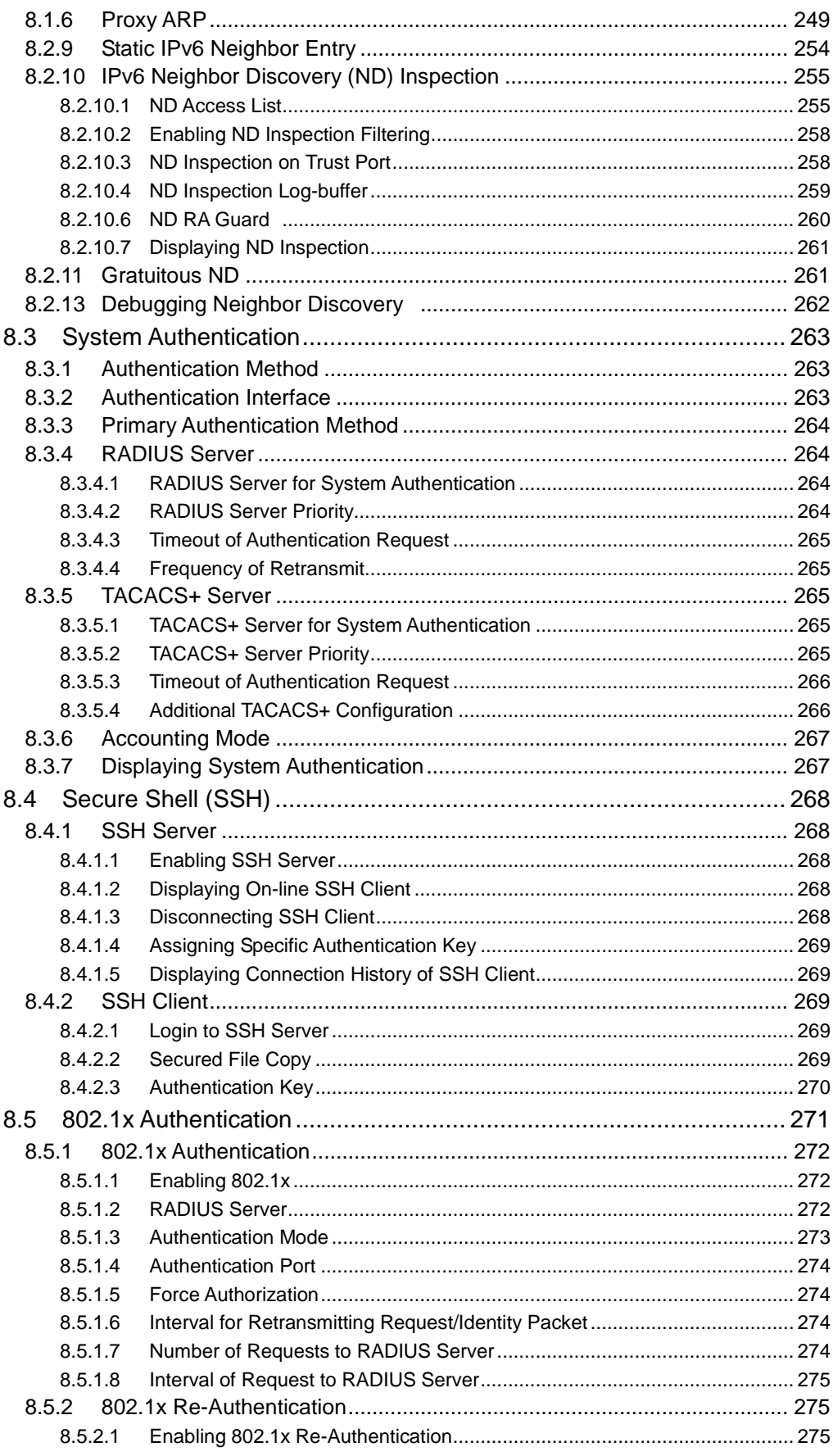

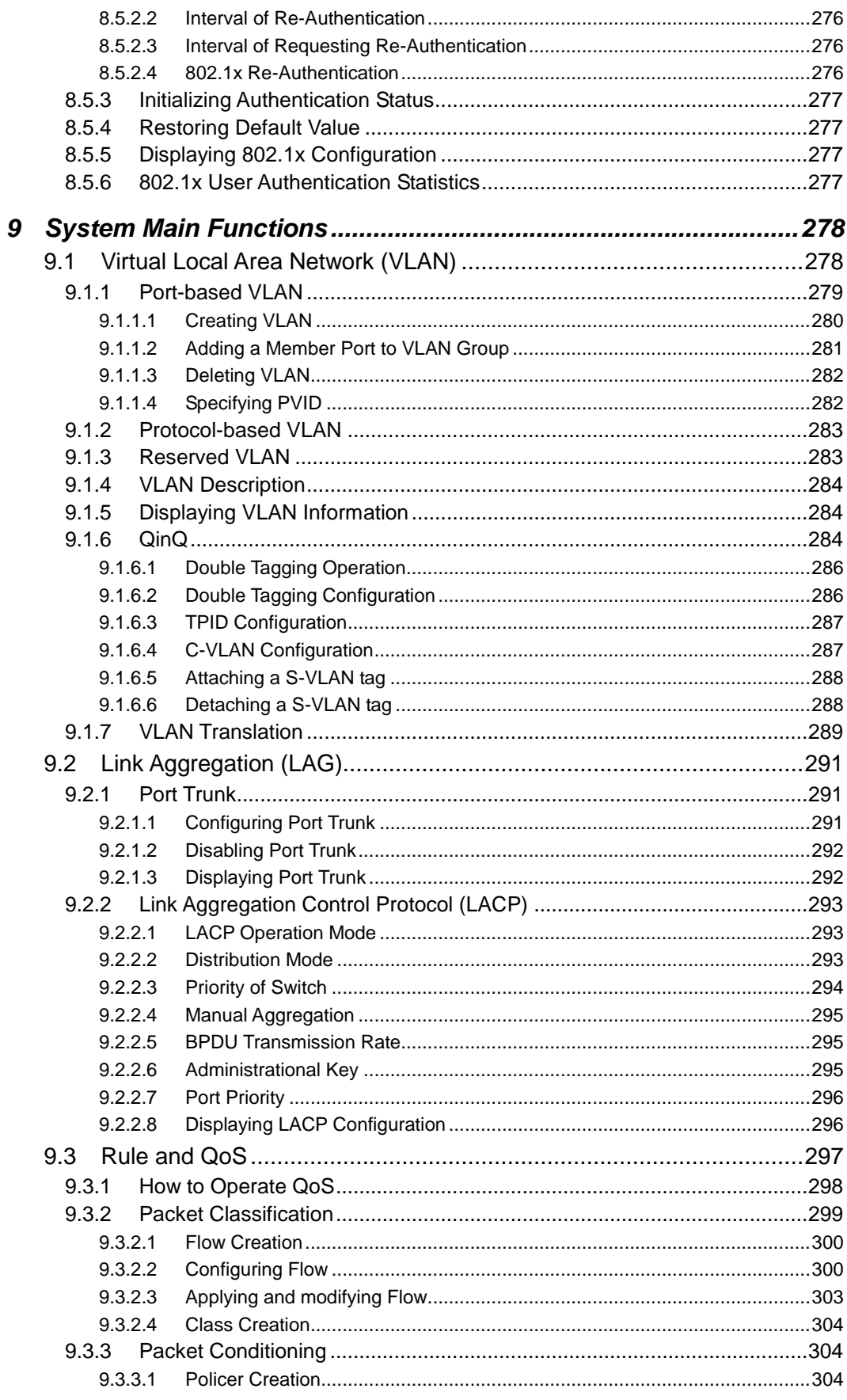

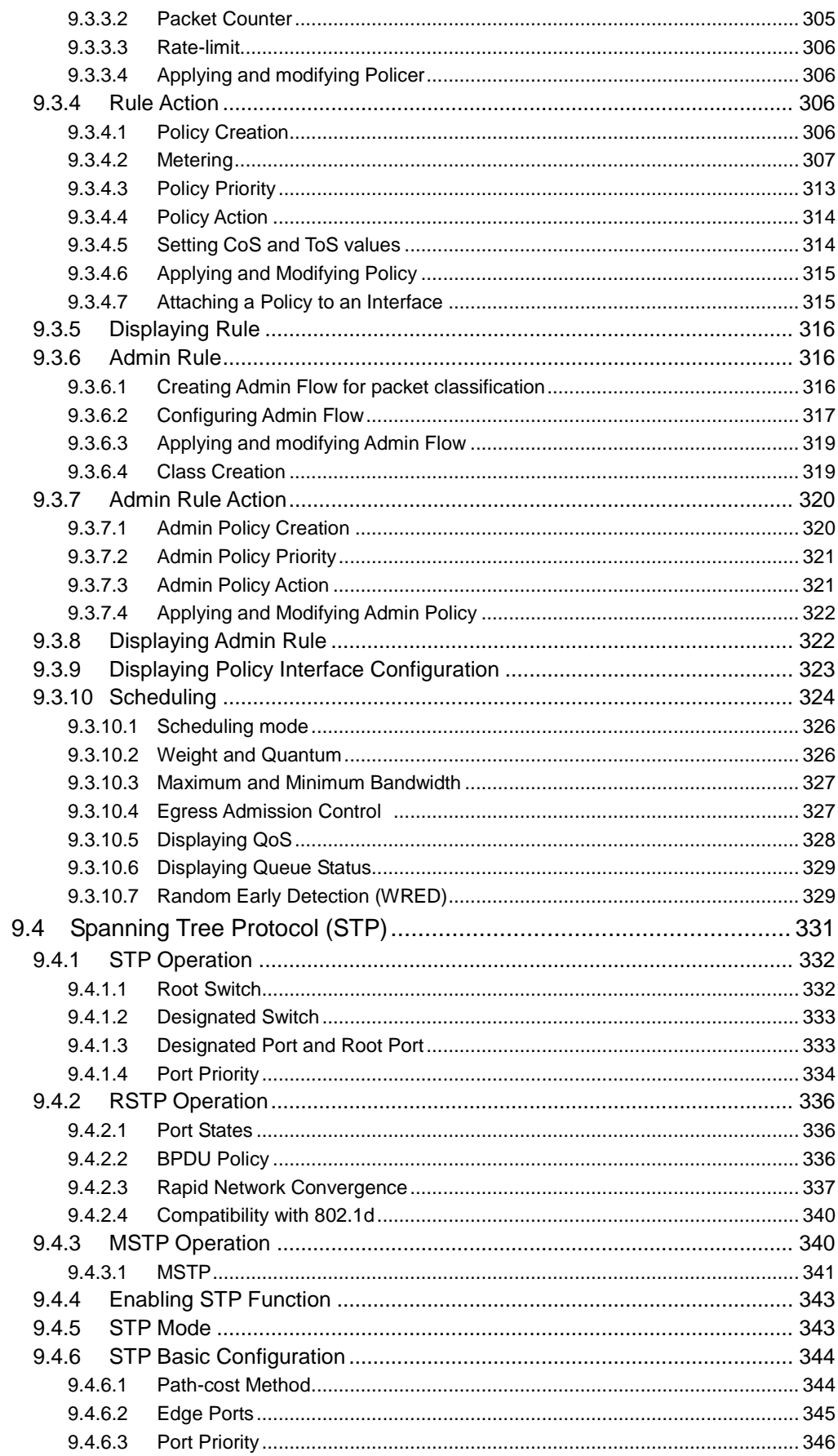

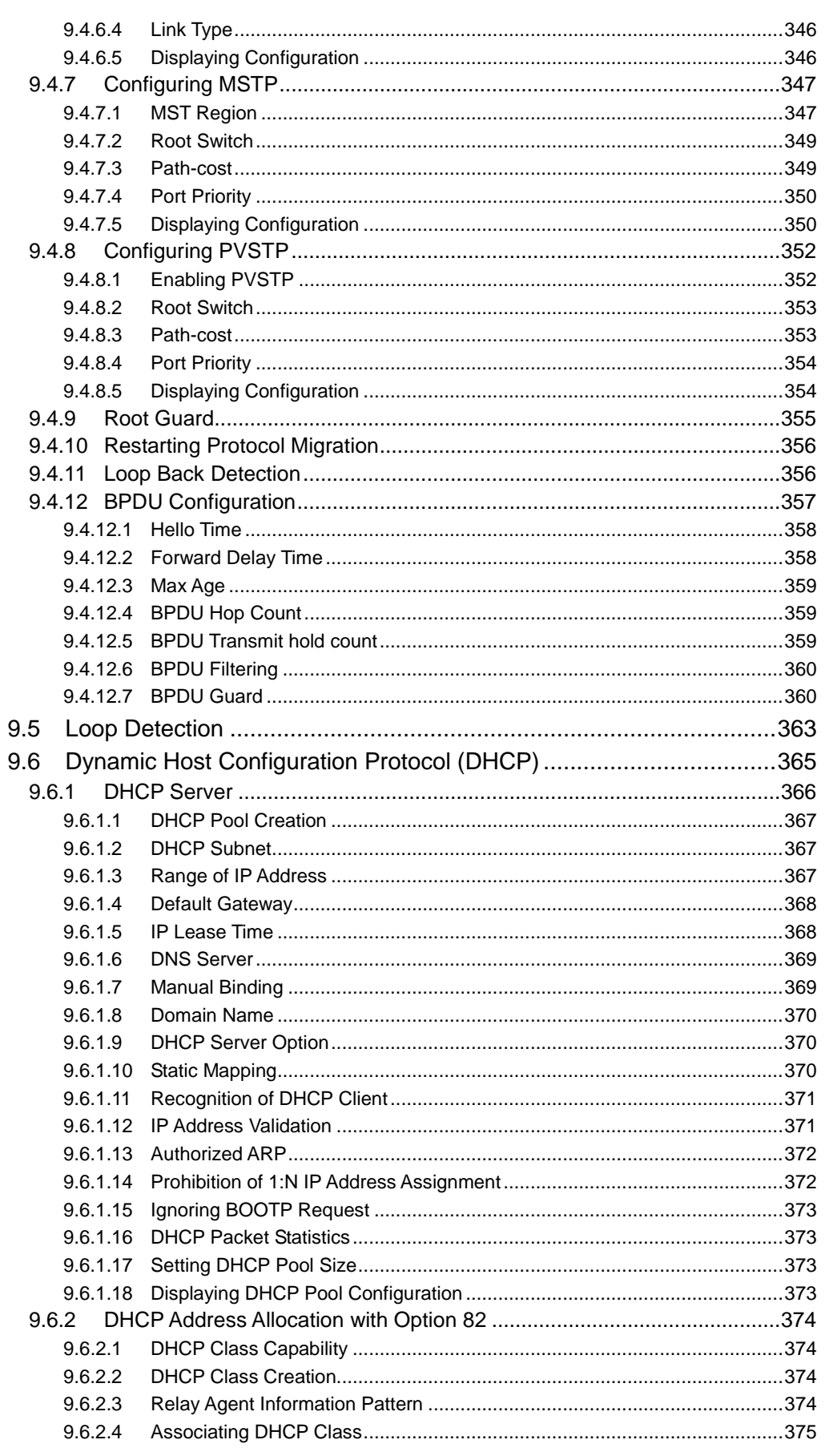

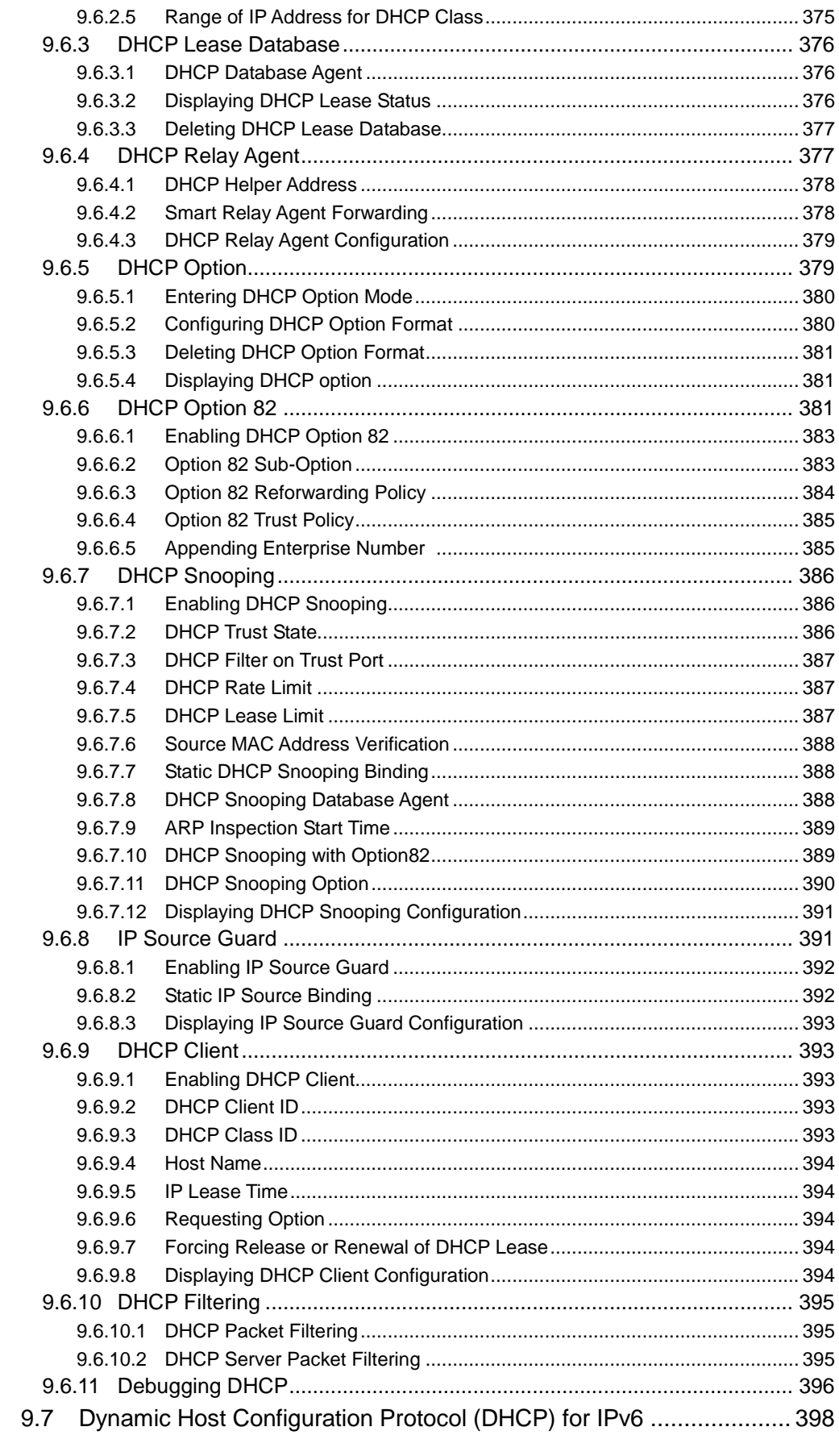

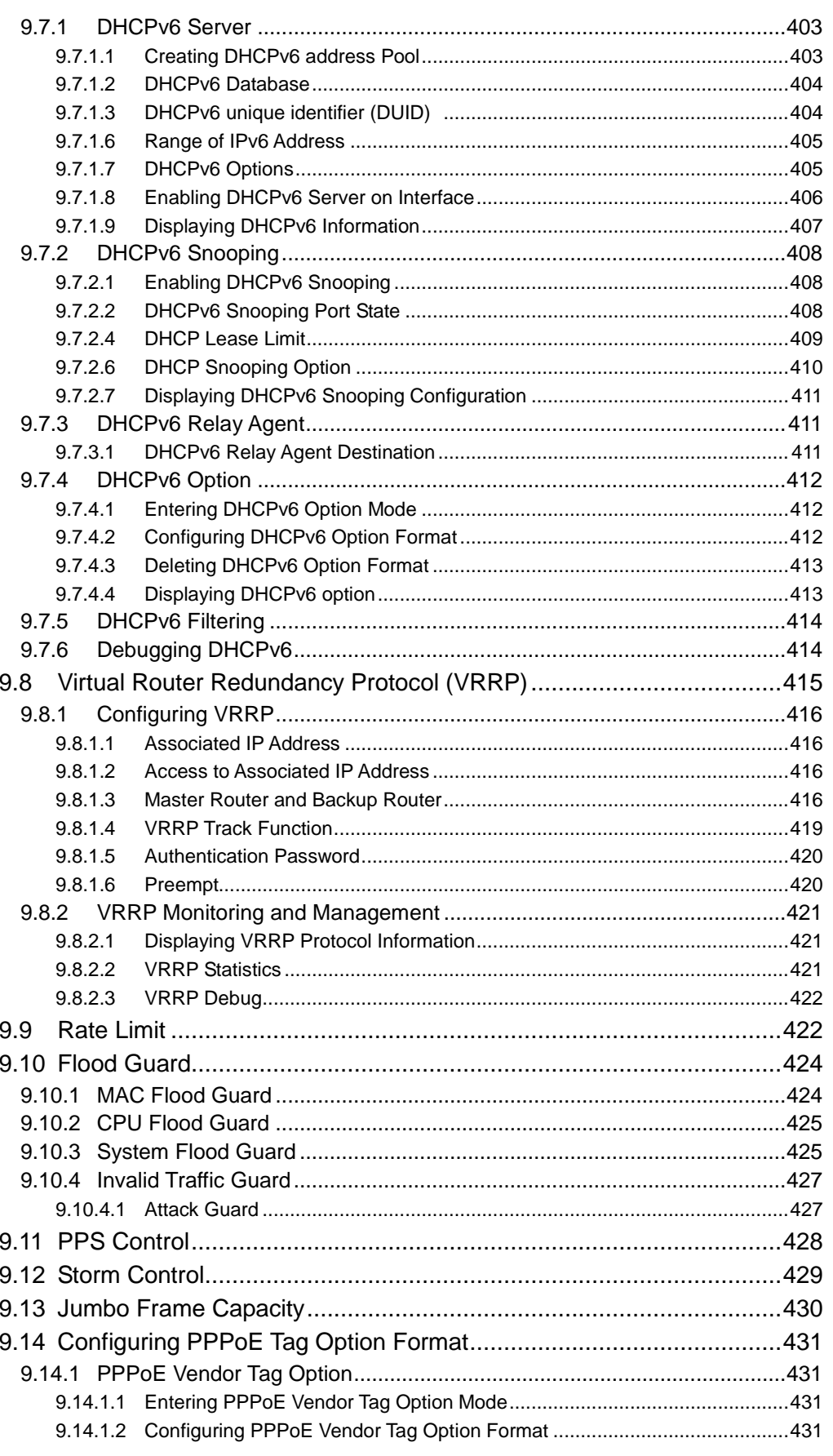

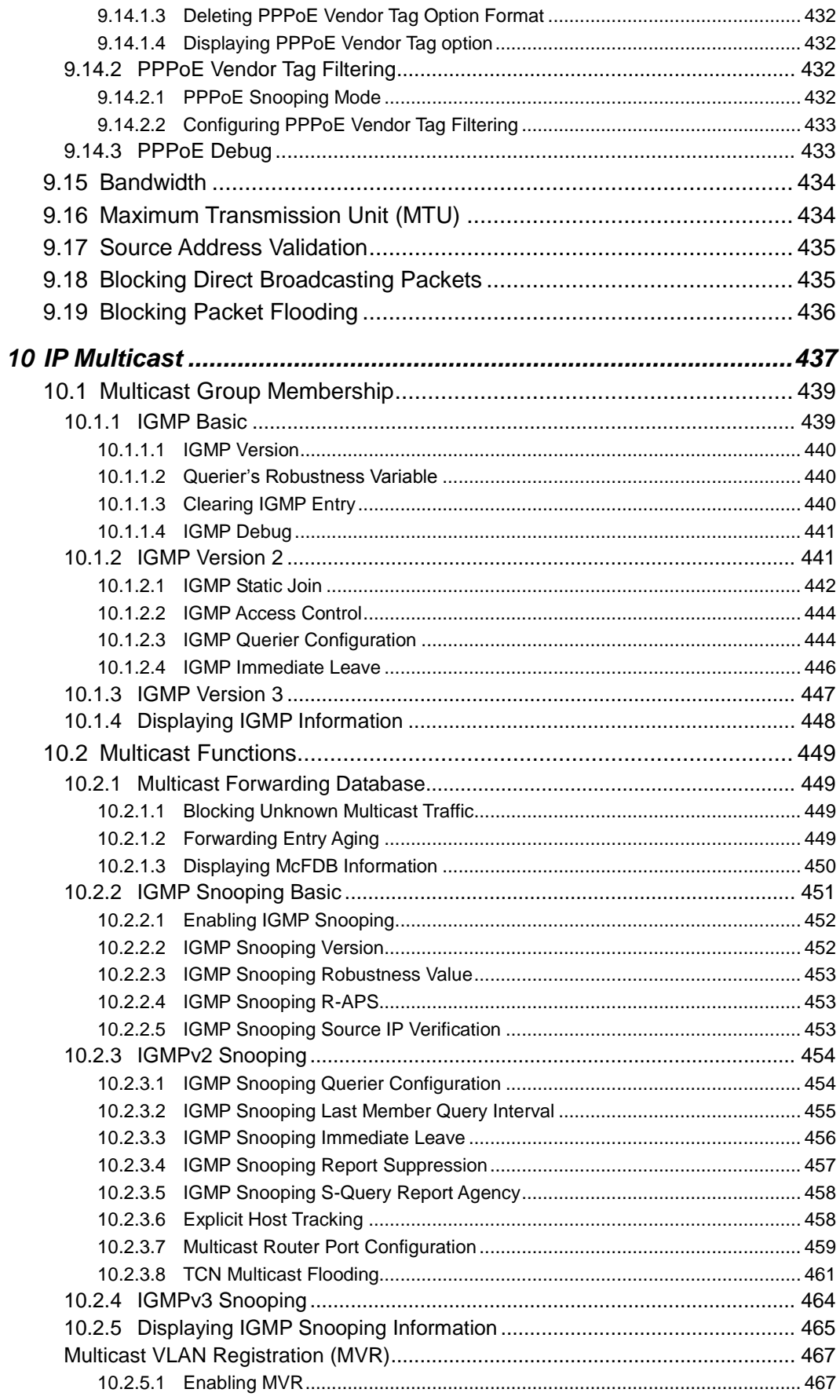

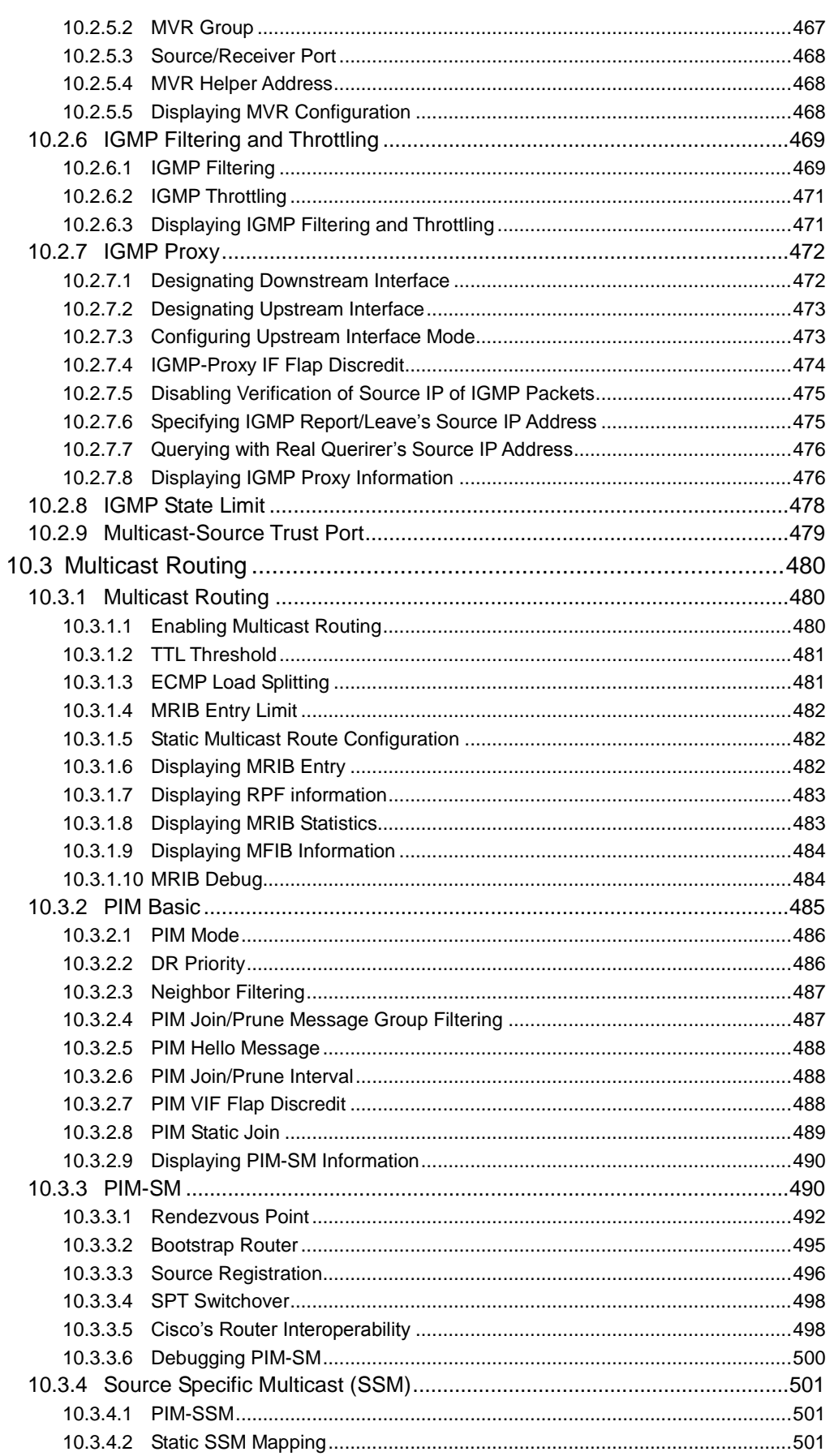

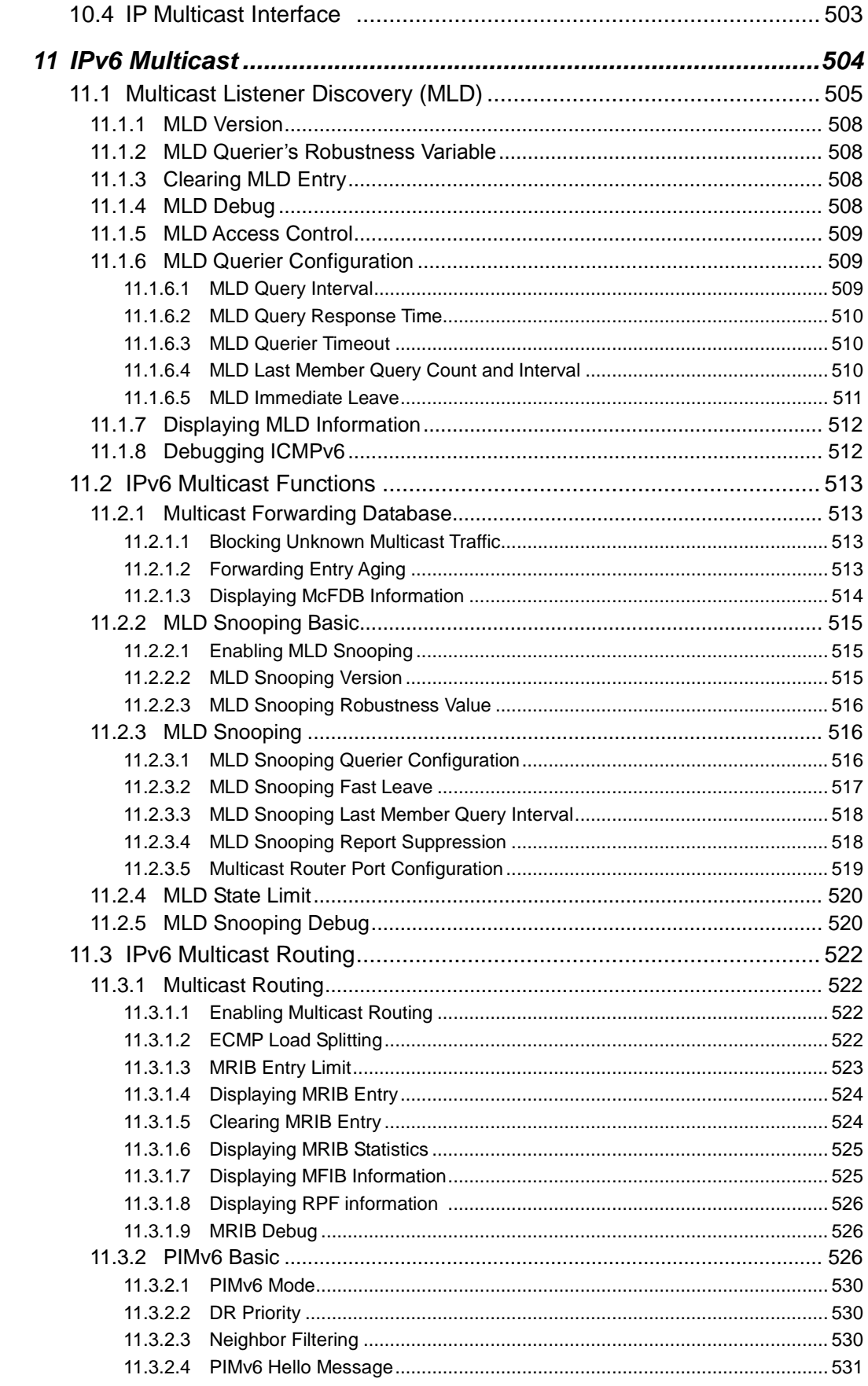

 $12$ 

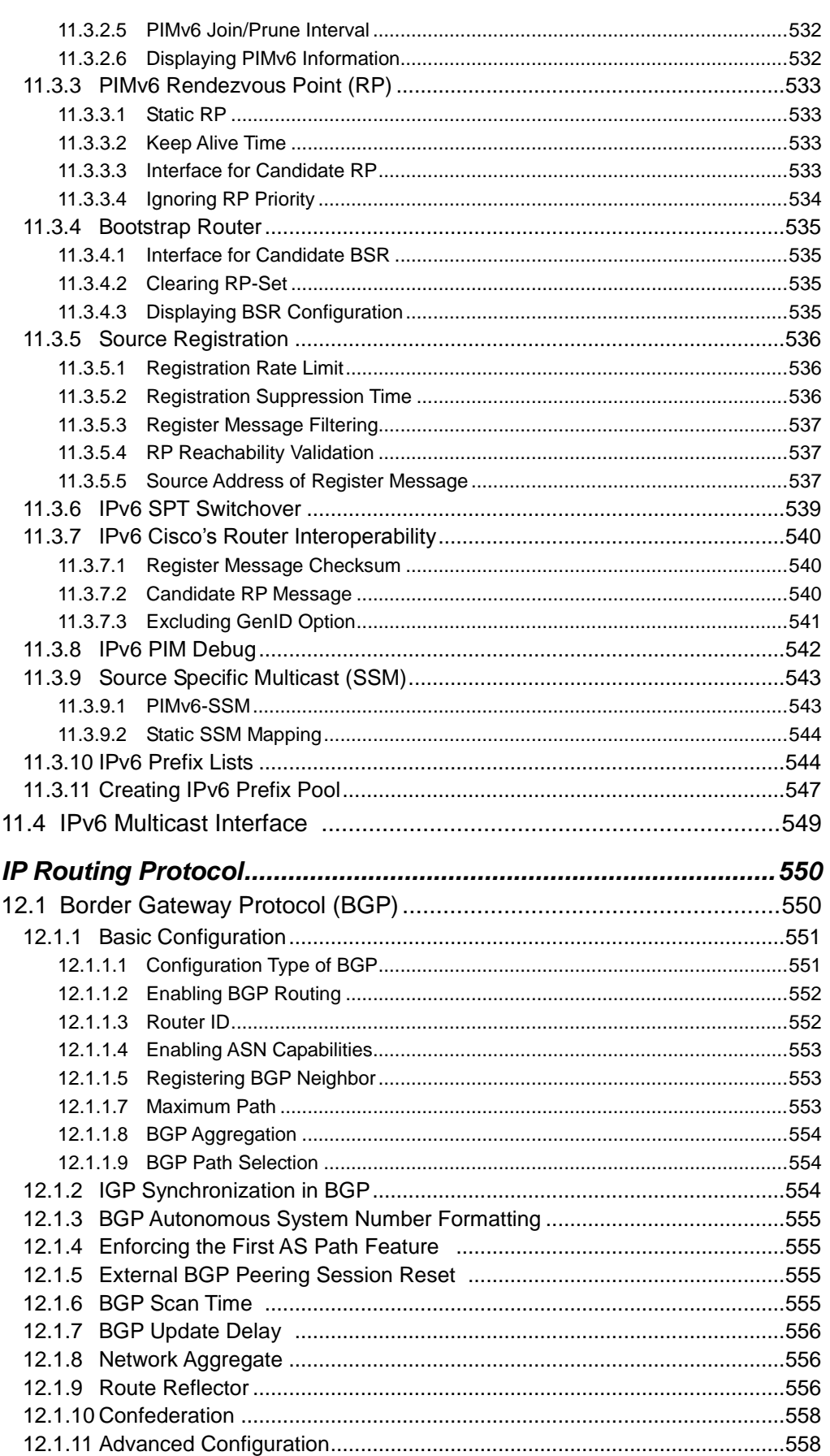

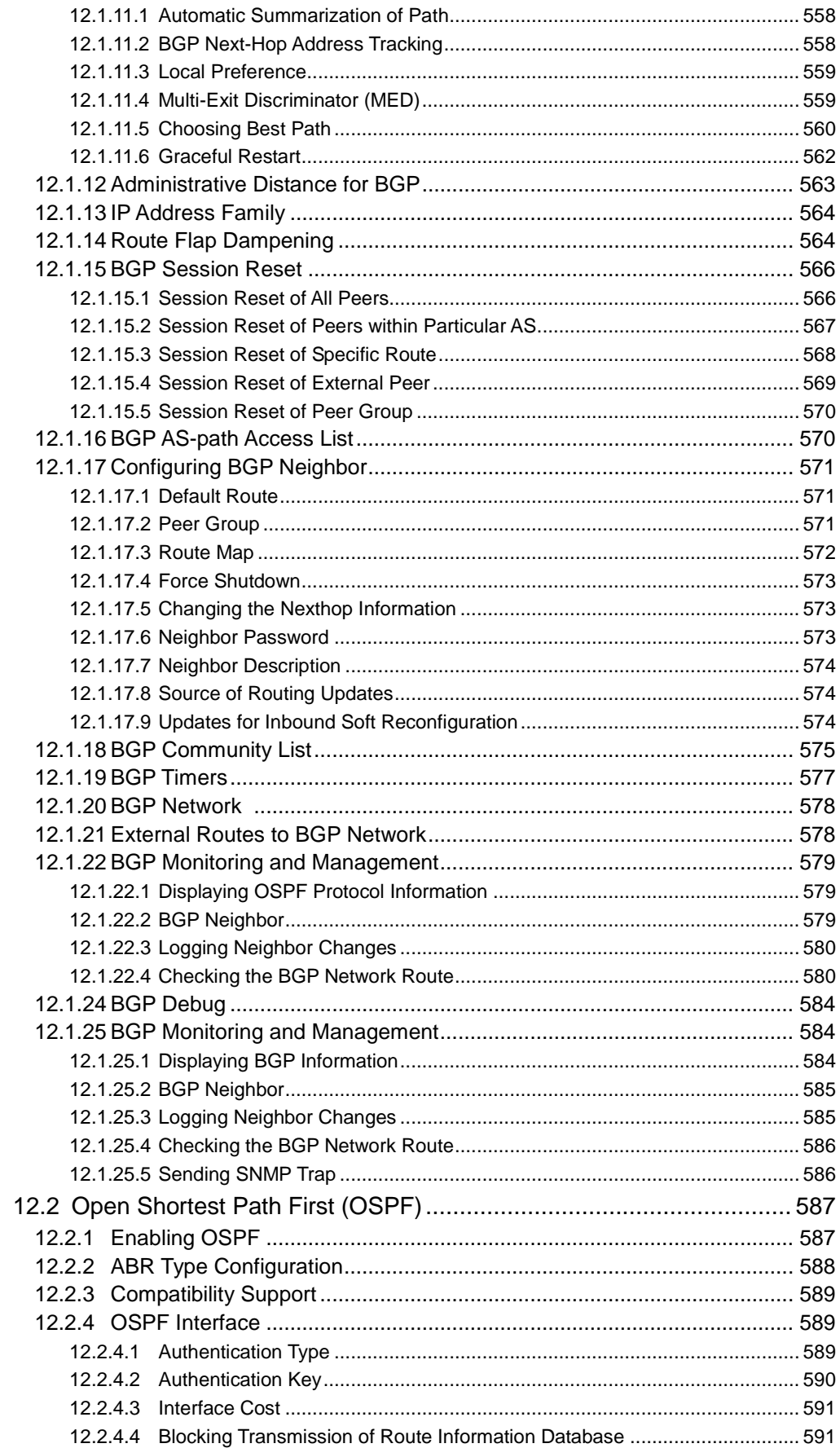

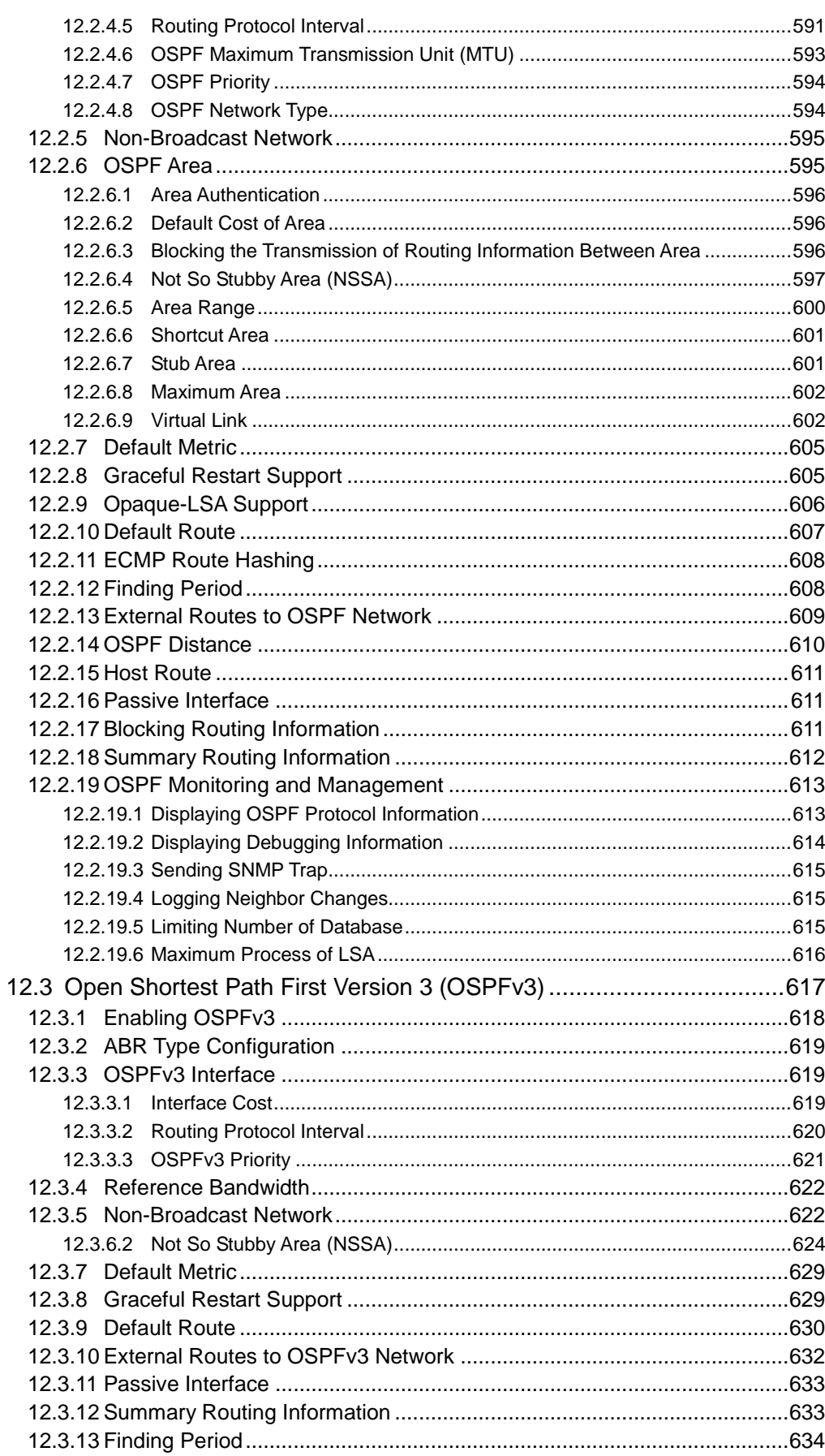

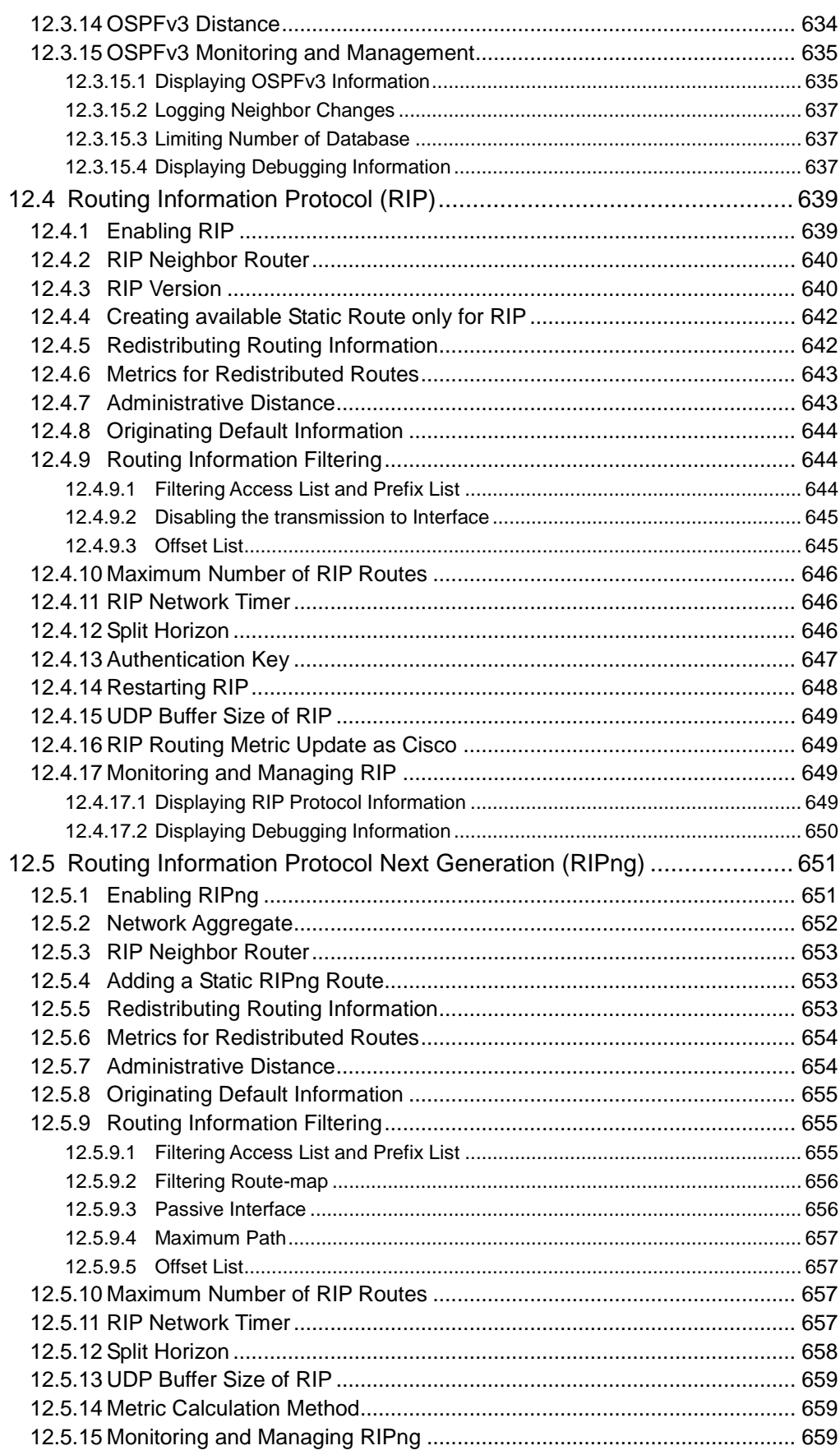

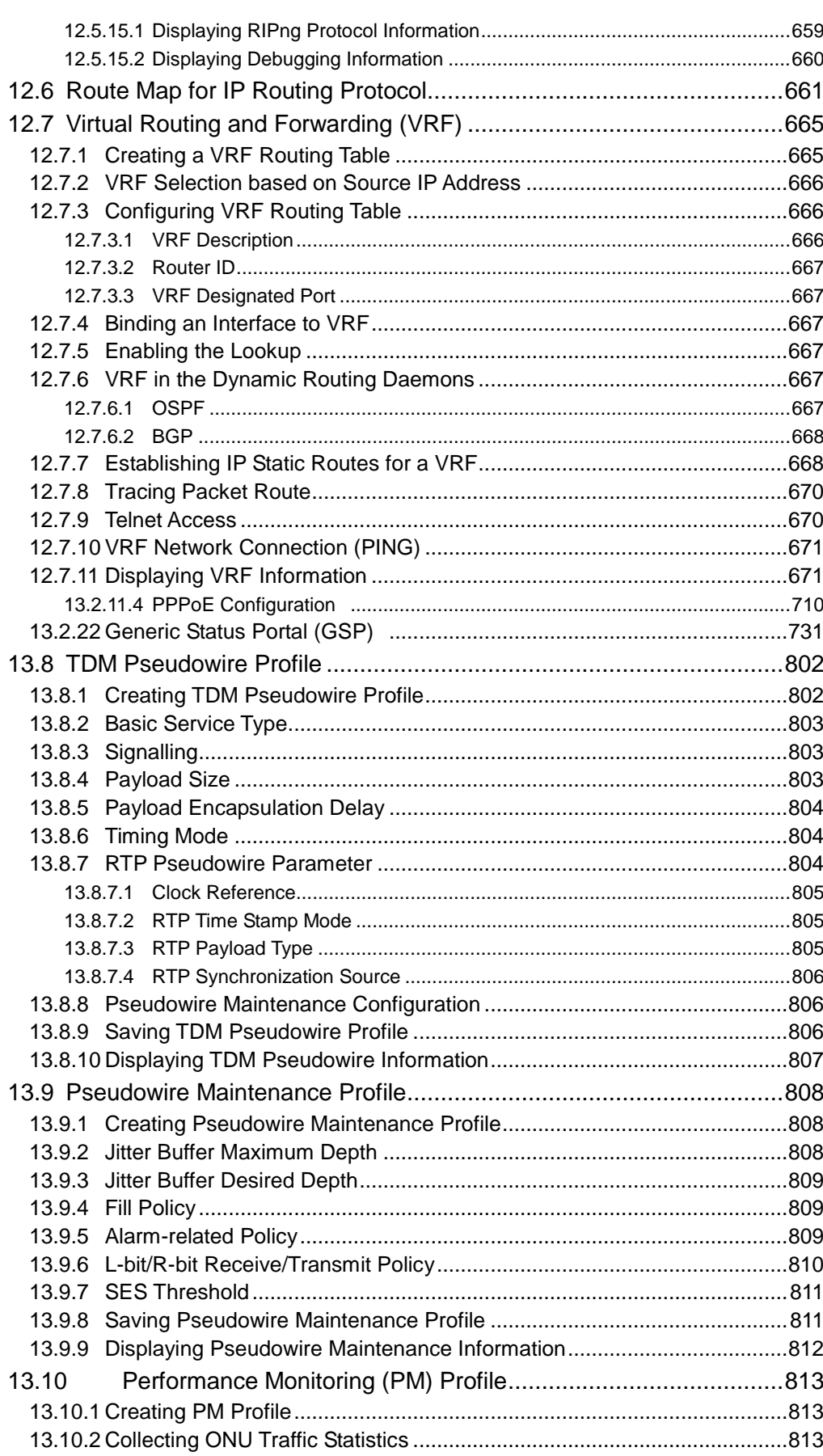

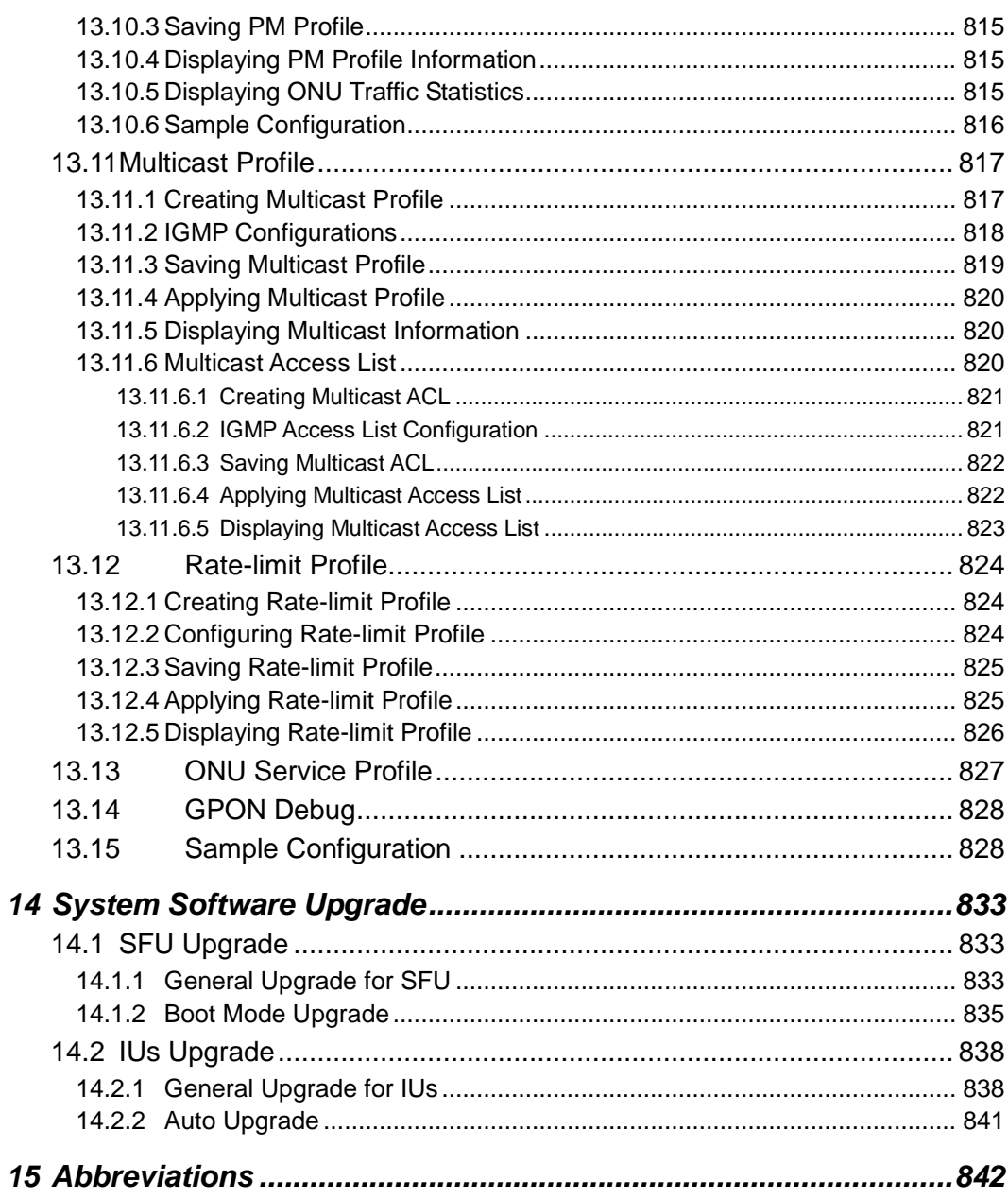

## **Illustrations**

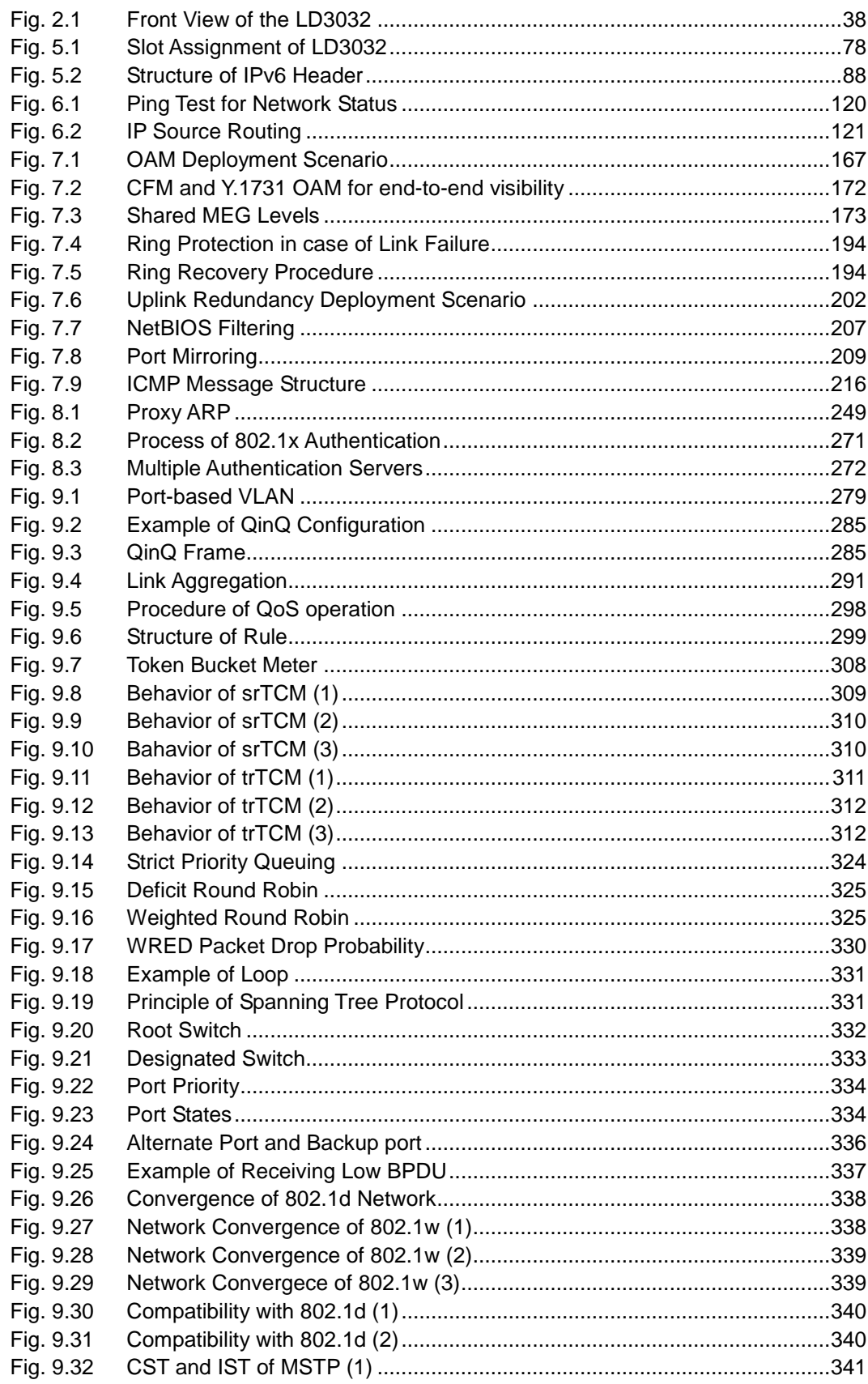

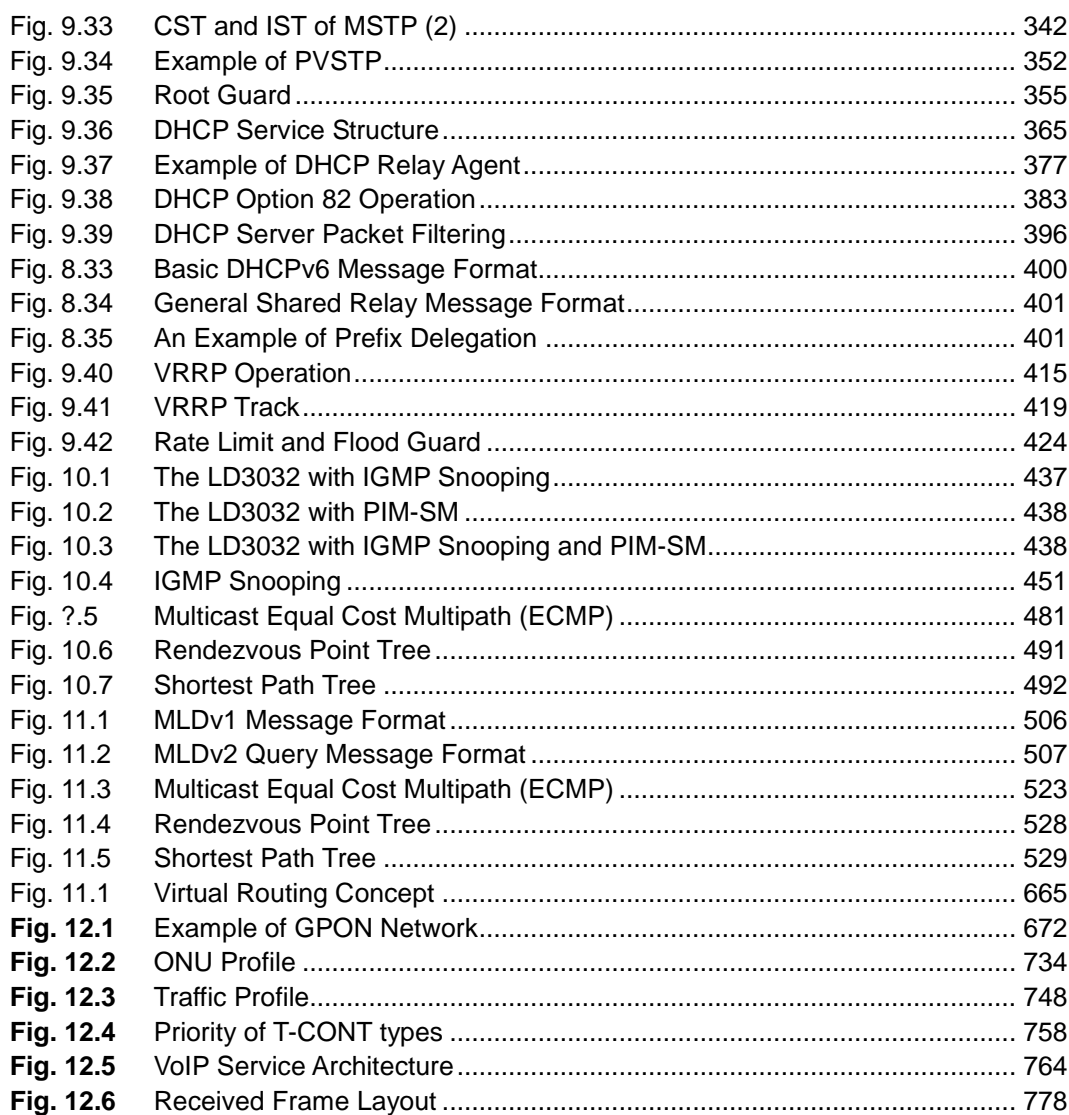

## **Tables**

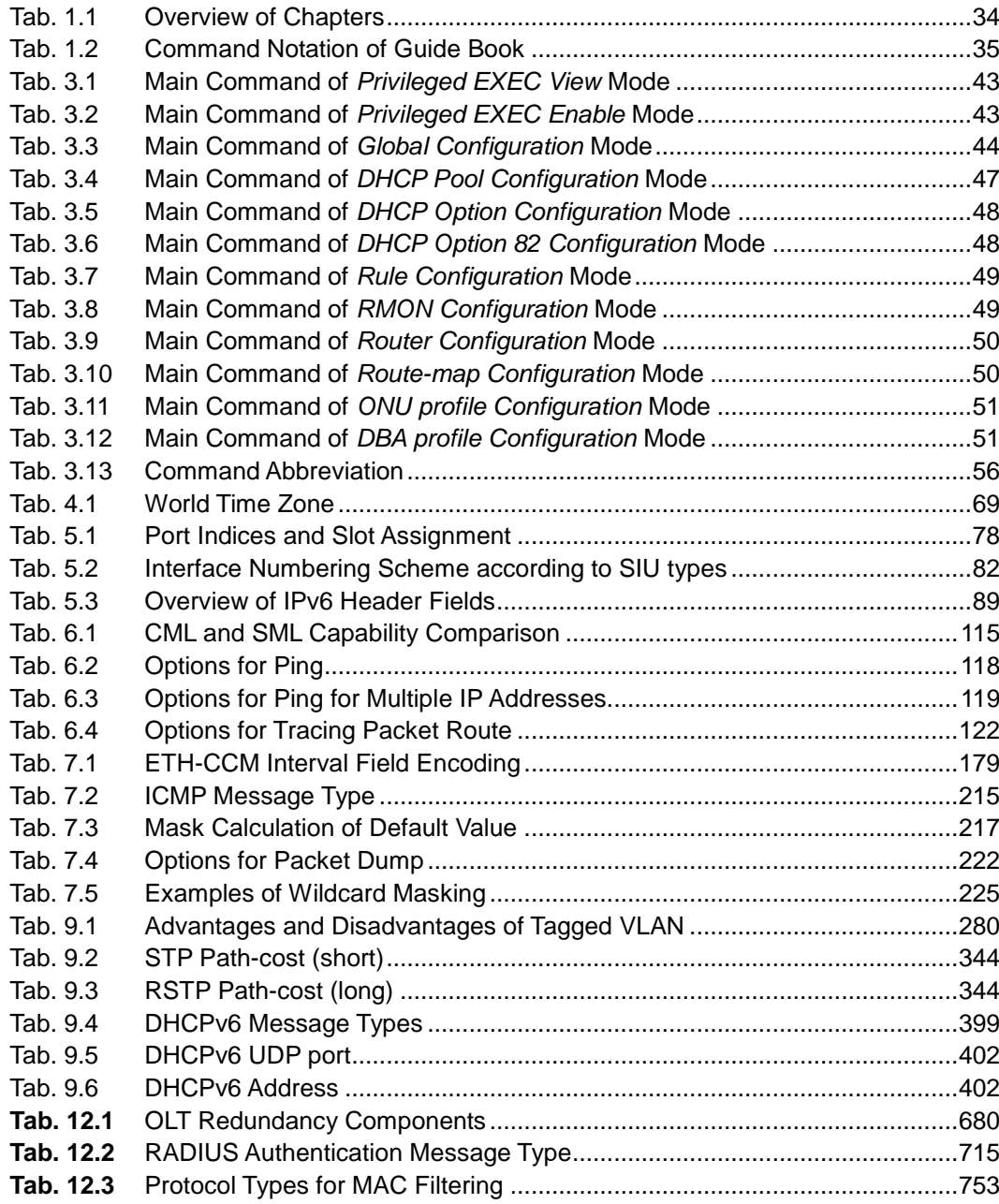

# <span id="page-33-0"></span>**1 Introduction**

#### <span id="page-33-1"></span>**1.1 Audience**

This manual is intended for LD3032 multi-platform PON OLT system operators and maintenance personnel for providers of Gigabit passive optical network (GPON) and Ethernet services. This manual assumes that you are familiar with the following:

- Ethernet networking technology and standards
- Internet topologies and protocols
- PON technology and standards
- Usage and functions of graphical user interfaces.

#### <span id="page-33-2"></span>**1.2 Document Structure**

[Tab. 1.1](#page-33-3) briefly describes the structure of this document.

| Chapter                                    | <b>Description</b>                                                     |
|--------------------------------------------|------------------------------------------------------------------------|
| 1 Introduction                             | Introduces the overall information of the document.                    |
| 2 System Overview                          | Introduces the LD3032 system. It also lists the features of            |
|                                            | the system.                                                            |
| 3 Command Line Interface (CLI)             | Describes how to use the Command Line Interface (CLI).                 |
| 4 System Basic Configuration and Operation | Describes how to manage the system account and IP ad-                  |
|                                            | dress.                                                                 |
| 5 Equipment/Interface Management           | Descibes the slot assignment and how to configure the plug-            |
|                                            | in places of the chassis and replace the IUs.                          |
| <b>6 System Environment</b>                | Describes how to configure the system environment and                  |
|                                            | management functions.                                                  |
| <b>7 Network Management</b>                | Describes how to configure the network management func-                |
|                                            | tions.                                                                 |
| <b>8 System Security</b>                   | Describes how to configure the system security functions.              |
| 9 System Main Functions                    | Describes how to configure the system main functions.                  |
| 10 IP Multicast                            | Describes how to configure the IP multicast functions.                 |
| 12 IP Routing Protocol                     | Describes how to configure the IP routing protocols.                   |
| 12 GPON Configuration                      | Describes how to configure the GPON functions.                         |
| 14 System Software Upgrade                 | Describes how to upgrade the system software.                          |
| <b>15 Abbreviations</b>                    | Lists all abbreviations and acronyms which appear in this<br>document. |

<span id="page-33-3"></span>**Tab. 1.1** Overview of Chapters

#### <span id="page-34-0"></span>**1.3 Document Convention**

This guide uses the following conventions to convey instructions and information.

#### **Information**

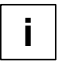

This information symbol provides useful information when using commands to configure and means reader take note. Notes contain helpful suggestions or references.

#### **Warning**

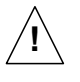

This warning symbol means danger. You are in a situation that could cause bodily injury or broke the equipment. Before you work on any equipment, be aware of the hazards involved with electrical circuitry and be familiar with standard practices for preventing accidents by making quick guide based on this guide.

#### <span id="page-34-1"></span>**1.4 Document Notation**

The following table shows commands used in guide book. Please be aware of each command to use them correctly.

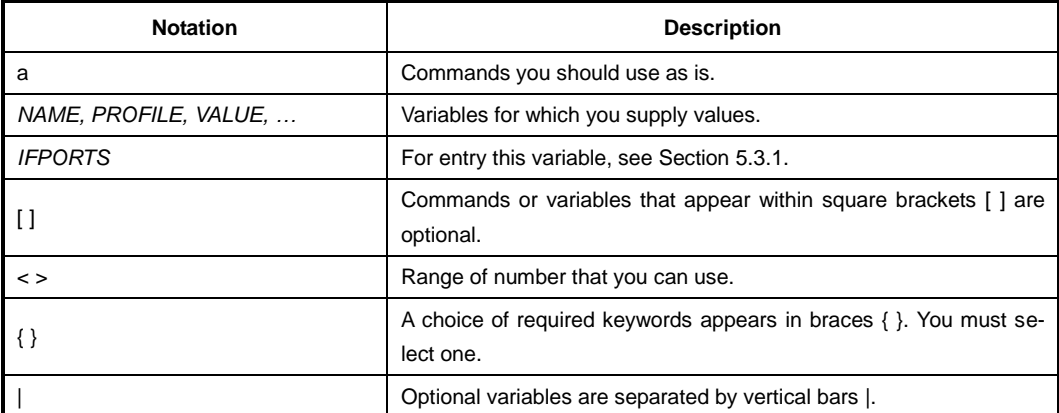

<span id="page-34-2"></span>**Tab. 1.2** Command Notation of Guide Book

#### **1.5 Virus Protection**

<span id="page-35-0"></span>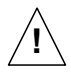

To prevent a virus infection you may not use any software other than that which is released for the Operating System (OS based on Basis Access Integrator), Local Craft Terminal (LCT) and transmission system.

Even when exchanging data via network or external data media(e.g. floppy disks) there is a possibility of infecting your system with a virus. The occurrence of a virus in your system may lead to a loss of data and breakdown of functionality.

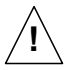

The operator is responsible for protecting against viruses, and for carrying out repair procedures when the system is infected.

You have to do the following:

- You have to check every data media (used data media as well as new ones) for virus before reading data from it.
- You must ensure that a current valid virus scanning program is always available. This program has to be supplied with regular updates by a certified software.
- It is recommended that you make periodic checks against viruses in your OS.
- At the LCT it is recommended to integrate the virus scanning program into the startup sequence.

## <span id="page-35-1"></span>**1.6 Declaration of CE Conformity**

The CE declaration of the product will be fulfilled if the construction and cabling is undertaken in accordance with the manual and the documents listed there in, e.g. mounting instructions, cable lists where necessary account should be taken of project-specific documents.

Deviations from the specifications or unstipulated changes during construction, e.g. the use of cable types with lower screening values can lead to violation of the CE requirements. In such cases, the conformity declaration is invalidated and the responsibility passes to those who have caused the deviations.

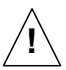

This is a class A product. In a domestic environment, this product may cause radio reference in which case the user may be required to take adequate measures.

#### <span id="page-35-2"></span>**1.7 GPL/LGPL Warranty and Liability Exclusion**

Furukawa's, LD3032, contains both proprietary software and "Open Source Software". The Open Source Software is licensed to you at no charge under the GNU General Public License (GPL) and the GNU Lesser General Public License (LGPL). This Open Source Software was written by third parties and enjoys copyright protection. You are entitled to use this Open Source Software under the conditions set out in the GPL and LGPL licenses indicated above. In the event of conflicts between Furukawa license conditions and the GPL or LGPL license conditions, the GPL and LGPL conditions shall prevail with respect to the Open Source portions of the software.

The GPL can be found under the following URL: <http://www.gnu.org/copyleft/gpl.html>

The LGPL can be found under the following URL: <http://www.gnu.org/copyleft/lgpl.html>
In addition, if the source code to the Open Source Software has not been delivered with this product, you may obtain the source code (including the related copyright notices) by sending your request.

You will, however, be required to reimburse Furukawa Electric Latam for its costs of postage and copying. Any source code request made by you must be sent within 3 years of your purchase of the product. Please include a copy of your sales receipt when submitting your request. Also please include the exact name and number of the devices and the version number of the installed software.

The use of Open Source Software contained in this product in any manner other than the simple running of the program occurs at your own risk, that is, without any warranty claims against Furukawa Electric Latam. For more information about the warranties provided by the authors of the Open Source Software contained in this product, please consult the GPL and LGPL.

You have no warranty claims against Furukawa Electric Latam when a defect in the product is or could have been caused by changes made by you in any part of the software or its configuration. In addition, you have no warranty claims against Furukawa Electric Latam when the Open Source Software infringes the intellectual property rights of a third party.

Furukawa Electric Latam provides no technical support for either the software or the Open Source Software contained therein if either has been changed.

# **2 System Overview**

The LD3032 is a 2RU height chassis GPON Optical Line Termination (OLT) which supports up to 32-Port GPON interfaces per chassis. You can insert or pull out the plug-in units to/from the chassis in easy and safe way.

The LD3032 provides 7 slots for the plug-in units. Each type of interface unit contains different number of ports. The two slots are reserved for the SFU cards for management/switching. And two slots are reserved for the SIU for providing up to 32 GPON subscriber interfaces (SIU\_GPON16) per chassis. Each SFU contains four 1G/10G ports (SFP/SFP+) as the uplink interfaces, and the remaining three slots are reserved for two power supply modules and fan unit. A console interface for CLI accesses as well as a RJ45 interface for out-of-band management is provided on the SFU's front panel. The two slots are reserved for the modular DC type power supply units to provide power redundancy and flexibility in various operating environments.

The LD3032 is comprised of two GPON service modular units to deliver a wide range of full-featured and high-performance over FTTx applications. It is a high-density chassis system that supports up to 4,096 residential and business subscribers (ONTs) with 32 GPON ports (1:128 split ratio). The system also provides simultaneous services of GPON and Gigabit Ethernet. The LD3032 features flexible and high capacity GPON access and 10GbE uplinks, scalability and line rate performance with 320Gbps non-blocked switch fabric.

The LD3032 guarantees equipment-level reliability with full redundancy design concept of SFU/Power/GPON ports. Continuous traffic forwarding to the core network without failure is a substantial factor for aggregation switches to perform. The PON technology adds new features and functionality targeted at improving performance and interoperability. In addition adds support for new applications, services, and deployment scenarios. Among these changes are improvements in data rate and reach performance, diagnostics, and stand-by mode.

Fig.2.1 shows the product view of the LD3032.

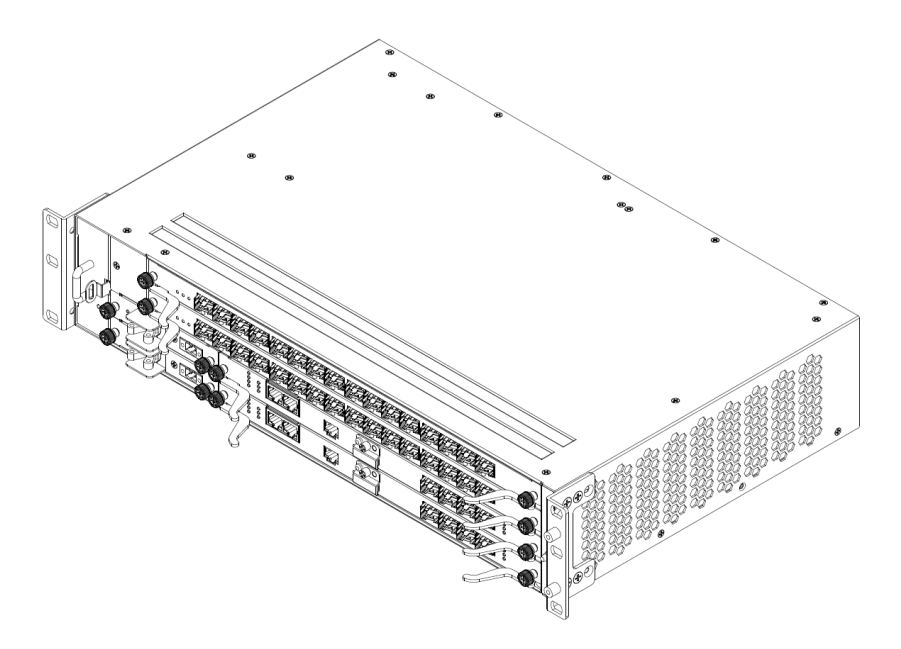

**Fig. 2.1** Front View of the LD3032

# **2.1 System Features**

This section introduces the main features of the LD3032 GPON OLT system which provides Layer 3 switching, Ethernet switching and GPON functionalities.

### **Virtual Local Area Network (VLAN)**

Virtual local area network (VLAN) is made by dividing one network into several logical networks. Packets cannot be transmitted between different VLANs. Therefore it can prevent needless packets accumulating and strengthen security. The LD3032 recognizes 802.1Q tagged frame and supports maximum 4096 VLANs. Port-based, protocol-based, MAC-based, and subnet-based VLANs are supported in the LD3032.

### **Quality of Service (QoS)**

For the LD3032, QoS-based forwarding sorts traffic into a number of classes and marks the packets accordingly. Thus, different quality of service is provided to each class, which the packets belong to. The rich QoS capabilities enable network managers to protect mission-critical applications and support differentiated level of bandwidth for managing traffic congestion. The LD3032 support ingress and egress (shaping) rate limiting, and different scheduling type such as Strict Priority (SP), Weighted Round Robin (WRR) and Deficit Round Robin (DRR).

### **IP Multicast**

Because broadcasting in a LAN is restricted if possible, multicasting could be used instead of broadcasting by forwarding multicast packets only to the member hosts who joined multicast group. The LD3032 provides IGMPv2, IGMP snooping and PIM-SM for host membership management and multicast routing.

### **SNMP**

Simple Network Management Protocol (SNMP) is to manage network elements using TCP/IP protocol. The LD3032 supports SNMPv1, 2, 3 and Remote Monitoring (RMON). Network operator can use MIB also to monitor and manage the LD3032.

### **IP Routing**

The LD3032 is Layer 3 switch, which has routing table and IP address as router. Therefore, it supports static routing, RIPv1/v2, OSPFv2 and BGPv4 for unicast routing.

### **Dynamic Host Configuration Protocol (DHCP)**

The LD3032 supports Dynamic Host Configuration Protocol (DHCP) server that automatically assigns IP address to clients accessed to network. That means it has IP address pool, and operator can effectively utilize limited IP source by leasing temporary IP address. In Layer 3 network, DHCP request packet can be sent to DHCP server via DHCP relay and option 82 function.

### **Spanning Tree Protocol (STP)**

To prevent loop and preserve backup route in Layer 2 network, the LD3032 supports Spanning Tree Protocol (STP) defined in IEEE 802.1D. Between STP enabled switches, a root bridge is automatically selected and the network remains in tree topology. However, the recovery time in STP is very slow (about 30 seconds), Rapid Spanning Tree Protocol (RSTP) is also provided. IEEE 802.1W defines the recovery time as 2 seconds. If there is only one VLAN in the network, traditional STP works. However, in more than one VLAN network, STP cannot work per VLAN. To avoid this problem, the LD3032 supports Multiple Spanning Tree Protocol (MSTP).

### **Link Aggregation (Trunking)**

The LD3032 aggregates several physical interfaces into one logical port (aggregate port). Port trunk aggregates interfaces with the standard of same speed, same duplex mode, and same VLAN ID. According to IEEE 802.3ad, the LD3032 can configure maximum 8 aggregate ports and up to 12 trunk groups.

### **Link Aggregation Control Protocol (LACP)**

The LD3032 supports Link Aggregation Control Protocol (LACP), complying with IEEE 802.3ad, which aggregates multiple links of equipments to use more enlarged bandwidth.

### **System Management based on CLI**

It is easy for users who administer system by using telnet or console port to configure the functions for system operating through CLI. CLI is easy to configure the needed functions after looking for available commands by help menu different with UNIX.

## **Storm Control**

Broadcast storm control is, when too much of broadcast packets are being transmitted to network, a situation of network timeout because the packets occupy most of transmit capacity. The LD3032 supports broadcast and multicast storm control, which disuses flooding packet, that exceed the limit during the time configured by user.

### **SLA (Service Level Agreement)**

Service level agreement (SLA) is a bilateral, legal agreement between network provider and customer to specify the quality of service. The major aspects of a quality of service agreement where network and service parameters are specified are the bandwidth, the availability, the network capacity, and the network quality. The purpose of SLA is on reducing expenditure by adapting standardized rating criteria for network service. To set target for the service quality, standard values for availability, transaction time, failure rate for connection and so forth are specified. With this, the minimum network speed is to be assured, and handling network troubles is to be prepared to improve service quality and user efficiency.

### **Profile-based Management**

With profile function, each OLT can be configured and managed. By creating several profiles to have some configurations, if an OLT is assigned to use an appropriate profile of the profiles, the assigned profile will be automatically applied to the OLT. So the use of profile provides easy and efficient manageability for the OLT conforming policies and service environments of users.

### **Outband Management Interface**

The LD3032 can connect to equipments at remote place by assigning IP address to MGMT interface. Since MGMT interface is operated regardless of status of service port, it is still possible to configure and manage equipment at remote place even though problem such as link disconnection is occurred.

### **RADIUS and TACACS+**

The LD3032 supports client authentication protocol, that is RADIUS (Remote Authentication Dial-In User Service) and TACACS+ (Terminal Access Controller Access Control System Plus). Not only user IP and password registered in switch but also authentication through RADIUS server and TACACS+ server are required to access. So security of system and network management is strengthened.

### **Secure Shell (SSH)**

Network security is getting more important because the access network has been generalized among numerous users. However, typical FTP and telnet service have big weakness for their security. Secure shell (SSH) is a network protocol that allows establishing a secure channel between a local and a remote computer. It uses public-key cryptography to authenticate the remote computer and to allow the remote computer to authenticate the user.

# **3 Command Line Interface (CLI)**

The LD3032 enables system administrators to manage the LD3032 by providing the command line interface (CLI). This user-friendly CLI provides you with a more convenient management environment.

To manage the system with the CLI, a management network environment is required. The LD3032 can connect to the management network either directly (outband) or through the access network (inband). It can even connect using a combination of the two; for example, a cascaded LD3032 connects inband to the cascading switch, and then from the cascading switch to the management network through the outband interface.

The LD3032 also provides the RS232 console interface to simply access the system with a provided RJ45-to-DB9 cable.

This chapter describes a basic instruction for using the command line interface (CLI) which is used for managing the LD3032 system.

- [Configuration](#page-41-0) Mode
- **[Useful Tips](#page-51-0)**

# <span id="page-41-0"></span>**3.1 Configuration Mode**

You can configure and manage the LD3032 with the CLI via a management network environment or the console interface.

- The CLI provides the following command modes:
	- [Privileged EXEC View](#page-42-0) Mode
	- [Privileged EXEC](#page-42-1) Enable Mode
	- **[Global Configuration Mode](#page-43-0)**
	- **[DHCP Pool Configuration Mode](#page-46-0)**
	- **[DHCP Option Configuration Mode](#page-47-0)**
	- [DHCP Option 82 Configuration Mode](#page-47-1)
	- **[Interface Configuration Mode](#page-44-0)**
	- [Rule Configuration Mode](#page-48-0)
	- [RMON Configuration Mode](#page-48-1)
	- [Router Configuration Mode](#page-49-0)
	- [Route-Map Configuration Mode](#page-49-1)
	- **[GPON Configuration Mode](#page-50-0)**

# <span id="page-42-0"></span>**3.1.1 Privileged EXEC View Mode**

When you log in to the switch, the CLI will start with *Privileged EXEC View* mode which is a read-only mode. In this mode, you can see a system configuration and information with several commands.

[Tab. 3.1](#page-42-2) shows main command of *Privileged EXEC View* mode.

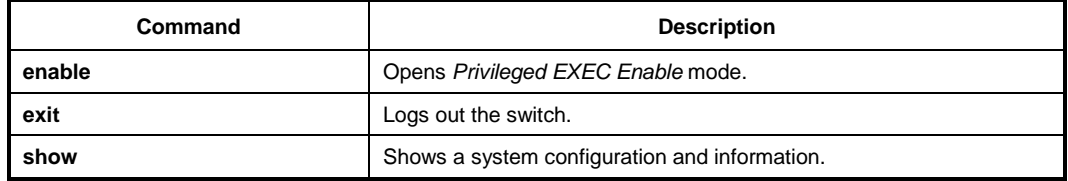

**Tab. 3.1** Main Command of *Privileged EXEC View* Mode

# <span id="page-42-2"></span><span id="page-42-1"></span>**3.1.2 Privileged EXEC Enable Mode**

To configure the switch, you need to open *Privileged EXEC Enable* mode with the **enable** command, then the system prompt will changes from SWITCH> to SWITCH#.

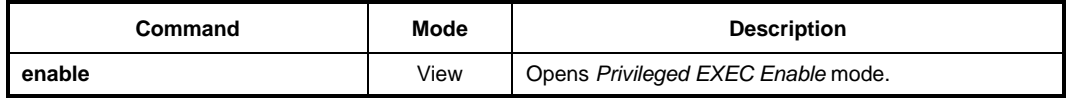

You can set a password to *Privileged EXEC Enable* mode to enhance security. Once setting a password, you should enter a configured password, when you open *Privileged EX-EC Enable* mode.

[Tab. 3.2](#page-42-3) shows main commands of *Privileged EXEC Enable* mode.

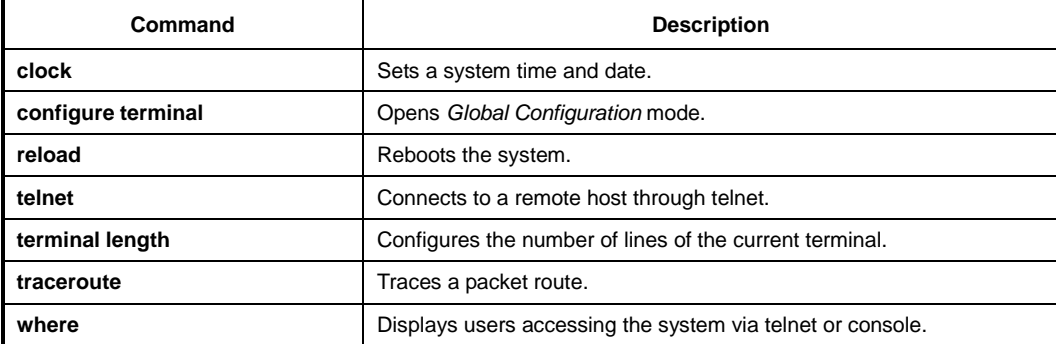

<span id="page-42-3"></span>**Tab. 3.2** Main Command of *Privileged EXEC Enable* Mode

In *Privileged EXEC Enable* mode, you can send a subcommand to an FTP server by using the **quote** *COMMAND commands*.

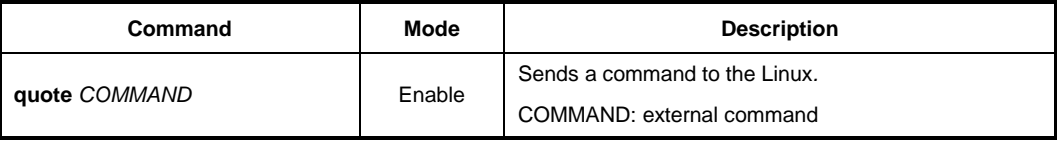

# <span id="page-43-0"></span>**3.1.3 Global Configuration Mode**

In *Global Configuration* mode, you can configure general functions of the system. You can also open another configuration mode from this mode.

To open *Global Configuration* mode, enter the **configure terminal** command, and then the system prompt will be changed from SWITCH# to SWITCH(config)#.

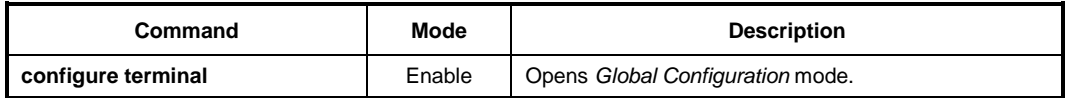

[Tab. 3.3](#page-43-1) shows main commands of *Global Configuration* mode.

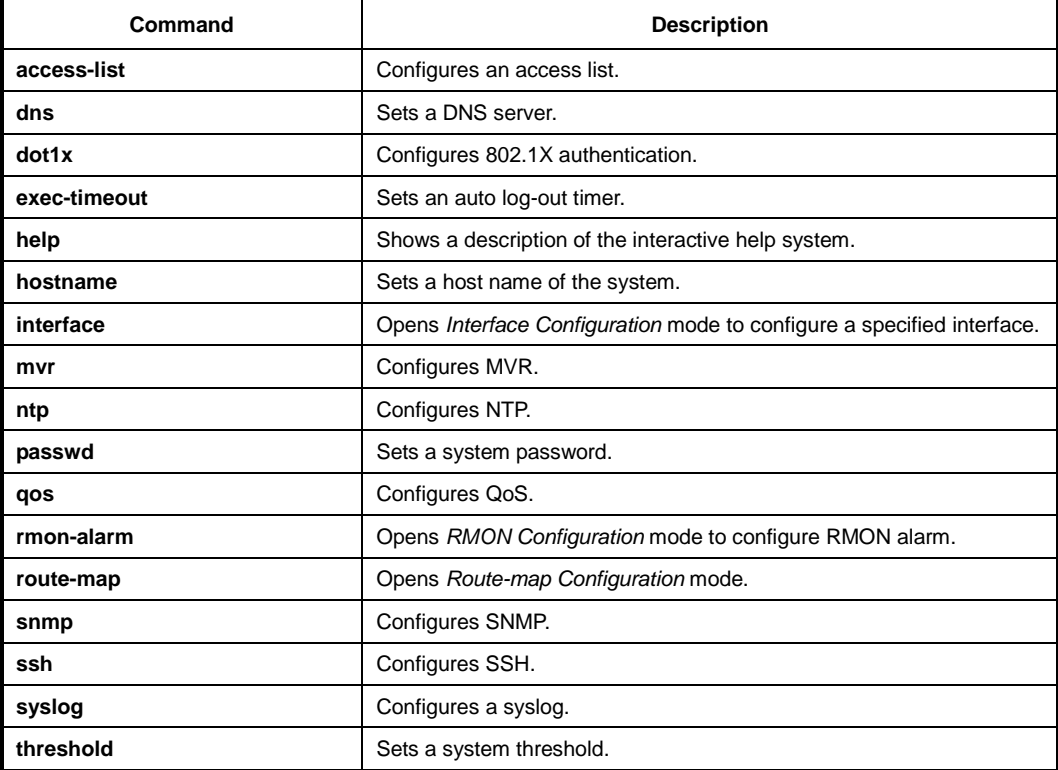

<span id="page-43-1"></span>**Tab. 3.3** Main Command of *Global Configuration* Mode

# <span id="page-44-0"></span>**3.1.4 Interface Configuration Mode**

The *Interface Configuration* mode configures the switch at the physical interface level. In a particular interface mode, you can use the commands configure specific IP interface settings, including bridge-group, description, etc.

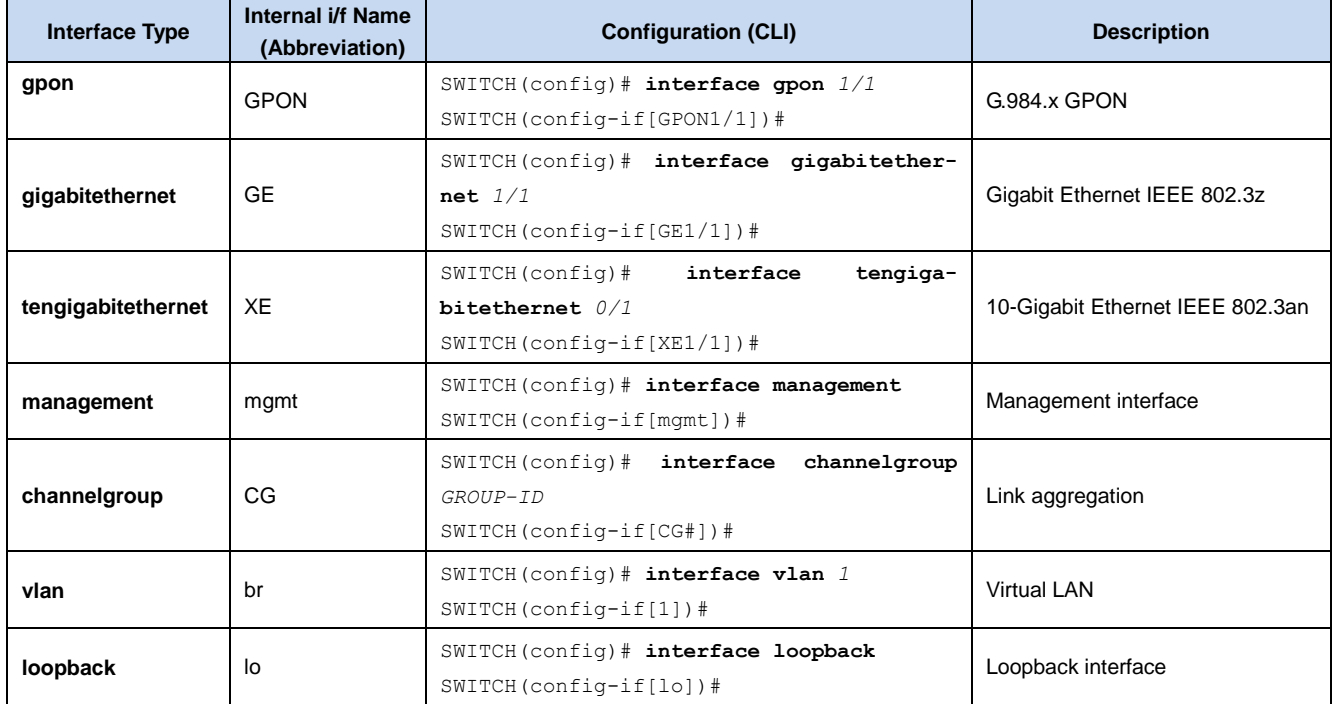

The following table shows several types of interfaces.

## **3.1.4.1 Ethernet Interface Mode**

The Ethernet Interface mode contains commands for configuring the 1GE or 10GE interface. You can open this *Interface Configuration* mode when at least one SFU\_10GE4 module is installed in the LD3032 chassis.

To open *Ethernet Interface Configuration* mode, enter the **interface gigabitethernet**/**tengigabitethernet** command, then the system prompt will be changed from SWITCH(config)# to SWITCH(config-if[GE])# or SWITCH(config-if[XE])#.

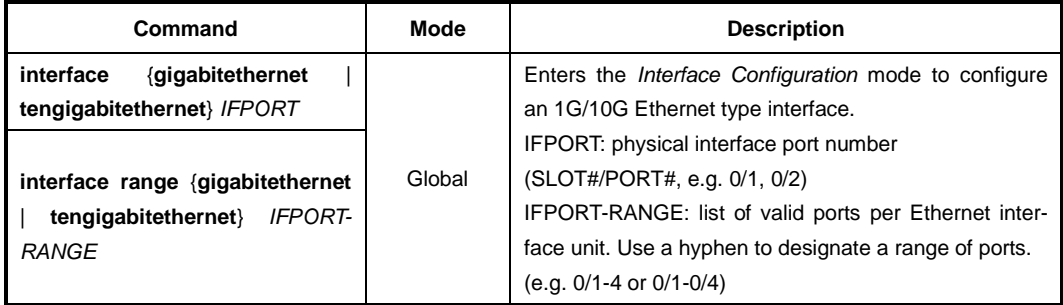

## **3.1.4.2 GPON Interface Mode**

The GPON Interface mode contains commands for configuring the GPON interface. You can open this *Interface Configuration* mode when at least one SIU\_GPON16 module is installed in the LD3032 chassis.

To open *GPON Interface Configuration* mode, enter the **interface gpon** command, then the system prompt will be changed from SWITCH(config)# to SWITCH(config-if[GPON])#.

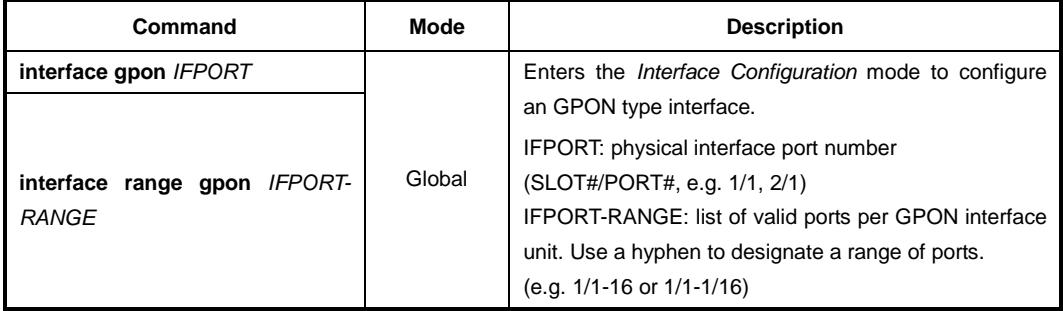

### **3.1.4.3 Management (MGMT) Interface Mode**

You can configure the system to be accessed remotely by Telnet. Firstly, you have to install the SFU module in the central slot of the chassis. The LD3032 has a management port (MGMT) and console port on the front panel of SFU module.

To open *Interface MGMT Interface Configuration* mode, enter the **interface management** command, then the system prompt will be changed from SWITCH(config)# to SWITCH(config-if[mgmt])#.

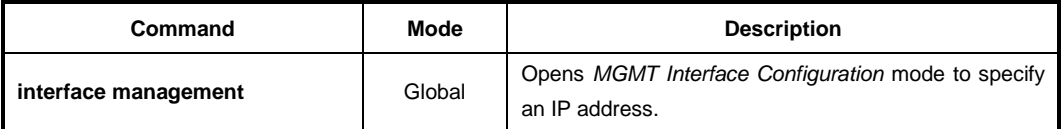

### **3.1.4.4 VLAN Database Mode**

To create a VLAN, the VLAN Database mode contains the commands. To open *VLAN Database* mode, enter the **vlan database** command, then the system prompt will be changed from SWITCH(config)# to SWITCH(config-vlan)#.

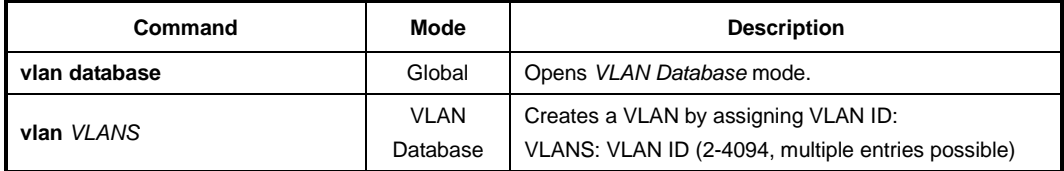

When a VLAN ID is created in the VLAN Database mode, you can enter the VLAN Interface mode. To open *VLAN Interface* mode, enter the **interface vlan** command, then the system prompt will be changed from SWITCH(config)# to SWITCH(config-if[*VLANS*])#.

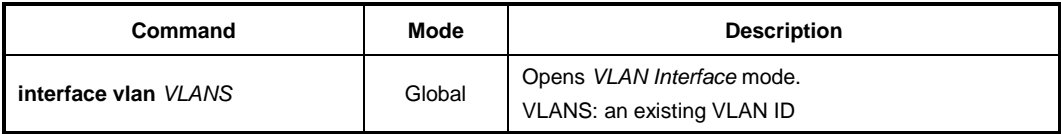

# **3.1.4.5 Channel Group Mode**

The Channel Group mode contains commands for configuring Link Aggregation Groups (LAG) or Trunk.

To open *Channel Group* mode, enter the **interface channelgroup** command, then the system prompt will be changed from SWITCH(config)# to SWITCH(config-if[CG#])#.

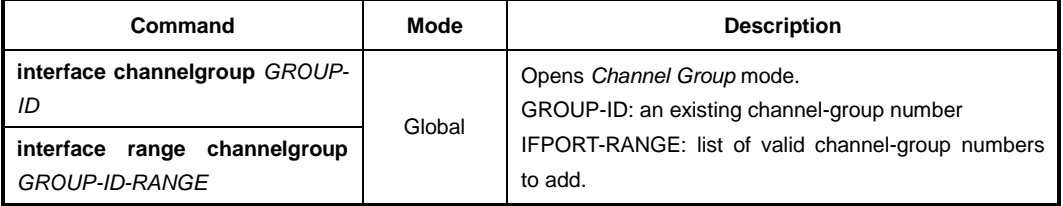

# <span id="page-46-0"></span>**3.1.5 DHCP Pool Configuration Mode**

In *DHCP Pool Configuration* mode, you can configure general functions of DHCP per each DHCP pool. The LD3032 supports multiple DHCP environments with this poolbased DHCP configuration.

To open *DHCP Pool Configuration* mode, enter the **ip dhcp pool** command, then the system prompt will be changed from SWITCH(config)# to SWITCH(config-dhcp[POOL])#.

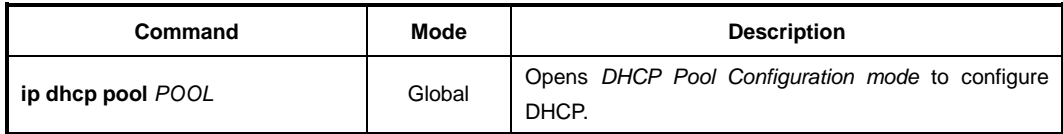

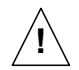

To open *DHCP Pool Configuration* mode, use the **service dhcp** command in the *Global Configuration* mode first!

[Tab. 3.4](#page-46-1) shows main commands of *DHCP Pool Configuration* mode.

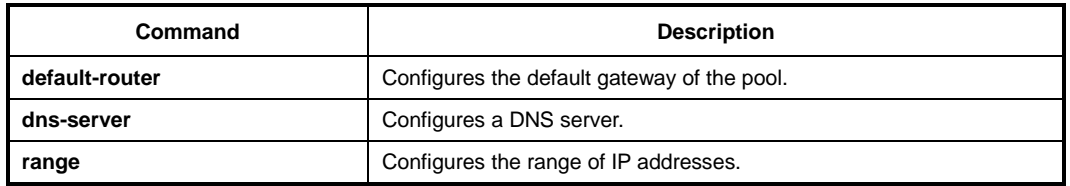

<span id="page-46-1"></span>**Tab. 3.4** Main Command of *DHCP Pool Configuration* Mode

# <span id="page-47-0"></span>**3.1.6 DHCP Option Configuration Mode**

In *DHCP Option Configuration* mode, you can configure DHCP option. You can define DHCP options that are carried in the DHCP communication between DHCP server and client or relay agent. A specific DHCP option can be defined by its format type, length and value.

To open *DHCP Option Configuration* mode, use the command. Then the system prompt will be changed from SWITCH(config)# to SWITCH(dhcp-opt[NAME])#.

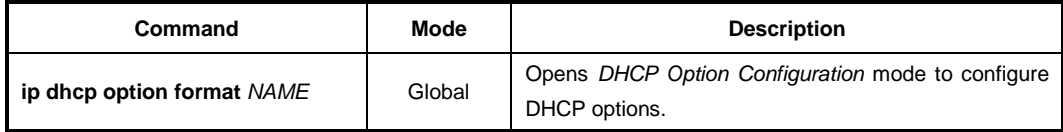

The following is the main command of *DHCP Option Configuration* mode.

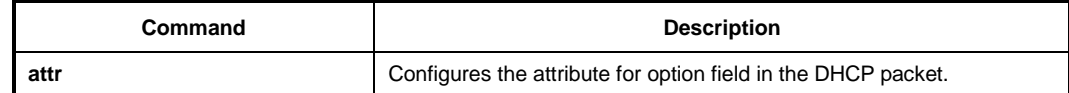

**Tab. 3.5** Main Command of *DHCP Option Configuration* Mode

# <span id="page-47-1"></span>**3.1.7 DHCP Option 82 Configuration Mode**

In *DHCP Option 82 Configuration* mode, you can configure DHCP option 82 for DHCP relay agent. This feature enables network administrators to manage IP resources more efficiently.

To open *DHCP Option 82 Configuration* mode, enter the **ip dhcp option82** command, then the system prompt will be changed from SWITCH(config)# to SWITCH(configopt82)#.

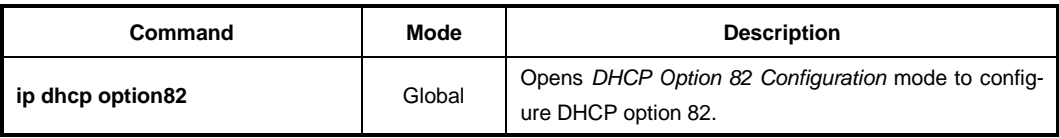

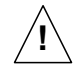

To open *DHCP Option 82 Configuration* mode, use the **service dhcp** command in the *Global Configuration* mode first!

[Tab. 3.6](#page-47-2) is the main commands of *DHCP Option 82 Configuration* mode.

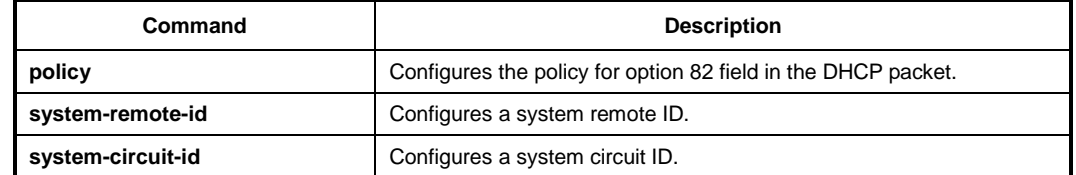

<span id="page-47-2"></span>**Tab. 3.6** Main Command of *DHCP Option 82 Configuration* Mode

# <span id="page-48-0"></span>**3.1.8 Rule Configuration Mode**

Rule configuration is classified by three different modes according to its roles for Rule mechanism. You can configure a rule for incoming or outgoing packets. Using the function, you can handle packets classified by the rule.

To open *Rule Configuration* mode, enter the **flow, policer and policy** commands, then the system prompt will be changed from SWITCH(config)# to SWITCH(configflow[NAME])#, SWITCH(config-policer[NAME])# and SWITCH(config-policy[NAME])# .

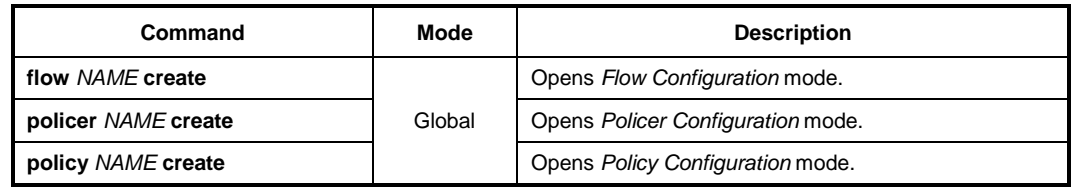

Tab.3.7 shows main commands of *Rule Configuration* mode.

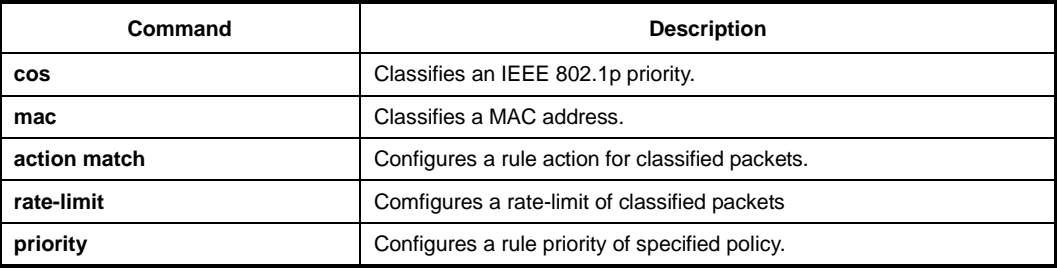

**Tab. 3.7** Main Command of *Rule Configuration* Mode

# <span id="page-48-1"></span>**3.1.9 RMON Configuration Mode**

In *RMON Configuration* mode, you can configure RMON alarm, RMON event and RMON history. The LD3032 provides three different configuration modes to configure each type of RMON.

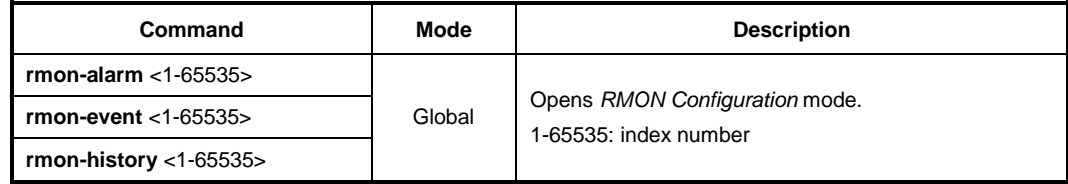

[Tab. 3.8](#page-48-2) shows main commands of *RMON Configuration* mode.

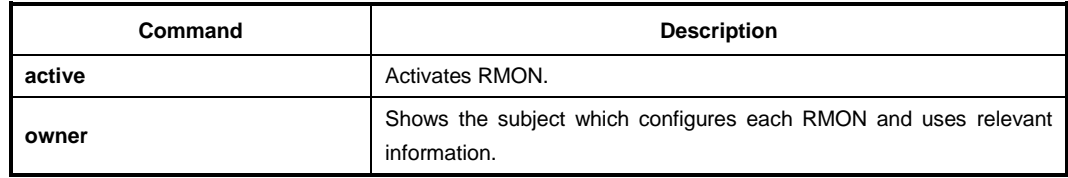

<span id="page-48-2"></span>**Tab. 3.8** Main Command of *RMON Configuration* Mode

# <span id="page-49-0"></span>**3.1.10 Router Configuration Mode**

In *Router Configuration* mode, you can configure IP routing protocols and VRRP. The LD3032 provides three IP routing protocols such as RIP v2, BGPv4 and OSPFv2.

To open *Rule Configuration* mode, enter the **router** command, then the system prompt will be changed from SWITCH(config)# to SWITCH(config-router)#.

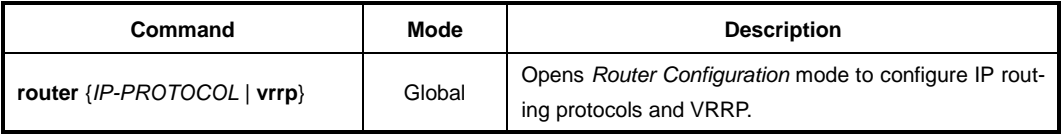

[Tab. 3.9](#page-49-2) shows main commands of *Router Configuration* mode.

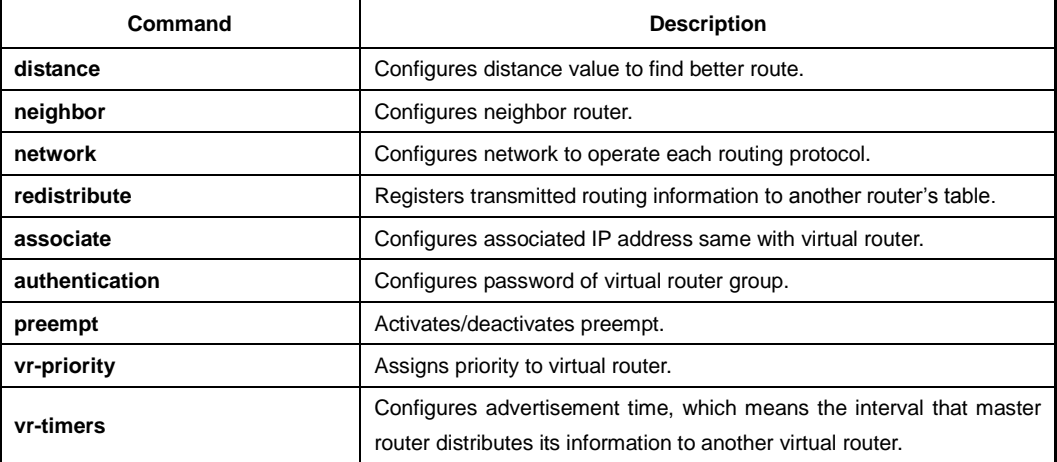

**Tab. 3.9** Main Command of *Router Configuration* Mode

## <span id="page-49-2"></span><span id="page-49-1"></span>**3.1.11 Route-Map Configuration Mode**

In *Route-map Configuration* mode, you can configure to transmit routing information with various options.

To open *Route-map Configuration* mode, enter the **route-map** command, then the system prompt will be changed from SWITCH(config)# to SWITCH(config-route-map)#.

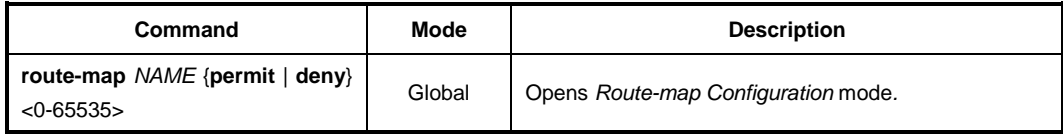

[Tab. 3.10](#page-49-3) shows main commands of *Route-map Configuration* mode.

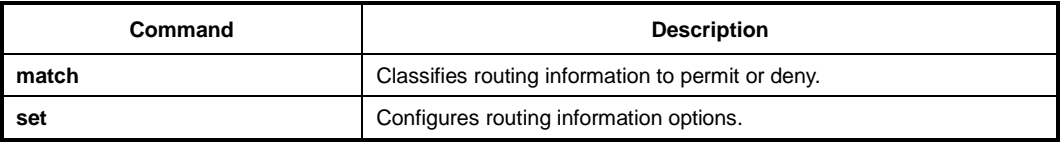

<span id="page-49-3"></span>**Tab. 3.10** Main Command of *Route-map Configuration* Mode

# <span id="page-50-0"></span>**3.1.12 GPON Configuration Mode**

There are two *GPON Configuration* mode; onu-profile, dba-profile. You can configure GPON-related functions. To open *PON Configuration* mode, enter the following command, then the system prompt will be changed from SWITCH(config)# to SWITCH(config-onuprofile[*profile-name*])# / SWITCH(config-dba-profile[*profile-name*])# .

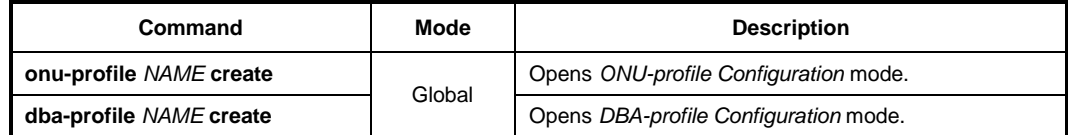

### [Tab. 3.11](#page-50-1) shows main commands of *ONU profile Configuration* mode.

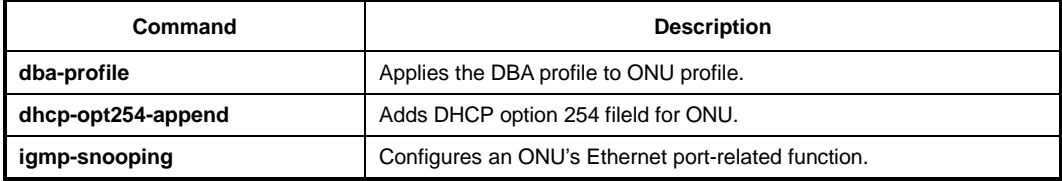

<span id="page-50-1"></span>**Tab. 3.11** Main Command of *ONU profile Configuration* Mode

[Tab. 3.12](#page-50-2) shows main commands of *DBA profile Configuration* mode.

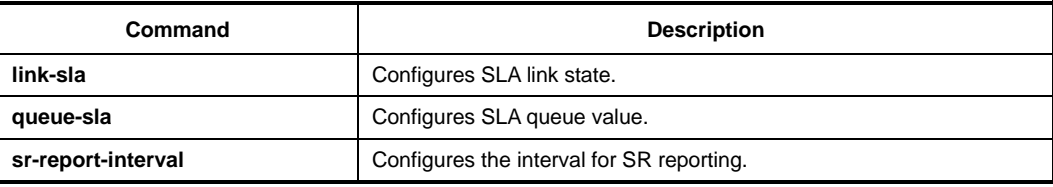

<span id="page-50-2"></span>**Tab. 3.12** Main Command of *DBA profile Configuration* Mode

# <span id="page-51-0"></span>**3.2 Useful Tips**

This section describes useful tips for operating the LD3032 with a CLI.

- [Listing Available Command](#page-51-1)
- [Calling Command History](#page-53-0)
- **[Using Abbreviation](#page-55-0)**
- [Using Command of Privileged EXEC](#page-55-1) Enable Mode
- [Exit Current Command Mode](#page-55-2)

# <span id="page-51-1"></span>**3.2.1 Listing Available Command**

To list available commands, input question mark <**?**> in the current mode. When you input the question mark <**?**>, you can see available commands used in this mode and variables following after the commands.

The following is the available commands on *Privileged EXEC Enable* mode of the LD3032.

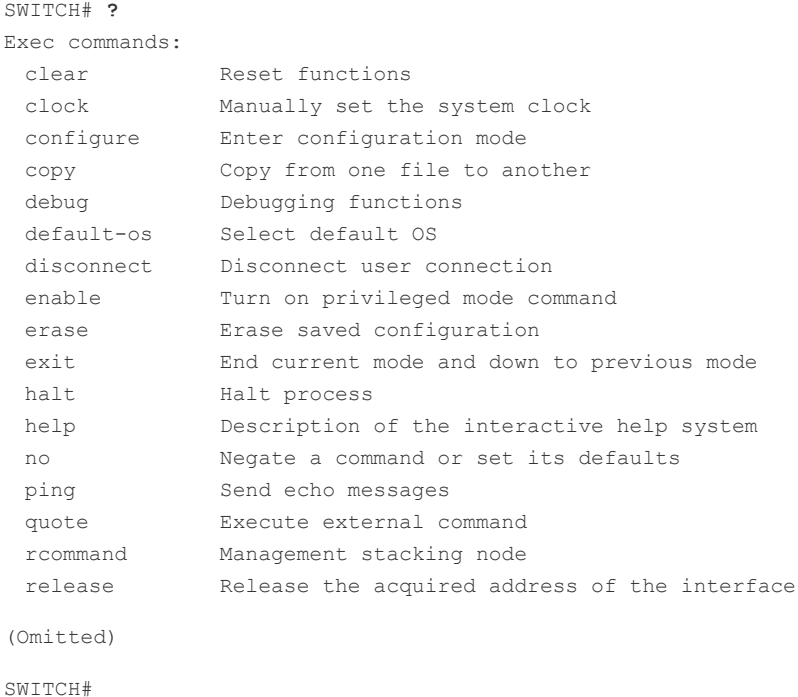

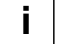

Question mark <**?**> will not be shown in the screen and you do not need to press <**ENTER**> key to display the command list.

If you need to find out the list of available commands of the current mode in detail, use the following commands.

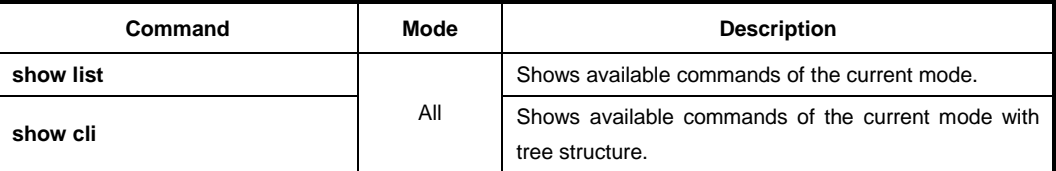

The following is an example of displaying the list of available commands of *Privileged EXEC Enable* mode.

```
SWITCH# show list
  clear arp
  clear arp IFNAME
  clear ip arp inspection log
 clear ip arp inspection statistics (vlan VLAN NAME))
  clear ip bgp *
  clear ip bgp * in
  clear ip bgp * in prefix-filter
  clear ip bgp * ipv4 (unicast|multicast) in
  clear ip bgp * ipv4 (unicast|multicast) in prefix-filter
  clear ip bgp * ipv4 (unicast|multicast) out
  clear ip bgp * ipv4 (unicast|multicast) soft
  clear ip bgp * ipv4 (unicast|multicast) soft in
  clear ip bgp * ipv4 (unicast|multicast) soft out
  clear ip bgp * out
  clear ip bgp * soft
  clear ip bgp * soft in
  clear ip bgp * soft out
  clear ip bgp * vpnv4 unicast in
  clear ip bgp * vpnv4 unicast out
  clear ip bgp * vpnv4 unicast soft
  clear ip bgp * vpnv4 unicast soft in
  clear ip bgp * vpnv4 unicast soft out
  clear ip bgp <1-65535>
  clear ip bgp <1-65535> in
  clear ip bgp <1-65535> in prefix-filter
-- more --
```
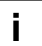

Press the <**ENTER**> key to skip to the next list.

In case that the LD3032 installed command shell, you can find out commands starting with a specific alphabet. Input the first letter and question mark without space. The following is an example of finding out the commands starting "**s**" in *Privileged EXEC Enable* mode of the LD3032.

```
SWITCH# s?
show Show running system information
ssh Configure secure shell
SWITCH# s
```
In addition, it is possible to view variables you should input following commands. After inputting the command you need, make one space and input a question mark. The following is an example of viewing variables after the **write** command. Please note that you must input one space between the command and question mark.

```
SWITCH# write ?
memory Write to NV memory
terminal Write to terminal
SWITCH# write
```
The LD3032 also provides the simple instruction of calling the help string with the **help** command. You can see the instruction using the command regardless of the configuration mode.

To display the instruction of calling the help string for using CLI, use the following command.

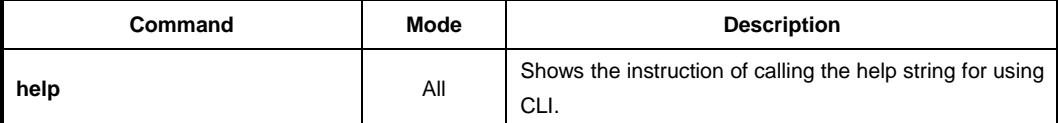

#### The following is the actual output of the **help** command.

```
SWITCH# help
```

```
Furukawa Electric LatamCLI provides advanced help feature. When you need help,
anytime at the command line please press '?'.
```
If nothing matches, the help list will be empty and you must backup until entering a '?' shows the available options. Two styles of help are provided:

- 1. Full help is available when you are ready to enter a command argument (e.g. 'show ?') and describes each possible argument.
- 2. Partial help is provided when an abbreviated argument is entered and you want to know what arguments match the input (e.g. 'show ve?'.)

SWITCH#

# <span id="page-53-0"></span>**3.2.2 Calling Command History**

In case of installed command shell, you do not have to enter the command you entered before. When you need to reuse the commands you did, use this arrow key <↑>. When you press the arrow key, the commands will be displayed in the latest order.

The following is an example of calling command history after using several commands. After using these commands in order: **show clock** → **configure terminal** → **interface** *1* → **exit**, press the arrow key <↑> and then you will see the commands from latest one: **exit** → **interface** *1* → **configure terminal** → **show clock**.

```
SWITCH(config)# exit
SWITCH# show clock
Mon, 5 Jan 1970 23:50:12 +0000
SWITCH# configure terminal
SWITCH(config)# interface 1
SWITCH(config-if)# exit
SWITCH(config)# exit
SWITCH# (press the arrow key ↑)
SWITCH# exit (press the arrow key ↑)
SWITCH# interface 1 (press the arrow key ↑)
SWITCH# configure terminal (press the arrow key ↑)
SWITCH# show clock (press the arrow key ↑)
```
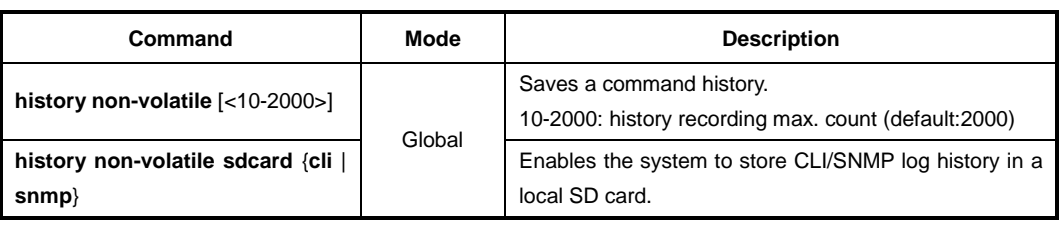

To save the command history in non-volatile memory, use the following command.

To delete the non-volatile command history, use the following command.

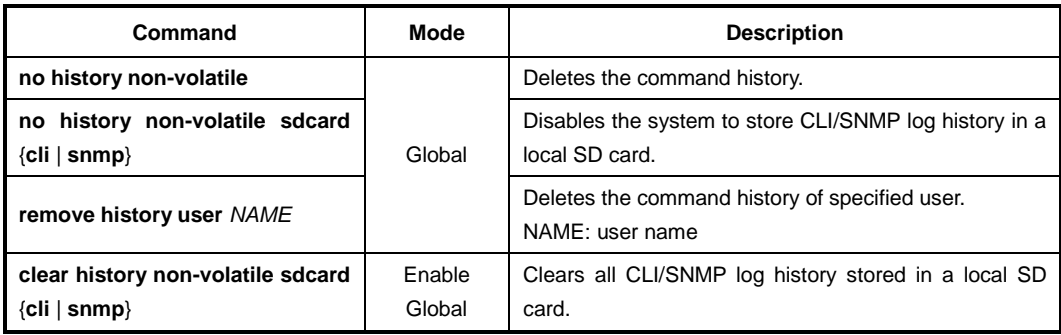

To display the command history, use the following command.

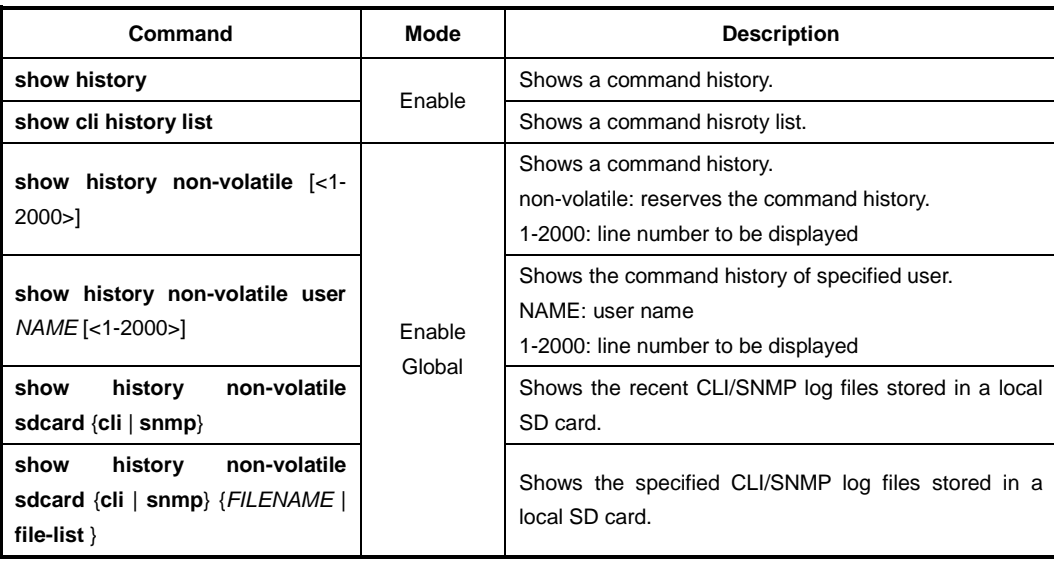

To enable/disable the command history logging, use the following command.

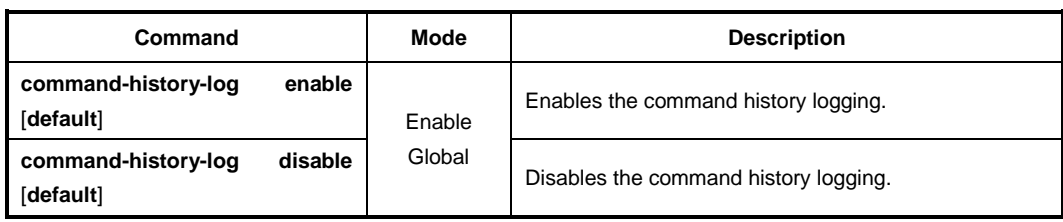

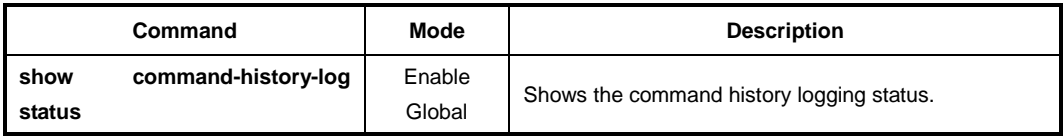

To display the configured status of command history logging, use the following command.

# <span id="page-55-0"></span>**3.2.3 Using Abbreviation**

Several commands can be used in the abbreviated form. The following table shows some examples of abbreviated commands.

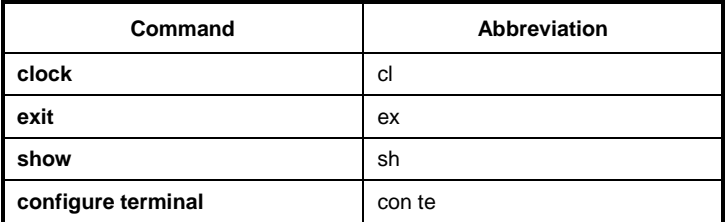

**Tab. 3.13** Command Abbreviation

# <span id="page-55-1"></span>**3.2.4 Using Command of Privileged EXEC Enable Mode**

You can execute the commands of *Privileged EXEC Enable* mode as **show**, **ping**, **telnet**, **traceroute**, and so on regardless of which mode you are located on.

To execute the commands of *Privileged EXEC Enable* mode on different mode, use the following command.

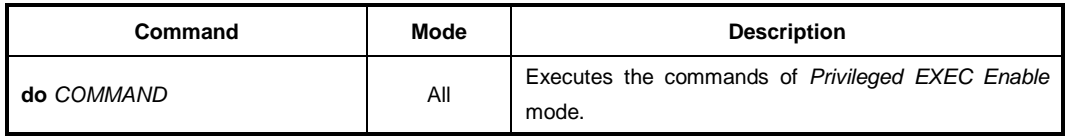

# <span id="page-55-2"></span>**3.2.5 Exit Current Command Mode**

To exit to the previous command mode, use the following command.

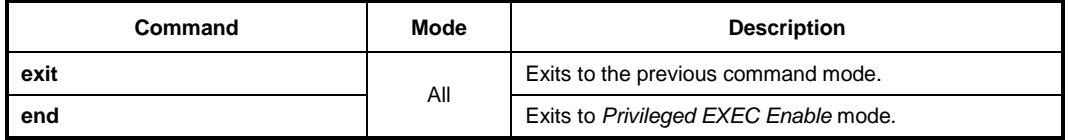

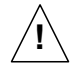

If you use the **exit** command in *Privileged EXEC Enable* mode or *Privileged EXEC View* mode, you will be logged out!

# **4 System Basic Configuration and Operation**

# **4.1 Basic Configuration**

After installing the system, the LD3032 is supposed to examine that each port is correctly connected to network and management PC. You can connect to the system to configure and manage the LD3032. This section provides instructions how to change password for system connection and how to connect to the system through telnet.

# **4.1.1 Connecting to the Console Port**

To begin setup, you must connect the Console to the RJ45 Console port. To connect the cable, perform the following steps:

- **Step 1** Attach the RJ45 connector on the cable to the RJ45 connector on the console port of the LD3032.
- **Step2** Connect the other end of the cable to one of the serial ports on your workstation.
- *Step3* Open your terminal emulation software and configure the COM port settings to which you have connected the cable. The settings should be set to match the default settings for the switch, which are:
	- 9600 bps
	- 8 data bits
	- 1 stop bit
	- No parity
	- No flow control

# **4.1.2 System Login**

After installing the LD3032, finally make sure that each port is correctly connected to PC for network and management. Then, turn on the power and boot the system as follows.

**Step 1** When you turn on the switch, booting will be automatically started and login prompt will be displayed.

SWITCH login:

**Step 2** When you enter a login ID at the login prompt, the password prompt will be displayed, and then enter the proper password to log in the system. By default setting, the login ID is configured as *admin* with no password.

```
SWITCH login: admin
Password:
SWITCH>
```
*Step 3* In *Privileged EXEC View* mode, you can check only the configuration for the switch. To configure and manage the switch, you should begin *Privileged EXEC Enable* mode. The following is an example of beginning *Privileged EXEC Enable* mode.

```
SWITCH> enable
SWITCH#
```
# **4.1.3 Configuring System Login Information**

### **4.1.3.1 Password for Privileged EXEC Enable Mode**

You can configure a password to enhance the security for *Privileged EXEC Enable* mode. To configure a password for *Privileged EXEC Enable* mode, use the following command.

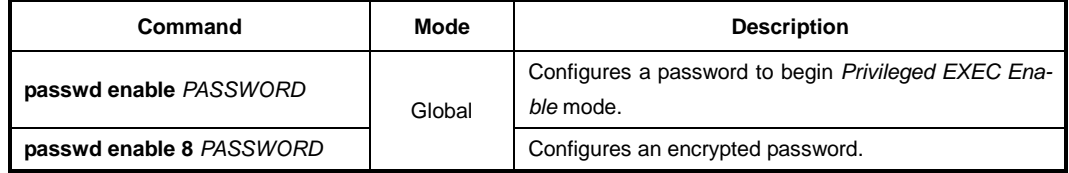

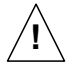

**password enable** does not support encryption at default value. Therefore it shows the string (or password) as it is when you use the **show running-config** command. In this case, the user's password is shown to everyone and has unsecured environment.

To encrypt the password which will be shown at running-config, you should use the **service password-encryption** command. And to represent the string (password) is encrypted, input **8** before the encrypted string.

When you use the **password enable** command with **8** and "the string", you will make into *Privileged EXEC Enable* mode with the encrypted string. Therefore, to log in the system, you should do it with the encrypted string as password that you configured after **8**. In short, according to using the **8** option or not, the next string is encrypted or not.

The following is an example of configuring the password in *Privileged EXEC Enable* mode as *testpassword*.

```
SWITCH# configure terminal
SWITCH(config)# passwd enable testpassword
SWITCH(config)#
```
The following is an example of accessing after configuring a password.

```
SWITCH login: admin
Password:
SWITCH> enable
Password:
SWITCH#
```
To delete the configured password, use the following command.

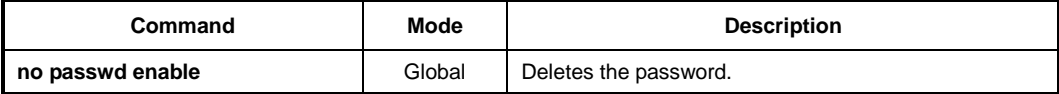

The created password can be displayed with the **show running-config** command. To encrypt the password not to be displayed, use the following command.

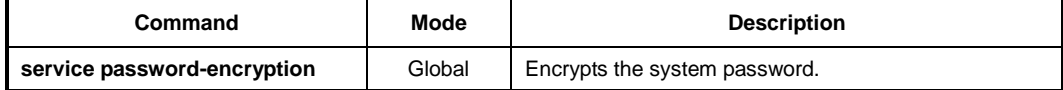

To disable password encryption, use the following command.

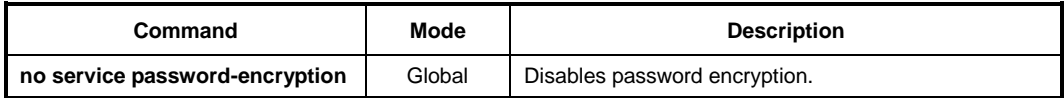

## **4.1.3.2 Changing Login Password**

To configure a password for created account, use the following command.

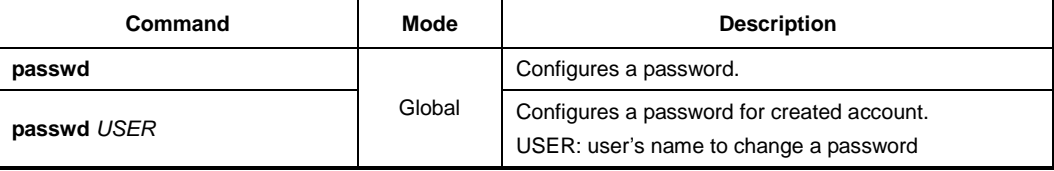

The following is an example of changing the current password.

```
SWITCH(config)# passwd
Changing password for admin
Enter the new password (maximum of 32 characters)
Please use a combination of upper and lower case letters and numbers.
Enter new password:junior95
Re-enter new password:junior95
Password changed.
SWITCH(config)#
```
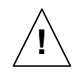

The password you are entering will not be shown in the screen, so please be careful not to make a mistake.

# **4.1.3.3 Login Password Recovery Process**

To recovery login password to default, perform the following step-by-step instruction:

#### **Step 1**

After the LD3032 is manually restarted, the booting messages are shown up. Keep on pressing [**Space Bar**] key right after "[Loading OS1 image ...]" is shown up on the screen.

#### **Step 2**

Enter "**password**" and press [**Enter**] key when displaying a blinking cursor after "[Image OK OS1]"

### **Step 3**

```
Verify the "password restore to default..." messages.
```
\*\*\*\*\*\*\*\*\*\*\*\*\*\*\*\*\*\*\*\*\*\*\*\*\*\*\*\*\*\*\*\*\*\*\*\*\*\*\*\*\*\*\*\*\*\*\*\*\*\*\*\*\*\*\*\*\*\*\*\*  $\star$  \* Boot Loader Version 01.48.0002 FURUKAWA ELECTRIC LATAM  $\star$  \* \*\*\*\*\*\*\*\*\*\*\*\*\*\*\*\*\*\*\*\*\*\*\*\*\*\*\*\*\*\*\*\*\*\*\*\*\*\*\*\*\*\*\*\*\*\*\*\*\*\*\*\*\*\*\*\*\*\*\*\* Press 's' key to go to Boot Mode: 0 [Loading OS1 image . . .] **Step 1 (Space Bar)**  $\overline{\phantom{0}}$ [Image OK : os1] **password Step 2** INIT: version 2.85 booting Extracting configuration password restore to default... **Step 3** Thu, 28 Jan 2016 16:01:51 +0900 INIT: Entering runlevel: 3 INIT: Start UP SWITCH login: **admin** Password: SWITCH>

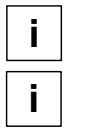

The password of "admin" is restored to the factory default password (no password) if the **i** operator has not created any user accounts.

The screen image above may differ from the actual. (default: OS1 image)

# **4.1.3.4 Creating System Account**

For the LD3032, the administrator can create a system account. In addition, it is possible to set the security level from 0 to 15 to enhance the system security.

To create a system account, use the following command.

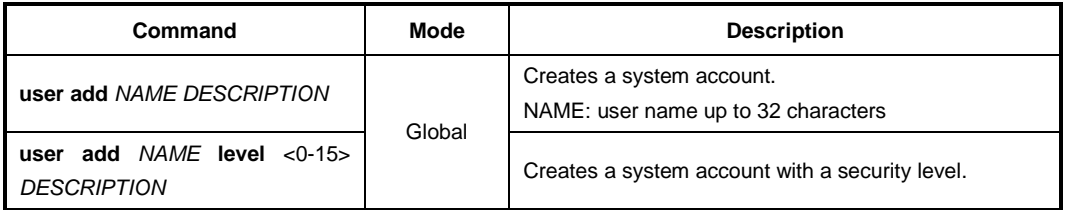

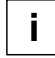

The account of level 0 to level 14 without any configuring authority only can use **exit** and **help** in *Privileged EXEC View* mode and cannot access to *Privileged EXEC Enable* mode. The account with the highest level 15 has a read-write authority.

To change the name of the created account, user the following command.

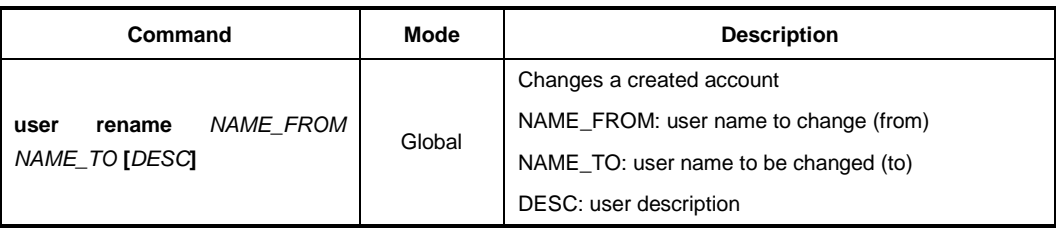

To delete the created account, use the following command.

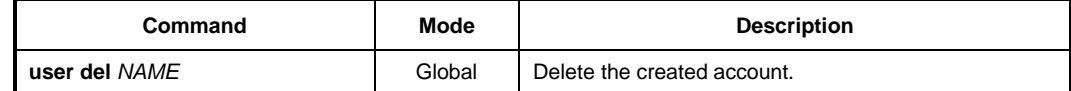

To display a created account, use the following command.

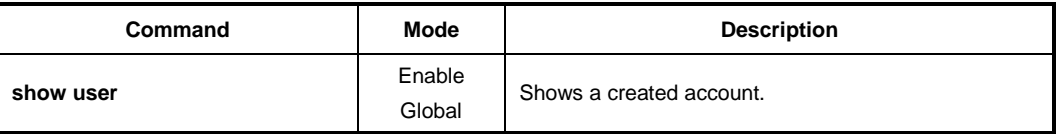

## **4.1.3.5 Login Banner**

It is possible to set system login and log-out banner. Administrator can leave a message to other users with this banner.

To set system login and log-out banner, use the following command.

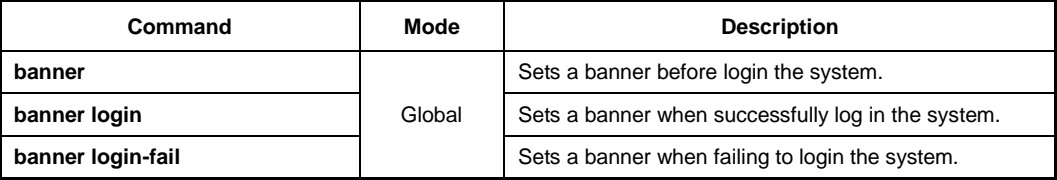

To restore a default banner, use the following command.

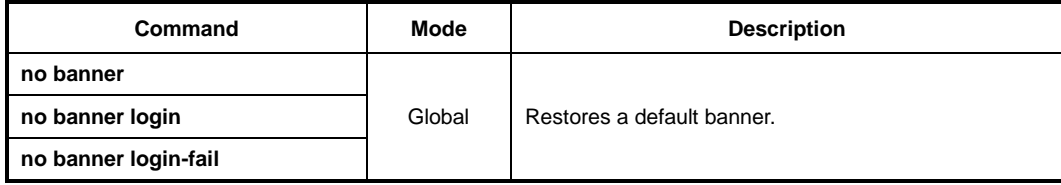

To display a current login banner, use the following command.

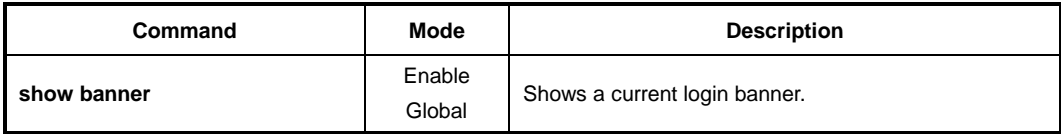

# **4.1.3.6 Setting Auto Log-out Time**

For security reasons of the LD3032, if no command is entered within the configured inactivity time, the user is automatically logged out of the system. Administrator can configure the inactivity timer. To enable auto log-out function, use the following command.

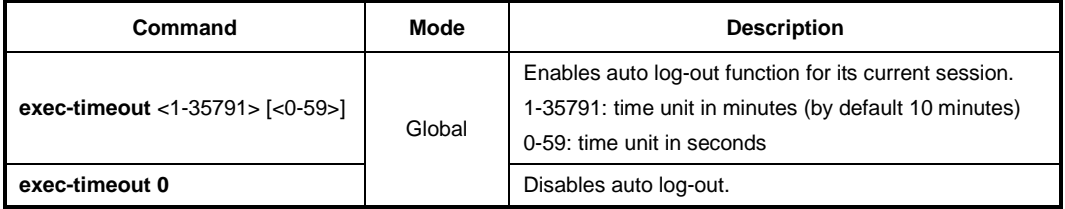

To display a configuration of auto-logout function, use the following command.

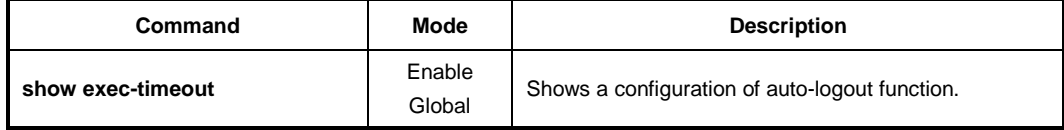

# **4.1.3.7 Security Level**

For the LD3032, it is possible to configure the security level from 0 to 15 for a system account. The level 15, as the highest level, has a read-write authority. The administrator can configure from level 0 to level 14. The administrator decides which level user uses which commands in which level. As the basic right from level 0 to level 14, it is possible to use **exit** and **help** command in *Privileged EXEC View* mode and it is not possible to access to *Privileged EXEC Enable* mode.

To define the security level and its authority, use the following command.

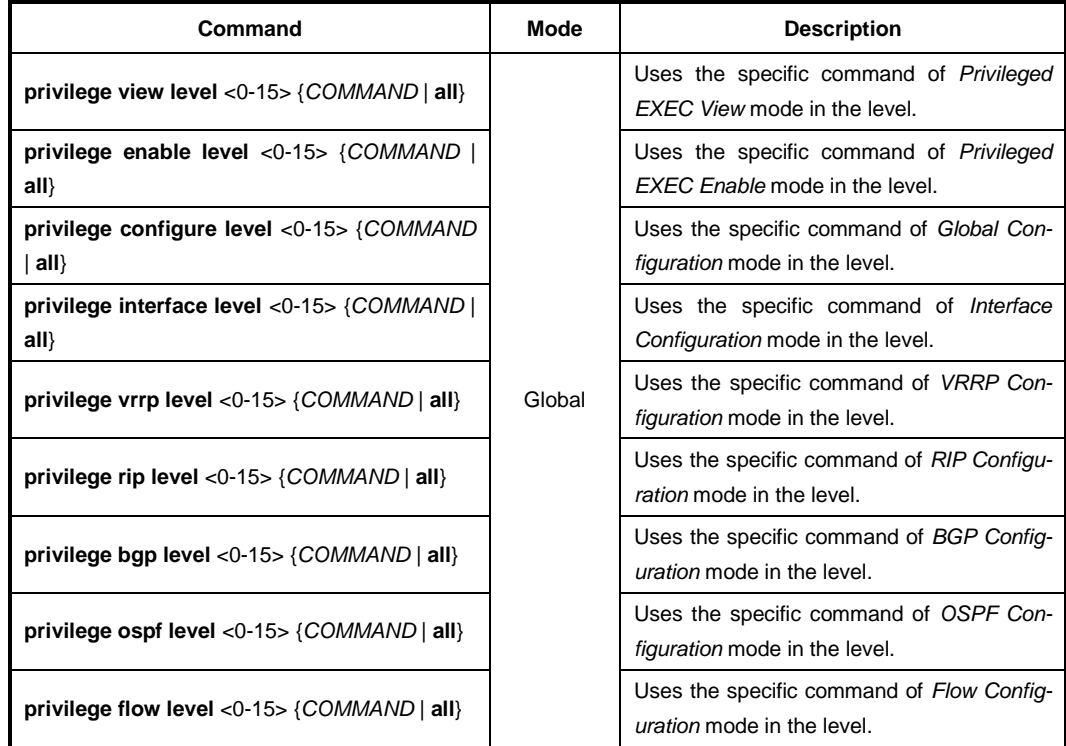

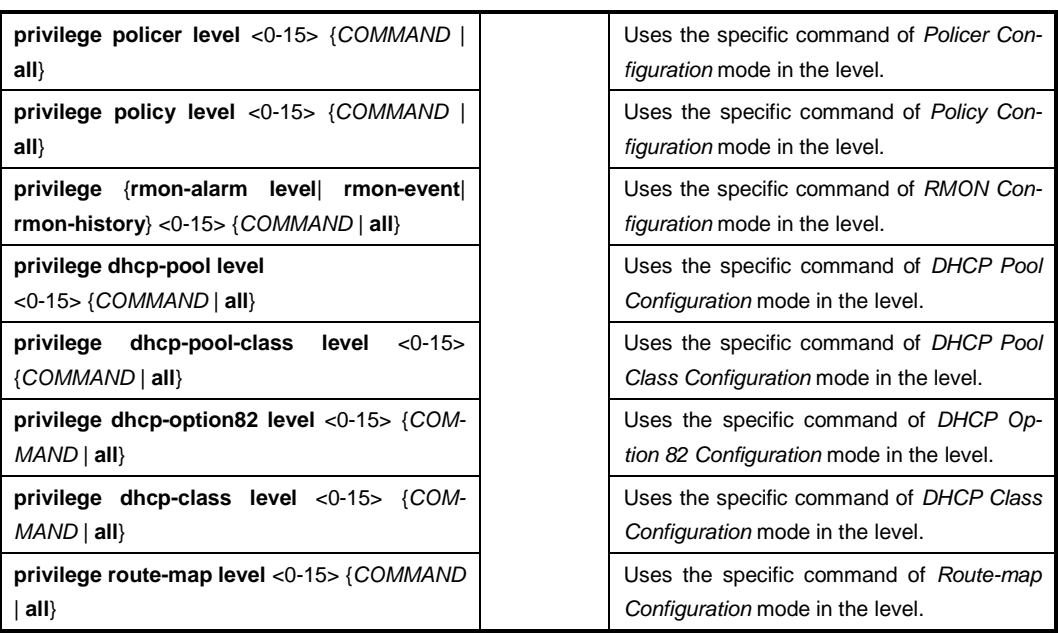

The commands that are used in low level can be also used in the higher level. For example, the command in level 0 can be used in from level 0 to level 14.

The commands should be input same as the displayed commands by **show list**. Therefore, it is not possible to input the commands in the bracket separately.

```
SWITCH# show list
  clear arp
  clear arp IFNAME
 clear ip arp inspection statistics (vlan VLAN NAME))
  clear ip bgp * in
  clear ip bgp * in prefix-filter
  clear ip bgp * ipv4 (unicast|multicast) in
  clear ip bgp * ipv4 (unicast|multicast) in prefix-filter
  clear ip bgp * ipv4 (unicast|multicast) out
  clear ip bgp * ipv4 (unicast|multicast) soft
  clear ip bgp * ipv4 (unicast|multicast) soft in
 clear ip bgp * ipv4 (unicast|multicast) soft out
  clear ip bgp * out
  clear ip bgp * soft
  clear ip bgp * soft in
(Omitted)
```
It is not possible to input **clear ip bgp \* ipv4 unicast in**. You should input like **clear ip bgp \* ipv4** {**unicast** | **multicast**} **in**. The commands starting with the same character are applied by inputting only the starting commands. For example, if you input **show**, all the commands starting with **show** are applied.

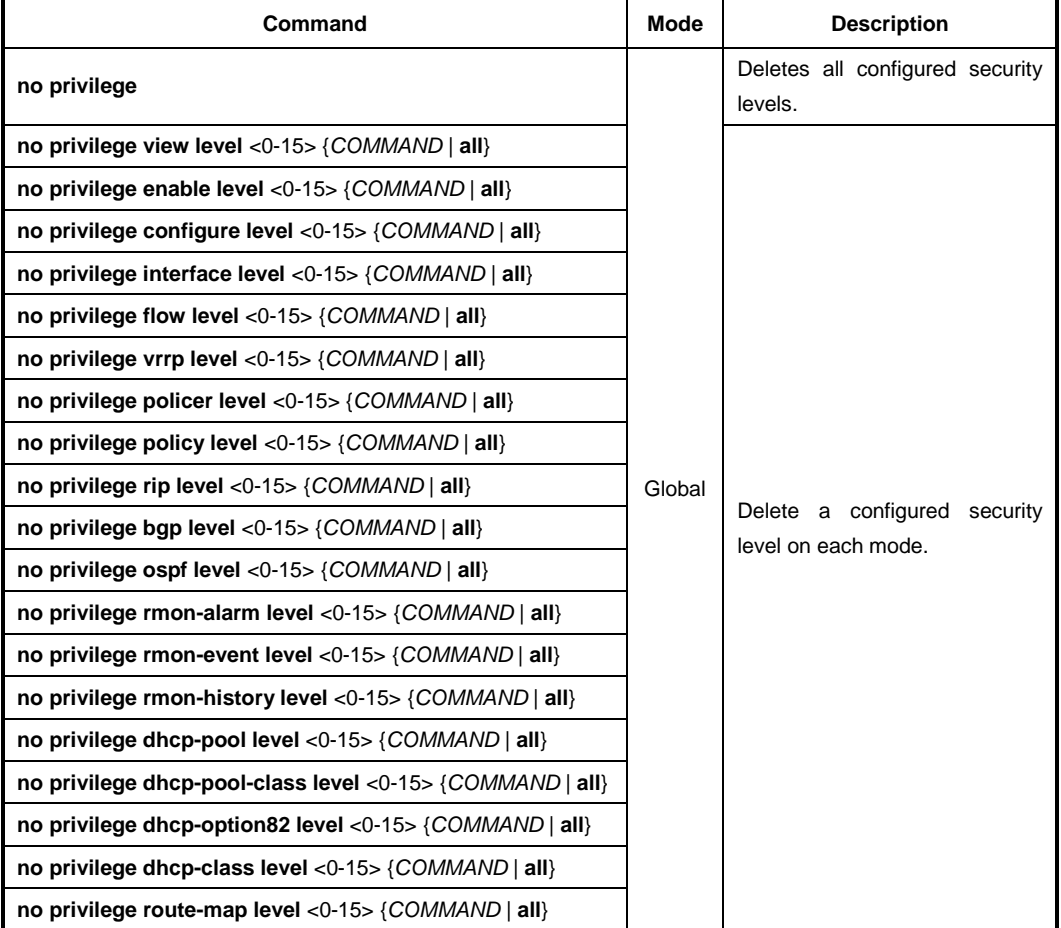

To delete a configured security level, use the following command.

To display a configured security level, use the following command.

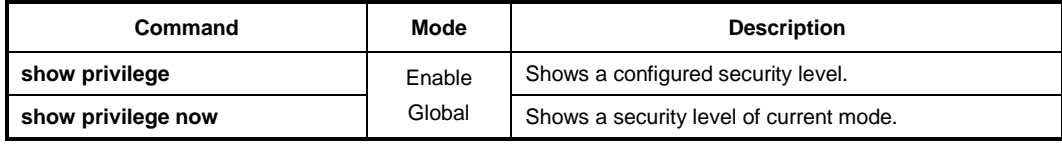

The following is an example of creating the system account *test0* having a security level 10 and *test1* having a security level 1 with no password.

```
SWITCH(config)# user add test0 level 0 level0user
Changing password for test0
Enter the new password (maximum of 32 characters)
Please use a combination of upper and lower case letters and numbers.
Enter new password:(Enter)
Bad password: too short.
Warning: weak password (continuing).
Re-enter new password: (Enter)
Password changed.
SWITCH(config)# user add test1 level 1 level1user
Changing password for test1
```

```
Enter the new password (maximum of 32 characters)
Please use a combination of upper and lower case letters and numbers.
Enter new password: (Enter)
Bad password: too short.
Warning: weak password (continuing).
Re-enter new password: (Enter)
Password changed.
SWITCH(config)# show user
====================================================
User name Description Level
 ====================================================
test0 level0user 0
test1 level1user 1
SWITCH(config)#
```
The following is an example of configuring an authority of the security level 0 and 1.

```
SWITCH(config)# privilege view level 0 enable
SWITCH(config)# privilege enable level 0 show
SWITCH(config)# privilege enable level 1 configure terminal
SWITCH(config)# show privilege
Command Privilege Level Configuration
-----------------------------------------------
Node All Level Command
 EXEC(ENABLE) 1 configure terminal
 EXEC(VIEW) 0 enable
EXEC(ENABLE) 0 show
3 entry(s) found.
SWITCH(config)#
```
In the above configuration, as level 0, it is possible to use only show command in *Privileged EXEC Enable* mode; however as level 1, it is possible to use not only the commands in level 1 but also time configuration commands in *Privileged EXEC Enable* mode and accessing commands to *Global Configuration* mode.

### **4.1.3.8 Limiting Number of Users**

For the LD3032, you can limit the number of users accessing the switch through telnet. In case of using the system authentication with RADIUS or TACACS+, a configured number includes the number of users accessing the switch via the authentication server. To set the number of users accessing the switch, use the following command.

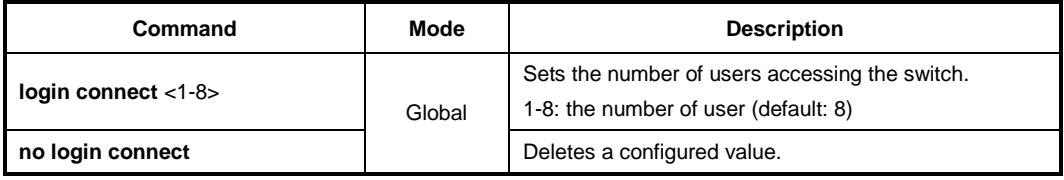

# **4.1.4 System Rebooting**

## **4.1.4.1 Manual System Rebooting**

When installing or maintaining the system, some tasks require rebooting the system by various reasons. Then you can reboot the system with a selected system OS.

**Command Mode Description reload** [**os1** | **os2**] Enable Restarts the system. **reload mate** [**os1** | **os2**] Restarts the system OS of the standby SFU if the switch is running in redundant mode.

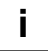

The **reload mate** command can be used to upgrade the system OS; the downloaded OS can be performed on the standby SFU for system reliability test.

The following is an example of restarting the system with the **reload** command.

```
SWITCH# reload
Do you want to save the system configuration? [y/n]Do you want to reload the system? [y/n]
```
To restart the system manually, use the following command.

If you reboot the system without saving new configuration, new configuration will be deleted. So, you have to save the configuration before rebooting. Not to make that mistake, the LD3032 is supported to print the following message to ask if user really wants to reboot and save configuration.

Please, press <**y**> key when you would like to save the configurations. Then, press <**y**> key, if you want to continue to reboot the system, press <**y**> key.

# **4.1.5 Configuring Host Name and Time**

### **4.1.5.1 Host Name**

Host name displayed on prompt is necessary to distinguish each device connected to network. To set a new host name, use the following command.

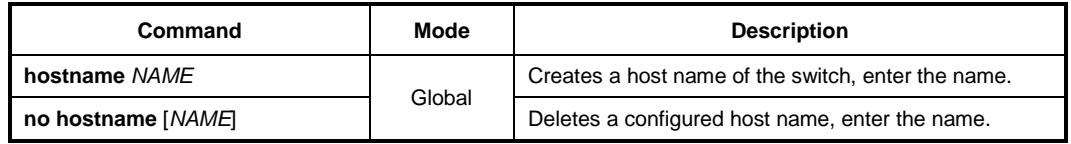

The following is an example of changing host name to *TEST*.

```
SWITCH(config)# hostname TEST
TEST(config)#
```
### **4.1.5.2 Time and Date**

To set system time and date, use the following command.

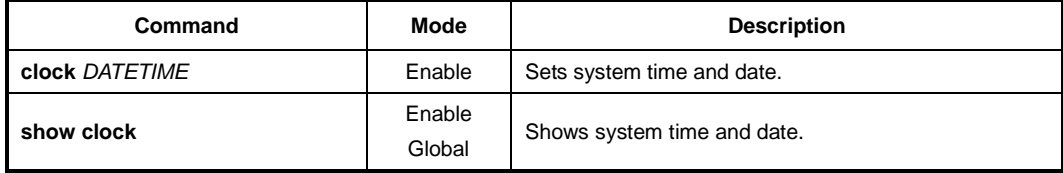

The LD3032 can be configured to observe the daylight saving time in specified area. It means that whenever the system time is updated using a time server located in a different time area, it will be automatically corrected with the local daylight saving time offset.

To set daylight saving time, use the following command.

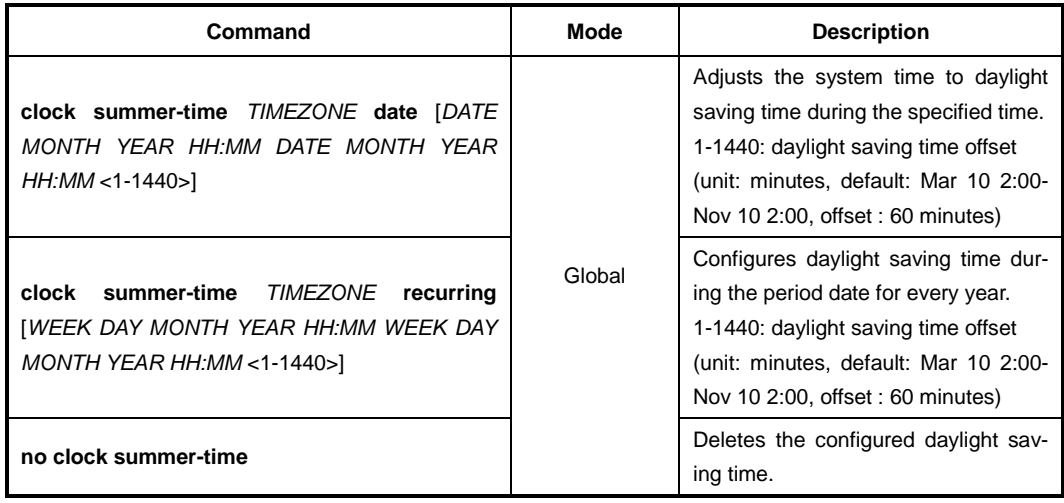

To display the configured daylight saving time, use the following command.

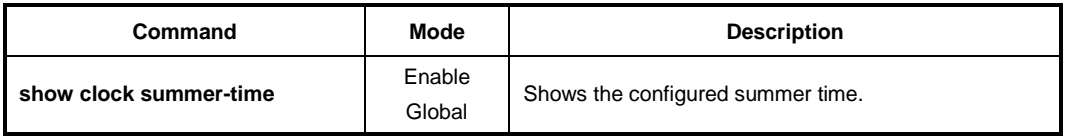

The following example sets system time from 12:00, August 18, 2011 to 12:00, August 20, 2011.

```
SWITCH(config)# time-zone GMT+9
SWITCH(config)# clock summer-time GMT+9 date 18 8 2011 12:00 20 8 2011 12:00 
60
SWITCH(config)# show clock summer-time
=============================================
Summer time is set. But not running.
---------------------------------------------
Summer time type : this year only
---------------------------------------------
Start time : 2011 aug 18 12:00
Stop time : 2011 aug 20 12:00
=============================================
SWITCH(config)#
```
# **4.1.5.3 Time Zone**

The LD3032 provides three kinds of time zone, GMT, UCT and UTC. The time zone of the switch is predefined as GMT (Greenwich Mean Time). You can also set the time zone where the network element belongs.

To set the time zone, use the following command.

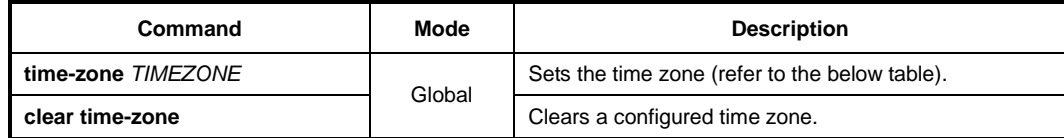

To display the world time zone, use the following command.

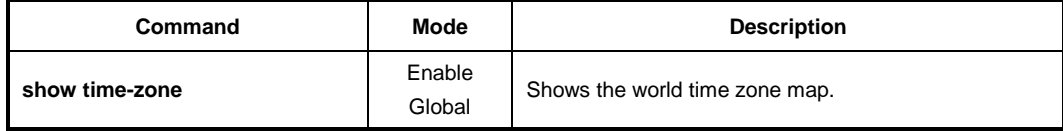

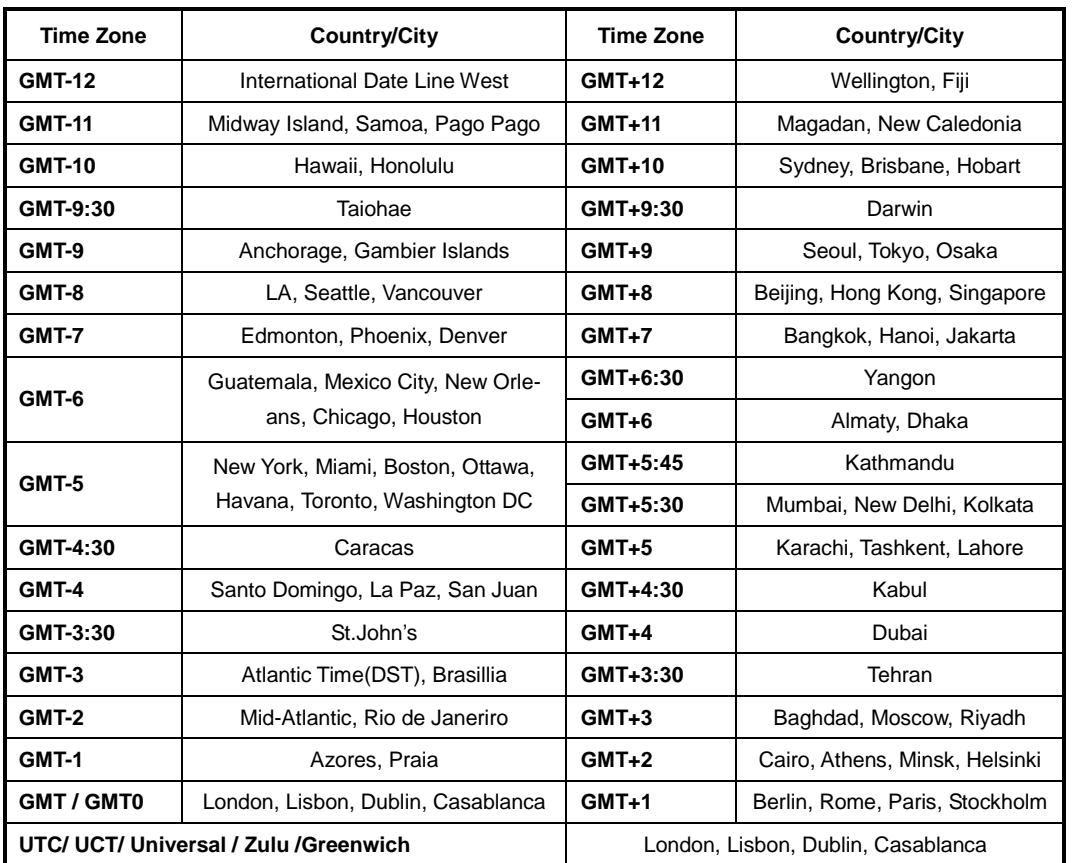

The following table shows the world time zone.

**Tab. 4.1** World Time Zone

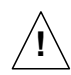

To see a configured time zone, use the **show clock** command.

# **4.1.5.4 Network Time Protocol (NTP)**

The network time protocol (NTP) provides a mechanism to synchronize time on computers across an internet. The specification for NTP is defined in RFC 1119.

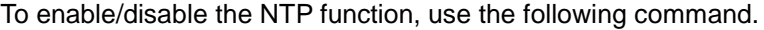

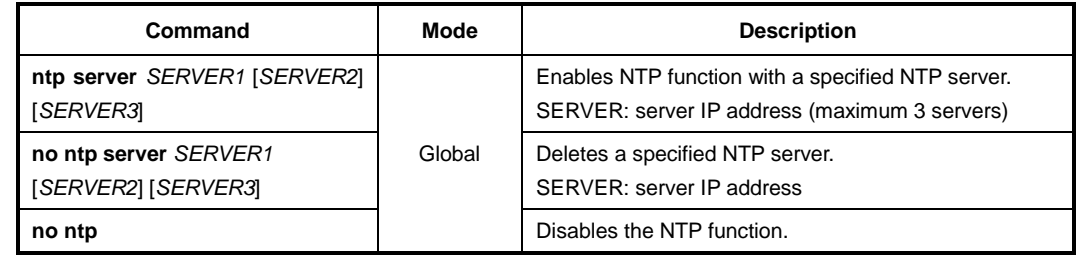

To display a configured NTP, use the following command.

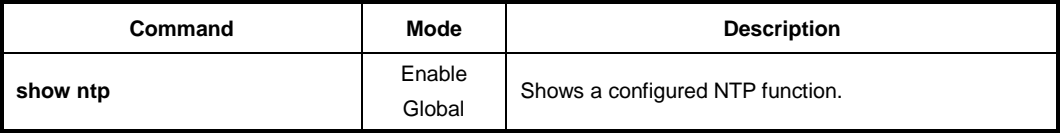

To synchronize the system clock, the system periodically sends the NTP message to the NTP server. You can configure the system to bind the IP address to the message which allows the NTP server to recognize your system.

To bind the IP address to the NTP message, use the following command.

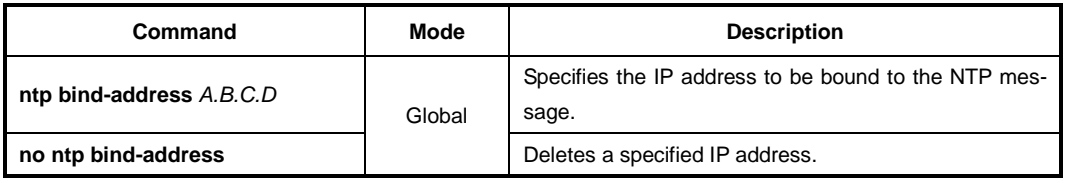

To specify the polling interval for the time synchronization with the NTP server, use the following command.

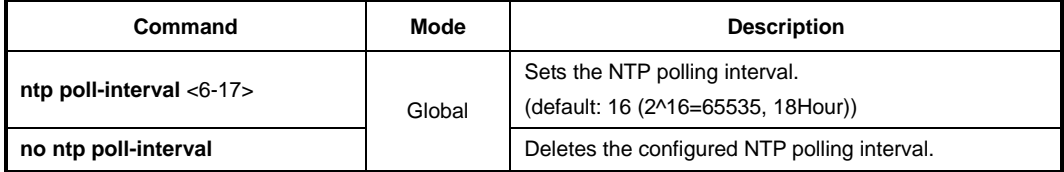

## **4.1.5.5 Simple Network Time Protocol (SNTP)**

NTP (Network Time Protocol) and SNTP (Simple Network Time Protocol) are the same TCP/IP protocol in that they use the same UDP time packet from the Ethernet Time Server message to compute accurate time. The basic difference in the two protocols is the algorithms being used by the client in the client/server relationship.

The NTP algorithm is much more complicated than the SNTP algorithm. NTP normally uses multiple time servers to verify the time and then controls the rate of adjustment or slew rate of the PC which provides a very high degree of accuracy. The algorithm determines if the values are accurate by identifying time server that doesn't agree with other time servers. It then speeds up or slows down the PC's drift rate so that the PC's time is always correct and there won't be any subsequent time jumps after the initial correction. Unlike NTP, SNTP usually uses just one Ethernet Time Server to calculate the time and then it "jumps" the system time to the calculated time. However, it can have back-up Ethernet Time Servers in case one is not available.

To configure the switch in SNTP, use the following commands.

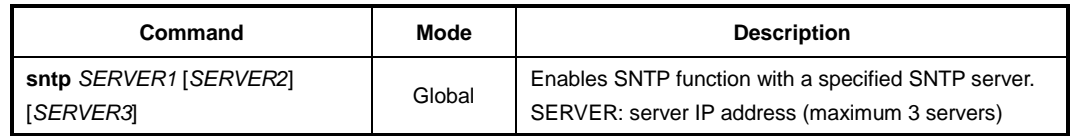

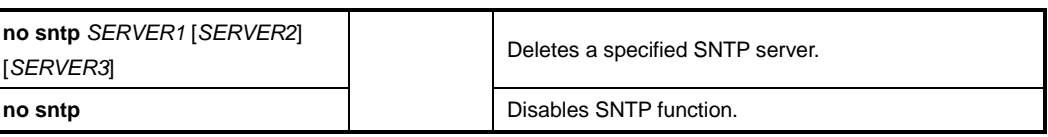

#### $\mathbf{i}$ **i**

You can configure up to 3 servers so that you use second and third servers as backup use in case the first server is down.

To display SNTP configuration, use the following command.

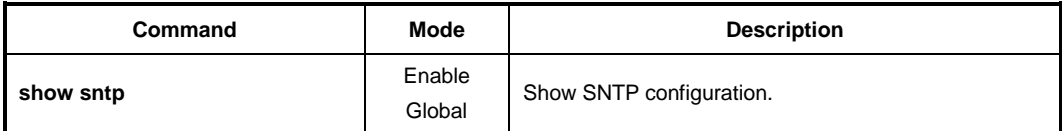

# **4.1.6 DNS Server**

To set a DNS server, use the following command.

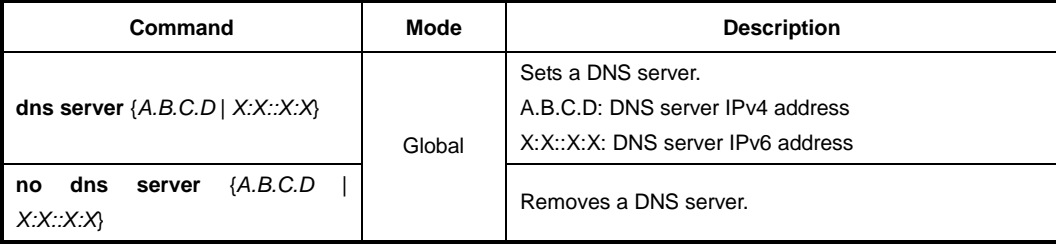

To display a configured DNS server, use the following command.

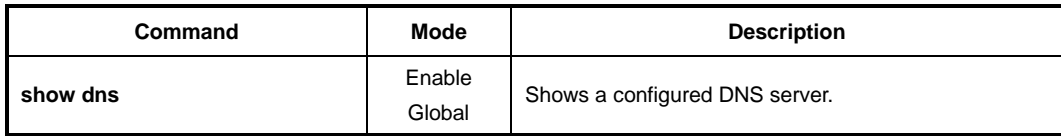

If a specific domain name is registered instead of IP address, user can do telnet, FTP, TFTP and ping to the hosts on the domain with domain name.

To search domain name, use the following command.

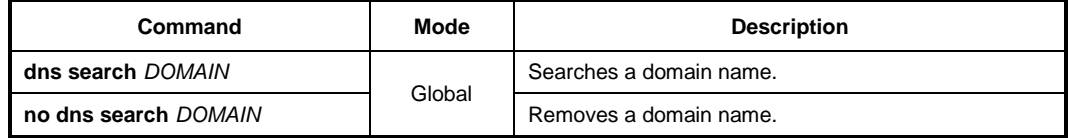

It is possible to delete DNS server and domain name at the same time with the below command.

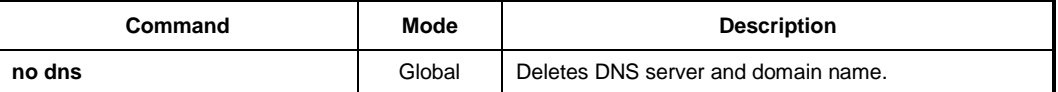

# **4.1.7 FTP Server**

The LD3032 provides the FTP server feature, which is enabled by default. For security reason, however, the FTP server may need to be disabled to block an illegal access.

To enable/disable the FTP server on the system, use the following command.

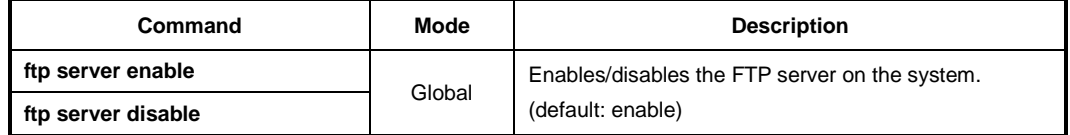

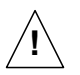

If the FTP server is disabled, the system software upgrade cannot be done via FTP server!

# **4.1.8 Auto Log-out**

For security reasons of the LD3032, if no command is entered within the configured inactivity time, the user is automatically logged out of the system. Administrator can configure the inactive session timeout.

To enable auto log-out function, use the following command.

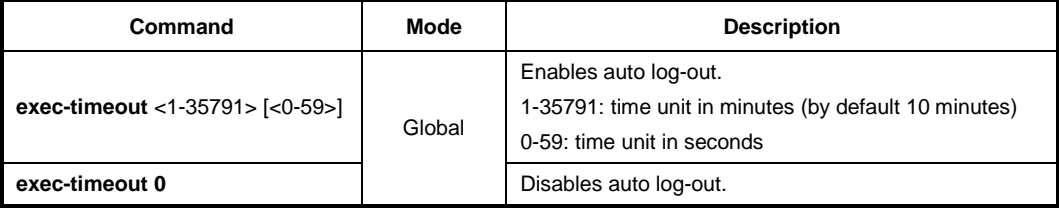

To display a configuration of auto-logout function, use the following command.

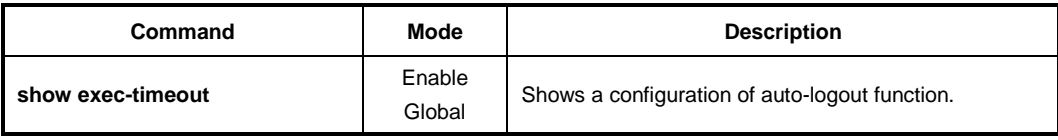

The LD3032 uses the global auto log-out function to determine how long to manage state information for a session and to determine when to drop sessions that do not become fully established. These global auto log-out timeouts apply globally to all sessions.

To enable auto log-out function for all sessions, use the following command.

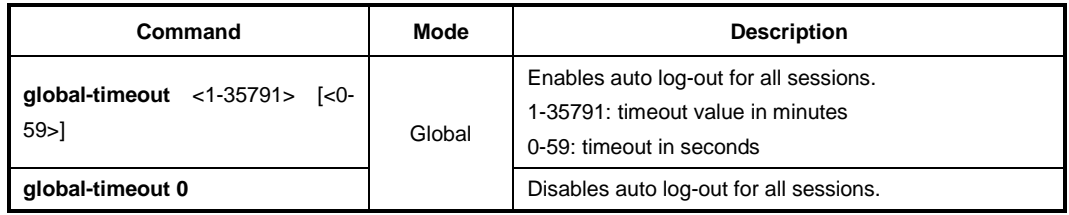
#### **4.1.9 Telnet Access**

To activate/deactivate the connection to a remote host via telnet, use the following command.

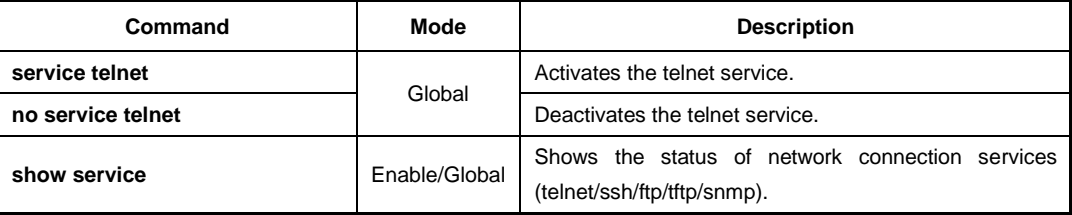

To connect to a remote host via telnet, use the following command.

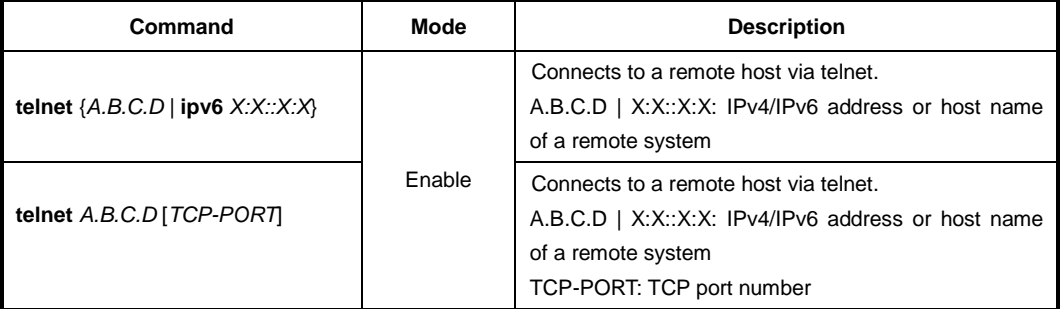

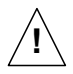

In case of telnet connection, you need to wait for the **[OK]** message, when you save a system configuration. Otherwise, all changes will be lost when the telnet session is disconnected.

```
SWITCH# write memory
[OK]
SWITCH#
```
The system administrator can disconnect users connected from remote place. To disconnect a user connected through telnet, use the following command.

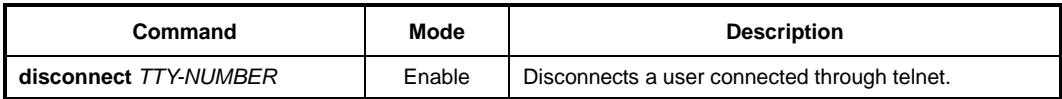

The following is an example of disconnecting a user connected from a remote place.

```
SWITCH# where
admin at ttys0 from console for 4 days 22 hours 15 minutes 24.88 seconds
admin at ttyp0 from 10.0.1.4:1670 for 4 days 17 hours 53 minutes 28.76 seconds
admin at ttyp1 from 147.54.140.133:49538 for 6 minutes 34.12 seconds
SWITCH# disconnect ttyp0
SWITCH# where
admin at ttys0 from console for 4 days 22 hours 15 minutes 34.88 seconds
admin at ttyp1 from 147.54.140.133:49538 for 6 minutes 44.12 seconds
SWITCH#
```
## **4.2 System Configuration Management**

## **4.2.1 Displaying System Configuration**

To display the current running configuration of the system, use the following command.

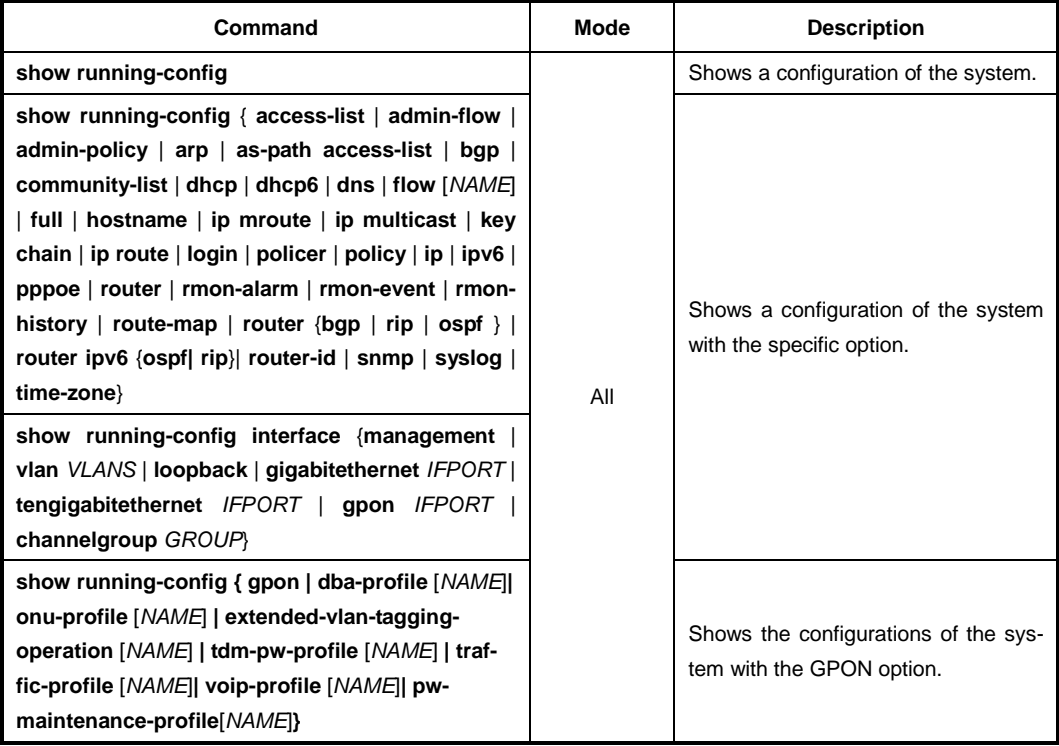

## **4.2.2 Comparing Configuration Changes**

To display the different configuration between startup-config and running-config, use the following command.

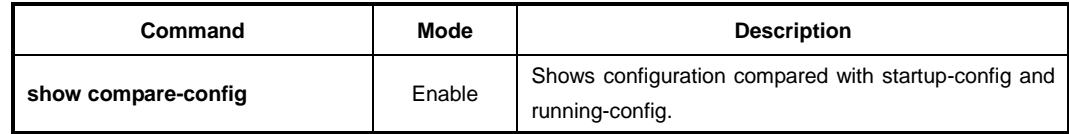

## **4.2.3 Writing System Configuration**

If you change the configuration of the system, you need to save the changes in the system flash memory. To write a current running configuration, use the following command.

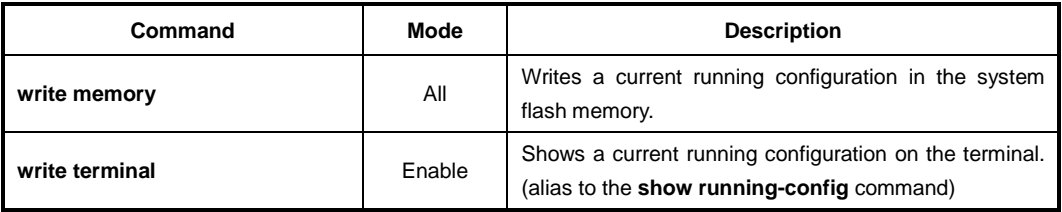

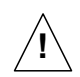

When you use the **write memory** command, make sure there is no key input until **[OK]**

message appears.

### **4.2.4 Auto-Saving**

The LD3032 supports the auto-saving feature, allowing the system to save the system configuration automatically. This feature prevents the loss of unsaved system configuration by unexpected system failure. To allow the system to save the system configuration automatically, use the following command.

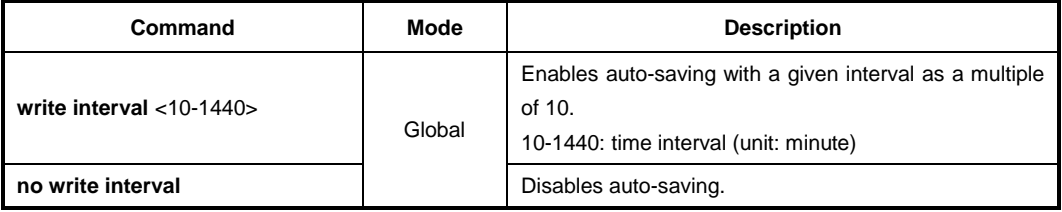

## **4.2.5 System Configuration File**

To copy a system configuration file, use the following command.

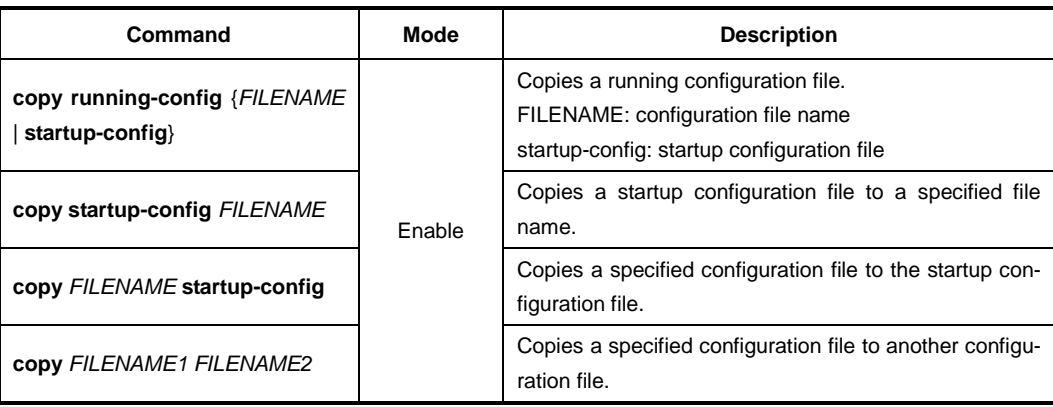

To back up a system configuration file using FTP or TFTP, use the following command.

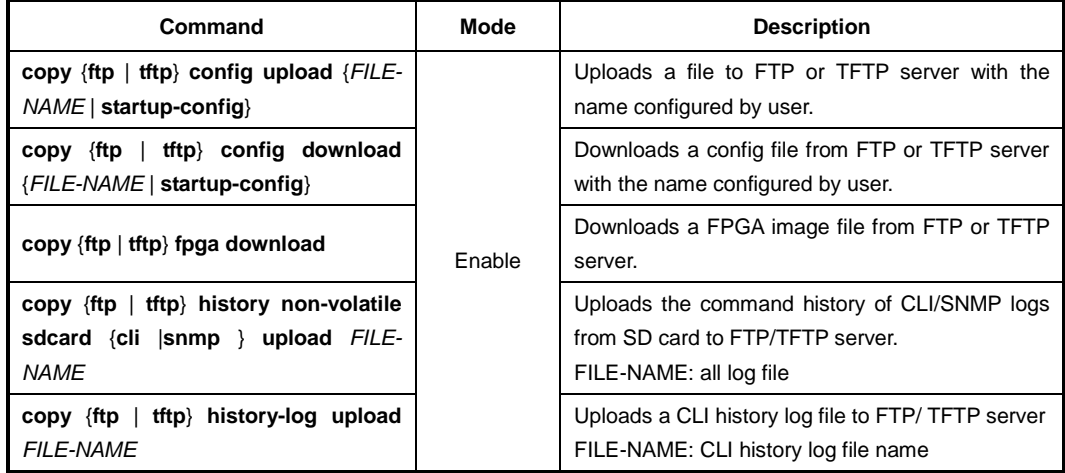

 $\mathbf{i}$ **i**

To access FTP to back up the configuration or use the backup file, you should know FTP user ID and the password. To back up the configuration or use the file through FTP, you can recognize the file transmission because hash function is automatically turned on.

To delete a system configuration file, use the following command.

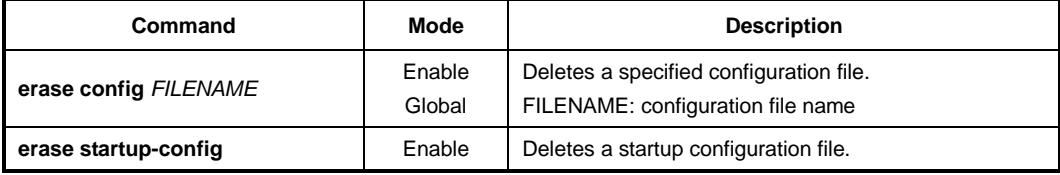

To display a system configuration file, use the following command.

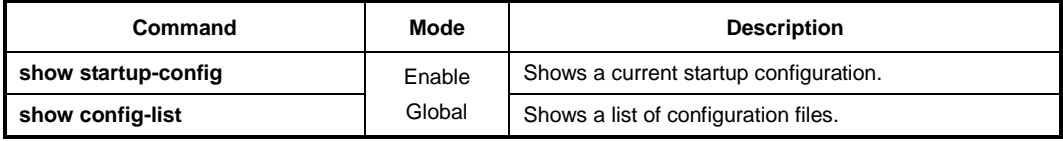

### **4.2.6 Restoring Default Configuration**

To restore a default configuration of the system, use the following command.

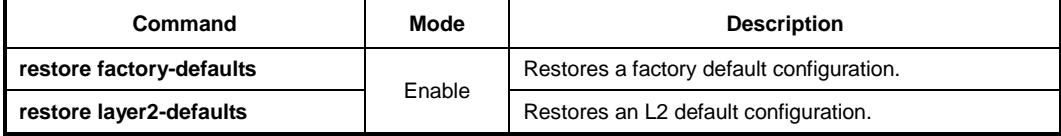

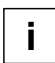

After restoring a default configuration, you need to restart the system to initiate.

### **4.2.7 Core Dump File**

A core dump file contains the memory image of a particular process, or the memory images of parts of the address space of that process, along with other information such as the values of processor registers. The LD3032 can be configured to generate core dumps and save them in ramdisk for useful debugging aids in several situations such as accesses to non-existent memory, segmentation errors. To configure a core dump, use the following command.

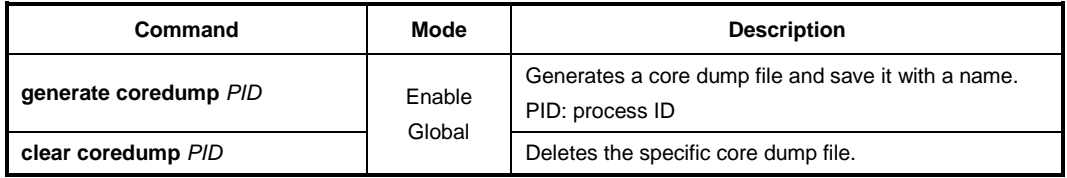

To back up a core dump file using FTP or TFTP, use the following command.

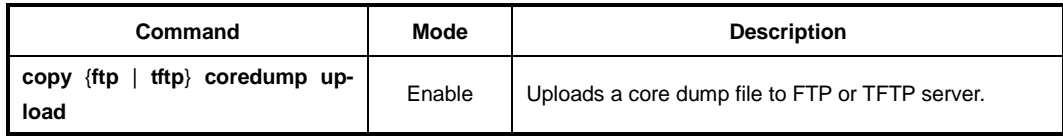

## To display a core dump file, use the following command.

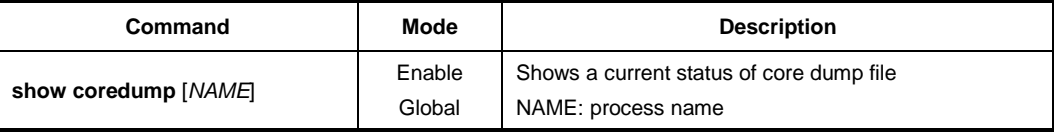

# **5 Equipment/Interface Management**

## **5.1 Slot Assignment**

The LD3032 is a shelf based modular multi-platform L3 switch. It features highly flexible hardware configurations with multiple GPON units with 10G Ethernet ports, so that user can fully customize it for PON OLT and fiber to the premises network can be achieved.

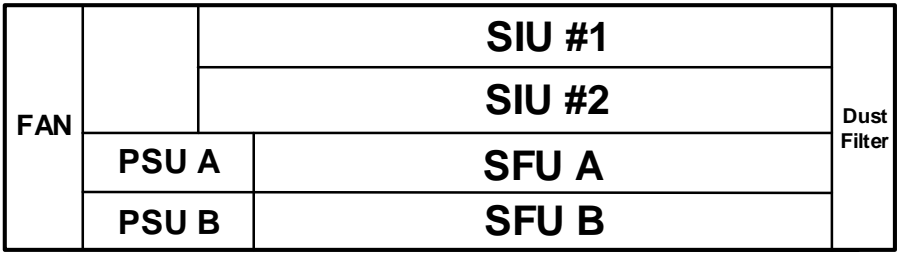

**Fig. 5.1** Slot Assignment of LD3032

[Tab. 5.1](#page-77-0) shows the port indices and slot assignment.

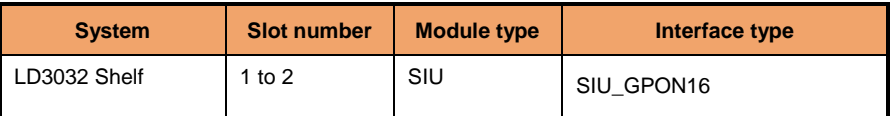

**Tab. 5.1** Port Indices and Slot Assignment

<span id="page-77-0"></span>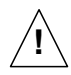

The LD3032 has the reserved 2 slots for SIUs.

## **5.2 IUs Management**

In LD3032 shelf, there are 2 slots for SIUs. By default, all of IU slots are in admin 'locked' state that IUs are unable to operate normally even though they are properly inserted into the shelf with power-up. To activate a specific IU, you have to change the admin state of a slot from 'locked' to 'unlocked' by the command. This means that a subscriber/network service card can only be active when its slot is configured with a planned IU type and changed to 'unlock' state by the command.

It is possible to configure the plug-in slots of the shelf with a specific IU type before module equipping. If the module will be equipped later, the system checks whether the module equipping is valid or not. If it is invalid, an IU can not be activated in the system.

### **5.2.1 Registering IUs**

After installing in the LD3032 chassis, perform the following steps for each IU to be

properly operated.

#### **Step 1** Configure a slot for the specified IU type, use the following command.

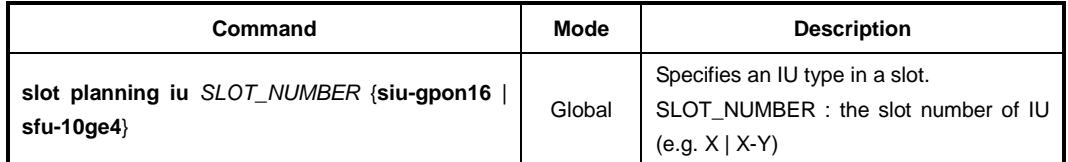

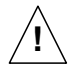

If a slot was configured with a specified IU type, and the system has detected that a different type of IU is physically inserted in this slot, the equipped IU cannot be activated in the system.

**Step 2** Change the admin state to 'unlock' for each slot to activate the equipped IU.

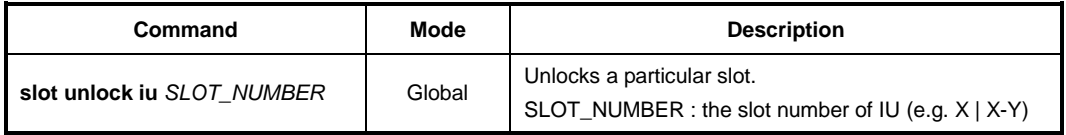

To lock a particular slot for preventing the abnormal operation, use the following command.

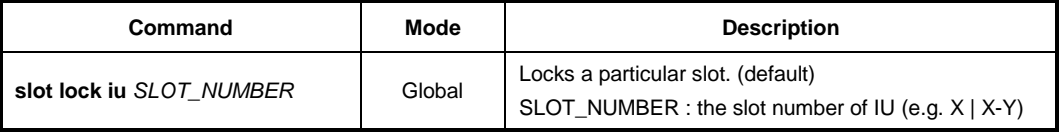

### **5.2.2 IUs Replacement**

The procedures in this section replace IU to another one. The configuration of IU's replacement is a five-step process:

**Step 1** Lock the existing IU in a slot that you want to replace.

To lock a particular slot, use the following command.

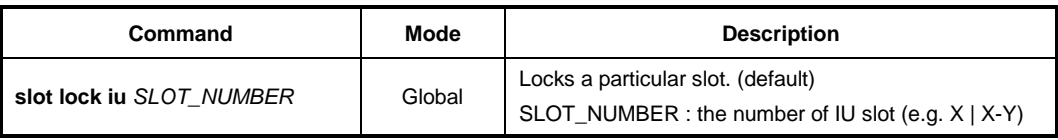

**Step 2** Remove the existing IU from the slot, use the following command.

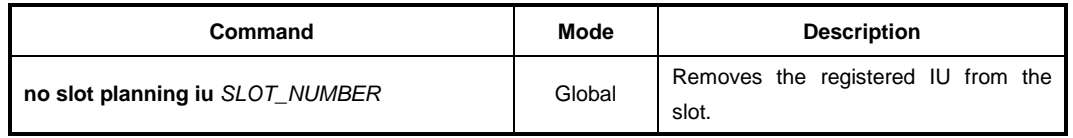

#### **Step 3** Register new IU in the slot.

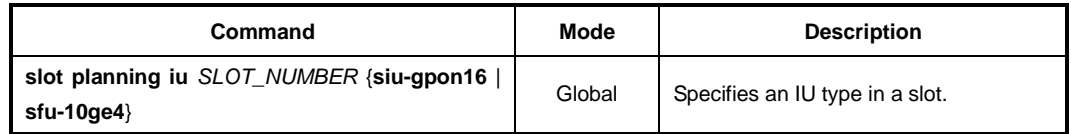

- **Step 4** Replace the old IU with the new IU. Insert new IU into the intended slot.
- *Step 5* Change the admin state to 'unlock' for specified slot number with **slot unlock siu** command to make IU activating in the system

### **5.2.3 Rebooting IUs**

To restart the specified IU, use the following command.

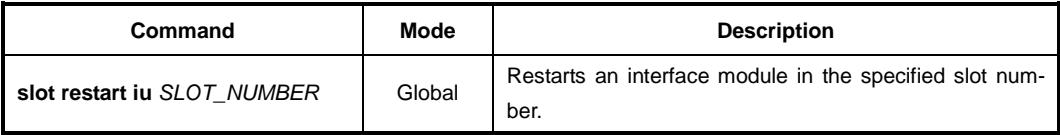

To turn the power on/off of a specific IU, use the following command.

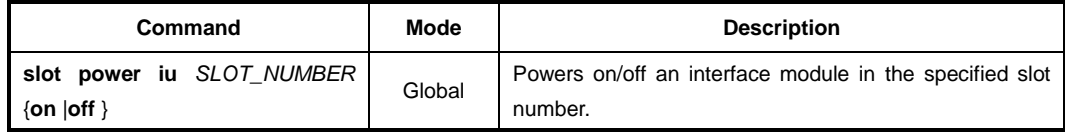

## **5.2.4 Default OS of IUs**

To set the default OS of the IU, use the following command.

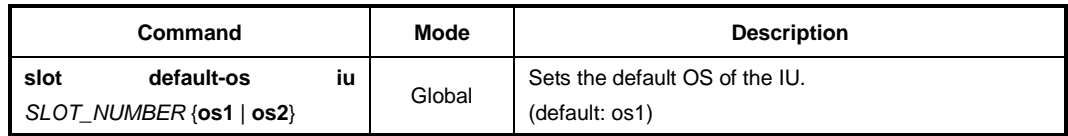

## **5.2.5 Displaying IUs Information**

To display information of the specified slot, use the following command.

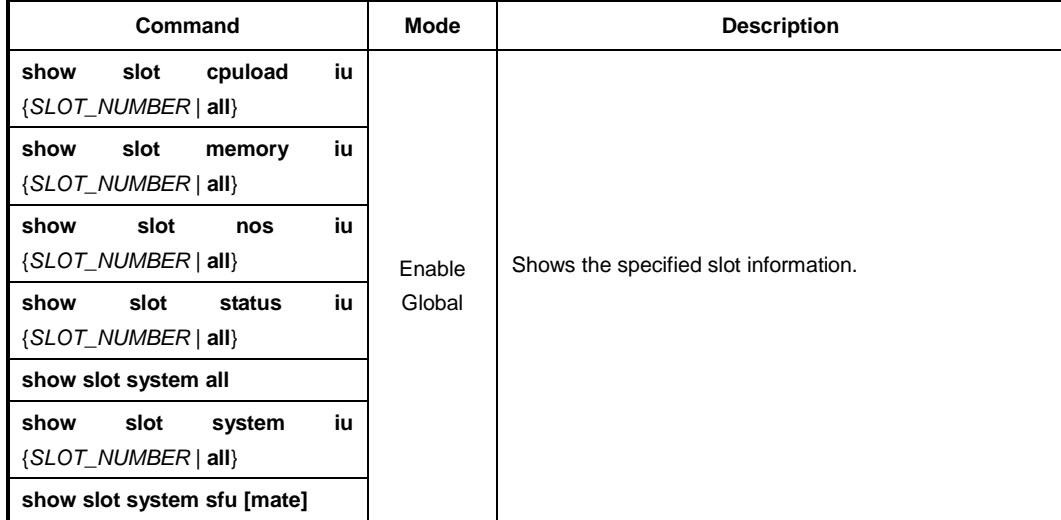

## **5.3 Interface Basic**

In this chapter, you can find the instructions for the basic interface type and port numbering scheme. Please read the following instructions carefully before you configure an interface in the LD3032.

## **5.3.1 IU Interface Port Numbering Scheme**

The LD3032 provides 2 service slots for GPON interface unit (SIU\_GPON16). Each type of interface unit contains 16 ports, which means the LD3032 provides maximum 32 physical ports.

When specifying the port number for the OLT ID for SIU\_GPON16 in the CLI, you can simply put the number in the form of *SLOT*/*PORT* such as **1/1**, **1/2**, **1/3**, …, **2/16**. Multiple input is also possible, e.g. **1/1-1/8**.

The following table shows the interface numbering scheme according to its IU types.

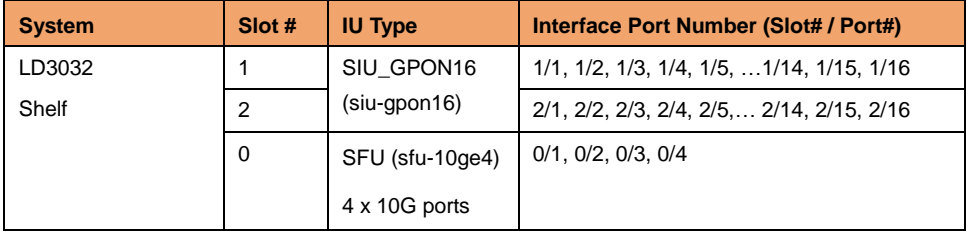

**Tab. 5.2** Interface Numbering Scheme according to SIU types

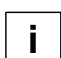

Regarding to the type of the interface, the port number is specified in the same form.

## **5.4 Configuring Interface**

## **5.4.1 Opening Interface Configuration Mode**

You can configure parameters for a specific interface/port by entering interface configuration mode. After you configure an interface, configuration changes applied to the portbased interface apply to all the physical interfaces assigned to the port interface. Configuration changes applied to the physical interface affect only the interface where you apply the configuration. To change the parameters of all ports in a specific IU, open *Interface Configuration* mode using **interface range** command.

To display a status of slot information, use the following command.

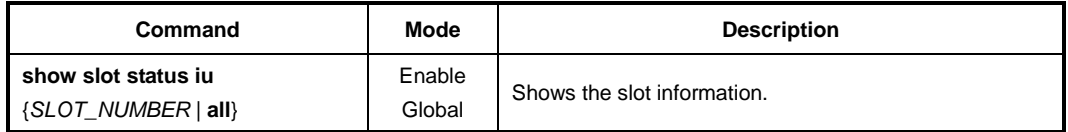

To configure an interface, you need to open *Interface Configuration* mode first. To enter *Interface Configuration* mode per lnterface Unit (IU), use the following command.

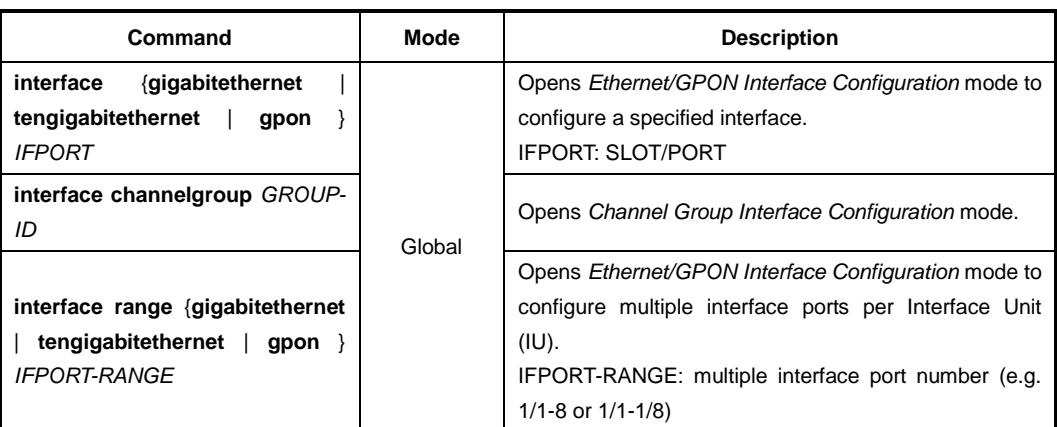

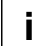

To display if an interface is enabled, use the **show running-config** command.

To open *Interface Configuration* mode per MGMT port/VLAN/Loopback interface, use the following command.

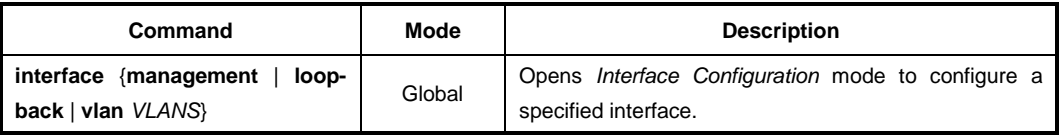

## **5.4.2 Enabling an Interface**

To enable/disable an interface, use the following command.

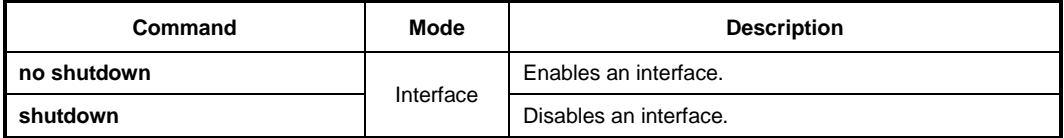

The following is an example of enabling the tengigabitethernet interface 8/1.

```
SWITCH# configure terminal
SWITCH(config)# interface tengigabitethernet 8/1
SWITCH(config-if[XE8/1])# no shutdown
SWITCH(config-if[XE8/1])#
```

```
\mathbf{i}i
```
To display if an interface is enabled, use the **show running-config** command.

### **5.4.3 Interface Description**

To specify a description on an interface, use the following command.

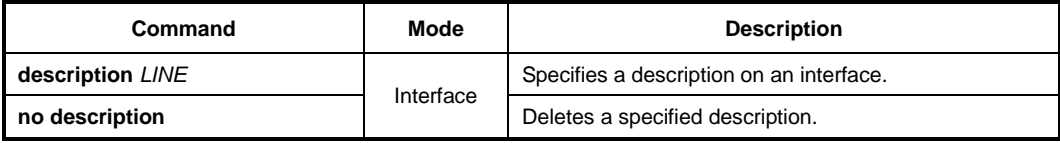

## **5.4.4 Interface Traffic Statistics**

## **5.4.4.1 Packet Statistics**

To display the traffic statistics of an Ethernet port, use the following command.

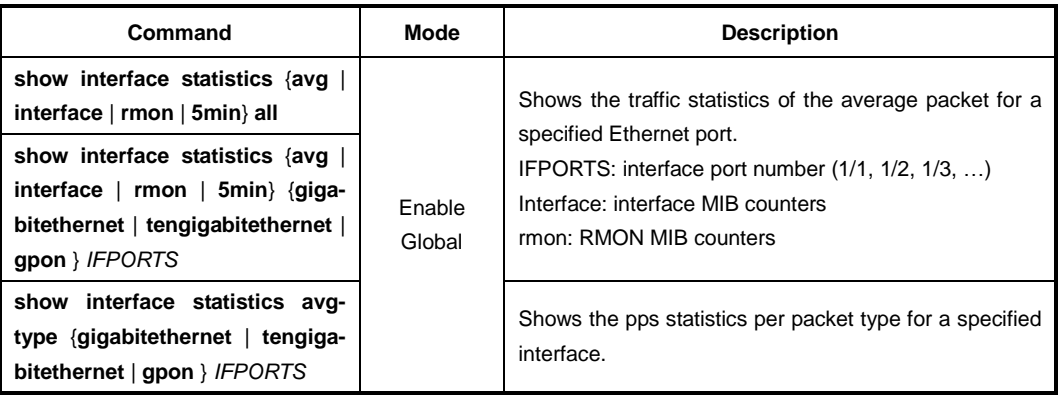

To delete all collected statistics for an Ethernet/GPON port, use the following command.

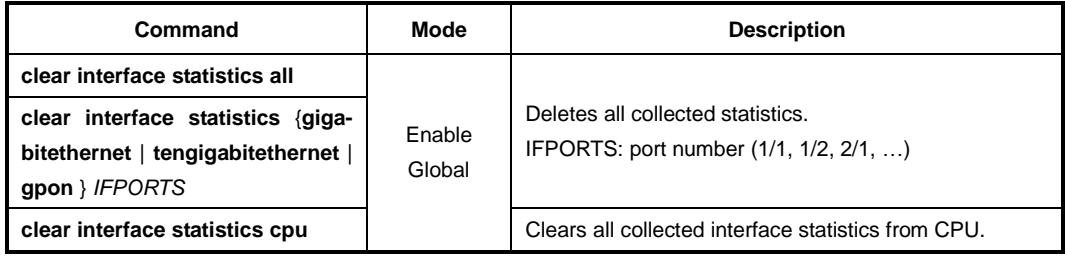

## **5.4.5 Displaying Interface**

To display an interface status and configuration, use the following command.

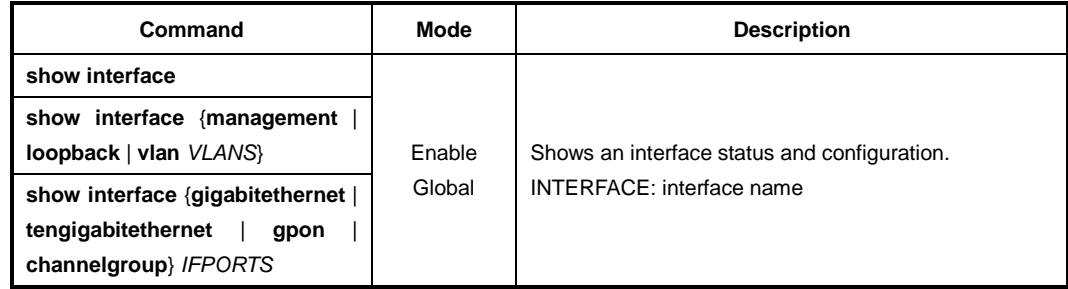

To display the interface status and information, use the following command.

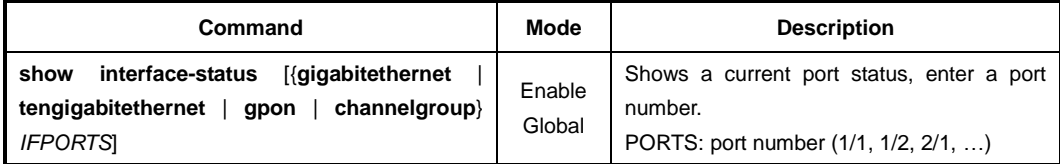

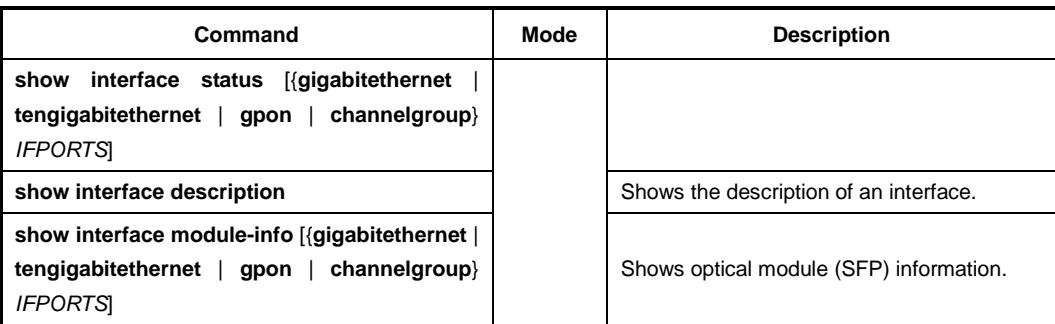

## **5.4.6 Interface Identifier**

To specify a identifier on an interface, use the following command.

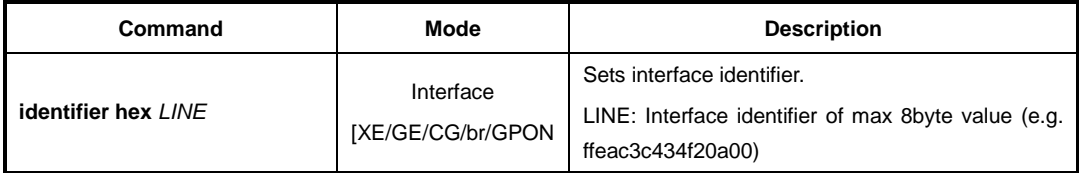

## **5.4.7 Interface Alias Name**

To set alias name for interface, use the following command.

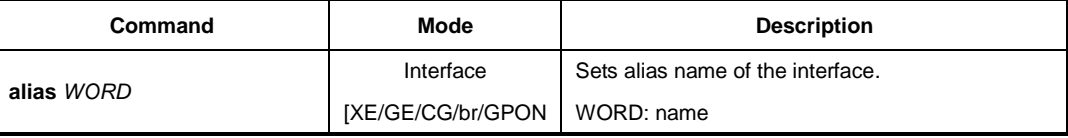

## **5.5 Assigning an IP Address**

The Layer 2 switches only see the MAC address in an incoming packet to determine where the packet needs to come from/to and which ports should receive the packet. The Layer 2 switches do not need IP addresses to transmit packets. However, if you want to access to the LD3032 from a remote place with TCP/IP through SNMP or telnet, it requires an IP address.

You can enable the interface to communicate with another network device on the network by assigning an IP address.

## **5.5.1 Enabling MGMT/VLAN Interface**

To assign an IP address to an interface, you need to enable the interface first. If the interface is not enabled, you cannot access it from a remote place, even though an IP address has been assigned.

To configure an interface, you need to open *Interface Configuration* mode first. To open *Interface Configuration* mode, use the following command.

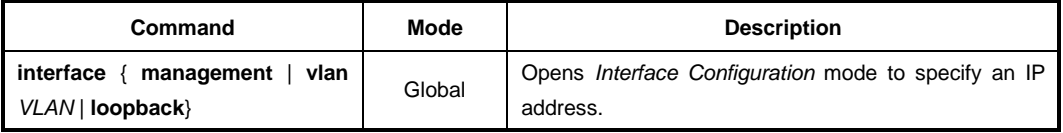

To enable/disable an interface, use the following command.

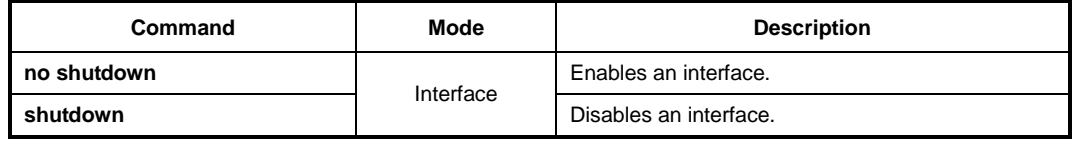

The following is an example of enabling the MGMT interface.

```
SWITCH# configure terminal
SWITCH(config)# interface management
SWITCH(config-if[mgmt])# no shutdown
SWITCH(config-if[mgmt])#
```
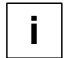

To display if an interface is enabled, use the **show running-config** command.

### **5.5.2 Assigning IP Address to Network Interface**

After enabling an interface, assign an IP address. To assign an IP address to a network interface, use the following command.

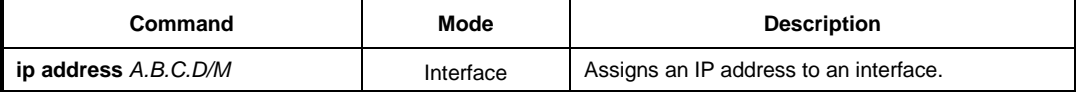

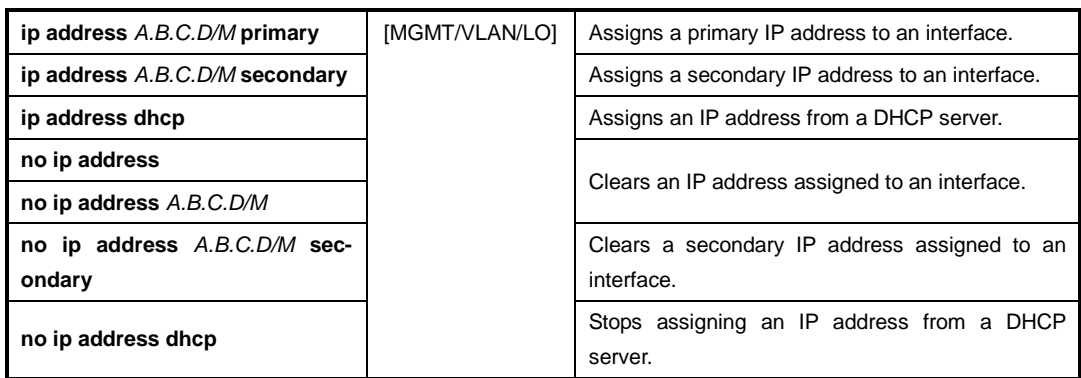

 $\overline{\mathbf{i}}$ **i**

The **ip address dhcp** command is for configuring an interface as a DHCP client. For the detail of configuring a DHCP client, see Section [9.6.9.](#page-392-0)

To display an assigned IP address, use the following command.

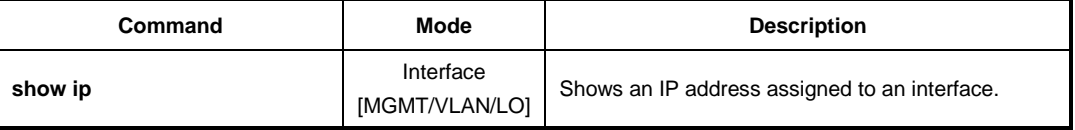

## **5.5.3 Assigning an IPv6 Address**

IPv6 is designed as an evolutionary step from IPv4. IPv6 runs well on high performance networks like Gigabit Ethernet, ATM, and others, as well as low bandwidth networks.

The main changes from IPv4 to IPv6 are summarized as follows:

- **Expanded addressing capability and auto configuration mechanism** IPv6 128bits address size solves the problem of the limited address space of IPv4 and offers a deeper addressing hierarchy and simpler configuration.
	- **Simplification of the header format** The IPv6 header has a fixed length of 40 bytes. It actually accommodates only an 8 byte header plus two 16-byte IP address (source and destination address). The packets can be handled faster with lower processing costs.

#### • **Improved support for extensions and options**

With IPv6, the options are handled as Extension headers. Extension headers are optional and only inserted between the IPv6 header and the payload, if necessary. Forwarding IPv6 packets is much more efficient than IPv4.

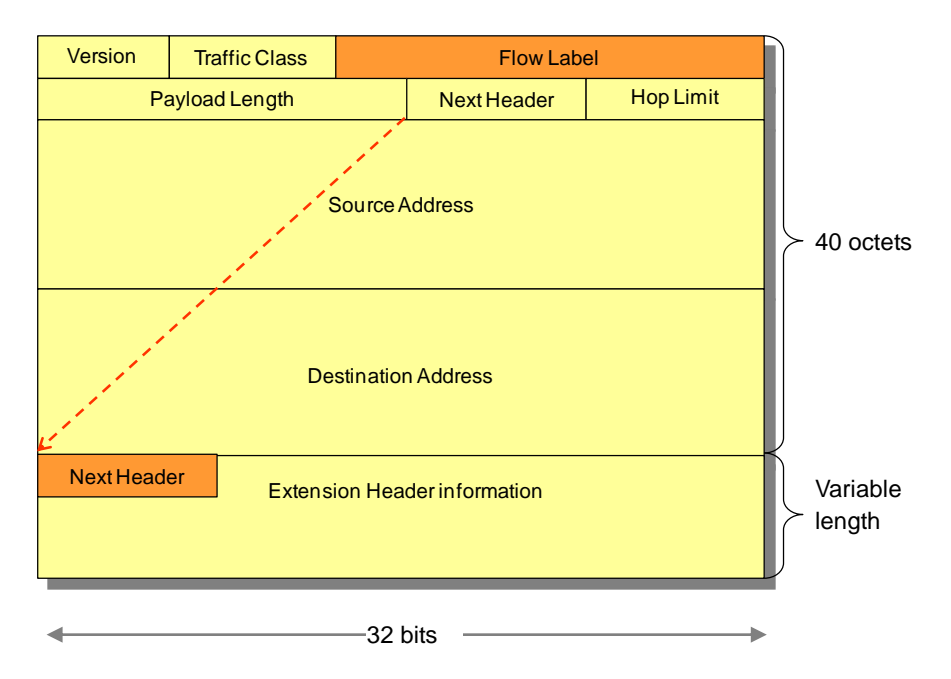

#### **IPv6 Header**

**Fig. 5.2** Structure of IPv6 Header

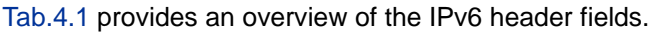

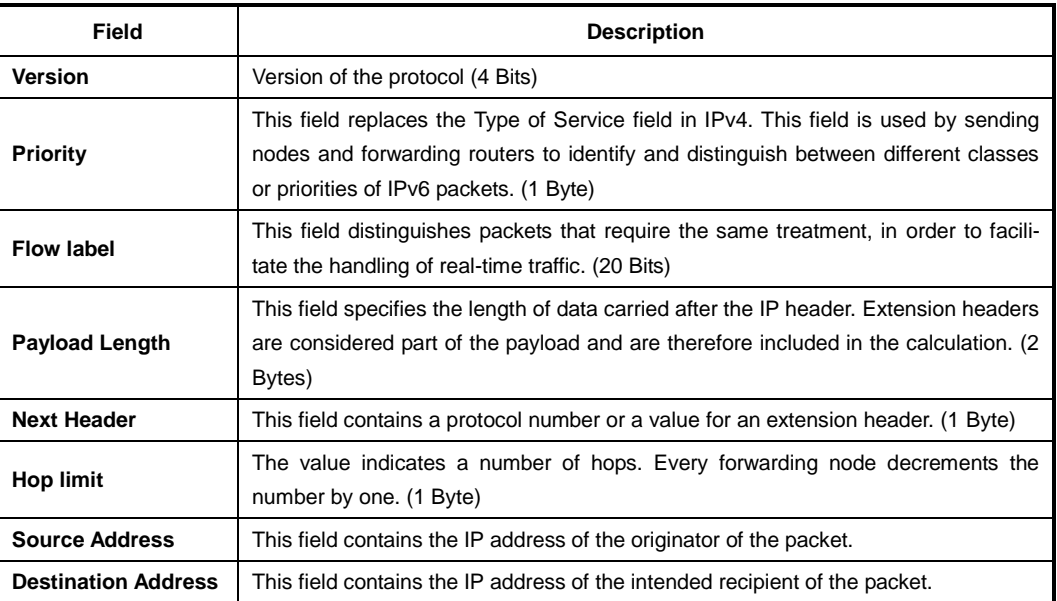

**Tab. 5.3** Overview of IPv6 Header Fields

#### **IPv6 Addressing**

A typical IPv6 address consists of three parts-the global routing prefix, the subnet ID, and the interface ID. An IPv6 address has 128 bits, or 16 bytes. The address is divided into eight, 16-bit hexadecimal blocks, separated by colons.

> FE80 : **0000 : 0000 : 0000** : 0202 : BA3FF : FE1E : 3210 FE80 : **0 : 0 : 0** : 202 : BA3FF : FE1E : 3210 FE80 **::** 202 : BA3FF : FE1E : 3210

Some abbreviations are possible to make the IPv6 address easier. As above 3 examples are same IPv6 addresses. For instance, leading zeros in a 16-bit block can be omitted. Sequences of 16 bit blocks containing only zeros are replaced with two colons :: (not more than once per address).

#### **IPv6 Prefix Notation**

The prefix length specifies how many left-most bits of the address specify the prefix. The prefix is used to identify the subnet that an interface belongs to and is used by routers for forwarding.

#### **IPv6 Address Types**

IPv6 uses multicast addresses instead of the broadcast address. An IPv6 address can be classified into one of three categories, which Unicast, Multicast and Anycast address. The Anicast address, a new type of address introduced with RFC 1546, is now used with IPv6. An anycast address is assigned to multiple interfaces. A packet sent to an anycast address is delivered to only one of these interfaces, usually the nearest one.

#### **IPv6 Special Addresses**

There are some special addresses without prefix.

- **Unspecified address** : the unspecified address for IPv6

0000 : 0000 : 0000 : 0000 : 0000 : 0000 : 0000 : 0000 (or ::)

- **Localhost address** : the special address for the loopback interface. 0000 : 0000 : 0000 : 0000 : 0000 : 0000 : 0000 : 0001 (or ::1)
- **Link local address** : It is assigned automatically to an interface when IPv6 is enabled. The link local address is used only on local links for link communication purposes. These addresses typically begin with fe80.
- **Site local address** : These addresses typically begin with fec0 and are used within a site. They are not for global use.
- **Multicasting addresses** : Multicast capability is formally added into the IPv6 protocol. The multicasting addresses begin with  $f \in O \times$ , where x is any hexadecimal number. An example of multicast address is  $f = 02 : 1$ . This stands for all nodes of an address.

You can enable the interface to communicate with another network device on the network by assigning an IPv6 address as follows:

- [Assigning IPv6 Address to Network Interface](#page-89-0)
- [Assigning Link Local Address to Network Interface](#page-90-0)
- [Static Route and Default Gateway](#page-91-0)
- [Displaying IPv6](#page-93-0) interface

#### <span id="page-89-0"></span>**5.5.3.1 Assigning IPv6 Address to Network Interface**

After enabling an interface, assign an IPv6 global address. To assign an IPv6 address to a network interface, use the following command.

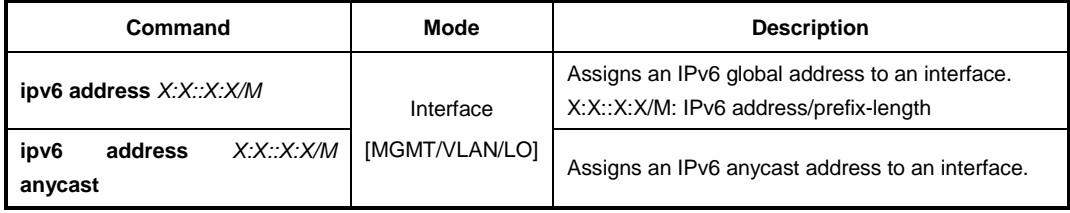

To disable an assigned IPv6 address, use the following command.

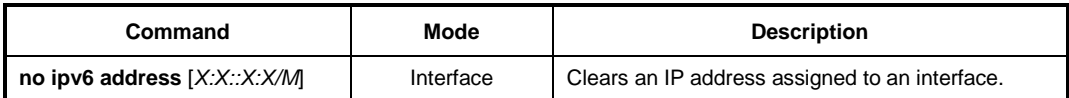

[MGMT/VLAN/LO]

The IPv6 address is automatically learned and based upon the received Router Advertisement from its upstream service provider router.

To enable/disable automatic configuration of IPv6 addresses using stateless auto configuration on an interface, use the following command.

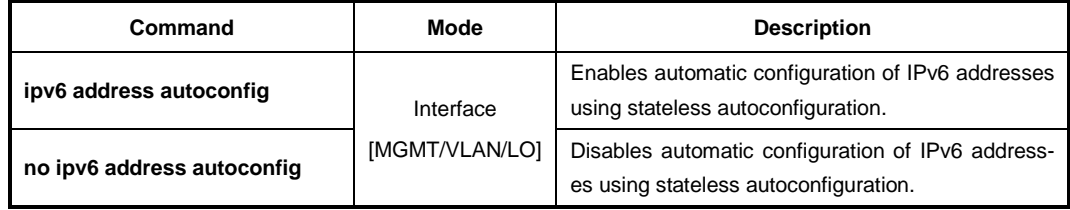

To enable the interface to acquire an IPv6 address from the DHCPv6 server, use the following command.

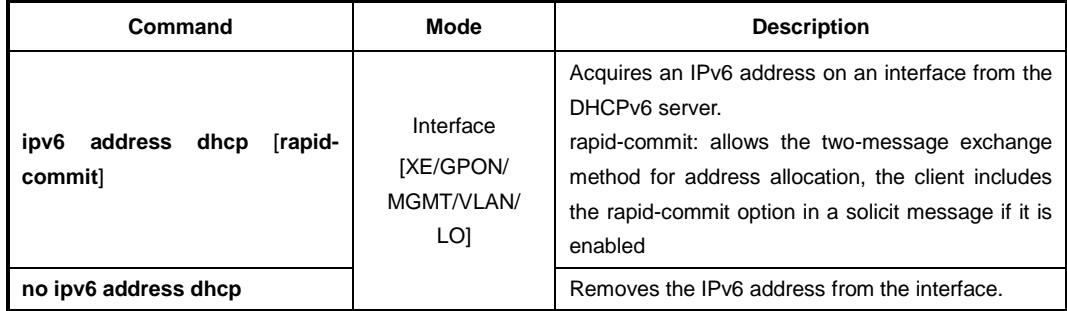

To configure dynamic IPv6 address allocation to a network interface, use the following command.

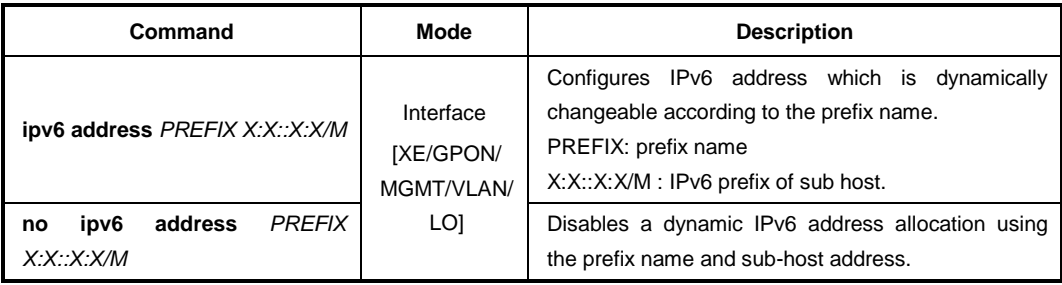

#### <span id="page-90-0"></span>**5.5.3.2 Assigning Link Local Address to Network Interface**

The link-lcal address used between directly connected nodes on a single network link. To assign an IPv6 link-local address to a network interface, use the following command.

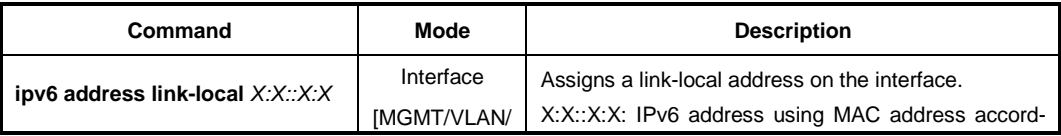

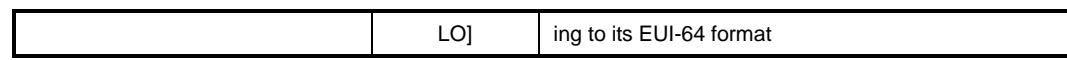

To disable an assigned IPv6 link-local address, use the following command.

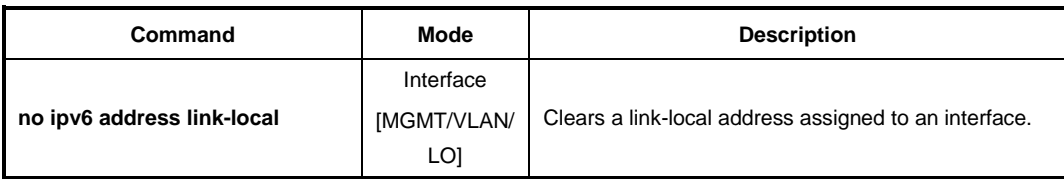

#### <span id="page-91-0"></span>**5.5.3.3 Static Route and Default Gateway**

The static route is a predefined route to a specific network and/or device such as a host. Packets are transmitted to destination through static route. Static route includes destination address, neighbor router to receive packet, number of routes that packets have to go through. To configure a static route, use the following command.

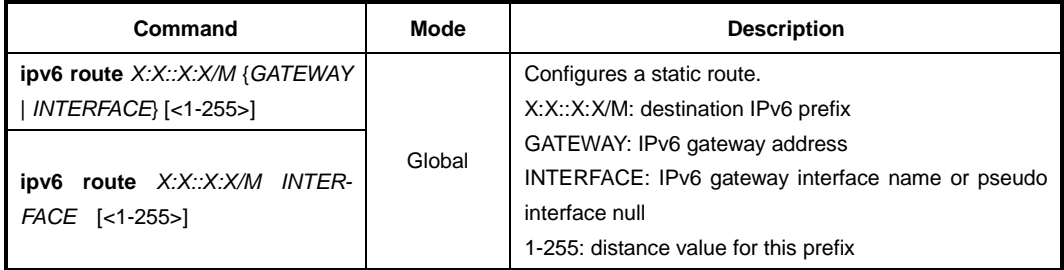

To delete a configured static route, use the following command.

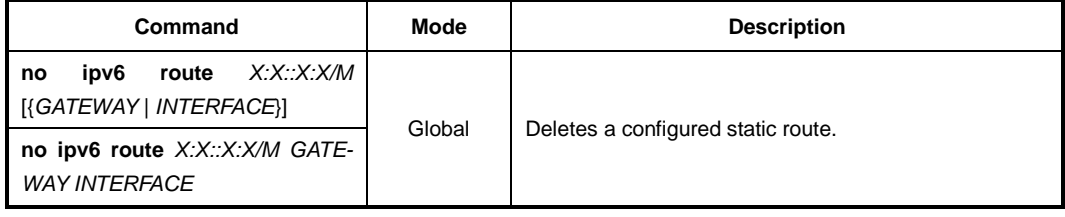

The following is an example of configuring a static route to reach three destinations, which are not directly connected.

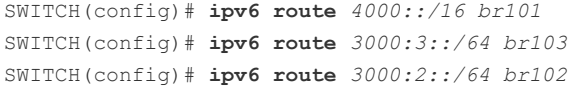

To display a configured static route, use the following command.

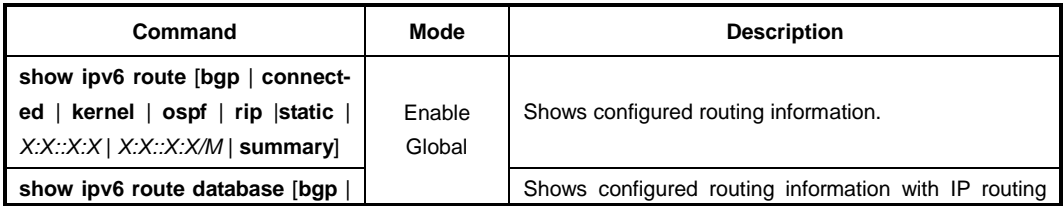

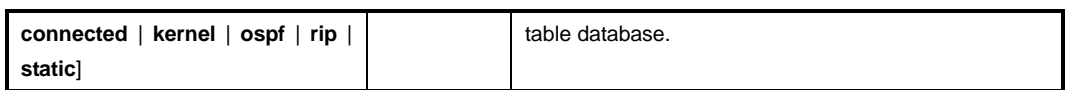

To remove all kernel IPv6 route caches, use the following command.

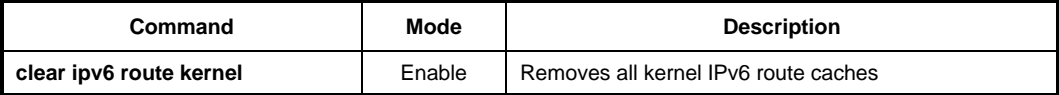

#### **5.5.3.4 Enabling IPv6 Processing**

To enable/disable the IPv6 processing on an interface, use the following command.

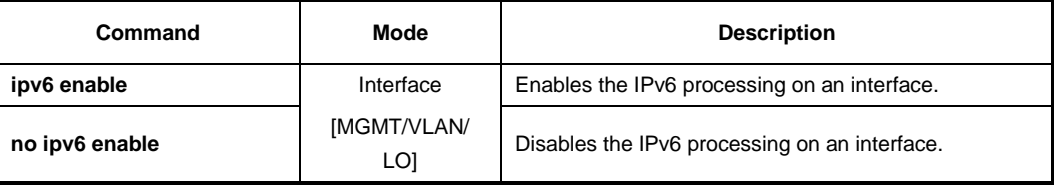

To enable/disable global IPV6 forwarding between all interfaces, use the following command.

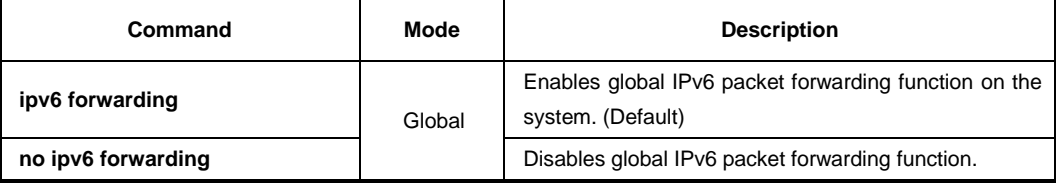

To display the status of global IPv6 forwarding, use the following command.

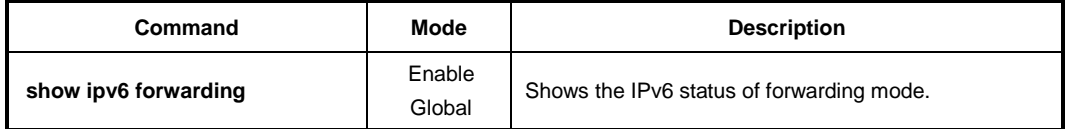

#### **5.5.3.5 IPv6 Interface Mode**

You can configure the interface for router mode or host mode. The router mode allows the switch to receive Router Solicitation(RS) messages or send Router Advertisement (RA) messages to the network within this interface. In case of host mode, it functions as an IPv6 host. The interface can not send RA messages to other devices.

To specify the IPv6 interface mode on an interface, use the following command.

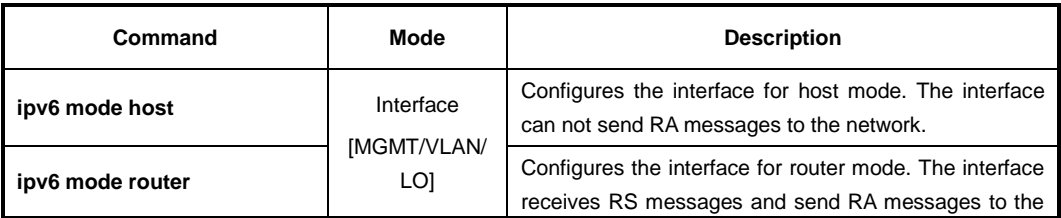

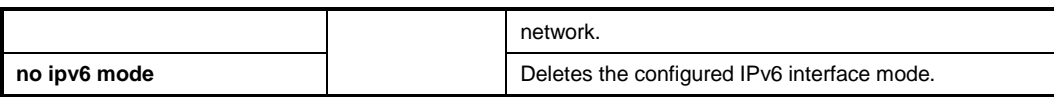

### <span id="page-93-0"></span>**5.5.3.6 Displaying IPv6 interface**

To display an assigned IPv6 address, use the following command.

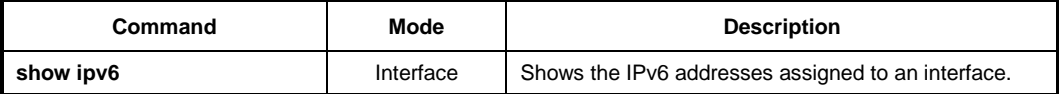

To display an interface status and configuration, use the following command.

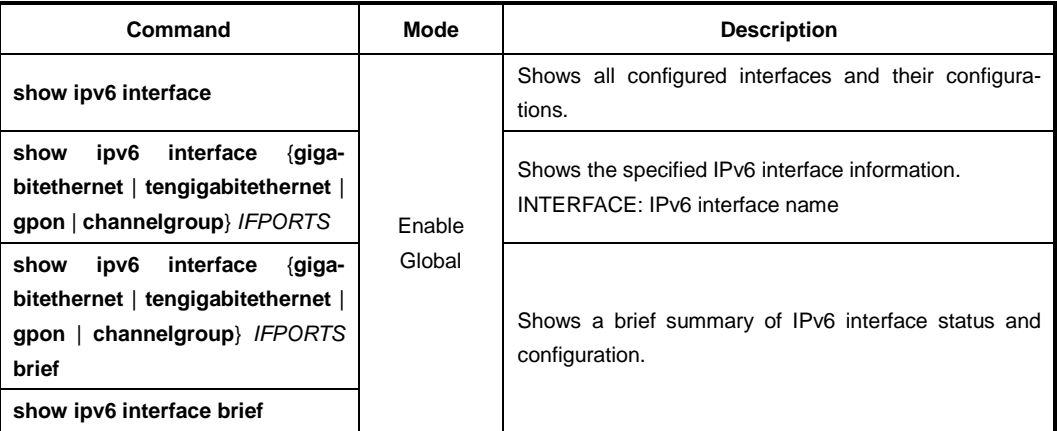

#### **5.5.3.7 IPv6 PBR Configuration**

To identify a route map to use for IPv6 PBR(Policy-based Routing) on an interface, use the following command.

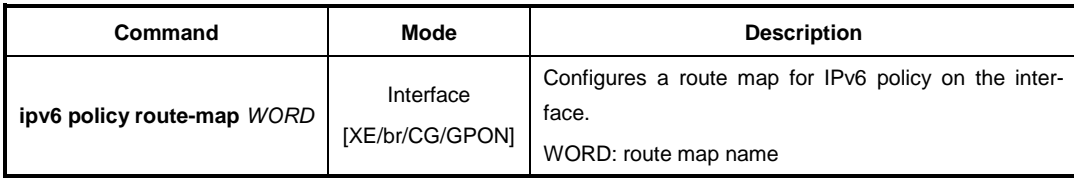

To display the IPv6 policy-based routing (PBR) configuration, use the following command.

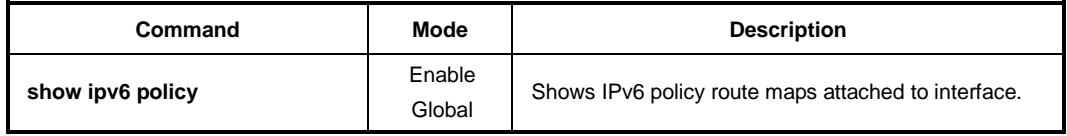

## **5.5.4 Static Route and Default Gateway**

The static route is a predefined route to a specific network and/or device such as a host. Unlike a dynamic routing protocol, *static routes* are not automatically updated and must be manually reconfigured if the network topology changes. Static route includes destination address, neighbor address, and etc. To configure a static route, use the following command.

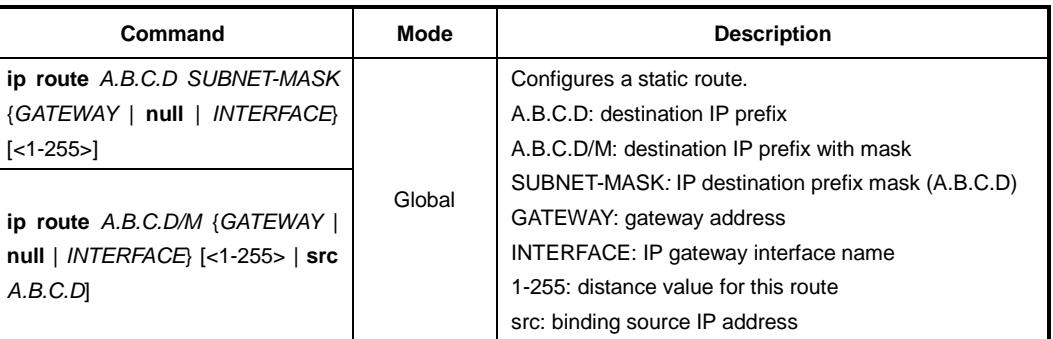

To delete a configured static route, use the following command.

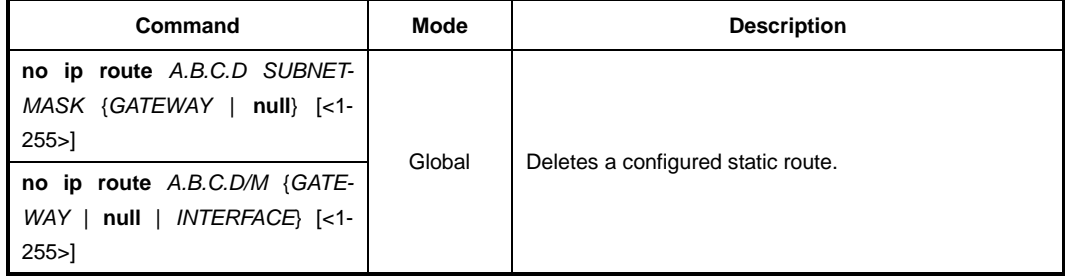

To configure a default gateway, use the following command.

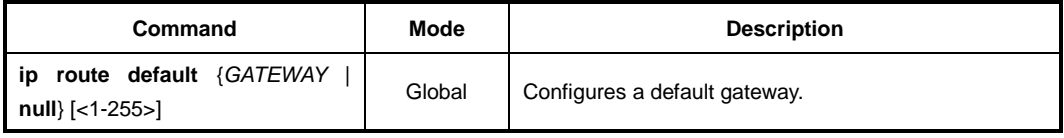

To delete a configure default gateway, use the following command.

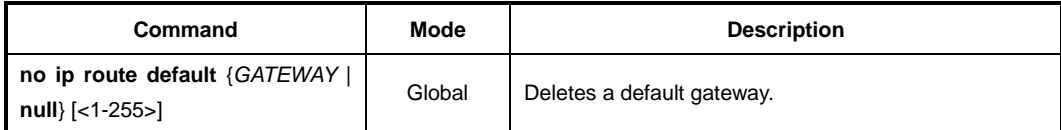

To display a configured static route, use the following command.

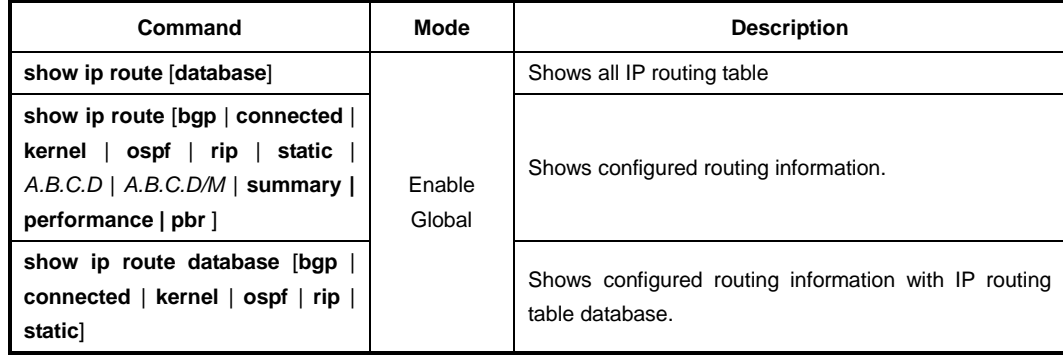

To clear IPv4 stale kernel routes form FIB, use the following command.

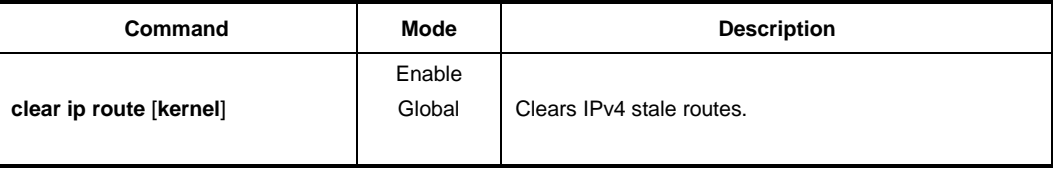

### **5.5.5 Displaying IP Address Assignment**

To display an assigned IP address of interface, use the following command.

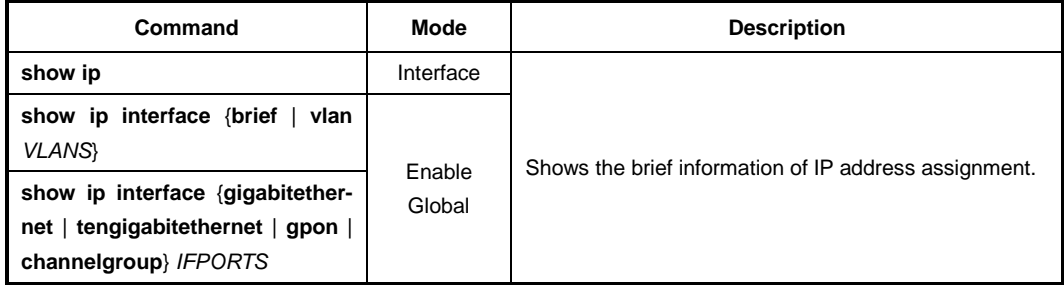

### **5.5.6 Initial Management Access and IP Address Assignment**

You can configure the system to be accessed remotely by Telnet. Firstly, you have to install the SFU module in the central slot of the chassis. The LD3032 has a management port (MGMT) and console port on the front panel of SFU module.

After the LD3032 is plugged an Ethernet cable directly from your network into the management (MGMT) port for remotely access into the switch, it is operational.

To access the system remotely via management interface, follow these steps.

- 1. Connect to the console port is used for direct local configuration and management. The console port settings are:
	- 9600 baud rate
	-
	- 8 data bits
	- 1 stop bit • No parity
	- No flow control
- 2. Connect a terminal or PC with terminal-emulation software to the console port on the SFU module. At your terminal, booting will be automatically started and login prompt will be displayed. By default setting, the user name is configured as *admin*. At the password prompt, press [**ENTER**].
- 3. Open the *MGMT Interface Configuration* Mode. And assign an IP address and subnetwork mask for the management interface.
- 4. Configure a management route to the network from which you are accessing the system.
- 5. Save the IP settings so that they will be in effect after the next system reboot by **reload** command.
- 6. Once you have completed the proper hardware installation and initial software

configuration for the LD3032, you can access the system remotely by Telnet.

The following is an example of accessing the system remotely.

```
SWITCH login: admin
Password:
SWITCH> enable
SWITCH# configure terminal
SWITCH(config)# interface management
SWITCH(config-if[mgmt])# ip address 10.55.192.161/24
SWITCH(config-if[mgmt])# no shutdown
SWITCH(config-if[mgmt])# write memory
[OK]
SWITCH(config-if[mgmt])# exit
SWITCH(config)# ip route 10.55.0.0/16 10.55.192.254
SWITCH(config)# write memory
[OK]
SWITCH(config)# show ip interface brief
Interface Status Protocol Primary IP Secondary IP
------------------------------------------------------------------------------
mgmt up up up 10.55.192.161 unassigned
SWITCH(config)# exit
SWITCH# reload
```
## **5.6 SFU Redundancy**

The LD3032 meets carrier's requirements for high reliability, which is a substantial factor for aggregation switches to perform traffic forwarding to core network without failure. It provides equipment-level reliability including Switching Fabric Unit (SFU) redundancy and power redundancy.

#### **Switching Fabric Interface Redundancy**

There are two slots for SFU in the rear of the LD3032 base chassis. A redundant SFU could be equipped into either slot. This switch can perform normal switching operation with a single SFU, but also can accommodate dual SFUs to ensure stable operation.

When dual SFUs are used, the system decides the running mode of SFUs between active and standby. The first inserted and booted SFU runs in active mode and the other SFU that follows runs in standby mode. The following diagram illustrates SFU redundancy scheme used for the LD3032. Both SFUs are internally linked to IUs. They receive traffic from IUs and update their own Forwarding Database (FDB) in the same manner so that they can keep identical data to make a forwarding decision. However, only the active SFU can send traffic back to the OIUs; the standby SFU can just receive traffic for address learning.

In a redundancy scenario, only the active SFU is working in the system and contains user configurations via SNMP or CLI and dynamically-learned state information such as DHCP snooping, IGMP snooping, L3 protocols, STP states, etc. But the standby SFU doesn't have that information. Thus, there is a mechanism to synchronize between the active SFU and standby SFU. The active SFU periodically sends state information to the standby SFU through an interlinked 100MB channel between them.

## **5.6.1 Automatic Switchover**

Software or hardware failure and accident can cause an automatic switchover from active SFU to standby SFU. Also, a static switchover by network operator could be made due to software upgrade, equipment exchange, or network construction. If the switchover happens, the standby SFU can start working without a service break.

To change the board's role between an active SFU and standby SFU, use the following command.

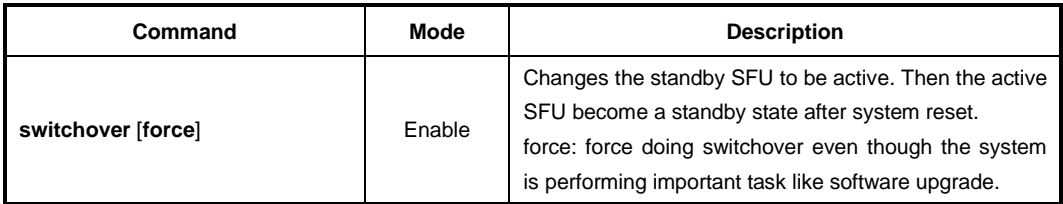

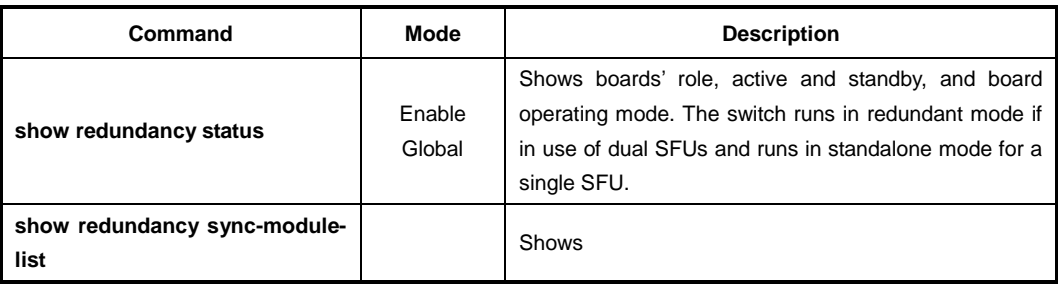

To display the status of SFU, use the following command.

## **5.6.2 Fault Monitoring Function**

You can also configure the LD3032 to monitor the fault of the SFU daemons for automatic SFU switchover for a connection failure.

If a certain daemon (eqmd, swchd, nsm, snmpd, ripd, updated, etc.) is terminating abnormally or no response is received from the daemon, you can define the action. To define what action should be taken if there is a SFU failure in operation or no response, use the following command.

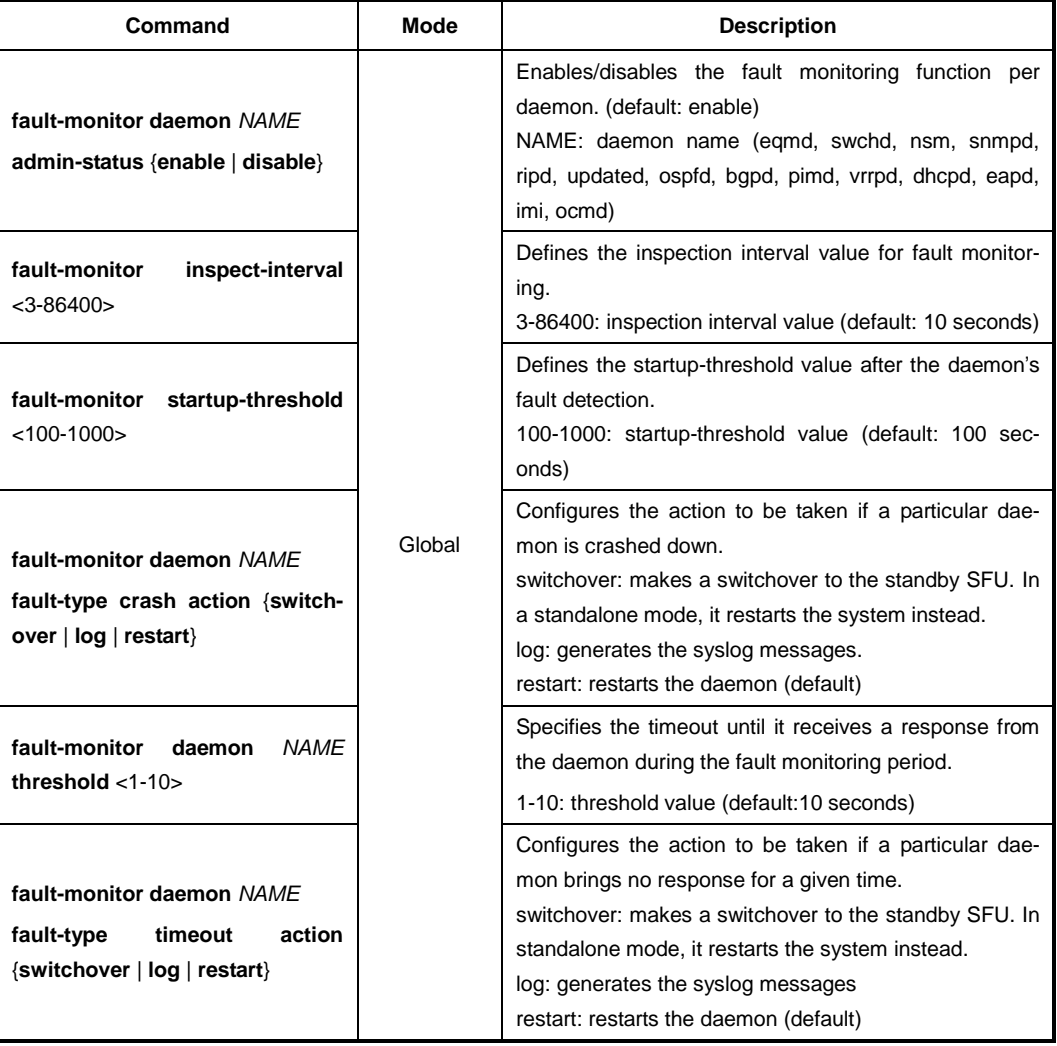

To remove the configured actions, use the following command.

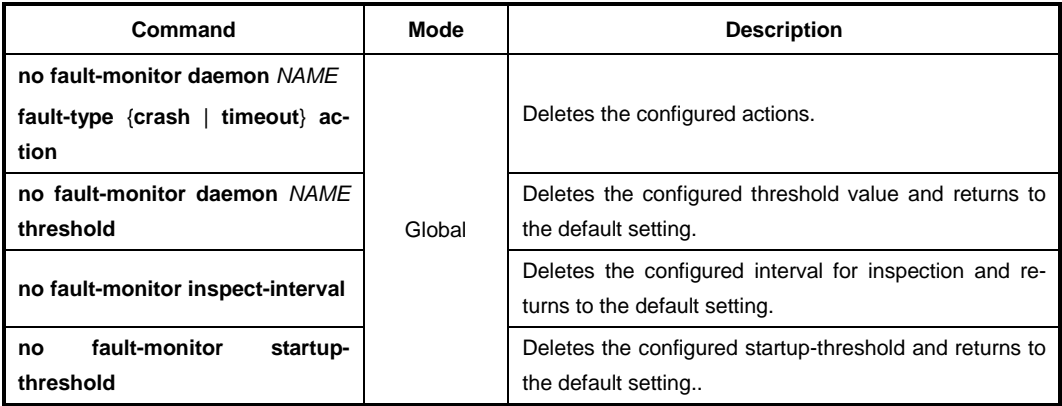

To display the current fault monitoring status of all daemons, use the following command.

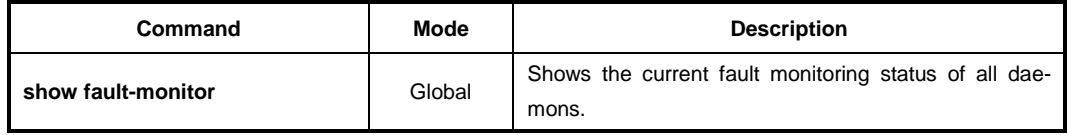

### **5.6.3 Data Synchronization between SFUs**

If there are dual SFUs in LD3032 chassis, the currently saved configuration data of active SFU can be copied and moved to standby SFU. To synchronize the configuration data between SFUs for redundancy control, use the following command.

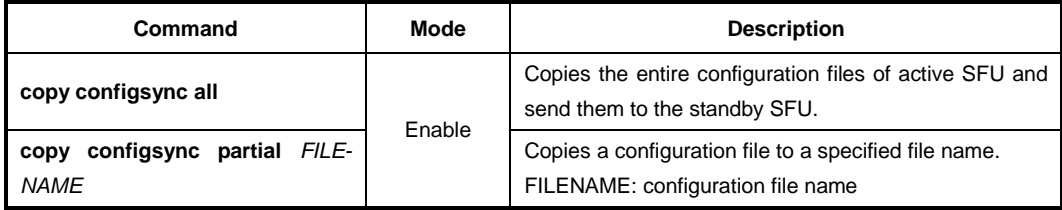

The user can not set any configuration on the standby SFU by default. To enable/disable a standby SFU to be configured by CLI, use the following command.

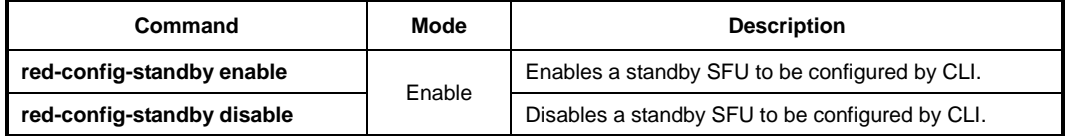

## **5.7 Configure External Alarm LEDs**

The LD3032 supports the monitoring function by its alarm LED status indication by mapping between SNMP alarm severity of system and alarm LED level on the front panel of SFU.

You can configure SNMP alarms so that the system generates a trap message when an event corresponding to one of the alarms occurs. After configuring an alarm consists of enabling the alarm and setting the severity level at which a trap is generated. A trap is sent only when the severity of the alarm matches the severity specified for the trap.

In addition, LD3032 can monitor the external alarm LEDs on the switch fabric unit (SFU) card using SNMP alarm severity settings or alarm LED level setting. If you set the critical severity of the SNMP alarm, the system will generate trap messages and turn on the CRIT alarm LED when corresponding events occur.

The following table shows the mappings between SNMP alarm severity and SFU alarm LEDs:

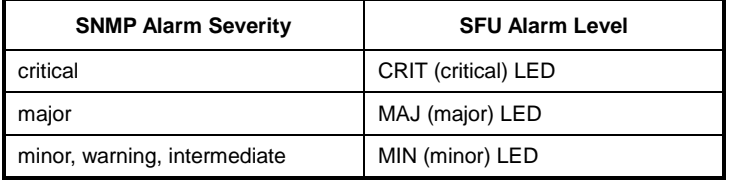

To activate an alarm LED operation mode and set the level of the alarm LEDs when corresponding event occurs, use the following command.

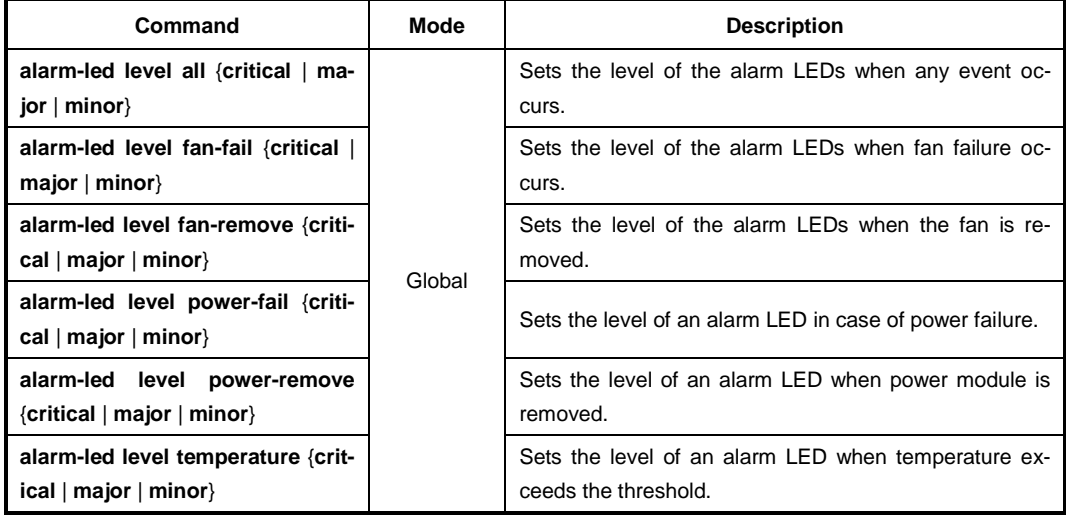

To deactivate an alarm LED operation mode and the level of the alarm LED settings, use the following command.

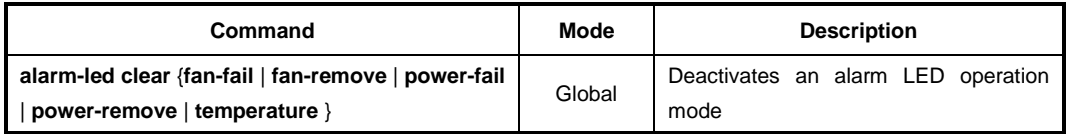

To block/unblock the alarm LED configurations according to the level of alarm LEDs, use the following command.

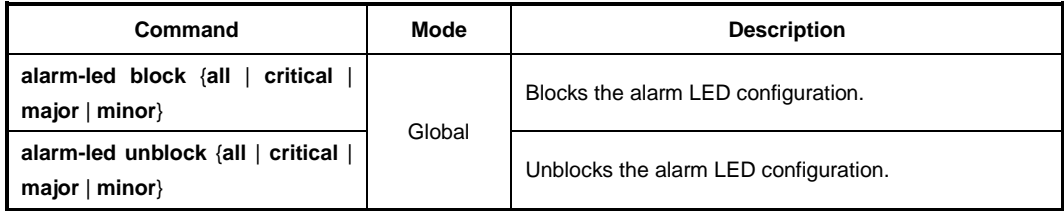

To display the status of alarm-led operation, use the following command.

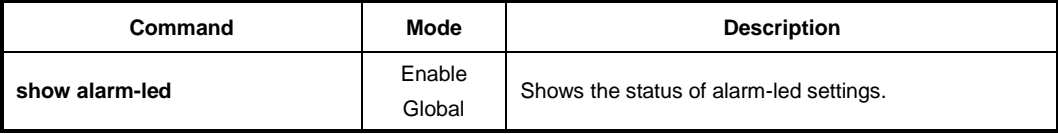

## **5.8 IU Firmware Upgrade**

## **5.8.1 Manually Upgrading SFU**

To upgrade the system software of the switch, use the following command.

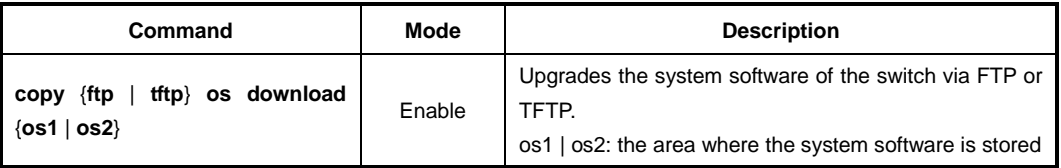

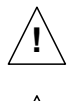

**!**

To upgrade the system software, FTP or TFTP server must be set up first! Using the **copy** command, the system will download the new system software from the server.

To reflect the downloaded system software, the system must restart using the **reload** command! For more information, see Section [4.1.4.1.](#page-65-0)

## **5.8.2 Upgrading IUs**

To select IU upgrade mode to upgrade IU, use the following command.

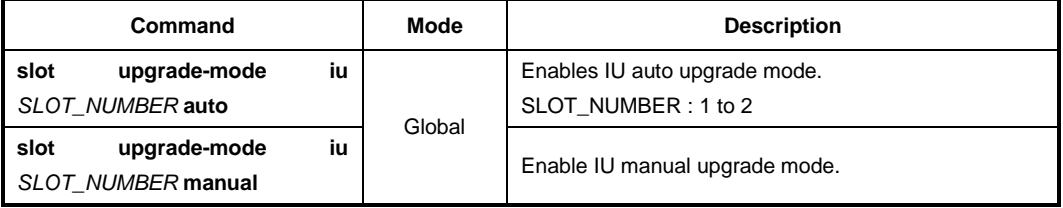

To manually upgrade the system software of a specific module, perform the following step-by-step instruction:

To download the system software image of IU, use the following command.

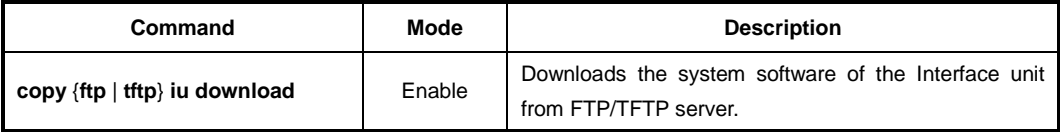

To select an IU in the specified slot and uploads the new system software using the following command.

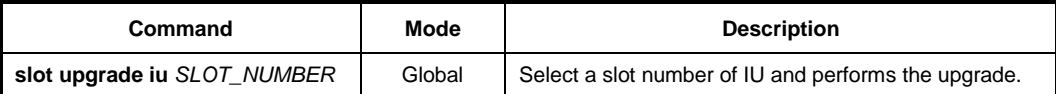

To restart a specific IU in the slot using the following command.

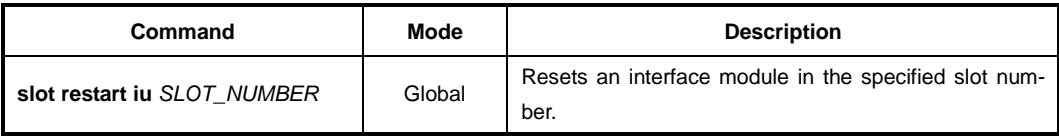

To display the new system software using the following command.

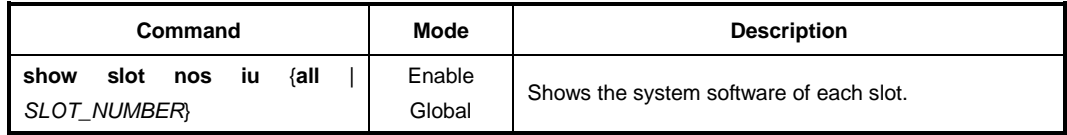

## **5.8.3 Manually SFU Firmware Uploading**

To upload the system software of the switch, use the following command.

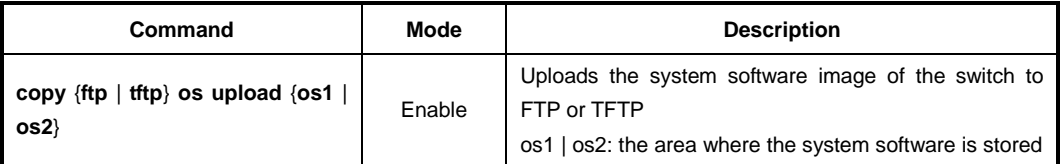

## **5.9 Ethernet Port Configuration**

Depending on the type of the interface units (Ethernet, GPON), the number of chassis' physical ports can be changed. It features highly flexible hardware configurations with multiple 1 or 10 Gigabit Ethernet components. In this chapter, you can find the instructions for the basic port configuration such as auto-negotiation, flow control, transmit rate, etc. Please read the following instructions carefully before you configure a port in the LD3032.

## **5.9.1 Enabling Ethernet Port**

The Ethernet Interface mode contains commands for configuring the 1GE or 10GE interface. You can open this *Interface Configuration* mode when at least one SFU\_10GE4 module is installed in the LD3032 chassis.

To open *Ethernet Interface Configuration* mode, enter the **interface gigabitethernet**/**tengigabitethernet** command, then the system prompt will be changed from SWITCH(config)# to SWITCH(config-if[GE])# or SWITCH(config-if[XE])#.

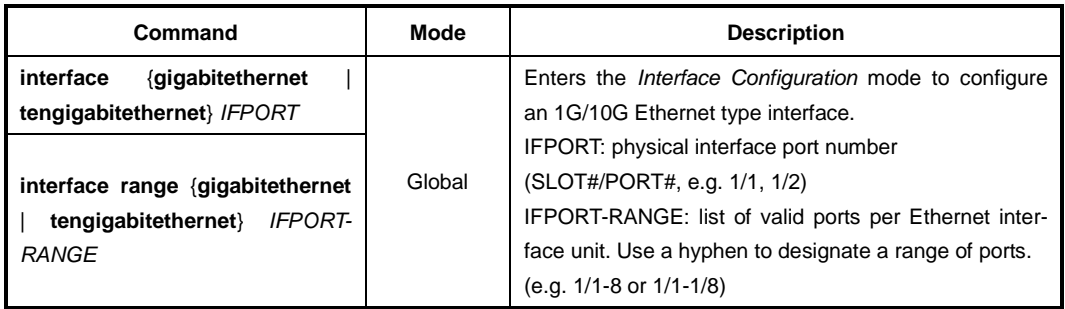

To enable/disable the Ethernet interface, use the following command.

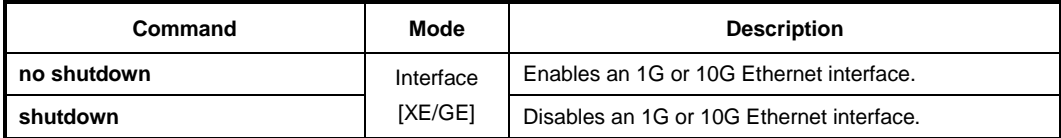

## **5.9.2 Auto-Negotiation**

Auto-negotiation is a mechanism that takes control of the cable when a connection is established to a network device. Auto-negotiation detects the various modes that exist in the network device on the other end of the

wire and advertises it own abilities to automatically configure the highest performance mode of interoperation. As a standard technology, this allows simple, automatic connection of devices that support a variety of modes from a variety of manufacturers.

To enable/disable the auto-negotiation on an Ethernet port, use the following command.

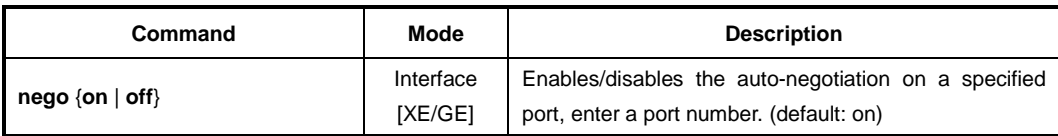

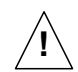

Auto-negotiation operates only on 10/100/1000Base-T interface. You cannot enable this function on 1000Base-X or 10GbE optical interface.

## **5.9.3 Transmit Rate**

To set the transmit rate of a 10G Ethernet port, use the following command.

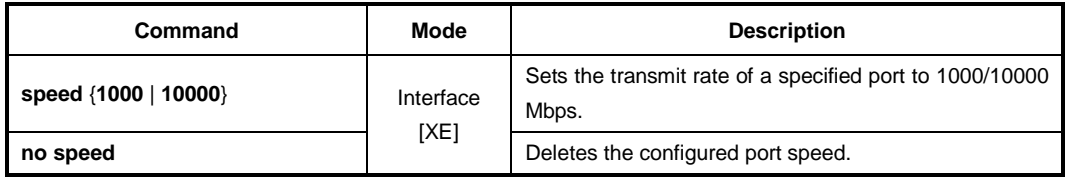

### **5.9.4 Link Monitoring Timer**

The link debounce time is the amount time that an interface waits to notify the link down state of a physical Ethernet port. When link debounce timer is enabled, port's link down detection is delayed, resulting in a loss of traffic during the debounce period.

To enable/disable the debounce timer on an Ethernet port, use the following command.

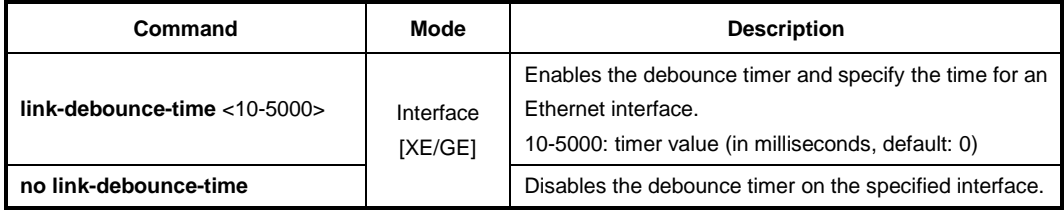

To display the debounce timer information, use the following command.

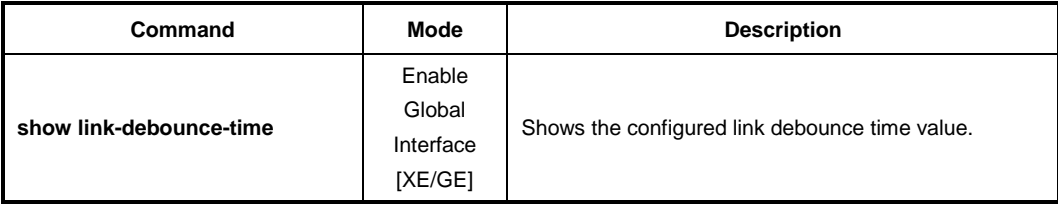

To configure the interval for link monitoring on the Ethernet port, use the following command.

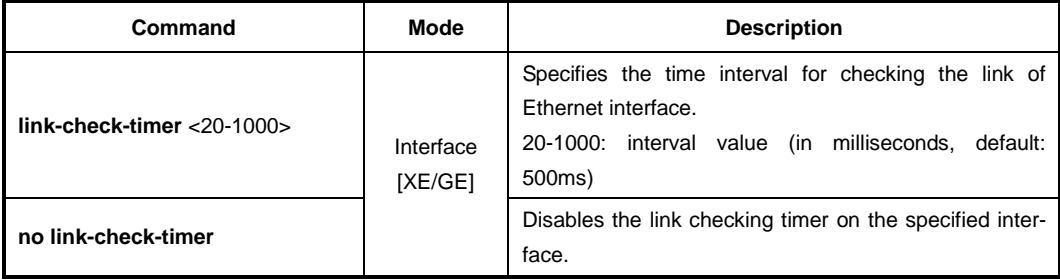

## **5.9.5 Network Service Port**

To change a service port number that is in use by a different network service, use the following command.

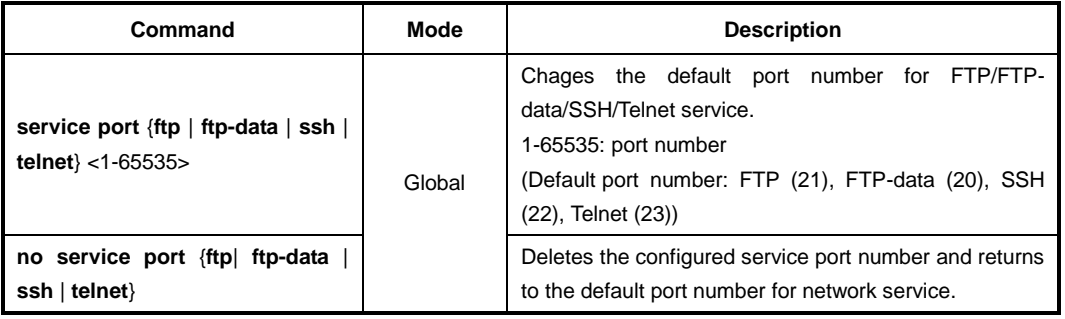

## **5.9.6 L2 Port Bridge**

The L2 port bridge feature allows the port to forward the packets that the outgoing interface in the MAC address entry is the same as the incoming interface where the packet arrived. If one port is enabled with L2 port bridge feature, it forwards the packets to its destination port when the MAC address is found in the L2 table. The switch can have multiple MAC addresses associated with the same port.

To enable/disable the L2 port bridge feature, use the following command.

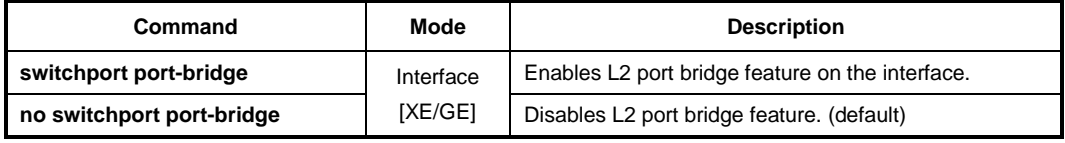

## **5.9.7 Flow Control**

In Ethernet networking, the flow control is the process of adjusting the flow of data from one network device to another to ensure that the receiving device can handle all of the incoming data. For this process, the receiving device normally sends a PAUSE frame to the sending device when its buffer is full. The sending device then stops sending data for a while. This is particularly important where the sending device is capable of sending data much faster than the receiving device can receive it.

To enable the flow control on an Ethernet port, use the following command.

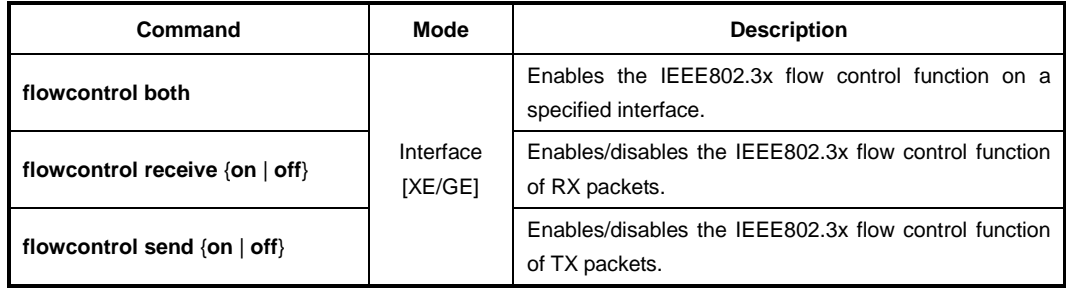

To disable the flow control on an Ethernet port, use the following command.

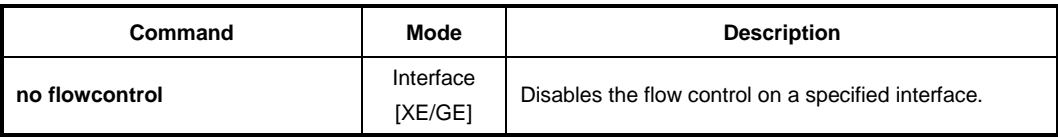

To display the flow control information, use the following command.

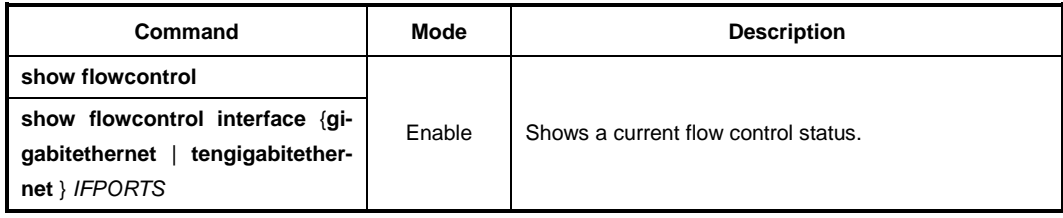
# **6 System Environment**

# **6.1 Environment Configuration**

You can configure a system environment of the LD3032 with the following items:

# **6.1.1 Terminal Configuration**

By default, the LD3032 is configured to display 24 lines composed by 80 characters on console terminal. You can change the number of displaying lines by using the **terminal length** command. The maximum line displaying is 512 lines.

To set the number of the lines displaying on terminal screen, use the following command.

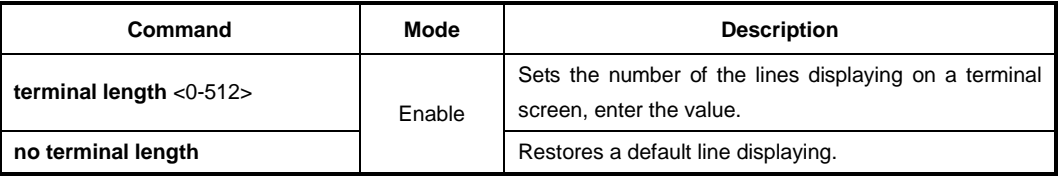

# **6.1.2 Fan Operation**

For the LD3032, it is possible to control fan operation. To control fan operation, use the following command.

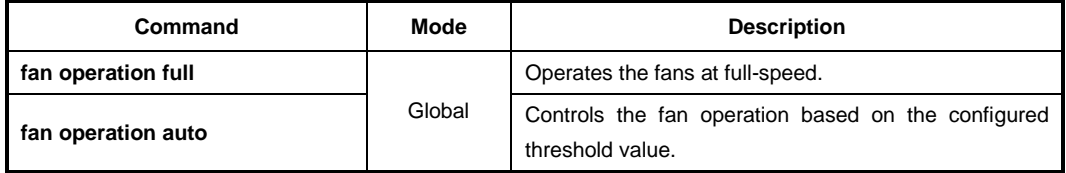

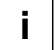

It is possible to configure to start and stop fan operation according to the system temperature. To configure this, see Section [6.1.6.3.](#page-112-0)

To display fan status and the temperature for fan operation, use the following command.

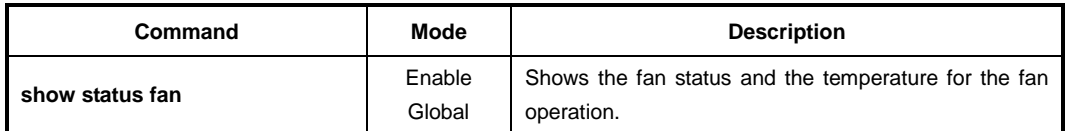

# **6.1.3 Disabling Daemon Operation**

You can disable the daemon operation unnecessarily occupying CPU. To disable certain daemon operation, use the following command.

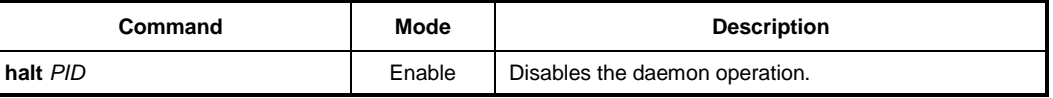

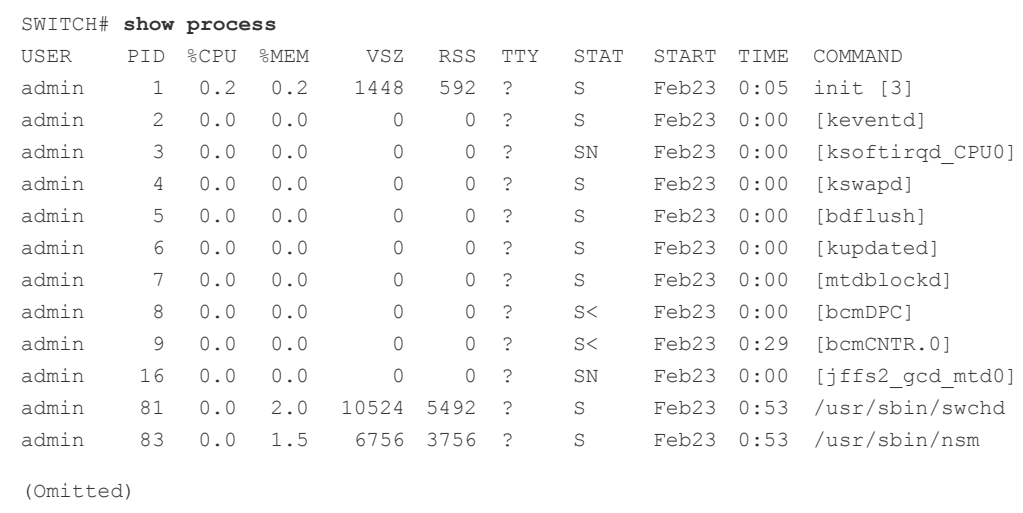

You can display the PID of each running processes with the **show process** command.

SWITCH#

# **6.1.4 FTP Bind Address**

When used as an FTP client, the LD3032 connects to an FTP server via the interface toward that server, which means the FTP client uses the IP address configured in that interface as a source IP address. However, an interface of the LD3032 may have multiple IP addresses. In such a multiple-IP environment, a primary IP address is normally used. You can configure the LD3032 to use one of the secondary IP addresses as a source IP of an FTP client.

To use a specific IP address as a source IP of an FTP client, use the following command.

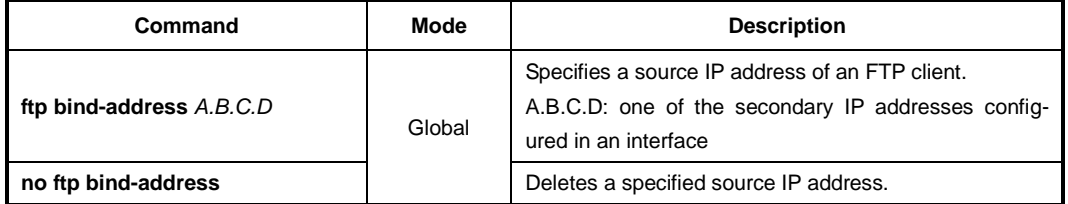

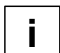

This configuration is also applicable to a TFTP client.

#### **6.1.5 Enable DDM Function**

If you insert an SFP module including Digital Diagnostic Monitoring (DDM) function into ports, you can monitor the operating parameters of the SFP module, including the transceiver type, length, connector type, and vendor information. However, you might not want to see DDM polling information because it may result in CPU overload to collect DDM data via I<sup>2</sup>C interface. To enable or disable the DDM function of SFP mouldes, use the following command.

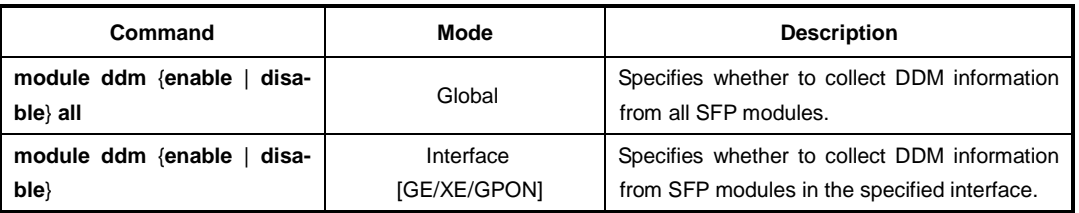

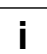

 $\mathbf{I}$ **i**

This **module ddm** function is enabled by default. Thus, if you don't want to get DDM in**i** formation, configure this setting as disable.

To display the status of DDM function, use the following command.

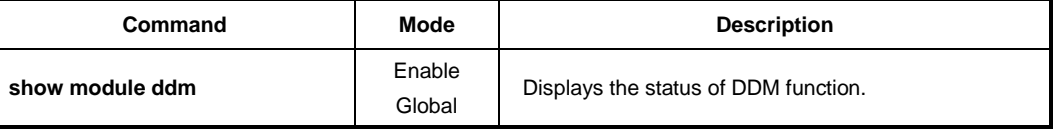

You can monitor the DDM information of the SFP ports when using the **show interface module-info** command.

# **6.1.5.1 SFP Module Operation**

The system module will operate depending on monitoring type of temperature, RX/TX power, voltage or Txbias. To set the threshold of module, use the following command.

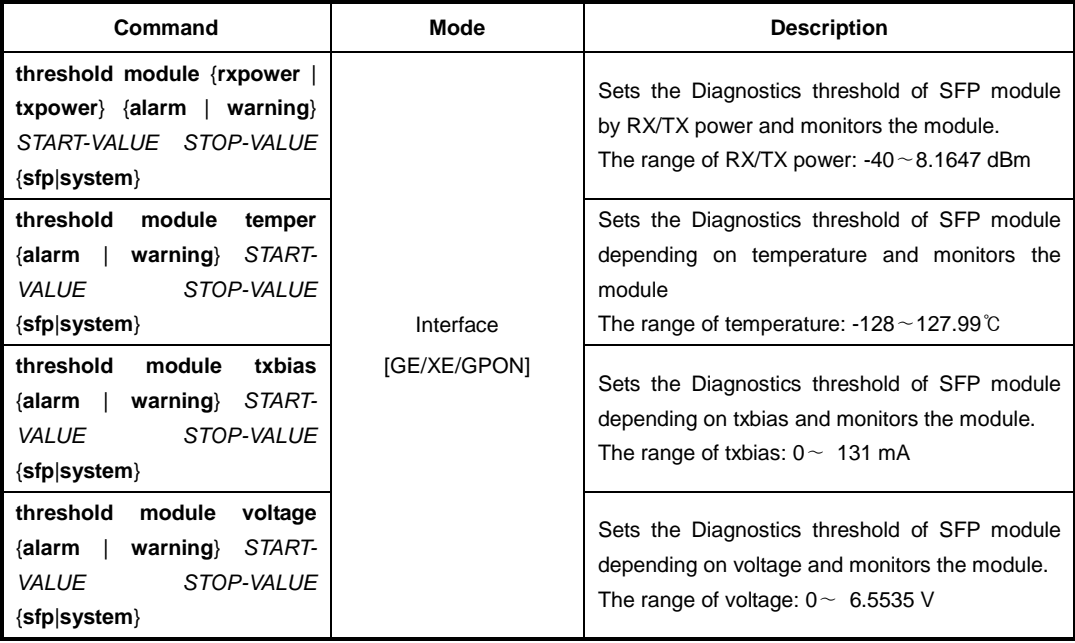

To delete the threshold of module operation depending on specified monitoring type, use the following command.

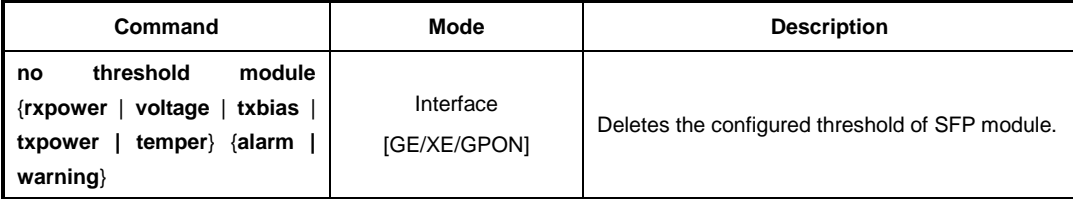

## **6.1.6 System Threshold**

You can configure the system with various kinds of the system threshold such as CPU load, traffic, temperature, etc. Using this threshold, the LD3032 generates syslog messages, sends SNMP traps, or performs a relevant procedure.

#### **6.1.6.1 CPU Load**

To set the threshold of CPU load, use the following command.

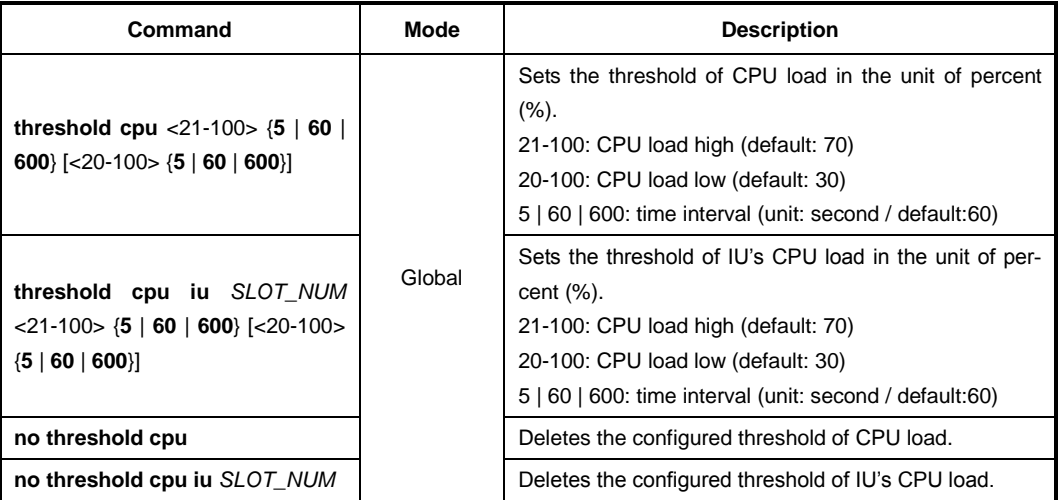

To display the configured threshold of CPU load, use the following command.

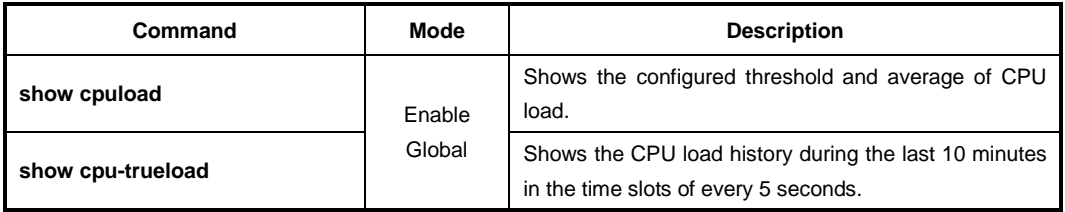

# **6.1.6.2 Port Traffic**

To set the threshold of port traffic, use the following command.

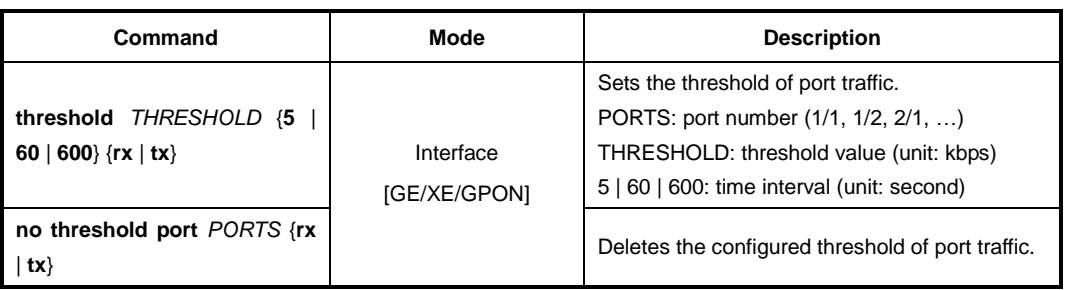

**i**

The threshold of the port is set to the maximum rate of the port by default.

You can also set the blocking timer. When incoming traffic via a given port exceeds a configured threshold, the port will discard that traffic during a specified time.

To set the blocking timer, use the following command.

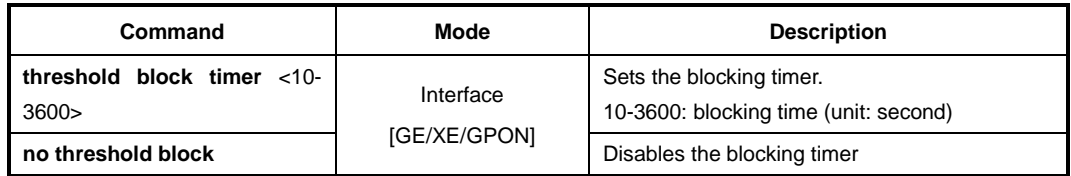

To display the configured threshold of port traffic, use the following command.

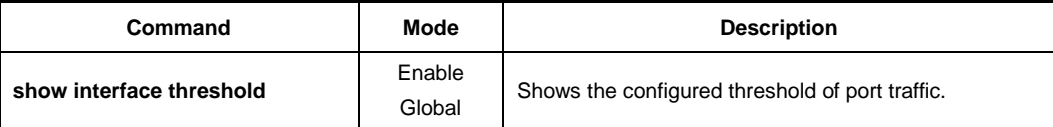

# <span id="page-112-0"></span>**6.1.6.3 Fan Operation**

The system fan will operate depending on measured system temperature. To set the threshold of fan operation, use the following command.

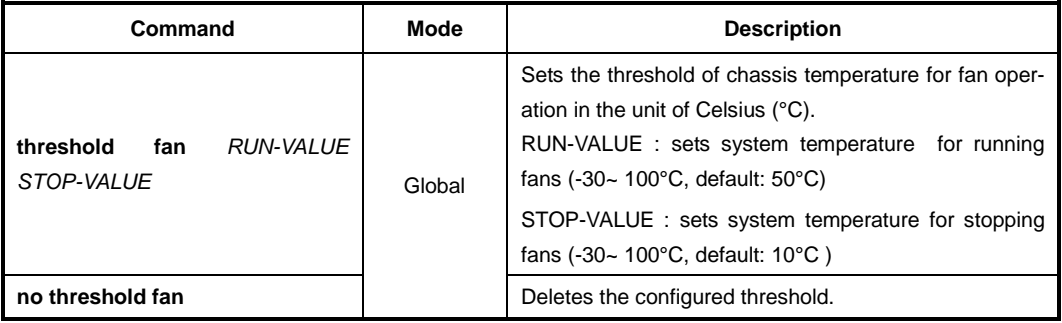

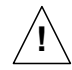

When you set the threshold of fan operation, *FULL-VALUE* must be higher than *HALF-VALUE*.

To display the configured threshold of fan operation, use the following command.

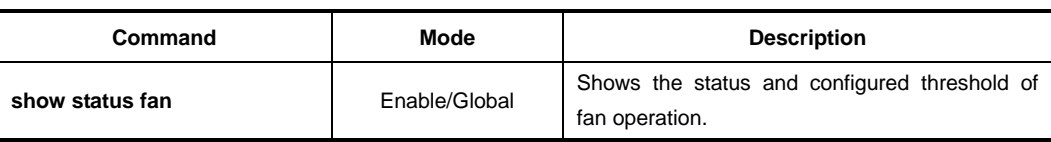

# **6.1.6.4 System Temperature**

To set the threshold of system temperature, use the following command.

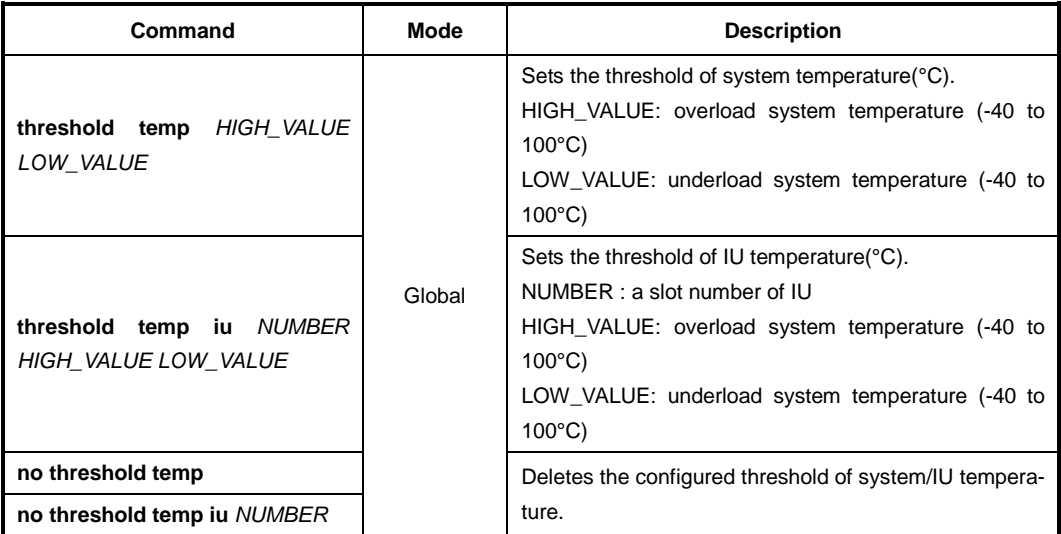

To enable/disable the system/IU shut down due to over-temperature event that can lead to serious system problems, use the following command.

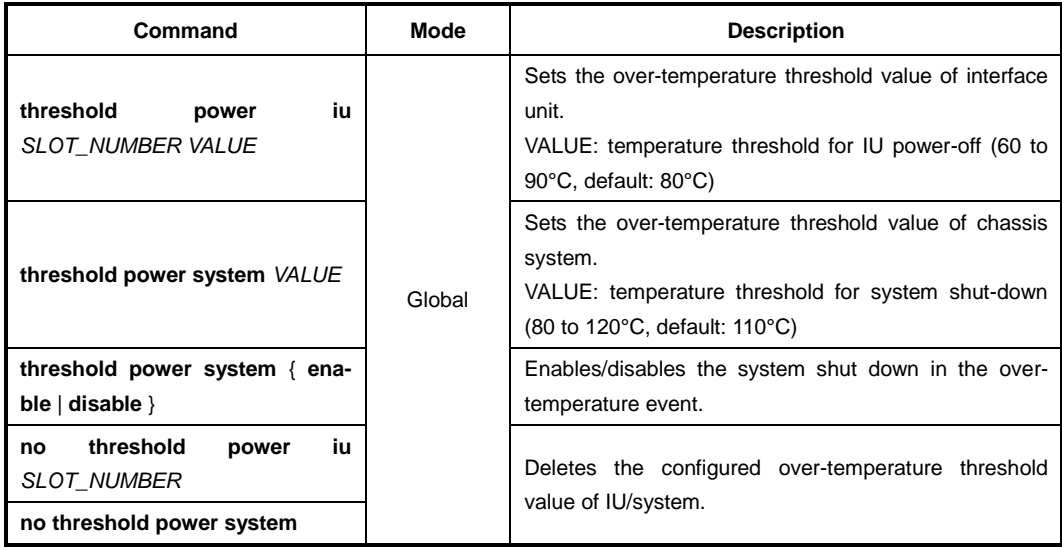

To display the configured threshold of system temperature, use the following command.

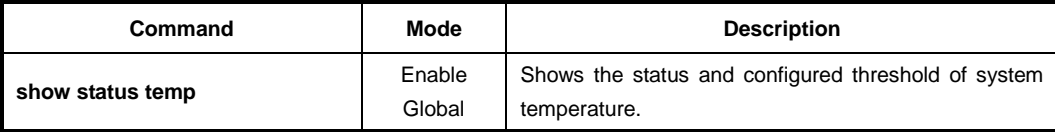

#### **6.1.6.5 System Memory**

To set the threshold of system memory in use, use the following command.

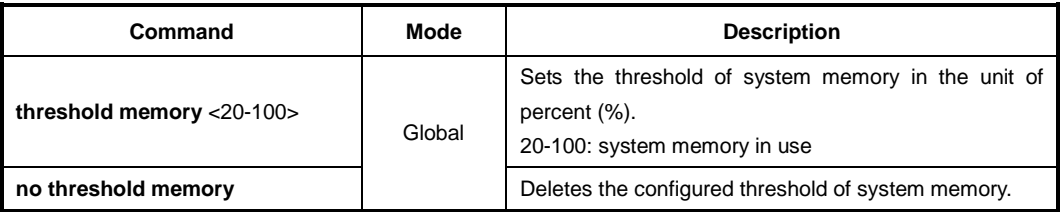

# **6.1.7 MAC Learning Mode**

The LD3032 supports two methods of MAC learning that are CPU-based learning (CML) and the switching fabric-based learning (SML). You can choose the way how to learn MAC addresses by CLI.

The following table shows the functional performance of CML mode and SML mode.

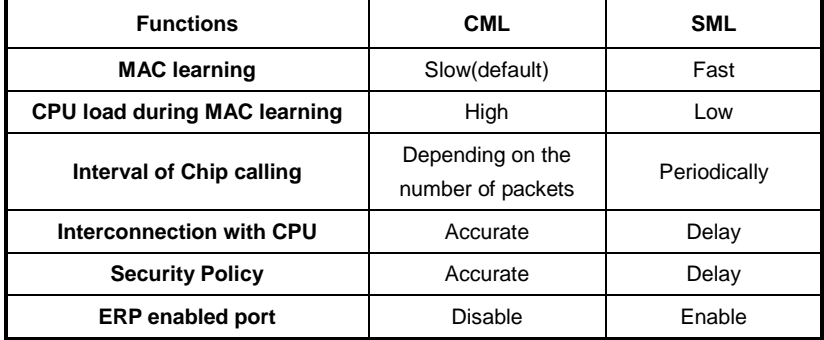

**Tab. 6.1** CML and SML Capability Comparison

To specify MAC learning mode in the system, use the following command.

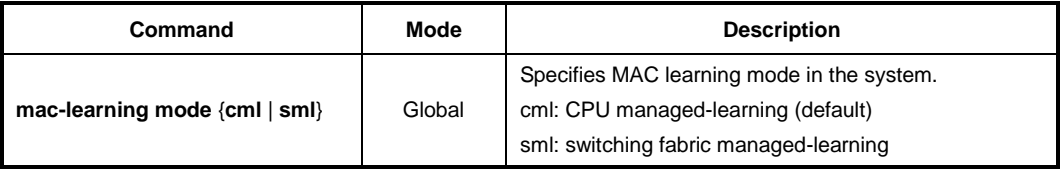

# **6.1.8 The Utilization and Aging-time of L3 Table**

To display the urtilization of packets in use on L3 interface, host entries, LPM entries and L3 ECMP entries, use the following command.

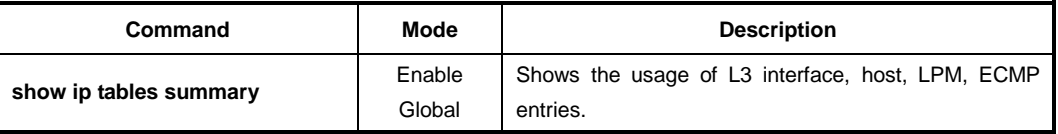

To specify the L3 table aging time, use the following command.

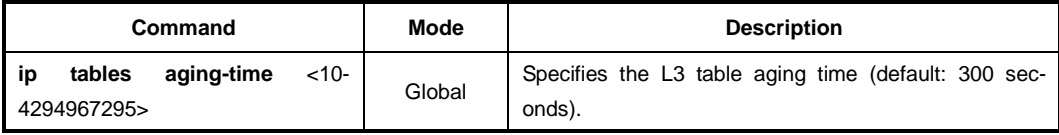

## **6.1.9 SD Card**

To display SD card information, use the following command.

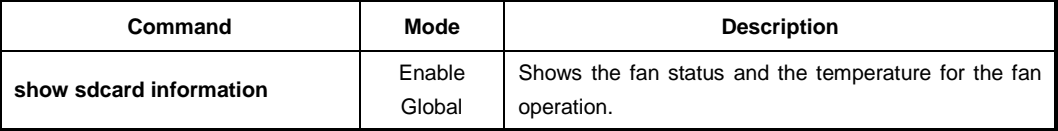

The sdcard can be safely unmounted/mounted by using the following command.

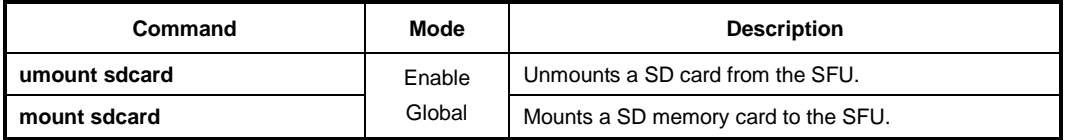

#### **6.1.10 Power Alarm Configuration**

To enable the alarm notification when detecting an error of power (PSU), use the following command.

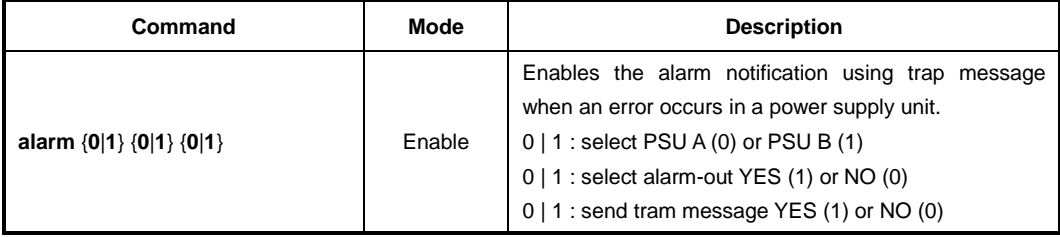

# **6.1.11 Enabling FTP/TFTP Connection**

To enable/disable the connection via FTP, use the following command.

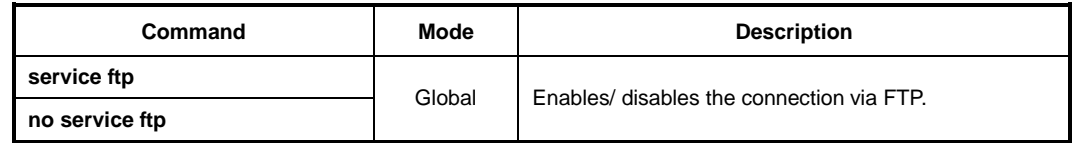

To enable/disable the connection via TFTP, use the following command.

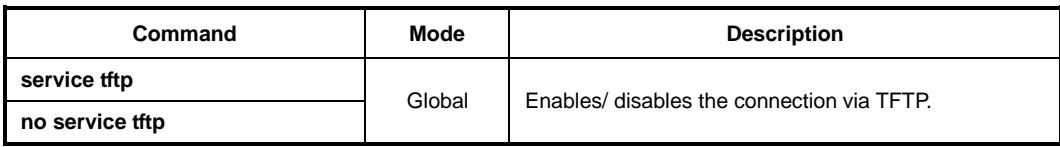

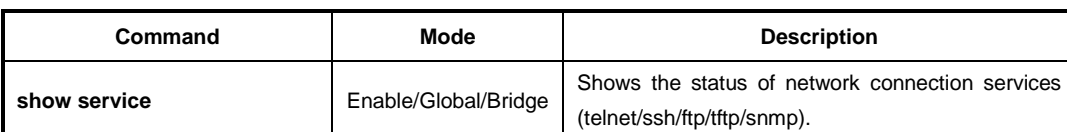

To display the status of network connection services, use the following command.

# **6.1.12 EQM Debugging**

To configure a debugging for EQM module, use the following command.

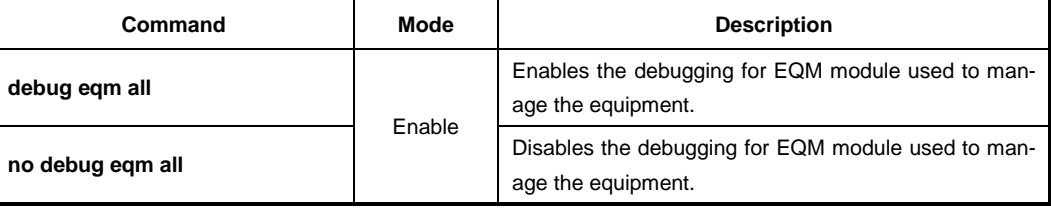

# **6.2 System Management**

When there is any problem in the system, you must find what the problem is and its solution. Therefore, you should not only be aware of a status of the system but also verify if the system is correctly configured.

# **6.2.1 Network Connection**

To verify if your system is correctly connected to the network, use the **ping** command. For IP network, this command transmits a message to Internet Control Message Protocol (ICMP). ICMP is an internet protocol that notifies fault situation and provides information on the location where IP packet is received. When the ICMP echo message is received at the location, its replying message is returned to the place where it came from.

To perform a ping test to verify network status, use the following command.

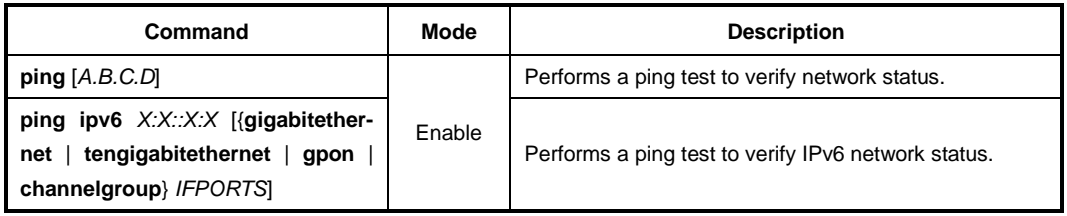

The followings are the available options to perform the **ping** command.

| <b>Items</b>             | <b>Description</b>                                                                                                    |
|--------------------------|----------------------------------------------------------------------------------------------------|
| <b>Protocol [ip]</b>     | Supports ping test. The default is IP.                                                                                        |
| <b>Target IP address</b> | Sends ICMP echo message by inputting IP address or host name of<br>destination in order to verify network status.             |
| <b>Repeat count [5]</b>  | Sends ICMP echo message as many as count. The default is 5.                                                                   |
| Datagram size [100]      | Ping packet size. The default is 100 bytes.                                                                                   |
| Timeout in seconds [2]   | It is considered as successful ping test if reply returns within the con-<br>figured time interval. The default is 2 seconds. |
| Extended commands [n]    | Adds the additional options. The default is no.                                                                               |

**Tab. 6.2** Options for Ping

The following is an example of ping test 5 times to verify network status with IP address 10.55.193.110.

```
SWITCH# ping
Protocol [ip]: ip
Target IP address: 10.55.193.110
Repeat count [5]: 5
Datagram size [100]: 100
Timeout in seconds [2]: 2
Extended commands [n]: n
PING 10.55.193.110 (10.55.193.110) 100(128) bytes of data.
108 bytes from 10.55.193.110: icmp_seq=1 ttl=255 time=0.058 ms
108 bytes from 10.55.193.110: icmp_seq=2 ttl=255 time=0.400 ms
108 bytes from 10.55.193.110: icmp_seq=3 ttl=255 time=0.403 ms
```

```
108 bytes from 10.55.193.110: icmp_seq=4 ttl=255 time=1.63 ms
108 bytes from 10.55.193.110: icmp_seq=5 ttl=255 time=0.414 ms
--- 10.55.193.110 ping statistics ---
5 packets transmitted, 5 received, 0% packet loss, time 8008ms
rtt min/avg/max/mdev = 0.058/0.581/1.632/0.542 ms
SWITCH#
```
When multiple IP addresses are assigned to the switch, sometimes you need to verify the connection status between the specific IP address and network status.

In this case, use the same process as ping test and then input the followings after extended commands. It is possible to verify the connection between specific IP address and network using the following command.

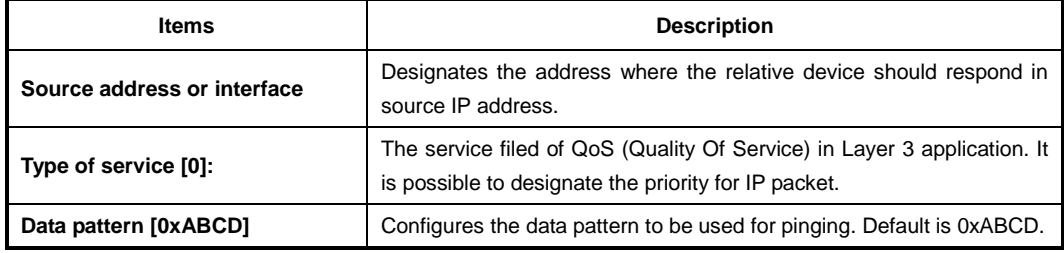

The following is the information to use ping test for multiple IP addresses.

**Tab. 6.3** Options for Ping for Multiple IP Addresses

The following is to verify network status between 10.45.239.203 and 10.55.193.110 when IP address of the switch is configured as 10.45.239.203.

```
SWITCH# ping
Protocol [ip]:ip
Target IP address: 10.55.193.110
Repeat count [5]: 5
Datagram size [100]: 100
Timeout in seconds [2]: 2
Extended commands [n]: y
Source address or interface: 10.45.239.203
Type of service [0]: 0
Data pattern [0xABCD]: 0xABCD
PATTERN: 0xabcd
PING 10.55.193.110 (10.55.193.110) from 10.45.239.203 : 100(128) bytes of data.
108 bytes from 10.55.193.110: icmp_seq=1 ttl=255 time=30.4 ms
108 bytes from 10.55.193.110: icmp_seq=2 ttl=255 time=11.9 ms
108 bytes from 10.55.193.110: icmp_seq=3 ttl=255 time=21.9 ms
108 bytes from 10.55.193.110: icmp_seq=4 ttl=255 time=11.9 ms
108 bytes from 10.55.193.110: icmp_seq=5 ttl=255 time=30.1 ms
--- 10.55.193.110 ping statistics ---
5 packets transmitted, 5 received, 0% packet loss, time 8050ms
rtt min/avg/max/mdev = 11.972/21.301/30.411/8.200 ms
SWITCH#
```
# **6.2.2 IP ICMP Source Routing**

If you implement PING test to verify the status of network connection, ICMP request arrives at the final destination as the closest route according to the routing theory.

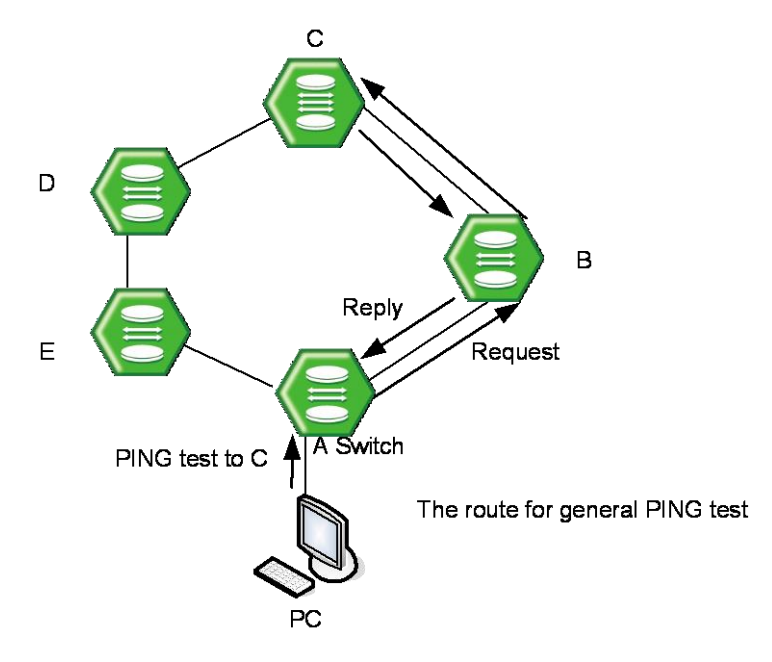

**Fig. 6.1** Ping Test for Network Status

In [Fig. 6.2,](#page-120-0) if you perform ping test from PC to C, it goes through the route of **A**→**B**→**C**. This is the general case. But, the LD3032 can enable to perform ping test from PC as the route of **A**→**E**→**D**→**C**.

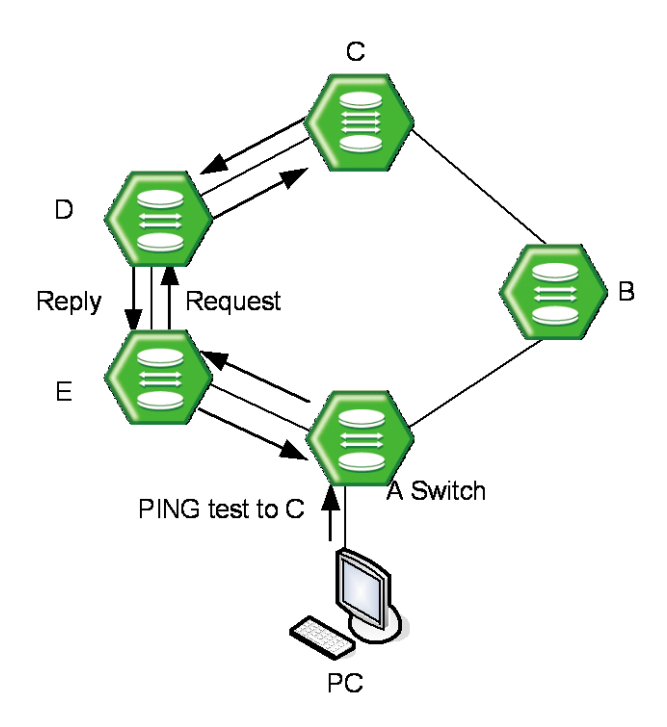

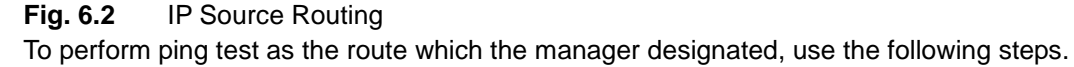

<span id="page-120-0"></span>**Step 1** Enable IP source-routing function from the equipment connected to PC which the PING test is going to be performed.

To enable/disable IP source-routing in the LD3032, use the following command.

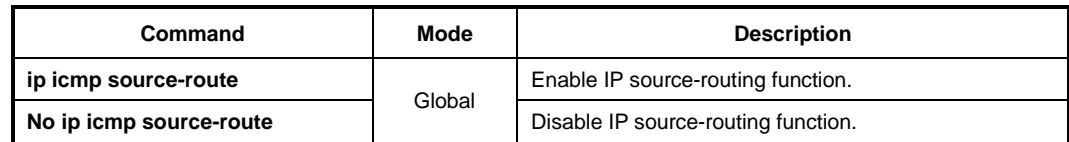

**Step 2** Perform the ping test from PC as the designate route with the **ping** command.

# **6.2.3 Tracing Packet Route**

You can discover the routes that packets will actually take when traveling to their destinations. To do this, the **traceroute** command sends probe datagrams and displays the round-trip time for each node.

If the timer goes off before a response comes in, an asterisk (\*) is printed on the screen.

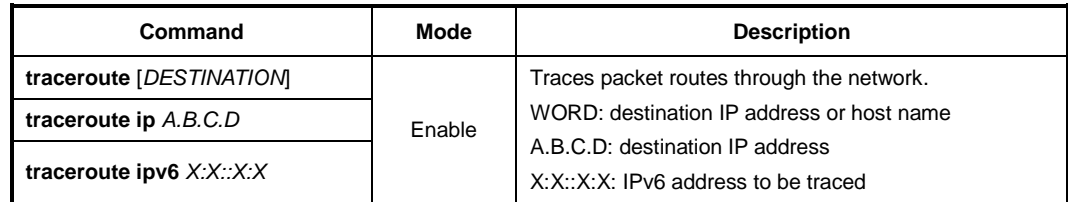

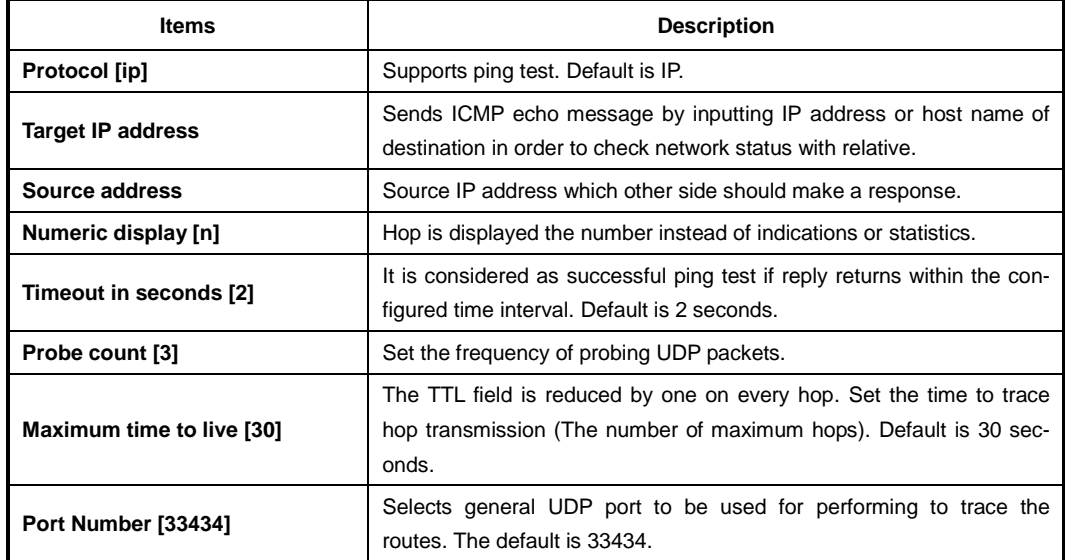

The followings are the configurable options to trace the routes.

**Tab. 6.4** Options for Tracing Packet Route

The following is an example of tracing packet route sent to 10.55.193.104.

```
SWITCH# traceroute 10.55.193.104
traceroute to 10.55.193.104 (10.55.193.104), 30 hops max, 40 byte packets
1 10.45.239.254 (10.45.239.254) 2.459 ms 1.956 ms 1.781 ms
2 10.45.191.254 (10.45.191.254) 1.114 ms 2.112 ms 1.786 ms
3 10.45.1.254 (10.45.1.254) 2.723 ms 2.604 ms 1.767 ms
4 10.55.1.1 (10.55.1.1) 2.532 ms 2.522 ms 1.793 ms
5 10.55.1.1 (10.55.1.1) 1.623 ms 0.879 ms 1.755 ms
```
6 10.55.193.104 (10.55.193.104) 9.375 ms 3.817 ms 2.514 ms

# SWITCH#

#### **6.2.4 Displaying User Connecting to System**

To display current users connecting to the system from a remote place or via console interface, use the following command.

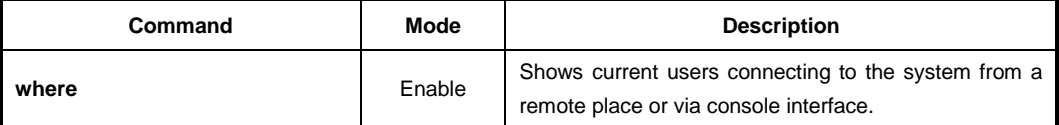

The following is an example of displaying current users connecting to the system.

```
SWITCH# where
admin at ttyp0 from 10.20.1.32:2196 for 30 minutes 35.56 seconds
admin at ttyS0 from console for 28 minutes 10.90 seconds
SWITCH#
```
## **6.2.5 MAC Table**

To display MAC table recorded in specific port, use the following command.

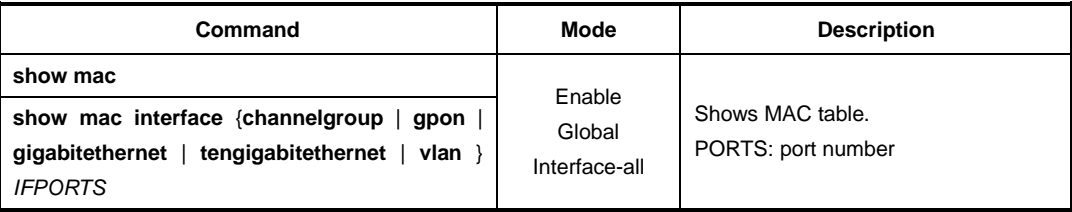

#### **6.2.6 System Running Time**

To display the system running time, use the following command.

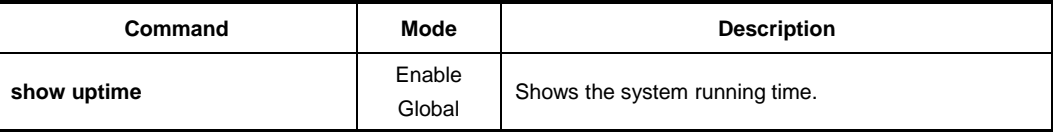

The following is an example of displaying the system running time.

```
SWITCH# show uptime
10:41am up 15 days, 10:55, 0 users, load average: 0.05, 0.07, 0.01
SWITCH#
```
# **6.2.7 System Information**

To display the system information, use the following command.

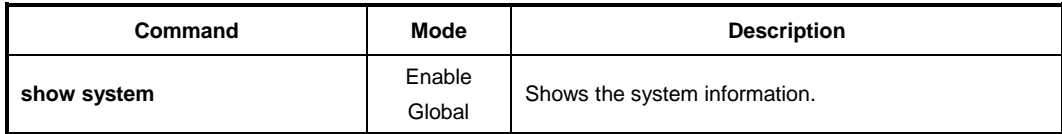

The following is an example of displaying the system information of the LD3032.

```
SWITCH(config)# show system
SysInfo(System Information)
   Model Name : LD3032_SFU
    Main Memory Size : 2048 MB
    Flash Memory Size : 8 MB(SPANSION 29GL064), 64 MB(SPANSION 29GL512), 64
MB(SPANSION 29GL512)
    H/W Revision : DS-TN-24V-A0
    H/W Address : 00:d0:cb:00:0e:c0
   Serial Number : N/A
    NOS Version : 1.01
   B/L Version : 4.76
   PLD Version : 0x10
```

```
Manufacturer : ALPHA in China
    Manufacture Data : N/A, N/A
SWITCH(config)#
```
# **6.2.8 System Memory Information**

To display a system memory status, use the following command.

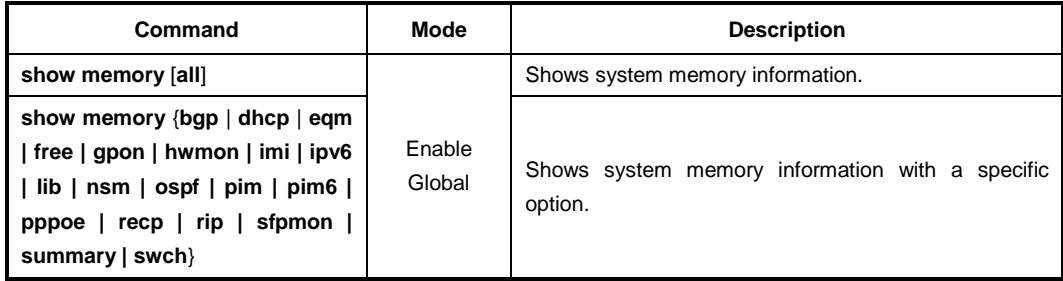

To configure a debugging for dynamic memory trace, use the following command.

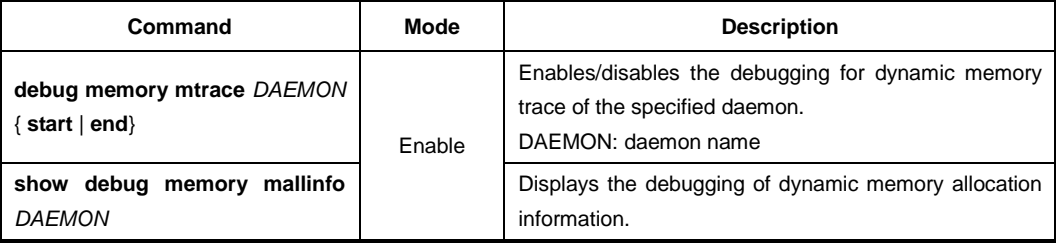

# **6.2.9 CPU Packet Limit**

If the CPU of the system processes too many packets during the operation, it may cause the performance decrease. To prevent the CPU overload, you can manually limit the number of the packets handled by CPU.

To limit the number of the packets handled by CPU, use the following command.

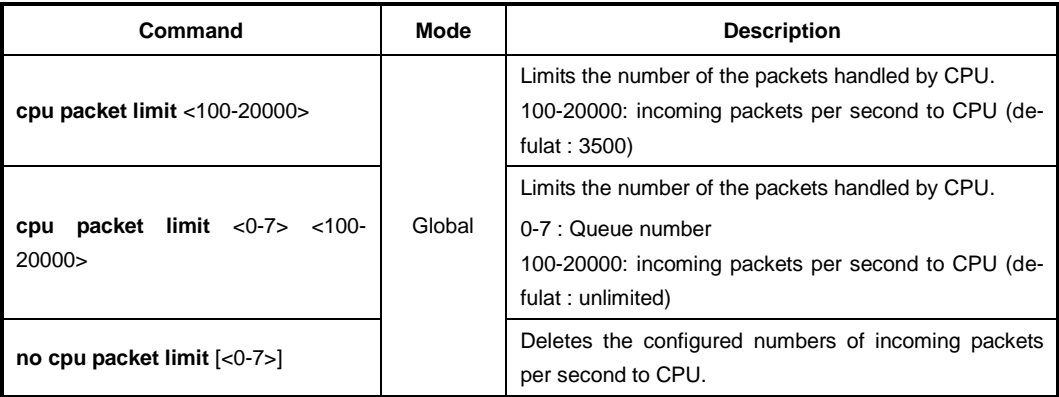

To display the configured CPU packet limit, use the following command.

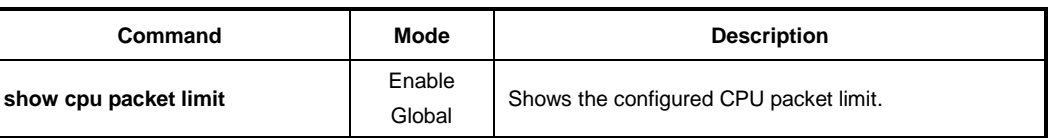

The LD3032 provides CPU storm control feature for mass ARP, DHCP, and IGMP packet. Generally, wrong network configuration, hardware malfunction, virus and so on cause these kinds of mass packets. The packet storm occupies most of the bandwidth of the network, and that causes the network very unstable.

To enable/disable the CPU storm control, use the following command.

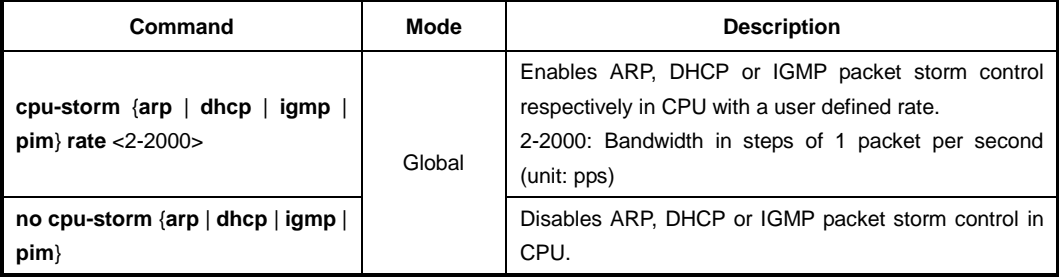

To display the configuration of the CPU storm control, use the following command.

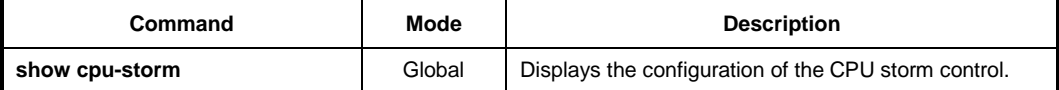

#### **6.2.9.1 Slowpath Filtering**

The LD3032 provides a slowpath packet filtering feature for incoming/outgoing traffic management to/from CPU. You have to create a filter first and set the packet classification criteria and the policy. You can use physical port ID, 802.1p priority (CoS), VLAN ID, 802.1q tag, and so on to classify the CPU packets. After applying the CPU packet filter, it classifies the packets, and processes the traffic according to user-defined policies.

To open *Slowpath Packet Filtering Configuration* mode, use the following command.

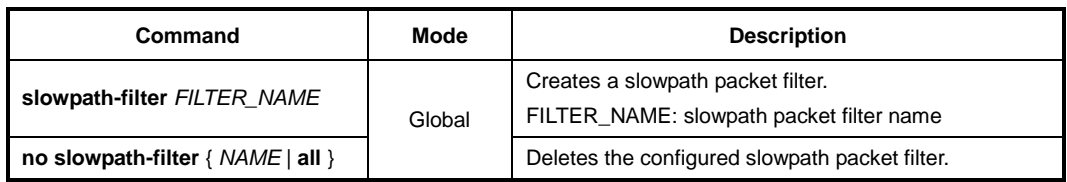

After entering slowpath packet filtering mode, the prompt changes from SWITCH(config)# to SWITCH(slowpath-filt[*NAME*])#.

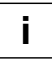

After entering *Slowpath Packet Filtering Configuration* mode, the filtering parameters can be configured by user. The filter match, filter priority, filter action, stage and policy can be configured for each slowpath packet filter.

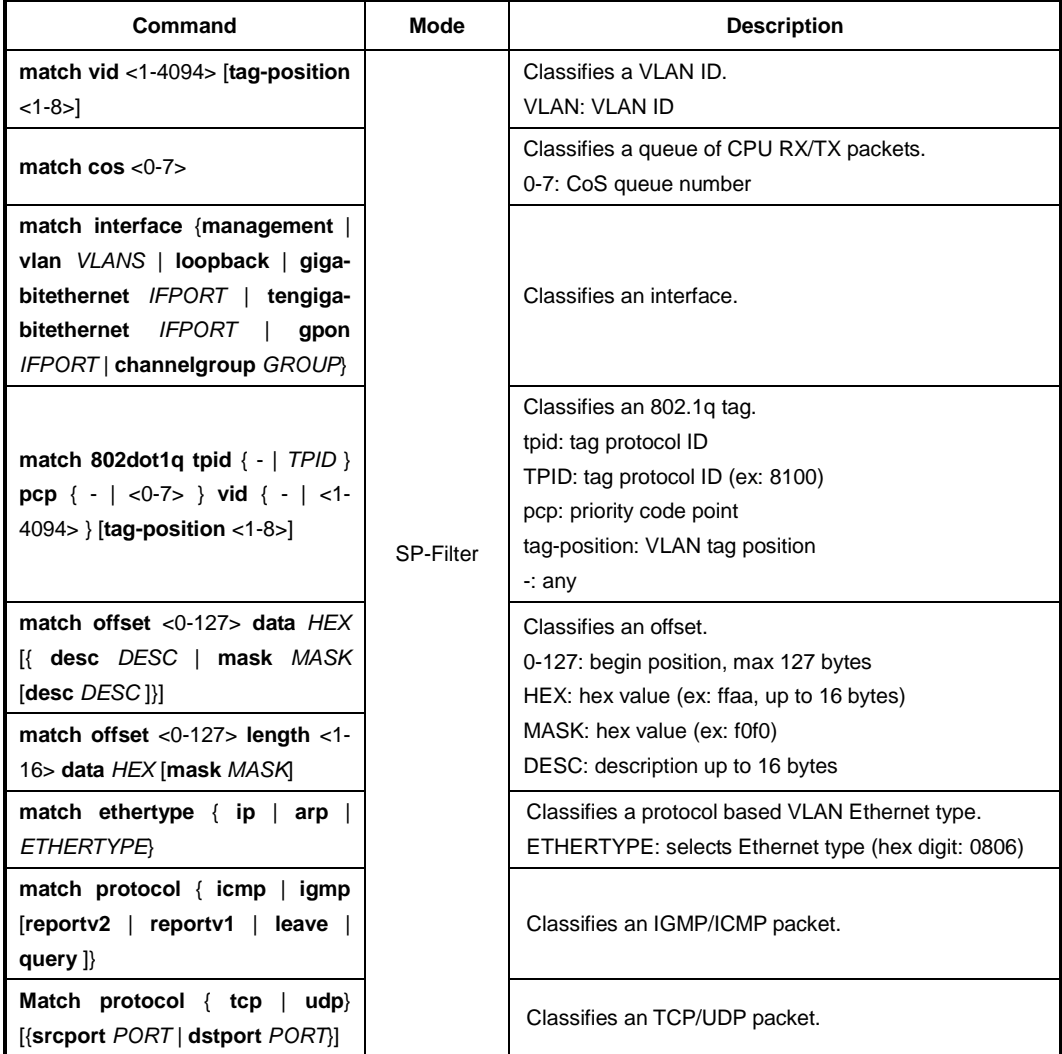

To configure one or more packet filter match pattern(s), use the following command.

# To delete the configured slow path filter match pattern(s), use the following command.

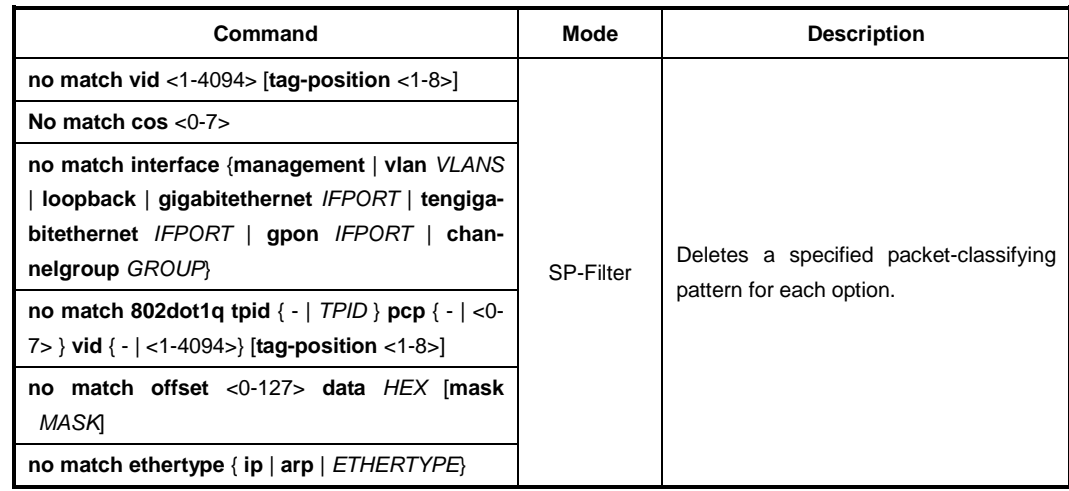

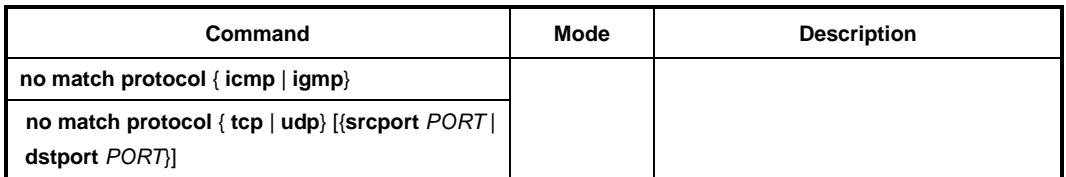

To specify the action policy of slowpath packet filter for the packets matching the configured match patterns, use the following command.

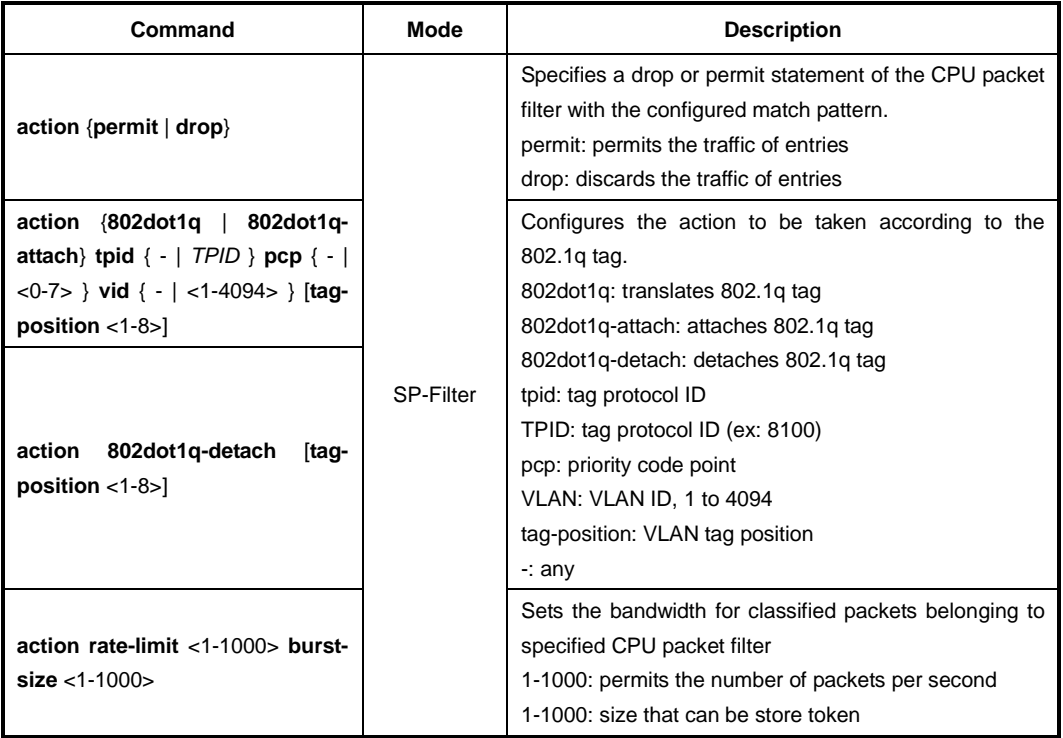

If two or more created slow packet filters match the same packet then the filter having a higher priority will be processed first. To specify a priority of the slow packet filter, use the following command.

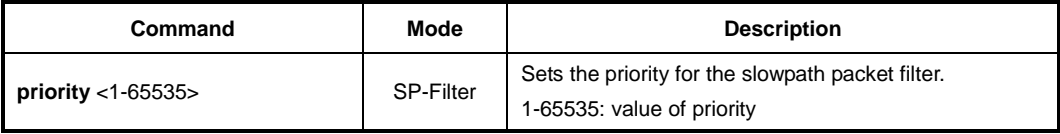

To choose the direction of packets to be applied by the configured slowpath packet filter, use the following command.

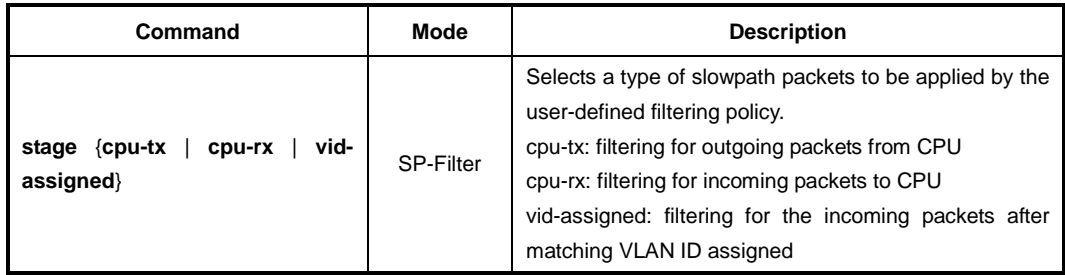

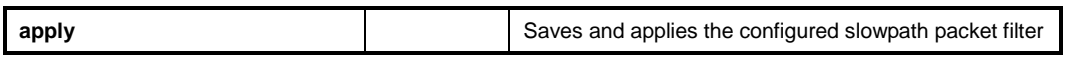

To display the configured slowpath packet filter, use the following command.

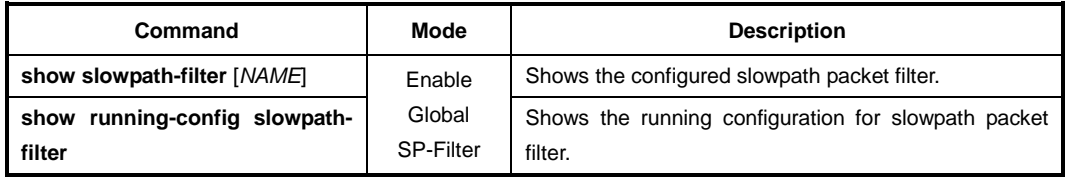

To clear the collected statistics counter of slowpath packet filter, use the following command.

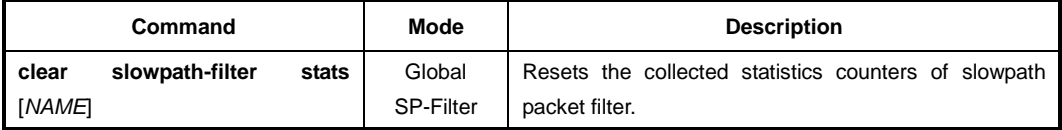

## **6.2.9.2 CPU Statistics**

To display the statistics of the traffic handled by CPU, use the following command.

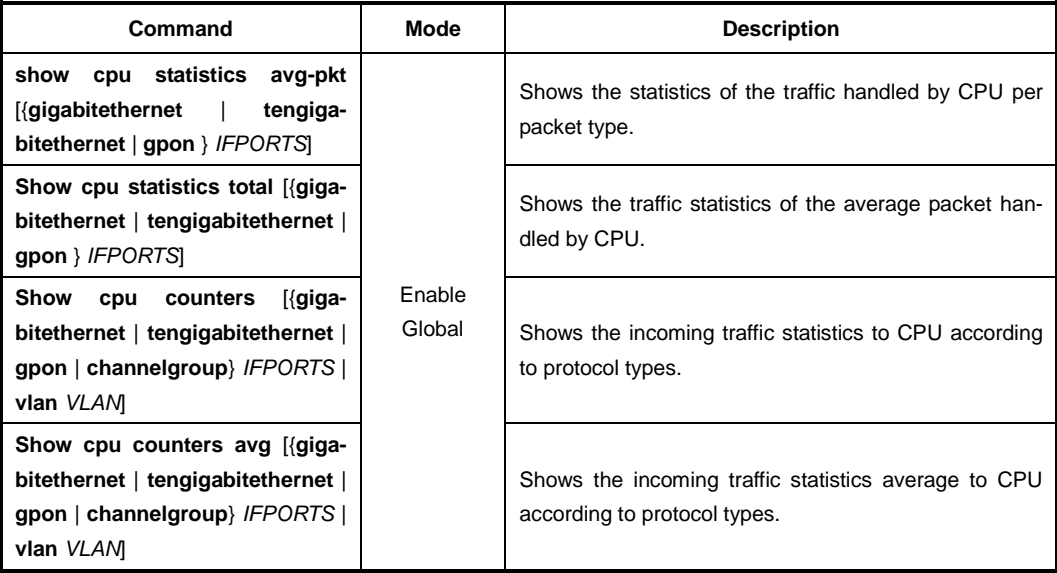

To delete the collected statistics of the traffic handled by CPU, use the following command.

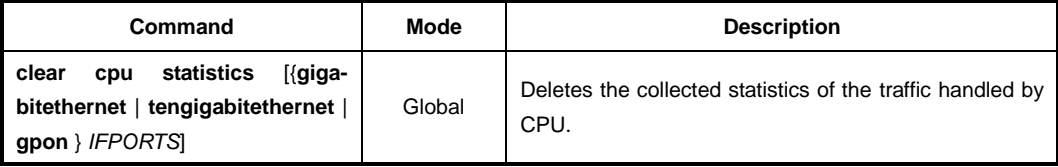

The LD3032 can be configured to generate a syslog message when the number of the packets handled by CPU exceeds a specified value. This function allows system administrators to monitor the switch and network status more effectively. To configure the switch to generate a syslog message according to the number of the packets handled by CPU, use the following command.

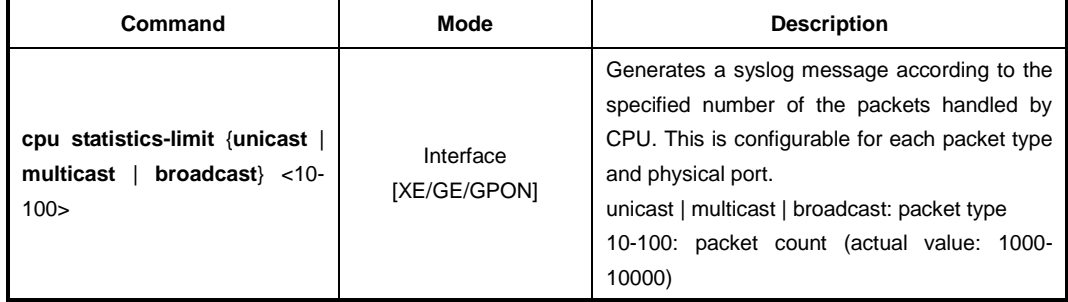

To disable the switch to generate a syslog message according to the number of the packets handled by CPU, use the following command.

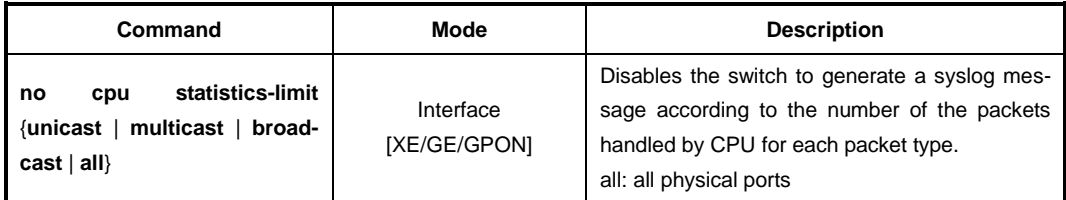

To display a configured value to generate a syslog message according to the number of the packets handled by CPU, use the following command.

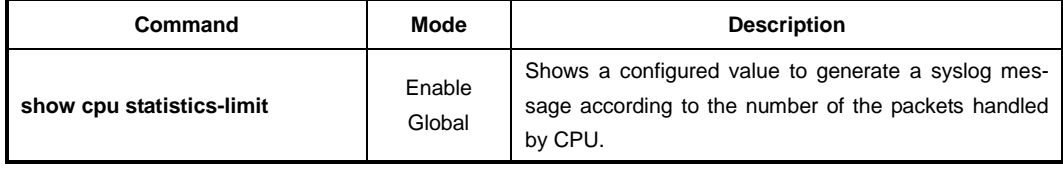

#### **6.2.10 Running Process**

The LD3032 provides a function that shows information of the running processes. The information with this command can be very useful to manage the switch.

To display information of the running processes, use the following command.

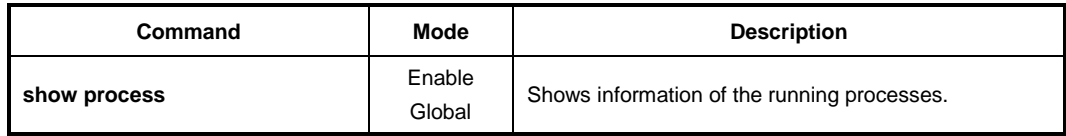

The following is an example of displaying information of the running processes.

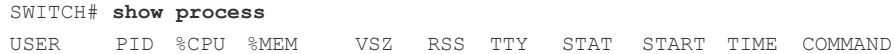

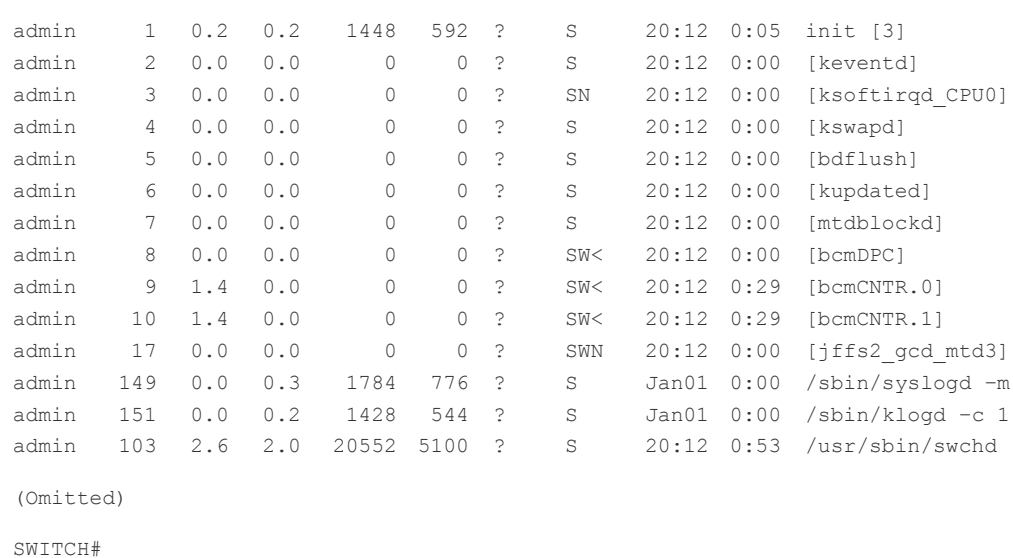

**6.2.11 Displaying System Software**

To display a current system software version, use the following command.

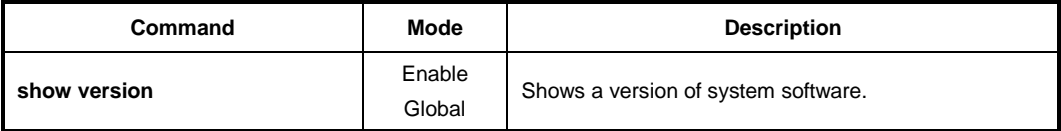

To display a size of the current system software, use the following command.

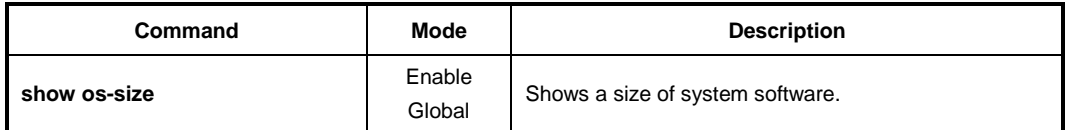

#### **6.2.12 Displaying Installed OS**

To display the current usage of the system flash memory, use the followng command.

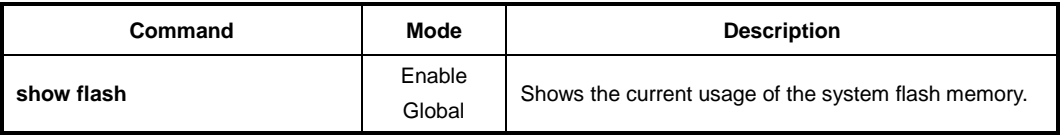

## **6.2.13 Default OS**

The LD3032 supports the dual OS feature. You can verify the running OS in the flash memory with the **show flash** command. When two system Oss are installed, you can set one of those as the default OS.

To set the default OS of the system, use the following command.

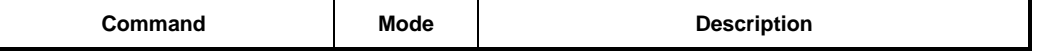

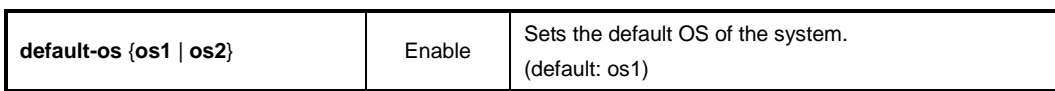

#### **6.2.14 Switch Status**

To display the temperature of switch, power status, and fan status, use the following command.

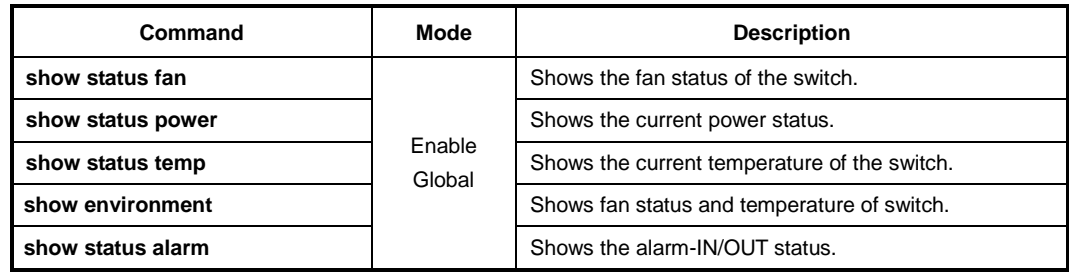

#### **6.2.15 Forwarding Information Base (FIB) Table**

The FIB is a table that contains a mirror image of the forwarding information in the IP routing table. When routing or topology changes occur in the network the route processor updates the IP routing table and the information updates the FIB. Because there is a one-toone correlation between FIB entries and routing table entries, the FIB contains all known routes and eliminates the need for route cache maintenance that is associated with switching paths, such as fast switching and optimum switching. FIB is used for making IP destination prefix-based switching decisions and maintaining next-hop address information based on the information in the IP routing table.

The forwarding information base (FIB) table contains information that the forwarding processors require to make IP forwarding decisions.

The forwarding information base (FIB) is the group of the information to forward traffic in Layer 3, which is created from Routing Information Base (RIB) on the CPU. You can verify the forwarding entries in the FIB table with the **show ip route fib** command. To specify the time to retain the forwarding entries information in the FIB table, use the following command.

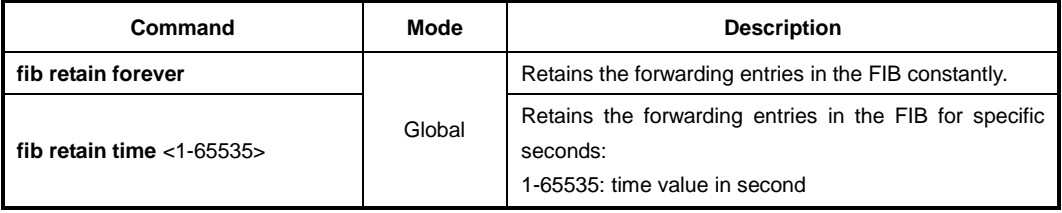

To delete the specified time for retaining the forwarding entries information, use the following command.

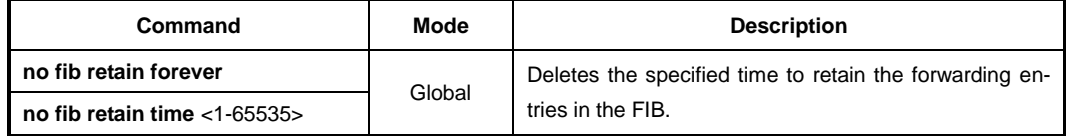

To display the forwarding entries in the FIB table on the switching fabric, use the following command.

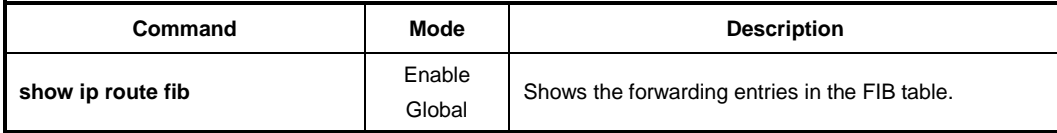

To set the multipath numbers installed to FIB, use the following command.

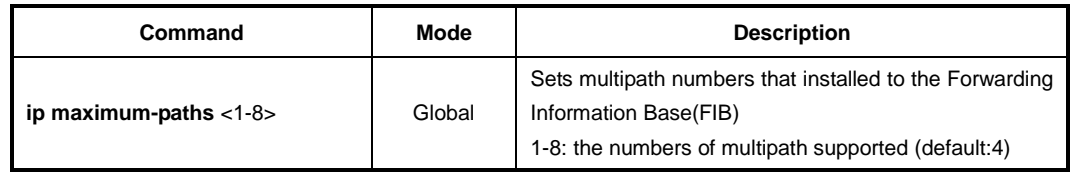

#### **6.2.16 Tech Support Information**

For various reason, a system error may occur. Once the system error occurs, system engineers try to examine the internal system information such as a system configuration, log data, memory dump, and so on to solve the problem.

To reduce the effort to acquire the detail informtation of the system for a technical suppport, the LD3032 provides the function that generates all the system information reflecting the current state. Using this function, you can verify all the details on a console screen or even in the remote place via FTP/TFTP.

To generate the tech-support information, use the following command.

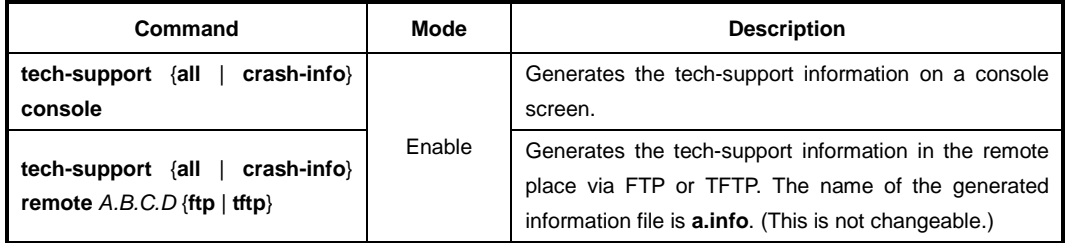

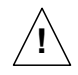

In case of generating the tech-support information on a console screen, the contents will be displayed without the screen pause regardless of your terminal configuration.

# **6.2.17 System Boot Information**

To display the information of the last system boot, use the following command.

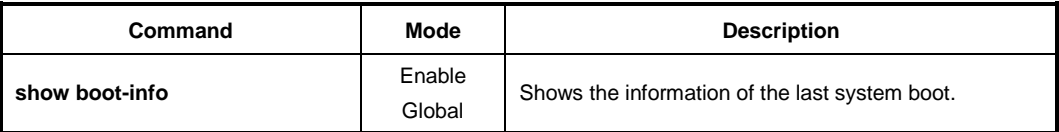

# **6.2.18 Network Service Module (NSM) Informtaion**

To display the information of the NSM Client, use the following command.

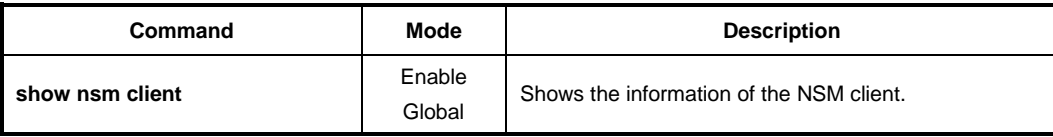

# **6.2.19 Network Service Module (NSM) Daemon Debugging**

To enable NSM daemon debugging, use the following command.

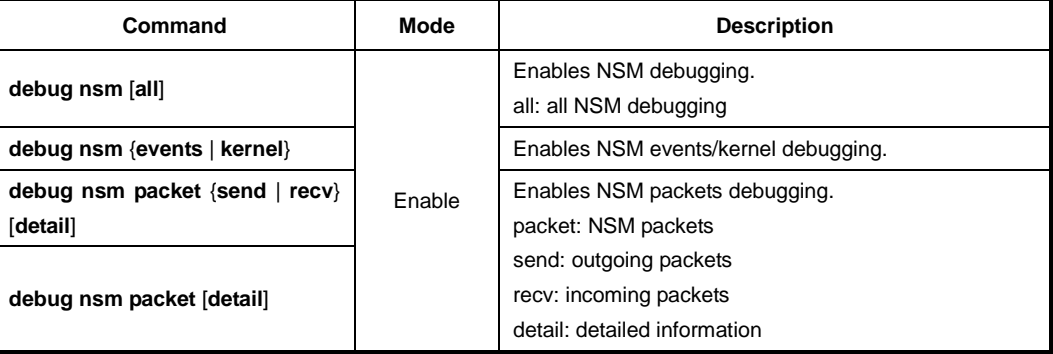

To disable NSM debugging, use the following command.

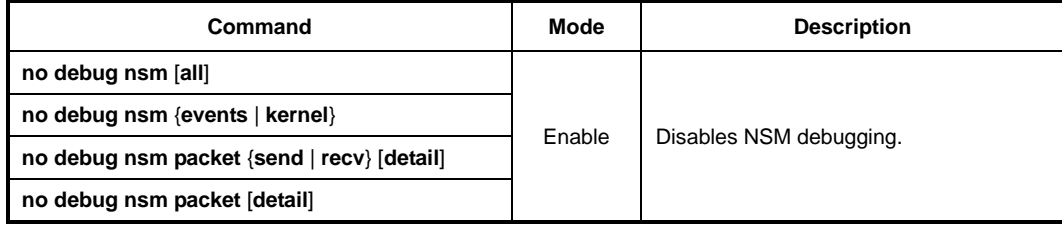

To display the debugging information, use the following command.

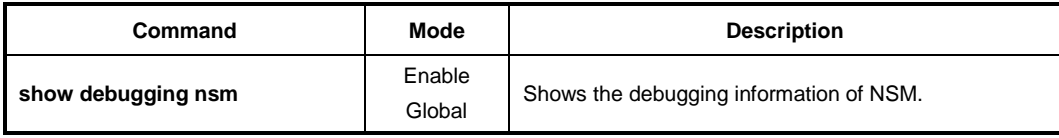

To disable all debugging, use the following command.

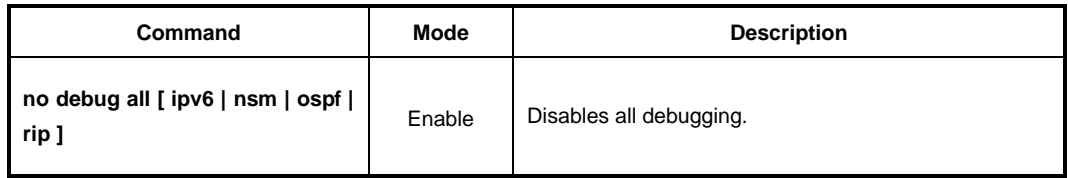

# **6.2.20 Protocol Statistics Information**

To enables/disables the system to collect the statistics of the protocols, use the following command.

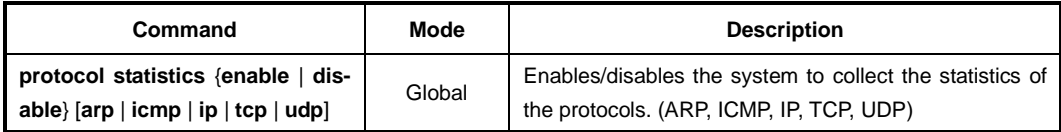

To display the statistics of the protocol, use the following command.

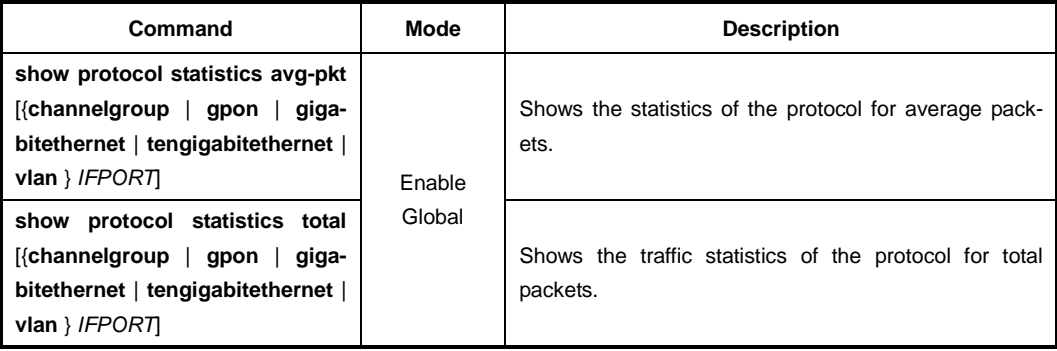

To delete the collected statistics of the protocol, use the following command.

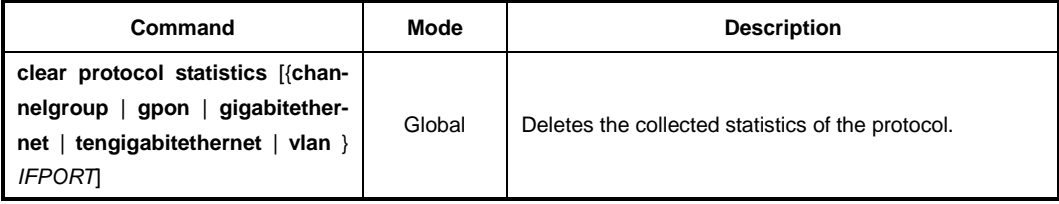

# **7 Network Management**

# **7.1 Simple Network Management Protocol (SNMP)**

The simple network management protocol (SNMP) is an application-layer protocol designed to facilitate the exchange of management information between network devices. SNMP consists of three parts: an SNMP manager, a managed device and an SNMP agent. SNMP provides a message format for sending information between SNMP manager and SNMP agent. The agent and MIB reside on the switch. In configuring SNMP on the switch, you define the relationship between the manager and the agent. According to community, you can give right only to read or right to both read and write. The SNMP agent has MIB variables to reply to requests from SNMP administrator. In addition, SNMP administrator can obtain data from the agent and save data in the agent. The SNMP agent gets data from MIB, which saves information on system and network.

SNMP agent sends a trap to administrator for specific cases. Trap is a warning message to alert network status to SNMP administrator.

The LD3032 enhances access management of SNMP agent and limits the range of OID opened to agents.

# **7.1.1 SNMP Service**

To enable/disable SNMP service, use the following command.

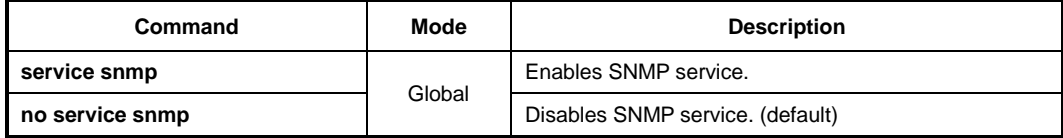

# **7.1.2 Restarting SNMP Deamon**

To restart SNMP Deamon service, use the following command.

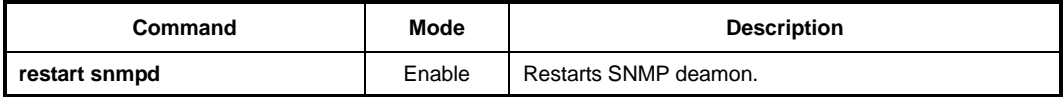

# **7.1.3 SNMP Community**

Only an authorized person can access SNMP agent by configuring SNMP community with a community name and additional information.

To configure SNMP community to allow an authorized person to access, use the following command.

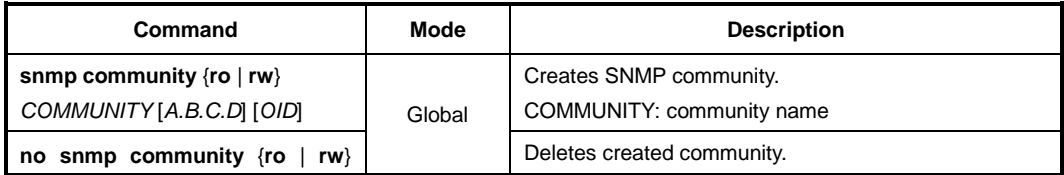

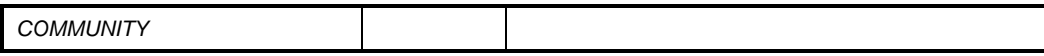

i. **i**

You can configure up to 3 SNMP communities for each read-only and read-write.

To display configured SNMP community, use the following command.

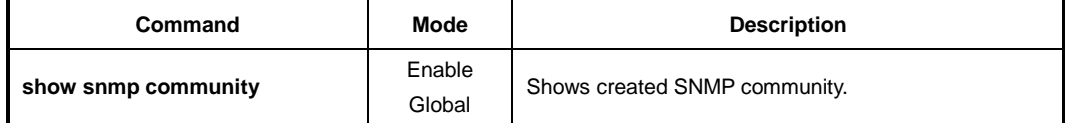

The following is an example of creating 2 SNMP communities.

```
SWITCH(config)# snmp community ro public
SWITCH(config)# snmp community rw private
SWITCH(config)# show snmp community
Community List
Type Community Source OID
-----------------------------------------------
ro public
rw private
SWITCH(config)#
```
# **7.1.4 Information of SNMP Agent**

You can specify the basic information of SNMP agent as administrator, location, and address that confirm its own identity.

To set the basic information of the SNMP agent, use the following command.

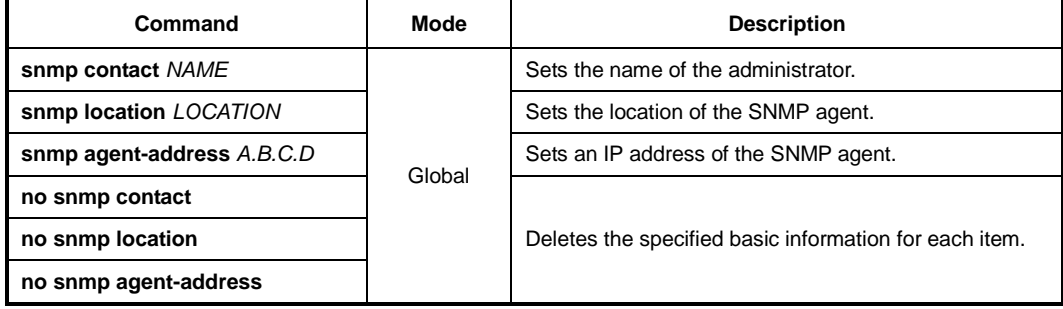

The following is an example of specifying basic information of SNMP agent.

```
SWITCH(config)# snmp contact Brad
SWITCH(config)# snmp location Germany
SWITCH(config)#
```
To display the basic information of the SNMP agent, use the following command.

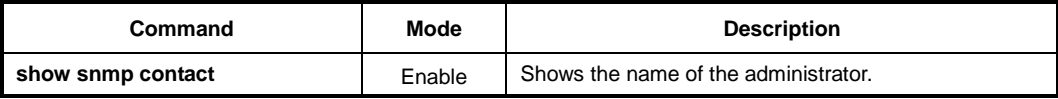

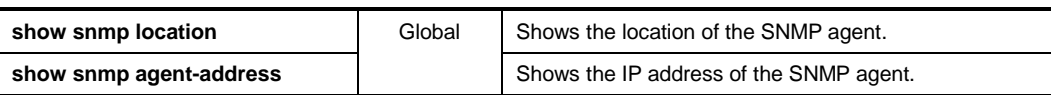

# **7.1.5 SNMP Com2sec**

SNMP v2 authorizes the host to access the agent according to the identity of the host and community name. The **com2sec** command specifies the mapping from the identity of the host and community name to security name.

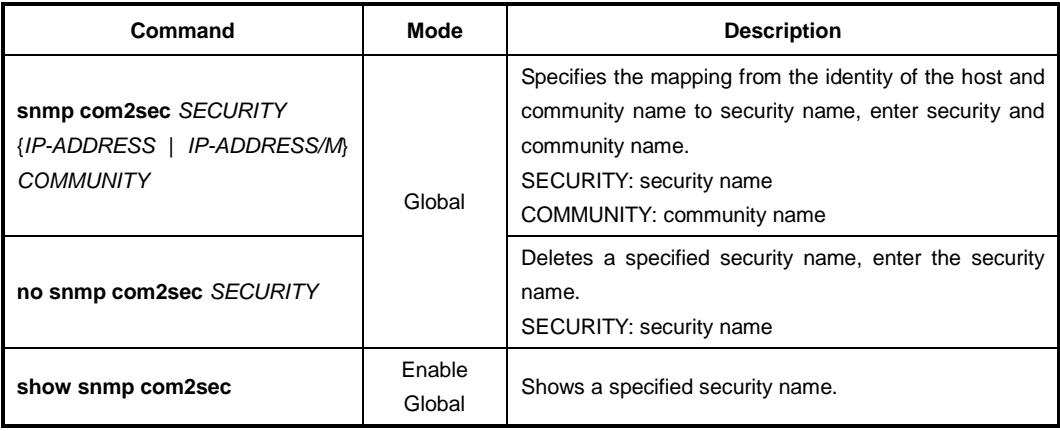

To configure an SNMP security name, use the following command.

The following is an example of configuring SNMP com2sec.

```
SWITCH(config)# snmp com2sec TEST 10.1.1.1 PUBLIC
SWITCH(config)# show snmp com2sec
Com2Sec List
SecName Source Community
------------------------------------------------
TEST 10.1.1.1 PUBLIC
```
# SWITCH(config)#

# **7.1.6 SNMP Group**

You can create an SNMP group that can access SNMP agent and its community that belongs to a group.

To create an SNMP group, use the following command.

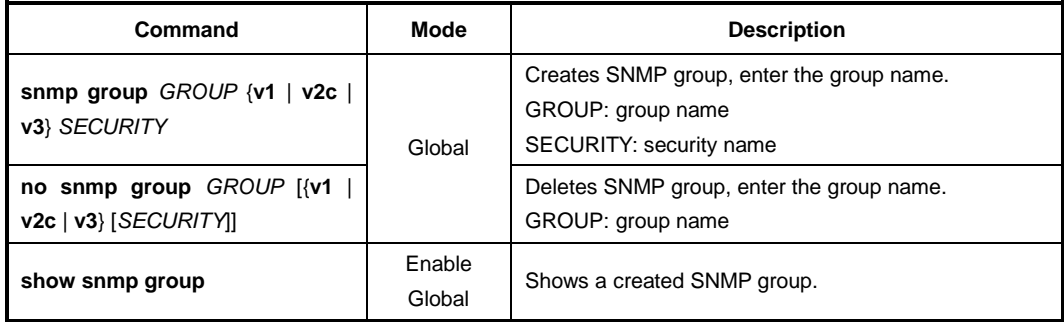

## **7.1.7 SNMP View Record**

You can create an SNMP view record to limit access to MIB objects with object identity (OID) by an SNMP manager.

To configure an SNMP view record, use the following command.

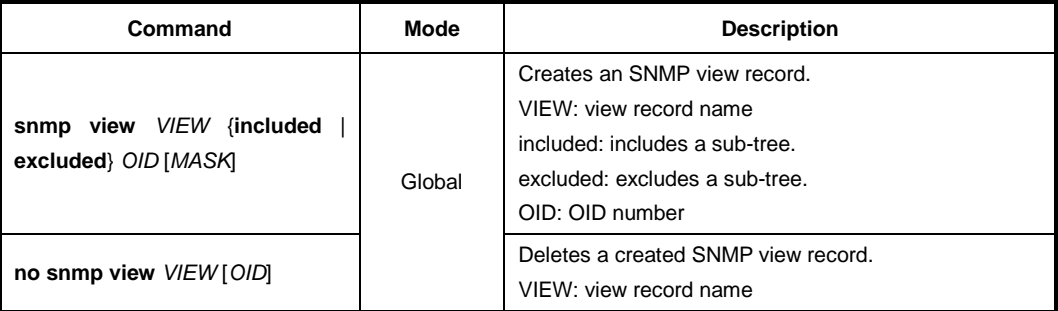

To display a created SNMP view record, use the following command.

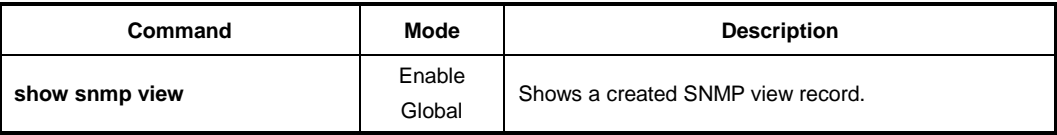

The following is an example of creating an SNMP view record.

```
SWITCH(config)# snmp view TEST included 410
SWITCH(config)# show snmp view
View List
ViewName Type SubTree / Mask
-------------------------------------------
TEST included 410
SWITCH(config)#
```
#### **7.1.8 Permission to Access SNMP View Record**

To grant an SNMP group to access to a specific SNMP view record, use the following command.

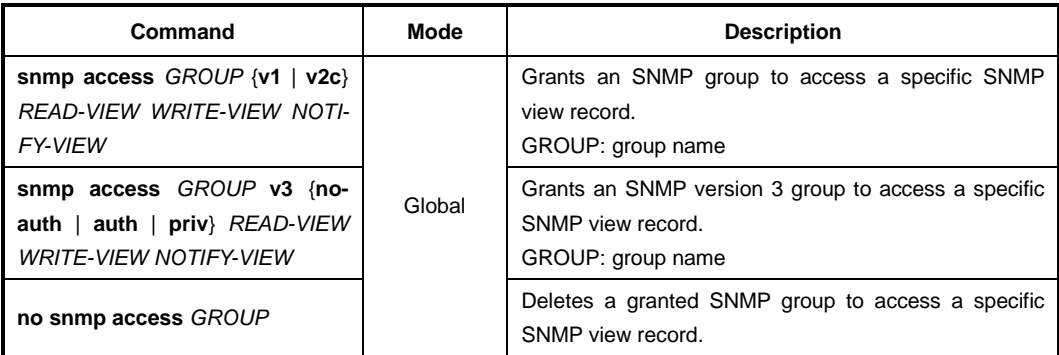

To display a granted SNMP group to access to a specific SNMP view record, use the following command.

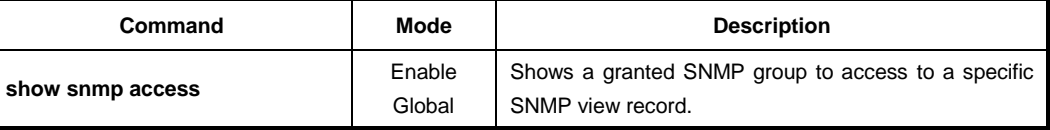

#### **7.1.9 SNMP Version 3 User**

In SNMP version 3, you can register an SNMP agent as user. If you register an SNMP version 3 user, you should configure it with the authentication key.

To create/delete an SNMP version 3 user, use the following command.

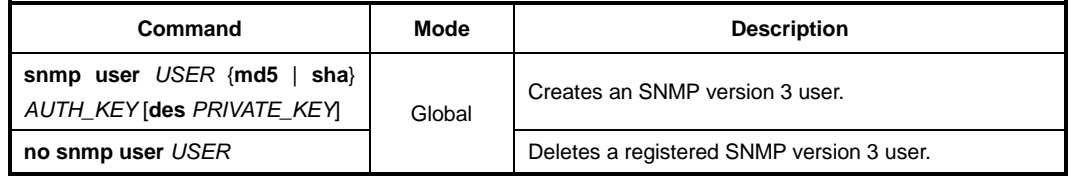

To display a current SNMP version 3 user, use the following command.

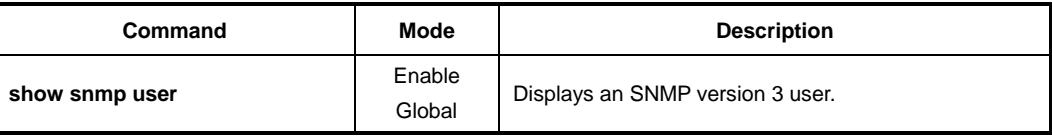

# **7.1.10 SNMP Trap**

SNMP trap is an alert message that SNMP agent notifies SNMP manager about certain problems. If you configure the SNMP trap, the system transmits pertinent information to network management program. In this case, trap message receivers are called a trap host.

#### **7.1.10.1 SNMP Trap Mode**

To select the SNMP trap mode, use the following command.

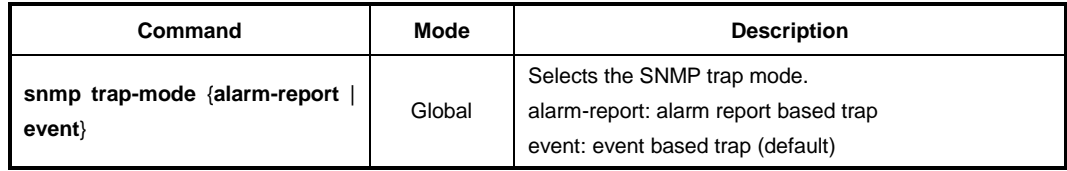

#### **7.1.10.2 SNMP Trap Host**

To set an SNMP trap host, use the following command.

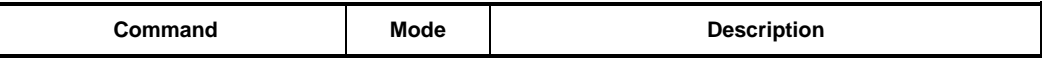

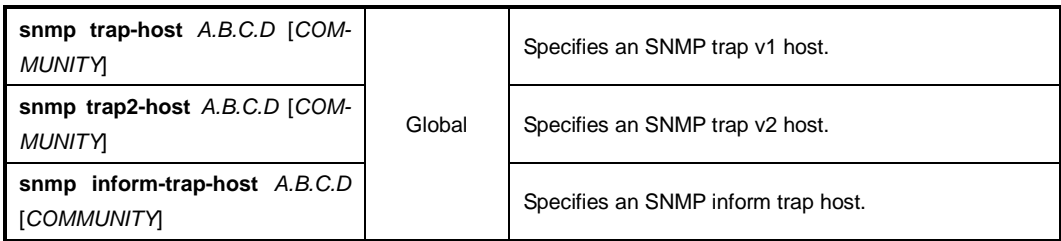

To delete a specified SNMP trap host, use the following command.

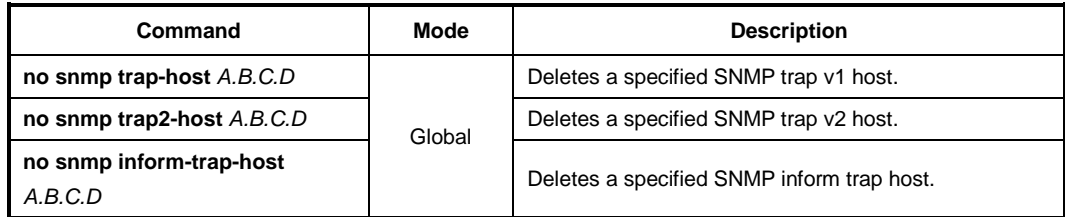

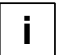

You can set maximum 16 SNMP trap hosts with inputting one by one.

The following is an example of setting an SNMP trap host.

```
SWITCH(config)# snmp trap-host 10.1.1.3
SWITCH(config)# snmp trap-host 20.1.1.5
SWITCH(config)# snmp trap-host 30.1.1.2
SWITCH(config)#
```
#### **7.1.10.3 Enabling SNMP Trap**

The system provides various kind of SNMP trap, but it may inefficiently work if all these trap messages are sent very frequently. Therefore, you can select each SNMP trap sent to an SNMP trap host.

- auth-failure is shown to inform wrong community is input when user trying to access to SNMP inputs wrong community.
- **cold-start** is shown when SNMP agent is turned off and restarts again.
- **link-up/down** is shown when network of port specified by user is disconnected, or when the network is connected again.
- **mem-threshold** is shown when memory usage exceeds the threshold specified by user. When memory usage falls below the threshold, the trap message will be shown to notify it.
- **cpu-threshold** is shown when CPU utilization exceeds the threshold specified by user. When CPU load falls below the threshold, trap message will be shown to notify it.
- **port-threshold** is shown when the port traffic exceeds the threshold configured by user. When port traffic falls below the threshold, trap message will be shown.
- **temp-threshold** is shown when the system temperature exceeds the thresh-old configured by user. when system temperature falls below the threshold, trap message will be shown.
- **dhcp-lease** is shown when no more IP address is left in the DHCP pool. Even if this

j. **i**

- occurs only in one DHCP pool of several pools, this trap message will be shown.
- **fan/power/module** is shown when there is any status-change of fan, power, and module.
- The system is configured to send all the SNMP traps by default.

To enable the SNMP trap, use the following command.

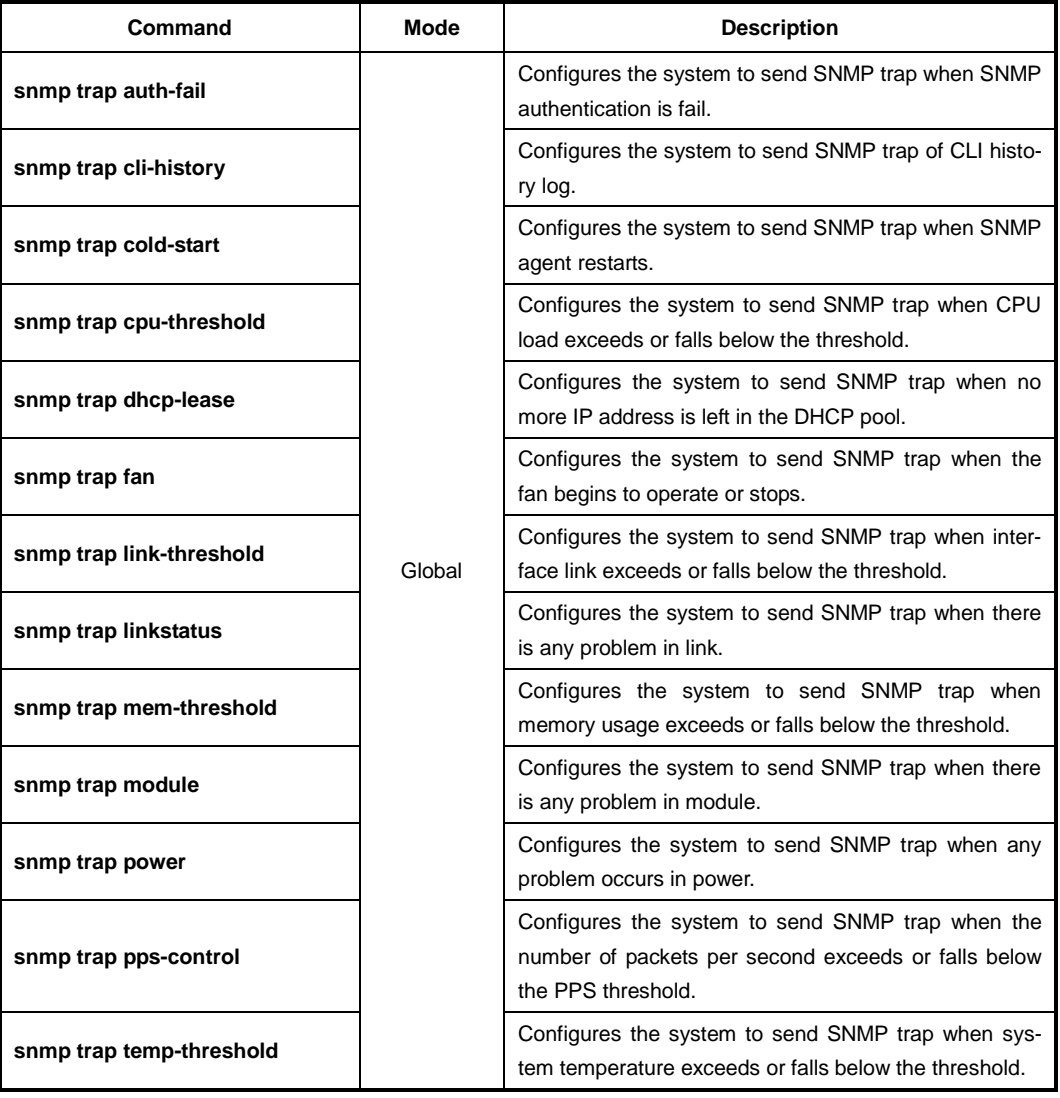

## **7.1.10.4 Disabling SNMP Trap**

To disable the SNMP trap, use the following command.

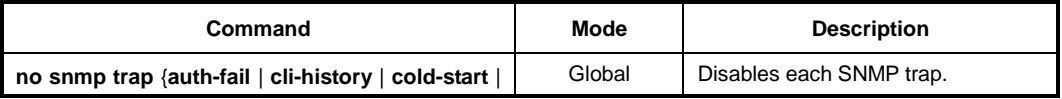

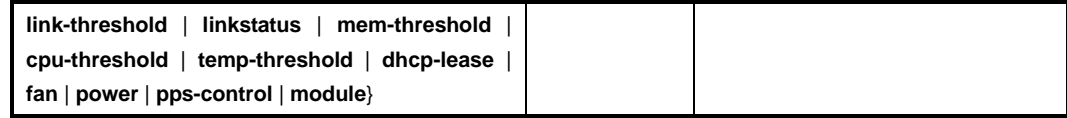

#### **7.1.10.5 Displaying SNMP Trap**

To display the configuration of the SNMP trap, use the following command.

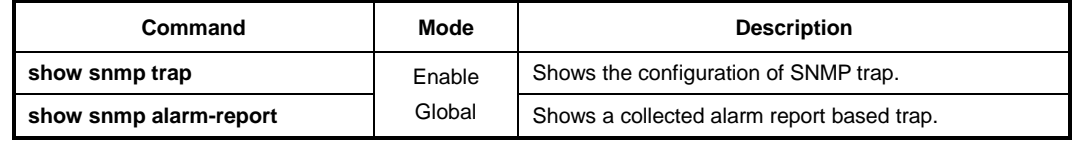

#### **7.1.11 SNMP Alarm**

The LD3032 provides an alarm notification function. The alarm will be sent to a SNMP trap host whenever a specific event in the system occurs through CLI. You can also set the alarm severity on each alarm and make the alarm be shown only in case of selected severity or higher. This enhanced alarm notification allows system administrators to manage the system efficiently.

#### **7.1.11.1 Alarm Notify Activity**

Normally the LD3032 is supposed to generate an alarm only when a pre-defined event has occurred such as the fan fail, system restart, temperature high, etc. However, you can additionally configure the system to generate an alarm when any configuration parameter has been changed via CLI.

To enable/disable the alarm notify activity, use the following command.

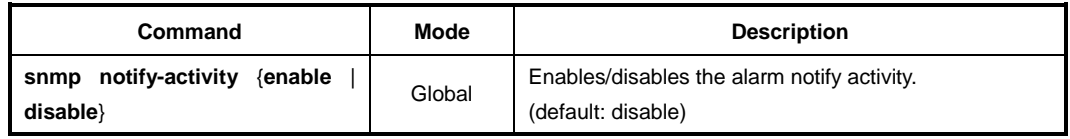

#### **7.1.11.2 Alarm Severity Criterion**

You can set an alarm severity criterion to make an alarm be shown only in case of selected severity or higher. For example, if an alarm severity criterion has been set to **major**, you will see only an alarm whose severity is **major** or **critical**.

To set an alarm severity criterion, use the following command.

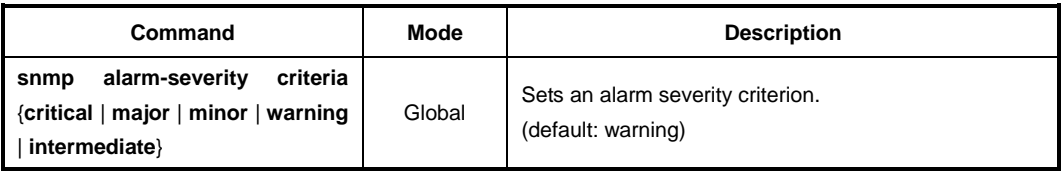

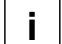

The order of alarm severity is **critical** > **major** > **minor** > **warning** > **intermediate**.

# **7.1.11.3 Default Alarm Severity**

To set default alarm severity, use the following command.

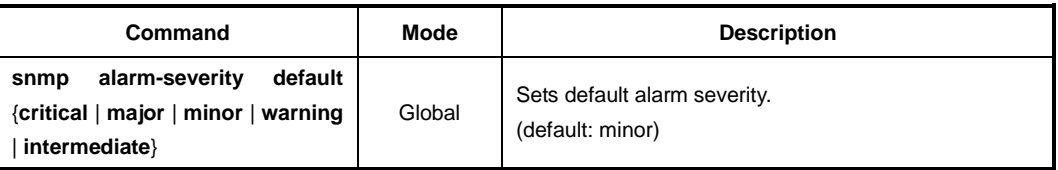

# **7.1.11.4 Generic Alarm Severity**

To set generic alarm severity, use the following command.

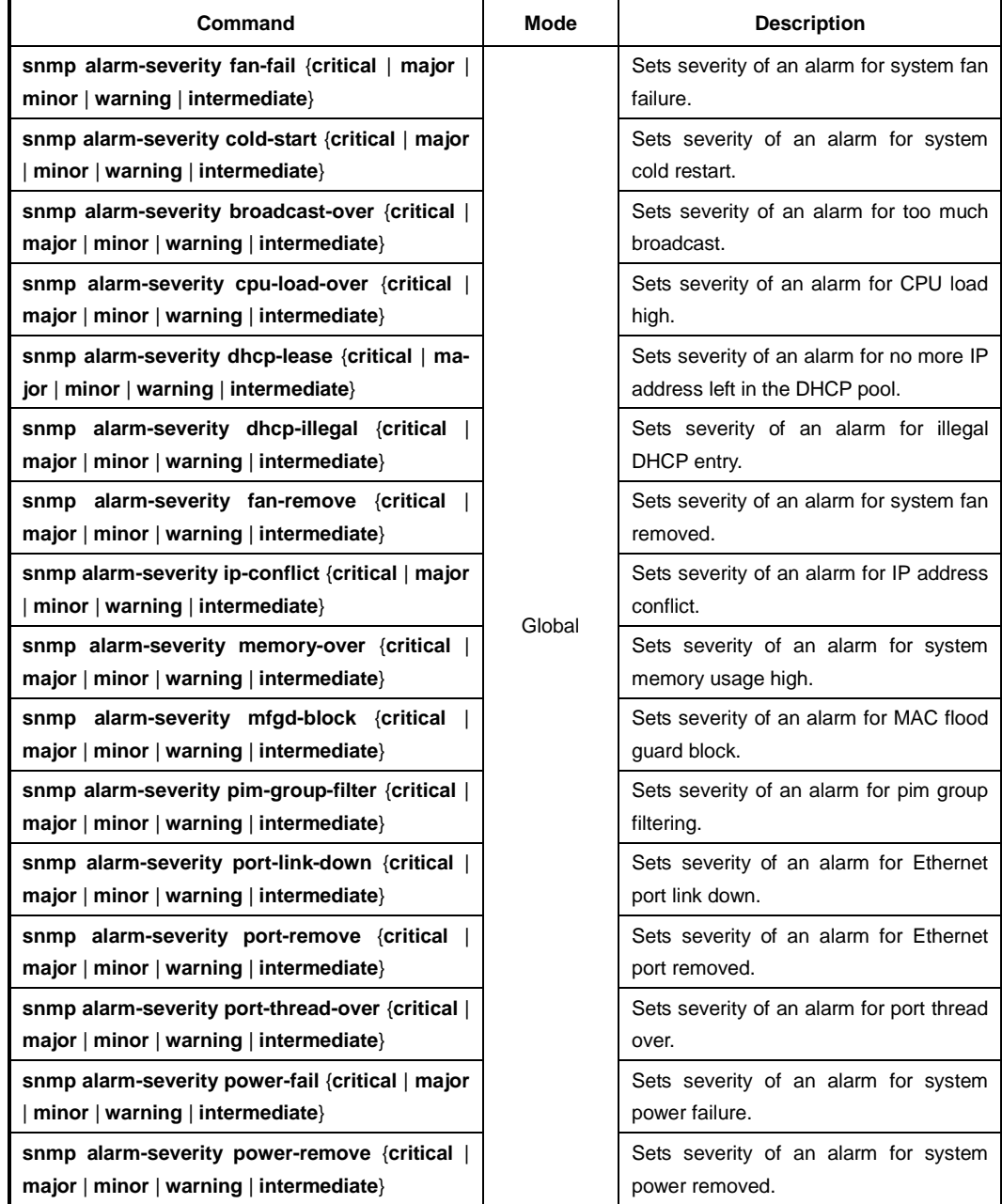

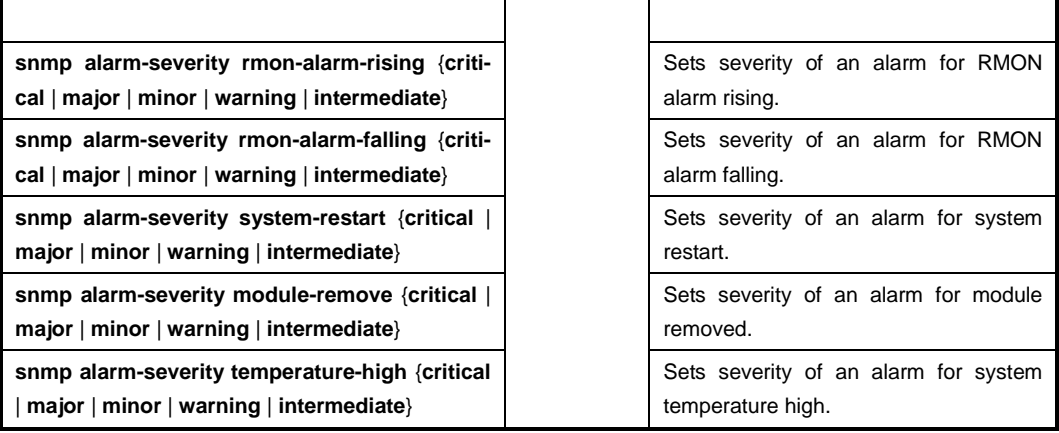

To delete configured alarm severity, use the following command.

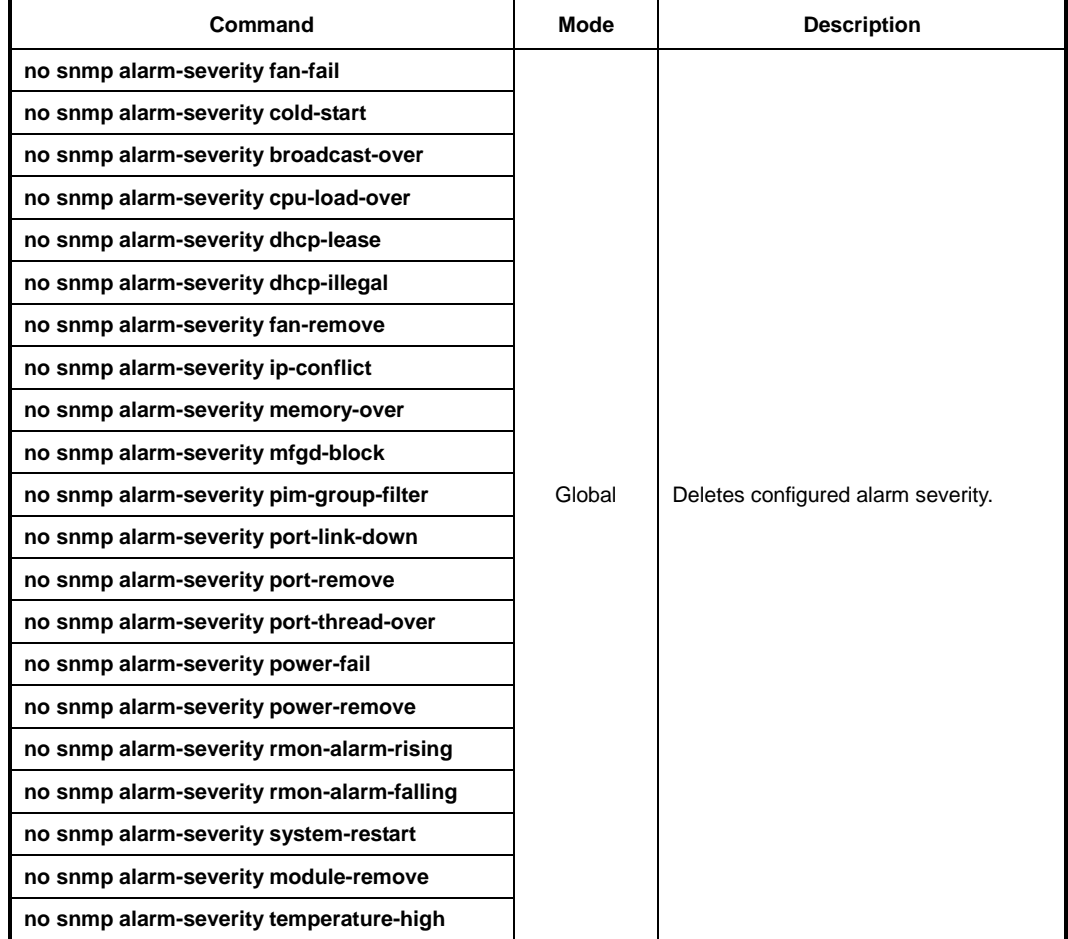

# **7.1.11.5 ADVA Alarm Severity**

To set ADVA alarm severity, use the following command.

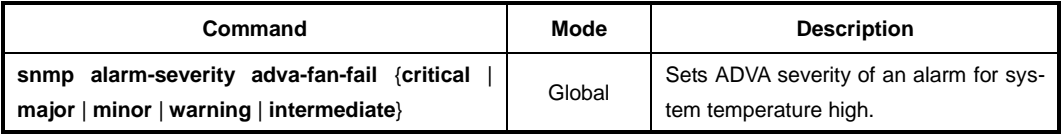
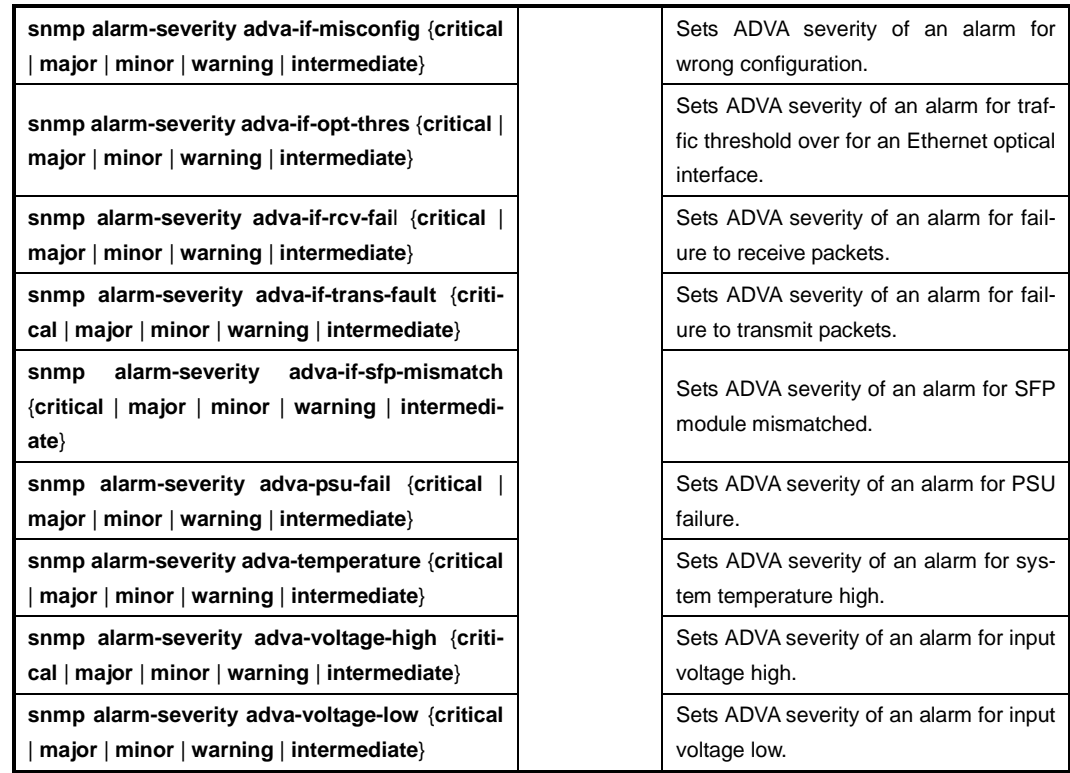

To delete configured ADVA alarm severity, use the following command.

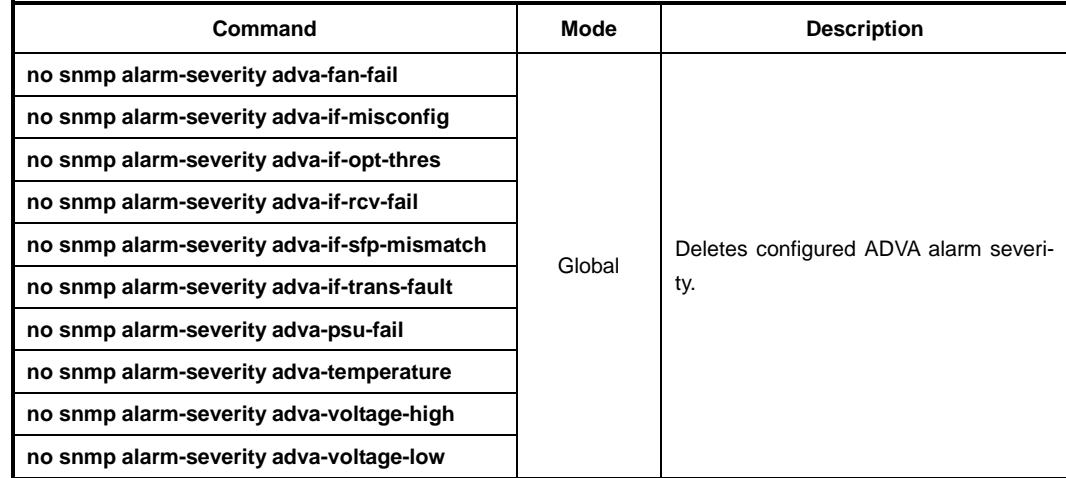

## **7.1.11.6 STP Guard Alarm Severity**

To set severity of an alarm for STP guard, use the following command.

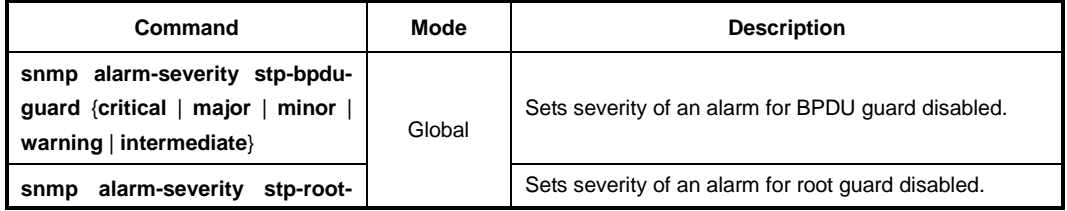

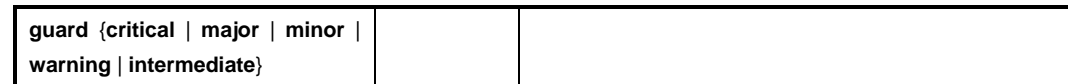

To delete configured severity of alarm for STP guard, use the following command.

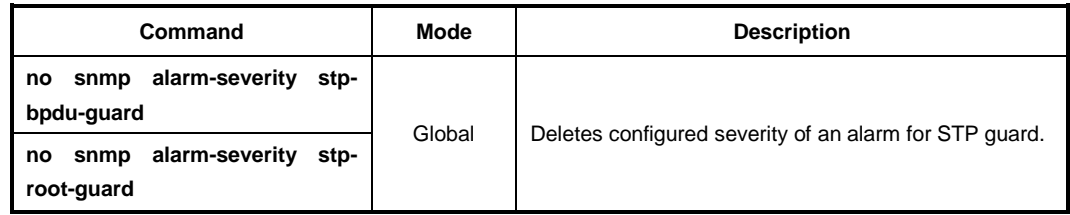

### **7.1.11.7 Displaying SNMP Alarm**

To display a collected alarm, use the following command.

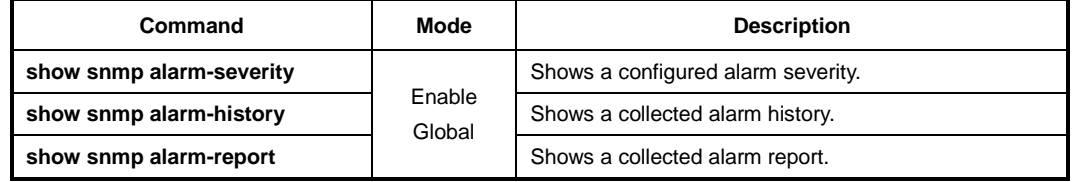

To delete a collected alarm in the system, use the following command.

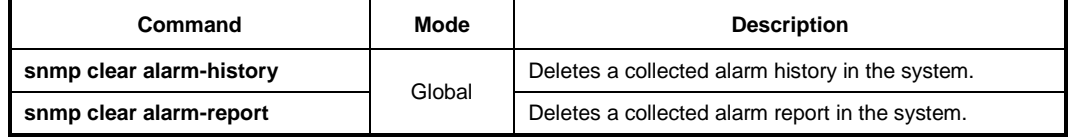

# **7.1.12 Displaying SNMP Configuration**

An SNMP OID is assigned to an individual object within a Management Information Base (MIB). To search the available SNMP OID, use the following command.

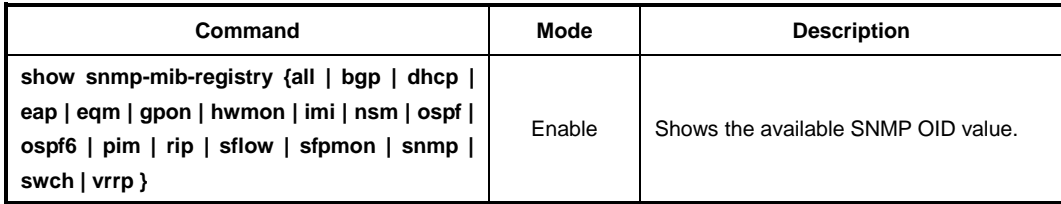

To display a history about SetRequest of SNMP, use the following command.

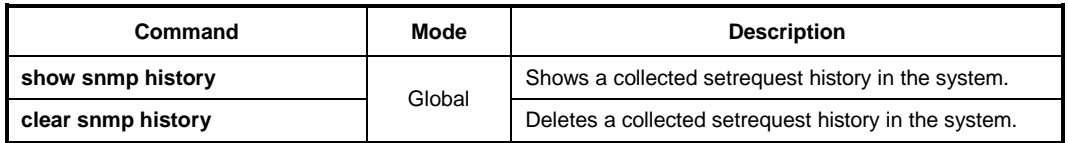

# **7.1.13 Disabling SNMP**

To disable SNMP, use the following command.

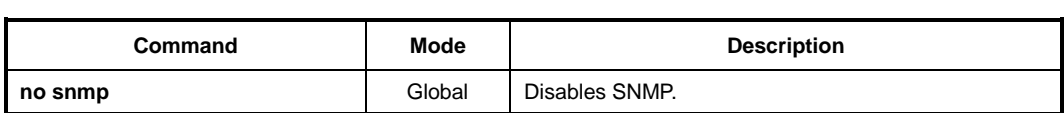

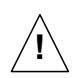

When you use the **no snmp** command, all configurations of SNMP will be lost.

# **7.2 Link Layer Discovery Protocol (LLDP)**

Link Layer Discovery Protocol (LLDP) is the function of transmitting data for network management for the switches connected in LAN according to IEEE 802.1ab standard.

# **7.2.1 LLDP Operation**

The LD3032 supporting LLDP transmits the management information between near switches. The information carries the management information that can recognize the network elements and the function. This information is saved in internal Management Information Base (MIB).

When LLDP starts to operate, the switches send their information to near switches. If there is some change in local status, it sends their changed information to near switch to inform their status. For example, if the port status is disabled, it informs that the port is disabled to near switches. And the switch that receives the information from near switches processes LLDP frame and saves the information of the other switches. The information received from other switches is aged.

# **7.2.2 Enabling LLDP**

To enable/disable LLDP, use the following command.

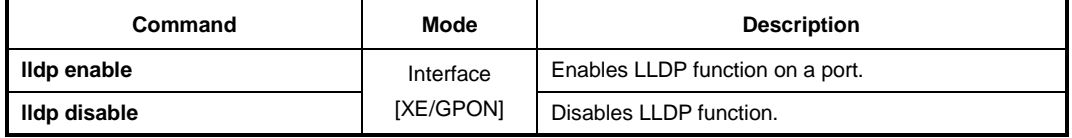

# **7.2.3 LLDP Operation Type**

If you activated LLDP on a port, configure LLDP operation type.

Each LLDP operation type works as one of the followings:

- **both** sends and receive LLDP frame.
- **tx only** only sends LLDP frame.
- **rx\_only** only receives LLDP frame.
- **disable** does not process any LLDP frame.

To configure how to operate LLDP, use the following command.

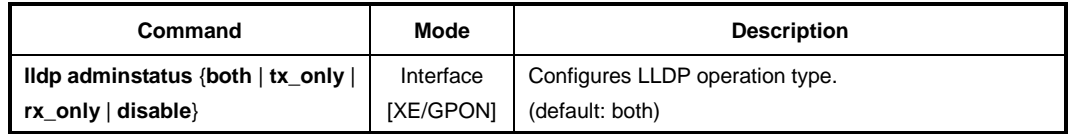

## **7.2.4 Basic TLV**

LLDP is transmitted through TLV. There are mandatory TLV and optional TLV. In optional TLV, there are basic TLV and organizationally specific TLV. Basic TLV must be in the switch where LLDP is realized, specific TLV can be added according to the feature of the switch.

For the LD3032, the administrator can enable and disable basic TLV by selecting it. To enable basic TLV by selecting it, use the following command.

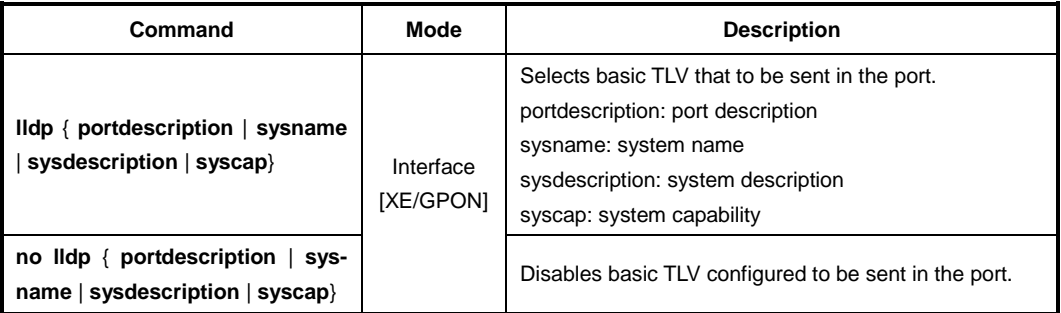

To specify an IP management address to be used in the LLDP management type, length, and TLV, use the following command.

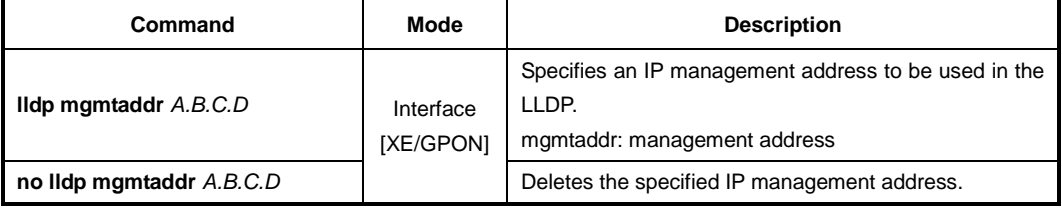

# **7.2.5 LLDP Message**

For the LD3032, it is possible to configure the interval time and times of sending LLDP message. To configure the interval time and times of LLDP message, use the following command.

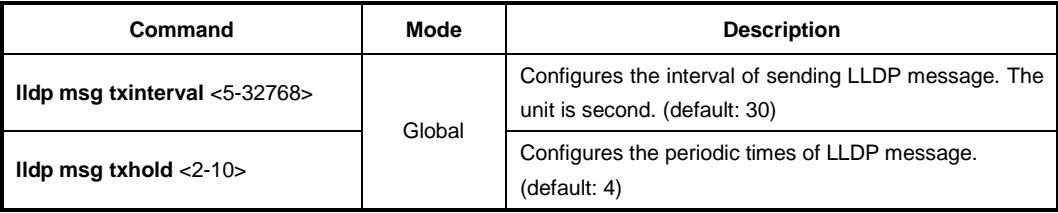

# **7.2.6 Reinitiating Delay**

To configure the interval time of enabling LLDP frame after configuring LLDP operation type, use the following command.

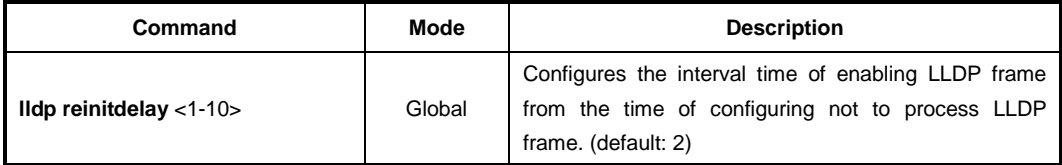

To configure delay time of transmitting LLDP frame, use the following command.

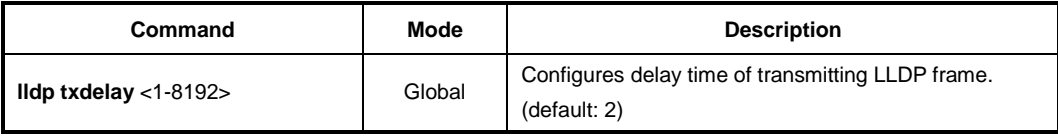

# **7.2.7 Displaying LLDP Configuration**

To display LLDP configuration, use the following command.

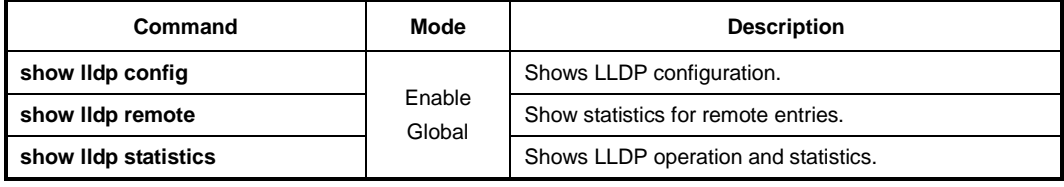

To delete an accumulated statistics on the port, use the following command.

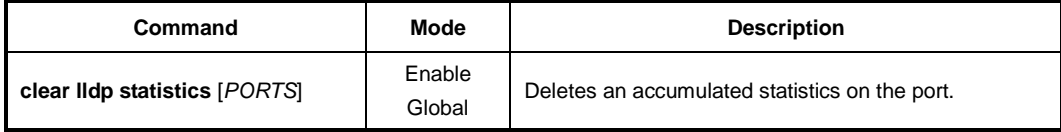

# **7.3 Remote Monitoring (RMON)**

Remote Monitoring (RMON) is a function to monitor communication status of devices connected to Ethernet at remote place. While SNMP can give information only about the device mounting an SNMP agent, RMON gives network status information about overall segments including devices. Thus, user can manage network more effectively. For instance, in case of SNMP it is possible to be informed traffic about certain ports but through RMON you can monitor traffics occurred in overall network, traffics of each host connected to segment, and the current status of traffic between hosts.

Since RMON processes quite lots of data, its processor share is very high. Therefore, administrator should take intensive care to prevent performance degradation and not to overload network transmission caused by RMON. There are nine RMON MIB groups defined in RFC 1757: Statistics, History, Alarm, Host, Host Top N, Matrix, Filter, Packet Capture and Event. The LD3032 supports two MIB groups of them, most basic ones: Statistics (only for uplink ports) and History.

## **7.3.1 RMON History**

RMON history is periodical sample inquiry of statistical data about each traffic occurred in Ethernet port. Statistical data of all ports are pre-configured to be monitored at 30-minute interval, and 50 statistical data stored in one port. It also allows you to configure the time interval to take the sample and the number of samples you want to save.

To open *RMON Configuration* mode, use the following command.

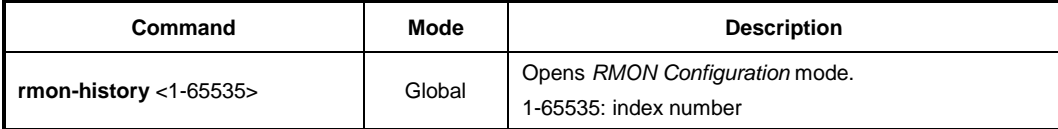

The following is an example of opening *RMON Configuration* mode with index number 5.

```
SWITCH(config)# rmon-history 5
SWITCH(config-rmonhistory[5])#
```
Input a question mark <**?**> at the system prompt in *RMON Configuration* mode if you want to list available commands.

The following is an example of listing available commands in *RMON Configuration* mode.

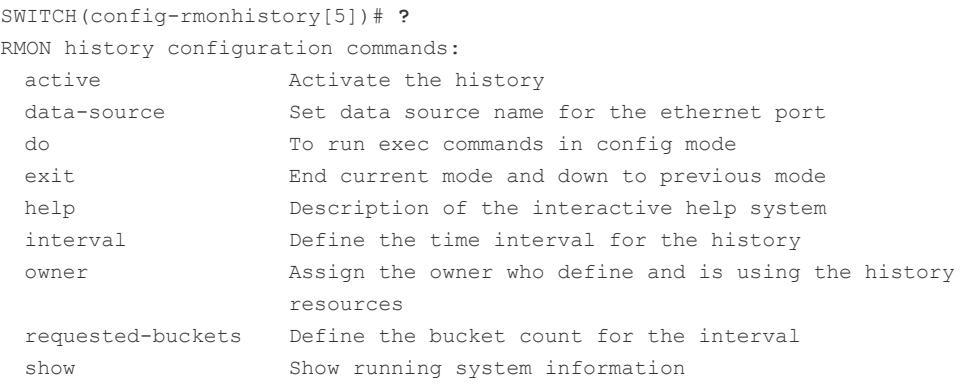

write **Write** running configuration to memory or terminal

```
SWITCH(config-rmonhistory[5])#
```
## **7.3.1.1 Source Port of Statistical Data**

To specify a source port of statistical data, use the following command.

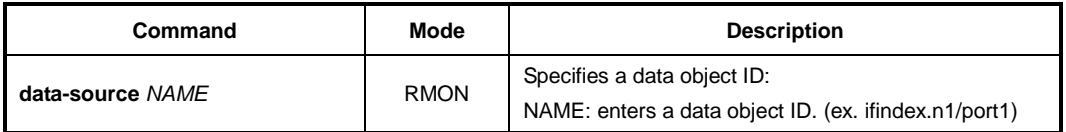

## **7.3.1.2 Subject of RMON History**

To identify a subject using RMON history, use the following command.

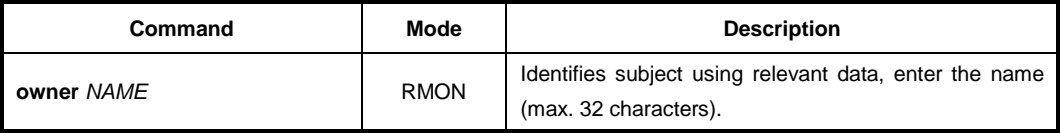

### **7.3.1.3 Number of Sample Data**

To configure the number of sample data of RMON history, use the following command.

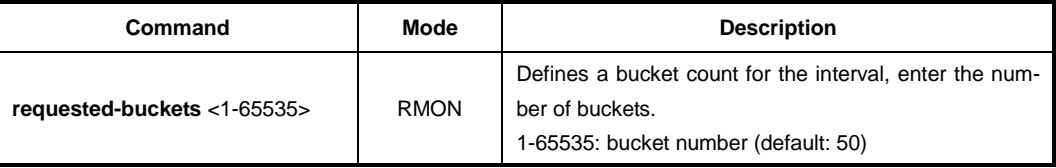

### **7.3.1.4 Interval of Sample Inquiry**

To configure the interval of sample inquiry in terms of second, use the following command.

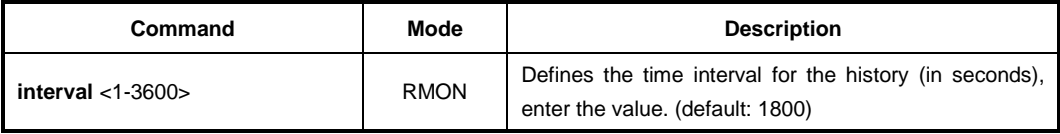

```
i.
i
```
1 sec is the minimum time which can be selected. But the minimum sampling interval currently is 30 sec, i.e., all intervals will be round up to a multiple of 30 seconds.

## **7.3.1.5 Activating RMON History**

To activate RMON history, use the following command.

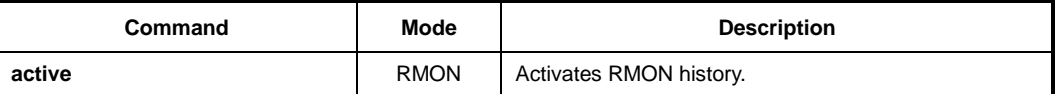

**i**

Before activating RMON history, check if your configuration is correct. After RMON history is activated, you cannot change its configuration. If you need to change configuration, you need to delete the RMON history and configure it again.

### **7.3.1.6 Deleting Configuration of RMON History**

When you need to change a configuration of RMON history, you should delete an existing RMON history. To delete an RMON history, use the following command.

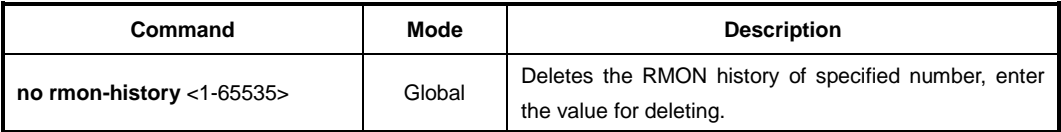

### **7.3.1.7 Displaying RMON History**

To display an RMON history, use the following command.

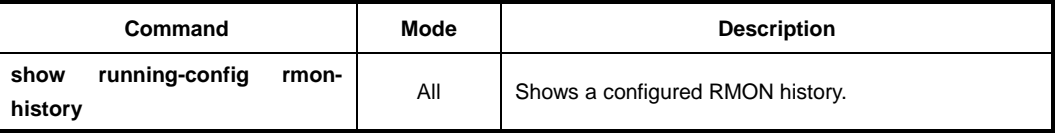

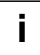

Always the last values will be displayed but no more than the number of the granted buckets.

#### The following is an example of displaying RMON history.

```
SWITCH(config-rmonhistory[5])# show running-config rmon-history
!
rmon-history 5
owner test
data-source ifindex.hdlc1
interval 60
requested-buckets 25
active
!
SWITCH(config-rmonhistory[5])#
```
## **7.3.2 RMON Alarm**

You need to open *RMON Alarm Configuration* mode first to configure RMON alarm.

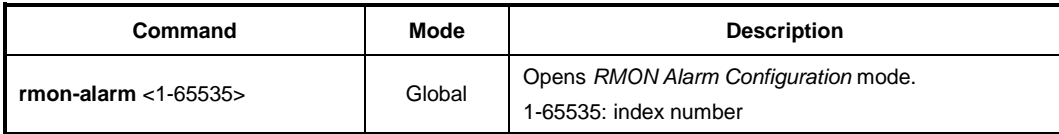

### **7.3.2.1 Subject of RMON Alarm**

You need to configure RMON alarm and identify subject using many kinds of data from alarm. To identify subject of alarm, use the following command.

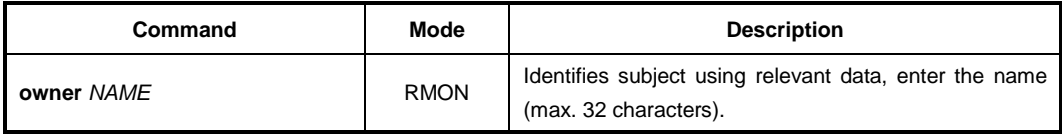

## **7.3.2.2 Object of Sample Inquiry**

To assign object used for sample inquiry, use the following command.

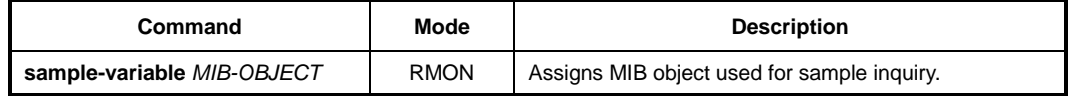

### **7.3.2.3 Absolute and Delta Comparison**

There are two ways to compare with the threshold: absolute comparison and delta comparison.

#### • **Absolute Comparison**

Comparing sample data with the threshold at configured interval, if the data is more than the threshold or less than it, alarm is occurred

• **Delta Comparison**

Comparing difference between current data and the latest data with the threshold, if the data is more than the threshold or less than it, alarm is occurred.

To compare object selected as sample with the threshold, use the following command.

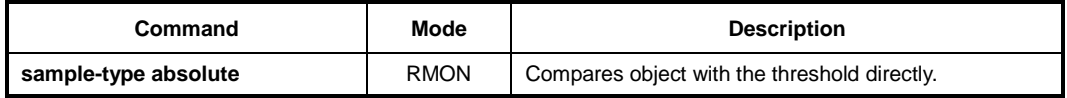

To configure delta comparison, use the following command.

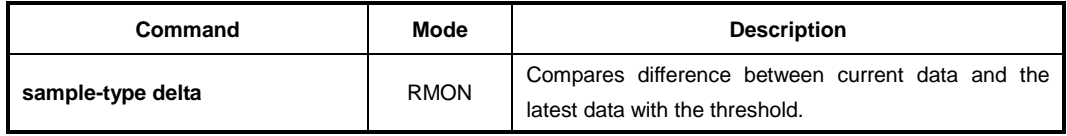

### **7.3.2.4 Upper Bound of Threshold**

If you need to occur alarm when object used for sample inquiry is more than upper bound of threshold, you have to configure the upper bound of threshold. To configure upper bound of threshold, use the following command.

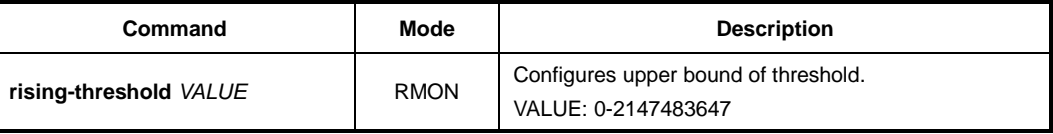

After configuring upper bound of threshold, configure to generate RMON event when object is more than configured threshold. Use the following command.

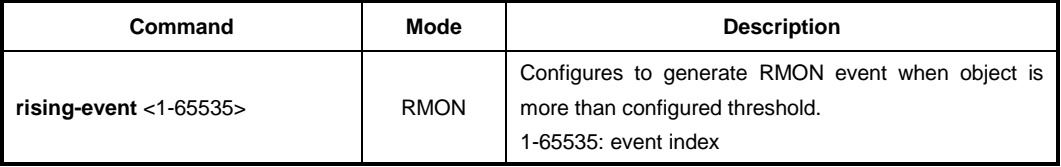

## **7.3.2.5 Lower Bound of Threshold**

If you need to occur alarm when object used for sample inquiry is less than lower bound of threshold, you should configure lower bound of threshold.

To configure lower bound of threshold, use the following command.

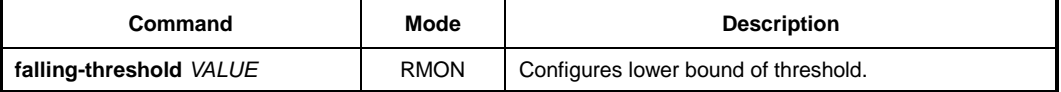

After configuring lower bound of threshold, configure to generate RMON event when object is less than configured threshold. Use the following command.

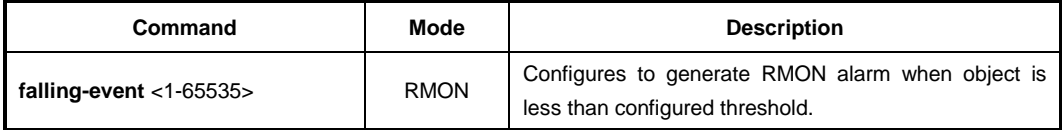

#### **7.3.2.6 Standard of the First Alarm**

It is possible for users to configure standard when alarm is first occurred. User can select the first point when object is more than threshold, or the first point when object is less than threshold, or the first point when object is more than threshold or less than threshold.

To configure the first RMON alarm to occur when object is less than lower bound of threshold first, use the following command.

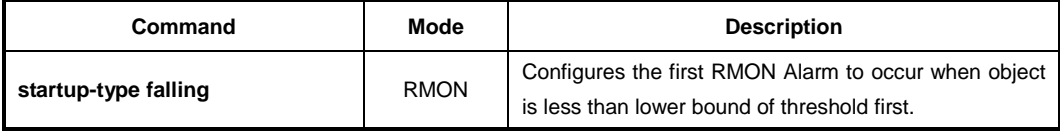

To configure the first alarm to occur when object is firstly more than upper bound of threshold, use the following command.

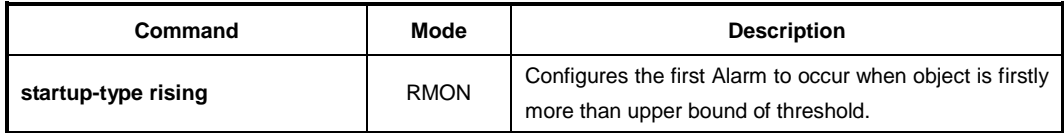

To configure the first alarm to occur when object is firstly more than threshold or less than threshold, use the following command.

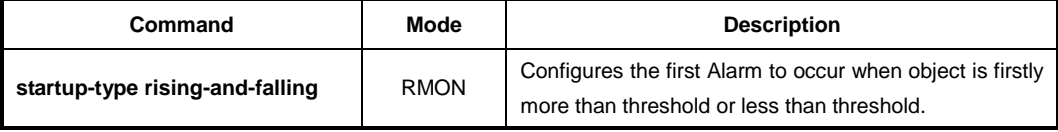

### **7.3.2.7 Interval of Sample Inquiry**

The interval of sample inquiry means time interval to compare selected sample data with upper bound of threshold or lower bound of threshold in terns of seconds.

To configure interval of sample inquiry for RMON alarm, use the following command.

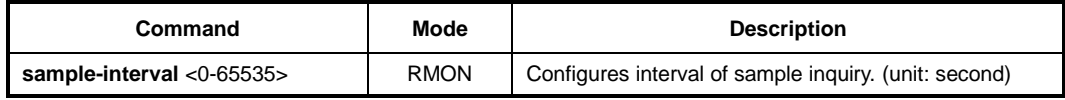

### **7.3.2.8 Activating RMON Alarm**

After finishing all configurations, you need to activate RMON alarm. To activate RMON alarm, use the following command.

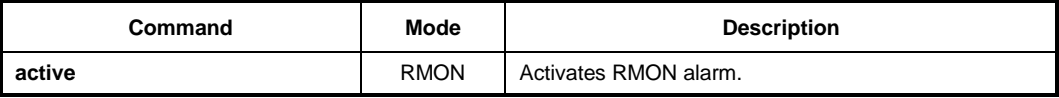

### **7.3.2.9 Deleting Configuration of RMON Alarm**

When you need to change a configuration of RMON alarm, you should delete an existing RMON alarm.

To delete RMON alarm, use the following command.

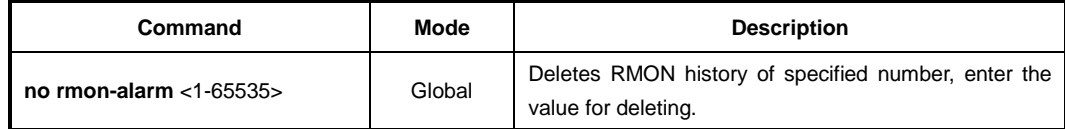

## **7.3.3 RMON Event**

RMON event identifies all operations such as RMON alarm in the switch. You can configure event or trap message to be sent to SNMP management server when sending RMON alarm. You need to open *RMON Event Configuration* mode to configure RMON event.

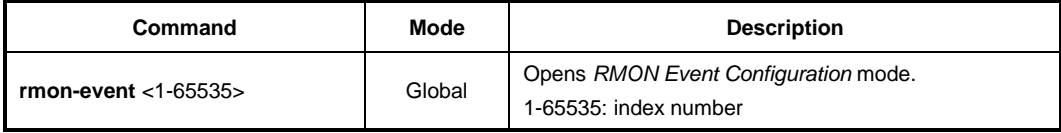

### **7.3.3.1 Event Community**

When RMON event is happened, you need to input community to transmit SNMP trap message to host. Community means a password to give message transmission right. To configure community for trap message transmission, use the following command.

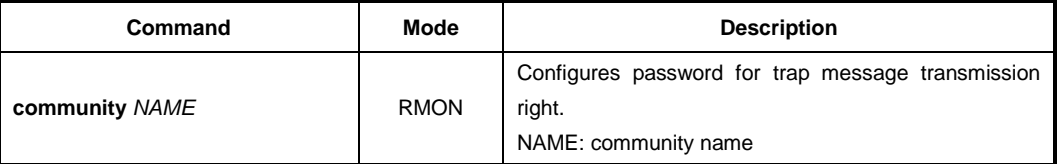

## **7.3.3.2 Event Description**

It is possible to describe event briefly when event is happened. However, the description will not be automatically made. Thus administrator should make the description. To specify a description about the current RMON event, use the following command.

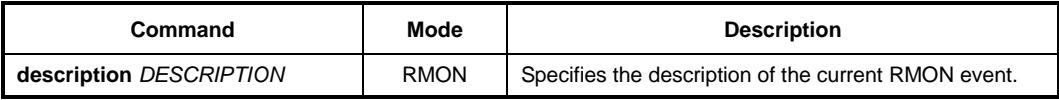

## **7.3.3.3 Subject of RMON Event**

You need to configure event and identify subject using various data from event. To identify subject of RMON event, use the following command.

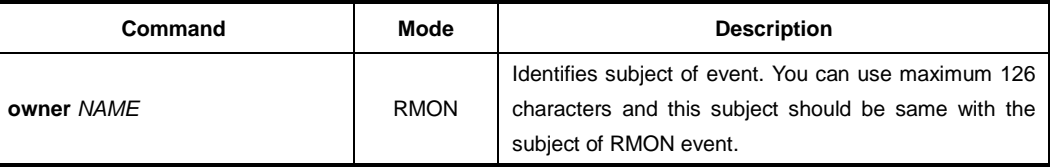

### **7.3.3.4 Event Type**

When RMON event is happened, you need to configure event type to arrange where to send event. To configure event type, use the following command.

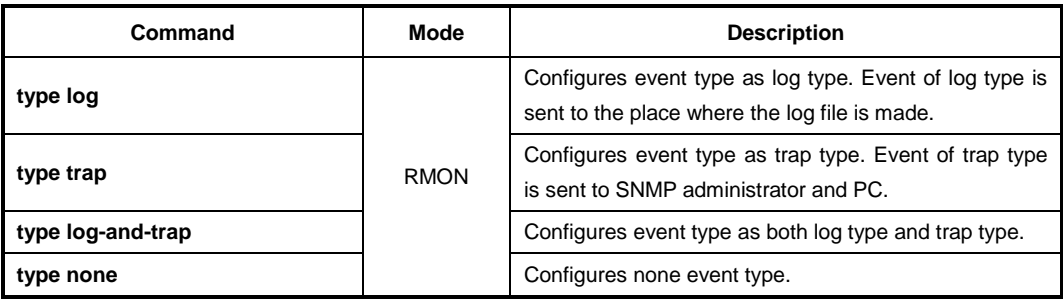

## **7.3.3.5 Activating RMON Event**

After finishing all configurations, you should activate RMON event. To activate RMON event, use the following command.

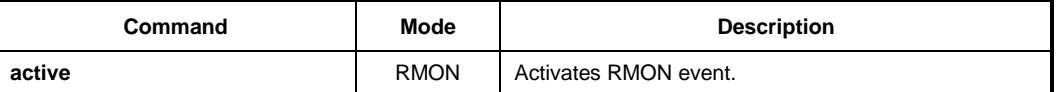

## **7.3.3.6 Deleting Configuration of RMON Event**

Before changing the configuration of RMON event, you should delete RMON event of the number and configure it again.

To delete RMON event, use the following command.

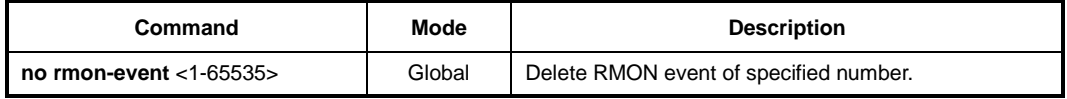

# **7.3.4 Simple RMON Event Configuration**

You can simply monitor specified event variables, such as total number of received packets on a port during the sample interval. To define what packet types are monitored, the value of parameters' thresholds (falling and rising thresholds) during the sampling interval to generate the syslog message of event, use the following command.

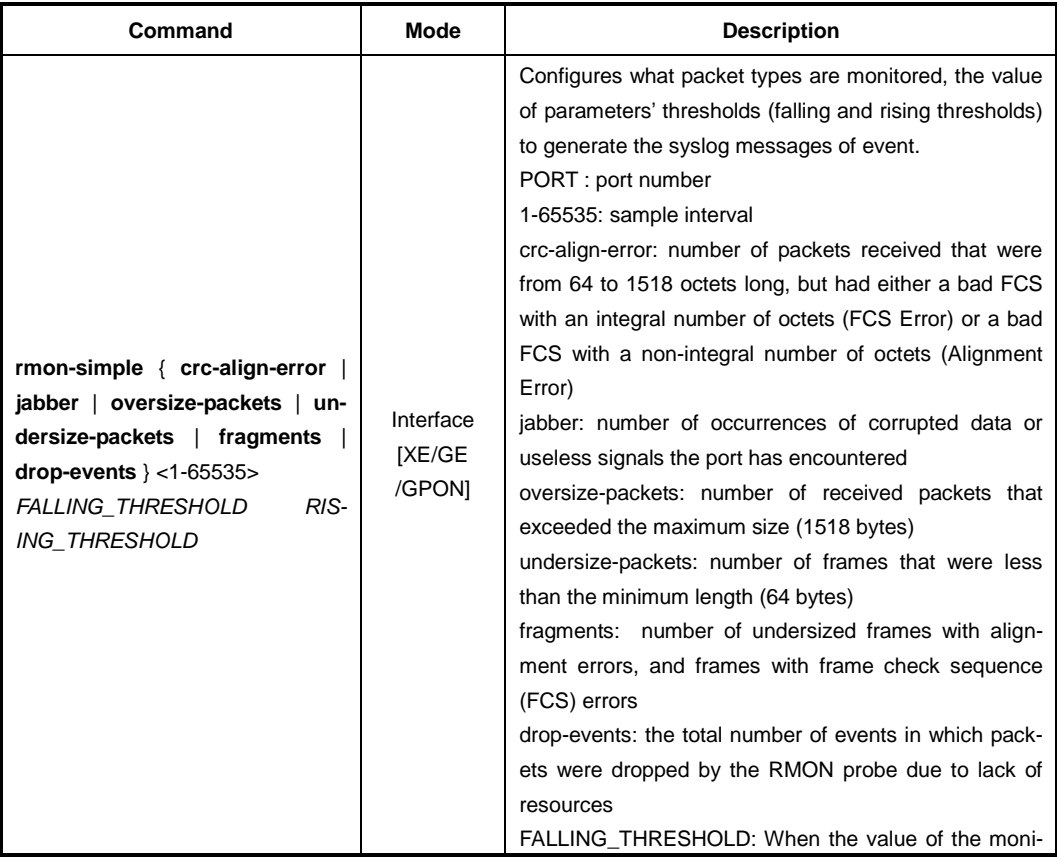

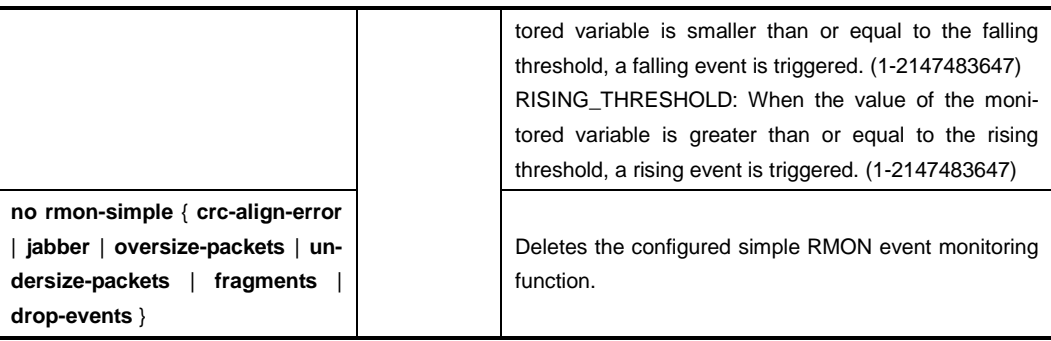

# **7.4 Syslog**

The syslog is a function that allows the network element to generate the event notification and forward it to the event message collector like a syslog server. This function is enabled as default, so even though you disable this function manually, the syslog will be enabled again.

# **7.4.1 Syslog Output Level**

# **Syslog Output Level without a Priority**

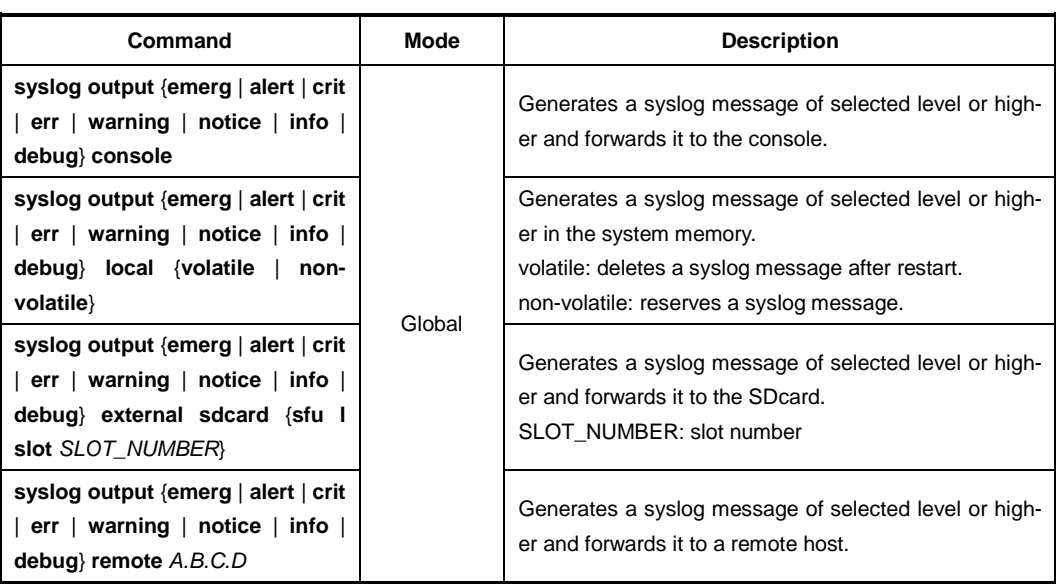

To set a syslog output level, use the following command.

To disable a specified syslog output, use the following command.

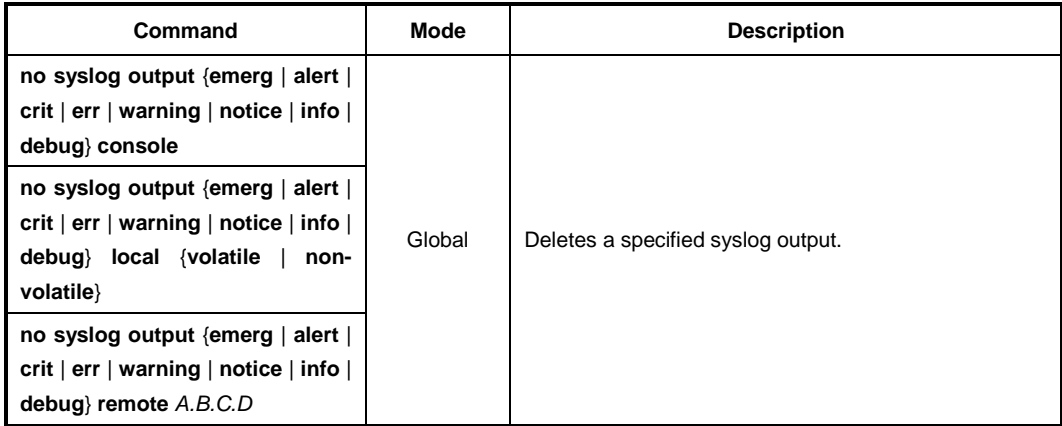

### **Syslog Output Level with a Priority**

To set a user-defined syslog output level with a priority, use the following command.

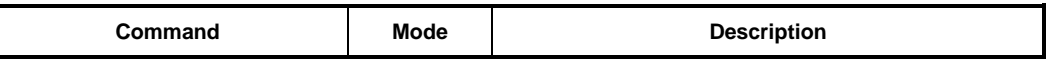

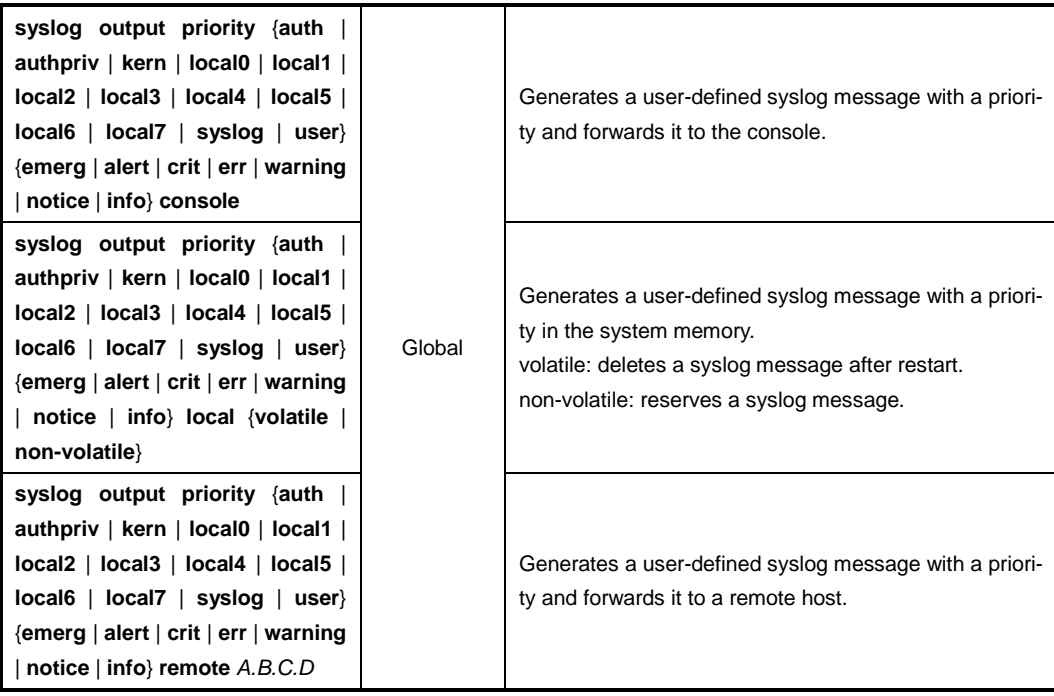

To disable a user-defined syslog output level, use the following command.

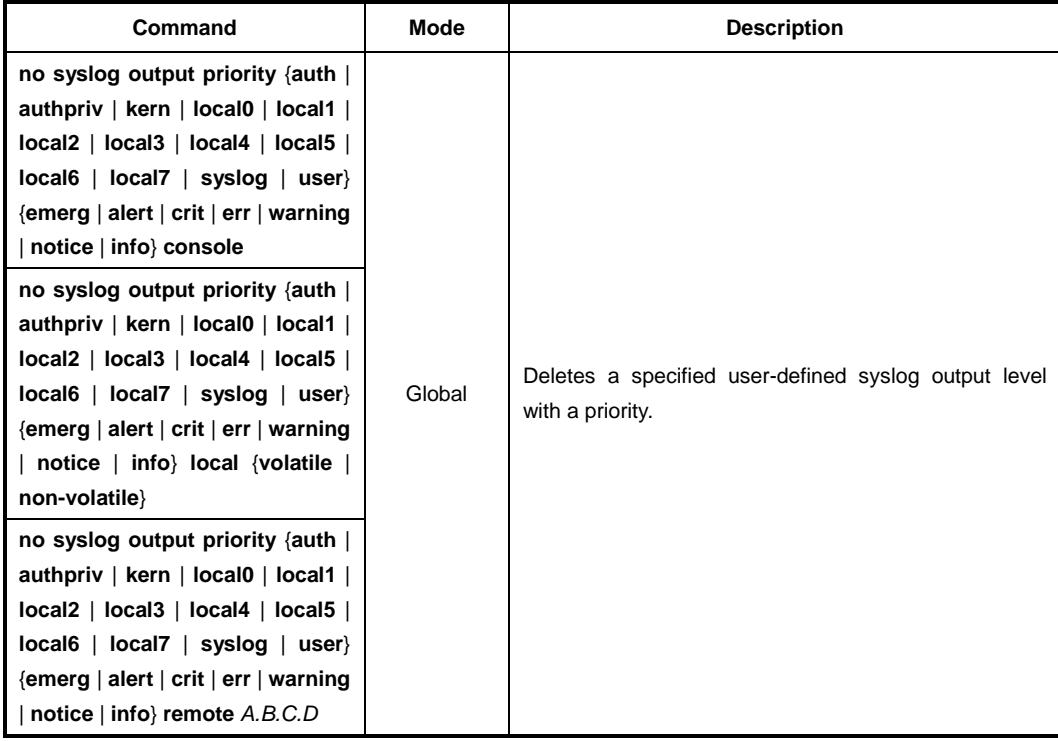

 $\mathbf{i}$ **i**

The order of priority is **emergency** > **alert** > **critical** > **error** > **warning** > **notice** > **info** > **debug**. If you set a specific level of syslog output, you will receive only a syslog message for selected level or higher. If you want receive a syslog message for all the levels, you need to set the level to **debug**.

The following is an example of configuring syslog message to send all logs higher than

notice to remote host 10.1.1.1 and configuring local1.info to transmit to console.

```
SWITCH(config)# syslog output notice remote 10.1.1.1
SWITCH(config)# syslog output priority local1 info console
SWITCH(config)# show syslog
System logger on running!
info local volatile<br>info local non-volat<br>notice remote 10.1.1.1local non-volatile
                    remote 10.1.1.1
local1.info console
SWITCH(config)#
```
#### **Syslog Output Level on the SD card**

If the SD card is mounted in the LD3032 chassis, you can save the syslog logs to the SD card instead of local/remote memory. To store a system logs on the SD card and set its syslog output level, use the following command.

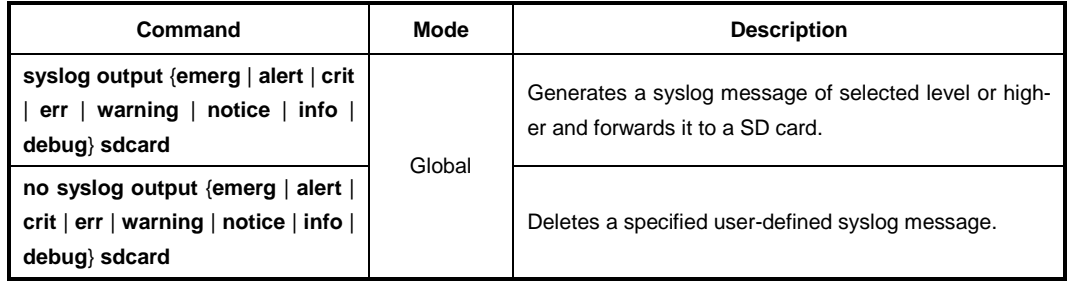

To display the syslog messages on the SD card, use the following command.

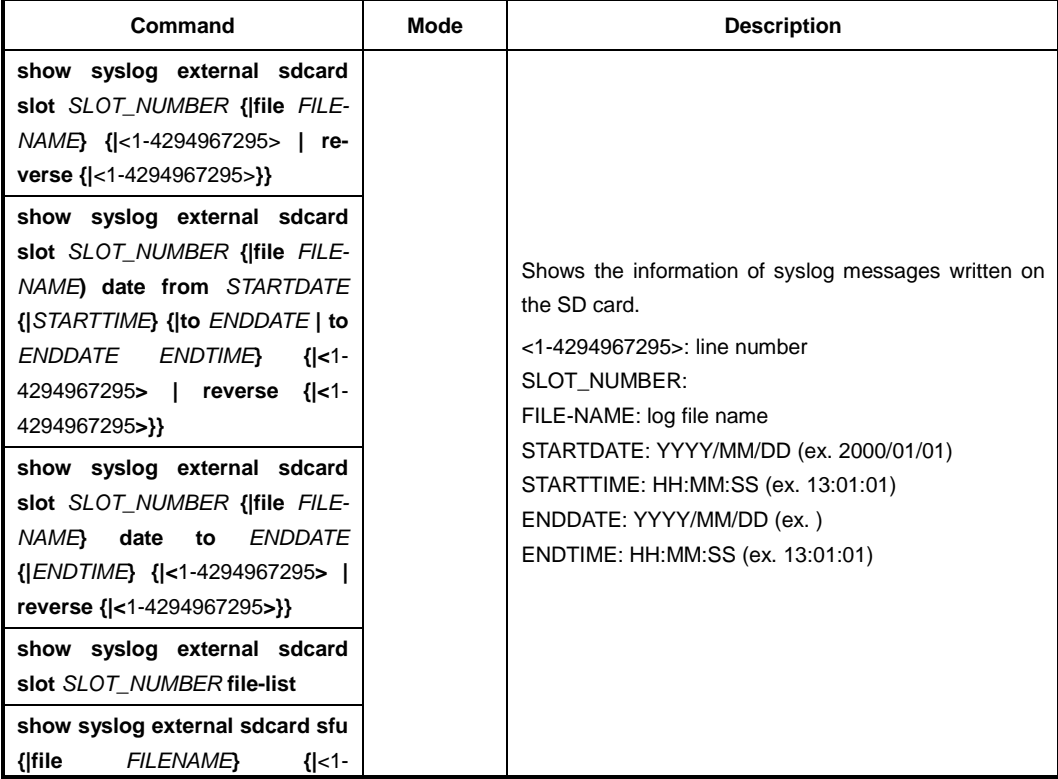

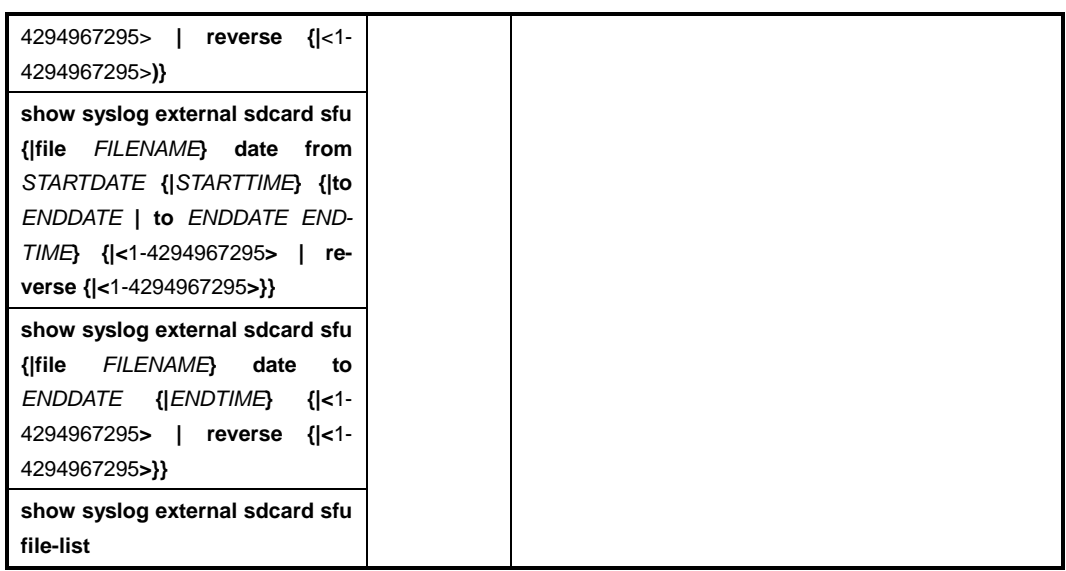

# **7.4.2 Facility Code**

You can set a facility code of the generated syslog message. This code make a syslog message distinguished from others, so network administrator can handle various syslog messages efficiently.

To set a facility code, use the following command.

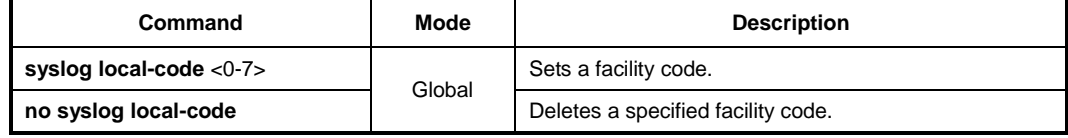

The following is an example of configuring priority of all syslog messages which is transmitted to remote host 10.1.1.1, as the facility code 0.

```
SWITCH(config)# syslog output err remote 10.1.1.1
SWITCH(config)# syslog local-code 0
SWITCH(config)# show syslog
System logger on running!
info local volatile
info local non-volatile
err remote 10.1.1.1local code 0
SWITCH(config)#
```
# **7.4.3 Syslog index**

To set a user-defined syslog message index level with a priority, use the following command.

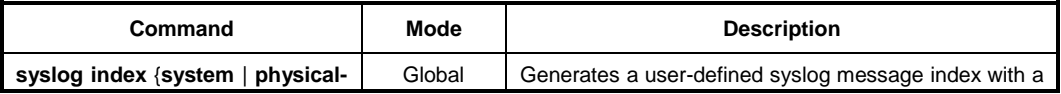

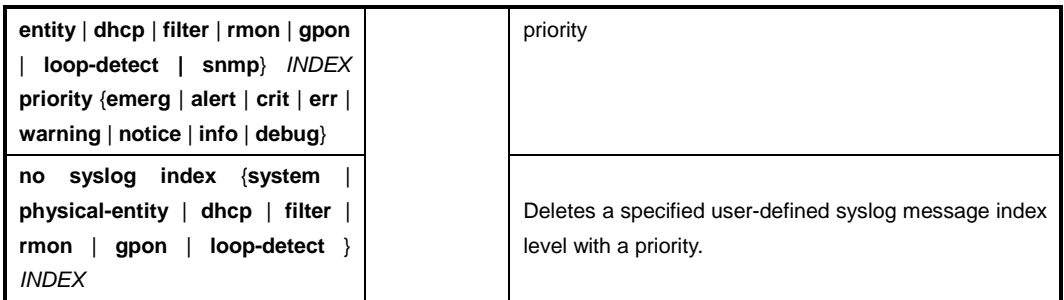

To display the configuration of the syslog index, use the following command.

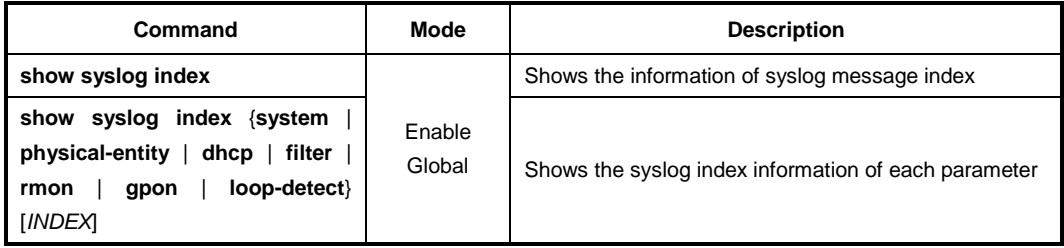

The order of priority is **emergency** > **alert** > **critical** > **error** > **warning** > **notice** > **info** > **debug**. If you set a specific level of syslog output, you will receive only a syslog message for selected level or higher. If you want receive a syslog message for all the levels, you need to set the level to **debug**.

## **7.4.4 Syslog Bind Address**

You can specify an IP address to attach to the syslog message for its identity. To specify the IP address to bind to a syslog message, use the following command.

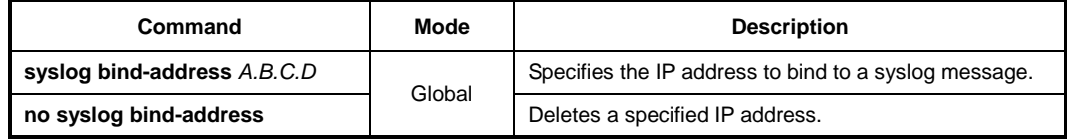

## **7.4.5 Debug Message for Remote Terminal**

To display a syslog debug message to a remote terminal, use the following command.

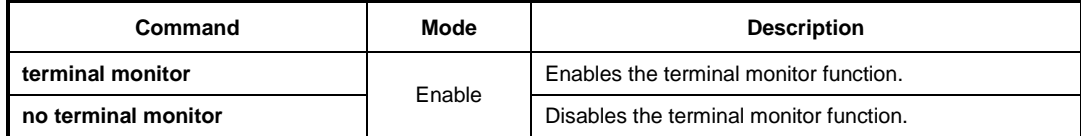

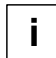

i. **i**

This function is not operational in the local console.

# **7.4.6 Disabling Syslog**

To disable the syslog, use the following command.

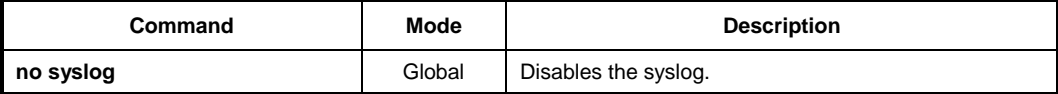

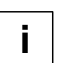

The syslog is enabled by default.

# **7.4.7 Displaying Syslog Message**

To display the received syslog message in the system memory, use the following command.

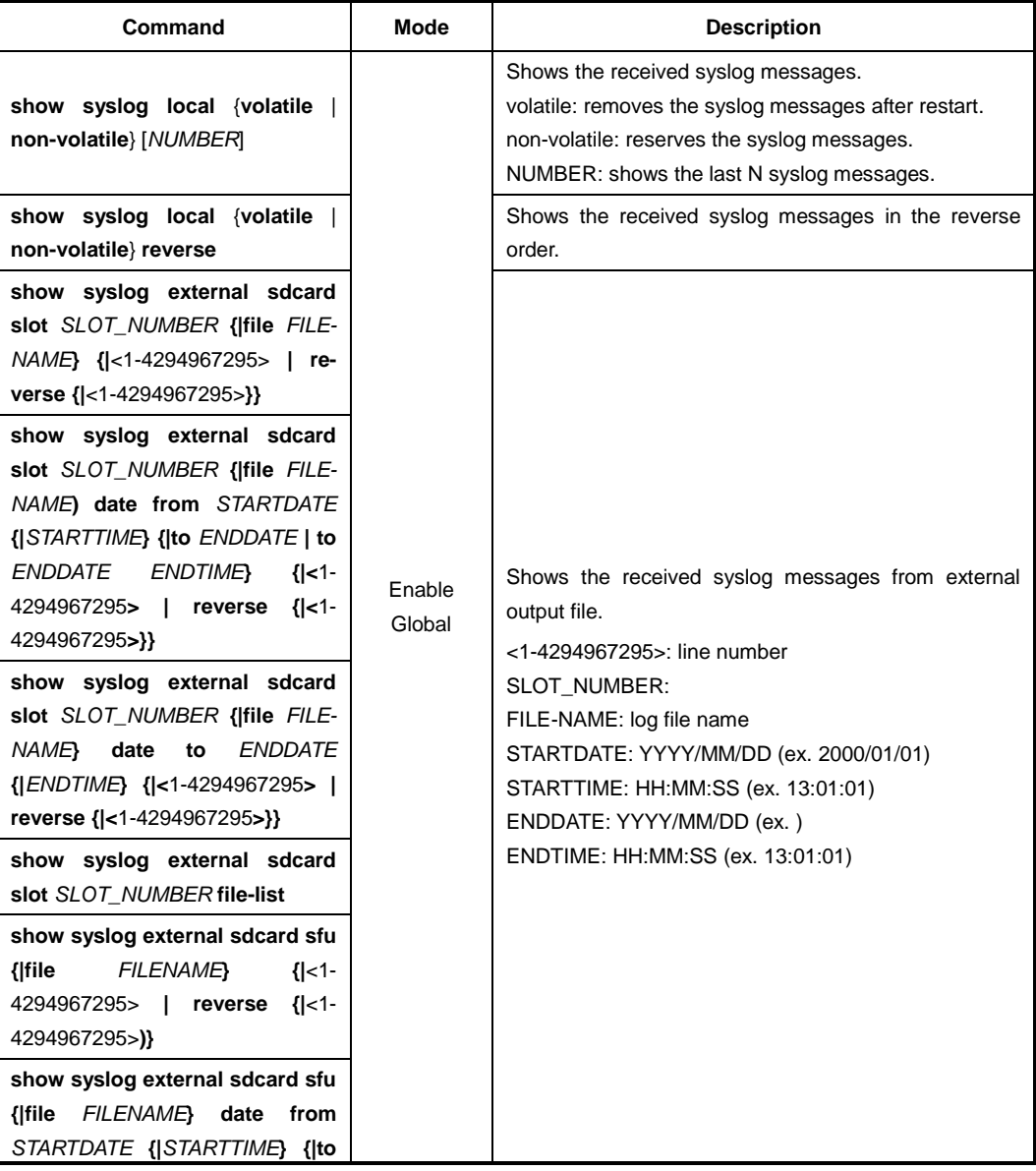

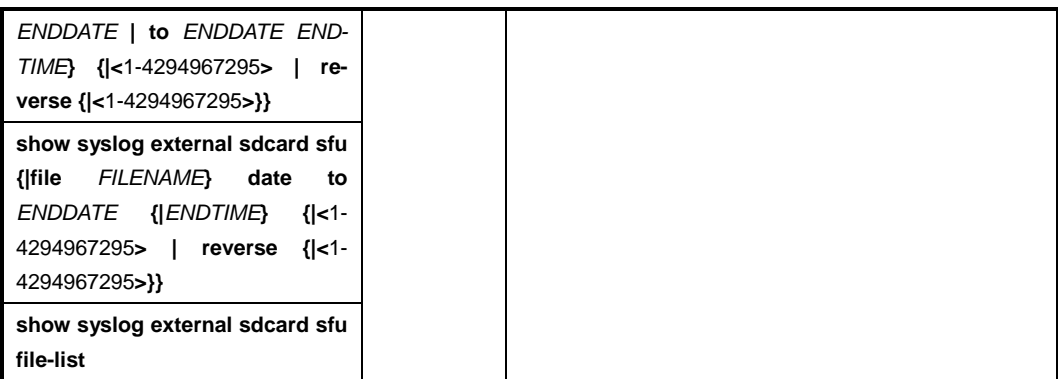

To clear the syslog message in the system memory, use the following command.

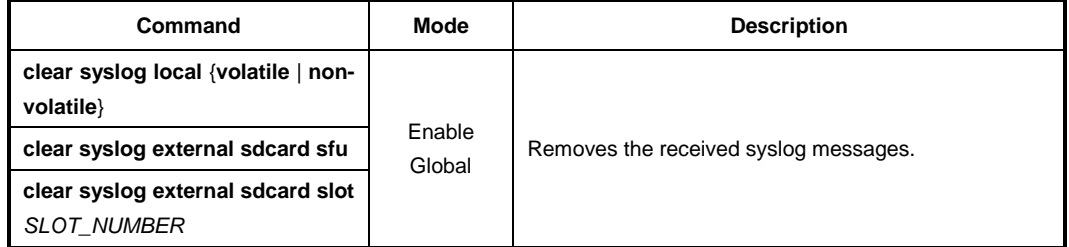

# **7.4.8 Uploading Syslog File**

To upload a syslog file of the external output using FTP or TFTP, use the following command.

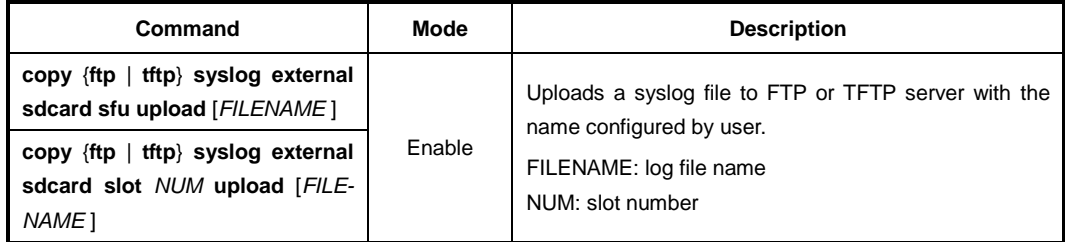

# **7.4.9 Displaying Syslog Configuration**

To display the configuration of the syslog, use the following command.

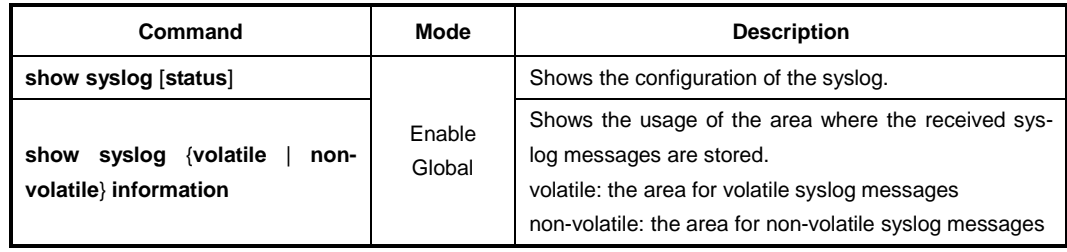

# **7.5 Operation, Administration and Maintenance (OAM)**

In the enterprise, Ethernet links and networks have been managed via Simple Network Management Protocol (SNMP). Although SNMP provides a very flexible management solution, it is not always efficient and is sometimes inadequate to the task.

First, using SNMP assumes that the underlying network is operational because SNMP relies on IP connectivity; however, you need management functionality even more when the underlying network is non-operational. Second, SNMP assumes every device is IP accessible. This requires provisioning IP on every device and instituting an IP overlay network even if the ultimate end-user service is an Ethernet service. This is impractical in a carrier environment. For these reasons, carriers look for management capabilities at every layer of the network. The Ethernet layer has not traditionally offered inherent management capabilities, so the IEEE 802.3ah Ethernet in the First Mile (EFM) task force and Y.1731 added the Operations, Administration and Maintenance (OAM) capabilities to Ethernet like interfaces. These management capabilities were introduced to provide some basic OAM function on Ethernet media. OAM is complementary, not competitive, with SNMP management in that it provides some basic management functions at Layer 2, rather than using Layer 3 and above as required by SNMP over an IP infrastructure.

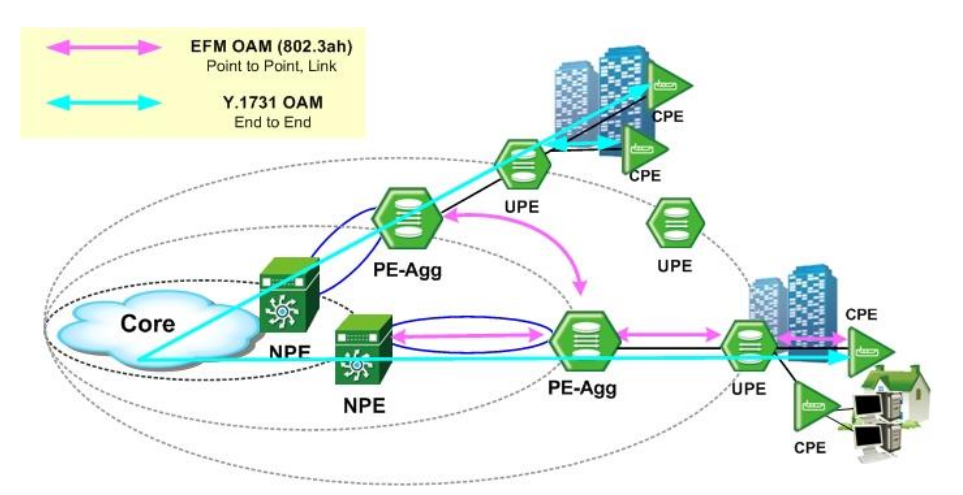

**Fig. 7.1** OAM Deployment Scenario

OAM is responsible for monitoring and troubleshooting individual Ethernet links or end-toend Ethernet instances.

EFM OAM provides mechanisms for remote fault detection and loopback controls. It provides single-hop functionality in that it works only between two directly connected Ethernet stations, called local Data Terminal Equipment (DTE) and a remote DTE. OAMPDUs are interchanged between local DTE and remote DTE. A local DTE manages a remote DTE by referring to OAMPDUs containing the information of critical link events or faults with its remote DTE.

ITU-T Y.1731 OAM is used for the per-customer and per-service granularity required Maintenance Association End/Intermediate Point (MEP/MIP) on a per-domain, per-VLAN, or per-port. It is the standard for Layer 2 ping, Layer 2 traceroute, and end-to-end connectivity check of the Ethernet network. ITU-T Y.1731 OAM detects, verifies and isolates connectivity failures in Bridged VLANs. And Y.1731 provides functions for performance monitoring and it is focusing on the services aspect of Ethernet.

# **7.6 EFM OAM**

EFM OAM capabilities are a need for Ethernet subscriber access link monitoring in L2, remote loopback and remote failure indication. EFM OAM uses a slow protocol frame which is called OAM Protocol Data Units (OAMPDUs). Using OAMPDUs, local DTE manages the remote DTE.

There are five EFM OAM operations for local DTE to manage remote DTE.

• **OAM Discovery**

Local DTE exchanges OAM status information with remote DTE using OAMPDUs.

### • **Remote Loopback**

Local DTE diagnoses the connection of remote DTE using loopback control.

- Enables the loopback status of remote DTE using OAMPDUs from local DTE.
- Monitors the link condition by loopback function when local DTE receives back every packet it sends to remote DTE.

### • **Link Monitoring**

Local DTE monitors and informs remote DTE of the event notifications related to the link faults.

### • **Remote Failure Indication**

Local DTE indicates a loss of signal (Link Fault), unrecoverable errors (Dying Gasp) and undefined critical errors (Critical Event)

### • **Variable Retrieval**

Local DTE sends a variable request OAMPDU and gets a value of MIB variable for information retrieval of remote OAM port.

# **7.6.1 Enabling EFM OAM**

To enable/disable EFM OAM function, use the following command.

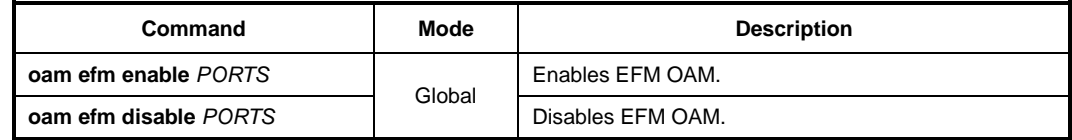

To configure an interval of EFM OAMPDUs which are exchanged between local DTE and remote DTE, use the following command.

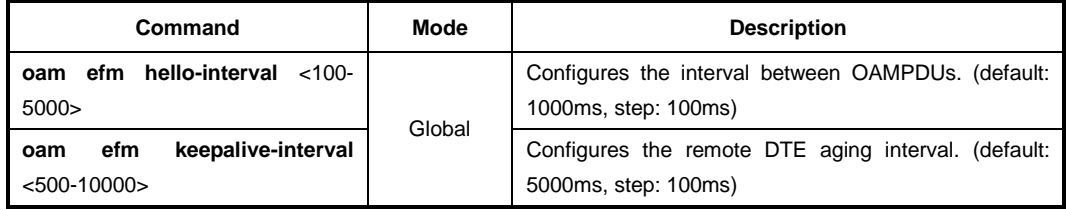

## **7.6.2 OAM Link Monitoring**

To enable/disable the link monitoring function, use the following command.

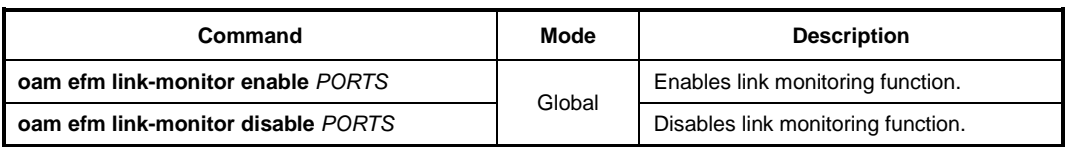

To specify an errored window size and threshold according to the event type, use the following command.

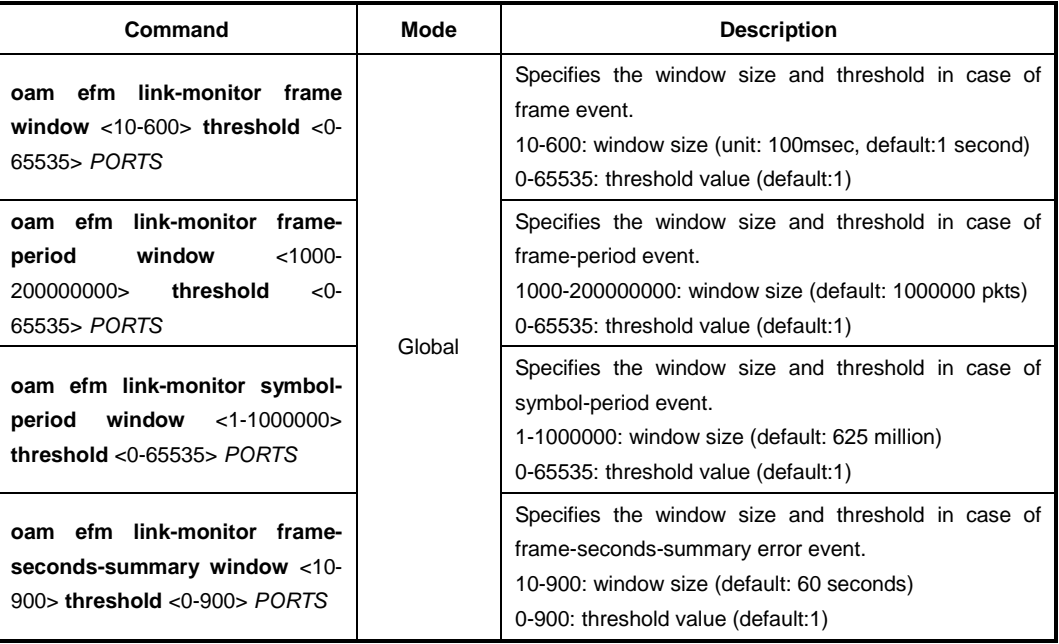

To clear the collected statistics of EFM OAM link monitoring, use the following command.

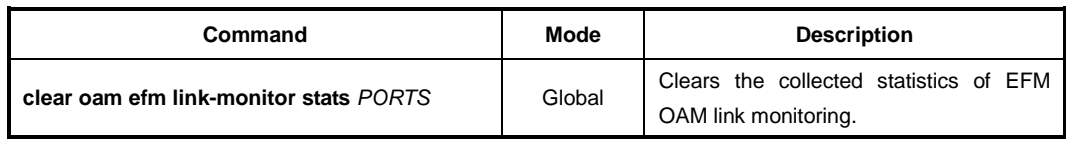

To configure how to handle the event notifications that the switch is received, use the following command.

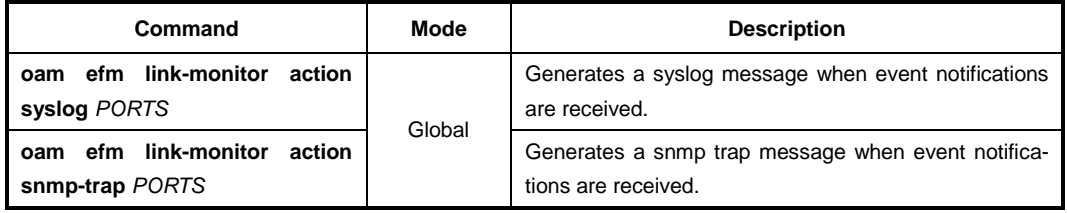

# **7.6.3 EFM OAM Mode**

To configure EFM OAM mode, use the following command.

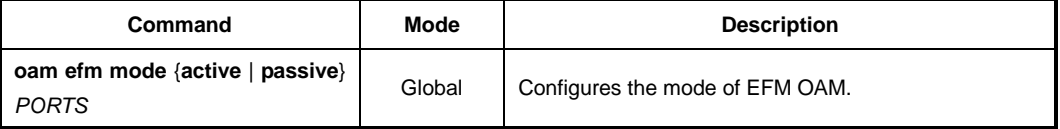

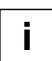

Both request and loopback can be available in the EFM OAM active mode. However, request or loopback is not available in the OAM passive mode.

# **7.6.4 OAM Loopback**

For OAM loopback function, both the switch and the host should support OAM function. OAM loopback function enables Loopback function from the user's device to the host which connected to the user's device and operates it.

To enable/disable the remote loopback mode, use the following command.

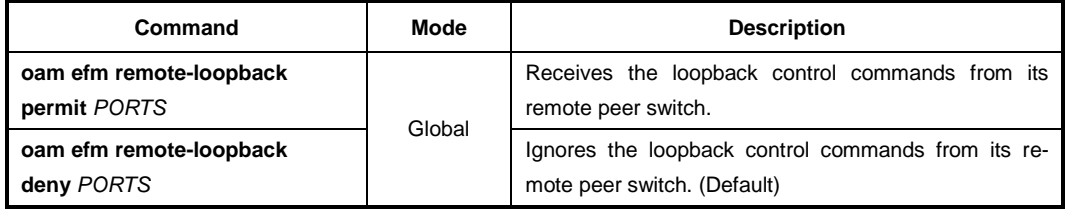

To configure loopback function of the host connected to the switch, use the following command.

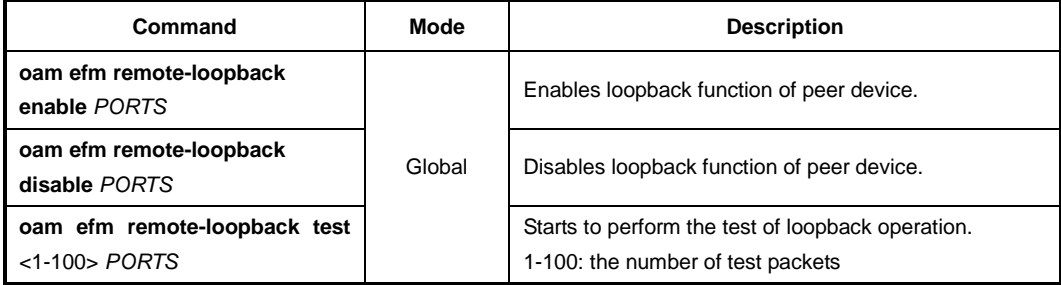

# **7.6.5 OAM Unidirection**

When RX is impossible in OAM, it is possible to send the information by using TX. To enable/disable the function, use the following command.

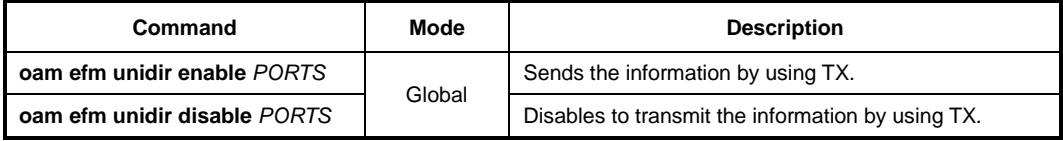

# **7.6.6 Displaying EFM OAM Configuration**

To display OAM configuration, use the following command.

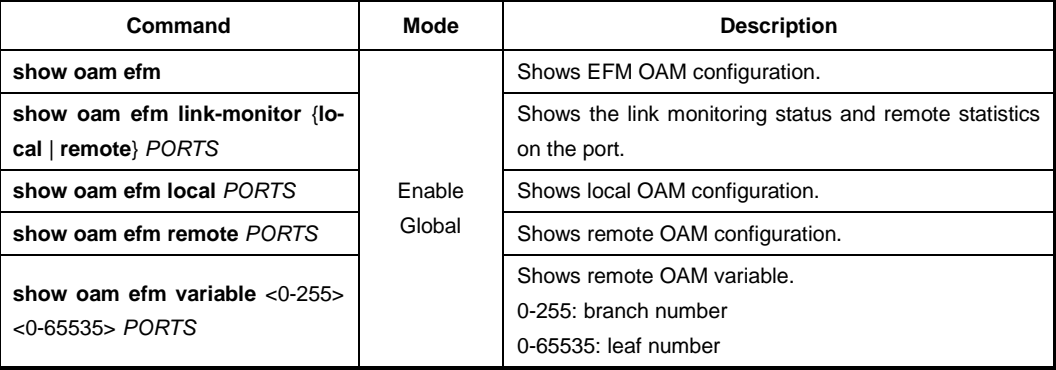

# **7.7 Ethernet (ITU-T Y.1731) OAM**

The ITU-T Y.1731 fault management functions feature provides new functions for fault and performance management to serve the needs of service providers in large networks. It is designed to support point-to-point connections and multipoint connectivity in the Ethernet layer. The ITU-T Recommendation Y.1731 specifies OAM mechanisms to operate and maintain the network and service aspects of ETH layer.

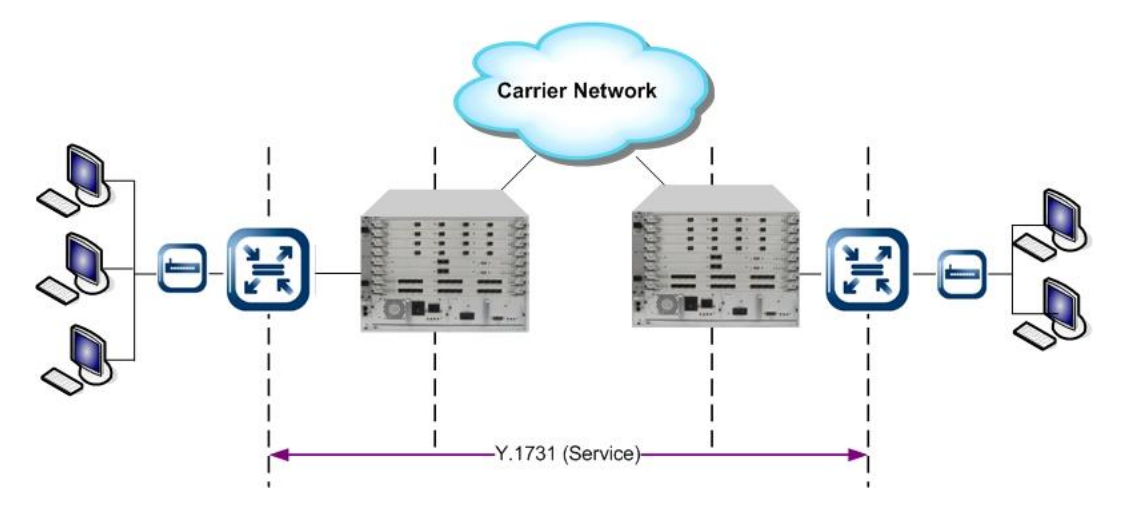

**Fig. 7.2** CFM and Y.1731 OAM for end-to-end visibility

## **Y.1731 OAM Elements**

You need to know conceptual information of Y.1731 OAM. There are several definitions of the Y.1731, they are in total agreement between each standard. However, Y.1731 adds functions for performance monitoring and it is focusing on the services aspect of Ethernet.

Y.1731 OAM consists of the following management elements.

### • **Maintenance Entity (ME)**

An entity that requires management. It is a relationship between two Maintenance entity group end points.

### • **Maintenance Entity Group (MEG)**

ME group includes different MEs that satisfy the following conditions:

- MEs in the same administrative boundary
- MEs have the same MEG level

- MEs belong to the same point-to-point ETH connection or multipoint ETH connectivity.

### • **MEG End Point (MEP)**

A marked end point of an ETH MEG that can initiate/terminate proactive OAM frames for fault management and performance monitoring. The OAM frames are distinct from the transit ETH flows. Each MEP has a unique MEPID.

## • **MEG Intermediate Point (MIP)**

An intermediate point passively receives some OAM frames and responds back to the originating MEP.

### • **MIP Half Function (MHF)**

A MIP is comprised of two MHFs, which are up MHF and down MHF. MHF enables Y.1731 OAM to manage MIP CCM database as well as MEP CCM database.

### **MEG Level**

Eight MEG levels are available to accommodate different network deployment scenarios. There are two cases based upon ETH layer encapsulation:

- **Shared MEG Levels**: Customer, provider, and operator share the MEG levels.
	- **-** Customer role: Level 7, 6, 5
	- Provider role: Level 4, 3
	- Operator role: Level 2, 1
- **Independent MEG Levels**: Customer and provider do not share the MEG levels but provider and operator share the MEG levels.
	- Provider bridge: C-Tag, S-Tag

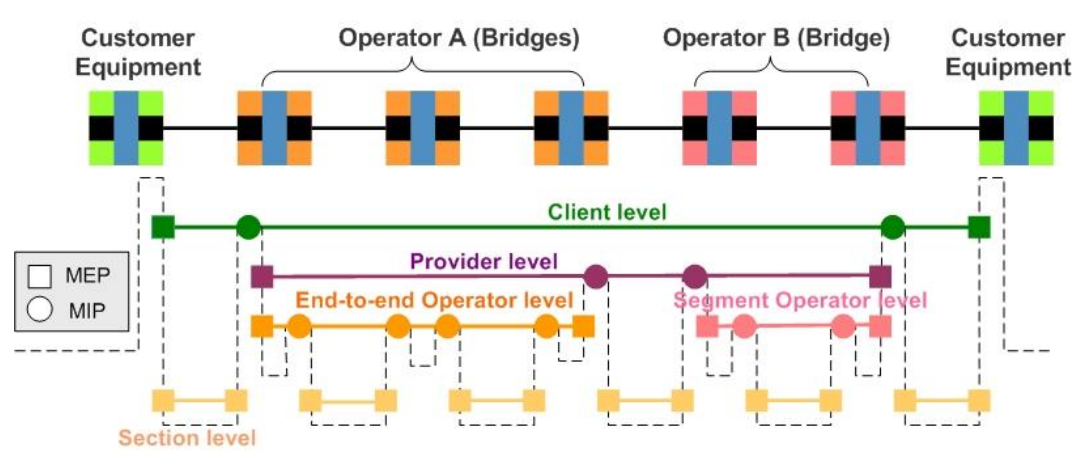

**Fig. 7.3** Shared MEG Levels

#### **Y.1731 Functions for Fault management**

ITU-T Y.1731 OAM supports the following functions for fault management:

#### • **Ethernet Continuity Check (ETH-CC)**

Each MEP sends periodic CCMs to other MEPs with a multicast destination address. The loss of CCMs that ride along the data path would indicate a connectivity failure.

#### • **Ethernet Loopback (ETH-LB)**

A LBM is sent to a unicast destination MAC address. MEP at the destination MAC address responds to the LBM with an LBR. These messages are useful for verifying connectivity with a specific L2 destination.

#### • **Ethernet Link Trace (ETH-LT)**

ETH-LT function is used to retrieve adjacency relationship between a MEP and a remote MEP or MIP.

#### • **Ethernet Alarm Indication Signal (ETH-AIS)**

ETH-AIS is used to suppress alarms at the client layer following detection of defect conditions at the server layer. Upon detecting a defect condition, the MEP start transmitting periodic AIS frames at a configured client MEG level.

#### • **Ethernet Locked Signal (ETH-LCK)**

ETH-LCK is used to communicate the administrative locking of a server layer MEP and consequential interruption of data traffic forwarding towards the MEP expecting the traffic.

### • **Ethernet Test Signal (ETH-TEST)**

When ETH-TEST function is enabled, it performs diagnostics tests to verify bandwidth throughput, frame loss, bit errors, etc.

#### **Y.1731 Functions for Performance Monitoring**

ITU-T Y.1731 OAM supports the following functions for performance monitoring:

#### • **Frame Loss Measurement (ETH-LM)**

Using the frame with ETH-LM information, the switch collects counter values applicable for ingress and egress service frames where the counters maintain a count of transmitted and received data frames between a pair of MEPs.

### • **Frame Delay Measurement (ETH-DM)**

Frame delay and frame delay variation measurements are performed by exchanging frames with ETH-DM information between MEPs.

# **7.7.1 Enabling Y.1731 OAM**

To enable/disable ITU-T Y.1731 OAM function globally, use the following command.

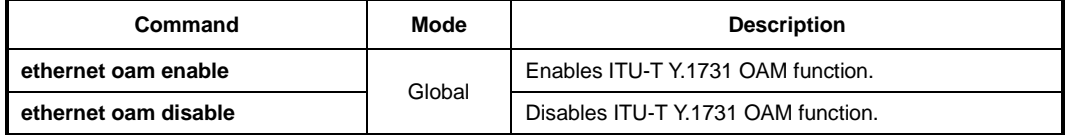

# **7.7.2 Creating Y.1731 Entity**

ITU-T Y.1731 uses the entities that are managed and the management functional components. An ME is an entity that requires management. A MEG includes a set of MEs that satisfy the some conditions. To implement Y.1731 OAM, you should create MEG and specify its level.

## **7.7.2.1 Creating MEG**

To create a MEG name and specify its level, use the following command.

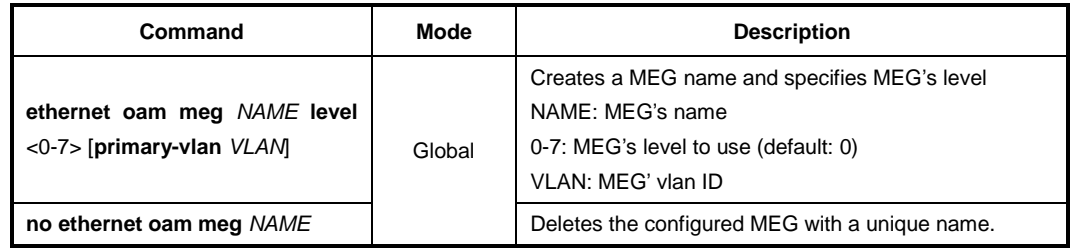

### **7.7.2.2 Creating MEP**

To determine a MEG End Point (MEP) with MEP ID for a specific MEG and configure MEP's direction, use the following command.

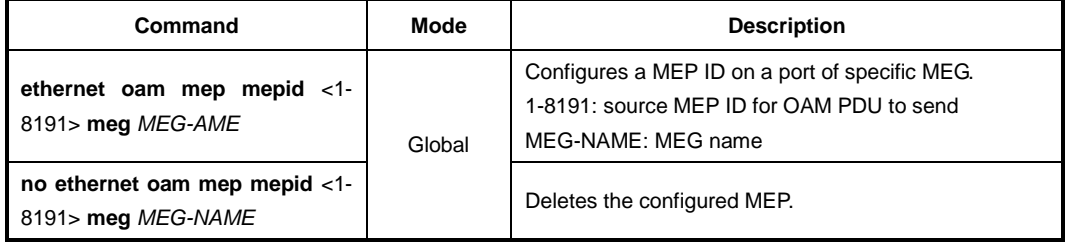

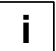

To create MEP, you need to create MEG first.

To assign the MEP and MEP's direction, use the following command.

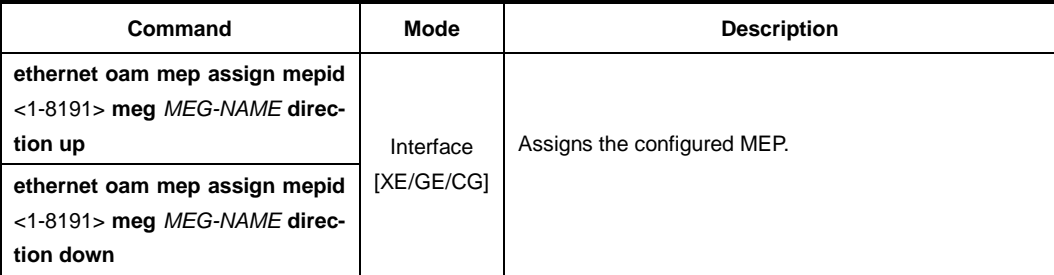

### **7.7.2.3 Creating MIP**

To determine a MEG Intermediate Point (MIP) and specify its level, use the following command.

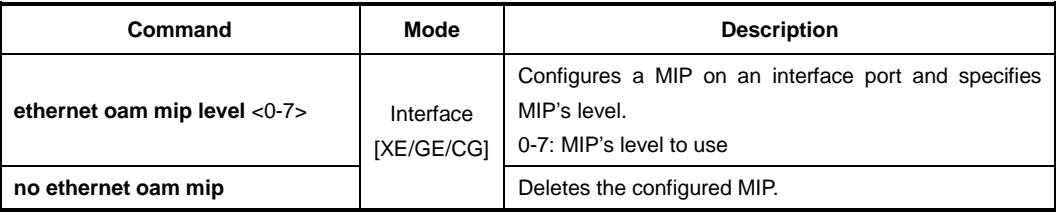

To configure a default MEG with its level or MHF use, use the following command.

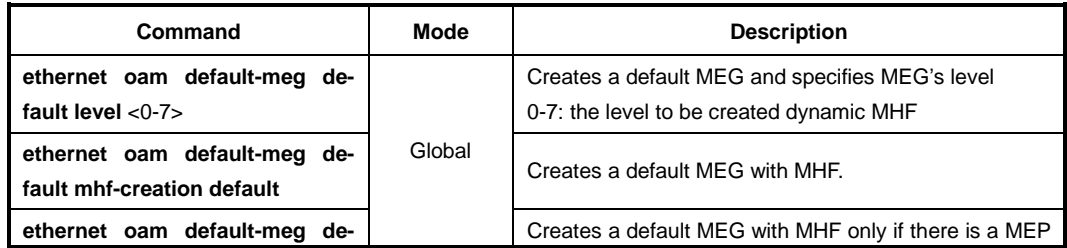

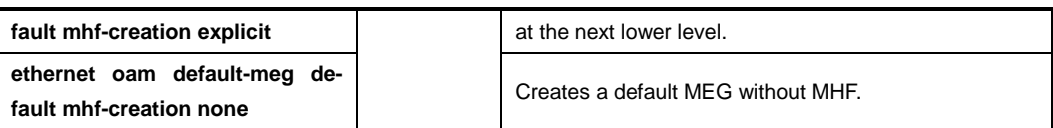

To delete a configured MHF, use the following command.

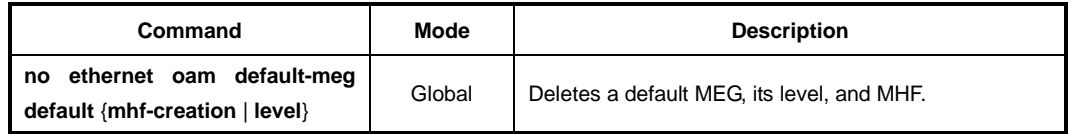

i. **i**

A MEG should have a unique name across entire networks. Several MEGs can have same level. But one single MEG cannot have serveral levels.

## **7.7.2.4 Creating RMEP**

To select the static or dynamic method for creating a remote MEP, use the following command.

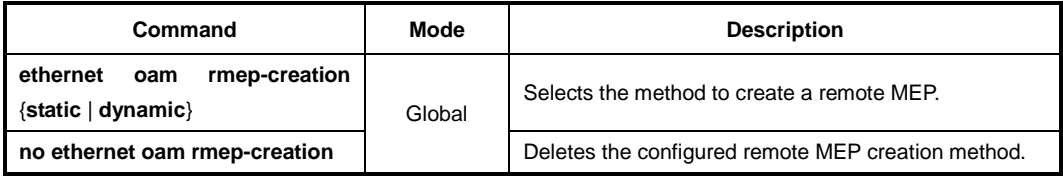

To specify a remote MEP ID in the static method, use the following command.

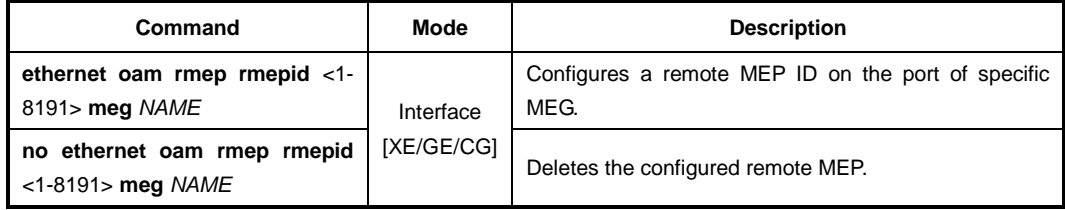

### **7.7.3 Enabling Y.1731 Entity**

To enable ITU-T Y.1731 function for MEPs, use the following command.

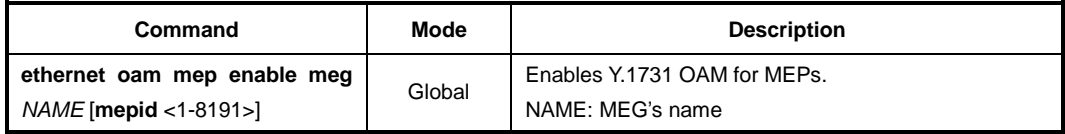

To disable ITU-T Y.1731 function for MEPs, use the following command.

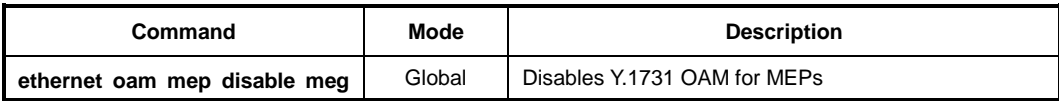

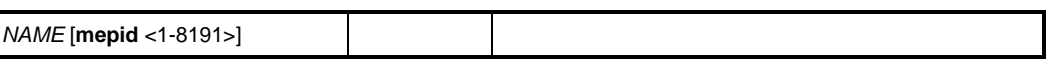

# **7.7.4 Fault Alarm Detection**

To configure parameters for detecting and notifying its faults, use the following command.

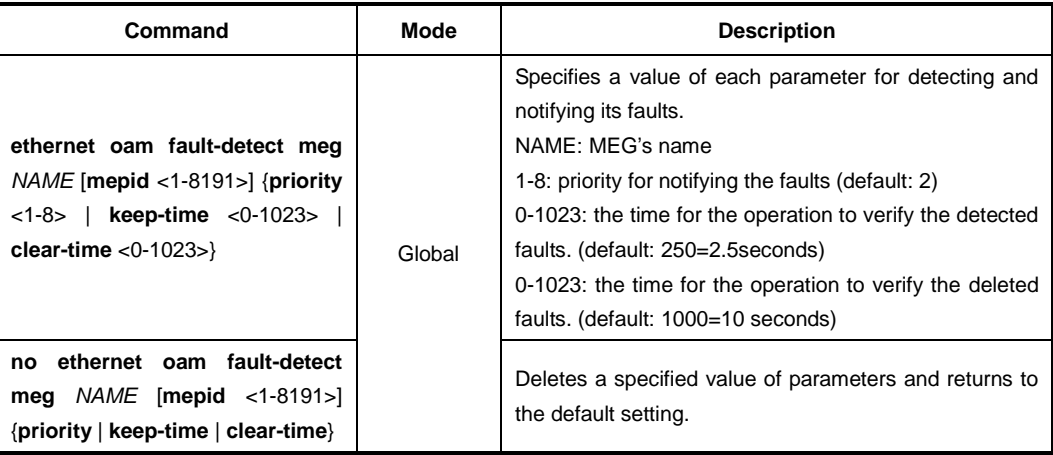

## **7.7.5 Y.1731 OAM on Trunk Port**

Enable/disable ITU-T Y.1731 OAM on the trunk port, use the following command.

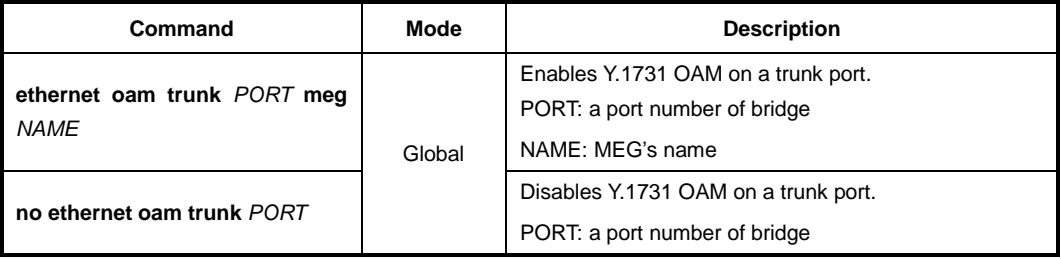

# **7.7.6 Sender ID TLV**

To add/delete the sender ID TLV to OAM PDUs, use the following command.

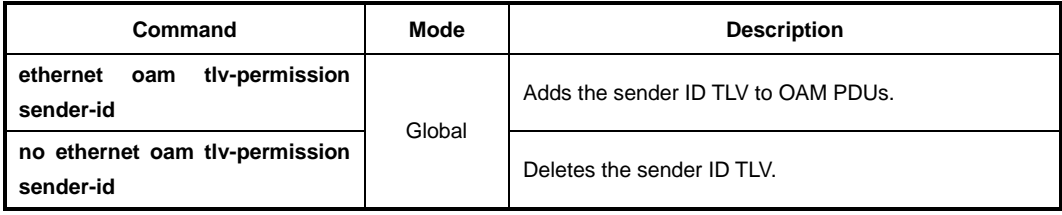

# **7.7.7 MEG Cross-check**

To enable/disable Y.1731 cross-check function for a MEG, use the following command.

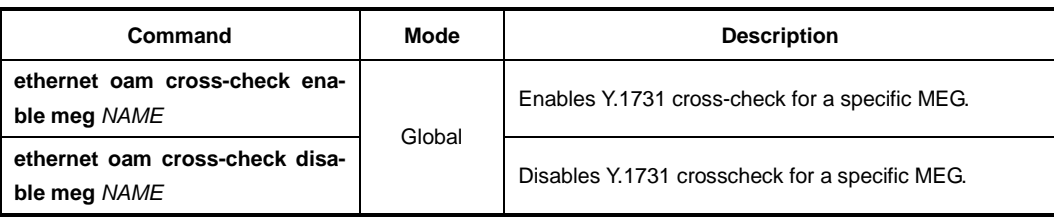

To configure a waiting time for remote MEPs to perform the cross-check function, use the following command.

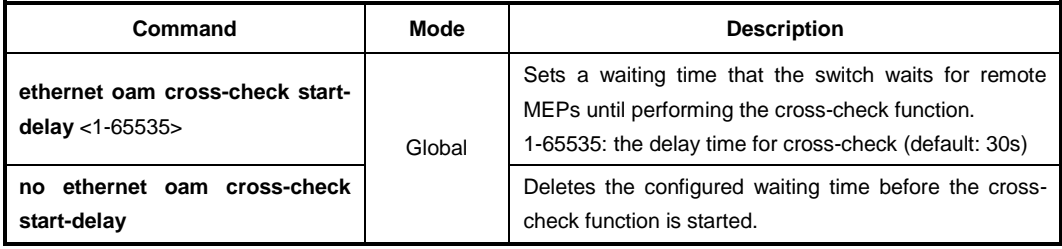

To create and specify a remote MEP that is added in the static list of expected remote MEPs for cross-check, use the following command.

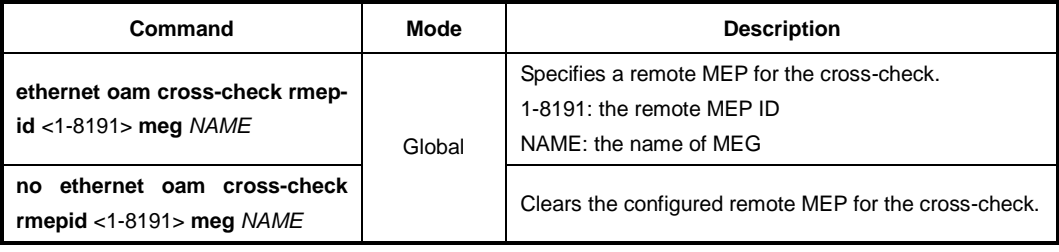

To display the configured Y.1731 OAM crosscheck function, use the following command.

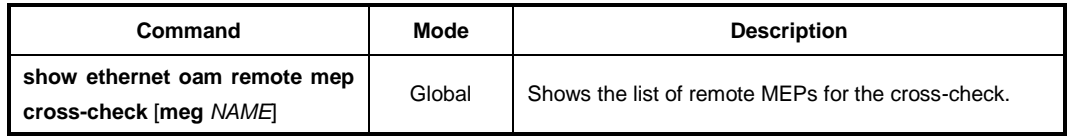

## **7.7.8 Ethernet Continuity Check (ETH-CC)**

Ethernet Continuity Check function is used to detect loss of continuity between any pair of MEPs in a MEG. ETH-CC supports fault detection through Continuity Check Messages (CCMs) that allow end-points to detect an interruption in service. To enable/disable ETH-CC transmission in a MEG, use the following command.

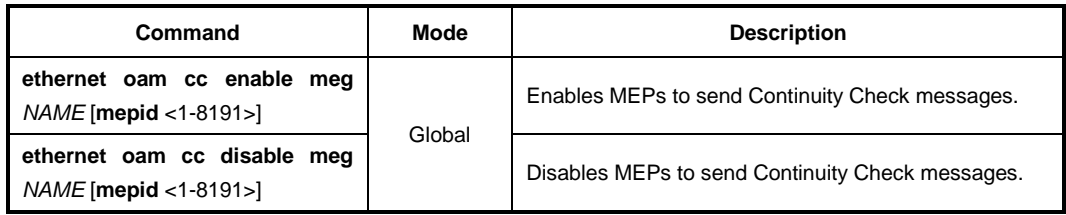

To enable/disable unicast CC transmission, use the following command.

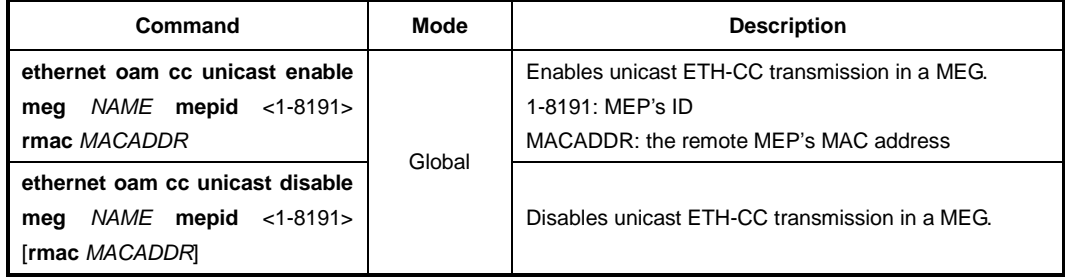

To identify the priority of frame with ETH-CC information, use the following command.

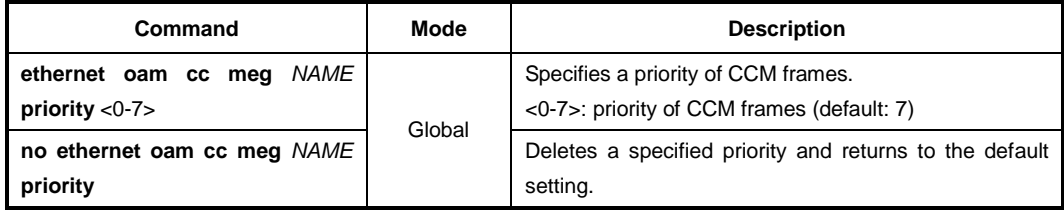

To specify an interval for sending periodic continuity check messages, use the following command.

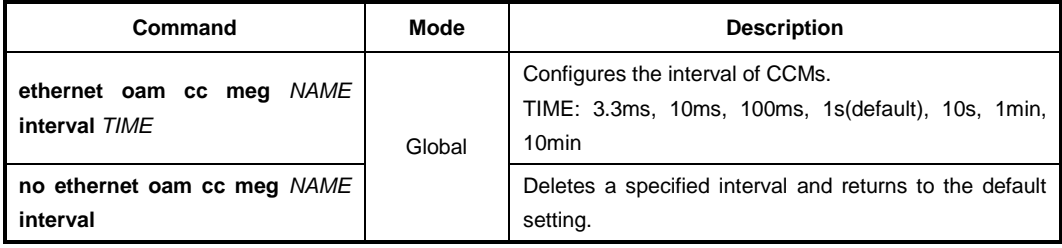

#### The following table shows CCM interval field encoding for ITU-T Y.1731 OAM.

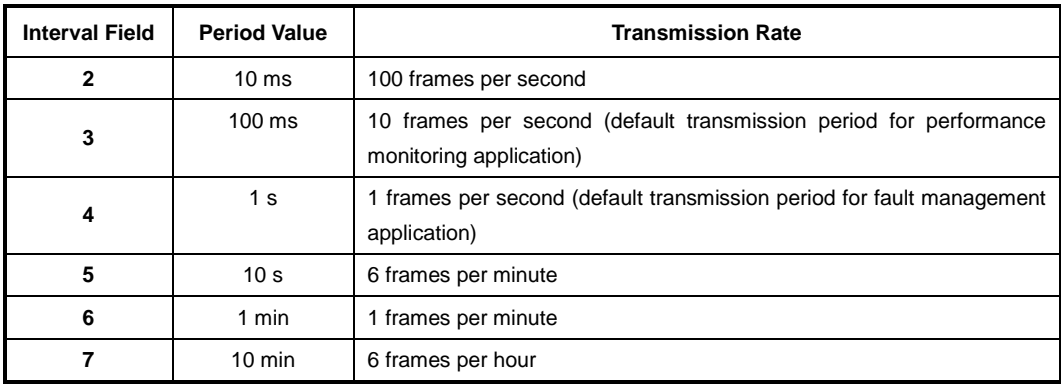

**Tab. 7.1** ETH-CCM Interval Field Encoding

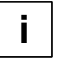

Even through 6 different values are specified for transmission period, the default values are recommended based on the application area for which ETH-CC is being used.

The consecutive number of the CCMs losses indicates that a remote MEP has gone down or not. To set the threshold of CCMs that are consecutively lost, use the following command.

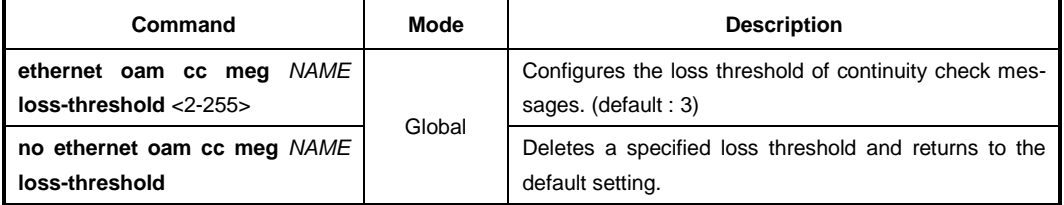

MEP can send CCM PDU with the pseudo MEG's name and receive CCM PDU from a remote MEP of pseudo MEG. To specify a MEP to communicate with a remote MEP of pseudo MEG, use the following command.

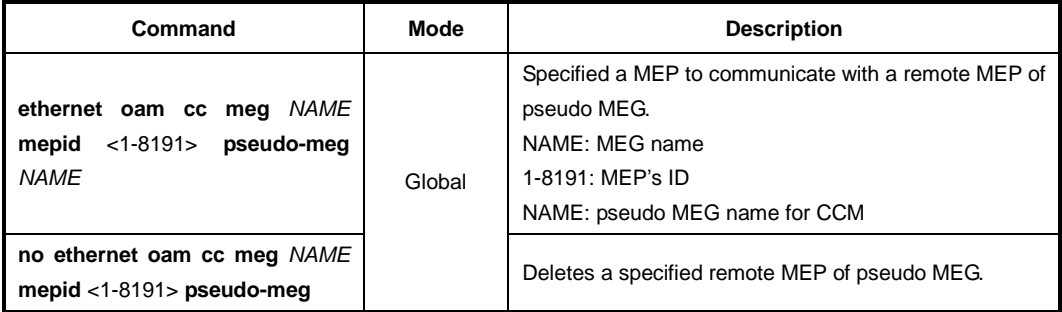

To change the format of CCM PDU from Y.1731's to CFM OAM's, use the following command.

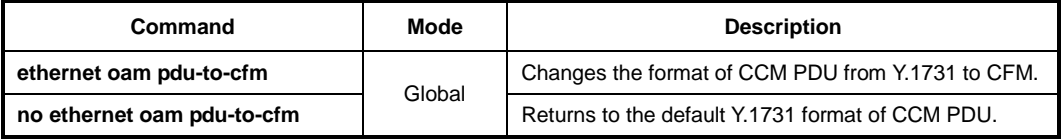

Before the list of remote MEPs that cannot receive the continuity check messages is removed from the database, this data is kept for the configured hold time. To configure a hold time that MEP data is kept before it is removed from the database, use the following command.

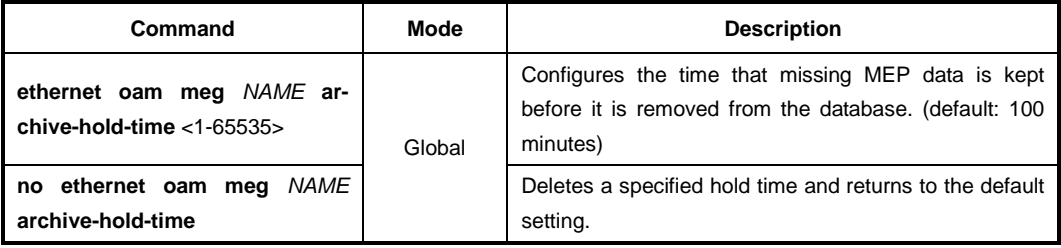

In Y.1731, the concept of MD is not defined, but a maintenance entity group (MEG) is de-
fined in Y.1731 is the same as the MA, an MEG level is the same as the MD level. If the LD3032 receives Continuity Check (CC) message of Connectivity Fault Management (CFM) OAM, it can handle this message using the configured MD.

To specify a MD name, use the following command.

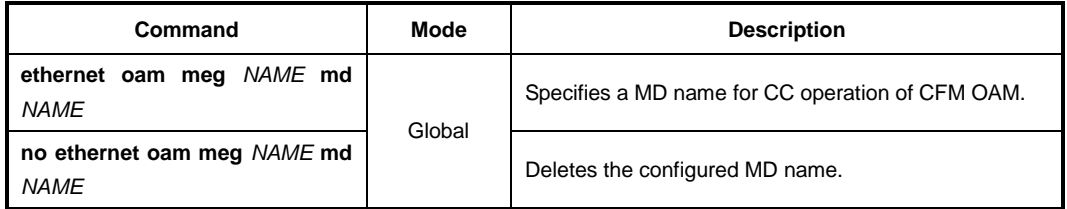

## **7.7.8.1 SNMP Server Traps**

CCM frames with ETH-CC information allow detection of different defect conditions, which include:

#### • **Remote Detect Indication Condition**

The **rdi** trap is shown when a MEP detects RDI with it receives a CCM frame with the RDI field set.

#### • **Loss of Continuity (LOC) Condition**

The **loc** trap is shown if no CCM frames from a peer MEP are received within the interval equal to 3.5 times the receiving CCM transmission period.

#### • **Mismerge Condition**

The **mmg** trap is shown when a CCM frame with same MEG level but with a MEG ID different than the receiving MEP's own MEG ID is received.

#### • **Unexpected MEP Condition**

The **unm** trap is shown when a CCM frame with an incorrect MEP ID, including receiving MEP's own MEP ID, is received.

#### • **Unexpected MEG Level Condition**

The **uml** trap is shown when a CCM frame with a MEG level lower than the receiving MEP's MEG level is received.

#### • **Unexpected Period Condition**

The **unp** trap is shown when a CCM frame is received with a period field value different than the receiving MEP's own CCM transmission period.

To generate SNMP traps when detecting one of the defect conditions, use the following command.

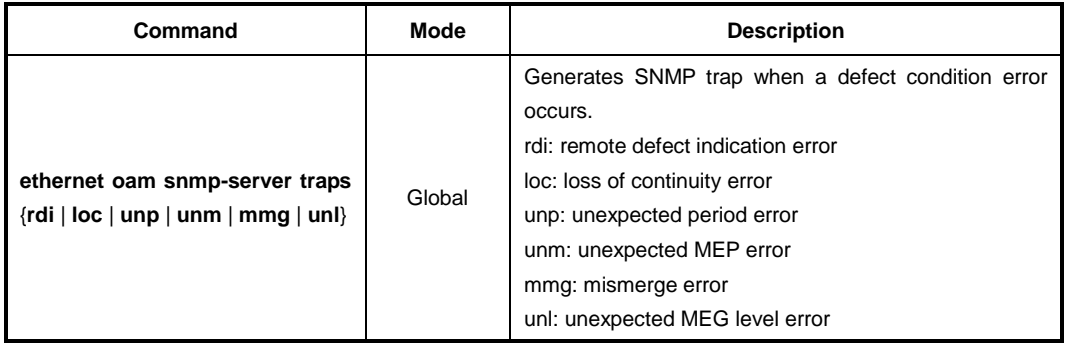

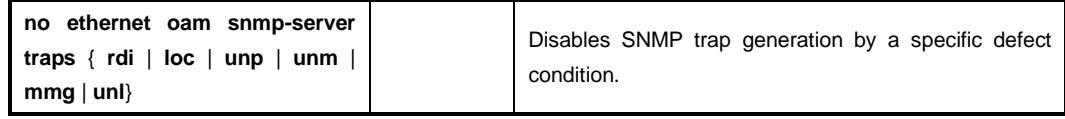

# **7.7.9 Ethernet Loopback (ETH-LB)**

Ethernet Loopback function supports fault verification through Loopback Messages (LBM) and Loopback Reply (LBR). These messages are used during initial set-up or after a fault has been detected to verify that the fault has occurred between two end points. Y.1731 allows both unicast and multicast loopback.

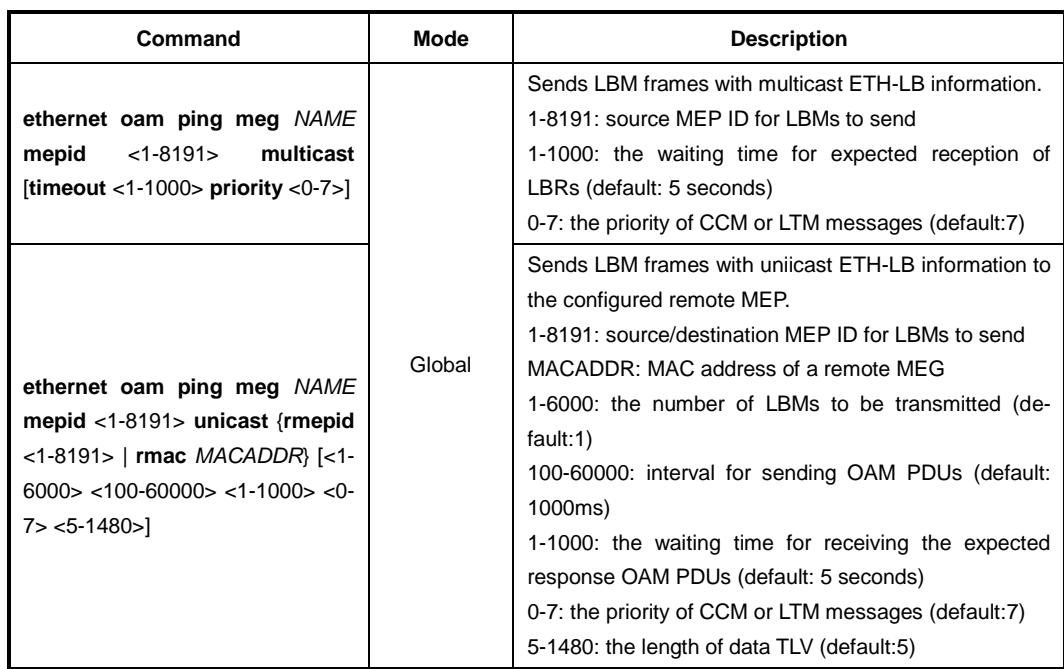

To configure unicast or multicast ETH-LB function, use the following command.

# **7.7.10 Ethernet Link Trace (ETH-LT)**

ETH-LT function is used to retrieve adjacency relationship between a MEP and a remote MEP or MIP. And it is also used for fault localization. The LD3032 sends LinkTrace Message (LTM) frames to discover a path for a link trace.

To generate LTM frames, use the following command.

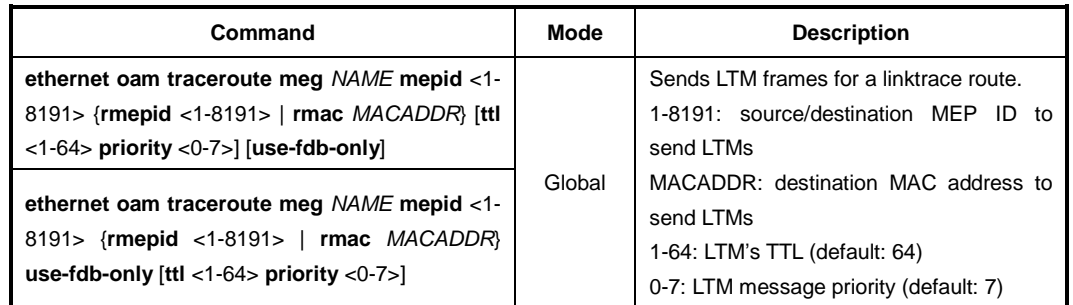

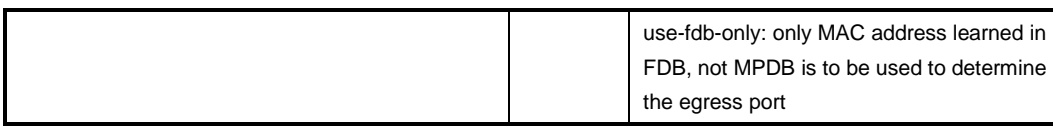

To set a maximum Y.1731 traceroute cache hold time that cache entries will be retained, use the following command.

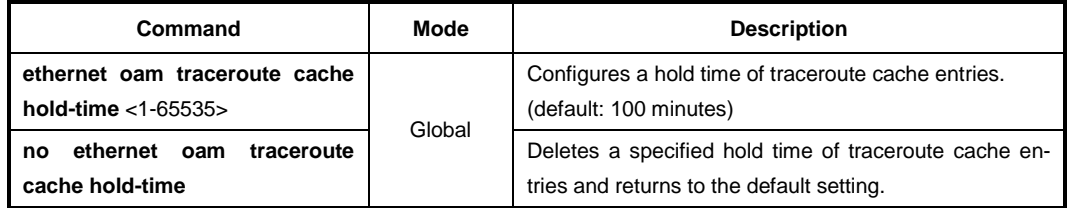

A traceroute cache size is the number of entries which are stored in cache table. To set a traceroute cache size in number of entry, use the following command.

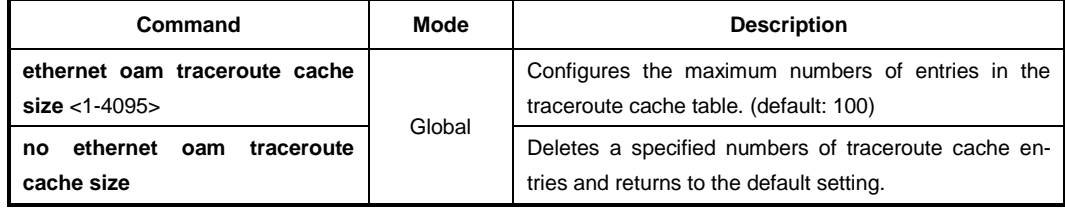

To display Y.1731 traceroute cache information, use the following command.

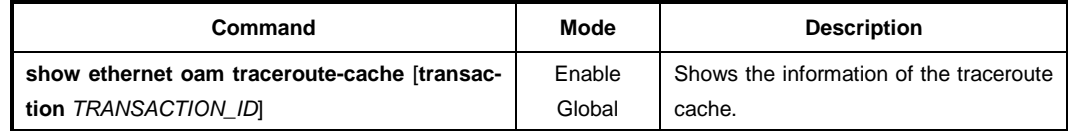

To delete Y.1731 traceroute cache entries, use the following command.

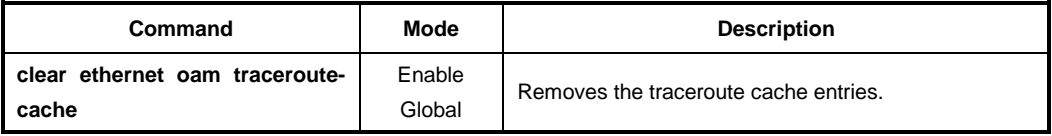

## **7.7.11 Ethernet Alarm Indication Signal (ETH-AIS)**

ITU-T Y.1731 supports fault notification through Alarm Indication Signal (AIS). Ethernet AIS is used to suppress alarms following detection of defect conditions at the server layer.

ETH-AIS implementation of the LD3032 has the following restriction, so you should keep in mind that before configuring ETH-AIS.

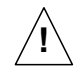

• ETH-AIS function can not be enabled with STP. When STP is already enabled in the system, ETH-AIS function can not be enabled. **!**

i. **i**

## **7.7.11.1 Enabling ETH-AIS Function**

To enable/disable ETH-AIS function, use the following command.

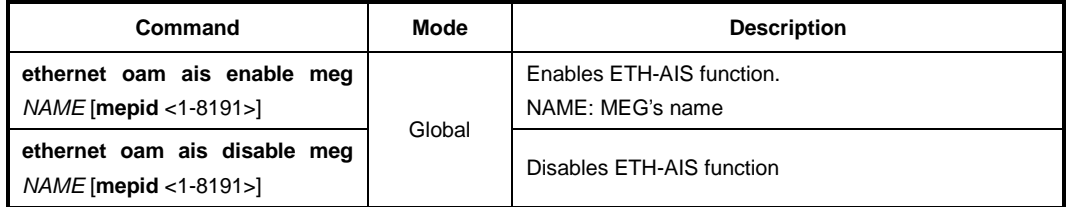

ETH-AIS function can not be used within STP environments. ETH-AIS can be enabled when STP is disabled in the system.

To enable/disable a transmission of frame with ETH-AIS information on a MEP, use the following command.

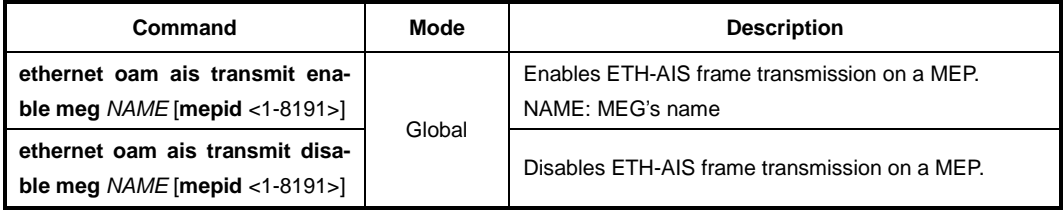

To enable/disable Unicast AIS frame transmission from the configured MEPs, use the following command.

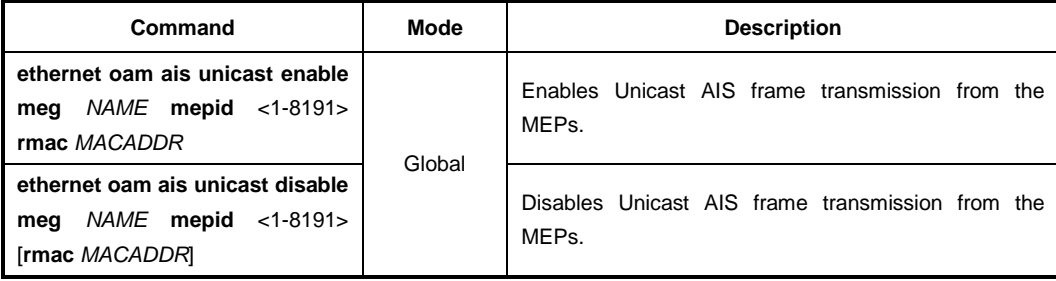

## **7.7.11.2 ETH-AIS Client MEG Level**

Upon detecting a defect condition the MEP can immediately start transmitting periodic frames with ETH-AIS information at a configured client MEG level.

To specify the level of AIS frames, use the following command.

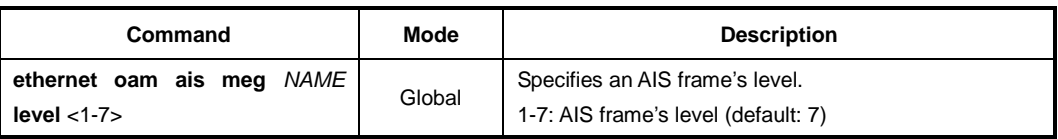

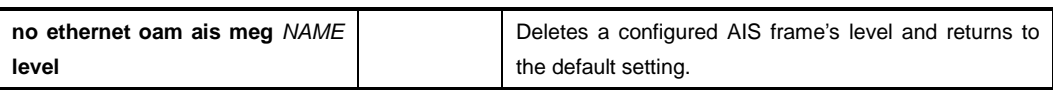

## **7.7.11.3 Configuring AIS Frames**

To determine an AIS transmission period, use the following command.

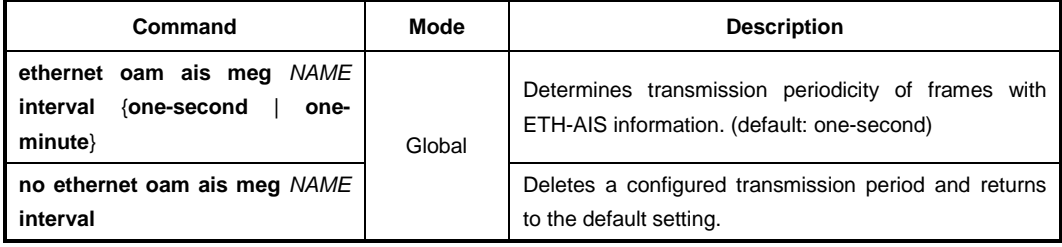

To specify the priority of frames with ETH-AIS information, use the following command.

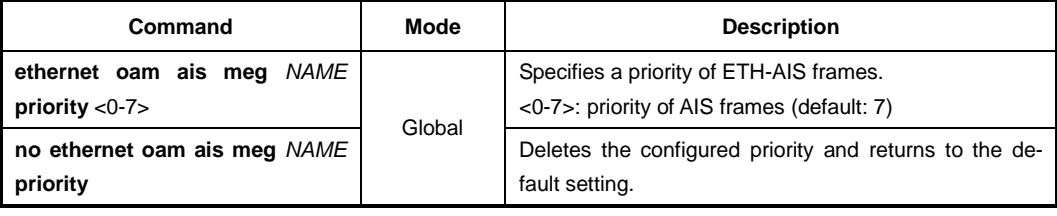

# **7.7.12 Ethernet Locked Signal (ETH-LCK)**

Ethernet Locked Signal function (ETH-LCK) is used to communicate the administrative locking of a server (sub) layer MEP and consequential interruption of data traffic forwarding towards the MEP expecting this traffic.

## **7.7.12.1 Enabling ETH-LCK Function**

To enable/disable MEPs to communicate using LCK frames, use the following command.

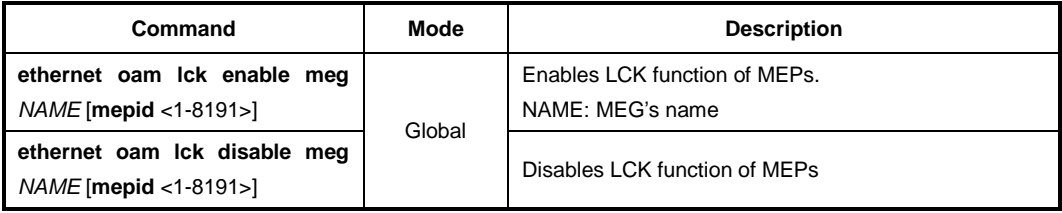

To enable/disable MEPs for sending LCK frames to its peer MEP ID, use the following command.

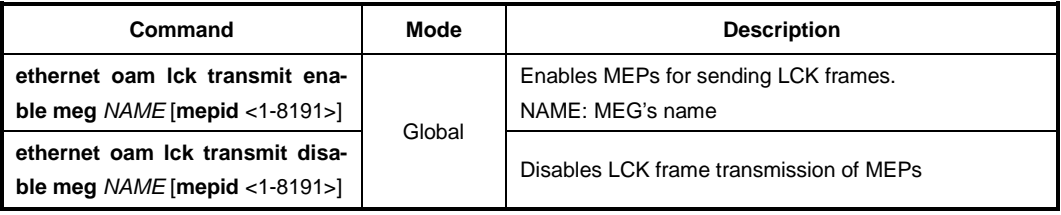

To enable/disable MEPs with LCK frames, use the following command.

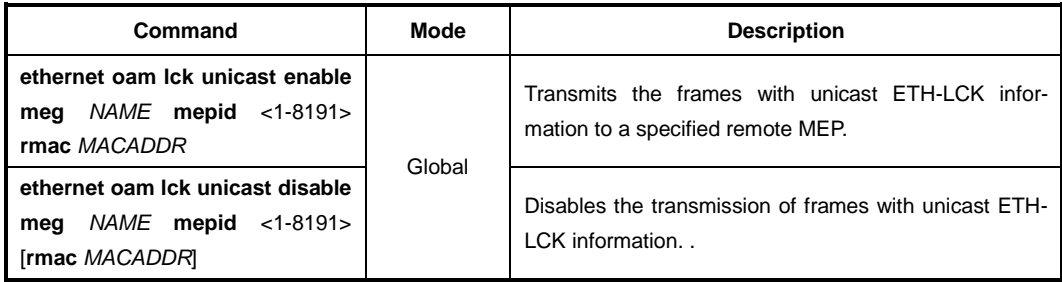

## **7.7.12.2 ETH-LCK Client MEG Level**

To specify the level of LCK frames, use the following command.

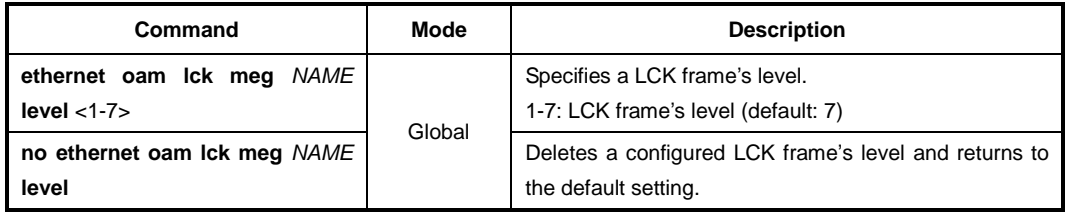

# **7.7.12.3 Configuring LCK Frames**

To determine an LCK transmission period, use the following command.

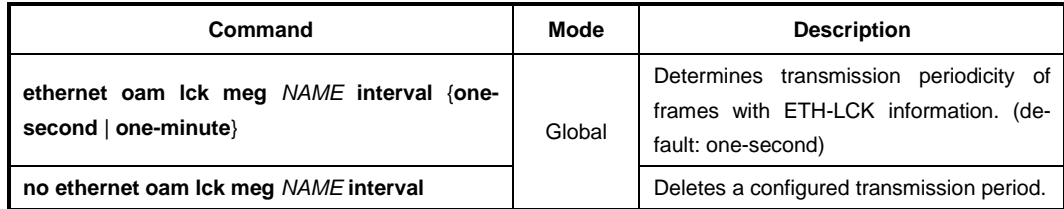

To specify the priority of frames with ETH-LCK information, use the following command.

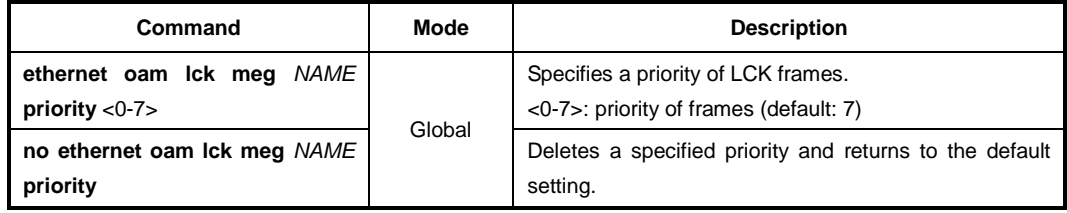

# **7.7.13 Ethernet Test Signal (ETH-TEST)**

A MEP sends an OAM message that includes test data, which can be used to test throughput, measure bit errors, or detect frames delivered out of sequence.

## **7.7.13.1 Enabling/Disabling ETH-Test**

When out-of-service ETH-Test function is performed, client data traffic except for LBM or TST frames is disrupted in the diagnosed entity. To configure a MEG for the out-of-service test, use the following command.

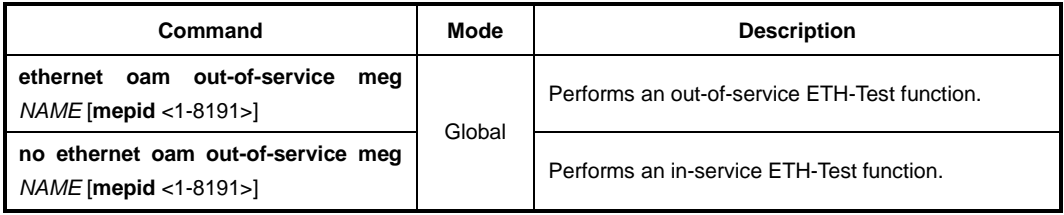

## **7.7.13.2 One-way ETH-Test**

To enable one-way ETH-Test function for receiving TST frames from a peer MEP, use the following command.

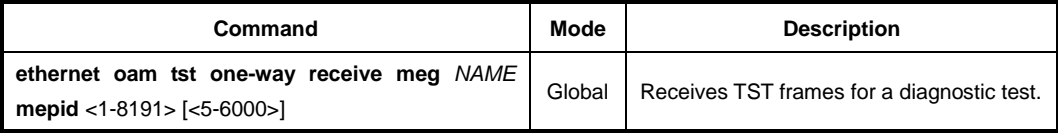

To enable one-way ETH-Test function for transmitting TST frames, use the following command.

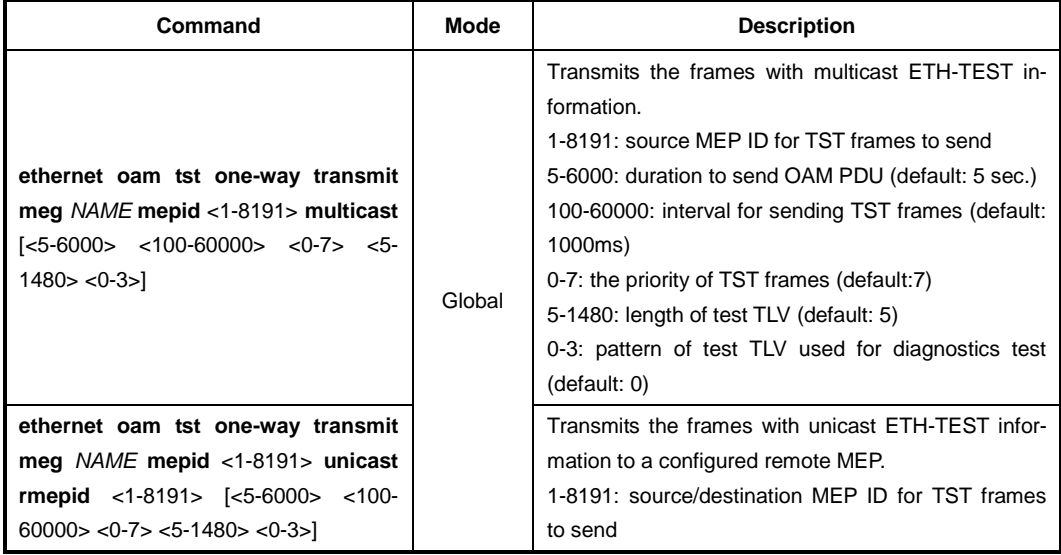

# **7.7.13.3 Two-way ETH-Test**

To enable two-way ETH-Test function between the configured two MEPs for performing bidirectional diagnostics tests, use the following command.

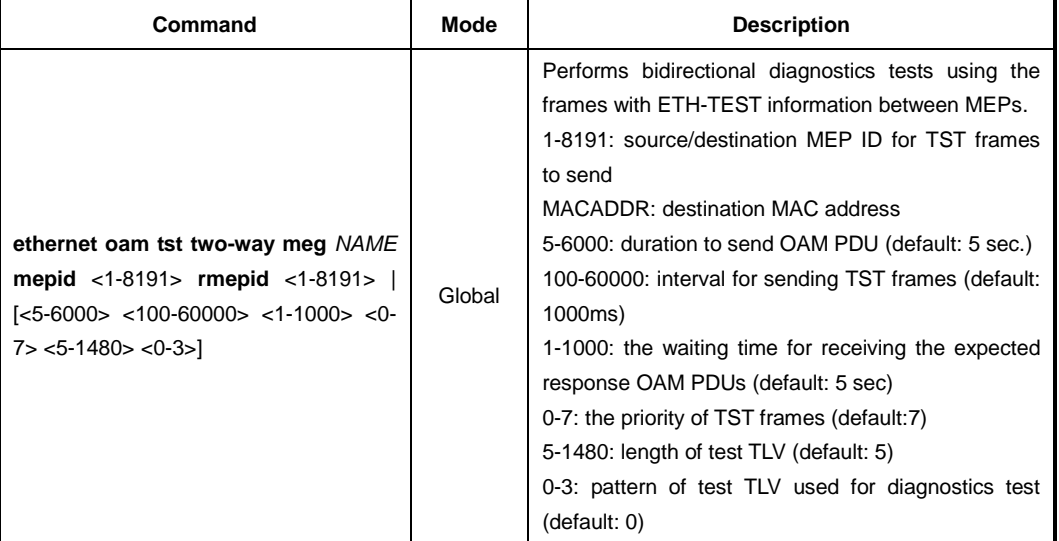

# **7.7.14 Ethernet Frame Loss Measurement (ETH-LM)**

Ethernet Frame Loss Measurement (ETH-LM) function is used for performance monitoring. Frame Loss Ratio (FLR) is defined as a ratio, expressed as a percentage, of the number of service frames no delivered by the total number of service frames during time interval. There are two types of FLR measurement, dual-ended LM and single-ended LM. Dual-ended LM is accomplished by exchanging CCM OAM frames that include appropriate counts of frames transmitted and received. Single-ended LM is accomplished by exchanging LMM and LMR OAM frames that include appropriate counts of frames transmitted and received.

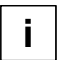

Dual-ended LM enables the proactive measurement of both near end and far end FLR at each end of a MEG. But single-ended LM only provides near end and far end FLR at the end that initiated the LM Request.

## **7.7.14.1 Single-ended Loss Measurement**

To enable/disable each MEP for sending periodic single-ended frames with ETH-LM information to its peer MEP, use the following command.

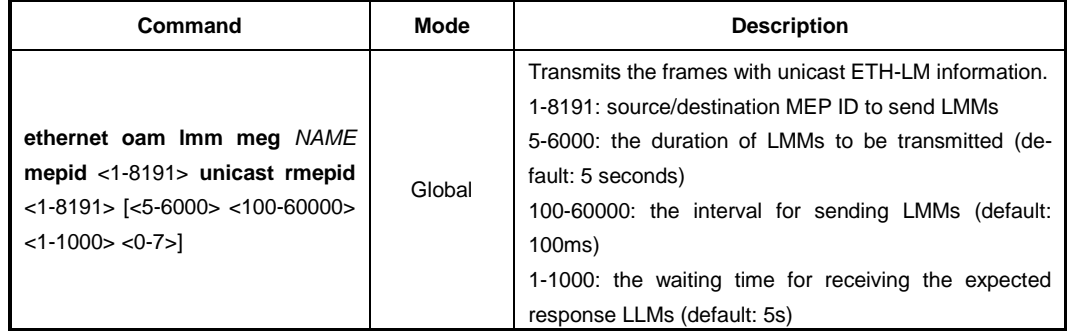

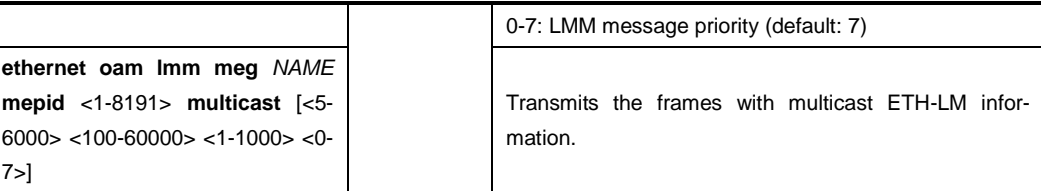

## **7.7.14.2 Dual-ended Loss Measurement**

To enable/disable each MEP for sending periodic dual-ended frames with ETH-LM information to its peer MEP, use the following command.

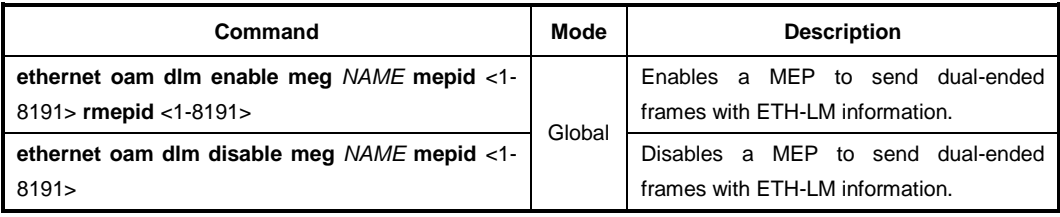

Dual-ended LM counts do not include OAM frames at the MEPs ME level.

To display the configuration of dual-ended frame loss measurement, use the following command.

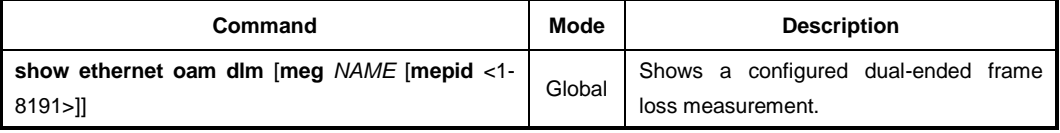

## **7.7.15 Ethernet Frame Delay Measurement (ETH-DM)**

To measure frame delay and frame delay variation, ETH-DM can be used for OAM. By sending/receiving periodic frames with ETH-DM information to/from the peer MEP, each MEP performs frame delay and frame delay variation measurement.

#### **7.7.15.1 One-way ETH-DM**

 $\mathbf{i}$ **i**

> Each MEP sends frame with one-way ETH-DM information to its peer MEP. 1DM PDU is used to support one-way ETH-DM.

To transmit/receive 1DM frames to/from the peer MEP, use the following command.

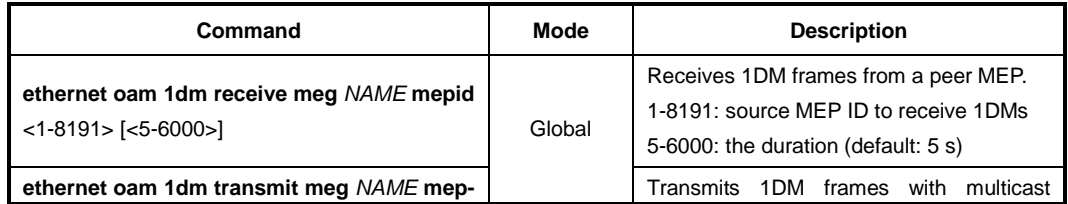

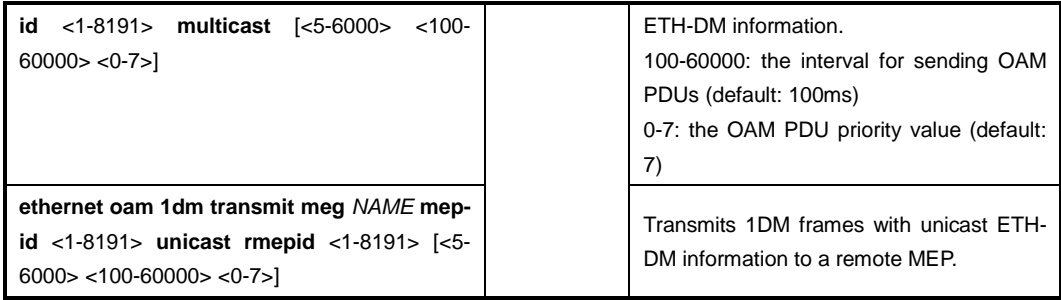

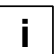

Dual-ended LM counts do not include OAM frames at the MEPs ME level.

## **7.7.15.2 Two-way ETH-DM**

A MEP sends frames with ETH-DM request information to its peer MEP and receives frames with ETH-DM reply information from its peer MEP. DMM is used to support twoway ETH-DM request.

To carry out two-way frame delay & frame delay variation measurements for a MEP, use the following command.

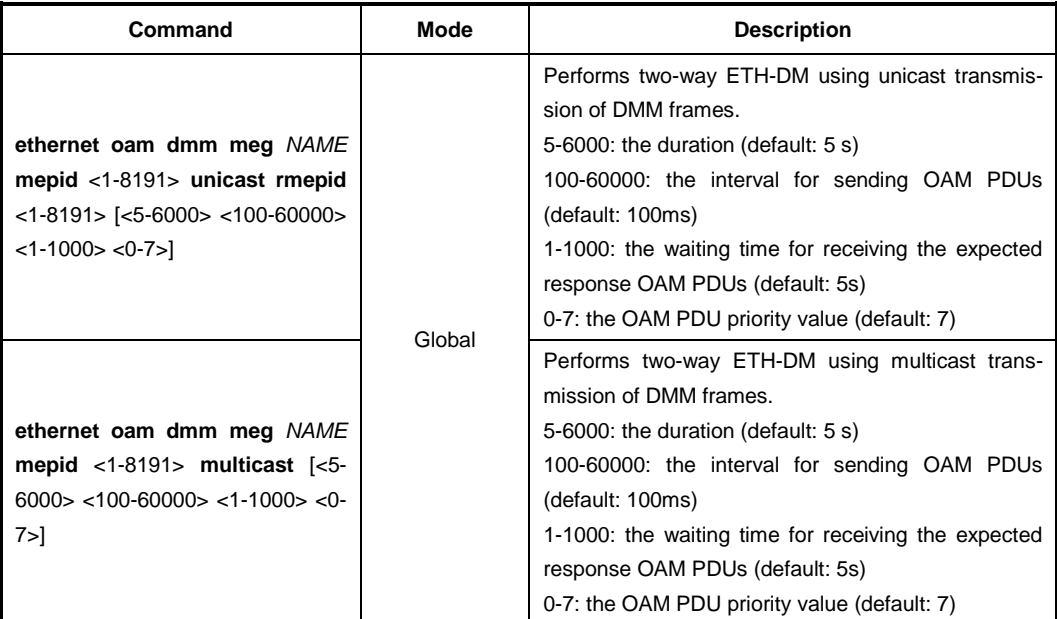

#### **7.7.16 Throughput Measurement**

RFC2544 specifies measuring the throughput by sending frames at increasing rate, graphing the percentage of frames received, and reporting the rate at which frames start being dropped. In general this rate is dependent on the frame size. Unicast ETH-LB and ETH-Test can be used for performing the throughput measurement.

A MEP can insert TST frames or LBM frames with configured size, pattern, etc. at a rate to exercise the throughput and make one-way or two-way measurement.

To make one-way throughput measurement by receiving TST frames from a peer MEP,

use the following command.

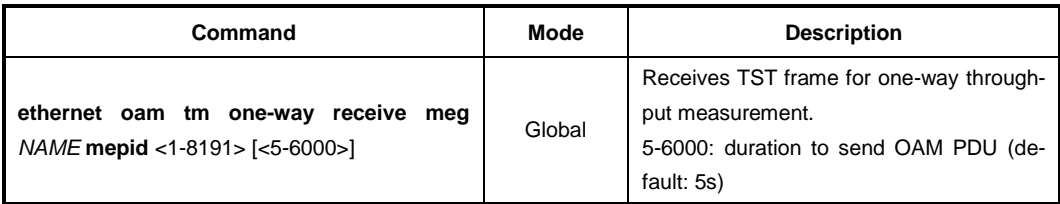

To make one-way throughput measurement of unicast or multicast transmission of TST frames, use the following command.

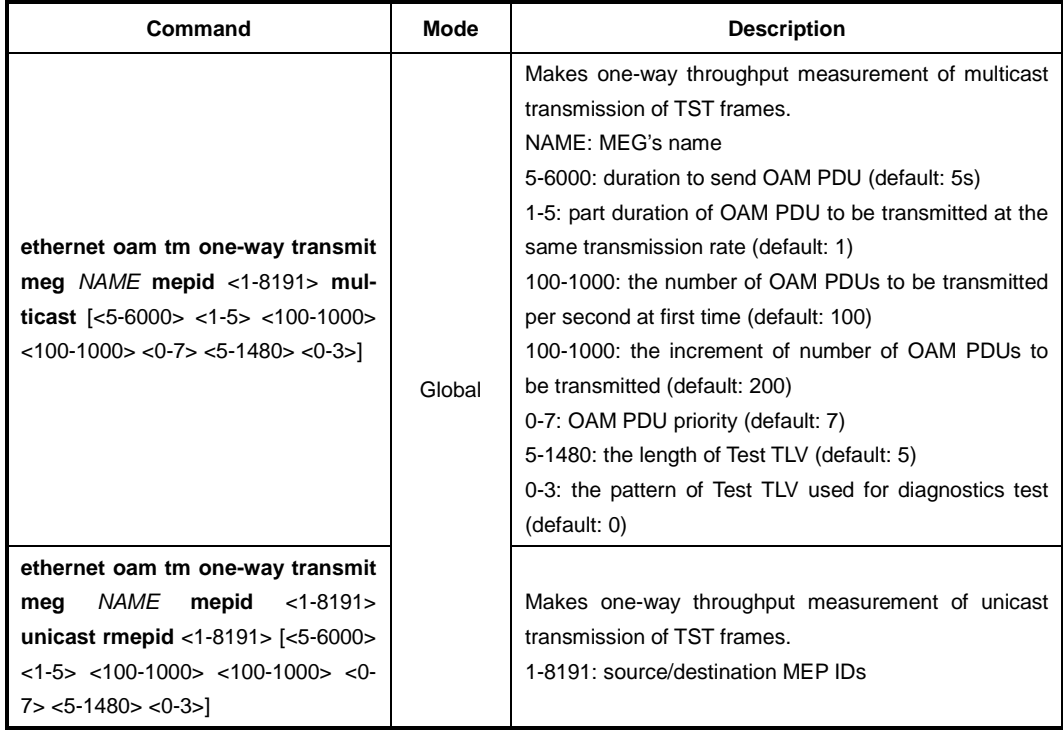

#### To make two-way throughput measurement by LBM frames, use the following command.

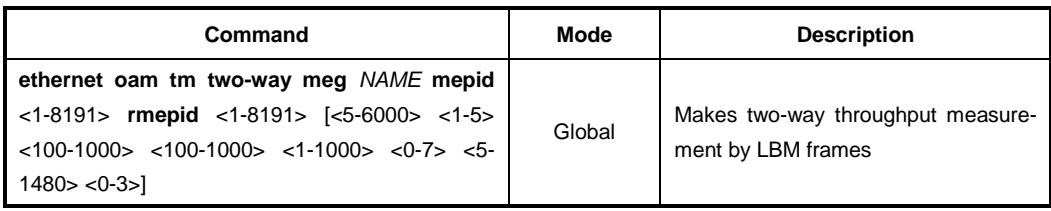

# **7.7.17 Displaying Y.1731 OAM Information**

To display the information of Y.1731 OAM, use the following command.

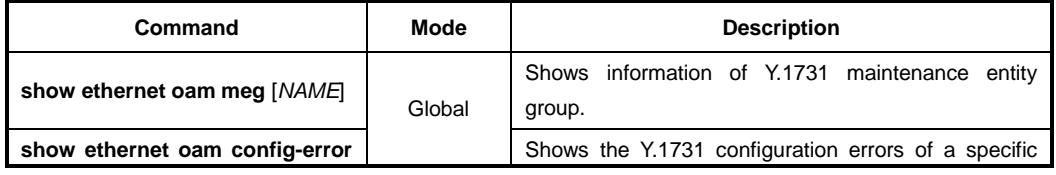

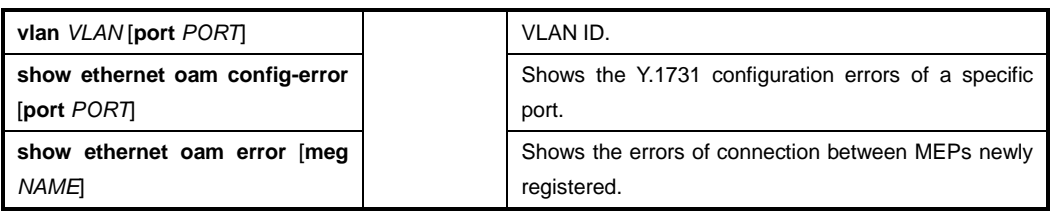

To display the information of MEPs configured on a switch, use the following command.

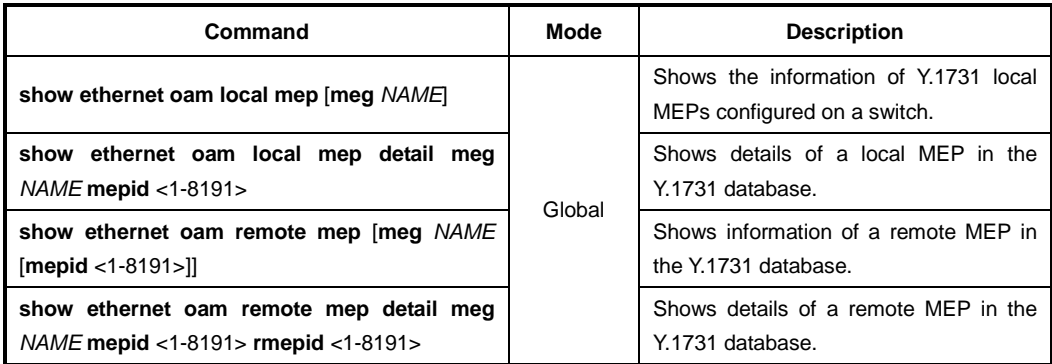

To display the entries in the maintenance domain intermediate points (MIPs) CCM database, use the following command.

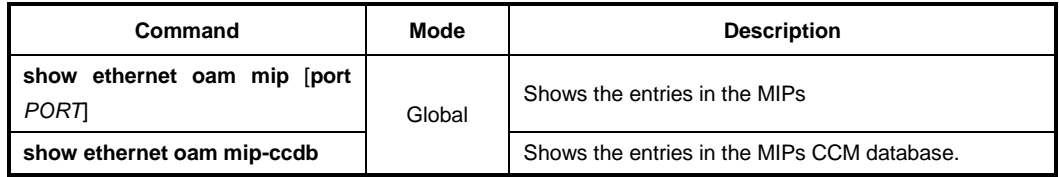

# **7.7.18 Deleting Y.1731 Database**

To delete the Y.1731 OAM information, use the following command.

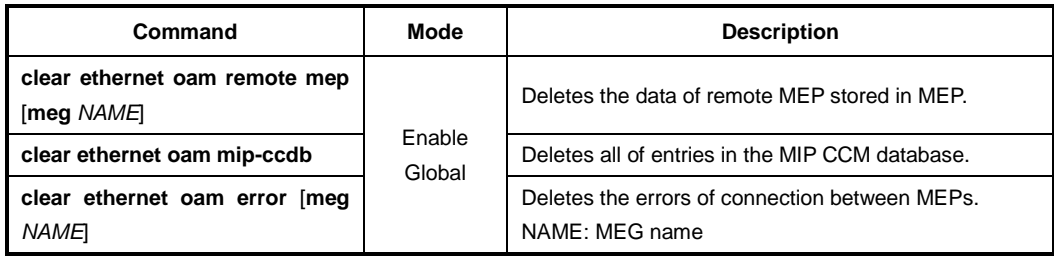

# **7.7.19 Ring Automatic Protection Switching (R-APS)**

The ITU-T Recommendation G.8032 specifies Ring Automatic Protection Switching (R-APS) as a network protection mechanism for Ethernet ring topology to prevent frequent operation of the protection switch due to an intermittent defect. An Ethernet ring consists of R-APS nodes. Each node (switch) is configured as a Ring Protection Link (RPL) owner node or a normal node. They exchange R-APS frames through ring ports. RPL-owner node blocks one of the ring ports to ensure that there is no loop formed for the Ethernet traffic. There is only one RPL-owner node in a ring. The normal nodes are responsible to inform their ring's owner node of Link failures/recovery. RPL is a single ring topology to be controlled by R-APS mechanism.

Both RPL-owner node and normal node have a west and east port for R-APS operation. Firstly, you should specify RPL ports, which are directly connected to the RPL link within an Ethernet ring. One of ring ports of RPL-owner node is blocked as unused link for traffic while it runs without the link failure detection. You should configure a west or east port to be blocked.

#### **R-APS Messages**

There are three types of R-APS messages of concern to the RPL-owner node-Normal node interaction in ring as shown below:

#### • **Normal Node messages**

The following messages are sent by the normal nodes to inform RPL-owner node of their link changes.

- **Signal Fail (SF)**: A normal node sends Signal Fail fames detecting its link failure.
- **No Request (NR)**: A normal node sends No Request frames detecting its link recovery.

#### • **RPL-owner Node messages**

An RPL-owner node is in charge of protecting the Ethernet ring. It sends periodic No Request frames to normal nodes and receives Signal fail/No Request frame from those nodes to detect the link failure or recovery.

– **Signal Fail**: A RPL-owner node sends Signal Fail fames detecting its link failure.

– **No Request and RPL Blocked**: This is used to inform the normal nodes of reblocking status of its RPL port caused by link recovery.

R-APS implementation of the LD3032 has the following restrictions, so you should keep in mind those before configuring R-APS.

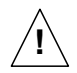

- R-APS can not be configured with STP. For enabling R-APS in the system, STP might be manually disabled.
- A west and east port number of RPL-owner node should be different.
- R-APS mechanism should be used for Ethernet Ring topology only.

If the link failure occurs, the nodes adjacent (Node A & B) to the failure detect their state and send Signal Fail (SF) frames. If an intermediate node (Node C) between RPL-owner node and a node adjacent to link failure receives SF frame, it starts to perform Forwarding Database (FDB) Flushing. FDB Flushing consists in erasing in the forwarding database of the switch all MAC entries that are forwarded to the ports. The Flushing of FDB is always followed by a period with MAC learning disabled. To prevent wrong MAC learning due to the remaining packets in the buffer, a node does not learn MAC addresses during a configured guard time.

After RPL-owner node receives SF frames from other nodes, it unblocks its RPL port for traffic transmission with Node B directly connected to the RPL port. RPL-owner node sends NR-RB (No Request and RPL Blocked) frame and informs the other nodes that its RPL port begins forwarding the traffic.

The following figure shows an example of R-APS operation in case of a link failure and a ring protection.

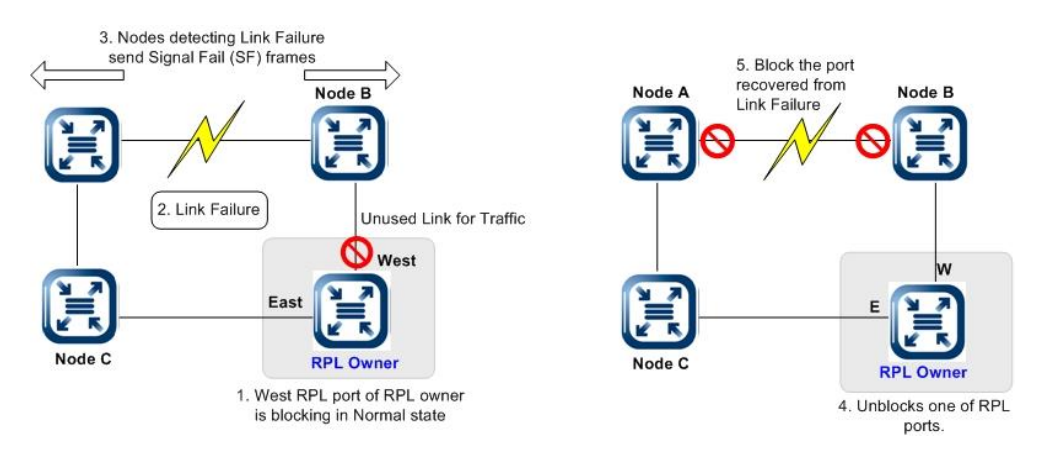

**Fig. 7.4** Ring Protection in case of Link Failure

If Node A and Node B detect the link failure being recovered, they send No Request (NR) frames to RPL owner. But these nodes keep the blocking status of the link recovered ports. After RPL owner receives the frames, it blocks its own west RPL port. The RPL owner sends RPL Blocked frame that informs other nodes the blocking status of its RPL port. By receiving the frame, the nodes unblocks the ring ports which are detected a Link Failure recovery. The Ethernet ring is back to normal (Idle) state. RPL-owner node sends NR-RB (No Request and RPL Blocked) frame in idle state.

The following figure shows an example of a Link Failure and Ring Recovery operation.

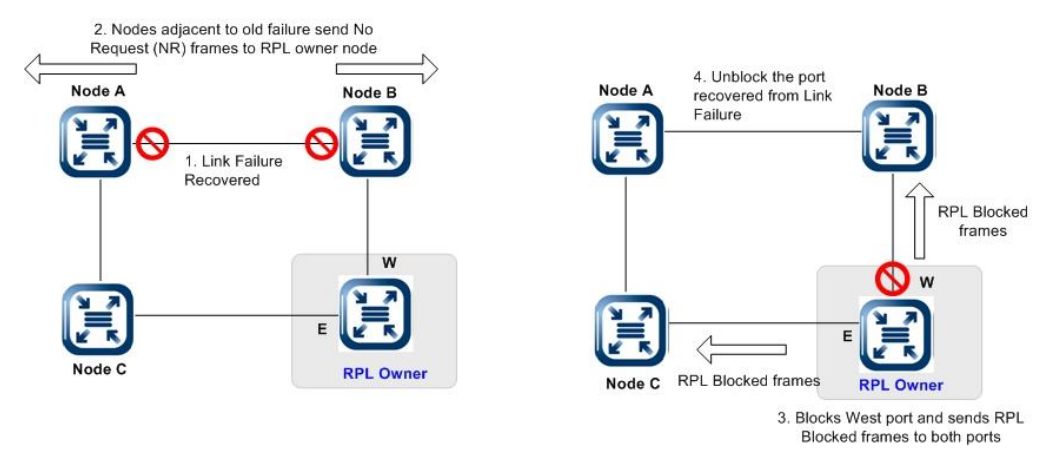

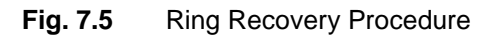

The LD3032 supports G.8032v2 Ethernet ring protection switching. Version 2 of G.8032 introduced many additional features, such as:

- Multiple rings/ladder network support
- Revertive/Non-revertive mode after condition, that is causing the switch, is cleared
- Administrative commands: Forced Switch (FS), Manual Switch (MS) for blocking a particular ring port
- Flush FDB (Filtering database) Logic, which significantly reduces amount of flush FDB operations in the ring
- Support of multiple ERP instances on a single ring

## **7.7.19.1 Enabling R-APS Node**

To operate the switches with R-APS configurations, you should enable RPL node. To enable/disable the R-APS configurations, use the following command.

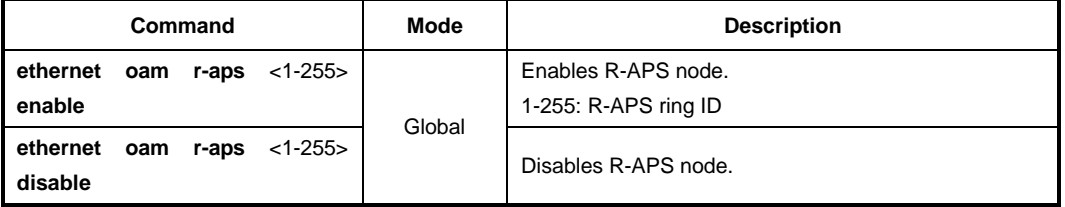

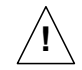

R-APS function must be disabled before the parameters are configured.

#### **7.7.19.2 RPL Port State**

To configure ring ports of R-APS node, use the following command.

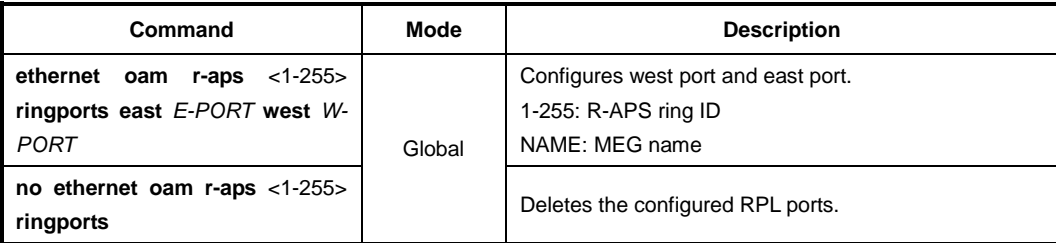

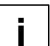

West port and east port can not use same port number.

The RPL-owner node has east and west ring ports. One of ring port should be blocked as unused link for traffic while the ring runs without any link failure and the other port forwards the traffic to normal nodes. But you can determine an RPL port either West or East port to be blocked for the network management.

To manually configure a west or east port as an unused link that should be blocked traffic for Ethernet ring management, use the following command.

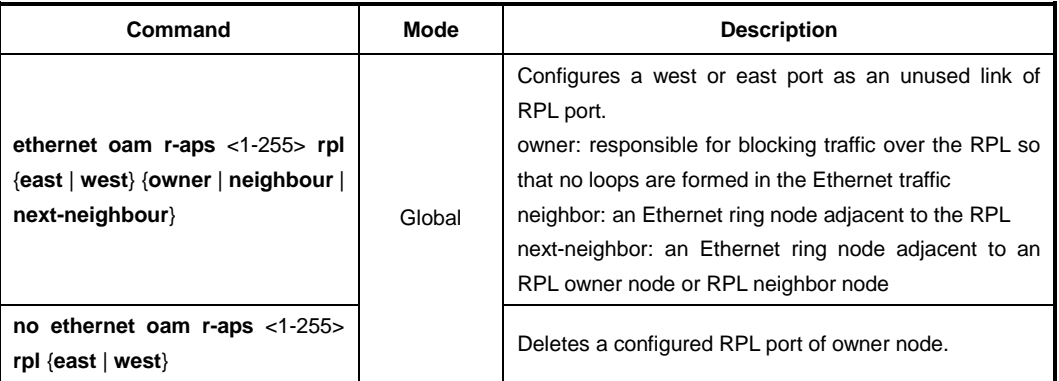

i. **i**

There can be only one RPL owner node in a ring.

To create an R-APS ring node, use the following command.

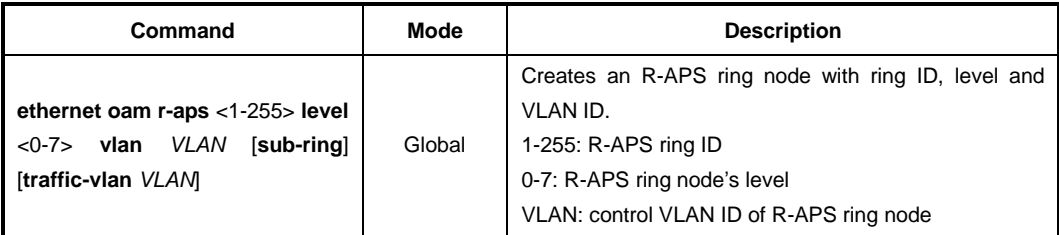

## **7.7.19.3 RPL Port State Switch**

To move the blocking role of the RPL by blocking a ring link and unblocking the RPL temporarily, use the following command.

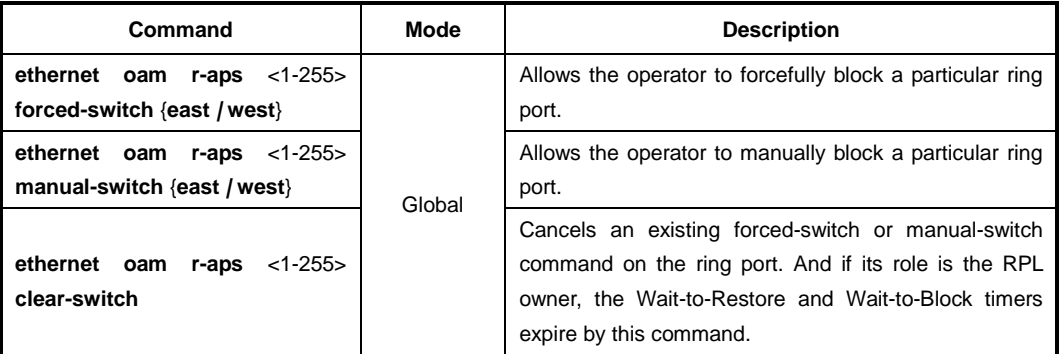

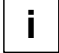

Note the following points about forced-switch command.

- Effective even if there is an existing signal failure (SF) condition
- Multiple forced-switch commands for ring are supported
- May be used to allow immediate maintenance operations

 $\mathbf{i}$ **i**

Note the following points about manual-switch command.

- Ineffective in an existing forced-switch or signal failure (SF) condition
- Overridden by new forced-switch or SF conditions
- Multiple manual-switch commands cancel all manual-switch commands

In revertive operation, when the failure is recovered, the traffic channel resumes the use of the recovered ring link only after the traffic channel has been blocked on the RPL. On the other hand, in non-revertive operation, the traffic channel remains blocked on the recovered ring link and unblocked on the RPL even if the failure is recovered.

To specify a non-revertive or revertive mode, use the following command.

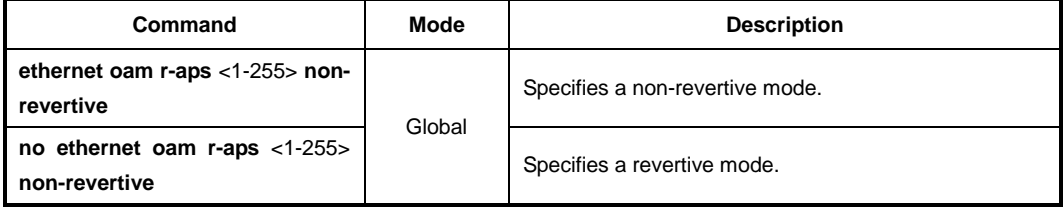

## **7.7.19.4 Hold Off Time**

When a link failure occurs, the nodes start Hold off timer. The nodes do not change its link state until a hold off timer expires, to ensure that while the fault still exists, a link failure state is maintained. After the timer expires, they send the Signal Fail (SF) frames. The ring state is not changed from idle to protection state during the hold off time.

To specify hold-off time, use the following command.

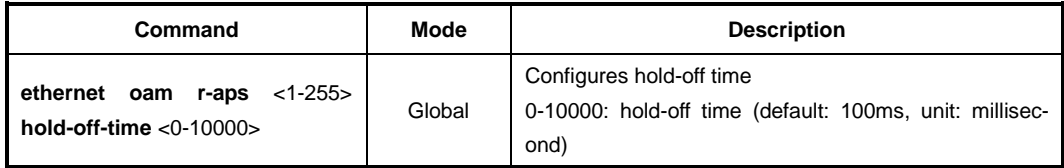

To configure hold-off time as default, use the following command.

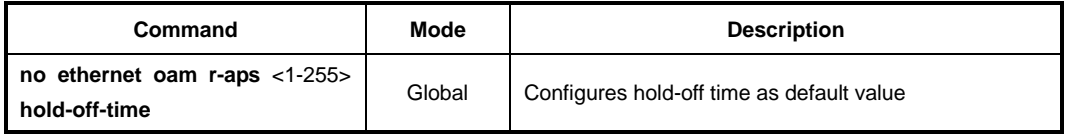

## **7.7.19.5 Guard Time**

If Node A and Node B detect the link failure being recovered, they send No Request (NR) frames to RPL owner and starts a guard timer to keep the blocking status of the link recovered ports. To prevent ring nodes from receiving out dated R-APS messages, RPL port of these nodes does not receive any frames from the external switches until this timer has expired.

To configure a Guard Time, use the following command.

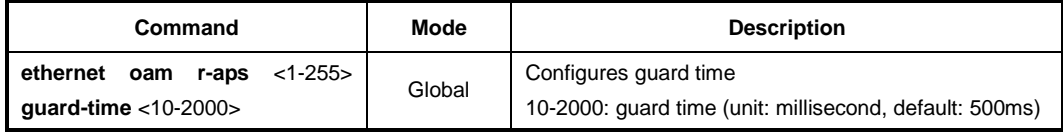

To delete the configured a Guard Time, use the following command.

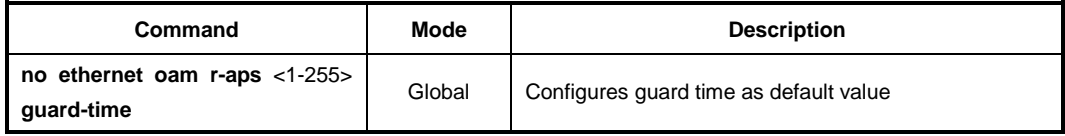

#### **7.7.19.6 Wait-to-Restore Time**

If a port's link failure is recovered on the normal node, the blocked port should be changed to the forwarding status. However, the loop may occur when this port start to forward the traffic before a port of RPL-owner node is blocked. To prevent frequent operation of the protection switch due to an intermittent defect, the RPL-owner node starts a wait-to-restore timer. If there is no link failure until the timer has expired, RPL-owner blocks RPL port and starts FDB flushing. To specify a wait-to-restore time, use the following command.

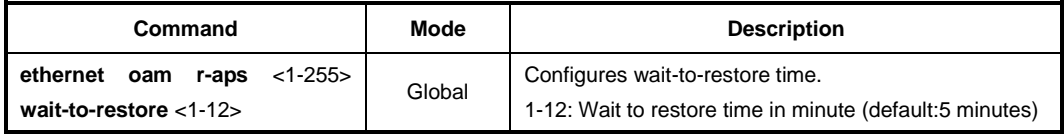

To delete the configured wait-to-restore time, use the following command.

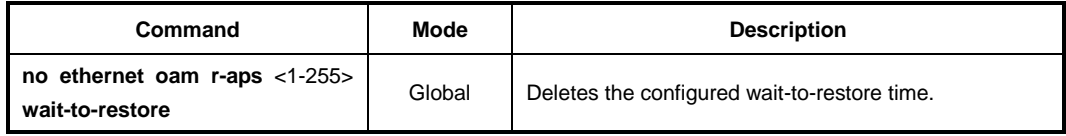

#### **7.7.19.7 Wait-to-Block Time**

After a force switch or a manual switch command is issued, a Wait-to-Block (WTB) timer is used to verify that no background condition exists. To specify a wait-to-block time, use the following command.

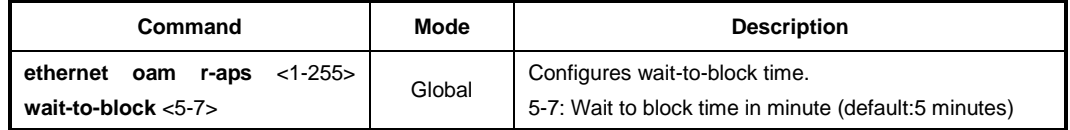

To delete the configured wait-to-block time, use the following command.

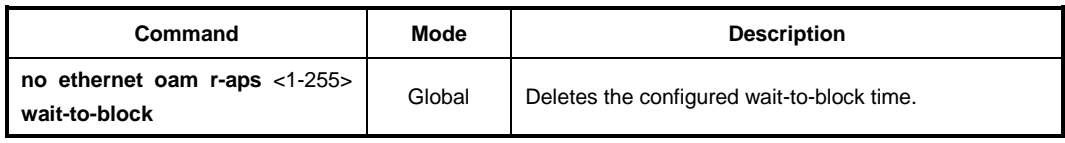

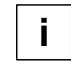

Wait-to-Block timer may be shorter than the Wait-to-Restore timer.

## **7.7.19.8 Interconnection Node**

G.8032 specifies support for a network of interconnected rings. An interconnection node is an Ethernet ring node which is common to two or more Ethernet ring or to a sub-ring and an interconnected network. At each interconnection node there may be one or more Ethernet rings that can be accessed through a single ring port and not more than one Ethernet ring that is accessed by two ring ports. If the interconnecting node is used to connect a set of sub-ring to another network, then there is no Ethernet ring accessed by two ring ports.

The special node for ring interconnection is called an interconnection node, and links between them are called shared links. To specify the ring port of R-APS interconnection node, use the following command.

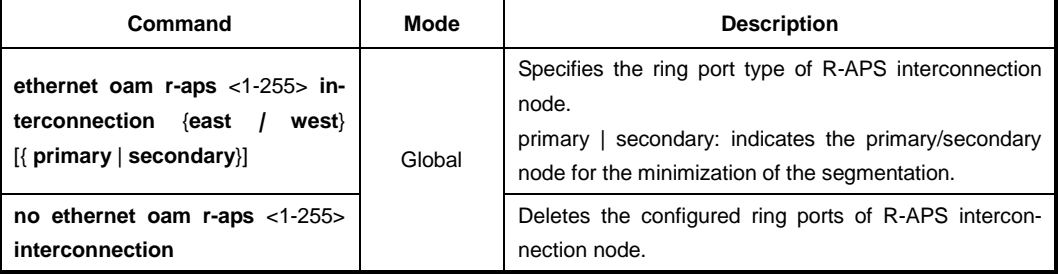

## **7.7.19.9 R-APS Virtual Channel**

The R-APS virtual channel is the R-APS channel connection between two Interconnecting nodes of a sub-ring in other Ethernet ring(s) or network(s). For sub-rings, the two interconnection nodes may exchanges via a special virtual R-APS channel on the shared links.

- $\triangleright$  Sub-ring with R-APS virtual channel option, R-APS messages are encapsulated and transmitted over an R-APS virtual channel configured on the major ring.
- $\triangleright$  Sub-ring without R-APS virtual channel option, R-APS messages are terminated at the interconnection nodes but not blocked at RPL of the sub-ring.

To enable/disable a dedicated VLAN ID, use the following command.

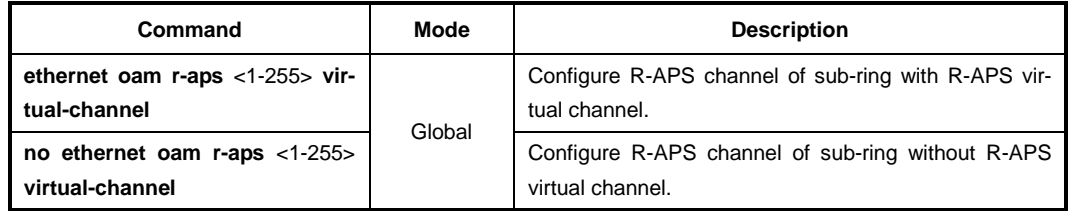

## **7.7.19.10 Topology Change Propagation**

To enable/disable the topology change propagation, use the following command.

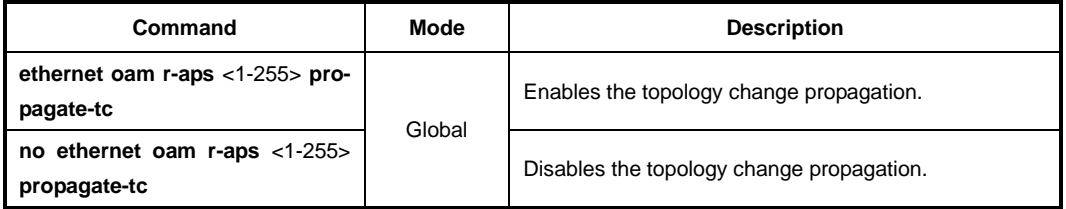

## **7.7.19.11 Multiple Failure**

In some cases, ring segmentation occurs due to multiple failures. To enable/disable the minimization of segmentation in case of multiple failures, use the following command.

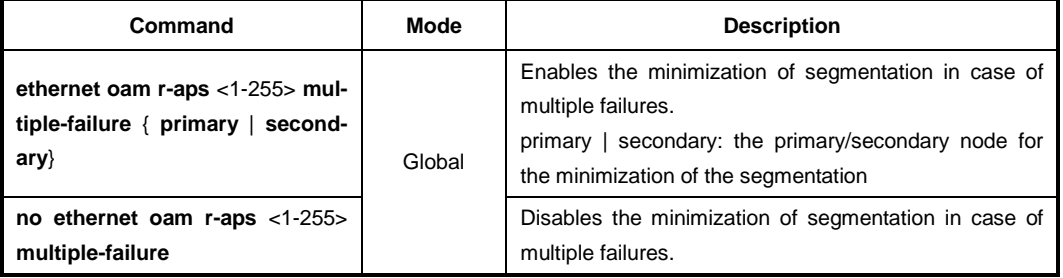

## **7.7.19.12 Flooding Block**

To enable/disable a flooding block, use the following command.

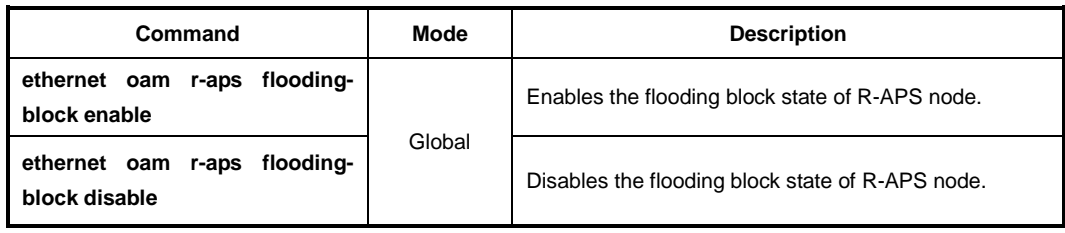

## **7.7.19.13 Displaying R-APS Configuration**

To display a configuration of R-APS, use the following command.

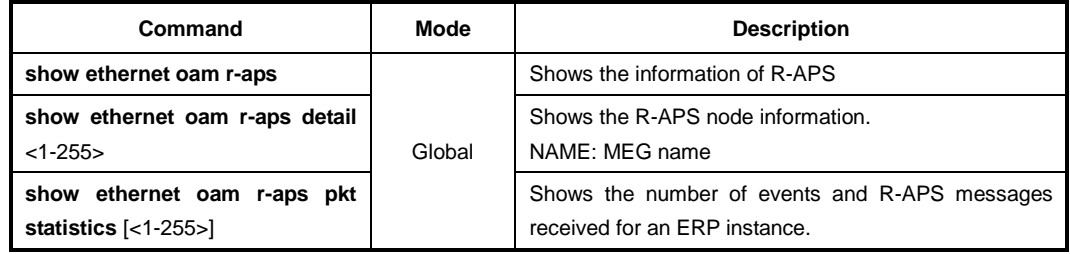

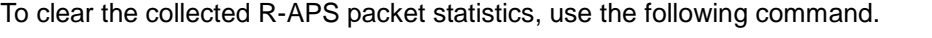

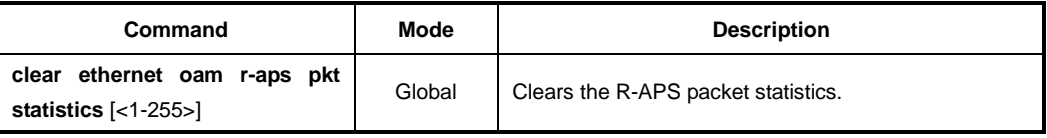

# **7.7.20 Uplink Redundancy**

The OAM CCM-based uplink redundancy network consists of master node and slave node that are connected to uplink network. Each nodes are has communication ports and the ring topology consists of a primary and a secondary path (channel).

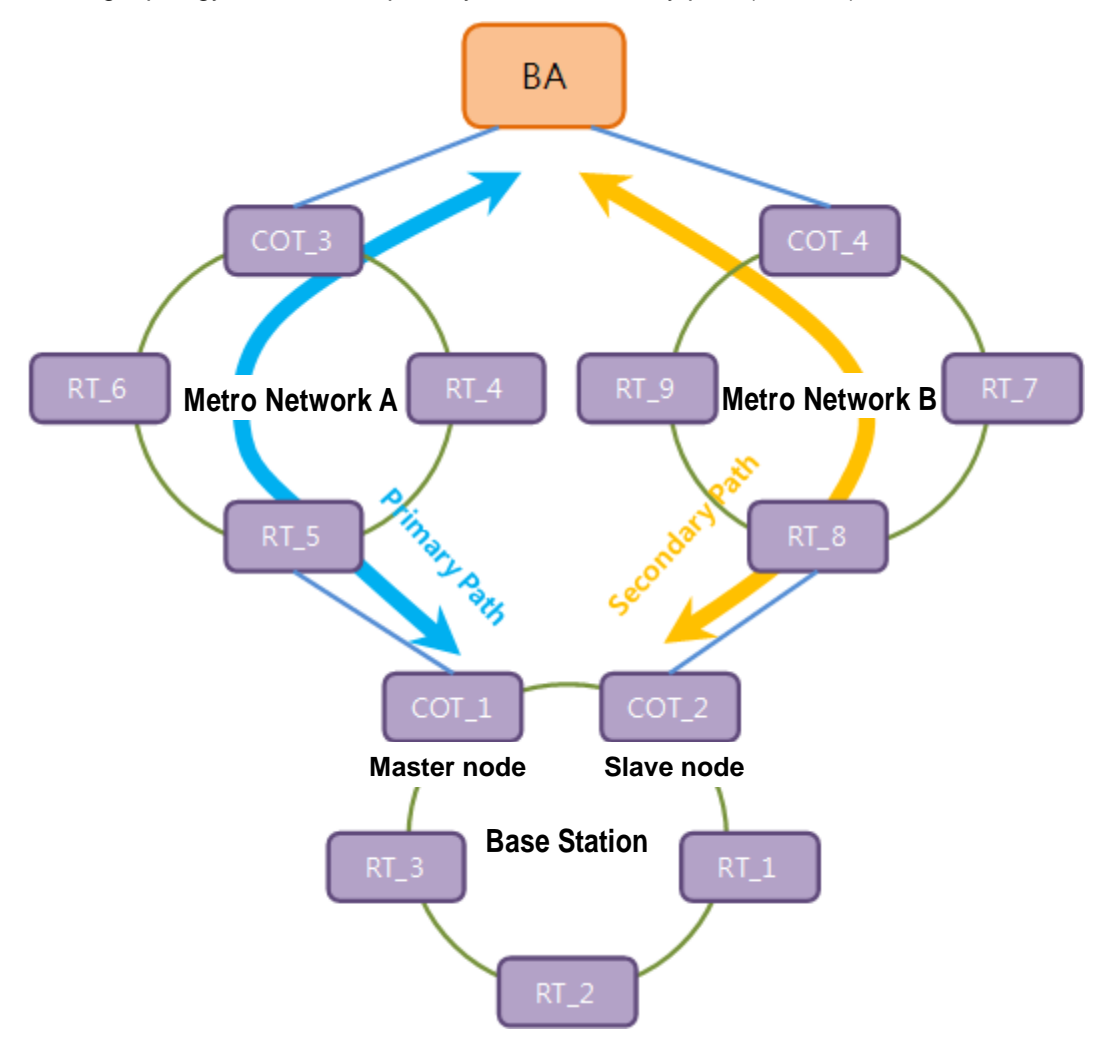

**Fig. 7.6** Uplink Redundancy Deployment Scenario

The uplink redundancy feature is implemented on the base station network. COT\_1 is a master node and COT\_2 is a slave node for uplink redundancy operation. Both mater and slave nodes' uplink ports are connected to the metro/core network. The uplink path of master node is called as primary path, the slave node's uplink path is called as secondary path.

Uplink redundancy implementation of the LD3032 has the following restrictions/conditions, so you should keep in mind those before configuring uplink redundancy

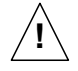

- A single master node and slave node should be configured on the network. • A master node should be connected to a slave node in order to transmit the OAM packets each other. OAM function must be enabled on the LD3032.
- A master node and slave node communicate with each other using tagged packets through the configured control VLAN ID. The appropriate VLAN port membership should be configured.

## **7.7.20.1 Enabling/disabling Uplink Redundancy**

To enable/disable the uplink redundancy for the specified MEG, use the following command.

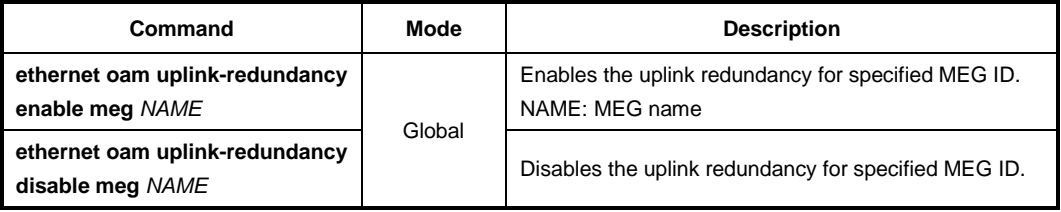

## **7.7.20.2 Master / Slave Node**

To specify an uplink redundancy port of master / slave node, use the following command.

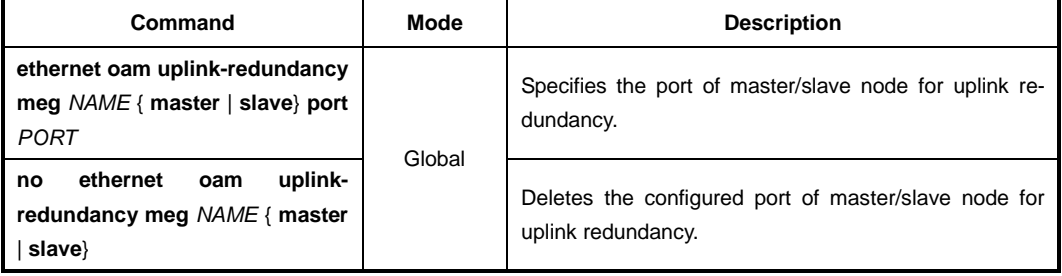

A secondary path of slave node is supposed to be blocked as unused uplink link for traffic while uplink redundancy runs without any link failure or loss of OAM CCM message. While a primary path of master node is forwarded the uplink traffic. But you can configure the uplink port of master node (primary path) to be manually blocked. An uplink port of slave node (secondary path) is automatically changed to forward the traffic.

To manually change to the blocking state of the master node's uplink port, use the following command.

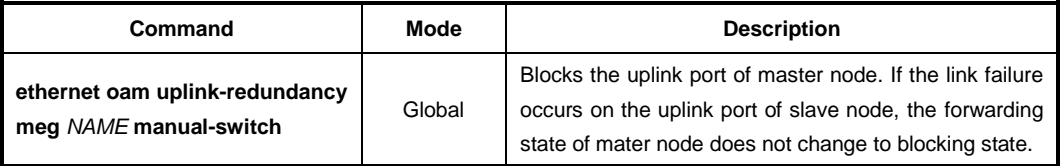

To forcefully change to the blocking state of the master node's uplink port, use the following command.

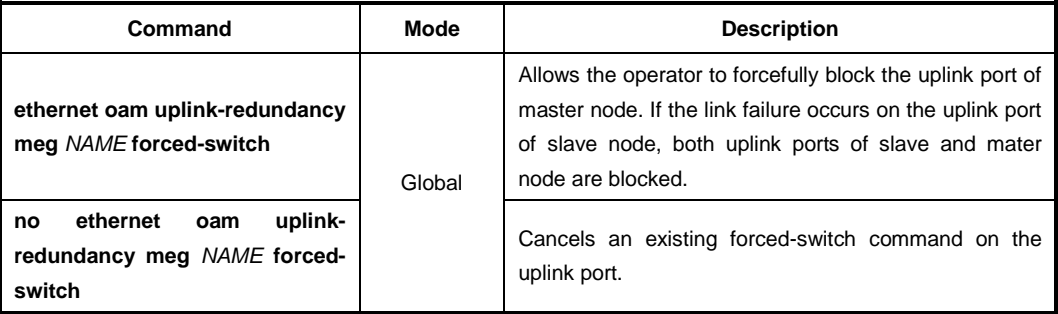

### **7.7.20.3 Control VLAN**

For uplink redundancy operation, there are one master node and the other slave node. To communicate each other, it needs to transmit the control packets through the control VLAN ID.

To enable/disable a control VLAN ID for communication between a master node and slave node, use the following command.

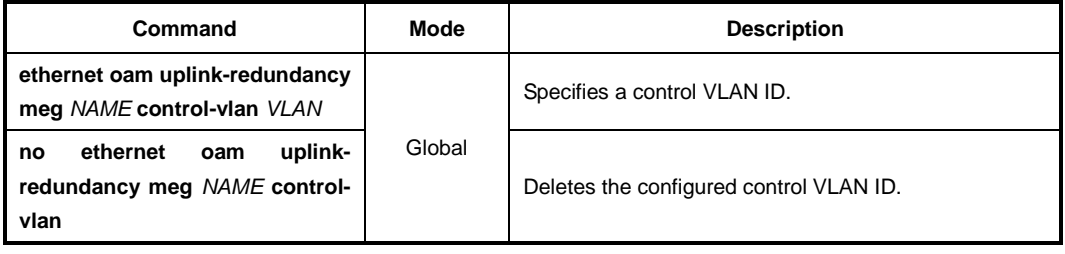

## **7.7.20.4 Ring Topology Monitoring**

The LD3032 provides uplink redundancy feature with G.8032 (ERPS) ring topology. If the communication between the master and slave node is not available because of the internal error of ring, the uplink ports of master/slave node should be changed to the forwarding state. To monitor the connectivity of ring ports via OAM CCM, use the following command.

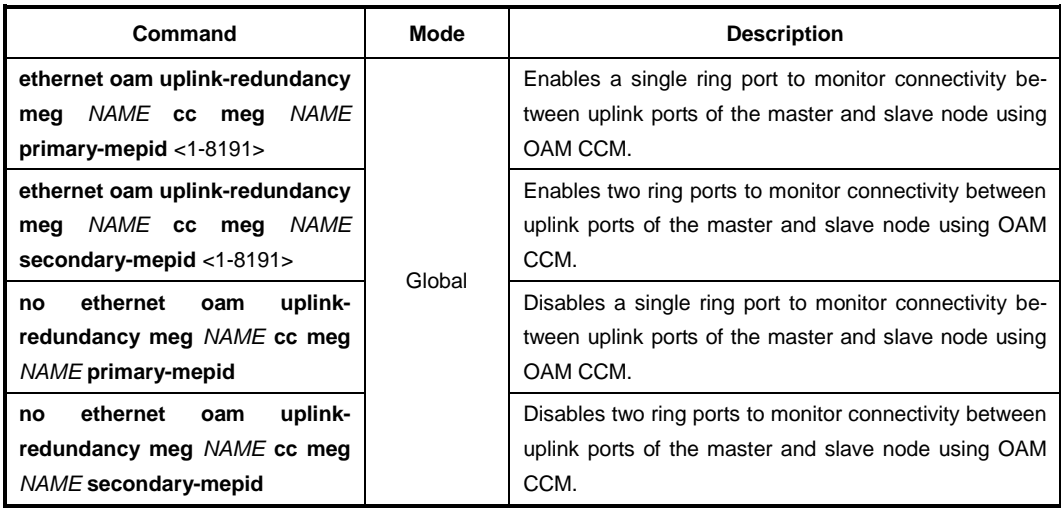

## **7.7.20.5 Traffic VLAN**

By default, the uplink redundancy function is protected by entire VLAN IDs. However, this function can be performed per VLAN ID using the traffic VLAN ID. If a traffic VLAN is enabled and the scope of protection VLAN is limited to a single VLAN with uplink redundancy operation.

To enable/disable a traffic VLAN ID, use the following command.

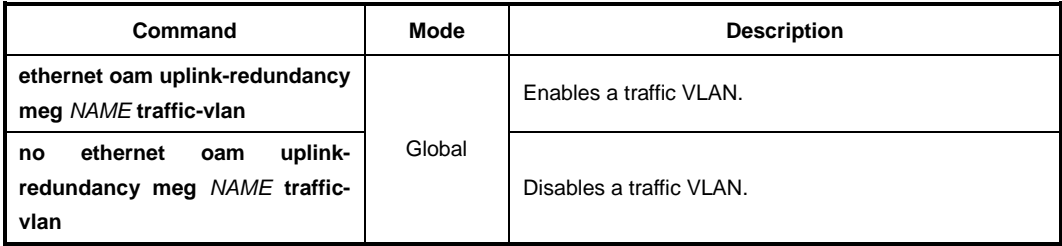

## **7.7.20.6 Non-revertive Mode**

If the uplink traffic is transmitted using secondary path (channel) due to the link failure of primary path,

- $\triangleright$  In revertive operation, when the primary path's failure is recovered, the traffic channel changes from secondary to primary.
- $\triangleright$  In non-revertive operation, the traffic remains on the secondary path (channel) even if the primary path's failure is recovered.

To specify a non-revertive or revertive mode, use the following command.

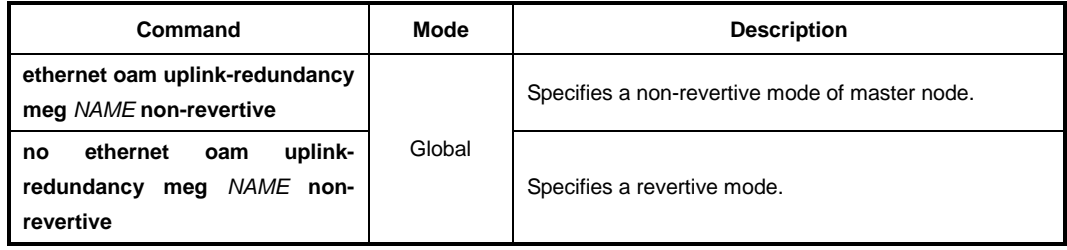

## **7.7.20.7 Trust Member Port Count**

If a port of uplink redundancy is a link or several links aggregated as a trunk, you can configure a link aggregation member port to perform the uplink link failure detection/recovery using the trust member port count value. This count is the number of member ports without any failure detection. If the number of normal member ports is less than the given value, it perceives that any failure is detected.

If the number of member ports is larger than or equal to the configured value, it perceives that any failure is not detected.

To configure the trust LOC count at link aggregation port, use the following command.

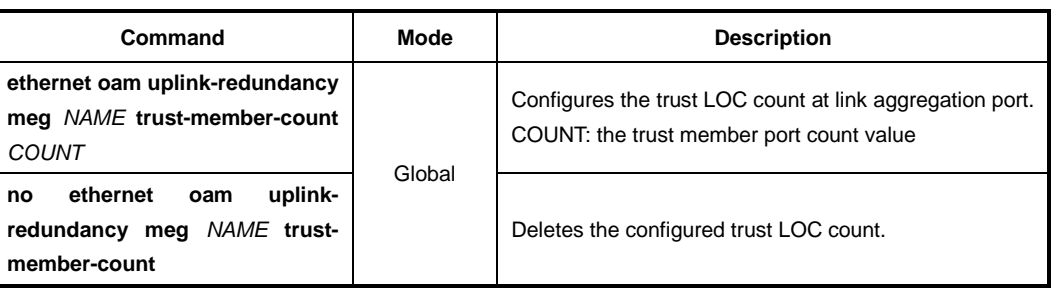

## **7.7.20.8 Hold Off Time**

When a link failure occurs, the nodes start Hold off timer. The nodes do not change their uplink link state until a hold off timer expires, to ensure that while the fault still exists, a link failure state is maintained. To specify hold-off time, use the following command.

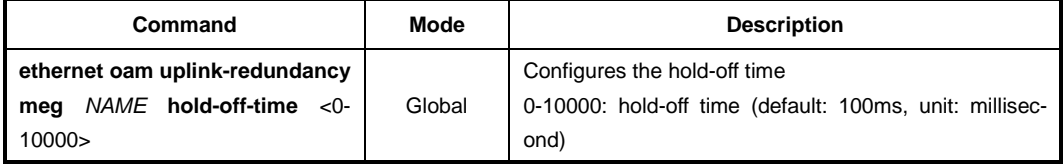

To configure hold-off time as the default, use the following command.

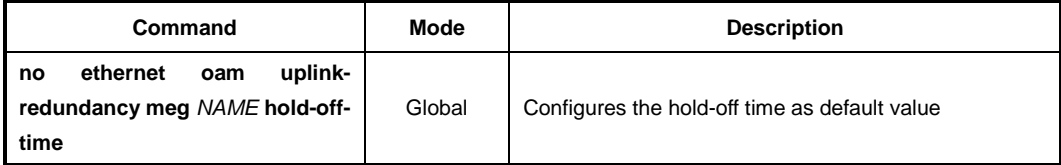

### **7.7.20.9 Wait-to-Restore Time**

If an uplink port's link failure is recovered on the revertive mode, the forwarding/blocking status of uplink ports is not changed right after the recovery, the nodes wait the given wait-to-restore time.

To specify a wait-to-restore time, use the following command.

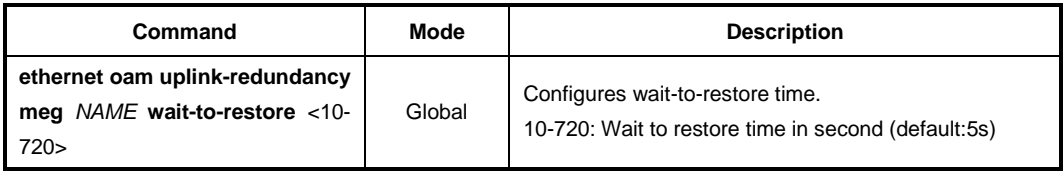

To delete the configured wait-to-restore time, use the following command.

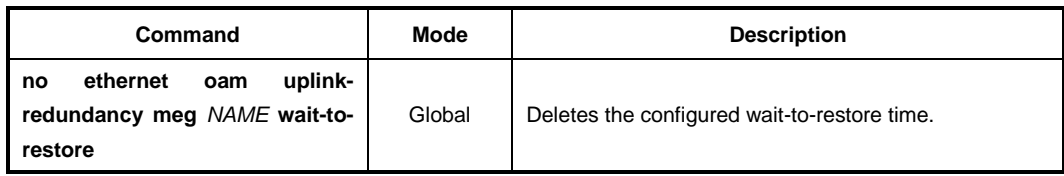

## **7.7.20.10 Displaying Uplink Redundancy Configuration**

To display the configuration of uplink redundancy, use the following command.

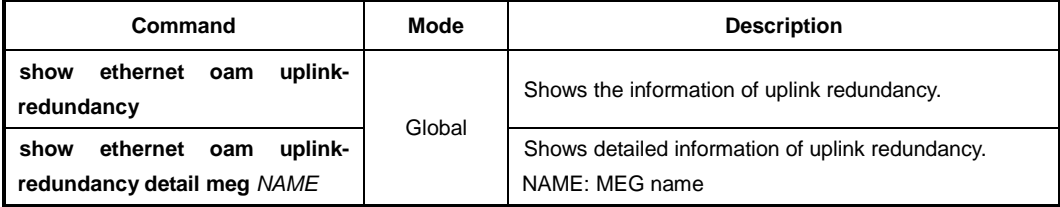

## **7.7.20.11 Displaying Redundancy Sync-Module**

To display a list of the redundancy sync-module, use the following command.

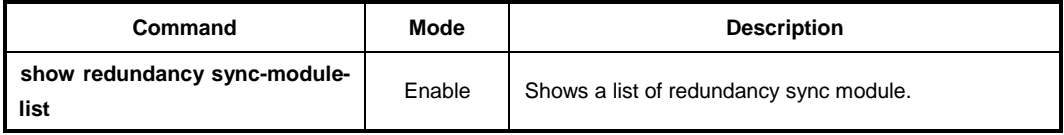

# **7.8 NetBIOS Filtering**

NetBIOS (Network Basic Input/Output System) is a program that allows applications on different computers to communicate within a local area network (LAN). NetBIOS is used in Ethernet, included as part of NetBIOS Extended User Interface (NetBEUI). Resource and information in the same network can be shared with this protocol.

However, the more computers are used recently, the more strong security is required. To secure individual customer's information and prevent information leakages in the LAN environ-men, the LD3032 provides NetBIOS filtering function.

Without NetBIOS filtering, customer's data may be opened to each other even though the data should be kept. To keep customer's information and prevent sharing information in the above case, NetBIOS filtering is necessary.

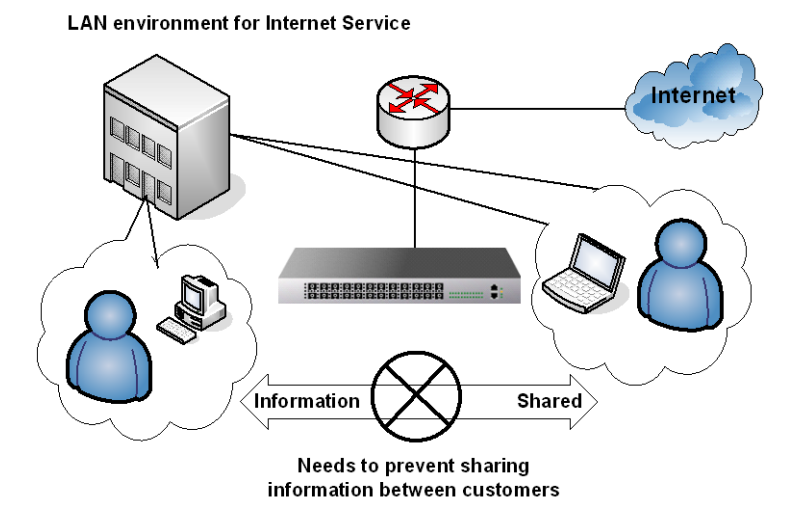

**Fig. 7.7** NetBIOS Filtering

To enable/disable NetBIOS filtering, use the following command.

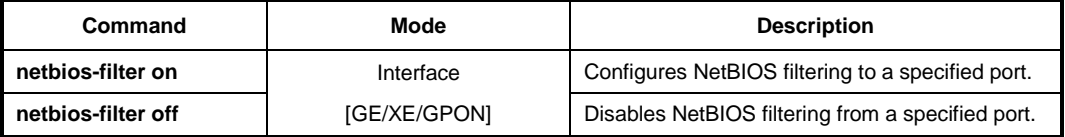

To display a configuration of NetBIOS filtering, use the following command.

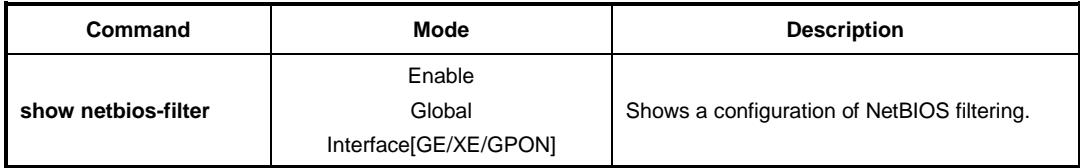

# **7.9 Martian Filtering**

It is possible to block packets, which trying to bring different source IP out from same network. If packet brings different IP address, not its source IP address, then it is impossible to know it makes a trouble. Therefore, you would better prevent this kind of packet outgoing from your network. This function is named as Martian filter.

To enable/disable a Martian filtering, use the following command.

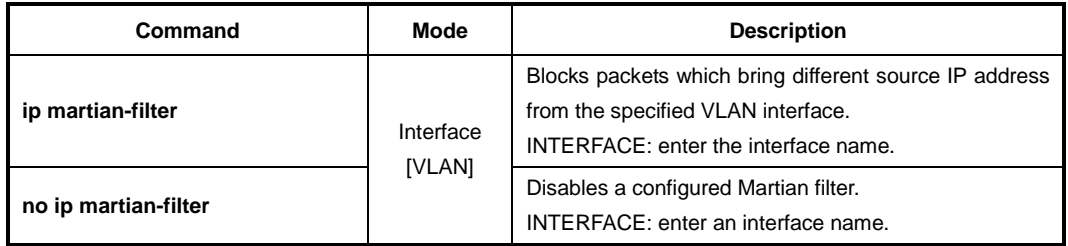

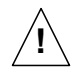

QoS and Martian filter cannot be used together.

# **7.10 Port Mirroring**

Port mirroring is the function of monitoring a designated port. Here, one port to monitor is called monitor port and a port to be monitored is called mirrored port. Traffic transmitted from mirrored port are copied and sent to monitor port so that user can monitor network traffic.

The following is a network structure to analyze the traffic by port mirroring It analyzes traffic on the switch and network status by configuring Mirrored port and Monitor port connecting the computer, that the watch program is installed, to the port configured as Monitor port.

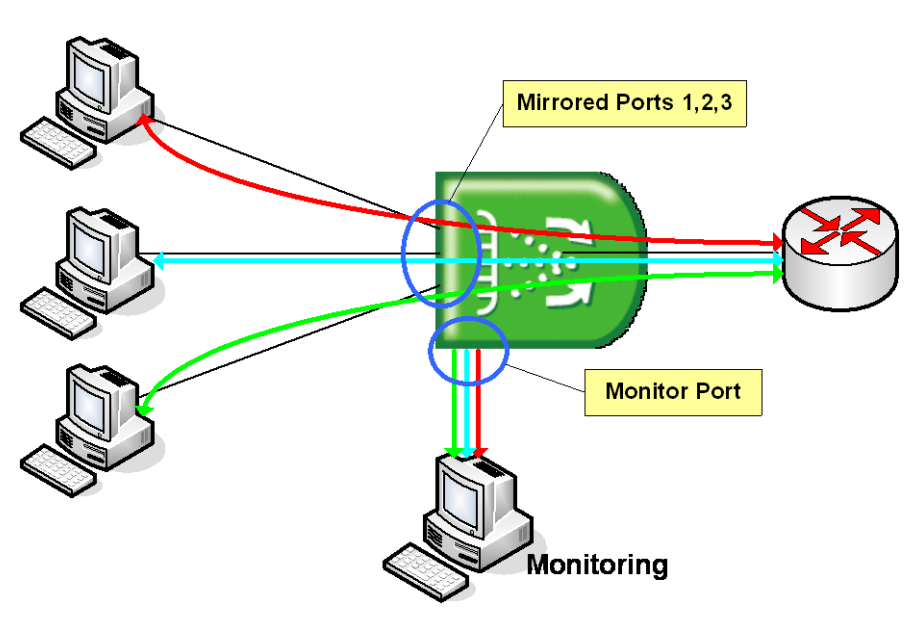

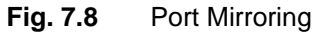

To configure port mirroring, designate mirrored ports and monitor port. Then enable port mirroring function. Monitor port should be connected to the watch program installed PC. You can designate only one monitor port but many mirrored ports for one switch.

**Step 1** Activate the port mirroring, using the following command.

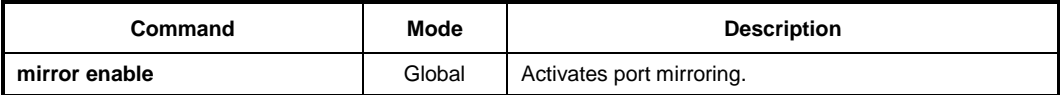

**Step 2** Designate the monitor interface, use the following command.

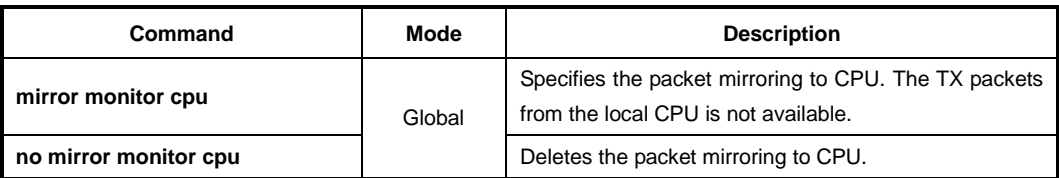

To specify the monitor interface, use the following command.

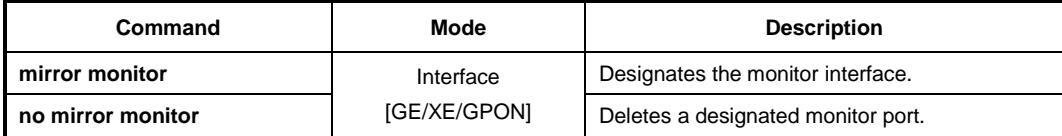

**Step 3** Designate the mirrored port, use the following command.

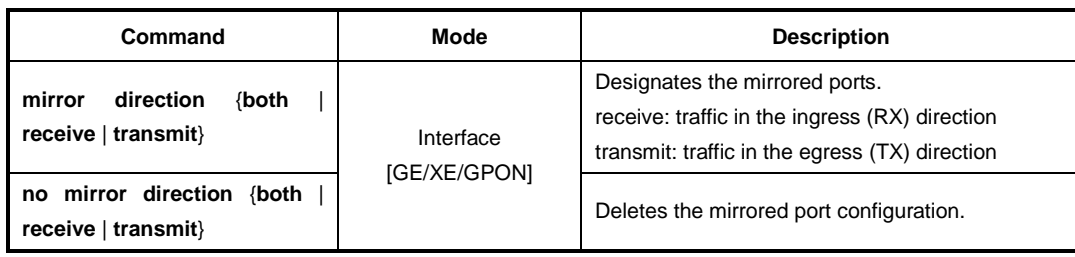

**Step 4** To disable monitoring function, use the following command.

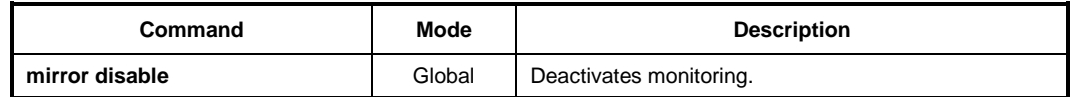

To display a configured port mirroring, use the following command.

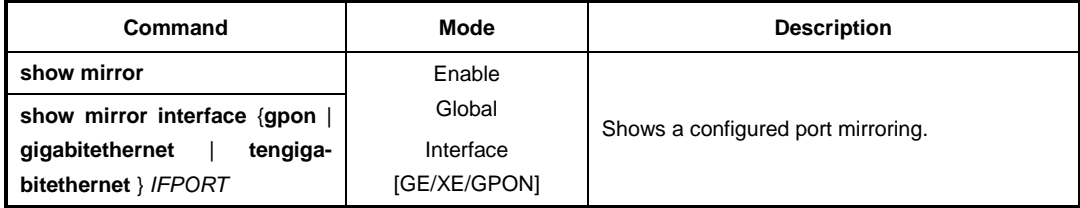

# **7.11 Max Host**

You can limit the number of users by configuring the maximum number of users also named as max hosts for each Ethernet/PON port. In this case, you need to consider not only the number of PCs in the network but also devices such as switches in the network.

For the LD3032, you have to block the port like MAC filtering before configuring max hosts. In case of ISPs, it is possible to arrange a billing plan for each user by using this configuration.

To specify the maximum number of hosts that can be attached to an Ethernet/PON interface, use the following command.

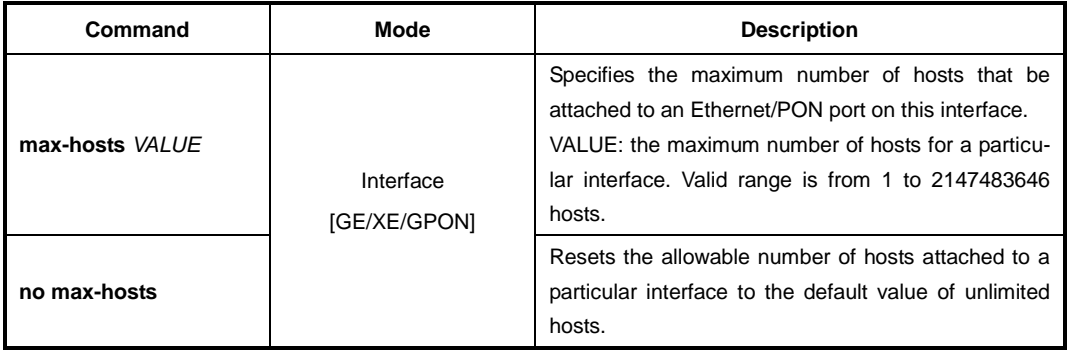

To display the configured maximum number of hosts for interfaces, use the following command.

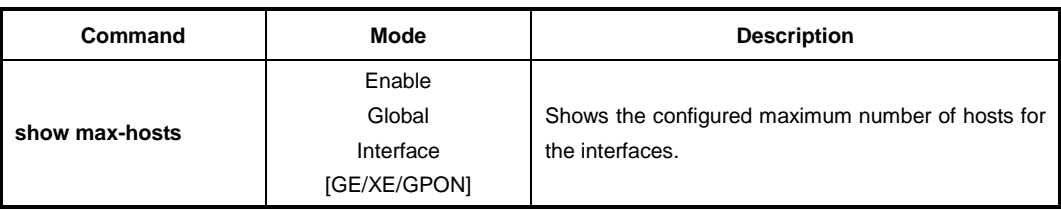

## **7.11.1 Max New Hosts**

Max-new-hosts is to limit the number of users by configuring the number of MAC addresses that can be learned on the system and on the port for a second. The number of MAC addresses that can be learned on the system has the priority.

To configure max new hosts, use the following command.

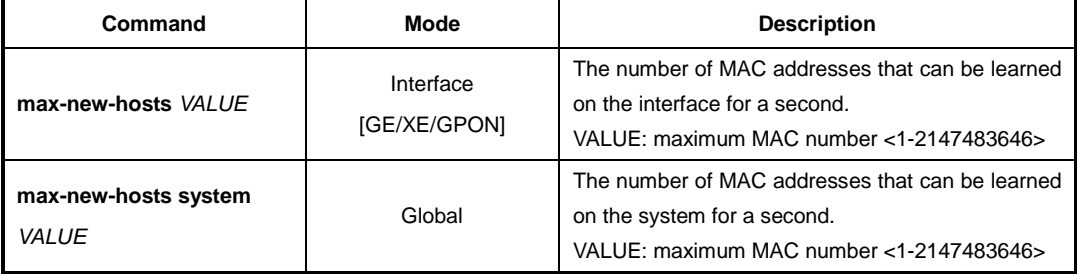

To delete configured max new hosts, use the following command.

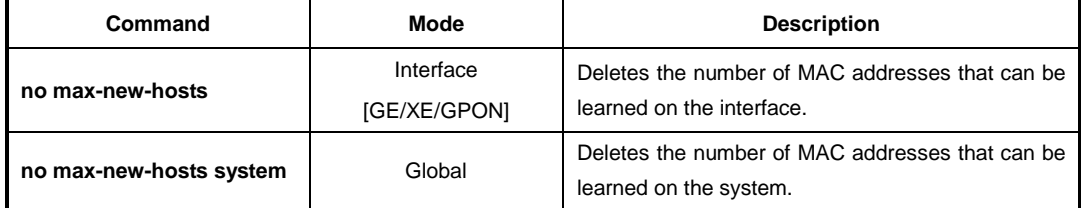

To display configured max new hosts, use the following command.

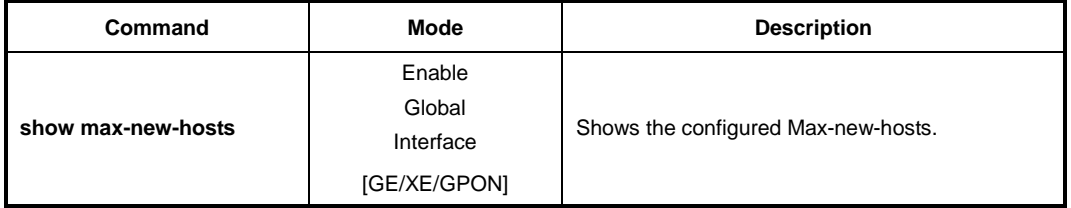

If MAC that already counted disappears before passing 1 second and starts learning again, it is not counted. In case the same MAC is detected on the other port also, it is not counted again. For example, if MAC that was learned on port 1 is detected on port 2, it is supposed that MAC moved to the port 2. So, it is deleted from the port 1 and learned on the port 2 but it is not counted.

# **7.12 MAC Table**

A dynamic MAC address is automatically registered in the MAC table, and it is removed if there is no access to/from the network element corresponding to the MAC address during the specified MAC aging time. On the other hand, a static MAC address is manually registered by user. This will not be removed regardless of the MAC aging time before removing it manually.

To manage a MAC table in the system, use the following command.

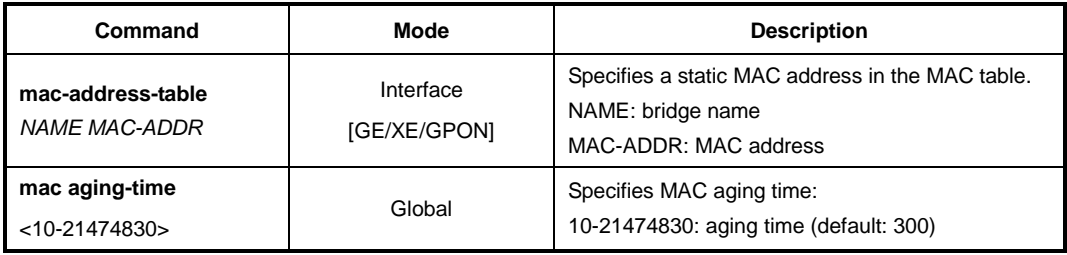

To display the configured mac aging-time, use the following command.

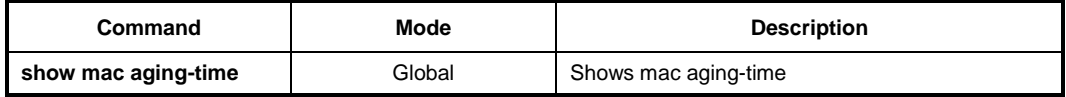

To remove the registered dynamic MAC addresses from the MAC table, use the following command.

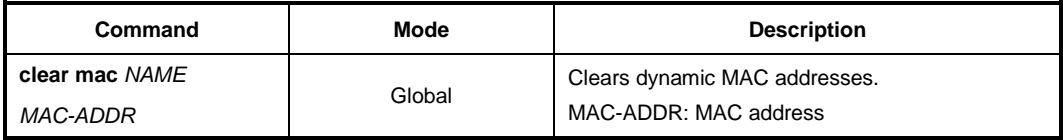

To remove the static MAC addresses manually registered by user from the MAC table, use the following command.

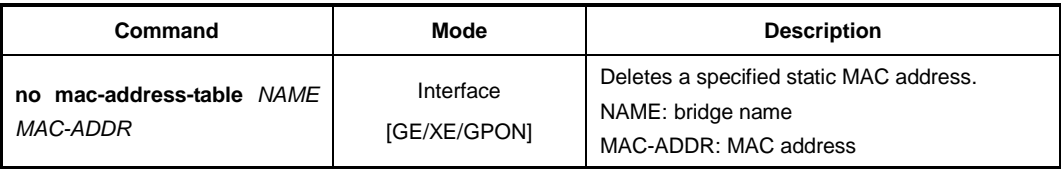

To clear all MAC address entries in the forwarding database, use the following command.

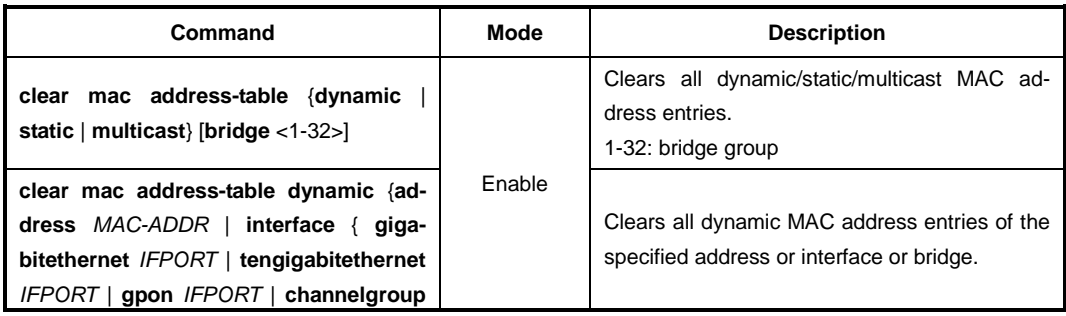

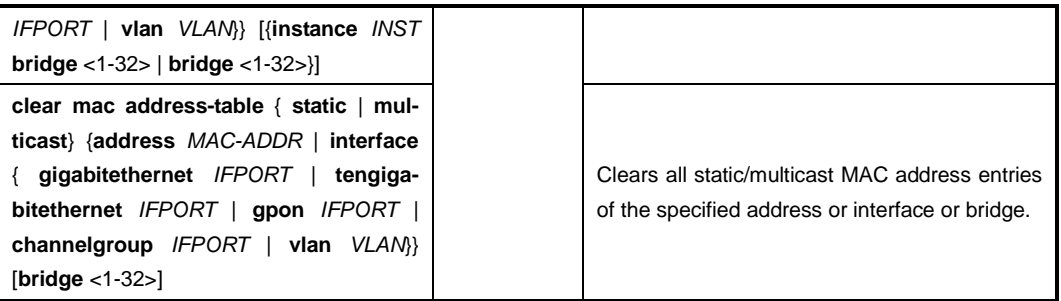

To display the MAC table in the switch, use the following command.

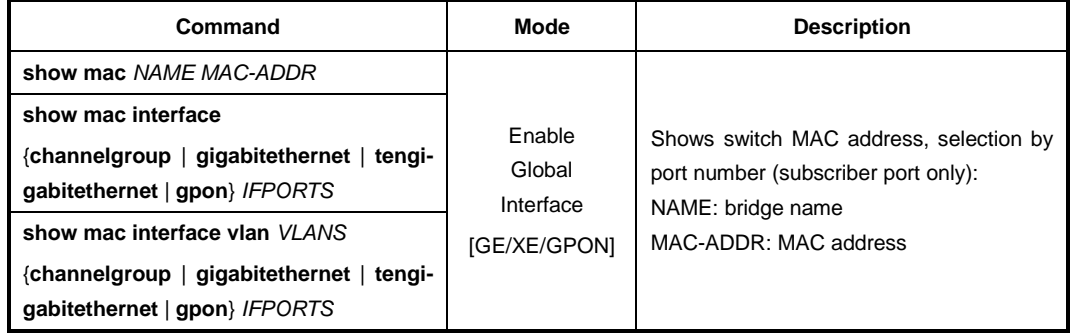

There are more than a thousand of MAC addresses in MAC table, so it is difficult to find information you need at one sight. For that reason, the system shows a certain amount of addresses displaying –**more**– on standby status. Press any key to search more. After you find the information, you can go back to the system prompt without displaying the other table by pressing <**q**>.

# **7.12.1 Admimistered MAC Address**

To configure an administered MAC address and change H/W address of LD3032 in the active SFU, use the following command.

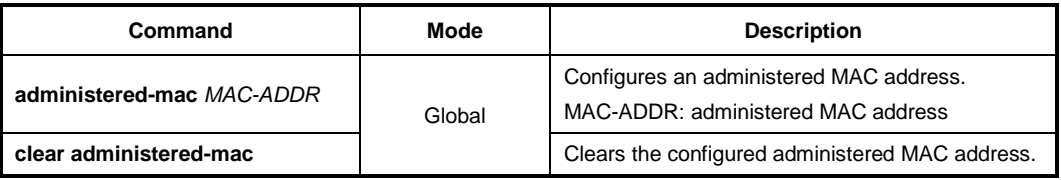

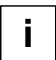

**i**

To apply the user-defined MAC address to the system, the system must restart using the **reload** command! For more information, see Section [4.1.4.1.](#page-65-0) To display the administered MAC address, use **show system** command.

# **7.13 MAC Filtering**

It is possible to forward frame to MAC address of destination. Without specific performance degradation, maximum 4096 MAC addresses can be registered.

# **7.13.1 Default MAC Filter Policy**

The basic policy of filtering based on system is set to allow all packets for each port. However, the basic policy can be changed for user's requests.

After configuring basic policy of filtering for all packets, use the following command.

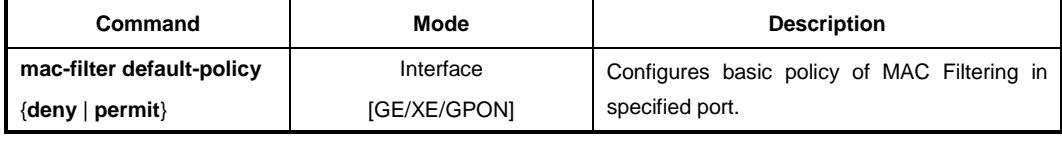

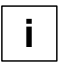

By default, basic filtering policy provided by system is configured to permit all packets in each port.

## **Sample Configuration**

This is an example of blocking all packets in port 6 to 7 and port 8.

```
SWTICH(config-if)# mac-filter default-policy deny 6-8
SWTICH(config-if)# show mac-filter default-policy
-------------------------
  PORT POLICY | PORT POLICY
  ------------+------------
    1 PERMIT | 2 PERMIT
    3 PERMIT | 4 PERMIT
    5 PERMIT | 6 DENY
    7 DENY | 8 DENY
    9 PERMIT | 10 PERMIT
    11 PERMIT | 12 PERMIT
    13 PERMIT | 14 PERMIT
    15 PERMIT | 16 PERMIT
    17 PERMIT | 18 PERMIT
SWTICH(config-if)#
```
# **7.13.2 Configuring MAC Filter Policy**

You can add the policy to block or to allow some packets of specific address after configuring the basic policy of MAC Filtering. To add this policy, use the following commands.

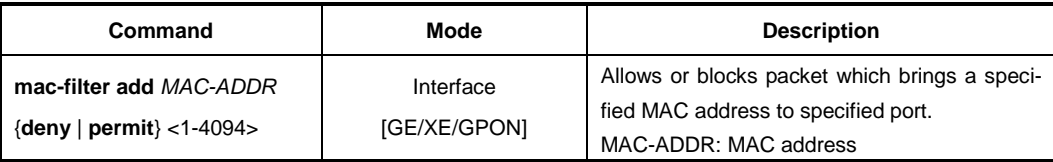

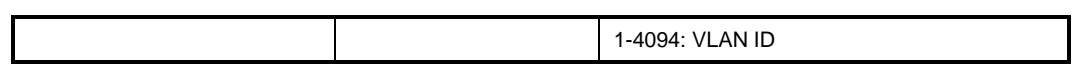

To delete MAC filtering policy, use the following command.

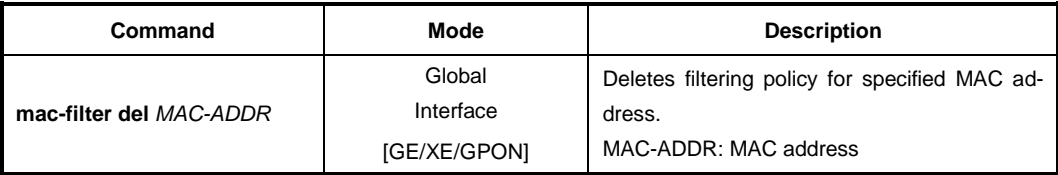

To delete MAC filtering function, use the following command.

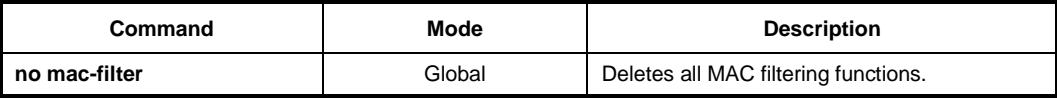

# **7.13.3 Displaying MAC Filter Policy**

To show a configuration about MAC filter policy, use the following command.

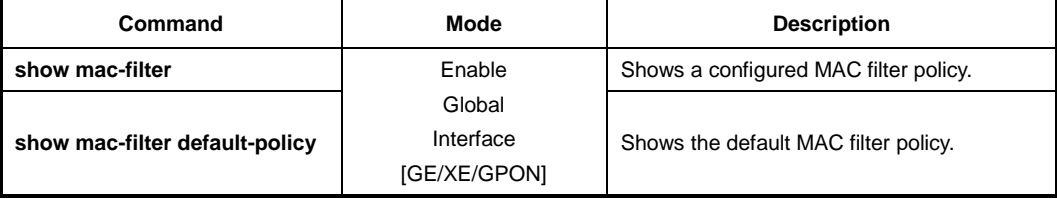

# **7.14 ICMP Message Control**

ICMP stands for Internet Control Message Protocol. When it is impossible to transmit data or configure route for data, ICMP sends error message about it to host. The first 4 bytes of all ICMP messages are same, but the other parts are different according to type field value and code field value. There are fifteen values of field to distinguish each different ICMP message, and code field value helps to distinguish each type in detail.

The following table shows explanation for fifteen values of ICMP message type.

| <b>Type</b>         | Value | <b>Type</b>        | Value |
|---------------------|-------|--------------------|-------|
| ICMP ECHOREPLY      | 0     | ICMP_DEST_UNREACH  | 3     |
| ICMP SOURCE_QUENCH  | 4     | ICMP REDIRECT      | 5     |
| ICMP ECHO           | 8     | ICMP TIME EXCEEDED | 11    |
| ICMP PARAMETERPROB  | 12    | ICMP TIMESTAMP     | 13    |
| ICMP TIMESTAMPREPLY | 14    | ICMP INFO REQUEST  | 15    |
| ICMP INFO REPLY     | 16    | ICMP ADDRESS       | 17    |
| ICMP ADDRESSREPLY   | 18    |                    |       |

**Tab. 7.2** ICMP Message Type

The following figure shows simple ICMP message structure.

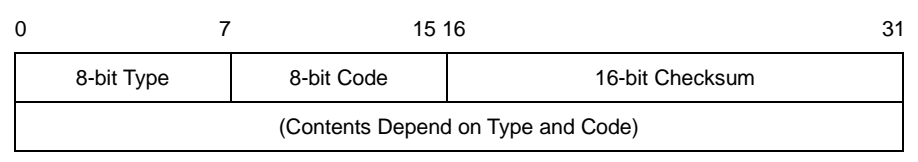

**Fig. 7.9** ICMP Message Structure

It is possible to control ICMP message through user's configuration. You can configure to block the echo reply message to the partner who is doing ping test to device and interval to transmit ICMP message.

# **7.14.1 Blocking Echo/Bogus Reply Message**

It is possible to configure block echo reply message to the partner who is doing ping test to switch. To block echo reply message, use the following command.

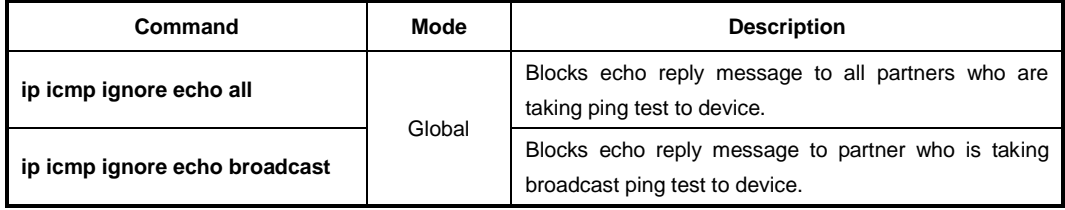

To release the blocked echo reply message, use the following command.

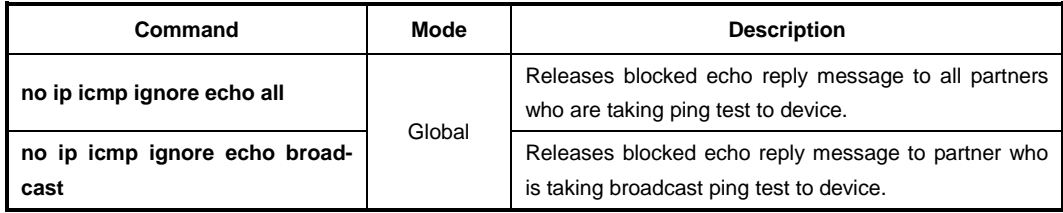

To block the ICMP bogus packets, use the following command.

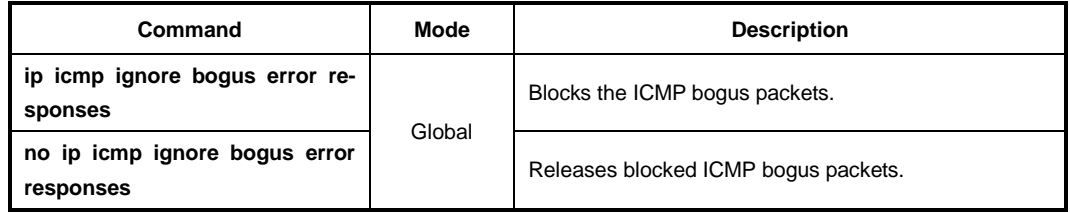

## **7.14.2 Interval for Transmit ICMP Message**

User can configure the interval for transmit ICMP message. After you configure the interval, ICMP message will be blocked until the configured time based on the last message is
up. For example, if you configure the interval as 1 second, ICMP will not be sent within 1 second after the last message has been sent.

To configure interval to transmit ICMP message, the administrator should configure the type of message and the interval time.

Use the following command, to configure the interval for transmit ICMP message.

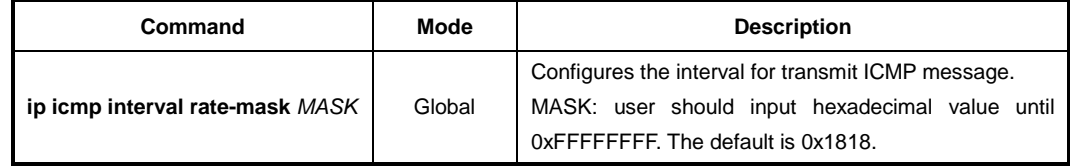

If mask that is input as hexadecimal number is calculated as binary number "1" means "Status ON", "0" means "Status OFF". In binary number, if the digit showed as "1" matches with the value of ICMP message. It means ICMP Message is selected as "Status ON". Digit value starts from 0.

For example, if hexadecimal number "8" is changed as binary number, it is "1000". In 1000, 0 digit is "0" and 1 digit is "0", 2 digit is "0" and 3 digit is "1". The digit showed as "1" is "3" and ICMP\_DEST\_UNREACH means ICMP value is "3". Therefore, ICMP\_DEST\_UNREACH is chosen the message of limiting the transmission time.

Default is 0x1818. If 1818 as hexadecimal number is changed as binary number, it is 1100000011000. By calculating from 0 digit, 3 digit, 4 digit, 11 digit, 12 digit is "1" and it is "STATUS ON". Therefore, the message that corresponds to 3, 4, 11, and 12 is chosen as the message limiting the transmission rate.

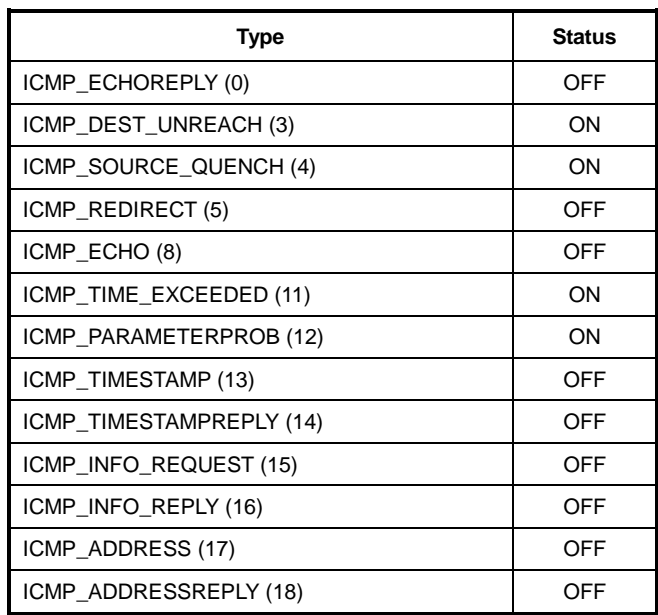

The table shows the result of mask calculation of default value.

**Tab. 7.3** Mask Calculation of Default Value

To configure the limited ICMP transmission time, use the following command.

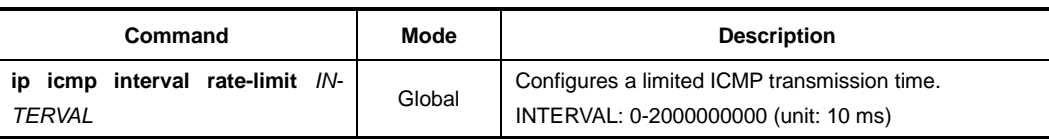

 $\mathbf{i}$ **i**

The default ICMP interval is 1 second (100 ms).

To return to default ICMP configuration, use the following command.

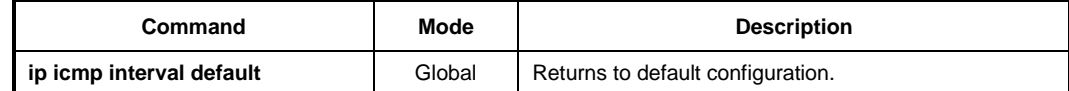

To display ICMP interval configuration, use the following command.

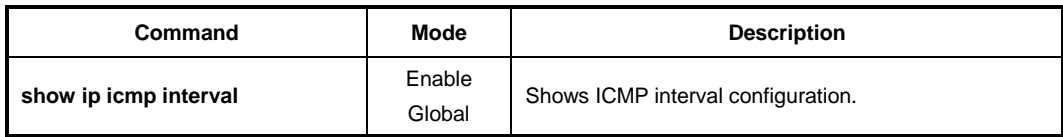

## **7.14.3 ICMP Destination Unreachable Message**

If the switch receives a packet that has an unknown protocol or no route to the destination address, the switch sends an ICMP unreachable message to its source address. To enable/disable generation of ICMP unreachable messages, use the following command.

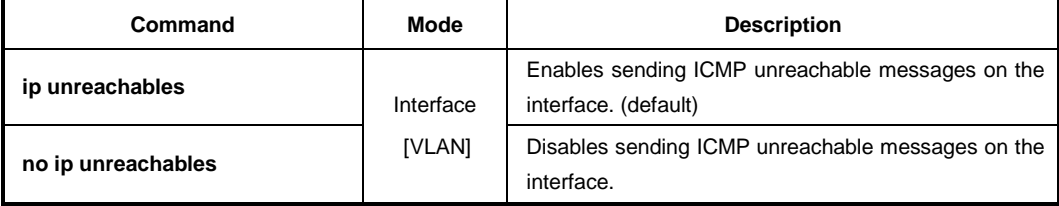

# **7.15 TCP Flag Control**

Transmission Control Protocol (TCP) header includes six kinds of flags that are URG, ACK, PSH, RST, SYN, and FIN. For the LD3032, you can configure RST and SYN as the below.

## **7.15.1 RST Configuration**

RST sends a message when TCP connection cannot be done to a person who tries to make it. However, it is also possible to configure to block the message. This function will help prevent that hackers can find impossible connections.

To configure not to send the message that informs TCP connection cannot be done, use the following command.

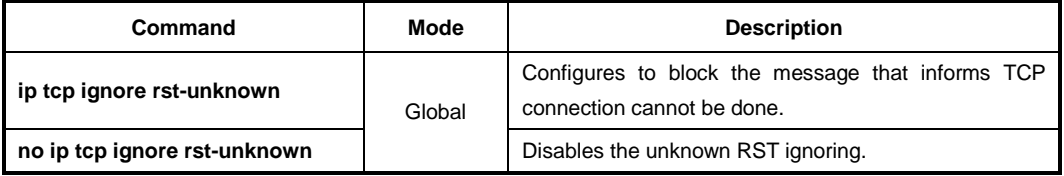

## **7.15.2 SYN Configuration**

SYN sets up TCP connection. The LD3032 transmits cookies with SYN to a person who tries to make TCP connection. And only when transmitted cookies are returned, it is possible to permit TCP connection. This function prevents connection overcrowding because of accessed users who are not using and helps the other users use service.

To permit connection only when transmitted cookies are returned after sending cookies with SYN, use the following command.

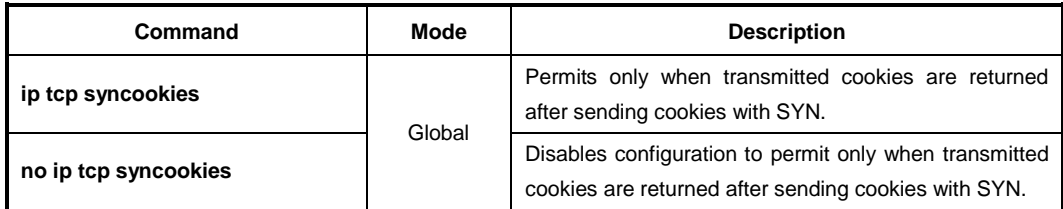

To restrict the amount of SYN packet flooding into CPU within a specific bandwidth, use the following command.

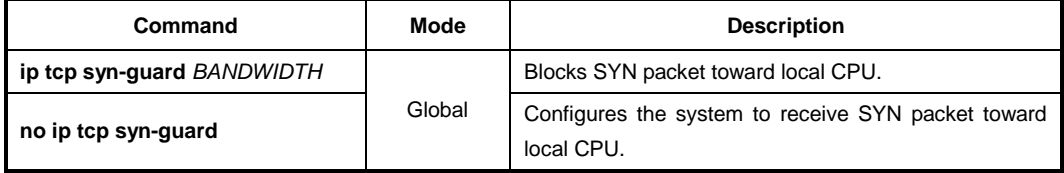

To restrict the amount of IPv6 TCP SYN packet flooding into CPU within a specific bandwidth, use the following command.

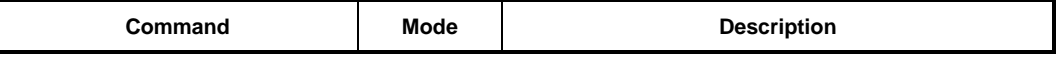

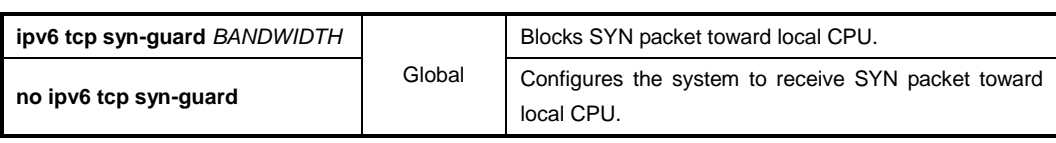

# **7.16 Packet Dump**

Failures in network can occurr by certain symptom. Each symptom can be traced to one or more problems by using specific troubleshooting tools. The LD3032 switch provides the debug command to dump packet. Use debug commands only for problem isolation. Do not use it to monitor normal network operation. The debug commands produce a large amount of processor overhead.

The LD3032 also provides debug command for Layer 3 routing protocols (BGP, OSPF, RIP). If you want to debug about them, refer to the each configuration chapter.

## **7.16.1 Packet Dump by Protocol**

You can see packets about BOOTPS, DHCP, ARP and ICMP using the following command.

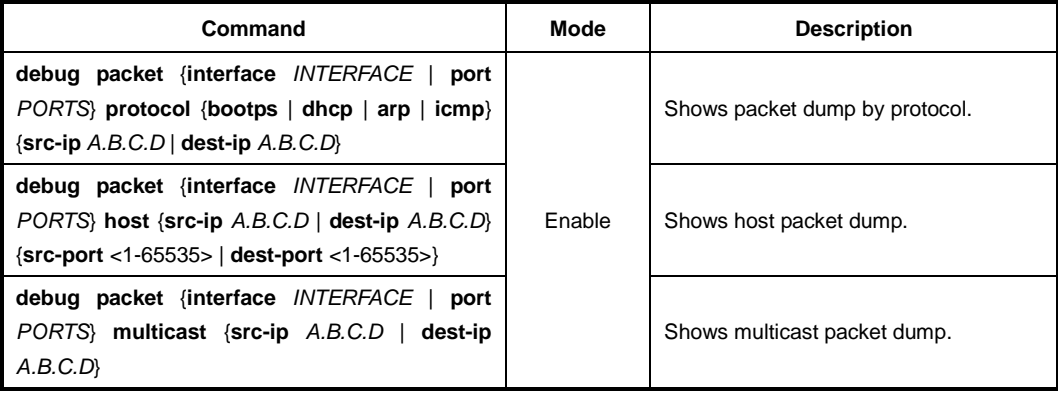

## **7.16.2 Packet Dump with Option**

You can verify packets with TCP dump options using the following command.

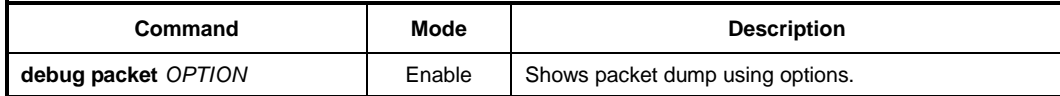

Tab.7.4 shows the options for packet dump.

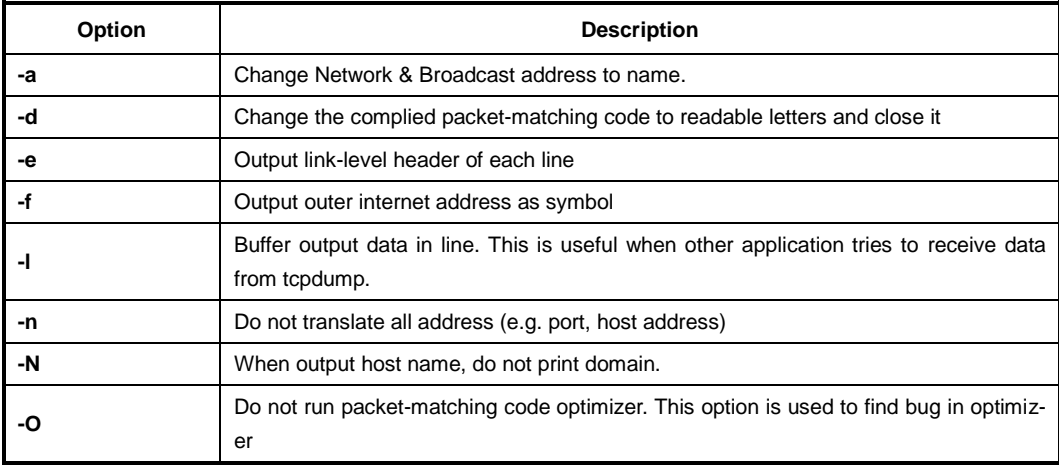

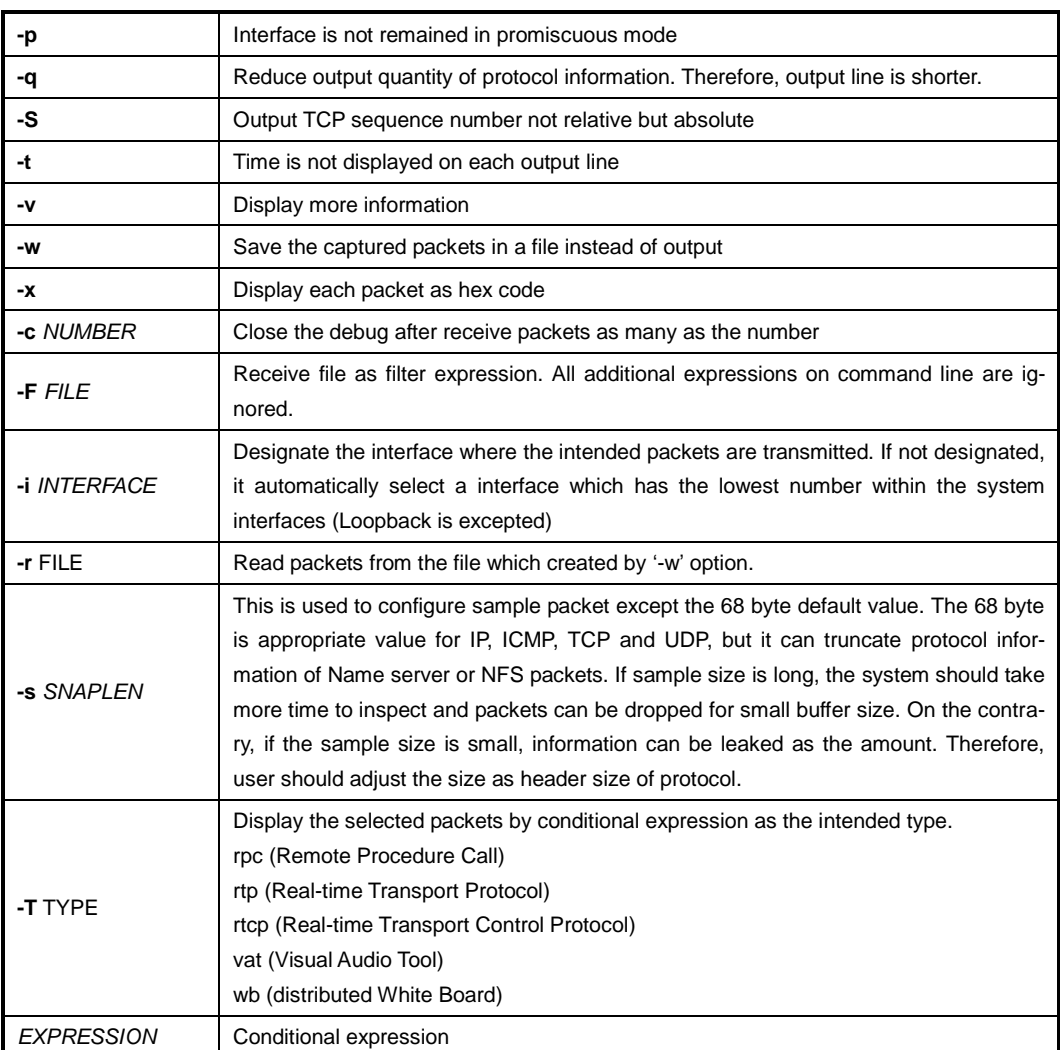

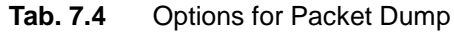

## **7.16.3 Debug Packet Dump**

The LD3032 provides network debugging function to prevent system overhead for unknown packet inflow. Monitoring process checks CPU load per 5 seconds. If there is more traffic than threshold, user can capture packets using TCP dump and save it to file. You can download the dump file with the name of file-number.dump after FP connection to the system. See the dumped packet contents with a packet analyze program.

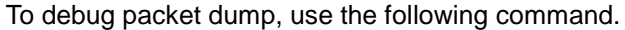

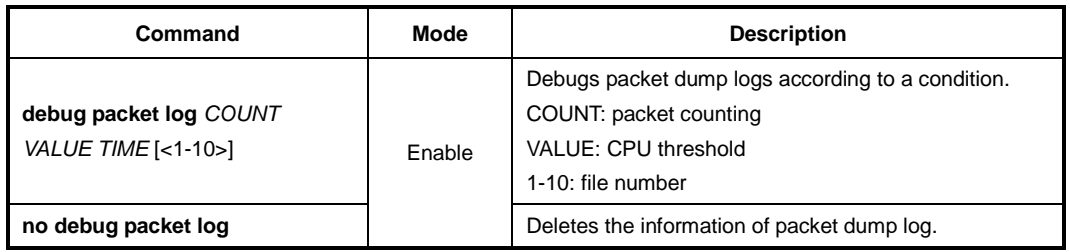

## **7.16.4 Displaying Dump Packets**

To display the dump packets, use the following command.

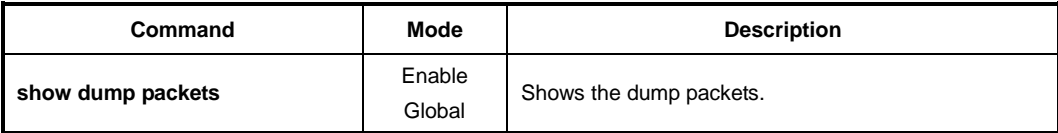

## **7.16.5 Dump File**

 $\mathbf{i}$ **i**

To back up a dump file using FTP or TFTP, use the following command.

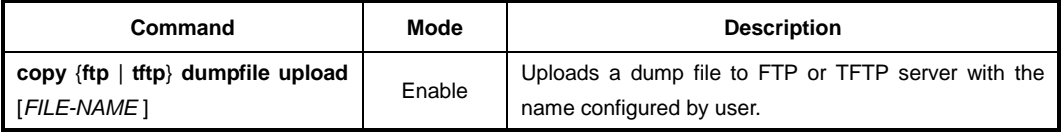

To access FTP to back up the configuration or use the backup file, you should know FTP user ID and the password. To back up the dump file through FTP, you can recognize the file transmission because hash function is automatically turned on.

To delete a dump file, use the following command.

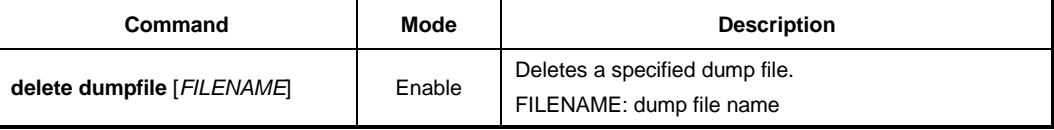

To display a list of dump files, use the following command.

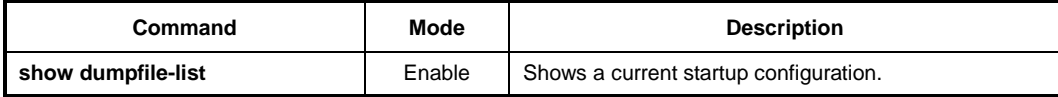

# **7.17 Access List**

An IP access list (ACL) is a filter that enables you to restrict specific IP traffic. If you create an ACL entry to filter multicast packets based on their destination IP address, the LD3032 can deny the packets matching to the destination IP address, a multicast address.

There are three types of IP ACLs you can configure:

- Standard Access List
- **Extended Access List**
- Named Access List

Standard ACLs uses IP addresses (whether they are source address or not) for matching conditions. On the other hand, Extended ACLs define detailed filters with source IP, source mask, destination IP, and destination mask. More concrete filtering could be done with the extended ACL. IP ACLs also can be named with any characters and the numbers not defined in both standard and extended ACLs.

In most cases, you can simply define ACLs in *Global Configuration* mode. If you want to apply them to any of L3 functions, you can perform it where the actual access control should be made. For example, ACL could be applied to another command such as **ip igmp access-group** or **ip pim rp-address**. However, ARP has an exception. ARP has an access list itself, and you cannot define an access list in the *Global Configuration* mode.

#### **Processing ACLs**

An ACL entry has several statements. That is, an ACL entry 1 can have multiple filtering statements (conditions) as the following:

```
SWITCH(config)# access-list 1 deny 10.55.193.109
SWITCH(config)# access-list 1 permit 10.55.193.109 0.0.0.255
SWITCH(config)# access-list 1 deny any
```
Traffic that comes into the switch is compared to ACL entries based on the order that the entries have been created in the switch. New entries are added to the end of the list. The switch continues to look until it has a match. If no matches are found when the switch reaches the end of the list, the traffic is permitted. Likewise, if a couple of statements exist within one ACL entry and traffic comes in, the switch looks through the statements in the order that they are created. If the traffic hits the first condition, the switch processes as described in the first condition and next conditions are ignored.

```
SWITCH(config)# access-list 1 deny 10.55.193.109
SWITCH(config)# access-list 1 permit 10.55.193.109 0.0.0.255
SWITCH(config)# access-list 1 deny any
```
Scan through conditions in the order of creation

#### **Wildcard Bits**

Masks are used with IP addresses in IP ACLs to specify a range of IP addresses. Compared to subnet mask, masks for IP ACLs are the reverse. The mask bits 0.0.0.255 in IP ACL are same as 255.255.255.0 in subnet mask, for instance. This is called a wildcard mask or an inverse mask, because 1 and 0 in the binary format means the opposite of what they mean in a subnet mask; 0 meaning "check" and 1 meaning "ignore."

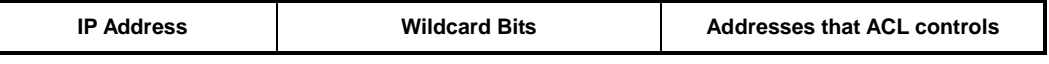

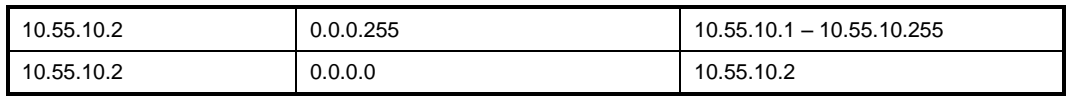

**Tab. 7.5** Examples of Wildcard Masking

If you put 10.55.10.2 and 0.0.0.255 for an IP address and wildcard mask to permit, all traffic that begins with 10.55.10.1 to 10.55.10.255 (10.55.10.0/24) are accepted. If you set any IP address with wildcard bits 0.0.0.0, it indicates the IP address itself that should be processed.

## **7.17.1 Standard Access List**

To create a standard IP address-based access list entry, use the following command.

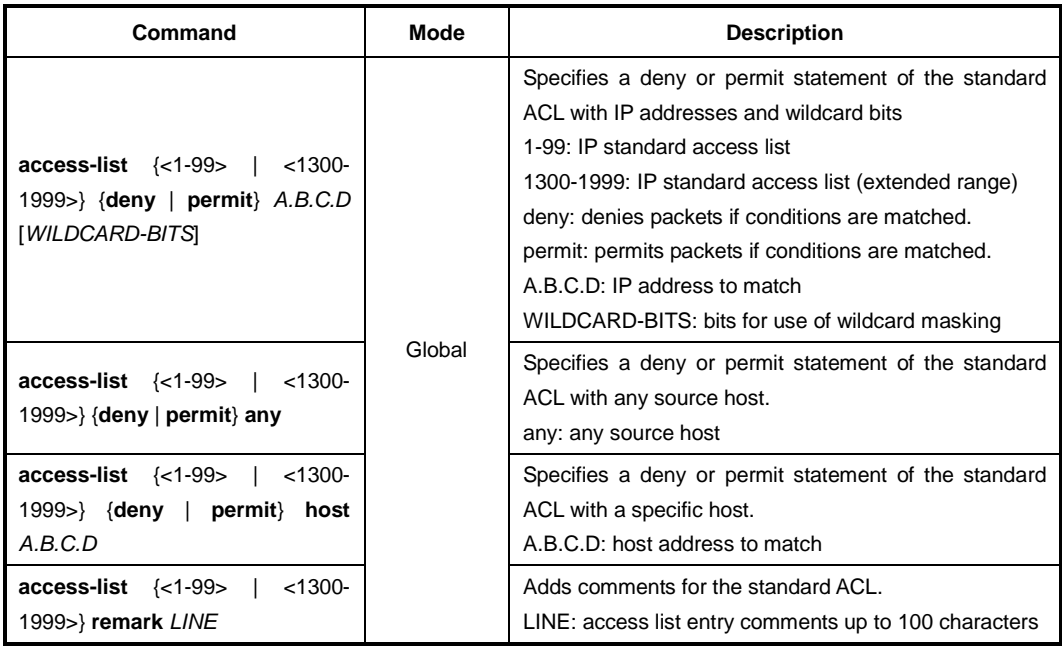

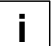

Add entries to the list by repeating the command for different IP addresses.

To delete an existing standard IP address-based access list entry, use the following command.

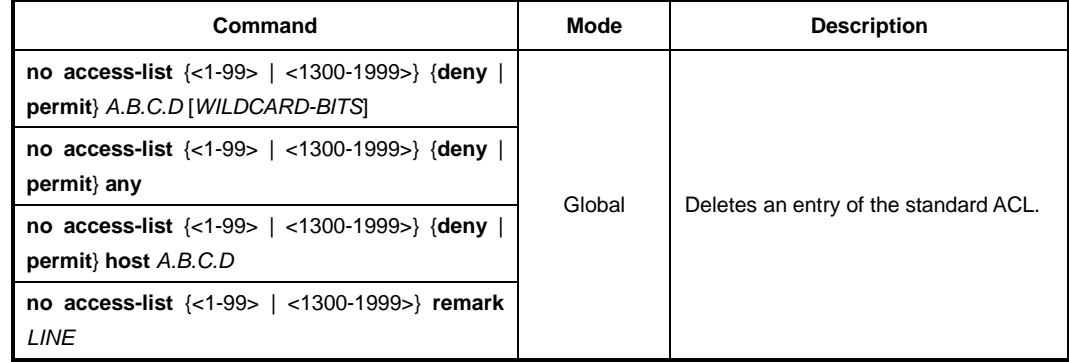

# **7.17.2 Extended Access List**

To create an extended IP address-based access list entry, use the following command.

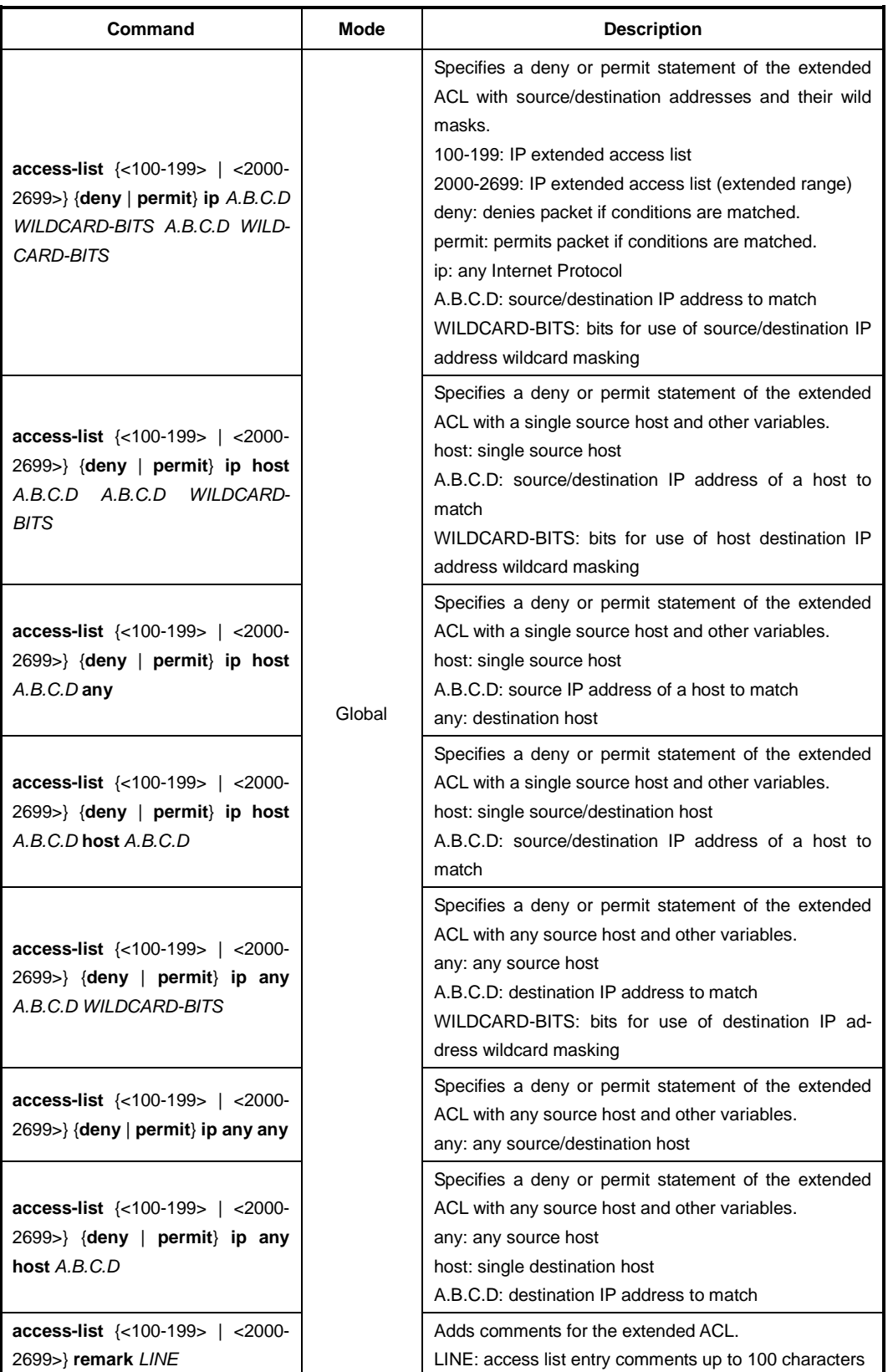

 $\blacksquare$ **i**

Add entries to the list by repeating the command for different IP addresses.

To delete an existing extended IP address-based access list entry, use the following command.

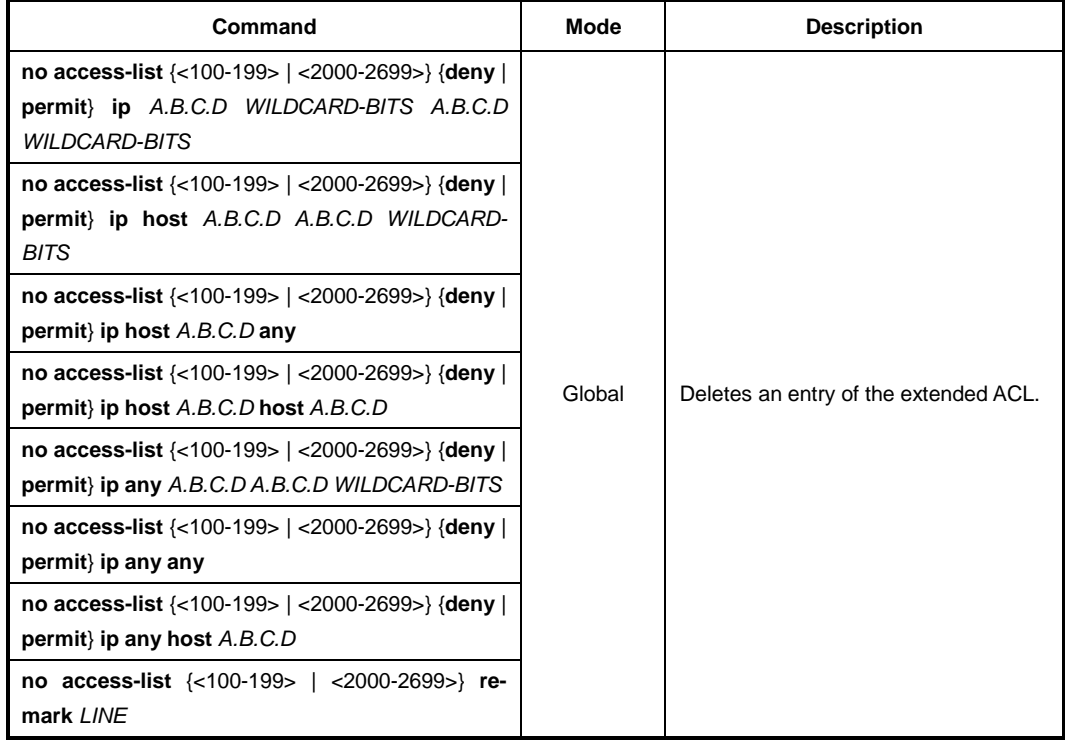

#### **Sample Configuration**

This is an example of creating the extended ACL entries.

```
SWITCH(config)# access-list 100 permit ip 10.55.10.2 0.0.0.255 10.55.193.5 
0.0.0.255
SWITCH(config)# access-list 100 deny ip 10.12.154.1 0.0.0.255 10.12.202.1 
0.0.0.255
SWITCH(config)#
```
## **7.17.3 Named Access List**

It defines an IP access list by name and any numeric characters that have not been defined from both standard ACL and extended ACL. To create a named IP access list entry, use the following command.

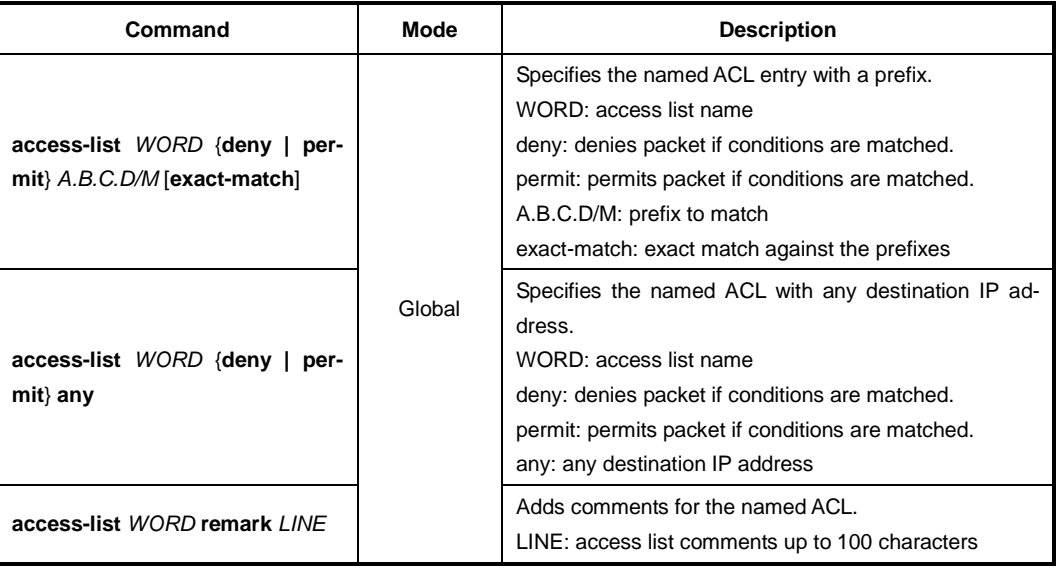

Add entries to the list by repeating the command for different IP addresses.

To delete an entry of the named ACL, use the following command.

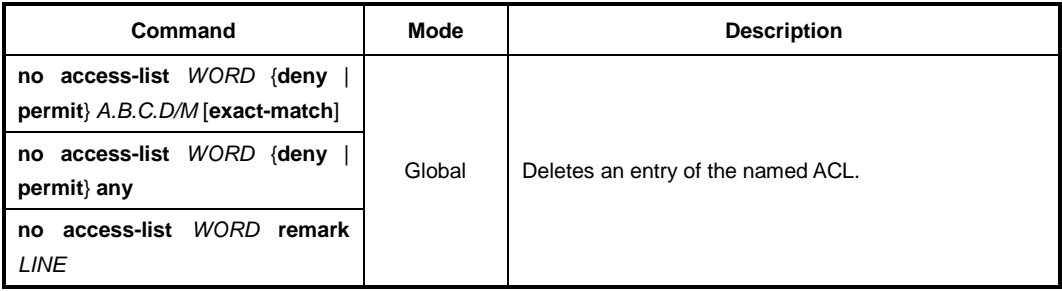

#### **Sample Configuration**

j | **i**

This is an example of creating a named ACL entry.

```
SWITCH(config)# access-list sample_ACL permit 10.55.193.109/24
SWITCH(config)#
```
 $\overline{\mathbf{i}}$ **i**

## **7.17.4 Named Access List for IPv6 address**

To create a named IPv6 access list entry, use the following command.

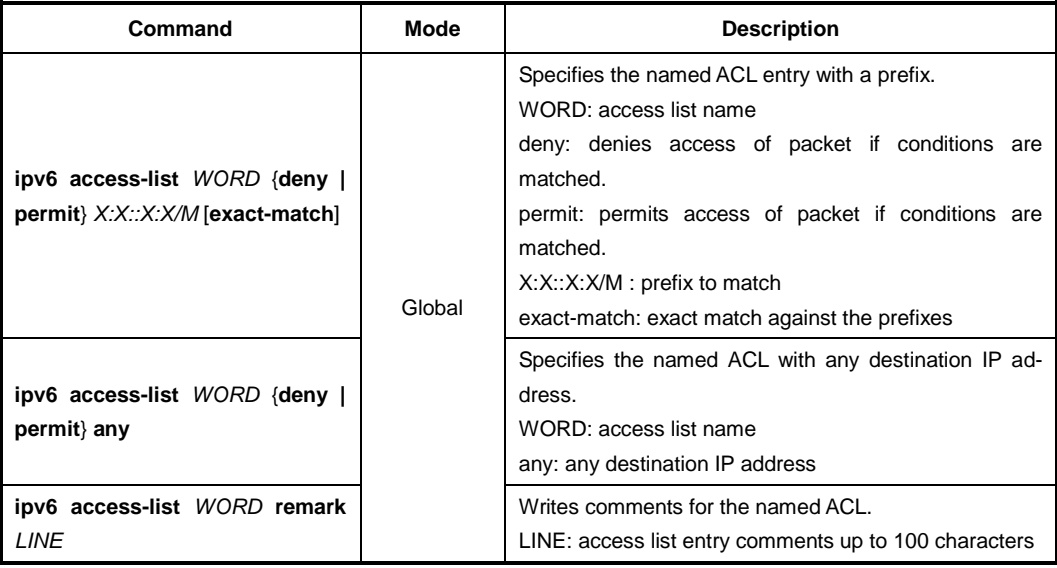

Add entries to the list by repeating the command for different IPv6 addresses.

Use the no access-list command to delete an entry in the named ACL.

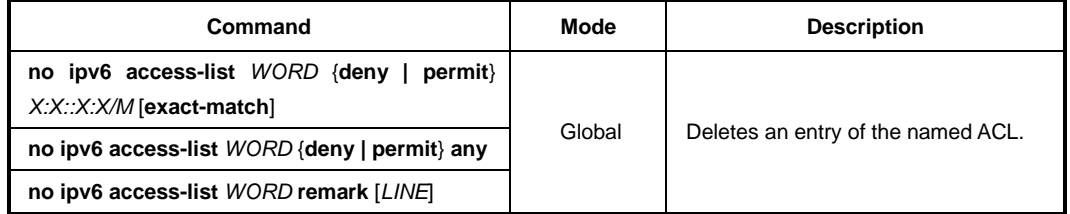

To displays the existing Access List entries, use the following command.

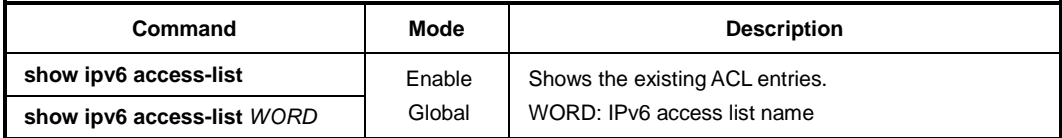

## **7.17.5 Access List Range**

To add a user-defined range of the access lists for convenience, use the following command.

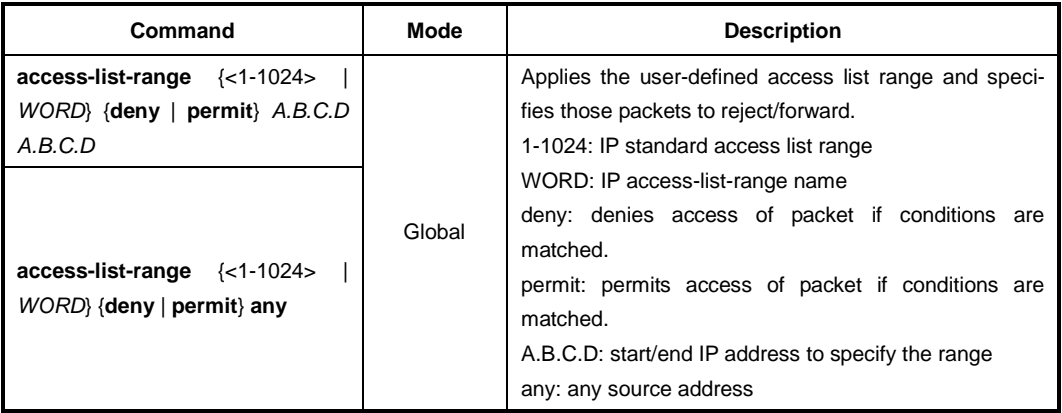

To delete a configured range of access list entries, use the following command.

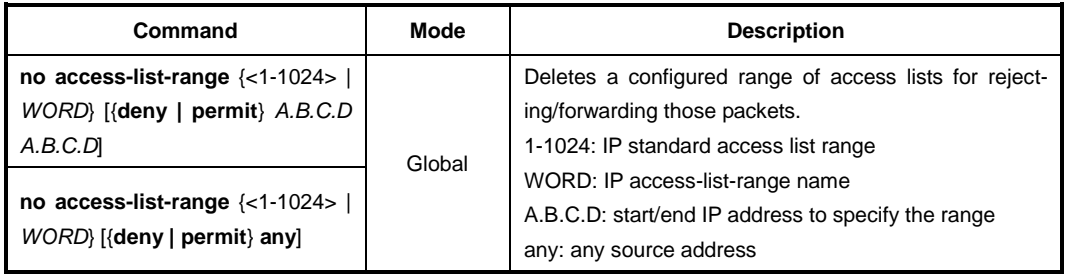

To write comments for the specified access list range, use the following command.

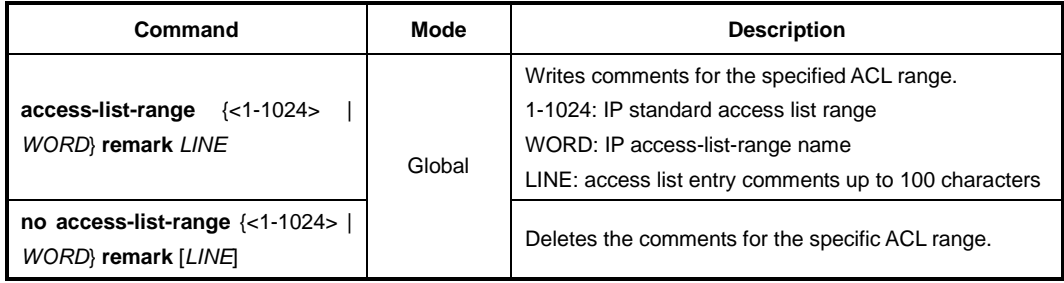

## **7.17.6 Access List Filter Configuration**

IP address and MAC address based Access Control List (ACL) filters allow or disallow the forwarding of unicast and multicast packets that are sent to or from specific IP or MAC addresses.

There are three types of ACL-based filters you can configure:

- Standard IP Access Control Lists
- Extended IP Access Control Lists
- Extended MAC address Access Control Lists

## **7.17.6.1 Filters Using Standard IP ACLs**

To create a standard named ACL to filter traffic based on specific source IP address, use the following command.

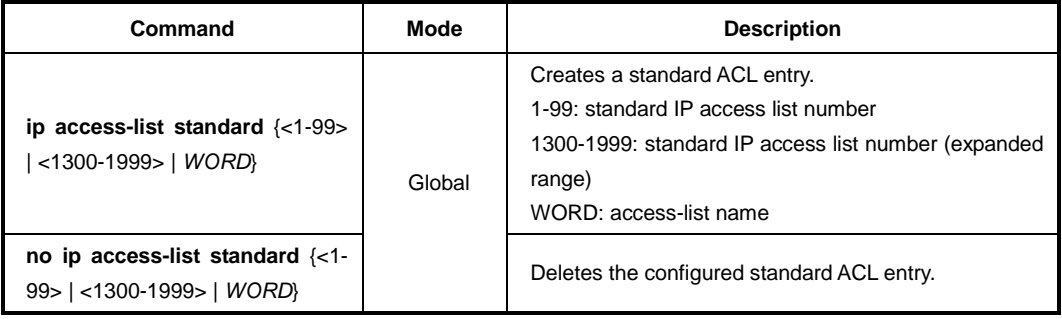

After creating a standard IP address-based ACL entry, the prompt changes from SWITCH(config)# to SWITCH(config-std-nacl])#.

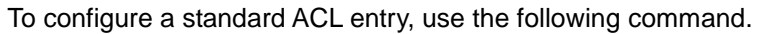

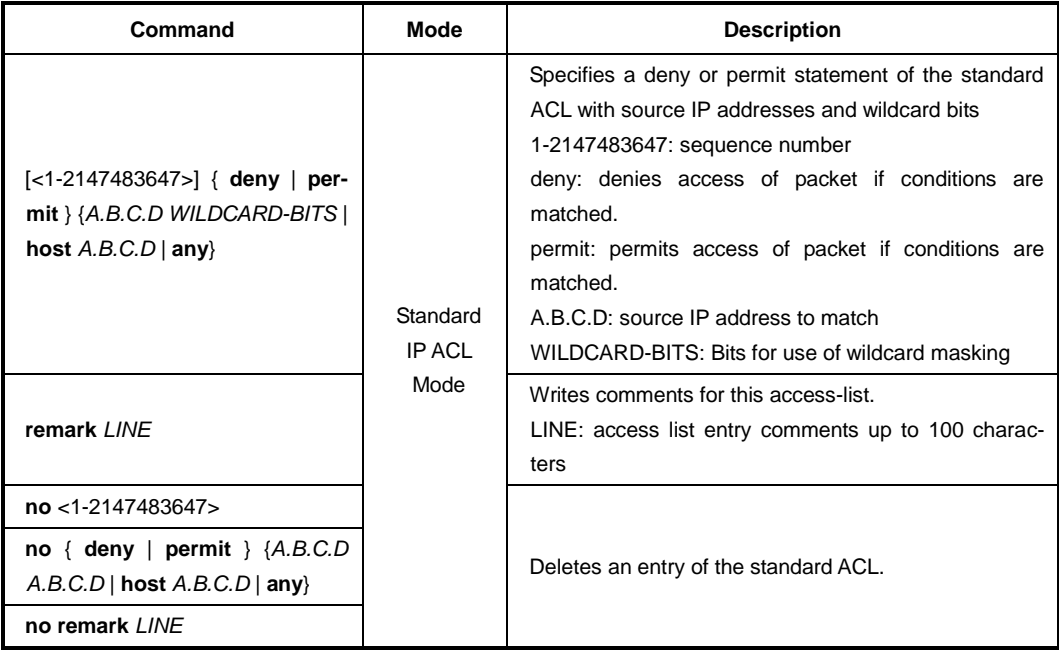

 $\mathbf{1}$ **i**

Sequence number of ACLs enables you to insert or delete a specific ACL entry in your statement grouping without having to delete the entire ACL and rebuild it.

If you enter an ACL statement without specifying a sequence number, the V6744XG uses the default increment of 10 when adding the statement to the end of the list.

## **7.17.6.2 Filters Using Extended IP ACLs**

To create an extended named ACL to filter traffic based on specific protocols, use the following command.

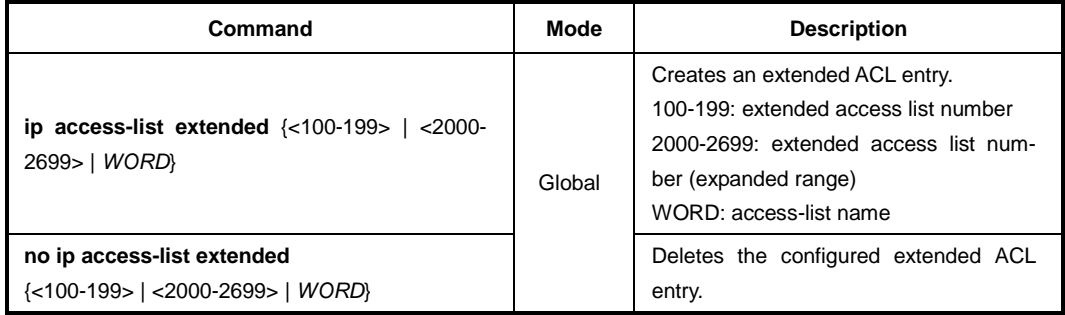

After creating an extended IP address-based ACL entry, the prompt changes from SWITCH(config)# to SWITCH(config-ext-nacl])#.

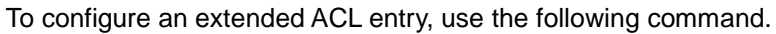

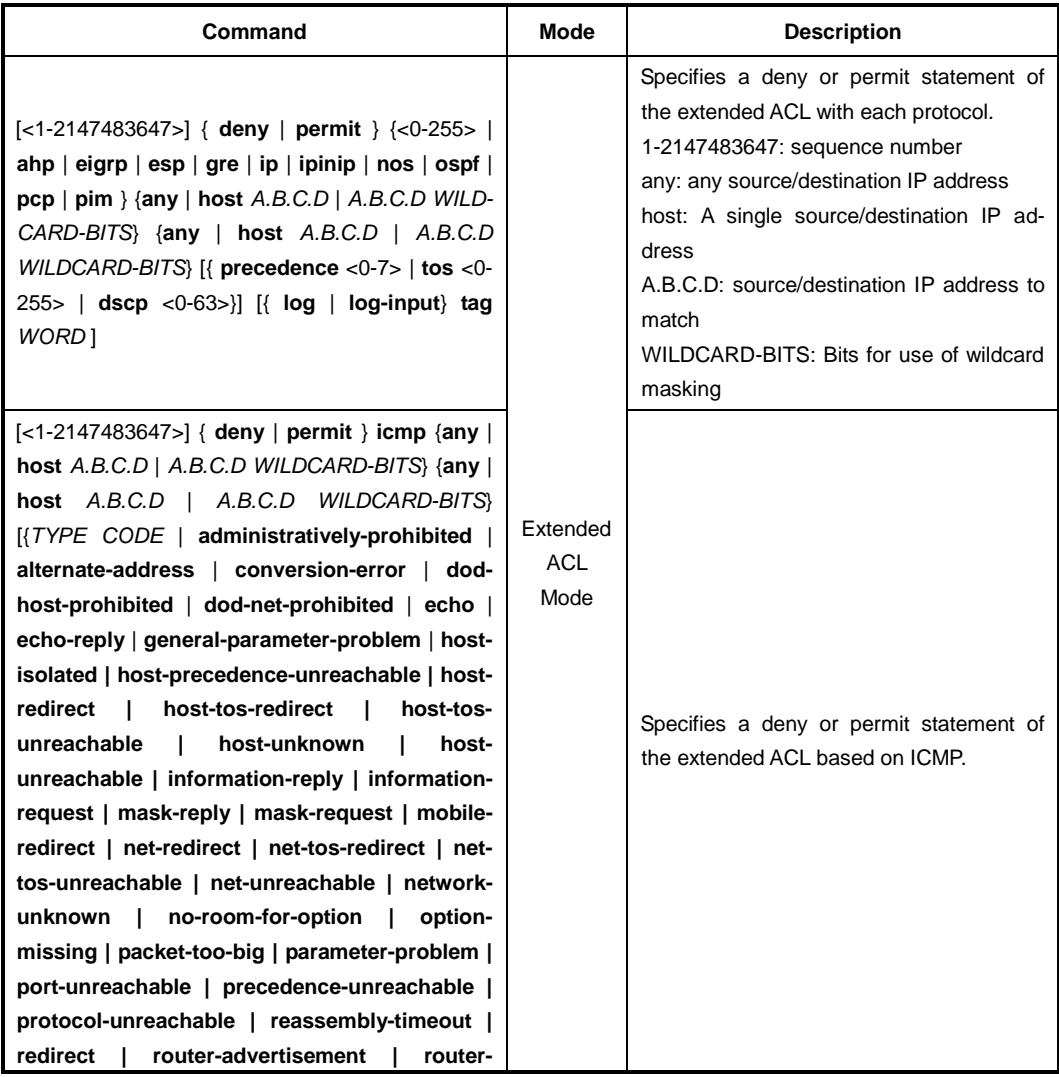

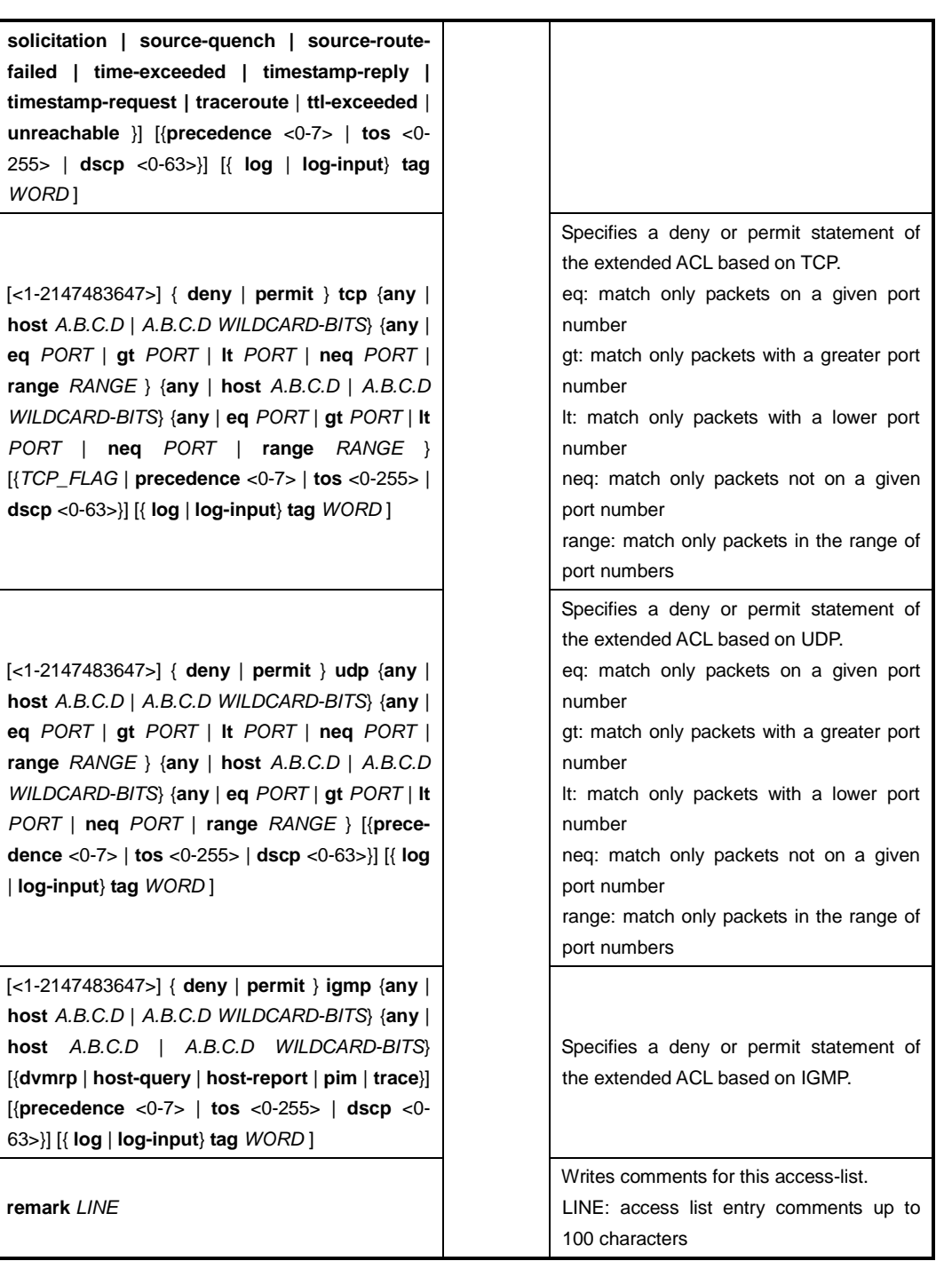

To delete the configured extended ACL entry, use the following command.

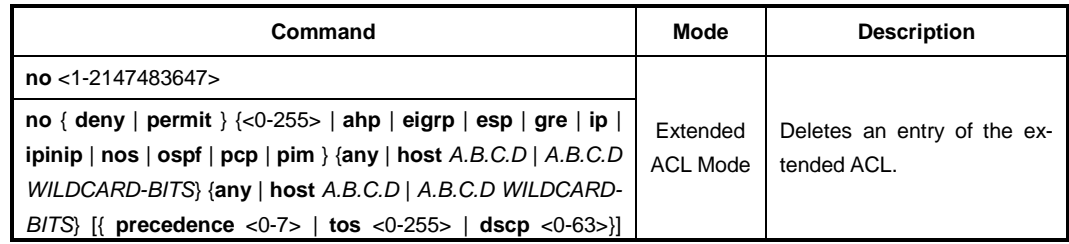

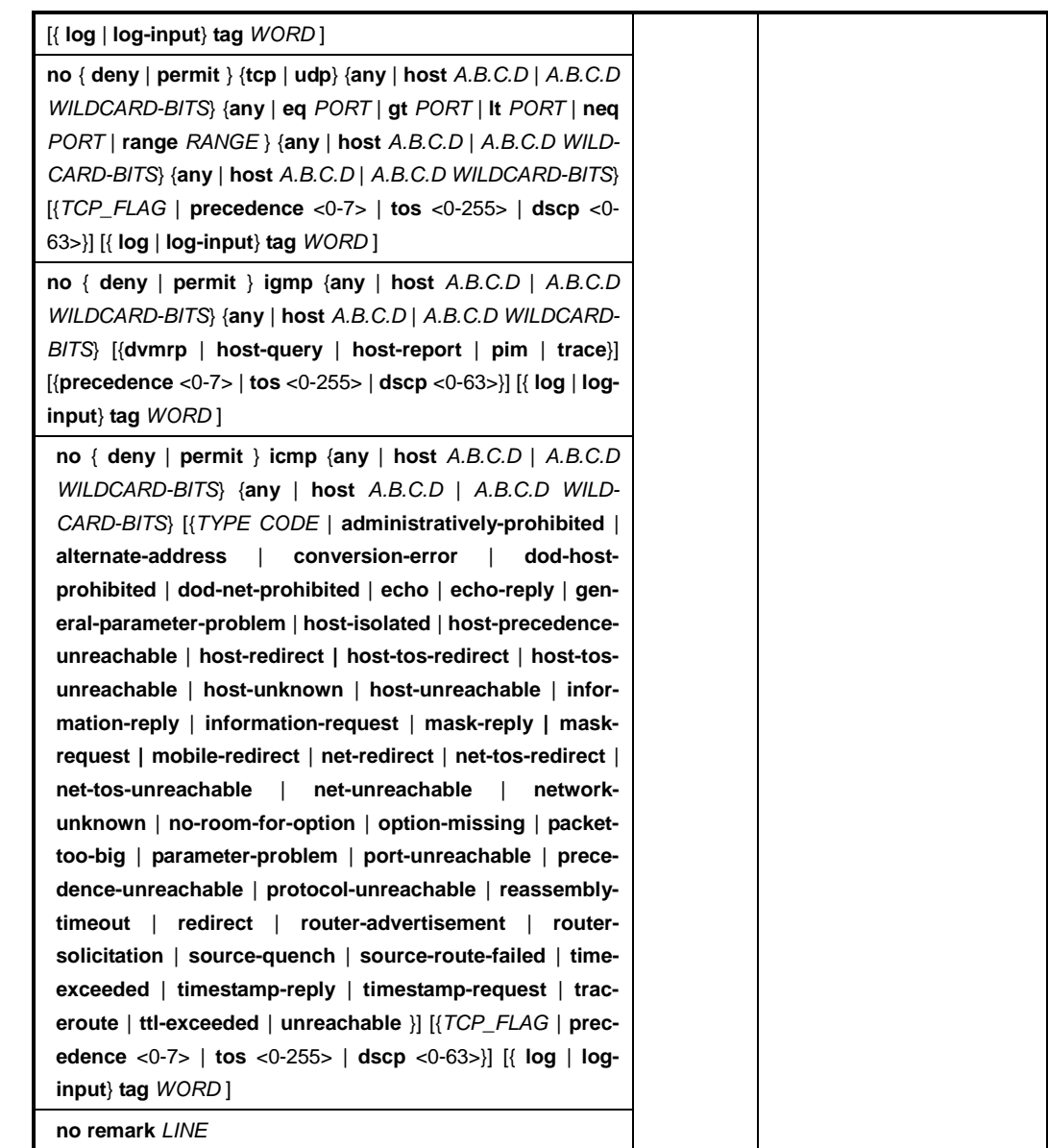

## **7.17.6.3 Filters Using Extended MAC ACLs**

To create an extended MAC address-based ACL to filter client devices of the hard coded MAC address, use the following command.

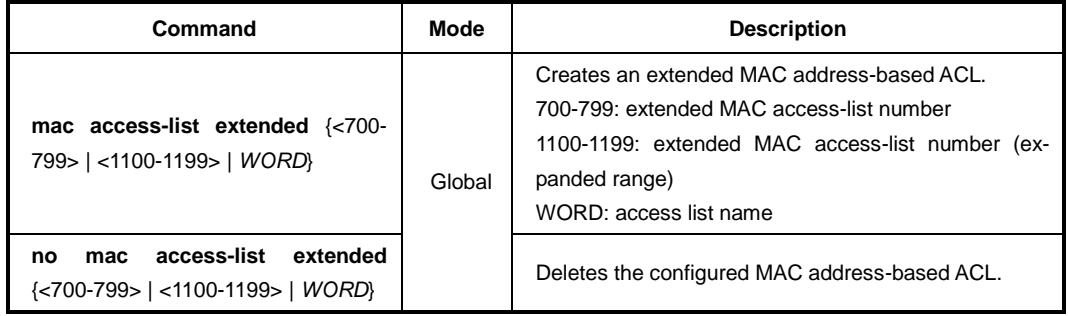

After creating a standard MAC address-based ACL entry, the prompt changes from SWITCH(config)# to SWITCH(config-ext-macl])#.

To configure an extended MAC address-based ACL entry, use the following command.

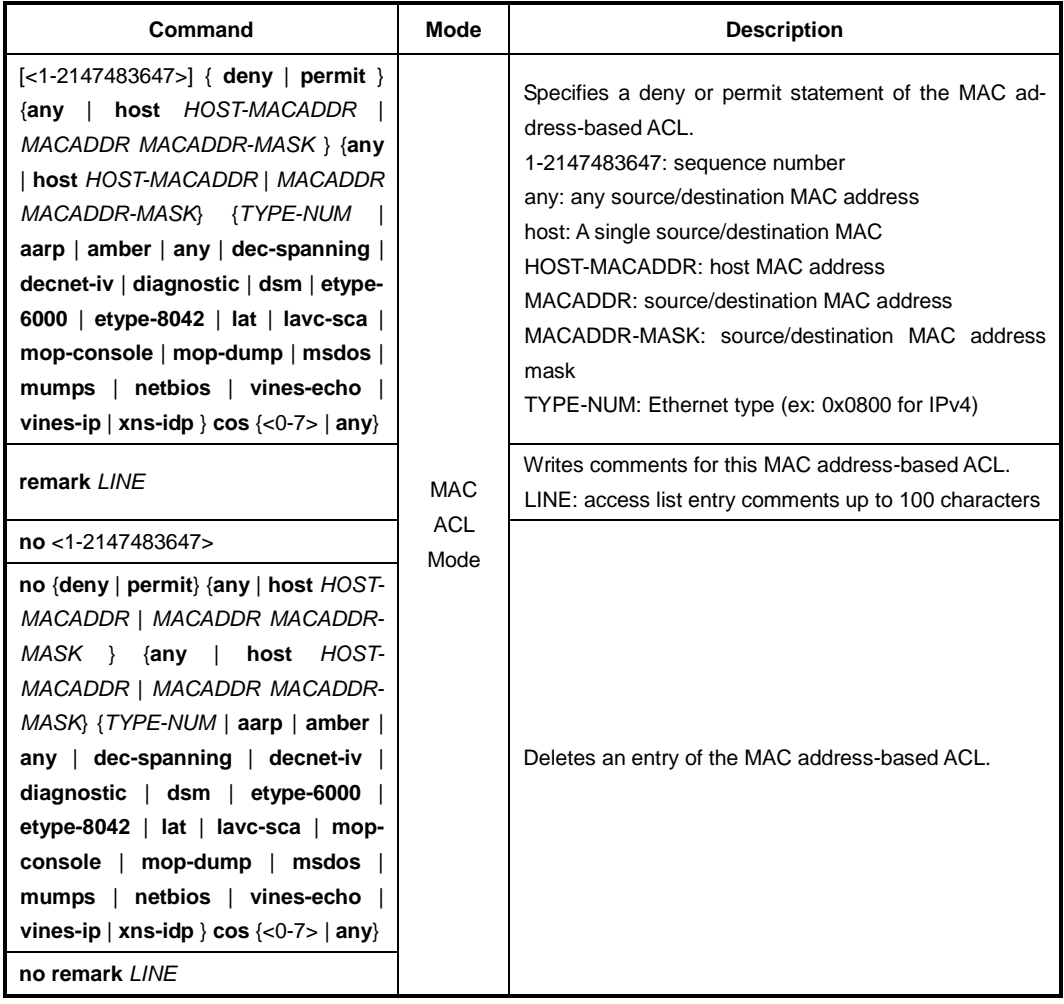

To display the configured extended MAC address-based ACL, use the following command.

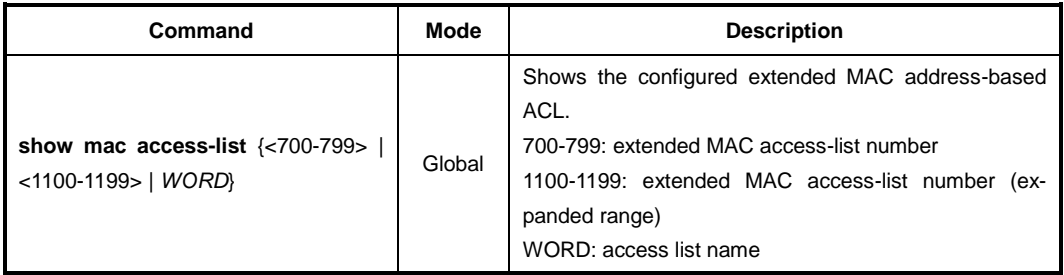

# **7.17.6.4 Applying ACL Filters to Interface**

After the IP based access list is defined, it must be applied to the interface (inbound). To apply the user-defined access list to the interface and specify its priority, use the following command.

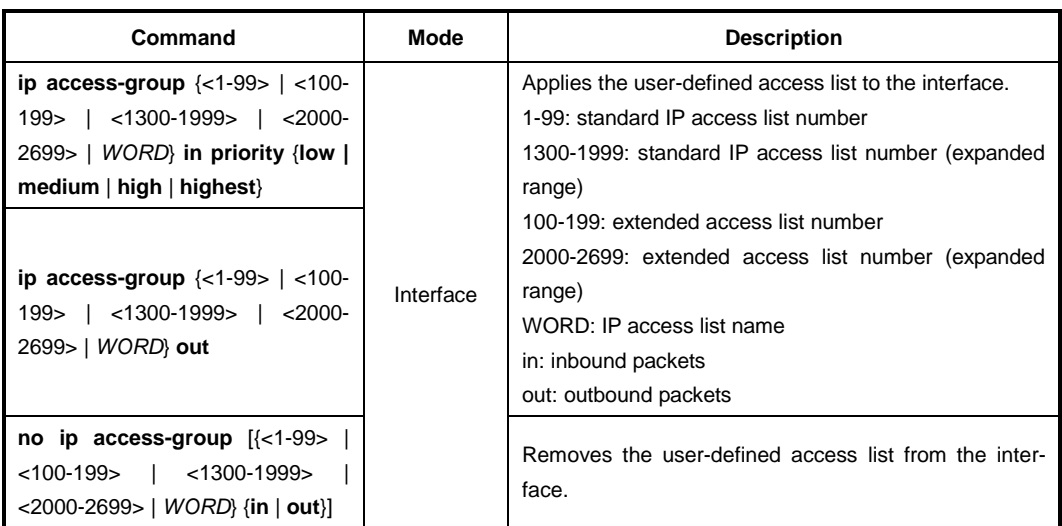

After the MAC address-based ACL is defined, it must be applied to the interface (inbound). To apply the user-defined access list to the interface and specify its priority, use the following command.

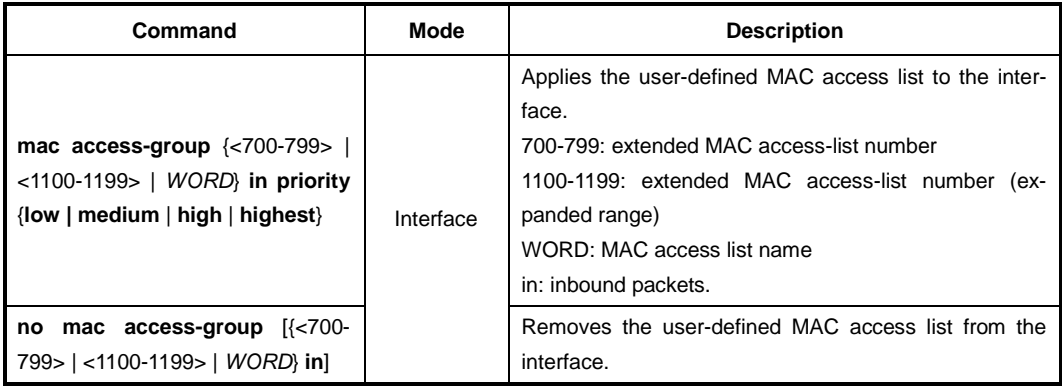

One interface can be applied by one IP based ACL and one MAC based ACL. Up to 64 interfaces can be used for the ACL bindings.

To display the configured IP/MAC address-based ACL bindings with an interface, use the following command.

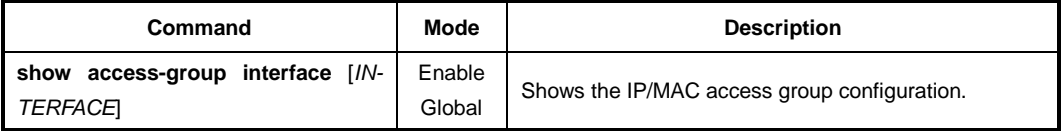

 $\blacksquare$ **i**

## **7.17.6.5 ACL Logging**

The commands of ACL logging can be used to configure how often syslog messages are generated and sent after the initial packet match. To enable/disable logging of ACL entries, use the following command.

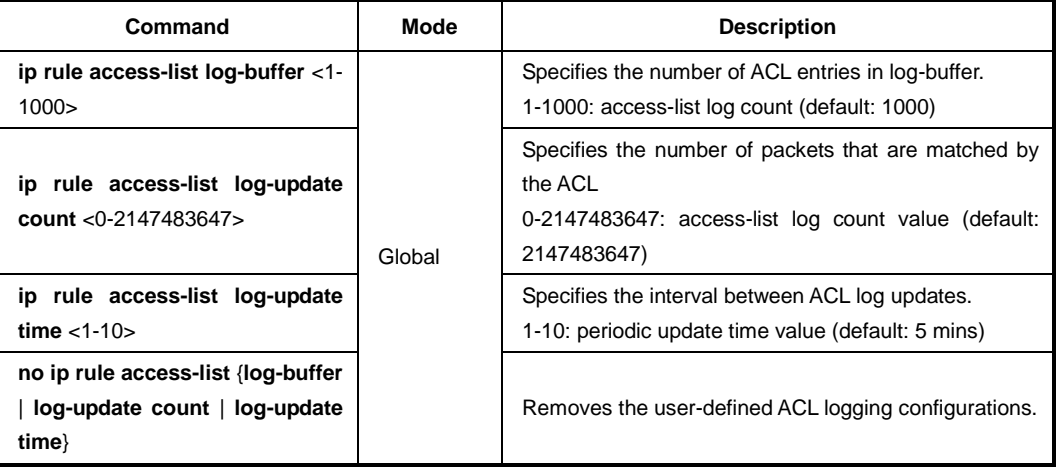

To display the information of IP rule access-list logging, use the following command.

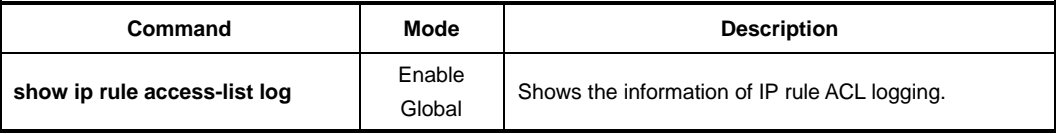

To clear the existing ACL entries, use the following command.

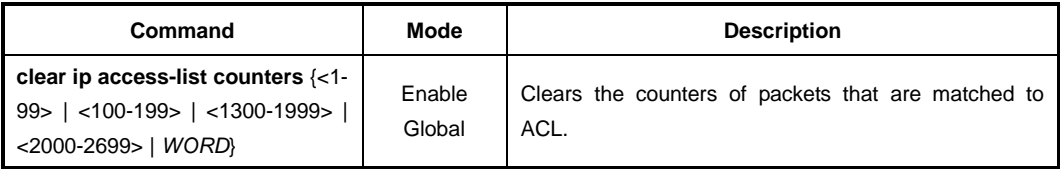

## **7.17.6.6 Resequencing IP/MAC ACLs**

With sequenced ACLs, each ACL entry is associated with a sequence number. Sequence numbers can be used to insert an ACL into the middle of an existing list or to delete an existing statement in the list. You can resequence the numbers with your own numbering scheme.

To resequence the numbers in the IP address-based ACL, use the following command.

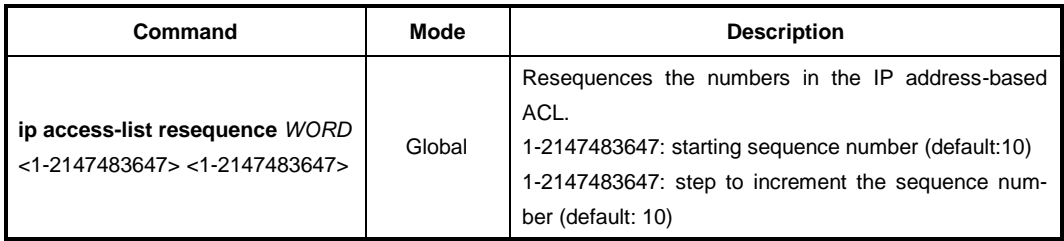

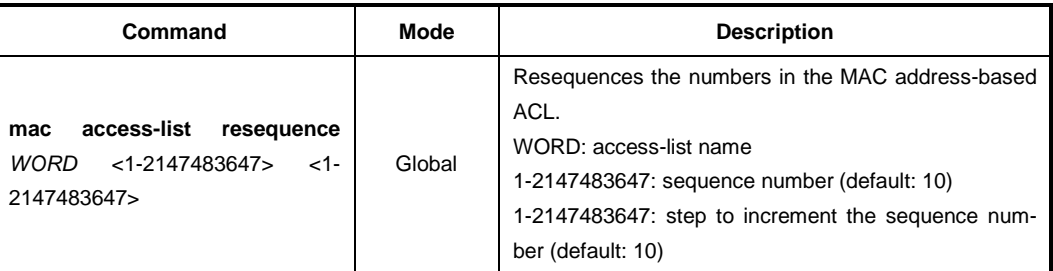

To resequence the numbers in the MAC address-base ACL, use the following command.

## **7.17.7 Access List Entries Limit**

To configure the maximum number of available access list, use the following command.

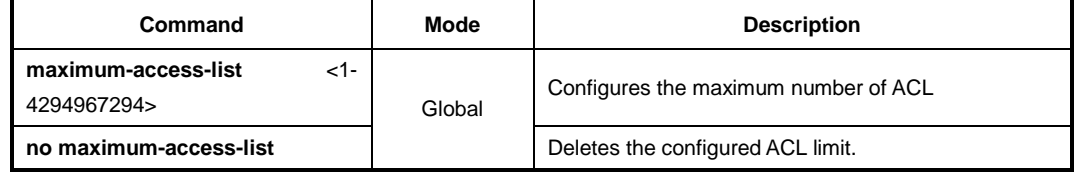

## **7.17.8 Displaying Access List Entries**

To displays the existing Access List entries, use the following command.

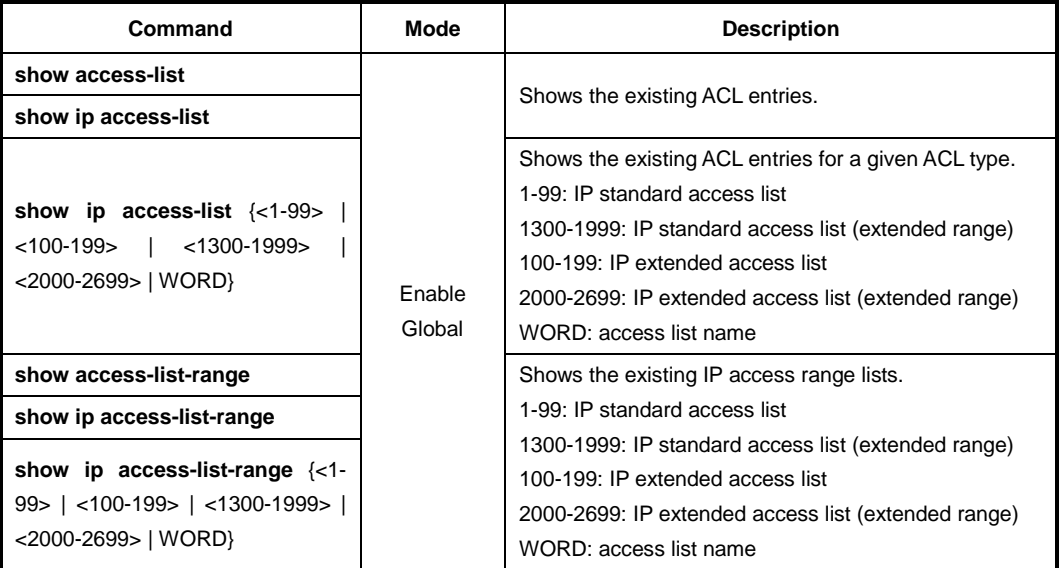

#### **Sample Configuration**

This is an example of displaying the configured ACL entries.

```
SWITCH(config)# show ip access-list
Standard IP access list 5
    permit 10.55.10.0, wildcard bits 0.0.0.255
    deny 10.55.1.0, wildcard bits 0.0.0.255
Extended IP access list 100
    permit ip 10.55.10.0 0.0.0.255 10.55.193.0 0.0.0.255
```
 deny ip 10.12.154.0 0.0.0.255 10.12.202.0 0.0.0.255 ZebOS IP access list sample\_ACL permit 10.55.193.109/24 SWITCH(config)#

# **8 System Security**

# **8.1 Address Resolution Protocol (ARP)**

Devices connected to IP network have two addresses, LAN address and network address. LAN address is sometimes called as a data link address because it is used in Layer 2 level, but more commonly the address is known as a MAC address. A switch on Ethernet needs a 48-bit-MAC address to transmit packets. In this case, the process of finding a proper MAC address from the IP address is called an address resolution.

On the other hand, the progress of finding the proper IP address from the MAC address is called reverse address resolution. Our switches and DSLAMs find their MAC addresses from the IP addresses through Address Resolution Protocol (ARP). ARP saves these addresses in ARP table for quick search. Referring to the IP addresses in ARP table, the packets containing the IP address are transmitted to network. When configuring the ARP table, it is possible to do it only in some specific interfaces.

## **8.1.1 ARP Table**

Hosts typically have an ARP table, which is a cache of IP/MAC address mappings. The ARP Table automatically maps the IP address to the MAC address of a switch. In addition to address information, the table shows the age of the entry in the table, the encapsulation method, and the switch interface (VLAN ID) where packets are forwarded.

The LD3032 ARP saves IP/MAC addresses mappings in ARP table for quick search. Referring to the information in ARP table, packets attached IP address is transmitted to network. When configuring ARP table, it is possible to do it only in some specific interfaces.

## **8.1.1.1 Registering ARP Table**

The contents of ARP table are automatically registered when MAC address corresponds to IP address. The network administrator could use MAC address of specific IP address in network by registering on ARP table.

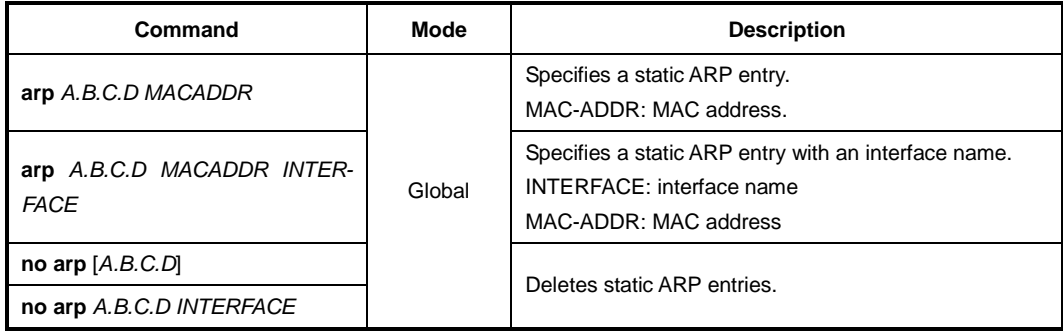

To specify a static ARP entry, use the following command.

To delete ARP entries, use the following command.

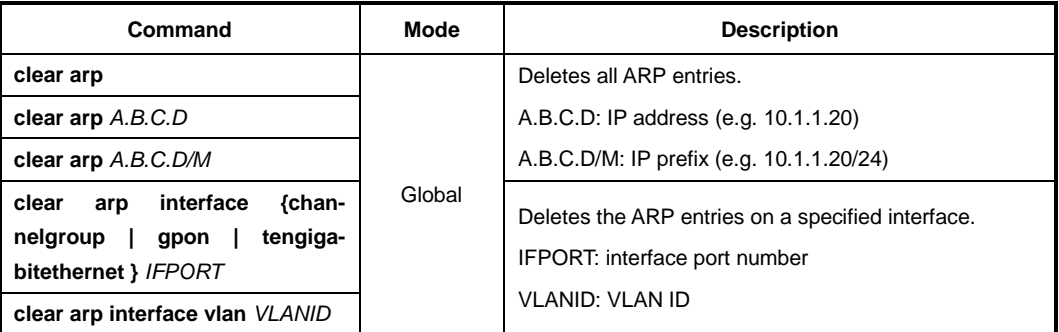

#### **8.1.1.2 Displaying ARP Table**

To display ARP table registered in switch, use the following command.

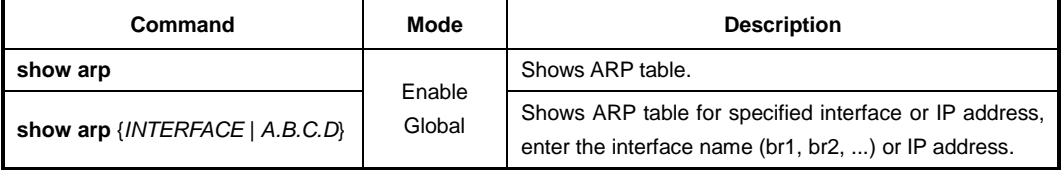

The following is an example of displaying a current ARP table for all interfaces.

```
SWITCH# show arp
Flags : (C)completed entry (M)permanent entry (H)writed entry to chip
IP Address Mac Address Flags Mask HW Type Interface Port
----------------------------------------------------------------------------
10.45.192.254 b8:26:d4:2a:50:d7 C ether mgmt --
SWITCH#
```
## **8.1.2 ARP Request Message Interval**

To set the interval for sending ARP request packets from the switch to prevent the connected network devices to get overloaded, use the following command.

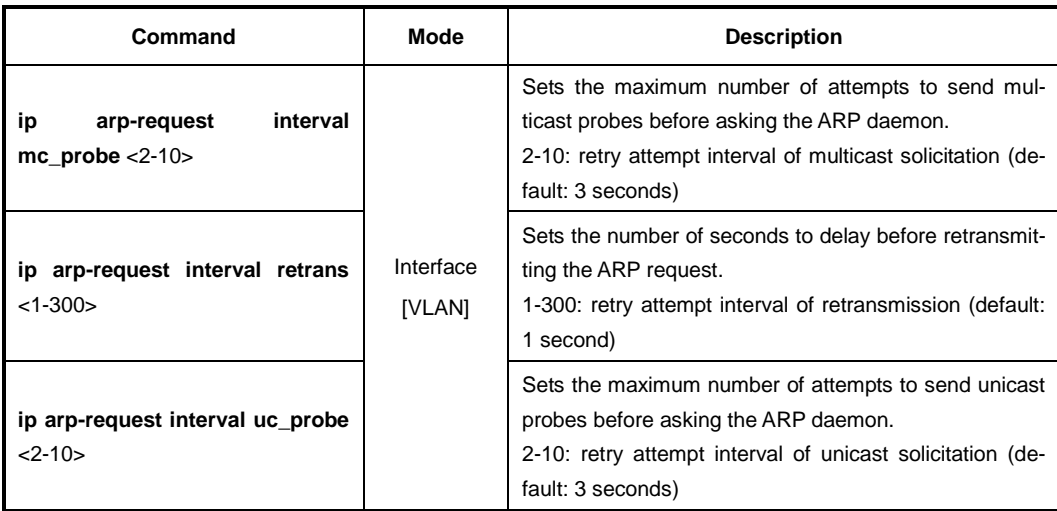

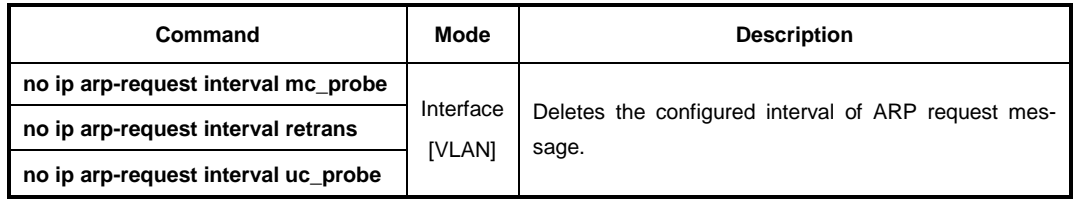

To the configured interval of ARP request messages, use the following command.

#### **8.1.3 ARP Alias**

Although clients are joined in the same client switch, it may be impossible to communicate between them for security reasons. When you need to make them communicate each other, the LD3032 supports ARP alias, which responses the ARP request from client net through the concentrating switch.

To register the address of client net range in ARP alias, use the following command.

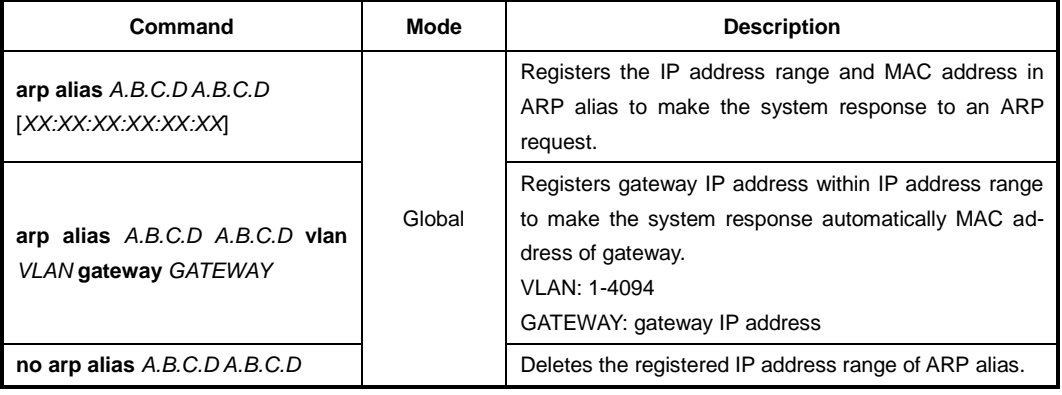

To register the MAC address of client in ARP alias per VLAN interface, use the following command.

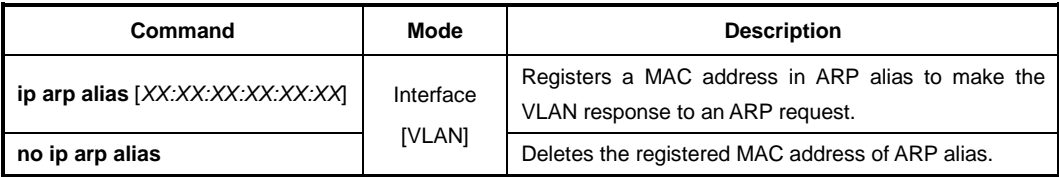

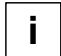

Unless you input a MAC address, the MAC address of user's device will be used for ARP response.

To set aging time of gateway IP address in ARP alias, use the following command.

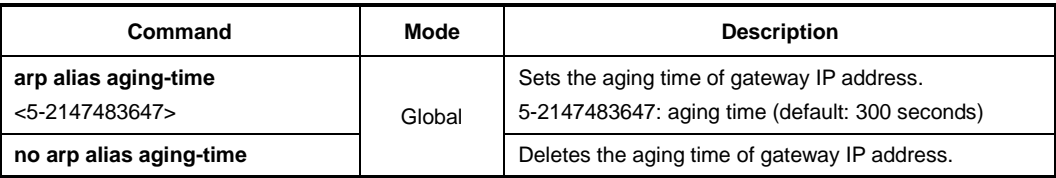

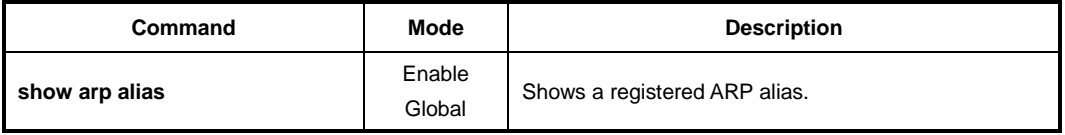

To display a registered ARP alias, use the following command.

## **8.1.4 ARP Inspection**

ARP provides IP communication by mapping an IP address to a MAC address. But a malicious user can attack ARP caches of systems by intercepting traffic intended for other hosts on the subnet. For example, Host B generates a broadcast message for all hosts within the broadcast domain to obtain the MAC address associated with the IP address of Host A. If Host C responses with an IP address of Host A (or B) and a MAC address of Host C, Host A and Host B can use Host C's MAC address as the destination MAC address for traffic intended for Host A and Host B.

ARP inspection is a security feature that validates ARP packets in a network. It intercepts and discards ARP packets with invalid IP-MAC address binding.

To enable/disable the ARP inspection, use the following command.

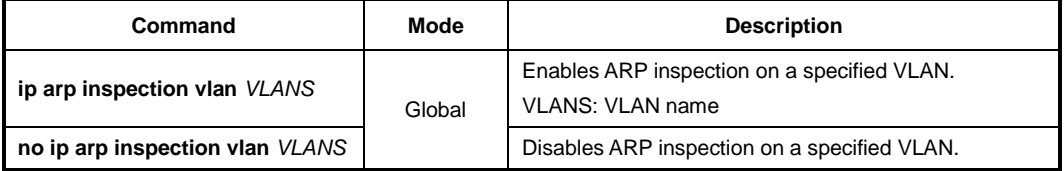

#### **8.1.4.1 ARP Access List**

You can exclude a given range of IP addresses from the ARP inspection using ARP access lists. ARP access lists are created by the **arp access-list** command on the *Global Configuration* mode. ARP access list permits or denies the ARP packets of a given range of IP addresses.

To create/delete ARP access list (ACL), use the following command.

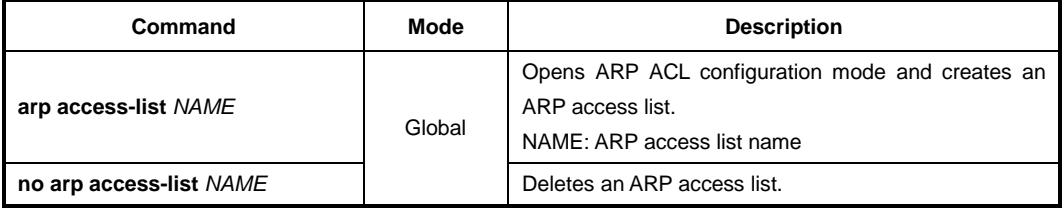

After opening *ARP Access List Configuration* mode, the prompt changes from SWITCH(config)# to SWITCH(config-arp-acl[*NAME*])#. After opening *ARP ACL Configuration* mode, a range of IP addresses can be configured to apply ARP inspection.

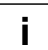

By default, ARP Access List discards the ARP packets of all IP addresses and MAC addresses.

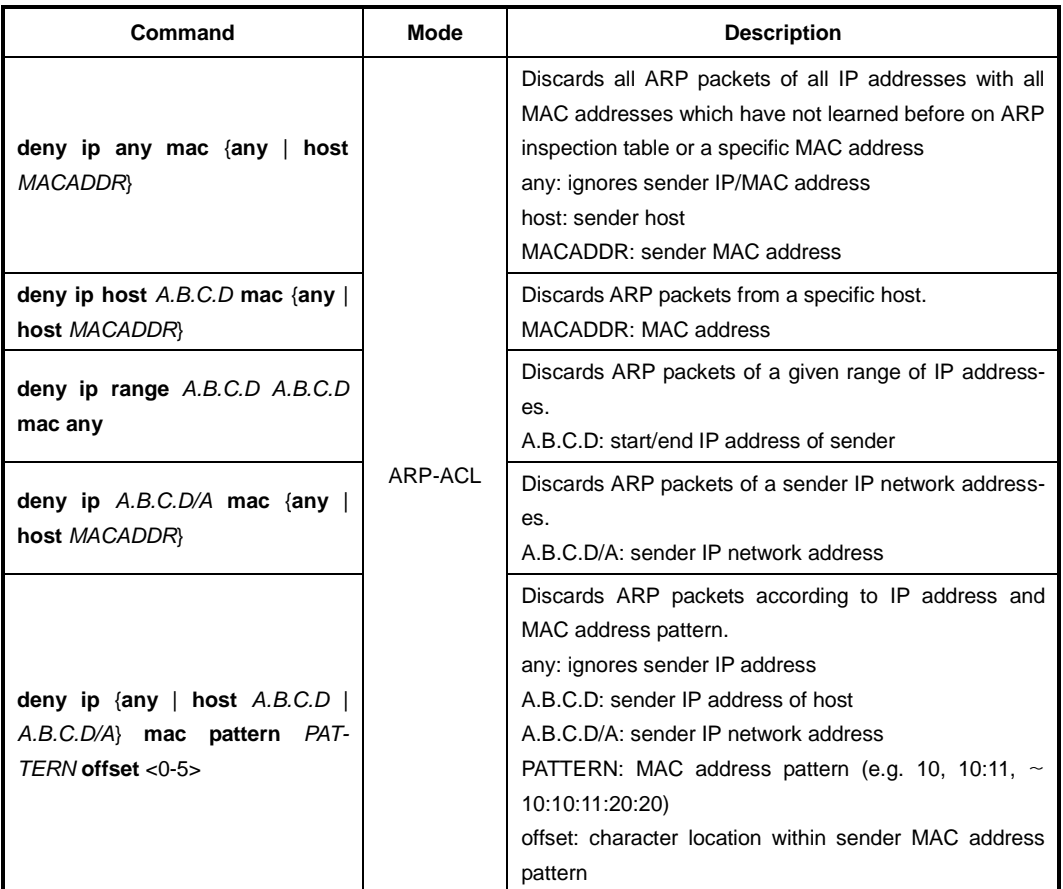

To configure the range of IP address to deny ARP packets, use the following command.

To delete the configured range of IP address for discarding ARP packets, use the following command.

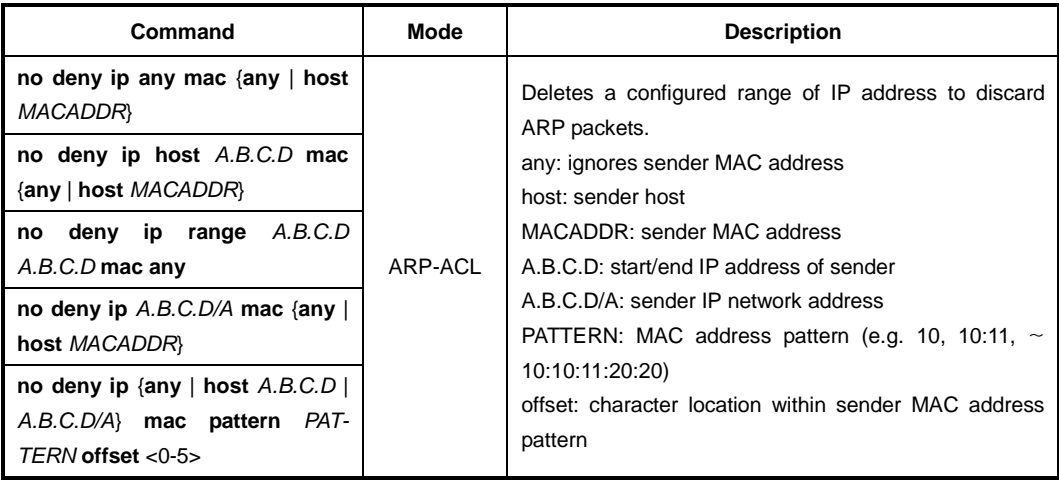

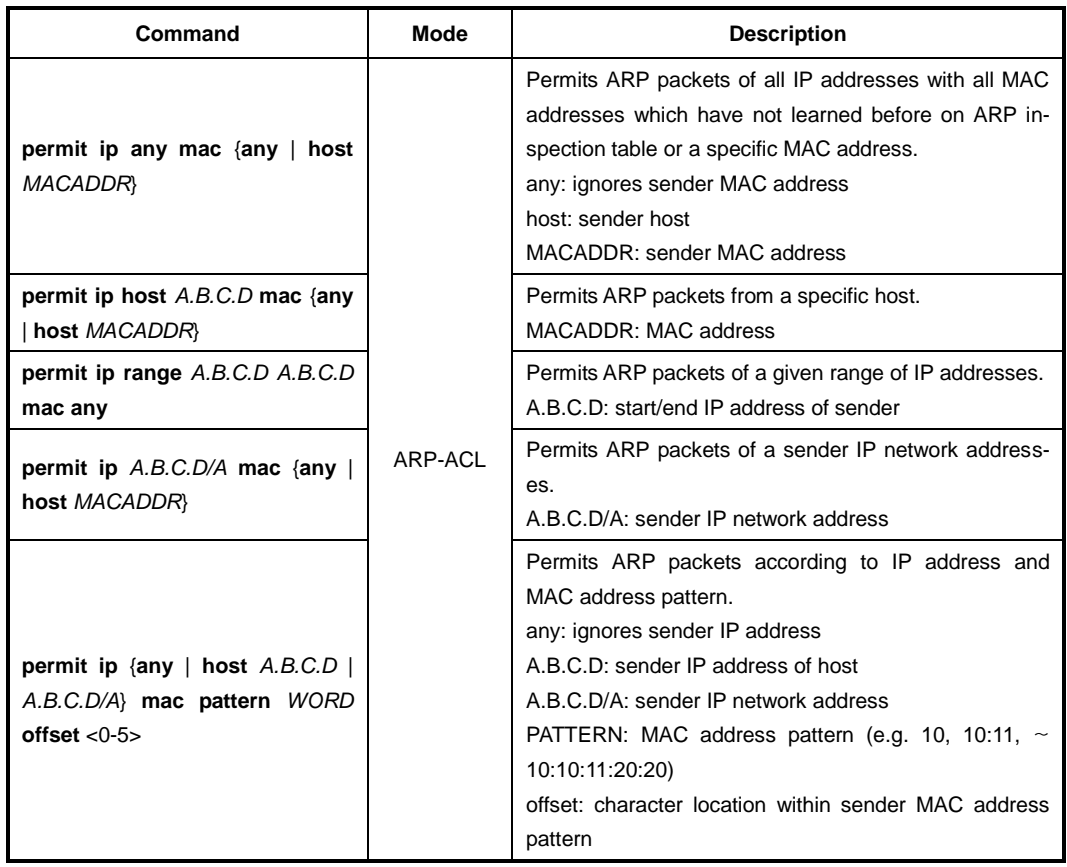

To specify the range of IP address to forward ARP packets, use the following command.

To delete the configured ranged of IP address to permit ARP packets, use the following command.

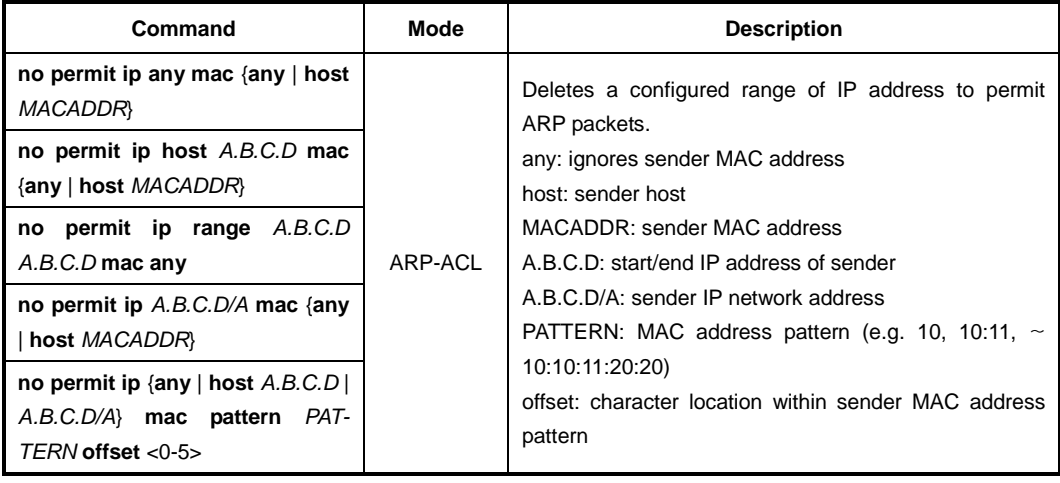

By the following command, the ARP access list also refers to a DHCP snooping binding table to permit the ARP packets for DHCP users. This reference enables the system to permit ARP packets only for the IP addresses on the DHCP snooping binding table. The ARP access list with the DHCP snooping allows IP communications to users authorized by the DHCP snooping.

To permit/discard ARP packets for the users authorized by the DHCP snooping, use the following command.

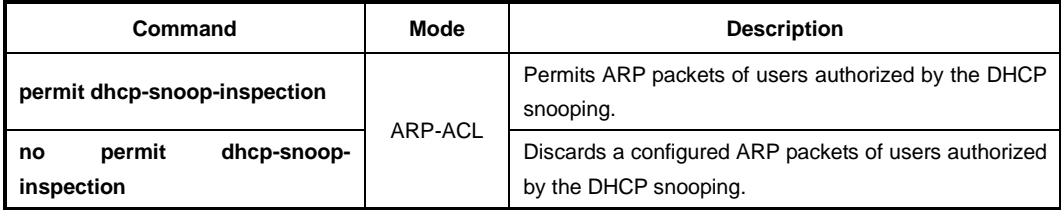

To display the configured APR access lists, use the following command.

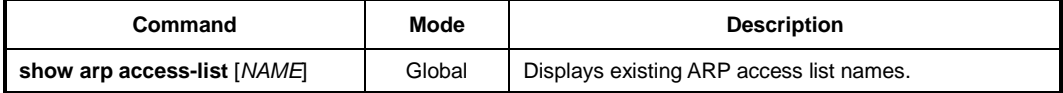

#### **8.1.4.2 Enabling ARP Inspection Filtering**

To enable/disable the ARP inspection filtering of a certain range of IP addresses from the ARP access list, use the following command.

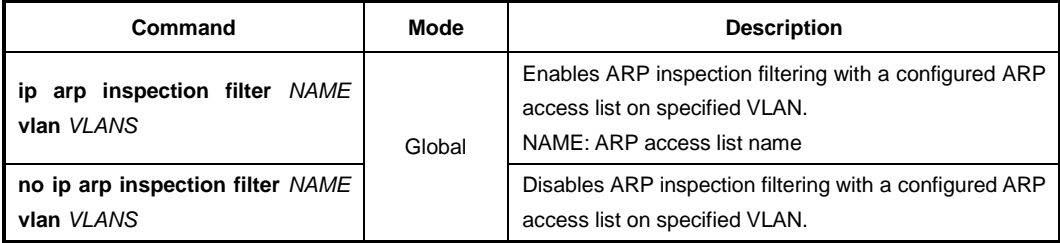

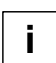

ARP inspection actually runs in the system after the configured ARP access list applies to specific VLAN using the **ip arp inspection filter** command.

#### **8.1.4.3 ARP Address Validation**

The LD3032 also provides the ARP validation feature. Regardless of a static ARP table, the ARP validation will discard ARP packets in the following cases:

- In case a sender MAC address of ARP packet does not match a source MAC address of Ethernet header
- In case a target MAC address of ARP reply packet does not match a destination MAC address of Ethernet header
- In case of a sender IP address of ARP packet or target IP address is 0.0.0.0, 255.255.255.255 or one of multicast IP addresses

To enable/disable the ARP validation, use the following command.

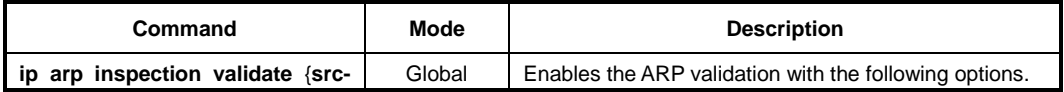

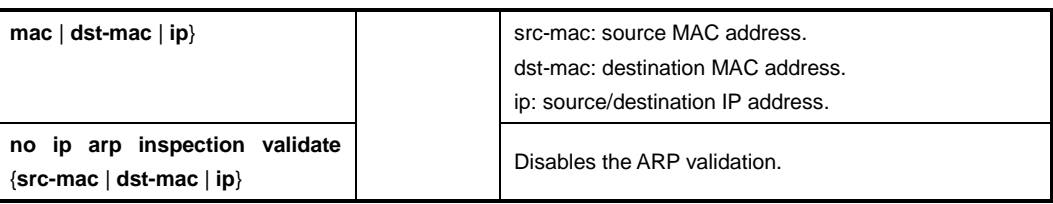

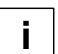

The **src-mac**, **dst-mac**, and **ip** options can be configured together.

#### **8.1.4.4 ARP Inspection on Trust Port**

The ARP inspection defines 2 trust states, trusted and untrusted. Incoming packets via trusted ports bypass the ARP inspection process, while those via untrusted ports go through the ARP inspection process. Normally, the ports connected to subscribers are configured as untrusted, while the ports connected to an upper network are configured as trusted.

To set a trust state on a port for the ARP inspection, use the following command.

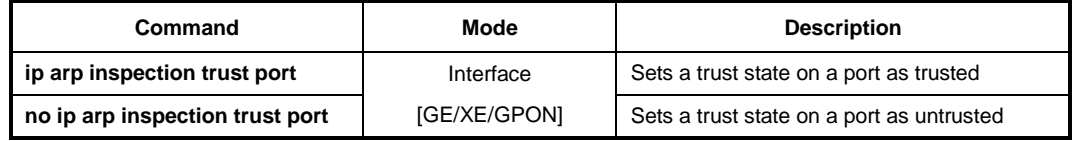

To display a configured trust port of the ARP inspection, use the following command.

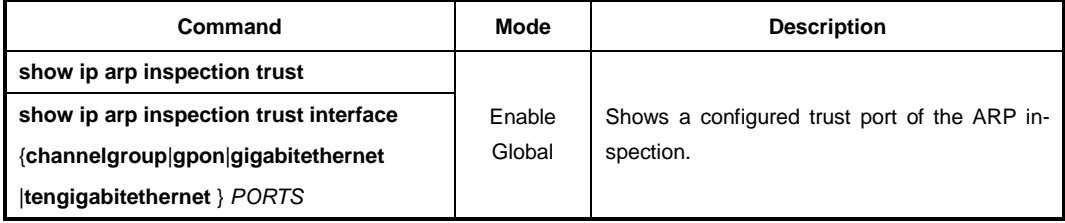

#### **8.1.4.5 ARP Inspection Log-buffer**

Log-buffer function shows the list of subscribers who have been used invalid fixed IP addresses. This function saves the information of users who are discarded by ARP inspection and generates periodic syslog messages.

Log-buffer function is automatically enabled with ARP inspection. If LD3032 receives invalid or denied ARP packets by ARP inspection, it creates the table of entries that include the information of port number, VLAN ID, source IP address, source MAC address and time. In addition, you can specify the maximum number of entries.

After one of entries is displayed as a syslog message, it is removed in the order in which the entries appear in the list.

To configure the options of log-buffer function, use the following command.

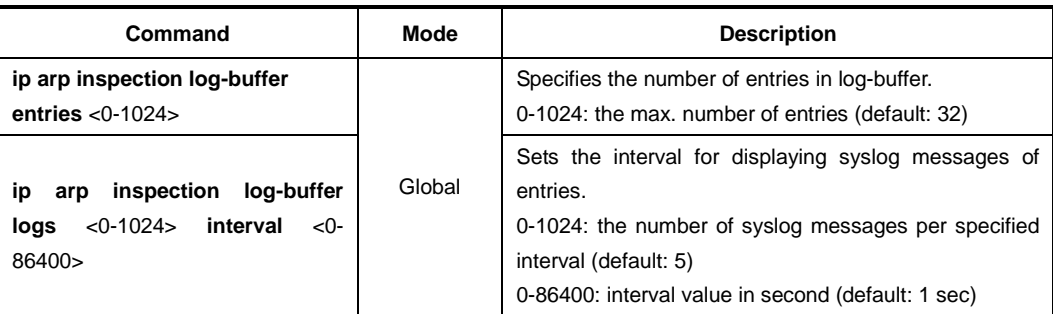

To delete the configured options of log-buffer function, use the following command.

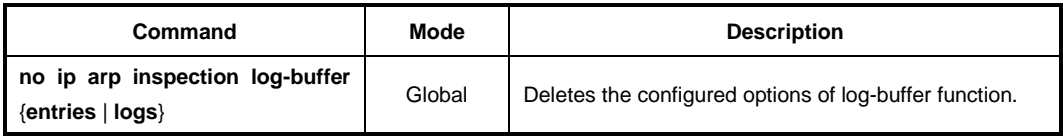

To display the configured log-buffer function and entries' information, use the following command.

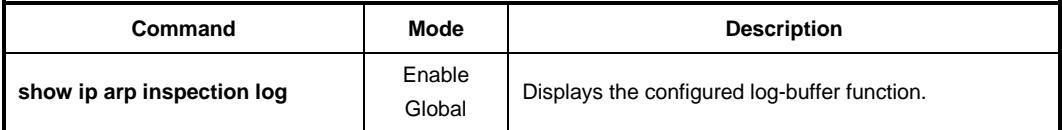

To clear all of collected entries in the list, use the following command.

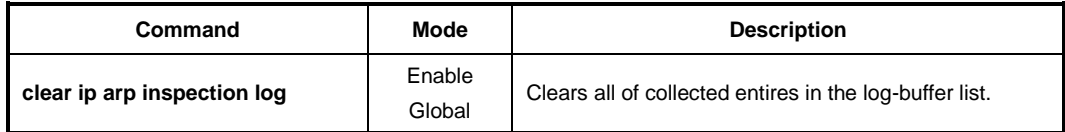

## **8.1.4.6 Displaying ARP Inspection**

To display a status of the ARP inspection, use the following command.

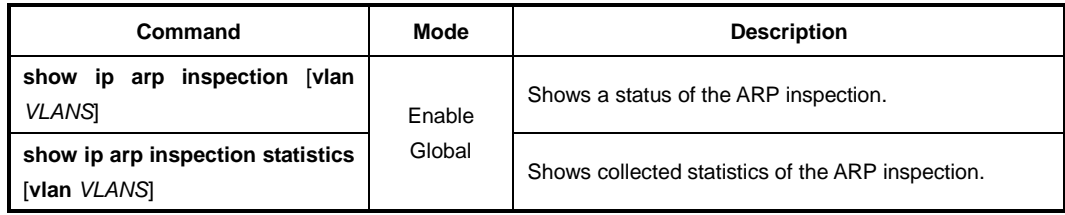

To clear collected statistics of the ARP inspection, use the following command.

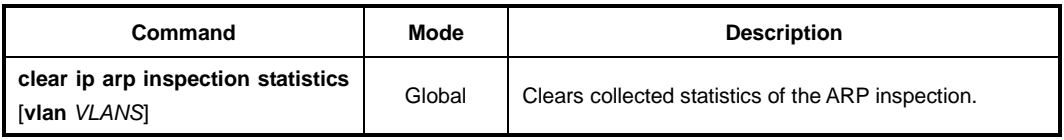

## **8.1.5 Gratuitous ARP**

Gratuitous ARP is a broadcast packet like an ARP request. It containing IP address and MAC address of gateway, and the network is accessible even though IP addresses of specific host's gateway are repeatedly assigned to the other.

Configure Gratuitous ARP interval and transmission count using following commands. And configure transmission delivery-start in order to transmit Gratuitous ARP after ARP reply. Gratuitous ARP is transmitted after some time from transmitting ARP reply.

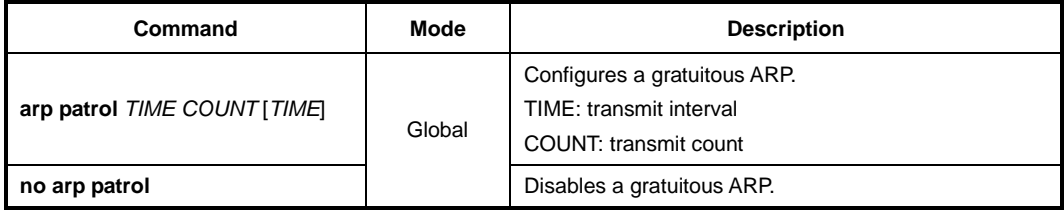

## **8.1.6 Proxy ARP**

The LD3032 supports the proxy ARP. Proxy ARP is the technique in which one host, usually a router, answers ARP requests intended for another machine. By "faking" its identity, the router accepts responsibility for routing packets to the "real" destination. Proxy ARP can help the switches on a subnet reach remote subnets without configuring routing or a default gateway.

The host A has a /16 subnet mask. What this means is that the host A believes that it is directly connected to all of network 172.16.0.0. When the host A needs to communicate with any switches if believes are directly connected, it will send an ARP request to the destination. Therefore, when the host A needs to send a packet to the host D, the host A believes that the host D is directly connected, so it sends an ARP request to the host D.

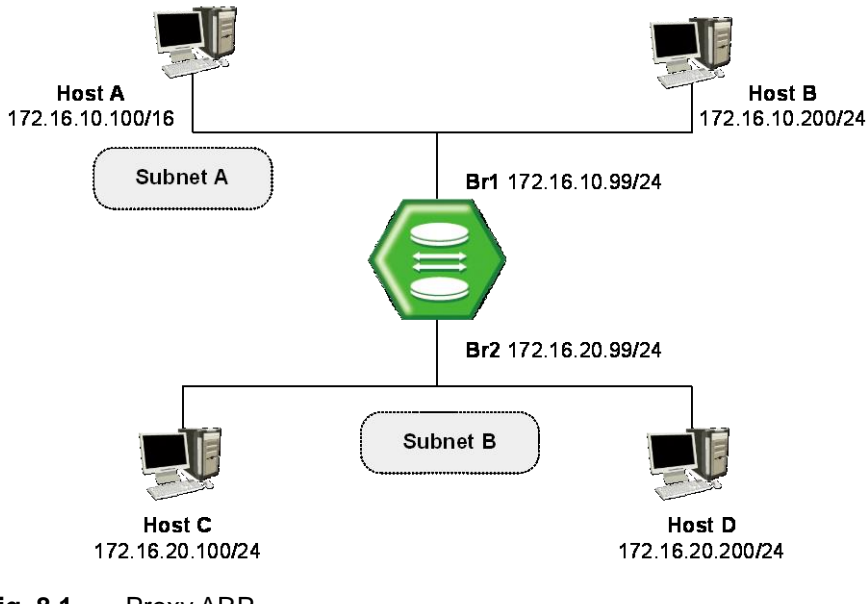

**Fig. 8.1** Proxy ARP

The host A needs the MAC address of the host D to reach the host D. Therefore, the host A broadcasts an ARP request on the subnet A, including the LD3032's br1 interface, but does not reach the host D. By default, the LD3032 does not forward broadcasts. Since the LD3032 knows that the target address (the host D's IP address) is on another subnet and can reach the host D, it will reply with its own MAC address to the host A.

The proxy ARP replies that the LD3032 sends to the host A. The proxy ARP reply packet is encapsulated in an Ethernet frame with its MAC address as the source address and the host A's MAC address as the destination address. The ARP replies are always unicast to the original requester. On receiving this ARP reply, the host A updates its ARP table.

From now on, the host A will forward all the packets that it wants to reach the host D to the MAC address of the LD3032. Since the LD3032 knows how to reach the host D, the router forwards the packet to the host D. The ARP cache on the hosts in the subnet A is populated with the MAC address of the LD3032 for all the hosts on the subnet B. Hence, all packets destined to the subnet B are sent to the router. The LD3032 forwards those packets to the hosts in the subnet B.

To configure the interface to accept and respond to proxy ARP, use the following command on *Interface Configuration* mode.

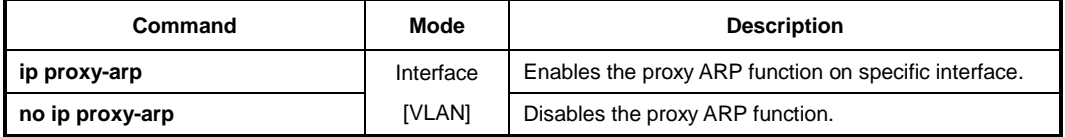

# **8.2 IPv6 Neighbor Discovery**

Neighbor discovery (ND) is specified in RFC 2464. ND combines Address Resolution Protocol (ARP) and ICMP router discovery and Redirect. With IPv4, we have no means to detect whether or not a neighbor is reachable. With ND protocol, a neighbor unreachability detection mechanism has been defined.

IPv6 nodes use neighbor discovery for the following purposes:

- To determine Layer 2 addresses of nodes on the same link
- To find neighboring routers that can forward their packets
- To keep track of which neighbor are reachable and which are not, and detect changed link-layer addresses

The neighbor discovery protocol consists of five ICMP messages:

• **Router Solicitation / Router Advertisement (RS & RA)**

The routers send out Router Advertisement (RA) message in regular intervals. The hosts can request RA message by issuing a Router Solicitation message. RA message contains the information of link prefixes, link MTU, specific routers, and duration.

• **Neighbor Solicitation / Neighbor Advertisement (NS & NA)**

These messages fulfill the functions that the link-layer address resolution in IPv4 and the neighbor unreachability detection mechanism. The IPv6 host sends Neighbor Solicitation message to discover the link-layer address of an on-link IPv6 node. IPv6 node sends the Neighbor Advertisement message in response to a NS and sends unsolicited NA to inform neighboring nodes of link-layer addresses.

#### • **ICMP redirect message**

IPv6 router sends ICMP redirect message to inform an originating host of a better first-hop address for specific destination.

## **8.2.1 Stateful Auto Configuration**

Router Advertisements sent from this interface have the Managed Address Configuration Flag or not. It decides that the hosts are thus permitted to use IPv6 stateless autoconfiguration to create global unicast addresses for themselves. This means that the attached hosts should use stateful autoconfiguration to obtain addresses if the flag is set.

To set the managed address configuration flag in IPv6 RA messages, use the following command.

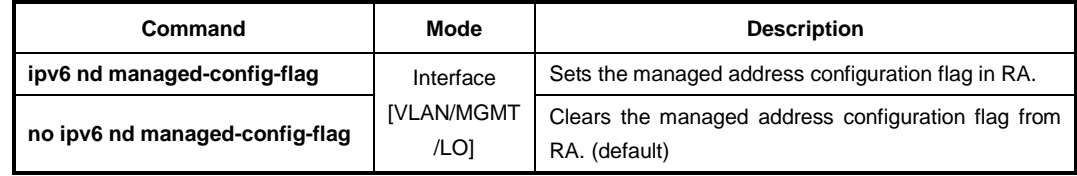

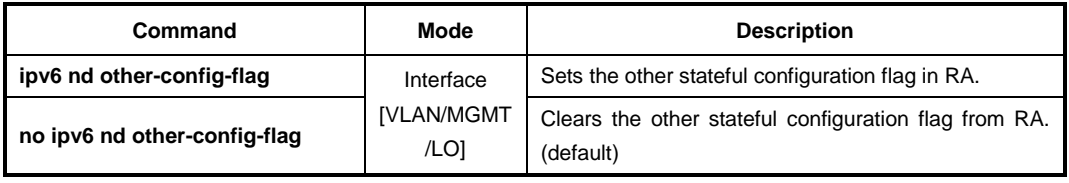

To set the other stateful configuration flag in RA message, use the following command.

## **8.2.2 Configuring IPv6 Prefix**

To configure how IPv6 prefixes are advertised in the IPv6 RA message, use the following command.

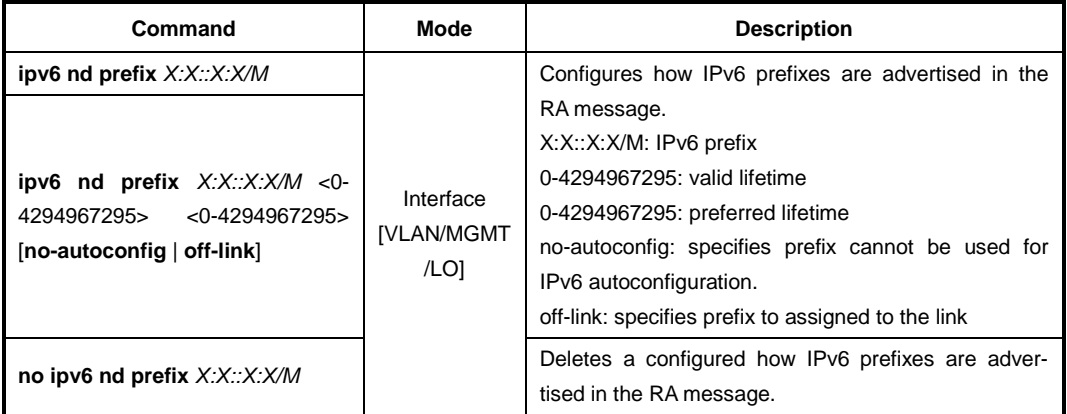

To configure existing IPv6 address on interface as ND prefix in the IPv6 RA message, use the following command.

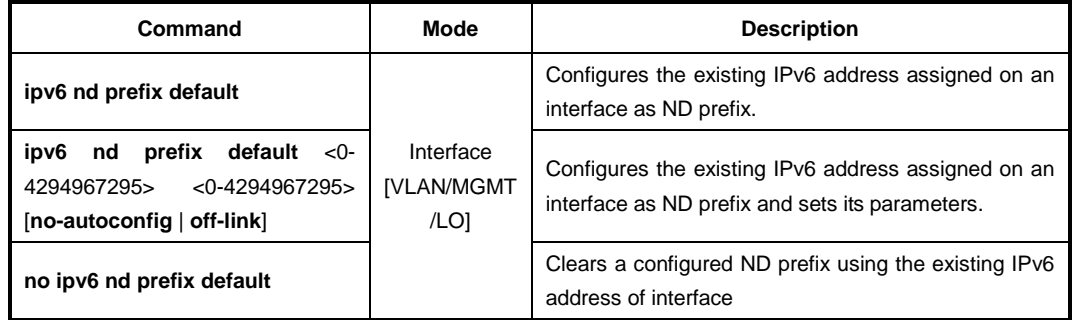

## **8.2.3 Interval of RA Messages**

To prevent synchronization with other IPv6 nodes, the actual value used should be randomly adjusted to within plus or minus 20 percent of the specified value. To configure the interval between IPv6 Router Advertisement transmissions from this interface, use the following command.

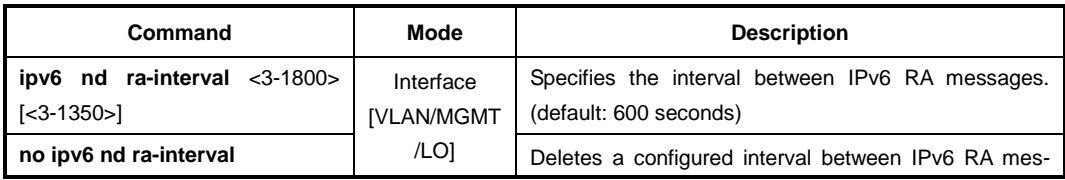
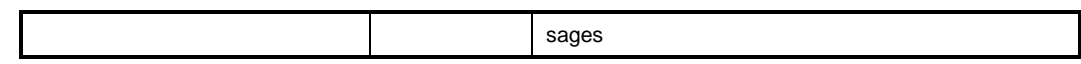

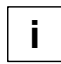

The interval value should be less than or equal to the IPv6 Router Lifetime if this is a de**i** fault router.

#### **8.2.4 Router's Lifetime**

This value is included in all IPv6 Router Advertisements sent out this interface. If the router is not a default router, this will have a value of zero. The default value is 1,800 seconds.

To configure the lifetime of a RA messages, use the following command.

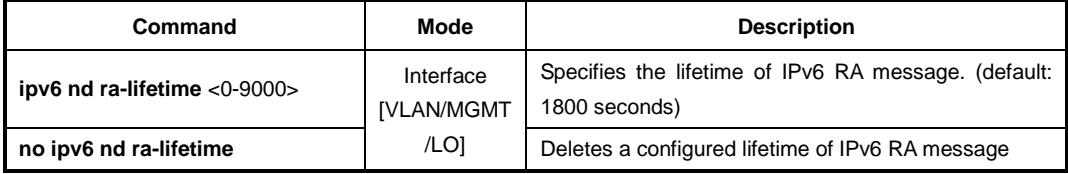

If the router is a default router, this value will be non-zero and should not be less than the **i** minimum Router Advertisement interval.

#### **8.2.5 Reachable Time**

RA reachable time is the amount of time that a remote IPv6 node is reachable for a specified time after a reachable confirmation event. The reachable time enables detecting unavailable neighbors. The configured reachable time is included in all router advertisements sent out of an interface so that nodes on the same link use the same time value.

To specify the reachable time that the switch can reach a remote IPv6 node after the reachability confirmation event has occurred, use the following command.

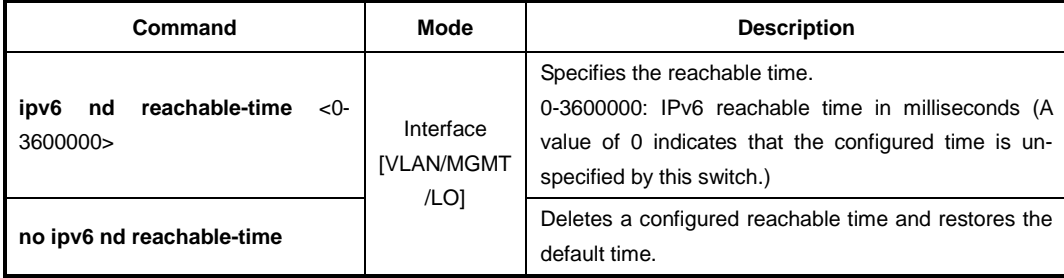

#### j. **i**

If the switch is configured with shorter reachable times, it enables detecting unavailable neighbors more quickly, however, shorter times consume more IPv6 network bandwidth and processing resources in all IPv6 network devices. We do not recommend configuring a short reachable time value.

For example, to configure the reachable time of 1000 milliseconds for Ethernet interface br2, enter the following commands:

```
SWITCH(config)# interface br2
SWITCH(config-if)# ipv6 nd reachable-time 1000
```
SWITCH(config-if)#

# **8.2.6 RA Suppression**

If IPv6 unicast routing is enabled on an Ethernet interface, by default, this interface sends IPv6 router advertisement messages. However, by default, non-LAN interface types, for example, tunnel interfaces, do not send router advertisement messages.

To control transmission of IPv6 RA messages on the interface, use the following command.

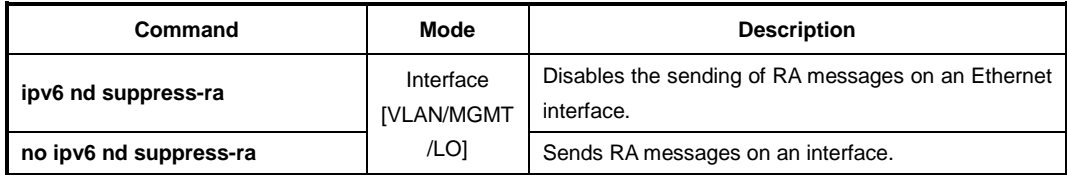

# **8.2.7 Hop Limit**

To configure the maximum number of hops used in RA messages and all IPv6 packets, use the following command.

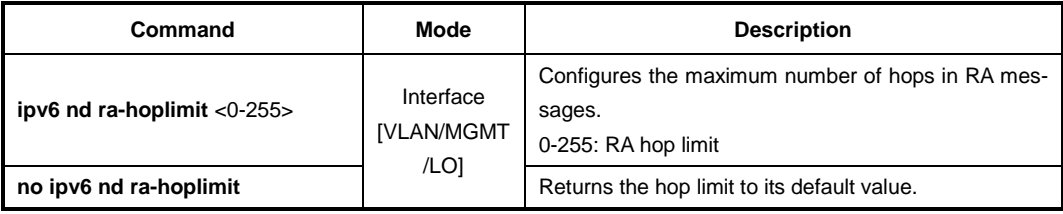

# **8.2.8 Retrans-time**

To configure the interval between IPv6 neighbor solicitation retransmissions on an interface, use the following command.

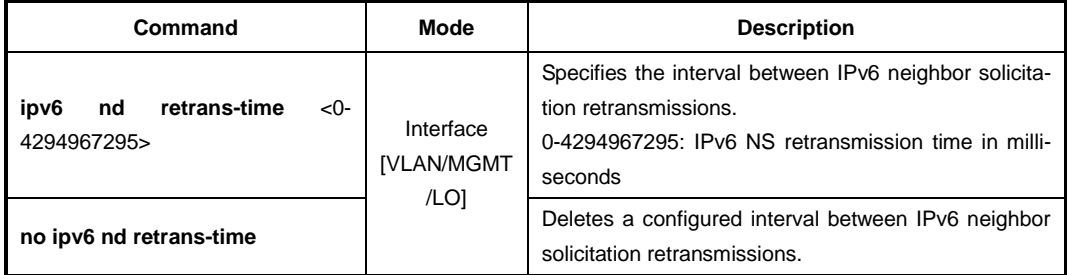

# **8.2.9 Static IPv6 Neighbor Entry**

The Neighbor Discovery (ND) protocol is a new messaging protocol that was created as part of IPv6 to perform a number of the tasks that ICMP and ARP accomplish in IPv4. Just like ARP, ND builds a cache of dynamic entries, and the administrator can configure the mapping between IPv6 address and MAC address to add static entries in the ND cache table.

To add a static entry in the ND cache table by specifying the mapping between an IPv6 address and a MAC address, use the following command.

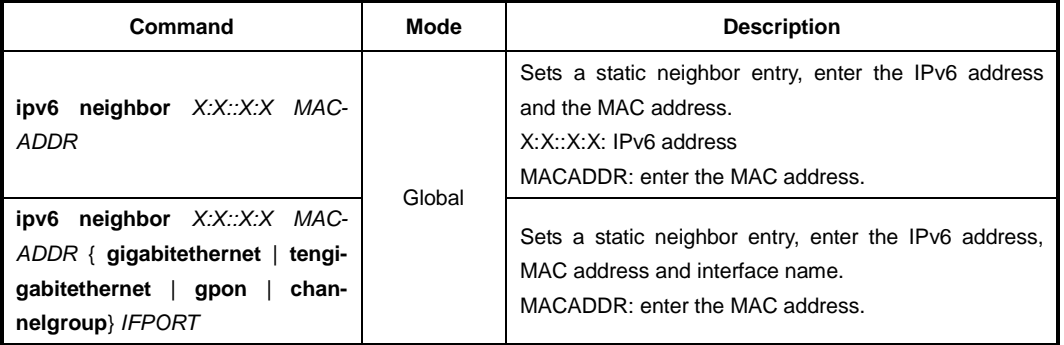

To remove the configured static entry from the ND cache table, use the following command.

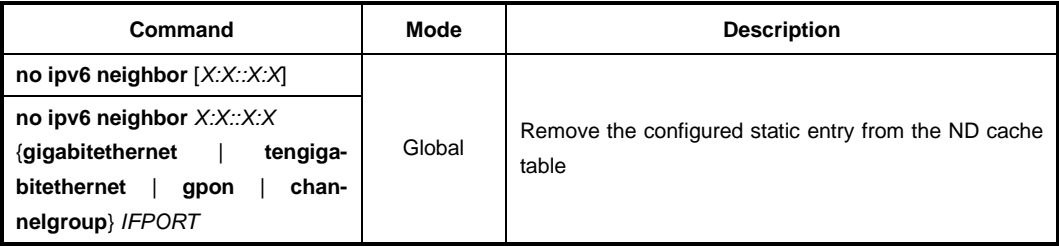

# **8.2.10 IPv6 Neighbor Discovery (ND) Inspection**

IPv6 Neighbor Discovery (ND) inspection feature can protect switches against IPv6 address spoofing. It provides IPv6 communication by mapping an IPv6 address to a MAC address. However, a malicious user can attack ND caches of system by intercepting the traffic intended for other hosts on the subnet. ND inspection is a security feature that validates ND packets in a network. It discards ND packets with invalid IP-MAC address binding.

To activate/deactivate the ND inspection function on a VLAN, use the following command.

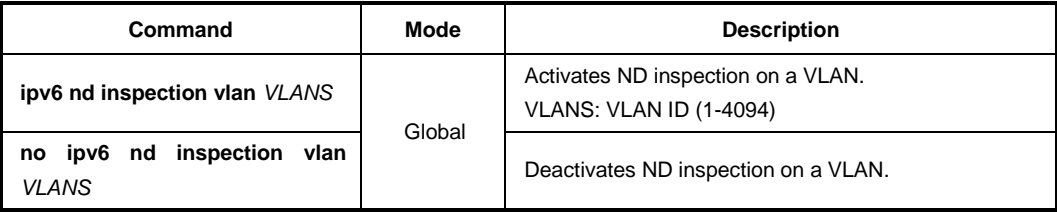

#### **8.2.10.1 ND Access List**

You can exclude a given range of IP addresses from the ND inspection using ND access lists. ND access lists are created by the **ipv6 nd access-list** command on the *Global Configuration* mode. ND access list permits or denies the ND packets of a given range of IPv6 addresses.

i. **i**

To create/delete ND access control list (ACL), use the following command.

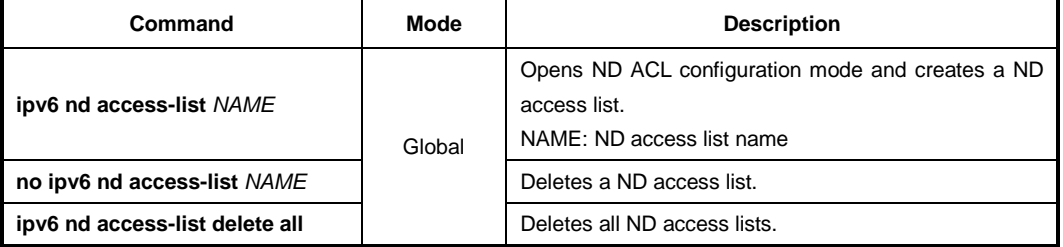

After opening *ND Access List Configuration* mode, the prompt changes from SWITCH(config)# to SWITCH(config-nd-acl[*NAME*])#. After opening *ND ACL Configuration* mode, a range of IPv6 addresses can be configured to apply ND inspection.

By default, ND Access List discards the Neighbor Discovery protocol packets, of all IPv6 addresses and MAC addresses.

To specify the IPv6 address and MAC address to forward the ND messages, use the following command.

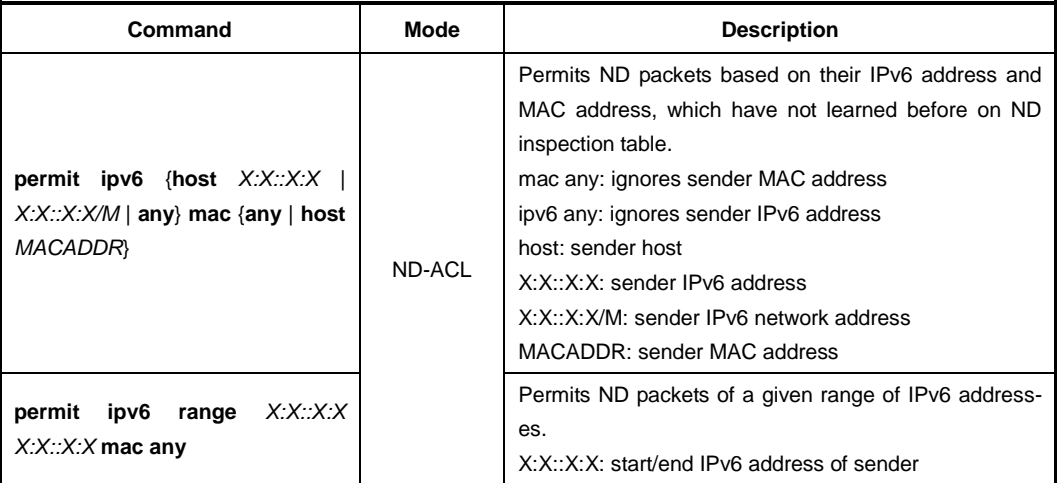

To delete the configured range of IPv6 address or MAC address to permit ND packets, use the following command.

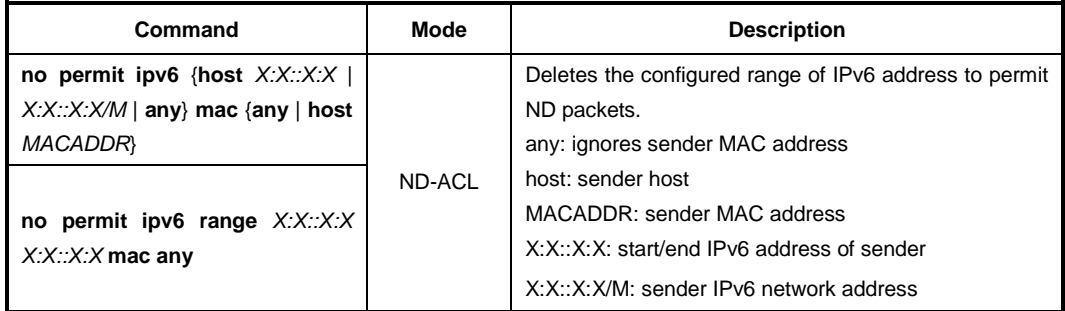

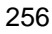

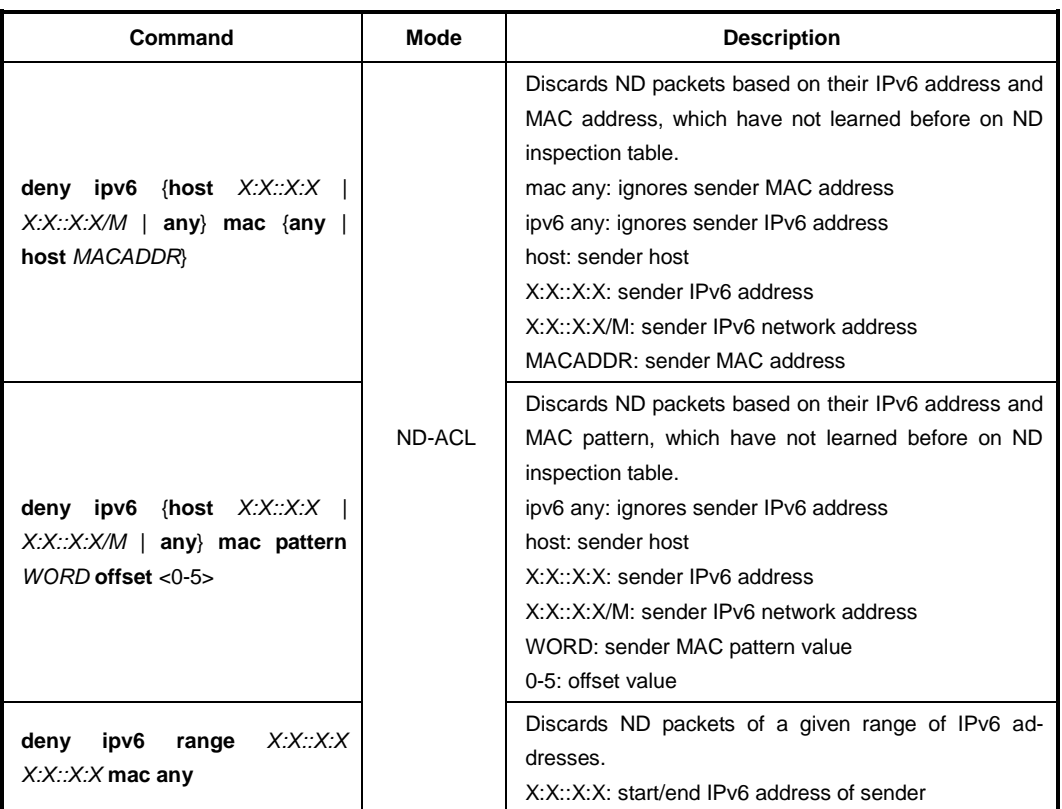

To specify the IPv6 address and MAC address to deny ND packets, use the following command.

To delete the configured IPv6 address and MAC address for discarding ND packets, use the following command.

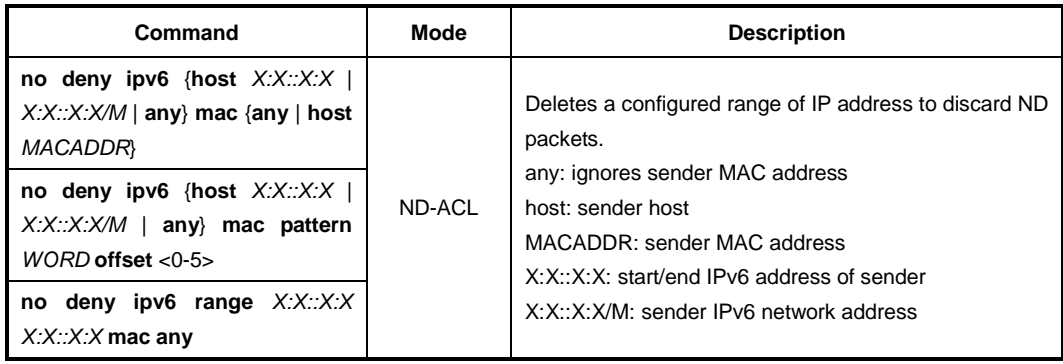

By the following command, the ND access list also refers to a DHCP snooping binding table to permit the ND packets for DHCP users. This feature enables the system to permit ND packets only for the IPv6 addresses on the DHCP snooping binding table. The ND access list with the DHCP snooping allows IP communications to users authorized by the DHCP snooping. The source IP address and MAC address of each packet are checked against the table, and if a valid match is not found, the packet is dropped.

To permit/discard ND packets for the users authorized by the DHCPv6 snooping, use the following command.

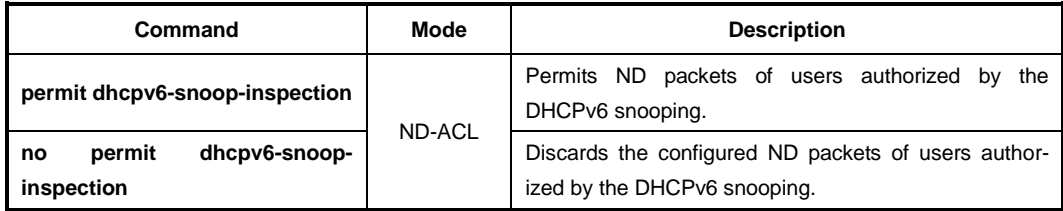

To display the configured ND access lists, use the following command.

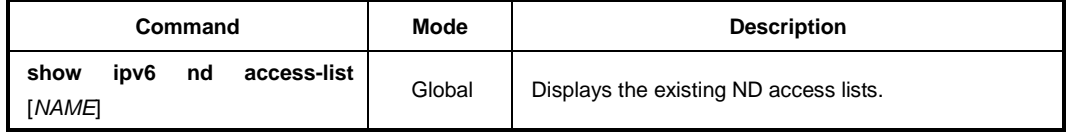

#### **8.2.10.2 Enabling ND Inspection Filtering**

To enable/disable the ND inspection filtering of a certain range of IPv6 addresses from the ND access list, use the following command.

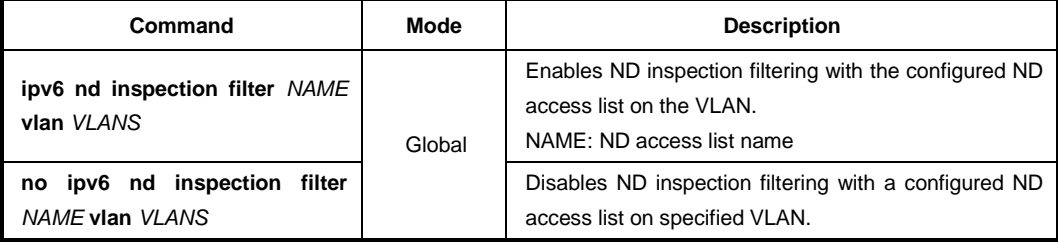

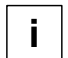

ND inspection actually runs in the system after the configured ND access list applies to specific VLAN ID using the **ip nd inspection filter** command.

#### **8.2.10.3 ND Inspection on Trust Port**

The ND inspection defines 2 trust states, trusted and untrusted. Incoming packets via trusted ports bypass the ND inspection process, while those via untrusted ports go through the ND inspection process. Normally, the ports connected to subscribers are configured as untrusted, while the ports connected to an upper network are configured as trusted.

To set a trust state on a port for the ND inspection, use the following command.

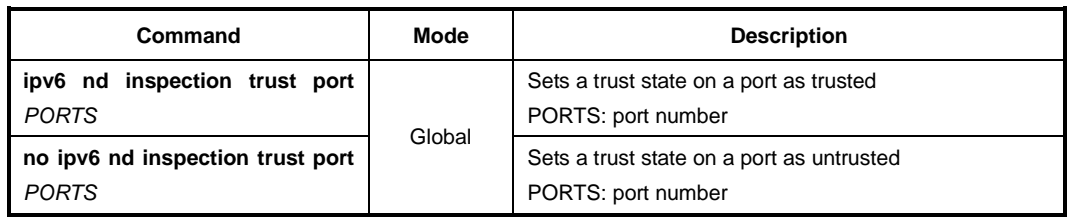

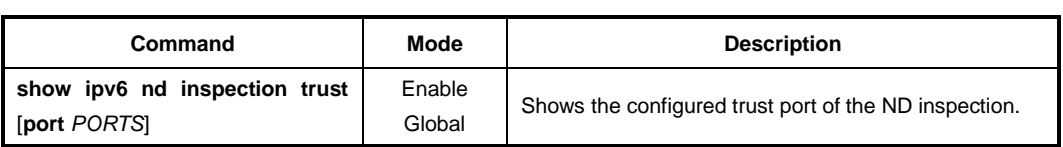

To display the configured trust port of the ND inspection, use the following command.

# **8.2.10.4 ND Inspection Log-buffer**

Log-buffer function shows the list of subscribers who have been used invalid fixed IP addresses. This function saves the information of users who are discarded by ND inspection and generates periodic syslog messages.

Log-buffer function is automatically enabled with ND inspection. If LD3032 receives invalid or denied ND packets by ND inspection, it creates the table of entries that include the information of port number, VLAN ID, source IP address, source MAC address and time. In addition, you can specify the maximum number of entries.

After one of entries is displayed as a syslog message, it is removed in the order in which the entries appear in the list.

To configure the options of log-buffer function, use the following command.

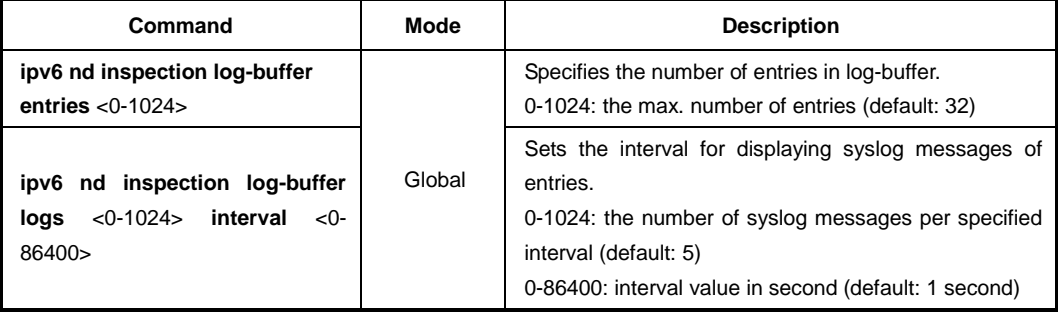

To delete the configured options of log-buffer function, use the following command.

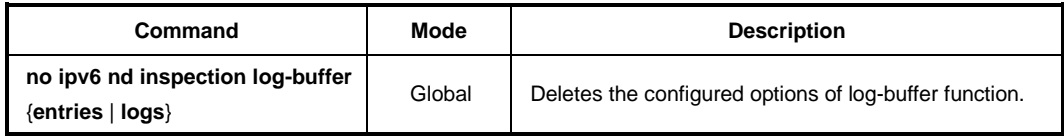

To display the configured log-buffer function and entries' information, use the following command.

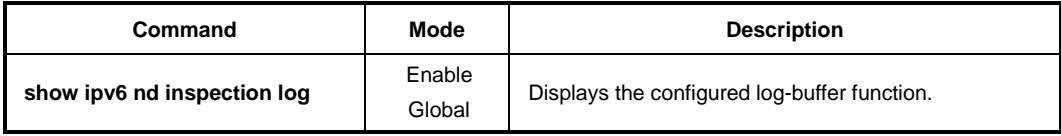

To clear all of collected entries in the list, use the following command.

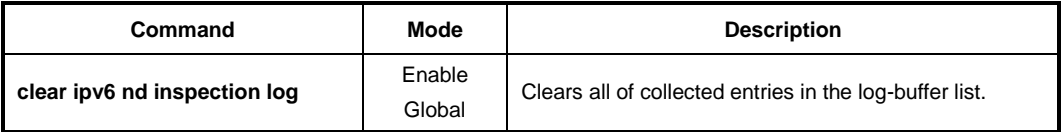

#### **8.2.10.5 ND Inspection Delay Time**

This function sets the time before ND inspection starts to run. Before setting this feature, ND inspection should be enabled. ND inspection checks validity of incoming ND packets by using DHCP snooping binding table and denies the ND packets if they are not identified in the table.

However, the LD3032 may be rebooted with any reason, then DHCP snooping binding table entries, which are dynamically learned from DHCP packets back and forth the LD3032, would be lost. Thus, ND inspection should be delayed to start during some time so that DHCP snooping table can build entries. If no time is given, ND inspection sees empty snooping table and drop every ND packet.

To specify the ND inspection delay time, use the following command.

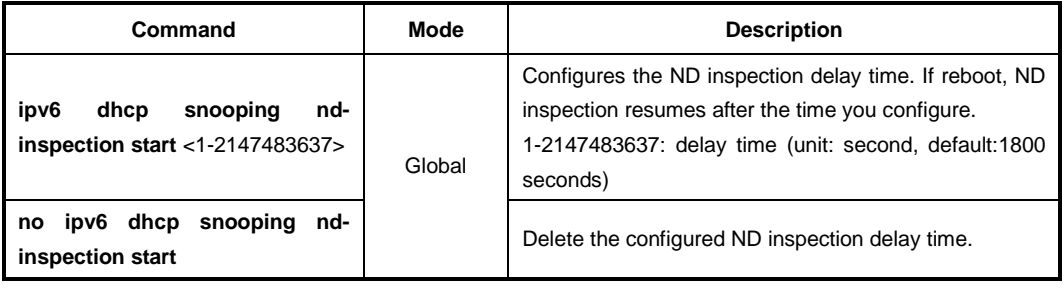

## **8.2.10.6 ND RA Guard**

The IPv6 RA Guard feature provides support for allowing the network administrator to block or reject unwanted or rogue router advertisement (RA) guard messages that arrive at the network device.

To set a trust state on a port for the ND inspection, use the following command.

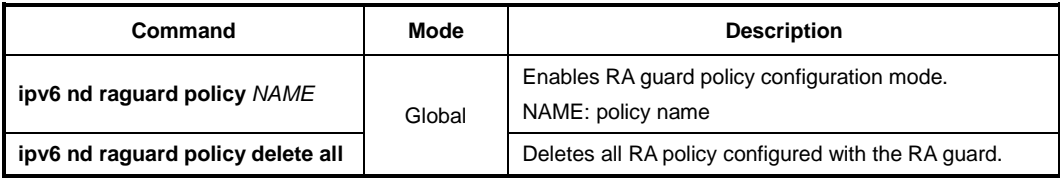

To display the RA guard policy on all interfaces configured with RA guard, use the following command.

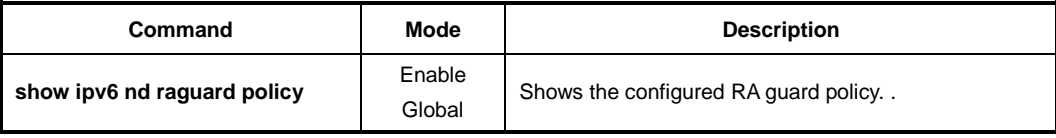

# **8.2.10.7 Displaying ND Inspection**

To display a status of the ND inspection, use the following command.

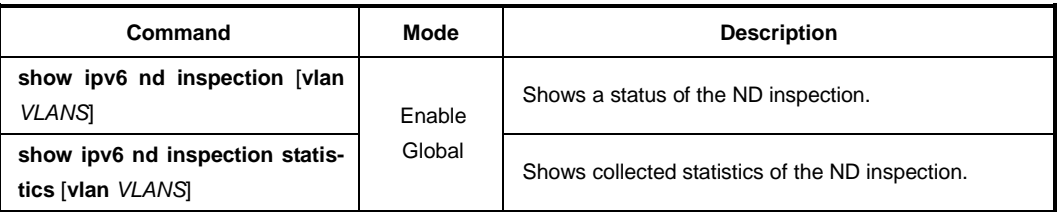

To clear the collected statistics of the ND inspection, use the following command.

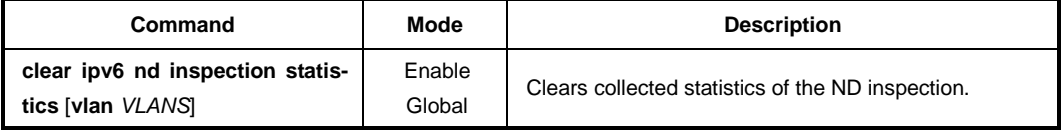

# **8.2.11 Gratuitous ND**

Gratuitous ND is a broadcast packet like an ND request. It containing IPv6 address and MAC address of gateway, and the network is accessible even though IPv6 addresses of a specific host's gateway are repeatedly assigned to the other.

To configure the interval and transmission count for Gratuitous ND messages, use the following command. And set the transmission start-delivery time in order to transmit Gratuitous ND after ND reply. Gratuitous ND is transmitted after some time from transmitting ND reply.

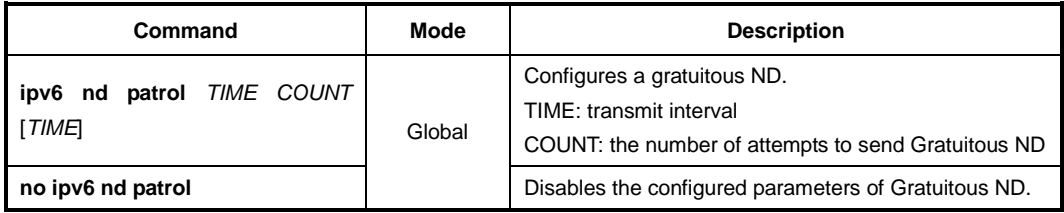

# **8.2.12 Displaying Neighbor Discovery**

To display IPv6 neighbor discovery cache information table, use the following command.

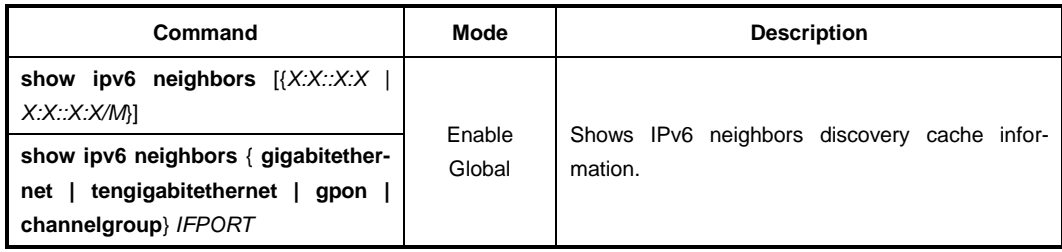

To clear IPv6 neighbor discovery cache information table, use the following command.

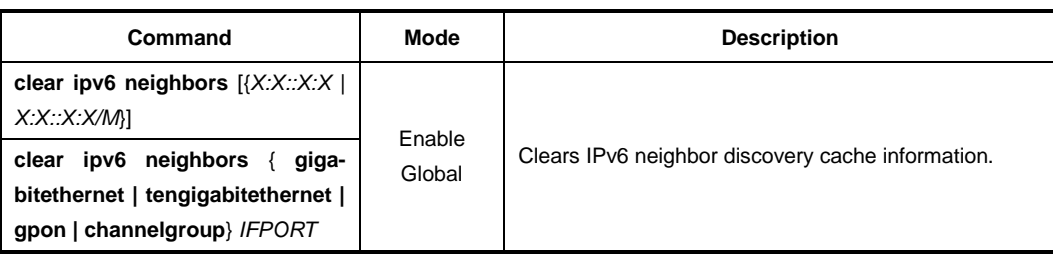

# **8.2.13 Debugging Neighbor Discovery**

To enable/disable a ND packet debugging, use the following command.

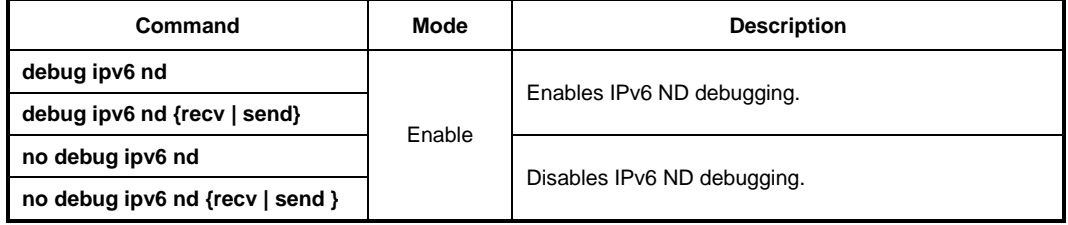

To display the debugging information, use the following command.

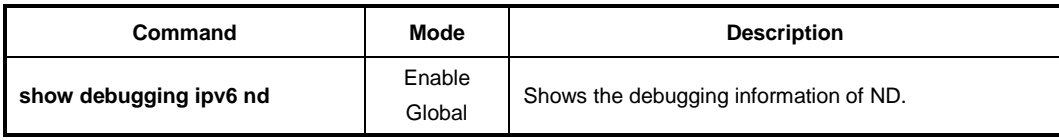

# **8.3 System Authentication**

For the enhanced system security, the LD3032 provides two authentication methods to access the switch such as Remote Authentication Dial-In User Service (RADIUS) and Terminal Access Controller Access Control System Plus (TACACS+).

# **8.3.1 Authentication Method**

To set the system authentication method, use the following command.

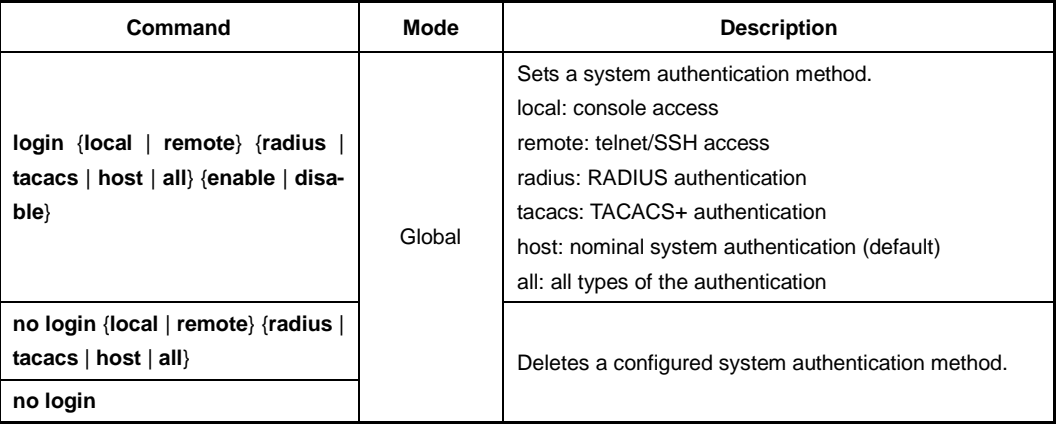

# **8.3.2 Authentication Interface**

If more than 2 interfaces exist in the LD3032, you can set one interface to access RA-DIUS or TACACS server.

To set an authentication interface, use the following command.

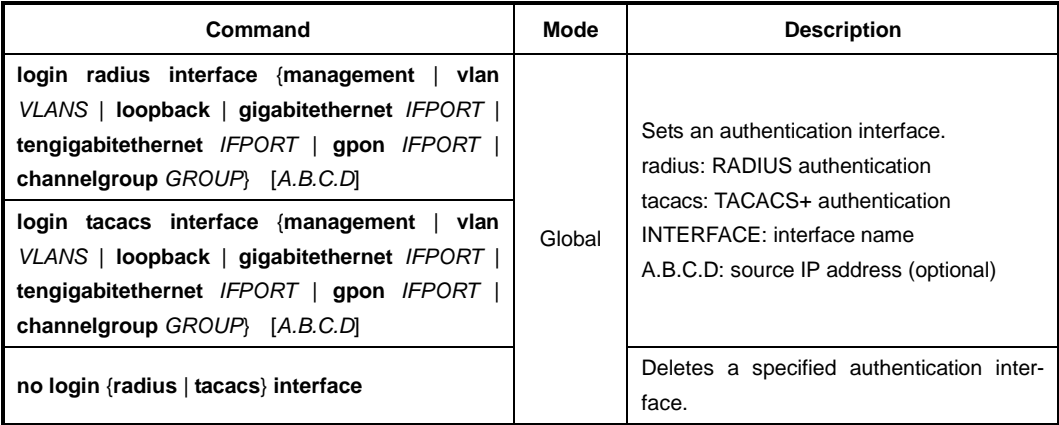

# **8.3.3 Primary Authentication Method**

You can set the order of the authentication method by giving the priority to each authentication method.

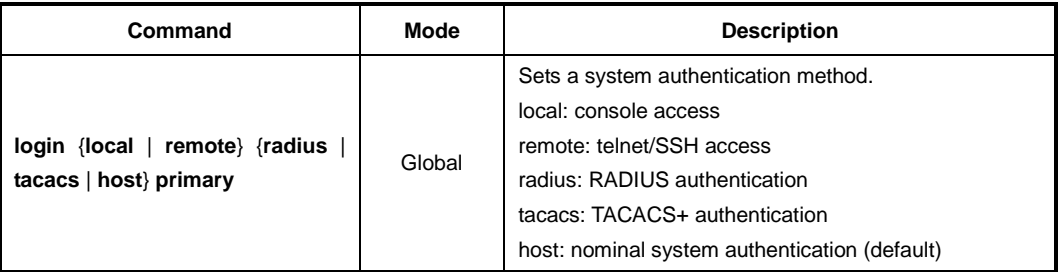

To set the primary authentication method, use the following command

# **8.3.4 RADIUS Server**

# **8.3.4.1 RADIUS Server for System Authentication**

To add/delete a RADIUS server for system authentication, use the following command.

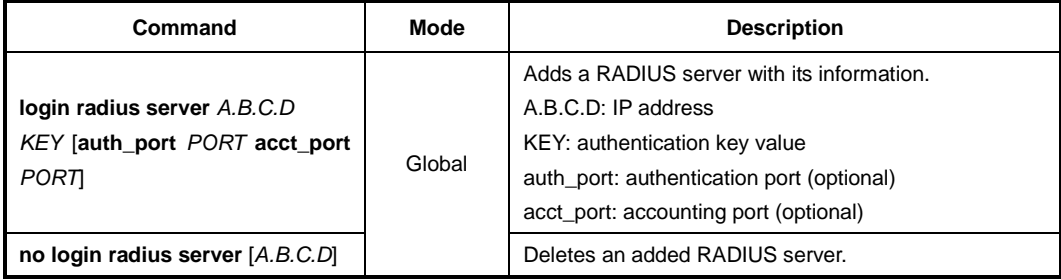

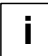

You can add up to 5 RADIUS servers.

#### **8.3.4.2 RADIUS Server Priority**

To specify the priority of a registered RADIUS server, use the following command.

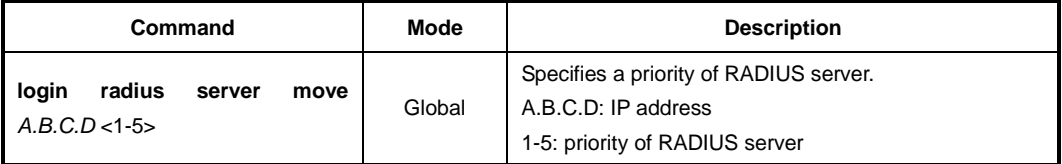

## **8.3.4.3 Timeout of Authentication Request**

After an authentication request, the LD3032 waits for a response from a RADIUS server for specified time.

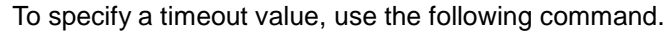

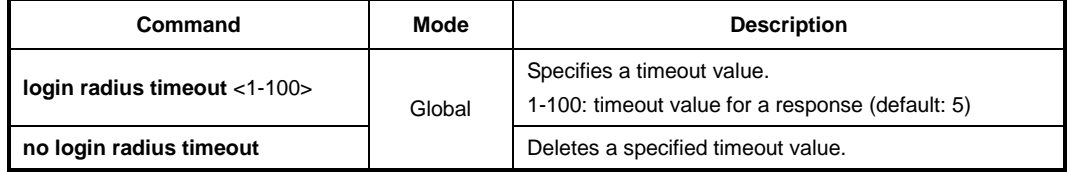

#### **8.3.4.4 Frequency of Retransmit**

In case of no response from a RADIUS server, the LD3032 is supposed to retransmit an authentication request. To set the frequency of retransmitting an authentication request, use the following command.

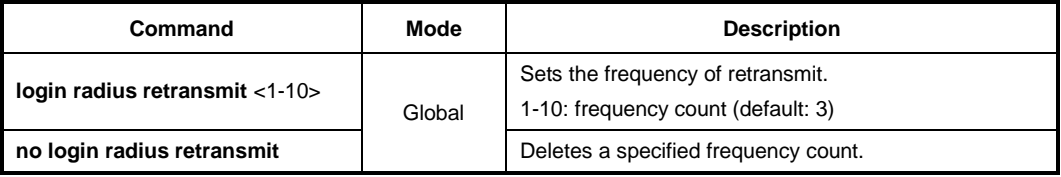

# **8.3.5 TACACS+ Server**

#### **8.3.5.1 TACACS+ Server for System Authentication**

To add/delete the TACACS+ server for system authentication, use the following command.

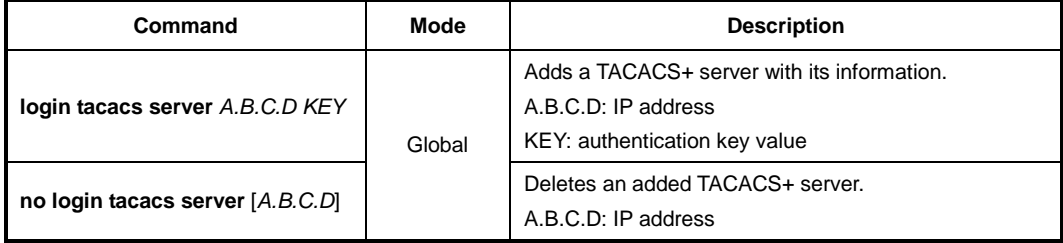

 $\mathbf{i}$ **i**

You can add up to 5 TACACS+ servers.

#### **8.3.5.2 TACACS+ Server Priority**

To specify the priority of a registered TACACS+ server, use the following command.

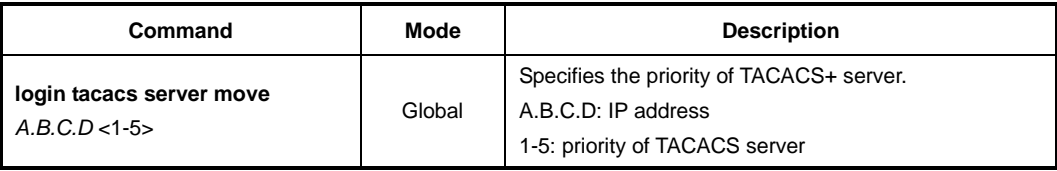

#### **8.3.5.3 Timeout of Authentication Request**

After the authentication request, the LD3032 waits for the response from the TACACS+ server for specified time. To specify a timeout value, use the following command.

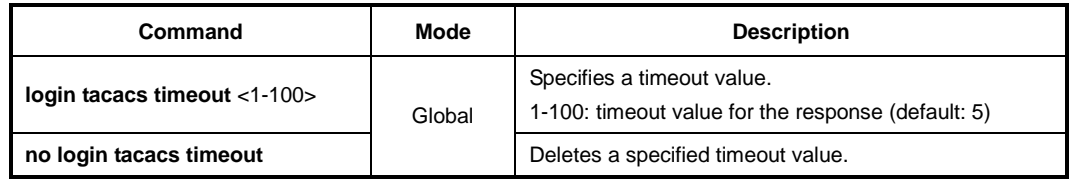

#### **8.3.5.4 Additional TACACS+ Configuration**

The LD3032 provides several additional options to configure the system authentication via TACACS+ server.

#### **TCP Port for the Authentication**

To specify TCP port for the system authentication, use the following command.

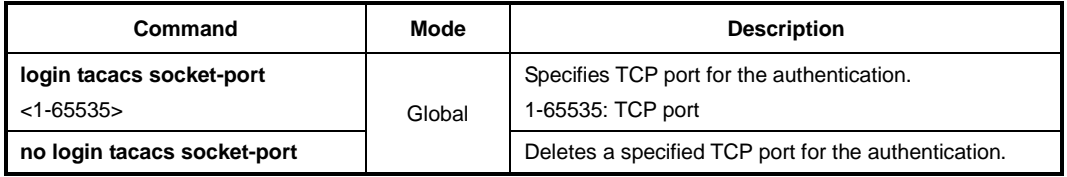

#### **Authentication Type**

To select the authentication type for TACACS+, use the following command.

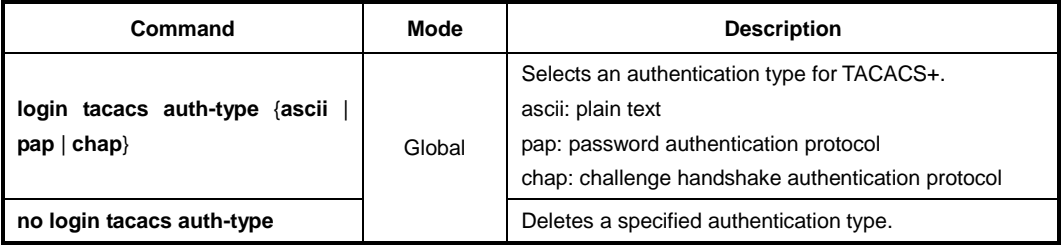

#### **Priority Level**

According to a defined priority level, the user has different authority to access the system. This priority should be defined in the TACACS+ server in the same way. To define the priority level of user, use the following command.

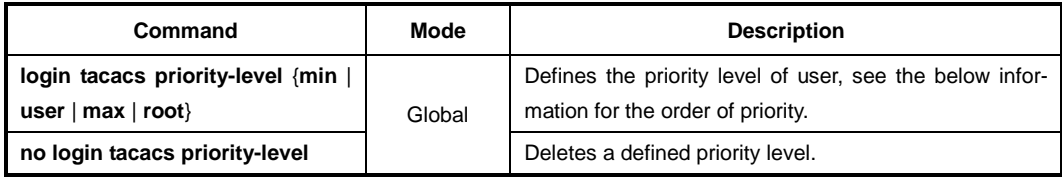

#### $\mathbf{i}$ **i**

The order of priority is **root** = **max** > **user** > **min**.

# **8.3.6 Accounting Mode**

The LD3032 provides the accounting function of AAA (Authentication, Authorization, and Accounting). Accounting is the process of measuring the resources a user has consumed. Typically, accounting measures the amount of system time a user has used or the amount of data a user has sent and received.

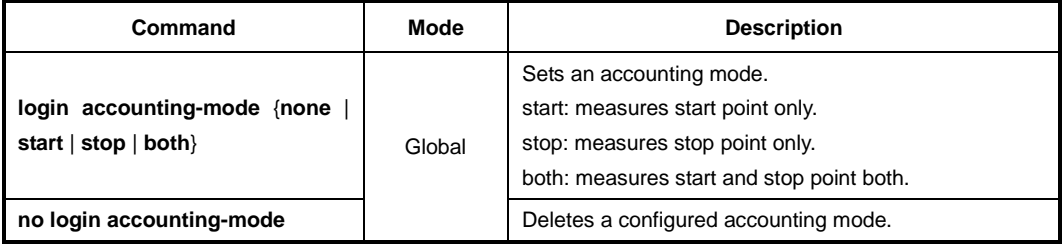

To set an accounting mode, use the following command.

# **8.3.7 Displaying System Authentication**

To display a configured system authentication, use the following command.

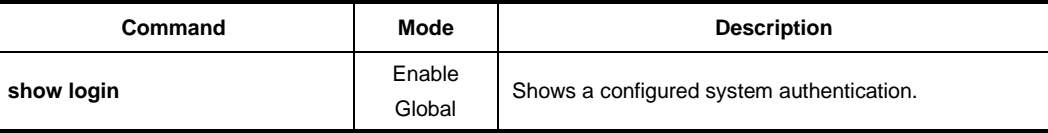

# **8.4 Secure Shell (SSH)**

Network security is getting more important because the access network has been generalized among numerous users. However, typical FTP and telnet service have big weakness for their security. Secure shell (SSH) is a network protocol that allows establishing a secure channel between a local and a remote computer. It uses public-key cryptography to authenticate the remote computer and to allow the remote computer to authenticate the user.

# **8.4.1 SSH Server**

The LD3032 can be operated as SSH server. You can configure the switch as SSH server with the following procedure.

- [Enabling SSH Server](#page-267-0)
- [Displaying On-line SSH Client](#page-267-1)
- [Disconnecting SSH Client](#page-267-2)
- Assigning Specific [Authentication Key](#page-268-0)
- Displaying [Connection History of SSH Client](#page-268-1)

# <span id="page-267-0"></span>**8.4.1.1 Enabling SSH Server**

To enable/disable SSH server, use the following command.

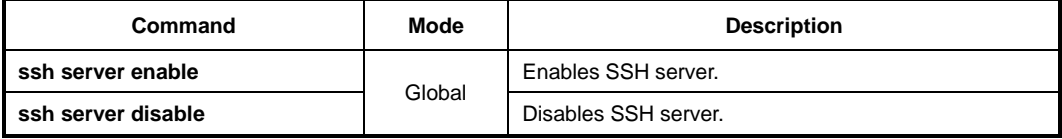

#### <span id="page-267-1"></span>**8.4.1.2 Displaying On-line SSH Client**

To display SSH clients connected to SSH server, use the following command.

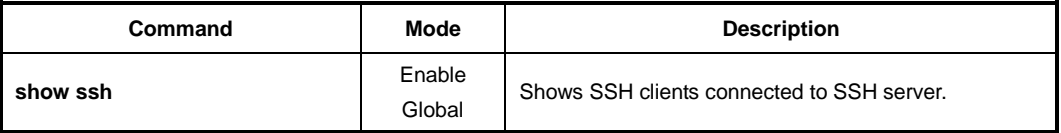

#### <span id="page-267-2"></span>**8.4.1.3 Disconnecting SSH Client**

To disconnect an SSH client connected to SSH server, use the following command.

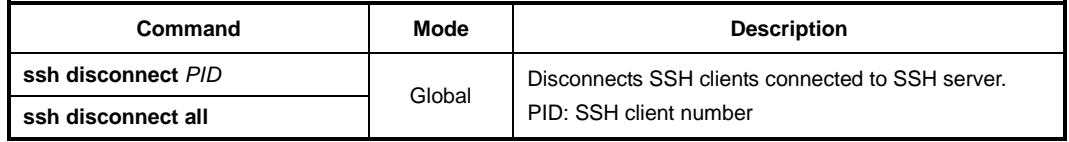

#### <span id="page-268-0"></span>**8.4.1.4 Assigning Specific Authentication Key**

After enabling SSH server, each client will upload its own generated authentication key. The SSH server can assign the specific key among the uploaded keys from several clients.

To verify an authentication key, use the following command.

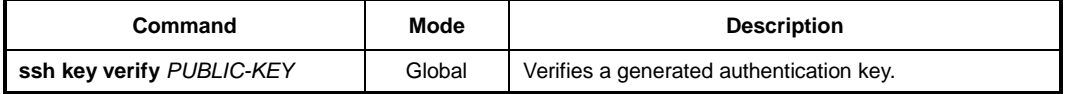

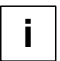

If the SSH server verify the key for specific client, other clients must download the key file from SSH server to login.

#### <span id="page-268-1"></span>**8.4.1.5 Displaying Connection History of SSH Client**

To display the connection history of SSH client, use the following command.

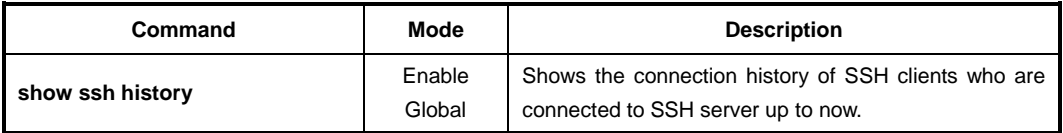

#### **8.4.2 SSH Client**

The LD3032 can be used as SSH client with the following procedure.

- **[Login to SSH Server](#page-268-2)**
- [Secured File Copy](#page-268-3)
- [Authentication Key](#page-269-0)

#### <span id="page-268-2"></span>**8.4.2.1 Login to SSH Server**

To login to SSH server after configuring the LD3032 as SSH client, use the following command.

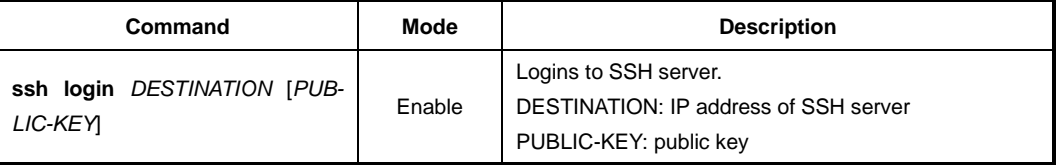

## <span id="page-268-3"></span>**8.4.2.2 Secured File Copy**

To copy a system configuration file from/to SSH server, use the following command.

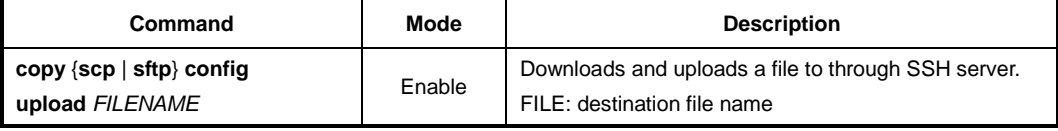

#### <span id="page-269-0"></span>**8.4.2.3 Authentication Key**

SSH client can access to server through authentication key after configuring authentication key and informing it to server. It is safer to use authentication key than inputting password every time for login, and it is possible to connect to several SSH servers with using one authentication key.

To configure an authentication key in the LD3032, use the following command.

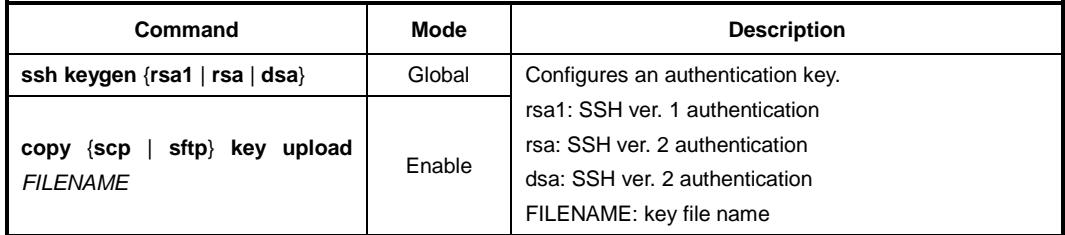

To configure authentication key and connect to SSH server with the authentication key, perform the following procedure:

#### **Step 1** Configure the authentication key in the switch.

```
SWITCH_A(config)# ssh keygen dsa
Generating public/private dsa key pair.
Enter file in which to save the key (/etc/.ssh/id dsa):
Enter passphrase (empty for no passphrase):networks
Enter same passphrase again:networks
Your identification has been saved in /etc/.ssh/id dsa.
Your public key has been saved in /etc/.ssh/id dsa.pub.
The key fingerprint is:
d9:26:8e:3d:fa:06:31:95:f8:fe:f6:59:24:42:47:7e root@LD3032
SWITCH_A(config)#
```
#### **Step 2** Copy the generated authentication key to SSH server.

#### **Step 3** Connect to SSH server with the authentication key.

```
SWITCH_A(config)# ssh login 172.16.209.10
Enter passphrase for key '/etc/.ssh/id_dsa': networks
SWITCH_B#
```
To display the configured authentication keys in the LD3032, use the following command.

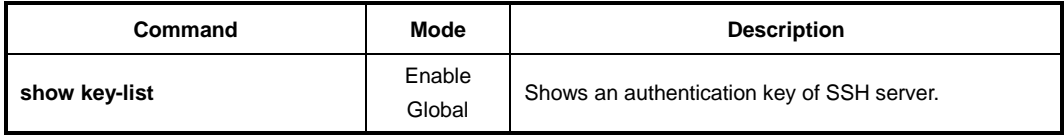

# **8.5 802.1x Authentication**

To enhance security and portability of network management, there are two ways of authentication based on MAC address and port-based authentication which restrict clients attempting to access to port.

In a word, port-based authentication (802.1x) decides to give access to a RADIUS server having the information about user who tries to access.

802.1x authentication adopts EAP (Extensible Authentication Protocol) structure. In EAP system, there are EAP-MD5 (Message Digest 5), EAP-TLS (Transport Level Security), EAP-SRP (Secure Remote Password), EAP-TTLS (Tunneled TLS) and the LD3032 supports EAP-MD5 and EAP-TLS. Accessing with user's ID and password, EAP-MD5 is 1 way Authentication based on the password. EAP-TLS accesses through the mutual authentication system of server authentication and personal authentication and it is possible to guarantee high security because of mutual authentication system.

At a request of user Authentication, from user's PC EAPOL-Start type of packets are transmitted to authenticator and authenticator again requests identification. After getting respond about identification, request to approve access to RADIUS server and be authenticated by checking access through user's information.

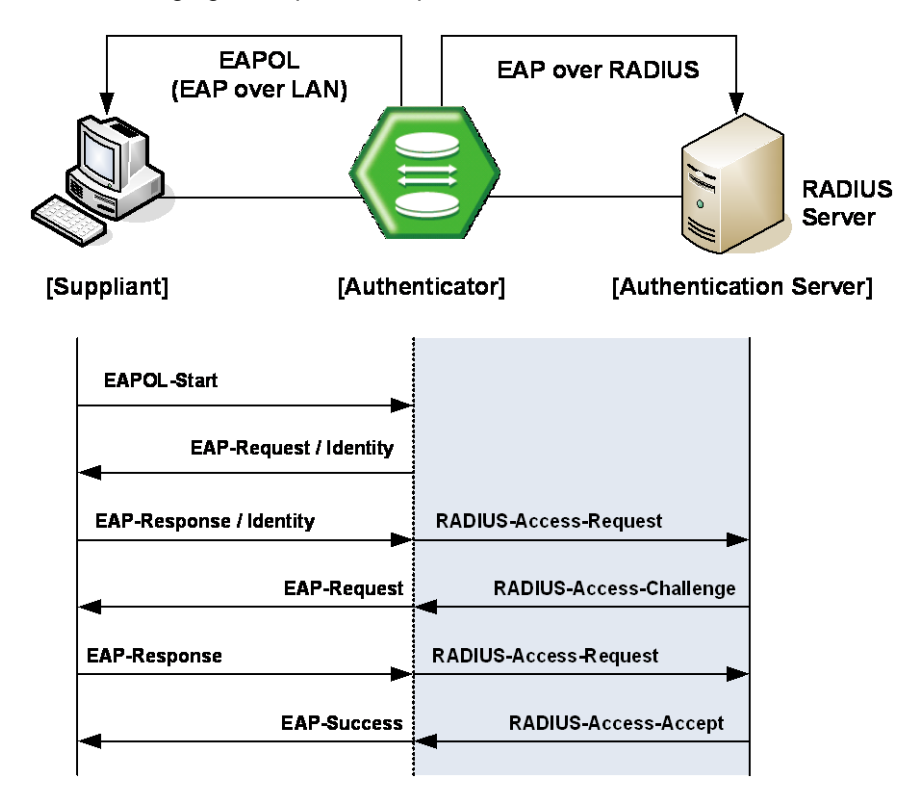

The following figure explains the process of 802.1x authentication.

**Fig. 8.2** Process of 802.1x Authentication

# **8.5.1 802.1x Authentication**

#### **8.5.1.1 Enabling 802.1x**

To configure 802.1x, the user should enable 802.1x daemon first. To enable 802.1x daemon, use the following command.

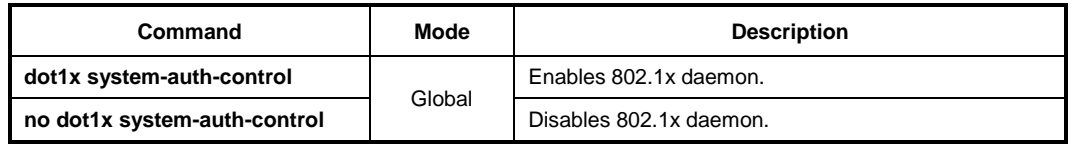

#### **8.5.1.2 RADIUS Server**

As RADIUS server is registered in authenticator, authenticator also can be registered in RADIUS server.

Here, authenticator and RADIUS server need extra data authenticating each other besides they register each other's IP address. The data is key and should be the same value for each other. For the key value, every kinds of character can be used except the space or special character.

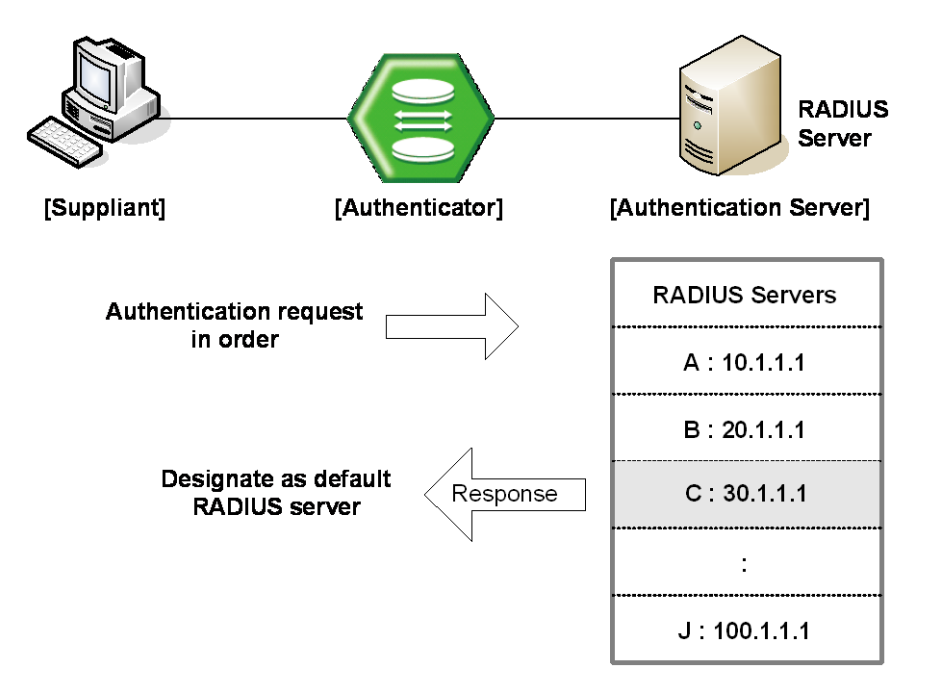

**Fig. 8.3** Multiple Authentication Servers

If you register in several servers, the authentication server starts form RADIUS server registered as first one, then requests the second RADIUS server in case there's no response. According to the order of registering the authentication request, the authentication request is tried and the server which responds to it becomes the default server from the point of response time.

After default server is designated, all requests start from the RADIUS server. If there's no response from default server again, the authentication request is tried for RADIUS server designated as next one.

To configure IP address of RADIUS server and key value, use the following command.

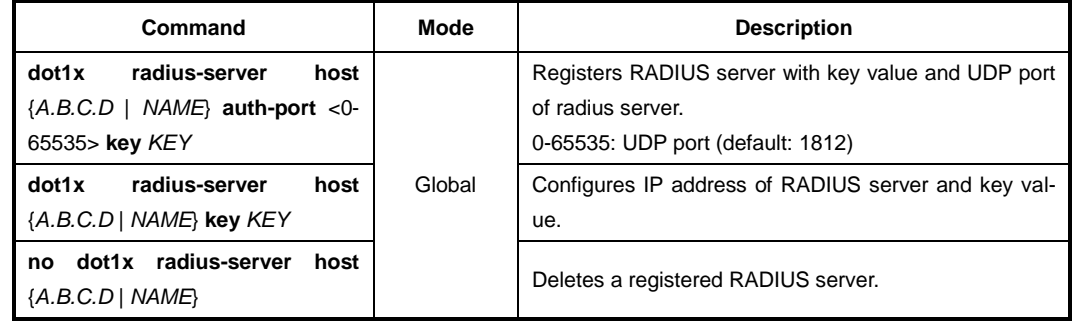

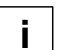

You can designate up to 5 RADIUS servers as authenticator.

The **key** option is authentication information between the authenticator and RADIUS server. The authenticator and RADIUS server must have a same key value, and you can use alphabetic characters and numbers for the key value. The space or special character is not allowed.

To set priority to a registered RADIUS server, use the following command..

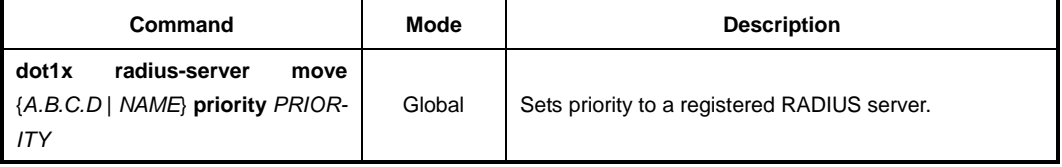

#### **8.5.1.3 Authentication Mode**

You can set the authentication mode from the port-based to the MAC-based. To set the authentication mode, use the following command.

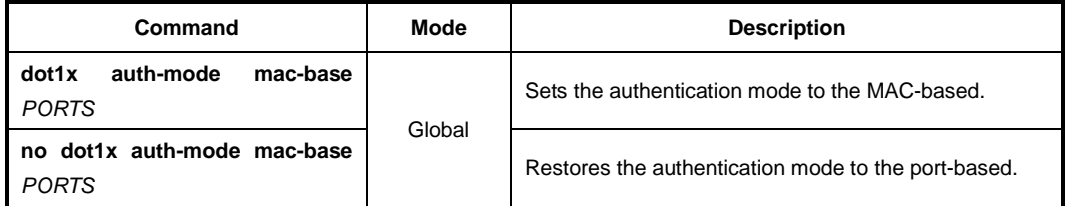

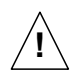

Before setting the authentication mode to the MAC-based, you need to set a MAC filtering policy to **deny** for all the Ethernet ports. To configure a MAC filtering policy, see Section [7.13](#page-213-0) [MAC Filtering.](#page-213-0)

# **8.5.1.4 Authentication Port**

After configuring 802.1x authentication mode, you should select the authentication port.

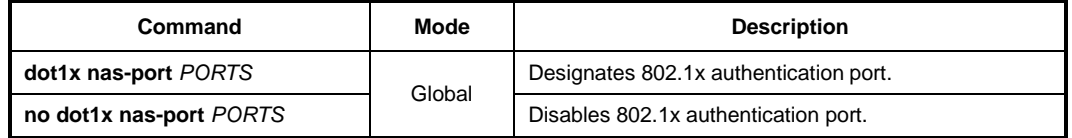

# **8.5.1.5 Force Authorization**

The LD3032 can permit the users requesting the access regardless of the authentication from RADIUS server. For example, even though a client is authenticated from the server, it is possible to configure not to be authenticated from the server.

To manage the approval for the designated port, use the following command.

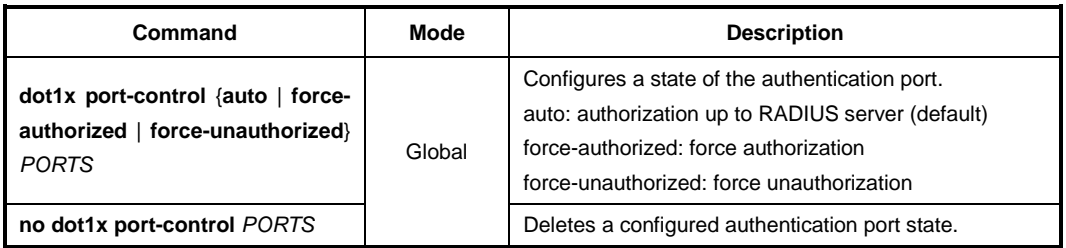

### **8.5.1.6 Interval for Retransmitting Request/Identity Packet**

In the LD3032, it is possible to specify how long the device waits for a client to send back a response/identity packet after the device has sent a request/identity packet. If the client does not send back a response/identity packet during this time, the device retransmits the request/identity packet.

To configure the number of seconds that the switch waits for a response to a request/identity packet, use the following command.

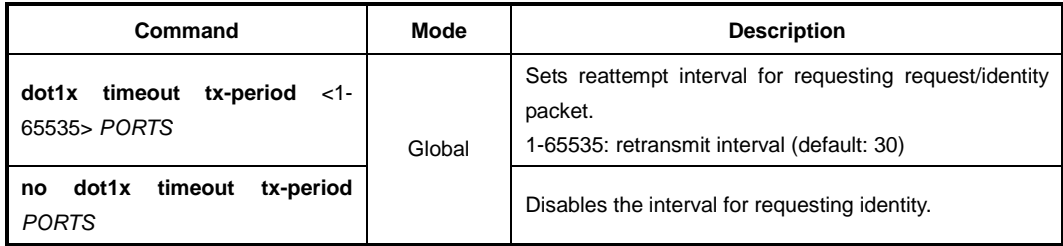

# **8.5.1.7 Number of Requests to RADIUS Server**

After 802.1x authentication configured as explained above and the user tries to connect with the port, the process of authentication is progressed among user's PC and the equipment as authenticator and RADIUS server. It is possible to configure how many times the device which will be authenticator requests for authentication to RADIUS server.

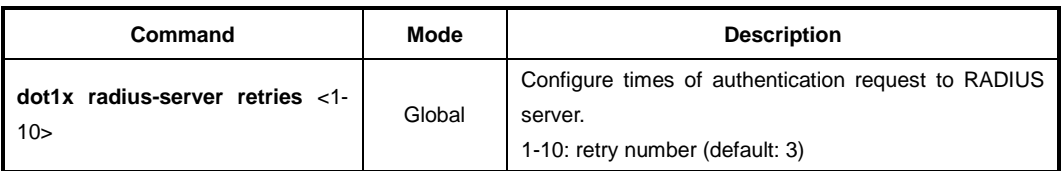

To configure times of authentication request in the LD3032, use the following command.

### **8.5.1.8 Interval of Request to RADIUS Server**

For the LD3032, it is possible to set the time for the retransmission of packets to check RADIUS server. If there is a response from other packets, the switch waits for a response from RADIUS server during the configured time before resending the request.

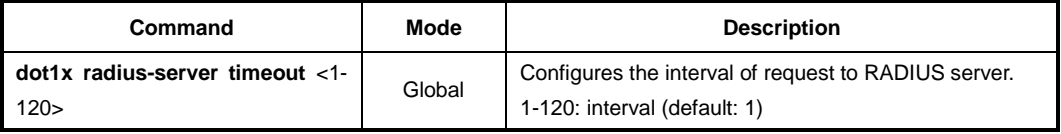

You should consider the distance from the server for configuring the interval of requesting the authentication to RADIUS server. If you configure the interval too short, the authentication could not be realized. If it happens, you had better to reconfigure the interval longer.

## **8.5.2 802.1x Re-Authentication**

In the LD3032, it is possible to update the authentication status on the port periodically. To enable re-authentication on the port, you should perform the below procedure:

- **Step 1** Enable 802.1x re-authentication.
- **Step 2** Configure the interval of re-authentication.
- **Step 3** Configure the interval of requesting re-authentication in case of re-authentication fails.
- **Step 4** Execute 802.1x re-authenticating regardless of the interval.

#### **8.5.2.1 Enabling 802.1x Re-Authentication**

To enable 802.1x re-authentication using the following command.

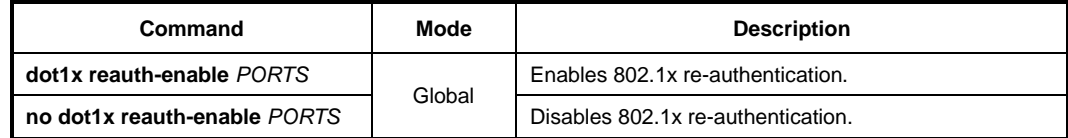

# <span id="page-275-0"></span>**8.5.2.2 Interval of Re-Authentication**

RAIDIUS server contains the database about the user who has access right. The database is real-time upgraded so it is possible for user to lose the access right by updated database even though he is once authenticated. In this case, even though the user is accessible to network, he should be authenticated once again so that the changed database is applied to. Besides, because of various reasons for managing RADIUS server and 802.1x authentication port, the user is supposed to be re-authenticated every regular time. The administrator of the LD3032 can configure a term of re-authentication.

To configure a term of re-authentication, use the following command.

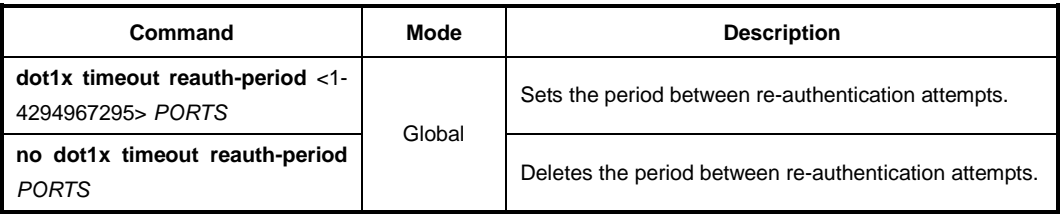

## **8.5.2.3 Interval of Requesting Re-Authentication**

When the authenticator sends request/identity packet for re-authentication and no response is received from the suppliant for the number of seconds, the authenticator retransmits the request to the suppliant. In the LD3032, you can set the number of seconds that the authenticator should wait for a response to request/identity packet from the suppliant before retransmitting the request.

To set reattempt interval for requesting request/identity packet, use the following command.

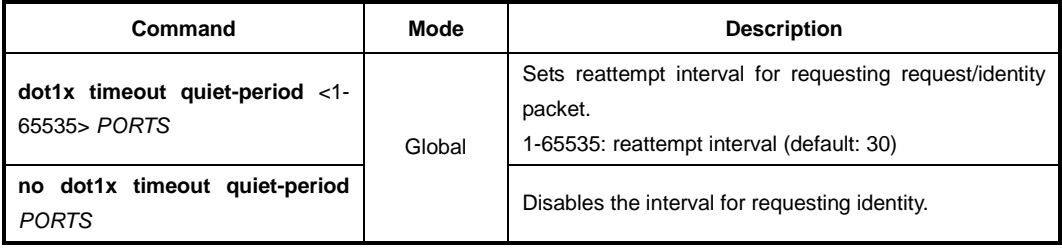

#### **8.5.2.4 802.1x Re-Authentication**

In Section [8.5.2.2,](#page-275-0) it is described even though the user is accessible to network, he should be authenticated so that the changed database is applied to.

Besides, because of various reasons managing RADIUS server and 802.1x authentication port, the user is supposed to be re-authenticated every regular time.

However, there are some cases of implementing re-authentication immediately. In the LD3032, it is possible to implement re-authentication immediately regardless of configured time interval.

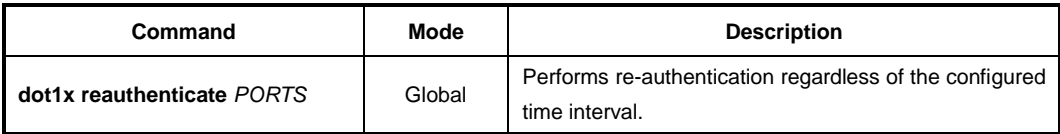

# **8.5.3 Initializing Authentication Status**

The user can initialize the entire configuration on the port. Once the port is initialized, the supplicants accessing to the port should be re-authenticated.

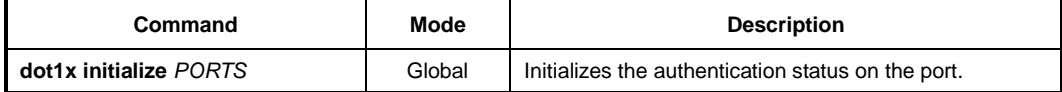

# **8.5.4 Restoring Default Value**

To restore the default value of the 802.1x configuration, use the following command.

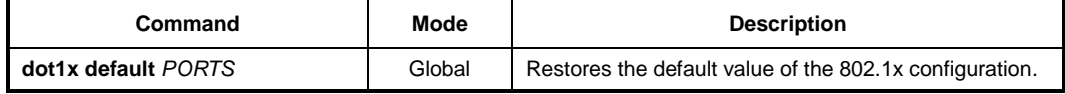

# **8.5.5 Displaying 802.1x Configuration**

To display 802.1x configuration, use the following command.

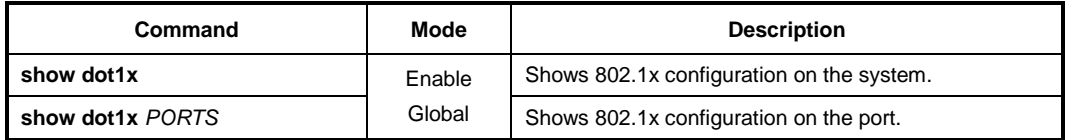

# **8.5.6 802.1x User Authentication Statistics**

It is possible for user to make reset state by showing and deleting the statistics of 802.1x user authentication.

To display the statistics about the process of 802.1x user authentication, use the following command.

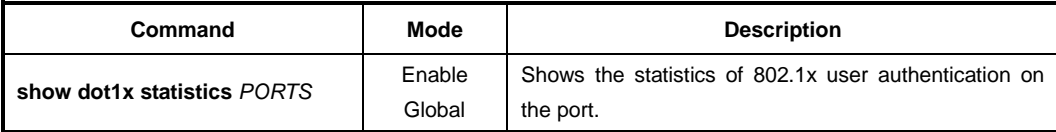

To make reset state by deleting the statistics of 802.1x user authentication, use the following command.

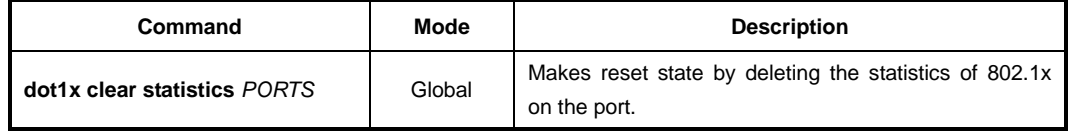

# **9 System Main Functions**

# **9.1 Virtual Local Area Network (VLAN)**

The first step in setting up your bridging network is to define VLAN on your switch. VLAN is a bridged network that is logically segmented by customer or function. Each VLAN contains a group of ports called VLAN members. On the VLAN network, packets received on a port are forwarded only to the ports that belong to the same VLAN as the receiving port. Network devices in different VLANs cannot communicate with one another without a Layer 3 switching device to route traffic between the VLANs. VLAN reduces the amount of broadcast traffic so that flow control could be realized. It also has security benefits by completely separating traffics between different VLANs.

#### **Enlarged Network Bandwidth**

Users belonged in each different VLAN can use more enlarged bandwidth than no VLAN composition because they do not receive unnecessary Broadcast information. A properly implemented VLAN will restrict multicast and unknown unicast traffic to only those links necessary to only those links necessary to reach members of the VLAN associated with that multicast (or unknown unicast) traffic.

#### **Cost-Effective Way**

When you use VLAN to prevent unnecessary traffic loading because of broadcast, you can get cost-effective network composition since switch is not needed.

#### **Enhanced Security**

When using a shared-bandwidth LAN, there is no inherent protection provided against unwanted eavesdropping. In addition to eavesdropping, a malicious user on a shared LAN can also induce problems by sending lots of traffic to specific targeted users or network as a whole. The only cure is to physically isolate the offending user. By creating logical partitions with VLAN technology, we further enhance the protections against both unwanted eavesdropping and spurious transmissions. As depicted in Figure, a properly implemented port-based VLAN allows free communication among the members of a given VLAN, but does not forward traffic among switch ports associated with members of different VLANs. That is, a VLAN configuration restricts traffic flow to a proper subnet comprising exactly those links connecting members of the VLAN. Users can eavesdrop only on the multicast and unknown unicast traffic within their own VLAN: presumably the configured VLAN comprises a set of logically related users.

#### **User Mobility**

By defining a VLAN based on the addresses of the member stations, we can define a workgroup independent of the physical location of its members. Unicast and multicast traffic (including server advertisements) will propagate to all members of the VLAN so that they can communicate freely among themselves.

# **9.1.1 Port-based VLAN**

The simplest implicit mapping rule is known as port-based VLAN. A frame is assigned to a VLAN based solely on the switch port on which the frame arrives. In the example depicted in [Fig. 9.1,](#page-278-0) frames arriving on ports 1 through 4 are assigned to VLAN 1, frame from ports 5 through 8 are assigned to VLAN 2, and frames from ports 9 through 12 are assigned to VLAN 3.

Stations within a given VLAN can freely communicate among themselves using either unicast or multicast addressing. No communication is possible at the Data Link layer between stations connected to ports that are members of different VLANs. Communication among devices in separate VLANs can be accomplished at higher layers of the architecture, for example, by using a Network layer router with connections to two or more VLANs.

Multicast traffic, or traffic destined for an unknown unicast address arriving on any port, will be flooded only to those ports that are part of the same VLAN. This provides the desired traffic isolation and bandwidth preservation. The use of port-based VLANs effectively partitions a single switch into multiple sub-switches, one for each VLAN.

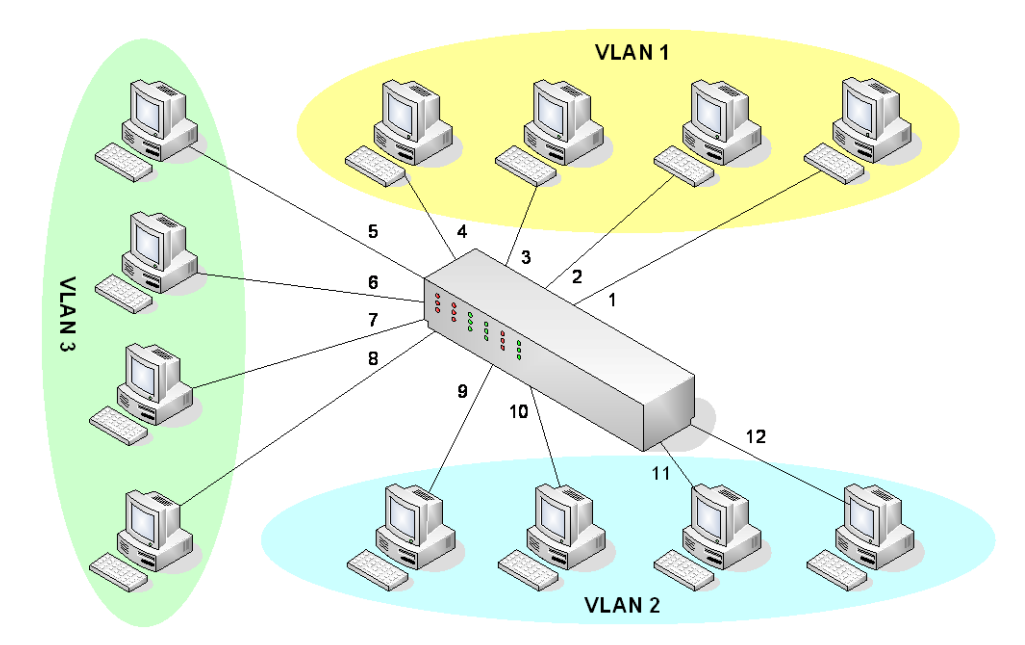

<span id="page-278-0"></span>**Fig. 9.1** Port-based VLAN

The IEEE 802.1Q based ports on the switches support simultaneous tagged and untagged traffic. An 802.1Q port is assigned a default port VLAN ID (PVID), and all untagged traffic is assumed to belong to the port default PVID. Thus, the ports participating in the VLANs accept packets bearing VLAN tags and transmit them to the port VLAN ID.

In a VLAN environment, a frame's association with a given VLAN is soft; the fact that a given frame exists on some physical cable does not imply its membership in any particular VLAN. VLAN association is determined by a set of rules applied to the frames by VLAN-aware stations and/or switches.

There are two methods for identifying the VLAN membership of a given frame:

- Parse the frame and apply the membership rules (implicit tagging).
- Provide an explicit VLAN identifier within the frame itself.

#### **VLAN Tag**

A VLAN tag is a predefined field in a frame that carries the VLAN identifier for that frame. VLAN tags are always applied by a VLAN-aware device. VLAN-tagging provides a number of benefits, but also carries some disadvantages.

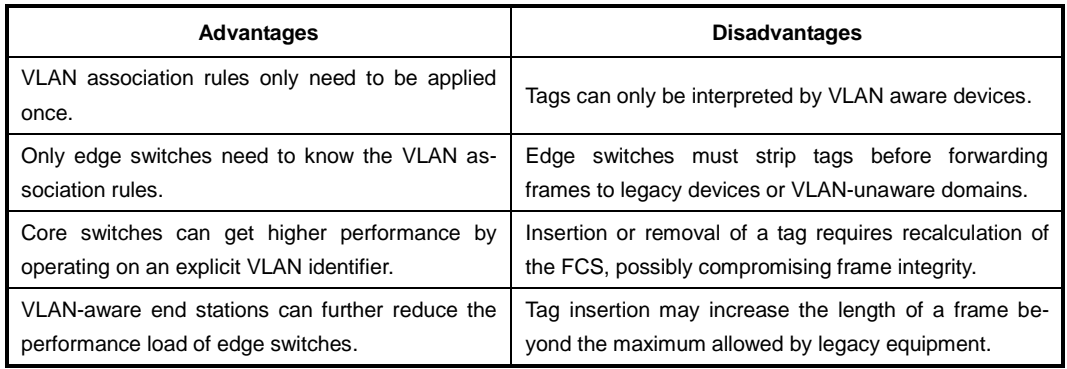

**Tab. 9.1** Advantages and Disadvantages of Tagged VLAN

#### **9.1.1.1 Creating VLAN**

To open the VLAN Database mode, use the following command.

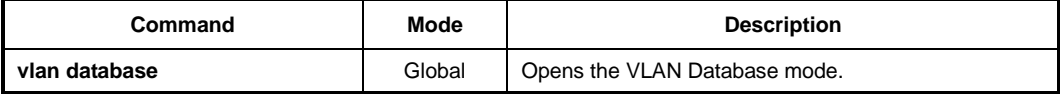

To create a VLAN ID on user's network, use the following command.

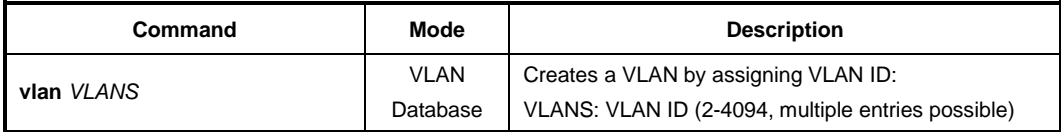

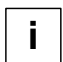

After a VLAN ID creation on the *VLAN Database* mode, you can enter the *VLAN interface* mode to configure the addtional settings.

To enable/disable a VLAN and set its name, use the following command.

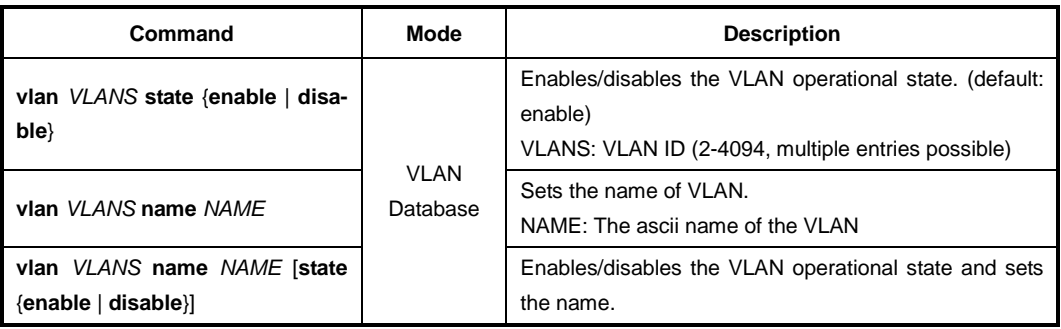

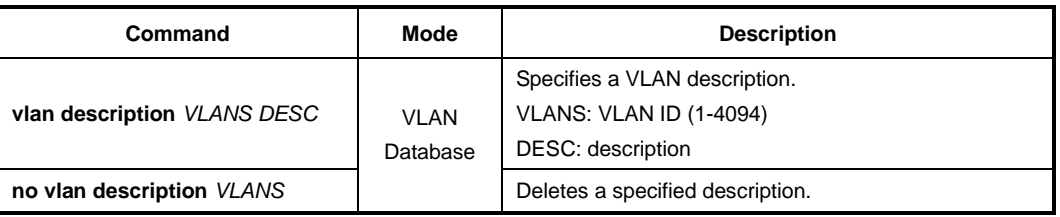

To specify a VLAN description, use the following command.

**i**

The variable *VLANS* is a particular set of interfaces. Frames are bridged only among interfaces in the same VLAN.

# **9.1.1.2 Adding a Member Port to VLAN Group**

All planning ports are in access mode, and belong to the default VLAN (whose VID=1). If the port is added to a VLAN without specifying tagged or untagged, the default setting is untagged (switchport mode access).

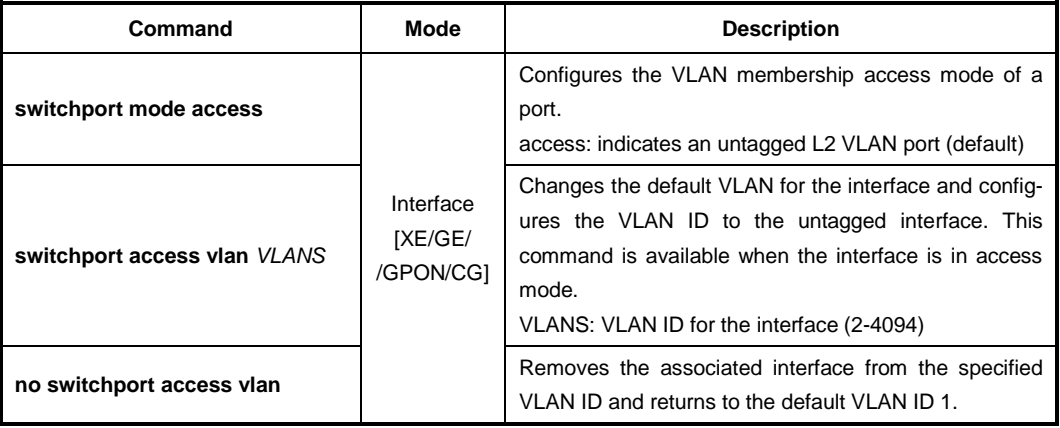

To add the member port to a new VLAN ID, use the following command.

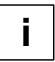

When you assign several interfaces to VLAN, you have to enter each port separated by a comma without space or use dash mark "-" to arrange port range.

j. **i**

When you add a port in another VLAN, this port in default VLAN is automatically deleted.

To add the member port to a VLAN ID and specify a VLAN ID to the tagged L2 VLAN interface, use the following command.

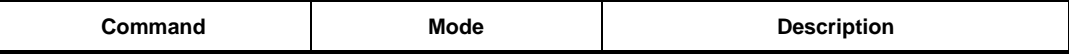

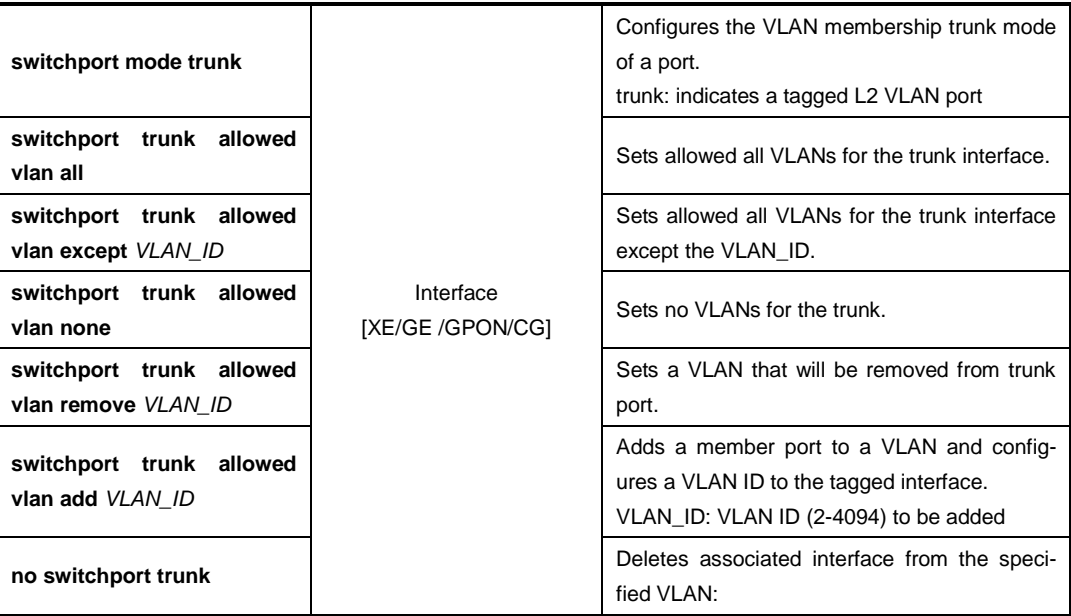

To set the native VLAN for classifying untagged traffic through the L2 interface, use the following command.

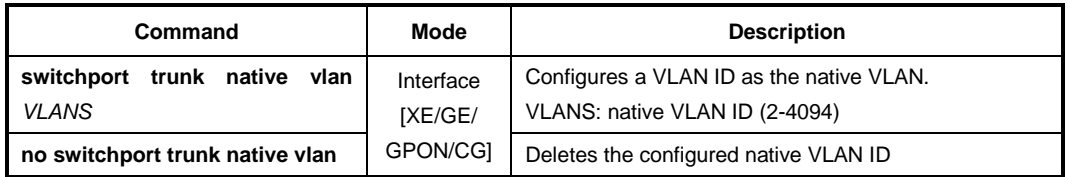

# **9.1.1.3 Deleting VLAN**

To delete a VLAN ID from the interface, use the following command.

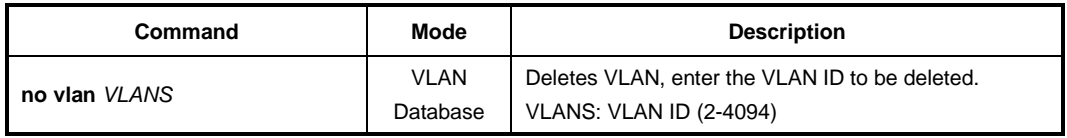

# **9.1.1.4 Specifying PVID**

By default, PVID 1 is specified to all ports. You can also configure a PVID.

To configure a PVID in a port, use the following command.

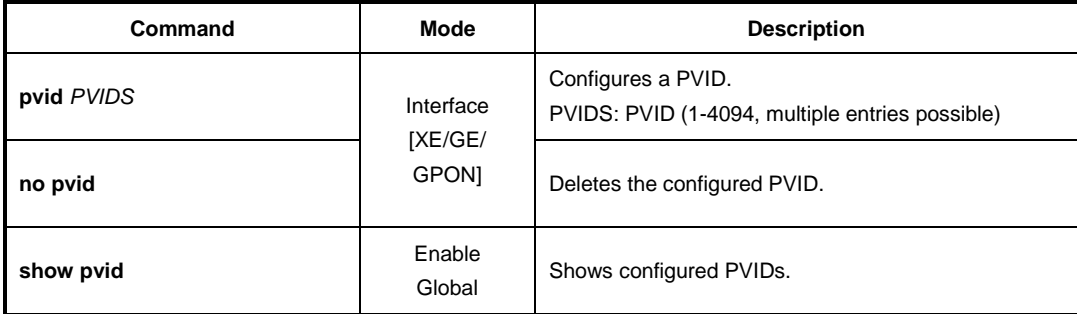

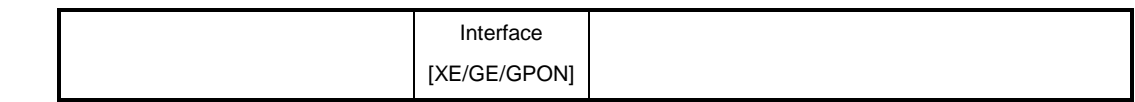

# **9.1.2 Protocol-based VLAN**

User can use a VLAN mapping that associates a set of processes within stations to a VLAN rather than the stations themselves. Consider a network comprising devices supporting multiple protocol suites. Each device may have an IP protocol stack, an AppleTalk protocol stack, an IPX protocol stack and so on.

If we configure VLAN-aware switches such that they can associate a frame with a VLAN based on a combination of the station's MAC source address and the protocol stack in use, we can create separate VLANs for each set of protocol-specific applications.

To configure a protocol-based VLAN, follow these steps.

- 1. Configure VLAN groups for the protocols you want to use.
- 2. Create a protocol group for each of the protocols you want to assign to a VLAN.
- 3. Then map the protocol for each interface to the appropriate VLAN.

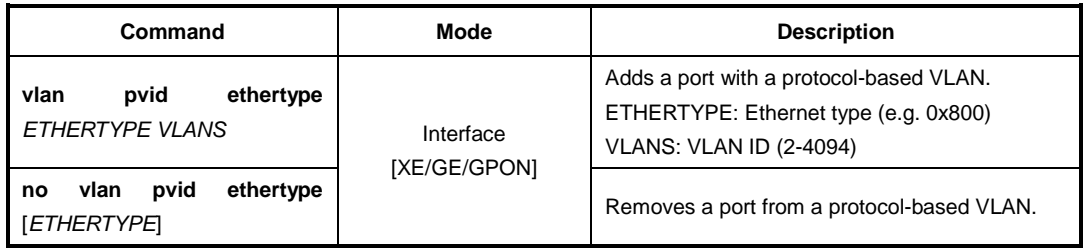

Because Protocol Based VLAN and normal VLAN run at the same time, Protocol Based VLAN operates only matched situation comparing below two cases.

- 1. When Untagged Frame comes in and matches with Protocol VLAN Table, tags PVID which configured on Protocol VLAN. But in no matched situation, tags PVID which configured on and operates VLAN.
- 2. When Tagged Frame comes in and VID is 0, it switches by Protocol VLAN Table. But if VID is not 0, it switches by normal VLAN Table.

# **9.1.3 Reserved VLAN**

Before creating/enabling a port interface or subinterface, you can specify a range of reserved VLANs for internal purpose. To add/delete the internal reserved VLAN ID for the port interface, use the following command.

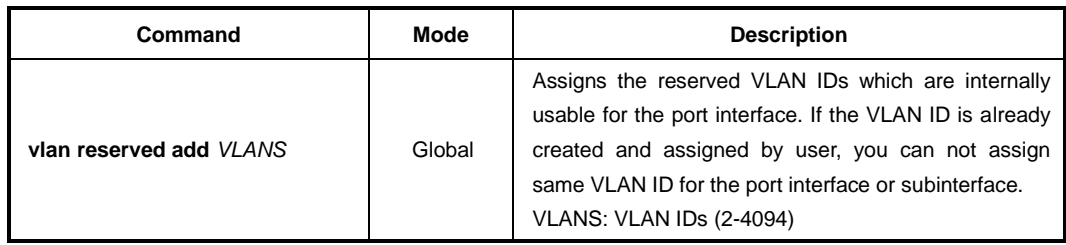

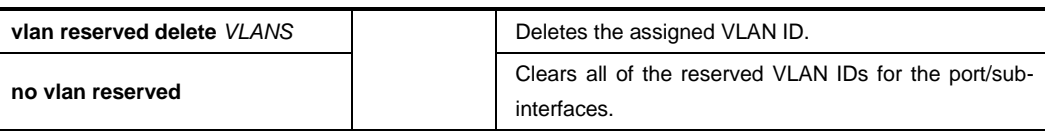

# **9.1.4 VLAN Description**

To specify a VLAN description, use the following command.

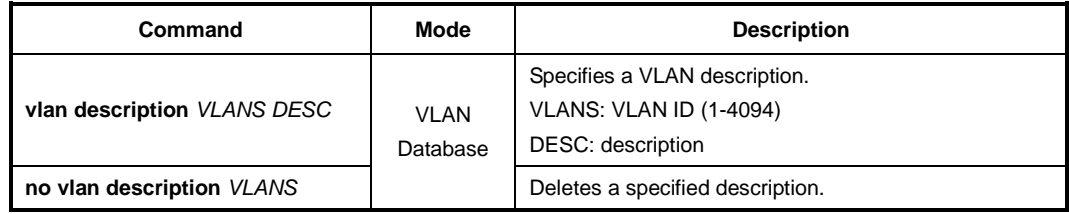

To display a specified VLAN description, use the following command.

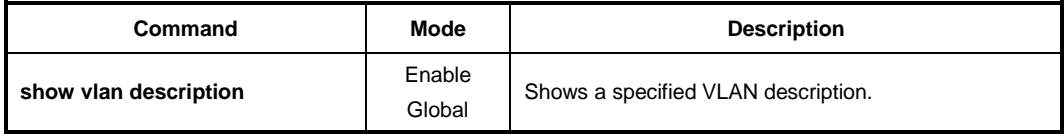

# **9.1.5 Displaying VLAN Information**

To display the VLAN information, use the following command.

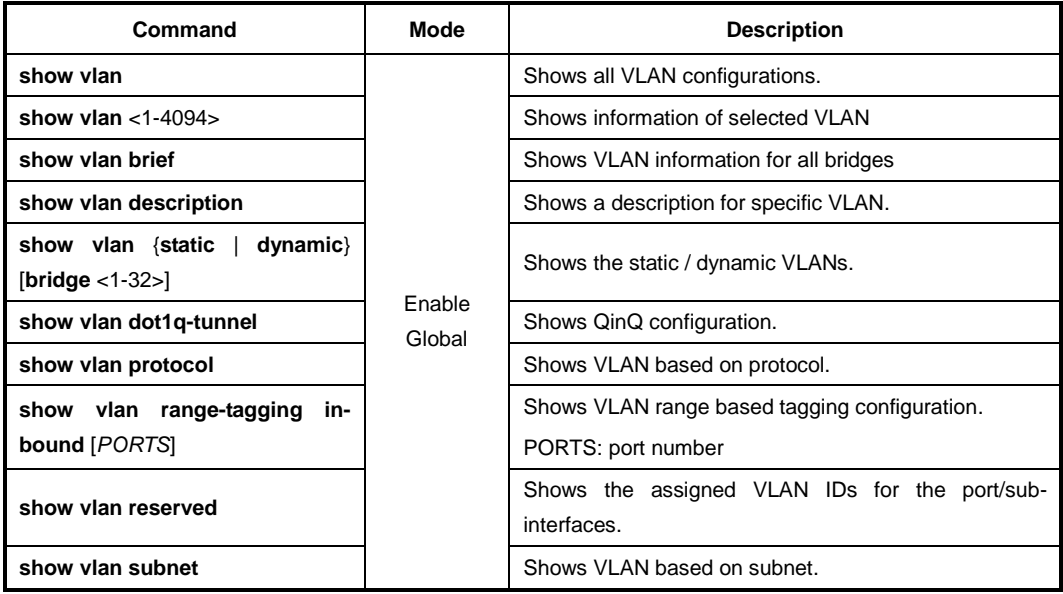

# **9.1.6 QinQ**

QinQ or Double Tagging is one way for tunneling between several networks.

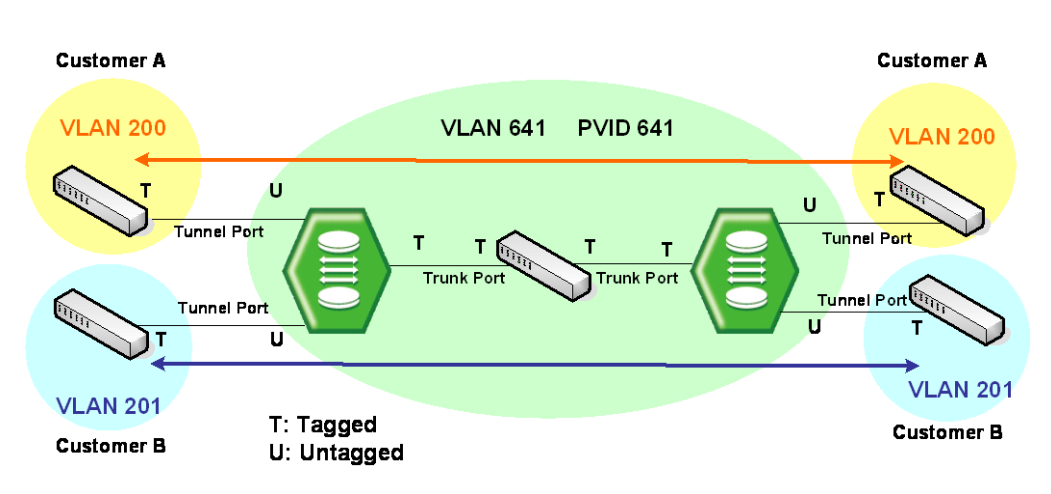

**Fig. 9.2** Example of QinQ Configuration

If QinQ is configured on the LD3032, it transmits packets adding another Tag to original Tag. Customer A group and customer B group can guarantee security because telecommunication is done between each VLANs at Double Tagging part.

Double tagging is implemented with another VLAN tag in Ethernet frame header.

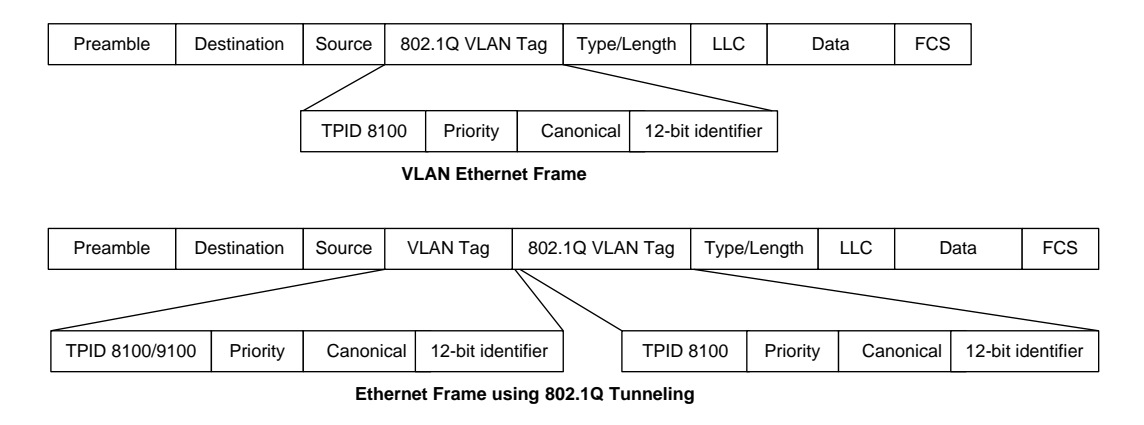

#### **Fig. 9.3** QinQ Frame

Port which connected with Service Provider is Uplink port (internal), and which connected with customer is Access port (external).

#### **Tunnel Port**

By tunnel port we mean a LAN port that is configured to offer 802.1Q-tunneling support. A tunnel port is always connected to the end customer, and the input traffic to a tunnel port is always 802.1Q tagged traffic.

The different customer VLANs existing in the traffic to a tunnel port shall be preserved when the traffic is carried across the network

#### **Trunk Port**

By trunk port we mean a LAN port that is configured to operate as an inter-switch link/port, able of carrying double-tagged traffic. A trunk port is always connected to another trunk

port on a different switch. Switching shall be performed between trunk ports and tunnels ports and between different trunk ports.

#### **9.1.6.1 Double Tagging Operation**

#### **Step 1**

If there is no S-VLAN Tag on the received packet, S-VLAN Tag is added. S-VLAN Tag = TPID : Configured TPID VID : PVID of input port

#### **Step 2**

If a received packet is tagged with C-VLAN, the switch transmits it to uplink port changing to S-VLAN + C-VLAN. When the TPID value of received packet is same with the port TPID, it is recognized as S-VLAN, and if not, it is recognized as C-VLAN.

#### **Step 3**

If Egress port is Access port (configured as Untagged), remove S-VLAN. If egress port is uplink port, transmit as it is.

#### **Step 4**

The LD3032 switch has the 0x8100 TPID value as default and other values are used as hexadecimal number.

#### **9.1.6.2 Double Tagging Configuration**

#### **Step 1**

Open *Ethernet/GPON Interface Configuration* mode to enable the QinQ (UNI) port.

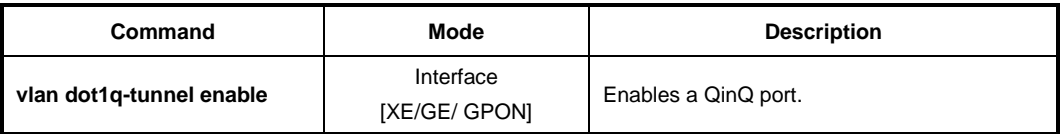

#### **Step 2**

Configure the same PVID with the VLAN of peer network on the designated QinQ port.

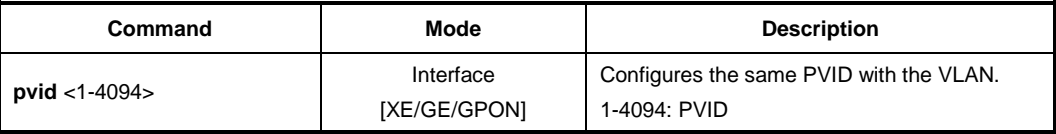

To disable double tagging, use the following command.

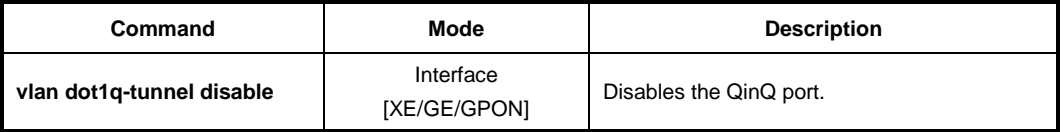

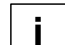

When you configure double tagging on the LD3032, note the following attention list.

- DT and HTLS cannot be configured at the same time. (If the switch should operate as DT, HTSL has to be disabled.)
- The TPID value of all ports on the switch is the same.
- Access port should be configured as Untagged, and uplink port as Tagged.
- Ignore all tag information which comes from untagged port (Access port).
	- The port with DT function can configure Jumbo function also.

#### **9.1.6.3 TPID Configuration**

TPID (Tag Protocol Identifier) is a type of Tag protocol, and it indicates the currently used tag information. Users can change the TPID. By default the port configured as 802.1q (0x8100) cannot work as VLAN member.

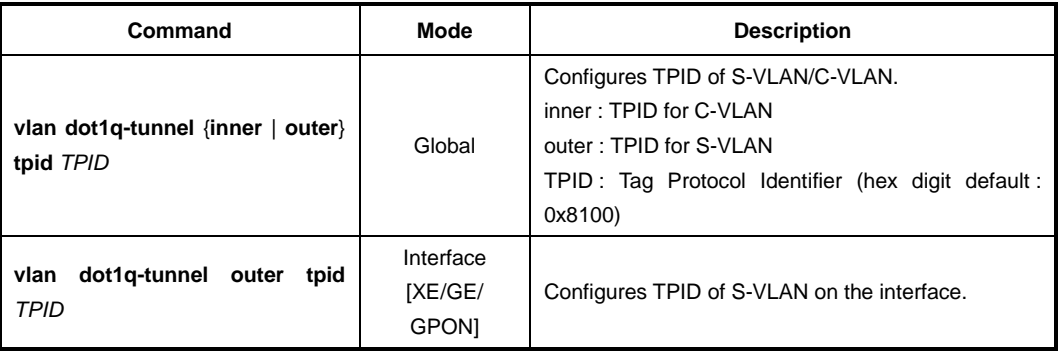

To set TPID on QinQ port, use the following command.

#### **9.1.6.4 C-VLAN Configuration**

To configure a C-VLAN ID that is used for the inner tag of incoming untagged packet, use the following command.

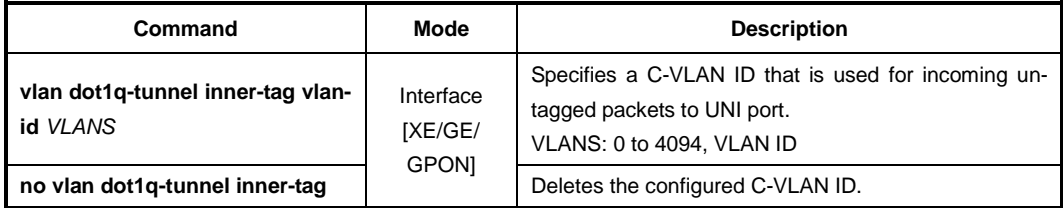

To attach the configured C-VLAN in the inner tag field of incoming untagged packet on a port, use the following command.

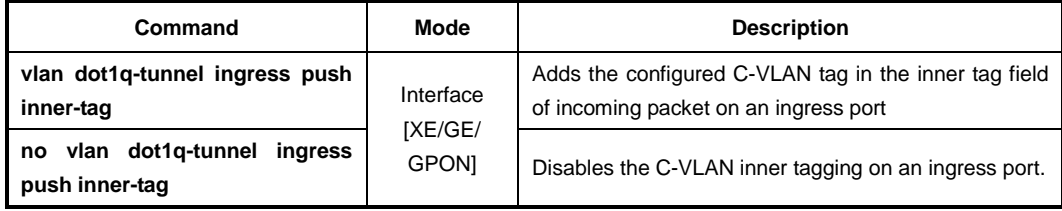

To remove the C-VLAN inner tag from the outgoing packet on a port, use the following command.

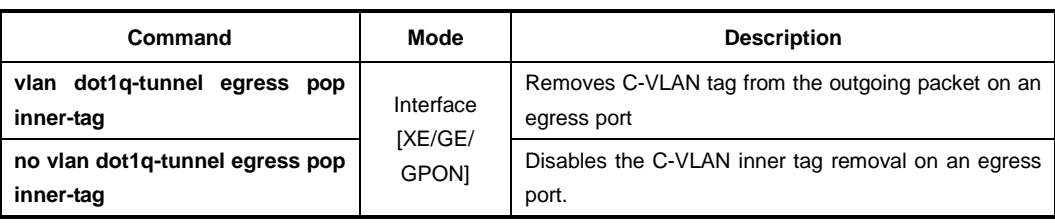

# **9.1.6.5 Attaching a S-VLAN tag**

To attach an S-VLAN tag to inbound packet with a given VLAN on a port basis, use the following command.

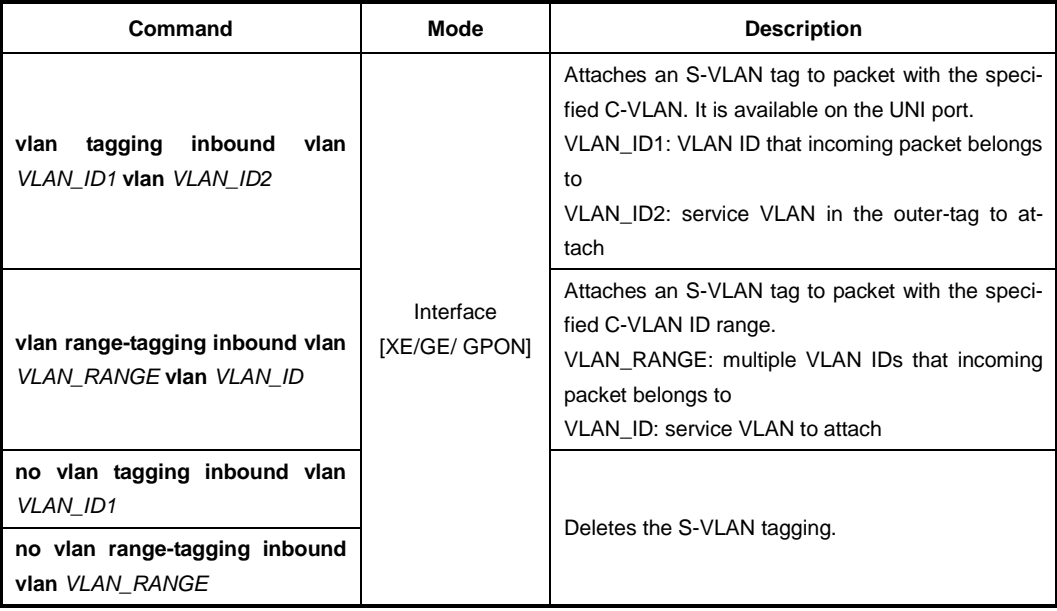

To see the vlan tagging configuration, use the following command.

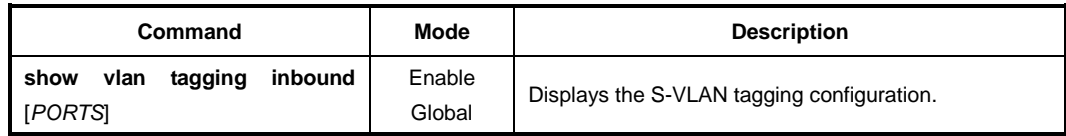

#### **9.1.6.6 Detaching a S-VLAN tag**

To remove an S-VLAN tag of the outbound packet on a port basis, use the following command.

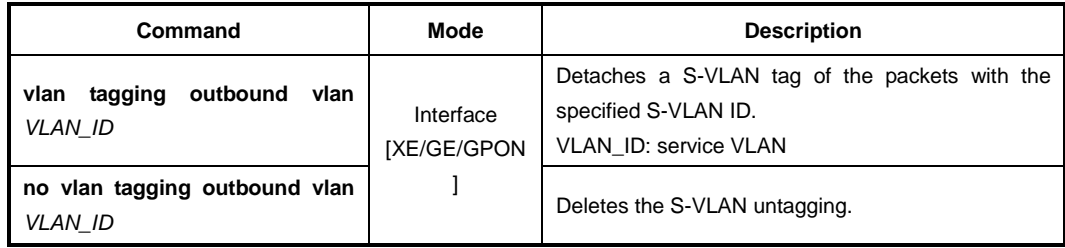

To see the vlan untagging configuration, use the following command.
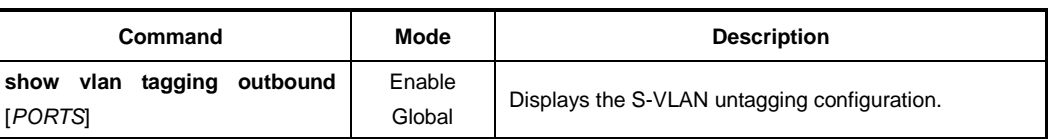

# **9.1.7 VLAN Translation**

VLAN Translation is simply an action of Rule. This function is to translate the value of specific VLAN ID which classified by Rule. The switch makes Tag adding PVID on Untagged packets, and use Tagged Packet as it is. That is, all packets are tagged in the Switch, and VLAN Translation is to change the VLAN ID value of Tagged Packet in the Switch. This function is to adjust traffic flow by changing the VLAN ID of packet.

#### **Step 1**

Open *Rule Configuration* mode using the **flow** *NAME* **create** command.

#### **Step 2**

Classify the packet that VLAN Translation will be applied by Rule.

#### **Step 3**

Designate the VLAN ID that will be changed in the first step by the **action match vlan** <1-4094> command.

#### **Step 4**

Open *Interface Configuration* mode using the **interface** command.

#### **Step 5**

Add the classified packet to VLAN members of the VLAN ID that will be changed.

To translate a VLAN tag from old VLAN ID to new VLAN ID for inbound/outbound packets on a interface basis, use the following command.

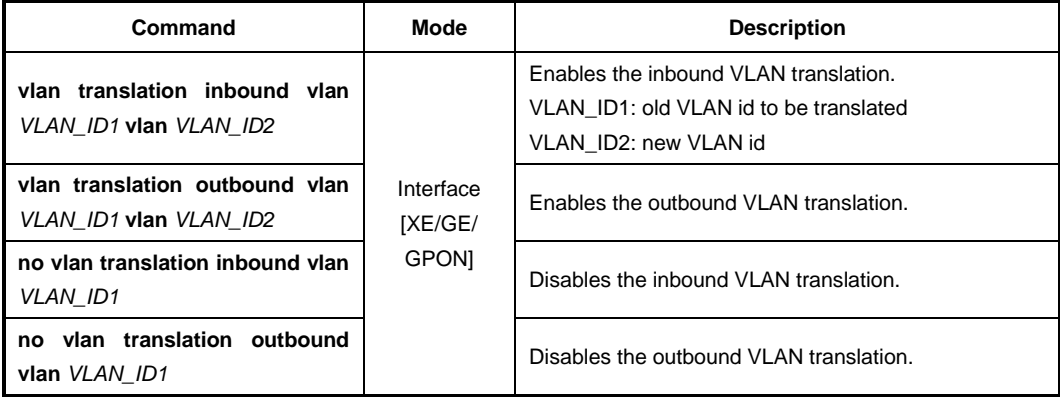

j. **i**

In case "ADD\_VID = 0" in matching entry, this entry translates C-VID to new VLAN ID. In case of "ADD\_VID = 1", new vlan id of this entry attaches S-VID.

To see the inbound/outbound VLAN translation, use the following command.

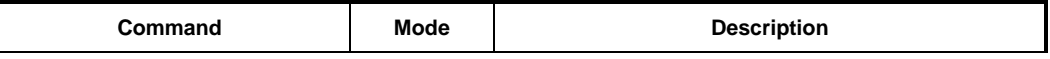

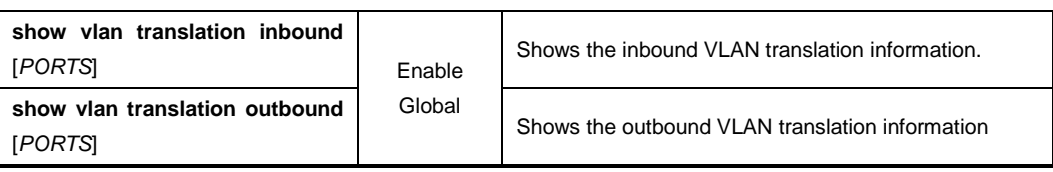

# **9.2 Link Aggregation (LAG)**

Link aggregation complying with IEEE 802.3ad bundles several physical ports together to one logical port so that you can get enlarged bandwidth.

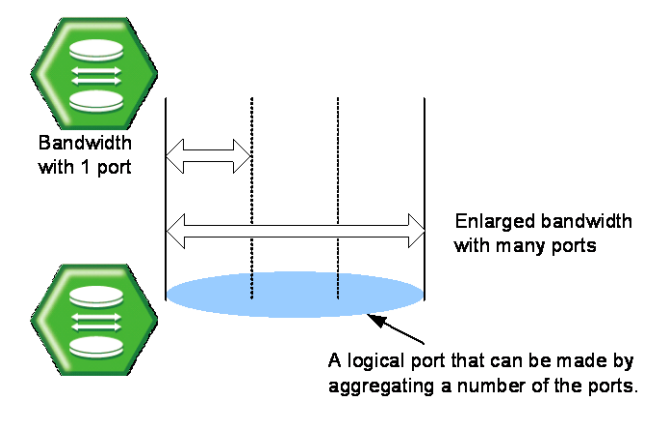

**Fig. 9.4** Link Aggregation

The LD3032 supports two kinds of link aggregation as port trunk and LACP. There is a little difference in these two ways. In case of port trunking, it is quite troublesome to set the configuration manually and the rate to adjust to the network environment changes when connecting to the switch using logical port. On the other hand, in case of LACP, once you specify LACP member ports between the switches, the ports will be automatically aggregated by LACP without manually configuring the aggregated ports.

# **9.2.1 Port Trunk**

Port trunking enables you to dynamically group the similarly configured interfaces into a single logical link (aggregate port) to increase bandwidth, while reducing the traffic congestion.

# **9.2.1.1 Configuring Port Trunk**

To create a logical port by aggregating the ports, use the following command.

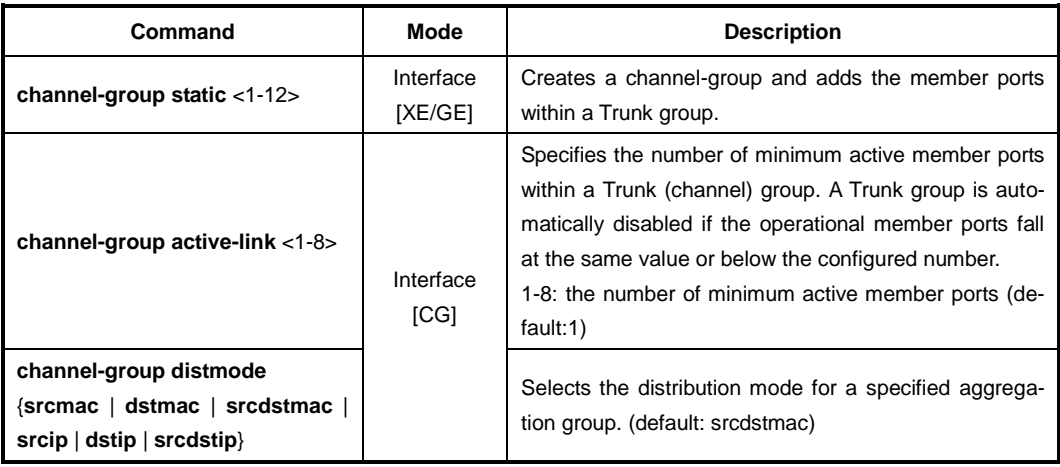

**i**

It is possible to input 1 to 12 to the trunk group ID because the LD3032 supports 12 logical aggregated ports, and the group ID of port trunk and the aggregator number of LACP cannot coexist.

If packets enter to logical port aggregating several ports and there is no way to decide packet route, the packets could be gathered on particular member port so that it is not possible to use logical port effectively. Therefore, the LD3032 is configured to decide the way of packet route in order to divide on member port effectively when packets enter. It is decided with source IP address, destination IP address, source MAC address, destination MAC address and the user could get information of packets to decided packet route.

The followings are the simple descriptions for the distribution modes:

- **dstip**: destination IP address
- **dstmac**: destination MAC address
- **srcdstip**: source and destination IP address
- **srcdstmac**: source and destination MAC address
- **srcip**: source IP address
- **srcmac**: source MAC address

The port designated as a member port of port trunk is automatically deleted from existing VLAN. Therefore, if the member port and aggregated port exist in different VLAN each other, VLAN configuration should be changed for their aggregation.

#### **9.2.1.2 Disabling Port Trunk**

To disable the configured port trunk, use the following command.

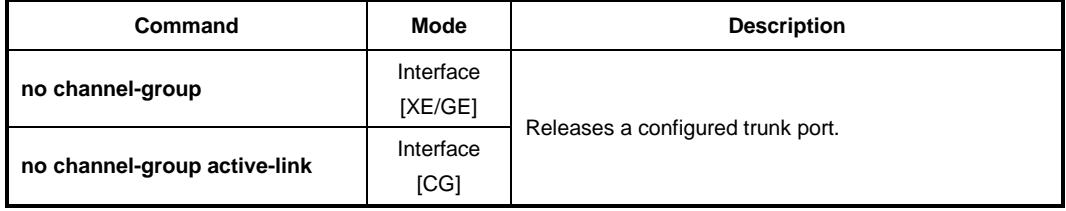

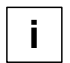

If a port is deleted from a logical port or the port trunk is disabled, the port will be added to the default VLAN.

## **9.2.1.3 Displaying Port Trunk**

To display a configuration of port trunk, use the following command.

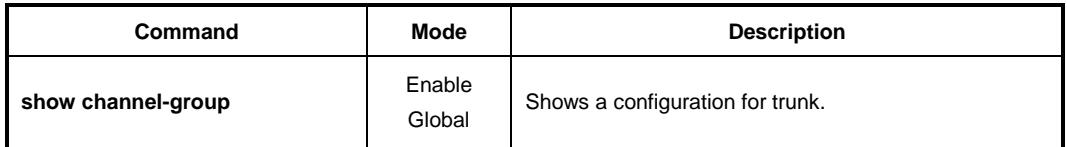

# **9.2.2 Link Aggregation Control Protocol (LACP)**

Link aggregation control protocol (LACP) is the function of using wider bandwidth by aggregating more than two ports as a logical port as previously stated port trunk function.

If the aggregated port by port trunk is in different VLAN from the VLAN where the existing member port originally belongs to, it should be moved to VLAN where the existing member port belongs to. However, the integrated port configured by LACP is automatically added to appropriate VLAN.

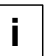

LACP can generate up to 12 aggregators whose number value could be 1 to 12. The group ID of port trunk and the aggregator number of LACP cannot be configured with the same value.

## **9.2.2.1 LACP Operation Mode**

After configuring the member port, configure the LACP operation mode of the member port. This defines the operation way for starting LACP operation. You can select the operation mode between the active and passive mode.

The active mode allows the system to start LACP operation regardless of other connected devices. On the other hand, the passive mode allows the system to start LACP operation only when receiving LACP messages from other connected devices.

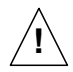

In case of an LACP connection between 2 switches, if the member ports of both switches are configured as the passive mode, the link between the switches cannot be established.

You can activate LACP function and configure the physical port that is a member of aggregated port. To add the port interface to LACP aggregator ID and configure the operation mode of the member port, use the following command.

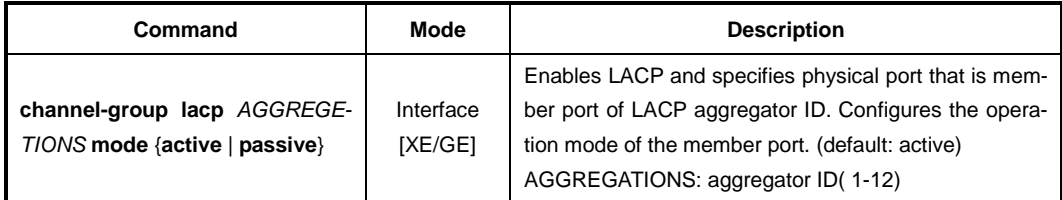

To delete the configured operation mode of the member port, use the following command.

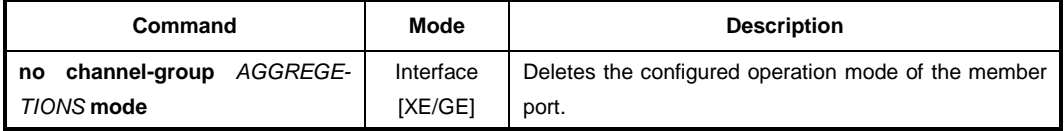

#### **9.2.2.2 Distribution Mode**

If packets enter to logical port aggregating several ports and there's no way to decide packet route, the packets could be gathered on particular member port so that it is not possible to use logical port effectively.

Therefore, the LD3032 is configured to decide the way of packet route in order to distribute (or forward) packets to the member port effectively when packets enter. It is decided with Source IP address, destination IP address, source MAC address, destination MAC address and the user could get information of packets to decided packet route. **dstip** is destination IP address and **dstmac** means destination MAC address.

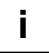

For the LD3032, a source destination MAC address is basically used to decide packet route.

After configuring an LACP aggregator, you should configure the distribution mode. The following is the command for configuring the distribution mode of the LACP aggregator.

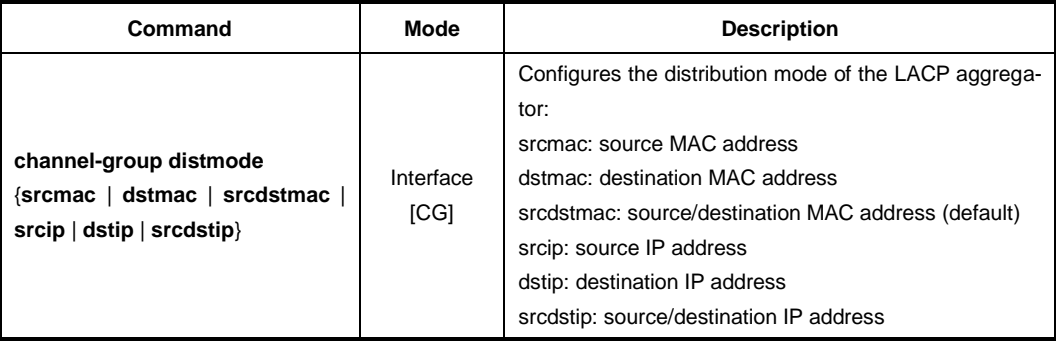

To delete a configured distribution mode, use the following command.

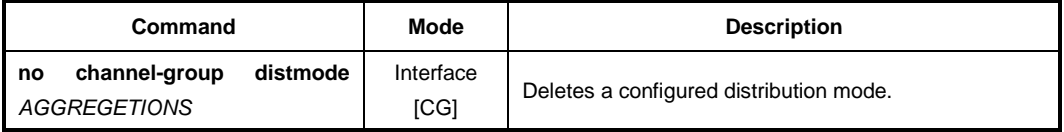

#### **9.2.2.3 Priority of Switch**

In case the member ports of connected switches are configured as Active mode (LACP system enabled), it is required to configure which switch would be a standard for it. For this case, the user could configure the priority on switch. The following is the command of configuring the priority of the switch in LACP function.

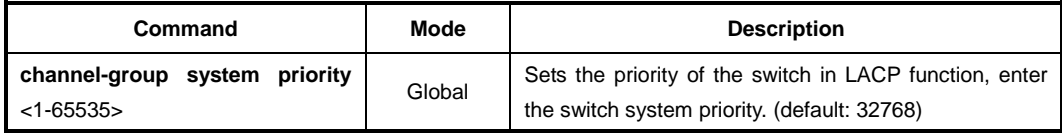

To delete the priority of configured switch, use the following command.

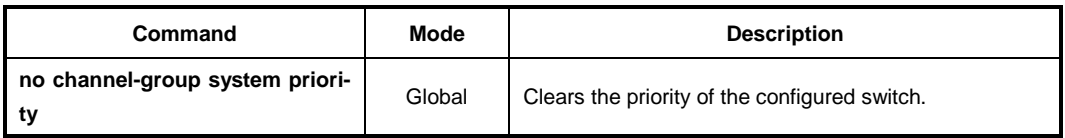

## **9.2.2.4 Manual Aggregation**

The port configured as member port is basically configured to aggregate to LACP. However, even though the configuration as member port is not released, they could operate as independent port without being aggregated to LACP. These independent ports cannot be configured as trunk port because they are independent from being aggregated to LACP under the condition of being configured as member port.

To configure member port to aggregate to LACP, use the following command.

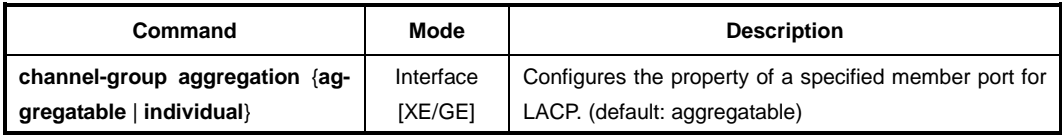

To clear aggregated to LACP of configured member port, use the following command.

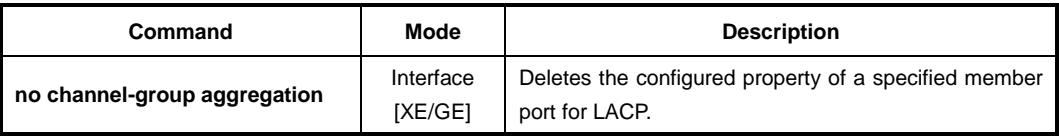

## **9.2.2.5 BPDU Transmission Rate**

Member port transmits BPDU with its information. For the LD3032, it is possible to configure the BPDU transmission rate, use the following command.

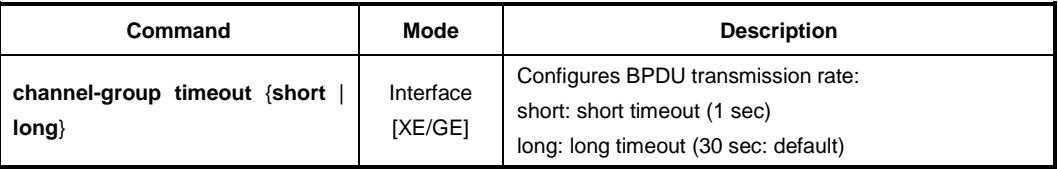

To clear BPDU transmission rate, use the following command (clear means long timeout).

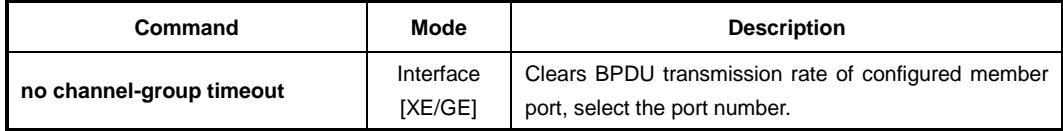

#### **9.2.2.6 Administrational Key**

Member port of LACP has key value. All member ports in one aggregator have same key values. To make the aggregator consisted of specified member ports, configure the different key value with the key value of another port.

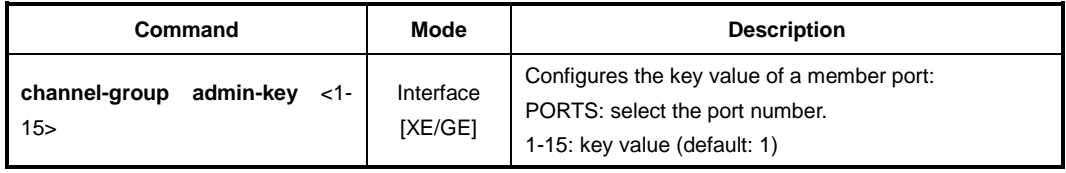

To delete the key value of a specified member port, use the following command.

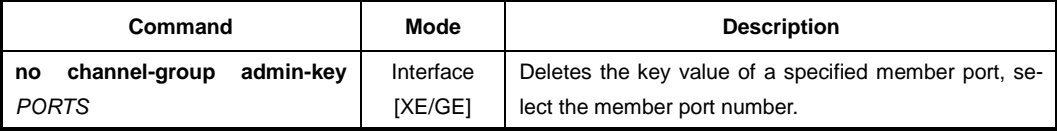

# **9.2.2.7 Port Priority**

To configure priority of an LACP member port, use the following command.

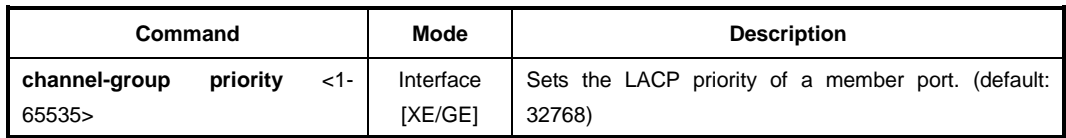

To delete the configured priority of the member port, use the following command.

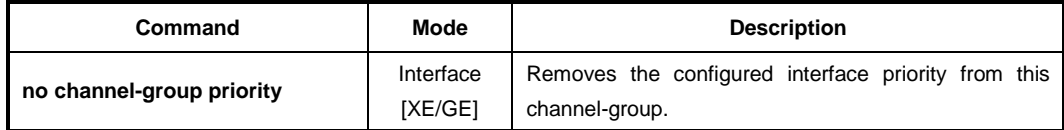

# **9.2.2.8 Displaying LACP Configuration**

To display the configured LACP, use the following command.

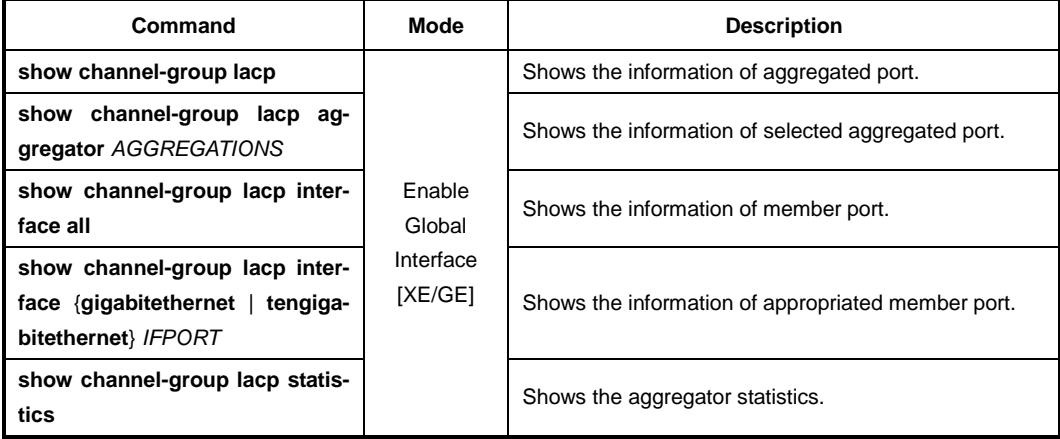

To clear LACP statistics information, use the following command.

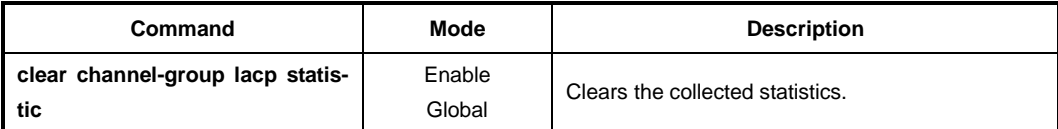

# **9.3 Rule and QoS**

The LD3032 provides a rule and QoS feature for traffic management. The rule classifies incoming traffic, and then processes the traffic according to user-defined policies. You can use the physical port, 802.1p priority (CoS), VLAN ID, DSCP, and so on to classify incoming packets.

You can configure the policy in order to change some data fields within a packet or to relay packets to a mirror monitor by a rule. QoS (Quality of Service) is one of useful functions to provide more reliable service for traffic flow control. It is very serviceable to prevent overloading and delaying or failing of sending traffic by giving priority to traffic.

QoS can give priority to specific traffic by basically offering higher priority to the traffic or lower priority to the others.

When processing traffic, the traffic is usually supposed to be processed in time-order like first in, first out. This way, not processing specific traffic first, might cause undesired traffic loss in case of traffic overloading. However, in case of overloading traffic, QoS can apply processing order to traffic by reorganizing priorities according to its importance. By favor of QoS, you can predict network performance in advance and manage bandwidth more efficiently.

The QoS provides the following benefits:

#### **Control over network resources**

Bandwidth, delay and packet loss can be effectively controlled by QoS feature. The network administrator can limit the bandwidth for non-critical applications (such as FTP file transfers), so that other applications have a greater amount of bandwidth available to them.

#### **Effective use of resources**

An effective use of network resorces can support guaranteed bandwidth to a few critical applications to ensure reliable application performance. QoS ensures that the most important and critical traffic is transmitted immediately without starvation.

#### **Customized service**

QoS helps the internet service providers provide differentiated services for their customers of the network. It allocates guaranteed bandwidth to more important applications that produce real-time traffic, such as voice, video and audio.

#### **Traffic Prioritization**

As you deploly QoS, it guarantees bandwidth and reduces delay time to ensure the applications can transmit the packets properly by handling the traffic with higher priority than regular traffic.

# **9.3.1 How to Operate QoS**

QoS operation is briefly described as below.

Incoming packets are classified by configured conditions, and then processed by packet counter and rate-limiting on specific policer. After marking and remarking action, the switch transmits those classified and processed packets via a given scheduling algorithm.

[Fig. 9.5](#page-297-0) shows the simple procedure of QoS operation.

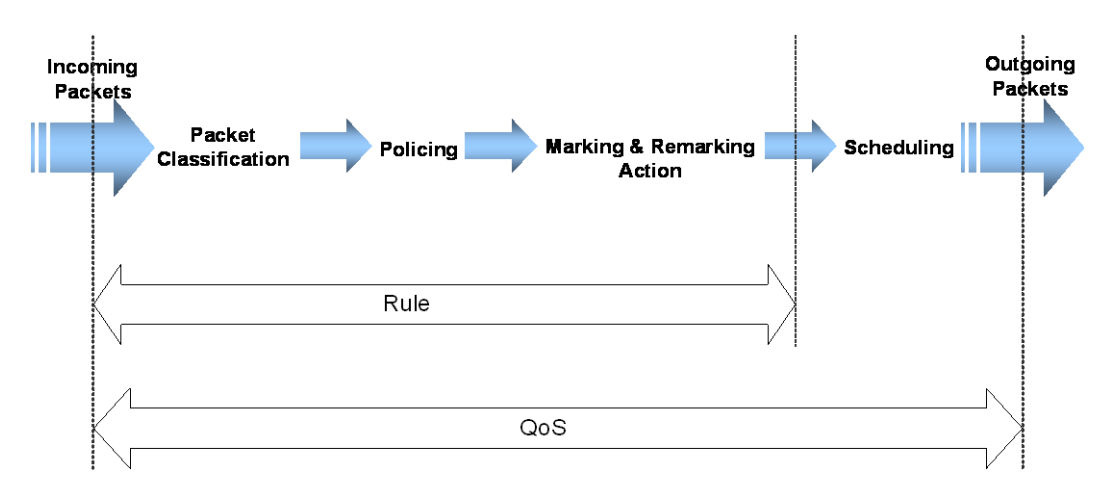

<span id="page-297-0"></span>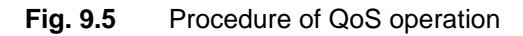

The structure of Rule has 4 types of categories with different roles for QoS.

• **Flow**

Defines traffic classification criterias such as L3 source and destination IP address, L2 source and destination MAC address, Ethernet type, length, Class of Service (CoS), Differentiated Services Code Point (DSCP) and so on. A unique name needs to be assigned to each flow.

• **Class**

Includes more than 2 flows for the efficient traffic management in the application of rule to this set of flows. Additionally, a unique name needs to be assigned to each class.

• **Policer**

Defines the packet counter and rate-limit. The policer adjusts how and what is to be classified within transmitted packets.

- **packet counter** calculates the classified packets for identifying a flow.
- **rate-limit** defines which packets conform to or exceed the given rate.
- **Policy**

Configures the policy classifying the action(s) to be performed if the configured rule classification fits transmitted packet(s). It cannot only include a specified Flow, Class or Policer but also set marking/remarking according to the various parameters such as CoS and DSCP which determine the rule action or priority of packets.

- **mirror** transmits the classified traffic to the monitor port.
- **redirect** transmits the classified traffic to the specified port.
- **permit** allows traffic matching given characteristics.
- **deny** blocks traffic matching given characteristics.
- **copy-to-cpu** duplicates the profile of classified packets and sends a copy to CPU packets filtering.
- **Scheduling Algorithm**

To handle traffic, you need to configure differently processing orders of traffic by using scheduling algorithms. The LD3032 provides:

- Strict Priority Queuing (SP)
- Deficit Round Robin (DRR)
- Weighted Round Robin (WRR)

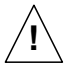

An already applied rule cannot be modified. It needs to be deleted and then created again with changed values.

Weight can be used to additionally adjust the scheduling mode per queue in WRR mode. Weight controls the scheduling precedence of the internal packet queues.

[Fig. 9.6](#page-298-0) shows the relationship of Flow, Class, Policer and Policy on basic structure of Rule.

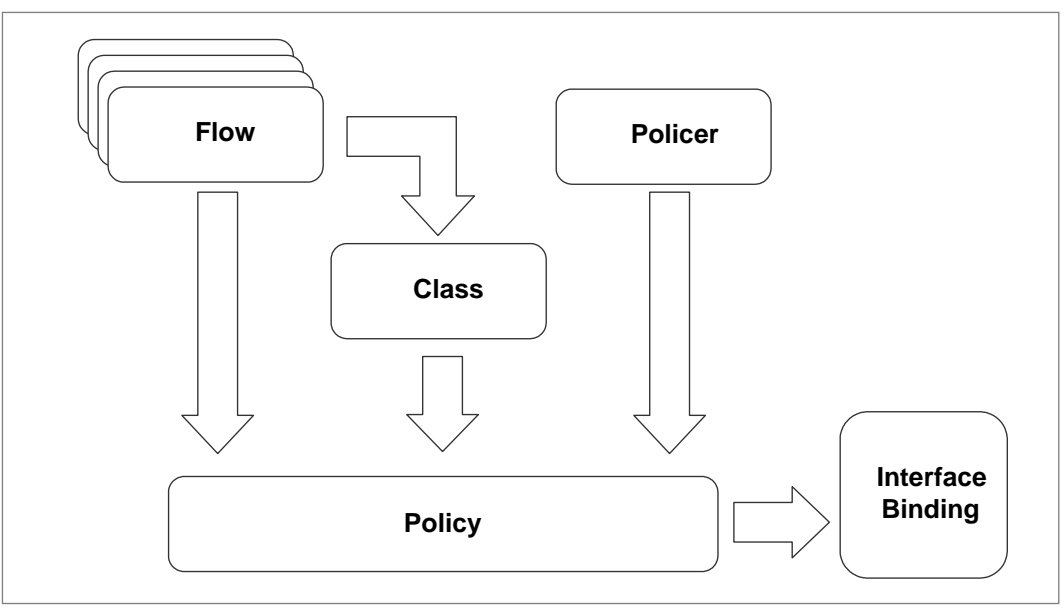

<span id="page-298-0"></span>**Fig. 9.6** Structure of Rule

You can simply manage more than 2 Flows through one Class. Flow or Class and Policer can be implemented by one policy.

Both Flow and Class cannot belong to one policy together. It means that one policy can include only one either Flow or Class. However, a single flow or class can belong to multiple policies. Otherwise, only one policer can belong to one policy.

# **9.3.2 Packet Classification**

Packet classification features allow traffic to be partitioned into multiple priority levels, or classes of service. In *Flow Configuration* mode, you can set packet classification criterias via flow, which is with unique name. If you specify the value of parameters, the LD3032 classifies the packets corresponding to the parameters.

## **9.3.2.1 Flow Creation**

The packet classification involves a traffic descriptor to categorize a packet within a specific flow for QoS handling in the network. You need to open *Flow Configuration* mode first to classify the packets. To open *Flow Configuration* mode, use the following command.

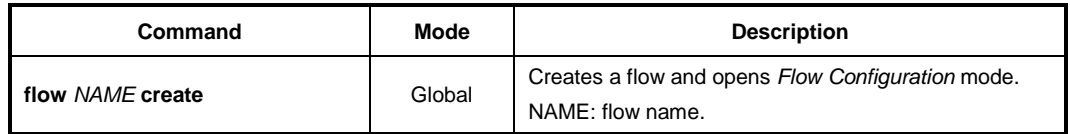

After opening *Flow Configuration* mode, the prompt changes from SWITCH(config)# to SWITCH(config-flow[NAME])#.

To delete the configured Flow or all Flows, use the following command.

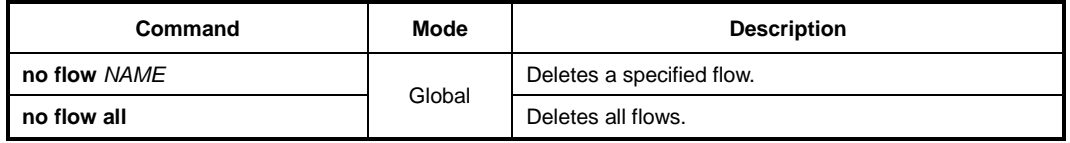

After opening *Flow Configuration* mode, a flow can be configured by user. The packet classification can be configured for each flow.

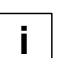

- The flow name must be unique. Its size is limited to 32 significant characters.
- The flow name cannot start with the alphabet "a" or "A".
- The order in which the following configuration commands are entered is arbitrary.
- The configuration of a flow being configured can be changed as often as wanted until the **apply** command is entered.
- Use the **show flow-profile** command to display the configuration entered up to now.

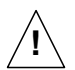

You cannot create the flow name which started with alphabet 'a' If you try to make a flow name started with alphabet 'a', the error message will display.

# **9.3.2.2 Configuring Flow**

The packet classification condition needs to be defined. You can classify the packets via MAC address, IP address, Ethernet type, CoS, DSCP etc. To specify a packet-classifying pattern with source/destination IP address or MAC address, use the following command.

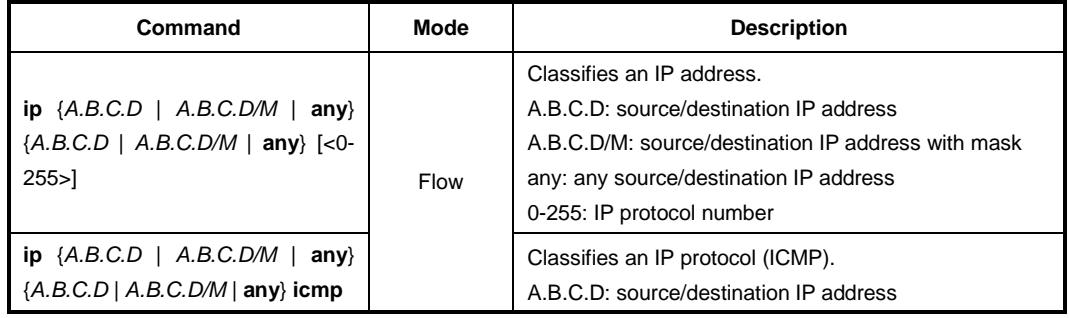

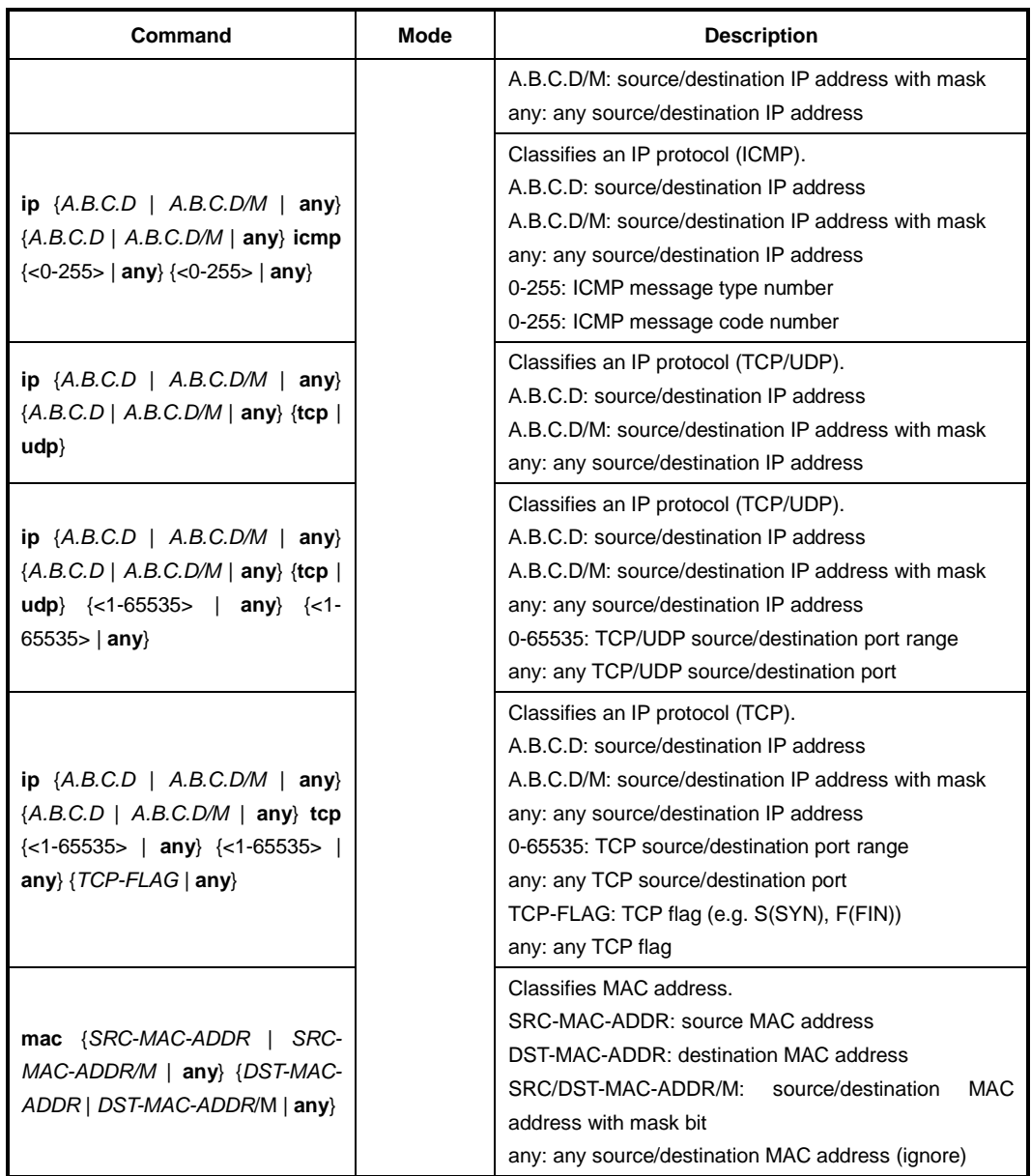

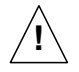

When specifying a source and destination IP address as a packet-classifying pattern, the destination IP address must be after the source IP address.

To specify a packet-classifying pattern with IPv6 address, use the following command.

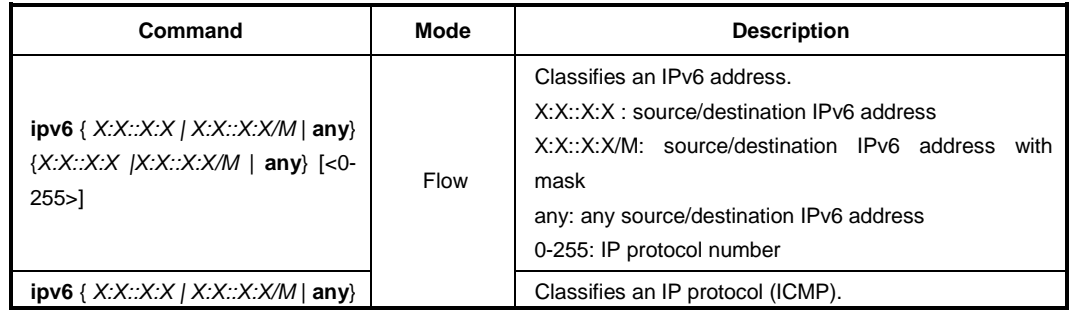

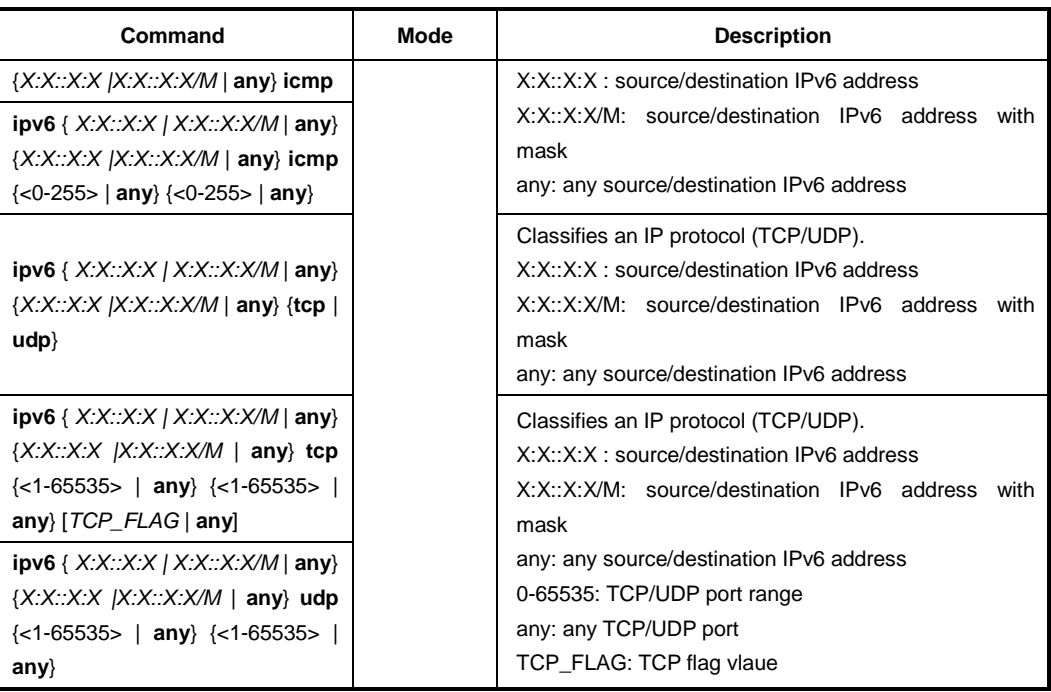

To specify a packet-classifying pattern with various parameters (DSCP, CoS, ToS, IP precedence, packet length, Ethernet type, IP header), use the following command.

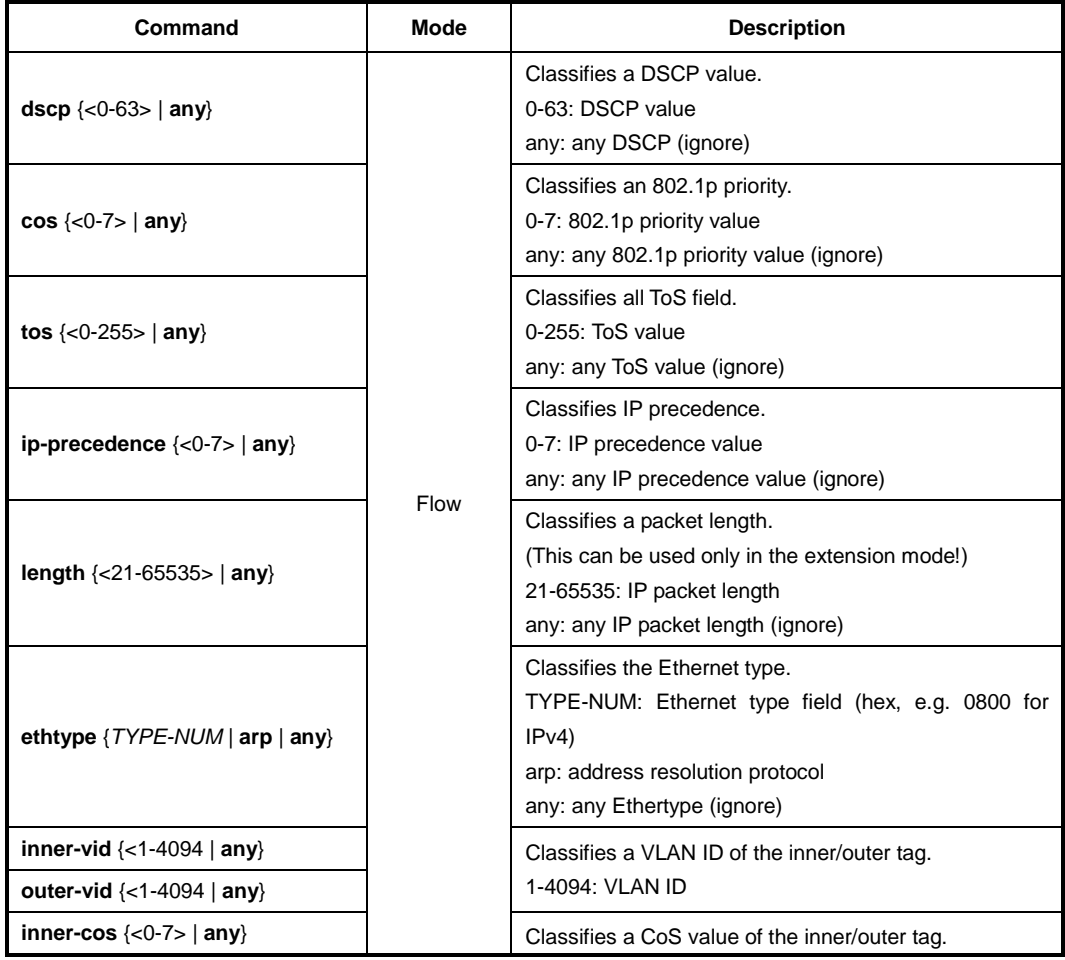

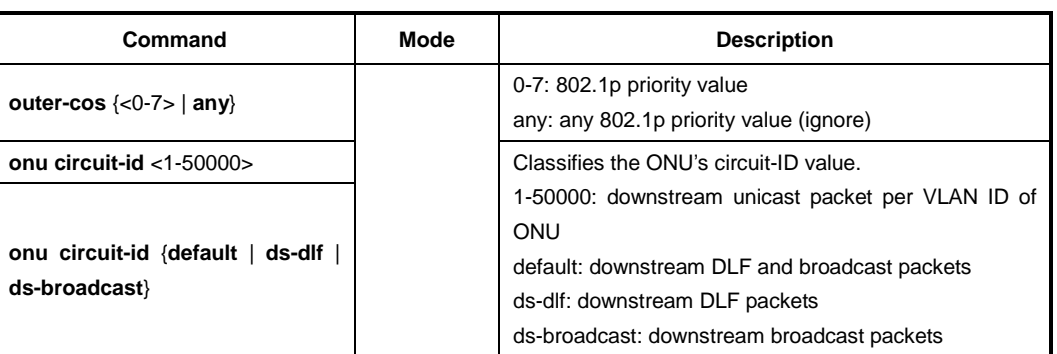

To delete a specified packet-classifying pattern, use the following command.

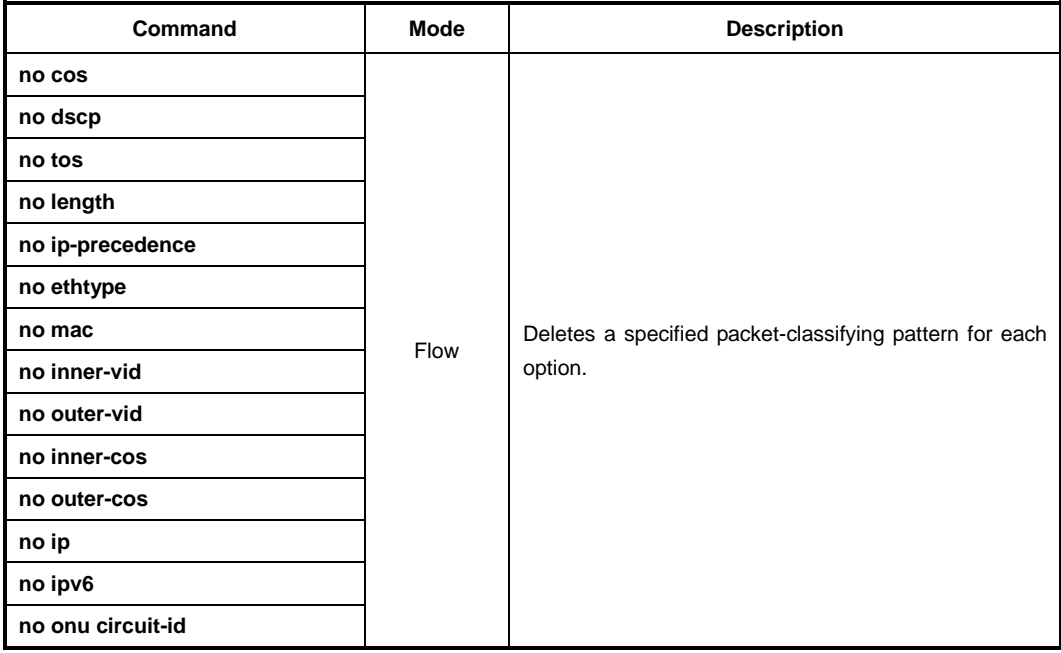

# **9.3.2.3 Applying and modifying Flow**

After configuring a flow using the above commands, apply it to the system with the following command. If you do not apply the flow to the system, all specified configurations on *Flow Configuration* mode will be lost. To save and apply a flow, use the following command.

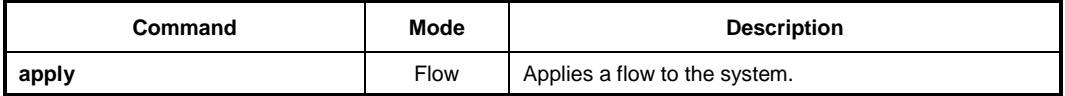

To modify a flow, use the following command.

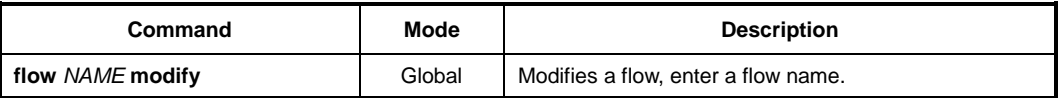

$$
\overline{1}
$$

You should save and apply the flow to system whenever you modify or configure the flow.

## **9.3.2.4 Class Creation**

A class is a set of flows. More than 2 flows can belong to one class. You can simply handle and configure the packets on several flows at once.

To create a class including more than 2 flows, use the following command.

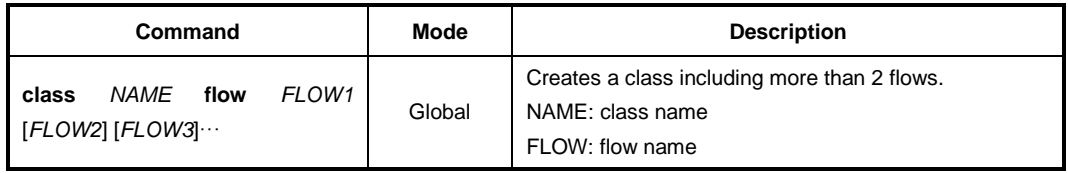

To display created class, use the following command.

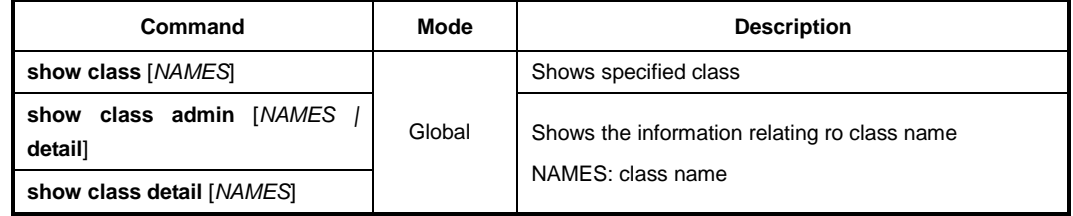

To delete configured class or all classes, use the following command.

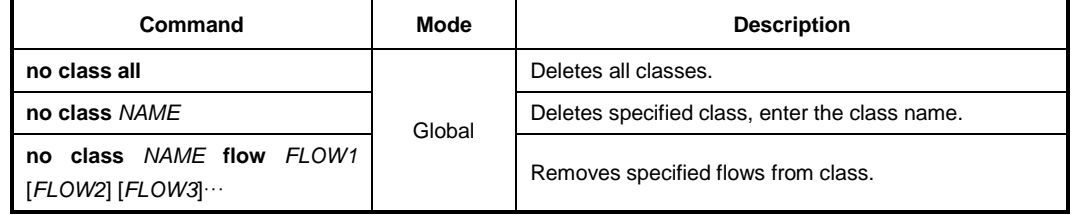

# **9.3.3 Packet Conditioning**

After defining traffic classification criteria in *Flow Configuration* mode, then configure how to process the packets. The classified traffic from flow or class is being treated according to the policer configuration. On *Policer Configuration* mode, a policer enforces a ratelimiting and the packet counter for traffic. The traffic is identified via policers, which are used to define traffic conditions including rate-limit and counter. And the policy actions for the identified traffic are created with policy. One policer can belong to one policy.

## **9.3.3.1 Policer Creation**

To configure how to handle the classified packets according to the policer settings, you need to create a policer and open *Policer Configuration* mode.

To open *Policer Configuration* mode, use the following command.

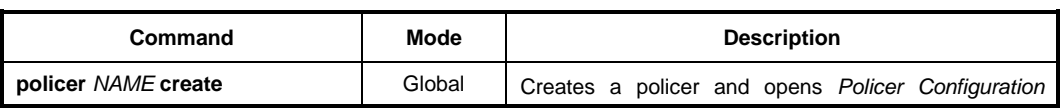

 $\mathbf{i}$ **i**

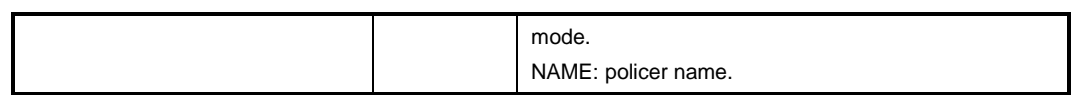

After opening *Policer Configuration* mode, the prompt changes from SWITCH(config)# to SWITCH(config-policer[NAME])#.

After opening *Policer Configuration* mode, a policer can be configured by user. The ratelimit, meter and packet count can be configured for each policer.

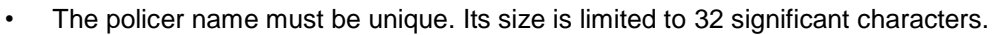

- The policer name cannot start with the alphabet "a" or "A".
- The order in which the following configuration commands are entered is arbitrary.
- The configuration of a polcer being configured can be changed as often as wanted until the **apply** command is entered.
- Use the **show policer-profile** command to display the configuration entered up to now.

To delete configured policer or all policers, use the following command.

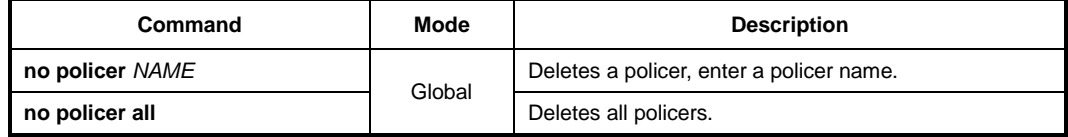

#### **9.3.3.2 Packet Counter**

The packet counter function provides information on the total number of packets that the rule received and analyzed. This feature allows you to know the type of packets transmitted in the system according to rule configuration. To count the number of packets matching to corresponding policer, use the following command.

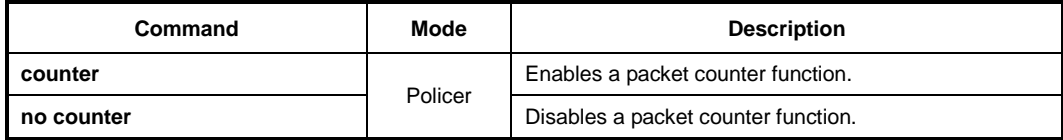

To reset a collected policy counter, use the following command.

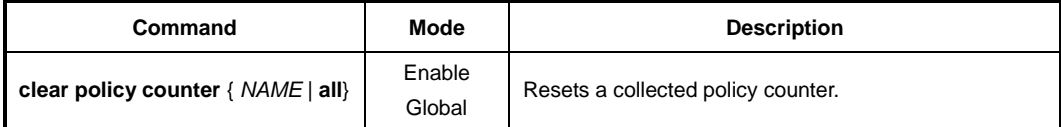

To display the number of packets on each rule, use the following command.

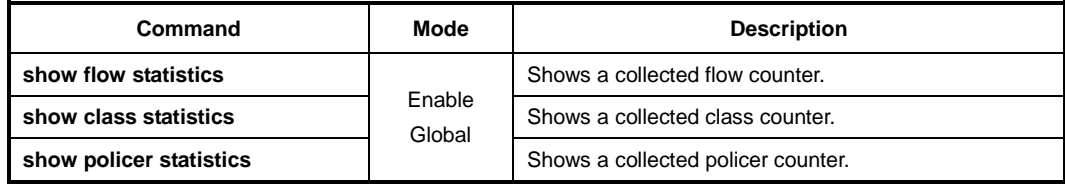

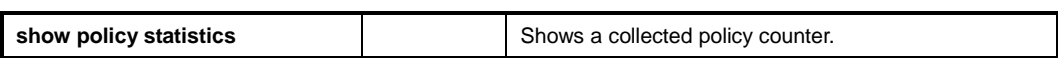

## **9.3.3.3 Rate-limit**

You can configure the rate limit in kbps unit for the classified packets and control the bandwidth. To set the bandwidth of classified packets in specified policer, use the following command.

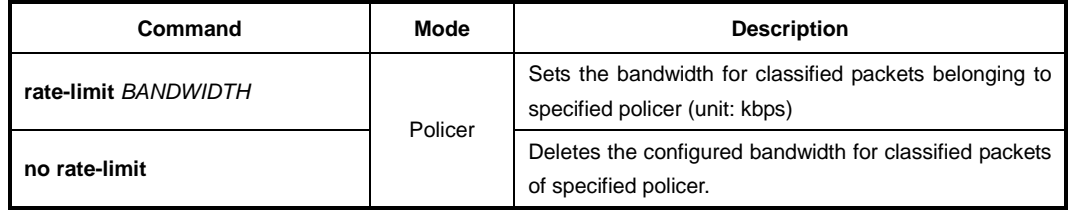

## **9.3.3.4 Applying and modifying Policer**

After configuring a policer using the above commands, apply it to the system with the following command. If you do not apply the policer to the system, all specified configurations on *Policer Configuration* mode will be lost.

To save and apply a policer, use the following command.

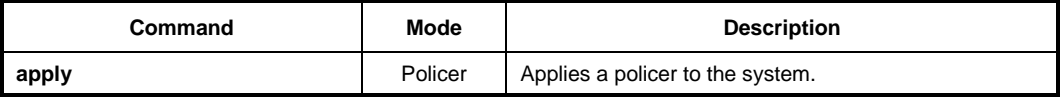

To modify a policer, use the following command.

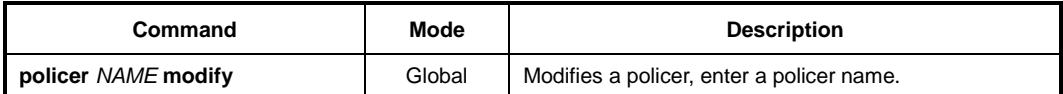

## **9.3.4 Rule Action**

### **9.3.4.1 Policy Creation**

To configure a policy, you need to open *Policy Configuration* mode first. To open *Policy Configuration* mode, use the following command.

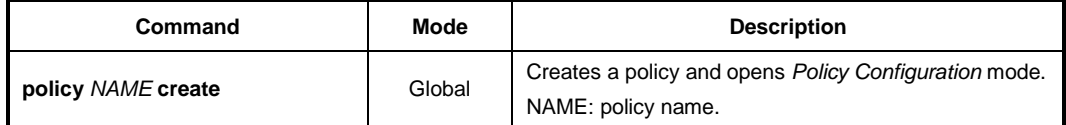

After opening *Policy Configuration* mode, the prompt changes from SWITCH(config)# to SWITCH(config-policy[NAME])#.

To delete configured policy or all policies, use the following command.

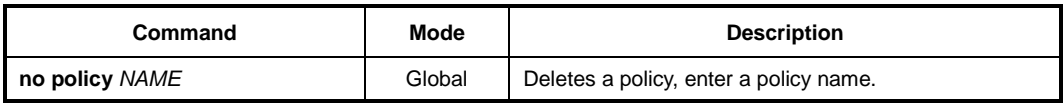

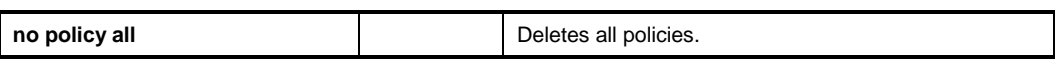

After opening *Policy Configuration* mode, a policy can be configured by user. The rule priority and rule action(s) can be configured for each policy.

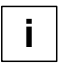

- The policy name must be unique. Its size is limited to 32 significant characters.
- The policy name cannot start with the alphabet "a" or "A".
- The order in which the following configuration commands are entered is arbitrary.
- The configuration of a policy being configured can be changed as often as wanted until the **apply** command is entered.
- Use the **show policy-profile** command to display the configuration entered up to now.

If you already create the policy, you need to include specified flow or class and policer to specify the rule action for the packets matching configured classifying patterns on flow or class and policer.

To include specific flow or class and policer in policy, use the following command.

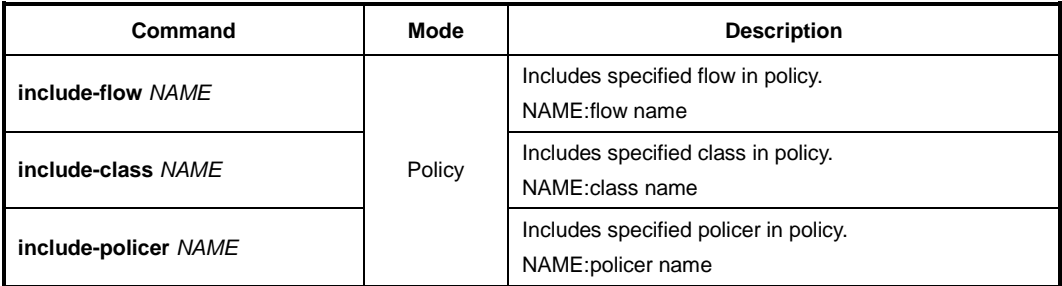

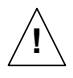

One policy is not able to include both flow and class at the same time. Either flow or class can belong to one policy.

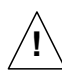

Only one policer can belong to one policy.

To remove flow or class, policer from the policy, use the following command.

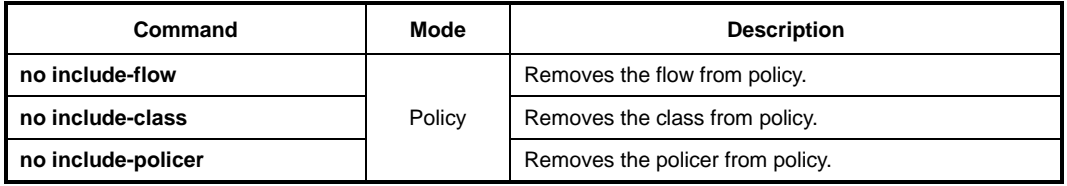

## **9.3.4.2 Metering**

Meters measure the temporal state of a flow or a set of flows against a traffic profile. In this event, a meter might be used to trigger real-time traffic conditioning actions (e.g. marking, policing, or shaping).

Typical parameters of a traffic profile are:

• Committed Information Rate (CIR)

- Peak Information Rate (PIR)
- Committed Burst Size (CBS)
- Excess Burst Size (EBS)
- Peak Burst Size (PBS)

A typical meter measures the rate at which traffic stream passes it. Its rate estimation depends upon the flow state kept by the meter. There is a time constraint during which if the flow state is transferred from the old switch to the new switch, then it is effective in estimating the rate at the new switch as if though no transfer of flow has happened.

The LD3032 provides Token Bucket (srTCM and trTCM) meters.

#### **Token Bucket**

The token bucket is a control mechanism that transmits traffic by tokens in the bucket. The tokens are consumed by transmitting traffic and regenerated at the given rate. If all tokens in the bucket are consumed out, traffic cannot be transmitted any more; a flow can transmit traffic up to its peak burst rate. The transmitting cost and regenerating rate of tokens are configurable.

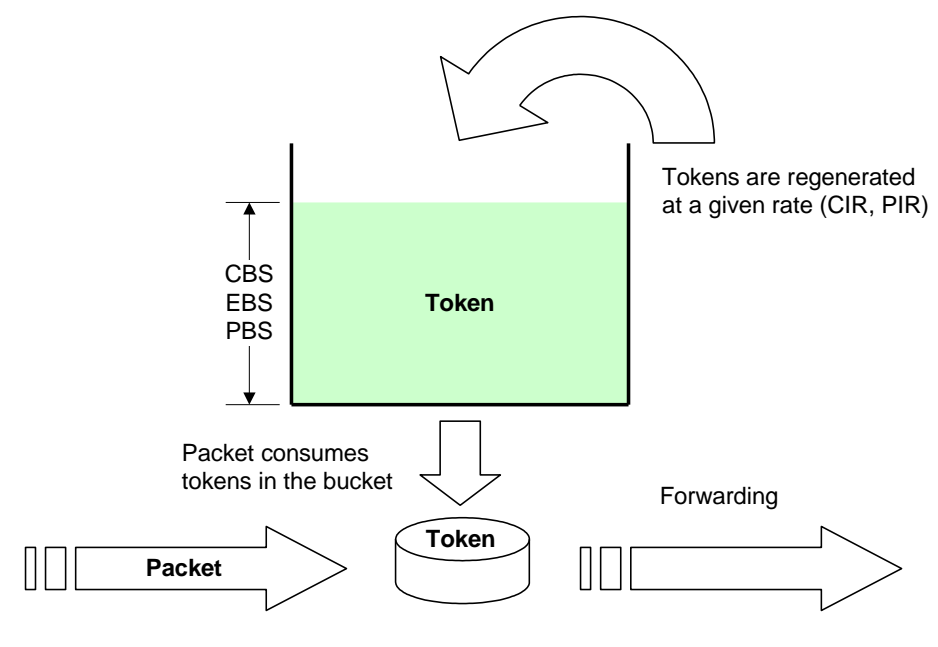

**Fig. 9.7** Token Bucket Meter

#### **Single Rate Three Color Marker (srTCM)**

The srTCM meters an IP packet stream and marks its packet the one among green, yellow, and red using Committed Information Rate (CIR) and two associated burst sizes, Committed Burst Size (CBS) and Excess Burst Size (EBS). A packet is marked green if it does not exceed the CBS, yellow if it exceeds the CBS, but not the EBS, and red otherwise. The srTCM is useful for ingress policing of a service, where only the length, not the peak rate, of the burst determines service eligibility.

CIR is the regenerating rate of tokens measured in bytes of IP packets per second. CBS and EBS are the maximum size for each token bucket, C and E, measured in bytes. Both token buckets share the common rate CIR. At least one of them (CBS and EBS) must be configured, and it is recommended that the value is larger than or equal to the size of the largest possible IP packet in the stream.

The token buckets C and E are initially full. When a packet arrives, the tokens in the bucket C are decremented by the size of that packet with the green color-marking. If no more tokens to transmit a packet remain in the bucket C, then the tokens in the bucket E are decremented by the size of that packet with the yellow color-marking. If both buckets are empty, a packet is marked red.

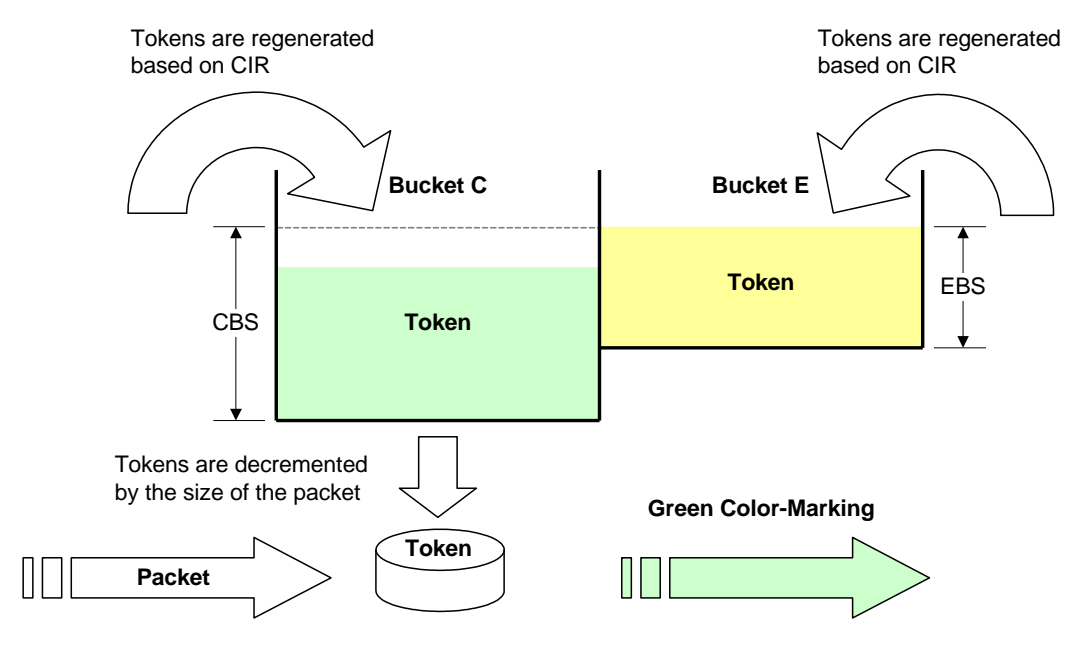

The following figures show the behavior of the srTCM.

**Fig. 9.8** Behavior of srTCM (1)

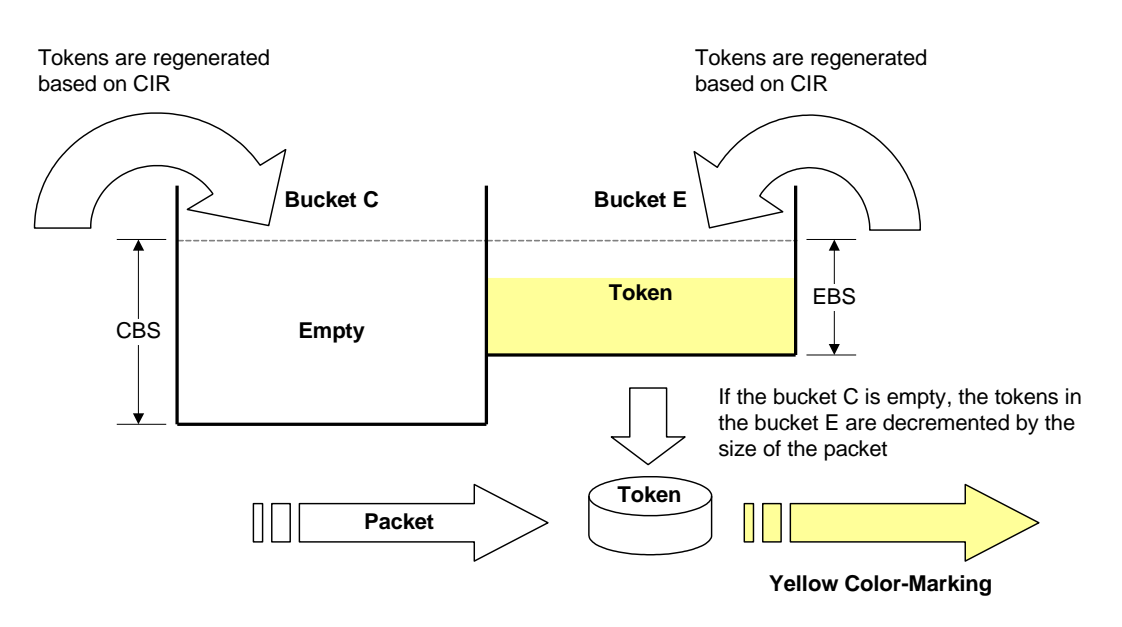

**Fig. 9.9** Behavior of srTCM (2)

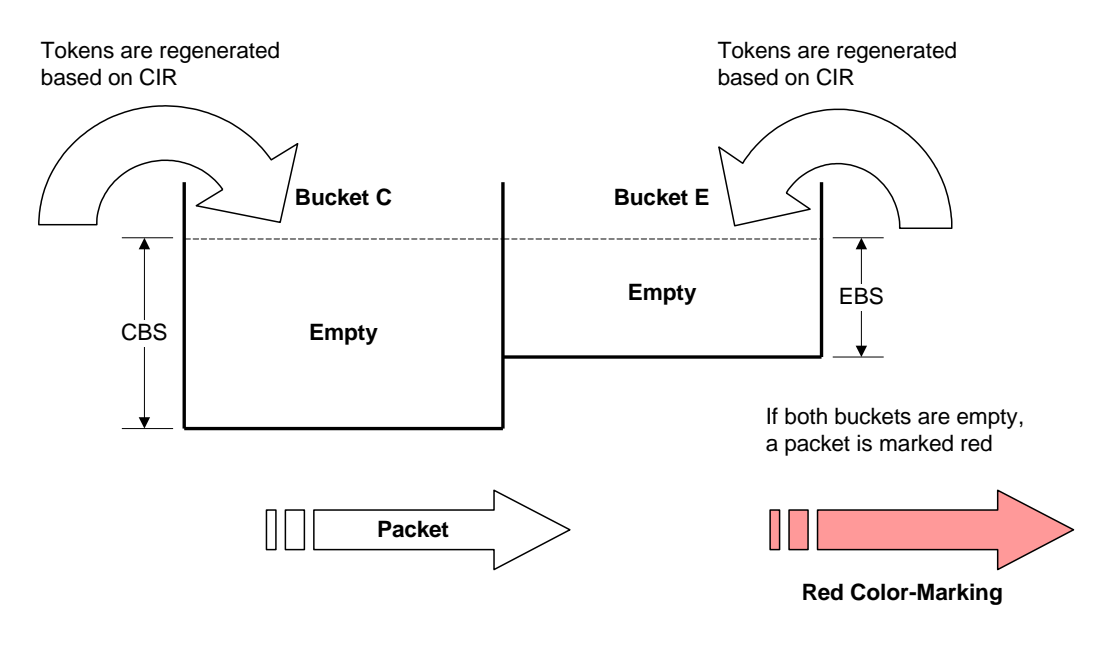

**Fig. 9.10** Bahavior of srTCM (3)

#### **Two Rate Three Color Marker (trTCM)**

The trTCM meters an IP packet stream and marks its packet the one among green, yellow, and red using Peak Information Rate (PIR) and its associated Peak Burst Size (PBS) and Committed Information Rate (CIR) and its associated Committed Burst Size (CBS). A packet is marked red if it exceeds the PIR. Otherwise, it is marked either yellow or green depending on whether it exceeds or does not exceed CIR. The trTCM is useful for ingress policing of a service, where a peak rate needs to be enforced separately from a committed rate.

PIR and CIR are the regenerating rate of tokens for PBS and CBS respectively, which is measured in bytes of IP packets per second. PIR must be equal to or greater than CIR. PBS and CBS are the maximum size for each token bucket, P and C, measured in bytes. Both of them must be configured with the values equal to or greater than the size of the largest possible IP packet in the stream.

The token buckets P and C are initially full. When a packet arrives, if the tokens in the bucket P are smaller than the size of that packet, the packet is marked red. Else, if the tokens in the bucket C are smaller than the size of that packet, those are decremented by the size of that packet with the yellow color-marking. Else, if the tokens in the bucket C are larger than the size of that packet, those of both bucket P and C are decremented by the size of that packet with the green color-marking.

Note that in the trTCM algorithm, when a packet arrives, the availability of tokens in the token bucket P is checked first contrary to the srTCM; the order of color-marking is redyellow-green.

The following figures show the behavior of the trTCM.

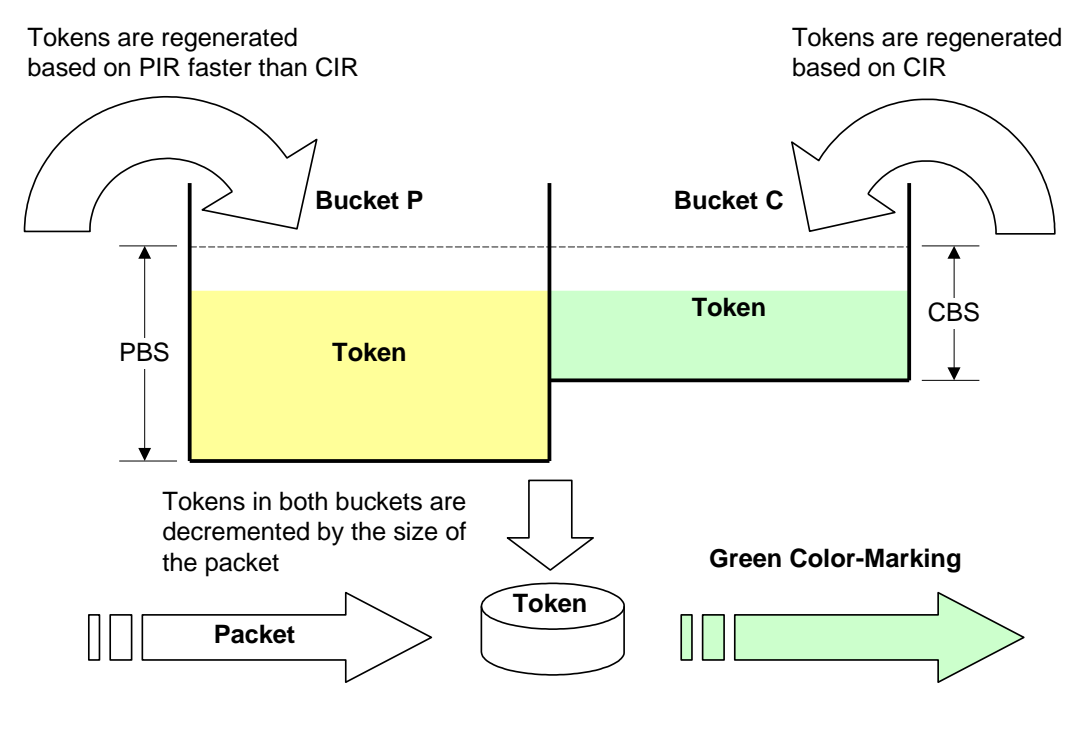

**Fig. 9.11** Behavior of trTCM (1)

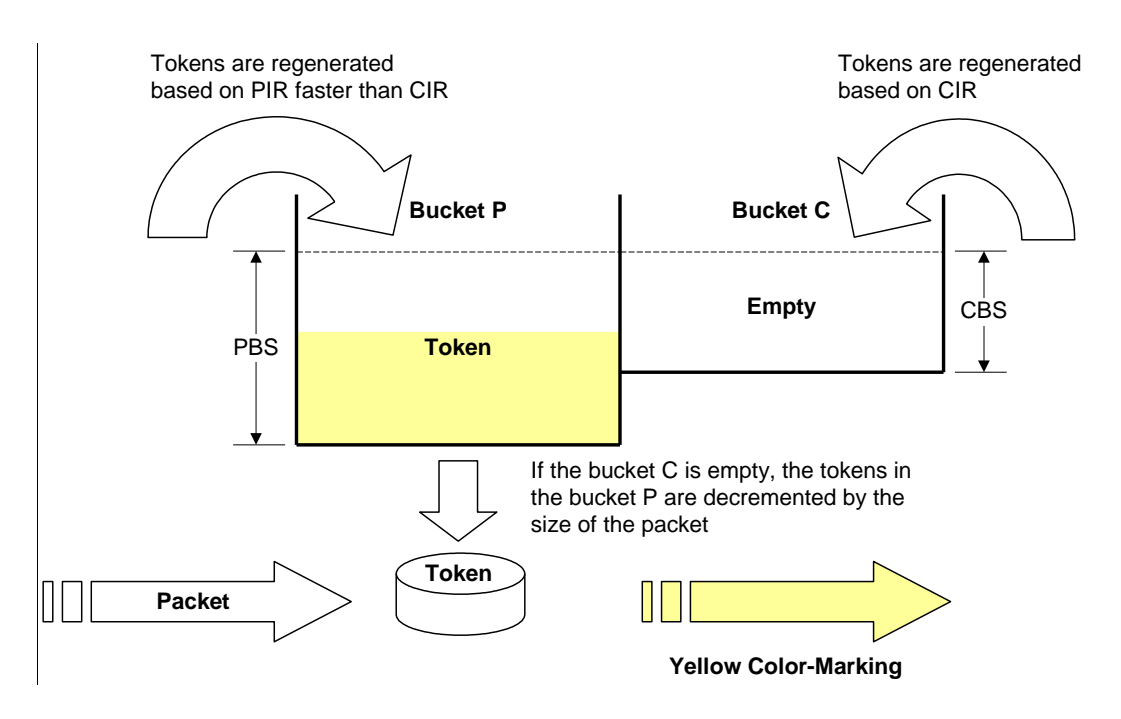

**Fig. 9.12** Behavior of trTCM (2)

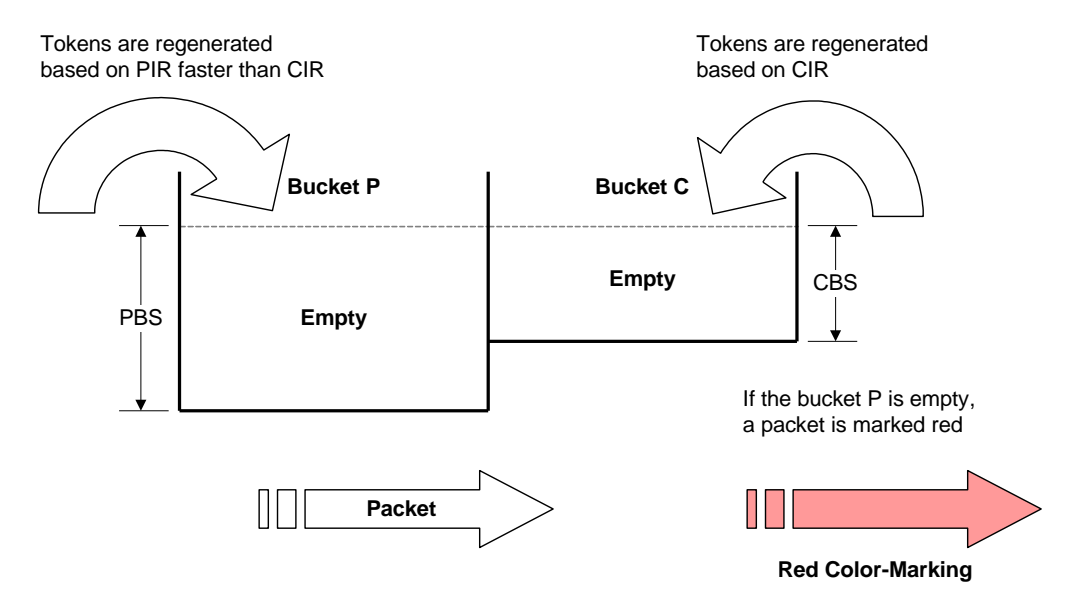

**Fig. 9.13** Behavior of trTCM (3)

To set the metering mode, use the following command.

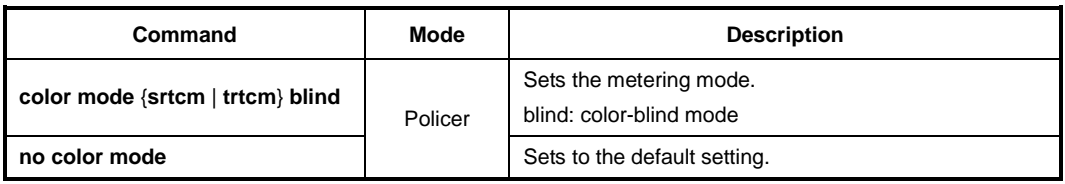

j. **i**

In the color-blind mode, the meter assumes that the packet stream is uncolored. In the color-aware mode the meter assumes that some preceding entity has pre-colored the incoming packet stream so that each packet is the one among green, yellow, and red.

To specify the value for metering parameters, use the following command.

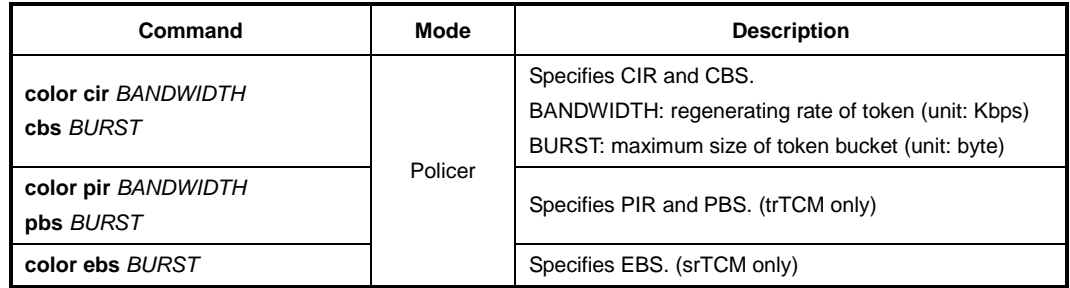

To configure DSCP values for the colored-packets, use the following command.

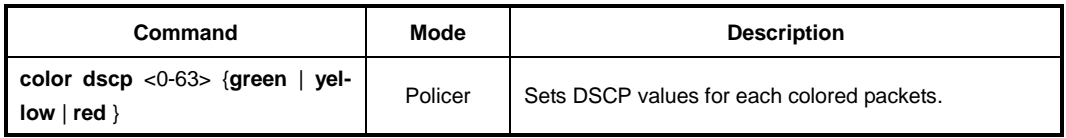

In the color-blind mode, you can configure all red-colored or yellow-colored packets to discard. To configure the meter to discard all red-colored or yellow-colored packets, use the following command.

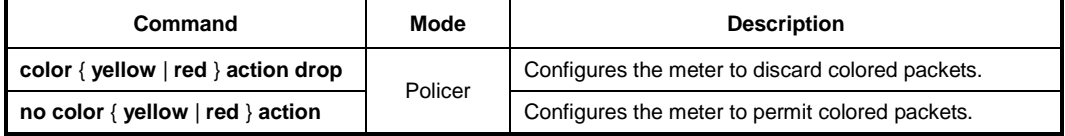

In the color-aware mode, you can configure the DSCP remarking for red-colored packets or yellow-colored packets only. To configure DSCP remarking, use the following command.

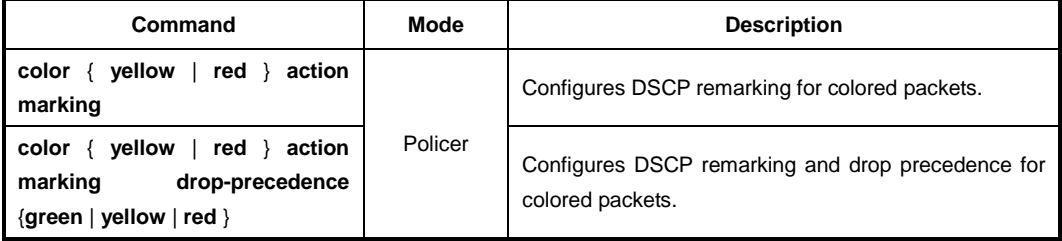

## **9.3.4.3 Policy Priority**

If rules that are more than two match the same packet then the rule having a higher priority will be processed first. To set a priority for a policy, use the following command.

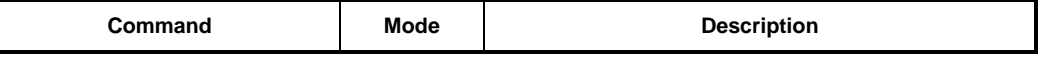

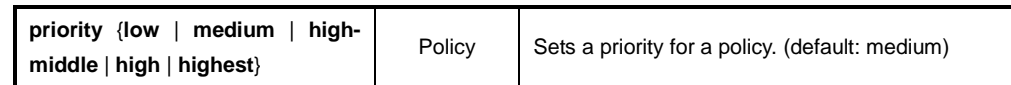

## **9.3.4.4 Policy Action**

To specify the rule action for the packets matching configured classifying patterns, use the following command.

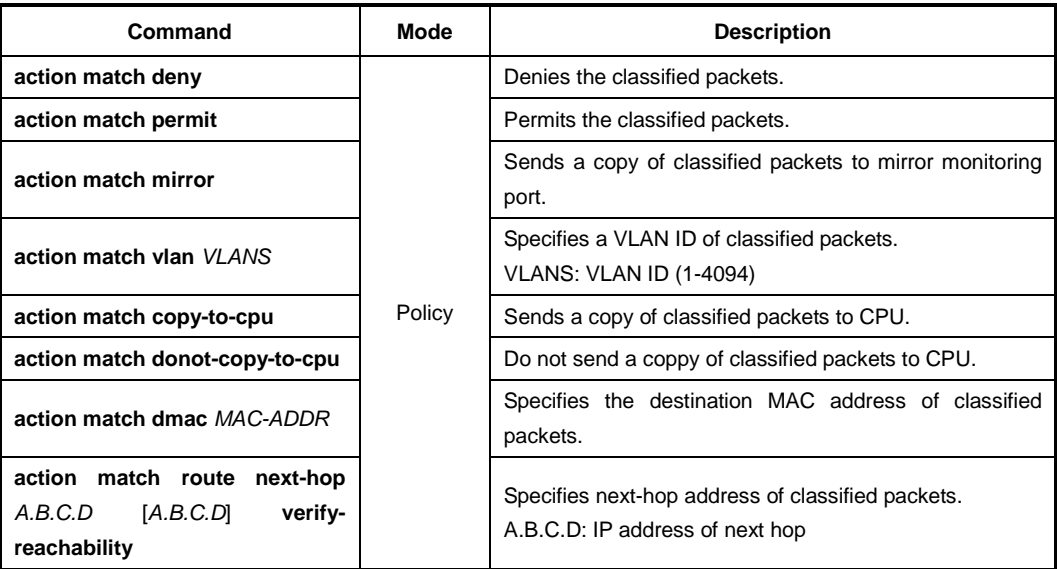

To delete a specified rule action, use the following command.

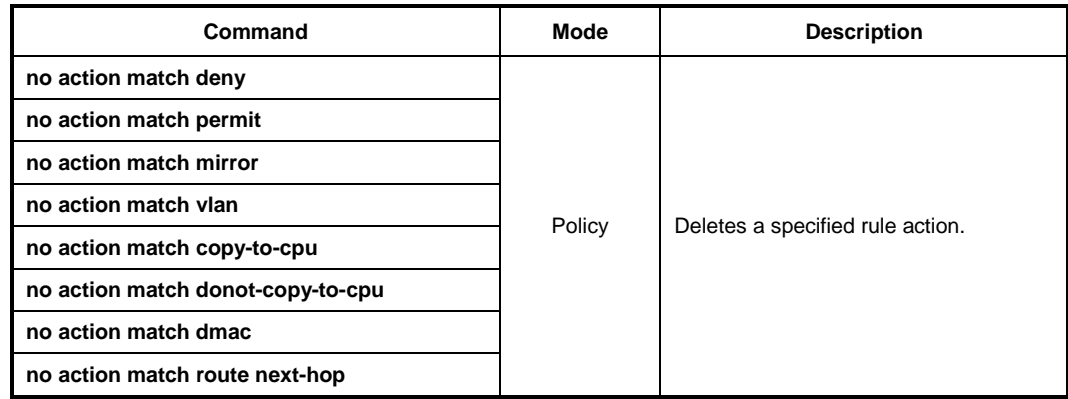

# **9.3.4.5 Setting CoS and ToS values**

To specify a CoS or ToS value for a matching condition, use the following command.

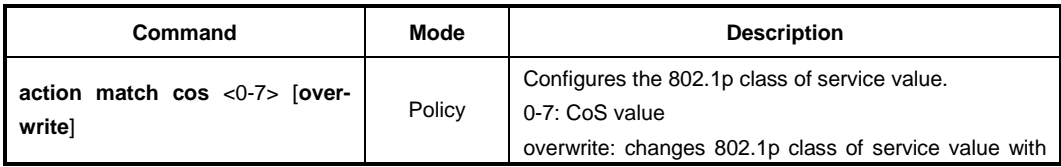

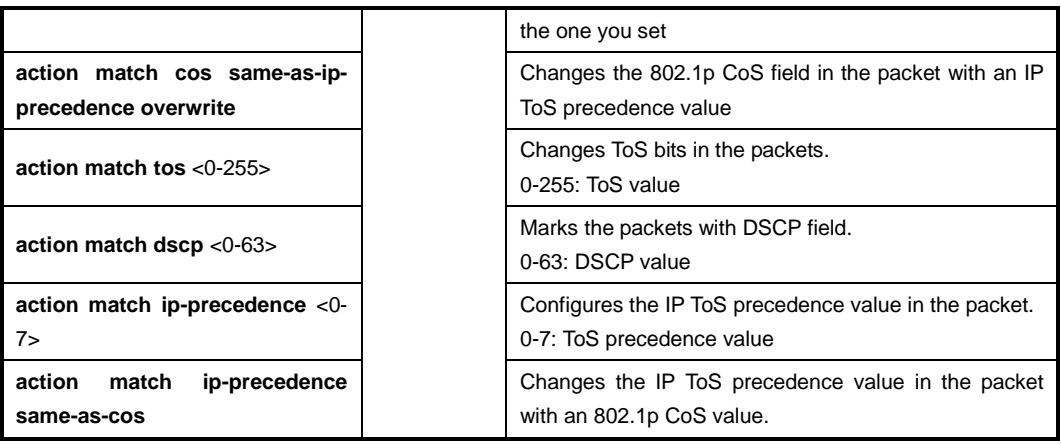

To delete the CoS or ToS matching condition, use the following command.

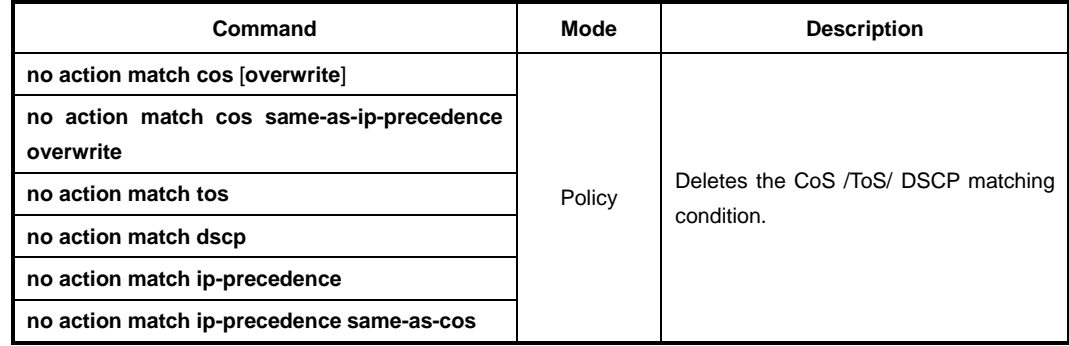

## **9.3.4.6 Applying and Modifying Policy**

After configuring a policy using the above commands, apply it to the system with the following command. If you do not apply the policy to the system, all specified configurations from *Policy Configuration* mode will be lost.

To save and apply a policy, use the following command.

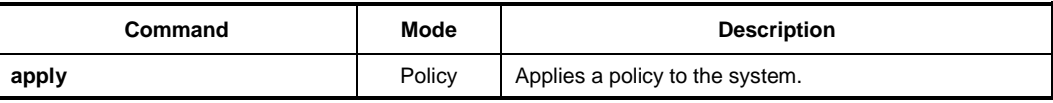

To modify a policy, use the following command.

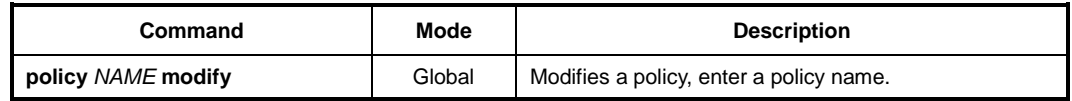

## **9.3.4.7 Attaching a Policy to an Interface**

After you configure a rule including the packet classification, policing and rule action, you should attach a policy to an interface and to specify port or VLAN in which the policy should be applied. If you do not specify an interface for rule, rule does not work properly.

To attach the policy to this interface for the inbound/outbound packet management, use the following command.

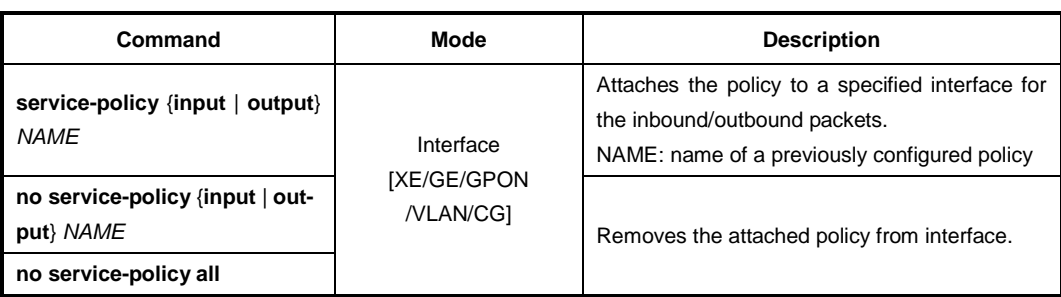

# **9.3.5 Displaying Rule**

To show a rule profile configured by user, use the follwing command.

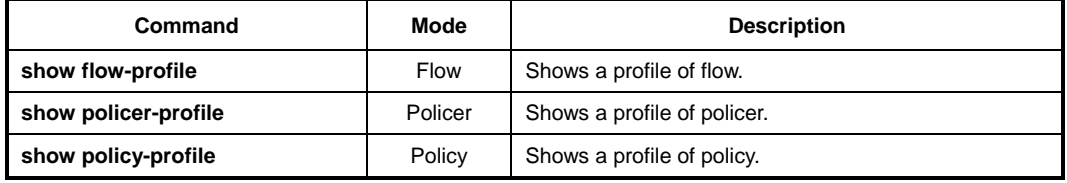

To dispaly a certain rule by its name or a specific rule of a certain type, use the following command.

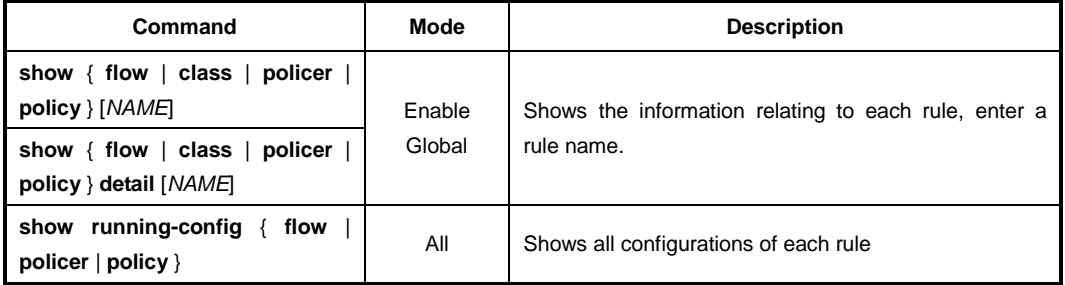

## **9.3.6 Admin Rule**

For the LD3032, it is possible to block a specific service connection like telnet, FTP, ICMP, etc with an admin rule function.

## **9.3.6.1 Creating Admin Flow for packet classification**

To classify packets by a specific admin flow for the LD3032, you need to open *Admin-Flow Configuration* mode first. To open *Admin-Flow Configuration* mode, use the following command.

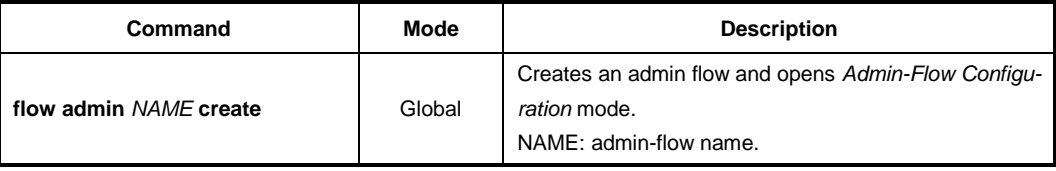

To display created admin flow, use the following command.

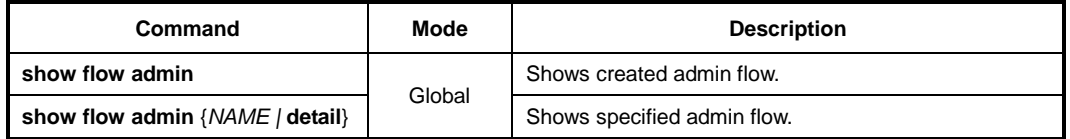

After opening *Admin-Flow Configuration* mode, the prompt changes from SWITCH(config)# to SWITCH(config-admin-flow[NAME])#.

To delete configured admin flow or all admin flows, use the following command.

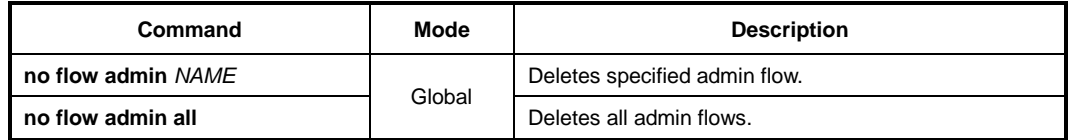

After opening *Admin-Flow Configuration* mode, an admin flow can be configured by user. The packet classification can be configured for each admin-flow.

- The admin-flow name must be unique. Its size is limited to 32 significant characters.
- The admin-flow name cannot start with the alphabet "a" or "A".
- The order in which the following configuration commands are entered is arbitrary.
- The configuration of a flow being configured can be changed as often as wanted until the **apply** command is entered.
- Use the **show flow-profile admin** command to display the configuration entered up to now.

## **9.3.6.2 Configuring Admin Flow**

j. **i**

> You can classify the packets according to IP address, ICMP, TCP, UDP and IP header length. To specify a packet-classifying pattern, use the following command.

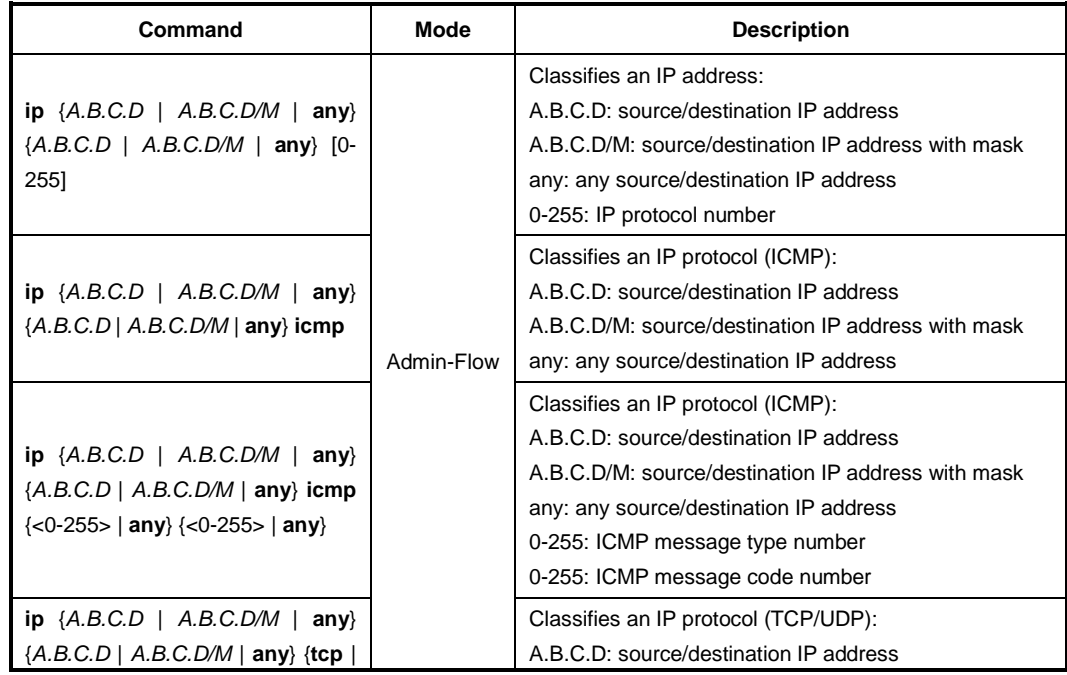

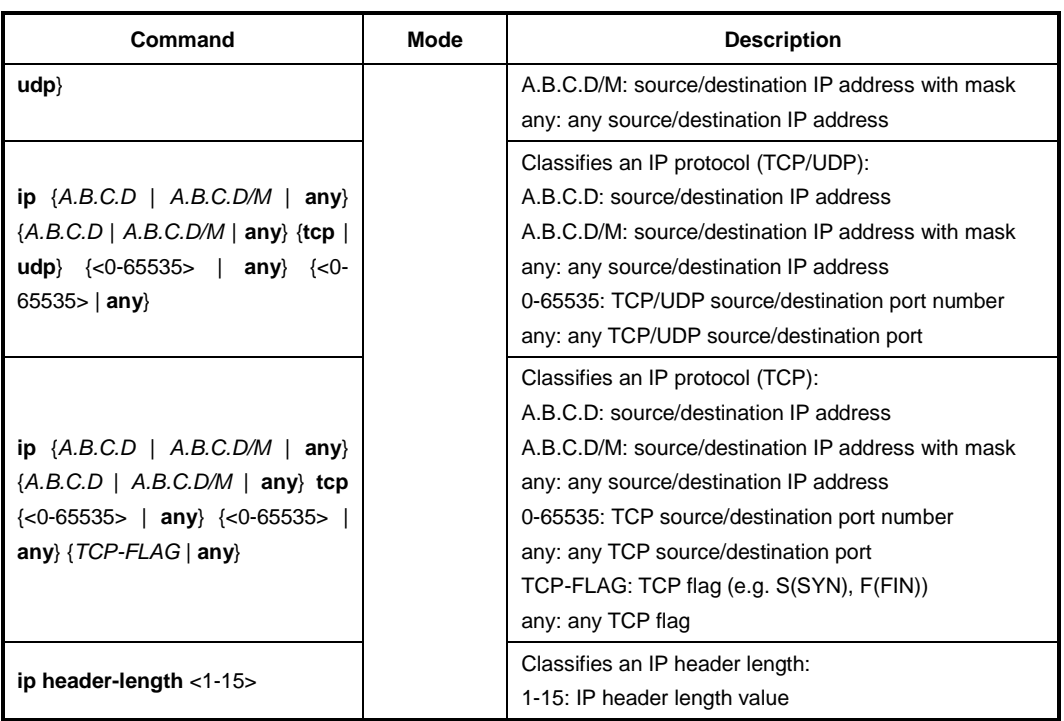

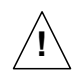

When specifying a source and destination IP address as a packet-classifying pattern, the destination IP address must be after the source IP address.

To specify a packet-classifying pattern with IPv6 address, use the following command.

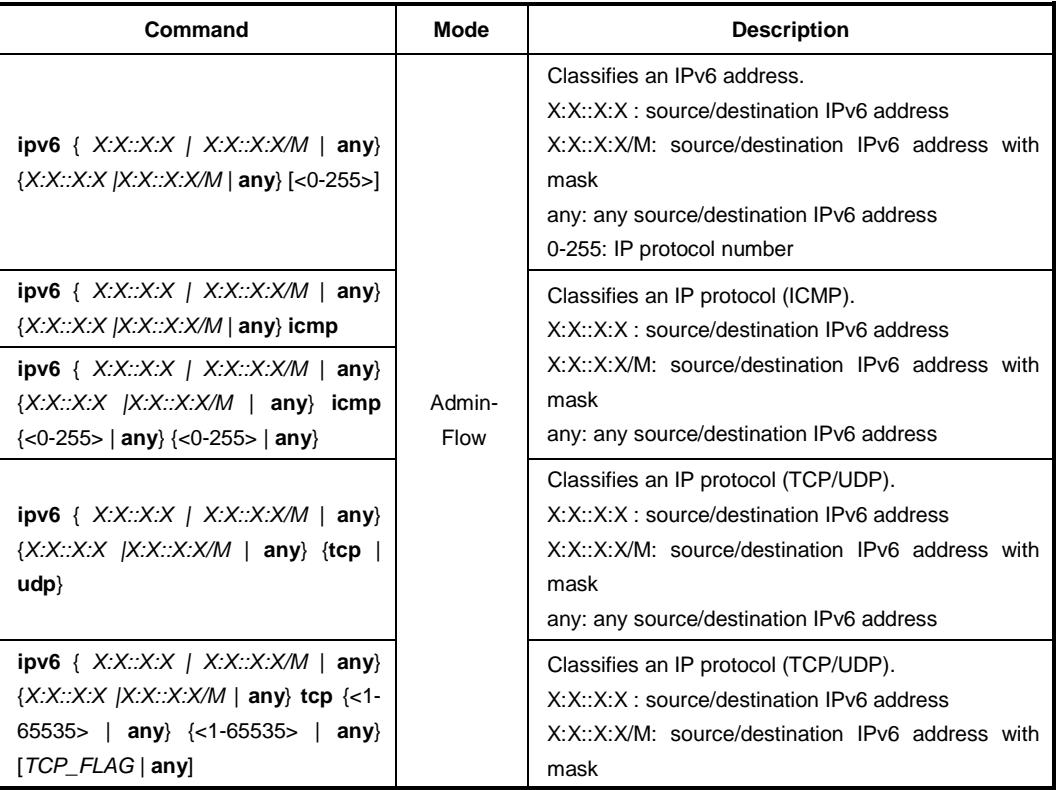

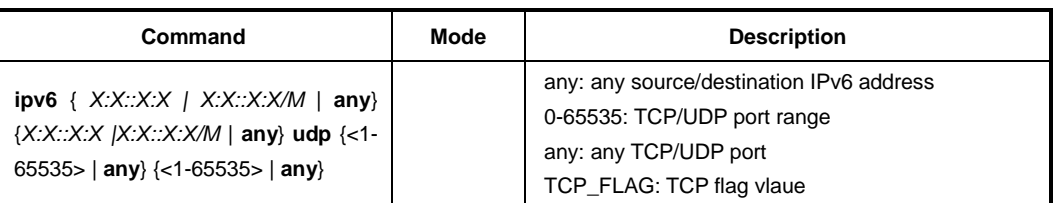

To delete a specified packet-classifying pattern, use the following command.

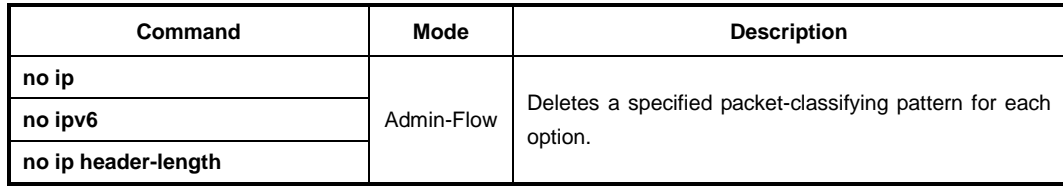

## **9.3.6.3 Applying and modifying Admin Flow**

After configuring an admin flow using the above commands, apply it to the system with the following command. If you do not apply it to the system, all specified configurations from *Admin-Flow Configuration* mode will be lost.

To save and apply an admin flow, use the following command.

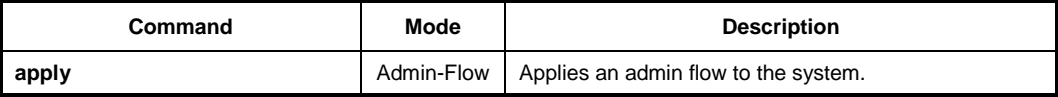

To modify an admin flow, use the following command.

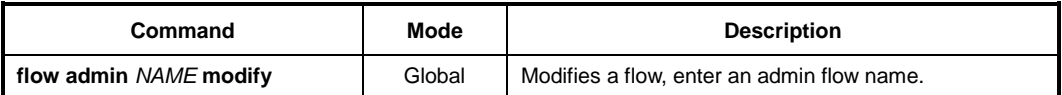

You should save and apply the admin flow to system using **apply** command whenever you modify any configuration of the admin flow.

## **9.3.6.4 Class Creation**

j. **i**

> One class can include several flows. You can simply handle and configure the packets on several flows at once.

To create a class including more than 2 flows, use the following command.

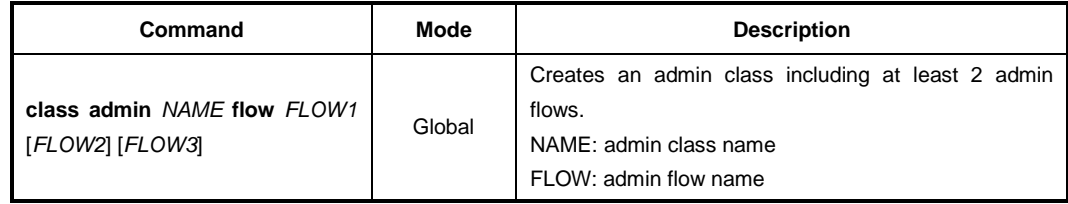

To delete configured admin class or all admin classes, use the following command.

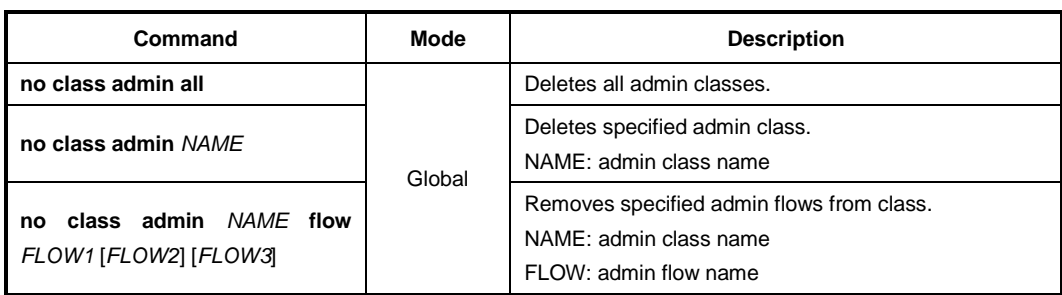

# **9.3.7 Admin Rule Action**

## **9.3.7.1 Admin Policy Creation**

For the LD3032, you need to open *Admin-Policy Configuration* mode first. To open *Policy Configuration* mode, use the following command.

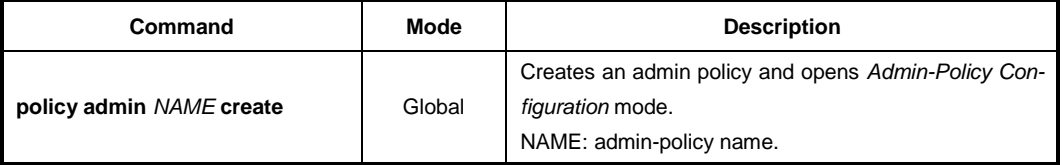

After opening *Admin Policy Configuration* mode, the prompt changes from SWITCH(config)# to SWITCH(config-admin-policy[NAME])#.

To display elete configured admin policy or all admin policies, use the following command.

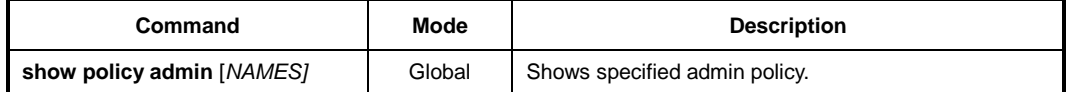

To delete configured admin policy or all admin policies, use the following command.

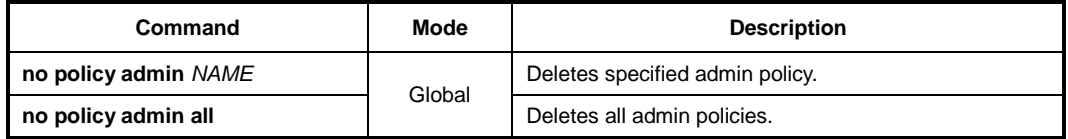

After opening *Admin-Policy Configuration* mode, an admin policy can be configured by user. You can specify the rule action for the classified packets in each admin-policy.

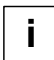

- The admin-policy name must be unique. Its size is limited to 32 significant characters.
- The admin- policy name cannot start with the alphabet "a" or "A".
- The order in which the following configuration commands are entered is arbitrary.
- The configuration of an admin policy being configured can be changed as often as wanted until the **apply** command is entered.
- Use the **show policy-profile admin** command to display the configuration entered up to now.

If you create the admin policy already, you need to include specified flow or class to specify the rule action for the packets matching configured classifying patterns on flow or class.

To include specific flow or class in an admin policy, use the following command.

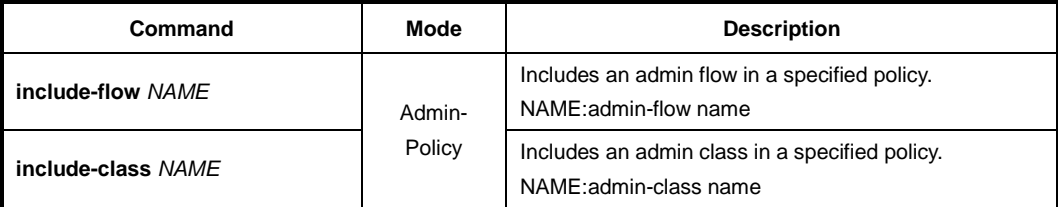

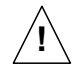

One admin policy cannot include both flow and class at the same time. Either admin flow or admin class can belong to one policy.

To remove flow or class from the policy, use the following command.

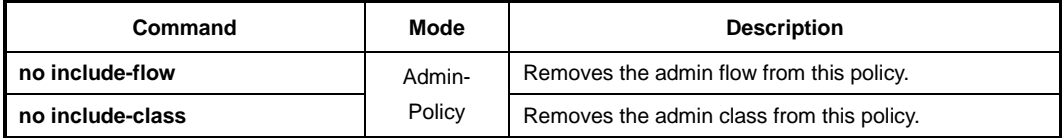

## **9.3.7.2 Admin Policy Priority**

If rules that are more than two match the same packet then the rule having a higher priority will be processed first. To set a priority for an admin access rule, use the following command.

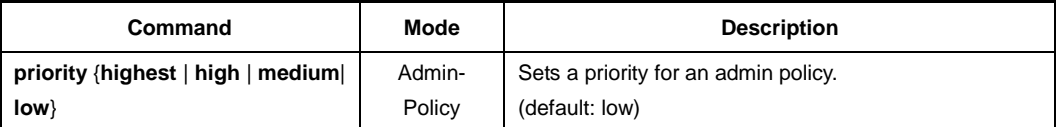

#### **9.3.7.3 Admin Policy Action**

To specify the rule action (**action match**) for the packets matching configured classifying patterns, use the following command.

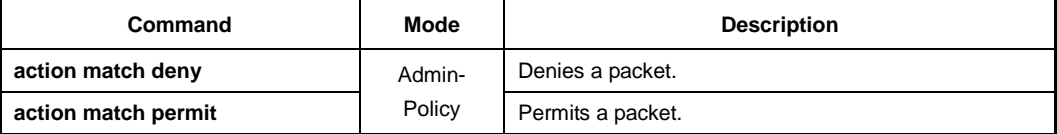

To delete a specified rule action(**action match**), use the following command.

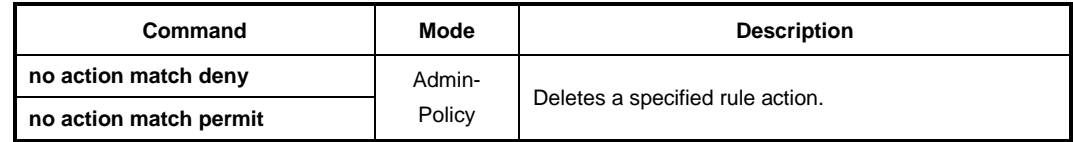

To specify a rule action (**action no-match**) for the packets **not** matching configured classifying patterns, use the following command.

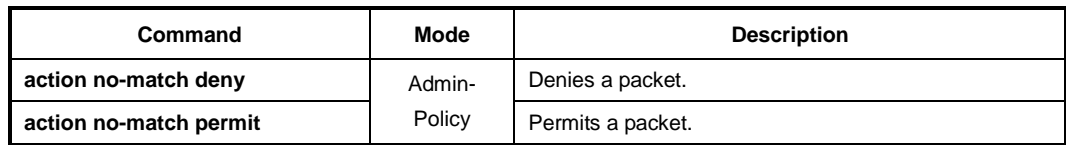

To delete a specified rule action(**action no-match**), use the following command.

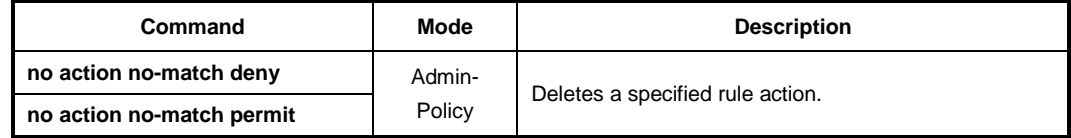

## **9.3.7.4 Applying and Modifying Admin Policy**

After configuring an admin policy using the above commands, apply it to the system with the following command. If you do not apply this policy to the system, all specified configurations from *Admin-Policy Configuration* mode will be lost.

To save and apply an admin policy, use the following command.

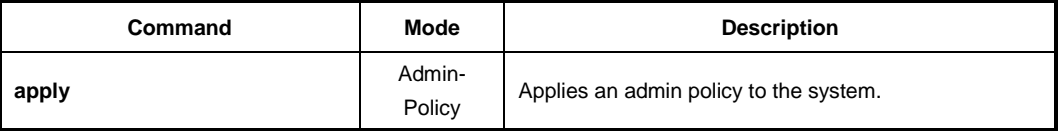

To modify an admin policy, use the following command.

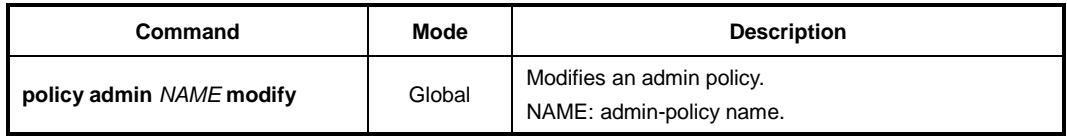

# **9.3.8 Displaying Admin Rule**

To show an admin rule profile configured by user, use the follwing command.

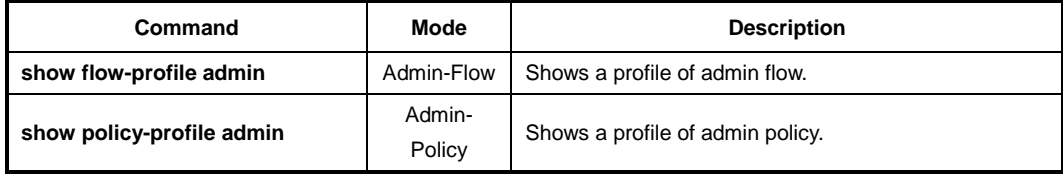

The following command can be used to show a certain rule by its name, all rules of a certain type, or all rules at once sorted by a rule type.

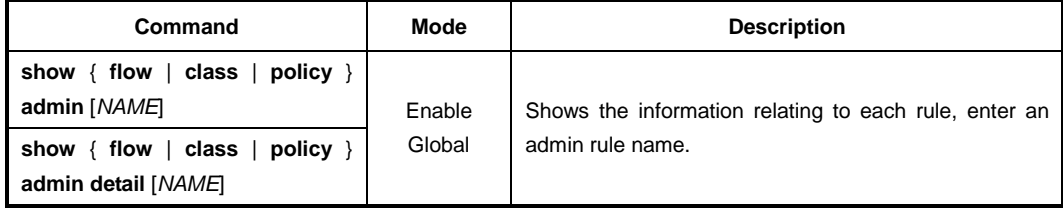

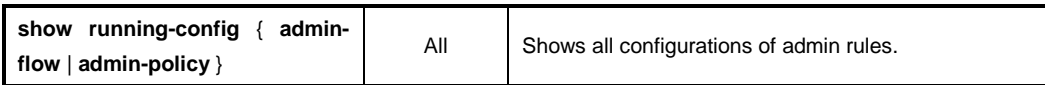

# **9.3.9 Displaying Policy Interface Configuration**

To show a configuration about poclicy interface, use the following command.

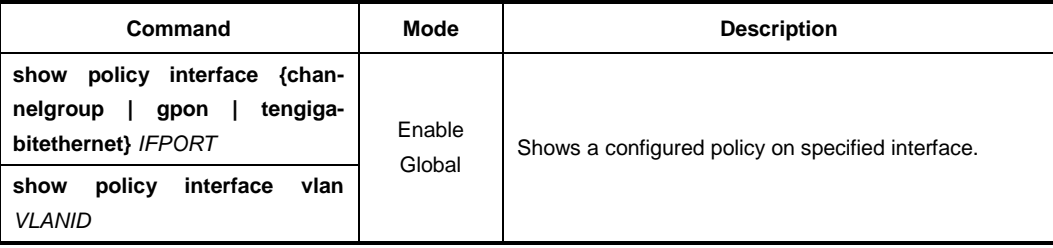

# **9.3.10 Scheduling**

To process incoming packets by the queue scheduler, the LD3032 provides the scheduling algorithm as Strict Priority Queuing (SP), Weighted Round Robin (WRR) and Deficit Round Robin (DRR).

### **Strict Priority Queuing (SP)**

SPQ processes first more important data than the others. Since all data are processed by their priority, data with high priority can be processed fast but data without low priority might be delayed and piled up. This method has a strong point of providing the distinguished service with a simple way. However, if the packets having higher priority enter, the packets having lower priority are not processed.

#### **The processing order in Strict Priority Queuing in case of entering packets having the Queue numbers as below**

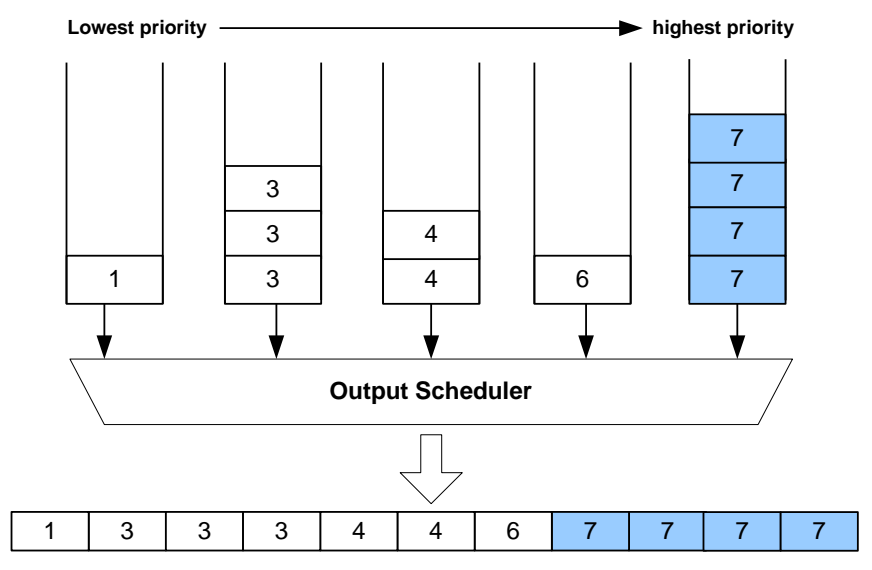

**Fig. 9.14** Strict Priority Queuing

#### **Deficit Round Robin (DRR)**

DRR is a modified WRR. This can handle packets of variable size without knowing their mean size. A maximum packet size number is subtracted from the packet length, and packets that exceed that number are held back until the next visit of the scheduler.
#### **Deficit Round Robin Queing**

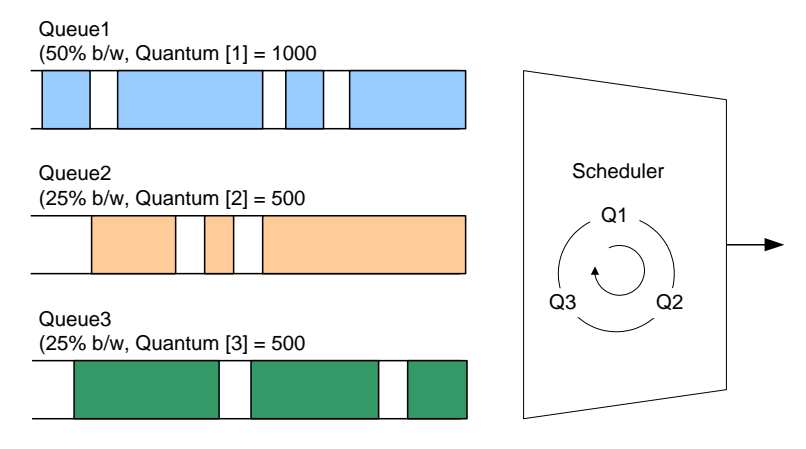

**Fig. 9.15** Deficit Round Robin

#### **Weighted Round Robin (WRR)**

WRR processes packets as much as weight. Processing the packets that have higher priority is the same way as strict priority queuing. However, it passes to next stage after processing as configured weight so that it is possible to configure for packet process to the packets having higher priority. However, there's a limitation of providing differentiated service from those existing service.

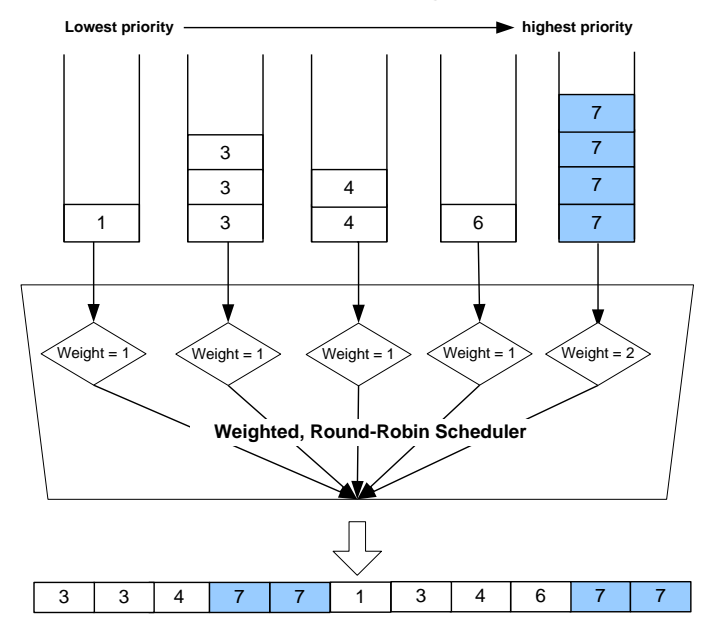

**The process in WRR when packets having the Queue numbers**

**Fig. 9.16** Weighted Round Robin

### **9.3.10.1 Scheduling mode**

To select a packet scheduling mode, use the following command.

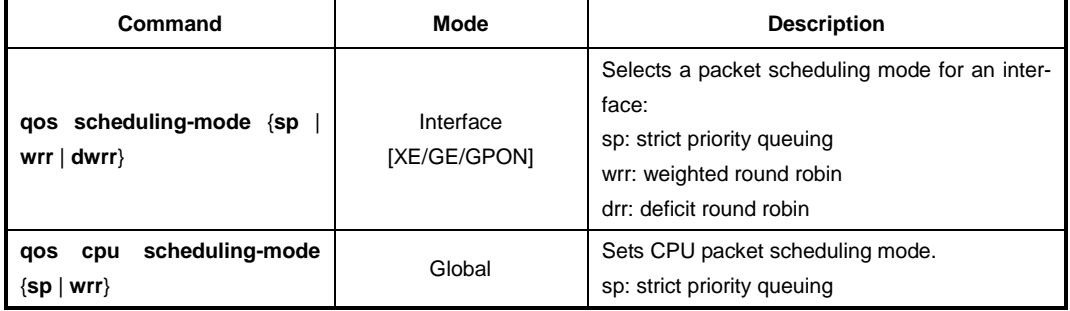

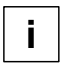

The default scheduling mode is **WRR**. And it is possible to assign a different scheduling mode to each port.

## **9.3.10.2 Weight and Quantum**

To set a weight for WRR scheduling mode, use the following command.

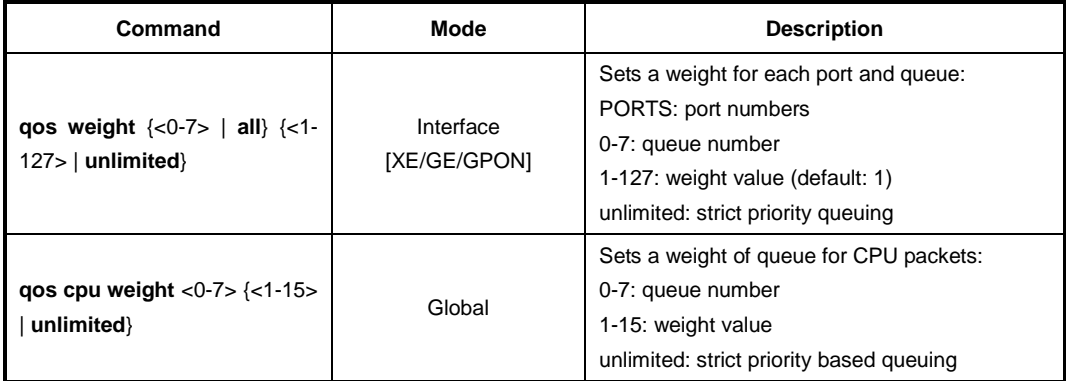

To set a quantum for DRR scheduling mode, use the following command.

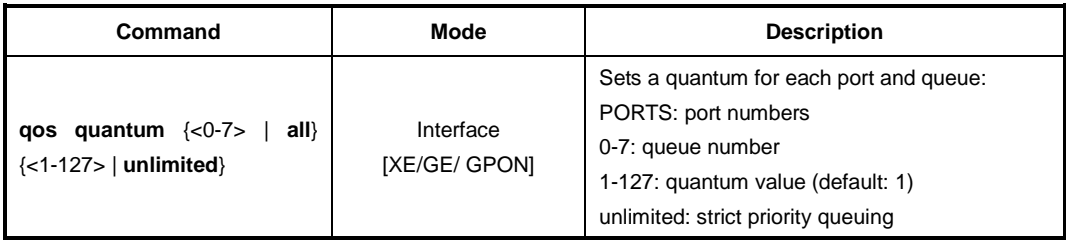

#### **9.3.10.3 Maximum and Minimum Bandwidth**

To set a maximum bandwidth, use the following command.

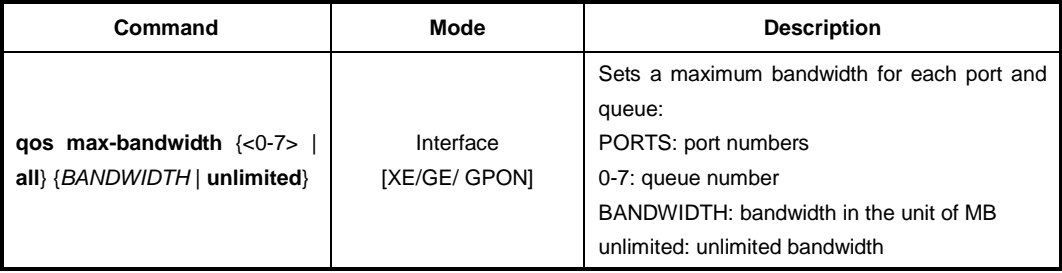

To set a minimum bandwidth, use the following command.

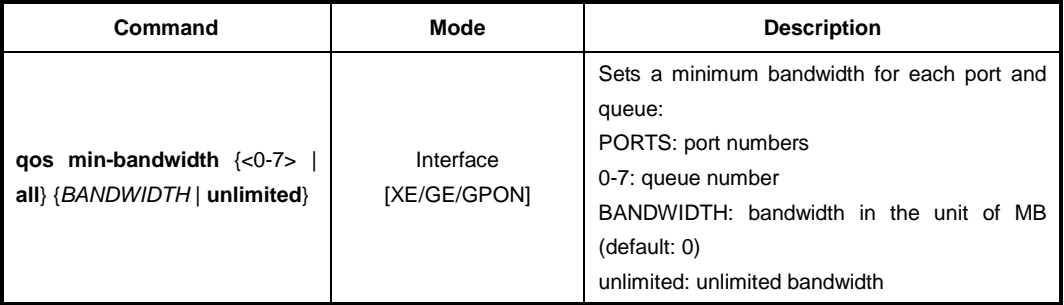

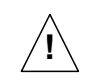

A maximum/minimum bandwidth can be set only in **WRR** scheduling mode.

### **9.3.10.4 Egress Admission Control**

The egress admission control feature is to support fair access to the buffering resources among congested egress queues. To set guaranteed/shared buffer size on the interface and queue number for egress traffic control, use the following command.

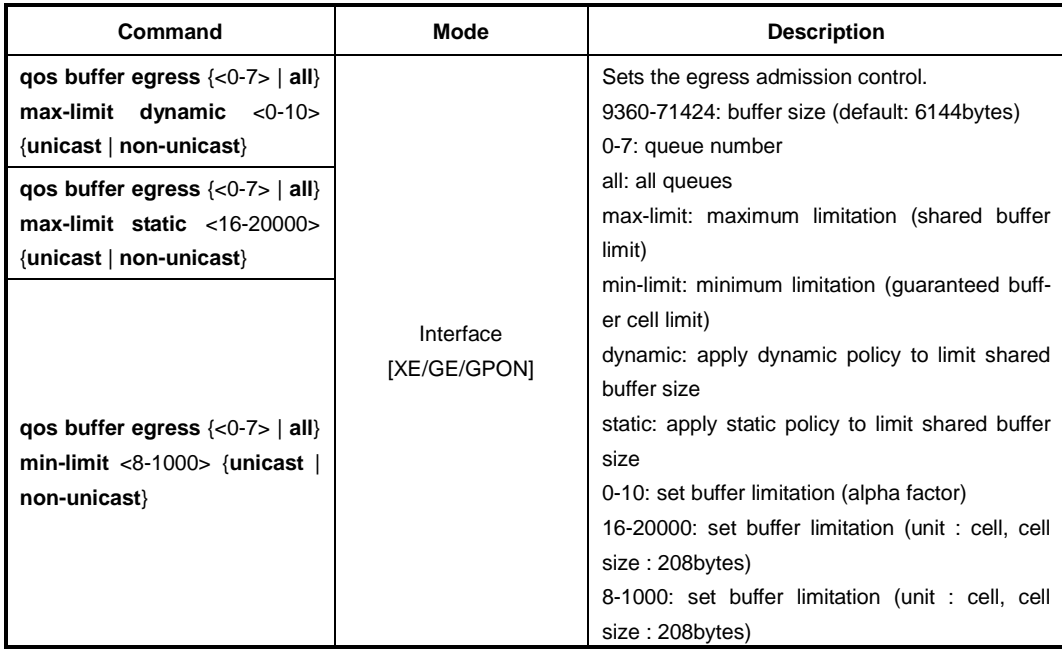

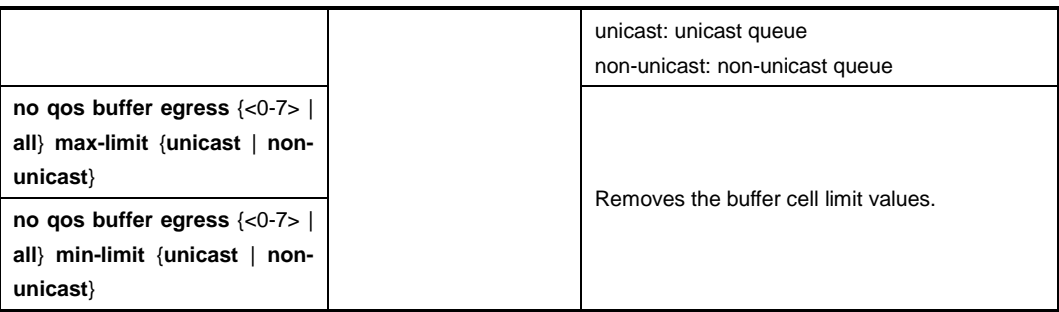

To display the configured guaranteed buffer size of the port and queue number, use the following command.

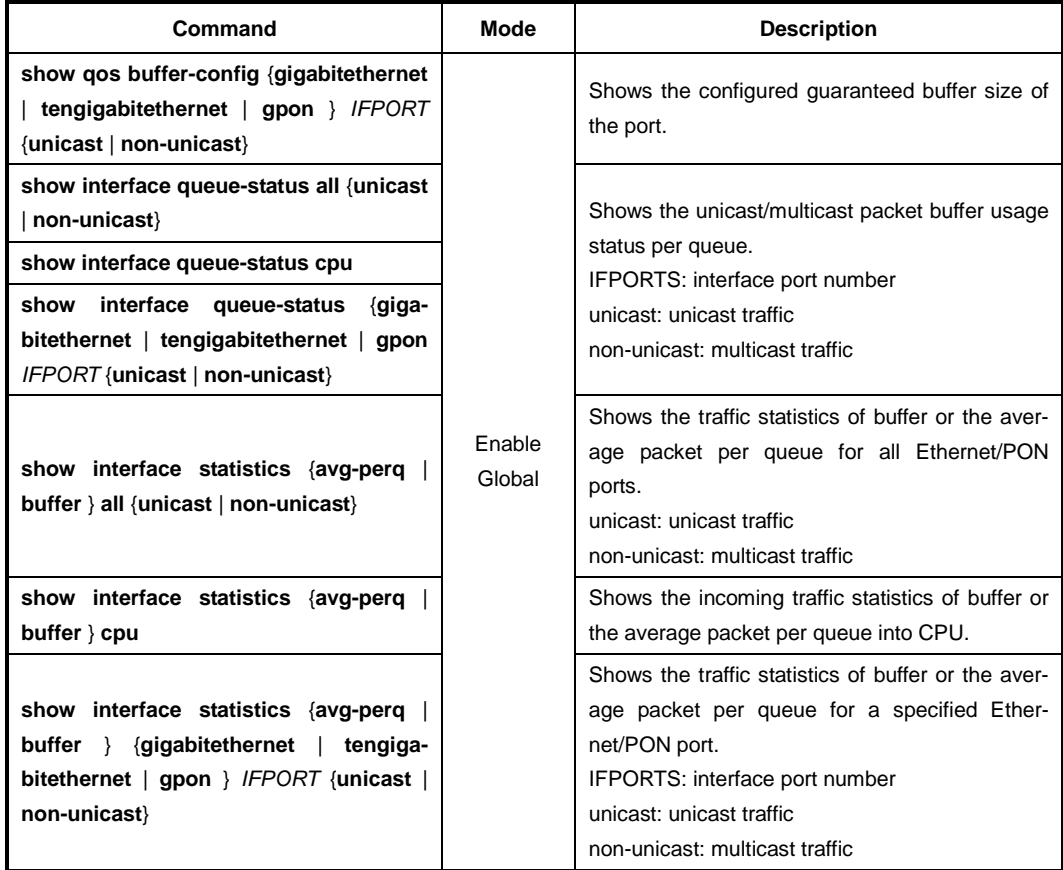

## **9.3.10.5 Displaying QoS**

To display the configuration of QoS, enter following command.

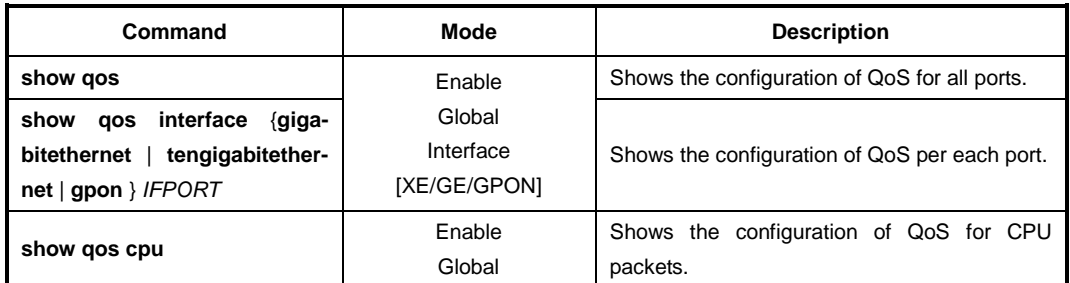

### **9.3.10.6 Displaying Queue Status**

To display the traffic statistic information on each queue, use the following command.

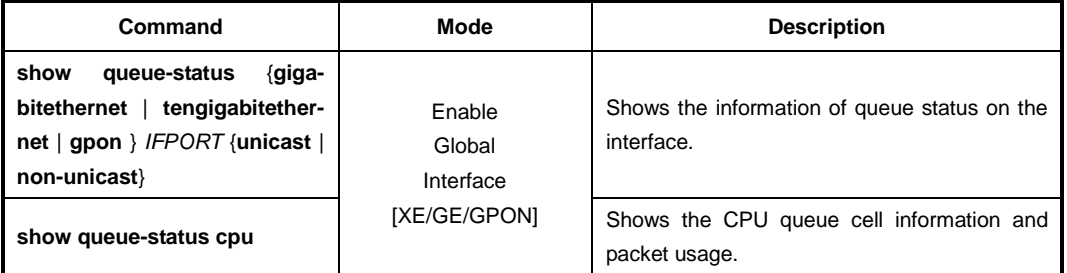

### **9.3.10.7 Random Early Detection (WRED)**

The LD3032 supports Weighted Random Early Detection (WRED) which can selectively discard lower priority traffic when an interface gets congested. WRED provides differentiated performance characteristics for different classes of service. It minimizes the impact of dropping high priority traffic. WRED is based on the RED algorithm.

RED, which utilizes end-to-end flow-control of TCP, is a random packet dropping function when traffic reaches the user-given threshold even before it reaches maximum buffer size. If traffic amount reaches maximum buffer size, all packets can be dropped, which makes packet loss. Therefore, in order to prevent packet loss or unstable traffic transmission, user can restrict excessive traffic over buffer size by setting up a threshold. With RED function, packet loss is reduced and stable packet transmission can be acquired.

One of the drawbacks to implement RED function is that it randomly drops a large number of packets, and is easy to drop high priority of packets. Unlike RED, WRED is not as random when dropping packets. WRED combines the capabilities of the RED algorithm with the IP precedence feature to provide for preferential traffic handling of high-priority packets.

To utilize WRED function, a start queue length value, end queue length value and drop probability are necessary.

- **WRED min-threshold (start queue length value)** is the starting point of random packet dropping.
- **WRED max-threshold (end queue length value)** is the point of complete dropping.
- **drop probability** indicates the percentage of packet dropping from the starting point of random packet dropping to the point of complete dropping. .

If probability is a large value, the amount of packets would be dropped. Therefore complete dropping point is slowly reached. On the other hand, if probability is small, a small amount of packets would be dropped. Therefore complete dropping point is quickly reached. If the probability value is 1, dropping packet would be none and the value is 100, all packets would be discarded from the point of start queue length value is reached.

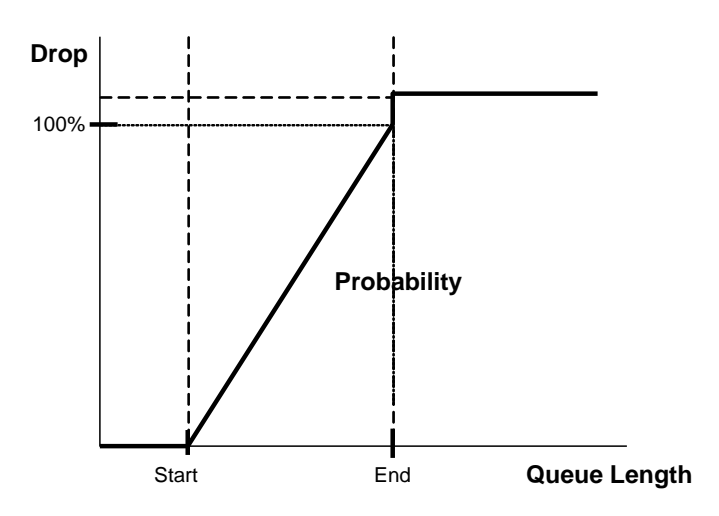

**Fig. 9.17** WRED Packet Drop Probability

To configure WRED parameters, use the following command.

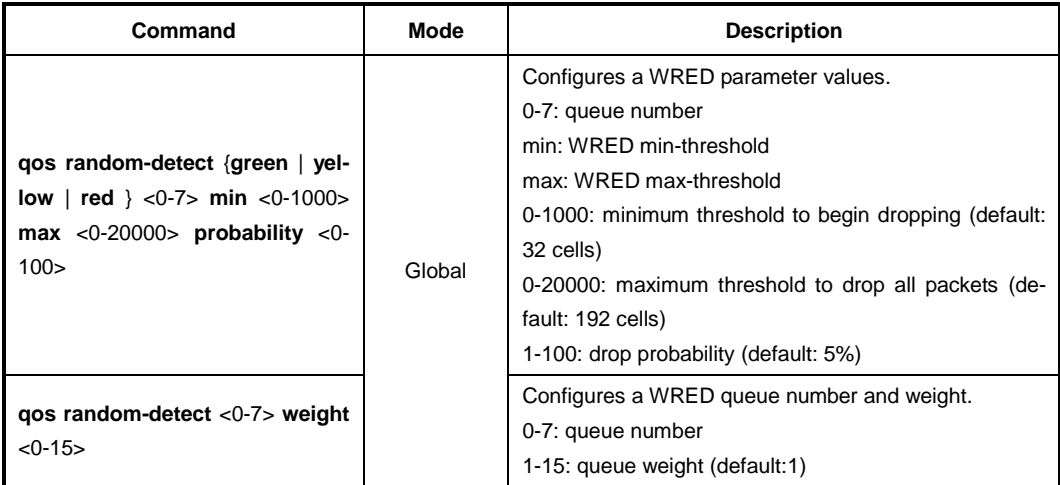

To enable/disable WRED function, use the following command.

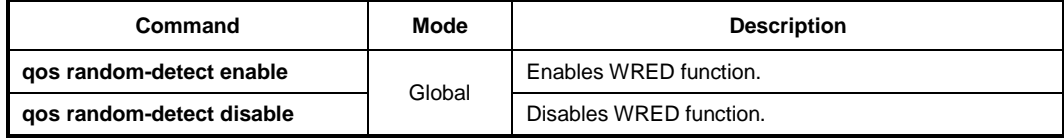

To display the WRED parameter values per queue number, use the following command.

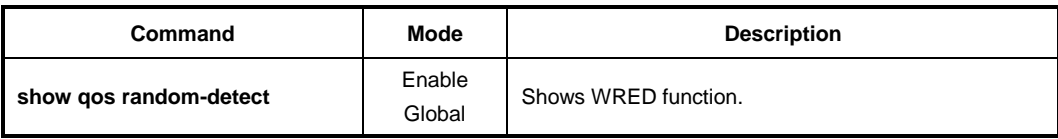

# **9.4 Spanning Tree Protocol (STP)**

The local area network (LAN), which is composed of double paths like token ring, has the advantage that it is possible to access in case of disconnection with one path. However there is another problem called a loop when you always use the double paths.

The loop may occur when double paths are used for the link redundancy between switches and one sends unknown unicast or multicast packet that causes endless packet floating on the LAN like loop topology. That superfluous traffic eventually can result in network fault. It causes superfluous data transmission and network fault.

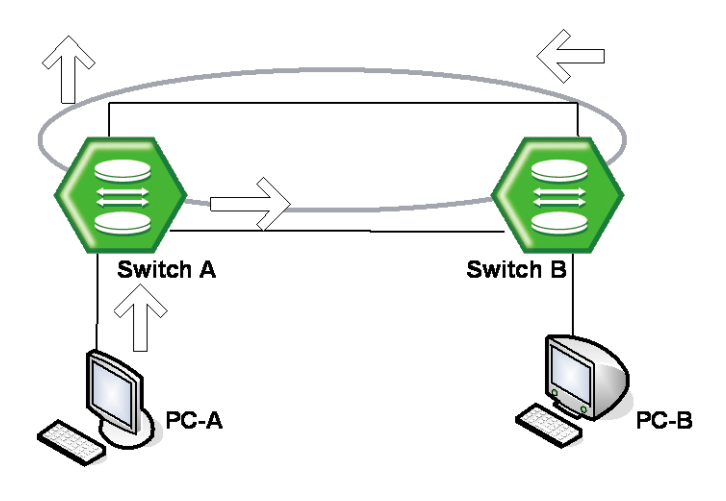

**Fig. 9.18** Example of Loop

The spanning tree protocol (STP) is the function to prevent the loop in LAN with more than two paths and to utilize the double paths efficiently. It is defined in IEEE 802.1d. If the STP is configured in the system, there is no loop since it chooses more efficient path of them and blocks the other path. In other words, when SWITCH C in the below figure sends packet to SWITCH B, path 1 is chosen and path 2 is blocked.

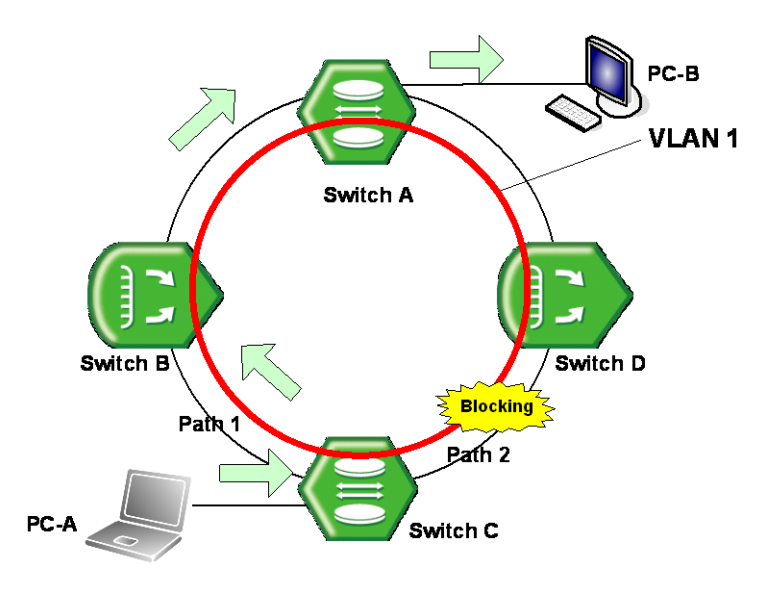

**Fig. 9.19** Principle of Spanning Tree Protocol

Meanwhile, the rapid spanning tree protocol (RSTP) defined in IEEE 802.1w dramatically reduces the time of network convergence on the spanning tree protocol (STP). It is easy and fast to configure new protocol. The IEEE 802.1w also supports backward compatibility with IEEE 802.1d.

## **9.4.1 STP Operation**

The 802.1d STP defines port state as blocking, listening, learning, and forwarding. When STP is configured in LAN with double paths, switches exchange their information including the bridge ID.

It is named as BPDU (Bridge Protocol Data Unit). Switches decide port state based on the exchanged BPDU and automatically decide an optimized path to communicate with the root switch.

### **9.4.1.1 Root Switch**

The most important information to decide the root switch is bridge ID. A bridge ID is composed of 2 bytes-priority and 6 bytes-MAC address. The root switch has the lowest bridge ID.

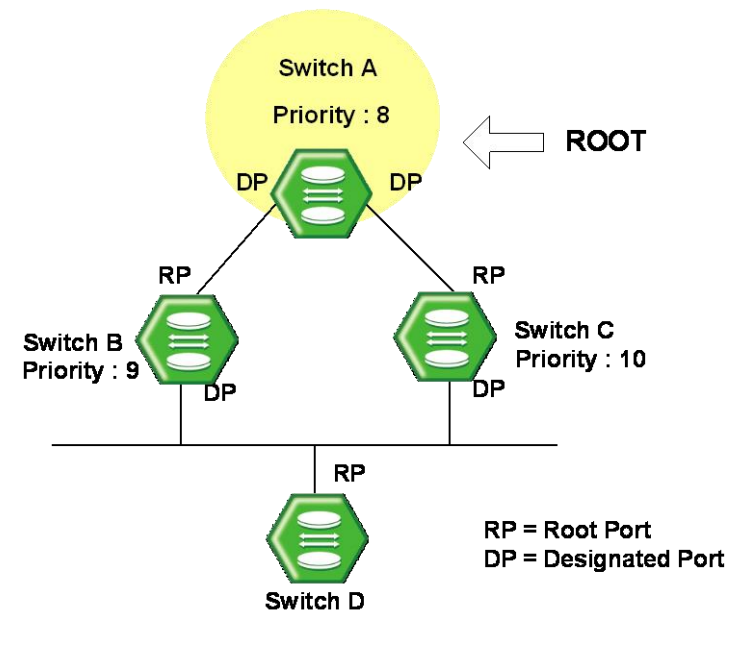

**Fig. 9.20** Root Switch

After configuring STP, these switches exchange their information. The priority of SWITCH A is 8, the priority of SWITCH B is 9, and the priority of SWITCH C is 10. In this case, SWITCH A is automatically configured as the root switch.

#### **9.4.1.2 Designated Switch**

After deciding the root switch, while SWITCH A transmits packets to SWITCH C, SWITCH A compares the exchanged BPDU to decide the path to link. The critical information to decide path is the path-cost. The path-cost depends on the transmit rate of the LAN interface, and the path with the lower path-cost is selected.

The standard to decide designated switch is total root path-cost which is added with pathcost to the root. The path-cost depends on the transmit rate of the switch LAN interface, and the switch with lower path-cost is selected as designated switch.

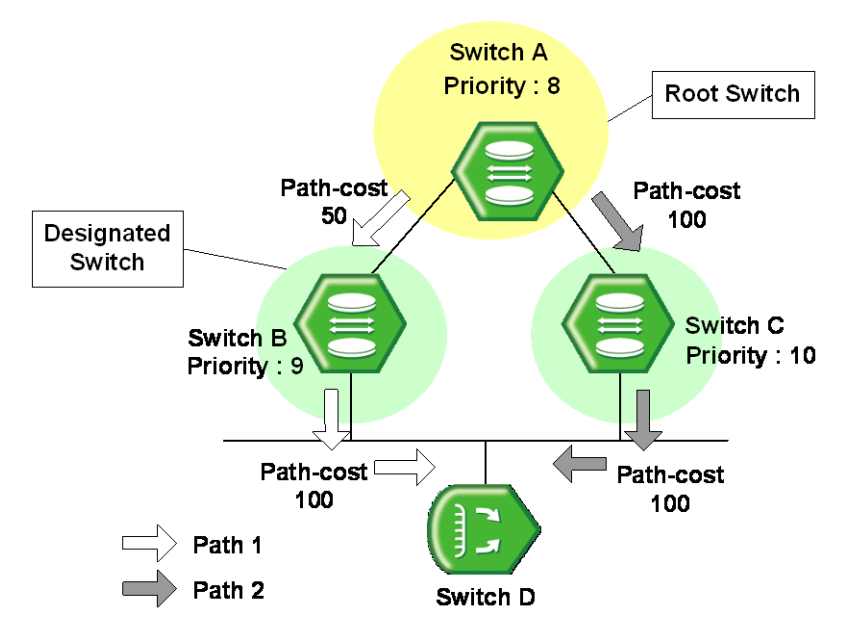

(PATH 1 = 50 + 100 = 150, PATH 2 = 100 + 100 = 200, PATH 1 < PATH 2, ∴ PATH 1 selected

**Fig. 9.21** Designated Switch

In case of the above figure with SWITCH A sending packet, the path-cost of PATH 1 is 150 and the path-cost of PATH 2 is total 200(100  $+$  100 ; path-cost of SWITCH A to C  $+$ path-cost of SWITCH C to D). Therefore the PATH 1 with lower path-cost is chosen. In this case, the port connected to the Root switch is named the Root port. In the above figure, the port of SWITCH C connected to SWITCH A as Root switch is the Root port. There can be only one Root port on the equipment.

The switch with lower path-cost is selected to be designated switch. If the root path-costs are same, bridge IDs are compared.

### **9.4.1.3 Designated Port and Root Port**

Root Port is the port in the active topology that provides connectivity from the Desig-nated Switch toward the root. Designated Port is the port in the active topology used to forward traffic away from the root onto the link. That is, except the root port in each switch, the selected port to communicate is desig-nated port. The other ports, except root port and designated port, are named blocked port.

### **9.4.1.4 Port Priority**

If the path-costs of two paths are same, decisions are based on port-priorities. In the figure below, suppose that two switches are connected. Since the path-costs of two paths are both 100, their port priorities are compared and the port with smaller port priority is selected to transmit the packet.

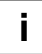

All these functions are automatically performed by BPDU, which is the bridge information exchange between switches to activate or disable a specific port. It is also possible to configure BPDU to modify the root switch or the path manually.

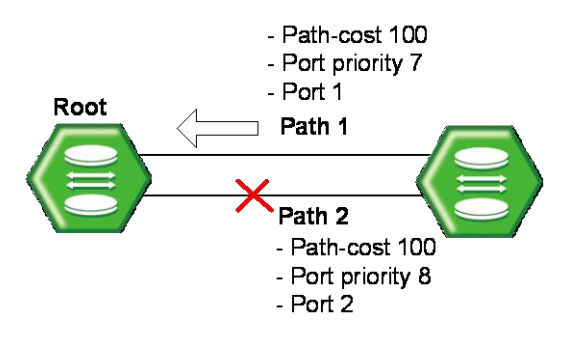

(path-cost of PATH 1 = path-cost of PATH 2 = 100  $\therefore$  unable to compare PATH 1 port priority = 7, PATH 2 port priority = 8, PATH 1 < PATH 2, ∴ PATH 1 is chosen)

**Fig. 9.22** Port Priority

#### **Port States**

Each port on a switch can be in one of five states.

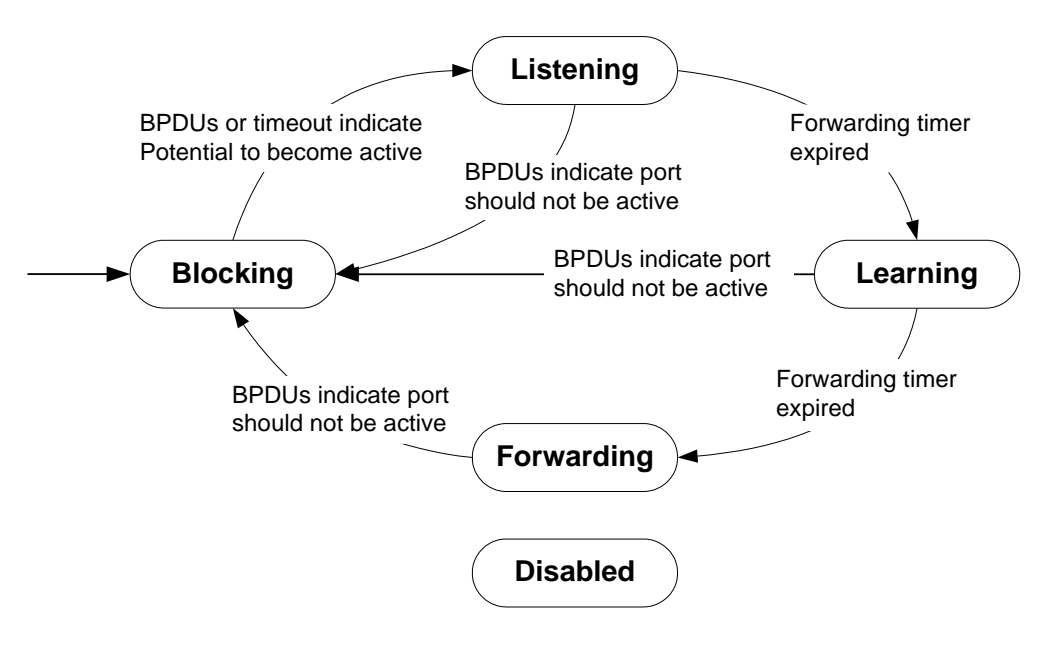

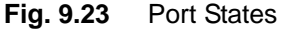

### • **Blocking**

A port that is enabled, however neither a Designated port nor a Root port, will be in the blocking state. A blocking port will not receive or forward data frames, nor will it transmit BPDUs, but instead it will listen to other's BPDUs to determine if and when the port should consider becoming active in the spanning tree.

#### • **Listening**

The port is still not forwarding data traffic, but is listening to BPDUs in order to compute the spanning tree. The port is comparing its own information (path cost, Bridge Identifier, Port Identifier) with the information received from other candidates and deciding which is best suited for inclusion in the spanning tree.

#### • **Learning**

The port is preparing to forward data traffic. The port waits for a period of time to build its MAC address table before actually forwarding data traffic. This time is the forwarding delay.

#### • **Forwarding**

After learning address, it is allowed to forward data frame. This is the steady state for a switch port in the active spanning tree.

#### • **Disabled**

When disabled, a port will neither receive nor transmit data or BPDUs. A port is in this state because it is broken or disabled by administrator.

## **9.4.2 RSTP Operation**

STP or RSTP is configured on network where Loop can be created. However, RSTP is more rapidly progressed than STP at the stage of reaching to the last topology. This section describes how the RSTP more improved than STP works. It contains the below sections.

- **[Port States](#page-335-0)**
- **[BPDU Policy](#page-335-1)**
- [Rapid Network Convergence](#page-336-0)
- [Compatibility](#page-339-0) with 802.1d

#### <span id="page-335-0"></span>**9.4.2.1 Port States**

RSTP defines port states as discarding, learning, and forwarding. Blocking of 802.1d and listening is combined into discarding. Same as STP, root port and designated port are decided by port state. But a port in blocking state is divided into alternate port and backup port. An alternate port means a port blocking BPDUs of priority of high numerical value from other switches, and a backup port means a port blocking BPDUs of priority of high numerical value from another port of same equipment.

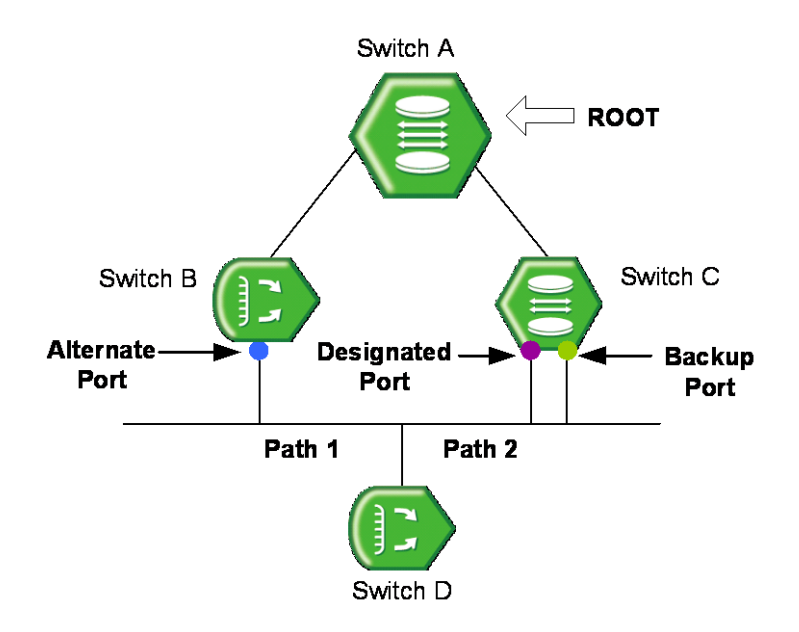

**Fig. 9.24** Alternate Port and Backup port

The difference of between alternate port and backup port is that an alternate port can alternate the path of packet when there is a problem between Root switch and SWITCH C but Backup port cannot provide stable connection in that case.

#### <span id="page-335-1"></span>**9.4.2.2 BPDU Policy**

In 802.1d, only the root switch forwards BPDU following Hello-time. However in 802.1w, not only root switch but also all the other switches forward BPDU following Hello-time. In 802w, BPDU is forwared more frequently than the interval of transmitting BPDU by the root switch in 802.1d.

If low BPDU is received from the root switch or the designated switch, it is immediately accepted. For example, suppose that the root switch is disconnected from the switch B in the figure below. Then, the switch B is considered to be the root due to the disconnection, and it forwards BPDU.

In this case, the switch C transmits BPDU including the root information to the switch B. Thus, SWITCH B configures a port connected to SWITCH C as the new root port.

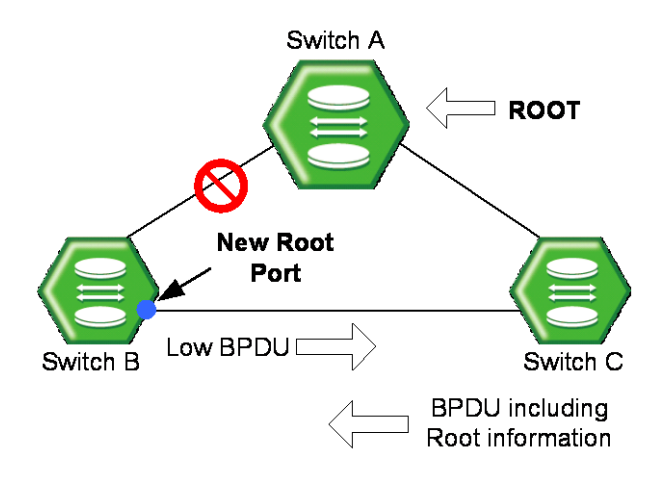

**Fig. 9.25** Example of Receiving Low BPDU

#### <span id="page-336-0"></span>**9.4.2.3 Rapid Network Convergence**

In the figure below, a new link is connected between SWITCH A and the root. Root and SWITCH A are not directly connected, but indirectly connected through SWITCH D. After SWITCH A is newly connected to the root, packets cannot be transmitted between the ports because the state of two switches becomes listening, and no loop is created.

In this state, if the root transmits BPDU to SWITCH A, SWITCH A transmits new BPDU to SWITCH B and SWITCH C, then SWITCH C transmits new BPDU to SWITCH D. SWITCH D, which received BPDU from SWITCH C, turns the port connected to SWITCH C into blocking state to prevent the loop after the new link.

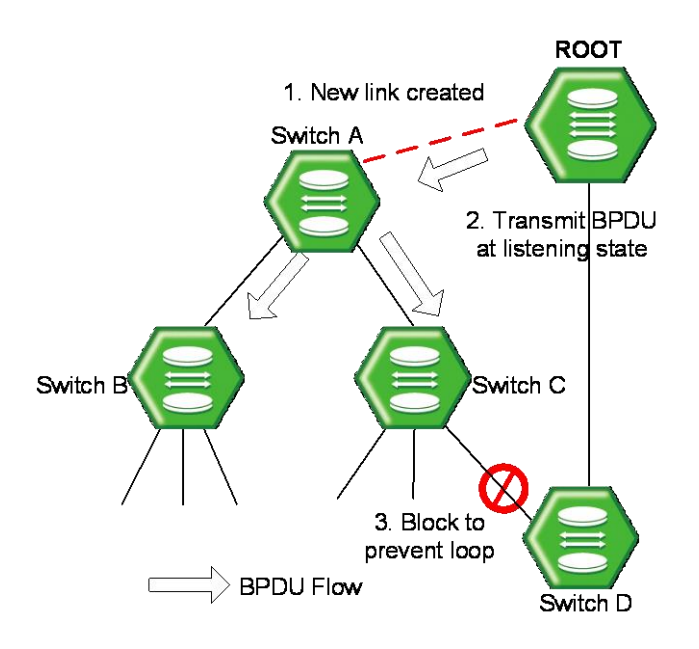

**Fig. 9.26** Convergence of 802.1d Network

This is a very epochal way of preventing a loop. The matter is that communication is SWITCH D and SWITCH C is blocked. Then, right after the connection, it is possible to transmit BPDU although packets can not be transmitted and received between SWITCH A and the root.

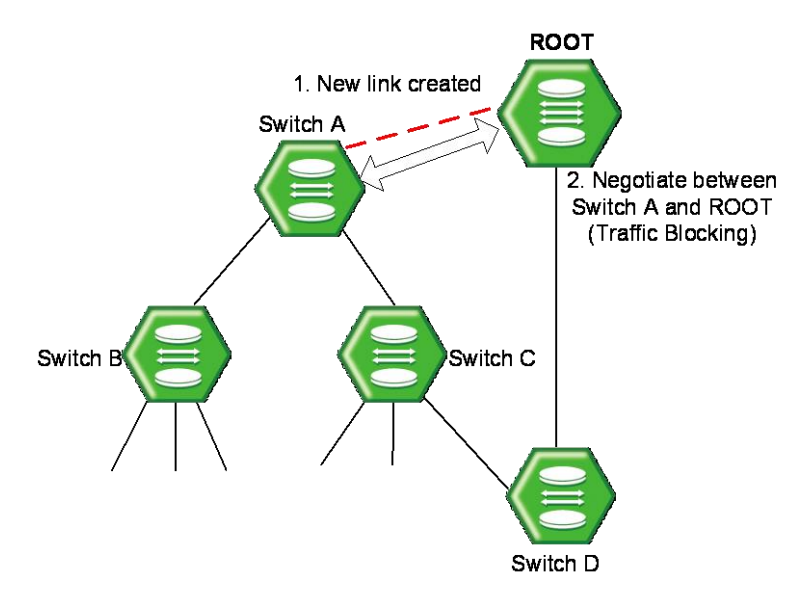

**Fig. 9.27** Network Convergence of 802.1w (1)

SWITCH A negotiates with the root through BPDU. To make link between SWITCH A and the root, the state of non-edge designated port of SWITCH C is changed to blocking. Although SWITCH A is connected to the root, loop will not be generated because SWITCH A is blocked to SWITCH B and SWITCH C. In this state, BPDU from the root is transmitted to SWITCH B and SWITCH C through SWITCH A. To configure the forwarding state of SWITCH A, SWITCH A negotiates with SWITCH B and SWITCH C.

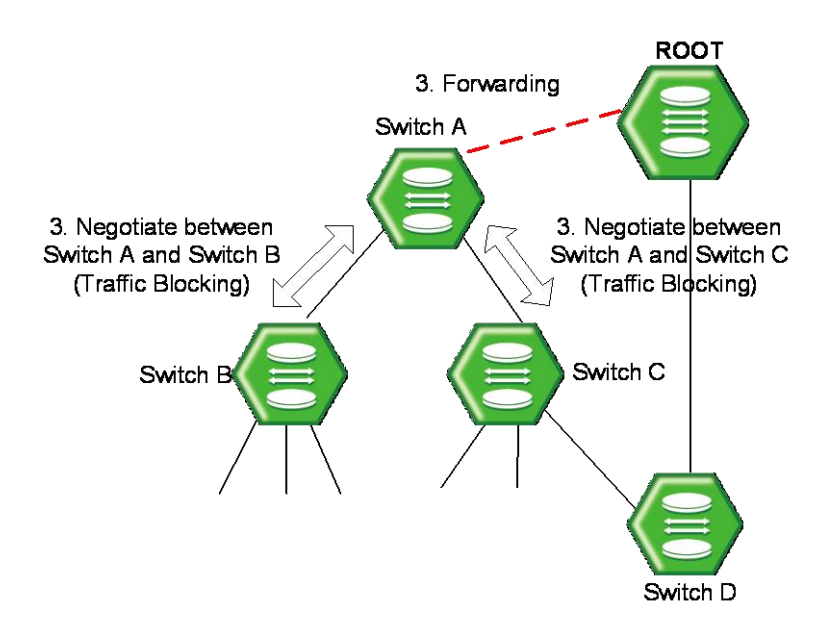

**Fig. 9.28** Network Convergence of 802.1w (2)

SWITCH B has only edge-designated port. Edge-designated does not cause loop, so it is defined in 802.1w to be changed to forwarding state. Therefore, SWITCH B does not need to block specific port to the forwarding state of SWITCH A. However since SWITCH C has a port connected to SWITCH D, the port should be in the blocking state.

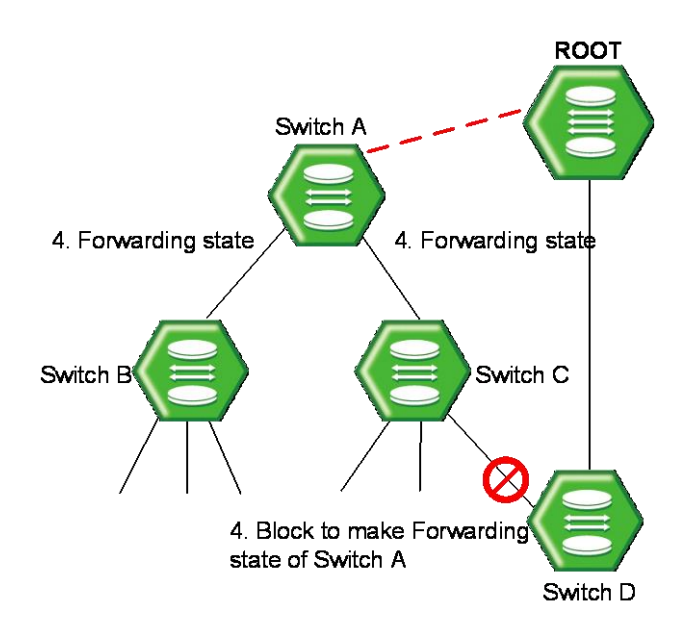

**Fig. 9.29** Network Convergece of 802.1w (3)

It is same with 802.1d to block the connection of SWITCH D and SWITCH C. However, 802.1w does not need any configured time to negotiate between switches to make the forwarding state of specific port. So it is progressed very fast. During the progress to the port forwarding state, listening and learning are not needed. The negotiations use BPDU.

#### <span id="page-339-0"></span>**9.4.2.4 Compatibility with 802.1d**

RSTP internally includes STP, so it has compatibility with 802.1d. Therefore, RSTP can recognize the BPDU of STP. However, STP cannot recognize the BPDU of RSTP. For example, assume that SWITCH A and SWITCH B are operated as RSTP and that SWITCH A is connected to SWITCH C as the designated switch. If SWITCH C is with 802.1d ignoring the BPDU of RSTP, it is interpreted as not connected to any switch or segment.

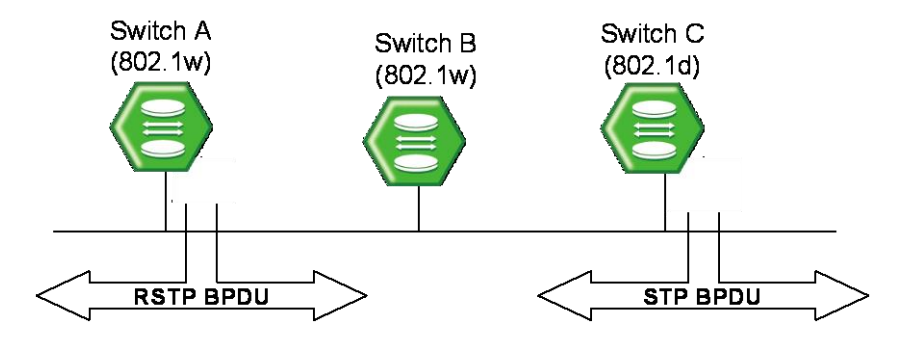

**Fig. 9.30** Compatibility with 802.1d (1)

However, SWITCH A converts the port receiving BPDU into RSTP of 802.1d because it can read the BPDU of SWITCH C. Then SWITCH C can read BPDU of SWITCH A and accepts SWITCH A as the designated switch.

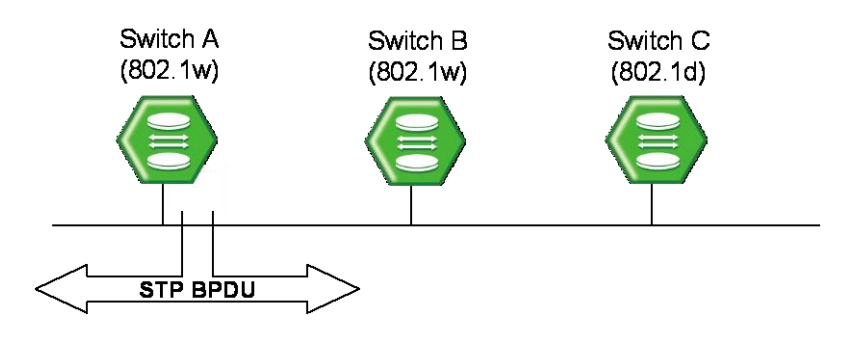

**Fig. 9.31** Compatibility with 802.1d (2)

### **9.4.3 MSTP Operation**

To operate the network more effectively, the LD3032 uses MSTP (Multiple Spanning-Tree Protocol). It constitutes the network with VLAN subdividing logically the existing LAN domain and configures the route by VLAN or VLAN group instead of existing routing protocol.

#### **Operation**

This section explains how STP/MSTP operate differently on the LAN. Suppose to configure 100 VLANs in the switch A, B, and C. In case of STP, there's only an STP on all of VLANs and it does not provide multiple Instances.

While existing STP is a protocol to prevent Loop in a LAN, domain establishes STP per VLAN in order to realize the routing suitable to the VLAN environment.

It does not need to calculate all STPs for several VLANs so that traffic overload could be reduced. By reducing unnecessary overload and providing multiple transmission routes for data forwarding, load balancing is realized and multiple VLANs are provided through Instances.

### **9.4.3.1 MSTP**

In MSTP, VLAN is classified to the groups with the same Configuration ID. Configuration ID is composed of Revision name, Region name and VLAN/Instance mapping. Therefore, to have the same Configuration ID, all of the tree conditions should be the same. VLAN classified with the same Configuration ID is called MST region. In a region, there's only an STP so that it is possible to reduce the number of STP compared with PVSTP. There's no limitation for the region in a network environment, however it is possible to generate Instances up to 64 (1 to 64). Spanning-tree operating in each region is IST (Internal Spanning-Tree). CST is applied by connecting each spanning-tree of region. Instance 0 means that there is not any Instance generated from grouping VLAN, that is, it does not operate as MSTP. Therefore Instance 0 exists on all the ports of the equipment. After starting MSTP, all the switches in CST exchanges BPDU and CST root is decided by comparing their BPDU. The switches that don't operate with MSTP have Instance 0 so that they can also join BPDU exchanges. The operation of deciding CST Root is called CIST (Common & Internal Spanning-Tree).

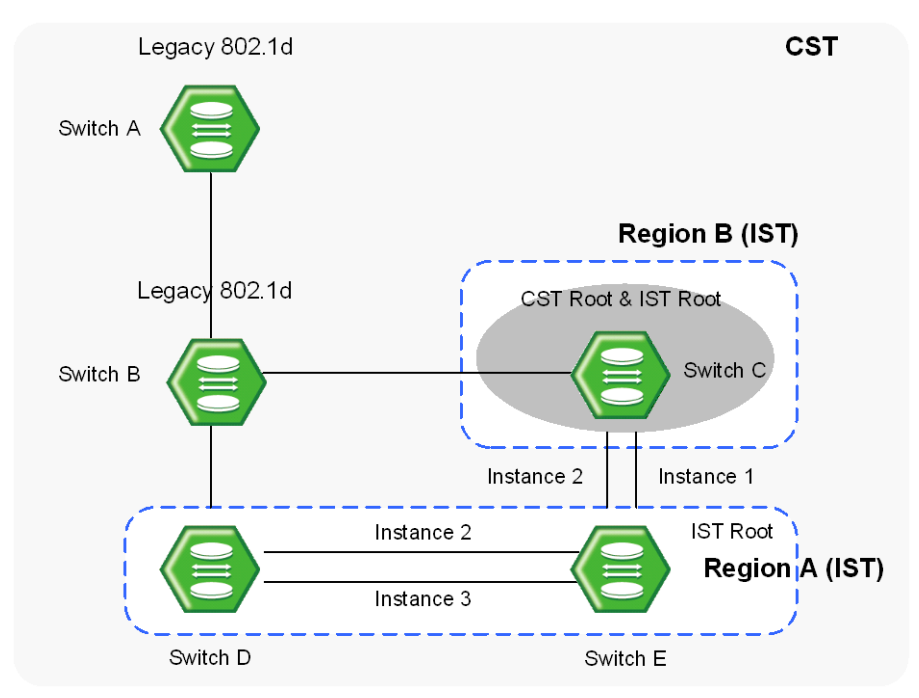

**Fig. 9.32** CST and IST of MSTP (1)

In CST, A and B are the switches operating with STP, and C, D and E are those operating with MSTP. First, in CST, CIST is established to decide CST Root. After CST root is decided, the closest switch to CST root is decided as the IST root of the region. Here, the CST root in IST is IST root.

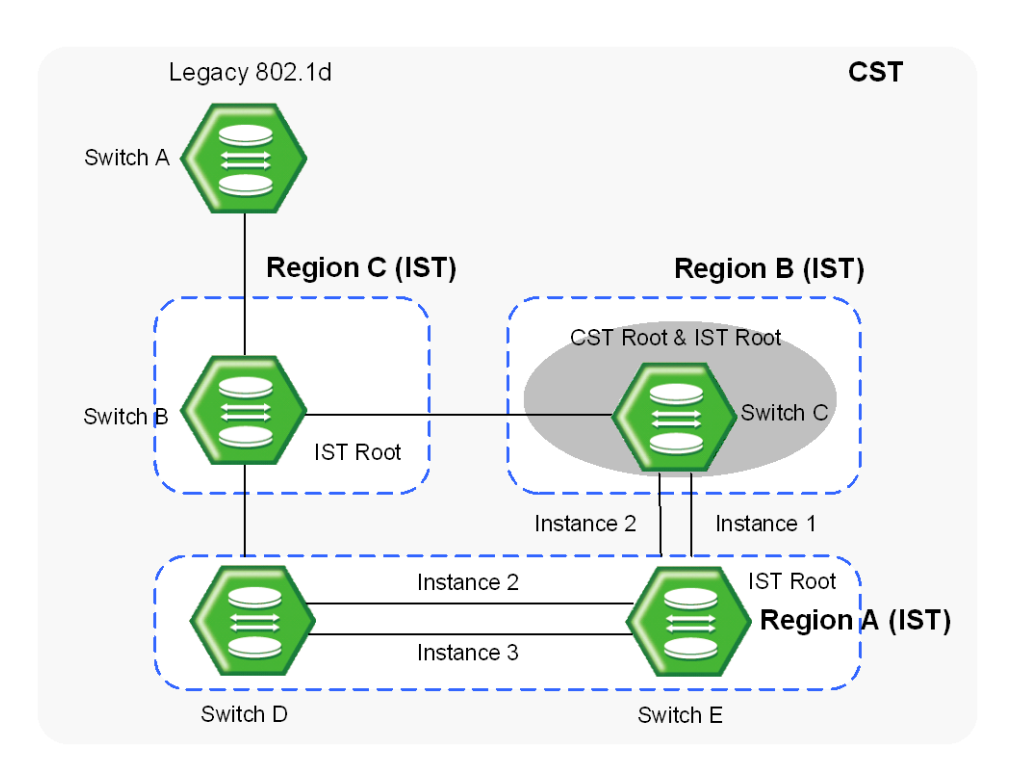

**Fig. 9.33** CST and IST of MSTP (2)

In the above situation, if B operates with MSTP, B will send its BPDU to CST root and IST root in order to request itself to be CST root. However, if any BPDU with higher priority than that of B is sent, B cannot be CST root.

## **9.4.4 Enabling STP Function**

First of all, you need to enable STP function. You cannot configure any parameters related to Spanning Tree Protocol without this command.

To enable STP function on the LD3032, use the following command.

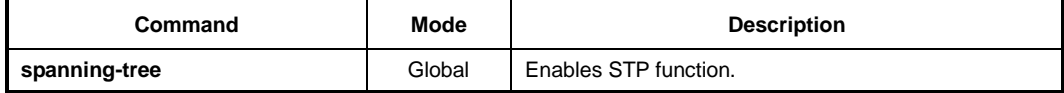

To disable STP function from the system, use the following command.

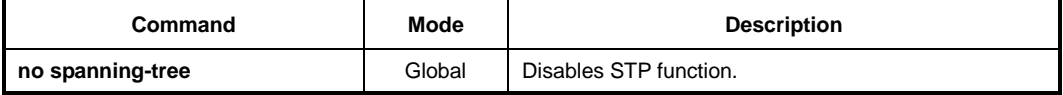

To enable STP function on a interface, use the following commane.

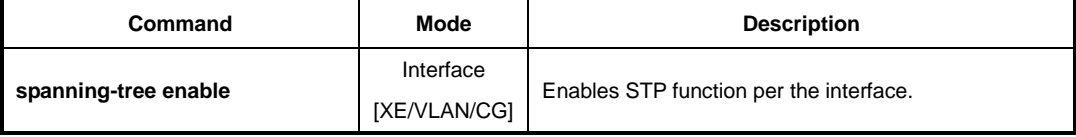

To disable STP function from the interface, use the following command.

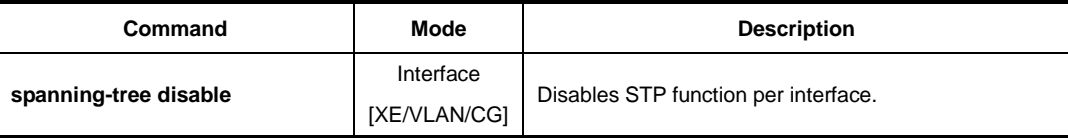

### **9.4.5 STP Mode**

To select the spanning tree mode, use the following command.

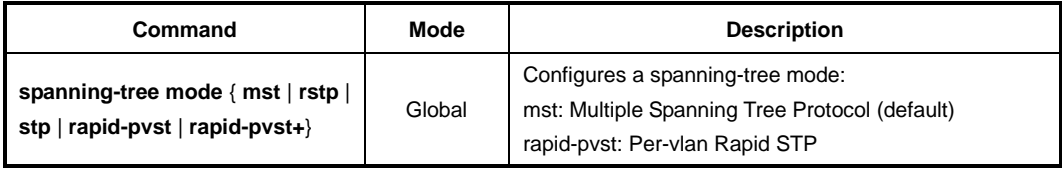

To delete the configured spanning tree mode, use the following command.

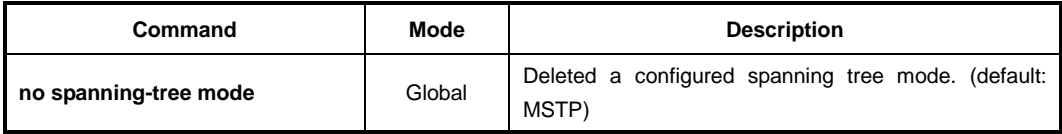

## **9.4.6 STP Basic Configuration**

To configure STP, use the following steps.

#### **Step 1**

Enable STP function using the **spanning-tree** command.

#### **Step 2**

Configure detail options if specific commands are required.

### **9.4.6.1 Path-cost Method**

After deciding a root switch, you need to decide to which route you will forward the packet. To do this, the standard is a path-cost.

Generally, a path cost depends on the transmission speed of LAN interface in the switch. The following table shows the path cost according to the transmit rate of LAN interface.

You can use same commands to configure STP and RSTP, but their path-costs are totally different. Please be careful not to make mistake.

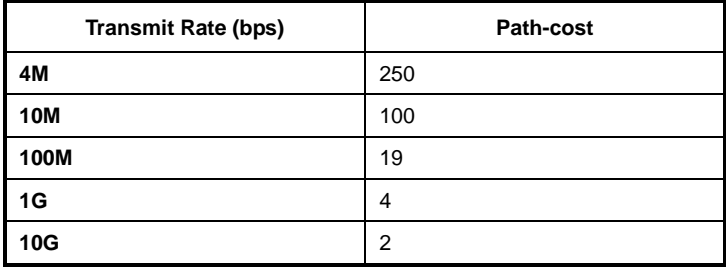

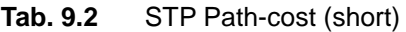

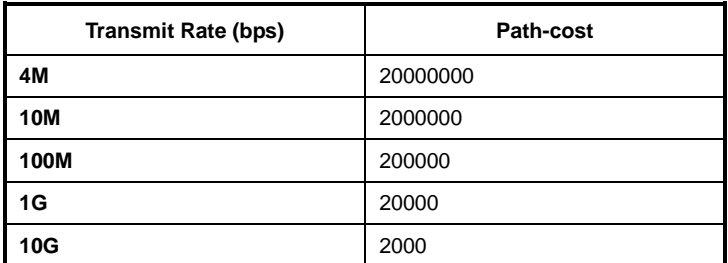

**Tab. 9.3** RSTP Path-cost (long)

To decide the path-cost calculation method, use the following command.

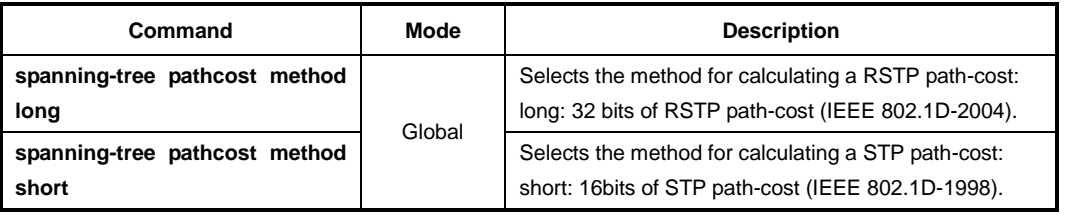

To delete a configured method for caculating the path-cost and return the configuration to

the default, use the following command.

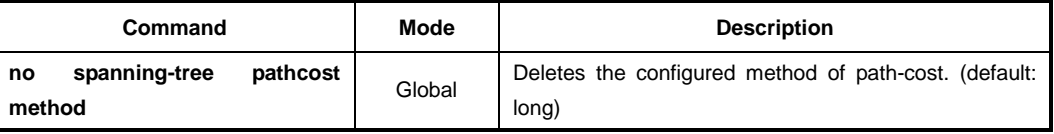

When the route decided by path-cost gets overloading, you would better take another route. Considering these situations, it is possible to configure the path-cost of root port so that user can configure a route manually. To specify the path-cost value, use the following command.

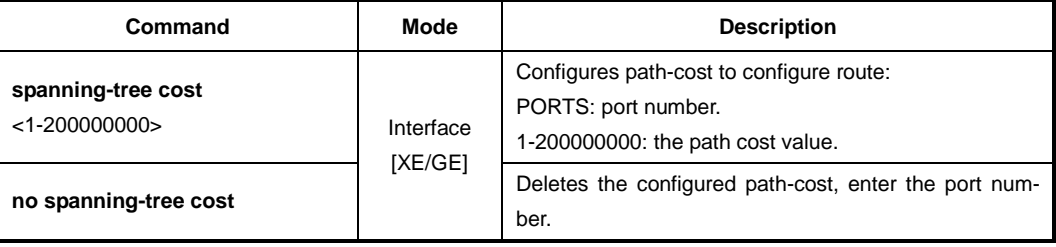

#### **9.4.6.2 Edge Ports**

Edge ports are defined that the ports are connected to a nonbridging device. There are no switches or spanning-tree bridges directly connected to the edge port. To configure all ports as edge ports globally, use the following command.

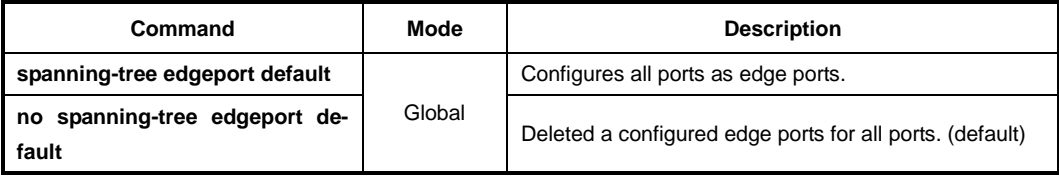

To configure a specified port as edge port, use the following command.

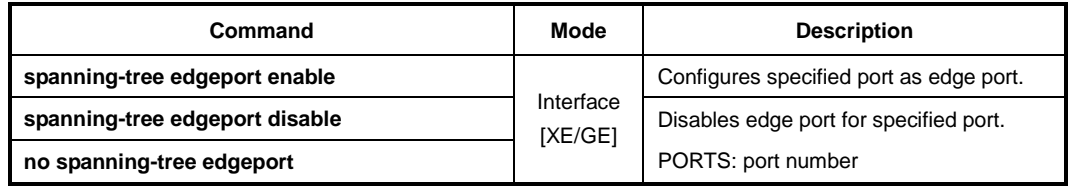

### **9.4.6.3 Port Priority**

When all conditions of two switches are same, the last standard to decide route is portpriority. It is also possible to configure port priority so that user can configure route manually. To configure the port-priority, use the following command.

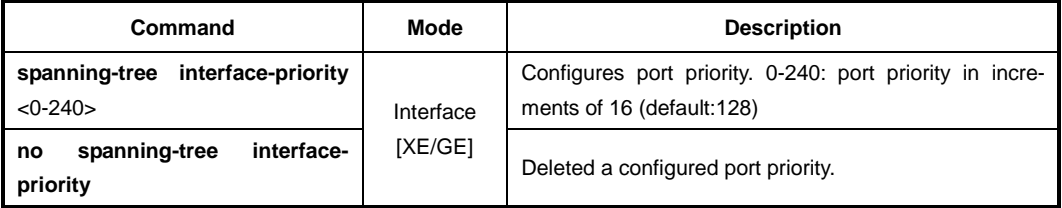

### **9.4.6.4 Link Type**

A port that operates in full-duplex is assumed to be point-to-point link type, while a halfduplex is considered as a shared port. .

To configure the link type of port, use the following command.

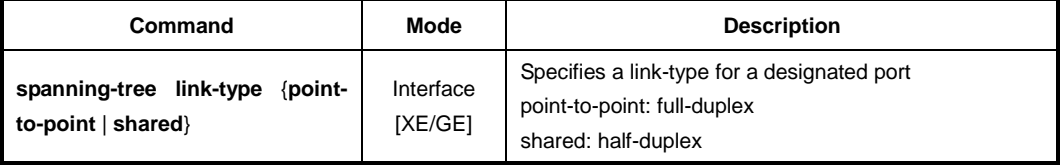

To delete a configured link type of port, use the following command.

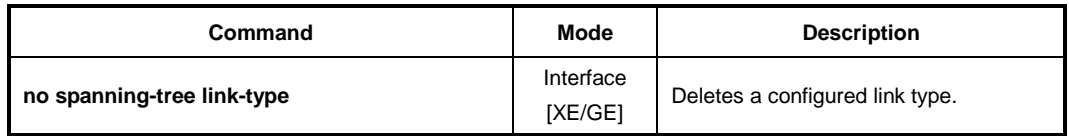

#### **9.4.6.5 Displaying Configuration**

To display the configurations of STP, use the following command.

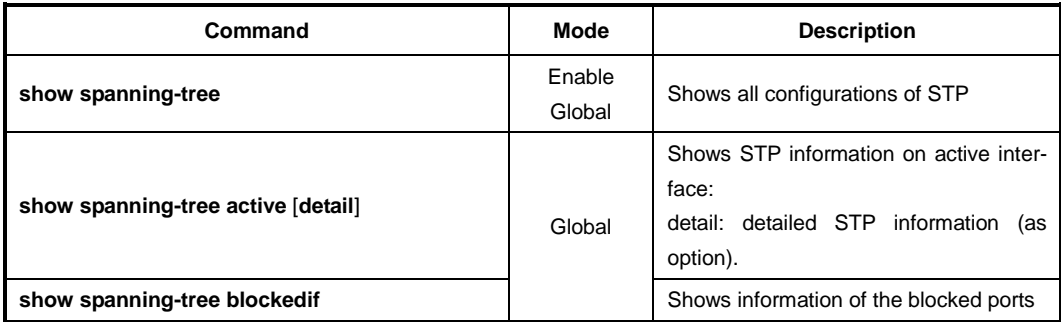

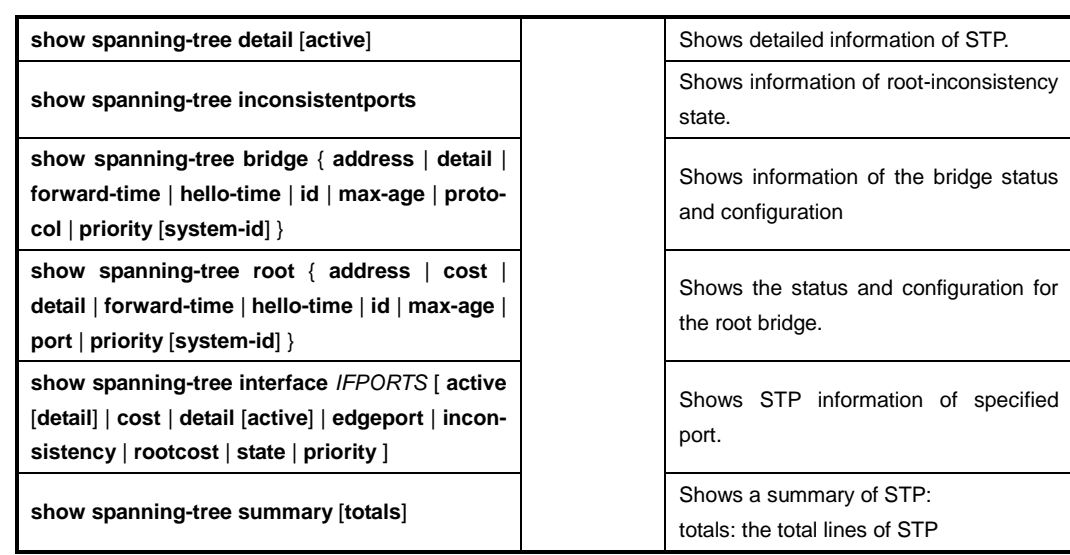

## **9.4.7 Configuring MSTP**

To configure MSTP, use the following steps.

#### **Step 1**

Enable STP function using the **spanning-tree** command.

#### **Step 2**

Select a MSTP mode using the **spanning-tree mode mst** command.

#### **Step 3**

Configure detail options if specific commands are required.

#### **Step 4**

Enable a MSTP daemon using the **spanning-tree mst** command.

### **9.4.7.1 MST Region**

To set the configuration ID of MST region in detail, you need to open *MSTP Configuration* mode first. To open *MSTP Configuration* mode, use the following command.

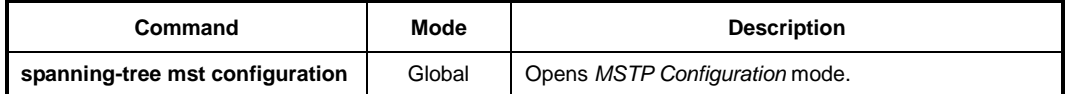

After opening *MSTP Configuration* mode, the prompt changes from SWITCH(config)# to SWITCH(config-mst)#.

To delete all configations from *MSTP Configuration* mode, use the following command.

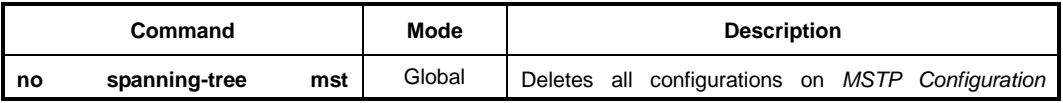

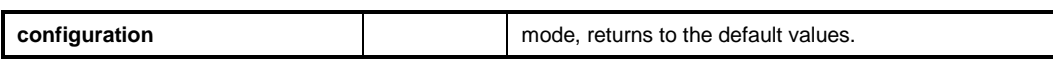

If MSTP is established in the LD3032, decide a MSTP region the switch is going to belong to by configuring the MST configuration ID. Configuration ID contains a region name, revision, and a VLAN map.

To set the configuration ID, use the following command on *MSTP Configuration* mode.

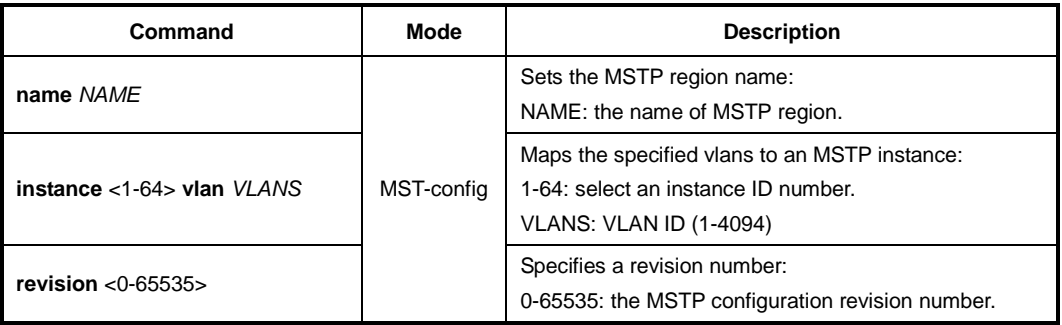

In case of configuring STP and RSTP, you do not need to set the configuration ID. If you try to set configuration ID on STP or RSTP, an error message will be displayed.

You can create the MSTP regions without limit on the network. But the instance id numbers of each region should not be over 64.

To delete the configuration ID setting, use the following command.

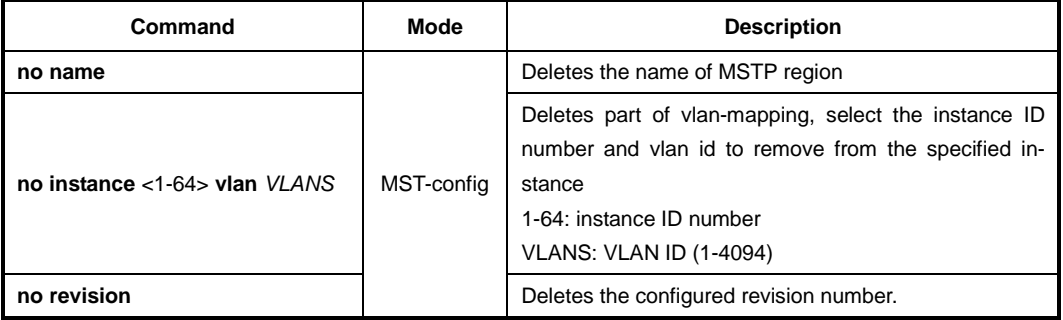

After configuring the configuration ID in the LD3032, you should apply the configuration to the switch. After changing or deleting the configuration, you must apply it to the switch. If not, it does not being reflected into the switch.

To apply the configuration to the system, use the following command.

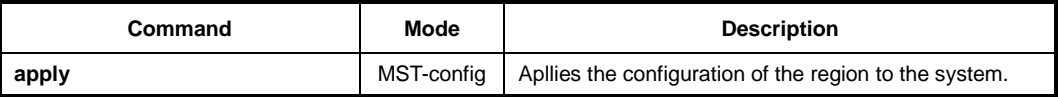

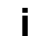

**i**

i. **i**

> After deleting the configured configuration ID, apply it to the system using the above command.

To display the current and edited configuration on *MSTP Configuration* mode, use the following command.

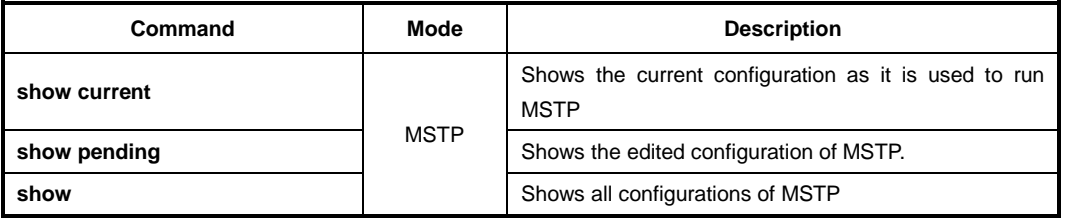

For example, after setting the configuration ID, if you apply it to the switch with the **apply** command, you can check the configuration ID with the **show current** command.

However, if the user did not use the **apply** command to apply the configurations to the switch, the configuration could be checked with the **show pending** command.

### **9.4.7.2 Root Switch**

To establish MSTP function, a root switch should be chosen first. In MSTP, a root switch is called as IST root switch. Each switch has its own bridge ID, and one of the switchs on same LAN is chosen as a root switch by comparing with their bridge IDs. However, you can configure the priority and make it more likely that the switch will be chosen as the root switch. The switch having the lowest priority becomes the root switch.

To configure the priority for an MSTP instance number, use the following command.

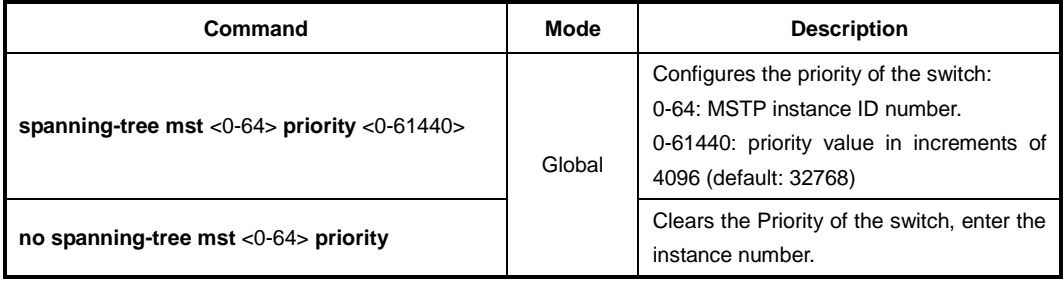

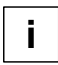

If you configure a priority of STP or RSTP in the LD3032, you should configure MSTP instance ID number as 0.

#### **9.4.7.3 Path-cost**

After deciding a root swich, you need to decide to which route you will forward the packet. To do this, the standard is a path-cost. By the path-cost of root port, you can configure a route manually. To configure the path-cost value for specified instance number in MSTP, use the following command.

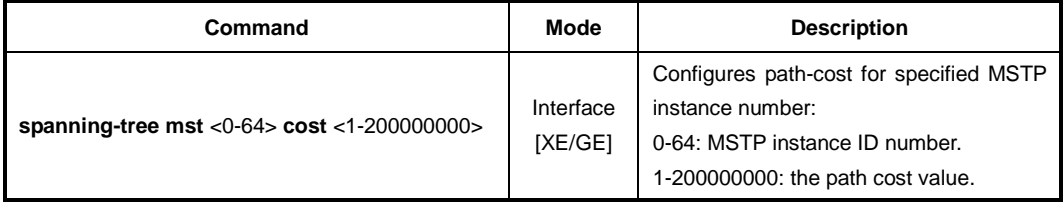

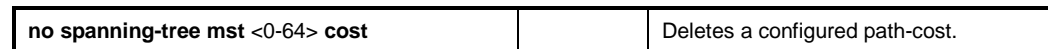

#### **9.4.7.4 Port Priority**

When all conditions of two routes of switch are same, the last standard to decide a route is port-priority. You can configure port priority and select a route manually.

To configure a port priority for MSTP instance, use the following command.

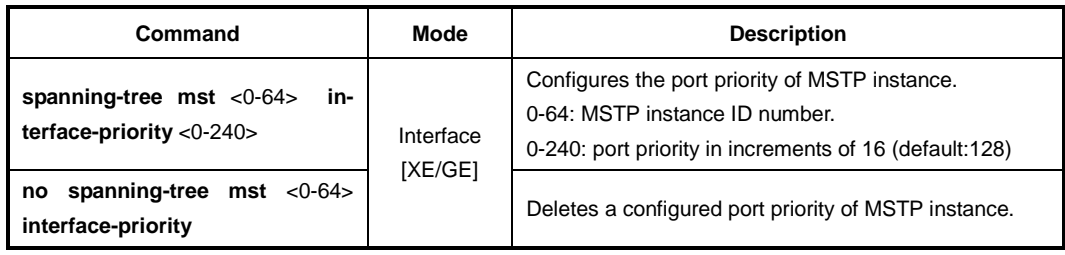

## **9.4.7.5 Displaying Configuration**

To display the configuration of MSTP, use the following command.

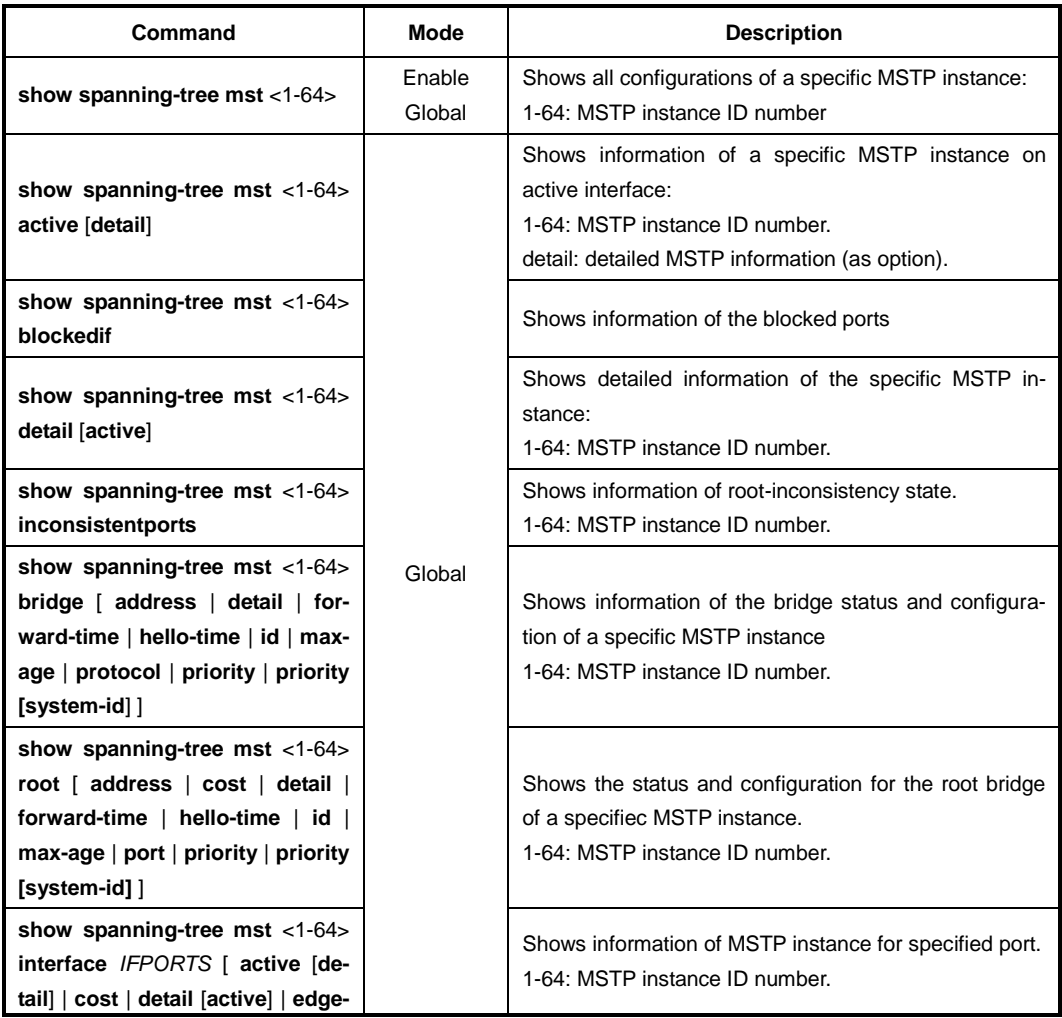

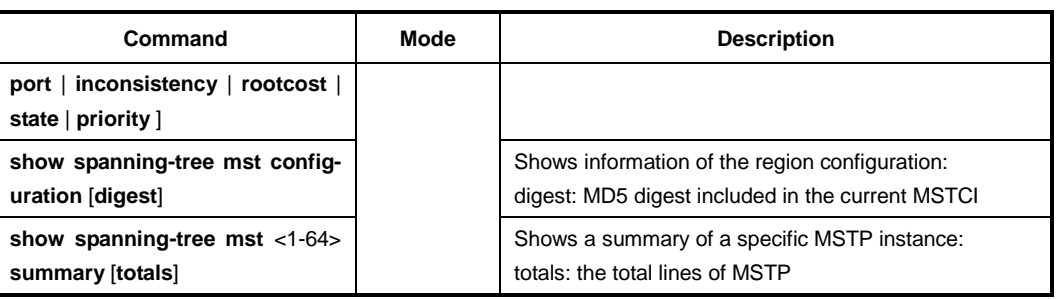

## **9.4.8 Configuring PVSTP**

STP and RSPT are designed with one VLAN in the network. If a port becomes blocking state, the physical port itself is blocked. But PVSTP (Per VLAN Spanning Tree Protocol) and PVRSTP (Per VLAN Rapid Spanning Tree Protocol) maintains spanning tree instance for each VLAN in the network. Because PVSTP treats each VLAN as a separate network, it has the ability to load balance traffic by forwarding some VLANs on one trunk and other VLANs. PVRSTP provides the same functionality as PVSTP with enhancement.

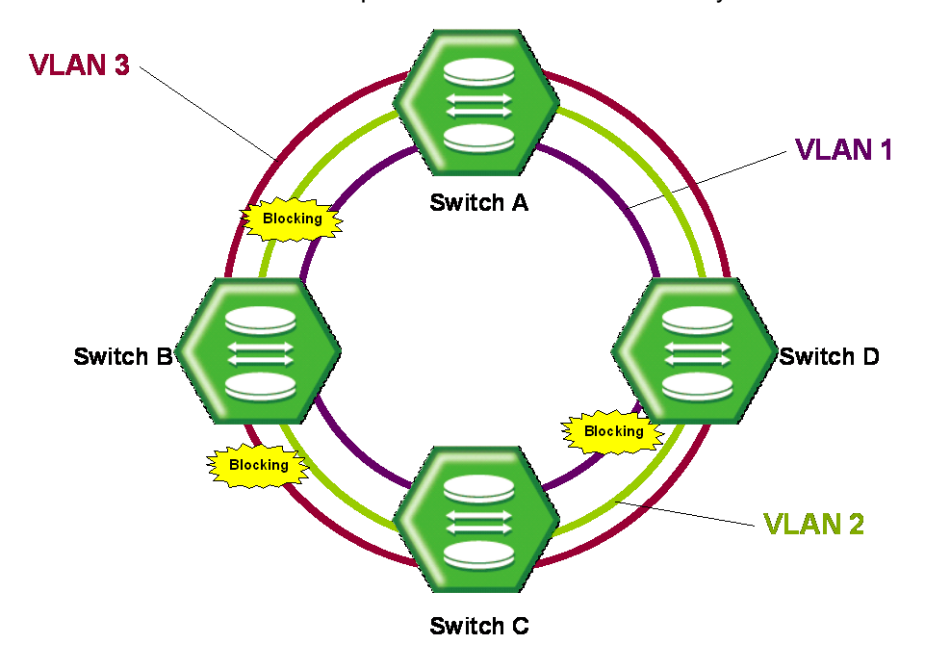

**Fig. 9.34** Example of PVSTP

To configure PVSTP, use the following steps.

#### **Step 1**

Enable STP function using the **spanning-tree** command.

#### **Step 2**

Decide PVSTP mode using the **spanning-tree mode rapid-pvst** command.

#### **Step 3**

Enable PVSTP function using the **spanning-tree vlan** *VLANS* command.

#### **Step 4**

Configure detail options if specific commands are required.

### **9.4.8.1 Enabling PVSTP**

To enable PVSTP function, use the following command.

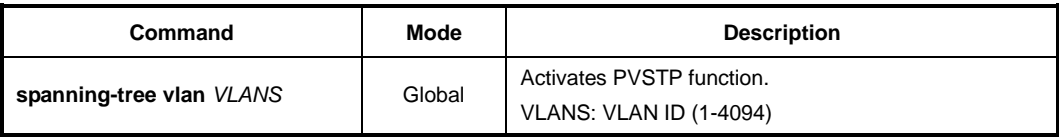

PVSTP is activated after selecting PVSTP mode using **spanning-tree mode rapid-pvst** command. In PVSTP, you can configure the current VLAN only. If you input VLAN that does not exist, error message is displayed.

For the switches in LAN where dual path does not exist, Loop does not generate even though STP function is not configured.

To disable a configured PVSTP, use the following command.

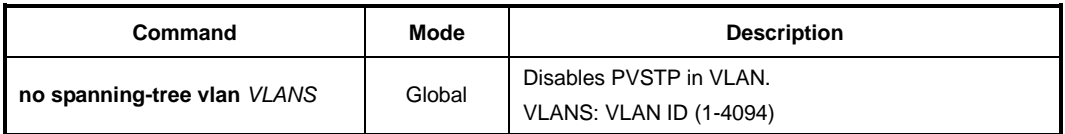

#### **9.4.8.2 Root Switch**

To establish PVSTP function, a root switch should be chosen first. Each switch has its own bridge ID, and one of the switchs on same LAN is chosen as a root switch by comparing with their bridge IDs. A bridge ID, consisting of the switch priority and the switch MAC address, is associated with each instance. However, you can configure the priority and make it more likely that the switch will be chosen as the root switch. The switch having the lowest priority becomes the root switch for that VLAN.

To configure the switch priority for a VLAN, use the following command.

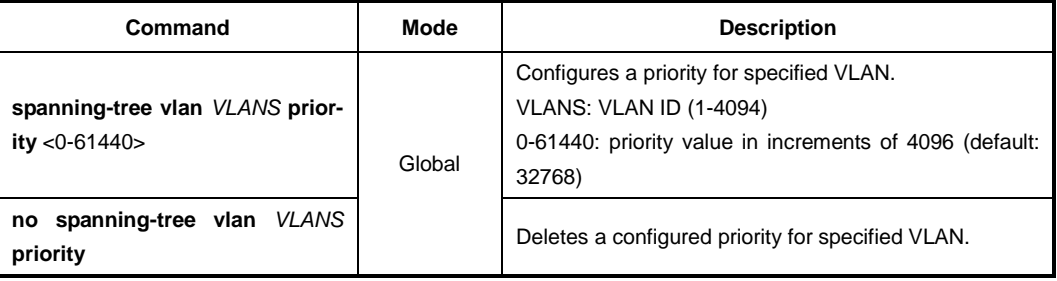

### **9.4.8.3 Path-cost**

After deciding Root switch, you need to decide to which route you will forward the packet. To do this, the standard is path-cost. Generally, path-cost depends on transmission speed of LAN interface in switch. In case the route is overload based on Path-cost, it is better to take another route.

By considering the situation, the user can configure Path-cost of Root port in order to designate the route on ones own.

To configure the path-cost value for specified vlan in PVSTP, use the following command.

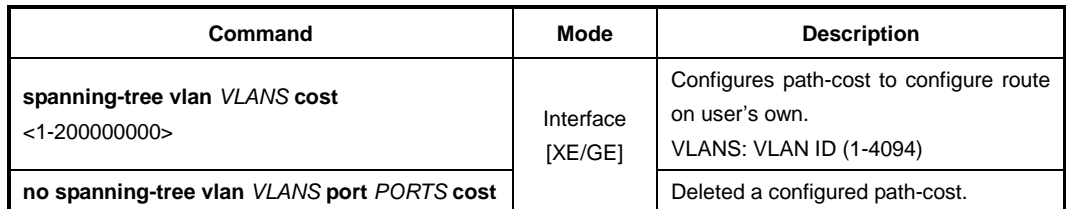

### **9.4.8.4 Port Priority**

When all conditions of two routes of switch are same, the last standard to decide a route is port-priority. You can configure port priority and select a route manually.

To configure a port priority for specified VLAN, use the following command.

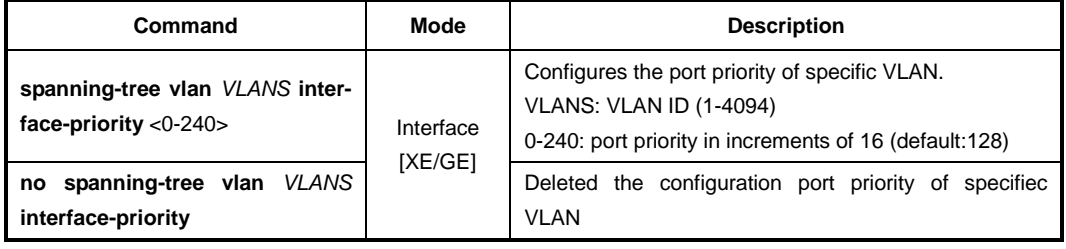

## **9.4.8.5 Displaying Configuration**

To display the configuration after configuring PVSTP, use the following command.

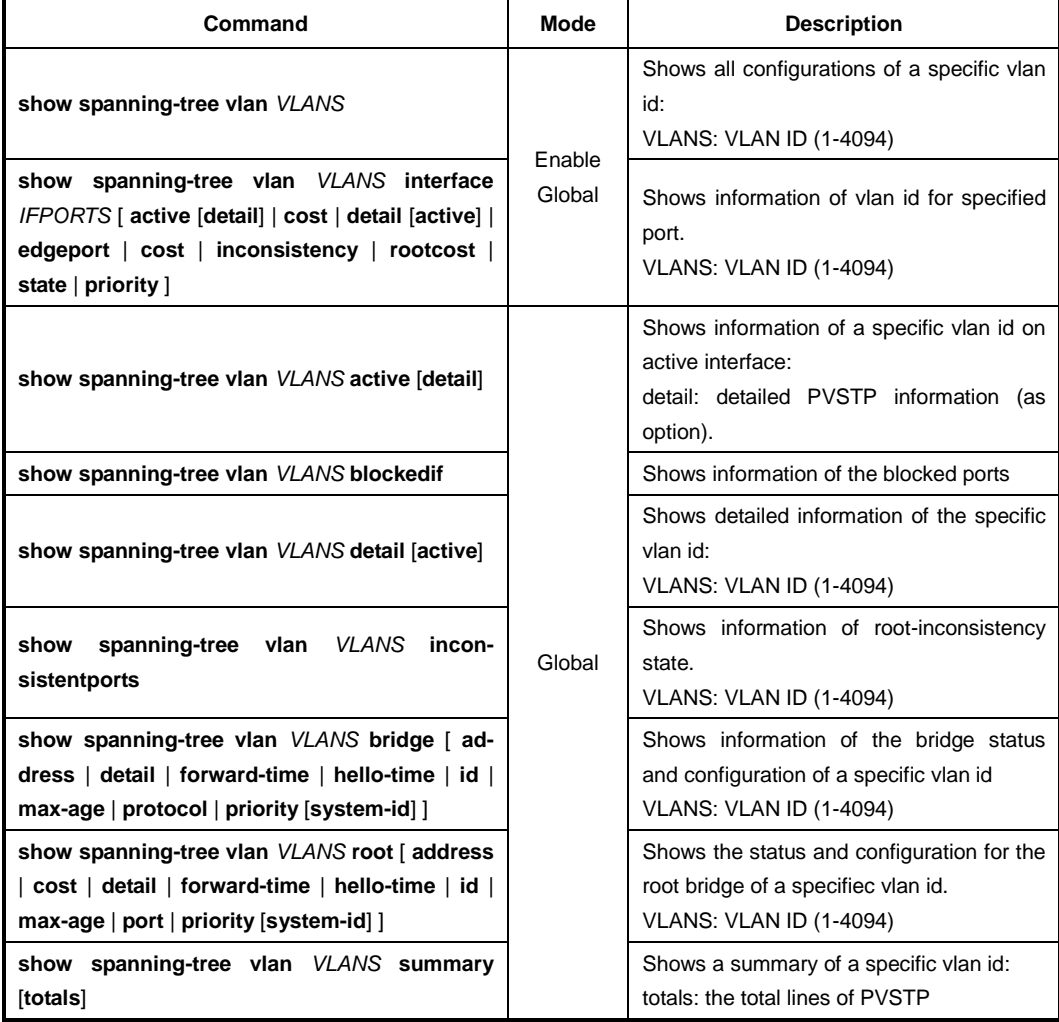

## **9.4.9 Root Guard**

The standard STP does not allow the administrator to enforce the position of the root bridge, as any bridge in the network with lower bridge ID will take the role of the root bridge. Root guard feature is designed to provide a way to enforce the root bridge placement in the network. Even if the administrator sets the root bridge priority to zero in an effort to secure the root bridge position, there is still no guarantee against bridge with priority zero and a lower MAC address.

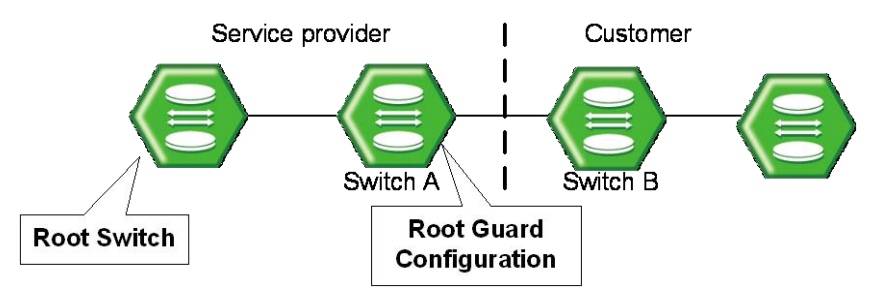

**Fig. 9.35** Root Guard

Software-based bridge applications launched on PCs or other switches connected by a customer to a service-provider network can be elected as root switches. If the priority of bridge B is zero or any value lower than that of the root bridge, device B will be elected as a root bridge for this VLAN. As a result, network topology could be changed. This may lead to sub-optimal switching. But, by configuring root guard on switch A, no switches behind the port connecting to switch A can be elected as a root for the service provider's switch network. In which case, switch A will block the port connecting switch B.

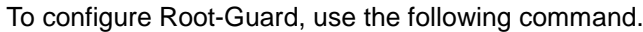

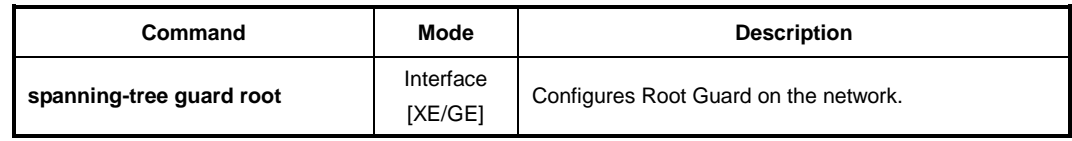

To delete a configured Root-Guard of specified port, use the following command.

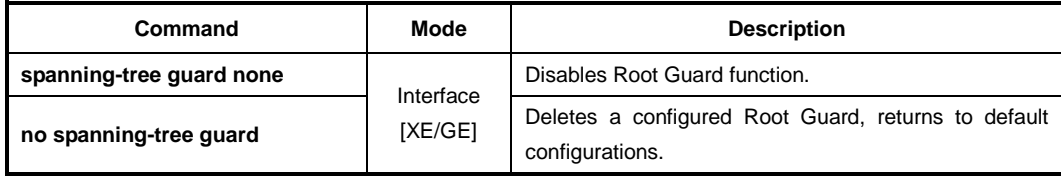

### **9.4.10 Restarting Protocol Migration**

MSTP protocol has a backward compatibility. MSTP is compatible with STP and RSTP. If some other bridge runs on STP mode and sends the BPDU version of STP or RSTP, MSTP automatically changes to STP mode. But STP mode cannot be changed to MSTP mode automatically. If administrator wants to change network topology to MSTP mode, administrator has to clear the previously detected detected protocol manually.

To prevent this, the LD3032 provides the **clear spanning-tree detected-protocols** command. If you enable this command, the switch checks STP protocol packet once again. To clear configured Restarting Protocol Migration, use the following command.

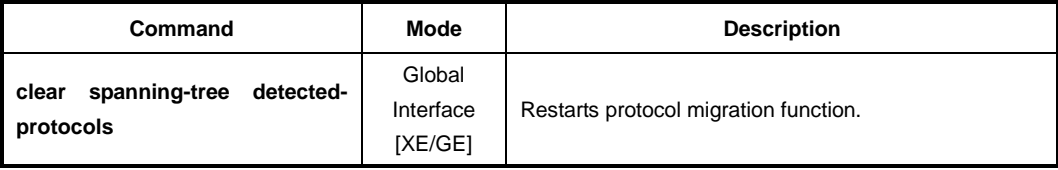

### **9.4.11 Loop Back Detection**

The problem occurs because the keepalive packet is looped back to the port that sent the keepalive. Keepalives are sent on the switches in order to prevent loops in the network. You see this problem on the device that detects and breaks the loop, but not on the device that causes the loop.

To enable error-disable detection for loop back cause, use the following command.

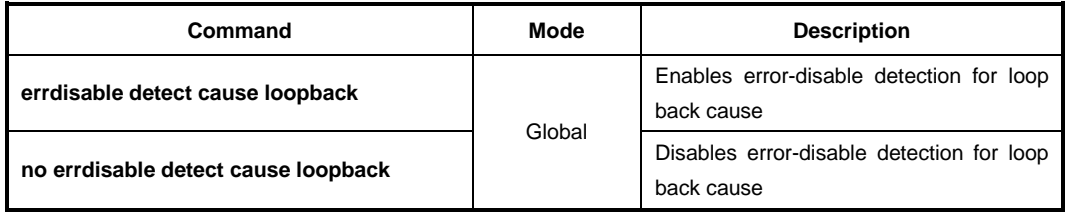

To display the status of error-disable cause, use the following command.

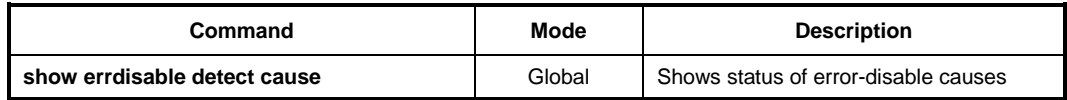

To enable/disable the error-disable recovery function for loop back cause, use the following command.

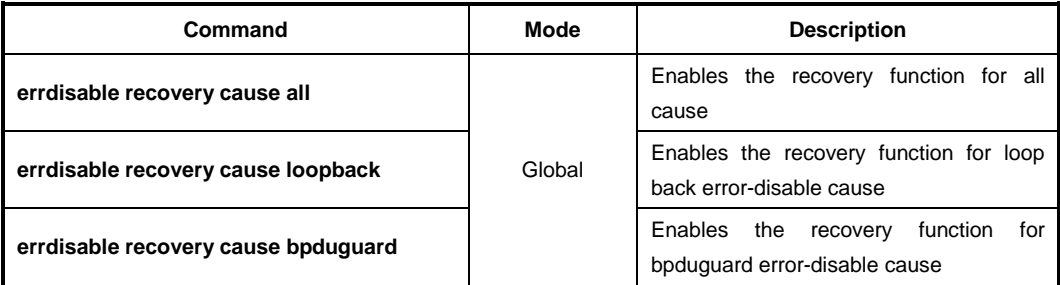

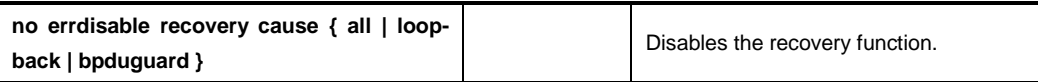

To specify the time to recover from a specified error-disable cause, use the following command.

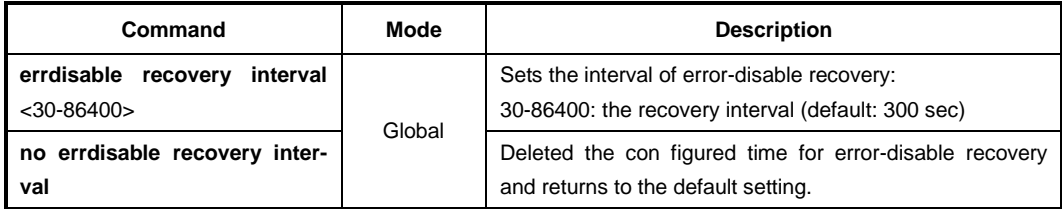

To display information of error-disable recovery function, use the following command.

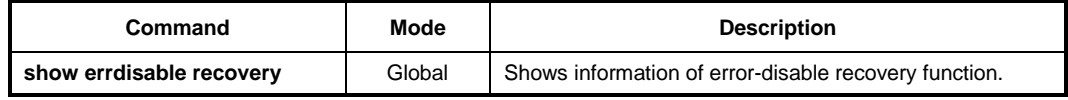

To enable/disable the debugging function of error-disable status caused by loop back, use the following command.

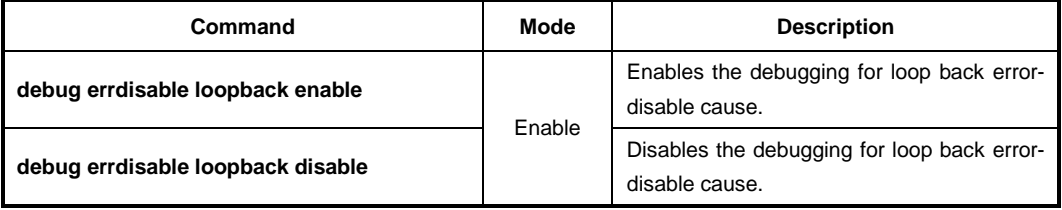

#### **9.4.12 BPDU Configuration**

BPDU is a transmission message in LAN in order to configure, and maintain the configuration for STP/RSTP/MSTP. Switches that STP is configured exchange their information BPDU to find the best path. MSTP BPDU is a general STP BPDU having additional MST data on its end. MSTP part of BPDU does not rest when it is out of region.

#### • **Hello Time**

Hello time is an interval of which a switch transmits BPDU. It can be configured from 1 to 10 seconds. The default is 2 seconds.

• **Max Age**

Root switch transmits new information every time based on information from other switches. However, if there are many switches on network, it takes lots of time to transmit BPDU. And if network status is changed while transmitting BPDU, this information is useless. To get rid of useless information, max age should be identified each information.

• **Forward Delay**

Switches find the location of other switches connected to LAN though received BPDU and transmit packets. Since it takes certain time to receive BPDU and find the location before transmitting packet, switches send packet at regular interval. This interval time is named forward delay.

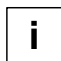

The configuration for BPDU is applied as selected in force-version. The same commands are used for STP, RSTP, MSTP and PVSTP.

### **9.4.12.1 Hello Time**

Hello time decides an interval time when a switch transmits BPDU. To configure hello time, use the following command.

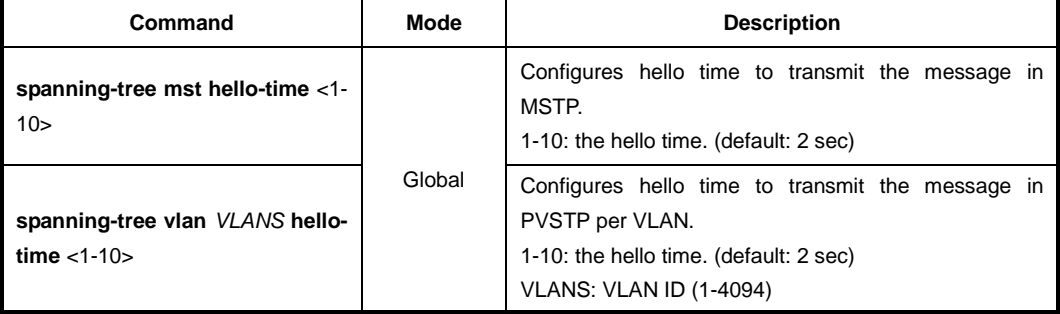

To delete a configured hello-time, use the following command.

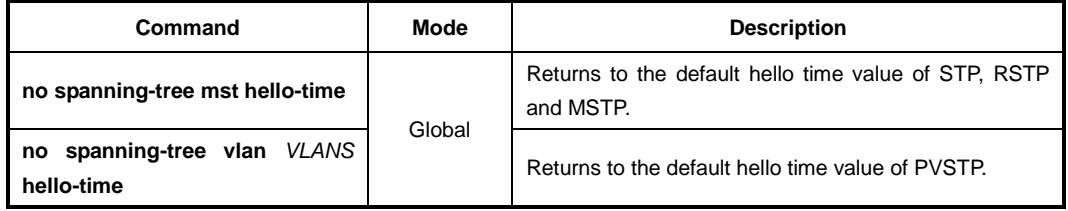

#### **9.4.12.2 Forward Delay Time**

It is possible to configure forward delay, which means time to take port status from listening to forwarding. To configure forward delay, use the following command.

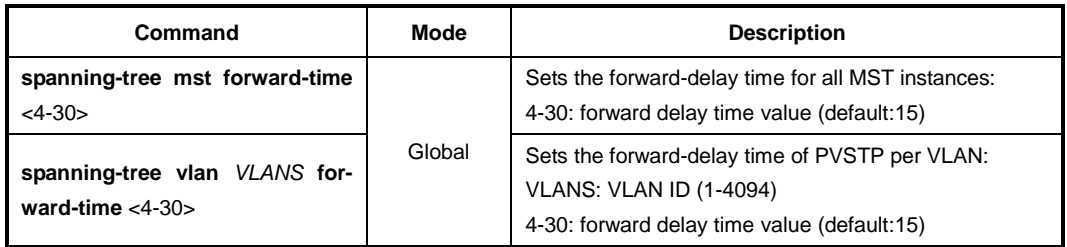

To delete a configured forward delay time, use the following command.

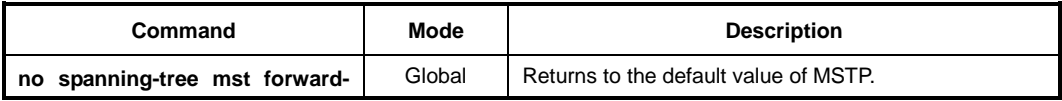

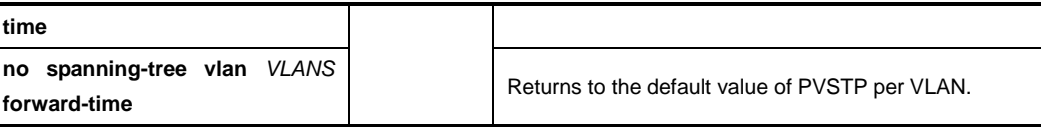

#### **9.4.12.3 Max Age**

 $\mathbf{i}$ **i**

Maximum aging time is the number of seconds a switch waits without receiving spanningtree configuration messages before attempting a reconfiguration. To configure the maximum aging time for deleting useless messages, use the following command.

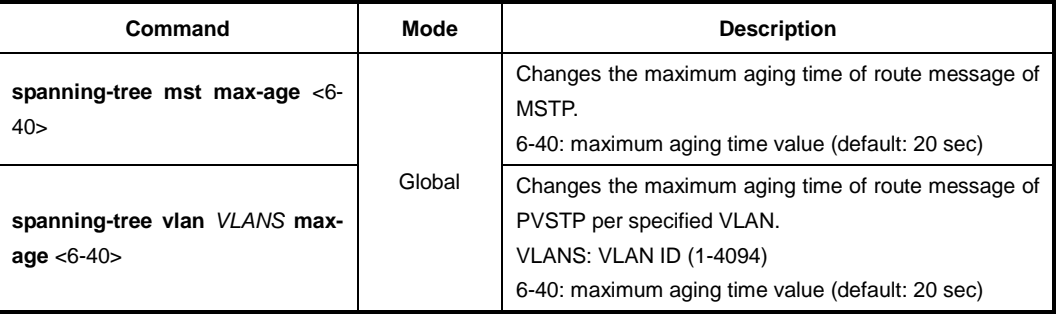

We recommend that the maximum aging time is set less than twice of forward delay time and more than twice of hello time.

To delete a configured maximum aging time, use the following command.

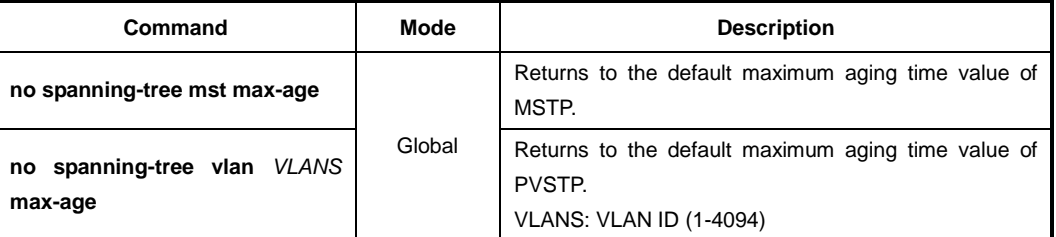

#### **9.4.12.4 BPDU Hop Count**

In MSTP, it is possible to configure the number of hops in order to prevent BPDU from wandering. BPDU passes the switches as the number of hops by this function.

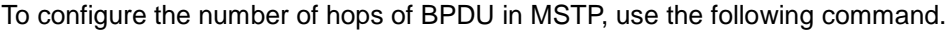

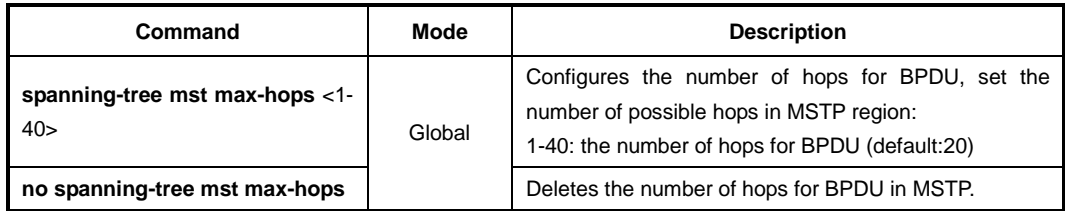

#### **9.4.12.5 BPDU Transmit hold count**

You can configure the BPDU burst size by changing the transmit hold count value. To

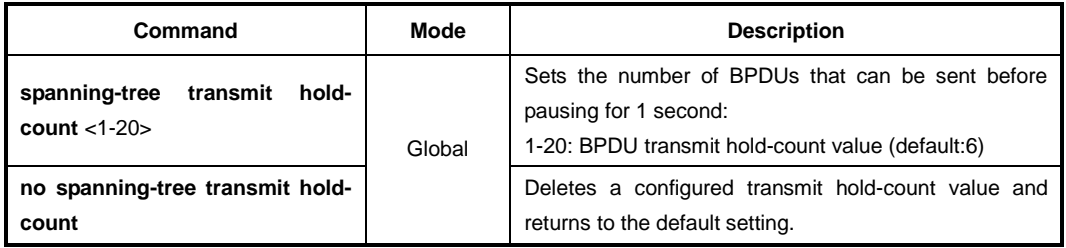

configure the transmit hold-count, use the following command.

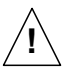

If you change this parameter to a higher value can have a significant impact on CPU utilization, especially in Rapid-PVST mode. We recommend that you maintain the default setting.

### **9.4.12.6 BPDU Filtering**

BPDU filtering allows you to avoid transmitting on the ports that are connected to an end system. If the BPDU Filter feature is enabled on the port, then incoming BPDUs will be filtered and BPDUs will not be sent out of the port.

To enable or disable the BPDU filtering function on the port, use the following command.

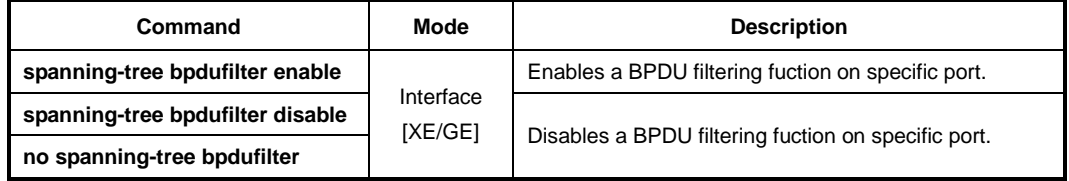

By default, it is disabled. The BPDU filter-enabled port acts as if STP is disabled on the port. This feature can be used for the ports that are usually connected to an end system or the port that you don't want to receive and send unwanted BPDU packets. Be cautious about using this feature on STP enabled uplink or trunk port. If the port is removed from VLAN membership, correspond BPDU filter will be automatically deleted.

To enable or disable the BPDU filtering function on the edge port, use the following command.

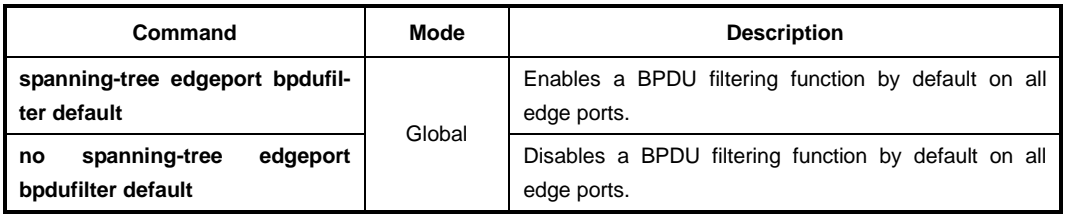

#### **9.4.12.7 BPDU Guard**

BPDU guard has been designed to allow network designers to enforce the STP domain borders and keep the active topology predictable. The devices behind the ports with STP enabled are not allowed to influence the STP topology. This is achieved by disabling the port upon receipt of BPDU. This feature prevents Denial of Service (DoS) attack on the network by permanent STP recalculation. That is caused by the temporary introduction
and subsequent removal of STP devices with low (zero) bridge priority.

To configure BPDU guard in the switch, perform the following procedure.

#### **Step 1**

Configure the specific port as edge-port.

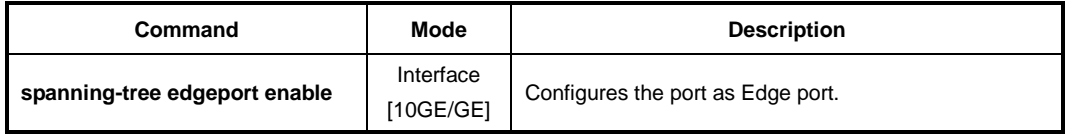

#### **Step 2**

Enable BPDU guard function on edge port or specific port, use the following command.

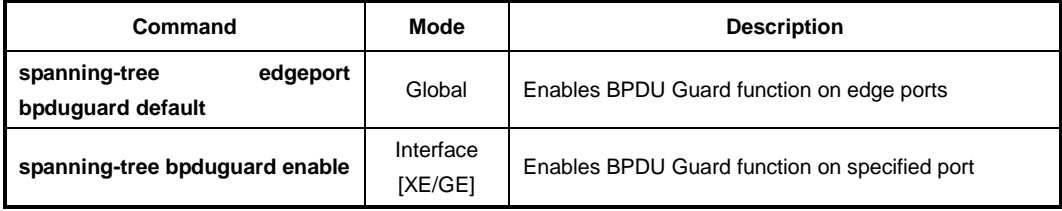

To disable BPDU guard function on edge port or specific port, use the following command.

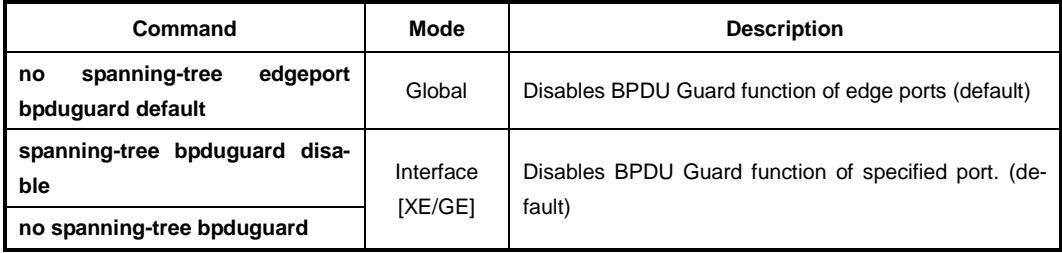

However, BPDU Guard can be corrupted by unexpected cause. In this case, the edge port is blocked immediately and remains at this state until user recovers it. To prevent this problem, the LD3032 provides error-disable recovery function for BPDU guard cause. When an edge port is down for BPDU packet which came from other switch, the port is recovered automatically after configured time.

To enable the recovery function for BPDU guard error-disable cause, use the following command.

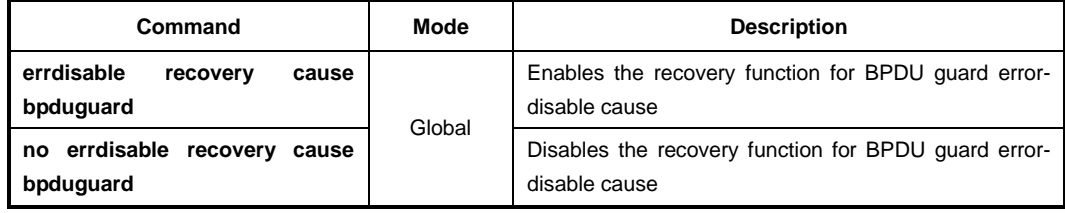

To display information of error-disable recovery function, use the following command.

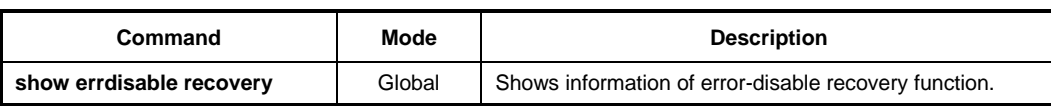

# **9.5 Loop Detection**

The loop may occur when double paths are used for the link redundancy between switches and one sends unknown unicast or multicast packet that causes endless packet floating on the LAN like loop topology. That superfluous traffic eventually can result in network fault. It causes superfluous data transmission and network fault.

To prevent this, the LD3032 provides the loop detecting function. The loop detecting mechanism is as follows:

The switch periodically sends the loop-detecting packet to all the ports with a certain interval, and then if receiving the loop-detecting packet sent before, the switch performs a pre-defined behavior.

To enable/disable the loop detection globally, use the following command.

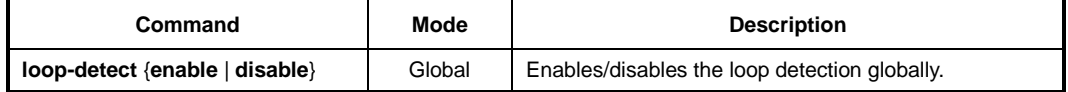

For the detailed configuration of the loop detection, you need to issuing the **loop-detect enable** command first. If you do not, all the commands concerning the loop detection will show an error message.

You can also configure the source MAC address of the loop-detecting packet. Normally the system's MAC address will be the source MAC address of the loop-detecting packet, but if needed, Locally Administered Address (LAA) can be the address as well.

If the switch is configured to use LAA as the source MAC address of the loop-detecting packet, the second bit of first byte of the packet will be set to 1. For example, if the switch's MAC address is b8:26:d4:00:00:01, the source MAC address will be changed to b8:26:d4:00:00:01. To select the source MAC address type of the loop-detecting packet, use the following command.

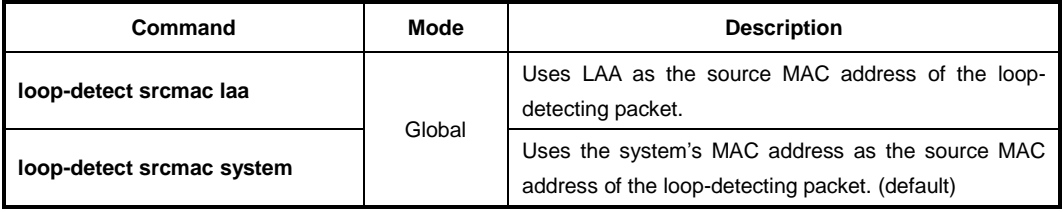

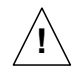

**i**

If you would like to change the source MAC address of the loop-detecting packet, you should disable the loop detection first using the **loop-detect disable** command.

To enable/disable the loop detection on a specified port, use the following command.

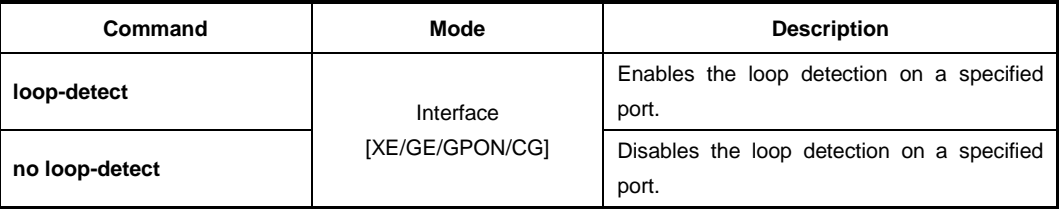

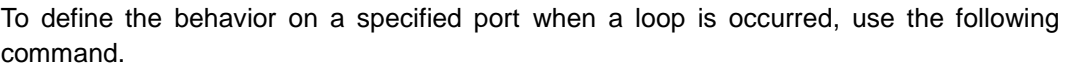

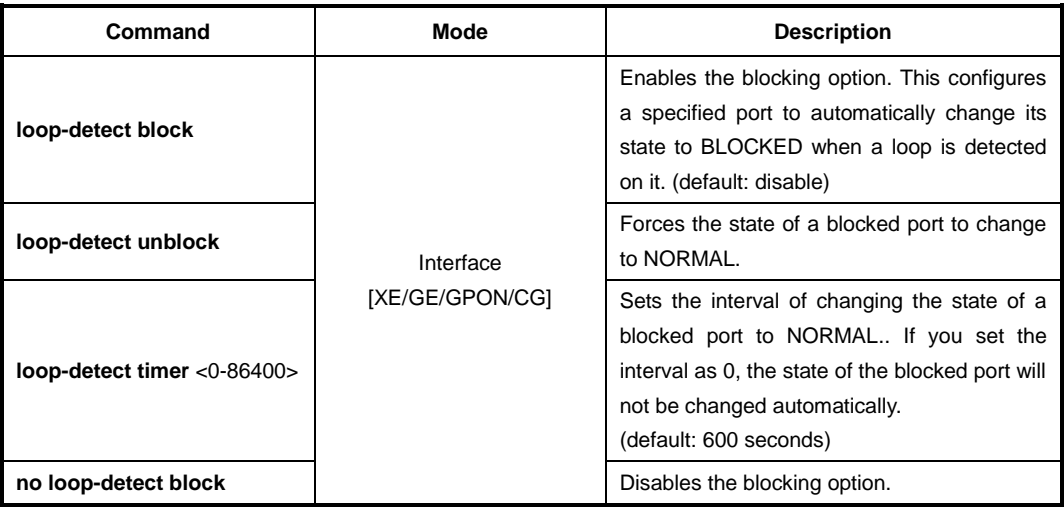

To set the interval of sending the loop-detecting packet, use the following command.

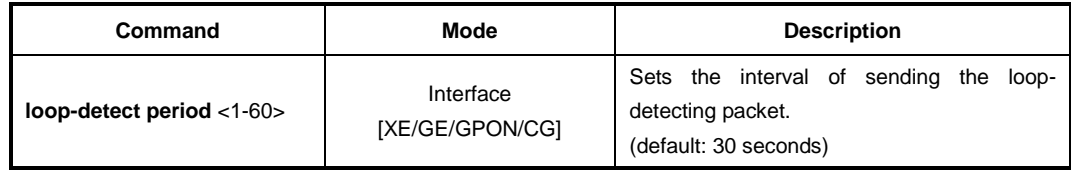

To display a current configuration of the loop detection, use the following command.

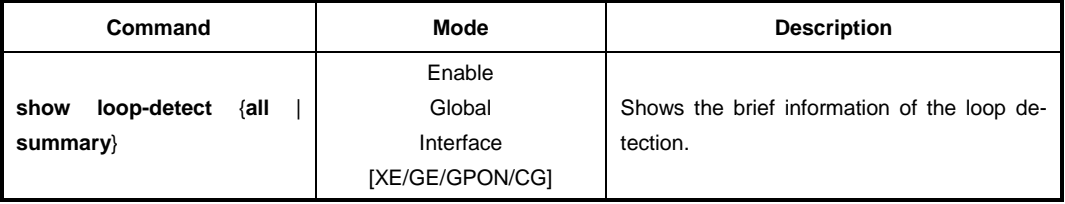

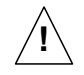

The loop detection cannot operate with LACP.

# **9.6 Dynamic Host Configuration Protocol (DHCP)**

Dynamic Host Configuration Protocol (DHCP) is a TCP/IP standard for simplifying the administrative management of IP address configuration by automating address configuration for network clients. The DHCP standard provides for the use of DHCP servers as a way to manage dynamic allocation of IP addresses and other relevant configuration details to DHCP-enabled clients on the network.

Every device on a TCP/IP network must have a unique IP address in order to access the network and its resources. The IP address (together with its relevant subnet mask) identifies both the host computer and the subnet to which it is attached. When you move a computer to a different subnet, the IP address must be changed. DHCP allows you to dynamically assign an IP address to a client from a DHCP server IP address database on the local network.

The DHCP provides the following benefits:

### **Saving Cost**

Numerous users can access the IP network with a small amount of IP resources in the environment that most users do not have to access the IP network at the same time all day long. This allows the network administrators to save the cost and IP resources.

### **Efficient IP Management**

By deploying DHCP in a network, this entire process is automated and centrally managed. The DHCP server maintains a pool of IP addresses and leases an address to any DHCPenabled client when it logs on to the network. Because the IP addresses are dynamic (leased) rather than static (permanently assigned), addresses no longer in use are automatically returned to the pool for reallocation.

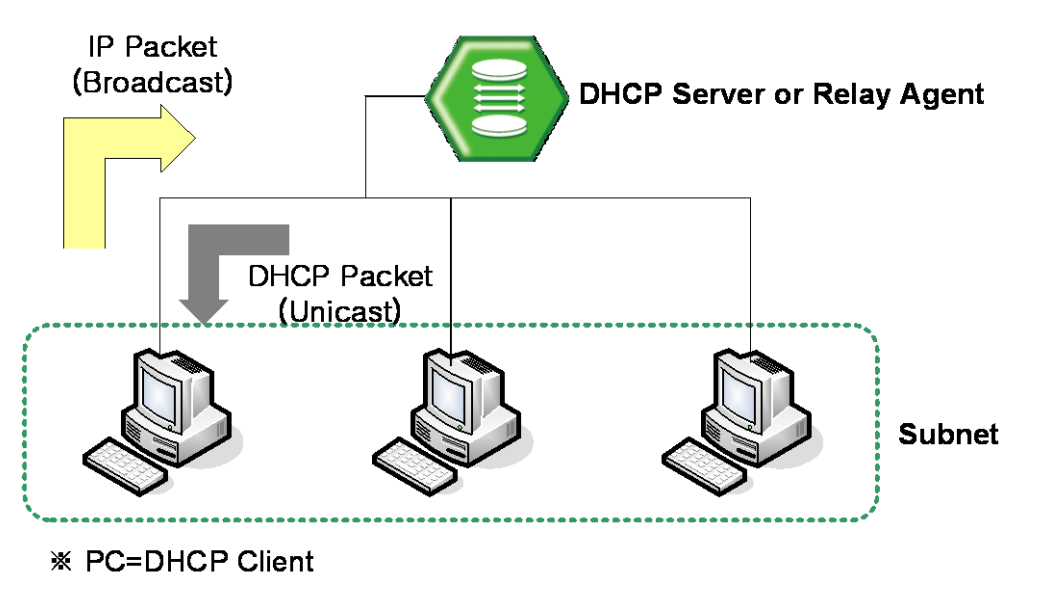

**Fig. 9.36** DHCP Service Structure

The LD3032 flexibly provides the functions as the DHCP server or DHCP relay agent according to your DHCP configuration.

This chapter contains the following sections:

- **[DHCP Server](#page-365-0)**
- [DHCP Address Allocation](#page-373-0) with Option 82
- [DHCP Lease Database](#page-375-0)
- [DHCP Relay Agent](#page-376-0)
- **[DHCP Option](#page-378-0)**
- **[DHCP Option](#page-380-0) 82**
- **[DHCP Snooping](#page-385-0)**
- **[IP Source Guard](#page-390-0)**
- **[DHCP Client](#page-392-0)**
- **[DHCP Filtering](#page-394-0)**
- [Debugging DHCP](#page-395-0)

## <span id="page-365-0"></span>**9.6.1 DHCP Server**

This section describes the following DHCP server-related features and configurations:

- [DHCP Pool Creation](#page-366-0)
- **[DHCP Subnet](#page-366-1)**
- [Range of IP Address](#page-366-2)
- **[Default Gateway](#page-367-0)**
- **[IP Lease Time](#page-367-1)**
- **[DNS Server](#page-368-0)**
- [Manual Binding](#page-368-1)
- [Domain Name](#page-369-0)
- [DHCP Server Option](#page-369-1)
- **[Static Mapping](#page-369-2)**
- [Recognition of](#page-370-0) DHCP Client
- [IP Address Validation](#page-370-1)
- [Authorized ARP](#page-371-0)
- [Prohibition of 1:N IP Address Assignment](#page-371-1)
- Ignoring [BOOTP Request](#page-372-0)
- **[DHCP Packet Statistics](#page-372-1)**
- [Setting DHCP Pool Size](#page-372-2)
- Displaying DHCP [Pool Configuration](#page-372-3)

To activate/deactivate the DHCP function in the system, use the following command.

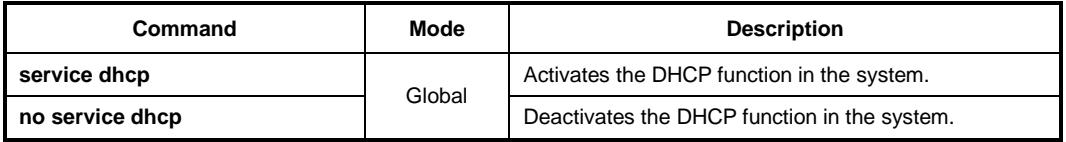

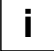

Before configuring DHCP server or relay, you need to use the **service dhcp** command first to activate the DHCP function in the system.

## <span id="page-366-0"></span>**9.6.1.1 DHCP Pool Creation**

The DHCP pool is a group of IP addresses that will be assigned to DHCP clients by DHCP server. You can create various DHCP pools that can be configured with a different network, default gateway and range of IP addresses. This allows the network administrators to effectively handle multiple DHCP environments.

To create a DHCP pool, use the following command.

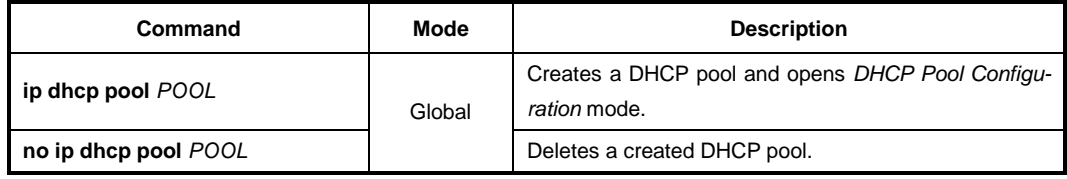

The following is an example of creating the DHCP pool as *sample*.

```
SWITCH(config)# service dhcp
SWITCH(config)# ip dhcp pool sample
SWITCH(config-dhcp[sample])#
```
## <span id="page-366-1"></span>**9.6.1.2 DHCP Subnet**

To specify a subnet of the DHCP pool, use the following command.

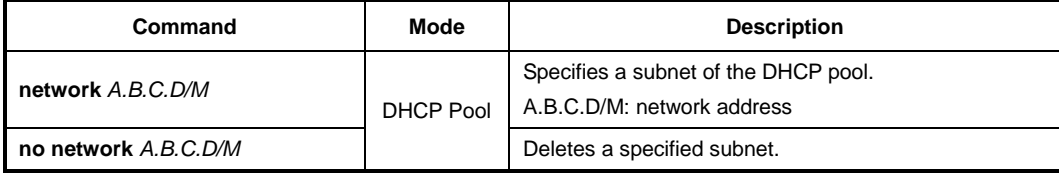

The following is an example of specifying the subnet as 100.1.1.0/24.

```
SWITCH(config)# service dhcp
SWITCH(config)# ip dhcp pool sample
SWITCH(config-dhcp[sample])# network 100.1.1.0/24
SWITCH(config-dhcp[sample])#
```
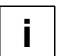

You can also specify several subnets in a single DHCP pool.

## <span id="page-366-2"></span>**9.6.1.3 Range of IP Address**

To specify a range of IP addresses that will be assigned to DHCP clients, use the following command.

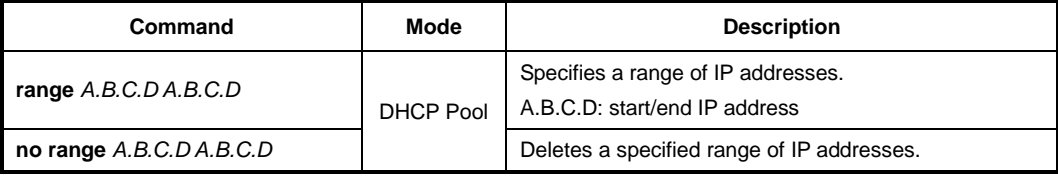

The following is an example for specifying the range of IP addresses.

```
SWITCH(config)# service dhcp
SWITCH(config)# ip dhcp pool sample
SWITCH(config-dhcp[sample])# network 100.1.1.0/24
SWITCH(config-dhcp[sample])# default-router 100.1.1.254
SWITCH(config-dhcp[sample])# range 100.1.1.1 100.1.1.100
SWITCH(config-dhcp[sample])#
```
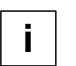

You can also specify several inconsecutive ranges of IP addresses in a single DHCP pool, e.g. 100.1.1.1 to 100.1.1.62 and 100.1.1.129 to 100.1.1.190.

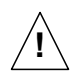

When specifying a range of IP address, the start IP address must be prior to the end IP address.

## <span id="page-367-0"></span>**9.6.1.4 Default Gateway**

To specify a default gateway of the DHCP pool, use the following command.

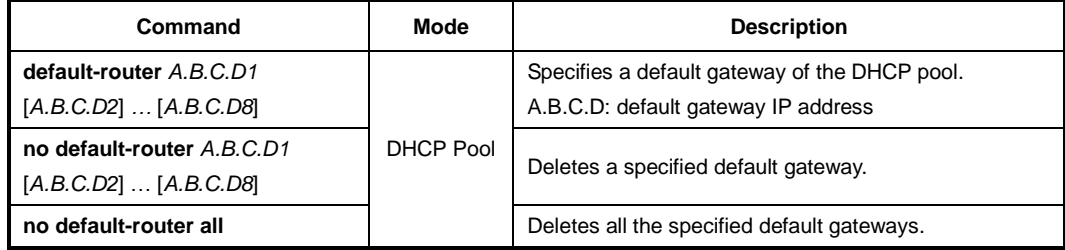

The following is an example of specifying the default gateway 100.1.1.254.

```
SWITCH(config)# service dhcp
SWITCH(config)# ip dhcp pool sample
SWITCH(config-dhcp[sample])# network 100.1.1.0/24
SWITCH(config-dhcp[sample])# default-router 100.1.1.254
SWITCH(config-dhcp[sample])#
```
## <span id="page-367-1"></span>**9.6.1.5 IP Lease Time**

Basically, the DHCP server leases an IP address in the DHCP pool to DHCP clients, which will be automatically returned to the DHCP pool when it is no longer in use or expired by IP lease time.

To specify IP lease time, use the following command.

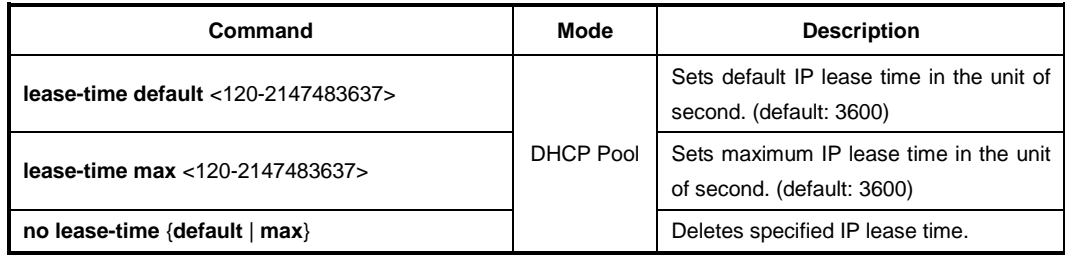

The following is an example of setting default and maximum IP lease time.

```
SWITCH(config)# service dhcp
SWITCH(config)# ip dhcp pool sample
SWITCH(config-dhcp[sample])# network 100.1.1.0/24
SWITCH(config-dhcp[sample])# default-router 100.1.1.254
SWITCH(config-dhcp[sample])# range 100.1.1.1 100.1.1.100
SWITCH(config-dhcp[sample])# lease-time default 5000
SWITCH(config-dhcp[sample])# lease-time max 10000
SWITCH(config-dhcp[sample])#
```
### <span id="page-368-0"></span>**9.6.1.6 DNS Server**

To specify a DNS server to inform DHCP clients, use the following command.

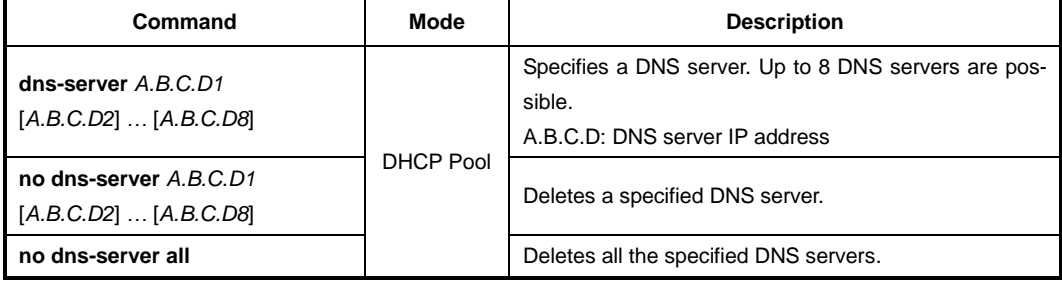

The following is an example of specifying a DNS server.

```
SWITCH(config)# service dhcp
SWITCH(config)# ip dhcp pool sample
SWITCH(config-dhcp[sample])# network 100.1.1.0/24
SWITCH(config-dhcp[sample])# default-router 100.1.1.254
SWITCH(config-dhcp[sample])# range 100.1.1.1 100.1.1.100
SWITCH(config-dhcp[sample])# lease-time default 5000
SWITCH(config-dhcp[sample])# lease-time max 10000
SWITCH(config-dhcp[sample])# dns-server 200.1.1.1 200.1.1.2 200.1.1.3
SWITCH(config-dhcp[sample])#
```
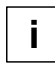

If you want to specify a DNS server for all the DHCP pools, use the **dns server** command.

## <span id="page-368-1"></span>**9.6.1.7 Manual Binding**

To manually assign a static IP address to a DHCP client who has a specified MAC address, use the following command.

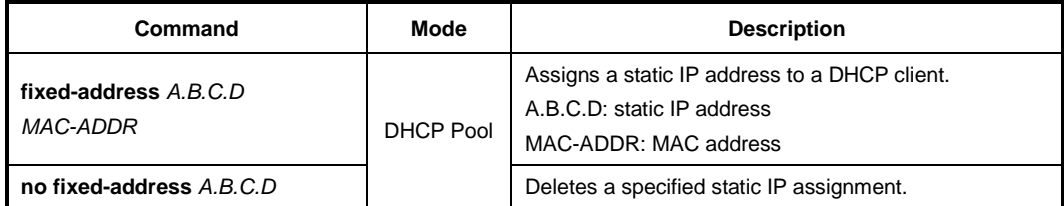

## <span id="page-369-0"></span>**9.6.1.8 Domain Name**

To set a domain name, use the following command.

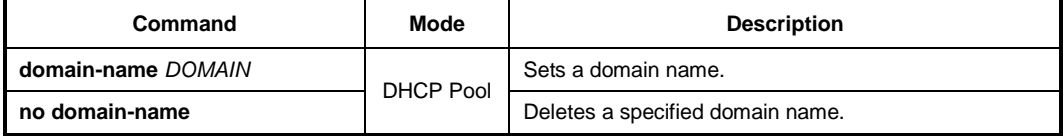

## <span id="page-369-1"></span>**9.6.1.9 DHCP Server Option**

The switch operating DHCP server can include DHCP option information in the DHCP communication. Before using this function, a global DHCP option format should be created. For details of setting the DHCP option format, refer to the [9.6.5](#page-378-0) [DHCP Option.](#page-378-0)

To specify a DHCP server option, use the following command.

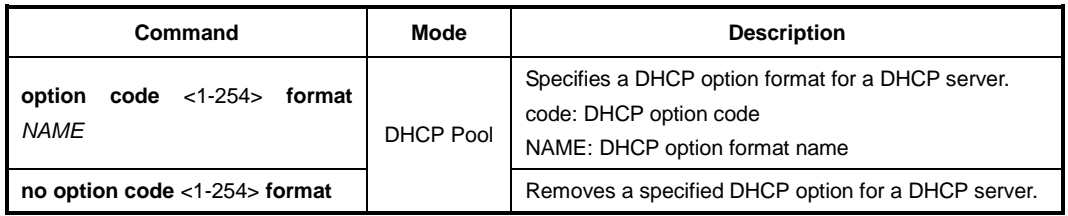

DHCP server may not have any DHCP option that is configured in the DHCP pool mode. Then DHCP server finds the DHCP default option. If it exists, DHCP server sends DHCP clients a DHCP reply packet (Offer/ACK) with the default option information.

To specify a DHCP server default option, use the following command.

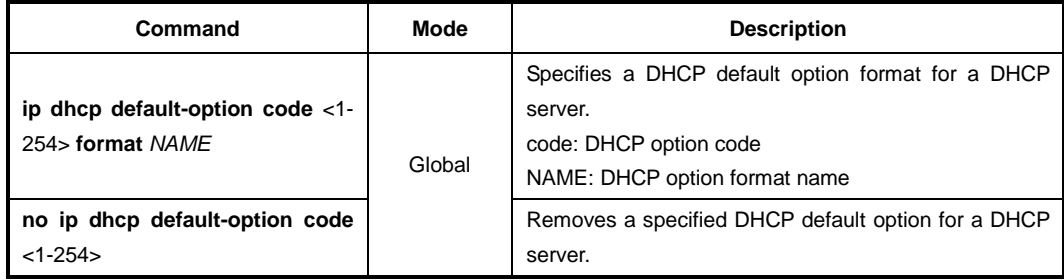

## <span id="page-369-2"></span>**9.6.1.10 Static Mapping**

The LD3032 provides a static mapping function that enables to assign a static IP address without manually specifying static IP assignment by using a DHCP lease database in the DHCP database agent.

To perform a static mapping, use the following command.

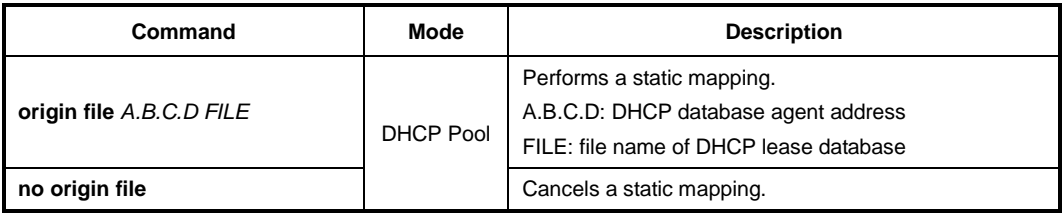

#### i. **i**

For more information of the file naming of a DHCP lease database, see Section [9.6.3.1.](#page-375-1)

## <span id="page-370-0"></span>**9.6.1.11 Recognition of DHCP Client**

Normally, a DHCP server is supposed to prohibit assigning an IP address when DHCP packets have no client ID (CID). However, some Linux clients may send DHCP discover messages without CID. To solve such a problem, the switch provides the additional option to verify a hardware address (MAC address) instead of CID.

To select a recognition method of DHCP clients, use the following command.

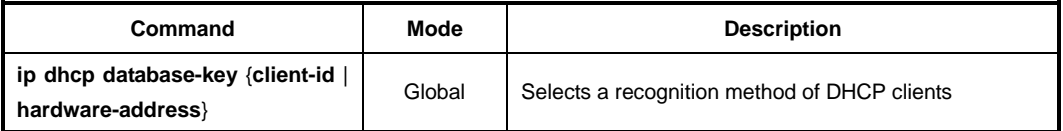

### <span id="page-370-1"></span>**9.6.1.12 IP Address Validation**

Before assigning an IP address to a DHCP client, a DHCP server will validate if the IP address is used by another DHCP client with a ping or ARP. If the IP address does not respond to a requested ping or ARP, the DHCP server will realize that the IP address is not used then will assign the IP address to the DHCP client.

To select an IP address validation method, use the following command.

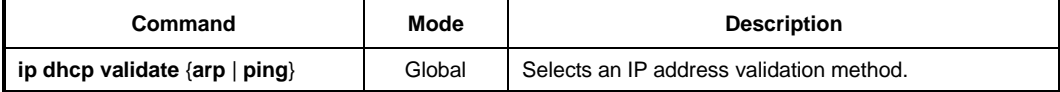

You can also set a validation value of how many responses and how long waiting (timeout) for the responses from an IP address for a requested ping or ARP when a DHCP server validates an IP address.

To set a validation value of how many responses from an IP address for a requested ping or ARP, use the following command.

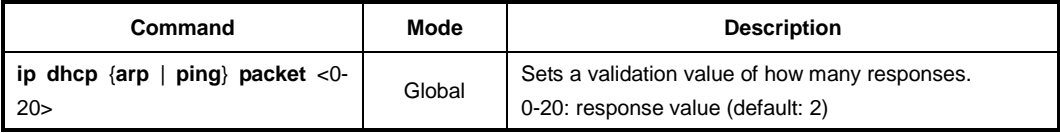

To set a validation value of timeout for the responses from an IP address for a requested ping or ARP, use the following command.

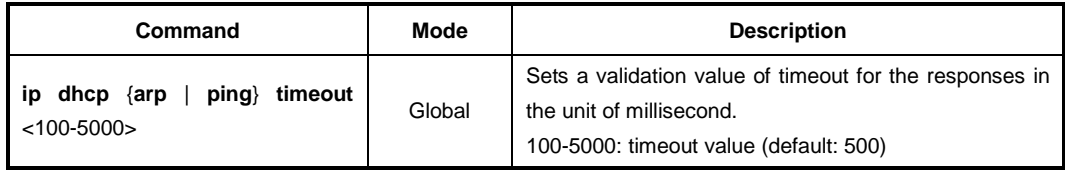

## <span id="page-371-0"></span>**9.6.1.13 Authorized ARP**

The authorized ARP is to limit the lease of IP addresses to authorized users. This feature enables a DHCP server to add ARP entries only for the IP addresses currently in lease referring to a DHCP lease table, discarding ARP responses from unauthorized users (e.g. an illegal use of a static IP address).

When this feature is running, dynamic ARP learning on an interface will be disabled, since DHCP is the only authorized component currently allowed to add ARP entries.

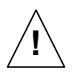

The authorized ARP is enabled only in a DHCP server.

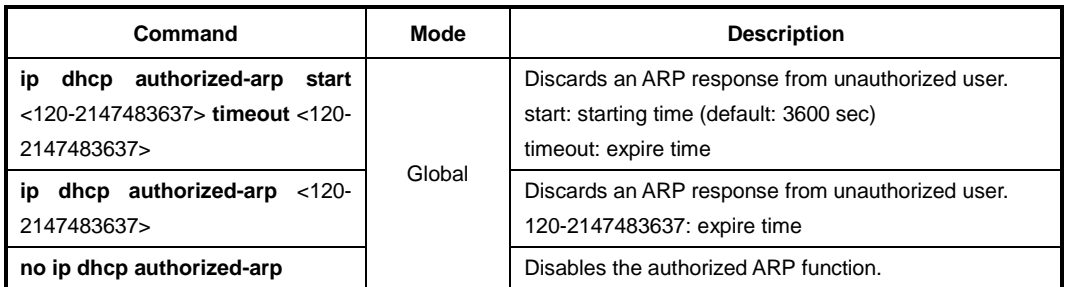

To limit the lease of IP addresses to authorized users, use the following command.

You can verify the valid and invalid list for the authorized ARP. The valid list includes the IP addresses currently in lease, while the invalid list includes the IP addresses that send ARP requests, but not in lease. Both lists include IP addresses of a DHCP pool, but the authorized ARP only allows the ARP response of the IP addresses in the valid list.

To display entries of the valid and invalid lists, use the following command.

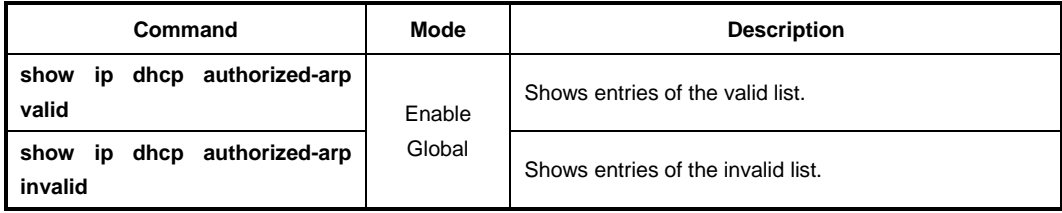

To delete entries of the invalid list, use the following command.

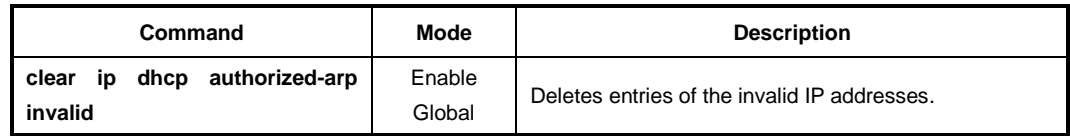

## <span id="page-371-1"></span>**9.6.1.14 Prohibition of 1:N IP Address Assignment**

The DHCP server may assign plural IP addresses to a single DHCP client in case of plural DHCP requests from the DHCP client, which has the same hardware address. Some network devices may need plural IP addresses, but most DHCP clients like personal computers need only a single IP address. In this case, you can configure the LD3032 to prohibit assigning plural IP addresses to a single DHCP client.

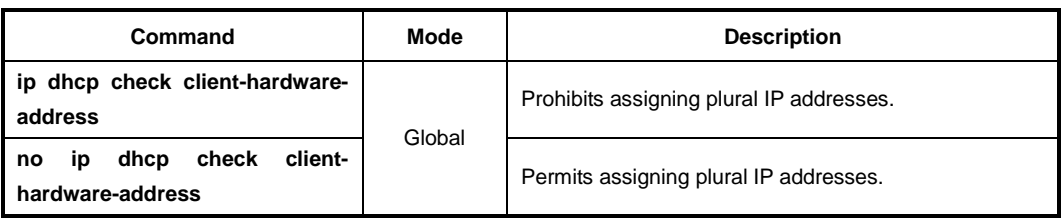

To prohibit assigning plural IP addresses to a DHCP client, use the following command.

## <span id="page-372-0"></span>**9.6.1.15 Ignoring BOOTP Request**

To allow a DHCP server to ignore received bootstrap protocol (BOOTP) request packets, use the following command.

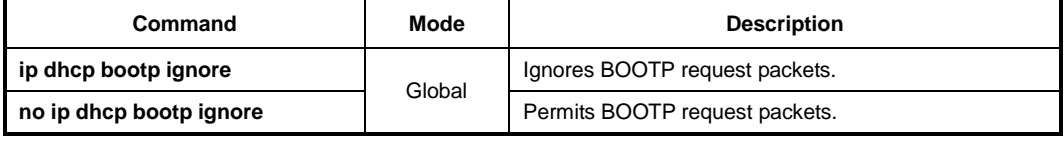

## <span id="page-372-1"></span>**9.6.1.16 DHCP Packet Statistics**

To display DHCP packet statistics of the DHCP server, use the following command.

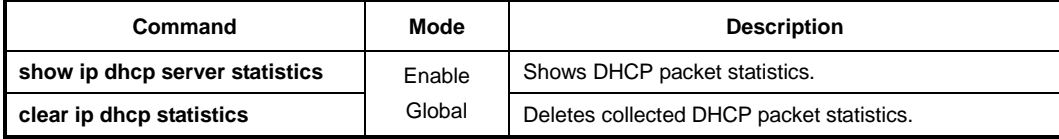

## <span id="page-372-2"></span>**9.6.1.17 Setting DHCP Pool Size**

To limit a size of DHCP pool, use the following command.

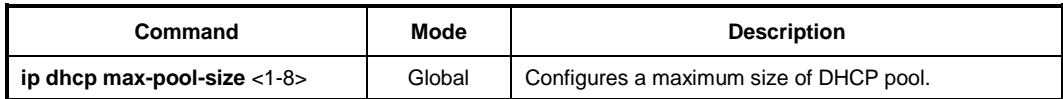

### <span id="page-372-3"></span>**9.6.1.18 Displaying DHCP Pool Configuration**

To display a DHCP pool configuration, use the following command.

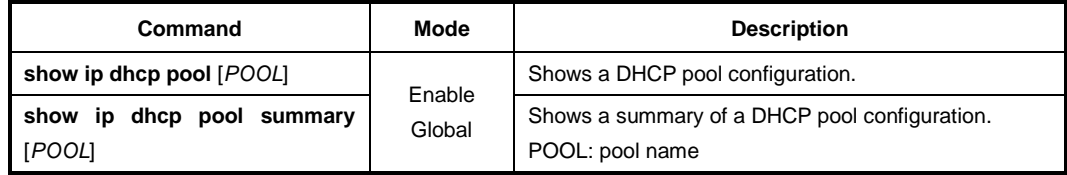

## <span id="page-373-0"></span>**9.6.2 DHCP Address Allocation with Option 82**

The DHCP server provided by the LD3032 can assign dynamic IP addresses based on DHCP option 82 information sent by the DHCP relay agent.

The information sent via DHCP option 82 will be used to identify which port the DHCP\_REQUEST came in on. The feature introduces a new DHCP class capability, which is a method to group DHCP clients based on some shared characteristics other than the subnet in which the clients reside. The DHCP class can be configured with option 82 information and a range of IP addresses.

## **9.6.2.1 DHCP Class Capability**

To enable the DHCP server to use a DHCP class to assign IP addresses, use the following command.

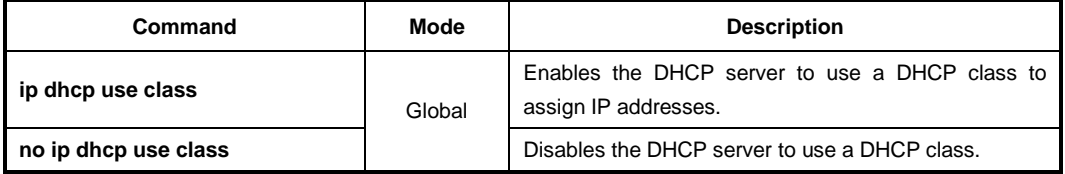

## **9.6.2.2 DHCP Class Creation**

To create a DHCP class, use the following command.

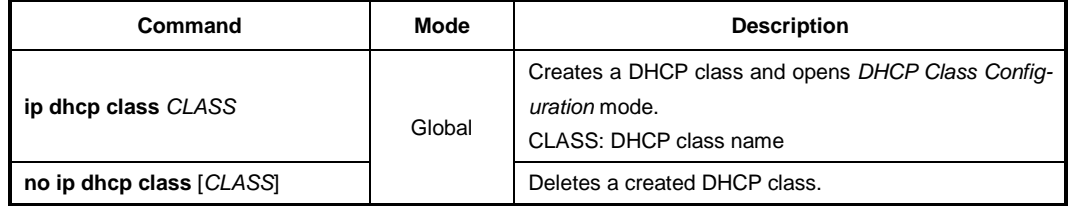

## **9.6.2.3 Relay Agent Information Pattern**

To specify option 82 information for IP assignment, use the following command.

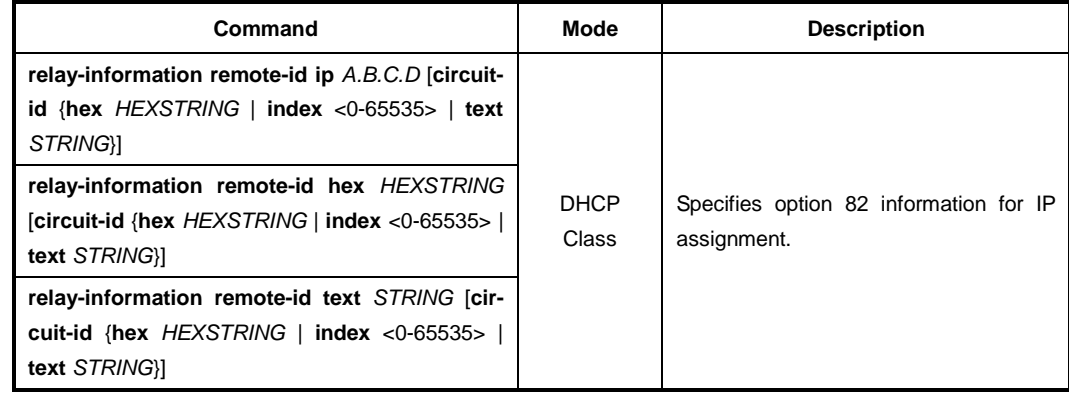

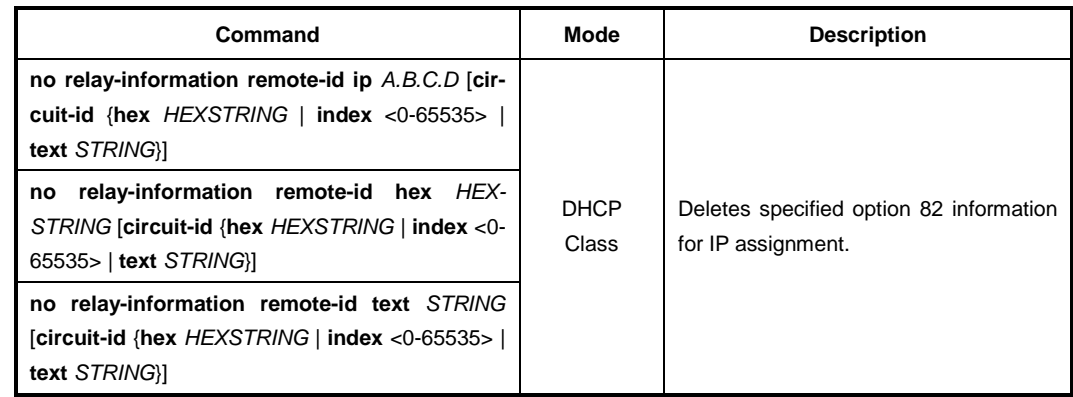

To delete specified option 82 information for IP assignment, use the following command.

To delete specified option 82 information for IP assignment, use the following command.

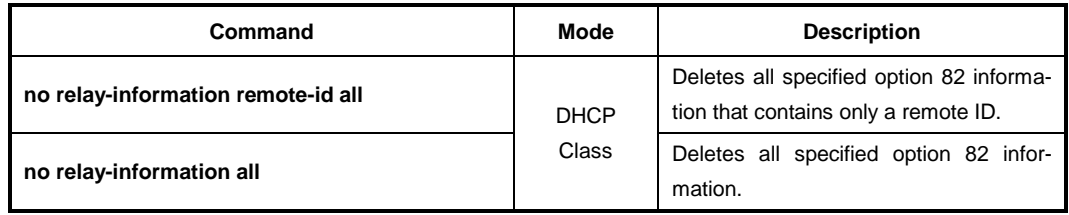

## **9.6.2.4 Associating DHCP Class**

To associate a DHCP class with a current DHCP pool, use the following command.

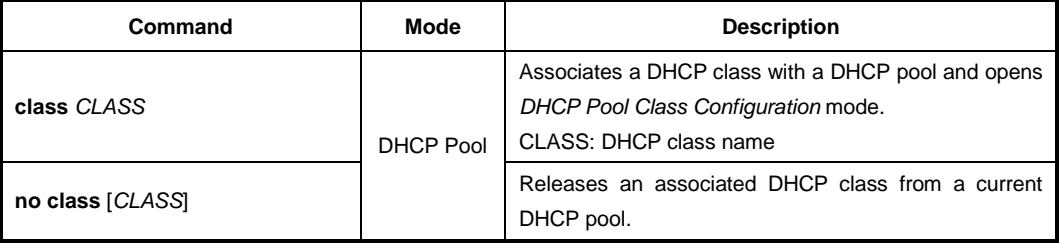

## **9.6.2.5 Range of IP Address for DHCP Class**

To specify a range of IP addresses for a DHCP class, use the following command.

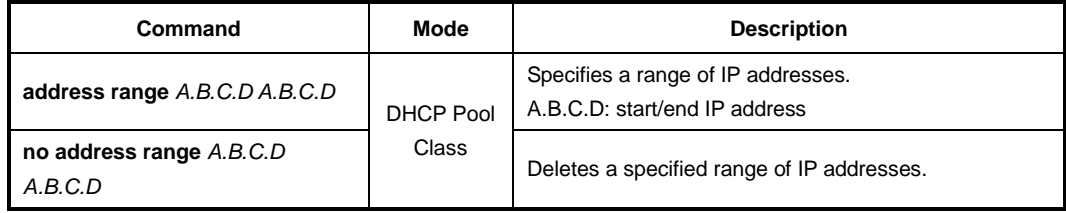

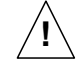

A range of IP addresses specified with the **address range** command is valid only for a current DHCP pool. Even if you associate the DHCP class with another DHCP pool, the specified range of IP addresses will not be applicable.

## <span id="page-375-0"></span>**9.6.3 DHCP Lease Database**

## <span id="page-375-1"></span>**9.6.3.1 DHCP Database Agent**

The LD3032 provides a feature that allows to a DHCP server automatically saves a DHCP lease database on a DHCP database agent.

The DHCP database agent should be a TFTP server, which stores a DHCP lease database as numerous files in the form of **leasedb.***MAC-ADDRESS*, e.g. **leasedb.***0A:31:4B:1 A:77:6A*. The DHCP lease database contains a leased IP address, hardware address, etc.

To specify a DHCP database agent and enable an automatic DHCP lease database backup, use the following command.

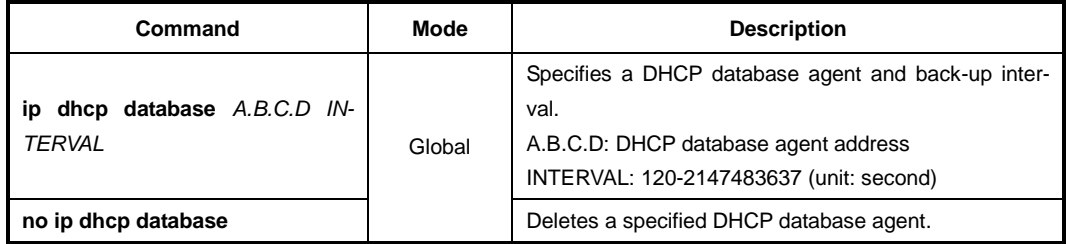

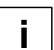

Upon entering the **ip dhcp database** command, the back-up interval will begin.

To display a configuration of the DHCP database agent, use the following command.

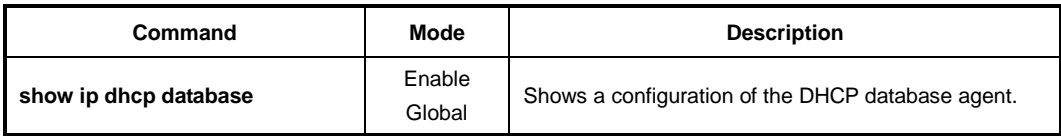

## **9.6.3.2 Displaying DHCP Lease Status**

To display current DHCP lease status, use the following command.

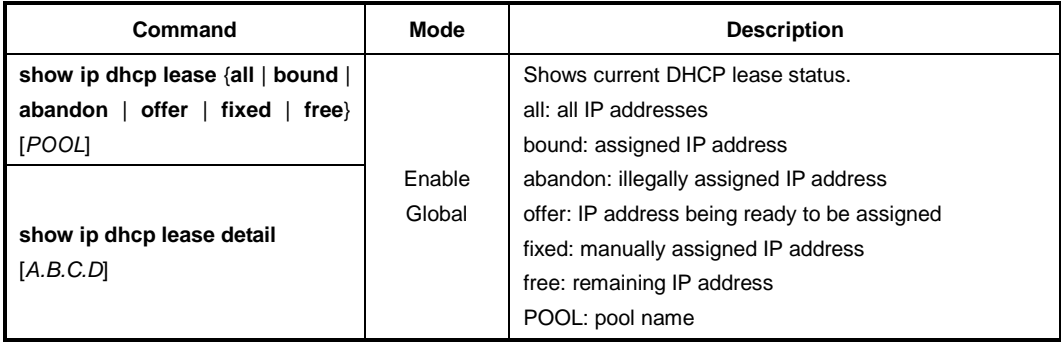

## **9.6.3.3 Deleting DHCP Lease Database**

To delete a DHCP lease database, use the following command.

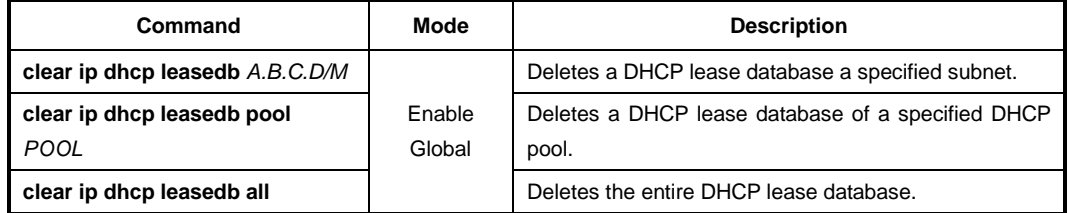

## <span id="page-376-0"></span>**9.6.4 DHCP Relay Agent**

A DHCP relay agent is any host that forwards DHCP packets between clients and servers. The DHCP relay agents are used to forward DHCP requests and replies between clients and servers when they are not on the same physical subnet. The DHCP relay agent forwarding is distinct from the normal forwarding of an IP router, where IP datagrams are switched between networks somewhat transparently.

By contrast, DHCP relay agents receive DHCP messages and then generate a new DHCP message to send out on another interface. The DHCP relay agent sets the gateway address and, if configured, adds the DHCP option 82 information in the packet and forwards it to the DHCP server. The reply from the server is forwarded back to the client after removing the DHCP option 82 information.

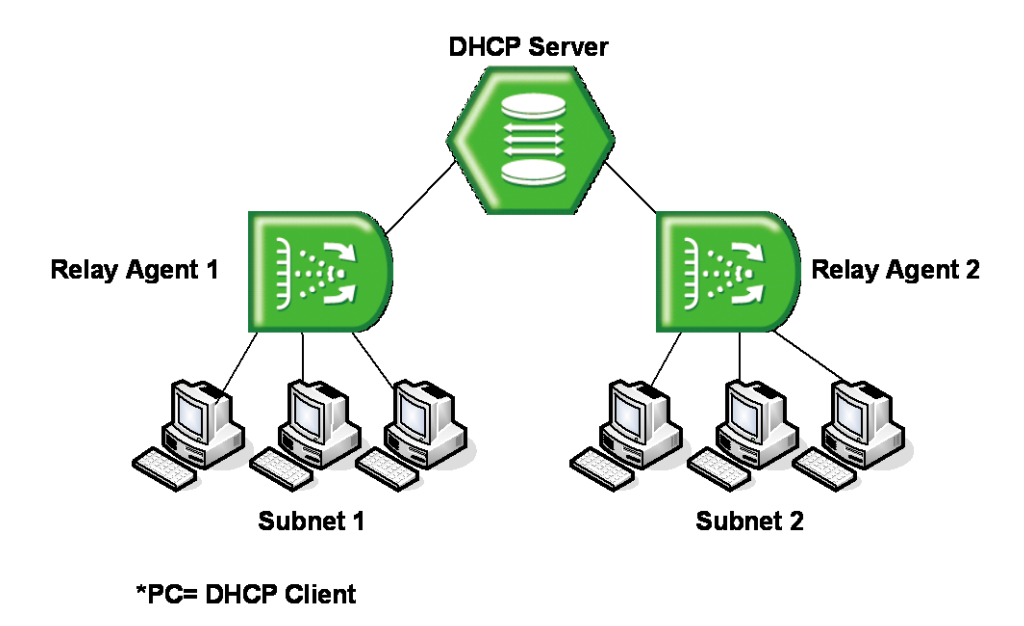

**Fig. 9.37** Example of DHCP Relay Agent

To activate/deactivate the DHCP function in the system, use the following command.

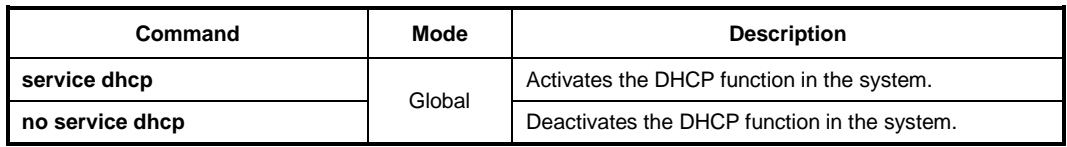

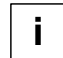

Before configuring DHCP server or relay, you need to use the **service dhcp** command first to activate the DHCP function in the system.

### **9.6.4.1 DHCP Helper Address**

A DHCP client sends DHCP\_DISCOVER message to a DHCP server. DHCP\_DISCOVER message is broadcasted within the network to which it is attached. If the client is on a network that does not have any DHCP server, the broadcast is not forwarded because the switch is configured to not forward broadcast traffic. To solve this problem, you can configure the interface that is receiving the broadcasts to forward certain classes of broadcast to a helper address.

To specify a DHCP helper address, use the following command.

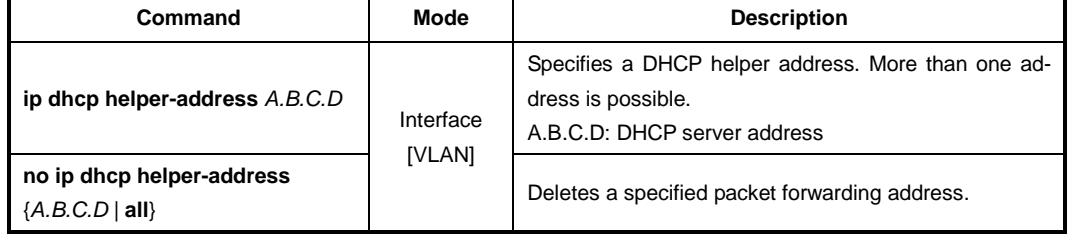

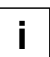

If a DHCP helper address is specified on an interface, the LD3032 will enable a DHCP relay agent.

You can also specify an organizationally unique identifier (OUI) when configuring a DHCP helper address. The OUI is a 24-bit number assigned to a company or organization for use in various network hardware products, which is a first 24 bits of a MAC address. If an OUI is specified, a DHCP relay agent will forward DHCP\_DISCOVER message to a specific DHCP server according to a specified OUI.

To specify a DHCP helper address with an OUI, use the following command.

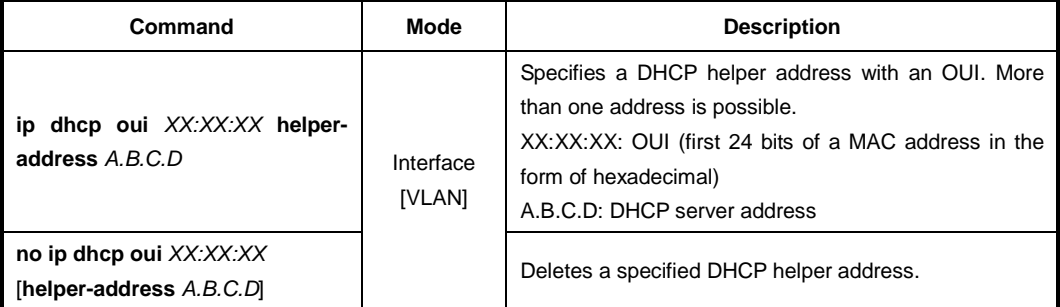

### **9.6.4.2 Smart Relay Agent Forwarding**

Normally, a DHCP relay agent forwards DHCP\_DISCOVER message to a DHCP server only with a primary IP address on an interface, even if there is more than one IP address on the interface.

If the smart relay agent forwarding is enabled, a DHCP relay agent will retry sending DHCP\_DISCOVER message with a secondary IP address, in case of no response from the DHCP server.

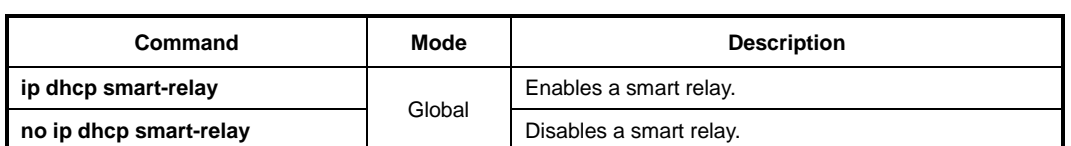

To enable the smart relay agent forwarding, use the following command.

## **9.6.4.3 DHCP Relay Agent Configuration**

To display the information of DHCP relay related configuration, use the following command.

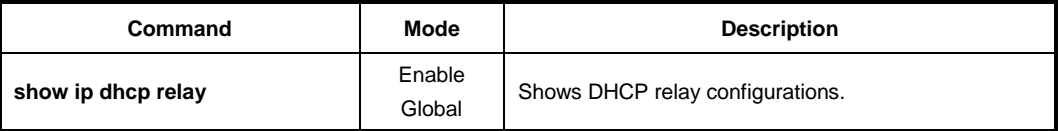

## <span id="page-378-0"></span>**9.6.5 DHCP Option**

This function enables administrators to define DHCP options that are carried in the DHCP communication between DHCP server and client or relay agent. The following indicates the format of the DHCP options field.

## **DHCP Option Format**

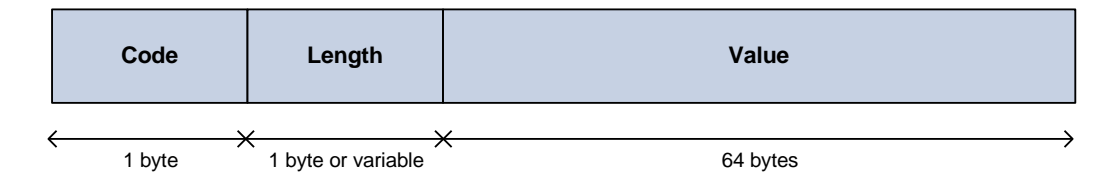

A code identifies each DHCP option. It can be expressed in value 0 to 255 by user configuration and some of them are predefined in the standards. ( $128 \sim 254$  is site specific) A length can be variable according to value or can be fixed. A value contains actual information such an IP address, string, or index, which is inserted into the DHCP packet.

Administrators can configure a DHCP option format in *DHCP Option* mode, which is globally used over the DHCP functions. The DHCP option format can be applied in other DHCP software modules and the following figure indicates it.

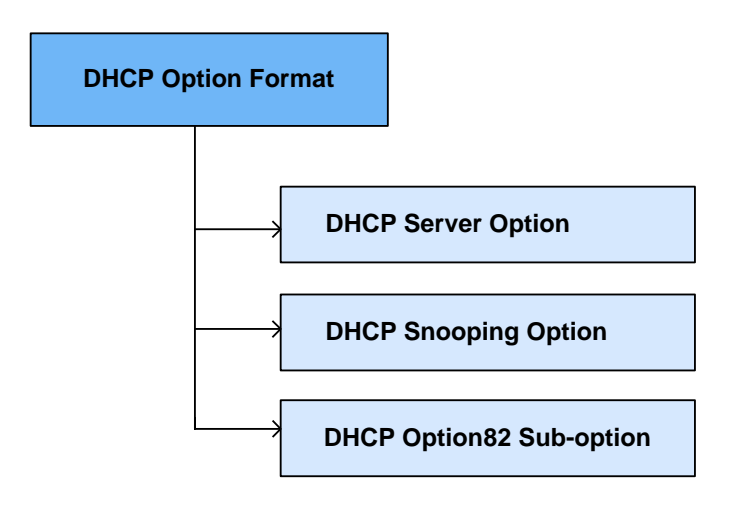

## **9.6.5.1 Entering DHCP Option Mode**

To enter the DHCP option mode, use the following command.

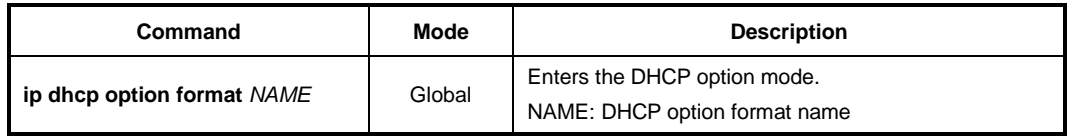

## **9.6.5.2 Configuring DHCP Option Format**

To configure a DHCP option format, use the following command.

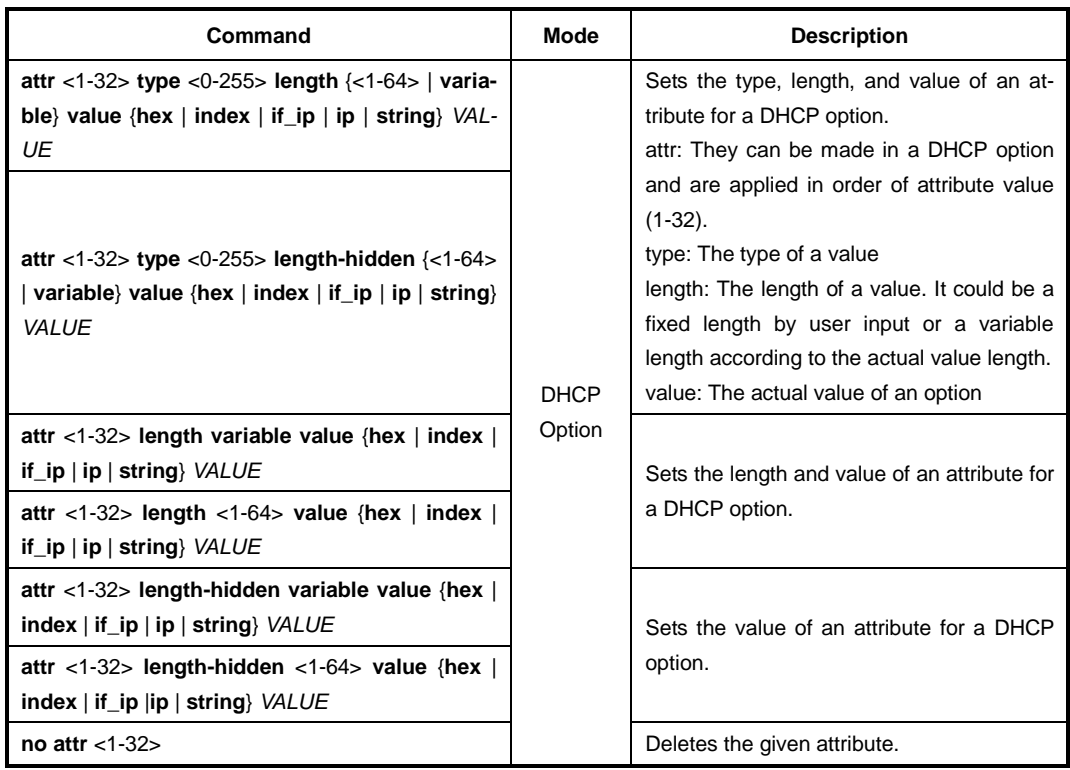

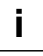

The packets can be mapped to the option format string that defined by variable values with special character (%). %FRAME: frame (chassis) number for receiving DHCP packets %SLOT: slot number for receiving DHCP packets %PORT: index port ID. If the switch is 4-slot chassis and associated 4-port modules,

there are 16 index port IDs. In case the index port ID is 5, its slot number is 2 and physical port number is 1 (Port number  $= 2/1$ ).

- %IN\_IF\_IP: input interface IP address
- %VID: VLAN ID tagged on packets %CPU-MAC: system MAC address
- %ONU-ID: ONU IP address
- %ONU\_DESC: ONU description written by administrator
- %ONU\_PORT\_NUM: ONU port number
- %REAL\_PORT: real port
	- %ONU\_PORT\_DESCRIPTION: ONU port description written by administrator %ONU\_SERIAL\_NUM: ONU serial number

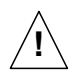

- The DHCP option format has the following restrictions;
- The value should be within 64 bytes.
- A hidden-length variable should be set once in a single attribute.
- The total length of an option format cannot exceed 254 bytes.

## **9.6.5.3 Deleting DHCP Option Format**

To delete a specified DHCP option format, use the following command.

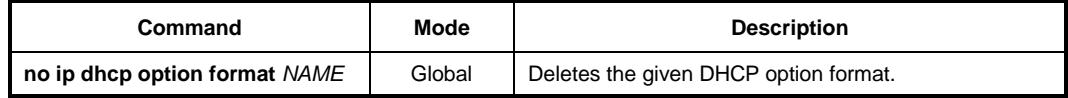

## **9.6.5.4 Displaying DHCP option**

To print a specified DHCP option format, use the following command.

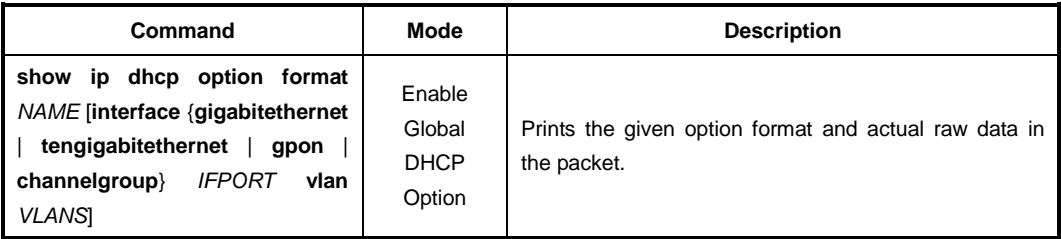

## <span id="page-380-0"></span>**9.6.6 DHCP Option 82**

In some networks, it is necessary to use additional information to further determine which IP addresses to allocate. By using the DHCP option 82, a DHCP relay agent can include additional information about itself when forwarding client-originated DHCP packets to a DHCP server. The DHCP relay agent will automatically add the circuit ID and the remote ID to the option 82 field in the DHCP packets and forward them to the DHCP server.

The DHCP option 82 resolves the following issues in an environment in which untrusted

hosts access the internet via a circuit based public network:

#### **Broadcast Forwarding**

The DHCP option 82 allows a DHCP relay agent to reduce unnecessary broadcast flooding by forwarding the normally broadcasted DHCP response only on the circuit indicated in the circuit ID.

#### **DHCP Address Exhaustion**

In general, a DHCP server may be extended to maintain a DHCP lease database with an IP address, hardware address and remote ID. The DHCP server should implement policies that restrict the number of IP addresses to be assigned to a single remote ID.

#### **Static Assignment**

A DHCP server may use the remote ID to select the IP address to be assigned. It may permit static assignment of IP addresses to particular remote IDs, and disallow an address request from an unauthorized remote ID.

#### **IP Spoofing**

A DHCP client may associate the IP address assigned by a DHCP server in a forwarded DHCP\_ACK message with the circuit to which it was forwarded. The circuit access device may prevent forwarding of IP packets with source IP addresses, other than, those it has associated with the receiving circuit. This prevents simple IP spoofing attacks on the central LAN, and IP spoofing of other hosts.

#### **MAC Address Spoofing**

By associating a MAC address with a remote ID, a DHCP server can prevent offering an IP address to an attacker spoofing the same MAC address on a different remote ID.

#### **Client Identifier Spoofing**

By using the agent-supplied remote ID option, the untrusted and as-yet unstandardized client identifier field need not be used by the DHCP server.

Fig. [9.38](#page-382-0) shows how the DHCP relay agent with the DHCP option 82 operates.

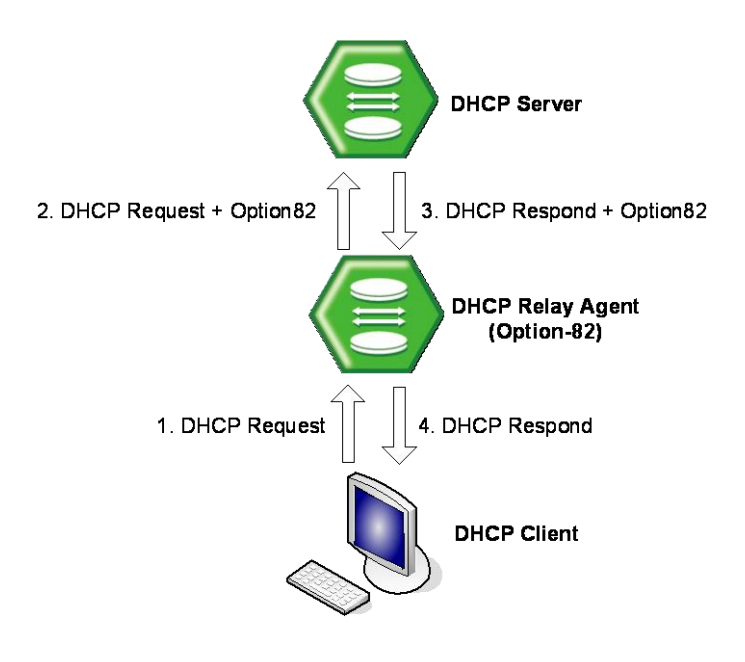

**Fig. 9.38** DHCP Option 82 Operation

## <span id="page-382-0"></span>**9.6.6.1 Enabling DHCP Option 82**

To enable/disable the DHCP option 82, use the following command.

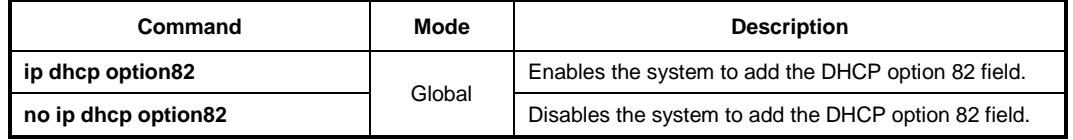

## **9.6.6.2 Option 82 Sub-Option**

The DHCP option 82 enables a DHCP relay agent to include information about itself when forwarding client-originated DHCP packets to a DHCP server. The DHCP server can use this information to implement security and IP address assignment policies.

There are 2 sub-options for the DHCP option 82 information as follows:

• **Remote ID**

This sub-option may be added by DHCP relay agents which terminate switched or permanent circuits and have mechanisms to identify the remote host of the circuit. Note that, the remote ID must be globally unique.

• **Circuit ID**

This sub-option may be added by DHCP relay agents which terminate switched or permanent circuits. It encodes an agent-local identifier of the circuit from which a DHCP client-to-server packet was received. It is intended for use by DHCP relay agents in forwarding DHCP responses back to the proper circuit.

To specify a remote ID, use the following command.

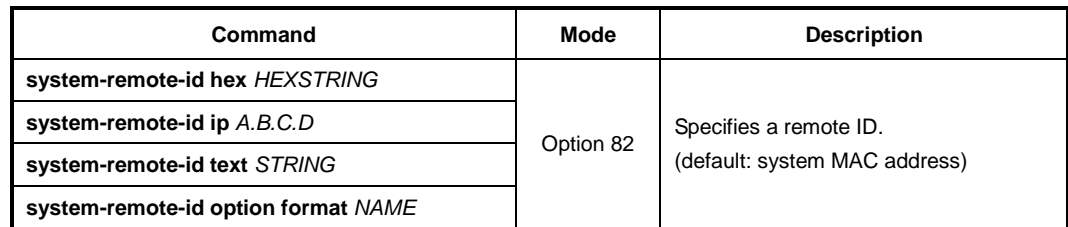

To specify a circuit ID, use the following command.

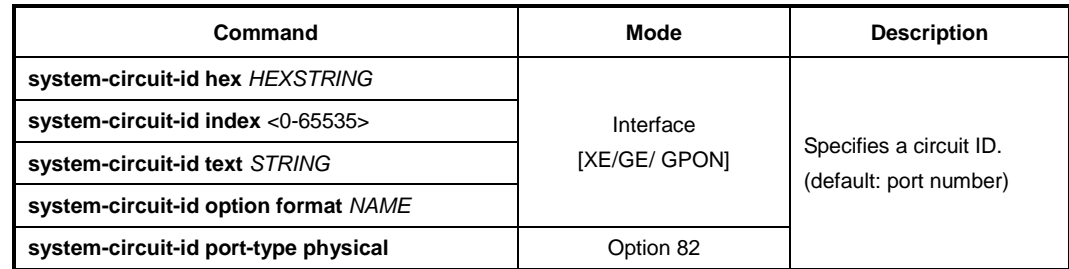

To delete a specified remote and circuit ID, use the following command.

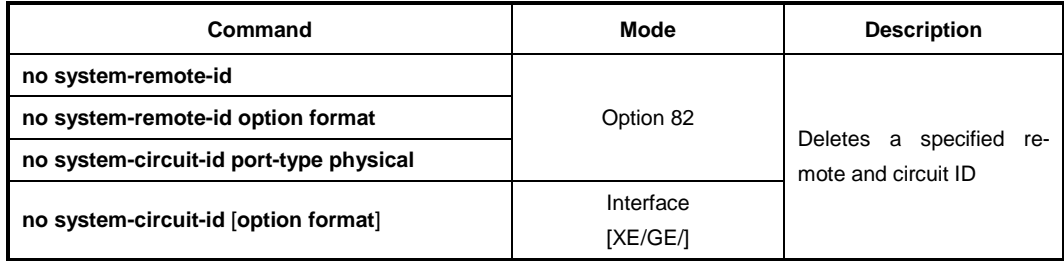

## **9.6.6.3 Option 82 Reforwarding Policy**

A DHCP relay agent may receive a DHCP packet from a DHCP server or another DHCP relay agent that already contains relay information. You can specify a DHCP option 82 reforwarding policy to be suitable for the network. To specify a DHCP option 82 reforwarding policy, use the following command.

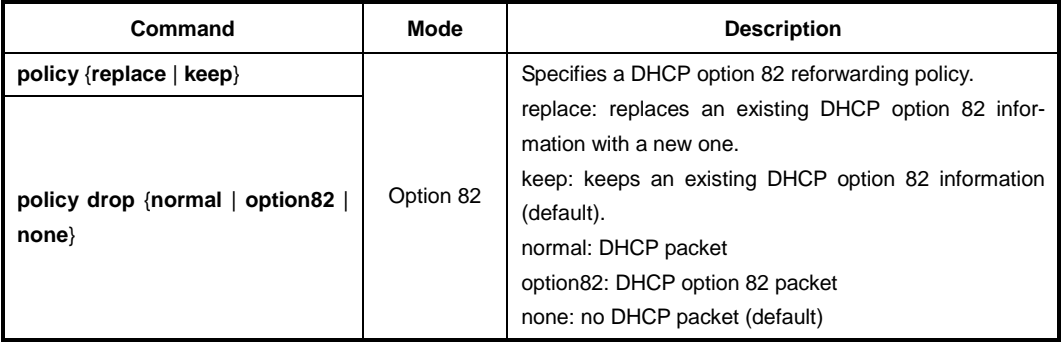

### **9.6.6.4 Option 82 Trust Policy**

#### **Default Trust Policy**

To specify the default trust policy for DHCP packets, use the following command.

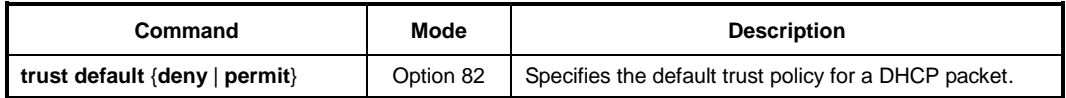

 $\mathbf{i}$ **i**

If you specify the default trust policy as **deny**, the DHCP packet that carries the information you specifies below will be permitted, and vice versa.

#### **Trusted Remote ID**

To specify a trusted remote ID, use the following command.

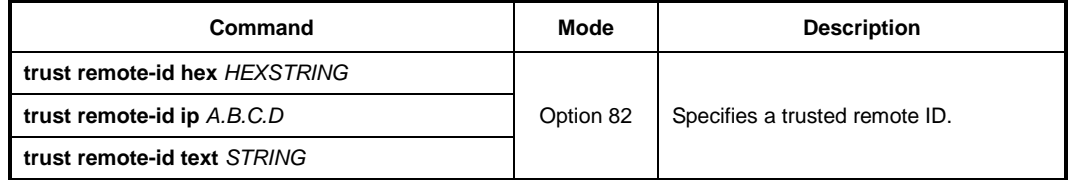

To delete a specified trusted remote ID, use the following command.

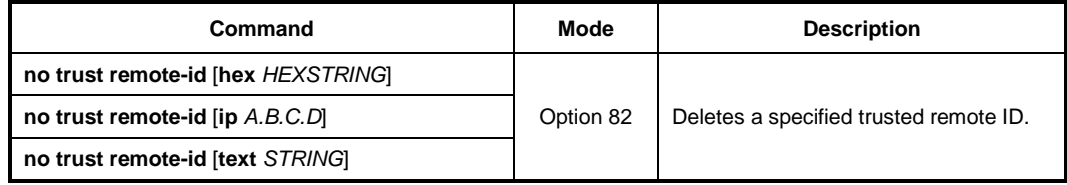

#### **Trusted Physical Interface**

To specify a trusted physical interface, use the following command.

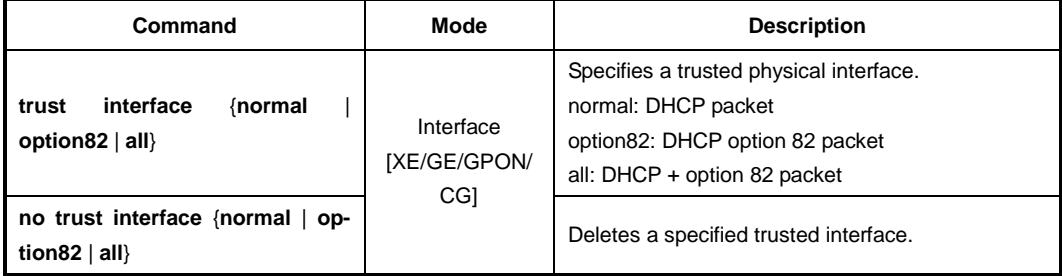

#### **9.6.6.5 Appending Enterprise Number**

To add enterprise-number vlaue into dhcp option82, use the following command.

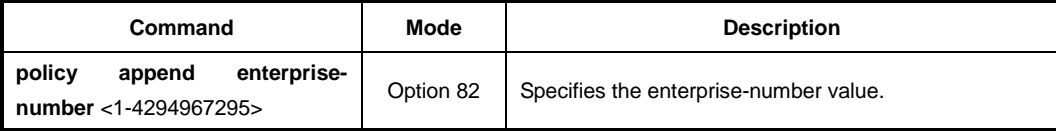

## <span id="page-385-0"></span>**9.6.7 DHCP Snooping**

For enhanced security, the LD3032 provides the DHCP snooping feature. The DHCP snooping filters untrusted DHCP messages and builds/maintains a DHCP snooping binding table. The untrusted DHCP message is a message received from outside the network, and an untrusted interface is an interface configured to receive DHCP messages from outside the network.

The DHCP snooping basically permits all the trusted messages received from within the network and filters untrusted messages. In case of untrusted messages, all the binding entries are recorded in a DHCP snooping binding table. This table contains a hardware address, IP address, lease time, VLAN ID, interface, etc.

It also gives you a way to differentiate between untrusted interfaces connected to the end-user and trusted interfaces connected to the DHCP server or another switch.

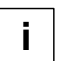

The DHCP snooping only filters the DHCP server message such as a DHCP\_OFFER or DHCP\_ACK, which is received from untrusted interfaces.

## **9.6.7.1 Enabling DHCP Snooping**

To enable the DHCP snooping globally, use the following command

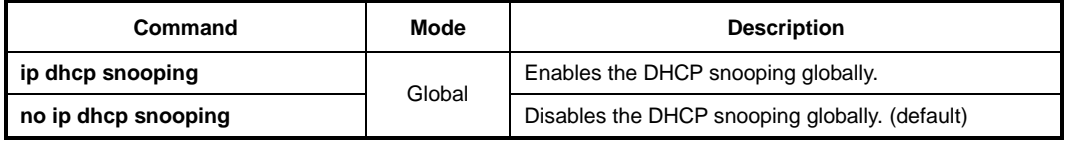

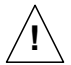

Upon enabling the DHCP snooping, the DHCP\_OFFER and DHCP\_ACK messages from all the ports will be discarded before specifying a trusted port.

To enable/disable the DHCP snooping on a VLAN/Interface, use the following command

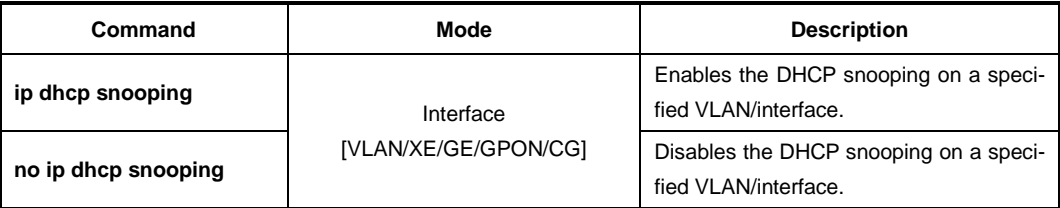

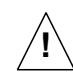

You must enable DHCP snooping globally before enabling DHCP snooping on a VLAN.

## **9.6.7.2 DHCP Trust State**

To define a state of a port as trusted or untrusted, use the following command.

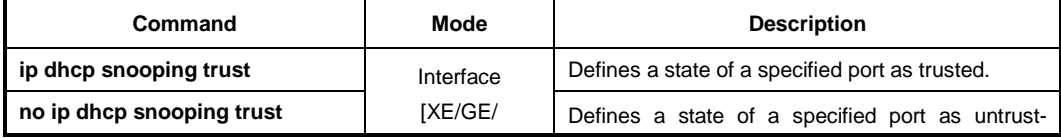

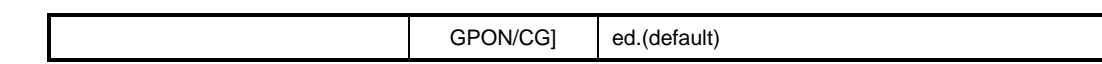

#### **9.6.7.3 DHCP Filter on Trust Port**

To filter broadcast request packets outgoing from the specified trust port, use the following command.

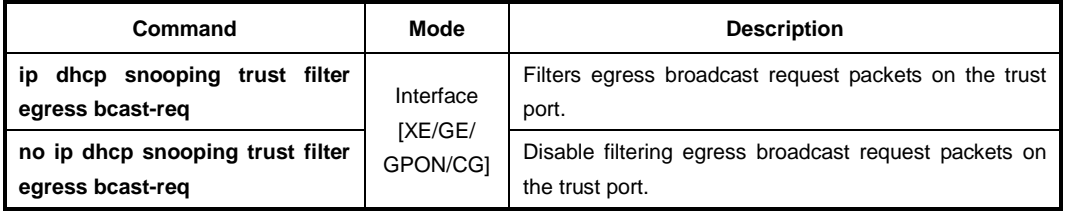

#### **9.6.7.4 DHCP Rate Limit**

i l **i**

To set the number of DHCP packets per second (pps) that an interface can receive, use the following command.

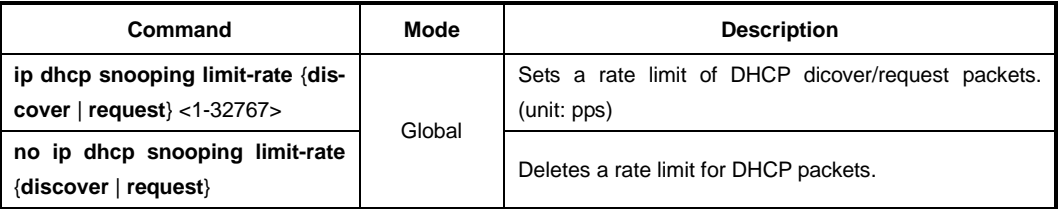

### Normally, the DHCP rate limit is specified to untrusted interfaces and 15 pps is recommended for a proper value. If, however, you want to set a rate limit for trusted interfaces, keep in mind that trusted interfaces aggregate all DHCP traffic in the switch, and you will need to adjust the rate limit to a higher value.

To set the number of DHCP packets per second (pps) that an interface can receive, use the following command.

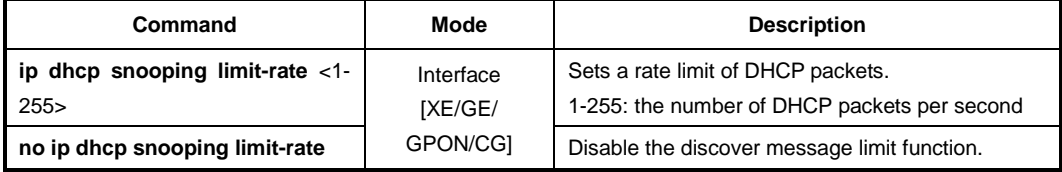

#### **9.6.7.5 DHCP Lease Limit**

The number of entry registrations in DHCP snooping binding table can be limited. If there are too many DHCP clients on an interface and they request IP address at the same time, it may cause IP pool exhaustion.

To set the number of entry registrations in DHCP snooping binding table, use the following command.

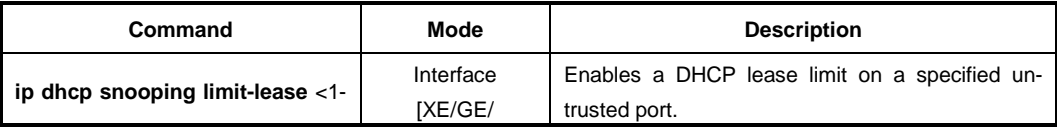

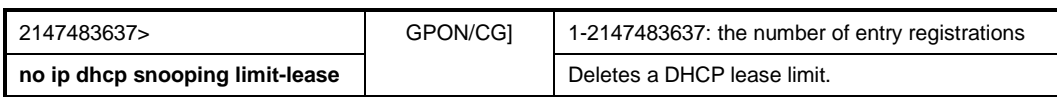

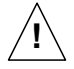

You can limit the number of entry registrations only for untrusted interfaces, because the DHCP snooping binding table only contains the information for DHCP messages from untrusted interfaces.

### **9.6.7.6 Source MAC Address Verification**

The LD3032 can verify that the source MAC address in a DHCP packet that is received on untrusted ports matches the client hardware address in the packet.

To enable the source MAC address verification, use the following command.

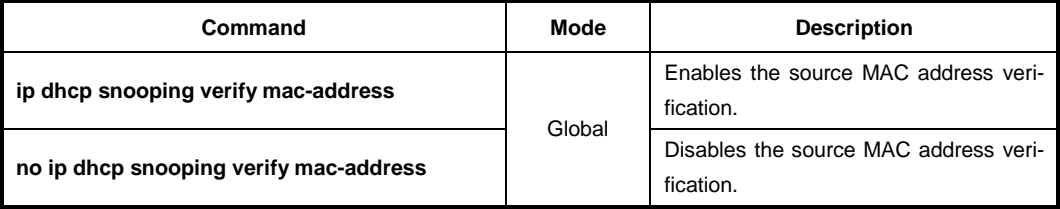

### **9.6.7.7 Static DHCP Snooping Binding**

The DHCP snooping binding table contains a hardware address, IP address, lease time, VLAN ID, and port information that correspond to the untrusted interfaces of the system.

To manually specify a DHCP snooping binding entry, use the following command.

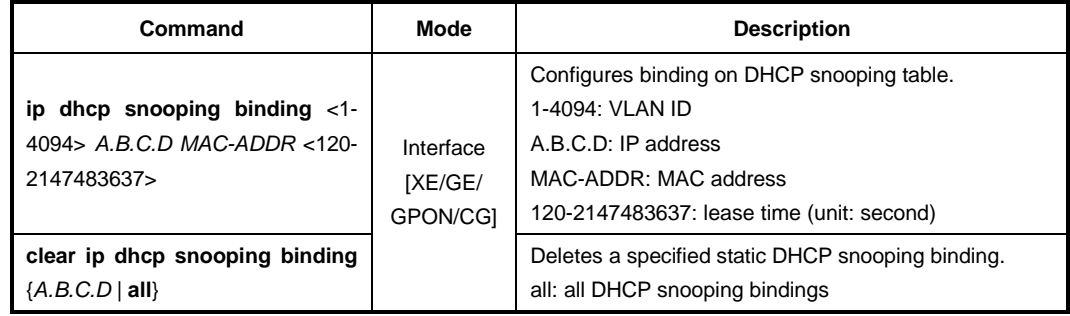

#### **9.6.7.8 DHCP Snooping Database Agent**

When DHCP snooping is enabled, the system uses the DHCP snooping binding database to store information about untrusted interfaces. Each database entry (binding) has an IP address, associated MAC address, lease time, interface to which the binding applies and VLAN to which the interface belongs.

To maintain the binding when reload the system, you must use DHCP snooping database agent. If the agent is not used, the DHCP snooping binding will be lost when the switch is rebooted. The mechanism for the database agent saves the binding in a file at a remote location. Upon reloading, the switch reads the file to build the database for the binding. The system keeps the current file by writing to the file as the database changes.

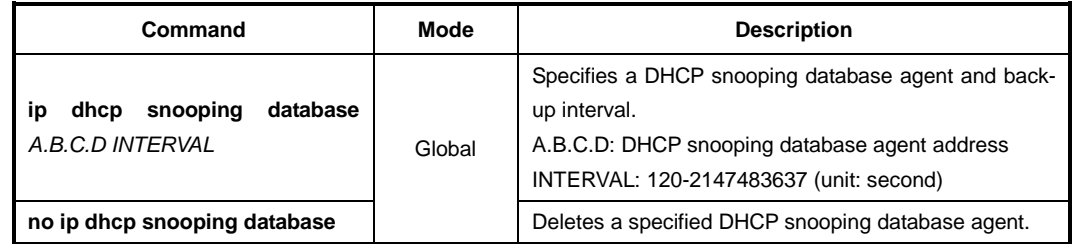

To specify a DHCP database agent and enable an automatic DHCP snooping database back-up, use the following command.

To request snooping binding entries from a DHCP snooping database agent, use the following command.

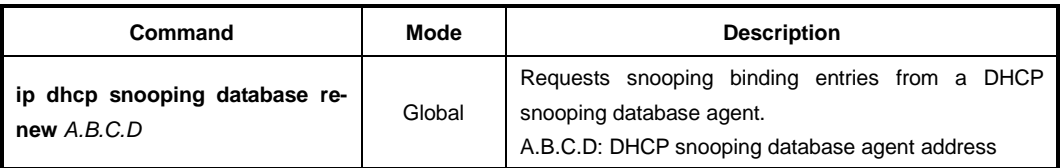

$$
\overline{1}
$$

The DHCP snooping database agent should be TFTP server.

## **9.6.7.9 ARP Inspection Start Time**

This function sets the time before ARP inspection starts to run. Before setting this, ARP inspection should be turned on. ARP inspection checks validity of incoming ARP packets by using DHCP snooping binding table and denies the ARP packets if they are not identified in the table.

However, the LD3032 may be rebooted with any reason, then DHCP snooping binding table entries, which are dynamically learned from DHCP packets back and forth the LD3032, would be lost. Thus, ARP inspection should be delayed to start during some time so that DHCP snooping table can build entries. If no time given, ARP inspection sees empty snooping table and drop every ARP packet.

To specify the ARP inspection delay time, use the following command.

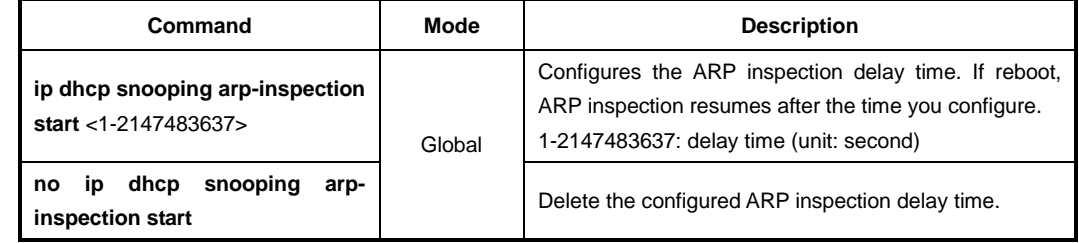

## **9.6.7.10 DHCP Snooping with Option82**

In case of L2 environment, when forwarding DHCP messages to a DHCP server, a DHCP

switch can insert or remove DHCP option82 data on the DHCP messages from the clients.

In case of a switch is enabled with DHCP snooping, it floods DHCP packets with DHCP option82 field when the DHCP option82 is enabled. This allows an enhanced security and efficient IP assignment in the Layer 2 environment with a DHCP option82 field.

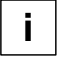

If DHCP snooping is enabled in the system of LD3032, DHCP packets includes DHCP option82 field by default.

To enable/disable the switch which is enabled by DHCP snooping to insert or remove DHCP option82 field, use the following command.

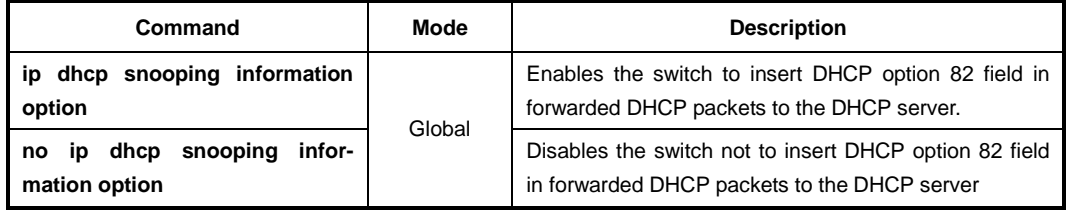

## **9.6.7.11 DHCP Snooping Option**

DHCP snooping switch may receive DHCP messages (Discover/Request) with various different options from clients, which cause DHCP server hard to manage client's information in the perspective of data consistency. That's why this function is necessary.

The switch operating DHCP snooping can modify or attach an option field of the DHCP messages (Discover/Request) with a defined snooping option and can forward them to DHCP server. The snooping option can be applied on a port basis or on entire ports. Before using this function, a global DHCP option format should be created. For details of setting the DHCP option format, refer to the [9.6.5](#page-378-0) [DHCP Option.](#page-378-0)

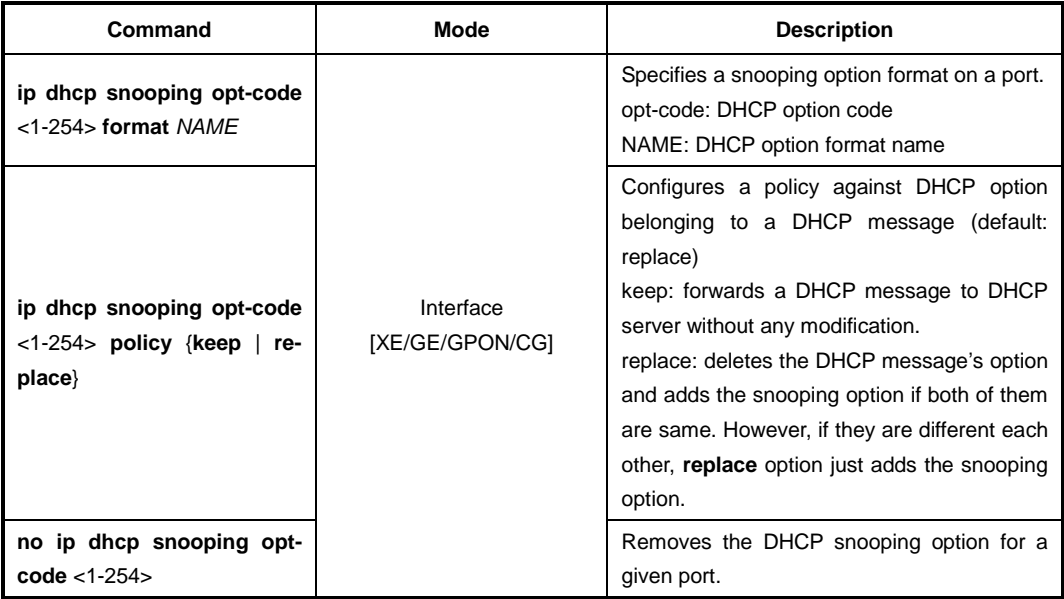

To set a DHCP snooping option for a specific port, use the following command.

In case there is not a DHCP snooping option for a specific port, DHCP snooping switch finds the snooping default option. If it exists, DHCP snooping switch sends a DHCP server DHCP messages (Discover/Request) by replacing their options with the snooping default option.

To specify a DHCP server default option, use the following command.

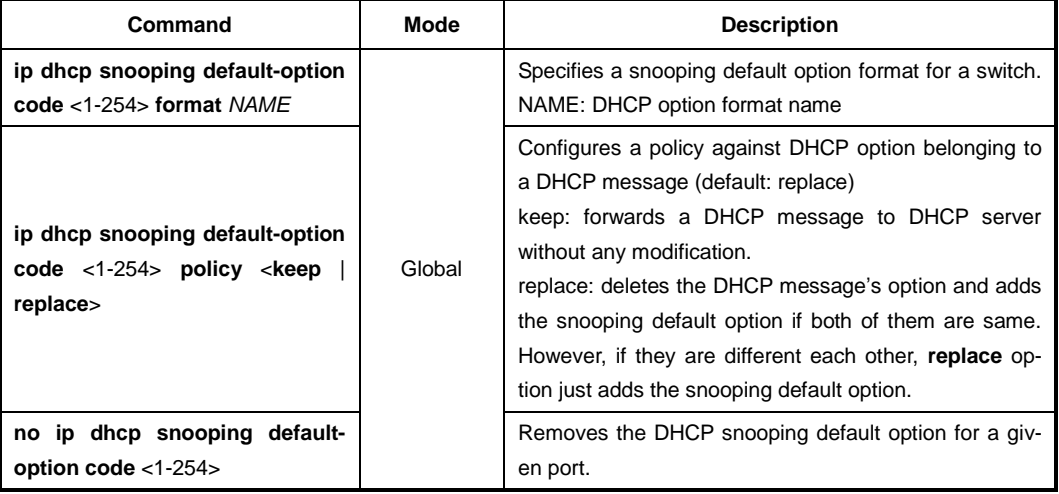

## **9.6.7.12 Displaying DHCP Snooping Configuration**

To display DHCP snooping table, use the following command.

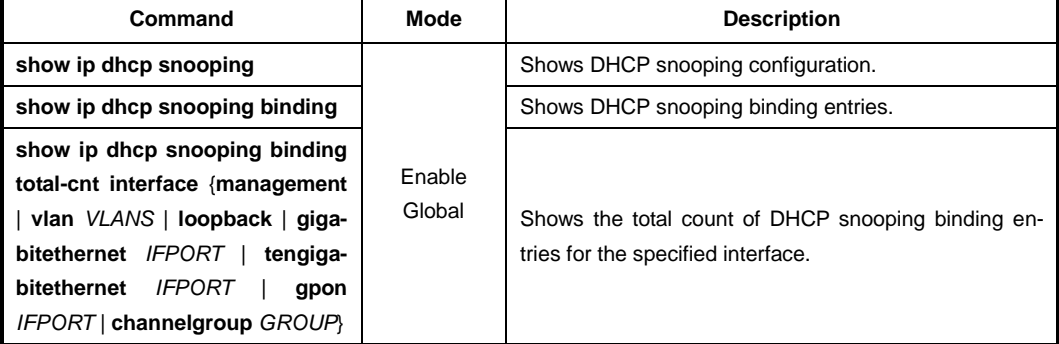

## <span id="page-390-0"></span>**9.6.8 IP Source Guard**

IP source guard is similar to DHCP snooping. This function is used on DHCP snooping untrusted Layer 2 port. Basically, except for DHCP packets that are allowed by DHCP snooping process, all IP traffic comes into a port is blocked. If an authorized IP address from the DHCP server is assigned to a DHCP client, or if a static IP source binding is configured, the IP source guard restricts the IP traffic of client to those source IP addresses configured in the binding; any IP traffic with a source IP address other than that in the IP source binding will be filtered out. This filtering limits a host's ability to attack the network by claiming a neighbor host's IP address.

IP source guard supports the Layer 2 port only, including both access and trunk. For each untrusted Layer 2 port, there are two levels of IP traffic security filtering:

## • **Source IP Address Filter**

IP traffic is filtered based on its source IP address. Only IP traffic with a source IP address that matches the IP source binding entry is permitted. An IP source address filter is changed when a new IP source entry binding is created or deleted on the port, which will be recalculated and reapplied in the hardware to reflect the IP source binding change. By default, if the IP filter is enabled without any IP source binding on the port, a default policy that denies all IP traffic is applied to the port. Similarly, when the IP filter is disabled, any IP source filter policy will be removed from the interface.

## • **Source IP and MAC Address Filter**

IP traffic is filtered based on its source IP address as well as its MAC address; only IP traffic with source IP and MAC addresses matching the IP source binding entry are permitted. When IP source guard is enabled in IP and MAC filtering mode, the DHCP snooping option 82 must be enabled to ensure that the DHCP protocol works properly. Without option 82 data, the switch cannot locate the client host port to forward the DHCP server reply. Instead, the DHCP server reply is dropped, and the client cannot obtain an IP address.

## **9.6.8.1 Enabling IP Source Guard**

After configuring DHCP snooping, configure the IP source guard using the provided command. When IP source guard is enabled with this option, IP traffic is filtered based on the source IP address. The switch forwards IP traffic when the source IP address matches an entry in the DHCP snooping binding database or a binding in the IP source binding table.

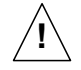

To enable IP source guard, DHCP snooping needs to be enabled.

To enable IP source guard with a source IP address filtering on a port, use the following command.

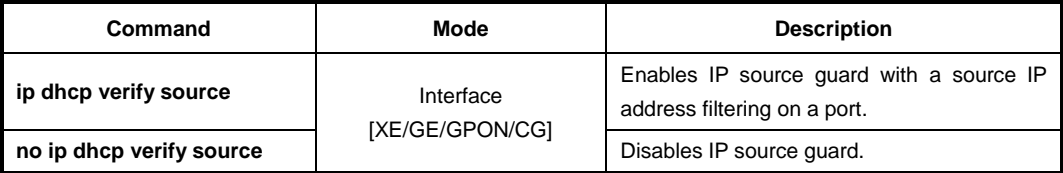

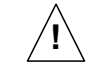

Note that the IP source guard is only enabled on DHCP snooping untrusted Layer 2 port! If you try to enable this function on a trusted port, the error message will be shown up.

## **9.6.8.2 Static IP Source Binding**

The IP source binding table has bindings that are learned by DHCP snooping or manually specified with the **ip dhcp verify source binding** command. The switch uses the IP source binding table only when IP source guard is enabled.

To specify a static IP source binding entry, use the following command.

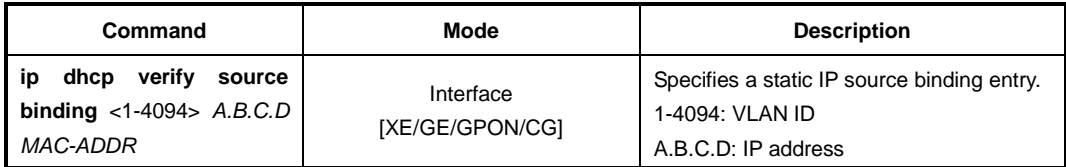

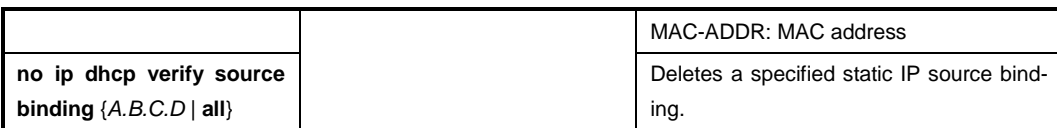

## **9.6.8.3 Displaying IP Source Guard Configuration**

To display IP source binding table, use the following command.

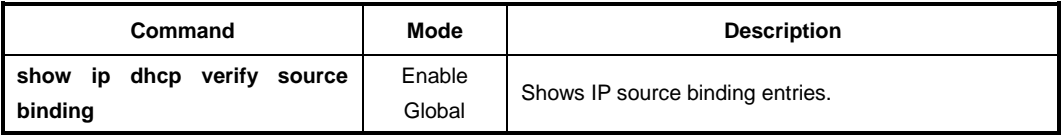

## <span id="page-392-0"></span>**9.6.9 DHCP Client**

An interface of the LD3032 can be configured as a DHCP client, which can obtain an IP address from a DHCP server. The configurable DHCP client functionality allows a DHCP client to use a user-specified client ID, class ID or suggested lease time when requesting an IP address from a DHCP server. Once configured as a DHCP client, the LD3032 cannot be configured as a DHCP server or relay agent.

## **9.6.9.1 Enabling DHCP Client**

To configure an interface as a DHCP client, use the following command.

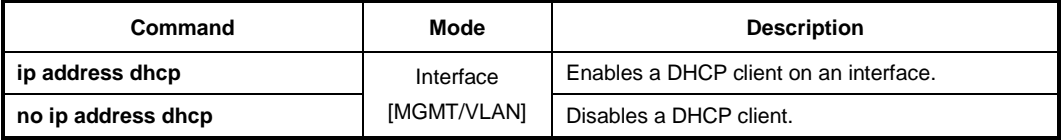

### **9.6.9.2 DHCP Client ID**

To specify a client ID, use the following command.

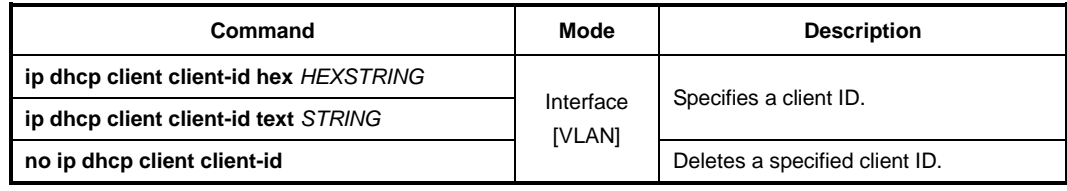

#### **9.6.9.3 DHCP Class ID**

To specify a class ID, use the following command.

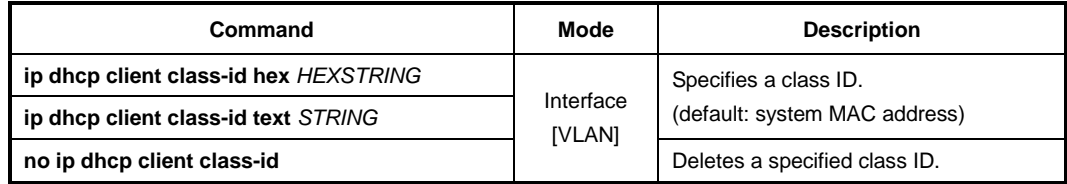

## **9.6.9.4 Host Name**

To specify a host name, use the following command.

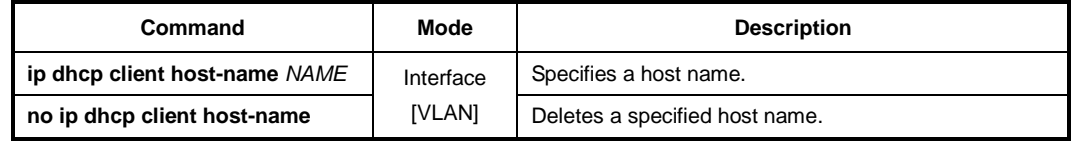

## **9.6.9.5 IP Lease Time**

To specify IP lease time that is requested to a DHCP server, use the following command.

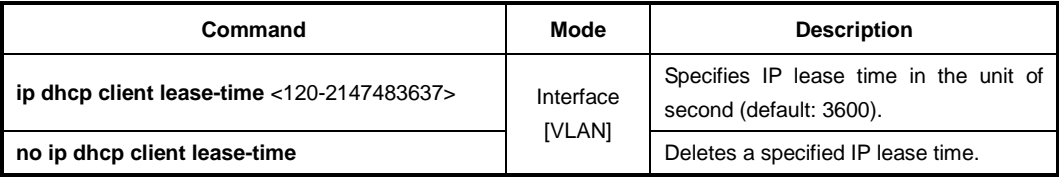

## **9.6.9.6 Requesting Option**

To configure a DHCP client to request an option from a DHCP server, use the following command.

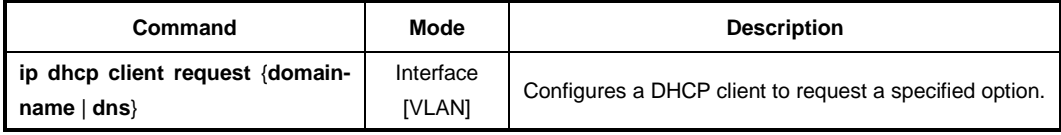

To configure a DHCP client not to request an option, use the following command.

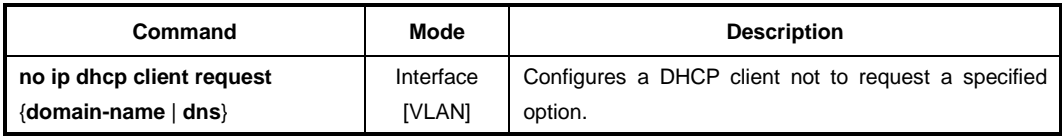

## **9.6.9.7 Forcing Release or Renewal of DHCP Lease**

The LD3032 supports two independent operation: immediate release a DHCP lease for a DHCP client and force DHCP renewal of a lease for a DHCP client. To force a release or renewal of a DHCP release for a DHCP client, use the following command.

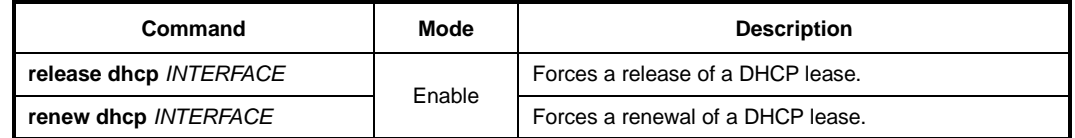

## **9.6.9.8 Displaying DHCP Client Configuration**

To display a DHCP client configuration, use the following command.

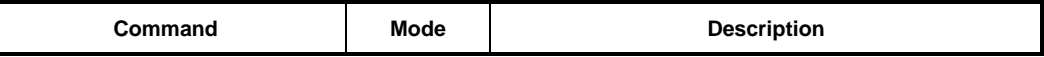

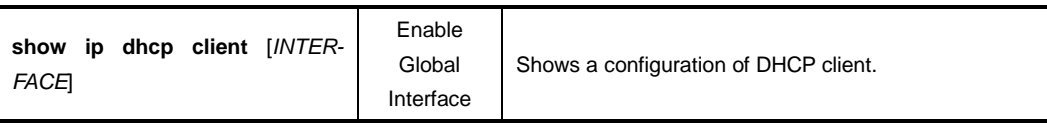

## <span id="page-394-0"></span>**9.6.10 DHCP Filtering**

### **9.6.10.1 DHCP Packet Filtering**

For the LD3032, it is possible to block the specific client with MAC address. If the MAC address blocked by administrator requests an IP address, the server does not assign IP. This function is to strength the security of DHCP server. The following is the function of blocking to assign IP address on a port.

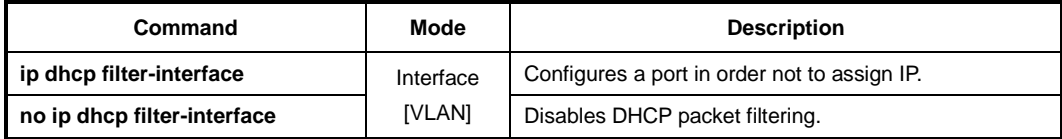

The following is to designate MAC address which IP address is not assigned.

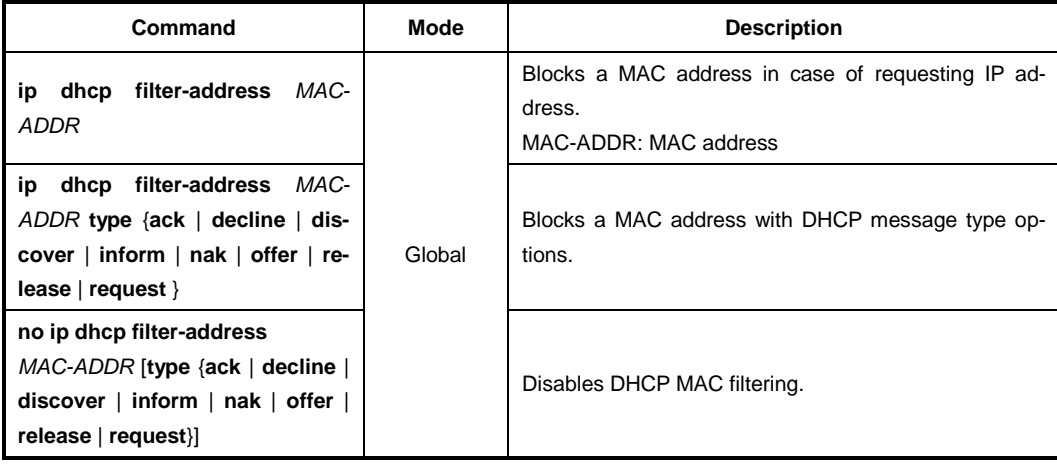

#### **9.6.10.2 DHCP Server Packet Filtering**

Dynamic Host Configuration Protocol (DHCP) makes DHCP server assign IP address to DHCP clients automatically and manage the IP address. Most ISP operators provide the service as such a way. At this time, if a DHCP client connects with the equipment that can be the other DHCP server such as Internet access gateway router, communication failure might be occurred.

DHCP filtering helps to operate DHCP service by blocking DHCP request which enters through subscriber's port and goes out into uplink port or the other subscriber's port and DHCP reply which enters to the subscriber's port.

In the [Fig. 9.39,](#page-395-1) server A has the IP area from 192.168.10.1 to 192.168.10.10. Suppose a user connects with client 3 that can be DHCP server to A in order to share IP address from 10.1.1.1 to 10.1.1.10.

Here, if client 1 and client 2 are not blocked from client 3 of DHCP server, client 1 and client 2 will request and receive IP from client 3 so that communication blockage will be occurred. Therefore, the filtering function should be configured between client 1 and client 3, client 2 and client 3 in order to make client 1 and client 2 receive IP without difficulty from DHCP server A.

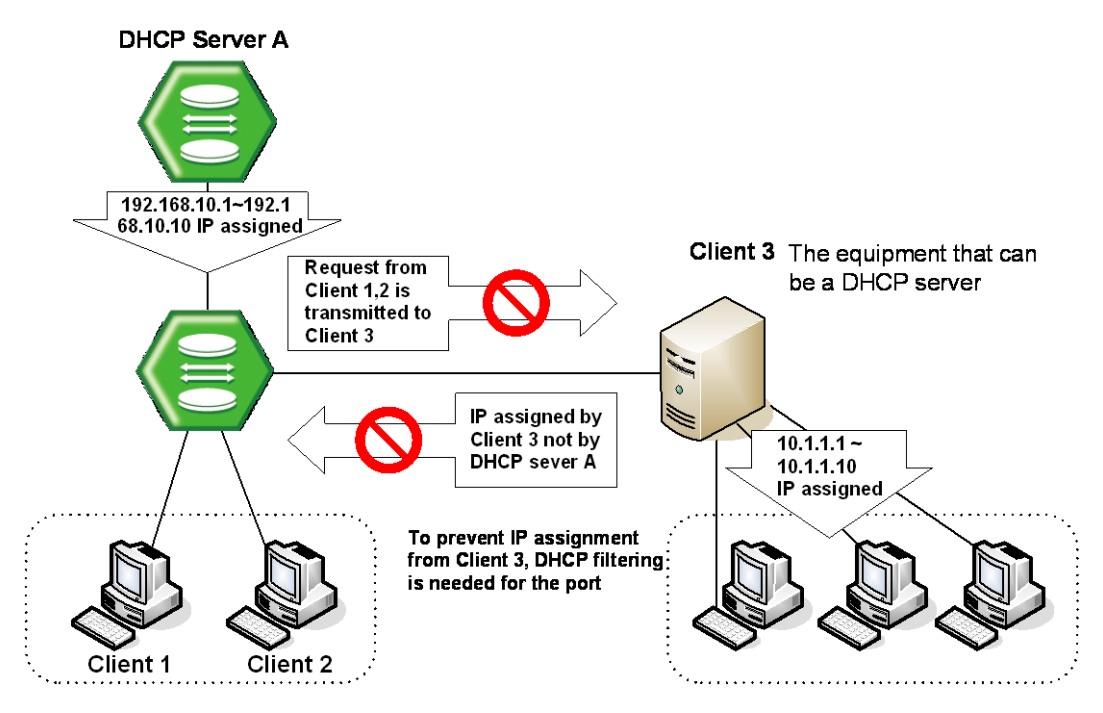

<span id="page-395-1"></span>**Fig. 9.39** DHCP Server Packet Filtering

To enable the DHCP server packet filtering, use the following command.

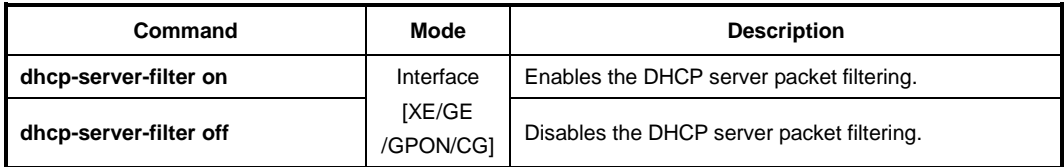

To display a status of the DHCP server packet filtering, use the following command.

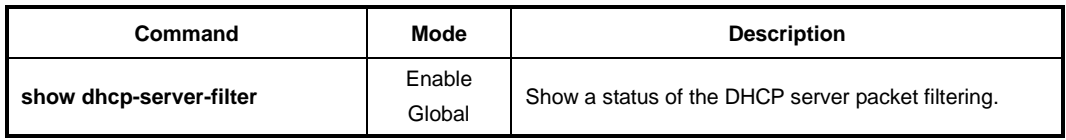

## <span id="page-395-0"></span>**9.6.11 Debugging DHCP**

To enable/disable a DHCP debugging, use the following command.

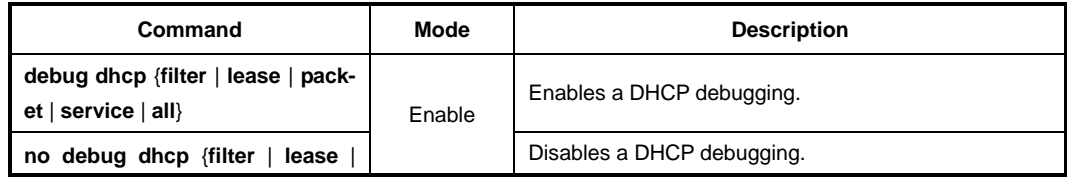
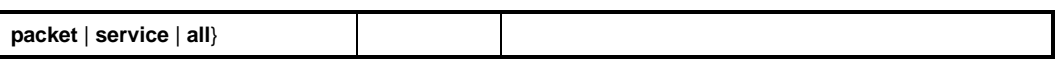

To display the debugging information, use the following command.

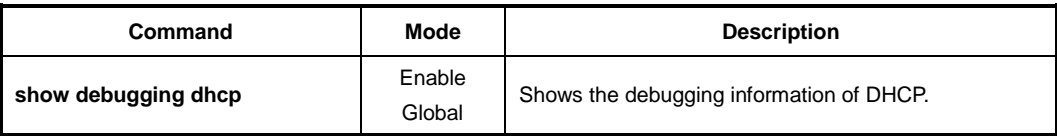

# **9.7 Dynamic Host Configuration Protocol (DHCP) for IPv6**

Dynamic Host Configuration Protocol (DHCP) for IPv6 provides a device with addresses assigned by a DHCP server and other configuration information, which are carried in options. DHCPv6 offers the capability of automatic allocation of reusable network addresses.

The basic DHCPv6 client, server and relay agent concept is similar to DHCP for IPv4. An advantage of DHCPv6 for dynamic address assignment is that it is capable of providing additional information to the nodes. DHCPv6 provides DNS information and uses a 16-bit option space.

DHCPv6 can record addresses assigned to hosts and assign addresses to specific hosts, thus facilitating network management. And it assigns prefixes to devices, thus facilitating automatic configuration and management of the entire network.

A node may autoconfigure addresses based on router advertisement (RA) under IPv6 environment.

### **DHCP Unique Identifier (DUID)**

Using a DHCP unique identifier (DUID), each DHCP for IPv6 client and server is identified. A DUID is used to identify the device when exchanging DHCPv6 messages. The DUID is designed to be unique around all DHCPv6 clients and servers, and it is stable for any specific client or server. A DUID can be no longer than 128 octets. There are three types of DUIDs.

### - **DUID-LLT (Link-layer address plus time)**

Link-layer address of any one network interface that is connected to the DHCP device at the time that the DUID is generated.

### - **DUID-EN (Enterprise number)**

It consists of the vendor's registered private enterprise number as maintained by IA\_NA followed by a unique identifier assigned by the vendor.

### - **DUID-LL (Link-layer address)**

It consists of the link-layer address of any one network interface that is permanently connected to the client or server device.

An Identity Association (IA) is a construct through which a server and a client can identify, group, and manage a set of related IPv6 addresses. Each IA consists of an Identity Association Identifier (IAID) and associated configuration information. A client should associate at least one IA with each of its network interfaces for which it is to request the assignment of IPv6 addresses from a DHCP server. There are three main IPv6 prefix types: IA\_PD, IA\_NA, and IA\_TA. Each Identity Association for Temporary Address (IA\_TA) option contains at most one temporary address for each of the prefixes on the link to which the client is attached. The clients ask for temporary addresses and servers assign them. An Identity Association for Non-temporary Address (IA\_NA) carries assigned addresses that are not temporary addresses. An Identity Association for Prefix Delegation (IA\_PD) is a collection of prefixes assigned to the requesting router. Each IA\_PD has an associated IAID.

### **DHCPv6 Address Assignment Mechanism**

DHCP for IPv6 can provide stateful address configuration or stateless configuration settings to IPv6 hosts. IPv6 hosts use several methods to configure addresses:

- **Stateful Mechanism**

It obtains interface address and configuration information from DHCP server. A site requires tighter control over exact address assignment.

- **Stateless Mechanism**

It allows a host to generate its own address using a combination information advertisement by routers. A site is not concerned with the exact address hosts use.

### **DHCPv6 Message Types**

There are 13 DHCP message types. The following table summarizes the DHCP message types.

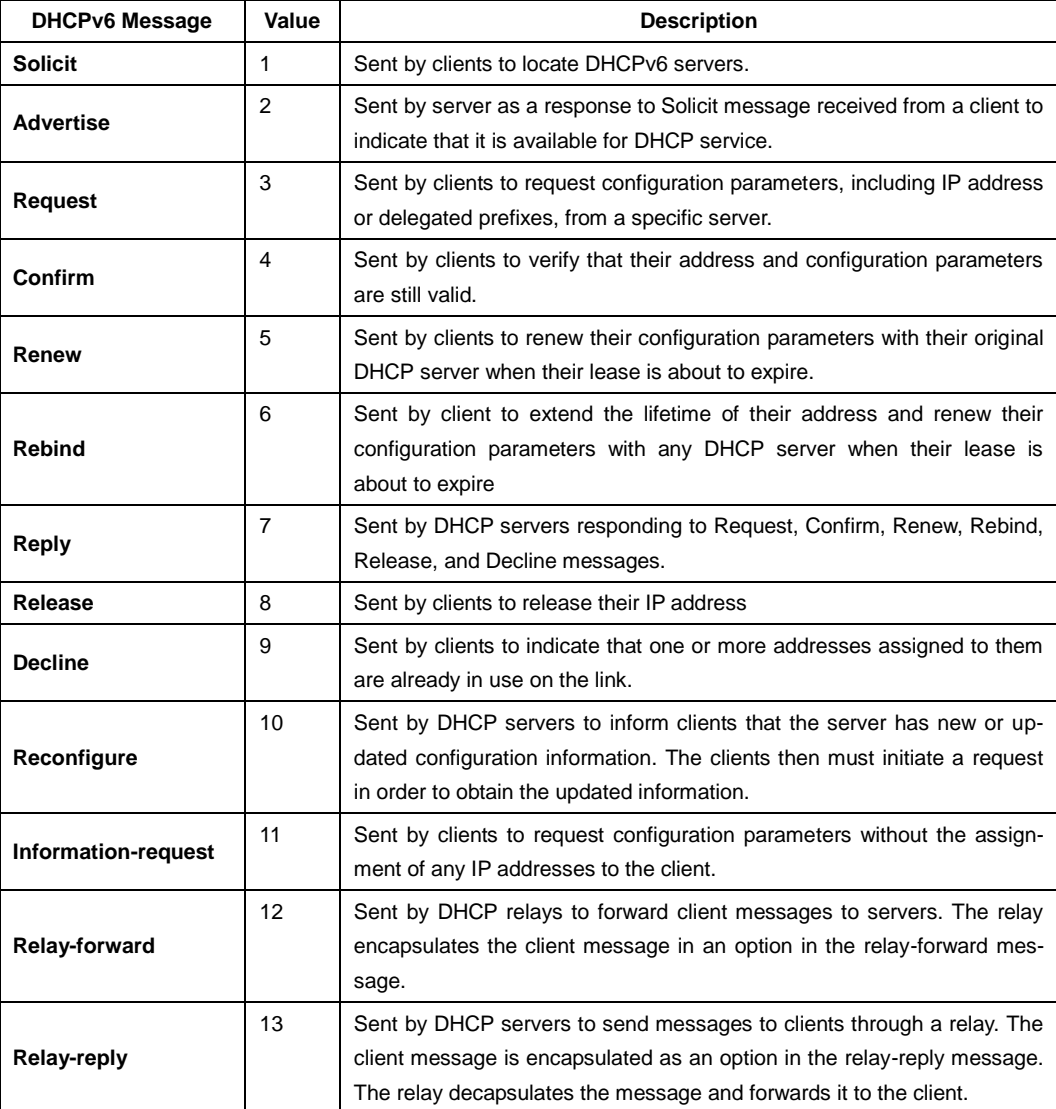

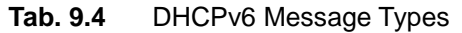

- Message types from client to server - Solicit, Request, Confirm, Renew, Rebind, Release, Decline, Information-request
- Message types from server to client - Advertise, Replay, Reconfigure
- Message type from relay to relay/server - Relay-forward
- Message type from relay/server to relay
	- Relay-reply

### **DHCPv6 Client-Server Message**

DHCP servers communicate with DHCP clients by a series of DHCP messages. The Msg. Type field (1-byte) indicates the type of DHCPv6 message. The Transaction ID field (3 byte) is determined by a client and used to group the messages of a DHCPv6 message exchange together. Following the Transaction-ID field, DHCPv6 options are used to indicate client and server identification, addresses, and other configuration settings. For the list of defined DHCPv6 options, see RFC 3315. DHCPv6 options are formatted with the type-length-value (TLV) format.

The following figure shows the structure of DHCPv6 messages sent between client and server.

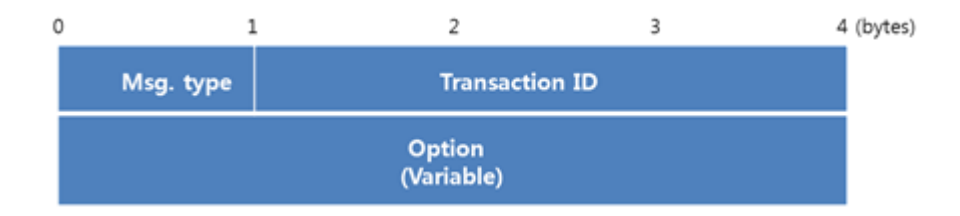

**Fig. 9.40** Basic DHCPv6 Message Format

### **DHCPv6 Relay agent-Server Message**

DHCP relay agent is a node that acts as an intermediary to deliver DHCP messages between clients and servers, and is on the same link as the client. If there is a relay agent between the client and the server, the relay agent sends the server Relay-Forward messages containing the encapsulated Solicit and Request messages from the client. The server sends the relay agent Relay-Reply messages containing the encapsulated Advertise and Reply messages for the client.

There is a separate message structure for the messages exchanged between relay agents and servers to record additional information.

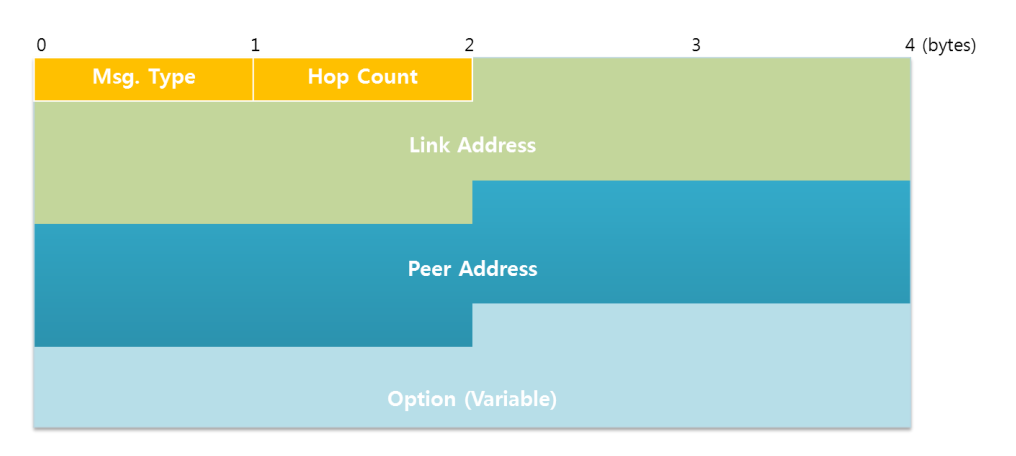

The following figure shows the structure of these kinds of messages.

**Fig. 9.41** General Shared Relay Message Format

The Hop Count field (1-byte) indicates the number of relay agents that have received the message. A receiving relay agent can discard the message if it exceeds a configured maximum hop count. The Link Address field (16-byte) contains a non-link-local address that is assigned to an interface connected to the subnet on which the client is located. From the Link Address field, the server can determine the correct address scope from which to assign an address. The Peer Address field (16-byte) contains the IPv6 address of the client that originally sent the message or the previous relay agent that relayed the message. The Relay Message option provides an encapsulation of the messages being exchanged between the client and the server.

### **Prefix Delegation for DHCPv6**

This prefix delegation mechanism is appropriate for use by an ISP to delegate a prefix to a subscriber, where the delegated prefix would possibly be subnetted and assigned to the links within the subscriber's network. Prefix delegation with DHCP is independent of address assignment with DHCP. A requesting router can use DHCP for just prefix delegation or for prefix delegation along with address assignment and other configuration information.

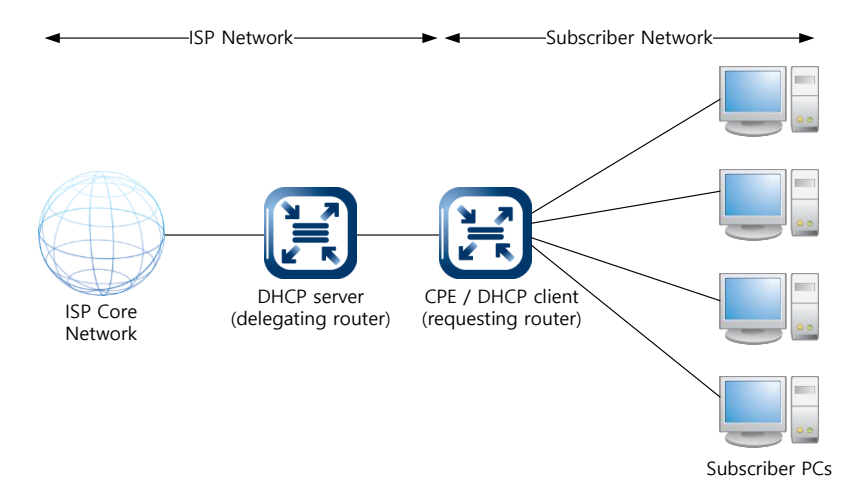

**Fig. 9.42** An Example of Prefix Delegation

The delegating router acts as a DHCP server, and is responding to the prefix request. It is configured with a set of prefixes to be used for assignment to customers at the time of each customer's first connection to the ISP service. The prefix delegation process begins when the requesting router requests configuration information through DHCPv6. The DHCP messages from the requesting router (DHCP client) are received by the delegating router in the aggregation device. When the delegating router receives the request, it selects an available prefix or prefixes for delegation to the requesting router. The delegating router then returns the prefix or prefixes to the requesting router. The requesting router subnets the delegated prefix and assigns the longer prefixes to links in the subscriber's network. The requesting router subnets a single delegated /48 prefix into /64 prefixes and assigns one /64 prefix to each of the links in the subscriber network.

The prefix delegation options can be used in conjunction with other DHCP options carrying other configuration information to the requesting router. The requesting router provides DHCP service to hosts attached to the internal network. For example, the requesting router may obtain the addresses of DNS and NTP servers from the ISP delegating router, and then pass that configuration information on to the subscriber hosts through a DHCP server in the requesting router.

### **DHCPv6 Basic Operation**

DHCPv6 clients and servers exchange DHCP messages using UDP port. DHCPv6 clients listen for DHCP messages on UDP port 546. DHCPv6 servers and relay agents listen for DHCPv6 messages on UDP port 547. The client can obtain server or relay agent's address using All-DHCP-Server and All-DHCP-Agent address.

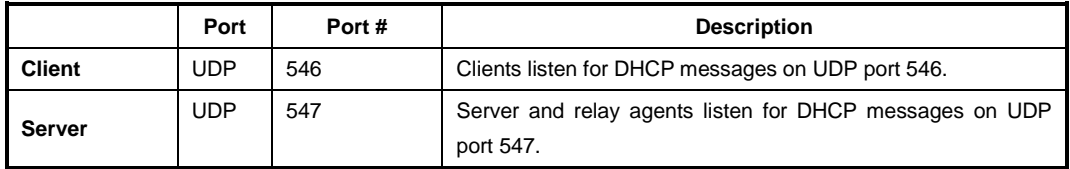

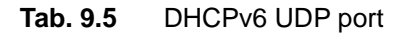

There are no broadcast addresses defined for IPv6. Therefore, the use of the limited broadcast address for some DHCPv4 messages has been replaced with the use of the site-scoped multicast address (FF05::1:3) and link-scoped multicast address (FF02::1:2) for DHCPv6.

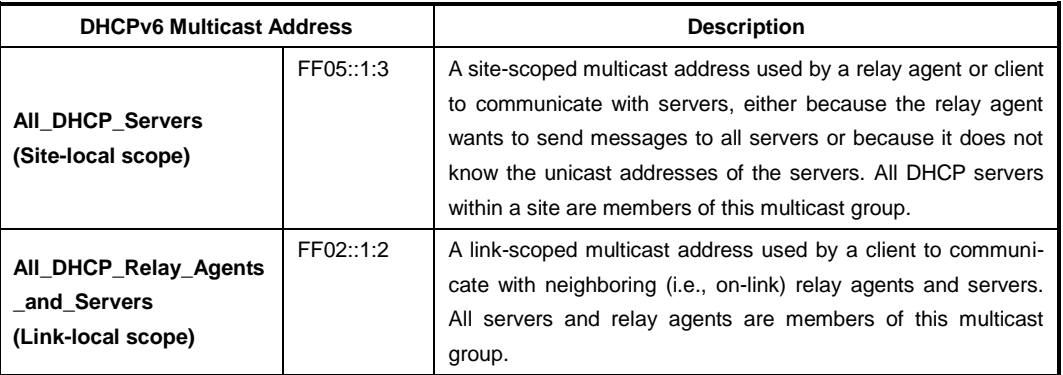

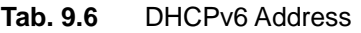

There is the four-message exchange handshake for a single interface with one IA\_NA and one address for this IA\_NA.

To obtain an IP address, the DHCP client daemon (dhcpcd6) sends a Solicit message to the link-scoped address (FF02::1:2), which is received by the server and processed. If a free address is available for that client, an Advertise message is created and sent back to the client. This message contains an IP address and other options that are appropriate for that client. The client receives the server DHCP Advertise message and stores it while waiting for other advertisements. When the client has chosen the best advertisement, it sends a DHCP Request to the link-scoped address (FF02::1:2) specifying which server advertisement it wants.

All configured DHCP servers receive the Request message. Each monitors to see if it is the requested server. The server does not process any packet with a server DUID that does not match its own. The requested server marks the address as assigned and returns a DHCP Reply, at which time, the transaction is complete. The client has an address for the period of time (valid-lifetime) designated by the server.

When the preferred-lifetime expires for the address, the client sends the server a Renew message to extend the lease time. If the server is willing to renew the address, it sends a DHCP Reply message. If the client does not get a response from the server that owns its current address, it multicasts a DHCP Rebind message if, for example, the server has been moved from one network to another. If the client has not renewed its address after the valid-lifetime, the address is removed from the interface and the process starts over. This cycle prevents multiple clients on a network from being assigned the same address.

# **9.7.1 DHCPv6 Server**

### **9.7.1.1 Creating DHCPv6 address Pool**

The DHCP pool is a group of IP addresses that will be assigned to DHCP clients by DHCP server. You can create various DHCP pools that can be configured with a different network, default gateway and range of IP addresses. This allows the network administrators to effectively handle multiple DHCP environments.

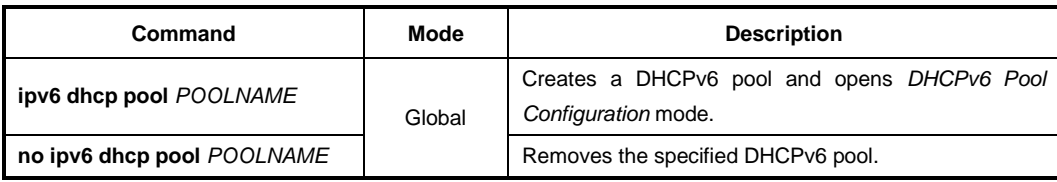

To create a DHCPv6 pool, use the following command.

The following is an example of creating the DHCPv6 pool as *sample*.

```
SWITCH(config)# ipv6 dhcp pool sample
SWITCH(config-dhcp6[sample])#
```
To display a DHCPv6 pool configuration, use the following command.

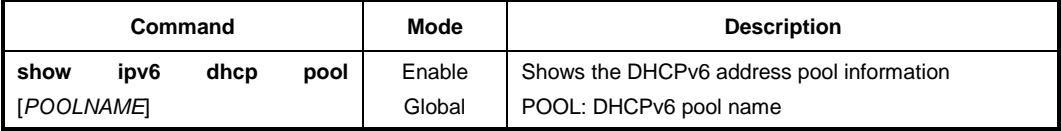

### **9.7.1.2 DHCPv6 Database**

To specifie DHCP for IPv6 binding database agent parameters and stores binding entries in TFTP server, use the following command.

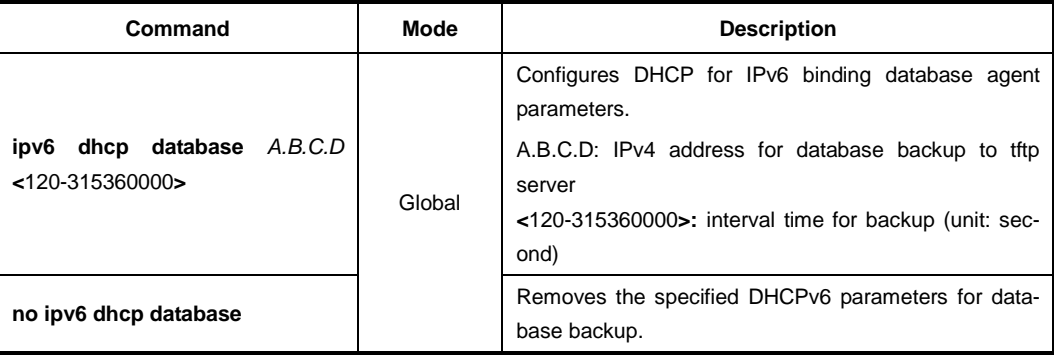

# **9.7.1.3 DHCPv6 unique identifier (DUID)**

Each DHCPv6 client and server is identified by a DHCP unique identifier (DUID).

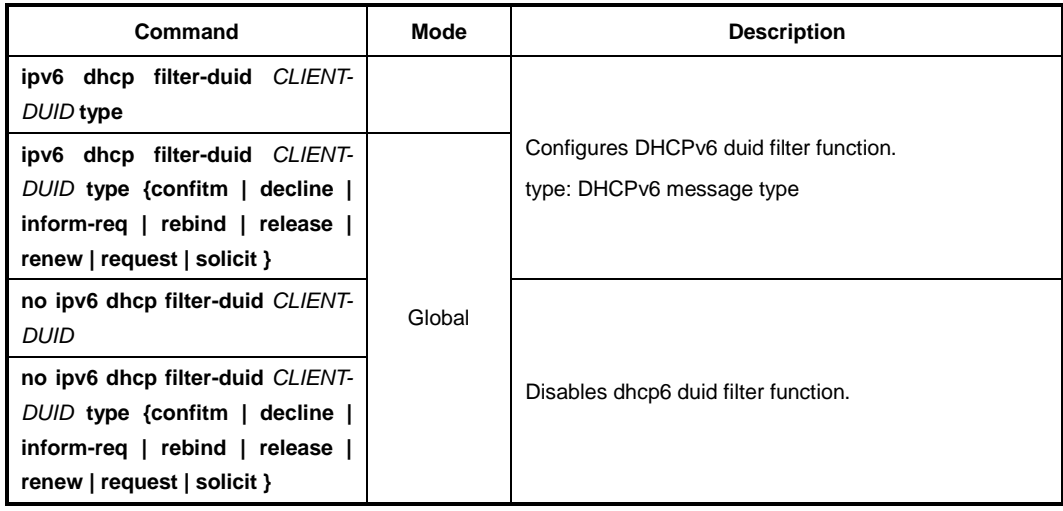

# **9.7.1.4 Domain Name**

To set a domain name, use the following command.

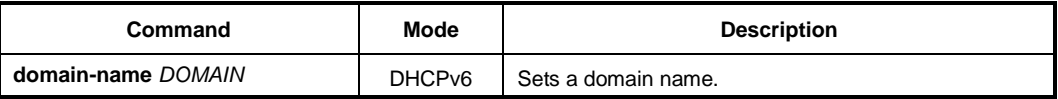

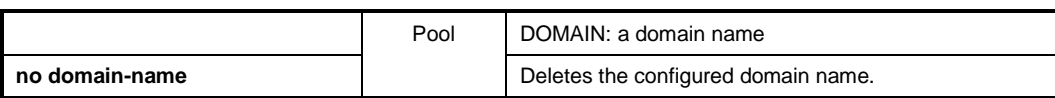

### **9.7.1.5 DNS Server**

The DNS server option is used to inform clients of DNS server addresses. The address of the DNS server should be statically configured in the DHCPv6 server configuration.

To specify a DNS server to inform DHCP clients, use the following command.

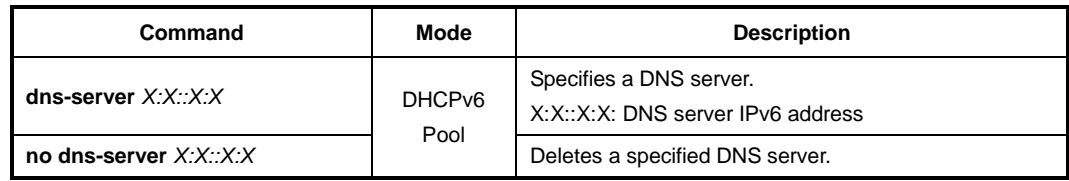

### **9.7.1.6 Range of IPv6 Address**

To specify a range of IP addresses that will be assigned to DHCP clients, use the following command.

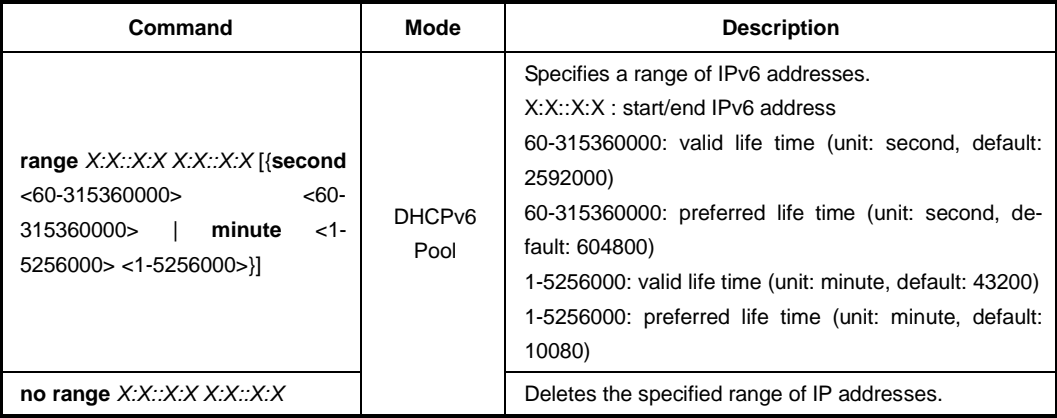

### **9.7.1.7 DHCPv6 Options**

DHCPv6 can be used in two ways. The first way of using DHCPv6 is to grant clients addresses from a pool while also using DHCPv6 to push configuration options. This is called stateful configuration. The other option is to use DHCPv6 combined with SLAAC for addressing, while using DHCPv6 for configuration options. This is called stateless configuration. DHCP for IPv6 for stateless configuration allows a DHCP for IPv6 client to export configuration parameters (that is, DHCP for IPv6 options) to a local DHCP for IPv6 server pool. The local DHCP for IPv6 server can then provide the imported configuration parameters to other DHCP for IPv6 clients. To configure the NIS server DHCPv6 option, use the following command.

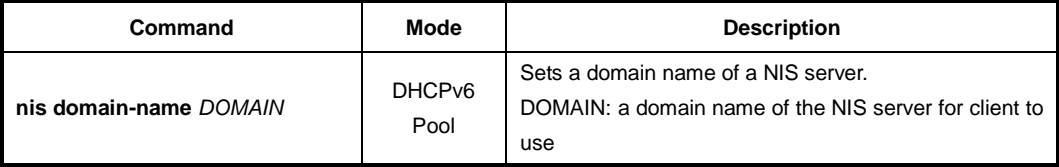

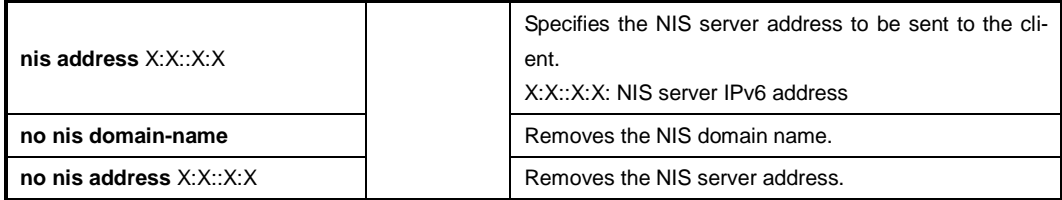

To configure the NIS+ server DHCPv6 option, use the following command.

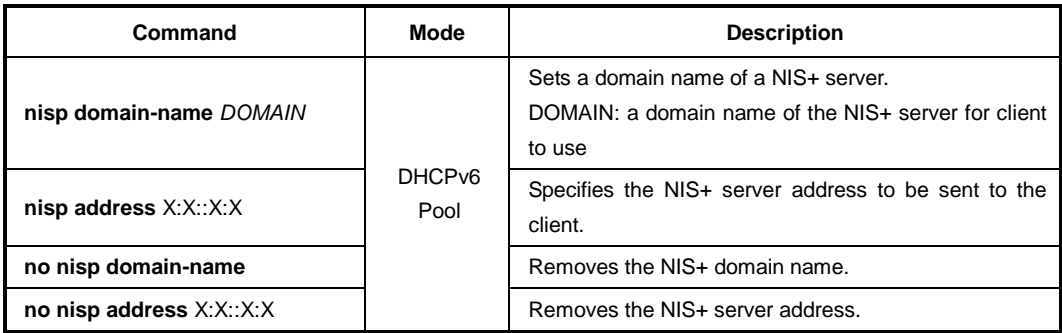

To configure the SIP server DHCPv6 option, use the following command.

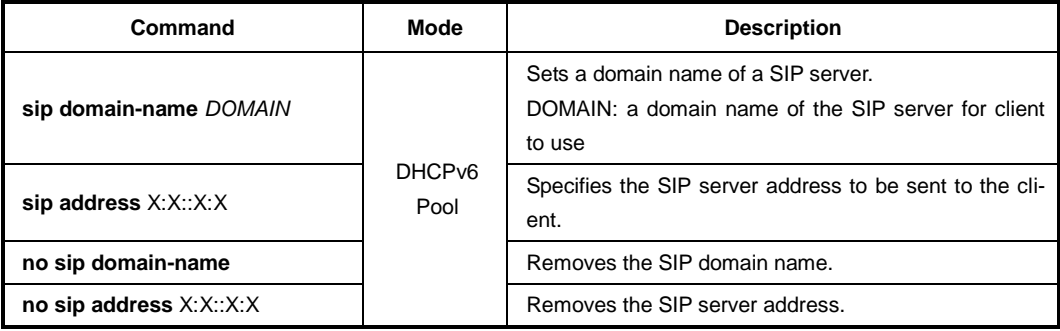

### **9.7.1.8 Enabling DHCPv6 Server on Interface**

After a DHCPv6 address pool is created, you need to apply/enable the specified pool to an interface. To configure DHCPv6 server functionality on an interface, use the following command.

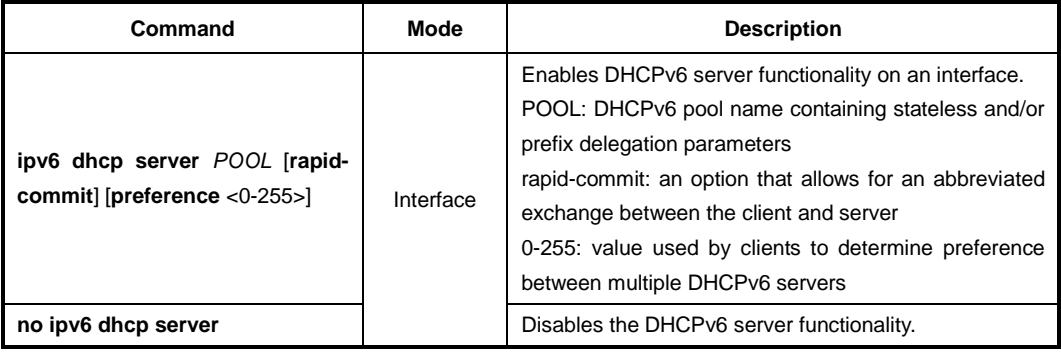

### **9.7.1.9 Displaying DHCPv6 Information**

To display a DHCPv6 pool configuration, use the following command.

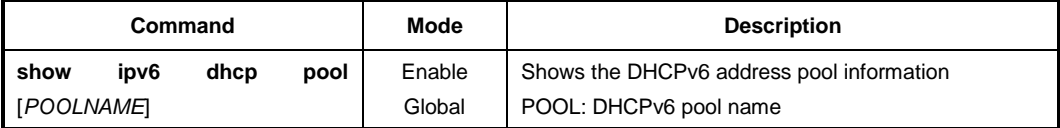

A DHCPv6 Unique Identifier (DUID) is used to identify the device when exchanging DHCPv6 messages.

To display the DUID of the local device, use the following command.

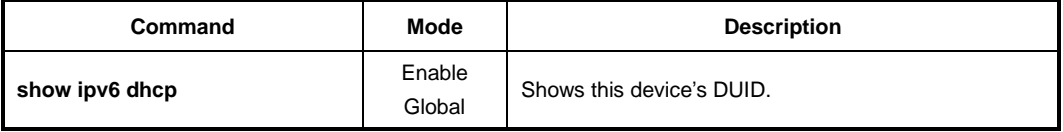

To display the DHCPv6 interface configuration, use the following command.

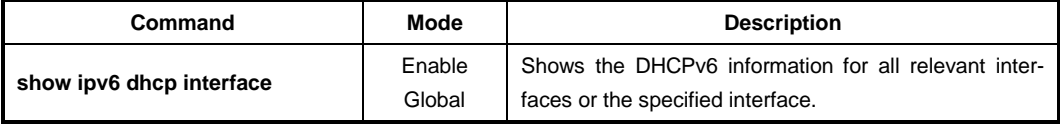

To display information about user-defined local IPv6 address pools, use the following command.

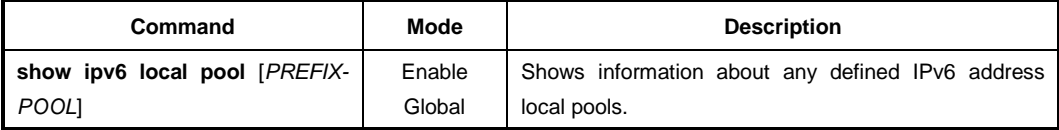

To display DHCP binding information from the DHCPv6 server binding table, use the following command.

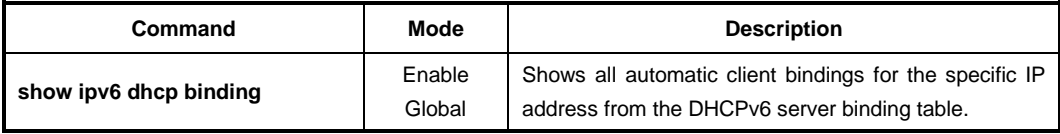

To delete/reset the configured bindings of DHCPv6 server, use the following command.

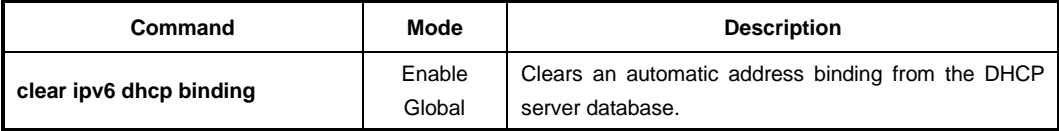

# **9.7.2 DHCPv6 Snooping**

For enhanced security, the LD3032 provides the DHCP snooping feature. The DHCP snooping filters untrusted DHCP messages and maintains a DHCP snooping binding table. An untrusted message is a message received from outside the network, and an untrusted interface is an interface configured to receive DHCP messages from outside the network.

The DHCP snooping basically permits all the trusted messages received from within the network and filters untrusted messages. In case of untrusted messages, all the binding entries are recorded in a DHCP snooping binding table. This table contains a hardware address, IP address, lease time, VLAN ID, interface, etc. It also gives you a way to differentiate between untrusted interfaces connected to the end-user and trusted interfaces connected to the DHCP server or another switch.

# **9.7.2.1 Enabling DHCPv6 Snooping**

DHCPv6 snooping should be enabled to allow clients to obtain IPv6 addresses from an authorized DHCPv6 server. To enable the DHCPv6 snooping on the system, use the following command

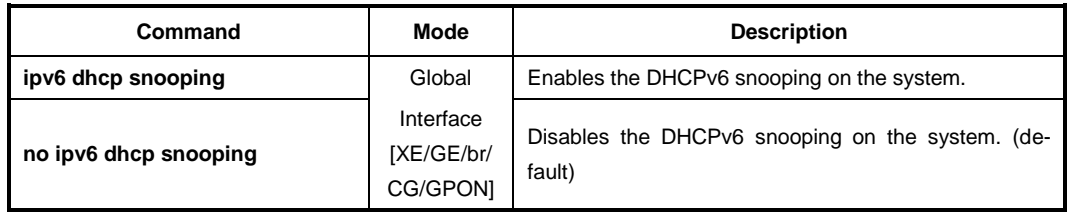

To enable the DHCPv6 snooping on a VLAN, use the following command

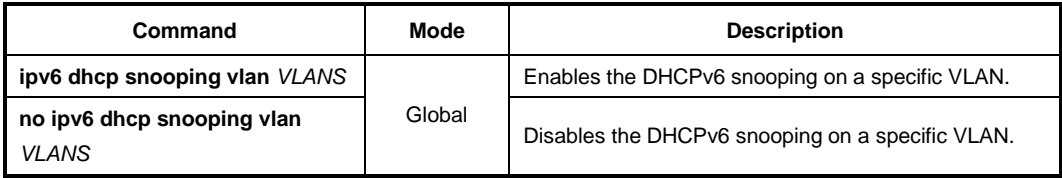

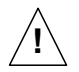

You must enable DHCPv6 snooping on the system before enabling DHCPv6 snooping on a VLAN.

# **9.7.2.2 DHCPv6 Snooping Port State**

To define a state of a port as trusted or untrusted, use the following command.

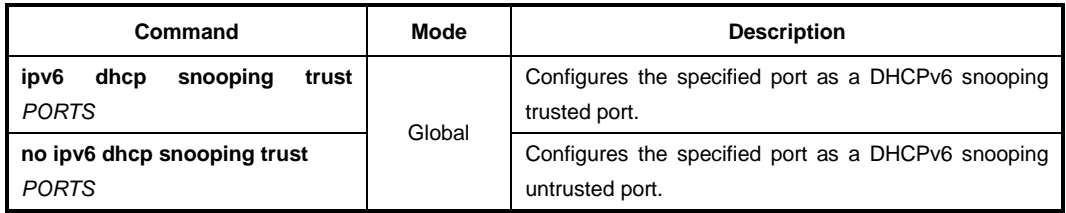

### **9.7.2.3 DHCP Rate Limit**

To set the number of DHCPv6 packet per second (pps) that an interface can receive, use the following command.

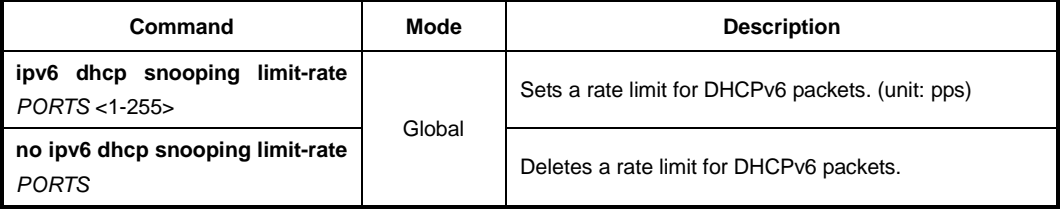

Normally, the DHCP rate limit is specified to untrusted interfaces and 15 pps is recommended for a proper value. However, if you want to set a rate limit for trusted interfaces, keep in mind that trusted interfaces aggregate all DHCP traffic in the switch, and you will need to adjust the rate limit to a higher value.

### **9.7.2.4 DHCP Lease Limit**

The number of entry registration in DHCP snooping binding table can be limited. If there are too many DHCP clients on an interface and they request IP address at the same time, it may cause IP pool exhaustion.

To set the number of entry registration in DHCP snooping binding table, use the following command.

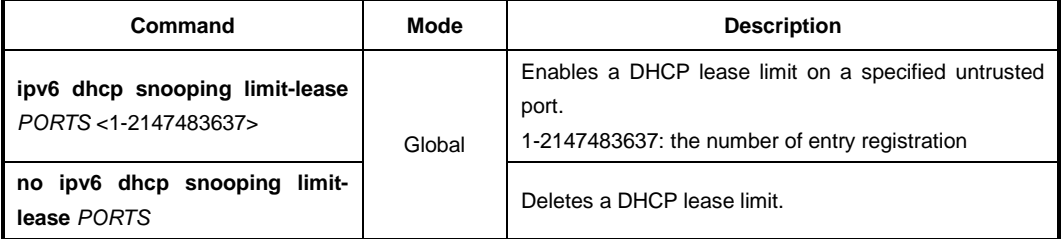

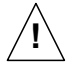

 $\blacksquare$ **i**

> You can limit the number of entry registration only for untrusted interfaces, because the DHCP snooping binding table only contains the information for DHCP messages from untrusted interfaces.

### **9.7.2.5 Specifying DHCPv6 Snooping Binding Entry**

The DHCPv6 snooping binding table contains a hardware address, IPv6 address, lease time, VLAN ID, and port information that correspond to the valid interfaces of the system.

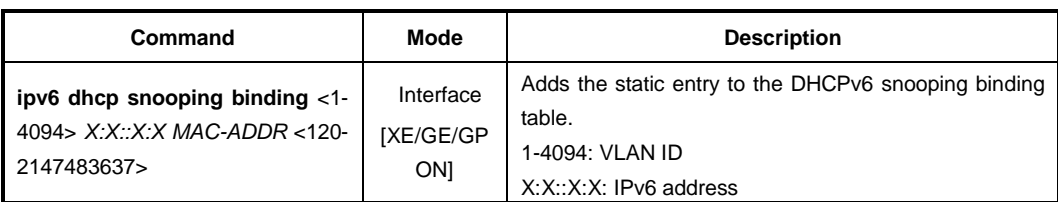

To manually add DHCPv6 snooping binding entry, use the following command.

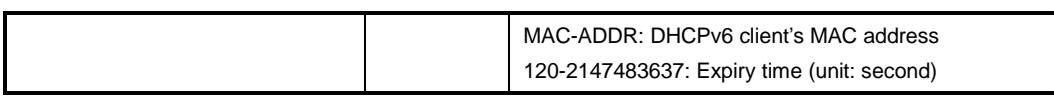

To remove the configured entry from DHCPv6 snooping binding table, use the following command.

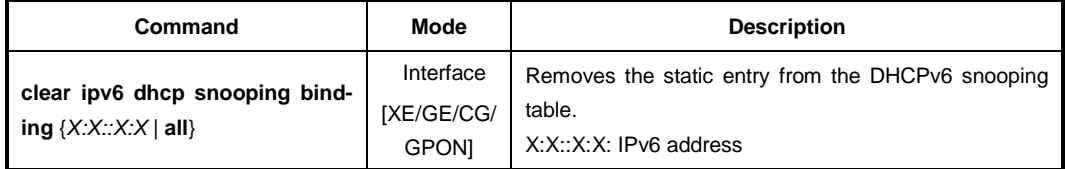

### **9.7.2.6 DHCP Snooping Option**

DHCP snooping-enabled switch may receive DHCP messages with various different options from clients, which cause DHCP server hard to manage client's information in the perspective of data consistency. That's why this function is necessary.

The switch operating DHCP snooping can modify or attach an option field of the DHCP messages with the defined snooping option and can forward them to DHCP server. The snooping option can be applied on a port basis or on entire ports.

Before using this function, a global DHCPv6 option format should be created and configured. For details of setting the DHCP option format, refer to the [9.7.4](#page-411-0) [DHCPv6 Option.](#page-411-0)

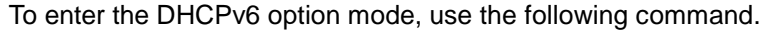

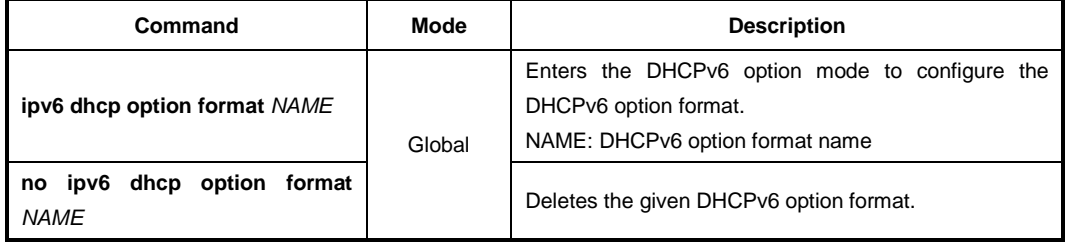

To set a DHCP snooping option for a specific port, use the following command.

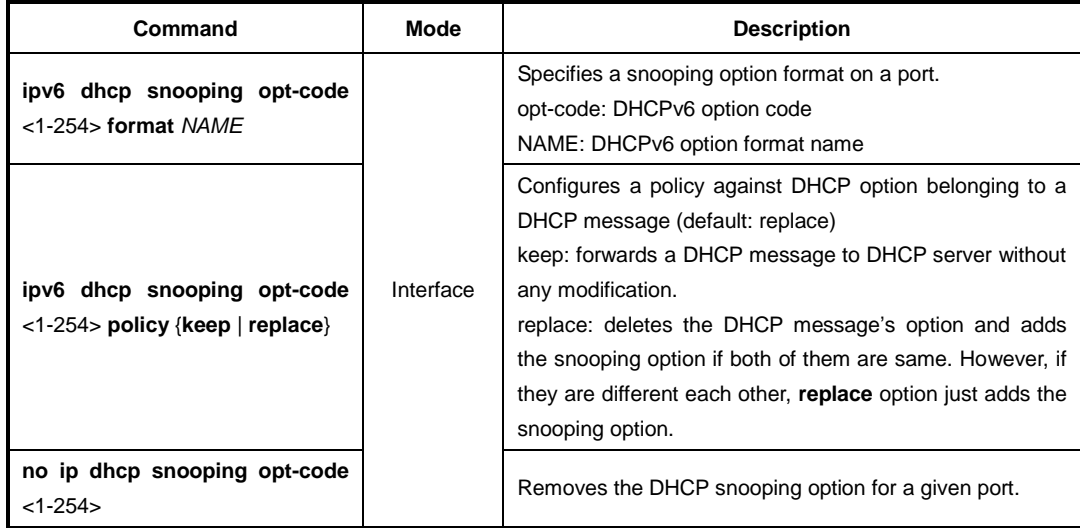

In case there is not a DHCP snooping option for a specific port, DHCP snooping switch finds the snooping default option. If it exists, DHCP snooping switch sends a DHCP server DHCP messages by replacing their options with the snooping default option.

To specify a DHCP server default option, use the following command.

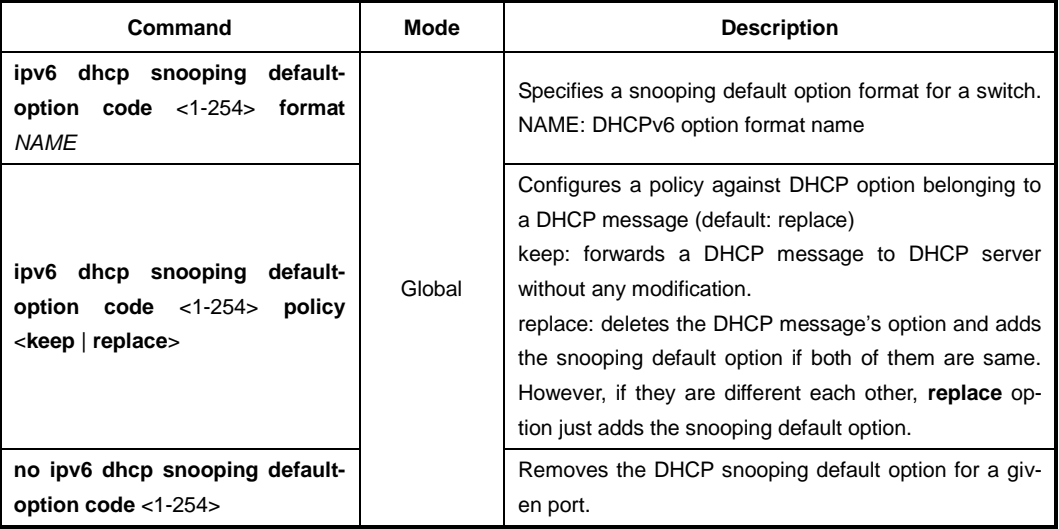

# **9.7.2.7 Displaying DHCPv6 Snooping Configuration**

To display DHCPv6 snooping table, use the following command.

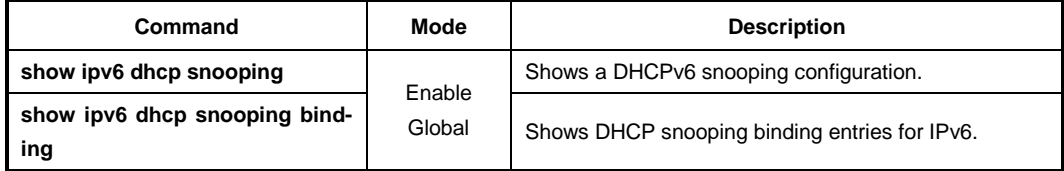

# **9.7.3 DHCPv6 Relay Agent**

### **9.7.3.1 DHCPv6 Relay Agent Destination**

To specify a destination address to which client messages are forwarded and enable DHCP for IPv6 relay service on the interface, use the following command.

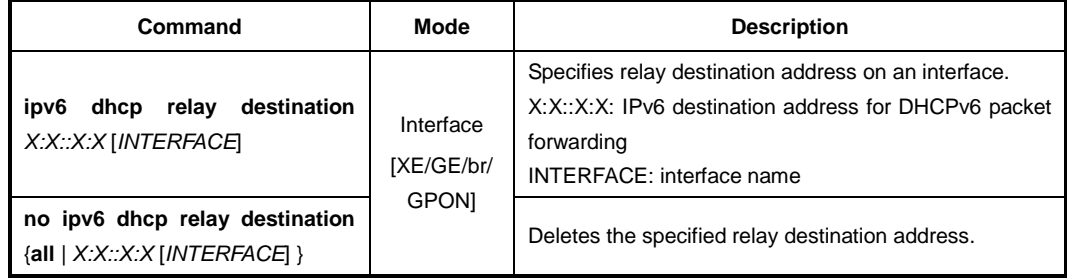

### **9.7.3.2 DHCP Relay Agent Option**

The switch operating DHCP server can include DHCP option information in the DHCP communication. Before using this function, a global DHCP option format should be created. For details of setting the DHCPv6 option format, refer to the [9.7.4](#page-411-0) [DHCPv6 Option.](#page-411-0)

To specify a DHCPv6 server option, use the following command.

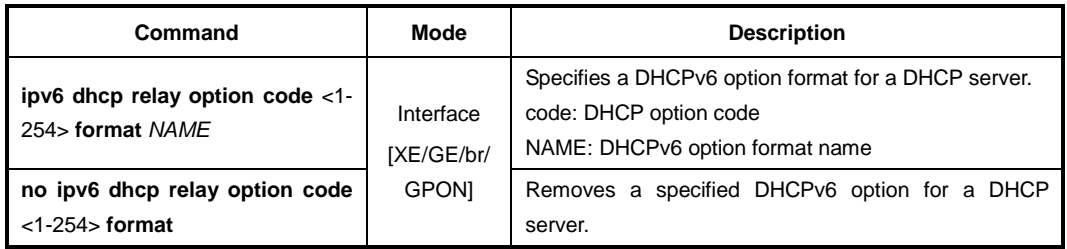

# <span id="page-411-0"></span>**9.7.4 DHCPv6 Option**

This function enables administrators to define DHCP options that are carried in the DHCP communication between DHCP server and client or relay agent. The following indicates the format of the DHCP options field.

### **DHCP Option Format**

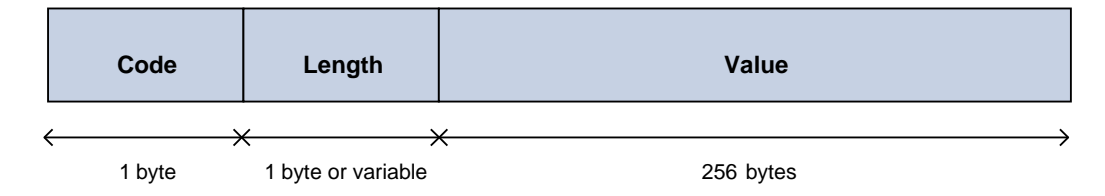

A code identifies each DHCP option. It can be expressed in value 0 to 255 by user configuration and some of them are predefined in the standards. ( $128 \sim 254$  is site specific) A length can be variable according to value or can be fixed. A value contains actual information such an IPv6 address, string, or index, which is inserted into the DHCP packet.

Administrators can configure a DHCPv6 option format in *DHCPv6 Option* mode, which is globally used over the DHCP functions.

### **9.7.4.1 Entering DHCPv6 Option Mode**

To enter the DHCPv6 option mode, use the following command.

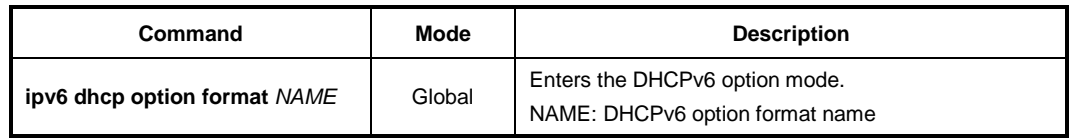

### **9.7.4.2 Configuring DHCPv6 Option Format**

To configure a DHCPv6 option format, use the following command.

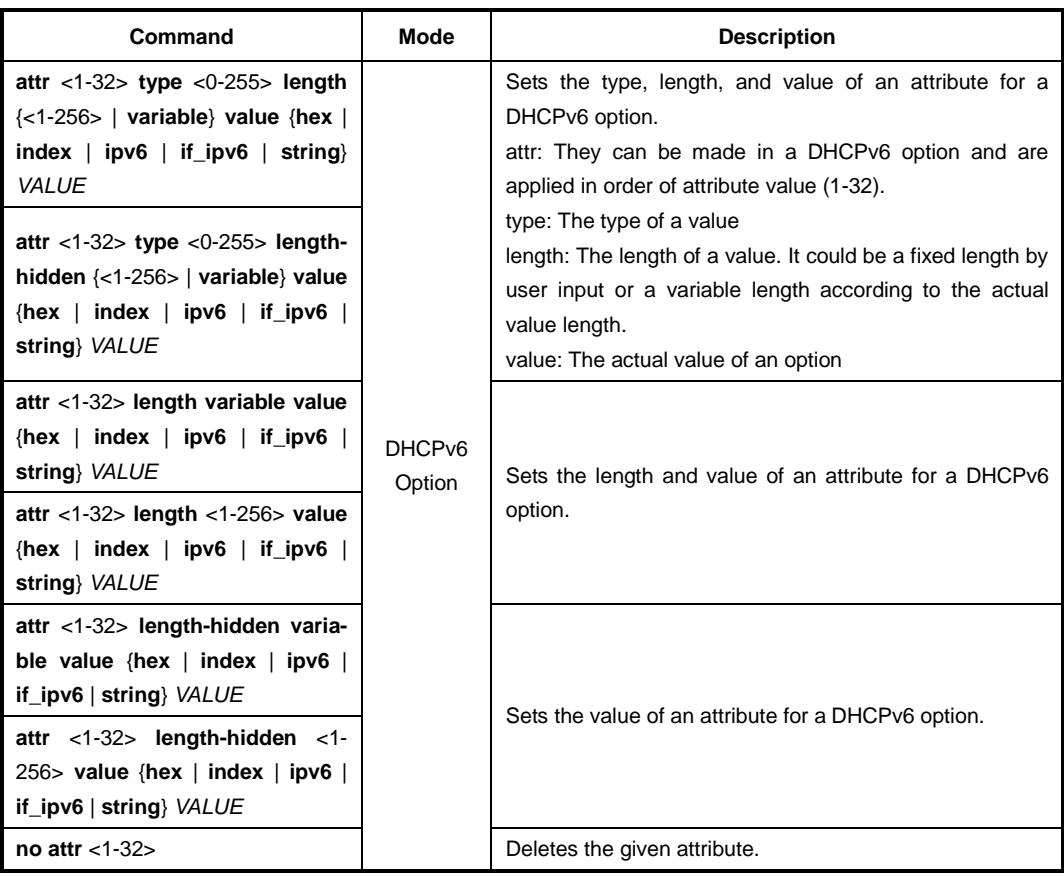

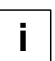

The packets can be mapped to the option format string that defined by variable values with special character (%).

%DEVICE-NAME: device name %VENDOR-NAME: vendor name %MODEL-NAME: product model name %FIRMWARE-VERSION: firmware version %PORT-NUM: input port number %IN\_IF\_IPv6: input interface IPv6 address %ONT-SERIAL: ONT serial number

# **9.7.4.3 Deleting DHCPv6 Option Format**

To delete a specified DHCPv6 option format, use the following command.

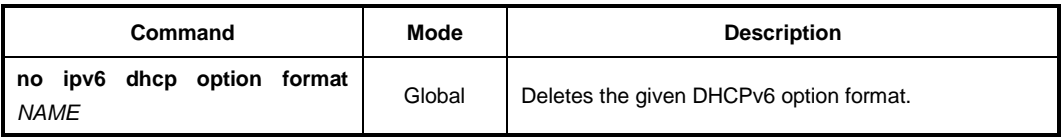

### **9.7.4.4 Displaying DHCPv6 option**

To print a specified DHCPv6 option format, use the following command.

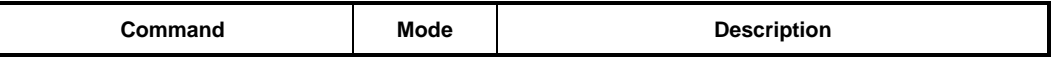

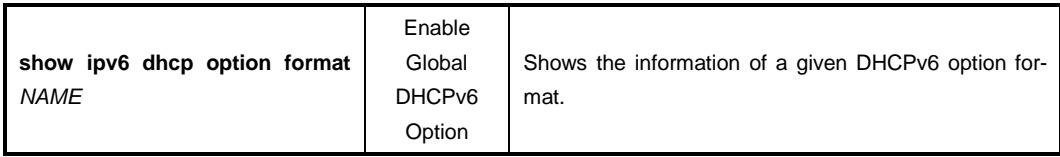

# **9.7.5 DHCPv6 Filtering**

To enable the DHCPv6 server packet filtering, use the following command.

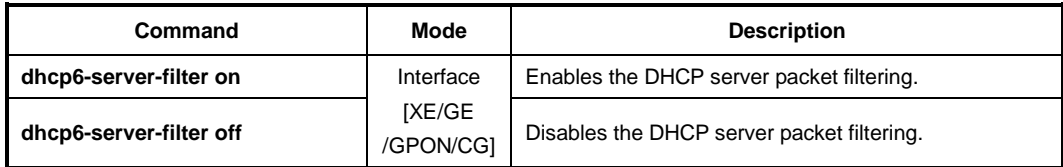

To display a status of the DHCPv6 server packet filtering, use the following command.

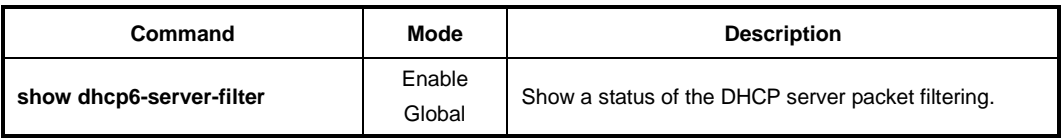

# **9.7.6 Debugging DHCPv6**

To enable/disable a DHCPv6 debugging, use the following command.

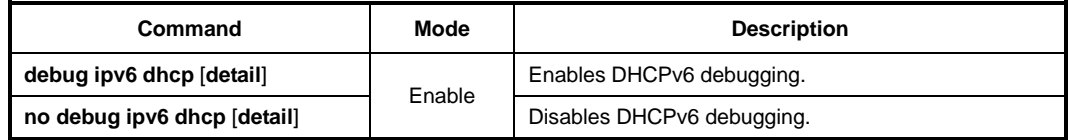

To display the debugging information, use the following command.

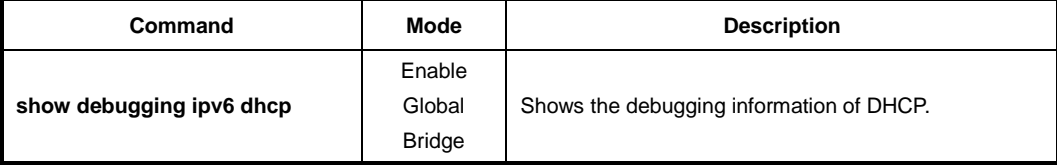

# **9.8 Virtual Router Redundancy Protocol (VRRP)**

Virtual router redundancy protocol (VRRP) is configuring Virtual router (VRRP Group) consisted of VRRP routers to prevent network failure caused by one dedicated router. You can configure maximum 255 VRRP routers in VRRP group of LD3032. First of all, decide which router plays a roll as Master Virtual Router. The other routers will be Backup Virtual Routers. After you give priority to these backup routers, the router serves for Master Virtual Router when there are some problems in Master Virtual router. When you configure VRRP, configure all routers in VRRP with unified Group Id and assign unified Associated IP to them. After that, decide Master Virtual Router and Backup Virtual Router. A router that has the highest priority is supposed to be Master and Backup Virtual Routers also get orders depending on priority.

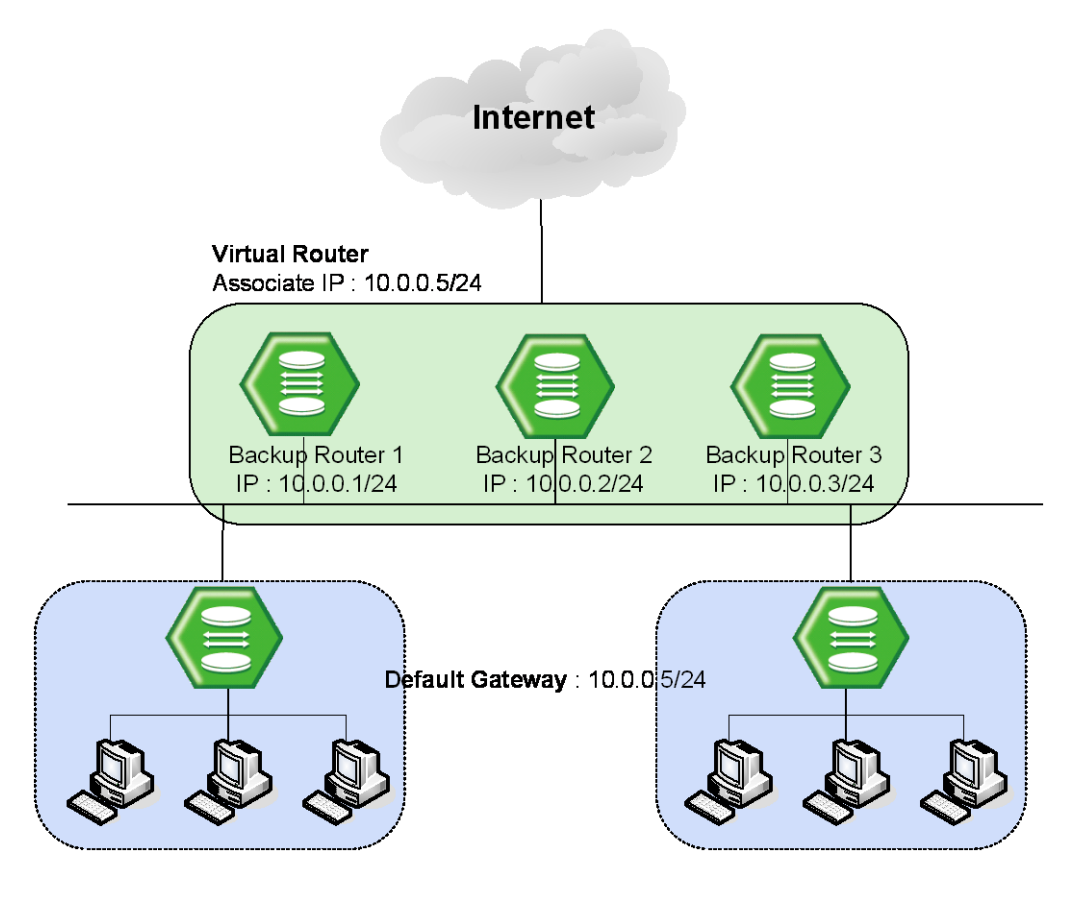

<span id="page-414-0"></span>**Fig. 9.43** VRRP Operation

In case routers have same priorities, then a router, which has lower IP address, gets the precedence. [Fig. 9.43](#page-414-0) shows an example of configuring three routers which have IP addresses, 10.0.0.1/24, 10.0.0.2/24 and 10.0.0.3/24 for each one as Virtual router by Associated IP, 10.0.0.5/24. If these three routers have same Priority, a router, which has the smallest IP, address, 10.0.0.1/24 is decided to be Master Router. Also, switches and PCs connected to the Virtual Router are to have IP address of Virtual Router, 10.0.0.5/24 as default gateway.

# **9.8.1 Configuring VRRP**

To configure the LD3032 as device in Virtual Router, use the following command on *Global Configuration* mode. Then you can configure VRRP by opening *VRRP Configuration* mode.

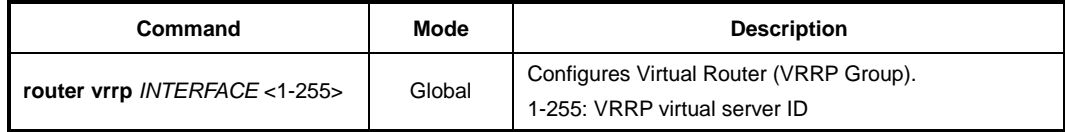

To delete the VRRP configuration, use the following command.

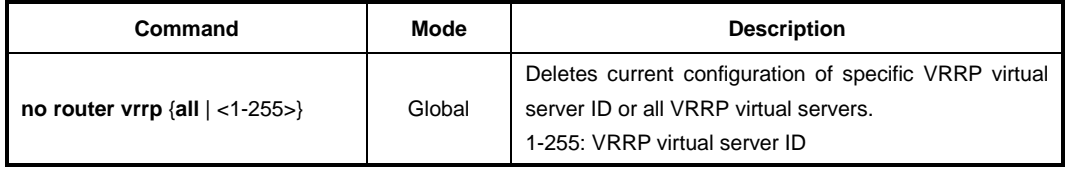

### **9.8.1.1 Associated IP Address**

After configuring a virtual router, you need to assign an associated IP address to the virtual router. Assign unified IP address to routers in one group.

To assign an associate IP address to routers to a virtual router or delete a configured associate IP address, use the following command.

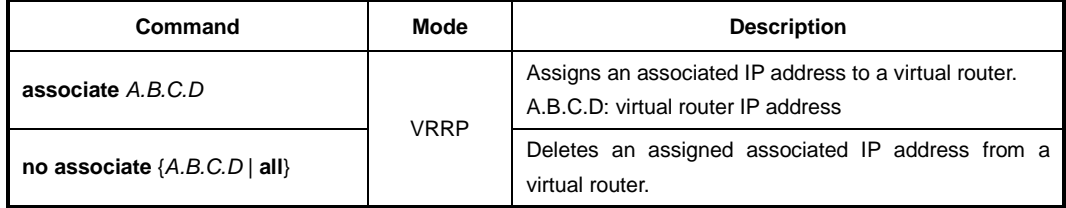

### **9.8.1.2 Access to Associated IP Address**

If you configure the function of accessing Associated IP address, you can access to Associated IP address by the commands such as ping.

To configure the function of accessing Associated IP address, use the following command.

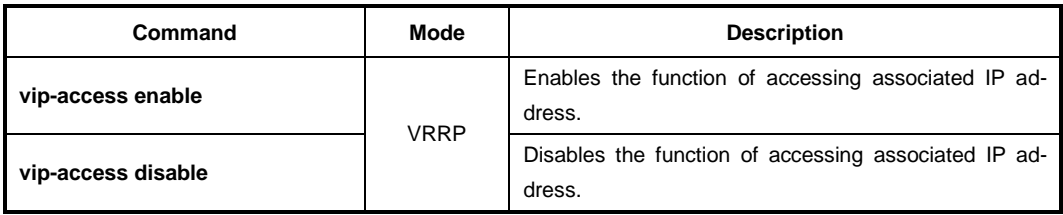

### **9.8.1.3 Master Router and Backup Router**

The LD3032 can be configured as Master Router and Backup Router by comparing Priority and IP address of devices in Virtual Router. First of all, it compares Priority. A device, which has higher Priority, is to be higher precedence. And when devices have same Priority, then it compares IP address. A device, which has lower IP address, is to be lower precedence. If a problem occurs on Master Router and there are more than two routers, one of them is selected as new Master Router according to their precedence.

To configure Priority of Virtual Router or delete the configuration, use the following commands.

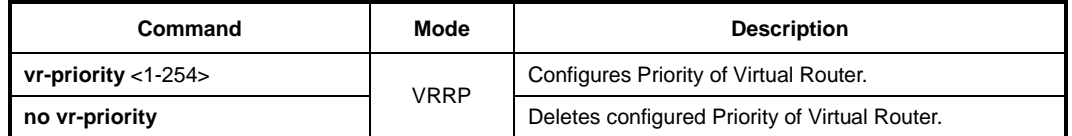

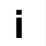

Priority of Virtual Backup Router can be configured from 1 to 254.

To set VRRP advertisement timers or delete the configuration, use the following command.

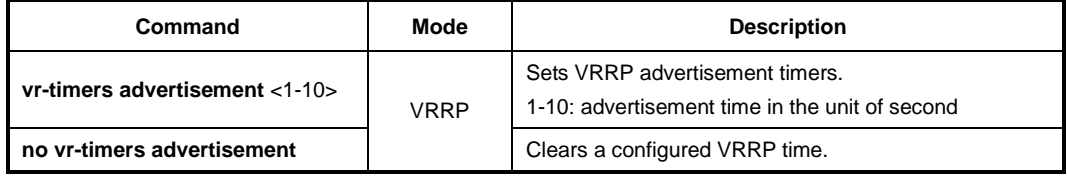

The following is an example of configuring Master Router and Backup Router by comparing their Priorities: Virtual Routers, Layer 3 SWITCH 1 – 101 and Layer 3 SWITCH 2 – 102. Then, regardless of IP addresses, one that has higher Priority, Layer 3 SWITCH 2 becomes Master Router.

#### <Layer 3 SWITCH1: IP Address - 10.0.0.1/24>

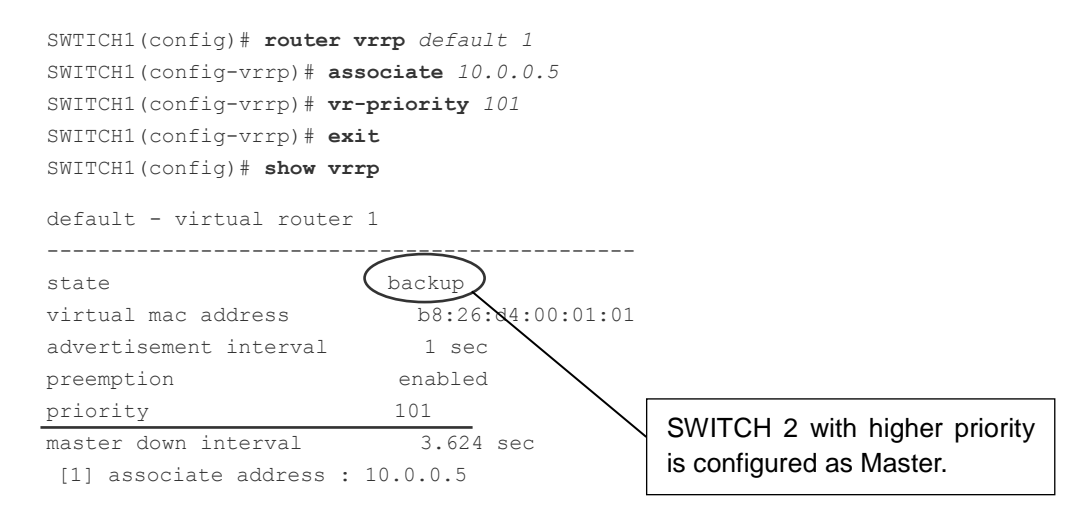

<Layer 3 SWITCH 2: IP Address - 10.0.0.2/24>

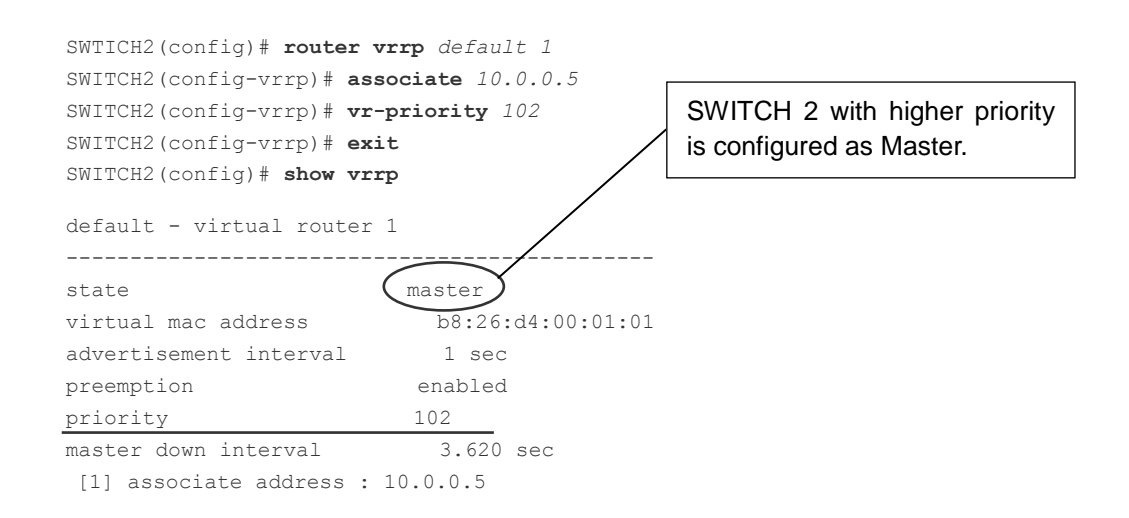

By default, Priority of the LD3032 is configured as "100". Therefore, unless you configure specific Priority, this switch becomes Master Router because a device, which has higher IP address, has higher precedence.

Also, when there are more than two Backup Routers, IP addresses are compared to decide order. The following is an example of configuring Master Router and Backup Router by comparing IP addresses: Virtual Routers, Layer 3 SWITCH 1 – 10.0.0.1 and Layer 3 SWITCH 2 – 10.0.0.2.

#### <Layer 3 SWITCH 1: IP address - 10.0.0.1/24>

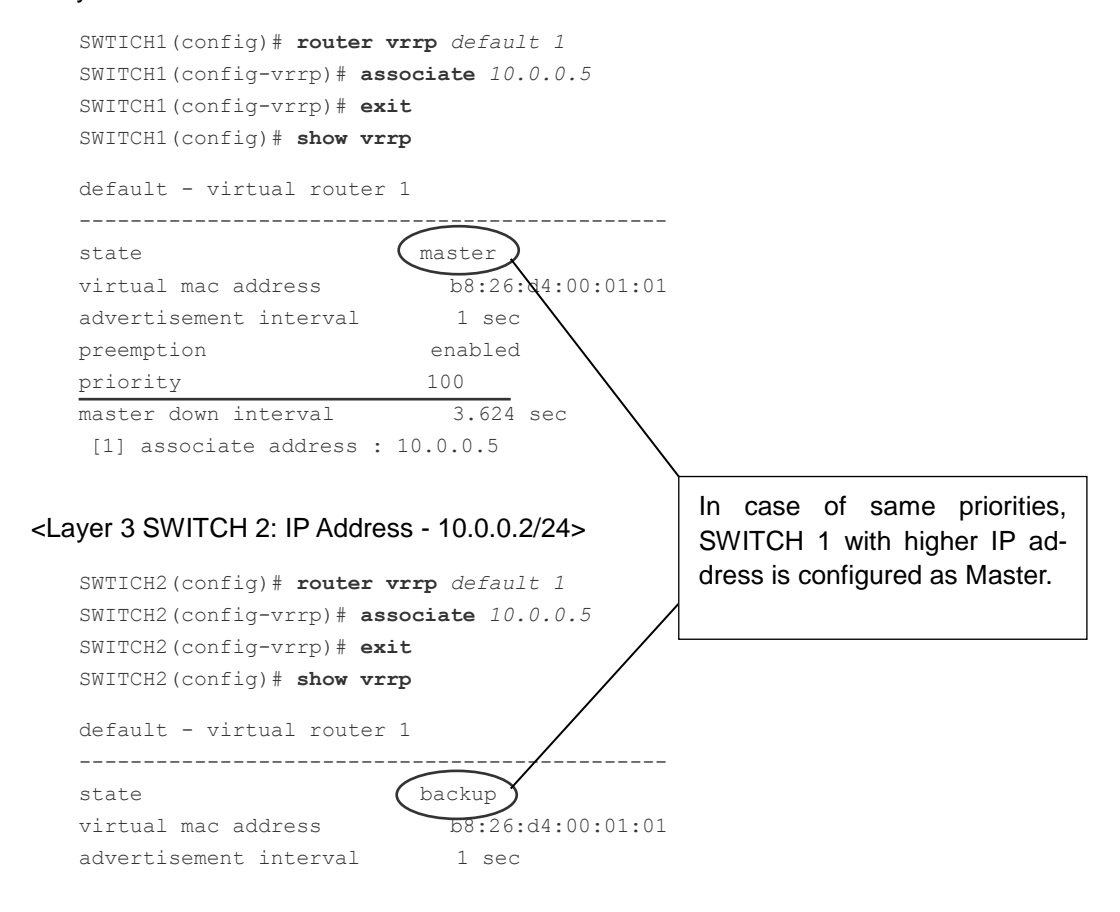

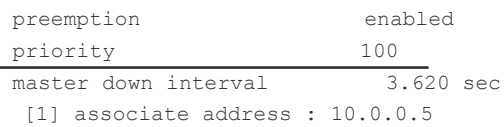

### **9.8.1.4 VRRP Track Function**

When the link connected to Master Router of VRRP is off as below, if link of Master Router is not recognized, the users on the interface are not able to communicate because the interface is not able to access to Master Router.

In the condition that Link to VRRP's master router is down as the figure shown below, or the link of Master Router cannot be recognized, the communication would be impossible.

For the LD3032, you can configure Master Router to be changed by giving lower Priority to Master Router when the link of Master Router is disconnected. This function is VRRP Track.

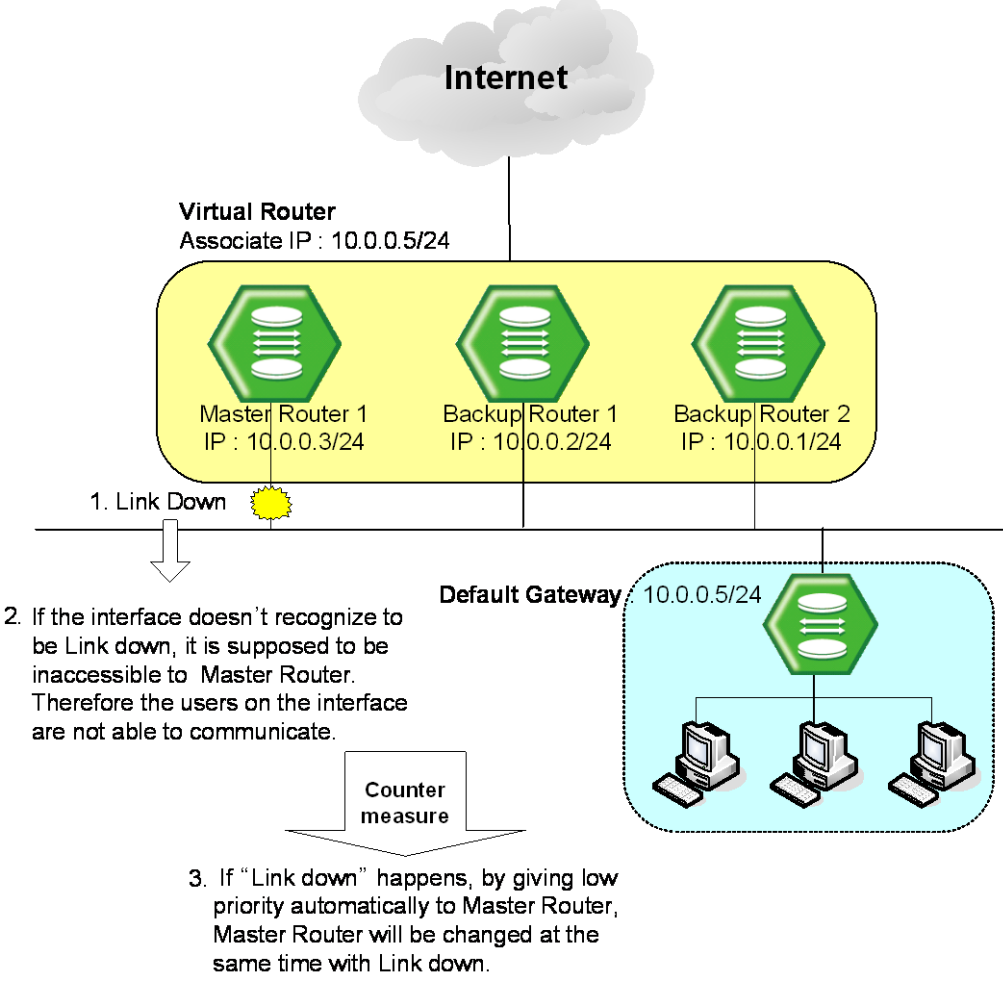

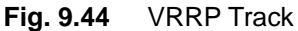

To configure VRRP Track, use the following command.

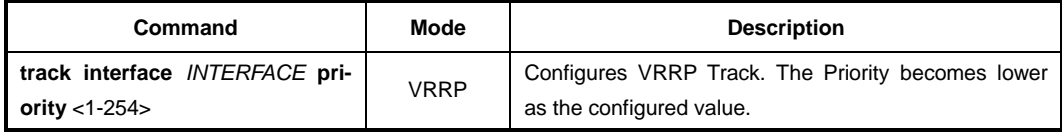

To release VRRP Track configuration, use the following command.

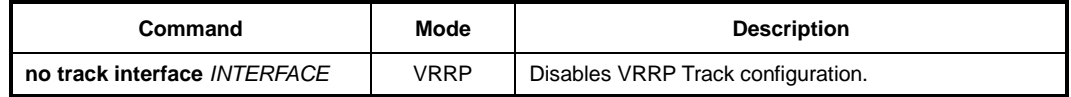

### **9.8.1.5 Authentication Password**

If anyone knows Group ID and Associated IP address, he can configure another device as a Virtual Router. To prevent this, user needs to configure a password, named authentication password that can be used only in Virtual Router user configured.

To configure an authentication password for security of Virtual Router, use the following command on VRRP configuration mode.

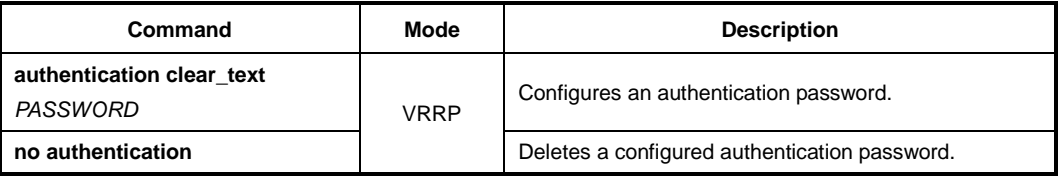

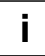

Authentication password can be configured with maximum 7 digits.

The following is an example of configuring Authentication password in Virtual Router as network and showing it.

```
SWITCH(config-vrrp)# authentication clear_text network
SWITCH(config-vrrp)# show running-config
Building configuration...
(Omitted)
vrrp default 1
authentication clear_text network
associate 10.0.0.5
no snmp
SWITCH(config-vrrp)#
```
### **9.8.1.6 Preempt**

Preempt is a function that an added device with the highest Priority user gave is automatically configured as Master Router without rebooting or specific configuration.

To configure Preempt, use the following command.

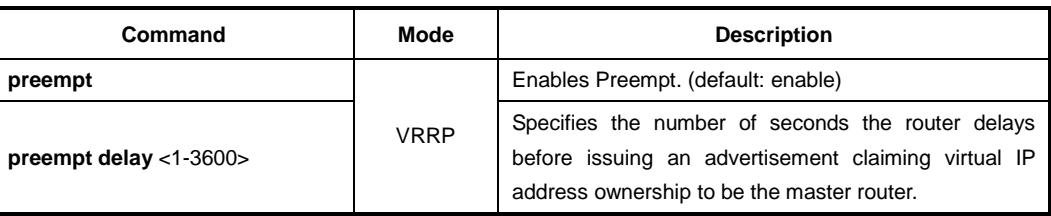

To disable Preempt and return to as default setting of delay time, use the following command.

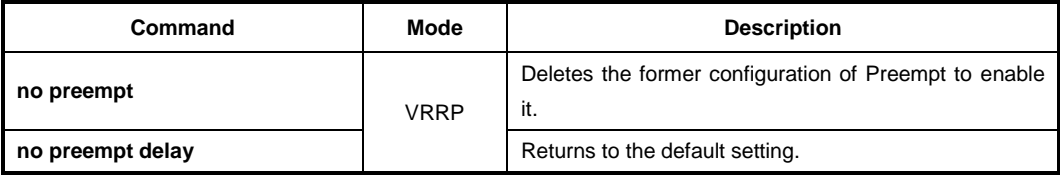

# **9.8.2 VRRP Monitoring and Management**

You can view all kinds of statistics and database recorded in IP routing table. The information can be used to enhance system utility and solve problem in case of trouble. You can check network connection and data routes through the transmission.

# **9.8.2.1 Displaying VRRP Protocol Information**

To display a configuration of VRRP, use the following command.

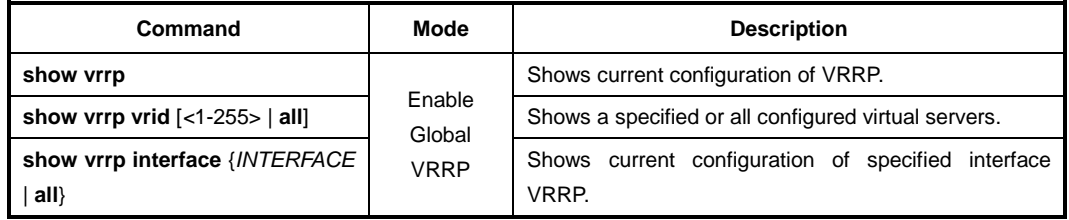

### **9.8.2.2 VRRP Statistics**

To display the VRRP statistics that packets have been sent and received, use the following command.

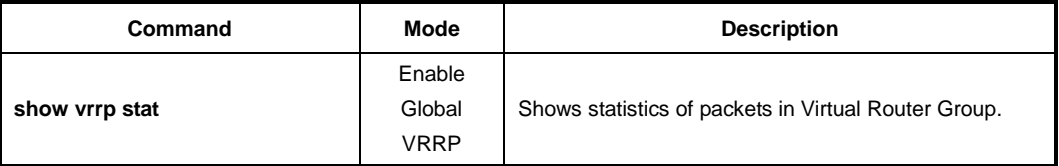

To clear the VRRP statistics information, use the following command.

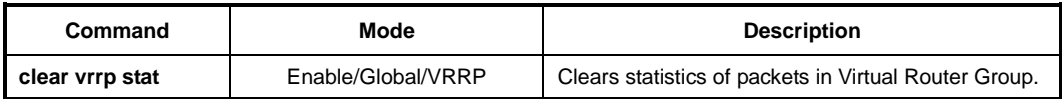

# **9.8.2.3 VRRP Debug**

To enable VRRP debugging, use the following command.

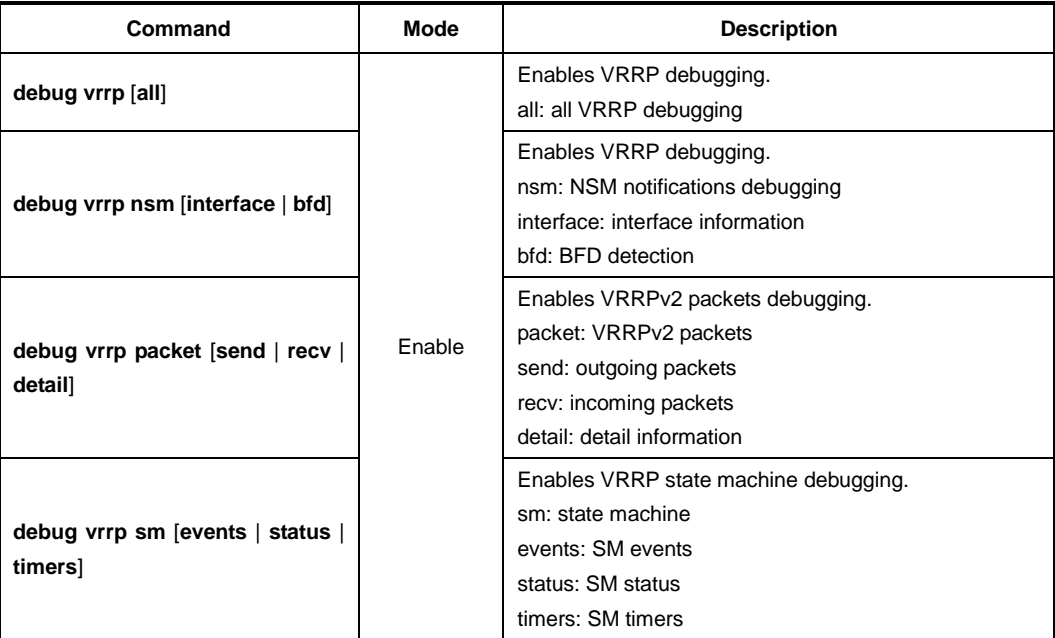

To disable VRRP debugging, use the following command.

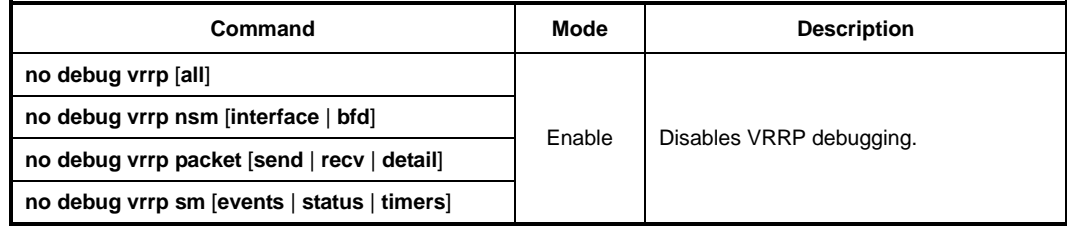

To display the debugging information, use the following command.

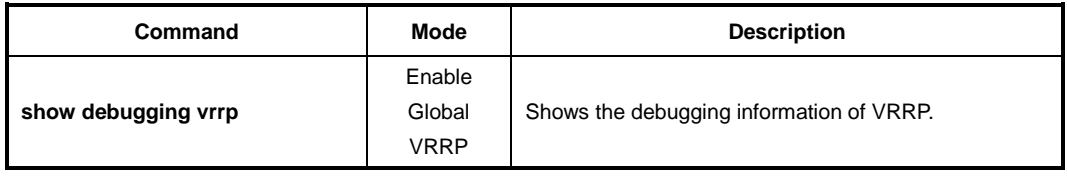

# **9.9 Rate Limit**

User can customize port bandwidth according to user's environment. By this configuration, you can prevent a certain port to monopolize whole bandwidth so that all ports can use bandwidth equally. Egress and ingress can be configured both to be same and to be different.

The LD3032 can apply the rate limit with 64 Kbps unit for GE port, and support ingress policing and egress shaping.

To set a rate limit for ports, use the following command.

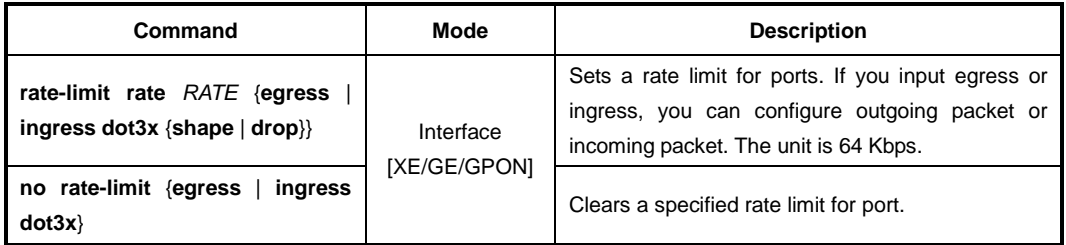

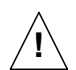

For the ingress rate limit, the flow control should be enabled on a specified port! For more information of the flow control, see Section [5.9.7.](#page-106-0)

To display a configured rate limit, use the following command.

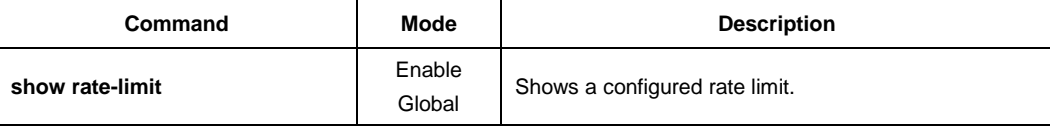

# **9.10 Flood Guard**

Flood guard limits number of packets, how many packets can be transmitted, in configured bandwidth, whereas Rate limit controls packets through configuring width of bandwidth, which packets pass through. This function prevents receiving packets more than configured amount without enlarging bandwidth.

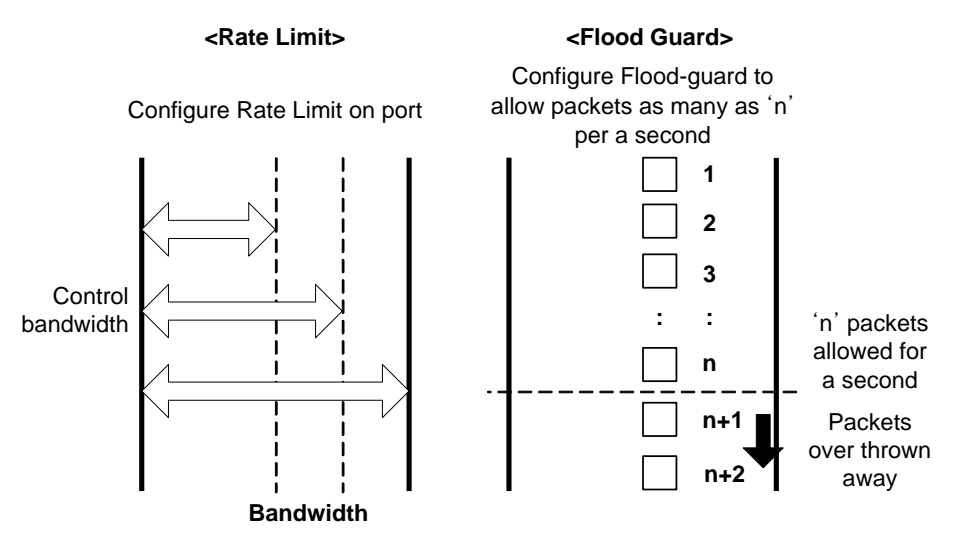

**Fig. 9.45** Rate Limit and Flood Guard

# **9.10.1 MAC Flood Guard**

MAC flood guard controls the number of incoming packets per second, which have the same MAC address. Using this function, you can protect malicious attacks such as Denial of Service (DoS) from unauthorized user.

To configure the MAC flood guard, use the following command.

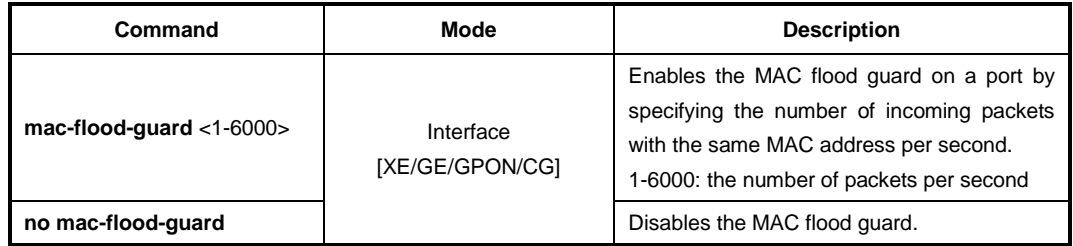

To display the configured MAC flood guard, use the following command.

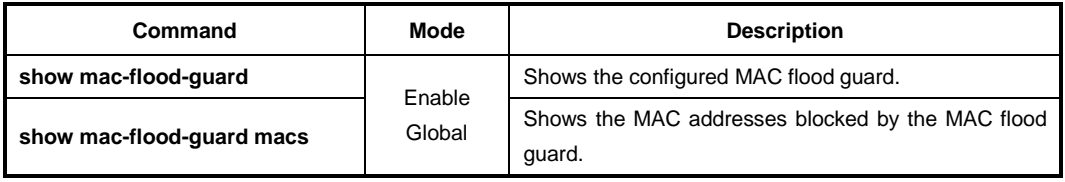

### **9.10.2 CPU Flood Guard**

CPU flood guard controls the number of broadcast and multicast packets per second, which is coming to CPU to prevent CPU overload. If the number of those packets exceeds the threshold, the system generates an SNMP trap.

To enable/disable the CPU flood guard, use the following command.

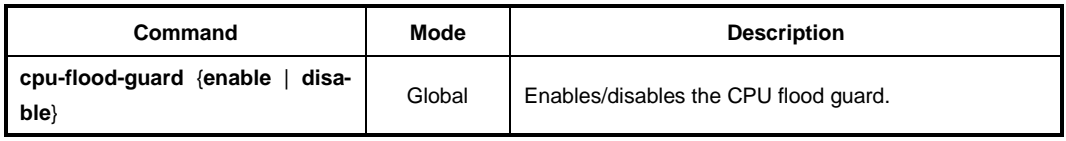

To specify the number of broadcast and multicast packets per second, which is coming to CPU, use the following command.

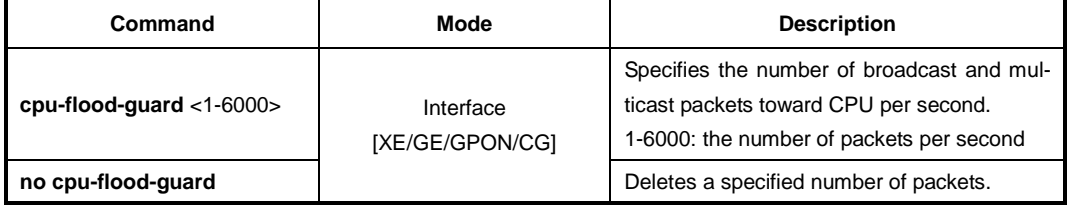

You can also enable the blocking option. When the blocking option for CPU flood guard is running, if the number of incoming broadcast and multicast packets per second exceeds a configured value, the port will discard those packets during a specified time.

To enable the blocking option, use the following command.

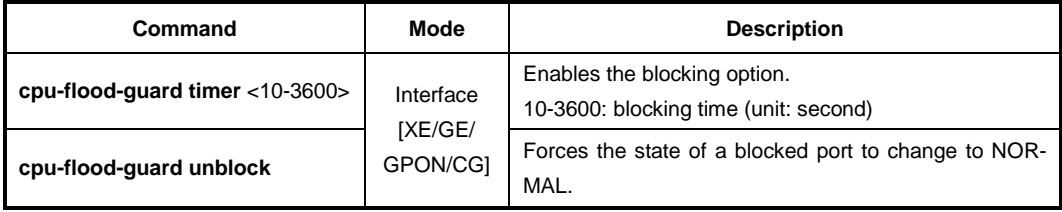

To display the configured CPU flood guard, use the following command.

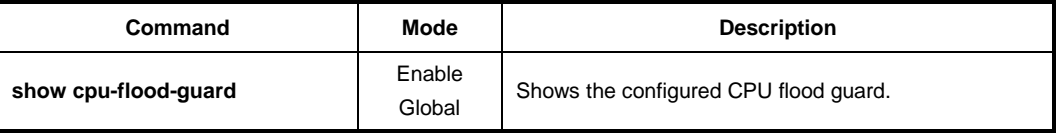

### **9.10.3 System Flood Guard**

A packet flooding occurs unexpectedly when a large number of broadcast or multicast packets are received on a port, which may cause unnecessary network congestion. The LD3032 provides the system flood guard function that controls traffic for a port by given threshold. If the number of incoming packets exceeds the threshold, the system generates a syslog message/SNMP trap or discards those packets.

To enable/disable the system flood guard, use the following command.

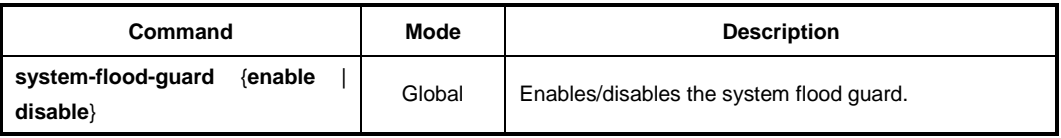

You can also enable the blocking timer option. When the blocking timer option for system flood guard is running, if the number of incoming packets per second exceeds the configured threshold, the port will discard those packets during a specified time.

To specify the number of packets per second according to the type of packets, which is transmitted to a specific port, use the following command.

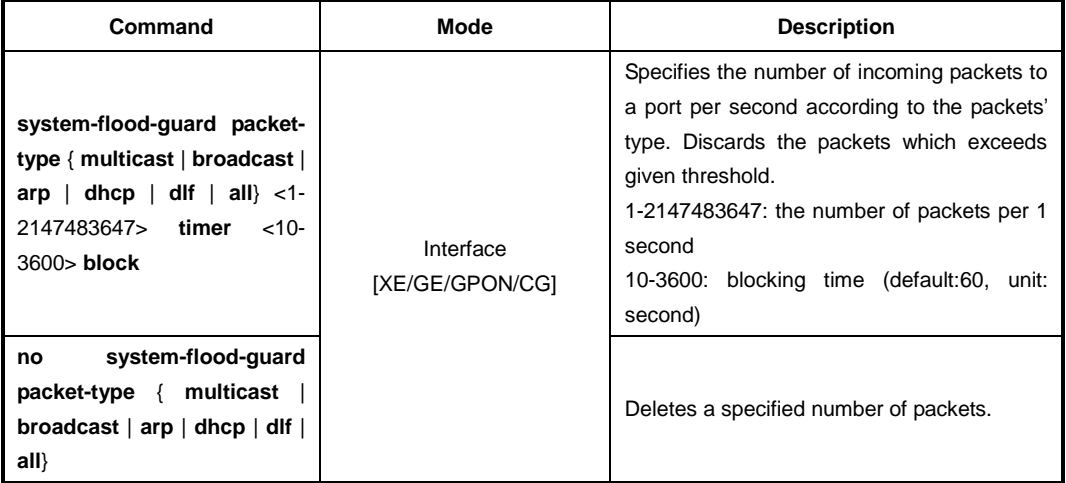

To generate the trap message when the number of incoming packets is less than a configured value, use the following command.

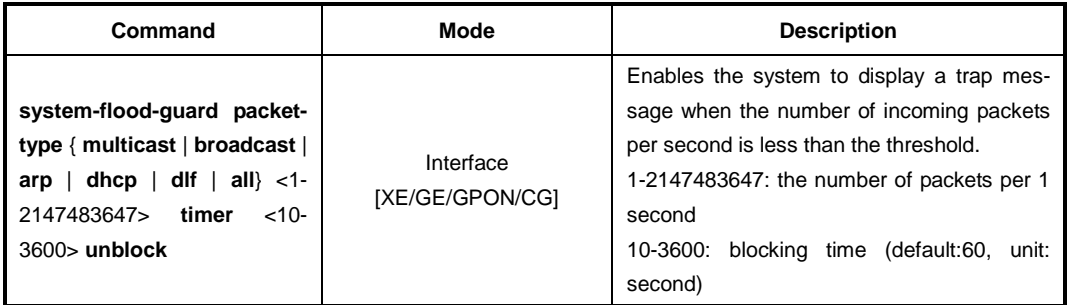

To disable the blocking option for the blocked port to permit the packet transmission, use the following command.

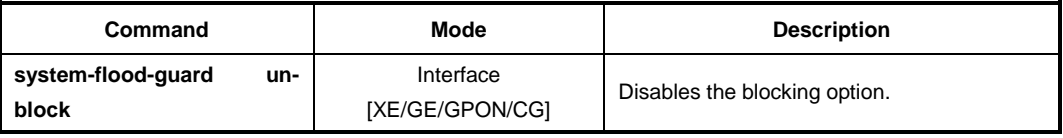

**Command Mode Mode Description show system-flood-guard** Enable Global Shows the configured system flood guard.

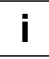

BPDU is still transmitted even if the specific port is blocked by system flood guard.

To display the configured system flood guard, use the following command.

# **9.10.4 Invalid Traffic Guard**

A packet storm may occur unexpectly if a large number of invalid packets are received on a port. It can cause the network to slow down or to time out. The LD3032 provides the traffic guard function that controls the port's traffic by threshold value. The threshold (%) rate is based on the number of packets per second (pps). Basically, a maximum pps is usually calculated when all Ethernet frames are of 64-bytes in length, or the minimum size frame. Because of the Inter-Packet Gap (12 bytes) and preamble (8 bytes), the minimum packet size becomes 84 bytes.

The following table shows the performance numbers in packets per second (pps) for 100M, 1G and 10G Ethernet port.

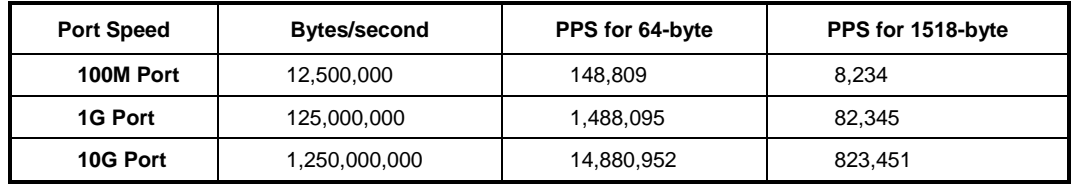

The invalid traffic guard function is configured with the threshold rate (%) that is based on pps of the maximum Ethernet port's bandwidth.

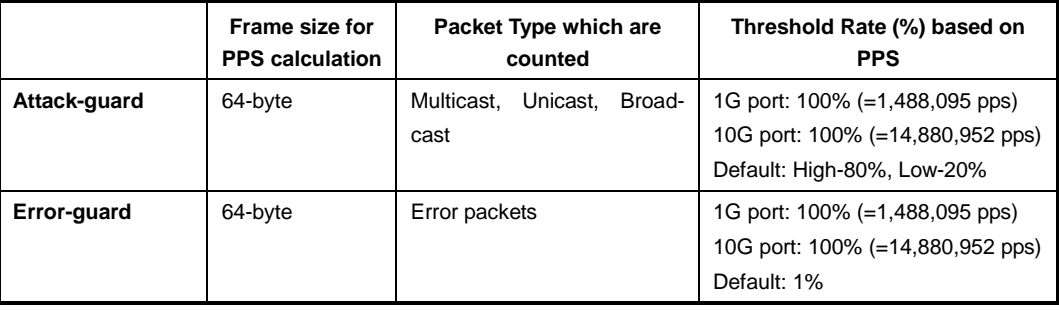

i. **i**

To generate a SNMP trap of invalid traffic guard (attack/error), SNMP trap mode should be "alarm-report" mode.

# **9.10.4.1 Attack Guard**

A packet storm may unexpectedly occur if a large number of broadcast, unicast, or multicast packets are received on a port. Forwarding these packets can cause the network to i. **i**

slow down or to time out. The LD3032 provides the attack guard function that controls traffic for a specified port by threshold value. The threshold (%) rate of attack guard is based on the number of packets per second (pps) that is calculated by 64-byte frame size. If the number of incoming packets exceeds a given threshold, the system can shut down the port or generate SNMP trap messages for warning when attack guard function is enabled on this port. If the threshold (%) comes down to a given low threshold, it generates traps. You can specify the packet type, a high threshold value and a low threshold for a port.

To enable/disable the attack guard function, use the following command.

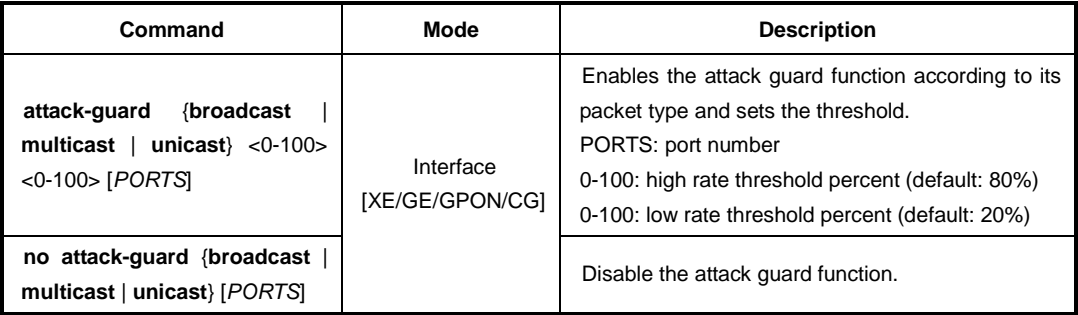

If the high threshold is set to 85% for 1G Ethernet port, the LD3032 monitors the number of configured packet type. The number of those packets exceeds 1,264,880 pps (=14,880,95 \* 0.85), the shutdown/trap action will be performed.

To determine the policy to take action when the incoming broadcast/multicast/unicast packets exceed the configured threshold, use the following command.

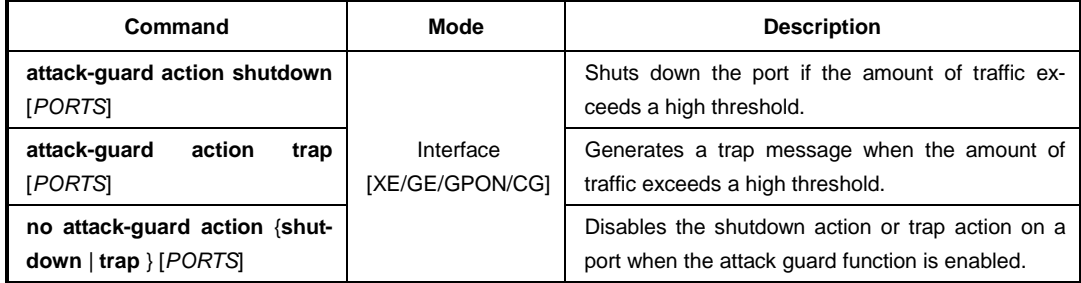

To display the attack guard configuration, use the following command.

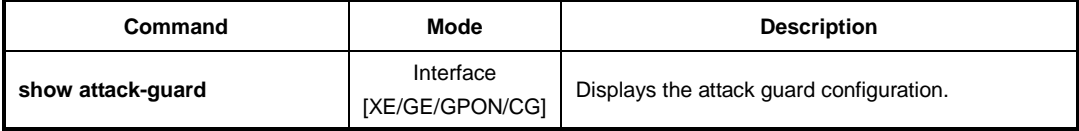

# **9.11 PPS Control**

A packet storm occurs unexpectedly when a large number of broadcast, unicast, or mul-

ticast packets are received on a port, which may cause unnecessary network congestion. The LD3032 provides the PPS control function that controls traffic for a port by given threshold. If the number of incoming packets exceeds the threshold, the system generates a syslog message and SNMP trap.

To set the threshold for PPS control, use the following command.

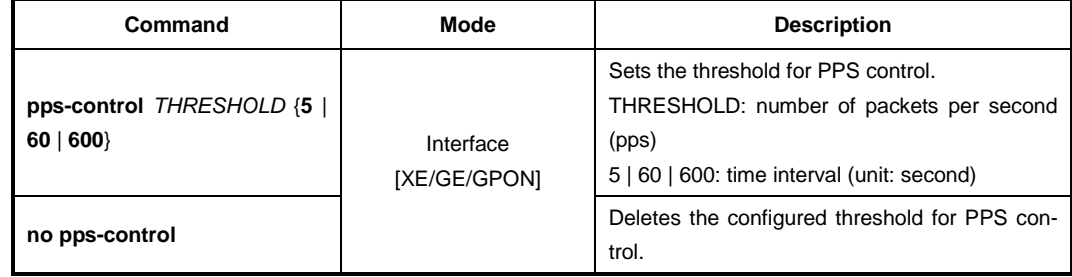

When the blocking option for PPS control is running, if the number of incoming packets exceeds a configured threshold, the traffic is discarded during specified time.

To enable the blocking option, use the following command.

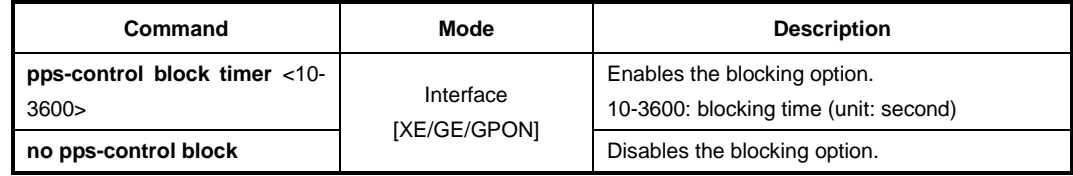

To display current incoming packet statistics and configurations for PPS control, use the following command.

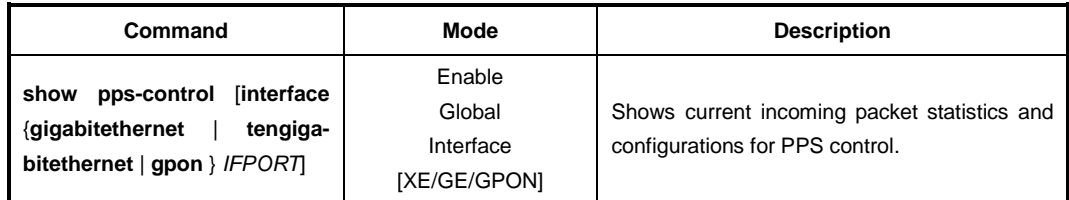

# **9.12 Storm Control**

The LD3032 provides a storm control feature for mass broadcast, multicast, and destination lookup failure (DLF). Generally, wrong network configuration, hardware malfunction, virus and so on cause these kinds of mass packets. Packet storm occupies most of the bandwidth of the network, and that causes the network very unstable.

To enable/disable the storm control, use the following command.

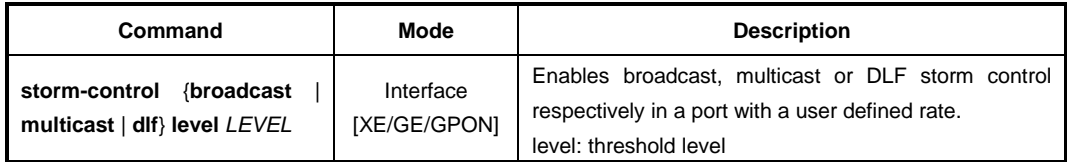

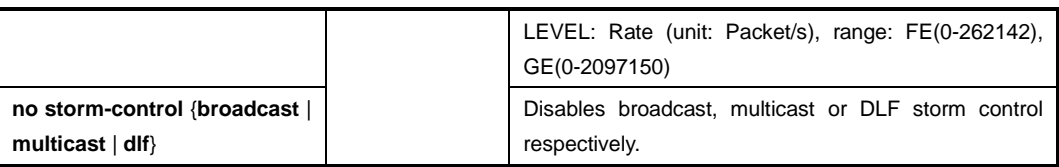

i. **i**

By default, DLF storm control is enabled and multicast storm control is disabled.

To display a configuration of the storm control, use the following command.

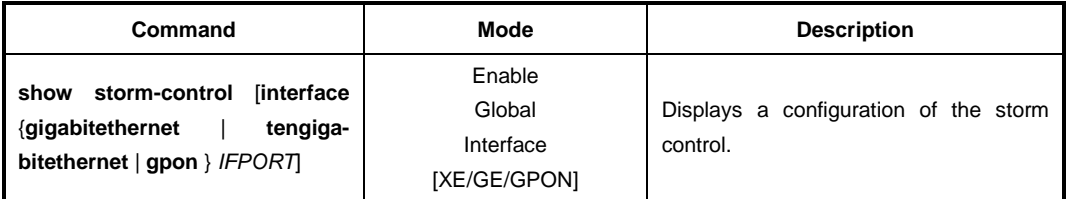

# **9.13 Jumbo Frame Capacity**

The packet range that can be capable to accept is from 64 bytes to 1518 bytes. Therefore, packets not between these ranges will not be taken. However, the LD3032 can accept jumbo frame larger than 1518 bytes through user's configuration.

To enable/disable the jumbo frame capacity, use the following command.

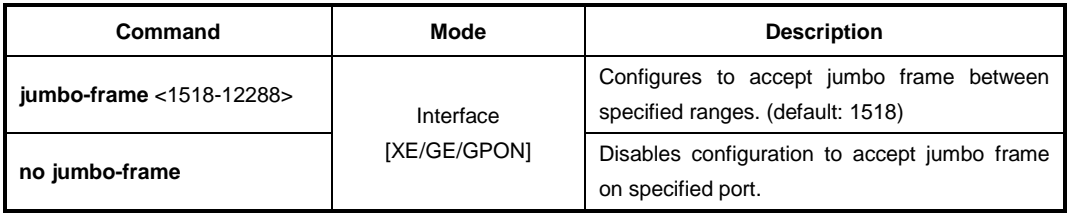

To display the configuration of jumbo frame, use the following command.

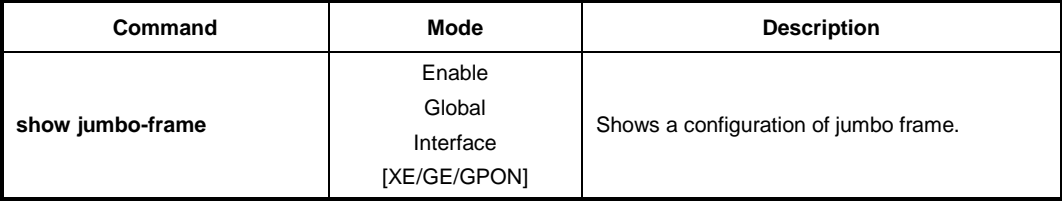

# **9.14 Configuring PPPoE Tag Option Format**

PPP over Ethernet (PPPoE) provides the ability to connect a network of hosts over a simple bridging access device to a remote Access Concentrator (AC). By using PPPoE with vendor tag, switch in the host network can include the additional information about itself before sending PPPoE packets to the AC.

# **9.14.1 PPPoE Vendor Tag Option**

### **9.14.1.1 Entering PPPoE Vendor Tag Option Mode**

To enter the PPPoE vendor tag option mode, use the following command.

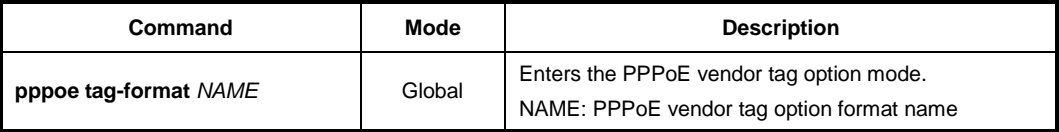

# **9.14.1.2 Configuring PPPoE Vendor Tag Option Format**

To configure a PPPoE vendor tag option format, use the following command.

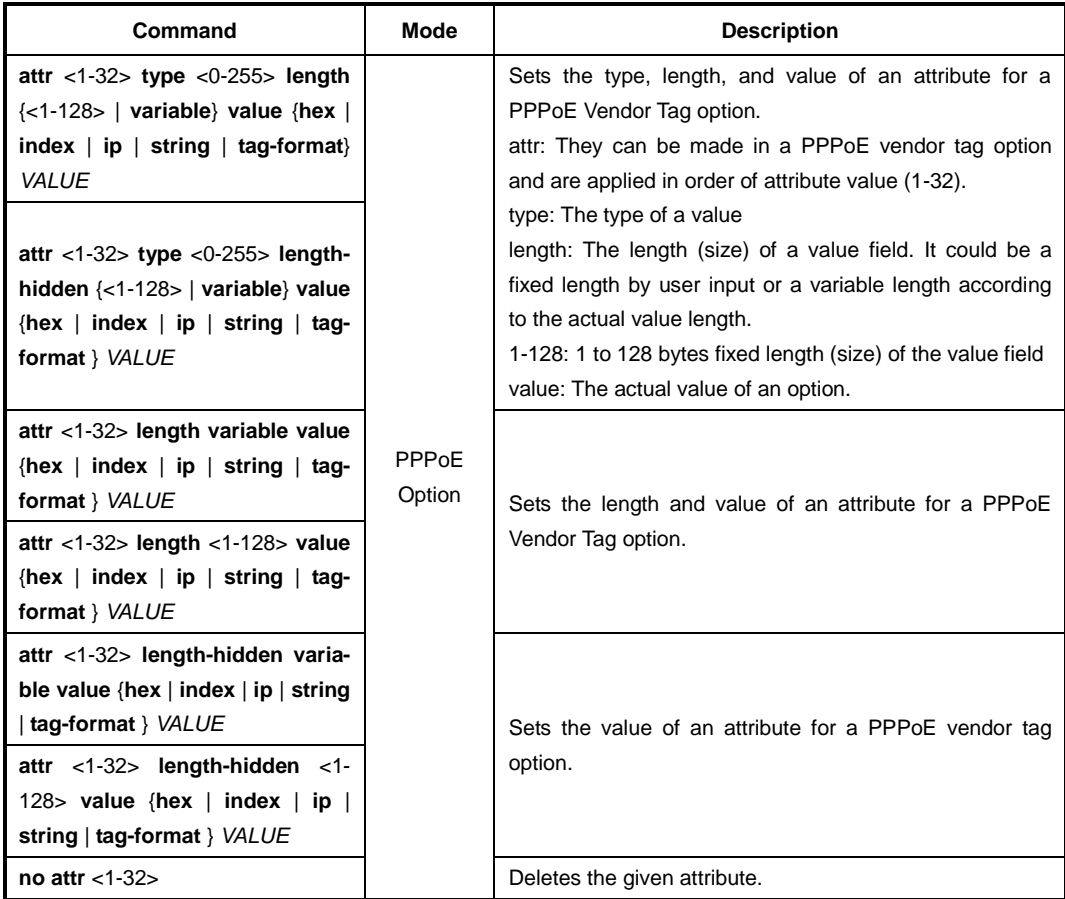

The packets can be mapped to the option format string that defined by variable values

with special character (%).

%FRAME: frame (chassis) number for receiving PPPoE packets %SLOT: slot number for receiving PPPoE packets %PORT: port number for receiving PPPoE packets %VID: VLAN ID tagged on packets %IN VID: inner VLAN ID %BANDWIDTH: bandwidth %MGMT IP: MGMT interface's IP address %HOST NAME: host name %IN\_IF\_IP: input interface IP address %REAL\_PORT: port number (slot#/port#) %CPU-MAC: system MAC address %ONU-ID: ONU ID %ONU\_PORT\_NUM: ONU's UNI port number %ONU\_DESCRIPTION: ONU description written by administrator %ONU\_PORT\_DESCRIPTION: ONU port description written by administrator %ONU\_SERIAL\_NUM: ONU's serial number %BLANK: blank

### **9.14.1.3 Deleting PPPoE Vendor Tag Option Format**

To delete the given PPPoE vendor tag option format, use the following command.

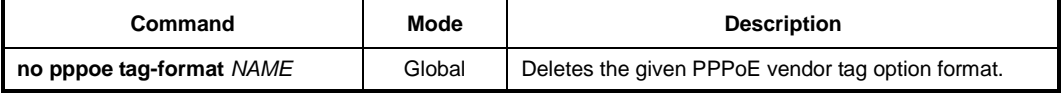

### **9.14.1.4 Displaying PPPoE Vendor Tag option**

To display the specified PPPoE vendor tag option format, use the following command.

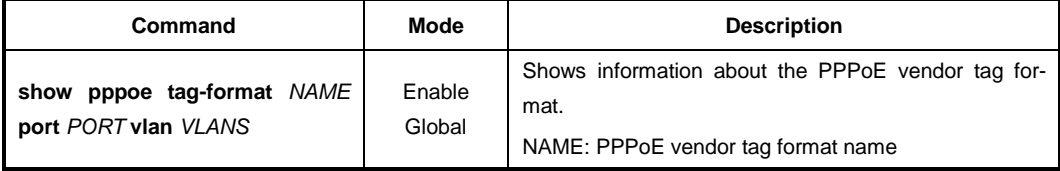

# **9.14.2 PPPoE Vendor Tag Filtering**

### **9.14.2.1 PPPoE Snooping Mode**

To enable/disable PPPoE snooping, use the following command.

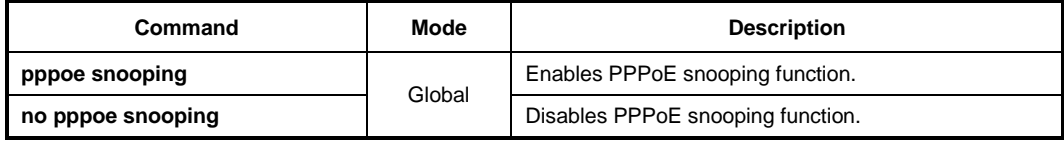
# **9.14.2.2 Configuring PPPoE Vendor Tag Filtering**

The PPPoE filter will decide the way that PPPoE packet is forwarded. Each filter has a unique filter ID. This ID is also used as a priority. The filter having the highest priority will be chosen. The filter can be applied for all ports in switch or some specific ports, all VLANs or some specific VLAN IDs, and chose action drop or permit.

To create a PPPoE packet filter and define the filter, use the following command.

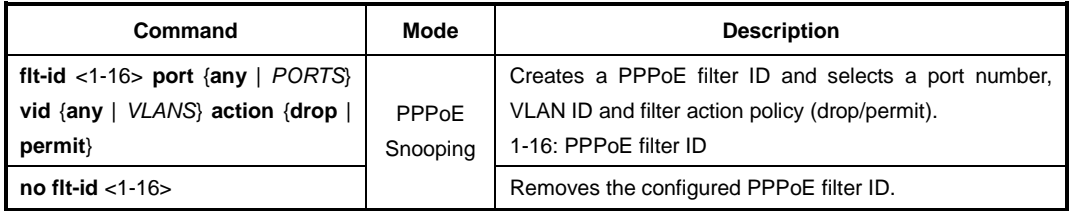

PPPoE tag operation is the action applied on the PPPoE tag field of the permitted PPPoE packet. The tag operation has lower priority than filter action and can select one action from remove, keep, add, update and replace.

To set the tag operation which will be applied to the PPPoE vendor tag field of the permitted PPPoE packets, use the following command.

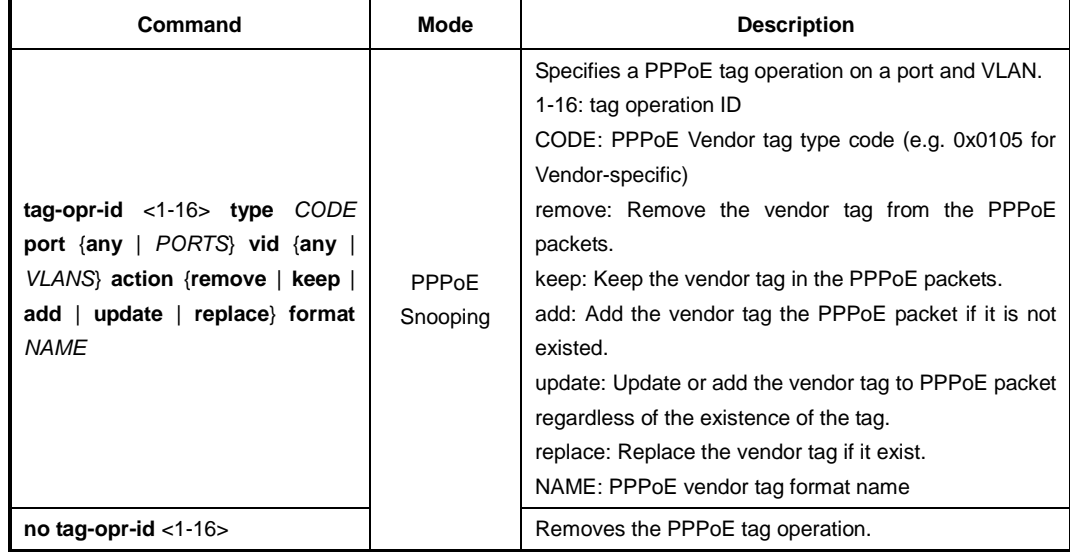

# **9.14.3 PPPoE Debug**

To enable debugging of all PPPoE or a specific feature of PPPoE, use the following command.

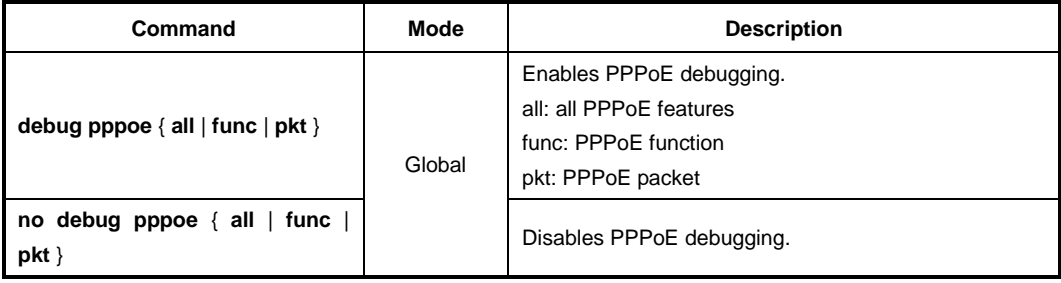

To display the debugging status of PPPoE, use the following command.

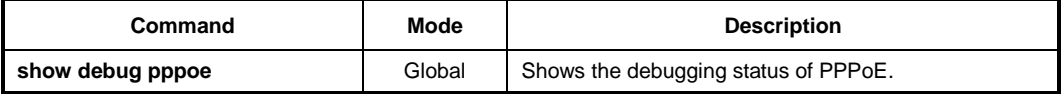

# **9.15 Bandwidth**

Routing protocol uses bandwidth information to measure routing distance value. To configure bandwidth of interface, use the following command.

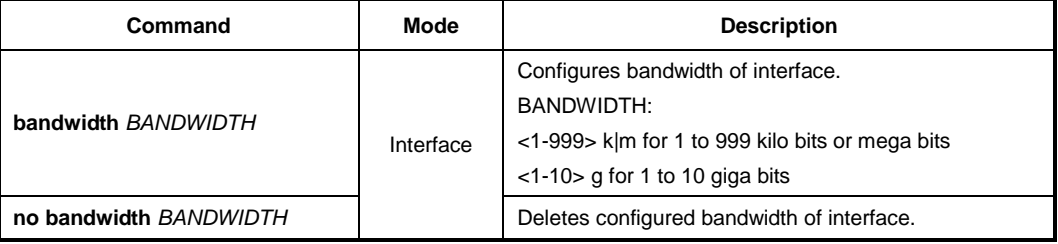

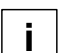

This bandwidth is valid only for forwarding routing information and it does not concern any physical bandwidth.

# **9.16 Maximum Transmission Unit (MTU)**

Maximum value for the length of the data payload can be transmitted. You can set a maximum transmission unit (MTU) with below command.

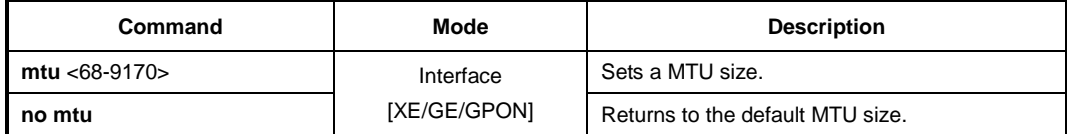

# **9.17 Source Address Validation**

The Reverse Path filter (rp\_filter) can reject incoming packets if their source address doesn't match the network interface that they're arriving on, which helps to prevent IP spoofing. When source and destination traffic to the same IP using different interface occurs, the Linux kernel drops the traffic as potentially spoofed. This is called reverse-path filtering.

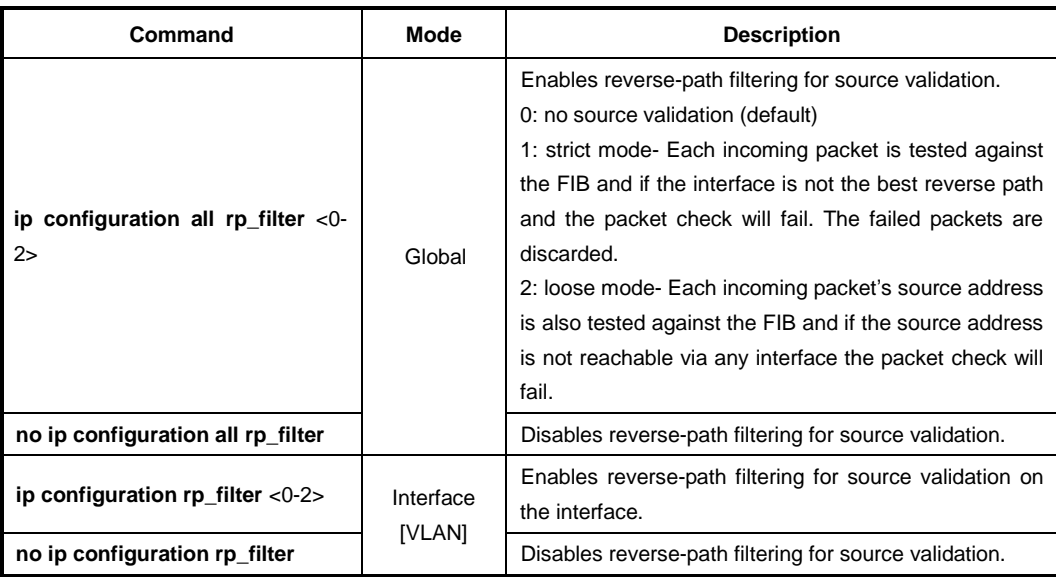

To enable/disable reverse-path filtering, use the following command.

To display reverse-path filtering status, use the following command.

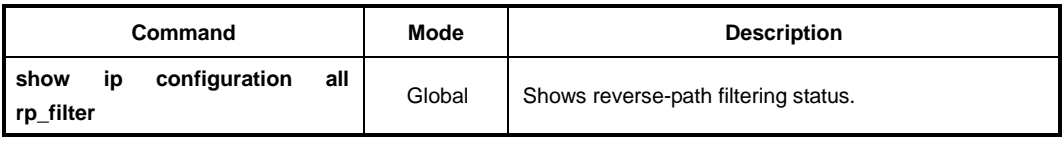

# **9.18 Blocking Direct Broadcasting Packets**

RFC 2644 recommends that system blocks broadcast packet of same network bandwidth with interface of equipment, namely direct broadcast packet. Hereby, LD3032 is supposed to block direct broadcast packet by default setting. However, you can enable or disable it in LD3032.

To block/unblock the direct broadcast packet forwarding, use the following command.

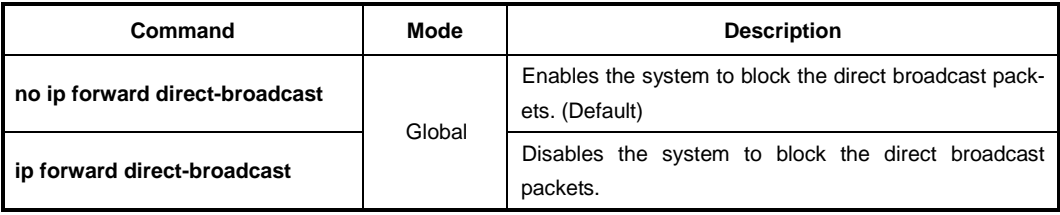

# **9.19 Blocking Packet Flooding**

If the broadcast/DLF flooding block function is enabled on the some ports/interfaces, the broadcast /DLF packets are blocked between the those ports. This configuration does not apply to the broadcast /DLF flooding from/to uplink ports.

To configure port blocking for broadcast or DLF packet flooding, use the following command.

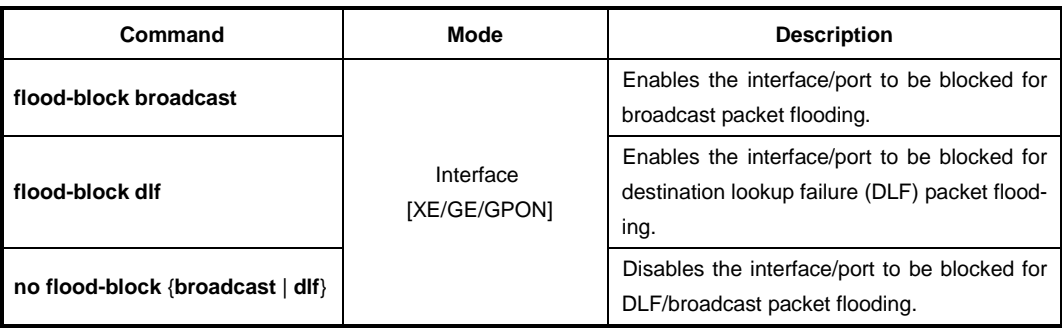

To display the configured port blocking function, use the following command.

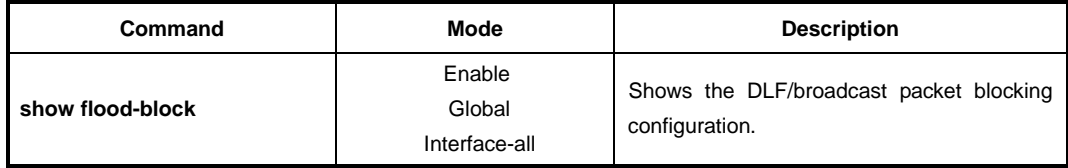

# **10 IP Multicast**

IP communication provides three types of packet transmission: unicast, broadcast and multicast. Unicast is the communication for a single source host to a single destination host. This is still the most common transmission form in the IP network. Broadcast is the communication for a single source host to all destination hosts on a network segment. This transmission is also widely used especially by network protocols, but it sometimes may not be efficient for those hosts in the subnet who are not participating in the broadcast. Multicast is the communication for a single or many source hosts to a specific group of destination hosts, which is interested in the information from the sources. This type of packet transmission can be deployed for a number of applications with more efficient utilization of the network infrastructure.

The point of implementing multicast is how to deliver source traffic to specific destinations without any burden on the sources or receivers using the minimized network bandwidth. The solution is to create a group of hosts with addressing the group, and to let the network determine how to replicate the source traffic to the receivers. The traffic will then be addressed to the multicast address and replicated to the multiple receivers by network devices. Standard multicast protocols such as IGMP and PIM provides most of these capabilities.

IP multicast features on the LD3032 consist of the group membership management, Layer 2 multicast forwarding, and Layer 3 multicast routing, which allow network administrators to successfully achieve the effective and flexible multicast deployment.

[Fig. 10.1](#page-436-0) an example of the IP multicast network. In this case, the LD3032 is configured only with IGMP snooping (L2 multicast forwarding feature) in the Layer 2 network.

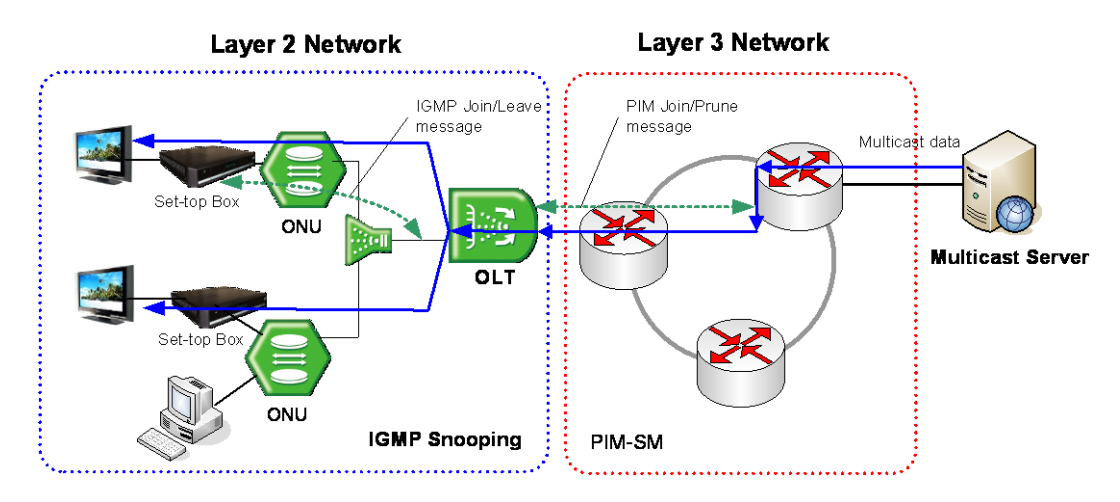

<span id="page-436-0"></span>**Fig. 10.1** The LD3032 with IGMP Snooping

When installed within the Layer 3 network as a router, the LD3032 should be configured with a multicast routing protocol. However, an additional switch performing IGMP snooping is needed for subscribers in the Layer 2 network. [Fig. 10.2](#page-437-0) shows an example of the LD3032 with PIM-SM (L3 multicast routing protocol) in the Layer 3 network.

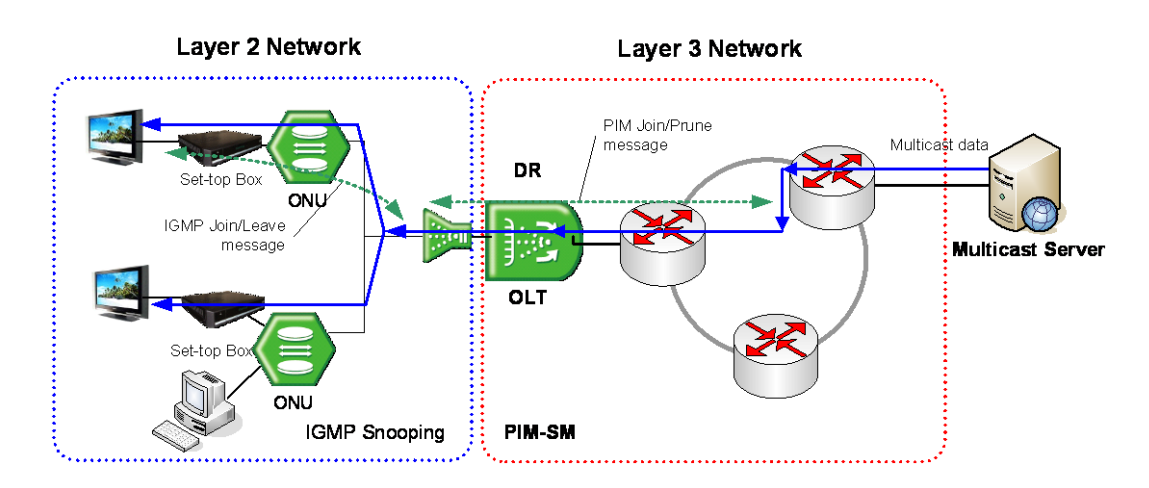

<span id="page-437-0"></span>**Fig. 10.2** The LD3032 with PIM-SM

If more than one port are on the same Layer 2 interface and the LD3032 is a border router of the Layer 3 network, you should configure the LD3032 with both IGMP snooping and PIM-SM together. [Fig. 10.3](#page-437-1) shows the example of the multicast network with the LD3032 configured with both IGMP snooping and PIM-SM.

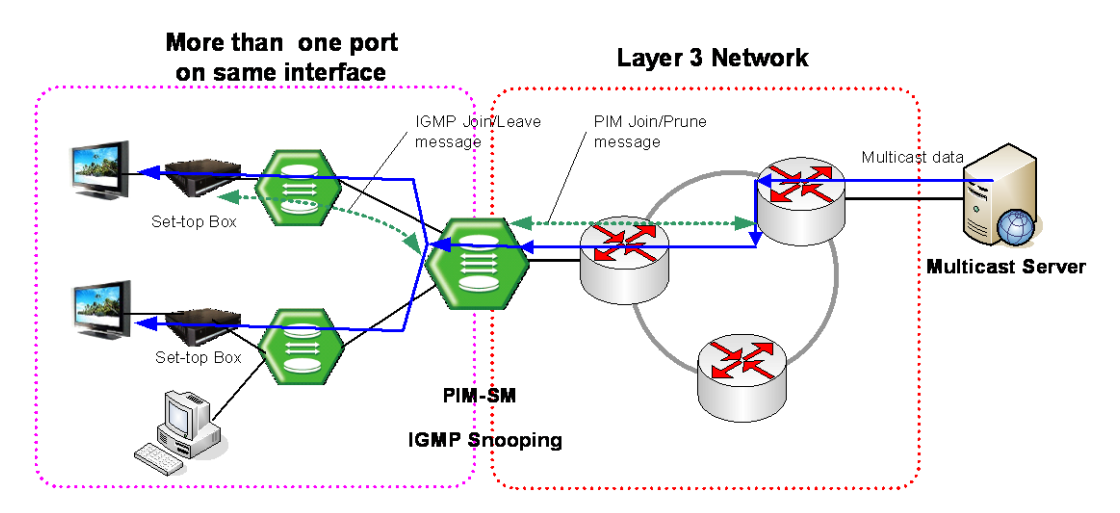

<span id="page-437-1"></span>**Fig. 10.3** The LD3032 with IGMP Snooping and PIM-SM

# **10.1 Multicast Group Membership**

The most important implementation of the multicast is the group membership management. The multicast group membership allows a router to know which host is interested in receiving the traffic from a certain multicast group and to forward the multicast traffic corresponding to the group to that host. Even if there is more than one host interested in the group, the router forwards only one copy of the traffic stream to minimize the use of network bandwidth.

Internet Group Management Protocol (IGMP) is a protocol used by routers and hosts to manage the multicast group membership. Using IGMP, hosts express an interest in a certain multicast group, and routers maintain the multicast group membership database by collecting the interests from the hosts.

The LD3032 supports IGMP version 1, 2, and 3 each defined in RFC 1112, 2236, and 3376.

# **10.1.1 IGMP Basic**

Internet Group Management Protocol (IGMP) manages the host membership in multicast groups. The hosts inform a neighboring multicast router that they are interested in receiving the traffic from a certain multicast group by sending the membership report (join a group). The router then forwards the multicast traffic corresponding to the report to the hosts.

A multicast router called as a querier is responsible for keeping track of the membership state of the multicast groups by sending periodic general query messages to current interested hosts. If there are no responses to the query from the hosts for a given time (leave a group), the router then stops forwarding the traffic. During the above transaction between hosts and routers, they are using IGMP messages to report or query the group membership.

IGMP has three versions that are supported by hosts and routers. The followings are the simple definitions of each version:

#### • **IGMP Version 1**

The basic query-response mechanism for the group membership management is introduced. Routers, however, should use the timeout-based mechanism to discover members with no longer interests in the groups since there is no leave process.

## **IGMP Version 2**

IGMP messages such as leave group and specific-group query are added for the explicit leave process. This process greatly reduces the leave latency compared to IGMP version 1. Unwanted and unnecessary traffic can be constrained much faster.

## • **IGMP Version 3**

The source filtering is supported. That is, hosts now can join a group with specifying including/excluding a set of sources, allowing supporting the source-specific multicast (SSM). It also increases the multicast address capability, and enhances the security from unknown multicast sources.

## **10.1.1.1 IGMP Version**

By default, the LD3032 runs IGMP version 2. To change the IGMP protocol version on a current interface, use the following command.

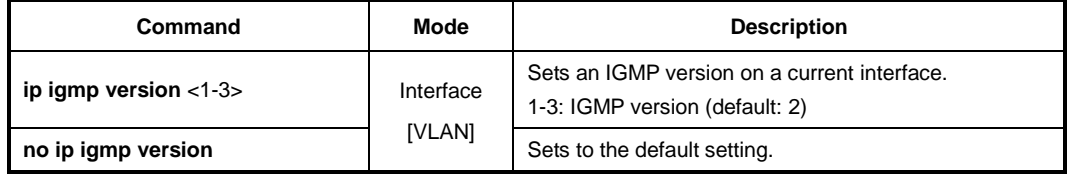

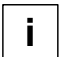

Routers running different versions of IGMP negotiate the lowest common version of IGMP that is supported by hosts on their subnet and operate in that version.

## **10.1.1.2 Querier's Robustness Variable**

You can statically configure the Querier's Robustness Variable (QRV) field in the membership query message for IGMP version 2 and 3. The QRV allows tuning for the expected packet loss on a network. If a network is expected to be lossy, the QRV value may be increased. When receiving the query message that contains a certain QRV value from a querier, a host returns the report message as many as the specified QRV value.

To configure the QRV value on an interface, use the following command.

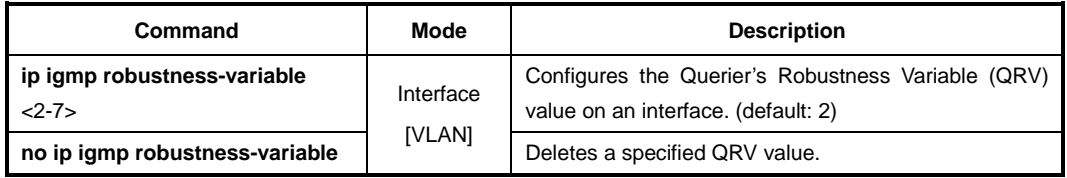

# **10.1.1.3 Clearing IGMP Entry**

To clear IGMP entries, use the following command.

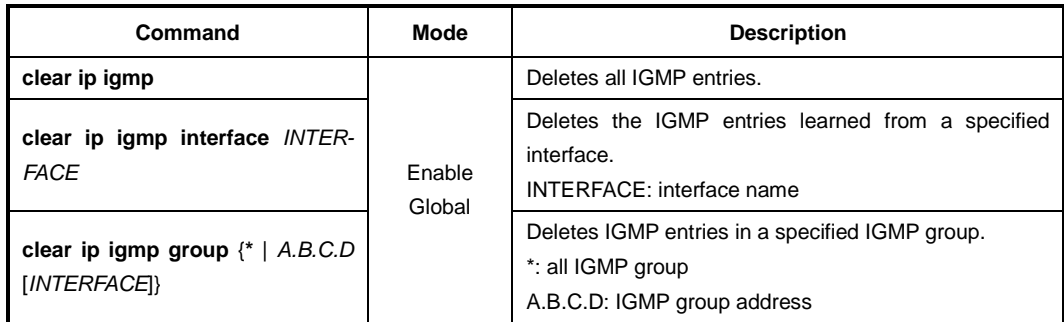

#### **10.1.1.4 IGMP Debug**

To enable debugging of all IGMP or a specific feature of IGMP, use the following command.

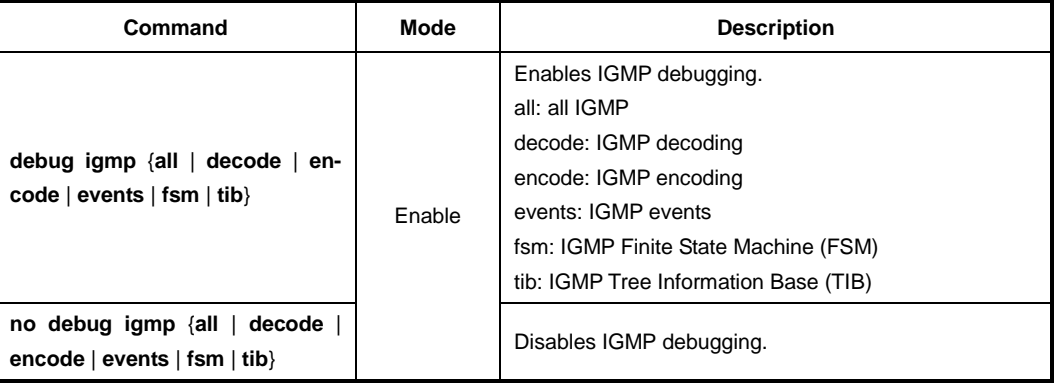

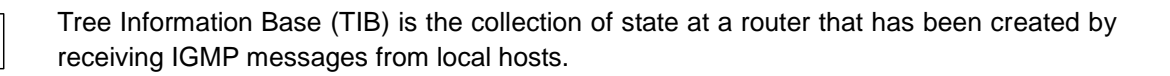

To display the debugging information, use the following command.

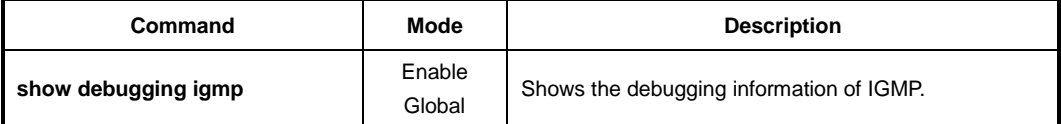

# **10.1.2 IGMP Version 2**

i. **i**

> In IGMP version 2, the new extensions such as the leave process, election of an IGMP querier, and membership report suppression are added. New IGMP messages, the leave group and group-specific query can be used by hosts to explicitly leave groups, resulting in great reduction of the leave latency.

#### **IGMPv2 Messages**

There are three types of IGMPv2 messages of concern to the host-router interaction as shown below:

• **Membership query**

A multicast router determines if any hosts are listening to a group by sending membership queries. The membership queries have two subtypes.

- **General query**: This is used to determine if any hosts are listening to any group.
- **Group-specific query**: This is used to determine if any hosts are listening to a particular group.
- **Version 2 membership report**

This is used by hosts to join a group (unsolicited) or to respond to membership queries (solicited).

Leave group

This is used to explicitly leave a group.

#### **IGMPv2 Operation**

An IGMP querier is the only router that sends membership query messages for a network segment. In IGMP version 2, the querier is a router with the lowest IP address on the subnet. If the router hears no queries during the timeout period, it becomes the querier.

A host joins multicast groups by sending unsolicited membership report messages indicating its wish to receive multicast traffic for those groups (indicating that the host wants to become a member of the groups).

The querier sends general query messages periodically to discover which multicast groups have members on the attached networks of the router. The messages are addressed to the all-hosts multicast group, which has the address of 224.0.0.1 with a timeto-live (TTL) value of 1. If hosts do not respond to the received query messages for the maximum response time advertised in the messages, a multicast router discovers that no local hosts are members of a multicast group, and then stops forwarding multicast traffic onto the local network from the source for the group.

When hosts respond to membership queries from an IGMP querier, membership reports from the hosts other than the first one are suppressed to avoid increasing the unnecessary traffic. For an IGMP querier, it is sufficient to know that there is at least one interested member for a group on the network segment.

When a host is not interested in receiving the multicast traffic for a particular group any more, it can explicitly leave the group by sending leave group messages. Upon receiving a leave message, a querier then sends out a group-specific query message to determine if there is still any host interested in receiving the traffic. If there is no reply, the querier stops forwarding the multicast traffic.

## **10.1.2.1 IGMP Static Join**

When there are no more group members on a network segment or a host cannot report its group membership using IGMP, multicast traffic is no longer transmitted to the network segment. However, you may want to pull down multicast traffic to a network segment to reduce the time from when an IGMP join request is made to when the requested stream begins arriving at a host, which is called the zapping time.

The IGMP static join feature has been developed to reduce the zapping time by statically creating a virtual host that behaves like a real on a port, even if there is no group member in the group where the port belongs. As a result, a multicast router realizes there is still group member, allowing multicast traffic to be permanently reachable on the group.

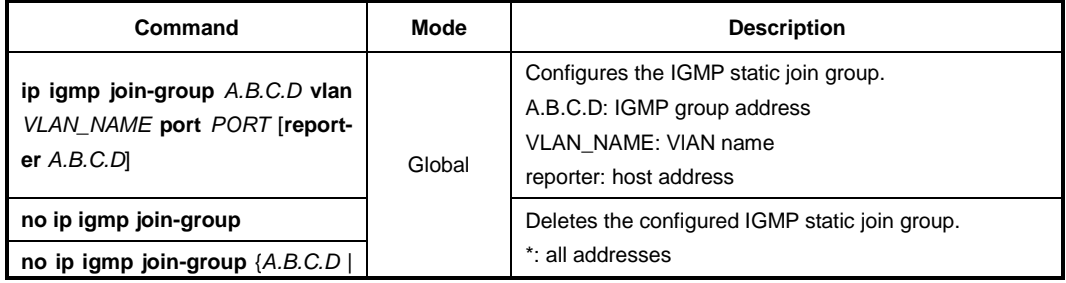

To configure the IGMP static join, use the following command.

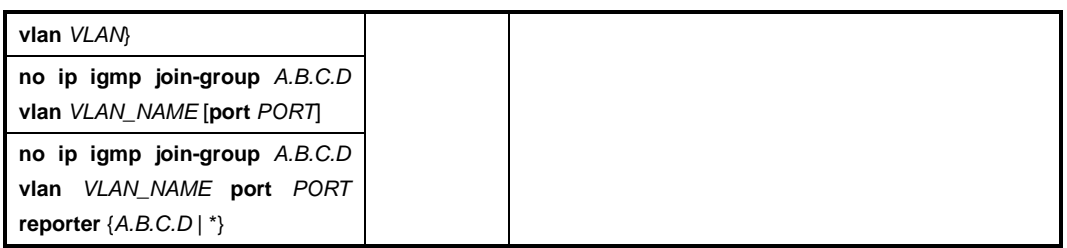

To configure the IGMP static join for a range of IGMP groups by access lists, use the following command.

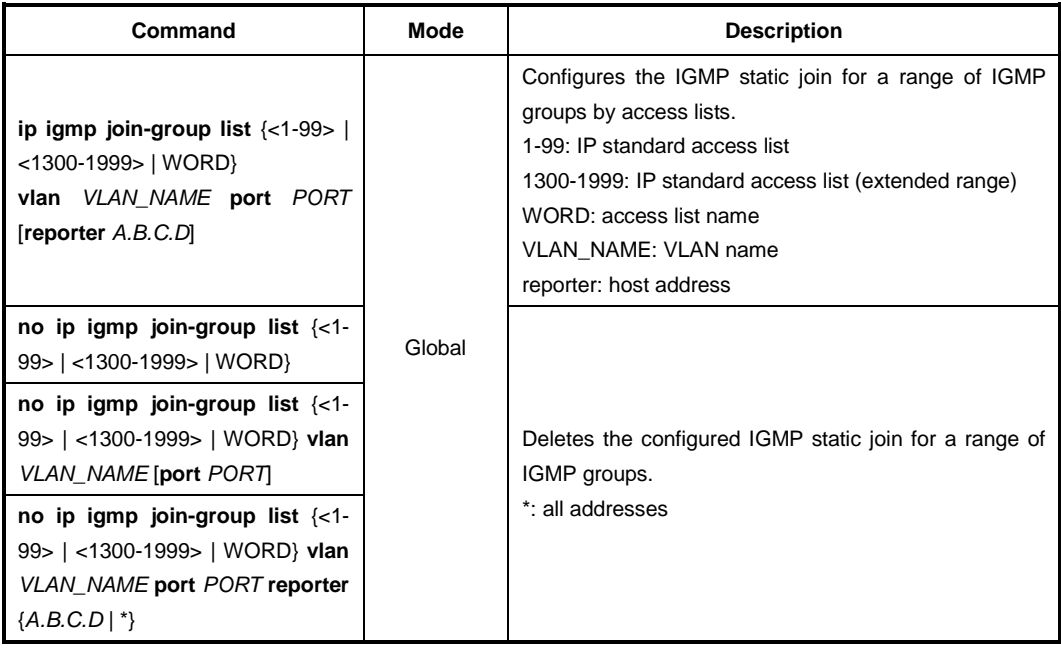

To display the IGMP static join group list, use the following command.

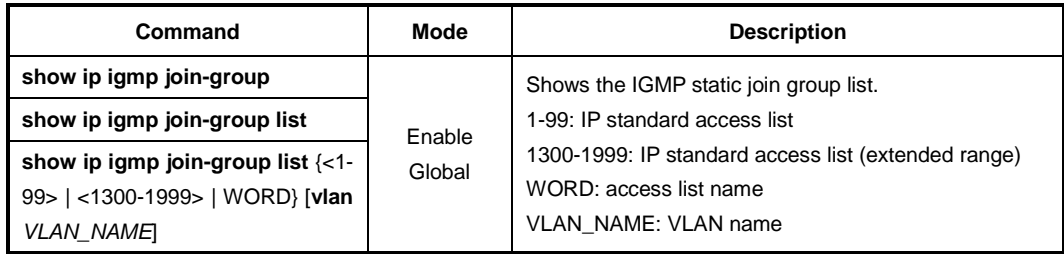

 $\overline{1}$ **i**

If you do not specify the **reporter** option, the IP address configured on the VLAN is used as the source address of the membership report by default. If no IP address is configured on the VLAN, 0.0.0.0 is then used.

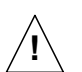

This feature only supports an IGMPv2 host; it does not support IGMPv3 host.

## **10.1.2.2 IGMP Access Control**

Multicast routers send membership query messages to determine which multicast groups have members in the attached local networks of the router. If hosts respond to the queries, the routers then forward all packets addressed to the multicast group to these group members. You can restrict hosts on a network to join multicast groups on the specified access list.

To control an access to multicast groups on an interface, use the following command.

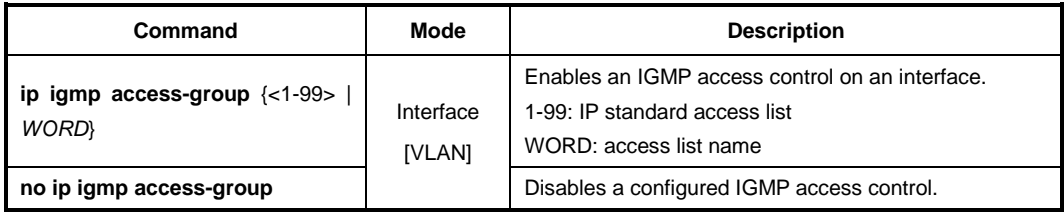

#### **10.1.2.3 IGMP Querier Configuration**

An IGMP querier is the only router that sends membership query messages for a network segment. In IGMP version 2, the querier is a router with the lowest IP address on the subnet. If the router hears no queries for the timeout period, it becomes the querier.

#### **IGMP Query Interval**

The querier (a multicast router) sends general query messages periodically to discover which multicast groups have members on the attached networks of the router.

To specify an interval to send general query messages, use the following command.

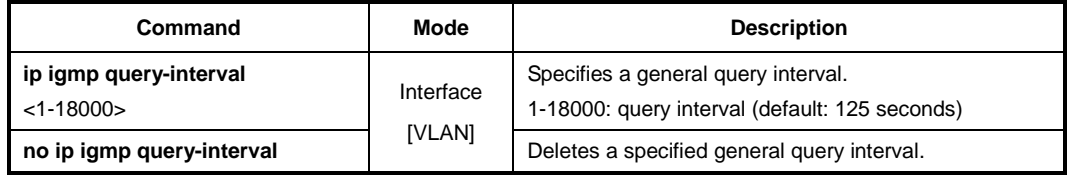

#### **IGMP Startup Query Interval**

The LD3032 needs to acquire information of its multicast members for the updated membership when it becomes the querier on the specified IGMP interface. For the updated membership, LD3032 sends general query messages as a querier. You can specify the interval to send this query messages as many as the configured QRV value.

To specify the interval to send general query messages, use the following command.

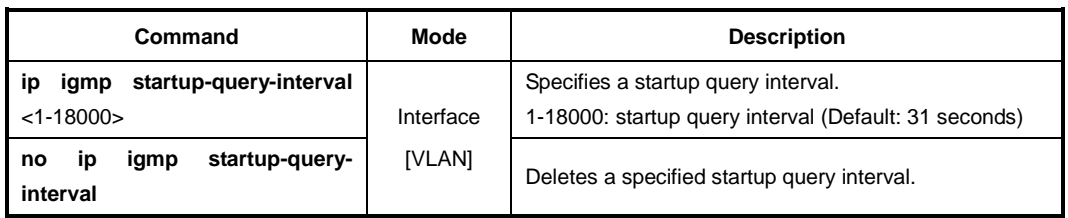

#### **IGMP Query Response Time**

In IGMP version 2 and 3, membership query messages include the maximum query response time field. This field specifies the maximum time allowed before sending a responding report. The maximum query response time allows a router to quickly detect that there are no more directly connected group members on a network segment.

To specify a maximum query response time advertised in membership query messages, use the following command.

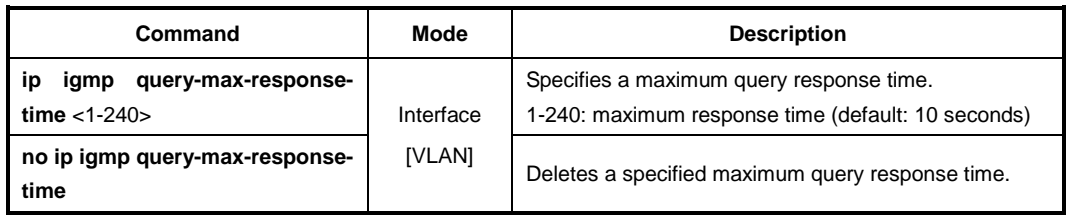

#### **IGMP Querier Timeout**

There should be a single querier on a network segment to prevent duplicating multicast traffic for connected hosts. When there are several routers, if the router has the lowest IP address or if the router hears no queries during the timeout period, it becomes the querier.

To specify a timeout period before a router takes over as a querier for the interface after the previous querier has stopped querying, use the following command.

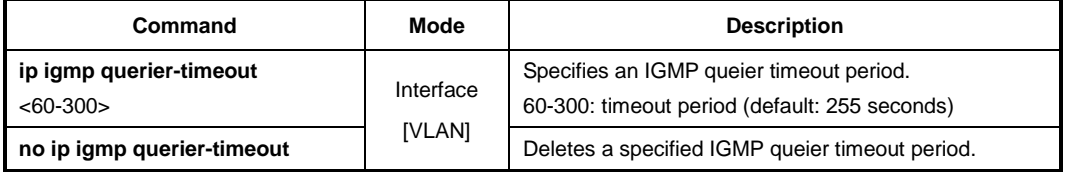

#### **IGMP Last Member Query Count and Interval**

When a host is not interested in receiving the multicast traffic for a particular group any more, it can explicitly leave the group by sending leave group messages.

Upon receiving a leave message, a querier then sends out a group-specific (IGMPv2) or group-source-specific query (IGMPv3) message to determine if there is still any host interested in receiving the traffic. If there is no reply, the querier stops forwarding the multicast traffic. However, IGMP messages may get lost for various reasons, so you can specify the number of sending query messages and its interval.

To specify the number of sending group-specific or group-source-specific query messages, use the following command.

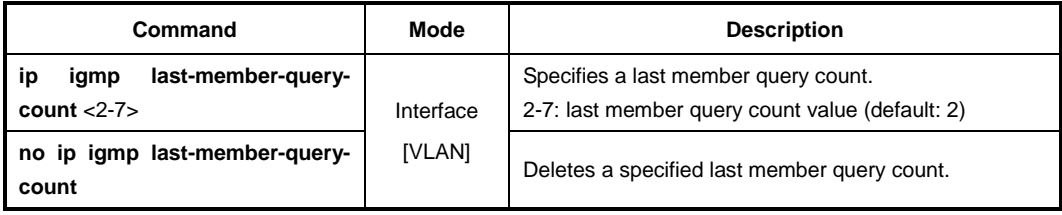

To specify the interval to send group-specific or group-source-specific query messages, use the following command.

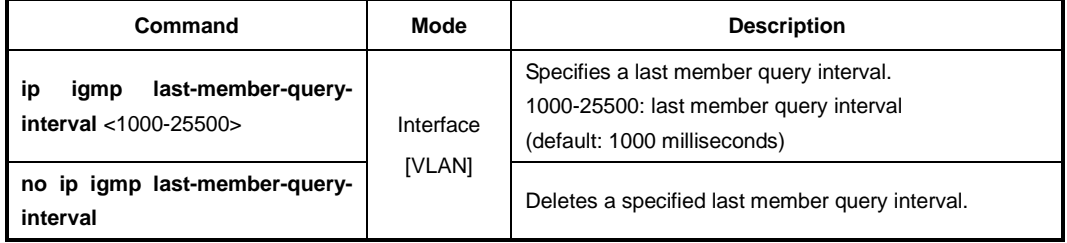

#### **IGMP Unsolicited Report Interval**

When one of its hosts joins a multicast address group to which none of its other hosts belong, sends unsolicited group membership reports to that group. You can specify the interval to send this unsolicited report messages as many as the configured QRV value.

To specify the interval to send unsolicited report messages, use the following command.

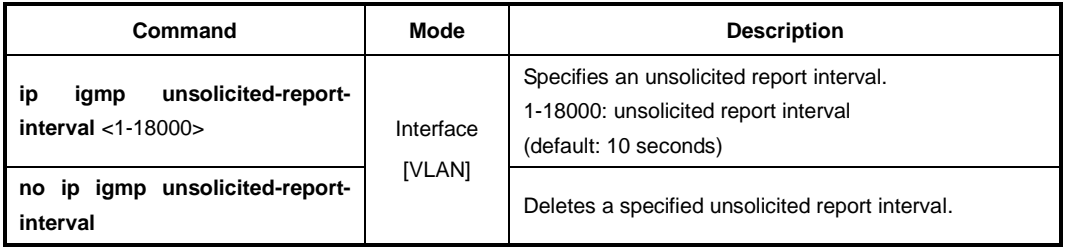

#### **10.1.2.4 IGMP Immediate Leave**

Normally, a querier sends a group-specific or group-source-specific query message upon receipt of a leave message from a host. If you want to set a leave latency as 0 (zero), you can omit the querying procedure. When the querying procedure is omitted, the router immediately removes the interface from the IGMP cache for that group, and informs the multicast routing protocols.

To enable the immediate leave feature on a current interface, use the following command.

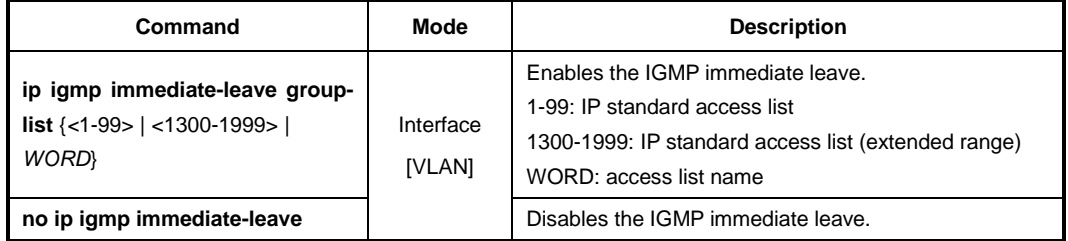

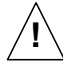

Use this command only on IGMPv2 and IGMPv3 interfaces to which one IGMP host is connected. If there is more than one IGMP host connected to a network segment through the same interface, and a certain host sends a leave group message, the router will remove all hosts on the interface from the multicast group. The router will lose contact with the hosts that should remain in the multicast group until they send join requests in response to the router's next general query.

# **10.1.3 IGMP Version 3**

IGMP version 3 provides support for the source filtering, which is to receive multicast traffic for a group from specific source addresses, or from except specific source addresses, allowing the Source-Specific Multicast (SSM) model.

The source filtering is implemented by the major revision of the membership report. IGMPv3 membership reports contain two types of the record: current-state and statechange. Each record specifies the information of the filter mode and source list. The report can contain multiple group records, allowing reporting of full current state using fewer packets.

The LD3032 runs IGMPv3 by default, and there are no additional IGMPv3 parameters you need to configure. IGMPv3 snooping features are provided.

#### **IGMPv3 Messages**

There are two types of IGMPv3 messages of concern to the host-router interaction as shown below:

#### • **Membership query**

A multicast router determines if any hosts are listening to a group by sending membership queries. There are three variants of the membership queries.

- **General query**: This is used to determine if any hosts are listening to any group.
- **Group-specific query**: This is used to determine if any hosts are listening to a particular group.
- **Group-source-specific query**: This is used to determine if any hosts are listening to a particular group and source.

#### • **Version 3 membership report**

This is used by hosts to report the current multicast reception state, or changes in the multicast reception state, of their interfaces. IGMPv3 membership reports contain a group record that is a block of fields containing information of the host's membership in a single multicast group on the interface from which the report is sent. A single report may also contain multiple group records. Each group record has one of the following information:

- **Current-state**: This indicates the current filter mode including/excluding the specified multicast address.
- **Filter-mode-change**: This indicates a change from the current filter mode to the other mode.
- **Source-list-change**: This indicates a change allowing/blocking a list of the multicast sources specified in the record.

#### **IGMPv3 Operation**

Basically, IGMPv3 has the same join/leave (allow/block in the IGMPv3 terminology) and query-response mechanism as IGMPv2's. Due to the major revision of the membership report, however, leave group messages are not used for the explicit leave process any longer. In IGMPv3 concept, membership reports with state-change records are used to allow or block multicast sources, and those with current-state records are used to respond to membership queries. Membership report suppression feature has been removed for multicast routers to keep track of membership state per host.

# **10.1.4 Displaying IGMP Information**

To display current IGMP groups and relevant information, use the following command.

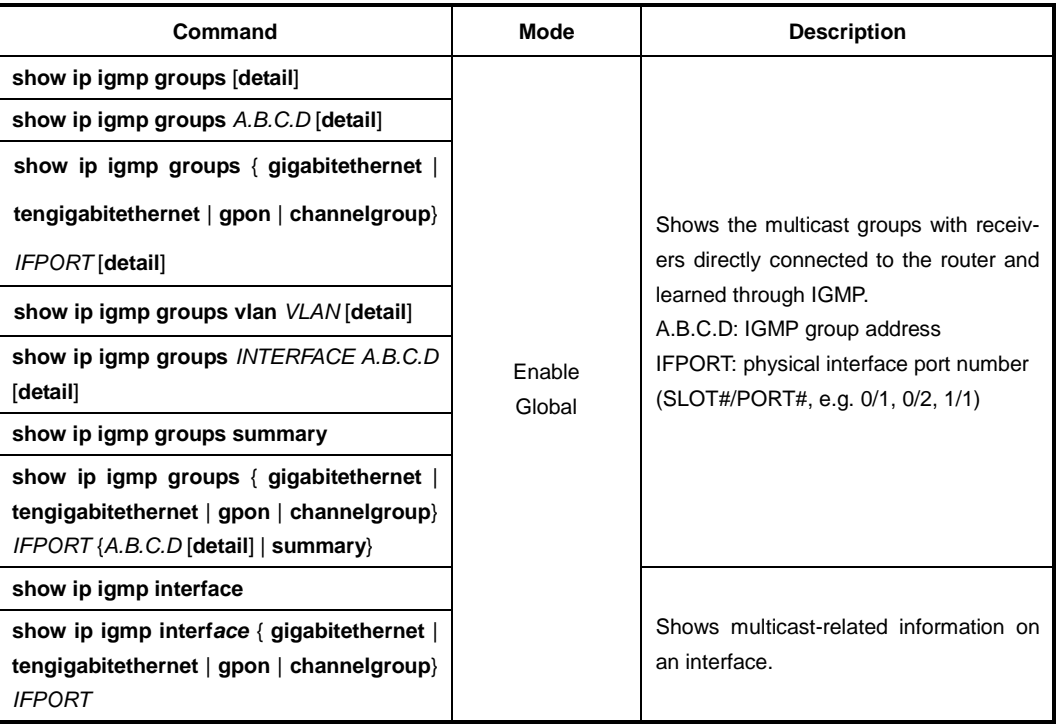

# **10.2 Multicast Functions**

The LD3032 provides various multicast functions including Layer 2 multicast forwarding, which allow you to achieve the fully effective and flexible multicast deployment.

# **10.2.1 Multicast Forwarding Database**

Internally, the LD3032 forwards the multicast traffic referred to the multicast forwarding database (McFDB). The McFDB maintains multicast forwarding entries collected from multicast protocols and features, such as PIM, IGMP, etc.

The McFDB has the same behavior as the Layer 2 FDB. When certain multicast traffic comes to a port, the switch looks for the forwarding information (the forwarding entry) for the traffic in the McFDB. If the McFDB has the information for the traffic, the switch forwards it to the proper ports. If the McFDB does not have the information for the traffic, the switch learns the information on the McFDB, and then floods it to all ports. If the information is not referred to forward another multicast traffic during the given aging time, it is aged out from the McFDB.

# **10.2.1.1 Blocking Unknown Multicast Traffic**

When certain multicast traffic comes to a port and the McFDB has no forwarding information for the traffic, the multicast traffic is flooded to all ports by default. You can configure the switch not to flood unknown multicast traffic.

To configure the switch to discard unknown multicast traffic, use the following command.

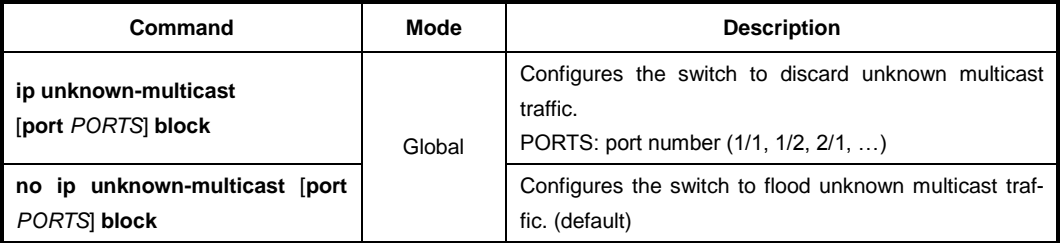

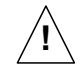

This command should not be used for the ports to which a multicast router is attached!

# **10.2.1.2 Forwarding Entry Aging**

To specify the aging time for forwarding entries on the McFDB, use the following command.

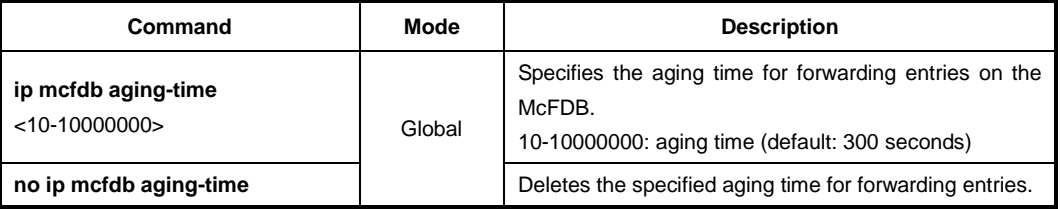

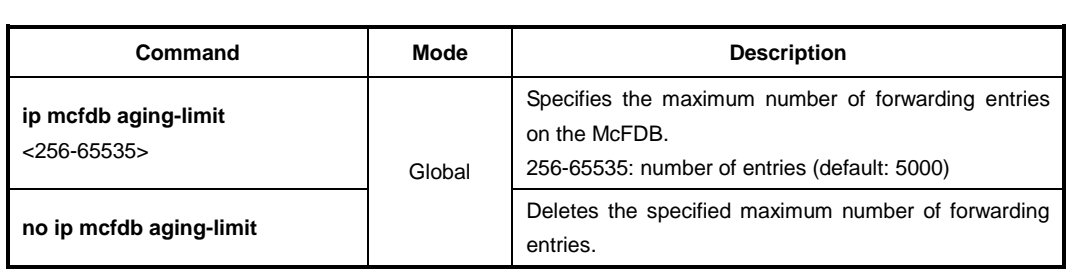

To specify the maximum number of forwarding entries on the McFDB, use the following command.

# **10.2.1.3 Displaying McFDB Information**

To display McFDB information, use the following command.

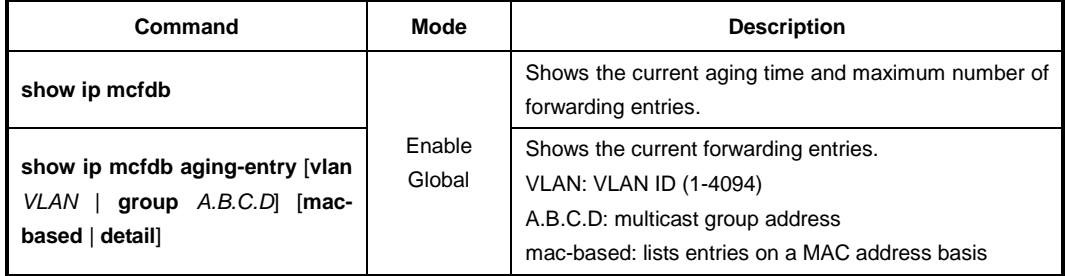

To clear multicast forwarding entries, use the following command.

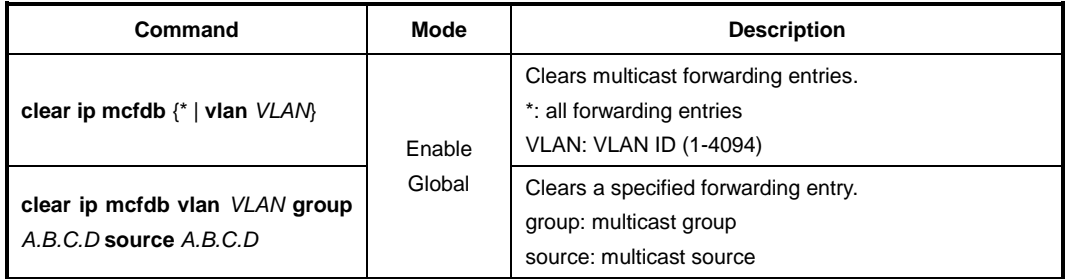

# **10.2.2 IGMP Snooping Basic**

Layer 2 switches normally flood multicast traffic within the broadcast domain, since it has no entry in the Layer 2 forwarding table for the destination address. Multicast addresses never appear as source addresses, therefore the switch cannot dynamically learn multicast addresses. This multicast flooding causes unnecessary bandwidth usage and discarding unwanted frames on those nodes which did not want to receive the multicast transmission. To avoid such flooding, IGMP snooping feature has been developed.

The purpose of IGMP snooping is to constrain the flooding of multicast traffic at Layer 2. IGMP snooping, as implied by the name, allows a switch to snoop the IGMP transaction between hosts and routers, and maintains the multicast forwarding table which contains the information acquired by the snooping. When the switch receives a join request from a host for a particular multicast group, the switch then adds a port number connected to the host and a destination multicast group to the forwarding table entry; when the switch receives a leave message from a host, it removes the entry from the table.

By maintaining this multicast forwarding table, the LD3032 dynamically forward multicast traffic only to those interfaces that want to receive it as nominal unicast forwarding does.

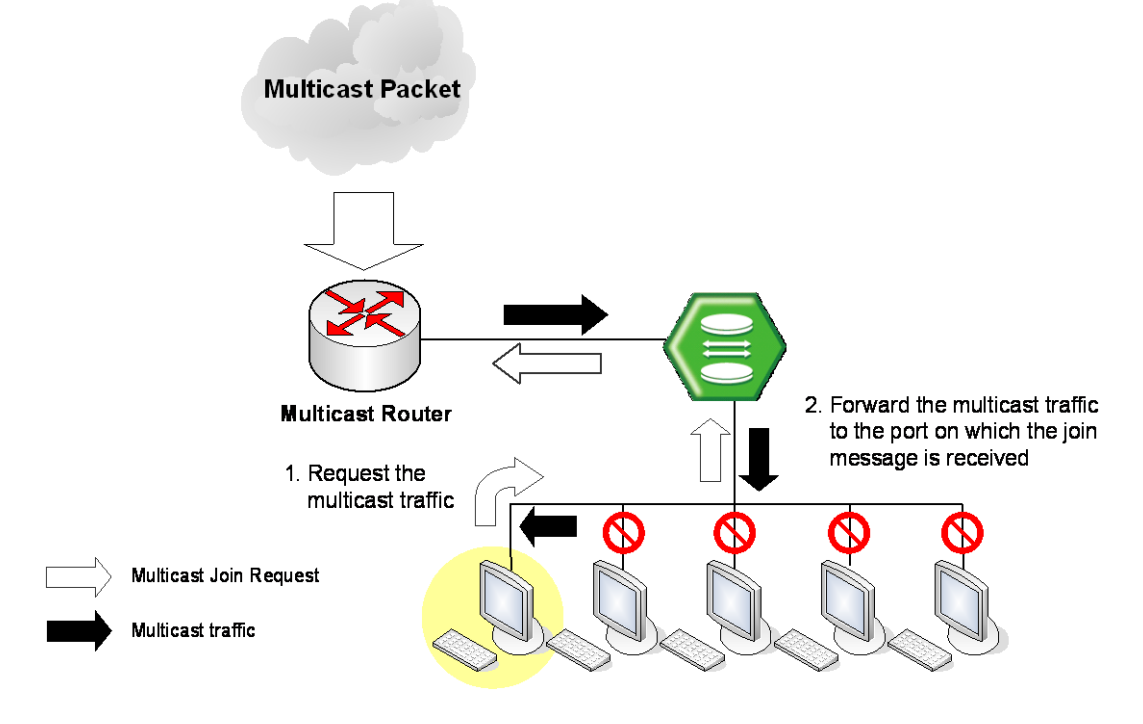

**Fig. 10.4** IGMP Snooping

# **10.2.2.1 Enabling IGMP Snooping**

You can enable IGMP snooping globally or on each VLAN respectively. By default, IGMP snooping is globally disabled.

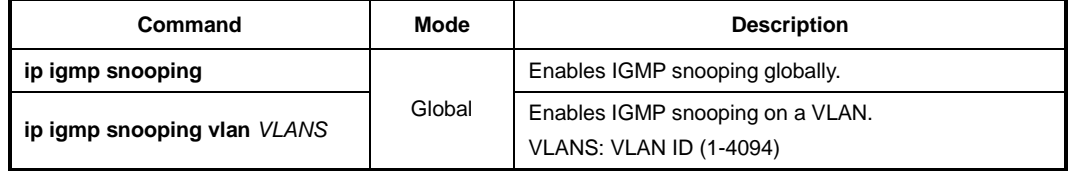

To enable IGMP snooping, use the following command.

To disable IGMP snooping, use the following command.

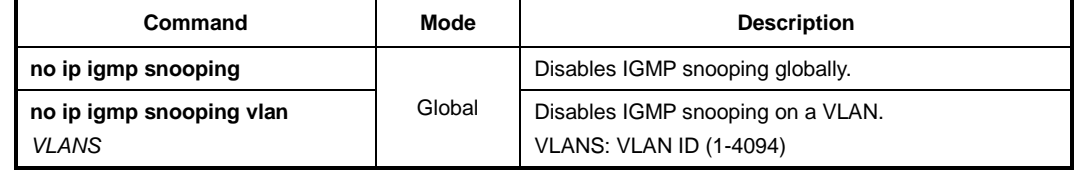

# **10.2.2.2 IGMP Snooping Version**

The membership reports sent to the multicast router are sent based on the IGMP snooping version of the interface. If you statically specify the version on a certain interface, the reports are always sent out only with the specified version. If you do not statically specify the version, and a version 1 query is received on the interface, the interface dynamically sends out a version 1 report. If no version 1 query is received on the interface for the version 1 router present timeout period (400 seconds), the interface version goes back to its default value (3).

To specify the static IGMP snooping version, use the following command.

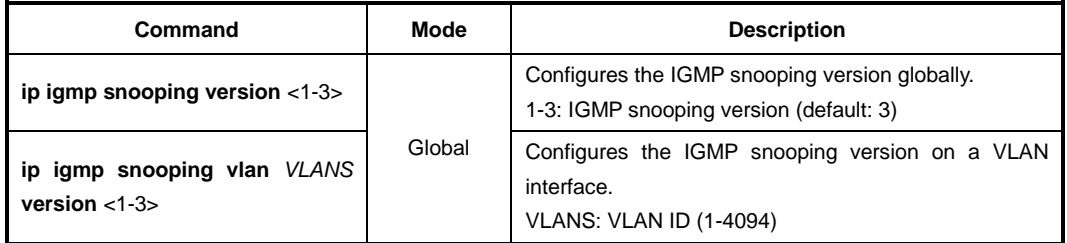

To delete the specified static IGMP snooping version, use the following command.

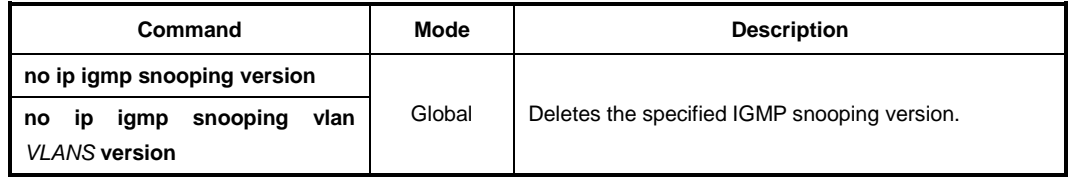

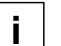

Dynamic IGMPv3 snooping is configured by default.

# **10.2.2.3 IGMP Snooping Robustness Value**

The robustness variable allows tuning for the expected packet loss on a network. If a network is expected to be lossy, the robustness variable may be increased. When receiving the query message that contains a certain robustness variable from an IGMP snooping querier, a host returns the report message as many as the specified robustness variable.

To configure the robustness variable, use the following command.

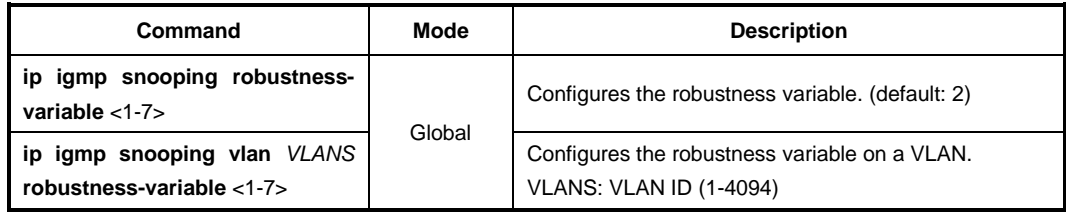

To delete a specified robustness variable, use the following command.

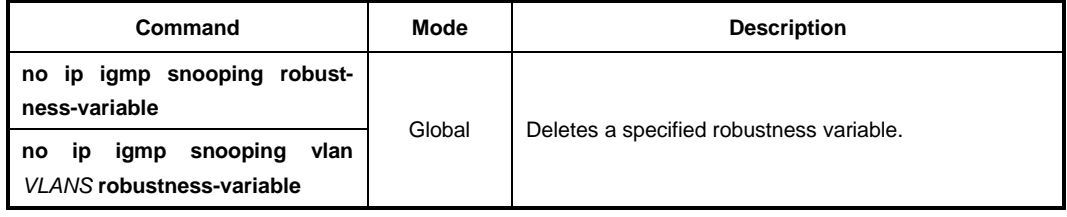

## **10.2.2.4 IGMP Snooping R-APS**

To enable R-APS (Ring Automatic Protection Switching) packet to protect and recovery switching for Ethernet traffic in a ring topology, use the following command.

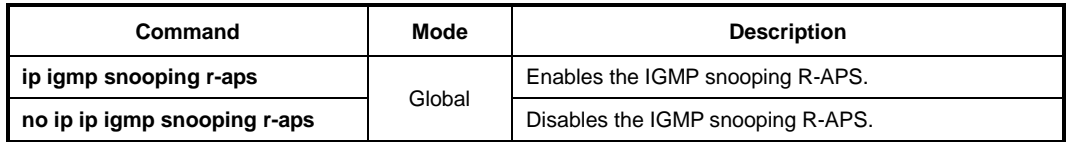

## **10.2.2.5 IGMP Snooping Source IP Verification**

In case that the IGMP source IP address of packets is 0.0.0.0 or 255.255.255.255, the switch handles the packets according to the user-defined configuration.

To discard/forward the IGMP packets according to the source IP address, use the following command.

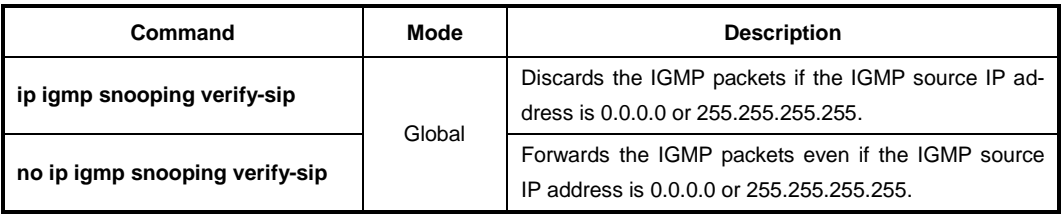

# **10.2.3 IGMPv2 Snooping**

## **10.2.3.1 IGMP Snooping Querier Configuration**

IGMP snooping querier should be used to support IGMP snooping in a VLAN where PIM and IGMP are not configured.

When the IGMP snooping querier is enabled, the IGMP snooping querier sends out periodic general queries that trigger membership report messages from a host that wants to receive multicast traffic. The IGMP snooping querier listens to these membership reports to establish appropriate forwarding.

#### **Enabling IGMP Snooping Querier**

To enable the IGMP snooping querier, use the following command.

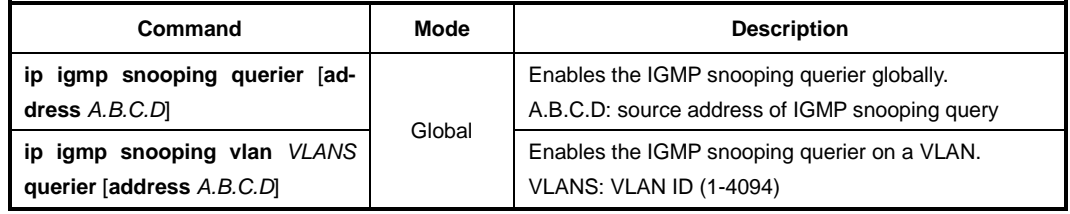

To disable the IGMP snooping querier, use the following command.

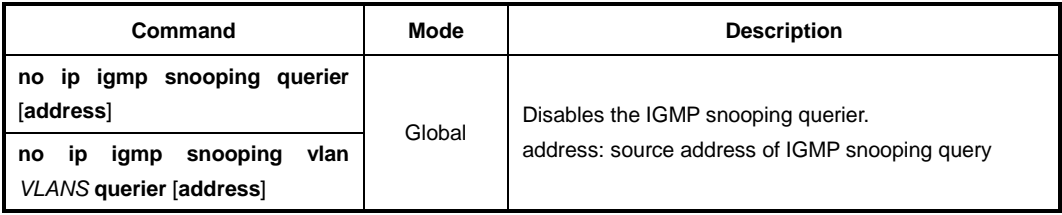

If you do not specify a source address of an IGMP snooping query, the IP address configured on the VLAN is used as the source address by default. If no IP address is configured on the VLAN, 0.0.0.0 is then used.

#### **IGMP Snooping Query Interval**

i. **i**

> An IGMP snooping querier periodically sends general query messages to trigger membership report messages from a host that wants to receive IP multicast traffic.

To specify an interval to send general query messages, use the following command.

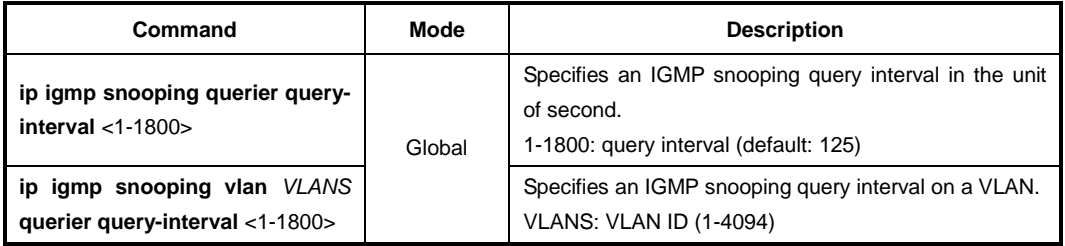

To delete a specified interval to send general query messages, use the following com-

#### mand.

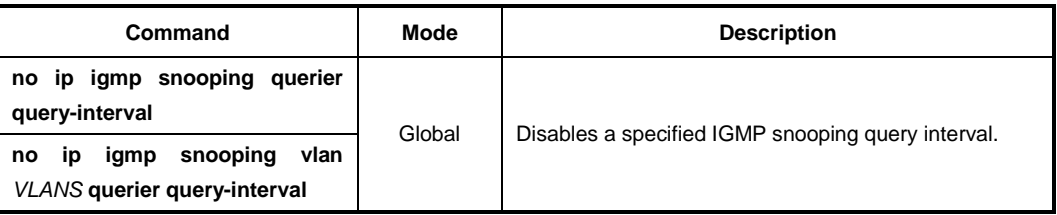

#### **IGMP Snooping Query Response Time**

Membership query messages include the maximum query response time field. This field specifies the maximum time allowed before sending a responding report. The maximum query response time allows a router to quickly detect that there are no more hosts interested in receiving multicast traffic.

To specify a maximum query response time advertised in general query messages, use the following command.

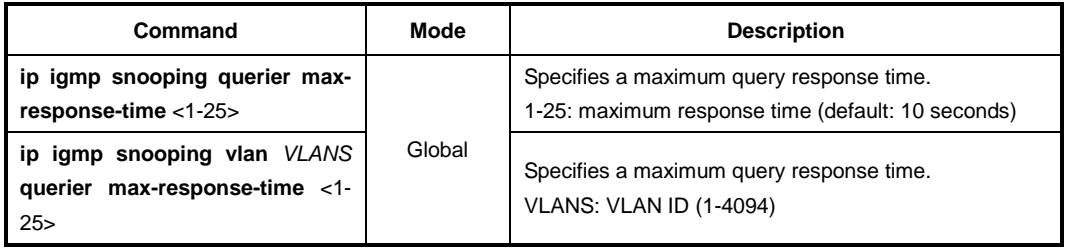

To delete a specified maximum query response time, use the following command.

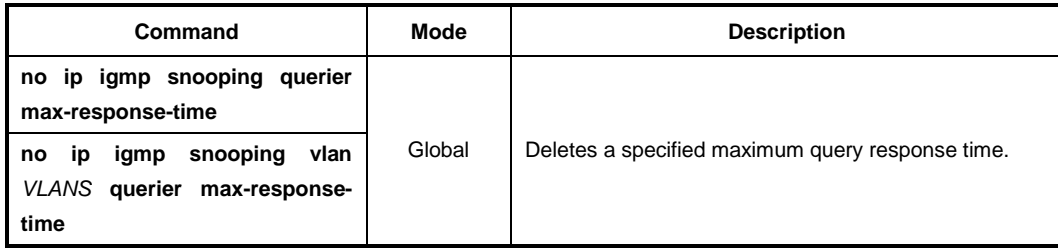

#### **Displaying IGMP Snooping Querier Information**

To display IGMP querier information and configured parameters, use the following command.

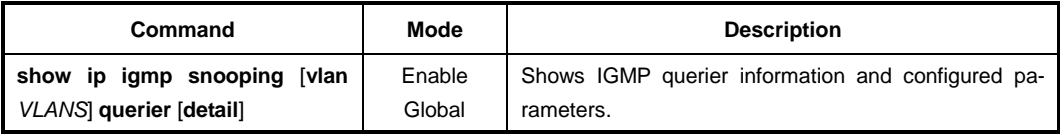

# **10.2.3.2 IGMP Snooping Last Member Query Interval**

Upon receiving a leave message, a switch with IGMP snooping then sends out a groupspecific (IGMPv2) or group-source-specific query (IGMPv3) message to determine if there is still any host interested in receiving the traffic. If there is no reply, the switch stops forwarding the multicast traffic. However, IGMP messages may get lost for various reasons, so you can specify an interval to send query messages.

To specify an interval to send group-specific or group-source-specific query messages, use the following command.

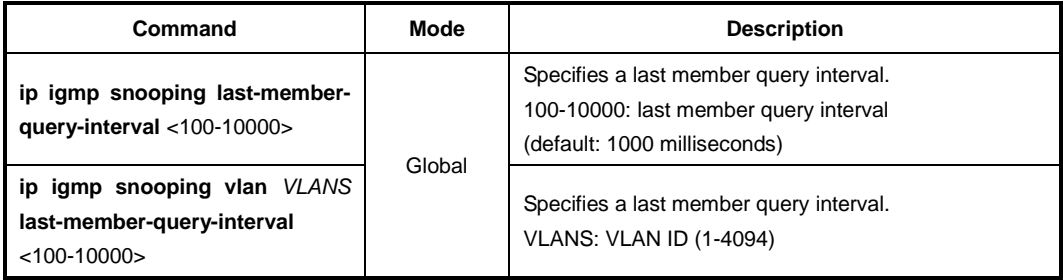

To delete a specified an interval to send group-specific or group-source-specific query messages, use the following command.

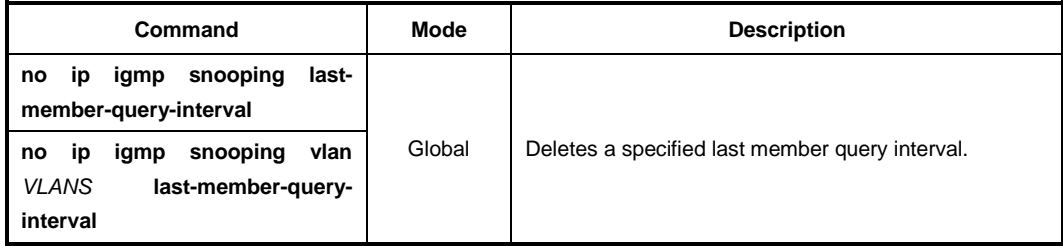

#### **10.2.3.3 IGMP Snooping Immediate Leave**

Normally, an IGMP snooping querier sends a group-specific or group-source-specific query message upon receipt of a leave message from a host. If you want to set a leave latency as 0 (zero), you can omit the querying procedure. When the querying procedure is omitted, the switch immediately removes the entry from the forwarding table for that VLAN, and informs the multicast router.

To enable the IGMP snooping immediate leave, use the following command.

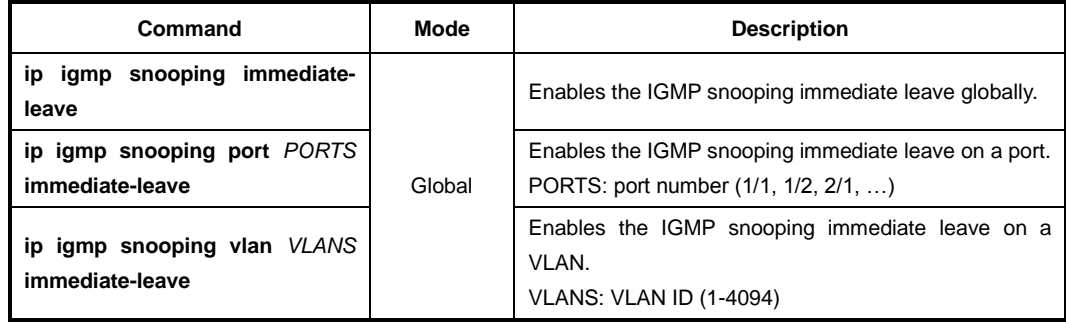

To disable the IGMP snooping immediate leave, use the following command.

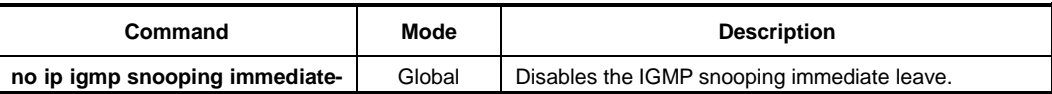

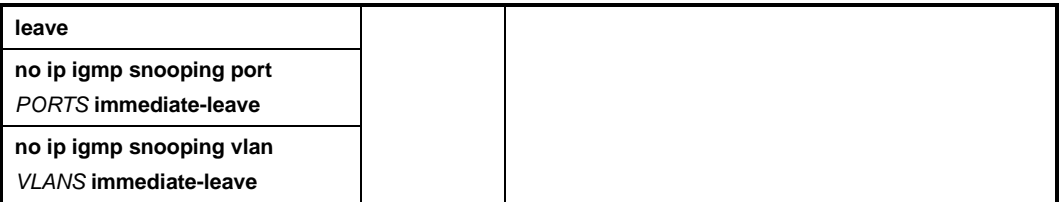

# **!**

Use this command with the explicit host tracking feature. If you don't, when there is more than one IGMP host belonging to a VLAN, and a certain host sends a leave group message, the switch will remove all host entries on the forwarding table from the VLAN. The switch will lose contact with the hosts that should remain in the forwarding table until they send join requests in response to the switch's next general query message.

# **10.2.3.4 IGMP Snooping Report Suppression**

If an IGMP querier sends general query messages, and hosts are still interested in the multicast traffic, the hosts should return membership report messages. For a multicast router, however, it is sufficient to know that there is at least one interested member for a group on the network segment. Responding a membership report per each of group members may unnecessarily increase the traffic on the network; only one report per group is enough.

When the IGMP snooping report suppression is enabled, a switch suppresses membership reports from hosts other than the first one, allowing the switch to forward only one membership report in response to a general query from a multicast router.

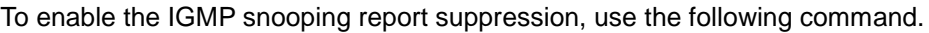

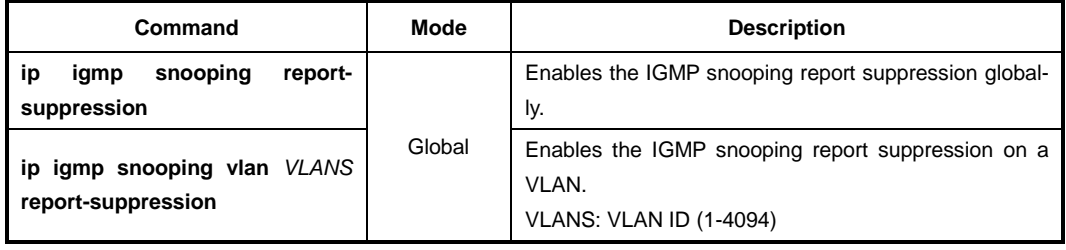

To disable the IGMP snooping report suppression, use the following command.

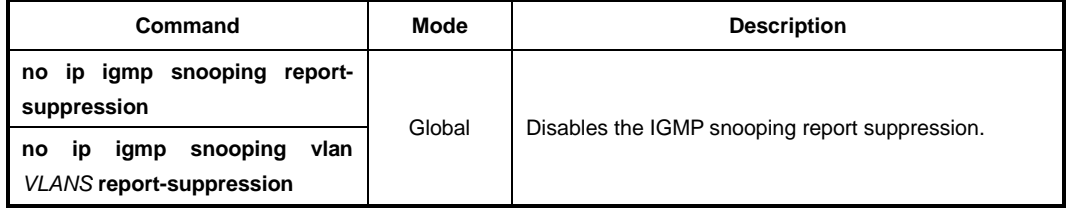

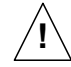

The IGMP snooping report suppression is supported only IGMPv1 and IGMPv2 reports. In case of an IGMPv3 report, a single membership report can contain the information for all the groups which a host is interested in. Thus, there is no need for the report suppression since the number of reports would be generally equal to the number of hosts only.

# **10.2.3.5 IGMP Snooping S-Query Report Agency**

If IGMP snooping switch receives IGMP group-specific query messages from the multicast router, it just floods them into all of its ports. The hosts received the group-specific queries send the report messages according to their IGMP membership status. However, LD3032 is enabled as IGMP snooping S-Query report agency, the group-specific queries are not sent downstream. When the switch receives a group-specific query, the switch terminates the query and sends an IGMP report if there is a receiver for the group.

To enable IGMP snooping S-Query Report Agency, use the following command.

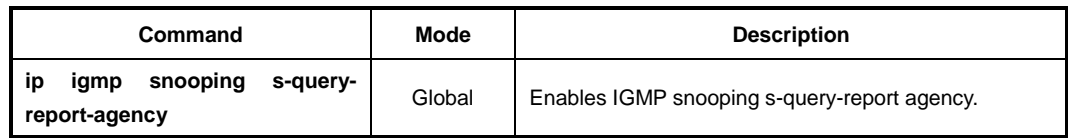

To disable IGMP snooping S-Query Report Agency, use the following command.

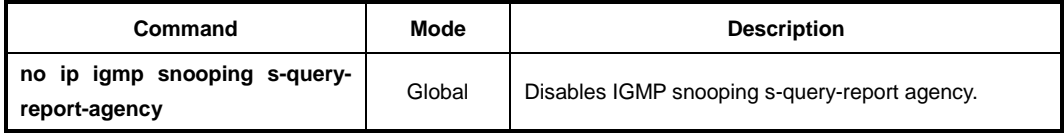

## **10.2.3.6 Explicit Host Tracking**

Explicit host tracking is one of the important IGMP snooping features. It has the ability to build the explicit tracking database by collecting the host information via the membership reports sent by hosts. This database is used for the immediate leave for IGMPv2 hosts, the immediate block for IGMPv3 hosts, and IGMP statistics collection.

To enable explicit host tracking, use the following command.

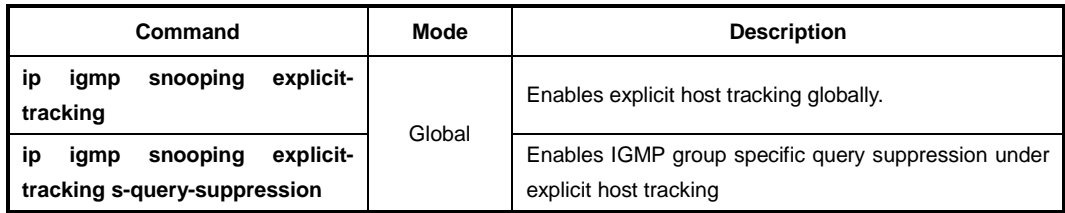

To disable explicit host tracking, use the following command.

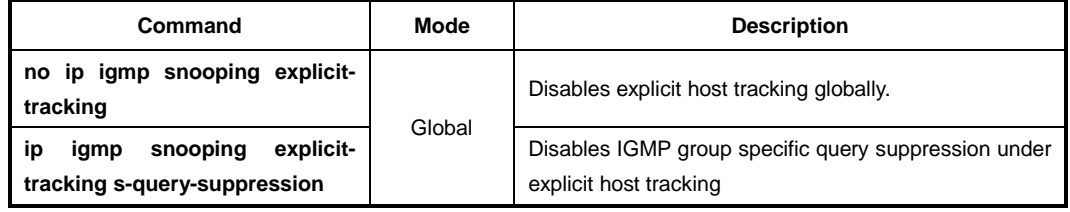

You can also restrict the number of hosts on a port for the switch performance and enhanced security.

To specify the maximum number of hosts on a port, use the following command.

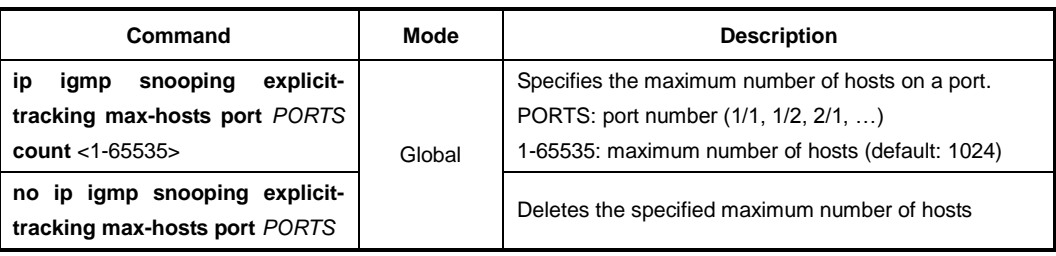

To display the explicit tracking information, use the following command.

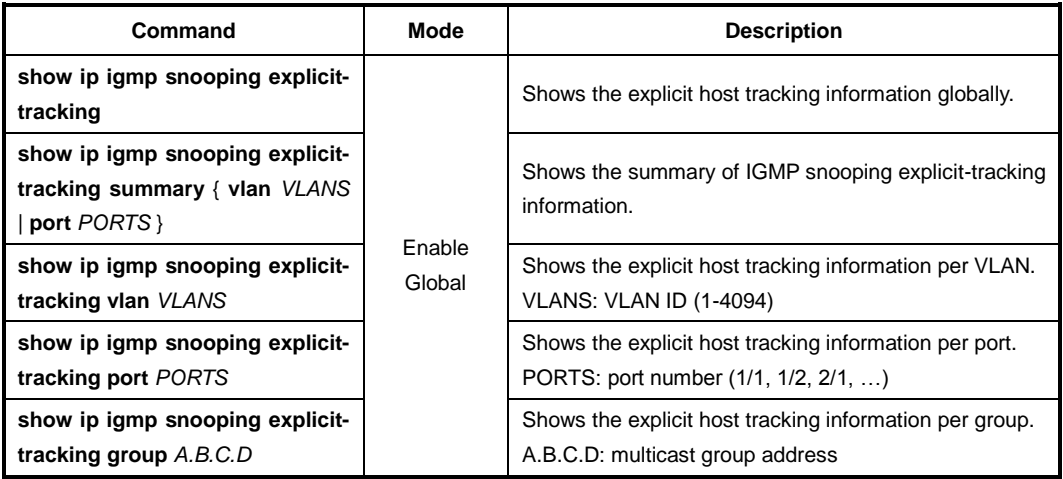

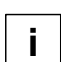

Explicit host tracking is enabled by default.

#### **10.2.3.7 Multicast Router Port Configuration**

The multicast router port is the port which is directly connected to a multicast router. A switch adds multicast router ports to the forwarding table to forward membership reports only to those ports. Multicast router ports can be statically specified or dynamically learned by incoming IGMP queries and PIM hello packets.

#### **Static Multicast Router Port**

You can statically configure Layer 2 port as the multicast router port which is directly connected to a multicast router, allowing a static connection to a multicast router.

To specify a multicast router port, use the following command.

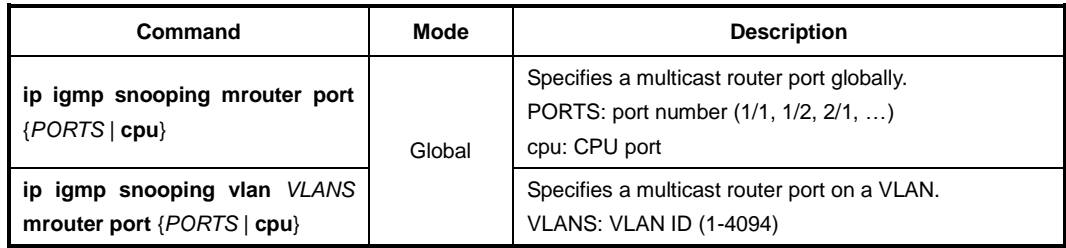

To delete a specified multicast router port, use the following command.

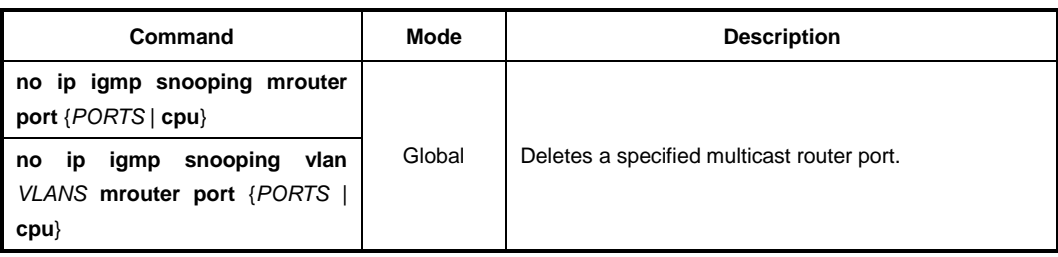

#### **Multicast Router Port Learning**

Multicast router ports are added to the forwarding table for every Layer 2 multicast entry. The switch dynamically learns those ports through snooping on PIM hello packets.

To enable the switch to learn multicast router ports through PIM hello packets, use the following command.

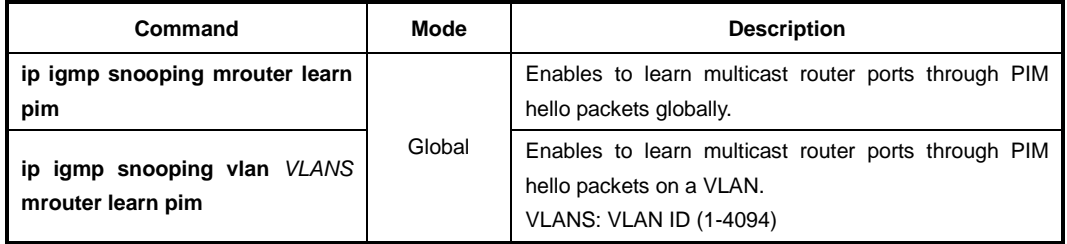

To disable the switch to learn multicast router ports through PIM hello packets, use the following command.

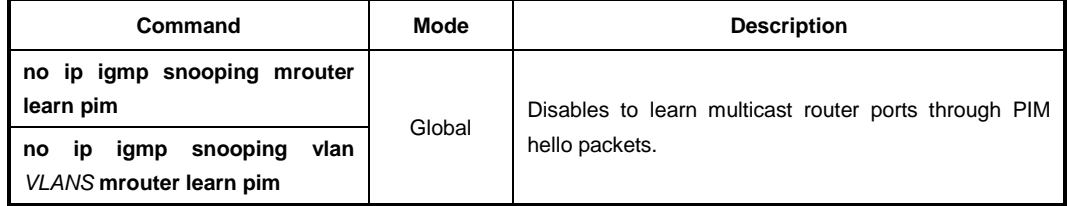

#### **Multicast Router Port Forwarding**

The multicast traffic should be forwarded to IGMP snooping membership ports and multicast router ports because the multicast router needs to receive muticast source information. To enable the switch to forward the traffic to multicast router ports, use the following command.

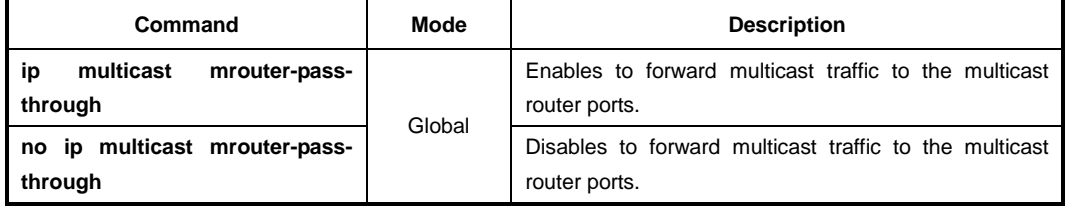

#### **Displaying Multicast Router Port**

To display a current multicast router port for IGMP snooping, use the following command.

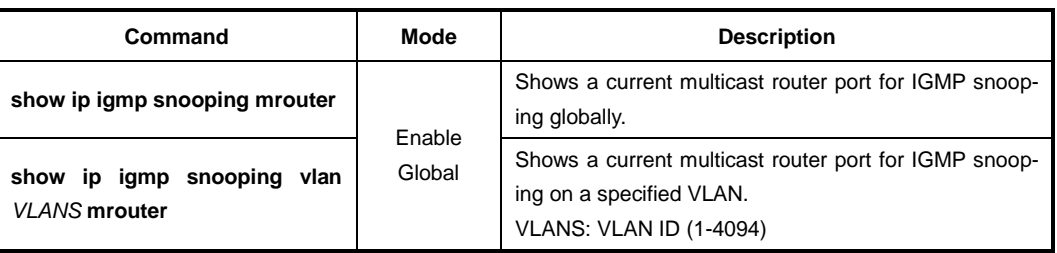

# **10.2.3.8 TCN Multicast Flooding**

When a network topology change occurs, the protocols for a link layer topology – such as spanning tree protocol (STP), Ethernet ring protection (ERP), etc – notify switches in the topology using a topology change notification (TCN).

When TCN is received, the switch where an IGMP snooping is running will flood multicast traffic to all ports in a VLAN, since a network topology change in a VLAN may invalidate previously learned IGMP snooping information. However, this flooding behavior is not desirable if the switch has many ports that are subscribed to different groups. The traffic could exceed the capacity of the link between the switch and the end host, resulting in packet loss. Thus, a period of multicast flooding needs to be controlled to solve such a problem.

## **Enabling TCN Multicast Flooding**

To enable the switch to flood multicast traffic when TCN is received, use the following command.

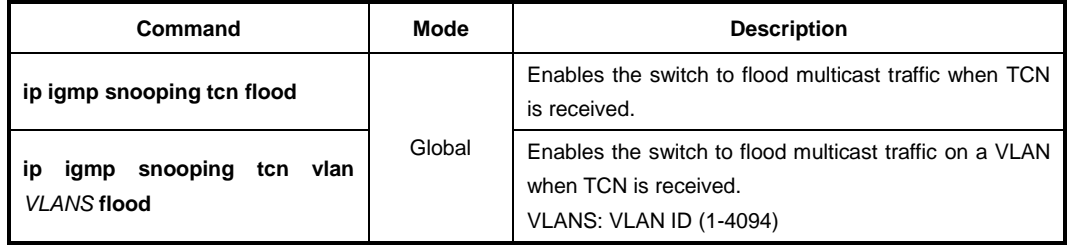

To disable the switch to flood multicast traffic when TCN is received, use the following command.

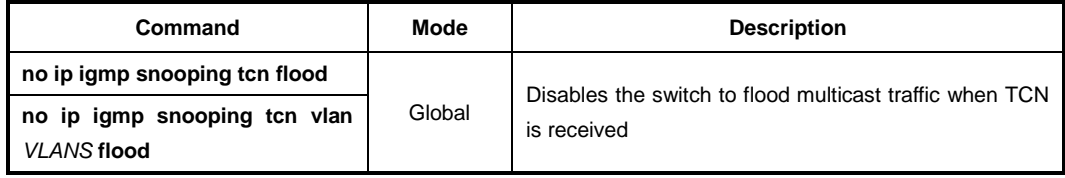

## **TCN Flooding Suppression**

When TCN is received, the switch where an IGMP snooping is running will flood multicast traffic to all ports until receiving two general queries, or during two general query intervals by default. You can also configure the switch to stop multicast flooding according to a specified query count or query interval.

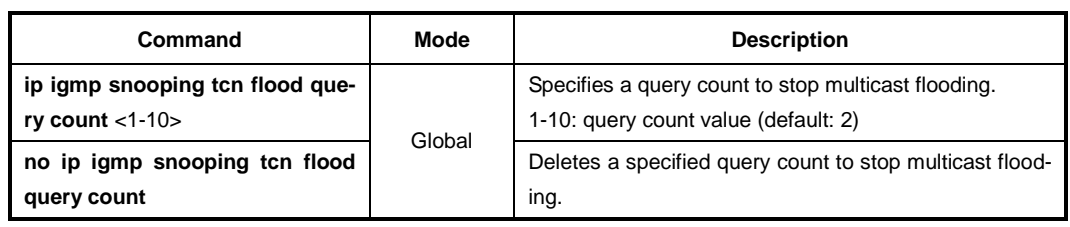

To specify a query count to stop multicast flooding, use the following command.

To specify a query interval to stop multicast flooding, use the following command.

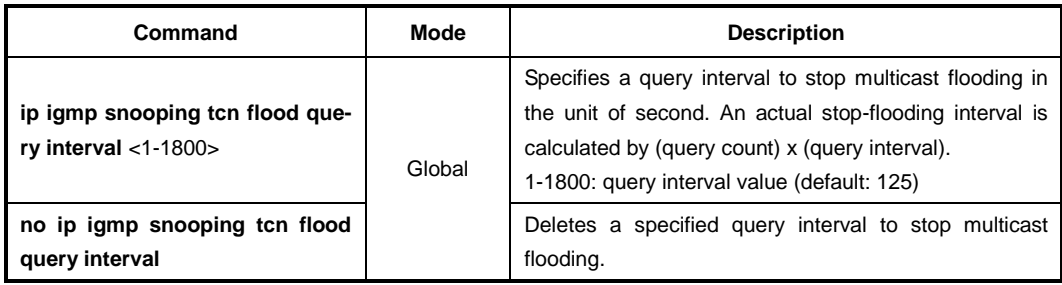

#### **TCN Flooding Query Solicitation**

Typically, if a network topology change occurs, the spanning tree root switch issues a query solicitation which is actually a global leave message with the group address 0.0.0.0. When a multicast router receives this solicitation, it immediately sends out IGMP general queries to hosts, allowing the fast convergence. You can direct the switch where an IGMP snooping is running to send a query solicitation when TCN is received.

To enable the switch to send a query solicitation when TCN is received, use the following command.

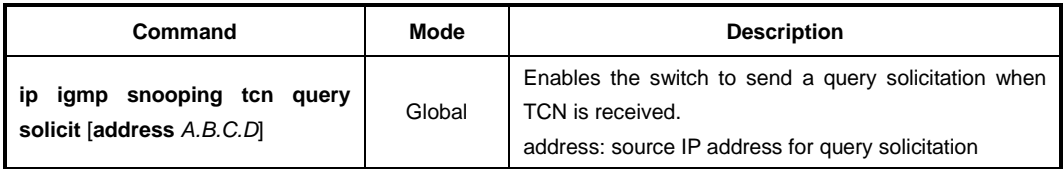

To disable the switch to send a query solicitation when TCN is received, use the following command.

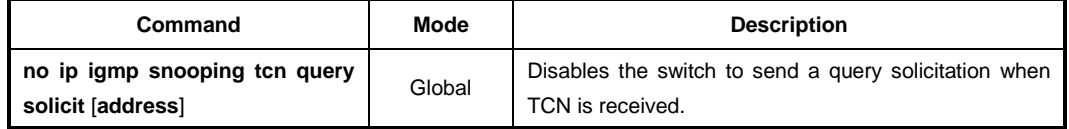

#### **IGMP Snooping TCN Debug**

To enable debugging of all IGMP snooping TCN, use the following command.

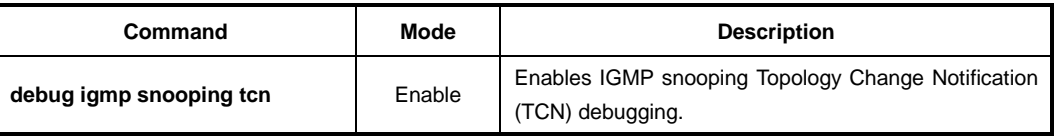

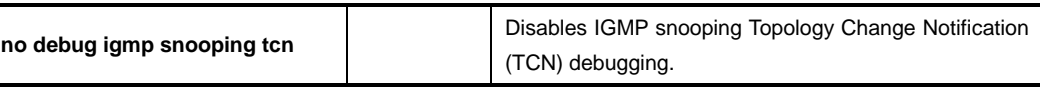

# **10.2.4 IGMPv3 Snooping**

#### **Immediate Block**

IGMPv3 immediate block feature allows a host to block sources with the block latency, 0 (zero) by referring to the explicit tracking database. When receiving a membership report with the state-change record from a host that is no longer interested in receiving multicast traffic from a certain source, the switch compares the source list for the host in the explicit tracking database with the source list in the received membership report. If both are matching, the switch removes the source entry from the list in the database, and stops forwarding the multicast traffic to the host; no group-source-specific query message is needed for the membership leave process.

To enable IGMPv3 immediate block, use the following command.

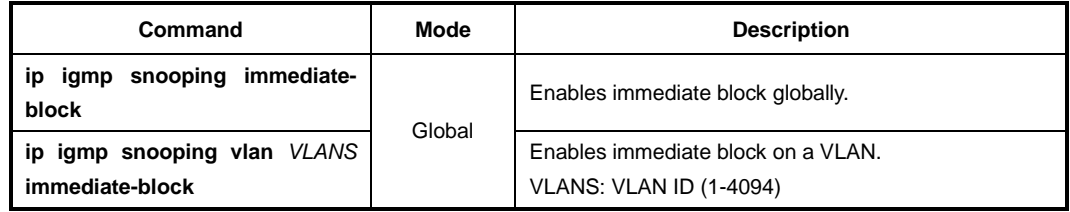

To disable IGMPv3 immediate block, use the following command.

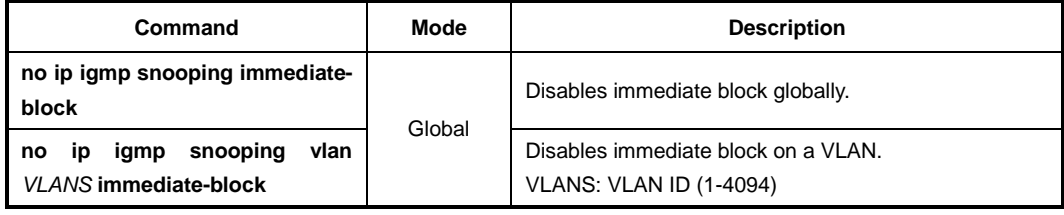

i. **i**

IGMPv3 immediate block is enabled by default.

# **10.2.5 Displaying IGMP Snooping Information**

To display a current IGMP snooping configuration, use the following command.

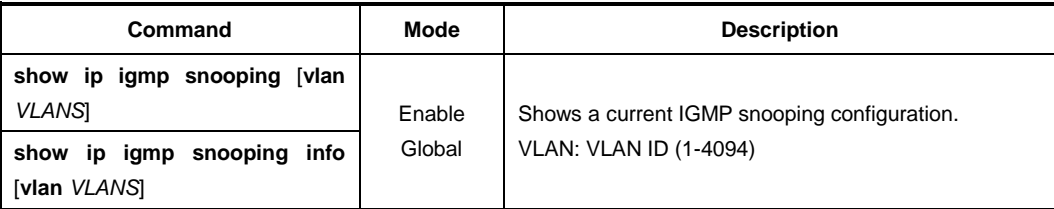

To display the IGMP snooping table, use the following command.

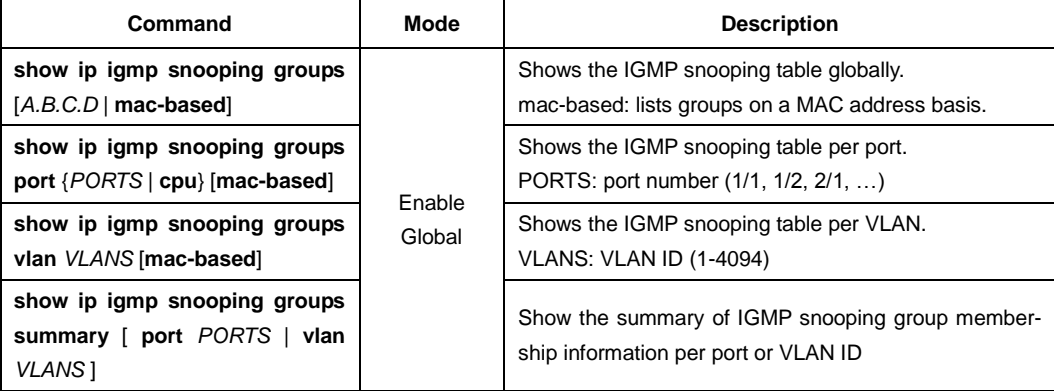

To display the IGMP snooping membership table, use the following command.

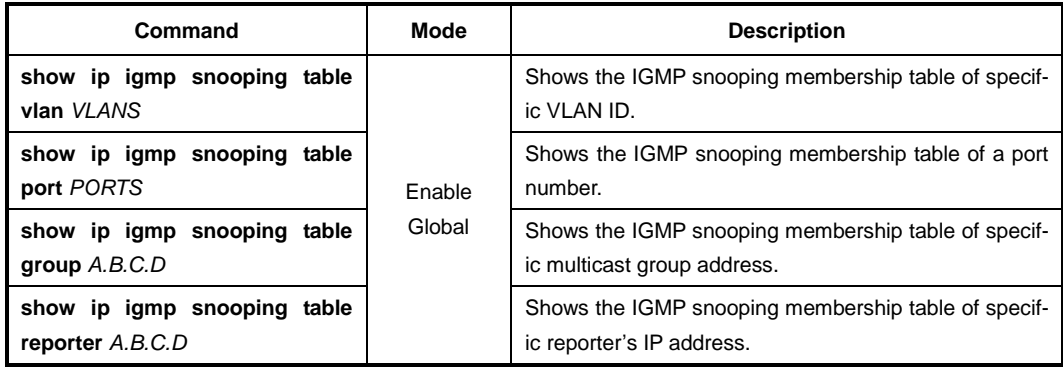

To display the collected IGMP snooping statistics, use the following command.

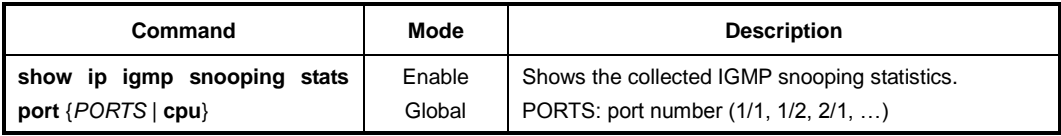

To clear the collected IGMP snooping statistics, use the following command.

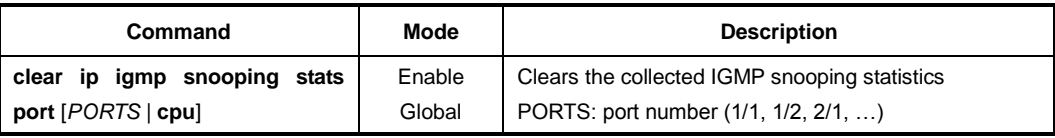

# **Multicast VLAN Registration (MVR)**

Multicast VLAN registration (MVR) is designed for applications using multicast traffic across an Ethernet network. MVR allows a multicast VLAN to be shared among subscribers remaining in separate VLANs on the network. It guarantees the Layer 2 multicast flooding instead of the forwarding via Layer 3 multicast, allowing to flood multicast streams in the multicast VLAN, but to isolate the streams from the subscriber VLANs for bandwidth and security reasons. This improves bandwidth utilization and simplifies multicast group management.

MVR also provides the fast convergence for topology changes in the Ethernet ring-based service provider network with STP and IGMP snooping TCN, guaranteeing stable multicast services.

MVR implemented for the LD3032 has the following restrictions, so you must keep in mind those, before configuring MVR.

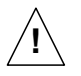

- All receiver ports must belong to the both subscriber and multicast VLANs as untagged.
- IGMP snooping must be enabled before enabling MVR.
- A single group address cannot belong to more than two MVR groups.
- MVR and multicast routing cannot be enabled together.
- MVR only supports IGMPv2.

## **10.2.5.1 Enabling MVR**

To enable MVR on the system, use the following command.

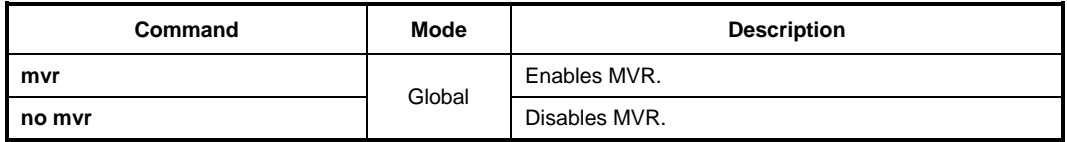

## **10.2.5.2 MVR Group**

To configure MVR, you need to specify an MVR group and group address. If you specify several MVR groups, IGMP packets from the receiver ports are sent to the source ports belonging to the corresponding MVR group according to the group address specified in the packets.

To specify an MVR group and group address, use the following command.

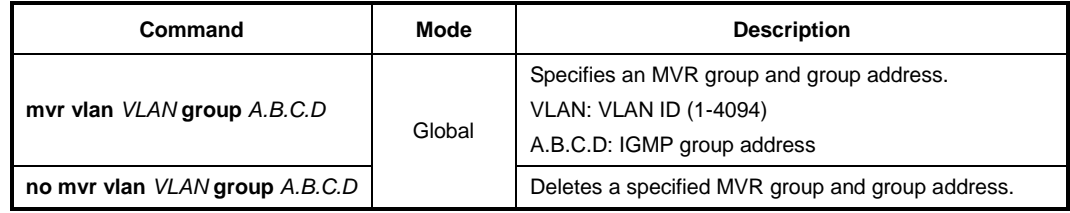

## **10.2.5.3 Source/Receiver Port**

You need to specify the source and receiver ports for MVR. The followings are the definitions for the ports.

#### • **Source Port**

This is connected to multicast routers or sources as an uplink port, which receives and sends the multicast traffic. Subscribers cannot be directly connected to source ports. All source ports belong to the multicast VLAN as tagged.

#### • **Receiver Port**

This is directly connected to subscribers as a subscriber port, which should only receive the multicast traffic. All receiver ports must belong to the both subscriber and multicast VLANs as untagged for implementation reasons.

To specify a port as the source or receiver port, use the following command.

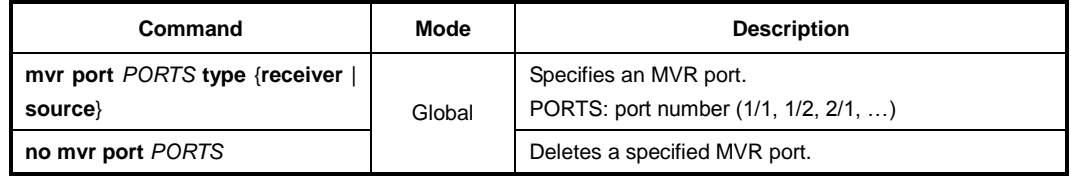

# **10.2.5.4 MVR Helper Address**

When being in a different network from an MVR group's, a multicast router sends the multicast traffic to each MVR group using Layer 3 multicast routing. In such an environment, when an IGMP packet from a subscriber is transmitted to the multicast router via the MVR group (multicast VLAN interface), the source address of the IGMP packet may not match the network address of the MVR group. In this case, the multicast router normally discards the IGMP packet. To avoid this behavior, you can configure the switch to replace the source address with a specified helper address. The helper address must belong to the MVR group's network.

To specify an MVR helper address to replace a source address of an IGMP packet, use the following command.

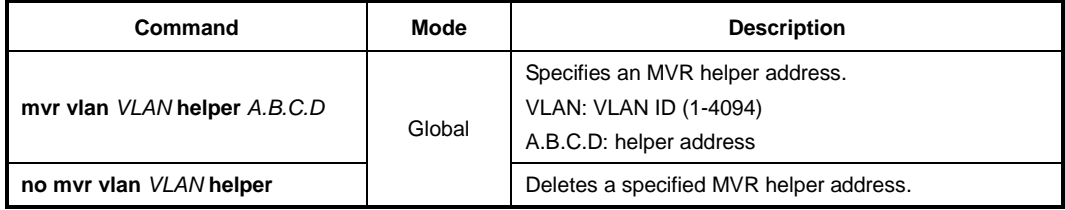

# **10.2.5.5 Displaying MVR Configuration**

To display an MVR configuration, use the following command.

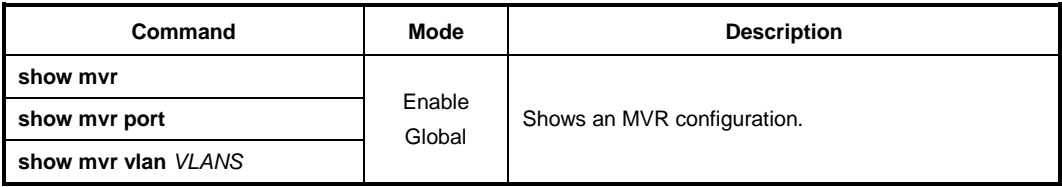
## **10.2.6 IGMP Filtering and Throttling**

IGMP filtering and throttling control the distribution of multicast services on each port. IGMP filtering controls which multicast groups a host on a port can join by associating an IGMP profile that contains one or more IGMP groups and specifies whether an access to the group is permitted or denied with a port. For this operation, configuring the IGMP profile is needed before configuring the IGMP filtering. IGMP throttling limits the maximum number of IGMP groups that a host on a port can join.

Note that both IGMP filtering and throttling control only membership reports (join messages) from a host, and do not control multicast streams.

#### **10.2.6.1 IGMP Filtering**

#### **Creating IGMP Profile**

You can configure an IGMP profile for IGMP filtering in *IGMP Profile Configuration* mode. The system prompt will be changed from SWITCH(config)# to SWITCH(config-igmpprofile[N])#.

To create/modify an IGMP profile, use the following command.

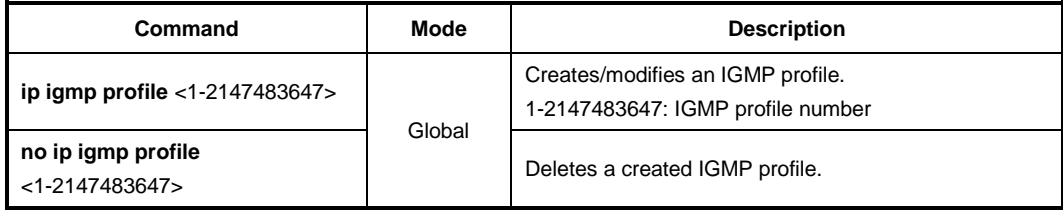

#### **IGMP Group Range**

To specify an IGMP group range to apply to IGMP filtering, use the following command.

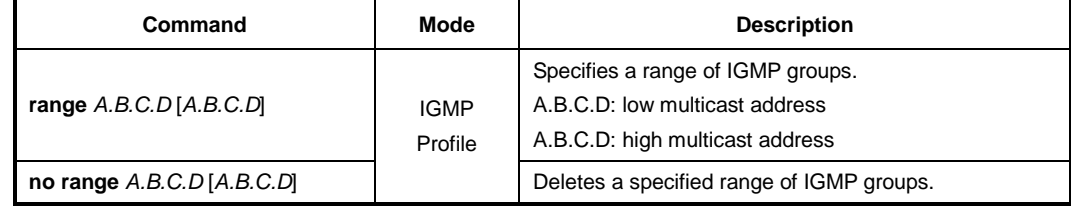

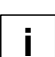

A single IGMP group address is also possible.

### **IGMP Filtering Policy**

To specify an action to permit or deny an access to an IGMP group range, use the following command.

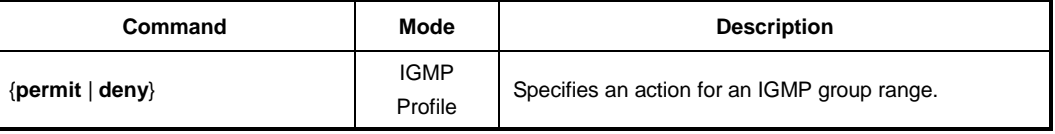

#### **Enabling IGMP Filtering**

To enable IGMP filtering for a port, a configured IGMP profile needs to be applied to the port.

To apply an IGMP profile to ports to enable IGMP filtering, use the following command.

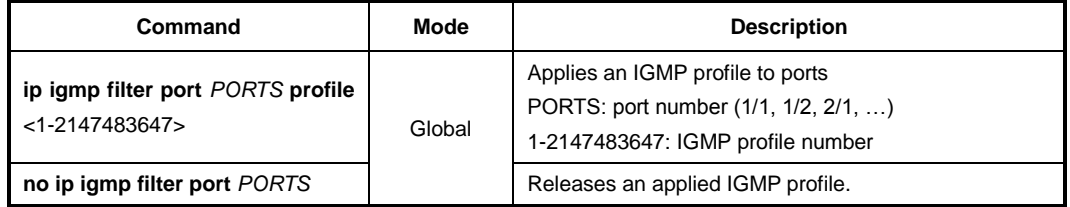

Before enabling IGMP filtering, please keep in mind the following restrictions.

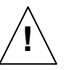

- Plural IGMP profiles cannot be applied to a single port.
- IGMP snooping must be enabled before enabling IGMP filtering.
- To delete a created IGMP profile, all ports where the profile applied must be released.
- IGMP filtering only supports IGMPv2.

By the following command, LD3032 can permit or deny the IGMP packets by referring to its DHCP snooping binding table. This reference enables the system to permit IGMP messages only when the source IP address and MAC address of host have identified from the DHCP snooping binding table.

To permit/discard IGMP packets for the hosts authorized by the DHCP snooping, use the following command.

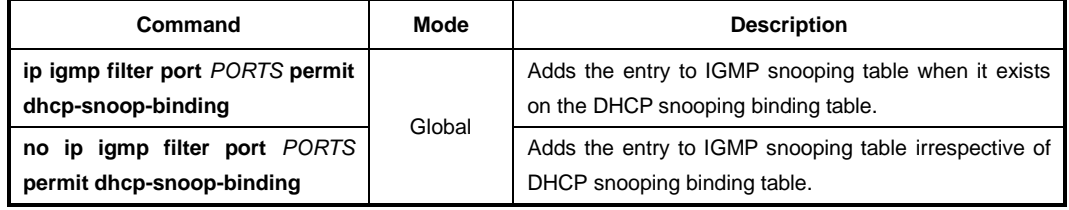

To allow or discard IGMP messages by message type on a port, use the following command.

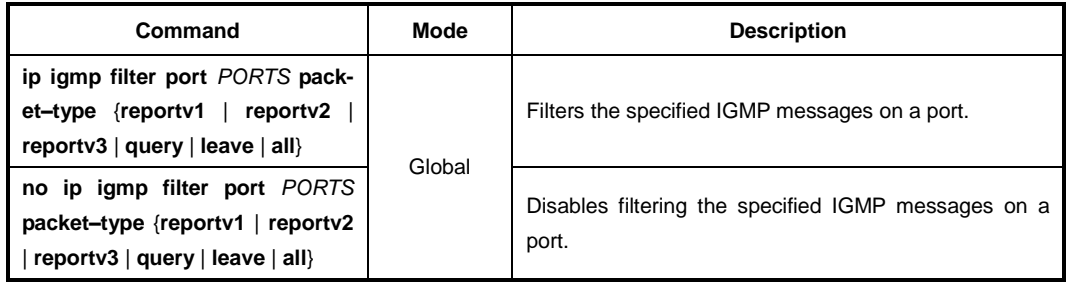

## **10.2.6.2 IGMP Throttling**

You can configure the maximum number of multicast groups that a host on a port can join. To specify the maximum number of IGMP groups per port, use the following command.

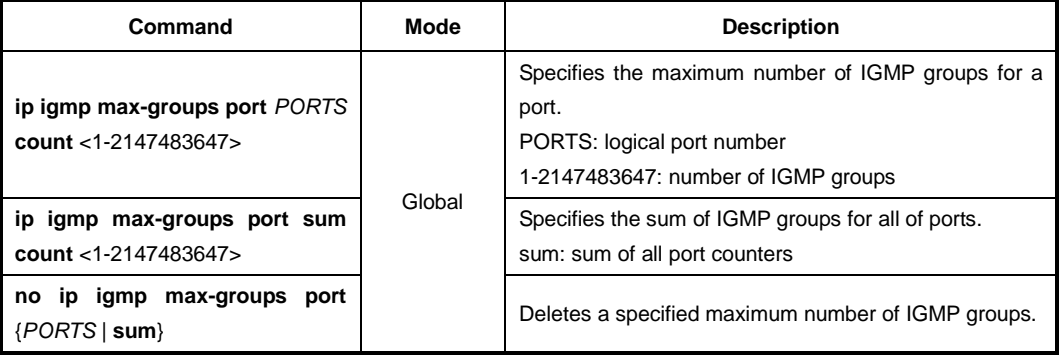

To specify the maximum number of IGMP groups for the system, use the following command.

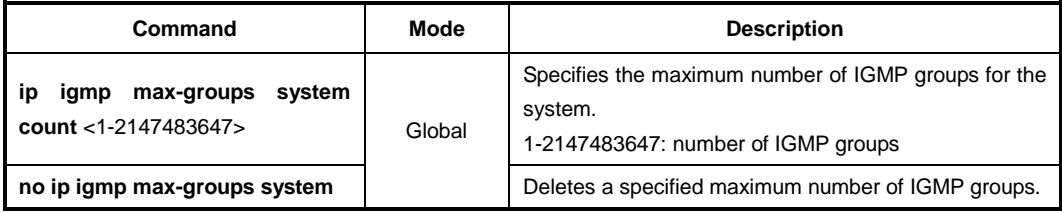

## **10.2.6.3 Displaying IGMP Filtering and Throttling**

To display a configuration for IGMP filtering and throttling, use the following command.

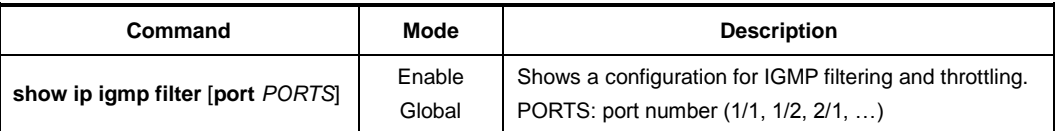

To display existing IGMP profiles, use the following command.

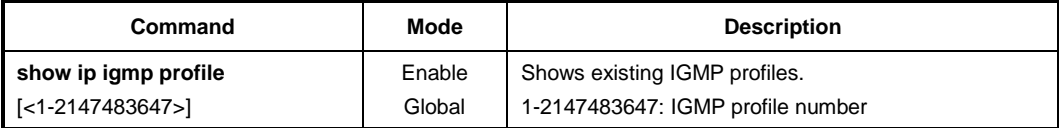

## **10.2.7 IGMP Proxy**

IGMP Proxy enables this L3 switch to issue IGMP host messages on behalf of hosts that the switch discovered through standard IGMP interfaces. The switch acts as a proxy for its hosts. The LD3032 supports IGMPv2.

IGMP Proxy can only work in a simple tree topology; where traffic is distributed to explicit upstream and downstream. You need to manually designate upstream and downstream interface on IGMP proxy switch. There are no multicast routers within the tree and the root of the tree is expected to be connected to a wider multicast infrastructure.

The IGMP proxy-enabled switch can deliver multicast traffic to the downward LANs or direct hosts without performing complex multicast routing protocol.

IGMP Proxy function is implemented with the following restrictions, so you must keep them in mind before setting IGMP Proxy related commands or parameters.

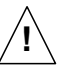

- It must be used only in a simple tree topology.
- User should manually set upstream and downstream interface for IGMP proxy opera tion.
- IGMP proxy and PIM on an interface cannot work together.
- It doesn't support IGMPv3; if IGMPv3 runs on the interface, that interface should not be designated upstream and downstream interface of IGMP proxy switch. At the same time, if a certain interface is configured as upstream or downstream interface, IGMPv3 setting should not be made on that interface.
- It doesn't work with SSM mapping.
- IGMP proxy is a L3 feature and requires L3 interfaces to use for that function. Also, the **no shutdown** command should be preceded before configuring IGMP proxy in terfaces.
- If ip igmp proxy-service sip first-reporter is configured, the first reporter's source IP address of a group remains even though it leaves from the group. The information will be maintained until the group membership record is deleted.

## **10.2.7.1 Designating Downstream Interface**

To specify the downstream interface for IGMP proxy operation, use the following command.

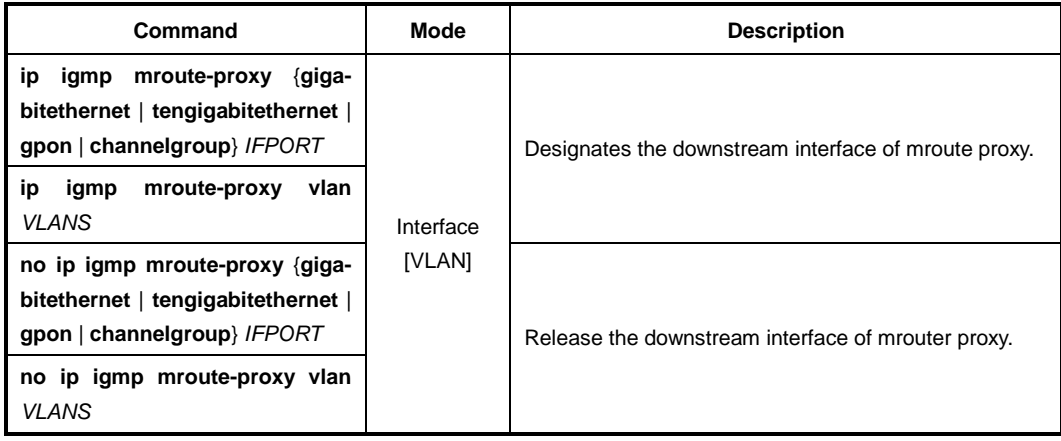

## **10.2.7.2 Designating Upstream Interface**

To specify the upstream interface for IGMP proxy operation, use the following command.

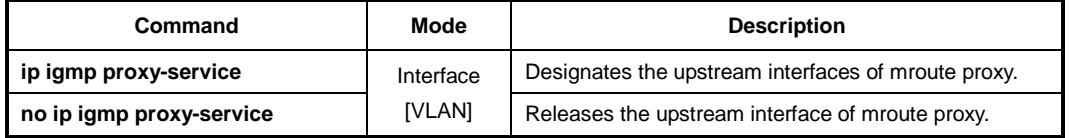

## **10.2.7.3 Configuring Upstream Interface Mode**

When a single downstream interface is specified with multiple upstream interfaces, LD3032 supports two methods of IGMP proxy operation that are priority mode and load balancing mode. You can choose the way how to handle multicast traffic going to upstream interfaces. The priority mode is configured by default.

There are two modes for handling the multicast traffic toward upstream interfaces

- Priority mode: Each downstream interface joins one upstream interface of the highest priority based on its credit, priority and vid.
- Load balancing mode: It distributes multicast packets across multiple links of upstream interfaces with the largest credit value according to hash-threshold algorithm for IGMP group.

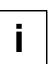

Every upstream interface has a credit unit value (default :100) and a priority. The upstream interfaces are specified a priority based on its credit value, the configured priority value and vid. The highest upstream interface has larger credit, higher priority and lower vid than other ones.

To specify the priority on an upstream interface, use the following command.

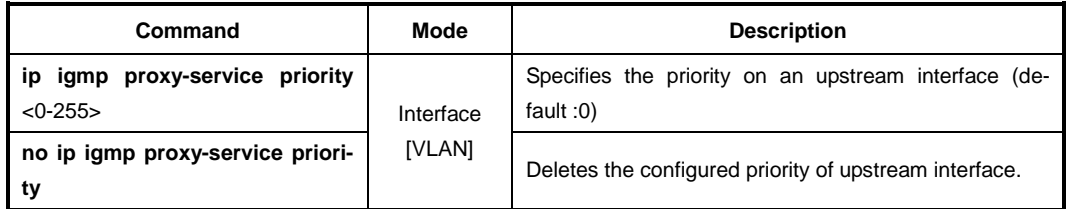

To choose the upstream interface mode for IGMP proxy operation, use the following command.

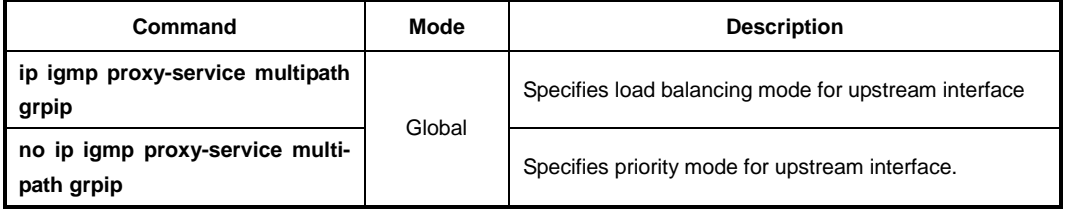

## **10.2.7.4 IGMP-Proxy IF Flap Discredit**

IGMP IF is IGMP Proxy-enabled upstream or downstream interface that is used for IGMP proxy implementation.

IGMP IF flap discredit function is intended to apply a traffic flow penalty in IGMP interface due to its link down-up (Flap). All of IGMP IFs have 100 credit values by default.

An IGMP IF loses the specified credit value in case the flapping happens on this interface. Therefore, the forwarding path for the flow must be recalculated, causing low multicast forwarding performance.

Under the ECMP environment, if IGMP Proxy multi-uplink interface is load-balancing mode, a multicast traffic flow is split across the multipath according to the priority based on its credit unit value and configurations. The upstream interfaces with the largest credit would get the highest proxy-service priority.

If IGMP Proxy multi-uplink interface is specified the priority mode, one upstream interface of the highest priority based on its credit value, priority and vid handles a multicast traffic flow.

IGMP IF flap discredit function has been designed to minimize such a path recalculation caused by the IF flapping, which can increase the stability and quality for multicast service. Using this function, the LD3032 gives a discredit to a IGMP IF for every flapping time, and then the IF is not selected as a forwarding path until its credit is regenerated.

IGMP Proxy IF flap discredit function is implemented with the following restrictions, so you must keep them in mind before setting the related commands or parameters.

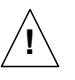

- If you configure recover-interval value as 0, the decreased IGMP IF credit is not recovered.
- If the credit unit becomes 0 because of the continuous flapping of IGMP IF, the credit is not recovered until **clear ip igmp if flap discredit** command is configured.

To enable/disable the IGMP IF flap discredit function, use the following command.

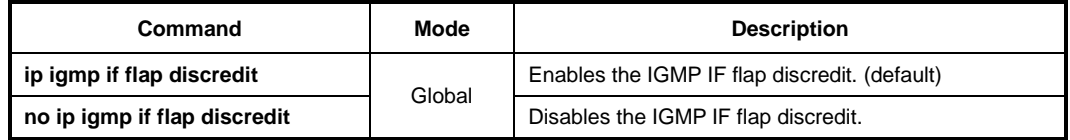

To specify the discredit value in case of IGMP IF flapping, use the following command.

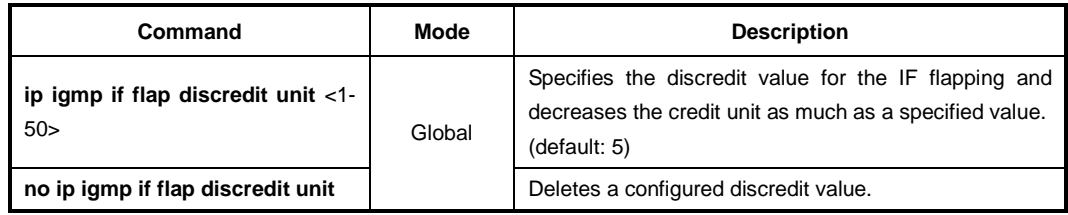

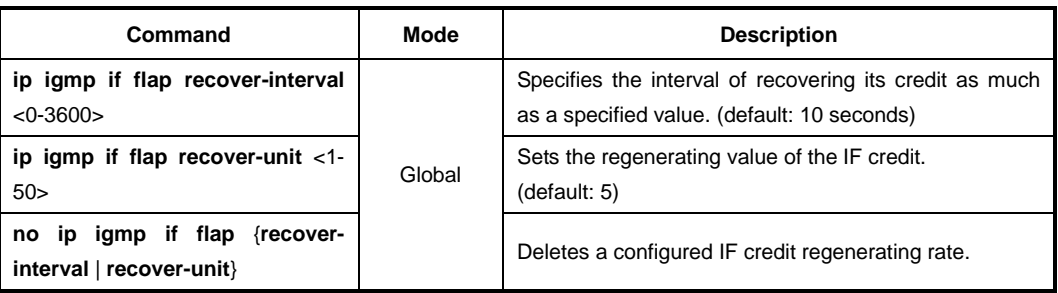

To set the IGMP IF flap credit regenerating rate, use the following command.

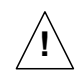

If you configure this rate as 0, the IGMP IF credit is not regenerated!

To set the current IGMP IF credit as the default (100), use the following command.

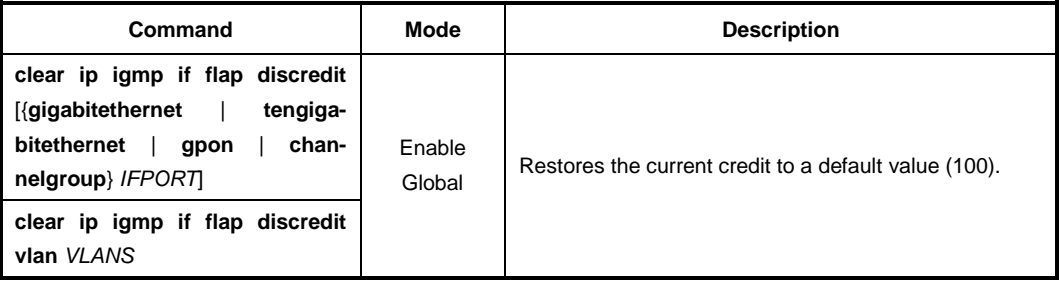

## **10.2.7.5 Disabling Verification of Source IP of IGMP Packets**

RPF (Reverse Path Forwarding) Check is basic operation to correctly forward multicast traffic down the distribution tree. A multicast router checks if the packet is received on the interface it would used to forward a unicast packet back to the source. If the RPF check is successful, the packet is forwarded. Otherwise, it is dropped.

However, IGMP Proxy switches do not perform RPF check on multicast traffic and only can verify if IGMP packets are received from connected network.

To disable the IGMP packet's source IP verification function, use the following command.

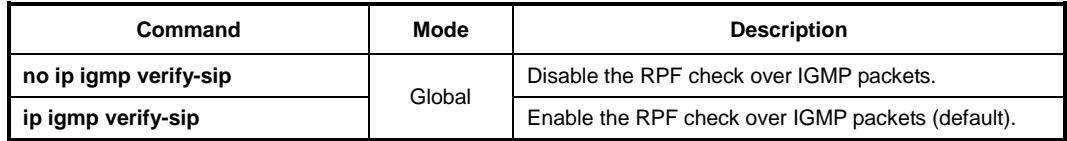

## **10.2.7.6 Specifying IGMP Report/Leave's Source IP Address**

In IGMP proxy operation, the switch interacts with the router on its upstream interface through the exchange of IGMP messages on behalf of hosts and acts as the proxy. It performs the host portion of the IGMP task on the upstream interface by replacing the source IP address of IGMP messages, a membership report and leave group, with its own.

To specify the source IP address of IGMP membership report and leave group messages that is sent by IGMP proxy-service (upstream) interface, use the following command.

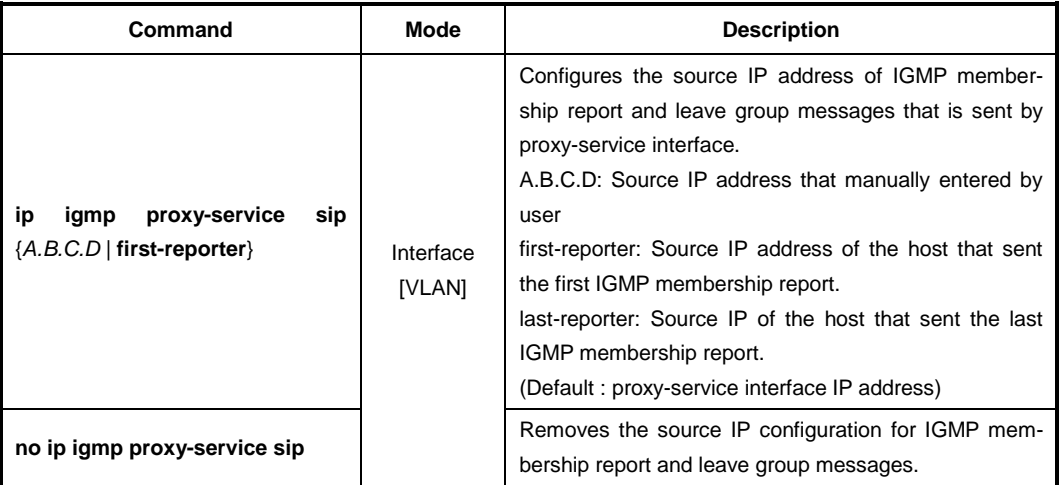

### **10.2.7.7 Querying with Real Querirer's Source IP Address**

To send hosts queries with the actual source IP addresses, not with mroute-proxy interface's IP address, use the following command.

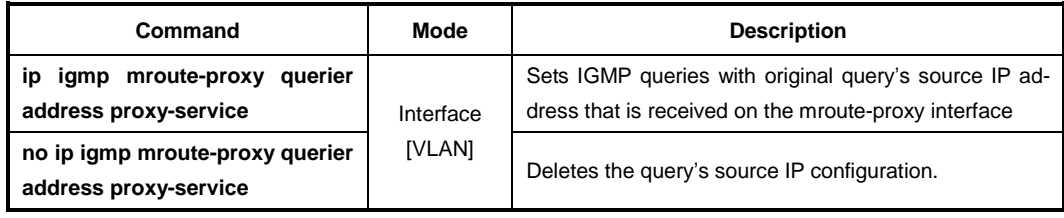

## **10.2.7.8 Displaying IGMP Proxy Information**

To display IGMP proxy-service information, use the following command.

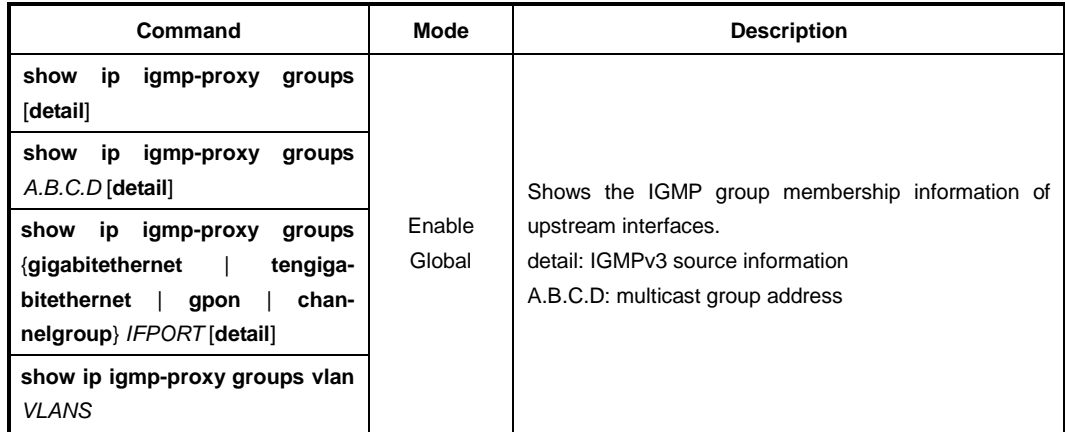

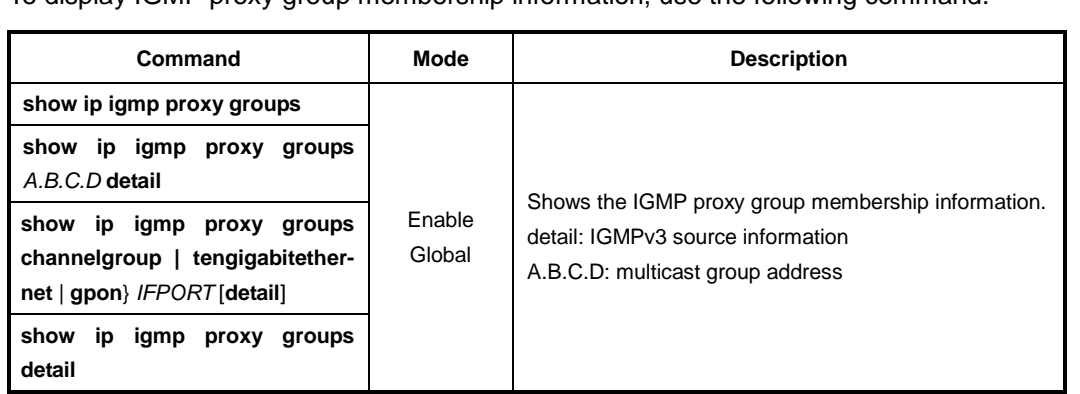

To display IGMP proxy group membership information, use the following command.

## **10.2.8 IGMP State Limit**

 $\mathbf{i}$ **i**

You can use IGMP State Limit feature to limit the number of IGMP states that can be joined to a router on a per-interface or global level. Membership reports exceeding the configured limits are not entered into the IGMP cache and traffic for the excess membership reports is not forwarded.

To configure the IGMP State limit globally, use the following command.

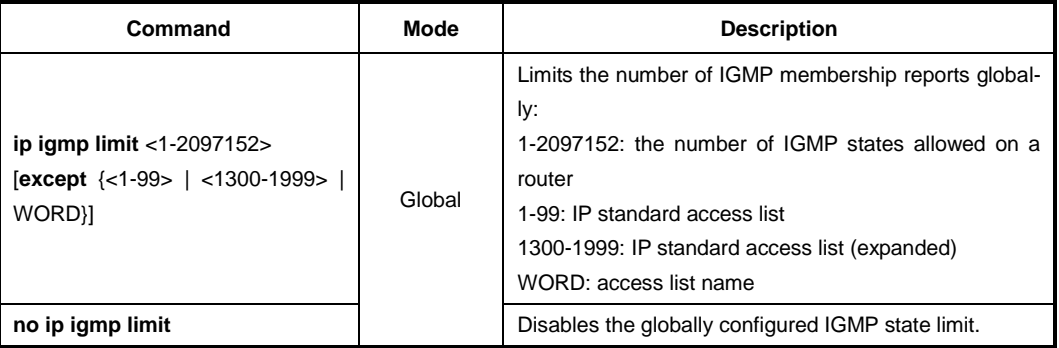

If you want to exclude certain groups or channels from being counted against the IGMP limit so that they can be joined to an interface, use **except** option.

To configure the IGMP State limit on an interface, use the following command.

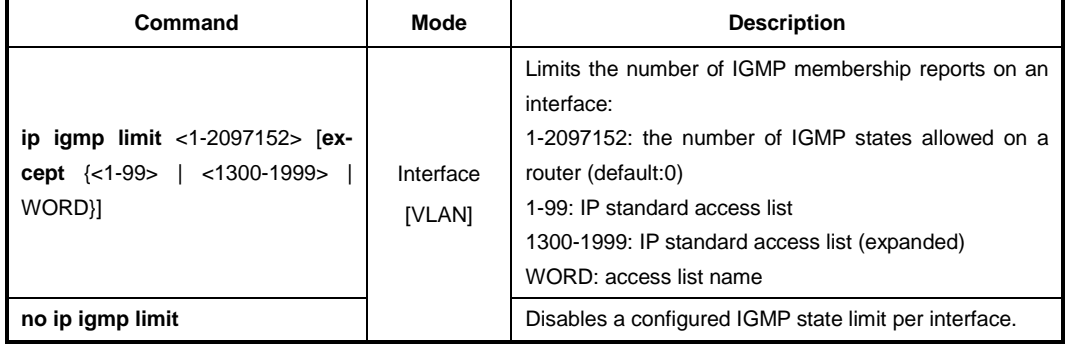

## **10.2.9 Multicast-Source Trust Port**

Any port of LD3032 can be specified as a multicast-source trust port which is registered in the multicast forwarding table. Only multicast-source trust ports can be received the multicast traffic.

However, the reserved multicast packets should be sent to CPU even if these packets pass through a multicast-source trust port. This feature helps the switch to distinguish between general traffic receivers and multicast traffic receivers, and is a more efficient use of system resources because it sends the multicast traffic to specific hosts which want to receive the traffic.

To configure a specified port as a multicast-source trust port, use the following command.

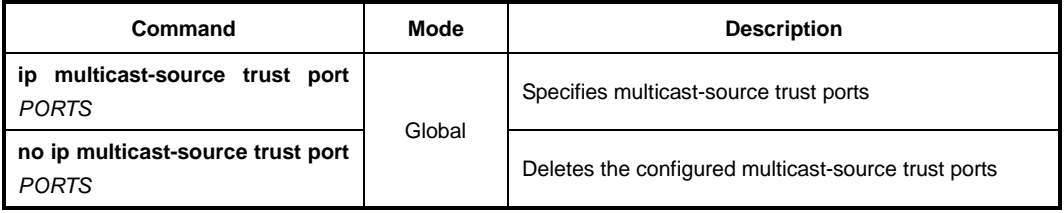

## **10.3 Multicast Routing**

When receivers join a certain group, multicast routers must deliver the multicast traffic corresponding to the group to those receivers. To determine the appropriate forwarding path and to replicate the multicast traffic to multiple destinations, multicast routing protocols are needed.

The multicast routing protocols establish the distribution tree by building a forwarding table in its own way. The forwarding table contains the information of sources, groups, interfaces, and how to forward multicast packets. Note that the multicast has the different routing method from the unicast's.

## **Reverse Path Forwarding (RPF)**

Routers typically forward unicast packets with the destination lookup. When unicast packets come to interfaces, routers forward the packets to the interfaces toward the destinations of those packets by referring to the routing table. If the routing table does not contain the information of the destinations, the routers forward the packets to the default gateway.

On the other hand, routers forward multicast packets based on the source of the packets. When multicast packets come to an interface, routers validate whether the interface on which the packets are received is directly toward the source of those packets by referring to the existing unicast routing table. This procedure is called the reverse path forwarding (RPF) check. If incoming multicast packets pass the RPF check, routers forward the packets to the outgoing interface. If not, routers drop the packets.

In the multicast routing, routers must forward packets away from the sources to prevent routing loops. Finally, the distribution tree established by RPF follows the shortest path tree (SPT) topology.

## **10.3.1 Multicast Routing**

## **10.3.1.1 Enabling Multicast Routing**

By default, multicast routing is disabled. To configure the LD3032 to forward multicast traffic via Layer 3 network, you need to enable multicast routing.

To enable Layer 3 multicast routing, use the following command.

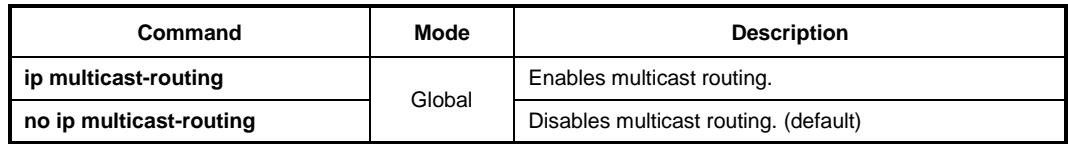

To enable/disable Layer 3 multicast routing for IPv6, use the following command.

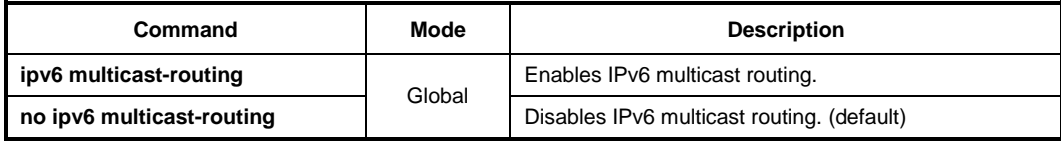

## **10.3.1.2 TTL Threshold**

You can specify a TTL threshold for multicast packets on an interface. This configuration is used on a border router which limits a multicast domain, since only the multicast packets with a TTL value greater than a TTL specified on an interface are forwarded to outgoing interfaces. If you intend the router to operate as a border router, the TTL threshold must be a very high value.

To specify a TTL threshold for multicast packets, use the following command.

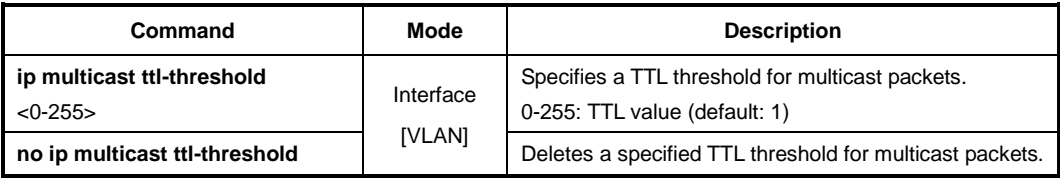

## **10.3.1.3 ECMP Load Splitting**

Multicast routing protocols have different forwarding policies for the equal cost multipath (ECMP). In case of PIM, the interface with highest IP address is used to forward multicast traffic over the equal cost multipath.

The purpose of this feature is load splitting for forwarding multicast traffic over ECMP, allowing more efficient use of network resources and preventing traffic congestion. With this feature, multicast traffic is split across the equal cost multipath based on either its source address or its source and group address.

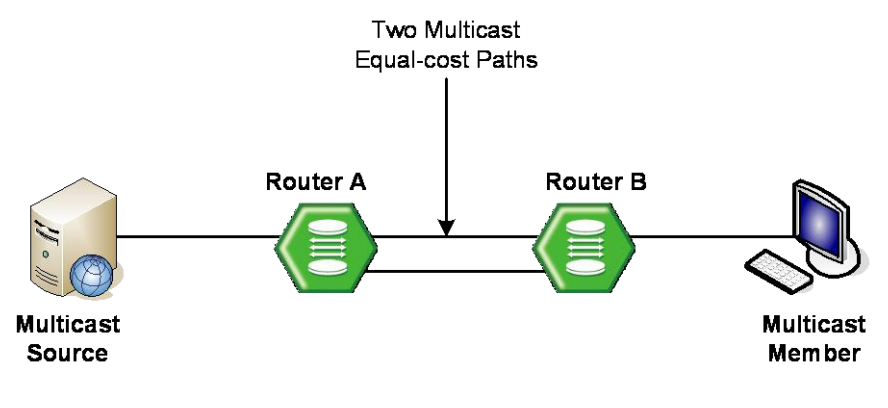

**Fig. ?.5** Multicast Equal Cost Multipath (ECMP)

ECMP load splitting has two options for next hop decision:

- srcip selects next hop based on source address.
- **srcgrpip** selects next hop based on both source and group address.

To enable ECMP load splitting, use the following command.

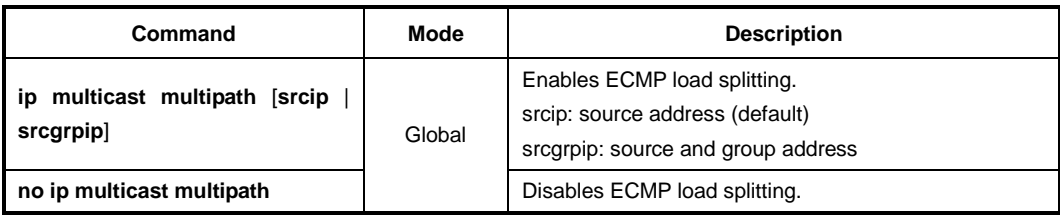

## **10.3.1.4 MRIB Entry Limit**

You can limit the maximum number of multicast routing entries in the multicast routing table in the multicast routing information base (MRIB), and then the system generates an error message when the number of the entries exceeds the limit. If the warning threshold is specified, the system generates a warning message when the number of the entries exceeds the threshold.

To specify the maximum number of multicast routing entries, use the following command.

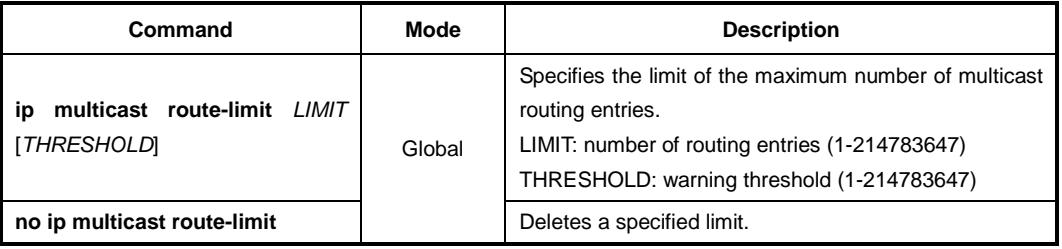

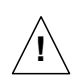

The warning threshold must not exceed the maximum number of multicast routing entries.

## **10.3.1.5 Static Multicast Route Configuration**

Static mroutes are similar to unicast static routes but differ in the ways that static mroutes are used to calculate RPF information, not to forward traffic and cannot be redistributed.

When static mroutes are configured, they are stored on the device in a separate table referred to as the static mroute table.

To configure the static multicast routing, use the following command.

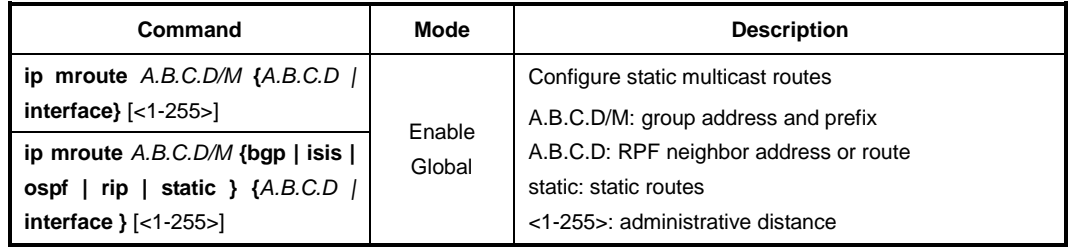

## **10.3.1.6 Displaying MRIB Entry**

To display the multicast routing entries in the MRIB, use the following command.

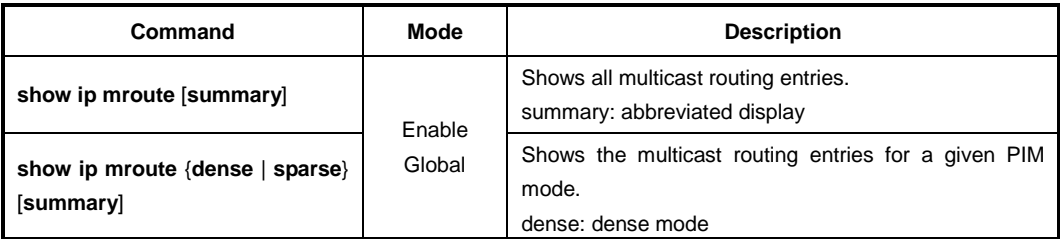

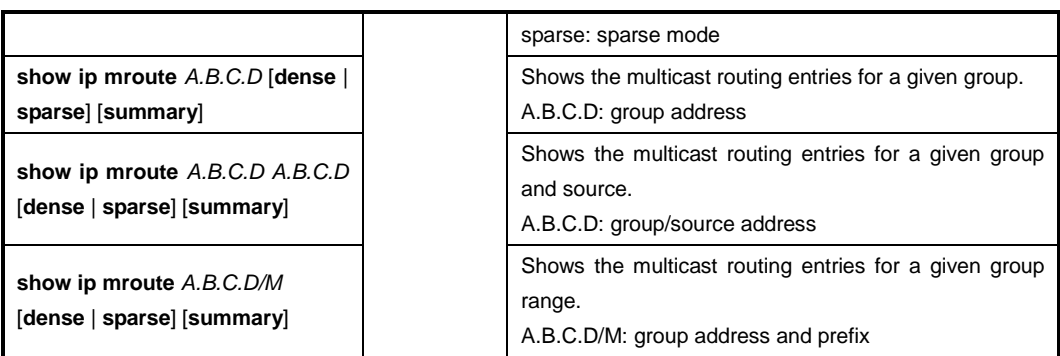

If you use the **clear ip mroute** command, the MRIB clears the multicast routing entries in its multicast routing table, and removes the entries from the multicast forwarder.

To delete the multicast routing entries in the MRIB, use the following command.

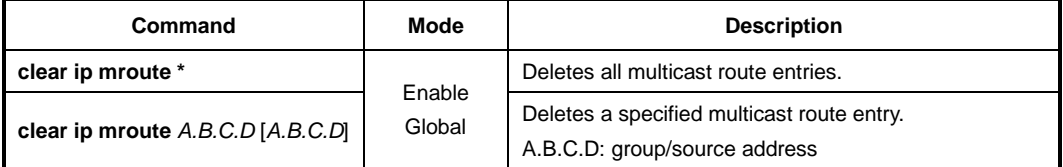

To clear the multicast forwarding cache (MFC) and tree information base (TIB) entries in the PIM-SM protocol level, use the following command.

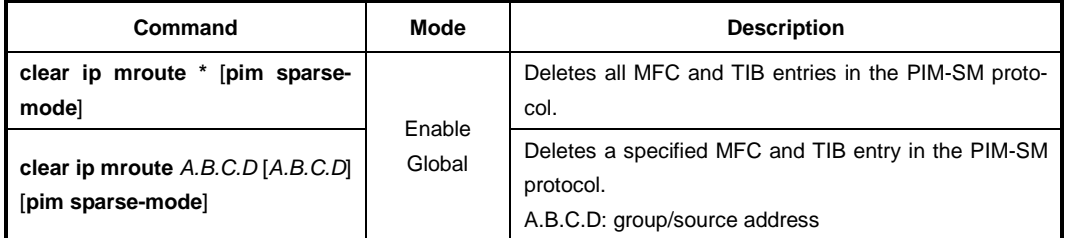

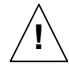

When clearing the MRIB entries, you must specify the group address prior to the source address.

## **10.3.1.7 Displaying RPF information**

To display RPF (Reverse Path Forwarding) information for multicast source, use the following command.

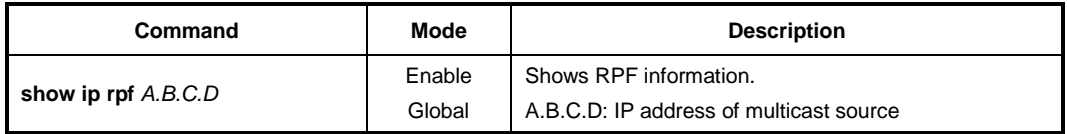

## **10.3.1.8 Displaying MRIB Statistics**

To display the multicast routing statistics entries in the MRIB, use the following command.

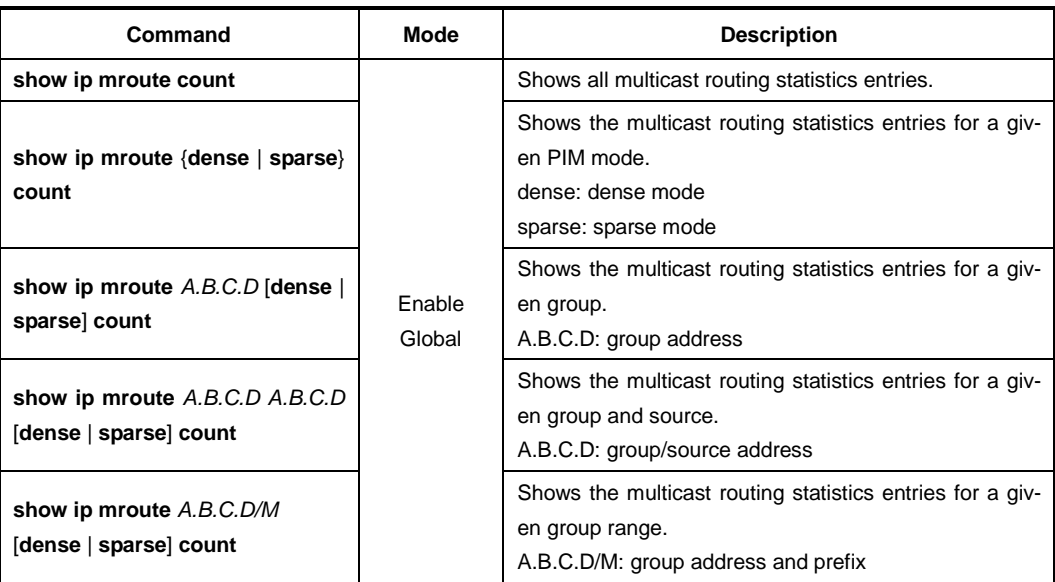

To delete the multicast routing statistics entries from the multicast routing table, use the following command.

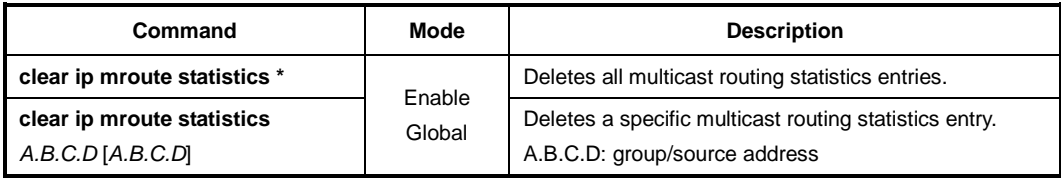

## **10.3.1.9 Displaying MFIB Information**

The multicast forwarding information base (MFIB) is the group of the information to forward multicast traffic in Layer 3, which is maintained by currently running multicast routing protocol. You can verify the forwarding entries in the MFIB with the **show ip mfib** command.

To display the multicast forwarding entries in the MFIB, use the following command.

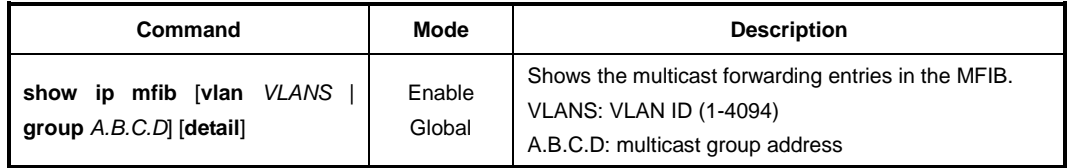

### **10.3.1.10 MRIB Debug**

To debug events in the MRIB, use the following command.

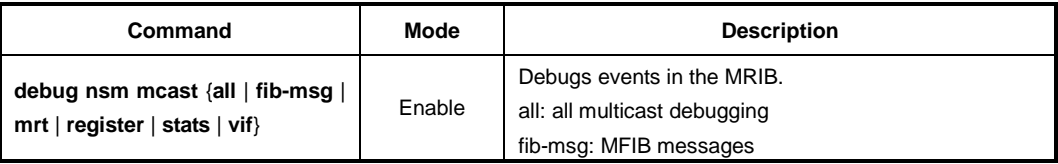

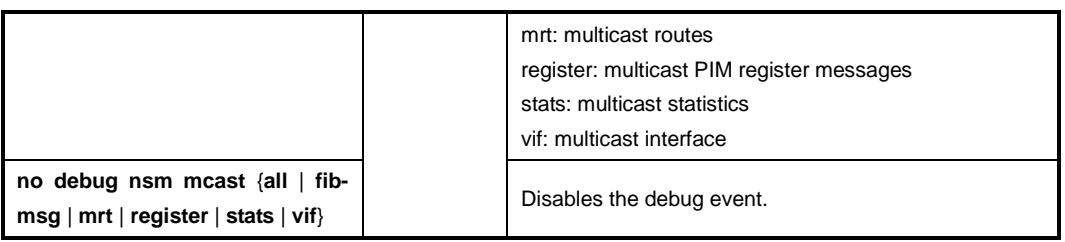

## **10.3.2 PIM Basic**

Protocol Independent Multicast (PIM) is the most widely deployed multicast routing protocol. It may use the underlying unicast routing information base, but is not dependent on any particular unicast routing protocol. PIM has two operation modes, which are called PIM Sparse Mode (PIM-SM) and PIM Dense Mode (PIM-DM), each optimized for a different environment.

PIM-SM is a multicast routing protocol efficient for multicast groups that may span widearea (and inter-domain) internets. In the sparse mode, routers forward multicast packets only when they receives explicit join messages from neighboring routers that have downstream group members. PIM-SM uses a unidirectional shared tree per group to deliver multicast traffic, and optionally uses the shortest path tree per source.

PIM-DM is a multicast routing protocol efficient for multicast groups that are densely populated across a network. In the dense mode, routers initially flood multicast datagrams to all multicast routers, since they assume that all downstream systems want to receive multicast packets. Prune messages are then used to prevent from propagating to routers with no group members. Both PIM protocols use the same message formats.

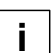

The LD3032 currently support PIM-SM only.

## **PIM Messages**

The followings are simple descriptions of PIM control messages:

• **Hello**

PIM routers periodically send hello messages on all interfaces to discover neighboring PIM routers and to determine which router will be the DR for each subnet.

• **Register**

Register messages are sent by the DR to the RP when a multicast packet needs to be transmitted on the RPT. These messages may contain the encapsulated multicast traffic. Both register and register-stop messages are unicast.

• **Register-stop**

When receiving the register-stop message, routers stop sending register messages. These messages are sent from the RP to the sender of the register messages.

• **Join/prune**

Join/prune messages are sent by routers towards upstream sources or RPs. Join messages are sent to receive the multicast traffic by building shared trees (RPT) or source trees (SPT). Prune messages are sent to prune established distribution trees when there are no more interests in the traffic.

• **Bootstrap**

The bootstrap router (BSR) sends bootstrap messages to elect the Rendezvous Point

(RP), which contain a set of the information for each candidate RP (RP-set).

• **Assert**

Assert messages are used to resolve forwarding conflicts among routers.

#### • **Candidate RP advertisement**

Each candidate RP unicasts these messages containing its own information to the BSR. The BSR then includes a set of that information in the bootstrap message.

### **10.3.2.1 PIM Mode**

To enable PIM-SM on an interface, use the following command.

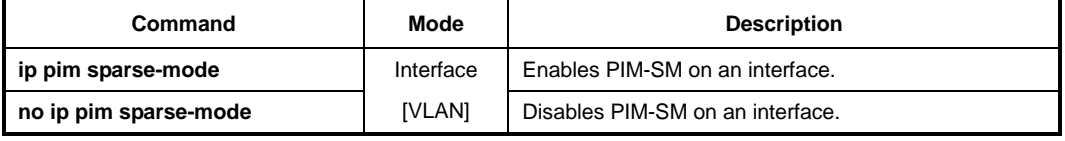

You can also enable PIM-SM as the passive mode. The passive mode operation is for local members. The passive mode disables sending/receiving PIM packets on an interface, allowing only IGMP mechanism to be active.

To enable PIM-SM passive mode on an interface, use the following command.

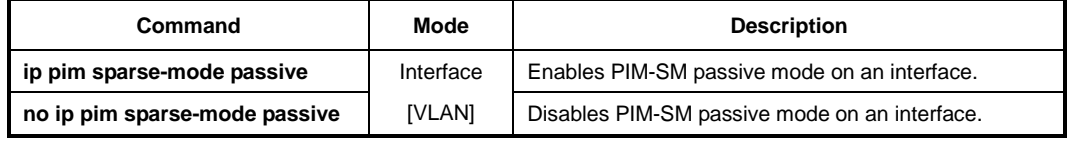

To clear the collected PIM-SM packet statistics, use the following command.

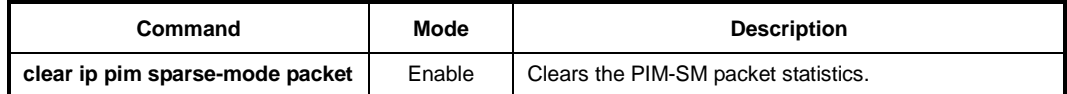

#### **10.3.2.2 DR Priority**

In PIM-SM, the designated router (DR) is normally the first-hop router of receivers (hosts), which is responsible to periodically send PIM join/prune messages toward the RP to inform it of the host group membership.

When there are multiple routers on the same subnet, one of them must be selected to act as the DR. To elect the DR, each PIM router examines PIM hello messages received from other neighbor PIM routers and compares its DR priority in those from neighbors. The router with the highest priority then is elected as the DR. In case of more than one router with the same highest priority value, the one with the higher IP address is elected. If no PIM hello message is received from the DR for a certain period of time, another DR election is held.

In PIM-DM, however, the DR only plays a role of the alternative IGMP querier using this DR election when multiple routers exist with IGMPv1, since IGMPv1 does not define any IGMP querier election process. To specify the DR priority on an interface, use the following command.

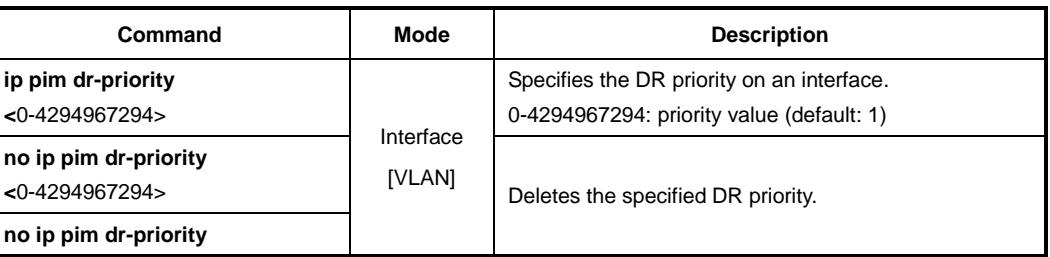

The DR and the IGMP querier may be different routers in IGMPv2, while those are typically the same router in IGMPv1. In IGMPv2, the DR is the router with the highest IP address on the subnet, whereas the IGMP querier is the router with the lowest IP address.

## **10.3.2.3 Neighbor Filtering**

 $\mathbf{i}$ **i**

> If necessary, you can filter neighbor routers using access lists. When you enable this feature, PIM establishes adjacency without neighbor routers specified as deny in access lists. To enable filtering neighbor routers in PIM, use the following command.

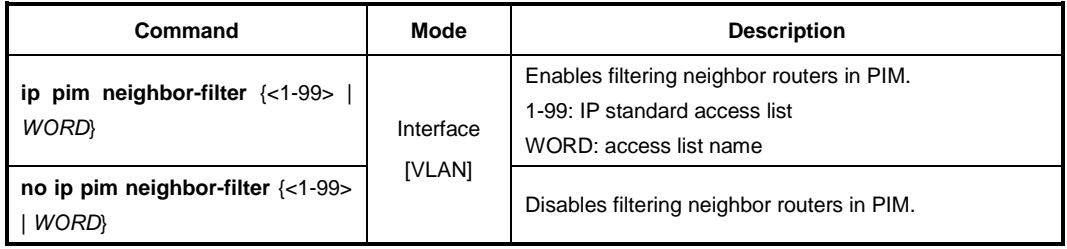

To display the information of PIM neighbor routers, use the following command.

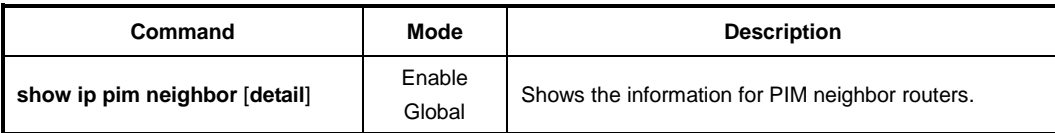

## **10.3.2.4 PIM Join/Prune Message Group Filtering**

If necessary, you can filter PIM join/prune messages from separate group using access lists. When you enable this feature, a specified PIM group of PIM join/prune messages from the trusted neighbor are denied by a specified range of access lists.

To enable PIM group filtering, use the following command.

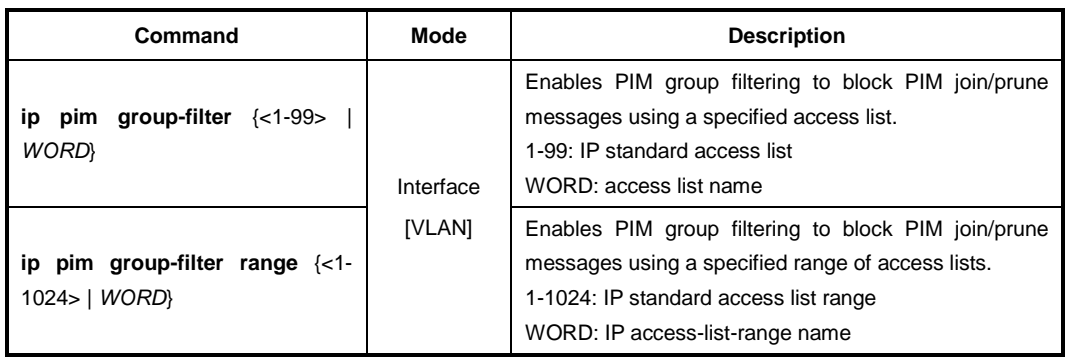

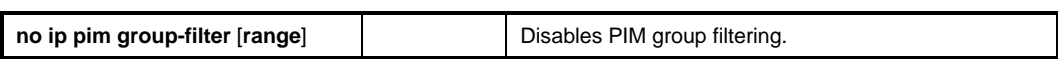

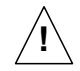

For more information of Standard Access List and Access List Range, see Section [7.17.1](#page-224-0) [Standard Access List](#page-224-0) and [7.17.5](#page-229-0) [Access List Range.](#page-229-0)

### **10.3.2.5 PIM Hello Message**

PIM routers periodically send PIM hello messages to discover neighboring PIM routers and to determine which router will be the DR for each subnet. PIM hello messages are also the multicast packets using the group address 224.0.0.13 (all PIM routers group).

To specify an interval to send PIM hello messages, use the following command.

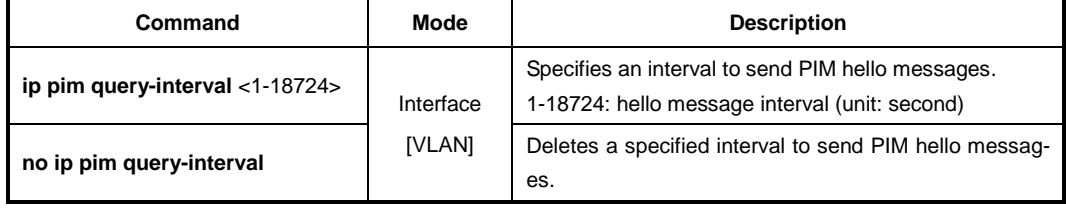

PIM hello messages may contain the hold time value in the option fields, which specifies how long the information is valid. The default hold time is 3.5 times of the interval of the PIM hello messages. If a hold time you specified is less than the current interval of those, the hold time will be ignored and return to the default value.

To specify a hold time of PIM hello messages, use the following command.

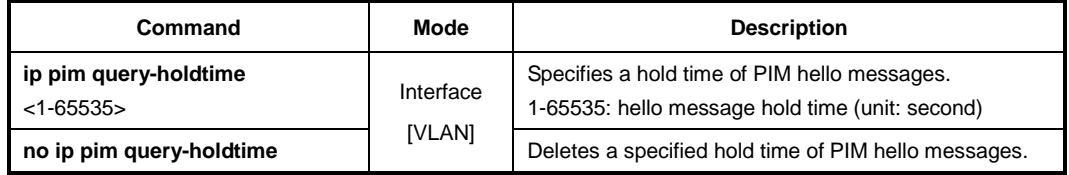

### **10.3.2.6 PIM Join/Prune Interval**

PIM routers periodically send PIM join/prune messages to a group. If a router does not send the join message during 3 times of the specified interval, it will be pruned from the group.

To specify an interval to send PIM join/prune messages, use the following command.

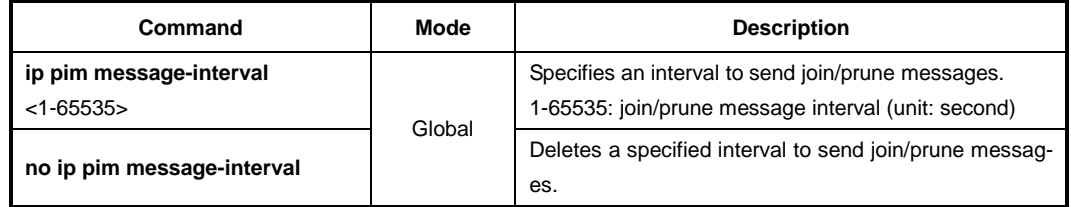

#### **10.3.2.7 PIM VIF Flap Discredit**

PIM VIF is a PIM-specific virtual interface that is used to send or receive PIM control

packets in the implementation level. It includes the methods for processing and composing PIM control messages, as well as various states per interface.

PIM routers are internally connected with PIM VIFs, and the equal cost multipath (ECMP) can also exist between them. Under the ECMP environment, a traffic flow is split across the multipath based on its source and group address as the physical interface's case. However, if a VIF flapping happens, the forwarding path for the flow must be recalculated, causing low multicast forwarding performance.

PIM VIF flap discredit function has been designed to minimize such a path recalculation caused by the VIF flapping, which can increase the stability and quality for multicast service. Using this function, the LD3032 gives a discredit to a VIF for every flapping time, and then the VIF is not selected as a forwarding path until its credit is regenerated.

To enable/disable the PIM VIF flap discredit function, use the following command.

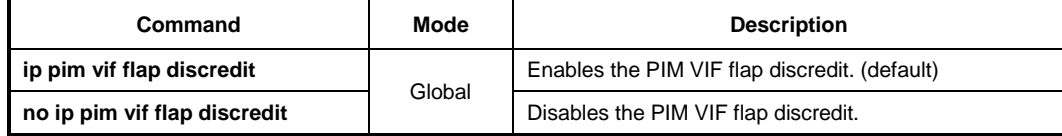

To set the discredit value for the VIF flapping, use the following command.

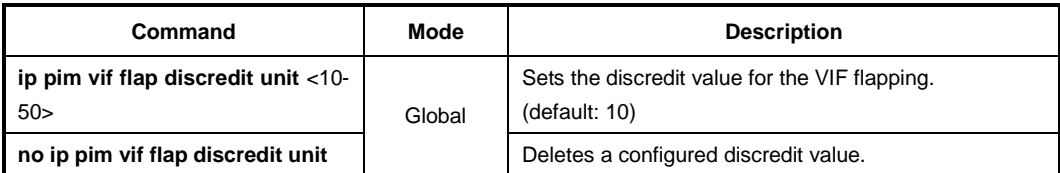

To set the VIF credit regenerating rate, use the following command.

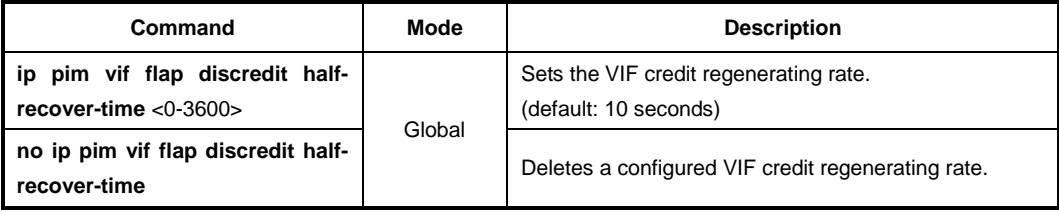

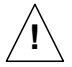

If you configure this rate as 0, the VIF credit is not regenerated!

To set the current credit as the default (100), use the following command.

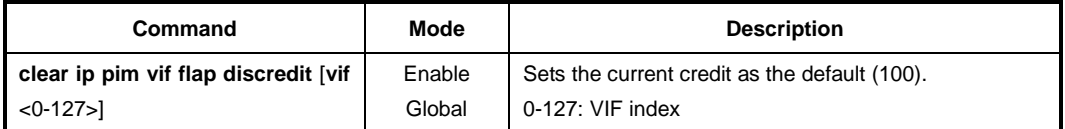

## **10.3.2.8 PIM Static Join**

The IGMP static join feature supports an IGMPv2 host only. PIM static join has been also developed to reduce the zapping time by statically creating a virtual host that behaves like a real on a port. However, IGMP static join feature can not be used by Layer 3 device (Core switch) that is incapable of IGMP feature with no group member (host). In this case, you can use PIM static join instead of IGMP static join.

To configure the PIM static join, use the following command.

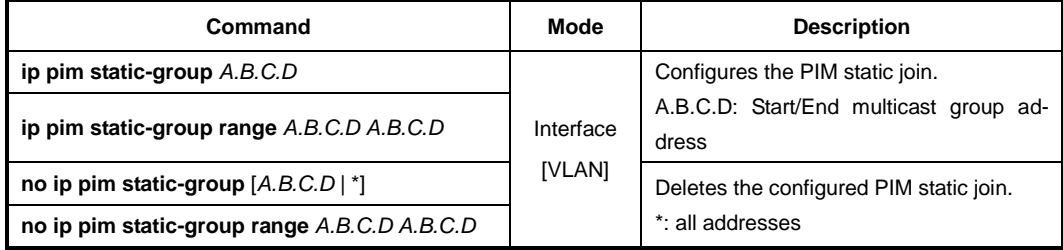

## **10.3.2.9 Displaying PIM-SM Information**

To display current PIM-SM information, use the following command.

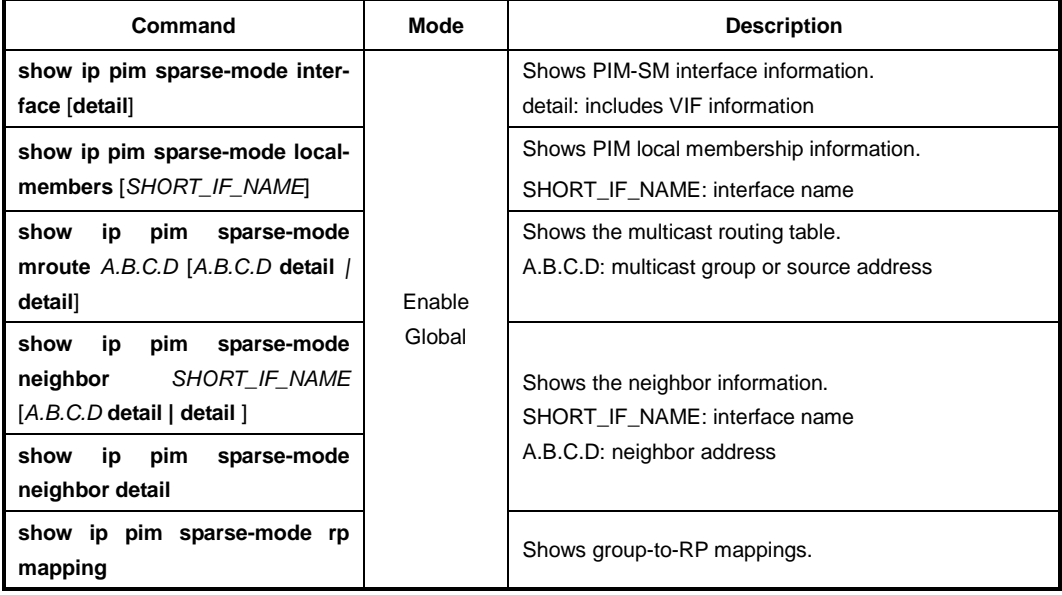

## **10.3.3 PIM-SM**

#### **Rendezvous Point Tree (RPT)**

PIM-SM mainly uses a shared tree to deliver multicast traffic, called the RP tree (RPT). As its name implies, it relies on a core router called the Rendezvous Point (RP) that receives all multicast traffic from the sources and forwards that traffic to the receivers. Other routers do not need to know the information of the sources. All they need to know is the address of the RP, because the RP surely knows the information of the sources for all multicast groups. Thus, receivers who are interested in a certain multicast group only send PIM join messages with (\*, G) state toward the RP. That is, the RPT prevent each router from maintaining source and group (S, G) states for every multicast source. This mechanism shifts the burden of finding the multicast sources from each router to the network itself.

The shared tree is unidirectional, which means all multicast traffic flows only from the RP to the receivers. Thus, there is no guarantee that the shared tree (RPT) is the shortest

path tree to the source, and most likely it is not, resulting in longer delays, but less forwarding states to maintain. Each multicast group has only one RP that may be different; each multicast group may have the different distribution tree.

[Fig. 10.6](#page-490-0) shows an example of the RPT network. The multicast traffic from the source A flows through the router B to the router D which is the RP. Note that, even in the RPT, RPs must receive multicast traffic from the sources via the shortest path. The RP then distributes the traffic to the receiver E and F that indicate the interest in the multicast group. Consequently, the distribution tree for the receiver E is **A**→**B**→**D**→**E**, and the one for the receiver F is **A**→**B**→**D**→**C**→**F**.

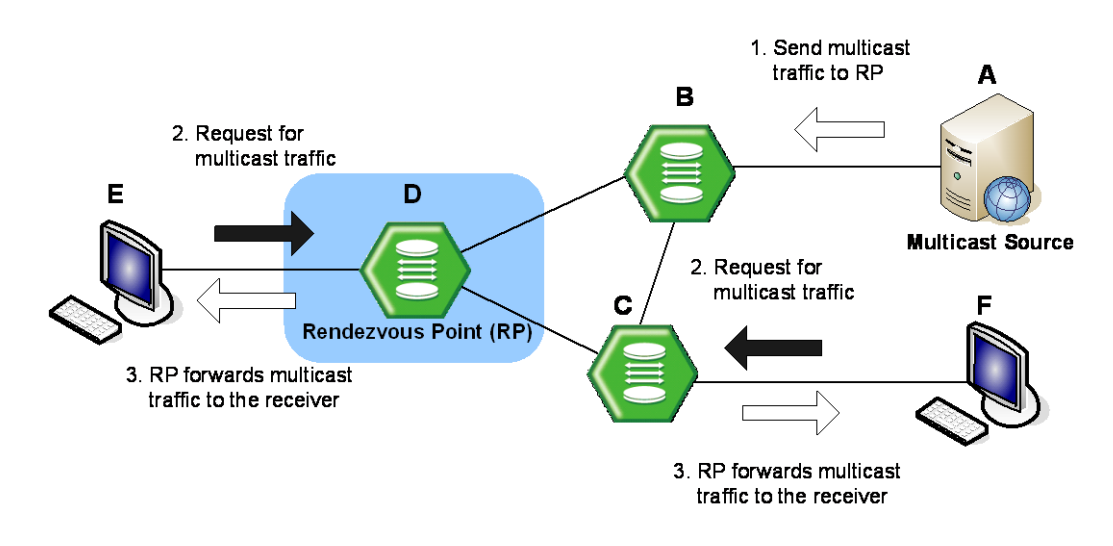

<span id="page-490-0"></span>**Fig. 10.6** Rendezvous Point Tree

## **Shortest Path Tree (SPT)**

When the number of receivers increases, a shared tree may not be entirely efficient, so PIM-SM also provides the option to switch to receive multicast traffic on a shortest path tree (SPT). When this option is enabled, on receiving the first multicast packet from the RP in response to the PIM join message, the switchover to the SPT then occurs.

To establish the SPT to the multicast source, the DR sends the join message with (S, G) state toward that source. When the SPT between the receiver and source is established, and multicast traffic is sent via that distribution tree, the DR sends the prune message with ( $\ast$ , G) state toward the RP to prune the existing shared tree to receive the traffic.

SPT is established based on the existing unicast routing table by performing the RPF check. It has a different distribution tree for every multicast source, allowing the efficient network traffic flows, but more resources are needed for each multicast routers to maintain (S, G) states.

[Fig. 10.7](#page-491-0) shows an example of the SPT switchover. The multicast traffic from the source A initially attempts to flow through the router B and C to the receiver D that indicates the interest in the multicast group. Once the traffic arrives at the router C which is the DR, it sends the join message with (S, G) state toward the source A to build the SPT between the source and receiver. The source A then sends the multicast traffic to the receiver D via the SPT by deleting unnecessary hops. Finally, the distribution tree (SPT) built by the

RPF check is **A**→**C**→**D**.

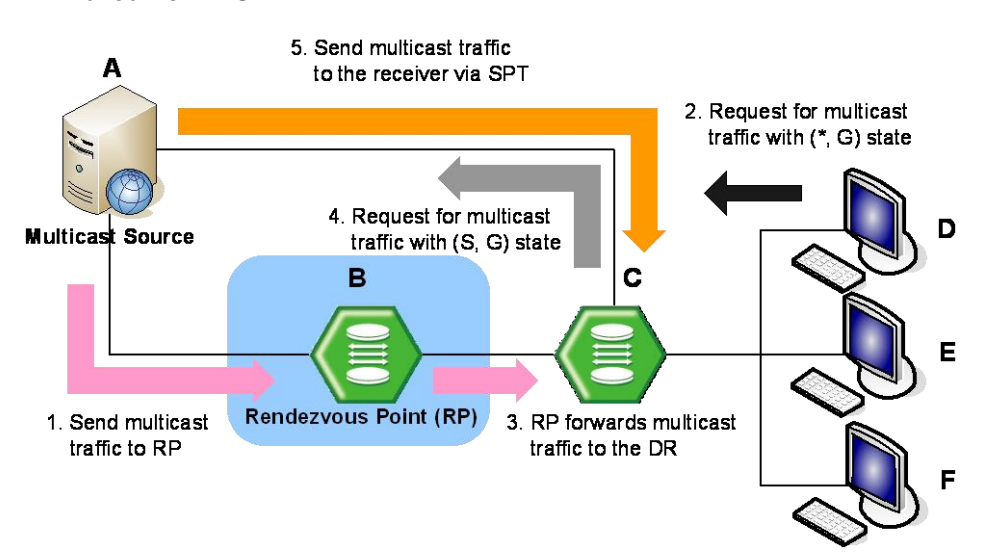

<span id="page-491-0"></span>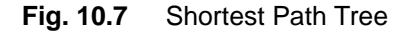

#### **PIM-SM Operation**

When multicast receivers indicate their interests in certain multicast groups, the DR of the receivers sends PIM join messages with (\*, G) state toward the RP for those groups. While the join messages flow hop-by-hop toward the RP, each PIM router along the path adds the interface on which the join messages are received to the outgoing interface (OIF) list with the join state, and sends the messages to the interface toward the RP.

If the RP has receivers interested in the group, the RP must receive the multicast traffic from the source of that group via the SPT to deliver the traffic to those receiver. The DR of the source encapsulates the multicast packets in the PIM register messages, and starts to unicast them to the RP. On receipt of the register messages, the RP sends the join message with (S, G) state toward the source to establish the SPT. When receiving the multicast traffic via the established SPT, the RP forwards the traffic toward those receivers.

Multicast traffic may be directly delivered from sources to receivers via the SPT using the switchover mechanism.

#### **10.3.3.1 Rendezvous Point**

In a shared tree, Rendezvous Point (RP) is a means for receivers to discover the sources that send to a particular multicast group. It is responsible to receive all multicast traffic from the sources and to forward that traffic to the receivers.

#### **Static RP**

To elect the RP among candidate RPs in the shared tree, the LD3032 supports the BSR mechanism and static RP, and also supports the simultaneous use of those. You can configure a router to use the static RP either for all the multicast groups (default) or for specific multicast groups (with access lists). If multiple static RPs are available for a single multicast group, the one with the highest IP address will be elected.

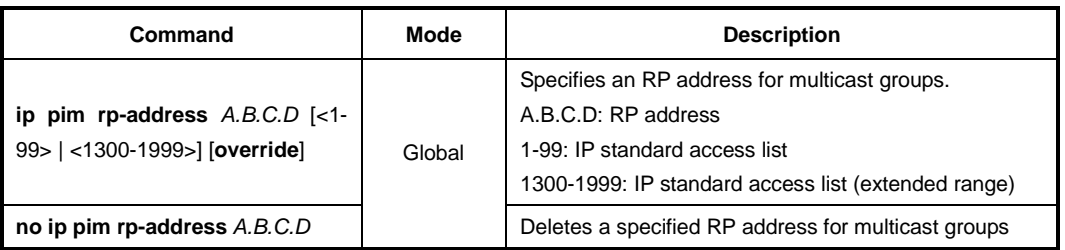

To statically specify an RP address for multicast groups, use the following command.

When the static RP and the RP elected through the BSR are both available for a multicast group, the one elected through the BSR is chosen by default. If you, however, want to choose the static RP for a multicast group in that situation, use the **override** option that gives the higher priority to the static RP.

#### **Anycast RP**

 $\mathbf{I}$ **i**

> Using Anycast RP is an implementation strategy that provides load sharing and redundancy in Protocol Independent Multicast sparse mode (PIM-SM) networks. Anycast RP allows two or more rendezvous points (RPs) to share the load for source registration and the ability to act as hot backup routers for each other.

> To specify an anycast RP address to provide redundancy and RP load sharing, use the following command.

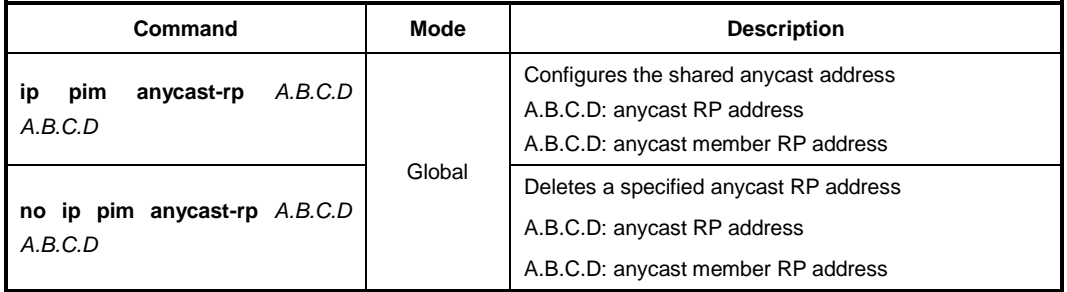

#### **Keep Alive Time**

After a multicast source registers with the RP, the DR of the multicast source periodically sends the PIM null-register message to the RP to keep the (S, G) state between the router and RP. The null-register message is the one without encapsulated multicast traffic. If there is no null-register message during a given keep alive time (KAT), the multicast routing entry with (S, G) state is expired, and the source registration process will restart.

To specify the keep alive time for (S, G) states at the RP, use the following command.

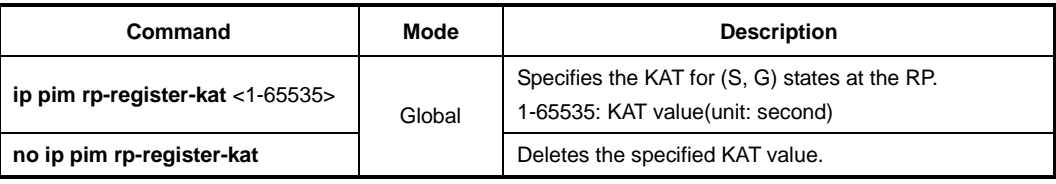

#### **Interface for Candidate RP**

To elect the RP, each candidate RP sends its information to the BSR. This advertisement contains the IP address and priority of the candidate RP and the multicast groups that it can service. The BSR then periodically distributes the bootstrap message that includes a set of the information received from each candidate RP (RP-set) to all the routers in the PIM-SM domain.

To configure an interface to send the candidate RP advertisement to the BSR, use the following command.

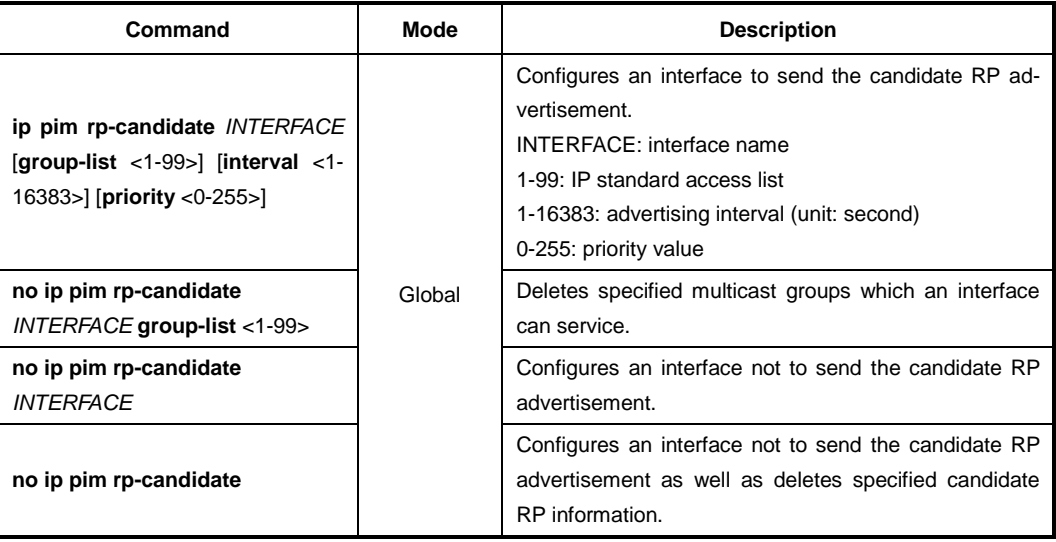

The access list with this command specifies the multicast groups that an advertising router can service. The candidate RP information without the access lists means that the router will service all the multicast groups.

#### **Ignoring RP Priority**

i. **i**

> Normally, when choosing the RP among candidate RPs, routers examine the bootstrap messages sent from the BSR, and then choose the one has the highest priority among the RP-set. You can configure a router to only use the hash mechanism for the RP choice instead of the RP priority. This feature is used to interoperate with a router that cannot recognize the RP priority.

> To configure a router to use the hash mechanism for the RP choice, use the following command.

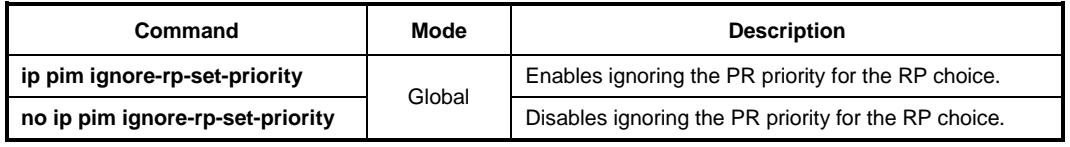

### **Displaying RP Information**

To display the RP information, use the following command.

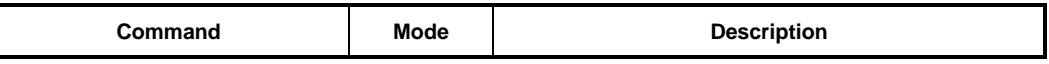

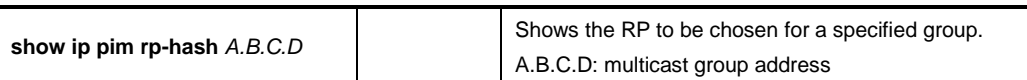

### **10.3.3.2 Bootstrap Router**

The bootstrap router (BSR) mechanism is one way that a multicast router can learn the set of group-to-RP mappings required in order to function.

All multicast routers in PIM-SM domain can be potentially the bootstrap router (BSR); they are all considered as candidate BSRs. To elect the BSR among the candidate BSRs, each candidate BSR floods the bootstrap messages with its information to the domain. When receiving the bootstrap messages, the candidate BSRs examine the messages, and then the one with the highest priority is elected as the BSR. If more than one candidate with the same highest priority, the one with the higher IP address is elected.

The elected BSR is responsible to periodically send out bootstrap messages including the RP-set, allowing all the routers in the PIM-SM domain determine which router is the RP that covers given multicast groups.

#### **Interface for Candidate BSR**

To configure an interface to flood the candidate BSR advertisement, use the following command.

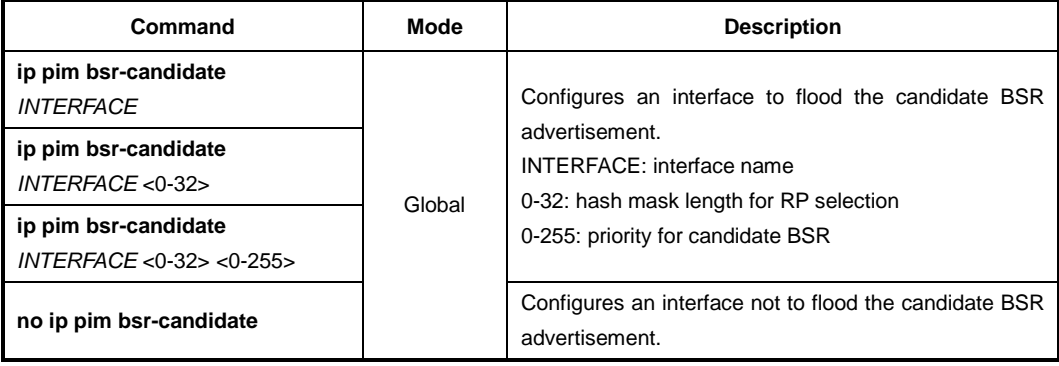

#### **Clearing RP-Set**

The BSR periodically distributes the bootstrap message that includes a set of the information received from each candidate RP (RP-set) to all the routers in the PIM-SM domain. You can also clear all RP-set to reset.

To clear all RP-set, use the following command.

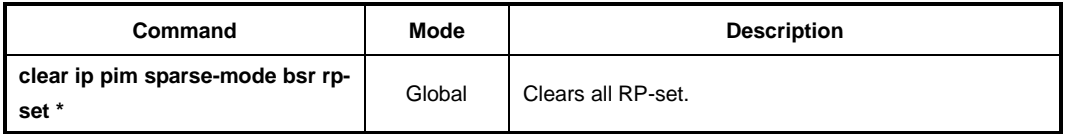

#### **Displaying BSR Configuration**

To display the BSR information, use the following command.

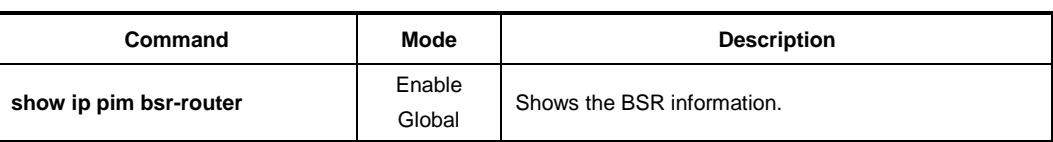

### **10.3.3.3 Source Registration**

Multicast sources do not need any join process to send multicast traffic, since the DR of the multicast sources just receives the traffic from the sources without any information. Even in the RPT, RPs must receive multicast traffic from the sources via the shortest path while receivers receive multicast traffic via the shared tree. Thus, the DR needs to inform the RP about the information for the source, and the SPT must be established between the DR and RP via (S, G) states.

In case of the registration for a source, when receiving multicast traffic from the source, the DR encapsulates the multicast traffic in the PIM register message, and constantly unicasts it to the RP. The RP receives the register message, and then sends the PIM join message with (S, G) state back toward the DR to establish the SPT between them. Once the DR receives the join message, the SPT is then established, and the DR begins sending the multicast traffic without an encapsulation to the RP. When receiving the native multicast traffic, the RP unicasts the PIM register-stop message back to the DR. The DR then stops encapsulating the multicast traffic in the register message.

#### **Registration Rate Limit**

You can limit the maximum number of the PIM register message packets per second. If you enable this feature, both DR and RP will discard the register messages that exceed the limit.

To enable the rate limit for PIM register message, use the following command.

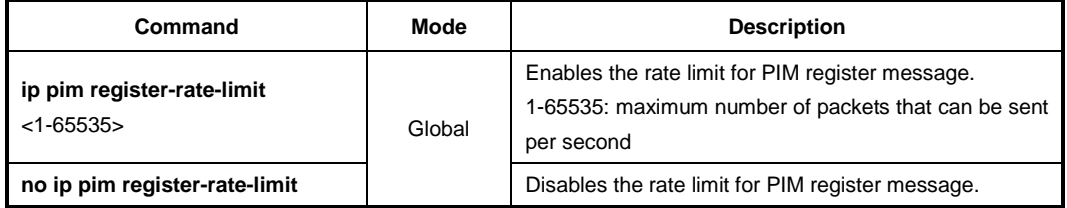

#### **Registration Suppression Time**

Once a multicast routing entry with (S, G) state is established by the source registration, the periodic reregistration is needed to keep the state for the entry. After the registration, the DR periodically sends the PIM null-register message that does not contain the encapsulated multicast traffic to the RP, and the RP returns the register-stop message. If there is no response to the null-register message during a given period, the multicast routing entry with (S, G) state is expired, and the source registration process will start again.

You can specify the interval to send the PIM null-register message which is also called the registration suppression time. When you specify this value at the RP, the configuration modifies the keep alive time (KAT) for the RP, if the **ip pim rp-register-kat** command is not used. To specify the registration suppression time, use the following command.

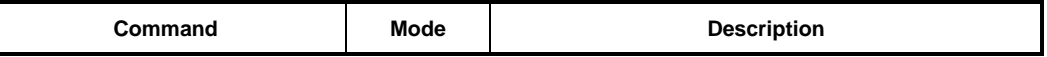

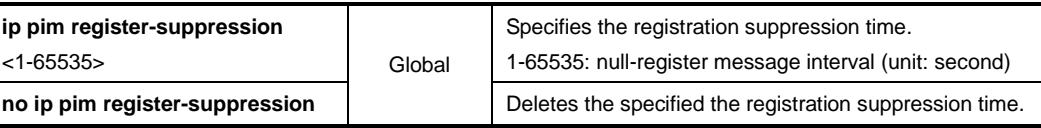

#### **Register Message Filtering**

You can enable the router to filter multicast sources specified in access lists at the RP. This filtering will permit/deny the PIM register messages for the specified sources. If unauthorized sources try to register with the RP, the RP then drops the PIM register messages from those sources. You can specify the either multicast source or source's DR address in access lists.

To enable the router to filter multicast sources, use the following command.

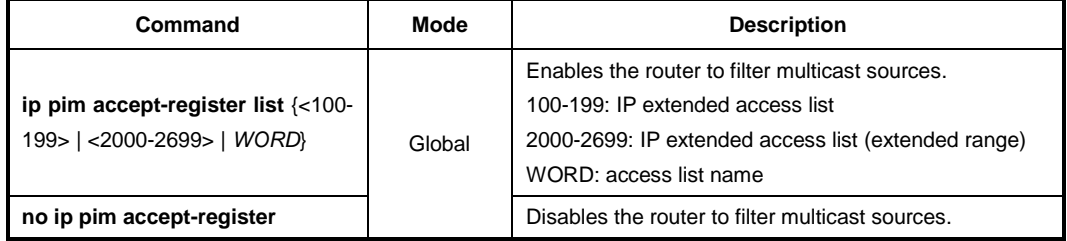

#### **RP Reachability Validation**

To enable the RP reachability validation for the source registration process at the first-hop router, use the following command.

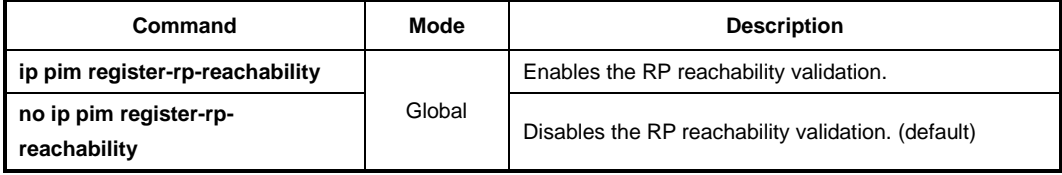

#### **Source Address of Register Message**

You can specify the source IP address of PIM register messages sent by the DR. This address is used to send corresponding PIM register-stop messages in response. By default, the source address of register messages is the IP address of the interface toward the RP. This address must be able to be learned by unicast routing protocols on the DR.

To specify the source IP address of PIM register messages, use the following command.

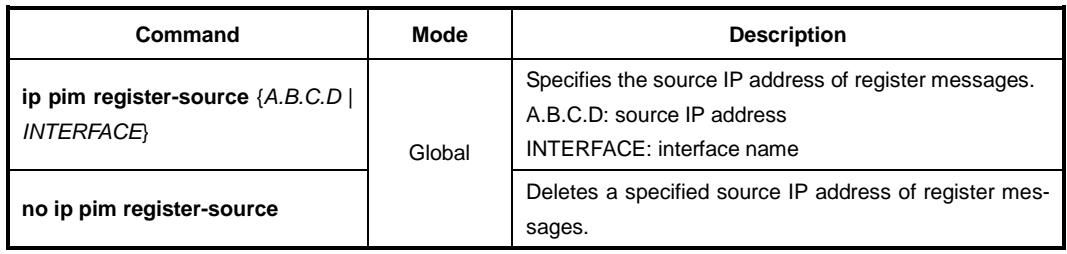

## **10.3.3.4 SPT Switchover**

PIM-SM provides the switching option to deliver multicast traffic on the SPT. Multicasting over the SPT may be more efficient than multicasting over the RPT, since it can substantially reduce the network latency.

When the switching option is enabled, once multicast traffic from sources arrives at the DR, the switchover to the SPT then occurs. This option only provides the binary option, meaning that the switching to the SPT occurs either when receiving the first multicast packet, or not at all; it is not rate-based. You can enable this option only for specified multicast groups using access lists.

To enable the switchover to the SPT, use the following command.

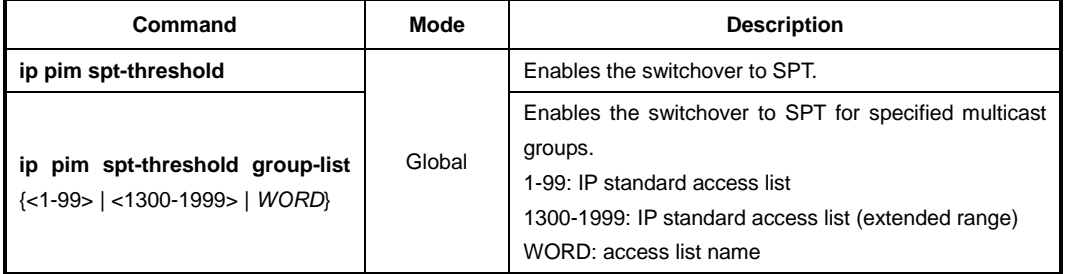

To disable the switchover to the SPT, use the following command.

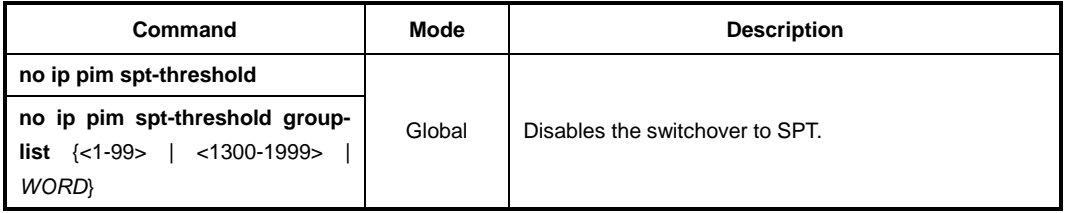

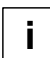

The switchover to the SPT to deliver multicast traffic is disabled by default.

## **10.3.3.5 Cisco's Router Interoperability**

#### **Register Message Checksum**

When a multicast source registers with the RP, the DR encapsulates the multicast traffic from the source in the PIM register message, and unicasts it to the RP. The standard PIM protocol specifies that the checksum field in the register message contains the checksum for the entire register message excluding the data portion, the encapsulated multicast traffic.

The Cisco's routers, however, validate the checksum for the whole register message including the data portion, resulting in incompatibility with the standard-based routers. To guarantee compatibility with the Cisco's routers, the LD3032 provides the checksum option, which expands the range of the checksum calculation.

To enable the Cisco checksum option, use the following command.

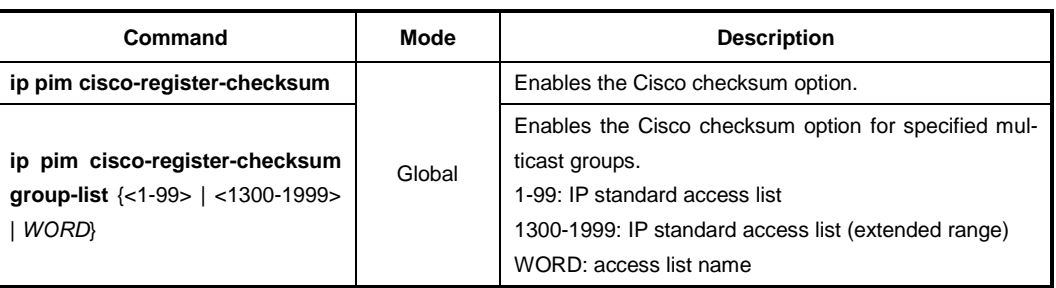

To disable the Cisco checksum option, use the following command.

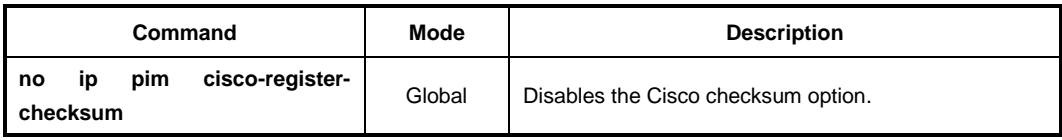

### **Candidate RP Message**

Some Cisco's BSRs do not comply with the BSR standards; they do not accept candidate RPs with a group prefix number of zero. You can configure the router to send candidate RP messages with the option for the compatibility with the Cisco's BSR.

To enable the candidate RP message option for the Cisco compatibility, use the following command.

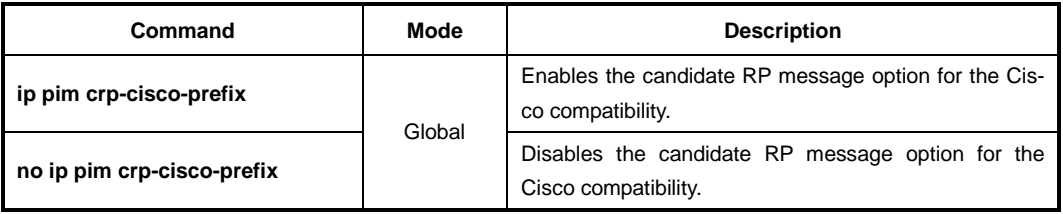

## **Excluding GenID Option**

PIM hello messages may contain the generation ID (GenID) in the option fields, which is a random value for the interface on which the hello message is sent. The GenID is regenerated whenever PIM forwarding is started or restarted on the interface. It enables neighbors to quickly detect a router's reboot and thus to synchronize RP-set information and forwarding states by triggering the bootstrap and join/prune messages to the rebooted router. The rebooted router then is able to quickly recover from the reboot.

Some older Cisco's routers cannot recognize the GenID option in the hello messages, so the LD3032 provides the exclude-GenID option for the compatibility with the Cisco's routers.

To exclude the GenID option from the PIM hello messages, use the following command.

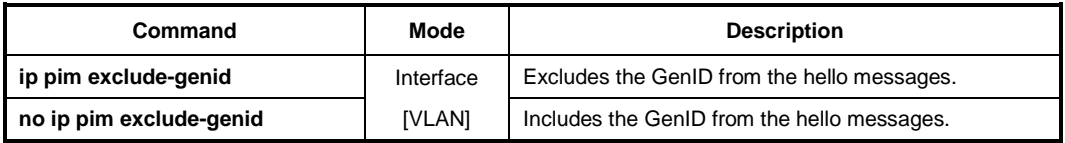

## **10.3.3.6 Debugging PIM-SM**

To enable PIM-SM debugging, use the following command.

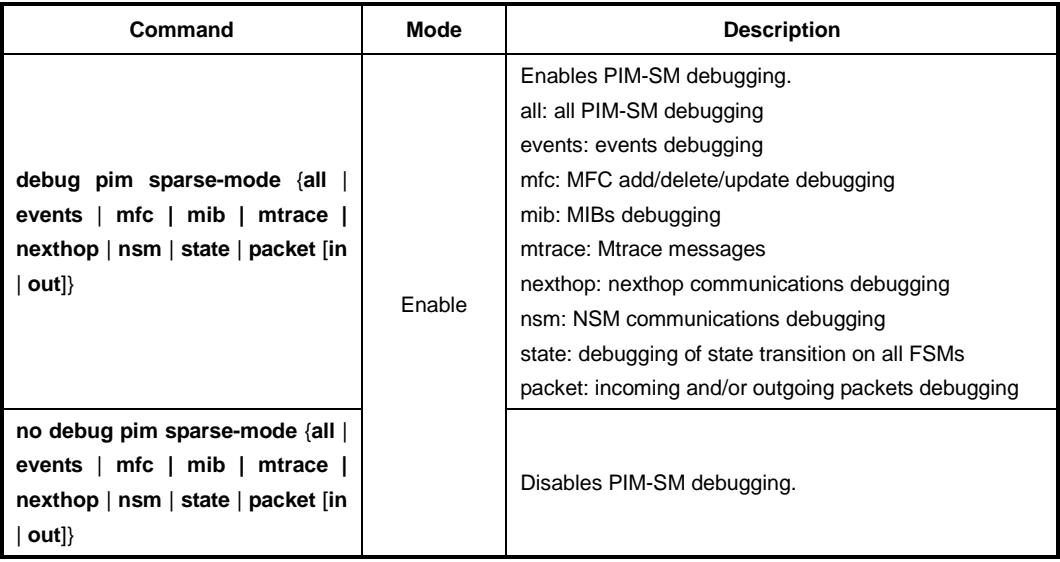

To enable PIM-SM timer debugging, use the following command.

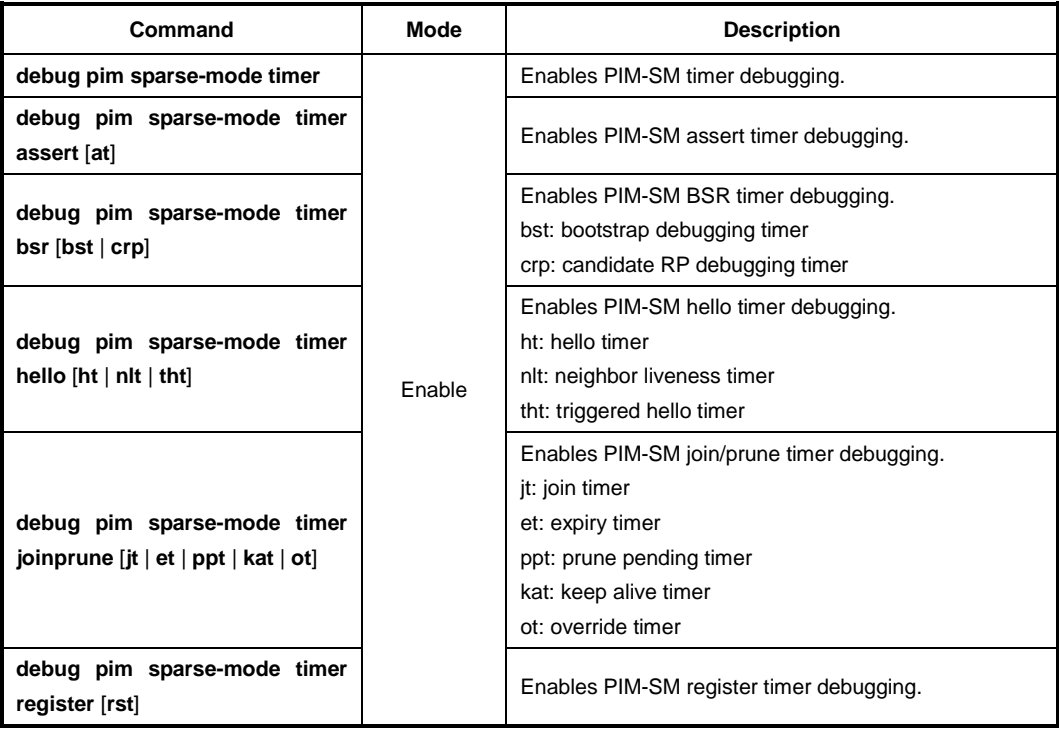

To disable PIM-SM timer debugging, use the following command.

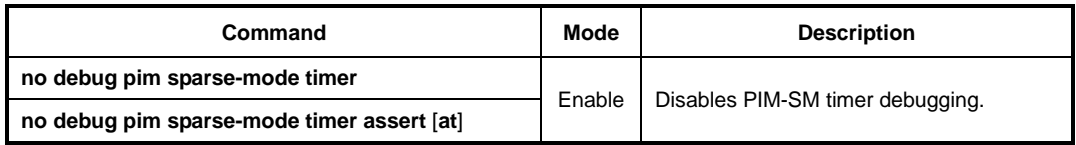

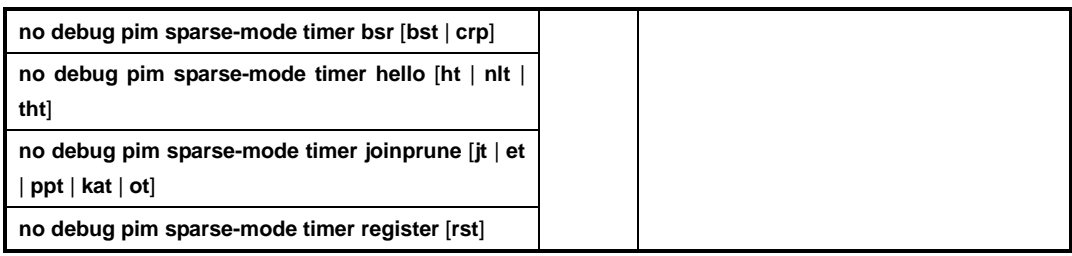

## **10.3.4 Source Specific Multicast (SSM)**

Multicast supports both many-to-many and one-to-many models, which are also known as Any Source Multicast (ASM). In this model, receivers may join and leave multicast groups with (\*, G) state that indicates any source and group G. Since there is no means to specify the source's information, source discovery such as the RP mechanism in PIM-SM is needed, which is the key feature of ASM. Each group address is identified as 224.0.0.0 to 239.255.255.255 (224/4).

Source-Specific Multicast (SSM) is another multicast model especially for one-to-many. In the SSM service model, receivers can receive multicast traffic by subscribing to channel (S, G) that indicates specific source S and group G. Since SSM assumes that receivers already know the source's information, no further source discovery is provided. Thus, receivers need to know the source's information using an out of band mechanism. The SSM group address range is defined as 232.0.0.0 to 232.255.255.255 (232/8) by default.

## **10.3.4.1 PIM-SSM**

PIM Source-Specific Multicast (PIM-SSM) is a subset of PIM-SM. It is much simpler than PIM-SM, because it only considers one-to-many multicast service model. PIM-SSM only use a shortest path tree (SPT) to deliver multicast traffic, so the PIM-SM's complex mechanisms such as RP, BSR, SPT switchover and a shared tree are not necessary any more. PIM-SSM uses the same PIM messages as PIM-SM's for its operation.

If all routers are configured with PIM-SM and IGMPv3, only by using the **ip pim ssm** command, PIM-SSM will be enabled. You can also define an additional SSM group other than the default SSM group range 232/8.

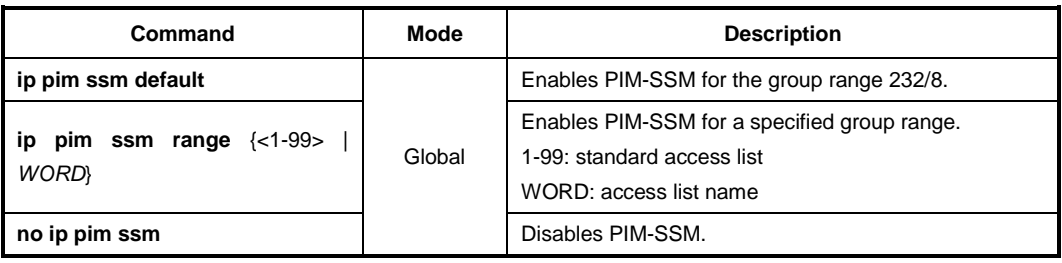

To enable PIM-SSM, use the following command.

## **10.3.4.2 Static SSM Mapping**

The purpose of static SSM mapping is to provide SSM service on IGMPv1 and IGMPv2 messages. It means that it enables a multicast host to signal to a router which groups it wants to receive multicast traffic from, and from which sources this traffic is expected. You can specify a source address of multicast server to receive the multicast traffic from specified sources. If LD3032 receives IGMPv1 or IGMPv2 report message from the host when static SSM mapping is enabled, it handles as if it receives IGMPv3 report messages.

Static SSM mapping implemented for the LD3032 has the following restriction, so you must keep it in mind, before configuring static SSM mapping.

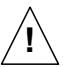

IGMP proxy and static SSM mapping cannot be enabled together. It means that SSM mapping cannot be enabled when the system is already configured with upstream or downstream interface with IGMP proxy feature.

Before configuring static SSM mapping, you should first globally enable SSM mapping. To enable static SSM mapping, use the following command.

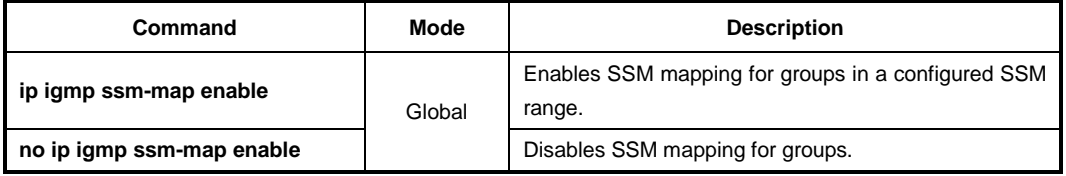

To configure the switch to statically map groups that match specified ACL to source address, use the following command.

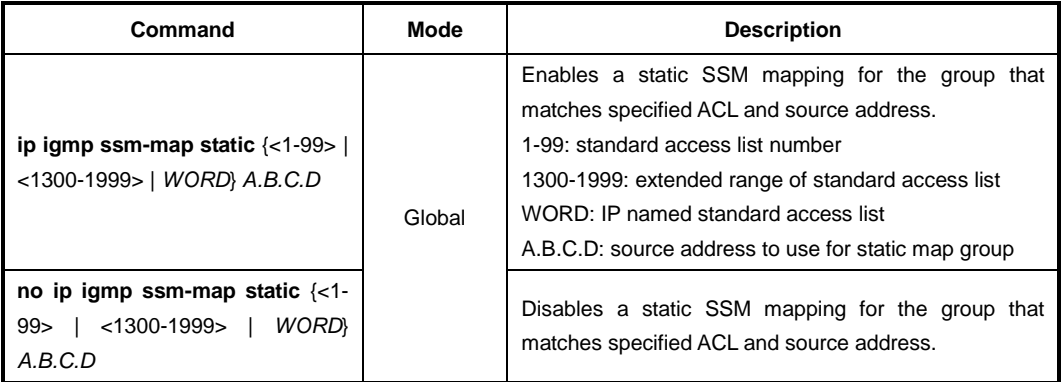

To display the sources that SSM mapping uses for a particular group, use the following command.

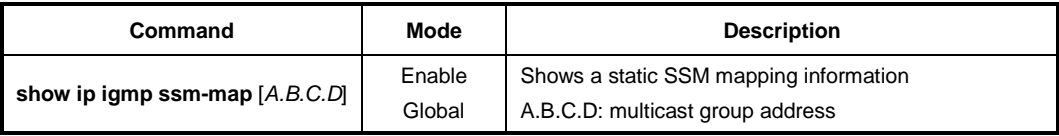

## **10.4 IP Multicast Interface**

To display information about IP multicast interface configuration parameters, use the following command.

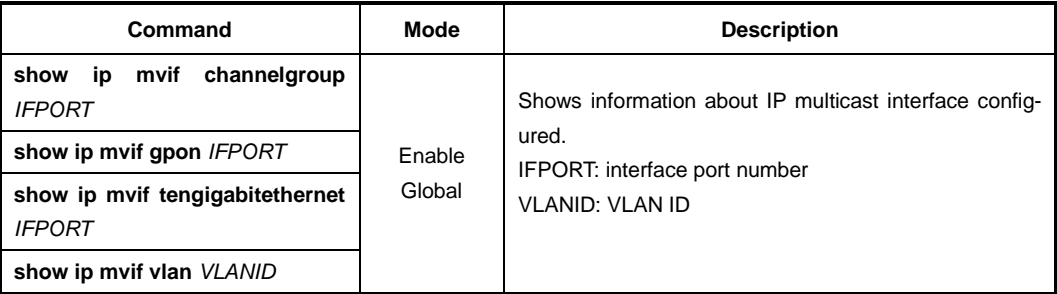

# **11 IPv6 Multicast**

Multicast is the communication for a single or many source hosts to a specific group of destination hosts, which is interested in the information from the sources. This type of packet transmission can be deployed for a number of applications with more efficient utilization of the network infrastructure.

The point of implementing multicast is how to deliver source traffic to specific destinations without any burden on the sources or receivers using the minimized network bandwidth. The solution is to create a group of hosts with addressing the group, and to let the network determine how to replicate the source traffic to the receivers. The traffic will then be addressed to the multicast address and replicated to the multiple receivers by network devices.

An IPv6 multicast group is an arbitrary group of receivers that want to receive a particular data stream. This group has no physical or geographical boundaries--receivers can be located anywhere on the Internet or in any private network. Receivers that are interested in receiving data flowing to a particular group must join the group by signaling their local router. If you use these features IGMP in IPv4, This signaling is achieved with the MLD protocol in IPv6.

Routers use the MLD protocol to learn whether members of a group are present on their directly attached subnets. Hosts join multicast groups by sending MLD report messages. The network then delivers data to a potentially unlimited number of receivers, using only one copy of the multicast data on each subnet. IPv6 hosts that wish to receive the traffic are known as group members.

Packets delivered to group members are identified by a single multicast group address. Multicast packets are delivered to a group using best-effort reliability, just like IPv6 unicast packets.

The multicast environment consists of senders and receivers. Any host can send to a group. However, only the members of a group receive the message. A multicast address is chosen for the receivers in a multicast group. Senders use that address as the destination address of a datagram to reach all members of the group.

Membership in a multicast group is dynamic; hosts can join and leave at any time. There is no restriction on the location or number of members in a multicast group. A host can be a member of more than one multicast group at a time.
# **11.1 Multicast Listener Discovery (MLD)**

The Multicast Listener Discovery (MLD) protocol is the multicast group management protocol for IPv6 and is used to exchange group information between multicast hosts and routers.

Multicast Listener Discovery (MLD) enables the IPv6 router to discover the presence of multicast listeners (that is, nodes wishing to receive multicast packets) on its directly attached links, and to discover specifically which multicast addresses are of interest to those neighboring nodes.

MLDv1 (RFC2710) is designed based on Internet Group Management Protocol version 2 (IGMPv2). MLDv2 (RFC3810) is designed based on IGMPv3. One important difference to note is that MLD uses ICMPv6 (IP Protocol 58) message types.

#### **MLD Messages**

There are three types of MLD messages of concern to the host-router interaction as shown below:

#### • **Query Message**

A multicast router determines of any hosts are listening to a group by sending membership queries. The membership queries have two subtypes.

- **General query**: In a query message, the multicast address field is set to 0 when MLD sends a general query. This is used to determine if any hosts are listening to any group.
- **Multicast-address-specific query**: This is used to determine if any hosts are listening to a particular group. A group address is a multicast address.

### • **Report Message**

This is used by hosts to response to a query. The multicast address field is that of the specific IPv6 multicast address to which the sender is listening.

### • **Done Message**

This is used to indicate that a host stopped listening to a multicast address. The multicast address field is that of the specific IPv6 multicast address to which the source of the MLD message is no longer listening.

MLD has two versions that are supported by hosts and routers. MLD messages for each version are Query and Report types. Additionally, Done message is added to the version1.

The followings are the simple definitions of each version:

#### • **MLD Version 1**

MLDv1 is based on IGMP2.

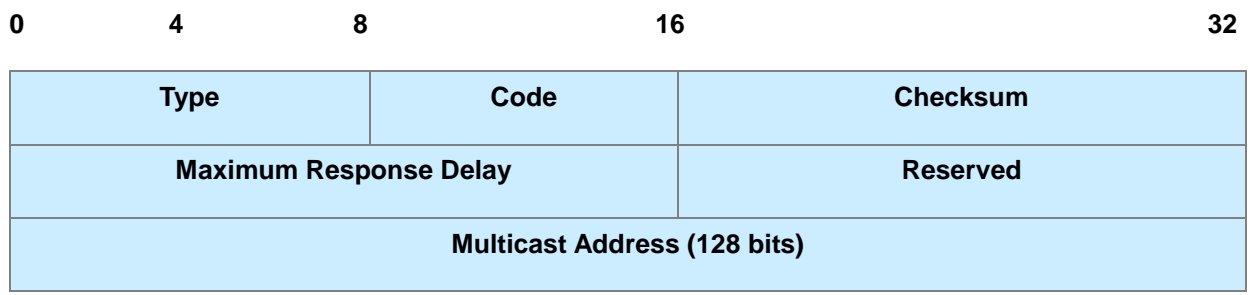

**Fig. 11.1** MLDv1 Message Format

#### **MLDv1 Messages**

- **Type**: MLD message types
	- **General query / Multicast-address-specific query message (ICMPv6 #130)**
	- **Multicast Listener report message (ICMPv6 #131)**
	- **Multicast Listener done message (ICMPv6 #132)**
- **Code**: This field is set to zero by the sender and ignored by receivers.
- **Checksum**: The standard ICMPv6 checksum, covering the entire MLD message of IPv6 header fields.
- **Maximum Response Delay**: This field is used only in Query messages, and specifies the maximum allowed delay before sending a responding Report, in units of milliseconds.
- **Multicast Address**
	- **In a Query message**: This field is set to zero when sending a General Query, and set to a specific IPv6 multicast address when sending a multicast-address-specific query.
	- **In a Report or Done message:** This field holds a specific IPv6 multicast address to which the message sender is listening to is ceasing to listen, respectively.

#### • **MLD Version 2**

MLDv2 is based on IGMP3. MLD v2 message consists of two messages as Listener Query and Listener Report. In addition, Query messages are classified into three types as General, Multicast-address-specific, Multicast-address-source-specific Query.

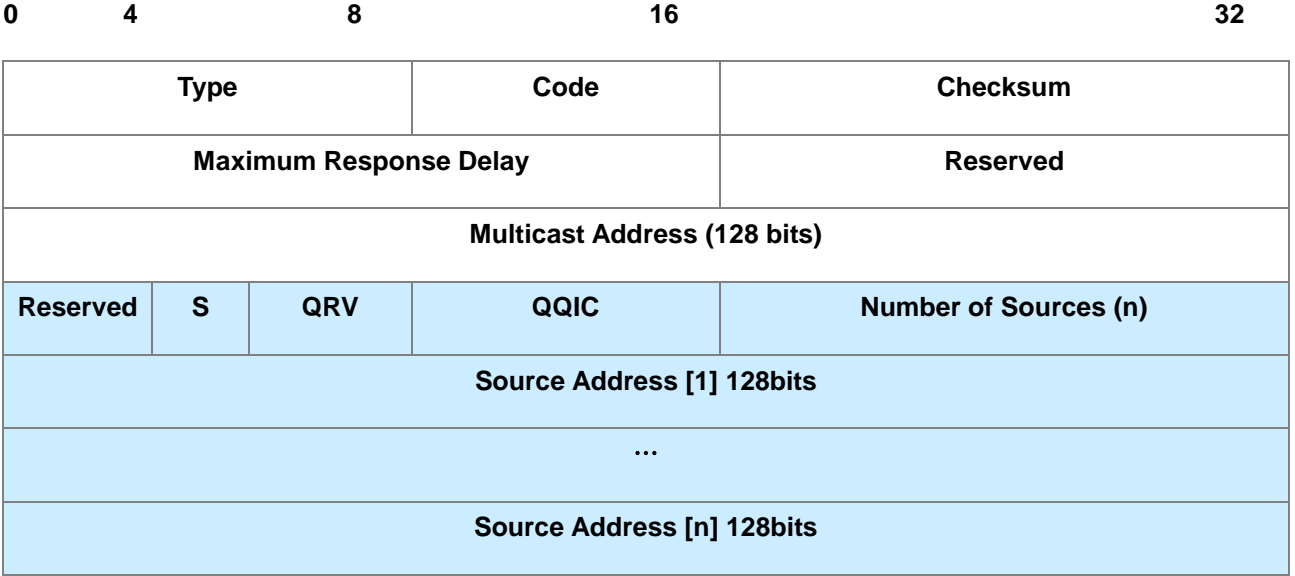

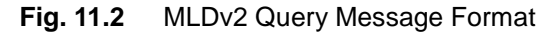

#### **MLDv2 Messages**

• **S (S Flag; Suppress Router-Side Processing):** When a router sends or receives a query, it must update router's timer to reflect to correct timeout values for the multicast address or sources being queried. When set to one, the S Flag indicates to any receiving multicast routers that they have to suppress the normal timer updates they perform upon hearing a query.

• **QRV (Querier's Robustness Variable):** If this is non-zero, it contains the Robustness Variable value used by the sender of the Query. Routers should update their Robustness Variable to match the most recently received Query unless the value is zero.

• **QQIC (Querier's Query Interval Code):** This code is used to specify the Query Interval value used by the querier.

• **Number of Sources (n):** This field specifies how many source addresses are present in the Query. This number is zero in a General Query or a Multicast Address Specific Query, and non-zero in a Multicast Address and Source Specific Query. This number is limited by the network's MTU.

• **Source Address:** This fields are a vector of n IP unicast address, where n is the value in the value in the Number of Sources (N) field.

# **11.1.1 MLD Version**

By default, this system runs MLDv2. To change the MLD protocol version on a current interface, use the following command.

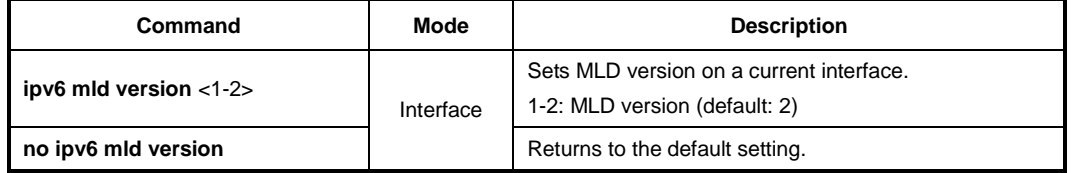

# **11.1.2 MLD Querier's Robustness Variable**

You can statically configure the Querier's Robustness Variable (QRV) field in the query message. The MLD QRV allows tuning for the expected packet loss on a network. If a network is expected to be lossy, the QRV value may be increased. When receiving the query message that contains a certain QRV value from a querier, a host returns the report message as many as the specified QRV value.

To configure the QRV value on an interface, use the following command.

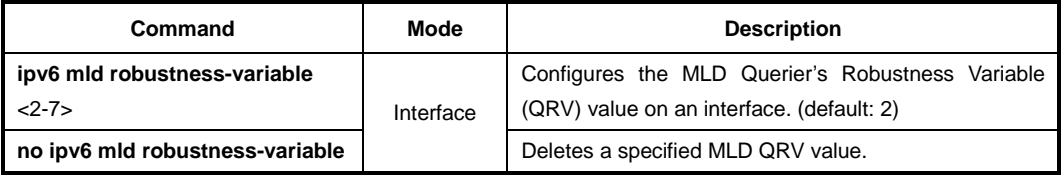

# **11.1.3 Clearing MLD Entry**

To clear MLD entries, use the following command.

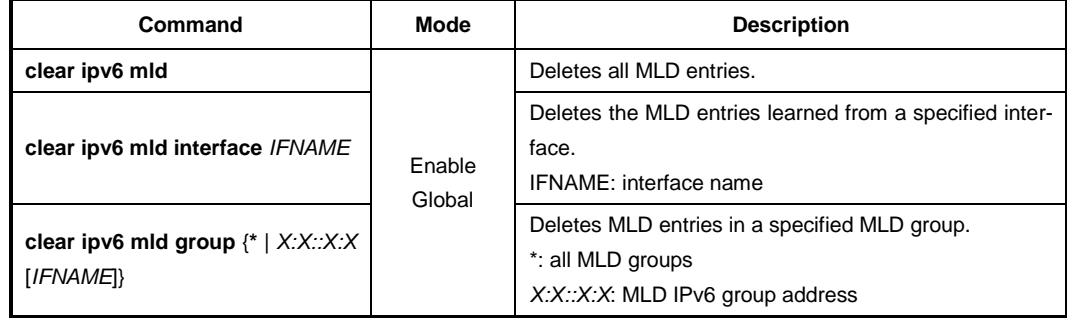

# **11.1.4 MLD Debug**

To enable debugging of all MLD or a specific feature of MLD, use the following command.

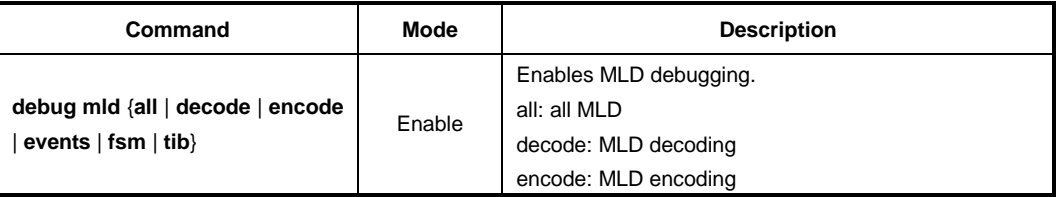

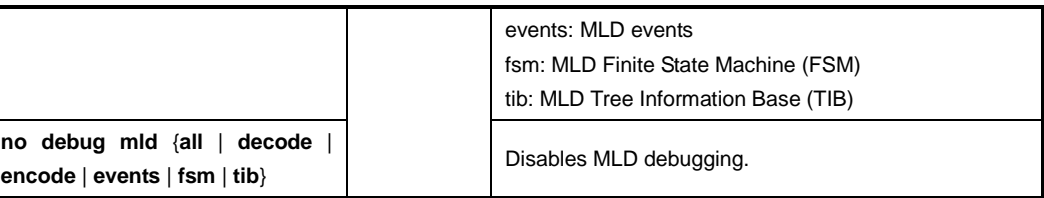

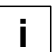

Tree Information Base (TIB) is the collection of state at a router that has been created by receiving MLD messages from local hosts.

To display the debugging information, use the following command.

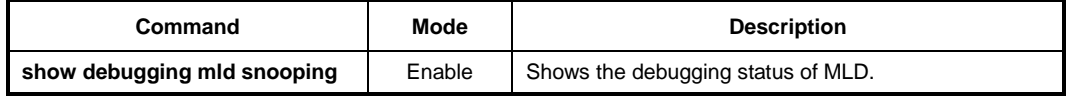

# **11.1.5 MLD Access Control**

Multicast routers send membership query messages to determine which multicast groups have members in the attached local networks of the router. If hosts respond to the queries, the routers then forward all packets addressed to the multicast group to these group members.

You can restrict hosts on a network to join multicast groups on the specified access list.

To control an access to multicast groups on an interface, use the following command.

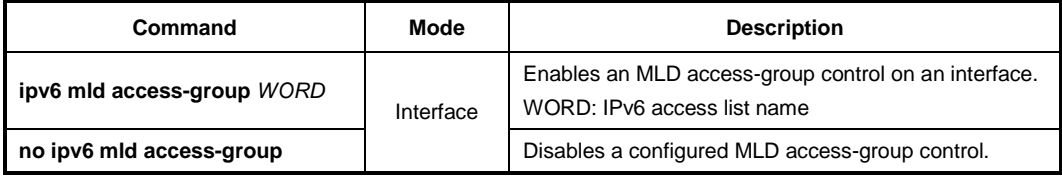

# **11.1.6 MLD Querier Configuration**

An MLD querier is the router periodically sends a General Query message for managing the multicast group. In MLD version1, the querier is a router with the lowest IPv6 address on the subnet. If the router hears no queries for the timeout period, it becomes the MLD querier.

#### **11.1.6.1 MLD Query Interval**

The MLD querier sends general query messages periodically to discover which multicast groups have members on the attached networks of the router.

To specify an interval to send MLD query messages, use the following command.

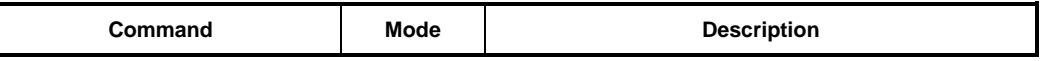

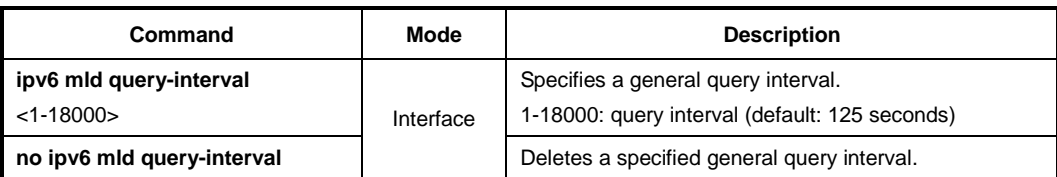

#### **11.1.6.2 MLD Query Response Time**

In MLD version 1 and 2, membership query messages include the maximum query response time field. This field specifies the maximum time allowed before sending a responding report. The maximum query response time allows a router to quickly detect that there are no more directly connected group members on a network segment.

To specify a maximum query response time advertised in membership query messages, use the following command.

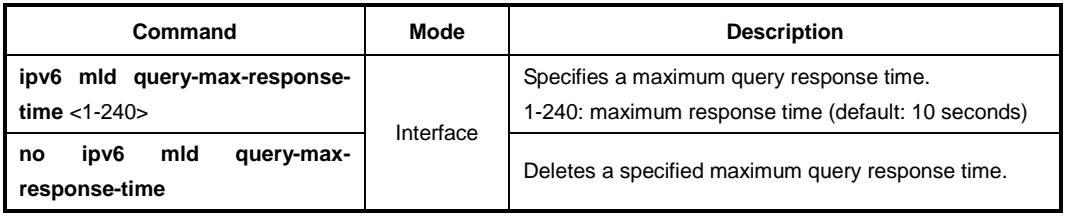

### **11.1.6.3 MLD Querier Timeout**

There should be a MLD querier on a network segment to prevent duplicating multicast traffic for connected hosts. When there are several routers, if the router has the lowest IPv6 address or if the router hears no queries during the timeout period, it becomes the querier.

To specify a timeout period before a router takes over as a querier for the interface after the previous querier has stopped querying, use the following command.

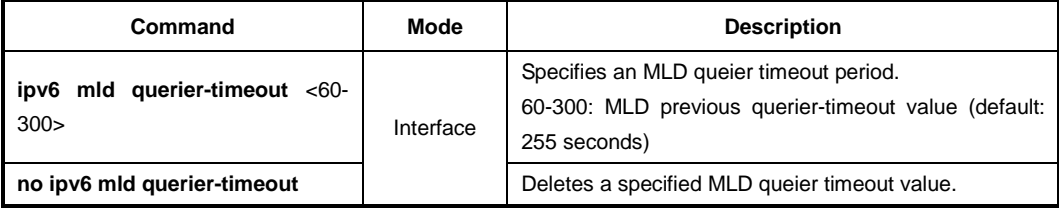

# **11.1.6.4 MLD Last Member Query Count and Interval**

When a host is not interested in receiving the multicast traffic for a particular group any more, it can explicitly leave the group by sending leave group messages.

Upon receiving a done message, a querier then sends out a Multicast-address-specific (MLDv1) or Multicast-address-source-specific query (MLDv2) message to determine if there is still any host interested in receiving the traffic. If there is no reply, the querier

stops forwarding the multicast traffic. However, MLD messages may get lost for various reasons, so you can specify the number of sending query messages and its interval.

To specify the number of sending Multicast-address-specific or Multicast-address-sourcespecific query messages, use the following command.

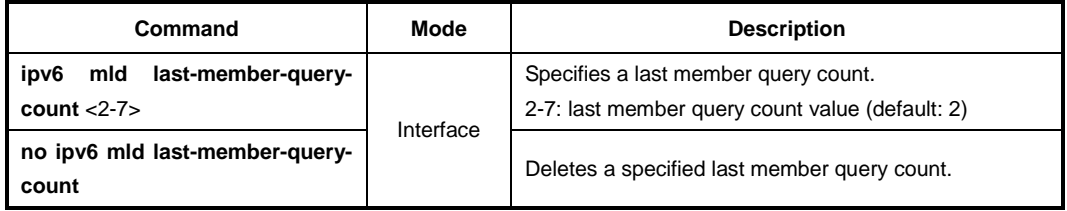

To specify the interval to send group-specific or group-source-specific query messages, use the following command.

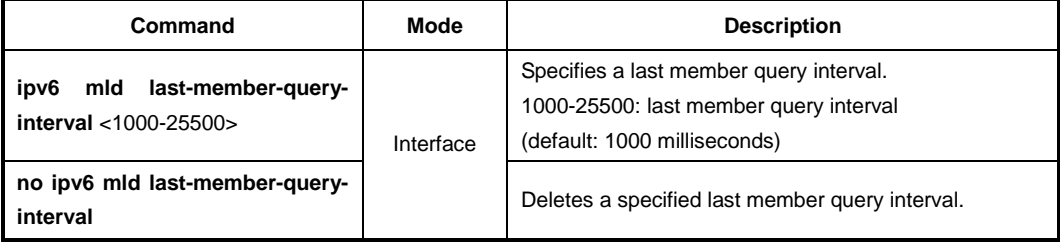

### **11.1.6.5 MLD Immediate Leave**

Normally, a querier sends a Multicast-address-specific or Multicast-address-sourcespecific query message upon receipt of a done message from a host. If you want to set a leave latency as 0 (zero), you can omit the querying procedure. When the querying procedure is omitted, the router immediately removes the interface from the MLD cache for that group, and informs the multicast routing protocols.

To enable the MLD immediate leave feature on a current interface, use the following command.

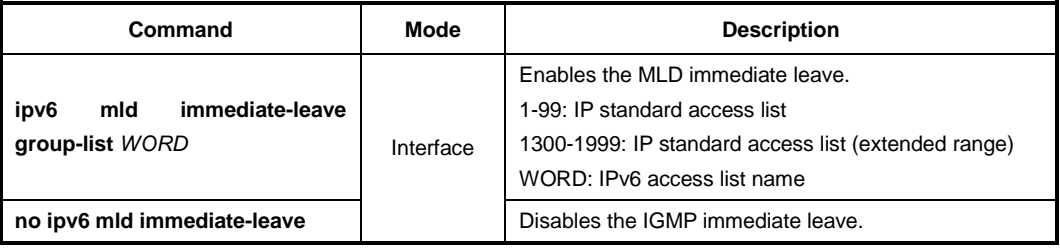

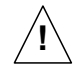

Use this command only on MLDv1 and MLDv2 interfaces to which one host is connected. If there is more than one host connected to a network segment through the same interface, and a certain host receives a done message, the router will remove all hosts on the interface from the multicast group. The router will lose contact with the hosts that should remain in the multicast group until they send join requests in response to the router's next general query.

# **11.1.7 Displaying MLD Information**

To display current MLD groups and relevant information, use the following command.

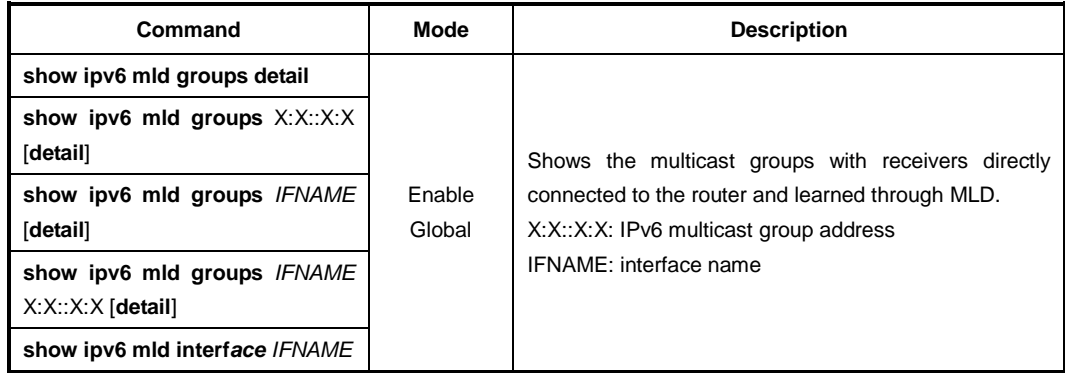

To display IPv6 MLD proxy information, use the following command.

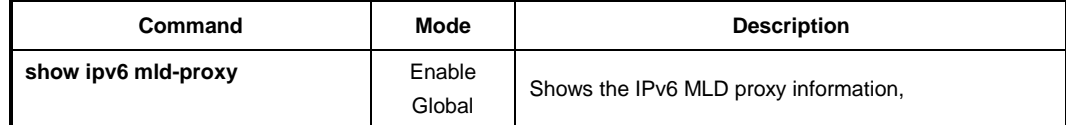

# **11.1.8 Debugging ICMPv6**

To enable/disable a ICMPv6 debugging, use the following command.

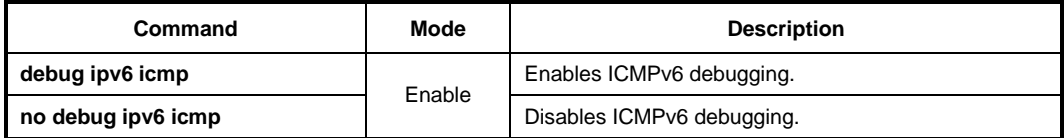

To display the debugging information, use the following command.

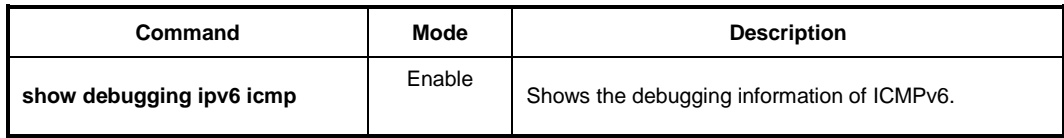

# **11.2 IPv6 Multicast Functions**

This system provides various multicast functions including Layer 2 multicast forwarding, which allow you to achieve the fully effective and flexible multicast deployment.

# **11.2.1 Multicast Forwarding Database**

Internally, this system forwards the multicast traffic referred to the multicast forwarding database (McFDB). The McFDB maintains multicast forwarding entries collected from multicast protocols and features, such as PIM, MLD etc.

#### **11.2.1.1 Blocking Unknown Multicast Traffic**

When certain multicast traffic comes to a port and the McFDB has no forwarding information for the traffic, the IPv6 multicast traffic is flooded to all ports by default. You can configure the switch not to flood unknown IPv6 multicast traffic.

To configure the switch to discard unknown IPv6 multicast traffic, use the following command.

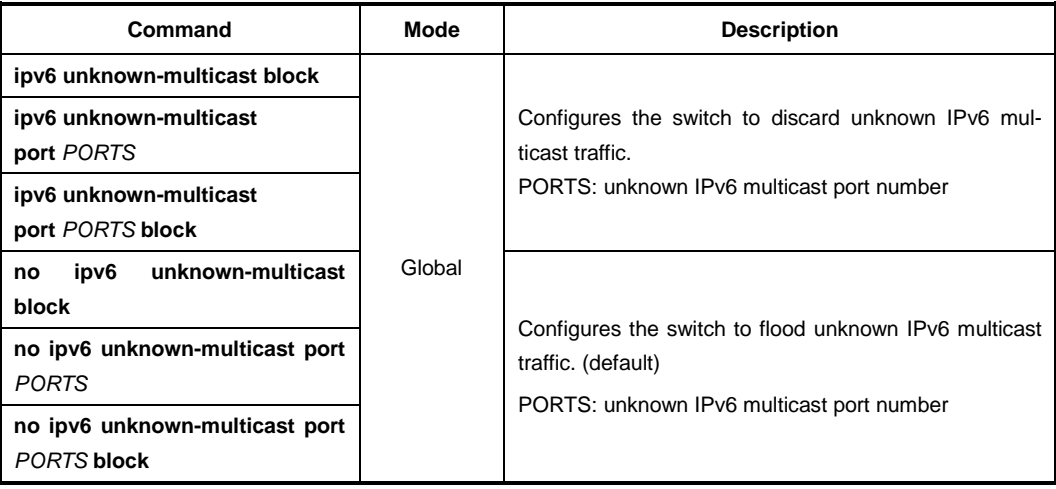

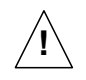

This command should not be used for the ports to which a multicast router is attached!

# **11.2.1.2 Forwarding Entry Aging**

To specify the aging time for forwarding entries on the McFDB, use the following command.

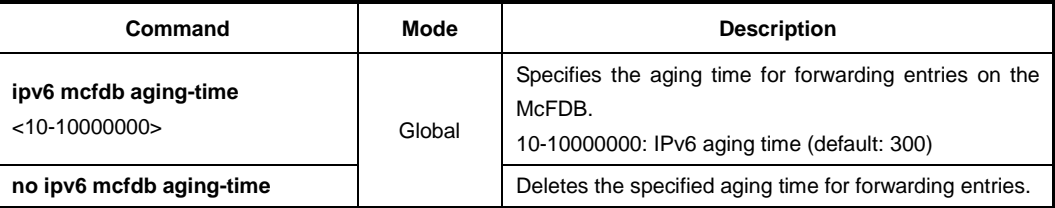

To specify the maximum number of forwarding entries on the McFDB, use the following command.

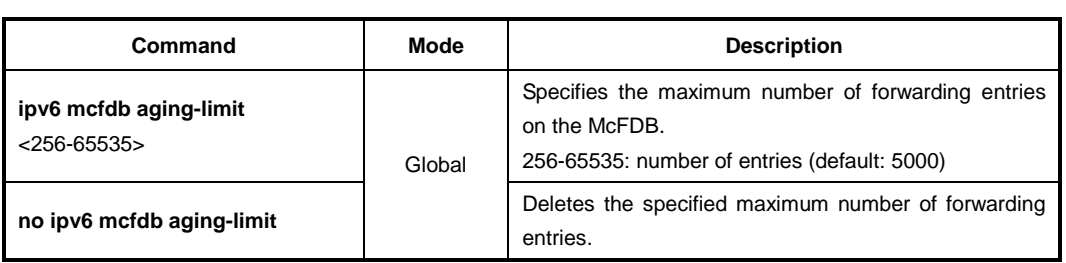

# **11.2.1.3 Displaying McFDB Information**

To display McFDB information, use the following command.

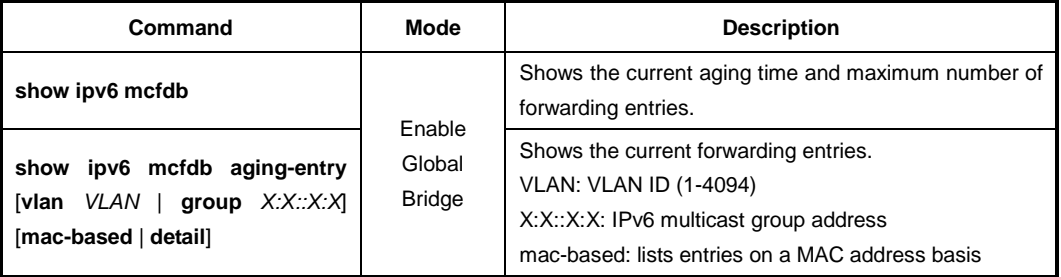

To clear multicast forwarding entries, use the following command.

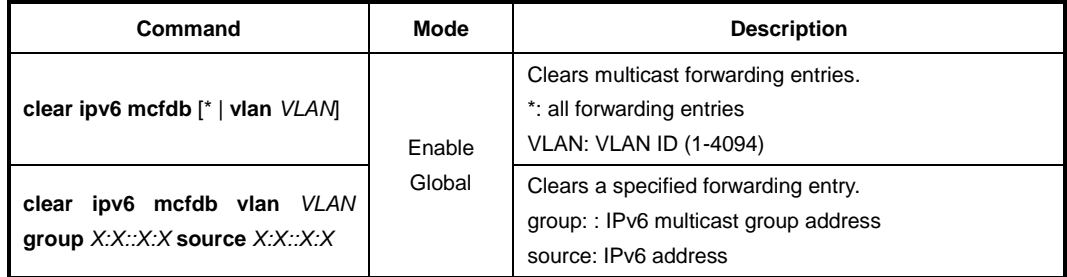

# **11.2.2 MLD Snooping Basic**

Layer 2 switches normally flood multicast traffic within the broadcast domain, since it has no entry in the Layer 2 forwarding table for the destination address. Multicast addresses never appear as source addresses, therefore the switch cannot dynamically learn multicast addresses. This multicast flooding causes unnecessary bandwidth usage and discarding unwanted frames on those nodes which did not want to receive the multicast transmission. To avoid such flooding, MLD snooping feature has been developed.

The purpose of MLD snooping is to constrain the flooding of multicast traffic at Layer 2. MLD snooping, as implied by the name, allows a switch to snoop the MLD transaction between hosts and routers, and maintains the multicast forwarding table which contains the information acquired by the snooping. When the switch receives a join request from a host for a particular multicast group, the switch then adds a port number connected to the host and a destination multicast group to the forwarding table entry; when the switch receives a done message from a host, it removes the entry from the table.

# **11.2.2.1 Enabling MLD Snooping**

You can enable MLD snooping globally or on each interface respectively. By default, MLD snooping is globally disabled.

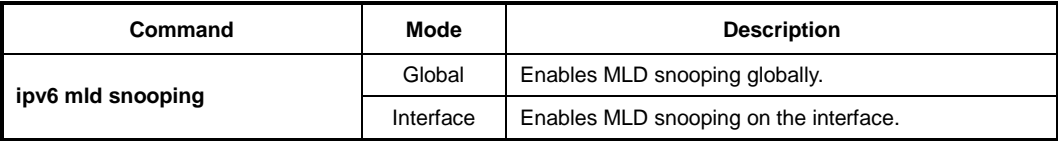

To enable MLD snooping, use the following command.

To disable MLD snooping, use the following command.

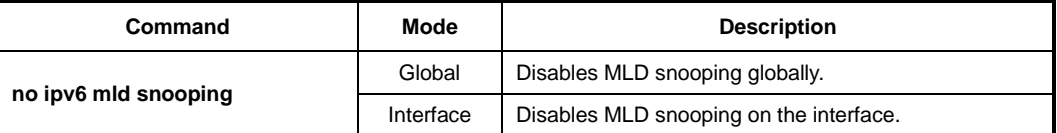

### **11.2.2.2 MLD Snooping Version**

The membership reports sent to the multicast router are sent on the basis of the MLD snooping version of each interface. If you statically specify the MLD snooping version on a certain interface, the reports are always sent out only with the specified version.

If you do not statically specify the MLD snooping version, and a MLD version 1 query is received on the interface, the interface actively sends out a version 1 report to the router. If MLD snooping version 1 query is not consistently received on the interface for a timeout period (400 seconds), the interface version goes back to its default version (2).

To specify the static MLD snooping version, use the following command.

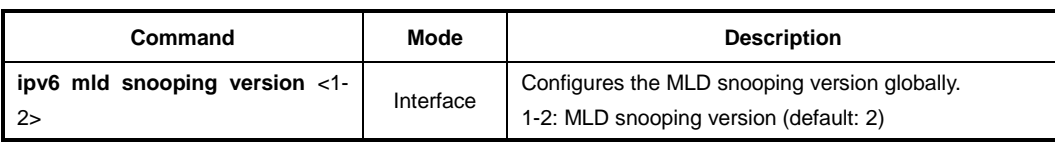

To delete the specified static MLD snooping version, use the following command.

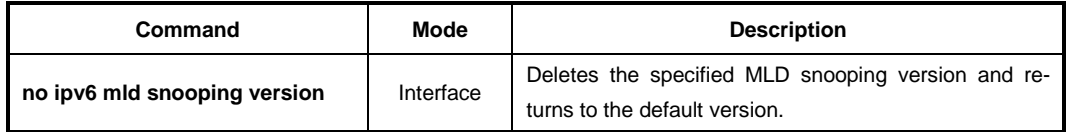

#### **11.2.2.3 MLD Snooping Robustness Value**

The robustness variable allows you can tune to reflect expected packet loss on a congested network. If a network is expected to be lossy, you can increase the robustness variable to increase the number of times that packets are resent.

When receiving the query message that contains a certain robustness variable from an MLD snooping querier, a host returns the report message as many as the specified robustness variable.

To configure the robustness variable, use the following command.

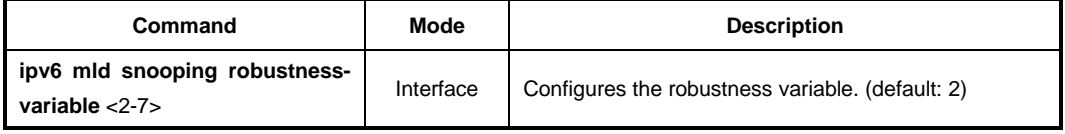

To delete a specified robustness variable, use the following command.

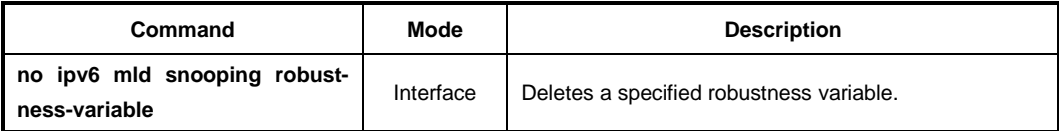

# **11.2.3 MLD Snooping**

#### **11.2.3.1 MLD Snooping Querier Configuration**

MLD snooping querier should be used to support MLD snooping in a VLAN where PIM and MLD are not configured.

When the MLD snooping querier is enabled, the MLD snooping querier sends out periodic general queries that trigger membership report messages from a host that wants to receive multicast traffic. The MLD snooping querier listens to these membership reports to establish appropriate forwarding.

#### **Enabling MLD Snooping Querier**

To enable the MLD snooping querier, use the following command.

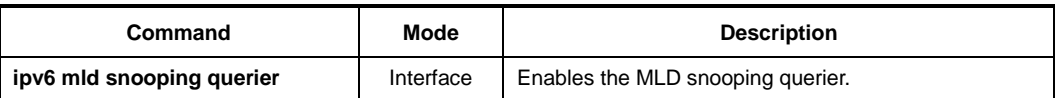

To disable the MLD snooping querier, use the following command.

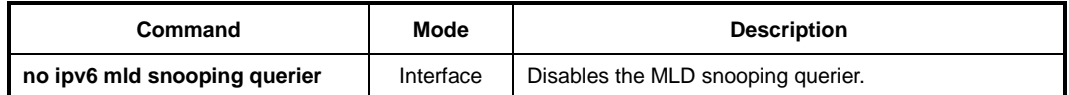

j. **i**

If you do not specify a source address of an MLD snooping query, the IP address configured on the VLAN is used as the source address by default.

#### **MLD Snooping Query Response Time**

MLDv1/v2 membership query messages include the maximum query response time field. This field specifies the maximum time allowed before sending a responding report. The maximum query response time allows a router to quickly detect that there are no more hosts interested in receiving multicast traffic.

To specify a maximum query response time advertised in general query messages, use the following command.

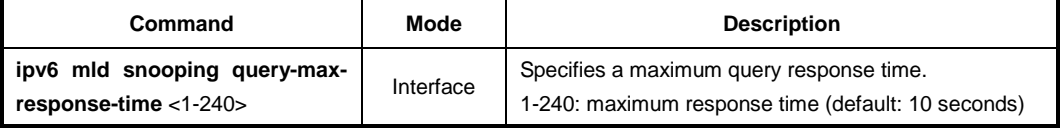

To delete a specified maximum query response time, use the following command.

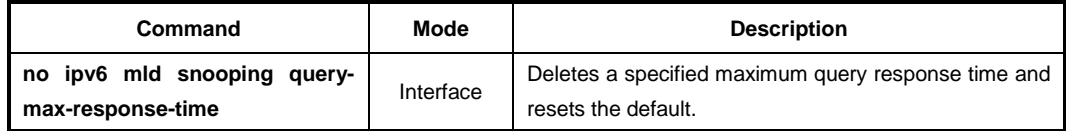

### **11.2.3.2 MLD Snooping Fast Leave**

Fast-leave can be used to speed up the reaction to MLD leave announcements.

This minimizes the leave latency of group memberships on an interface, as the switch does not send group-specific queries. As a result, the group entry is removed from the forwarding table as soon as a group done message is received.

To enable the MLD snooping fast leave, use the following command.

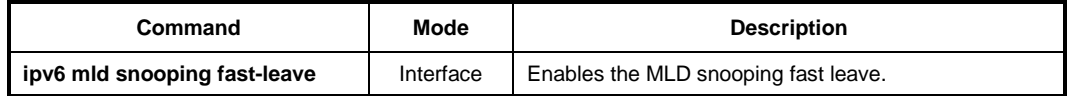

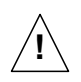

**!**

The MLD snooping fast-leave function is available only in the MLDv1 host.

In fast-leave processing, when there is more than one MLD host belonging to a group, and a certain host sends a done message, the MLD snooping querier will remove all host entries from the forwarding table. The switch lose contact with the hosts that should remain from the forwarding table until they send join requests in response to the switch's next general query message.

So, it is recommended that you use the fast leave command only if there is one receiver behind the interface for a given group.

To disable the MLD snooping fast leave, use the following command.

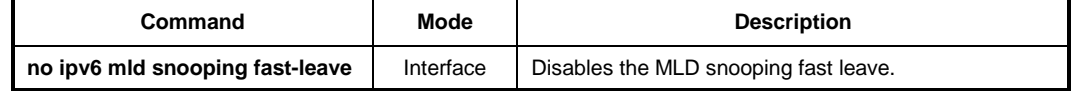

#### **11.2.3.3 MLD Snooping Last Member Query Interval**

Upon receiving a done message, a switch with MLD snooping then sends out a multicastaddress-specific query (MLDv1) or multicast-address-source-specific query (MLDv2) message to determine if there is still any host interested in receiving the traffic. If there is no reply, the switch stops forwarding the multicast traffic. However, MLD messages may get lost for various reasons, so you can specify an interval to send query messages.

To specify an interval to send multicast-address-specific or multicast-address-sourcespecific query messages, use the following command.

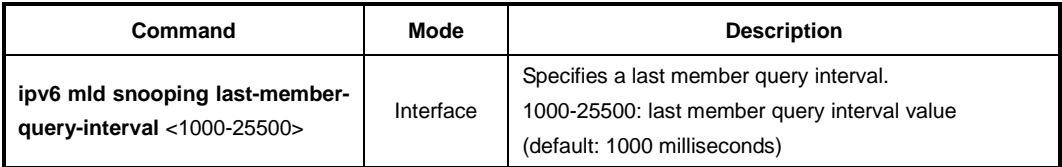

To delete a specified an interval to send multicast-address-specific or multicast-addresssource-specific query messages, use the following command.

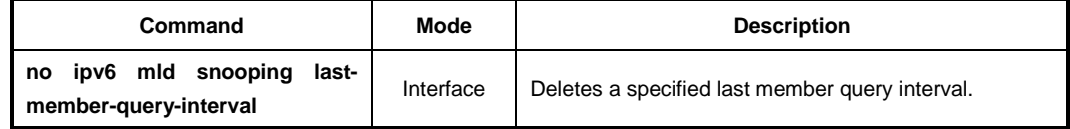

### **11.2.3.4 MLD Snooping Report Suppression**

If an MLD querier sends general query messages, and hosts are still interested in the multicast traffic, the hosts should return membership report messages. For a multicast router, however, it is sufficient to know that there is at least one interested member for a group on the network segment. Responding a membership report per each of group members may unnecessarily increase the traffic on the network; only one report per group is enough.

When the MLD snooping report suppression is enabled, a switch suppresses membership reports from hosts other than the first one, allowing the switch to forward only one membership report in response to a general query from a multicast router.

To enable the MLD snooping report suppression, use the following command.

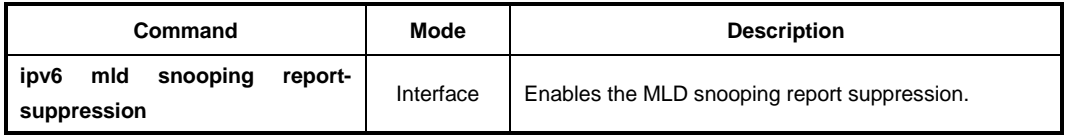

To disable the MLD snooping report suppression, use the following command.

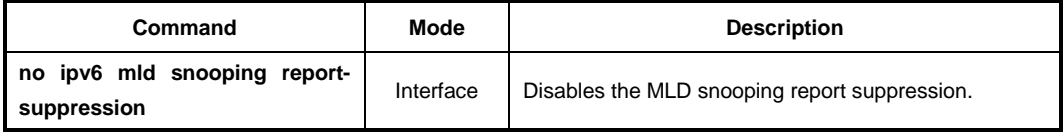

# **11.2.3.5 Multicast Router Port Configuration**

The multicast router port is the port which is directly connected to a multicast router. A switch adds multicast router ports to the forwarding table to forward membership reports only to those ports.

#### **Static Multicast Router Port**

You can statically configure Layer 2 port as the multicast router port which is directly connected to a multicast router, allowing a static connection to a multicast router.

To specify a multicast router port, use the following command.

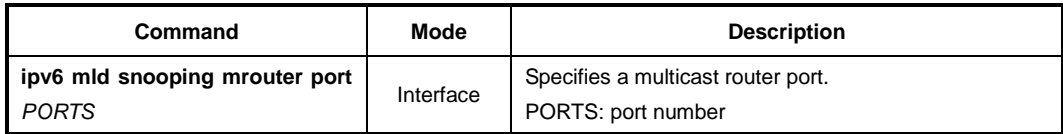

To delete a specified multicast router port, use the following command.

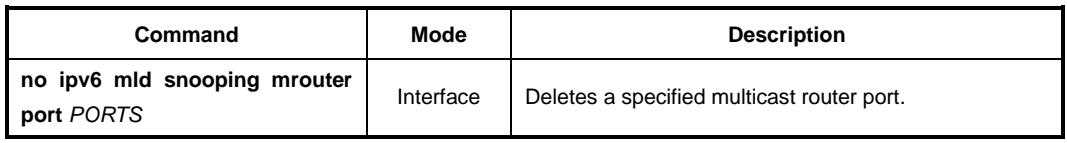

#### **Displaying Multicast Router Port**

To display a current multicast router port for MLD snooping, use the following command.

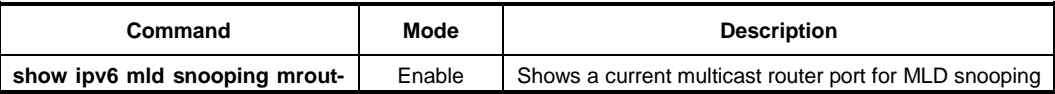

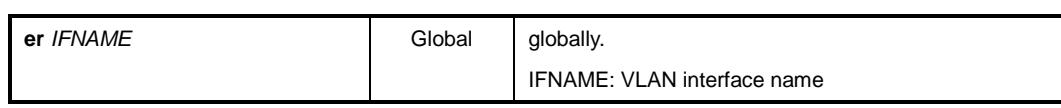

# **11.2.4 MLD State Limit**

You can use MLD State Limit feature to limit the number of MLD states that can be joined to a router on a per-interface or global level. The MLD group limits feature provides protection against DoS (denial of service) attacks caused by MLD packets. Membership reports exceeding the configured limits are not entered into the MLD cache and traffic for the excess membership reports is not forwarded.

To limit the number of MLD state globally, use the following command.

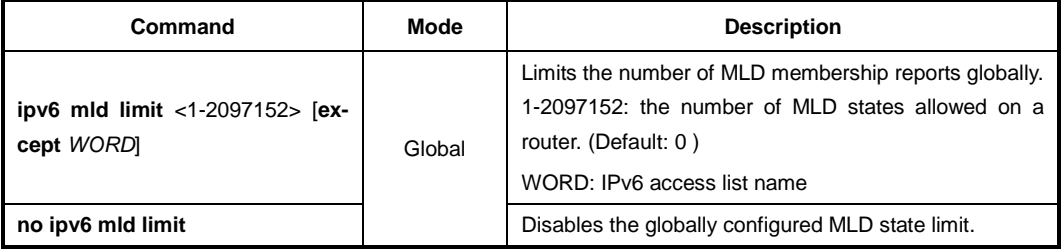

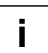

If you want to exclude certain groups or channels from being counted against the MLD limit so that they can be joined to an interface, use **except** option.

To limit the number of MLD state on an interface, use the following command.

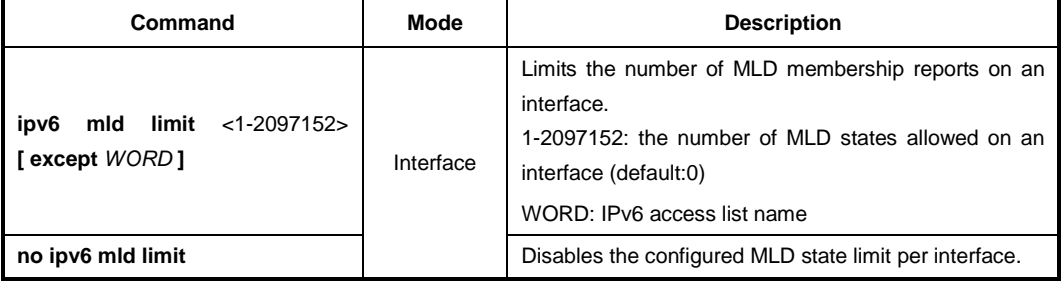

# **11.2.5 MLD Snooping Debug**

To enable the debugging of all MLD or a specific feature of the MLD, use the following command.

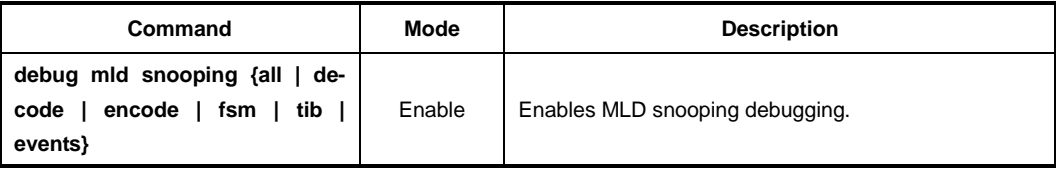

To disable the MLD snooping debugging, use the following command.

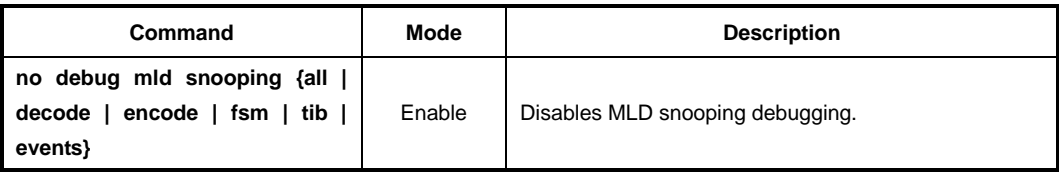

To display the debugging information, use the following command.

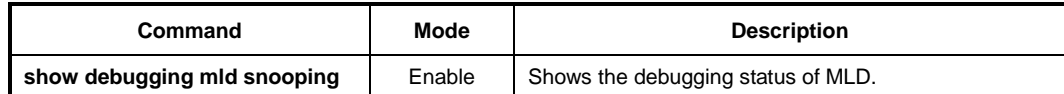

# **11.3 IPv6 Multicast Routing**

When receivers join a certain group, multicast routers must deliver the multicast traffic corresponding to the group to those receivers. To determine the appropriate forwarding path and to replicate the multicast traffic to multiple destinations, multicast routing protocols are needed.

The multicast routing protocols establish the distribution tree by building a forwarding table in its own way. The forwarding table contains the information of sources, groups, interfaces, and how to forward multicast packets.

#### **Reverse Path Forwarding (RPF)**

Routers typically forward unicast packets with the destination lookup. When unicast packets come to interfaces, routers forward the packets to the interfaces toward the destinations of those packets by referring to the routing table. If the routing table does not contain the information of the destinations, the routers forward the packets to the default gateway.

On the other hand, routers forward multicast packets based on the source of the packets. When multicast packets come to an interface, routers validate whether the interface on which the packets are received is directly toward the source of those packets by referring to the existing unicast routing table. This procedure is called the reverse path forwarding (RPF) check. If incoming multicast packets pass the RPF check, routers forward the packets to the outgoing interface. If not, routers drop the packets.

In the multicast routing, routers must forward packets away from the sources to prevent routing loops. Finally, the distribution tree established by RPF follows the shortest path tree (SPT) topology.

# **11.3.1 Multicast Routing**

### **11.3.1.1 Enabling Multicast Routing**

By default, multicast routing is disabled. To configure the system to forward multicast traffic via Layer 3 network, you need to enable multicast routing.

To enable/disable Layer 3 multicast routing for IPv6, use the following command.

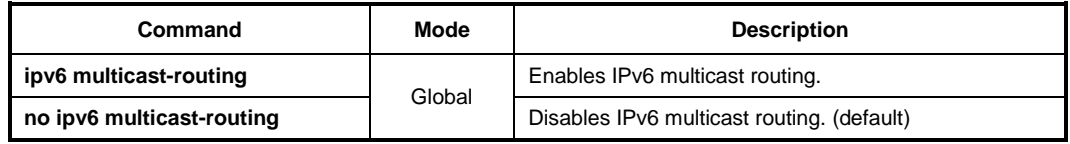

# **11.3.1.2 ECMP Load Splitting**

Multicast routing protocols have different forwarding policies for the equal cost multipath (ECMP). In case of PIM, the interface with highest IPv6 address is used to forward multicast traffic over the equal cost multipath.

The purpose of this feature is load splitting for forwarding multicast traffic over ECMP, al-

lowing more efficient use of network resources and preventing traffic congestion. With this feature, multicast traffic is split across the equal cost multipath based on either its source address or its source and group address.

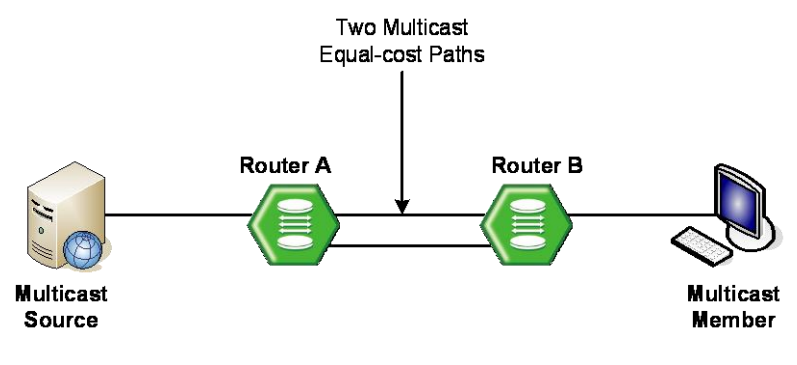

**Fig. 11.3** Multicast Equal Cost Multipath (ECMP)

ECMP load splitting has two options for next hop decision:

- srcip selects next hop based on source address.
- **srcgrpip** selects next hop based on both source and group address.

To enable ECMP load splitting for IPv6, use the following command.

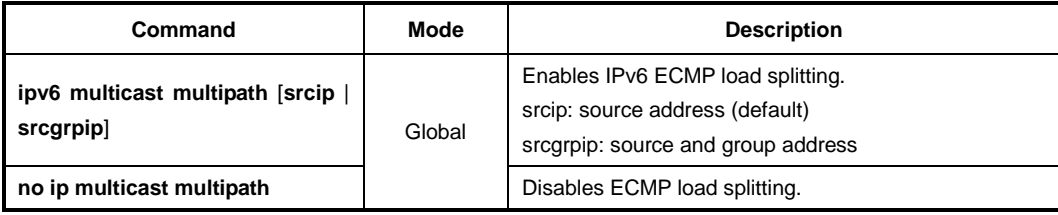

To disable ECMP load splitting for IPv6, use the following command.

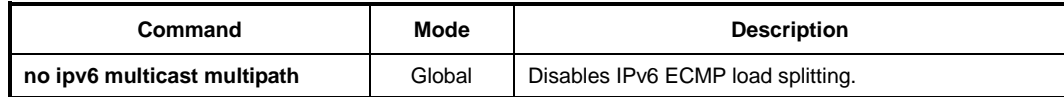

# **11.3.1.3 MRIB Entry Limit**

You can limit the maximum number of multicast routing entries in the multicast routing table in the multicast routing information base (MRIB), and then the system generates an error message when the number of the entries exceeds the limit. If the warning threshold is specified, the system generates a warning message when the number of the entries exceeds the threshold.

To specify the maximum number of multicast routing entries, use the following command.

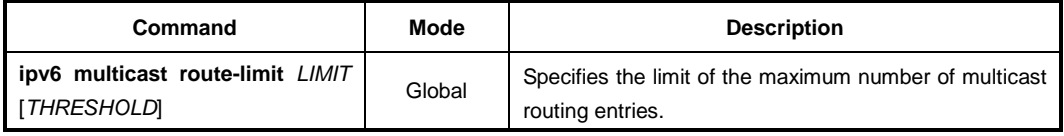

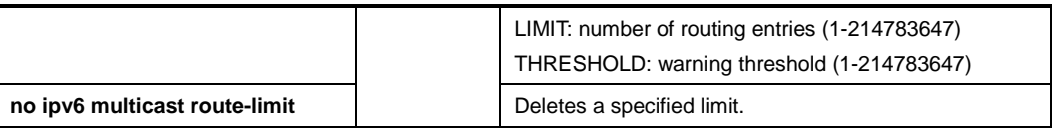

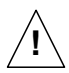

The warning threshold must not exceed the maximum number of multicast routing entries.

# **11.3.1.4 Displaying MRIB Entry**

To display the multicast routing entries in the MRIB, use the following command.

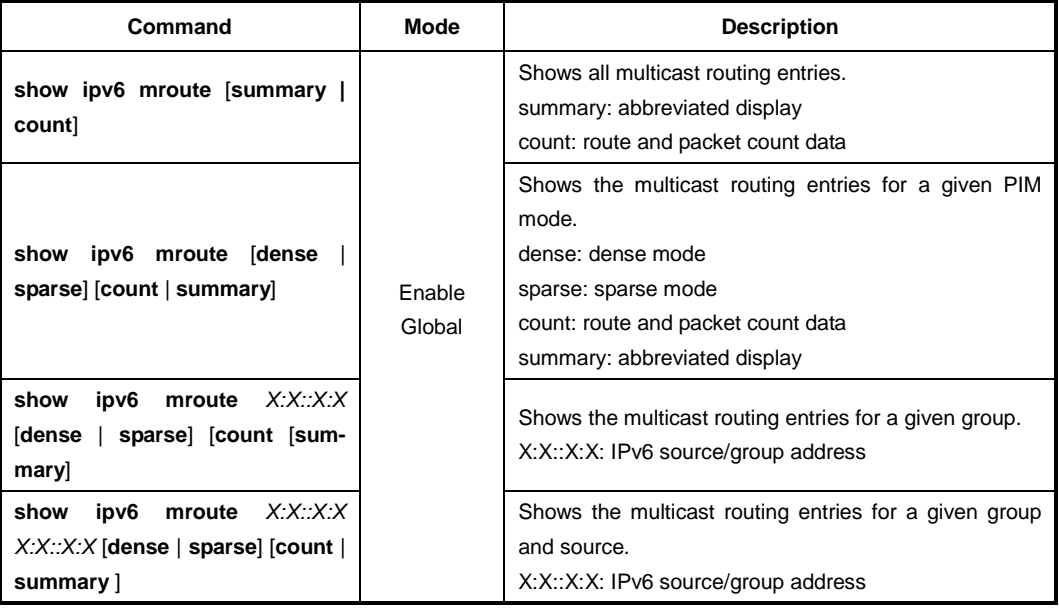

If you use the **clear ipv6 mroute** command, the MRIB clears the multicast routing entries in its multicast routing table, and removes the entries from the multicast forwarder.

### **11.3.1.5 Clearing MRIB Entry**

To delete the multicast routing entries in the MRIB, use the following command.

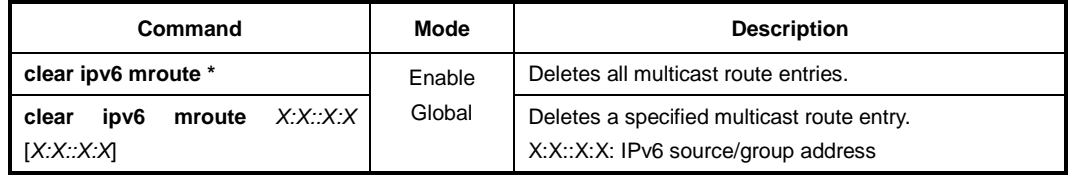

To clear the multicast forwarding cache (MFC) and tree information base (TIB) entries in the PIM-SM protocol level, use the following command.

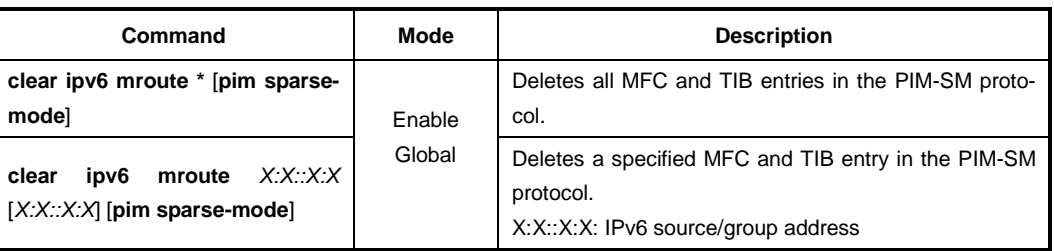

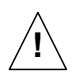

When clearing the MRIB entries, you must specify the group address prior to the source address.

# **11.3.1.6 Displaying MRIB Statistics**

To display the multicast routing statistics entries in the MRIB, use the following command.

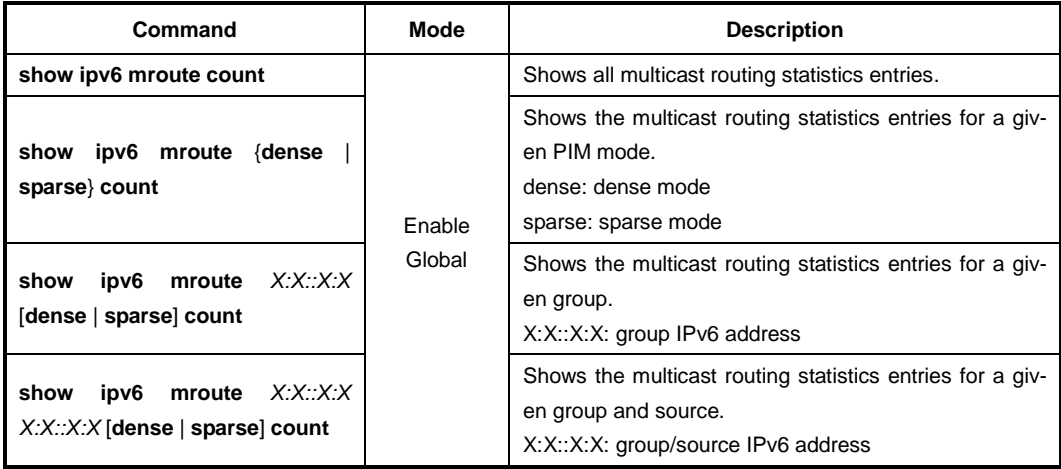

To delete the multicast routing statistics entries from the multicast routing table, use the following command.

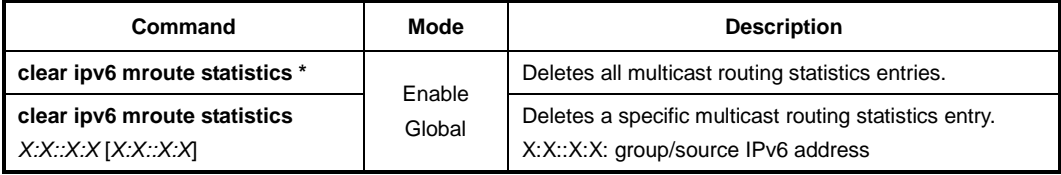

### **11.3.1.7 Displaying MFIB Information**

The multicast forwarding information base (MFIB) is the group of the information to forward multicast traffic in Layer 3, which is maintained by currently running multicast routing protocol. You can verify the forwarding entries in the MFIB with the **show ipv6 mfib** command.

To display the multicast forwarding entries in the MFIB, use the following command.

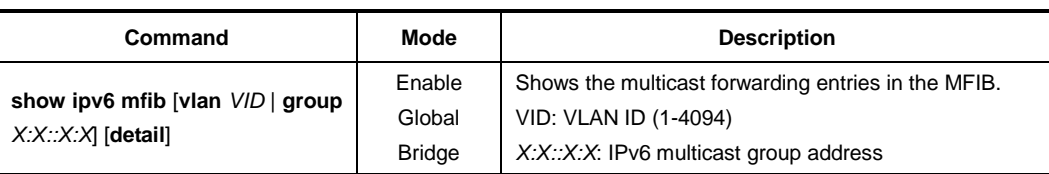

# **11.3.1.8 Displaying RPF information**

To display RPF (Reverse Path Forwarding) information for IPv6 multicast source, use the following command.

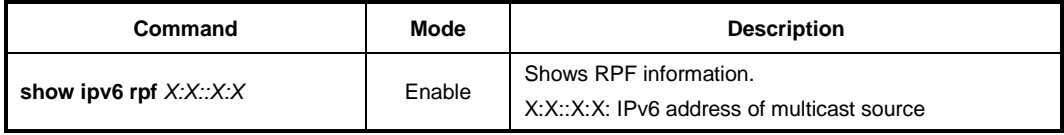

### **11.3.1.9 MRIB Debug**

To debug events in the MRIB, use the following command.

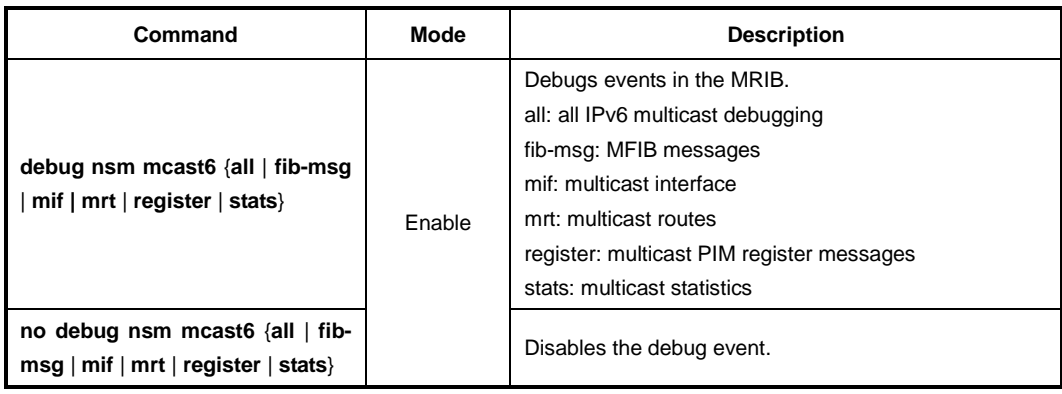

# **11.3.2 PIMv6 Basic**

Protocol Independent Multicast (PIM) is the most widely deployed multicast routing protocol. It may use the underlying unicast routing information base, but is not dependent on any particular unicast routing protocol. PIM has two operation modes, which are called PIM Sparse Mode (PIM-SM) and PIM Dense Mode (PIM-DM), each optimized for a different environment. IPv6 PIM supports the PIM-SM only.

PIM-SM is a multicast routing protocol efficient for multicast groups that may span widearea (and inter-domain) internets. In the sparse mode, routers forward multicast packets only when they receives explicit join messages from neighboring routers that have downstream group members. PIM-SM uses a unidirectional shared tree per group to deliver multicast traffic, and optionally uses the shortest path tree per source.

PIM-DM is a multicast routing protocol efficient for multicast groups that are densely populated across a network. In the dense mode, routers initially flood multicast datagrams to all multicast routers, since they assume that all downstream systems want to receive multicast packets. Prune messages are then used to prevent from propagating to routers with no group members. Both PIM protocols use the same message formats.

i. **i**

This switch currently supports PIM-SM only.

#### **PIM-SM Operation**

When multicast receivers indicate their interests in certain multicast groups, the DR of the receivers sends PIM join messages with (\*, G) state toward the RP for those groups. While the join messages flow hop-by-hop toward the RP, each PIM router along the path adds the interface on which the join messages are received to the outgoing interface (OIF) list with the join state, and sends the messages to the interface toward the RP.

If the RP has receivers interested in the group, the RP must receive the multicast traffic from the source of that group via the SPT to deliver the traffic to those receiver. The DR of the source encapsulates the multicast packets in the PIM register messages, and starts to unicast them to the RP. On receipt of the register messages, the RP sends the join message with (S, G) state toward the source to establish the SPT. When receiving the multicast traffic via the established SPT, the RP forwards the traffic toward those receivers.

Multicast traffic may be directly delivered from sources to receivers via the SPT using the switchover mechanism. For more information, see Section [11.3.6](#page-538-0) [IPv6 SPT Switchover](#page-538-0)

#### **Rendezvous Point Tree (RPT)**

PIM-SM mainly uses a shared tree to deliver multicast traffic, called the RP tree (RPT). As its name implies, it relies on a core router called the Rendezvous Point (RP) that receives all multicast traffic from the sources and forwards that traffic to the receivers. Other routers do not need to know the information of the sources. All they need to know is the address of the RP, because the RP surely knows the information of the sources for all multicast groups. Thus, receivers who are interested in a certain multicast group only send PIM join messages with (\*, G) state toward the RP.

The shared tree is unidirectional, which means all multicast traffic flows only from the RP to the receivers. Thus, there is no guarantee that the shared tree (RPT) is the shortest path tree to the source, and most likely it is not, resulting in longer delays, but less forwarding states to maintain.

[Fig. 11.4](#page-527-0) shows an example of the RPT network. The multicast traffic from the source A flows through the router B to the router D which is the RP. Note that, even in the RPT, RPs must receive multicast traffic from the sources via the shortest path. The RP then distributes the traffic to the receiver E and F that indicate the interest in the multicast group. Consequently, the distribution tree for the receiver E is **A**→**B**→**D**→**E**, and the one for the receiver F is **A**→**B**→**D**→**C**→**F**.

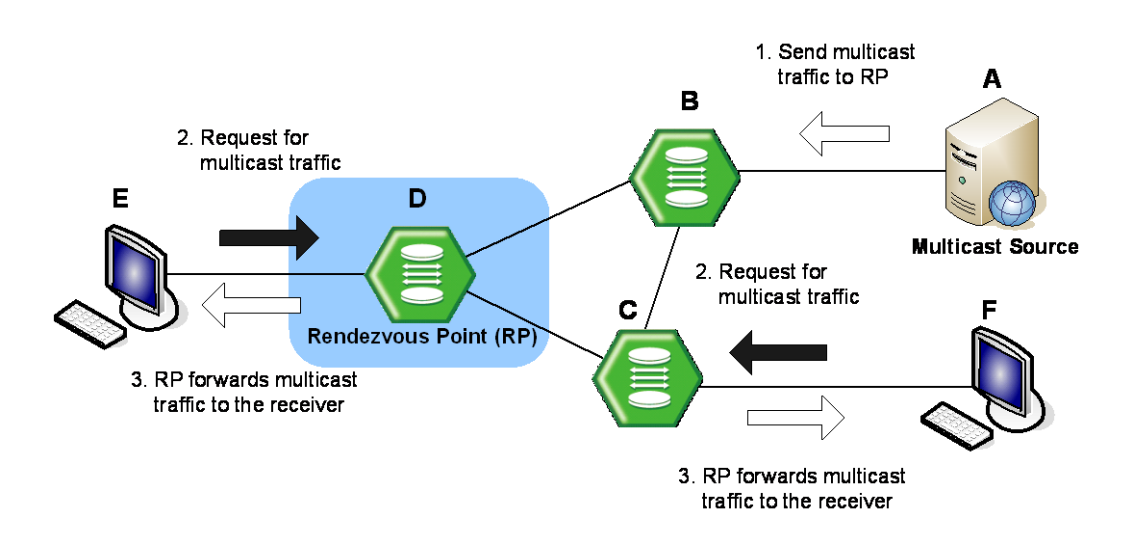

<span id="page-527-0"></span>**Fig. 11.4** Rendezvous Point Tree

#### **Shortest Path Tree (SPT)**

When the number of receivers increases, a shared tree may not be entirely efficient, so PIM-SM also provides the option to switch to receive multicast traffic on a shortest path tree (SPT). When this option is enabled, on receiving the first multicast packet from the RP in response to the PIM join message, the switchover to the SPT then occurs.

To establish the SPT to the multicast source, the DR sends the join message with (S, G) state toward that source. When the SPT between the receiver and source is established, and multicast traffic is sent via that distribution tree, the DR sends the prune message with ( $\kappa$ , G) state toward the RP to prune the existing shared tree to receive the traffic.

SPT is established based on the existing unicast routing table by performing the RPF check. It has a different distribution tree for every multicast source, allowing the efficient network traffic flows, but more resources are needed for each multicast routers to maintain (S, G) states.

[Fig. 11.5](#page-528-0) shows an example of the SPT switchover. The multicast traffic from the source A initially attempts to flow through the router B and C to the receiver D that indicates the interest in the multicast group. Once the traffic arrives at the router C which is the DR, it sends the join message with (S, G) state toward the source A to build the SPT between the source and receiver. The source A then sends the multicast traffic to the receiver D via the SPT by deleting unnecessary hops. Finally, the distribution tree (SPT) built by the RPF check is **A**→**C**→**D**.

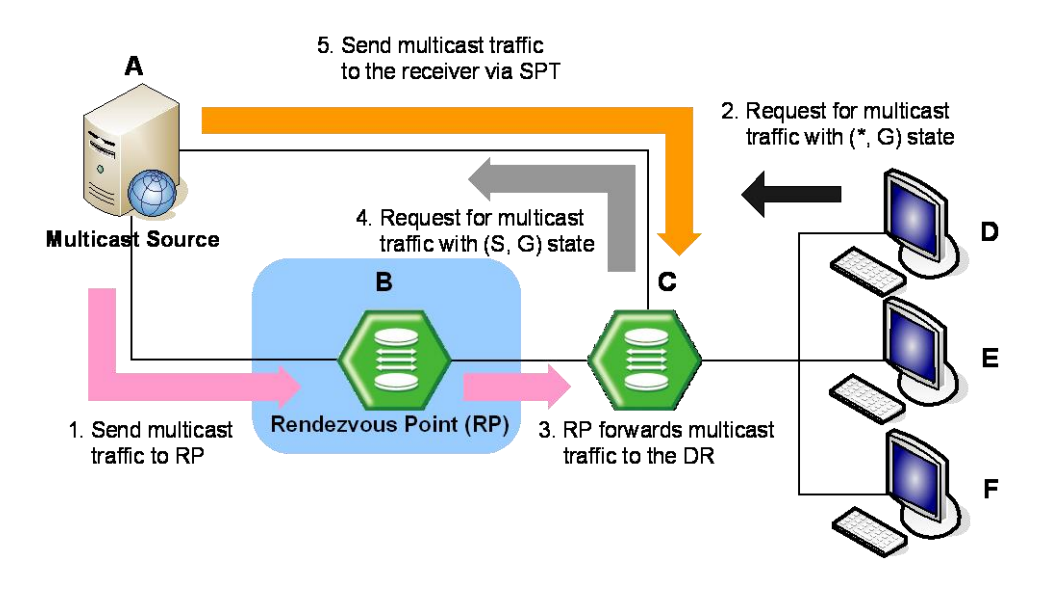

<span id="page-528-0"></span>**Fig. 11.5** Shortest Path Tree

#### **PIM Messages**

The followings are simple descriptions of PIM control messages:

• **Hello**

PIM routers periodically send hello messages on all interfaces to discover neighboring PIM routers and to determine which router will be the DR for each subnet.

• **Register**

Register messages are sent by the DR to the RP when a multicast packet needs to be transmitted on the RPT. These messages may contain the encapsulated multicast traffic. Both register and register-stop messages are unicast.

• **Register-stop**

When receiving the register-stop message, routers stop sending register messages. These messages are sent from the RP to the sender of the register messages.

• **Join/prune**

Join/prune messages are sent by routers towards upstream sources or RPs. Join messages are sent to receive the multicast traffic by building shared trees (RPT) or source trees (SPT). Prune messages are sent to prune established distribution trees when there are no more interests in the traffic.

• **Bootstrap**

The bootstrap router (BSR) sends bootstrap messages to elect the Rendezvous Point (RP), which contain a set of the information for each candidate RP (RP-set).

• **Assert**

Assert messages are used to resolve forwarding conflicts among routers.

#### • **Candidate RP advertisement**

Each candidate RP unicasts these messages containing its own information to the BSR. The BSR then includes a set of that information in the bootstrap message.

## **11.3.2.1 PIMv6 Mode**

To enable PIM-SM on an interface, use the following command.

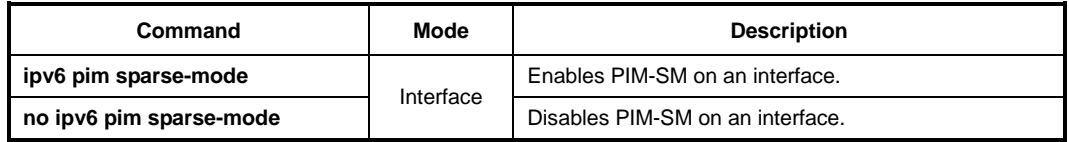

You can also enable PIM-SM as the passive mode. The passive mode operation is for local members. The passive mode disables sending/receiving PIM packets on an interface, allowing only MLD mechanism to be active.

To enable PIM-SM passive mode on an interface, use the following command.

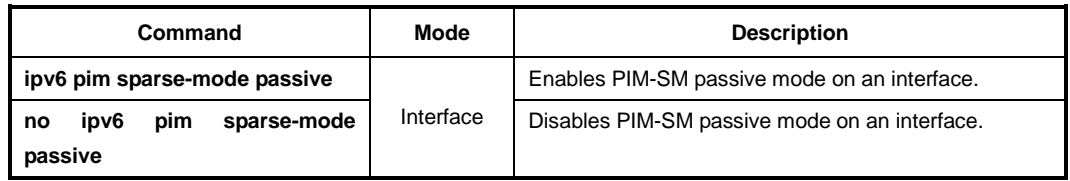

### **11.3.2.2 DR Priority**

In PIM-SM, the designated router (DR) is normally the first-hop router of receivers (hosts), which is responsible to periodically send PIM join/prune messages toward the RP to inform it of the host group membership.

When there are multiple routers on the same subnet, one of them must be selected to act as the DR. To elect the DR, each PIM router examines PIM hello messages received from other neighbor PIM routers and compares its DR priority in those from neighbors. The router with the highest priority then is elected as the DR. In case of more than one router with the same highest priority value, the one with the higher IPv6 address is elected. If no PIM hello message is received from the DR for a certain period of time, another DR election is held.

To specify the DR priority on an interface, use the following command.

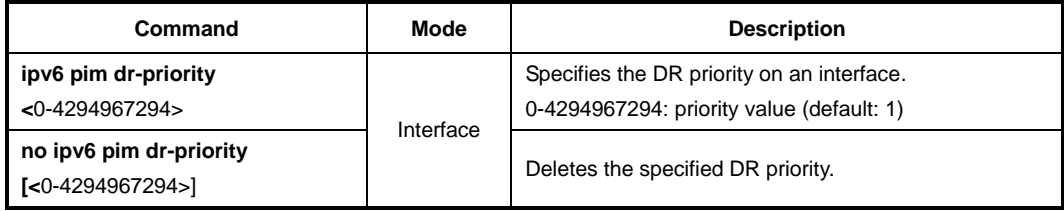

### **11.3.2.3 Neighbor Filtering**

If necessary, you can filter neighbor routers using access lists. When you enable this feature, PIM establishes adjacency without neighbor routers specified as deny in access lists.

To enable filtering neighbor routers in PIM, use the following command.

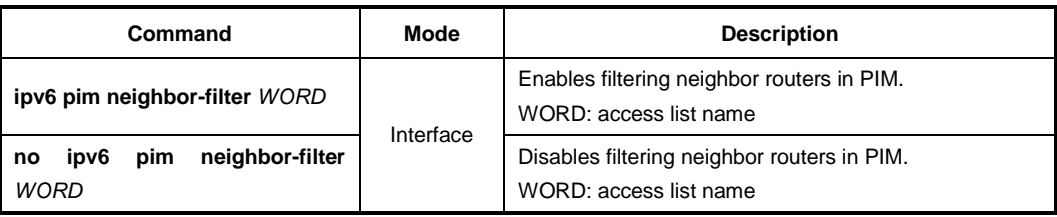

To display the information of PIM neighbor routers, use the following command.

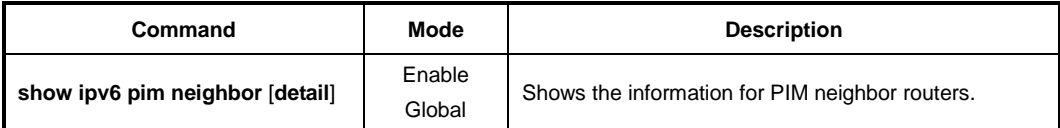

#### **11.3.2.4 PIMv6 Hello Message**

PIM routers periodically send PIM hello messages to discover neighboring PIM routers and to determine which router will be the Designated Router (DR) for each subnet. PIM hello messages are also the multicast packets using the group address ff02::d (all PIM routers group).

To specify an interval to send PIM hello messages, use the following command.

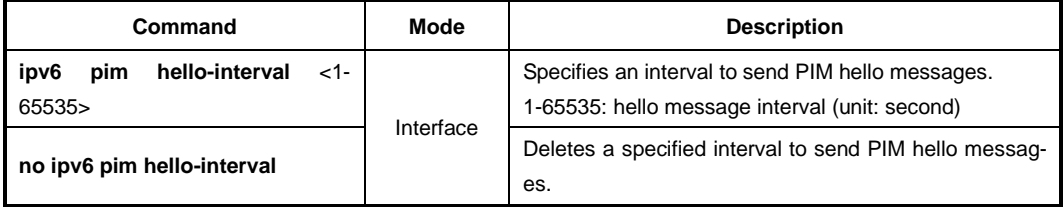

PIM hello messages may contain the hold time value in the option fields, which specifies how long the information is valid. The default hold time is 3.5 times of the interval of the PIM hello messages. If you sets 10 seconds, the hold time of the PIM hello message will be  $10 \times 3.5 = 35$  seconds

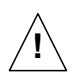

If a hold time you specified is less than the current interval of those, the hold time is ignored and return to the default value.

To specify a hold time of PIM hello messages, use the following command.

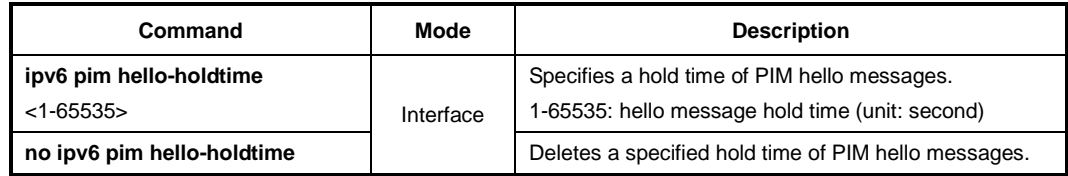

## **11.3.2.5 PIMv6 Join/Prune Interval**

Router sends the PIM join/prune message to the upstream RPF neighbor. PIM multicast traffic can join or be removed from the shortest path tree (SPT) or rendezvous point tree (RPT).

To specify an interval to send PIM join/prune messages, use the following command.

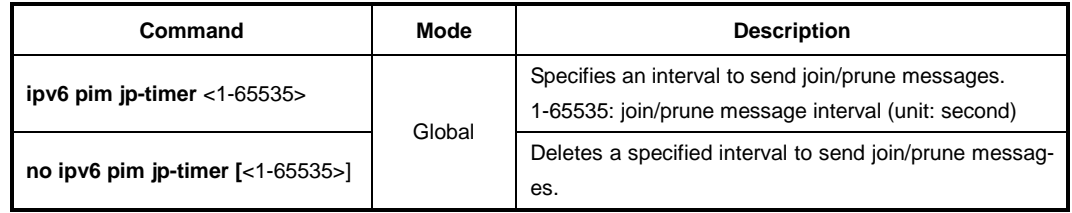

### **11.3.2.6 Displaying PIMv6 Information**

To display current PIM information, use the following command.

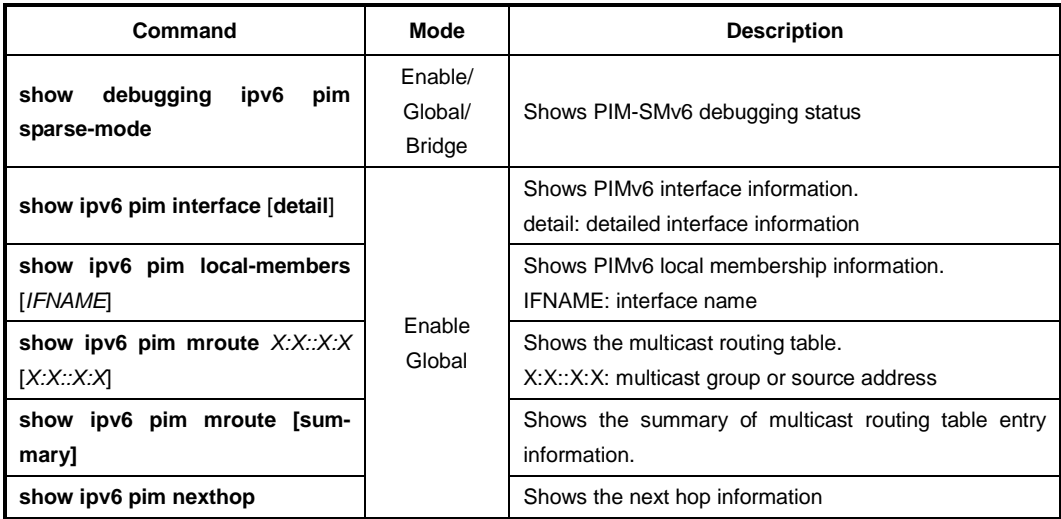

# **11.3.3 PIMv6 Rendezvous Point (RP)**

In a shared tree, Rendezvous Point (RP) is a means for receivers to discover the sources that send to a particular multicast group. It is responsible to receive all multicast traffic from the sources and to forward that traffic to the receivers.

# **11.3.3.1 Static RP**

To elect the RP among candidate RPs in the shared tree, the system supports the BSR mechanism and static RP, and also supports the simultaneous use of those. You can configure a router to use the static RP either for all the multicast groups (default) or for specific multicast groups (with access lists). If multiple static RPs are available for a single multicast group, the one with the highest IPv6 address will be elected.

To statically specify an RP address for multicast groups, use the following command.

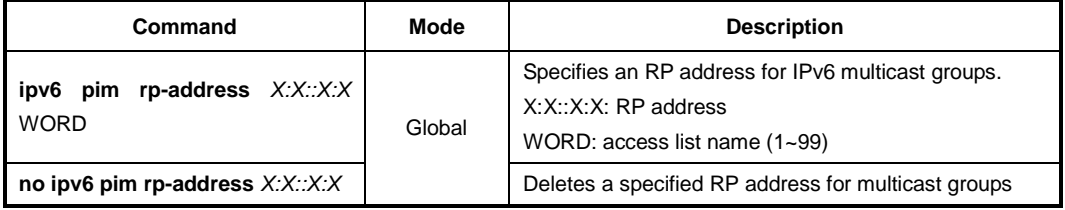

### **11.3.3.2 Keep Alive Time**

After a multicast source registers with the RP, the DR of the multicast source periodically sends the PIM null-register message to the RP to keep the (S, G) state between the router and RP. The null-register message is the one without encapsulated multicast traffic. If there is no null-register message during a given keep alive time (KAT), the multicast routing entry with (S, G) state is expired, and the source registration process will restart.

To specify the keep alive time for (S, G) states at the RP, use the following command.

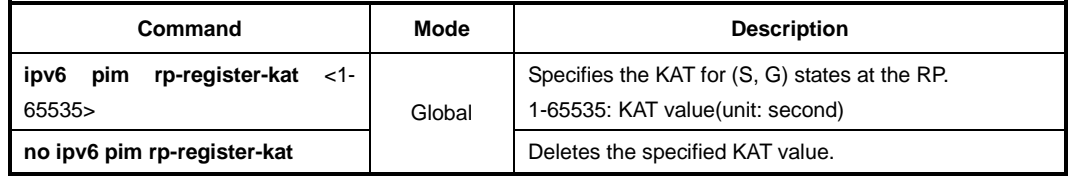

### **11.3.3.3 Interface for Candidate RP**

To elect the RP, each candidate RP sends its information to the BSR. This advertisement contains the IP address and priority of the candidate RP and the multicast groups that it can service. The BSR then periodically distributes the bootstrap message that includes a set of the information received from each candidate RP (RP-set) to all the routers in the PIM-SM domain.

To configure an interface to send the candidate RP advertisement to the BSR, use the following command.

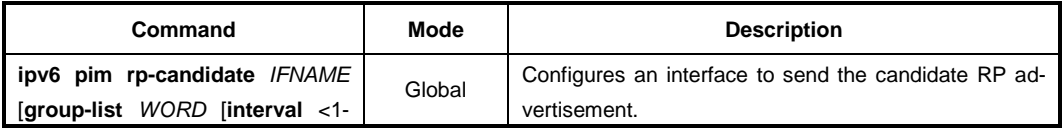

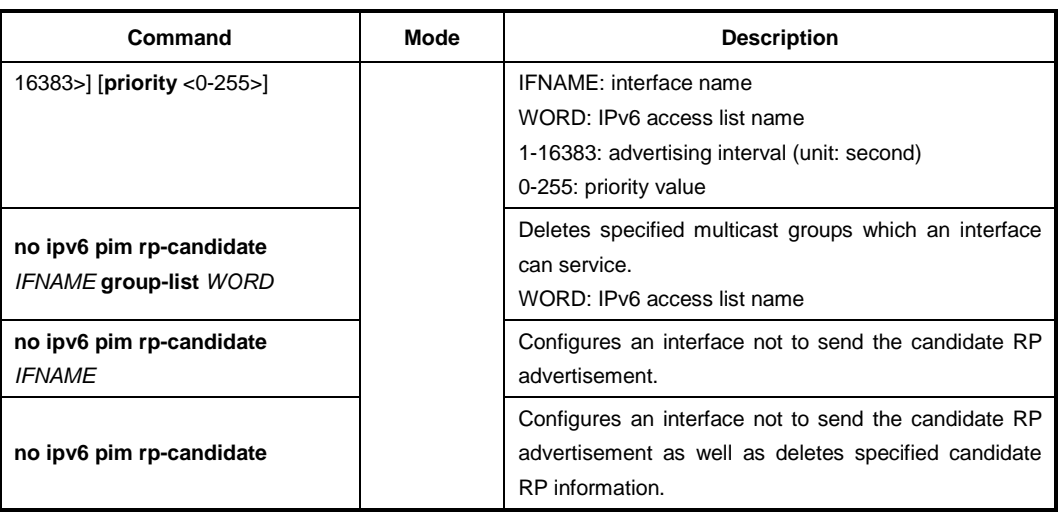

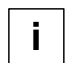

The access list with this command specifies the multicast groups that an advertising router can service. The candidate RP information without the access lists means that the router will service all the multicast groups.

### **11.3.3.4 Ignoring RP Priority**

Normally, when choosing the RP among candidate RPs, routers examine the bootstrap messages sent from the BSR, and then choose the one has the highest priority among the RP-set. You can configure a router to only use the hash mechanism for the RP choice instead of the RP priority. This feature is used to interoperate with a router that cannot recognize the RP priority.

To configure a router to use the hash mechanism for the RP choice, use the following command.

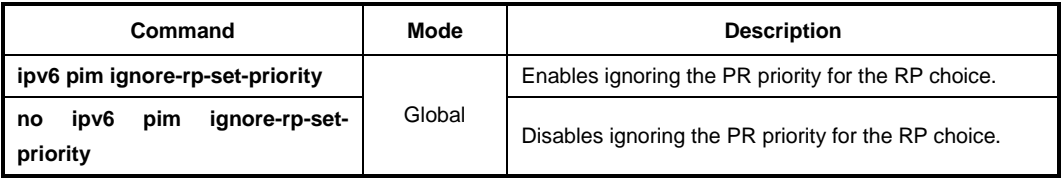

#### **Displaying RP Information**

To display the RP information, use the following command.

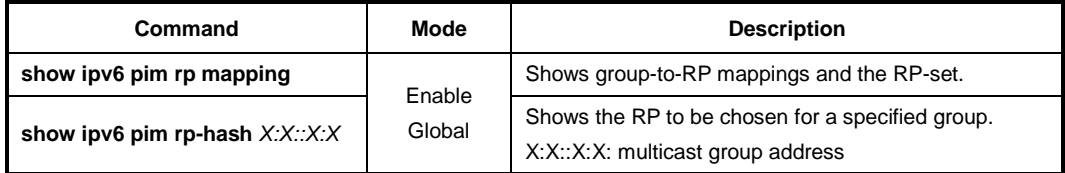

# **11.3.4 Bootstrap Router**

The bootstrap router (BSR) mechanism is one way that a multicast router can learn the set of group-to-RP mappings required in order to function.

All multicast routers in PIM-SM domain can be potentially the bootstrap router (BSR); they are all considered as candidate BSRs. To elect the BSR among the candidate BSRs, each candidate BSR floods the bootstrap messages with its information to the domain. When receiving the bootstrap messages, the candidate BSRs examine the messages, and then the one with the highest priority is elected as the BSR. If more than one candidate with the same highest priority, the one with the higher IP address is elected.

The elected BSR is responsible to periodically send out bootstrap messages including the RP-set, allowing all the routers in the PIM-SM domain determine which router is the RP that covers given multicast groups.

## **11.3.4.1 Interface for Candidate BSR**

To configure an interface to the candidate BSR, use the following command.

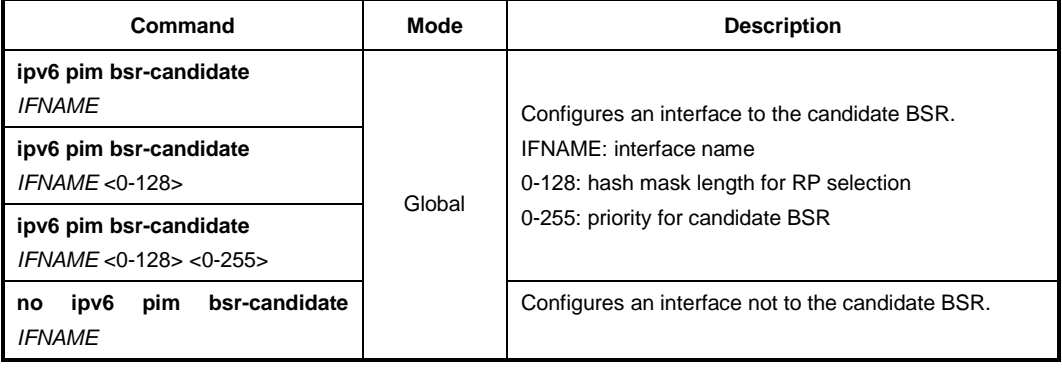

# **11.3.4.2 Clearing RP-Set**

The BSR periodically distributes the bootstrap message that includes a set of the information received from each candidate RP (RP-set) to all the routers in the PIM-SM domain. You can also clear all RP-set to reset.

To clear all RP-set, use the following command.

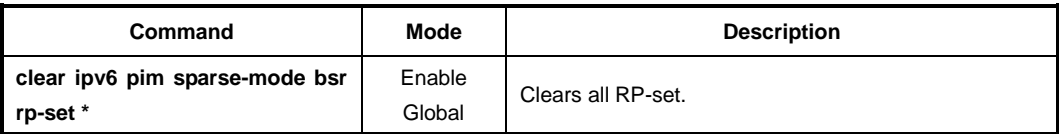

### **11.3.4.3 Displaying BSR Configuration**

To display the BSR information, use the following command.

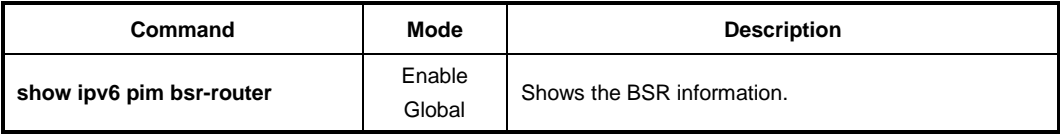

# **11.3.5 Source Registration**

Multicast sources do not need any join process to send multicast traffic, since the DR of the multicast sources just receives the traffic from the sources without any information. Even in the RPT, RPs must receive multicast traffic from the sources via the shortest path while receivers receive multicast traffic via the shared tree. Thus, the DR needs to inform the RP about the information for the source, and the SPT must be established between the DR and RP via (S, G) states.

In case of the registration for a source, when receiving multicast traffic from the source, the DR encapsulates the multicast traffic in the PIM register message, and constantly unicasts it to the RP. The RP receives the register message, and then sends the PIM join message with (S, G) state back toward the DR to establish the SPT between them. Once the DR receives the join message, the SPT is then established, and the DR begins sending the multicast traffic without an encapsulation to the RP. When receiving the native multicast traffic, the RP unicasts the PIM register-stop message back to the DR. The DR then stops encapsulating the multicast traffic in the register message.

# **11.3.5.1 Registration Rate Limit**

You can limit the maximum number of the PIM register message packets per second. If you enable this feature, both DR and RP will discard the register messages that exceed the limit.

To enable the rate limit for PIM register message, use the following command.

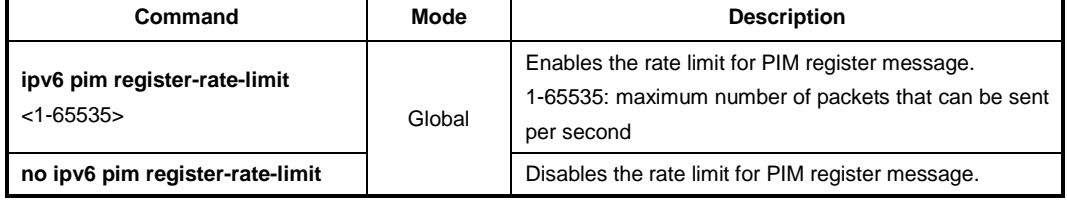

# **11.3.5.2 Registration Suppression Time**

Once a multicast routing entry with (S, G) state is established by the source registration, the periodic reregistration is needed to keep the state for the entry. After the registration, the DR periodically sends the PIM null-register message that does not contain the encapsulated multicast traffic to the RP, and the RP returns the register-stop message. If there is no response to the null-register message during a given period, the multicast routing entry with (S, G) state is expired, and the source registration process will start again.

You can specify the interval to send the PIM null-register message which is also called the registration suppression time. When you specify this value at the RP, the configuration modifies the keep alive time (KAT) for the RP, if the **ipv6 pim rp-register-kat** command is not used.

To specify the registration suppression time, use the following command.

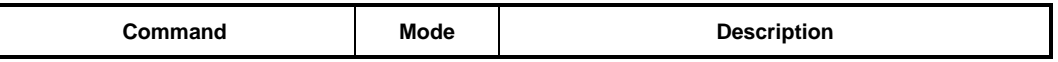

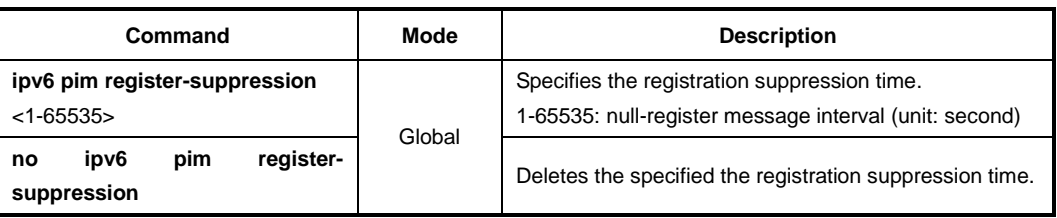

#### **11.3.5.3 Register Message Filtering**

You can enable the router to filter multicast sources specified in access lists at the RP. This filtering will permit/deny the PIM register messages for the specified sources. If unauthorized sources try to register with the RP, the RP then drops the PIM register messages from those sources. You can specify the either multicast source or source's DR address in access lists.

To enable the router to filter multicast sources, use the following command.

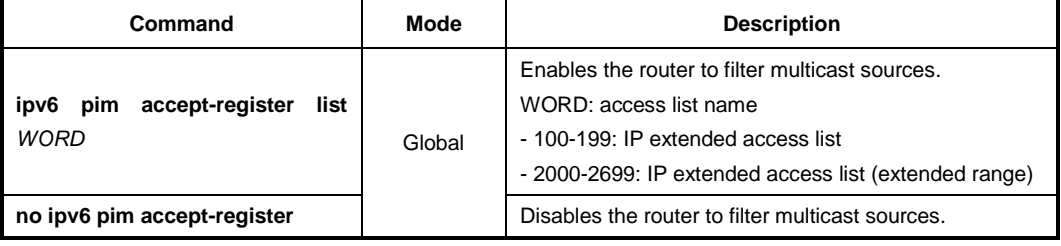

#### **11.3.5.4 RP Reachability Validation**

To enable the RP reachability validation for the source registration process at the first-hop router, use the following command.

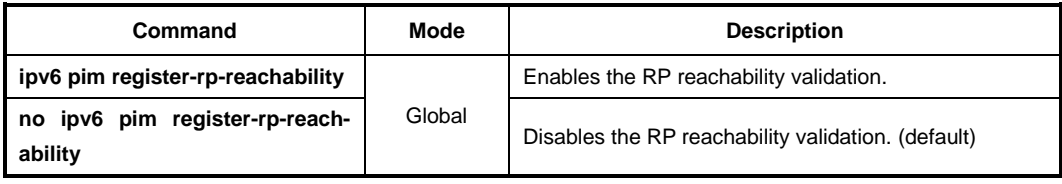

#### **11.3.5.5 Source Address of Register Message**

You can specify the source IPv6 address of PIM register messages sent by the designated router (DR). This address is used to send corresponding PIM register-stop messages in response. By default, the source IPv6 address of register messages is the IP address of the interface toward the RP. This address must be able to be learned by routing protocols on the DR.

To specify the source IPv6 address of PIM register messages, use the following command.

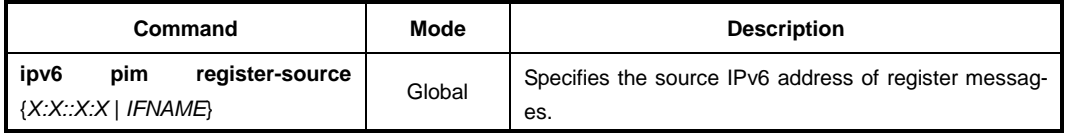

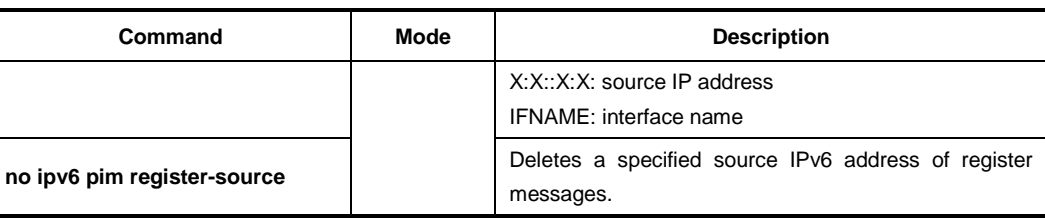

# <span id="page-538-0"></span>**11.3.6 IPv6 SPT Switchover**

PIM-SM provides the switching option to deliver multicast traffic on the SPT. Multicasting over the SPT may be more efficient than multicasting over the RPT, since it can substantially reduce the network latency.

When the switching option is enabled, once multicast traffic from sources arrives at the DR, the switchover to the SPT then occurs. This option only provides the binary option, meaning that the switching to the SPT occurs either when receiving the first multicast packet, or not at all; it is not rate-based. You can enable this option only for specified multicast groups using access lists.

To enable the switchover to the IPv6 SPT, use the following command.

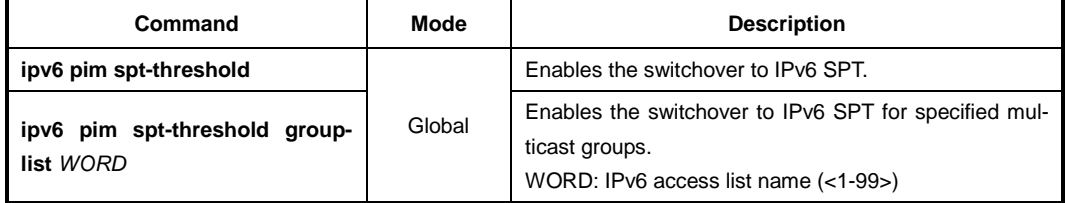

To disable the switchover to the IPv6 SPT, use the following command.

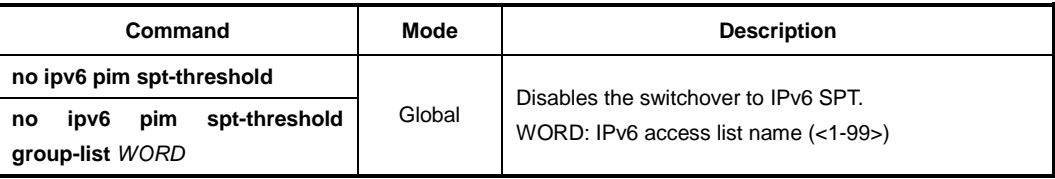

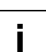

The switchover to the IPv6 SPT to deliver multicast traffic is disabled by default.

# **11.3.7 IPv6 Cisco's Router Interoperability**

# **11.3.7.1 Register Message Checksum**

When a multicast source registers with the RP, the DR encapsulates the multicast traffic from the source in the PIM register message, and unicasts it to the RP. The standard PIM protocol specifies that the checksum field in the register message contains the checksum for the entire register message excluding the data portion, the encapsulated multicast traffic.

The Cisco's routers, however, validate the checksum for the whole register message including the data portion, resulting in incompatibility with the standard-based routers. To guarantee compatibility with the Cisco's routers, the system provides the checksum option, which expands the range of the checksum calculation.

To enable the Cisco checksum option, use the following command.

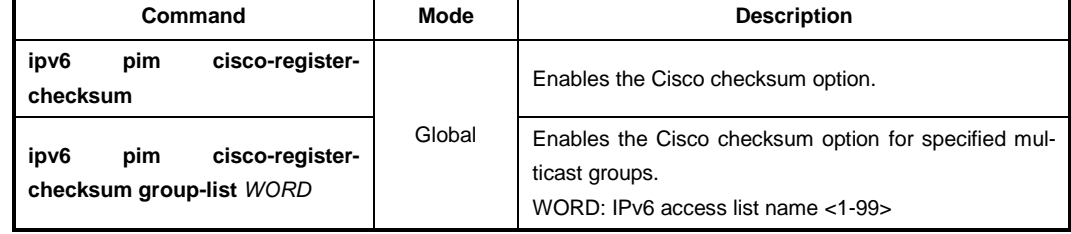

To disable the Cisco checksum option, use the following command.

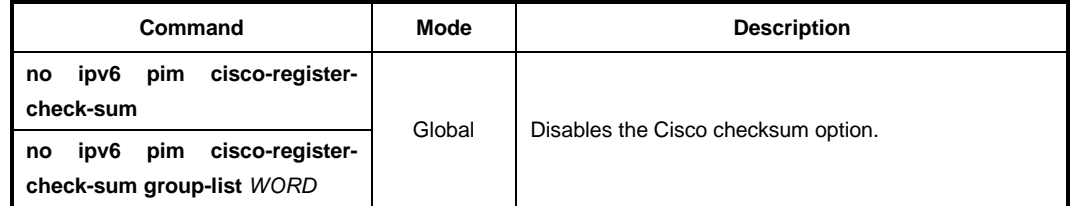

### **11.3.7.2 Candidate RP Message**

Some Cisco's BSRs do not comply with the BSR standards; they do not accept candidate RPs with a group prefix number of zero. You can configure the router to send candidate RP messages with the option for the compatibility with the Cisco's BSR.

To enable the candidate RP message option for the Cisco compatibility, use the following command.

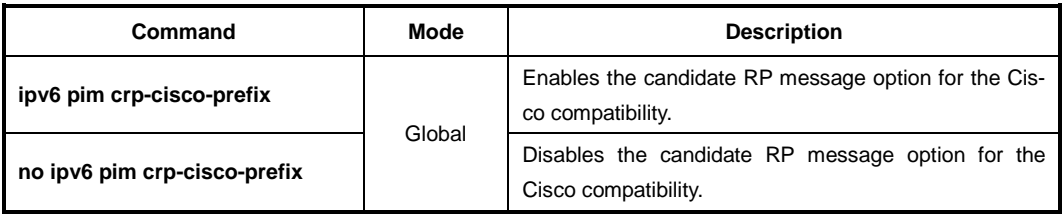
### **11.3.7.3 Excluding GenID Option**

PIM hello messages may contain the generation ID (GenID) in the option fields, which is a random value for the interface on which the hello message is sent. The GenID is regenerated whenever PIM forwarding is started or restarted on the interface. It enables neighbors to quickly detect a router's reboot and thus to synchronize RP-set information and forwarding states by triggering the bootstrap and join/prune messages to the rebooted router. The rebooted router then is able to quickly recover from the reboot.

Some older Cisco's routers cannot recognize the GenID option in the hello messages, so this system provides the exclude-GenID option for the compatibility with the Cisco's routers.

To exclude the GenID option from the PIM hello messages, use the following command.

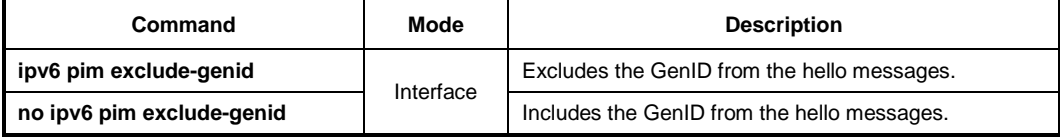

# **11.3.8 IPv6 PIM Debug**

To enable IPv6 PIM-SM debugging, use the following command.

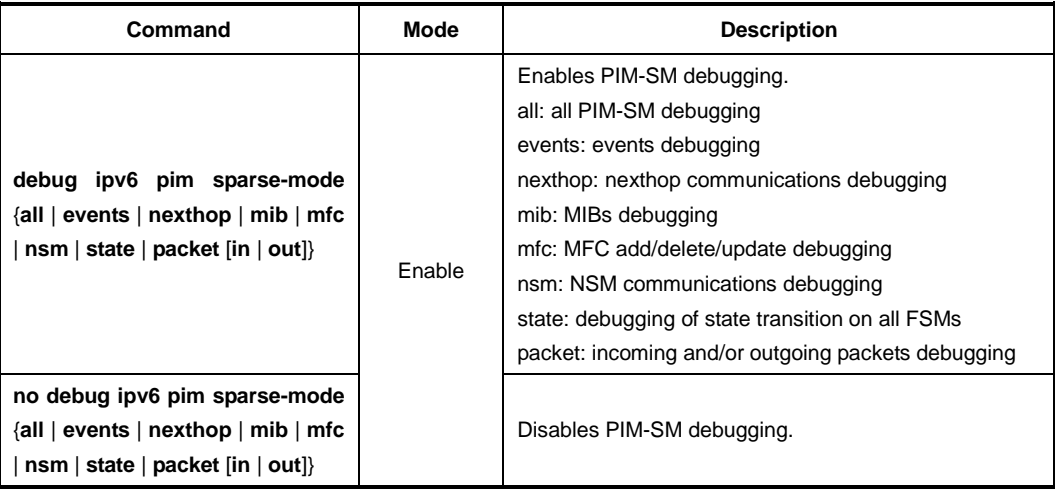

To enable IPv6 PIM-SM timer debugging, use the following command.

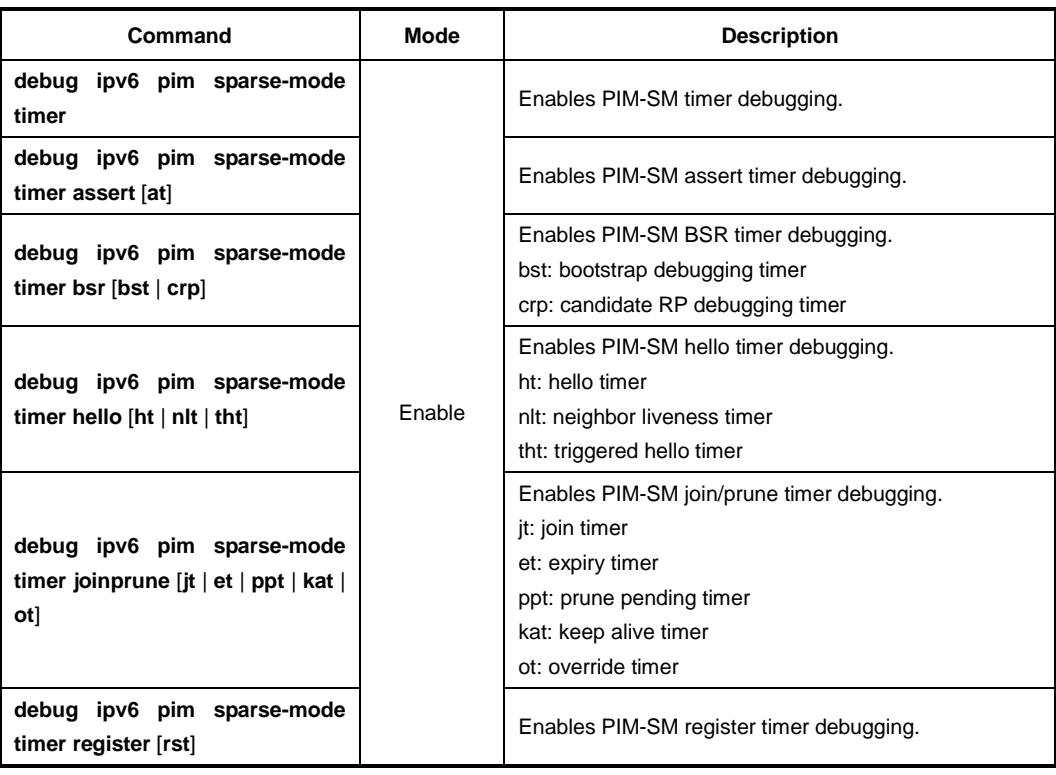

To disable IPv6 PIM-SM timer debugging, use the following command.

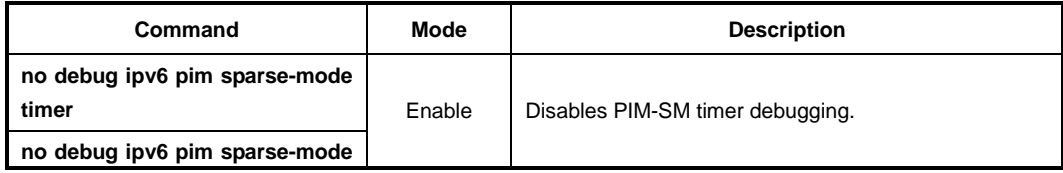

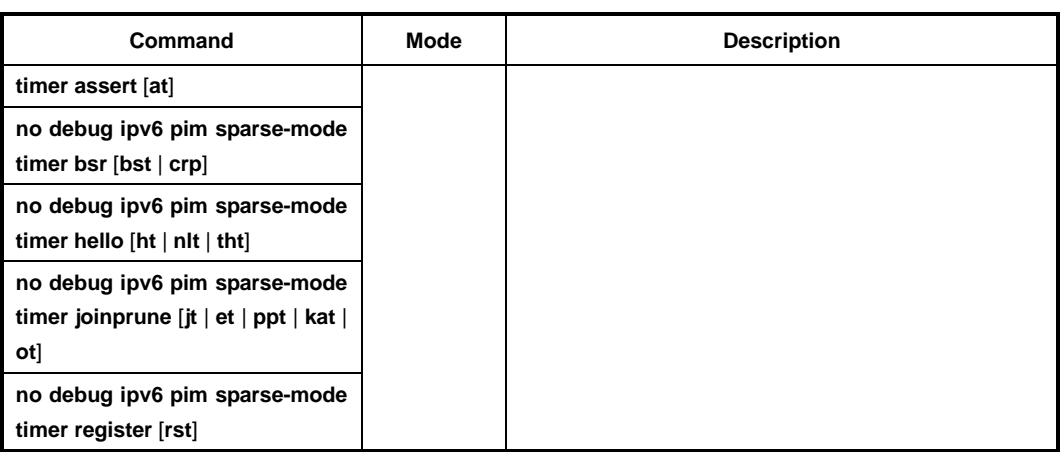

# **11.3.9 Source Specific Multicast (SSM)**

Multicast supports both many-to-many and one-to-many models, which are also known as Any Source Multicast (ASM). In this model, receivers may join and leave multicast groups with (\*, G) state that indicates any source and group G. Since there is no means to specify the source's information, source discovery such as the RP mechanism in PIM-SM is needed, which is the key feature of ASM. IPv6 multicast address have the prefix ff00::/8.

Source-Specific Multicast (SSM) is especially suit for one-to-many multicast network. In the SSM service model, receivers can receive multicast traffic by subscribing to channel (S, G) that indicates specific IPv6 unicast source S and multicast group address G.

Since SSM assumes that receivers already know the source's information, no further source discovery is provided. Thus, receivers need to know the source's information using an out of band mechanism. The SSM group address range is defined as ff33::/32  $\sim$ ff3f::/21 by default.

### **11.3.9.1 PIMv6-SSM**

PIM Source-Specific Multicast (PIM-SSM) is a subset of PIM-SM. It is much simpler than PIM-SM, because it only considers one-to-many multicast service model. PIM-SSM only use a shortest path tree (SPT) to deliver multicast traffic, so the PIM-SM's complex mechanisms such as RP, BSR, SPT switchover and a shared tree are not necessary any more. PIM-SSM uses the same PIM messages as PIM-SM's for its operation.

If all routers are configured with PIM-SM and MLDv2, only by using the **ipv6 pim ssm** command, PIM-SSM will be enabled. You can also define an additional SSM group other than the default SSM group range.

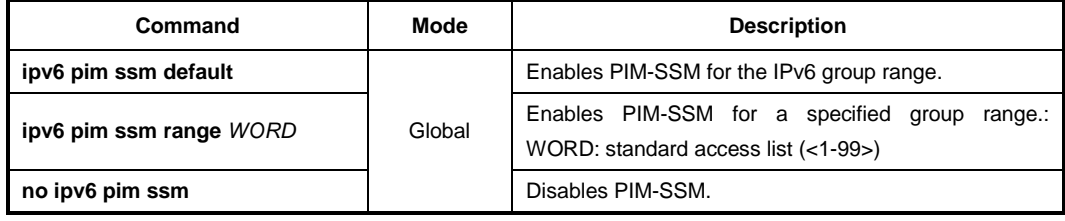

To enable PIM-SSM, use the following command.

### **11.3.9.2 Static SSM Mapping**

The purpose of static SSM mapping is to provide SSM service only for MLDv1 and MLDv2 report messages. It means that a multicast host can receive multicast traffic from the specified group and you can set the source which this traffic is expected from. You can specify a source address of multicast server to receive the multicast traffic from specified sources.

If this system receives MLDv1 report message from the host when static SSM mapping is enabled, it handles as if it receives MLDv2 report messages.

Static SSM mapping implemented for the LD3032 has the following restriction, so you must keep it in mind, before configuring static SSM mapping.

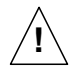

IGMP proxy and static SSM mapping cannot be enabled together. It means that SSM mapping cannot be enabled when the system is already configured with upstream or downstream interface with IGMP proxy feature.

Before configuring static SSM mapping, you should first globally enable SSM mapping.

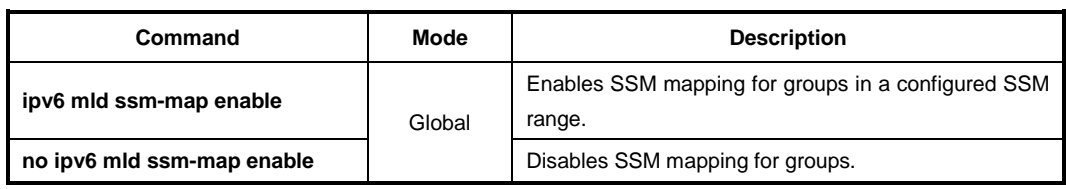

To enable static SSM mapping, use the following command.

To specify the Source IPv6 address for static SSM mapping, depending on the specified ACL, use the following command.

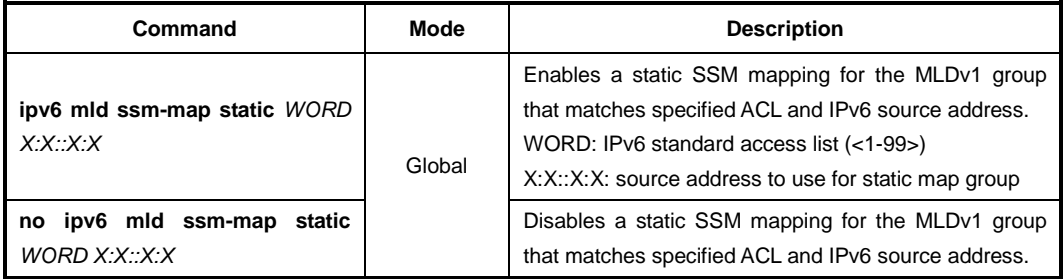

To display information about configured SSM mapping, use the following command.

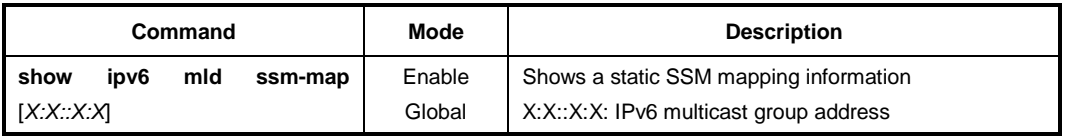

### **11.3.10 IPv6 Prefix Lists**

Filtering through prefix list processes routing information in specific order by applying policy defined in filter list. It is similar to access list but there are more detail rules as follow.

- Allows all network information if there is no defined policy in prefix list.
- Rejects specified network information unless policy applied to network in defined in prefix list.
- Distinguishes each policy with the assigned number and applies policy which has the lowest number when there is more than one policy applied to one network.

Routers search policy in prefix list in order. For faster operation, user can make quick search list by using **seq** provided from ip prefix-list. In order to view assigned number to policy, use the **show ipv6 prefix-list** command.

Policies configured by user are automatically assigned number. If you do not configure it, you should assign number to each policy by using the command, **ipv6 prefix-list seq** <1- 4294967295>.

### **11.3.10.1 Creating prefix list**

To create an entry of IPv6 prefix list, use the following command.

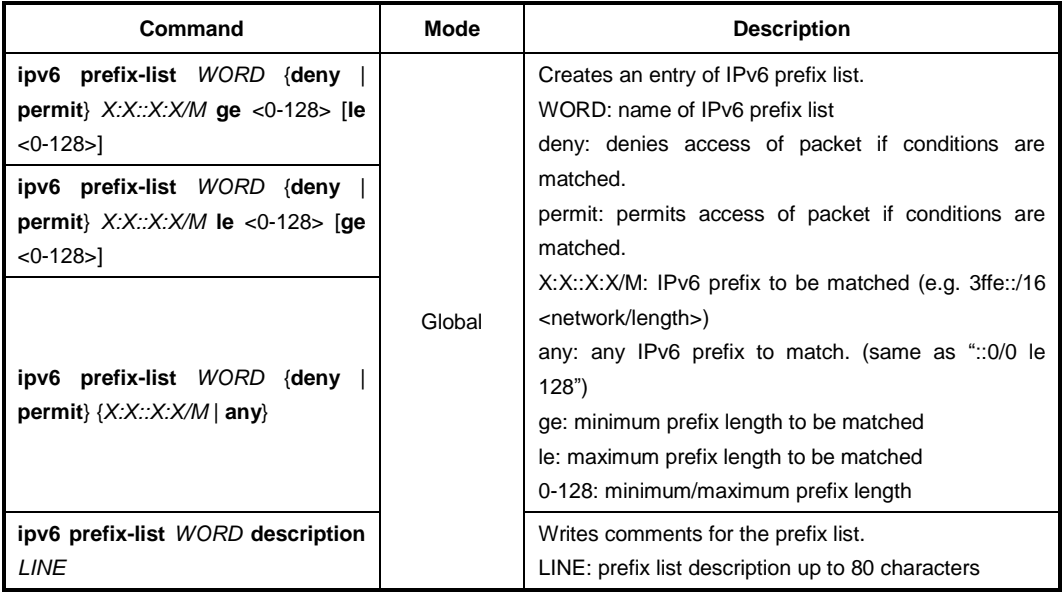

#### $\mathbf{i}$ **i**

By default, the sequence numbers are automatically generated in increments of 5.

To delete the entries in the prefix list, use the following command.

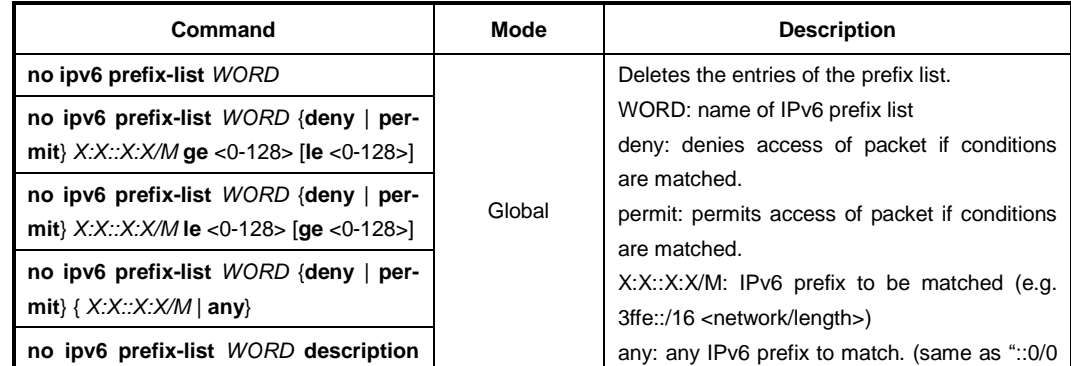

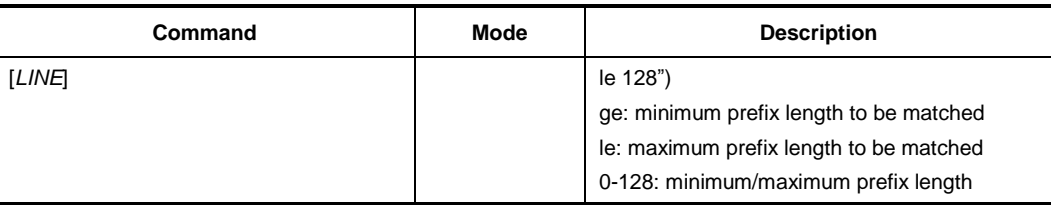

### **11.3.10.2 Creating prefix list policy**

Sequence numbers are automatically generated by default. To configure the sequence numbers manually, you can use the **seq** <1-4294967295> argument of the **ipv6 prefixlist** command.

To add policy to prefix list one by one and assign a sequence number to the policy, use the following command.

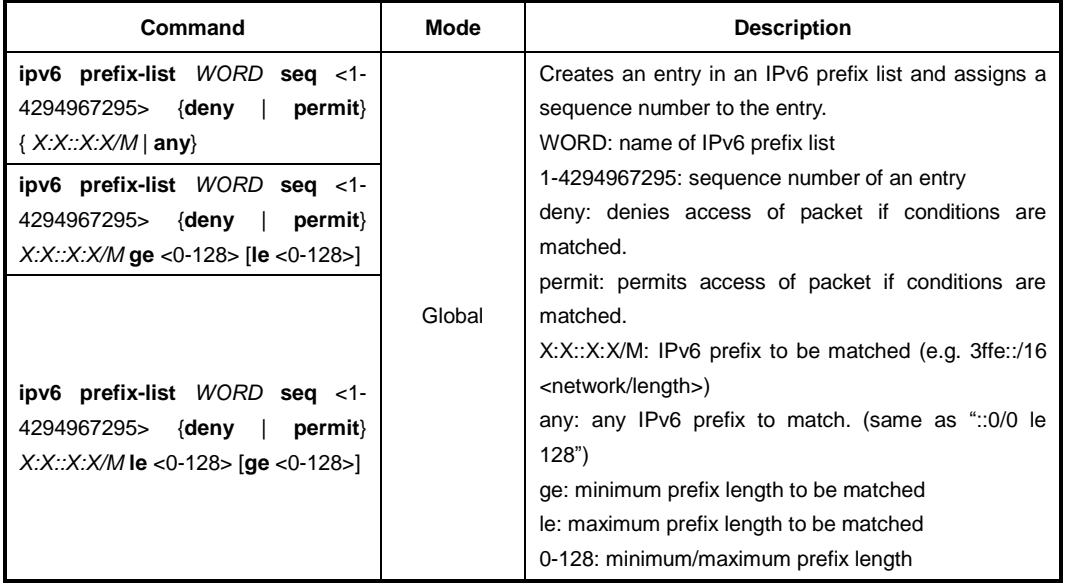

You can input **ge** and **le** optionally, and they are used when you configure more than one network. If you do use neither **ge** nor **le**, network range is more clearly configured. When only **ge** attribute is configured, network range is configured from **ge** value, and when only **le** attribute is configured, network range is configured from netmask to **le** value.

To delete the configured policy of prefix list, use the following command.

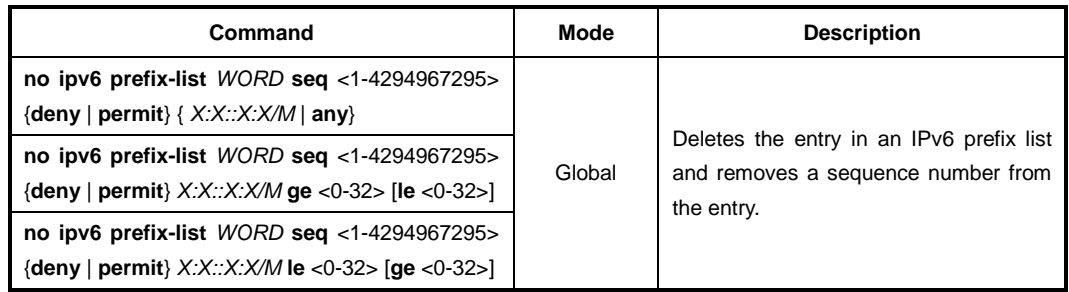

With sequenced prefix lists, each prefix list entry is associated with a sequence number. Sequence numbers can be used to insert a prefix list into the middle of an existing list or to delete an existing statement in the list.

To include the sequence numbers in the configuration, use the following command.

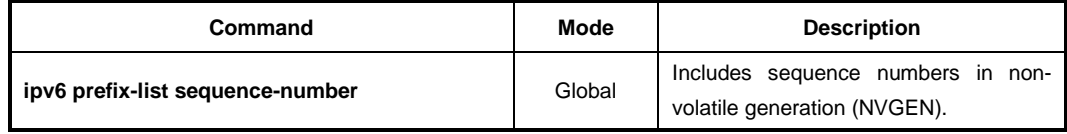

To exclude the sequence numbers, use the following command.

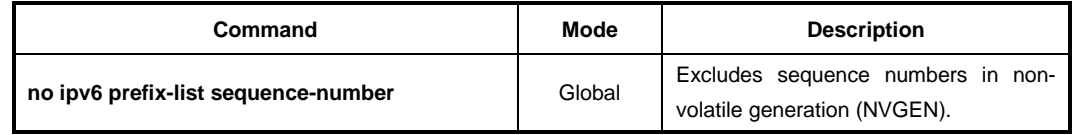

### **11.3.10.3 Displaying Prefix List Entries**

To display the information about a prefix list or prefix list entries, use the following command.

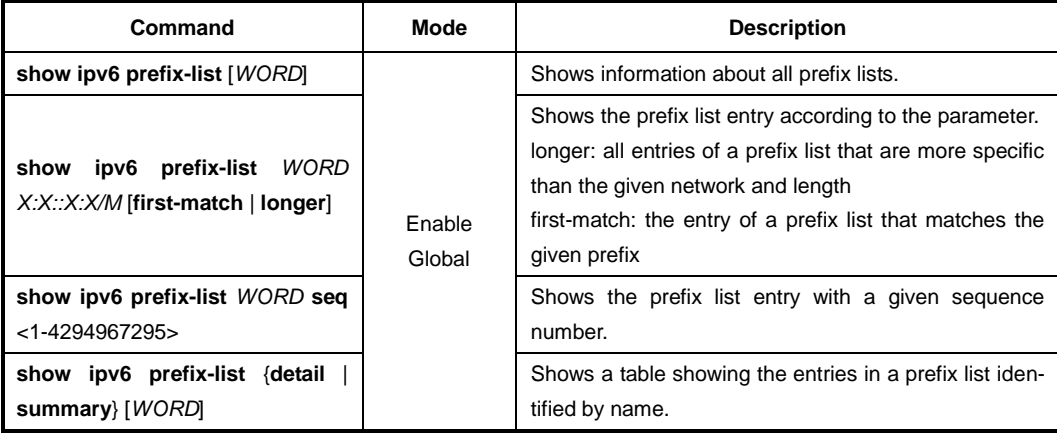

To clear the existing prefix list entries, use the following command.

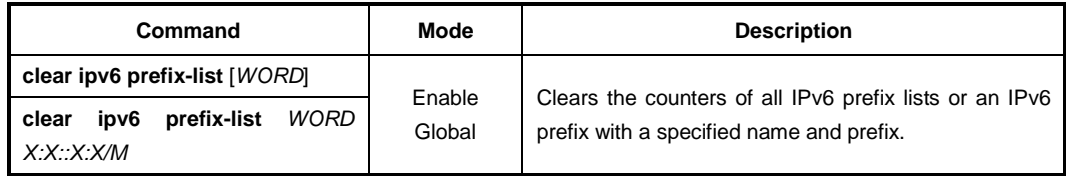

# **11.3.11 Creating IPv6 Prefix Pool**

All pool names muse be unique. Once a pool is configured, it cannot be changed. To change the configuration, the pool must be removed and recreated. All prefixes already allocated will also be freed.

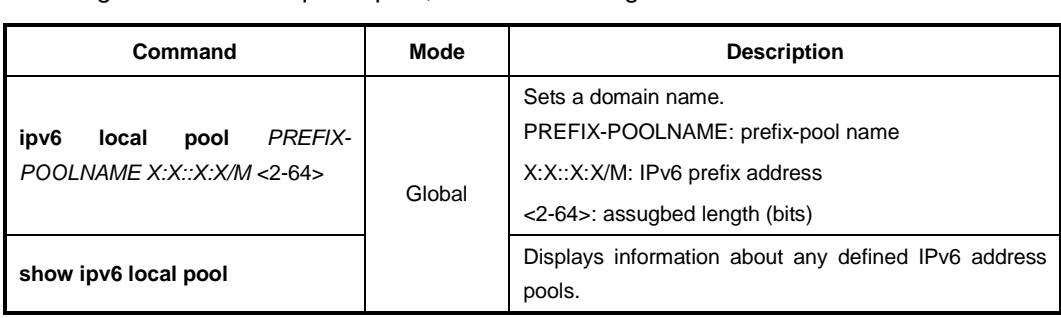

To configure a local IPv6 prefix pool, use the following command.

# **11.4 IPv6 Multicast Interface**

To display information about IPv6 multicast interface configuration parameters, use the following command.

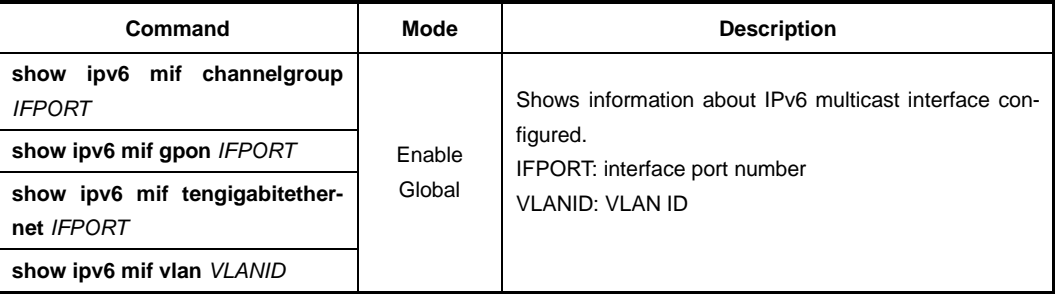

# **12 IP Routing Protocol**

# **12.1 Border Gateway Protocol (BGP)**

The Border Gateway Protocol (BGP) is an exterior gateway protocol (EGP) that is used to exchange routing information among routers in different autonomous systems (AS). BGP routing information includes the complete route to each destination. BGP uses the routing information to maintain a database of network reachability information, which it exchanges with other BGP systems. BGP uses the network reachability information to construct a graph of AS connectivity, thus allowing BGP to remove routing loops and en-force policy decisions at the AS level.

Multiprotocol BGP (MBGP) extensions enable BGP to support IPv6. MBGP defines the attributes MP\_REACH\_NLRI and MP\_UNREACH\_NLRI, which are used to carry IPv6 reachability information. Network layer reachability information (NLRI) update messages carry IPv6 address prefixes of feasible routes.

BGP allows for policy-based routing. You can use routing policies to choose among multiple paths to a destination and to control the redistribution of routing information.

BGP uses the Transmission Control Protocol (TCP) as its transport protocol, using port 179 for establishing connections. Running over a reliable transport protocol eliminates the need for BGP to implement update fragmentation, retransmission, acknowledgment, and sequencing.

The routing protocol software supports BGP version 4. This version of BGP adds support for classless interdomain routing (CIDR), which eliminates the concept of network classes. Instead of assuming which bits of an address represent the network by looking at the first octet, CIDR allows you to explicitly specify the number of bits in the network address, thus providing a means to decrease the size of the routing tables. BGP version 4 also supports aggregation of routes, including the aggregation of AS paths

An Autonomous System (AS) is a set of routers that are under a single technical administration and normally use a single interior gateway protocol and a common set of metrics to propagate routing information within the set of routers. To other ASs, an AS appears to have a single, coherent interior routing plan and presents a consistent picture of what destinations are reachable through it.

The two most important consequences are the need for interior routing protocols to reach one hop beyond the AS boundary, and for BGP sessions to be fully meshed within an AS. Since the next-hop contains the IP address of a router interface in the next autonomous system, and this IP address is used to perform routing, the interior routing protocol must be able to route to this address. This means that interior routing tables must include entries one hop beyond the AS boundary. When a BGP routing update is received from a neighboring AS, it must be relayed directly to all other BGP speakers in the AS. Do not expect to relay BGP paths from one router, through another, to a third, all within the same AS.

### **12.1.1 Basic Configuration**

### **12.1.1.1 Configuration Type of BGP**

When configuring BGP, you can select BGP configuration type between standard BGP and ZebOS BGP for the LD3032.

The standard BGP is one of the general BGP configuration type, which includes the following restrictions.

### • **Manual transmission of community information**

You should send the community information or message to neighbors directly using the **neighbor** {*A.B.C.D* | *WORD*} **send-community** command.

### • **No synchronization**

Standard configuration type does not support a synchronization between IGP and eBGP. In this type, BGP network disables IGP synchronization in BGP by default.

### • **No auto-summary**

i. **i**

Standard configuration type does not support auto summary feature. By default, the system disables the automatic network number summarization.

The ZebOS type requires no specific configuration for sending out BGP community and extended community attributes. ZebOS type is the default for the LD3032.

To select configuration type of the BGP router, use the following command.

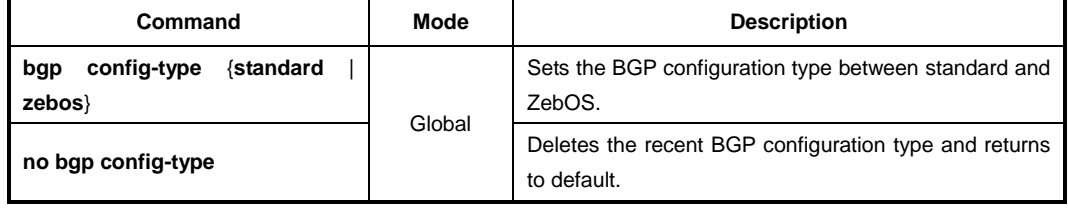

The community attributes group destinations in a certain community and applies routing decisions according to those communities. On receiving community attributes the router re-announces them to the neighbor. To specify a community attribute to be sent to a neighbor, use the following command.

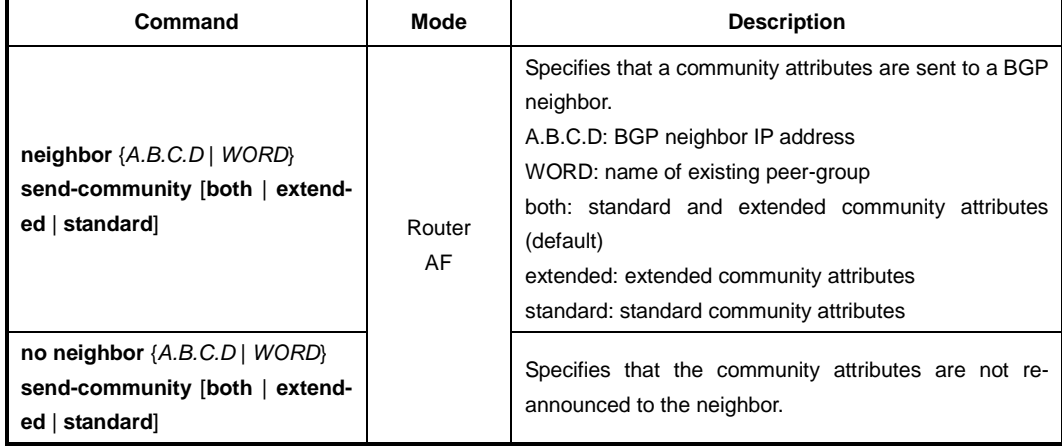

### **12.1.1.2 Enabling BGP Routing**

*Step 1* To define an AS number and open *Router Configuration* mode, use the following command.

| Command                                            | Mode   | <b>Description</b>                                                                                                    |
|----------------------------------------------------|--------|----------------------------------------------------------------------------------------------------|
| router bgp $\{<1 - 65535>$   $<1.0-$<br>$XX.YY>\}$ | Global | Assigns AS number to configure BGP routing and<br>opens Router Configuration mode.<br>1-65535: AS number<br>1.0-XX.YY: ASnumber |

**Step 2** To specify a network to operate with BGP, use the following command.

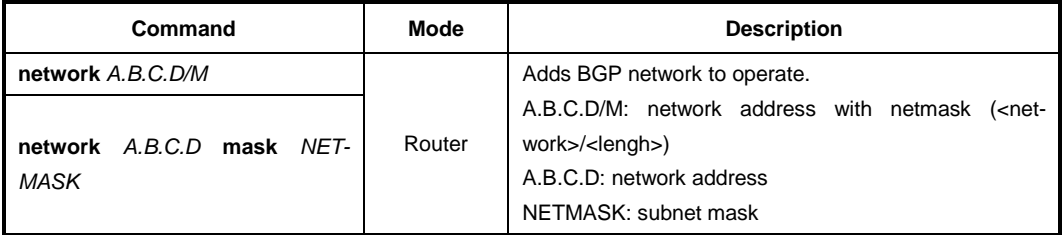

**Step 1** To delete a specified network to operate with BGP, use the following command.

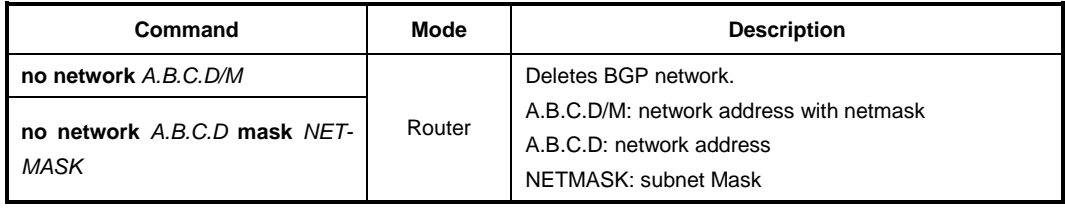

**Step 2** Go back to *Global Configuration* mode using the exit command.

**Step 3** To disable BGP routing of the chosen AS, use the following command.

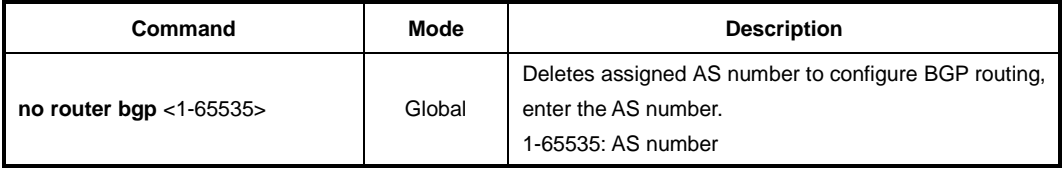

### **12.1.1.3 Router ID**

In case the loopback interface is configured the router-id is set to the IP address of a loopback interface. If not, the highest IP address is the router-id.

To manually configure a fixed router ID as a BGP router identifier, use the following command.

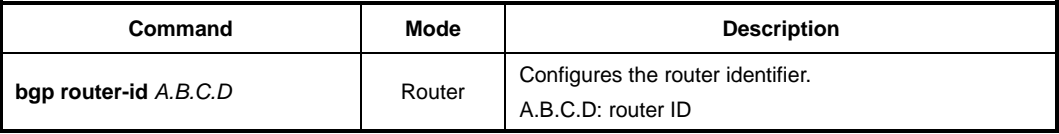

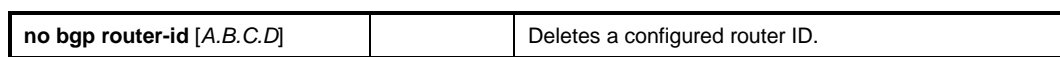

### **12.1.1.4 Enabling ASN Capabilities**

In case of attempt to change the AS capability from 2 to 4 or 4 to 2, a prompt occurs to remove the VRF configuration because the route distinguisher (RD) configuration whould have been created with the current capability.

To be Not changed while loading from a saved configuration with AS4 capability and BGP VRF configuration, use the following command.

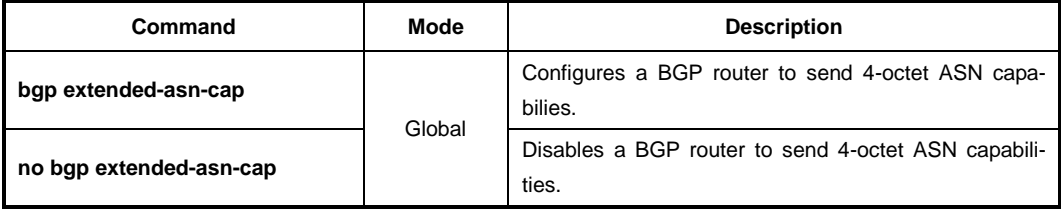

### **12.1.1.5 Registering BGP Neighbor**

To assign IP address or peer group name for BGP Neighboring router within specified AS number, use the following command.

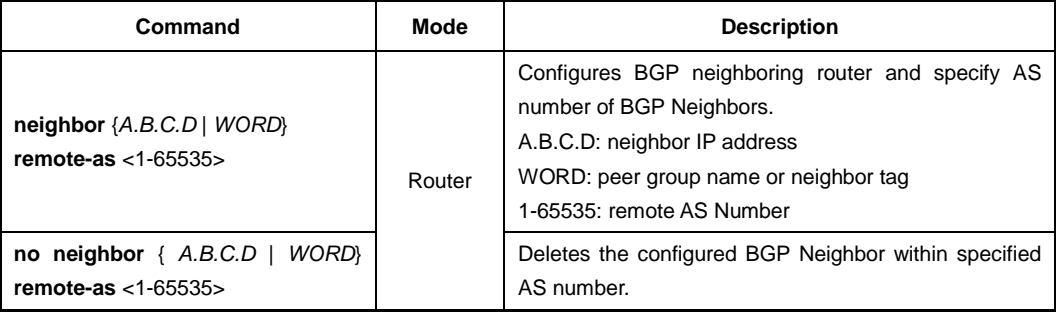

### **12.1.1.6 IPv4 Unicast Address**

By default, a peer or peer group is activated only for IPv4 unicast address family. To manually enable/disable the automatic exchange of IPv4 address family prefixes, use the following command.

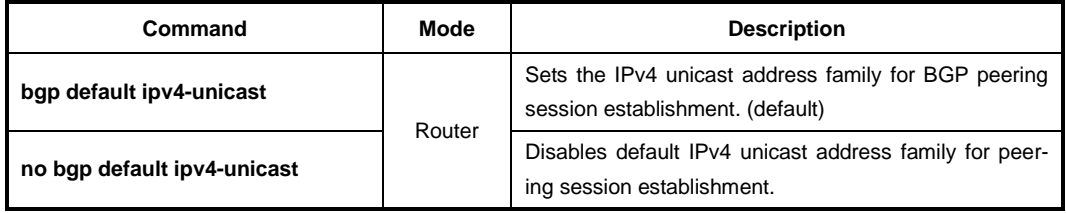

### **12.1.1.7 Maximum Path**

To set the maximum number of parallel paths for the BGP table, use the following command.

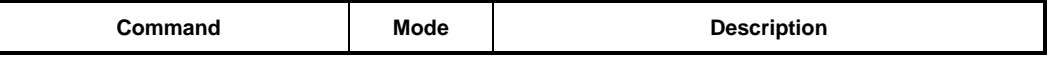

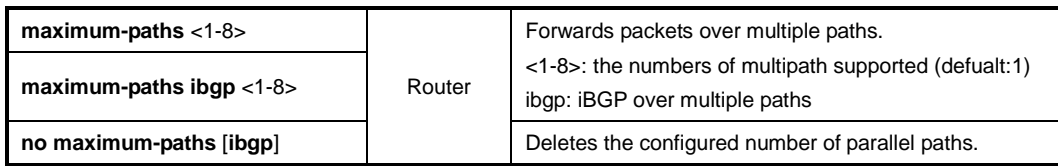

### **12.1.1.8 BGP Aggregation**

To set the BGP option to perform aggregation only when next-hop matches the specified IP address, use the following command.

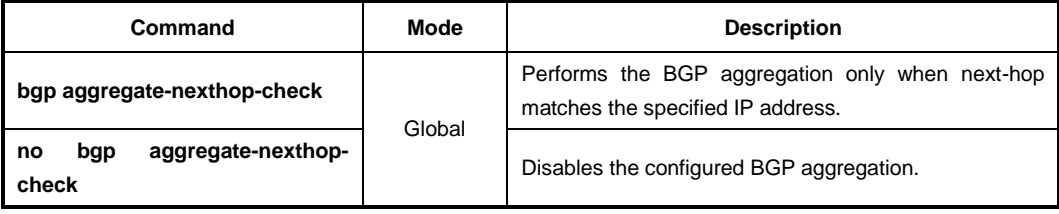

### **12.1.1.9 BGP Path Selection**

To set the RFC1771 compatible path selection mechanism, use the following command.

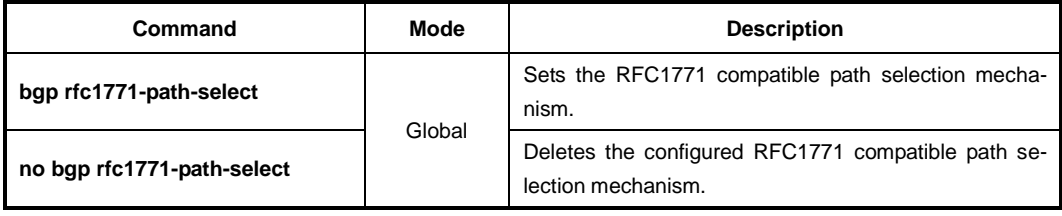

To configure the strict RFC1771 setting, use the following command.

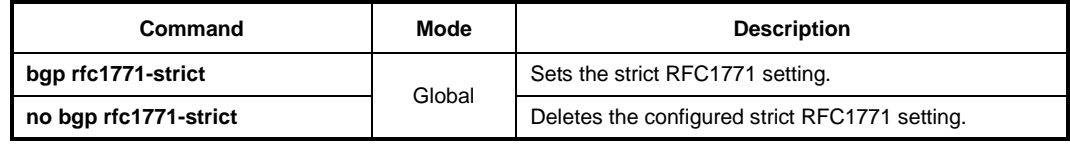

### **12.1.2 IGP Synchronization in BGP**

The synchronization in BGP is when a BGP router does not advertise external destinations learned from iBGP unless those destinations are also learned from an IGP. If synchronization is enabled, an iBGP peer does not advertise an external destination learned from another iBGP peer, unless it is also learned from the IGP (OSPF). To enable/disable the IGP synchronization in BGP, use the following command.

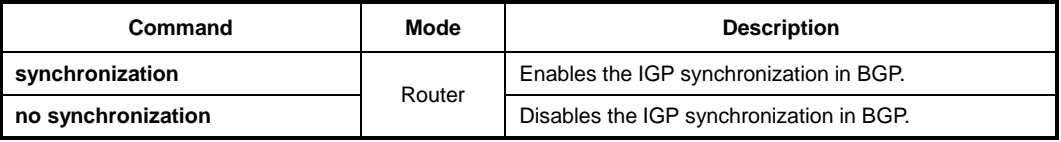

## **12.1.3 BGP Autonomous System Number Formatting**

To change the default display and regular expression match format of Border Gateway Protocol (BGP) 4-byte autonomous system numbers from asplain (decimal values) to dot notation, use the bgp asnotation dot command in router configuration mode.

To change the default display 4-byte autonomous system numbers in the asdot format, use the following command.

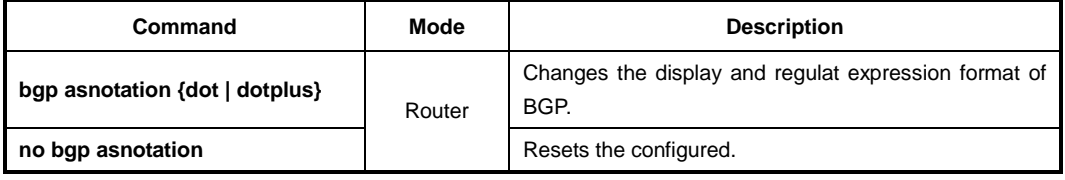

## **12.1.4 Enforcing the First AS Path Feature**

To configure a router to deny an update received from an external BGP (eBGP) peers that do not list their autonomous system (AS) number at the first of the AS\_PATH attribute of the incoming route, use the following command.

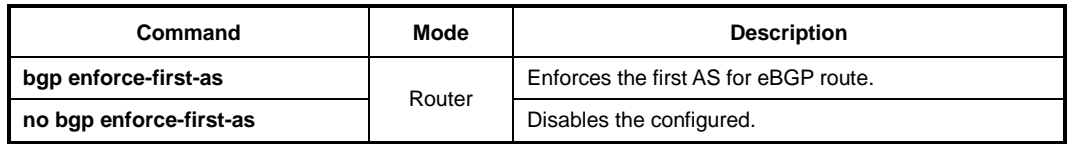

# **12.1.5 External BGP Peering Session Reset**

To configure a BGP routing process to immediately reset external BGP peering sessions if the link used to reach these peers goes down, use the following command.

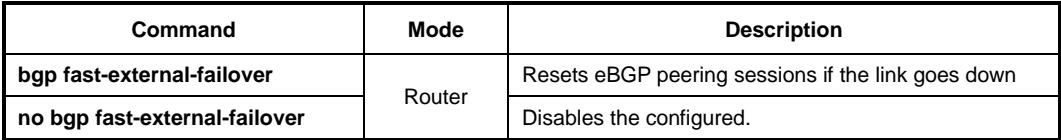

# **12.1.6 BGP Scan Time**

To configure scanning intervals of BGP routers for validation or to decrease import processing time of Virtual Private Network version 4 (VPNv4) routing information, use the following command.

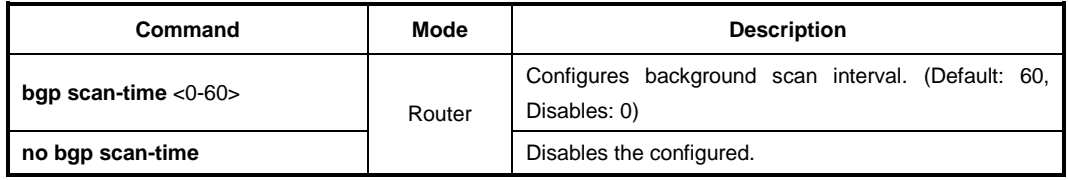

# **12.1.7 BGP Update Delay**

To set the maximum initial delay period before a BGP speaking networking device sends its first updates, use the following command.

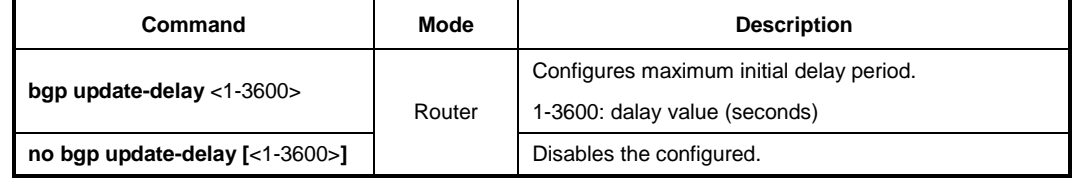

# **12.1.8 Network Aggregate**

Aggregation combines the characteristics of several different routes and advertises a single route. In the example of 2 routes information of 172.16.0.0/24 and 172.16.1.0/24, the **as-set** parameter creates an aggregate entry advertising the path for a single route of 172.16.0.0/23, consisting of all elements contained in all paths being summarized. Use this feature to reduce the size of path information by listing the AS number only once, even if it was included in multiple paths that were aggregated. And it's useful when aggregation of information results in incomplete path information. Using the **summary-only** parameter transmits the IP prefix only, suppressing the more-specific routes to all neighbors. Using the **as-set** parameter transmits a single AS path information only, one of AS numbers of each path.

To summarize route's information for the transmission, use the following command.

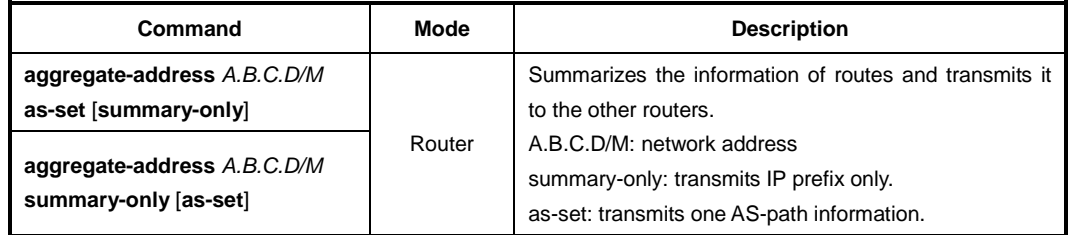

To delete the route's information of specific network address, use the following command.

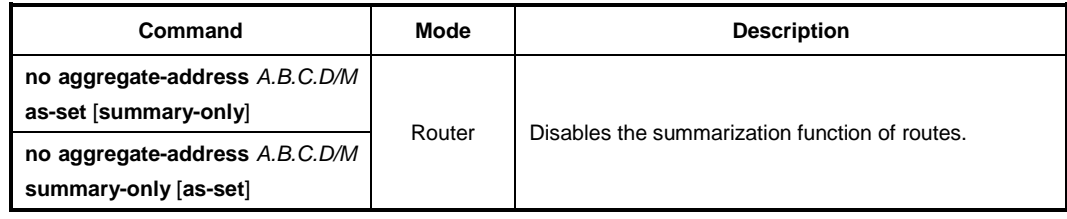

### **12.1.9 Route Reflector**

Route reflectors are a solution for the explosion of iBGP peering within an autonomous system. By route reflection the number of iBGP peers within an AS is reduced. To configure the local router as the route reflector and specify neighbors as its client, use the following command.

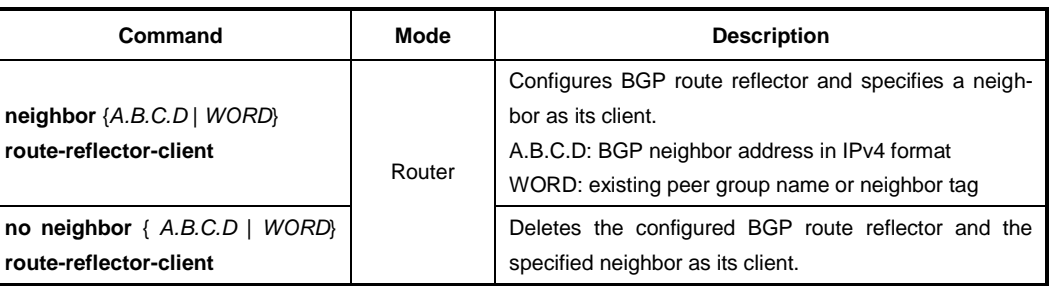

**i**

An AS can have more than one route reflector. One route reflector treats the other route reflector as another BGP speaker.

A cluster includes route reflectors and its clients. Usually, each cluster is identified by the router ID of its single route reflector but to increase redundancy sometimes a cluster may have more than one route reflector. All router reflectors in such a cluster are then identified by a cluster ID.

To configure the cluster ID if the BGP cluster has more than one route reflector, use the following command.

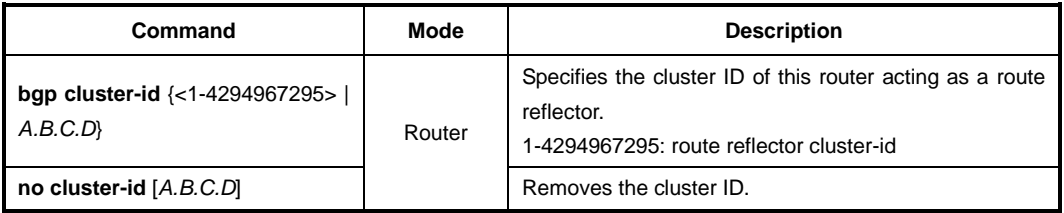

The client-to-client reflection is used to configure routers as route reflectors. Route reflectors are used when all Interior BGP (iBGP) speaker are not fully meshed. To enable/disable the client-to-client reflection, use the following command.

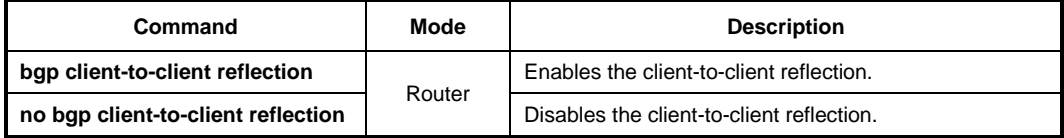

### $\|$ **i**

When a router is configured as a route reflector, client-to-client reflection is enabled by default.

To display BGP network information, use the following command.

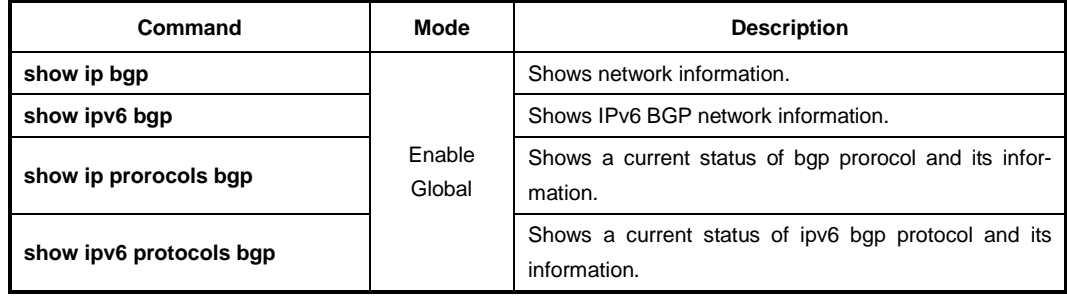

**12.1.10 Confederation**

A confederation allows an AS to be divided into ASs. The AS is given a confederation identifier. External routers view only the whole confederation as one AS. Each AS is fully meshed within itself and is visible internally to the confederation.

To specify a BGP confederation identifier, use the following command.

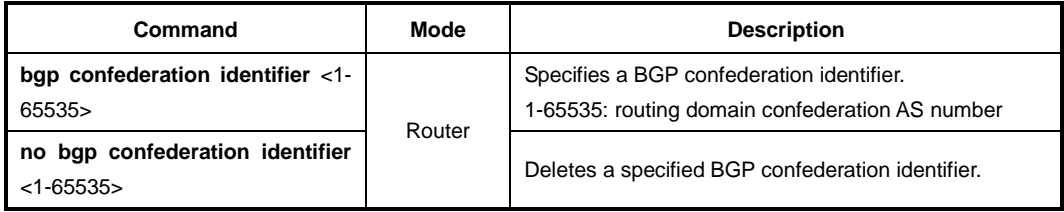

To define the list of confederation peers, use the following command.

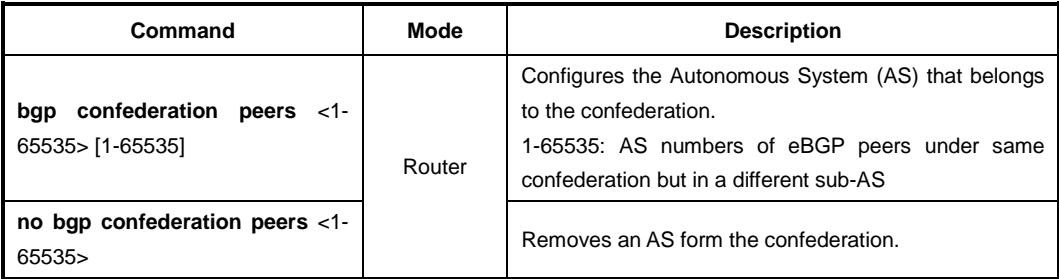

### **12.1.11 Advanced Configuration**

The LD3032 is possibly configured for the additional configurations related BGP.

### **12.1.11.1 Automatic Summarization of Path**

Automatic summarization is new feature to expend the route information up to the class of specified IP address on interface connected directly to BGP router. For example, A class is fundamentally had "/8" as the subnet mask in case IP address assigned 100.1.1.1 in A class. It can generate route information of 100.0.0.0/8.

To enable/disable automatic summarization of the route, use the following command.

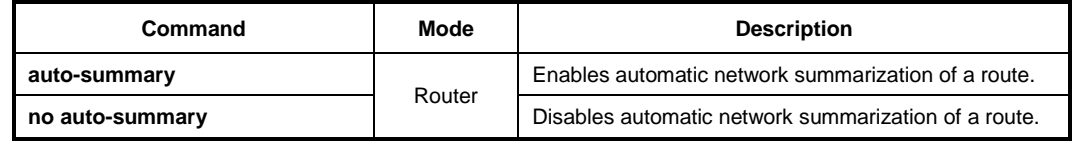

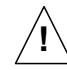

Please note that, use this feature when you use the basic classes in network.

### **12.1.11.2 BGP Next-Hop Address Tracking**

BGP prefixes are automatically tracked as peering sessions are established. BGP next-

hop address tracking feature significantly improves the response time of BGP to next-hop changes for routes installed in the RIB.

To enable/disable BGP next-hop address tracking, use the following command.

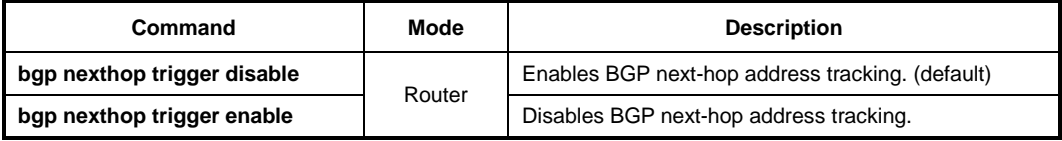

To set the delay interval between routing table walks for BGP next-hop address tracking, use the following command.

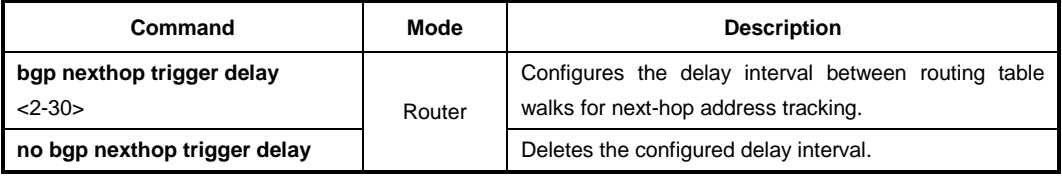

### **12.1.11.3 Local Preference**

The local preference indicates the preferred path when there are multiple paths to the same destination. The path having a higher preference is preferred.

To define preference of a particular path, use the following command.

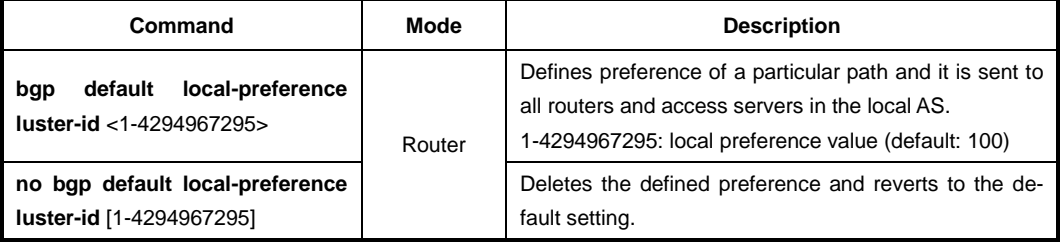

### **12.1.11.4 Multi-Exit Discriminator (MED)**

During the best-path selection process, the switch compares weight, local preference and AS-path in turn among the similar parameters of BGP routers. Then, the MED is considered when selecting the best path among many alternative paths.

The LD3032, MED comparison is configured only among all paths from the autonomous system. You can configure the comparison of MEDs among all BGP routers within autonomous system. In addition, MED is used when comparing of routes from the neighboring routers placed within different AS.

To find the best route by comparing MED values, use the following command.

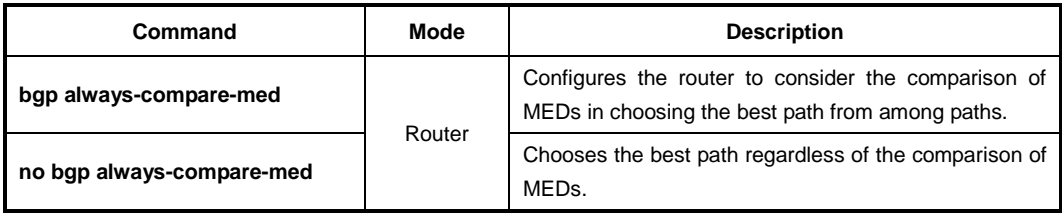

Meanwhile, when the best-path is selected among the neighbor routers within same Autonomous System, it doesn't compare MED values of them. However, in case the paths have same AS-path information, it does compare MED values. If there are two paths with different AS-path each other, the comparison of MED is unnecessary work. Other parameter's path information can be used to find the best path.

To compare MED values in order to choose the best path among lots of alternative paths included same AS-path value, use the following command.

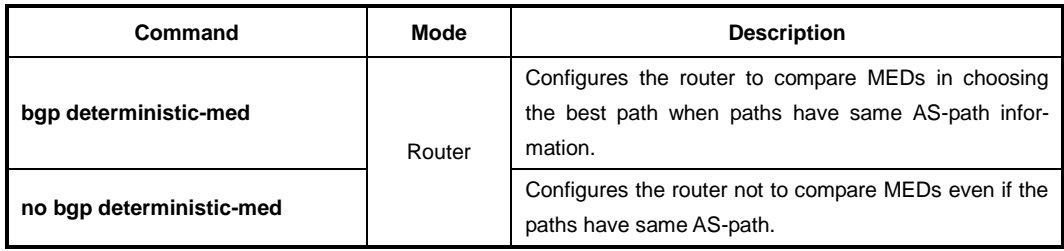

During the best-path selection process, use the **bgp always-compare-med** command in case of comparing MED values regardless of AS-path. Otherwise, use the **bgp deterministic-med** command if it compares MED values of lots of paths contained same AS-path information.

### **12.1.11.5 Choosing Best Path**

**i**

i. **i**

There are a lot of path parameters BGP protocol, which are IP address, AS, MED value and router ID. Even if two paths look same under the condition of IP address, they are actually different when other parameters are compared with each other.

To ignore AS-path for selecting the best path, use the following command.

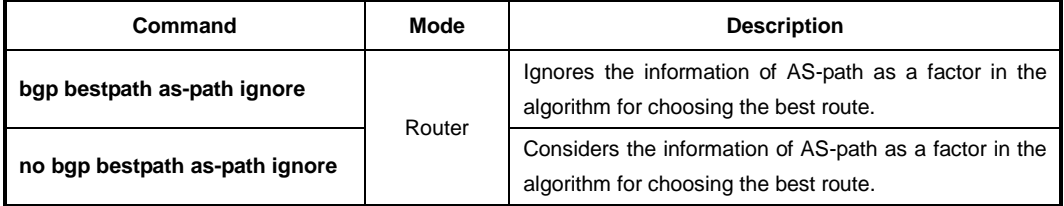

If you would like to configure to select the best route by considering AS-path length of Confederation, you should configure the router first to ignore AS-path for choosing the best route using the **bgp bestpath as-path ignore** command before implementing the following command.

To consider AS-path length of Confederation during the best-path selection process, use the following command.

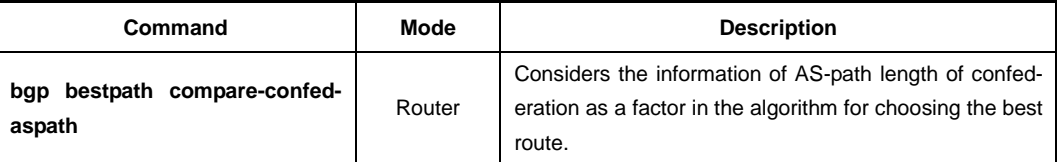

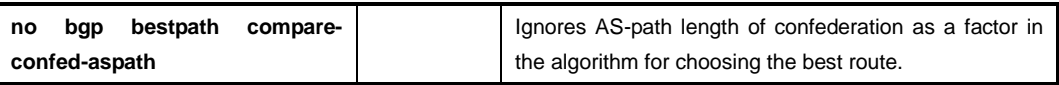

When comparing similar routes from more than 2 peers the BGP router does not consider router ID of the routes. It selects the first received route. The LD3032 uses router ID in the selection process; similar routes are compared and the route with lowest router ID is selected as the best route. Router ID can be manually set by using the following command.

To select the best path by comparing router ID, use the following command. However, the default condition is that BGP receives routes with identical eBGP paths from eBGP peers.

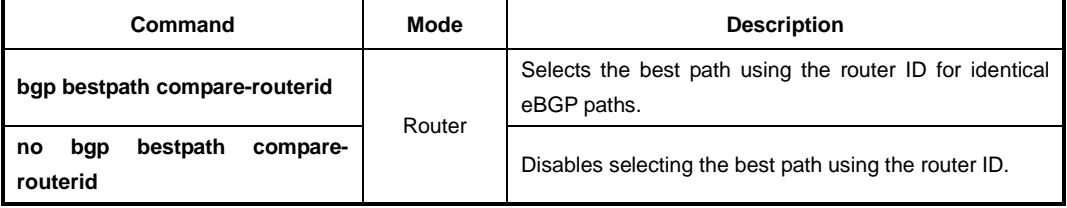

The LD3032 is basically configured not to compare MED values of the path information that exchanges between the Confederation Peers. But just in case, it can be configured to compare MED values of the path information that exchanges between Confederation Peers.

To compare MED values on the exchange of path information between Confederation Peers, use the following command.

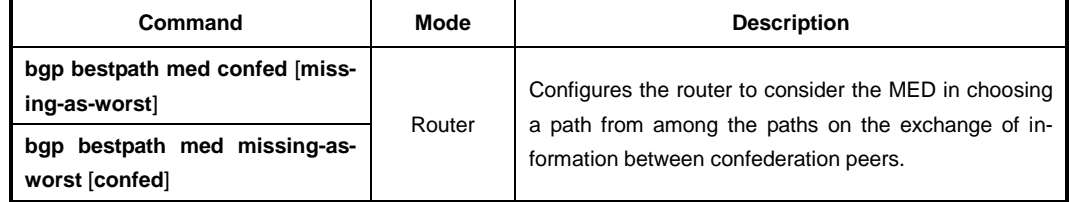

To ignore MED values of paths on the exchange of information between confederation peers, use the following command.

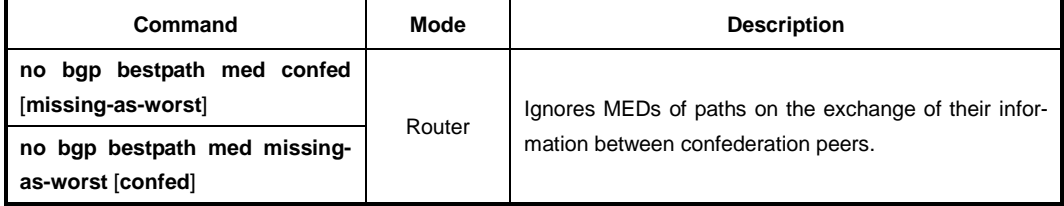

If there are several equal paths, one of them has no MED value. Because this path is considered as "zero" without MED value, it will be chosen the best path. But the path would be the worst one if it has no MED value after **missing-as-worst** is set.

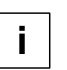

After **missing-as-worst** parameter is configured in the system, the path will be recognized as the worst path without MED value.

### **12.1.11.6 Graceful Restart**

Graceful restart allows a router undergoing a restart to inform its adjacent neighbors and peers of its condition. The restarting router requests a grace period from the neighbor or peer, which can then cooperate with the restarting router. With a graceful restart, the restarting router can still forward traffic during the restart period, and convergence in the network is not disrupted. The restart is not visible to the rest of the network, and the restarting router is not removed from the network topology.

The main benefits of graceful restart are uninterrupted packet forwarding and temporary suppression of all routing protocol updates. Graceful restart thus allows a router to exchange path information with the neighboring router.

To configure graceful restart specifically for BGP, use the following command.

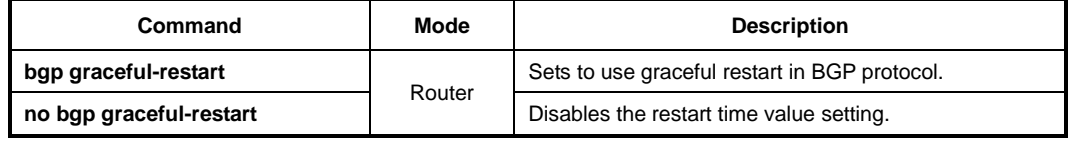

Therefore, 2 options of the time can be used to speed up routing convergence by its peer in case that BGP doesn't come back after a restart.

• **Restart Time**

It's the waiting time for the restarting of Neighboring router's BGP process. Restart time allows BGP process time to restart and implement the internal connection (The session). However, if it's not working properly, it is considered as the router stops operating.

• **Stalepath Time**

After BGP process of Neighboring router is restarted, it holds the time until BGP up dates the path information. In case that the information of BGP routes is not updated until the stalepath time, the switch discards this BGP routes information.

command. **Command Mode Description bgp graceful-restart restart-time**  Sets the restart time of Graceful Restart configuration

To set restart time or stalepath time on Graceful Restarting algorithm, use the following

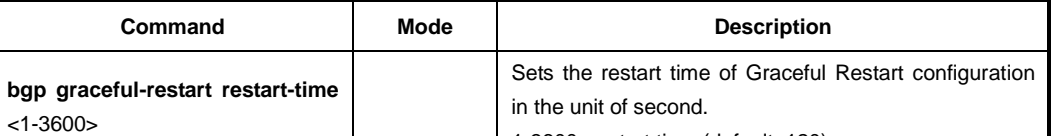

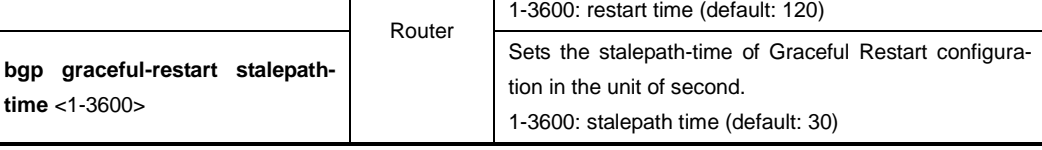

If you don't use Graceful Restart feature or want to return the default value for restart time or stalepath time, use the following command.

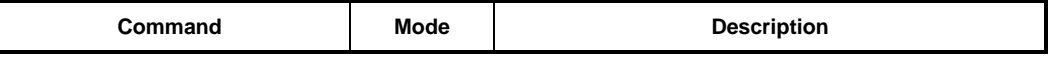

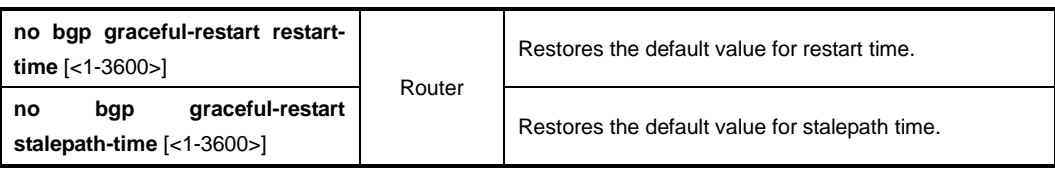

You can restart configured graceful for BGP, OSPF and RIP in *Privileged EXEC Enable* mode, use the following command.

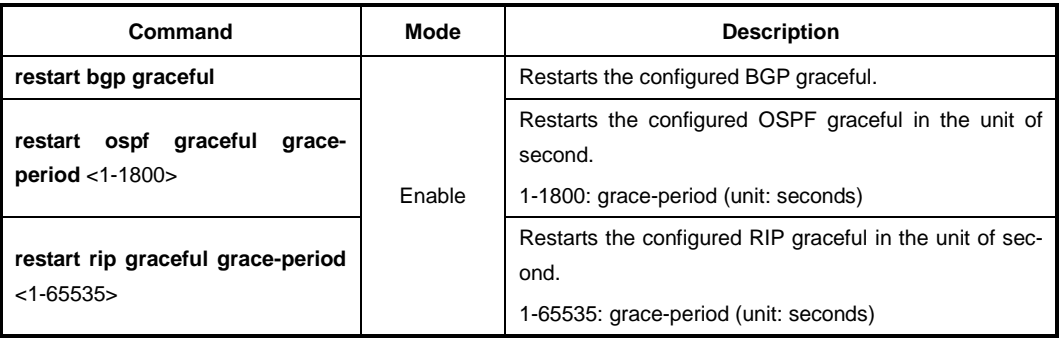

## **12.1.12 Administrative Distance for BGP**

An administrative distance is a rating of the trustworthiness of a routing information source, such as an individual router or a group of routers. Numerically, an administrative distance is an integer between 1 and 255. In general, the higher the value is, the lower the trust rating is. An administrative distance of 255 means the routing information source cannot be trusted at all and should be ignored.

To configure the administrative distance for BGP, use the following command.

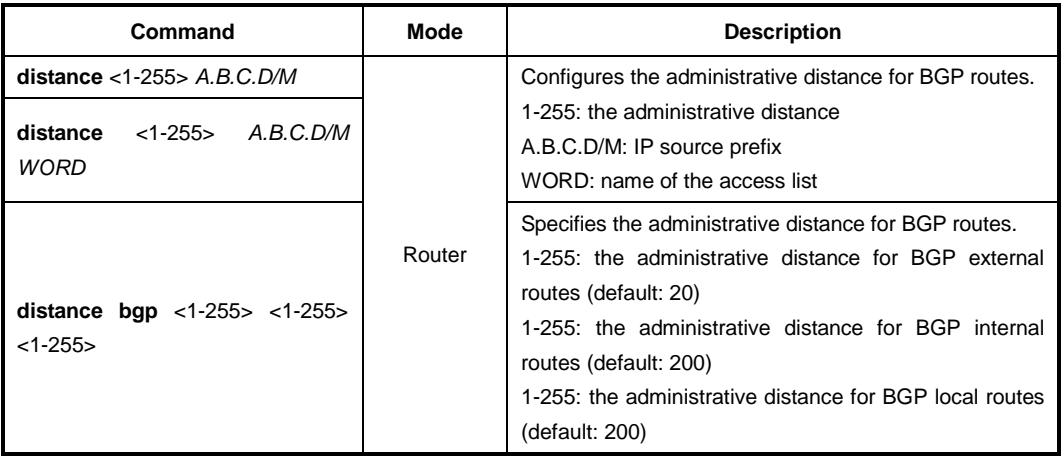

To remove an administrative distance, use the following command.

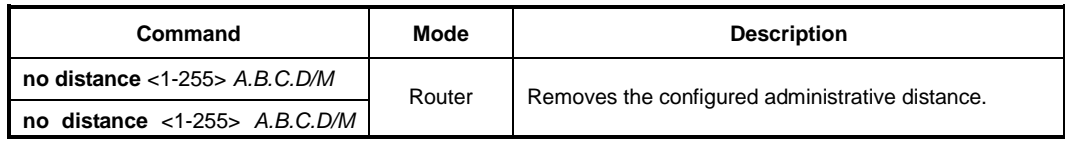

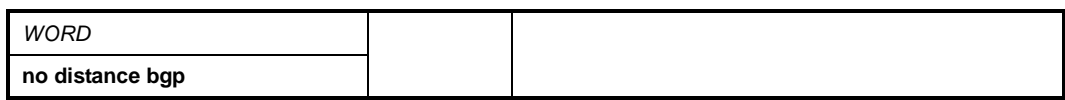

### **12.1.13 IP Address Family**

The LD3032 recently supports both unicast and multicast as address-family. Use the following command in choosing either unicast or multicast to enter the *Address-Family Configuratio*n mode allowing configuration of address-family specific parameters.

Use the following command in order to enable address family routing process, which open you in *Address-Family Configuration* mode.

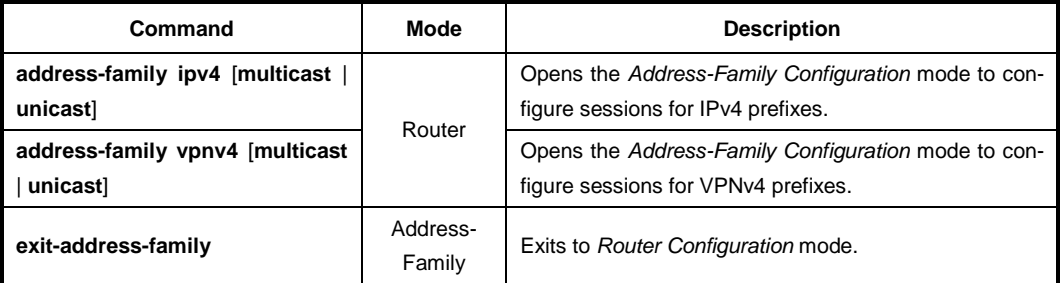

### **12.1.14 Route Flap Dampening**

The route dampening minimizes the instability caused by route flapping. A penalty is added for every flap in a flapping route. As soon as the total penalty reaches the "suppress" limit the advertisement of the route is suppressed. This penalty is decayed according to the configured "half time" value. Once the penalty is lower than the "reuse" limit, the route advertisement is un-suppressed.

To enable the route-flap dampening, use the following command.

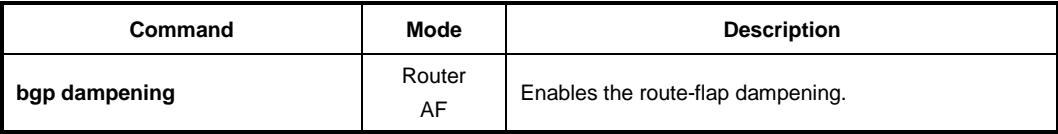

To configure BGP dampening parameters, use the following command.

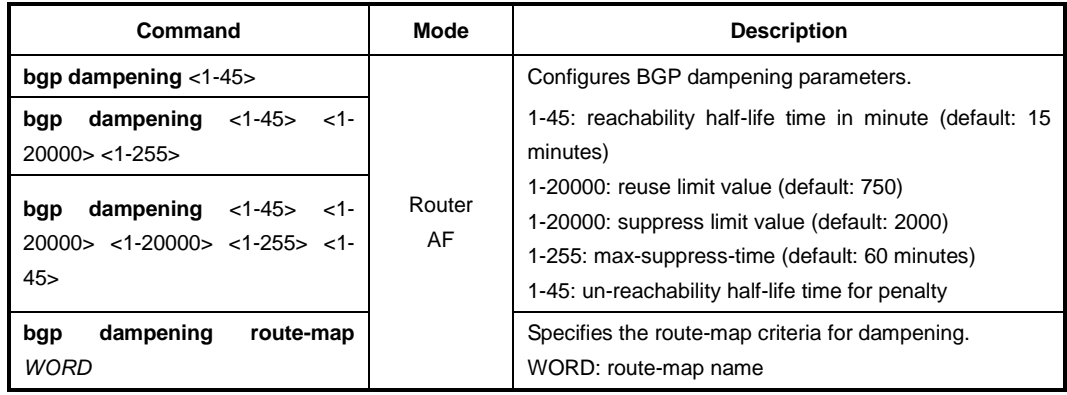

When the penalty for a suppressed route decays below the "reuse value", the routes be-

i. **i**

come unsuppressed. When the penalty for a route exceeds the "suppress value", the route is suppressed.

 $\mathbf{L}$ **i**

The "reachability half-life time" is for the penalty to decrease to one-half of its current value. The "max-suppress-time is the maximum time that a dampened route is suppressed. This value is 4 times the half-life time.

To delete the configured BGP dampening parameters, use the following command.

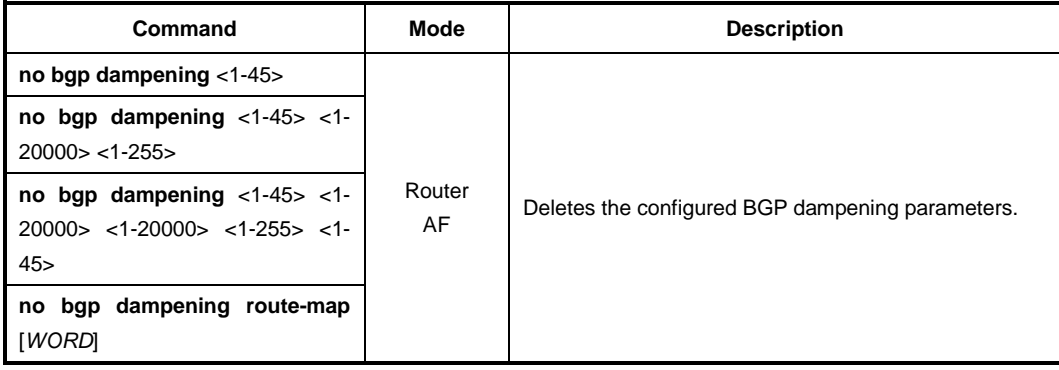

To display detailed information about dampening, use the following command.

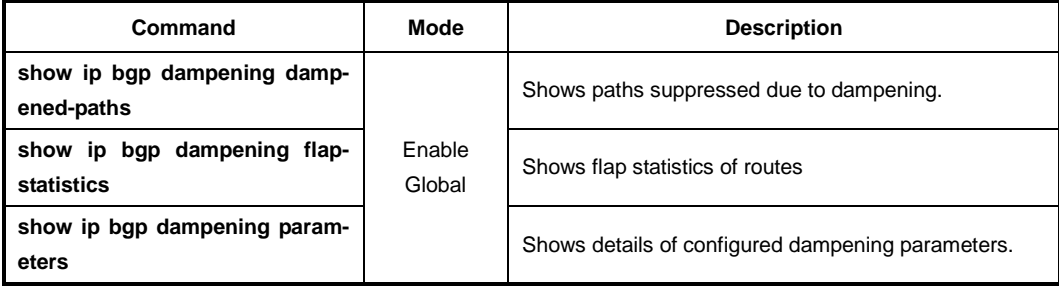

To reset all dampened BGP routes, use the following command.

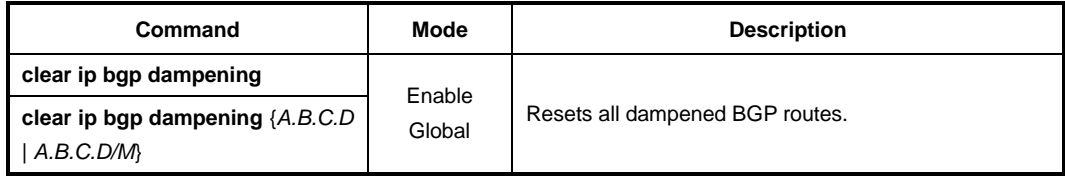

To clear the flap count and history duration for all the prefixes under the specified address family, use the following command.

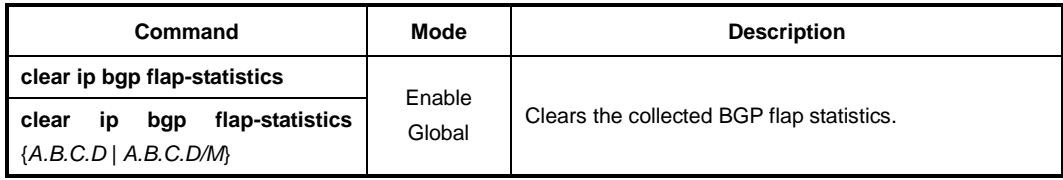

### **12.1.15 BGP Session Reset**

When you manage BGP network, you can use the command to reset the session for all peers occasionally. Because the internal connections are re-established newly after resetting, the route information of the connected routers is restored by default.

You can reset the session in specified condition. The LD3032 is available with several parameters to reset the BGP connections.

### <span id="page-565-0"></span>**12.1.15.1 Session Reset of All Peers**

To reset the sessions with all BGP peers, use the following command.

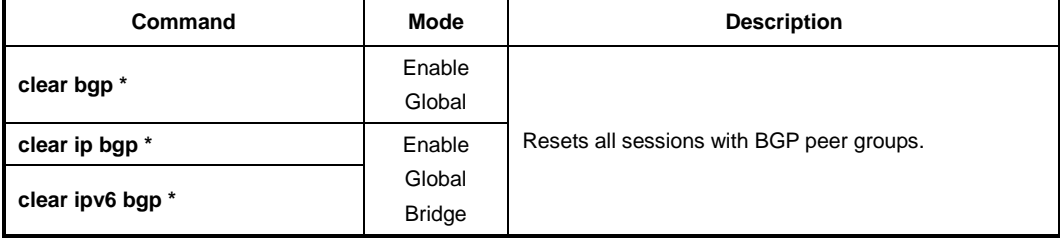

When the route parameters restore to the default value by reset command, you can configure the specific parameters for its initialization. If you would like to reset/clear the outgoing advertised routes only, you should use **out** parameter. Otherwise, if you'd like to reset/clear the incoming advertised routes only, you should use **in** parameter.

Meanwhile, if **prefix-filter** is configured with **in** option, ORF (Outbound Route Filtering) and incoming route can be reset. By using **soft** option, you can configure the switch to update route information only when the session is still connected.

To reset the sessions of all peers and initialize the details of route configurations, use the following command.

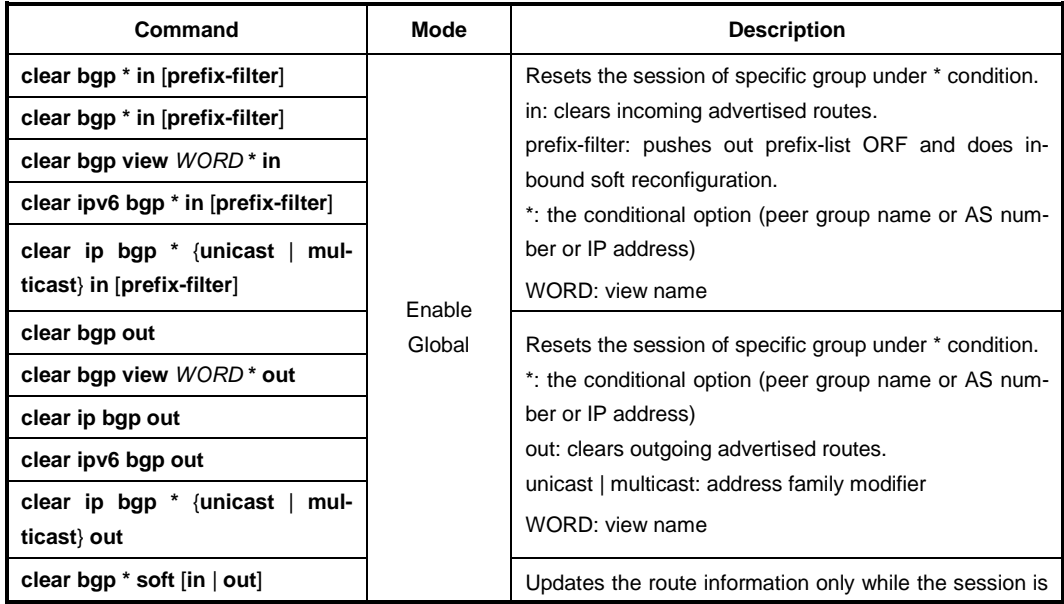

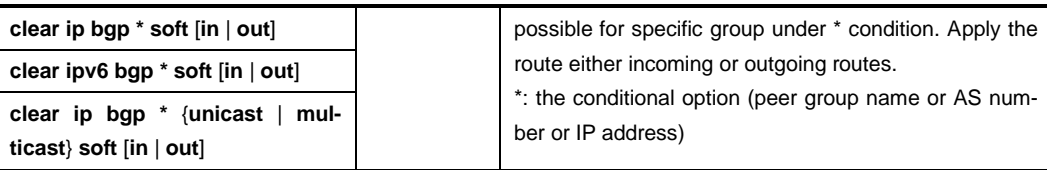

### **12.1.15.2 Session Reset of Peers within Particular AS**

To reset the session with all neighbor router which are connected to a particular AC, use the following command.

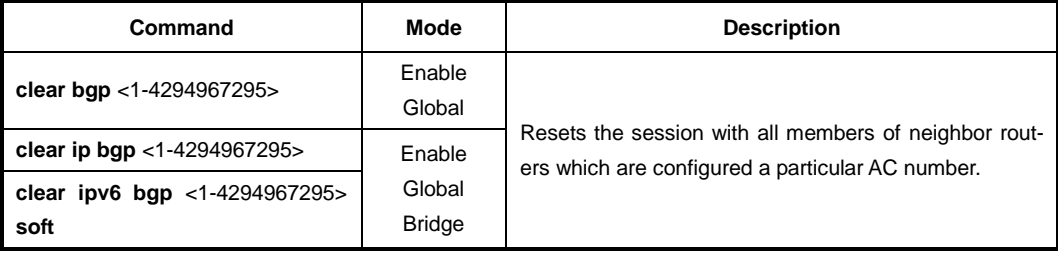

 $\mathbf{i}$ **i**

See Section [12.1.15.1](#page-565-0) when you configure the detail parameters.

To reset the sessions of BGP neighboring routers which are belong to specific AS number and initialize the details of route configurations, use the following command.

and initialize the details of route configurations, use the following command.

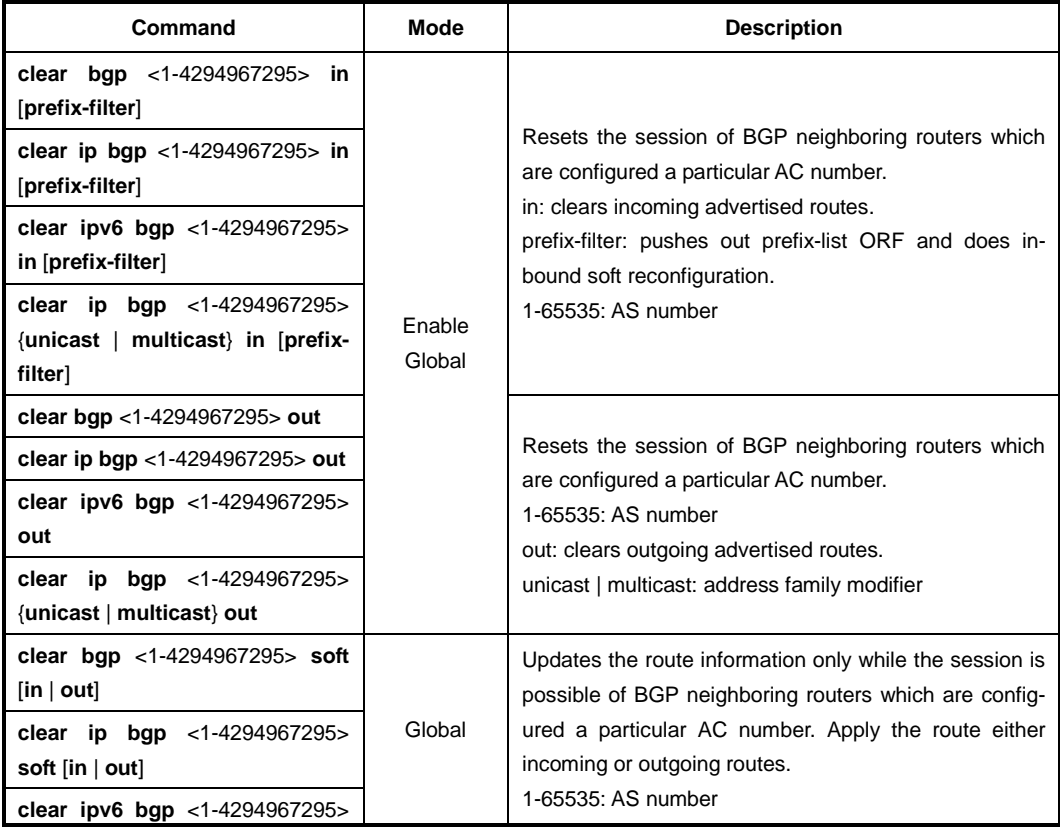

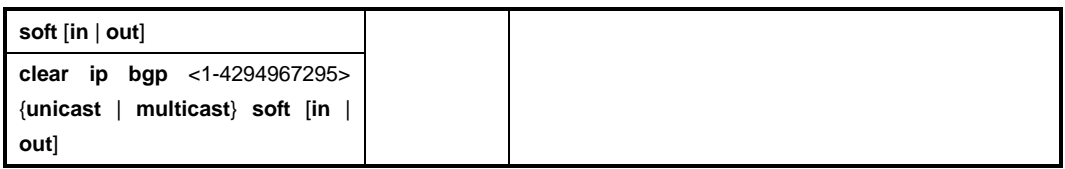

### **12.1.15.3 Session Reset of Specific Route**

To reset the sessions of BGP neighboring router with specified IP address, use the following command.

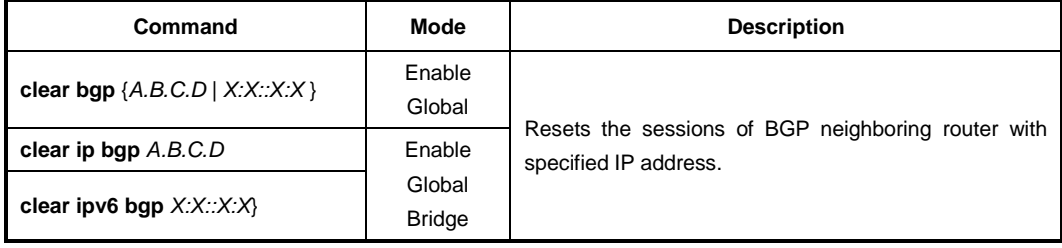

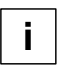

See Section [12.1.15.1w](#page-565-0)hen you configure the detail parameters.

To reset the sessions of BGP neighboring router with specified IP address and initialize the details of route configurations, use the following command.

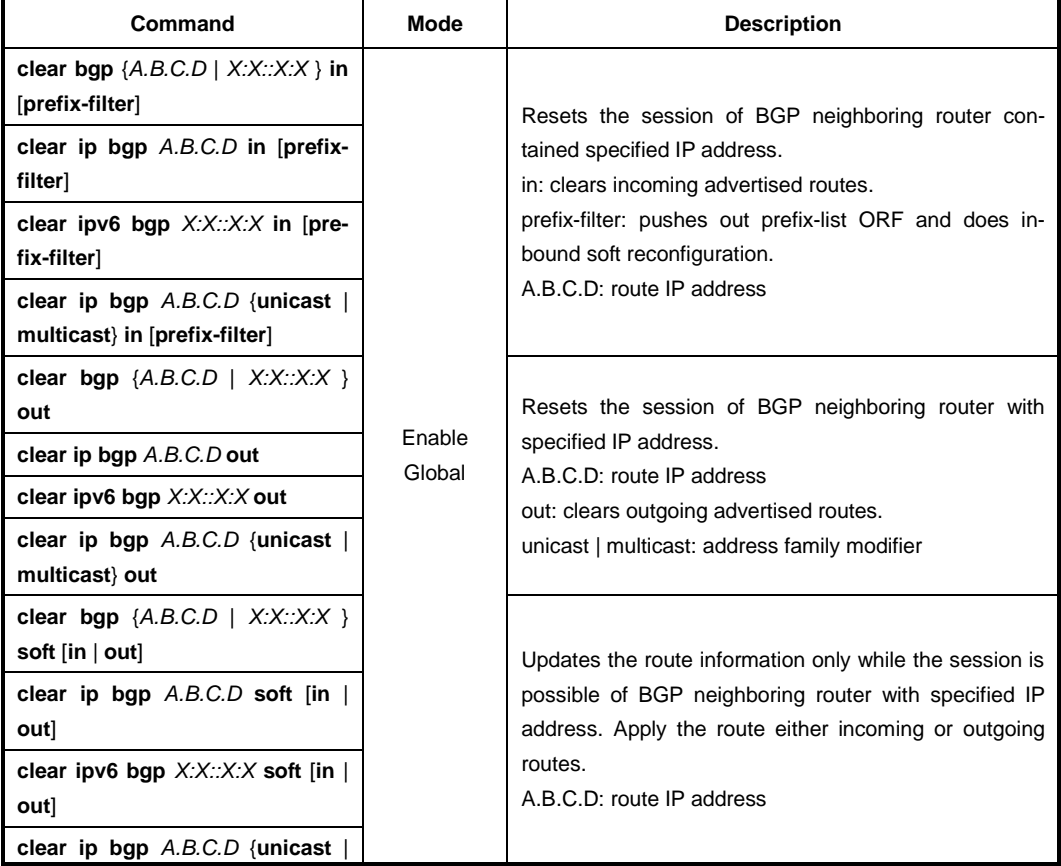

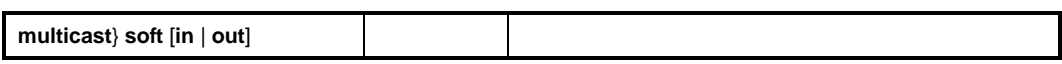

### **12.1.15.4 Session Reset of External Peer**

You can reset the session of BGP router connected to external AS. To reset a BGP connection for all external peers, use the following command.

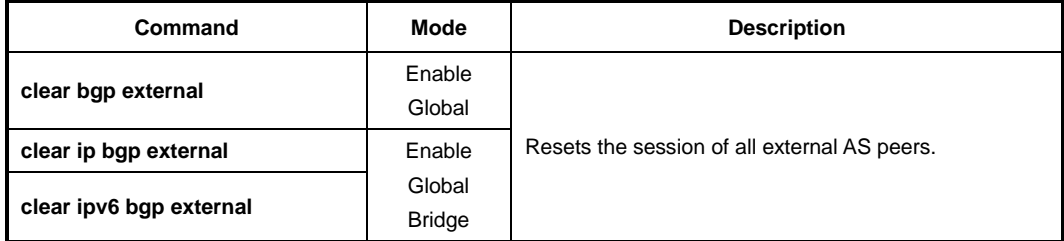

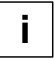

See Section [12.1.15.1](#page-565-0) when you configure the detail parameters.

To reset the sessions of BGP router connected to external AS and initialize the details of route configurations, use the following command.

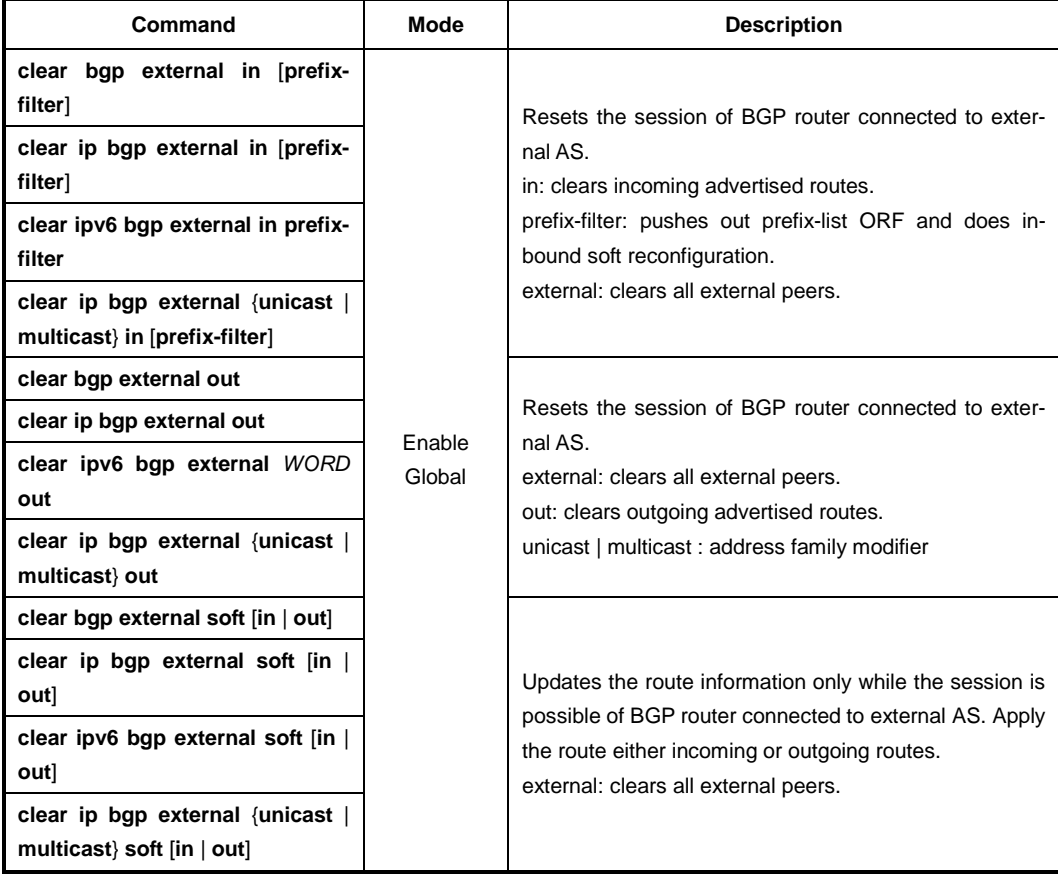

### **12.1.15.5 Session Reset of Peer Group**

To reset the session for all members of a peer group, use the following command.

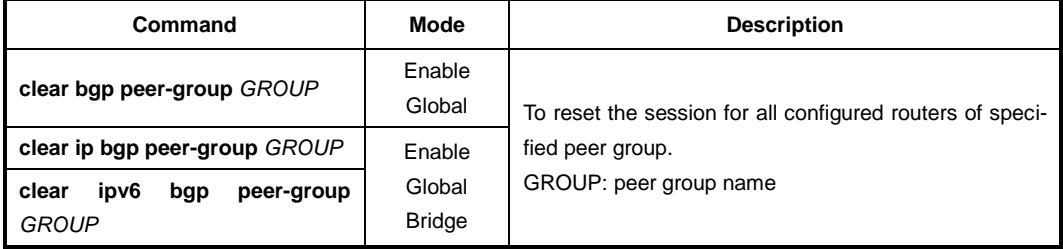

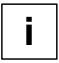

See Section [12.1.15.1](#page-565-0) when you configure the detail parameters.

To reset the sessions of BGP routers which are members of specified peer group and initialize the details of route configurations, use the following command.

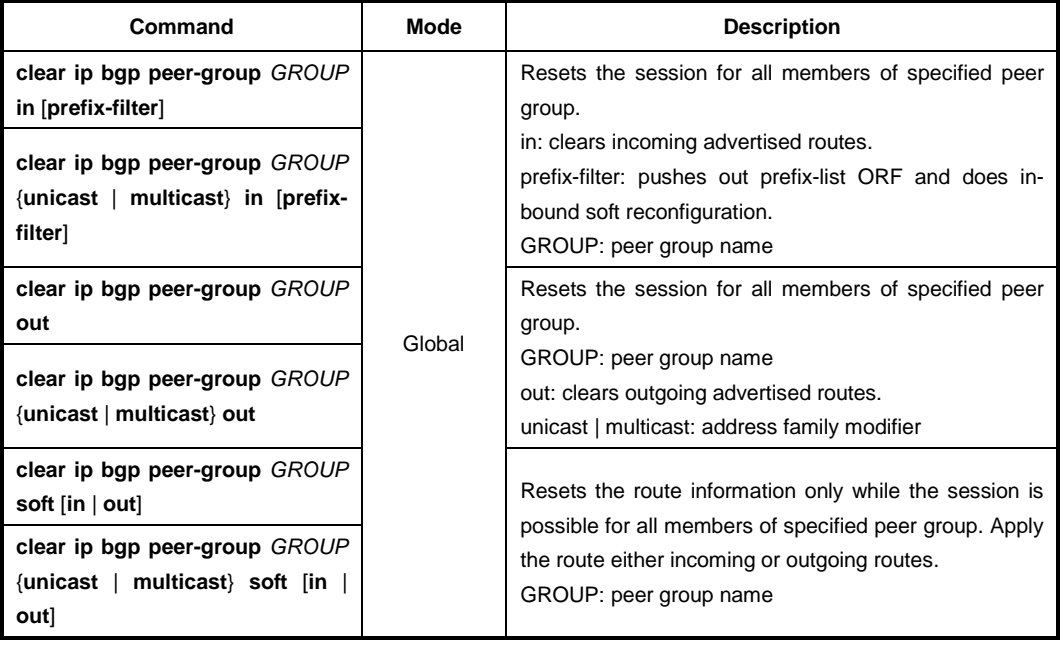

### **12.1.16 BGP AS-path Access List**

Autonomous System (AS) is one of the essential element of BGP. AS framework provides distance vector metric and loop detection to BGP. An AS path access list can be spcified on both inbound and outbound BGP routes.

To define a new Autonomous System (AS) path access-list, use the following command.

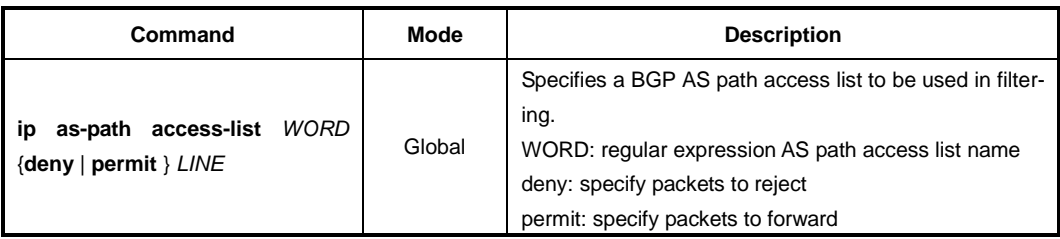

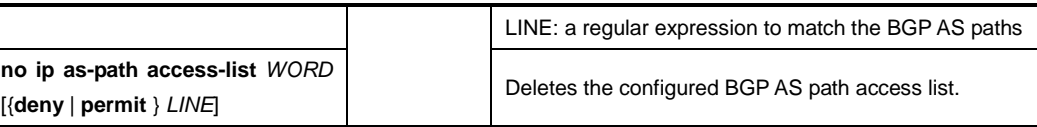

To display the defined BGP Autonomous System (AS) path access list, use the following command.

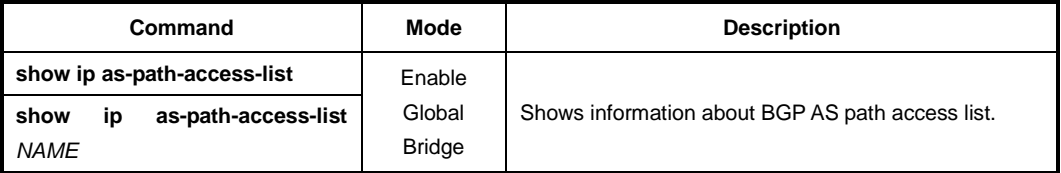

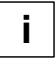

An AS path access list must be done within a route map and then referred to within a protocol. And AS path access lists can be used in match conditions in route-maps to match on access lists attached to BGP routes.

# **12.1.17 Configuring BGP Neighbor**

### **12.1.17.1 Default Route**

The LD3032 can be configured that particular neighboring BGP routers or peer group is assigned by default route as 0.0.0.0. Then, neighboring router or member of peer group is able to receive the information of default route from the designated routers.

The following command allows neighboring BGP routers or Peer Group to transmit 0.0.0.0 as the default route.

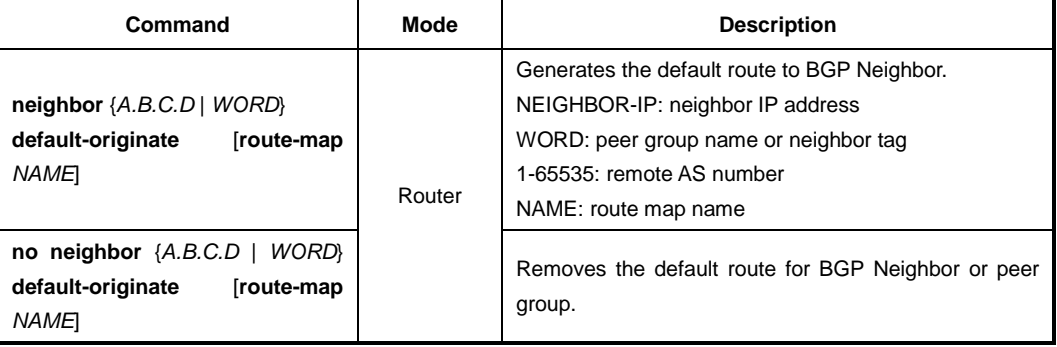

To generate the default route to BGP neighbor or peer group, use the following command.

### **12.1.17.2 Peer Group**

As the number of external BGP groups increases, the ability to support a large number of BGP sessions may become a scaling issue. In principle all members of BGP routers within a single AS must connect to other neighboring routers. The preferred way to configure a large number of BGP neighbors is to configure a few groups consisting of multiple

neighbors per group. Supporting fewer BGP groups generally scales better than supporting a large number of BGP groups. This becomes more evident in the case of dozens of BGP neighboring groups when compared with a few BGP groups with multiple peers in each group. If the routers belong to same group, they can be applied by same configuration. This group is called as Peer Group.

After peer relationships have been established, the BGP peers exchange update message to advertise network reachability information. You can arrange BGP routers into groups of peers.

To create a BGP Peer Group, use the following command.

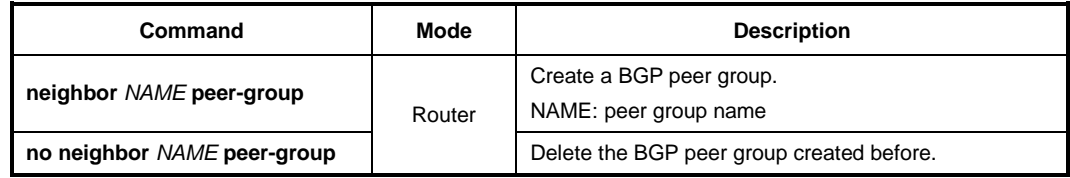

To specify neighbor to the created peer group, use the following command.

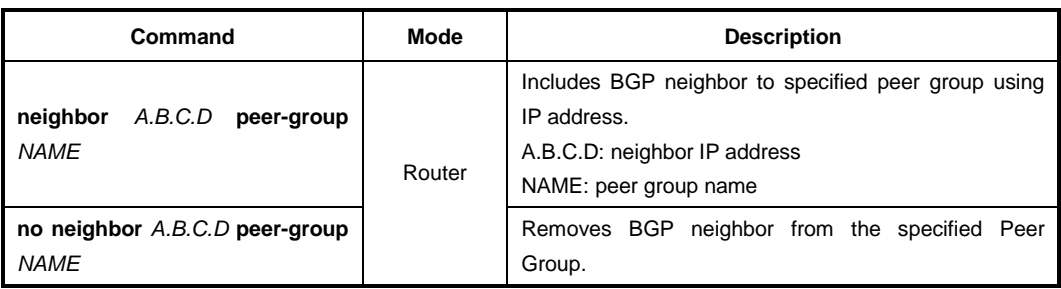

### **12.1.17.3 Route Map**

You can apply the specific route map on neighboring router that the exchange route information between routers or blocking the IP address range is configured on route map.

To make BGP Neighbor router exchange the routing information using Route-map, use the following command.

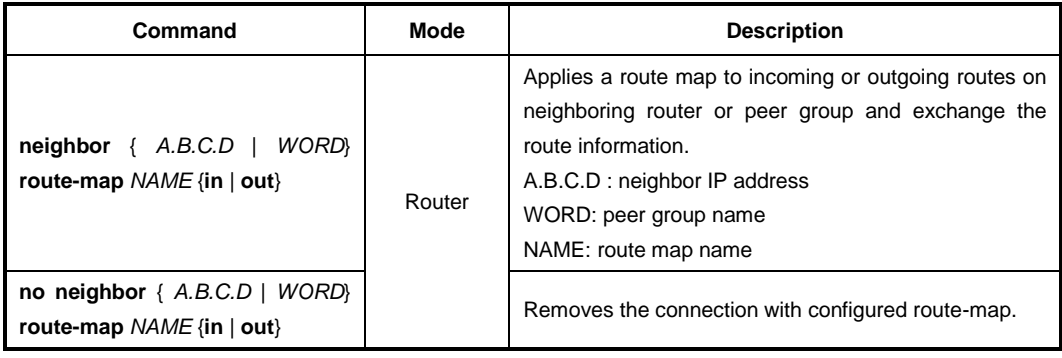

### **12.1.17.4 Force Shutdown**

The LD3032 supports the feature to force to shutdown any active session for the specified BGP router or peer group and to delete the routing data between them. It shutdowns all connections and deletes the received path information from neighboring router or peer group.

To disable the exchange information with a specified router or peer group, use the following command.

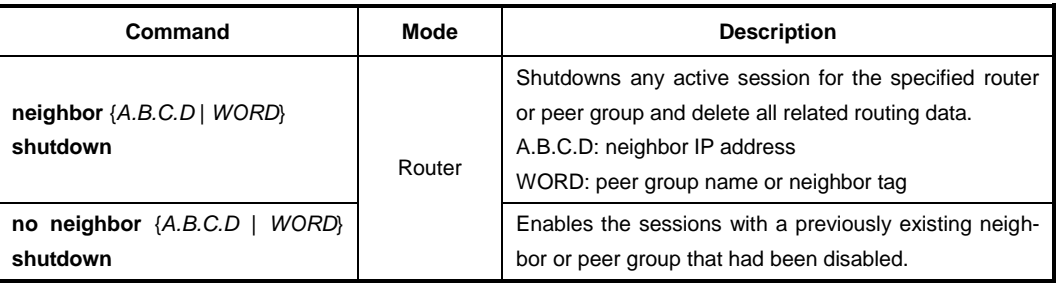

### **12.1.17.5 Changing the Nexthop Information**

When you use the command to change the nexthop information that is sent to the iBGP peer, the nexthop information is set the IP address of the interface used to communicate with the neighbor. To configure the router as the next hop for a BGP-speaking router or peer group, use the following command.

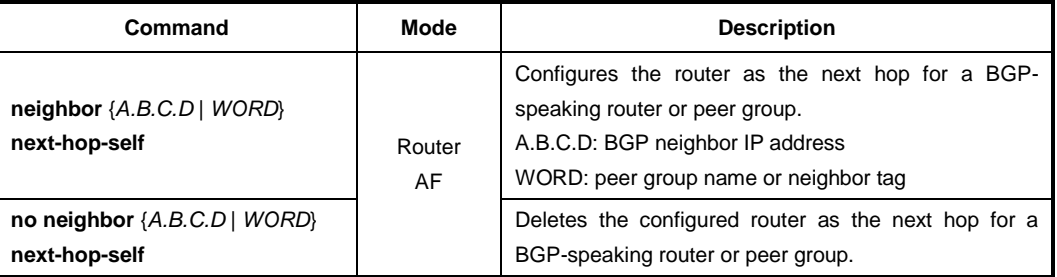

### **12.1.17.6 Neighbor Password**

To enable/disable MD5 authentication on a TCP connection between BGP neighbors, use the following command.

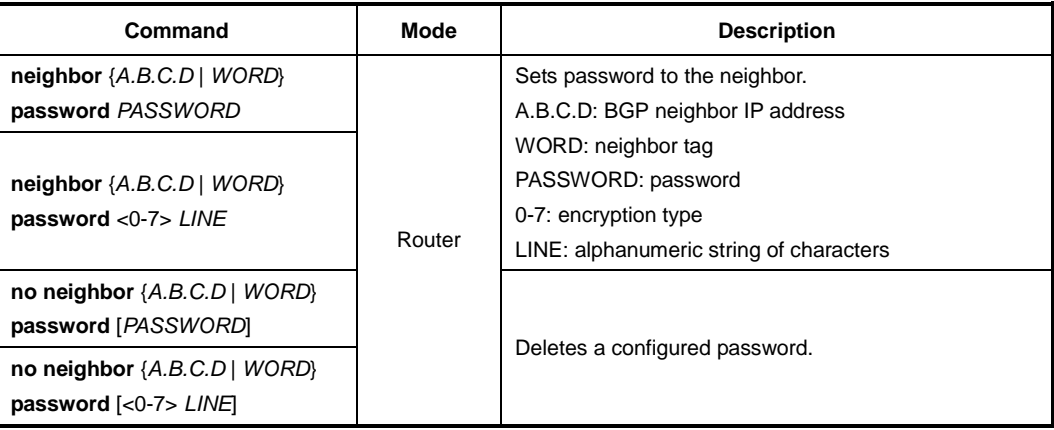

### **12.1.17.7 Neighbor Description**

A specific neighbor's description is useful for an ISP that has multiple neighbor relationships. To associate a description with a neighbor, use the following command.

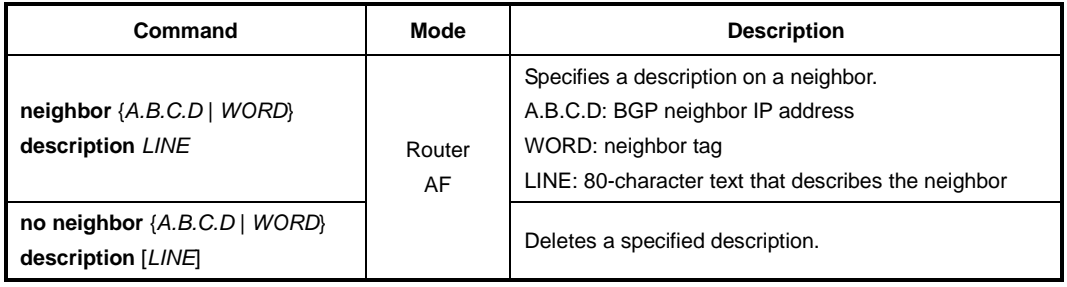

### **12.1.17.8 Source of Routing Updates**

The loopback interface is that is most commonly used with the following command. The use of loopback interface eliminates a dependency and BGP doest not have to rely on the availability of a particular interface for making TCP connection. It is used in conjunction with any specified interface on the router

To allow internal BGP sessions to use any operation interface for TCP connection, use the following command.

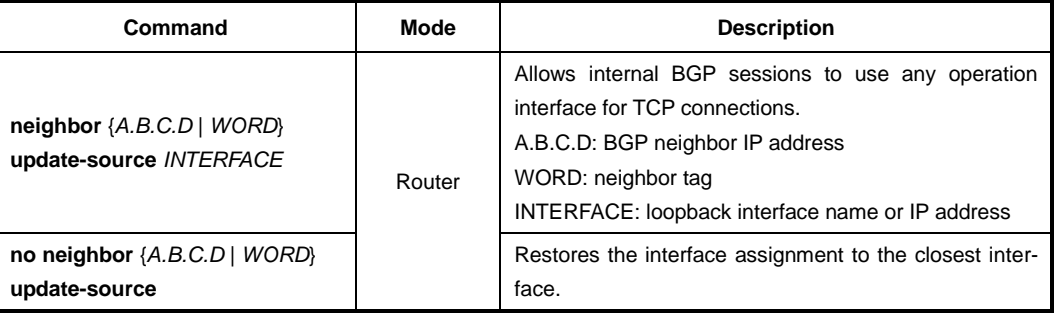

### **12.1.17.9 Updates for Inbound Soft Reconfiguration**

Soft-reconfiguration may be used in lieu of BGP route refresh capability. The LD3032 can store updates for inbound soft reconfiguration. When a soft reset (inbound) is done on this neighbor, the locally stored routes are reprocessed according to the inbound policy.

To enable/disable local storage of all the received routes and their attributes, use the following command.

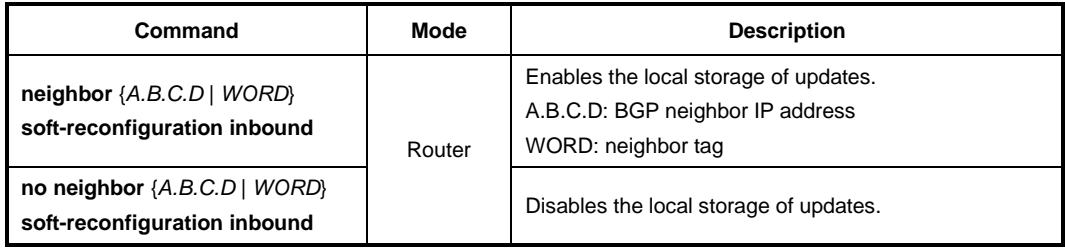

## **12.1.18 BGP Community List**

The community-lists specify BGP community attributes. The community attribute is used for implementing policy routing. It is an optional, transitive attribute and facilitates transfer of local policies through different autonomous systems (ASs). It includes community values that are 32 bits long.

There are two kinds of community-lists: the expanded and standard. The *standard community-list* defines the community attributes in a specified format and not with regular expressions. The *expanded community-list* defines the community attributes with regular expressions.

Use the ip **community-list standard** command to add a standard community-list entry. The standard community-list is compiled into binary format and is directly compared with the BGP communities attribute in the BGP updates. The comparison is faster than the expanded community-list. Any community value that does not match the standard community value is automatically treated as expanded.

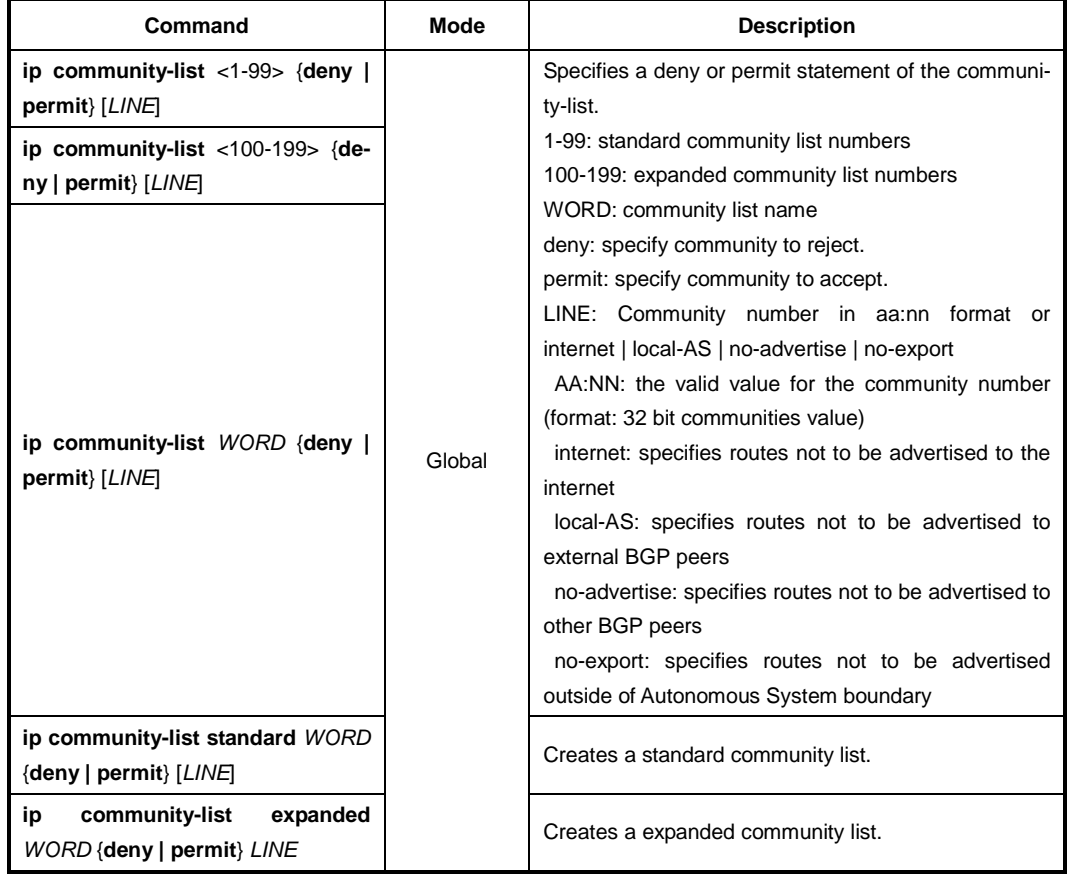

To add a community list entry, use the following command.

i. **i**

Add entries to the list by repeating the command for different IP addresses.

To delete an entry in the community list, use the following command.

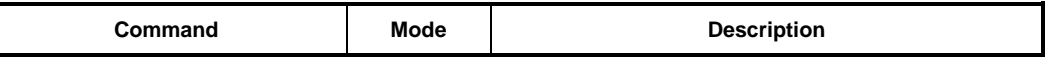

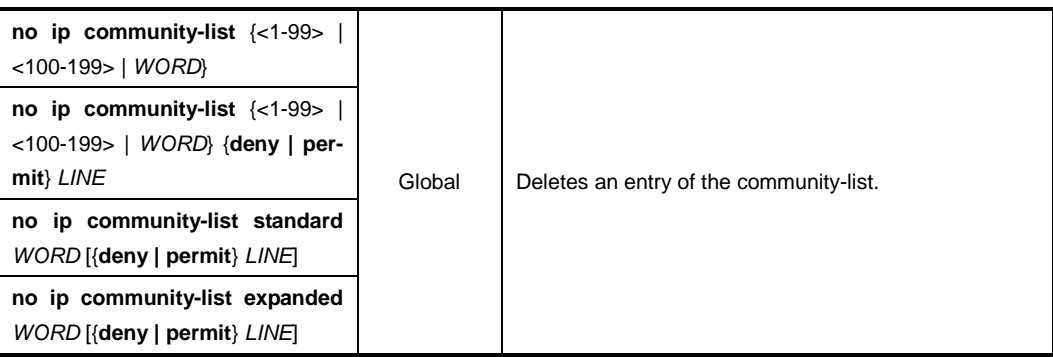

To display the entry information of the community list, use the following command.

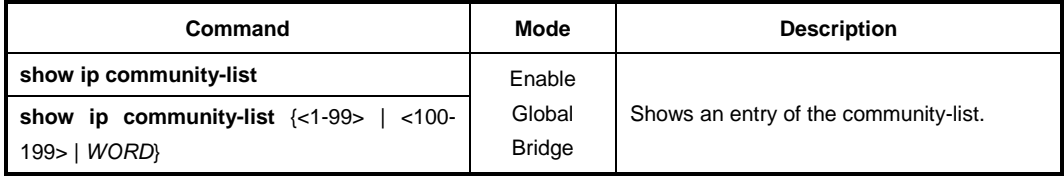

To create an extended community-list and control access to it, use the following command.

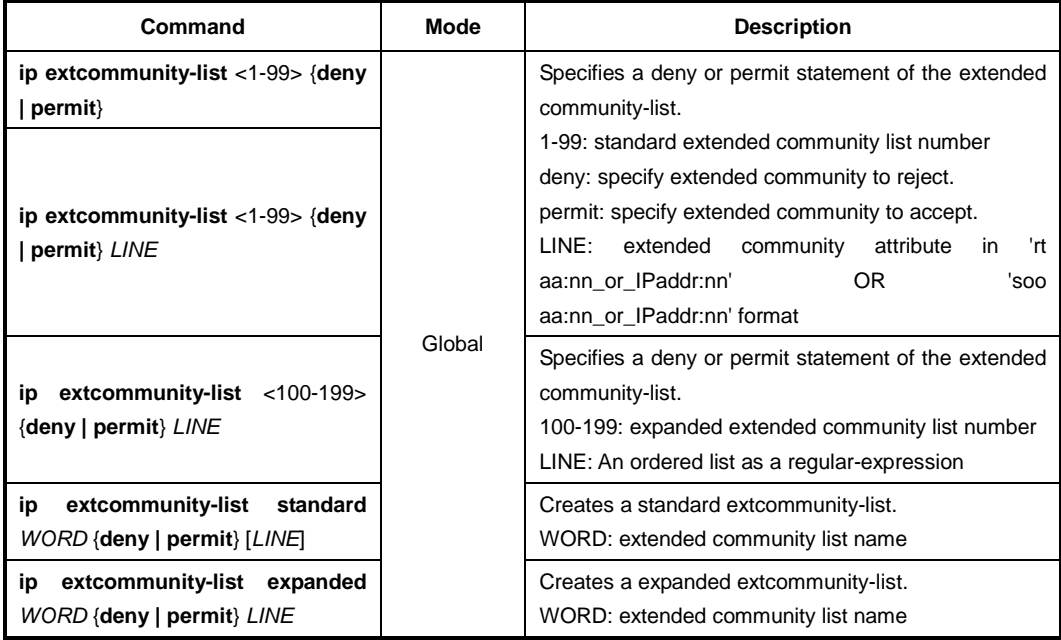

To delete an entry in the extended community list, use the following command.

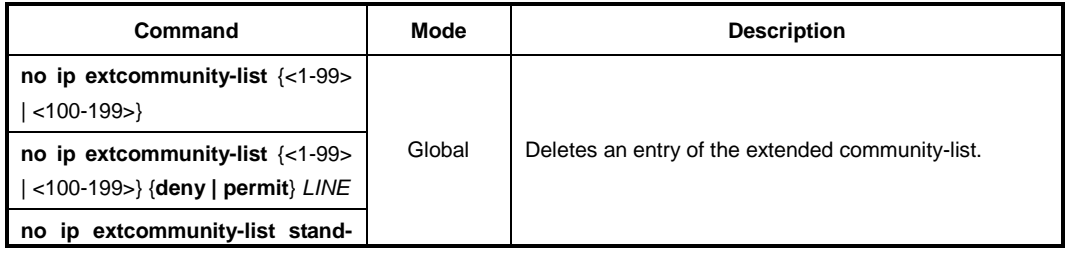
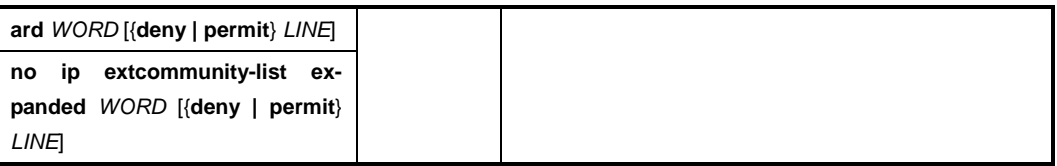

To display the entry information of the extended community list, use the following command.

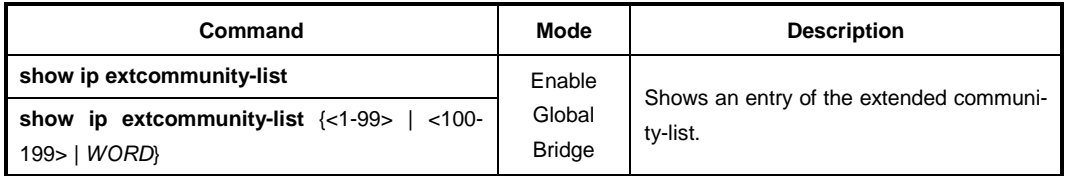

#### $\mathbf{i}$ **i**

Route tagging with communities is always done with a route-map. You can attach up to 32 communities to a single route with one route-map set statement. And community-lists can be used in match conditions in route-maps to match on communities attached to BGP routes.

To display the BGP routes matching the communities, use the following command.

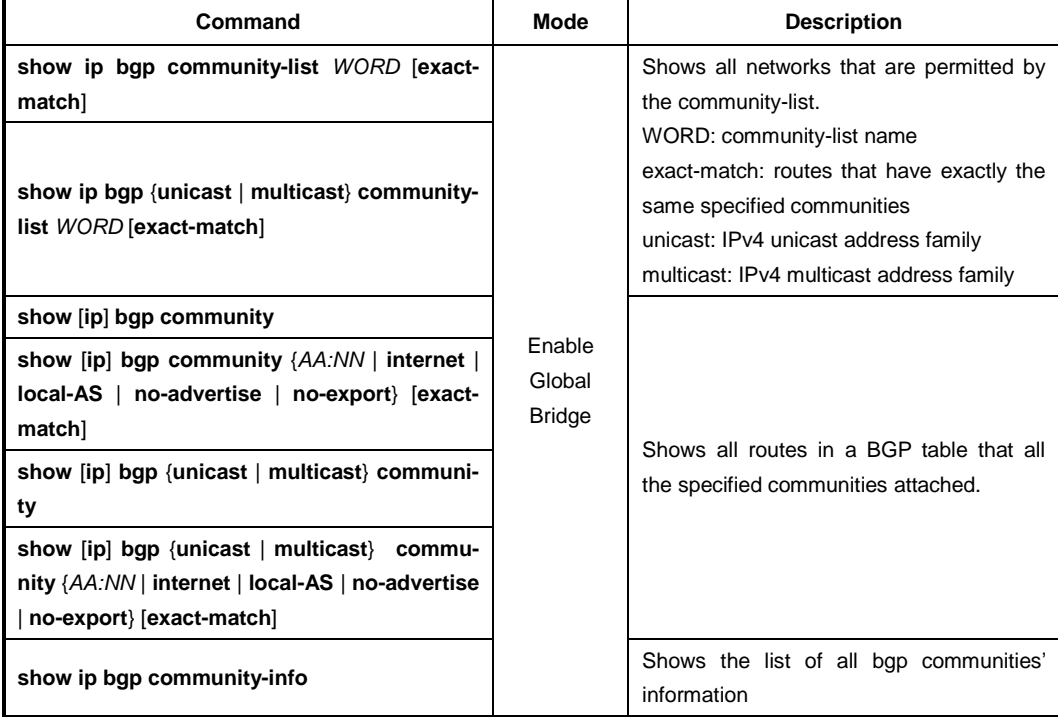

## **12.1.19 BGP Timers**

BGP keepalive timer indicates that the frequency with which the keepalive messages are sent to the neighbors. And holdtime is the interval which the neighbor is considered dead if keepalive messages are not received.

To set the BGP keepalive and holdtime timer values for all the neighbors, use the following command.

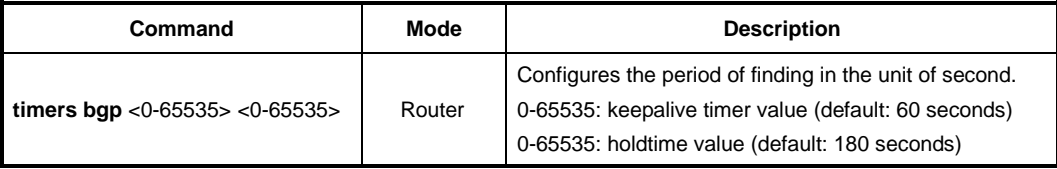

To reset the values, use the following command.

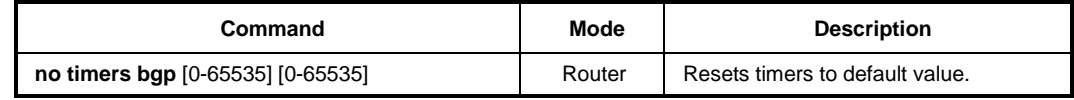

### **12.1.20 BGP Network**

To specify a backdoor route to a BGP-learned prefix that provides better information about the network, use the following command.

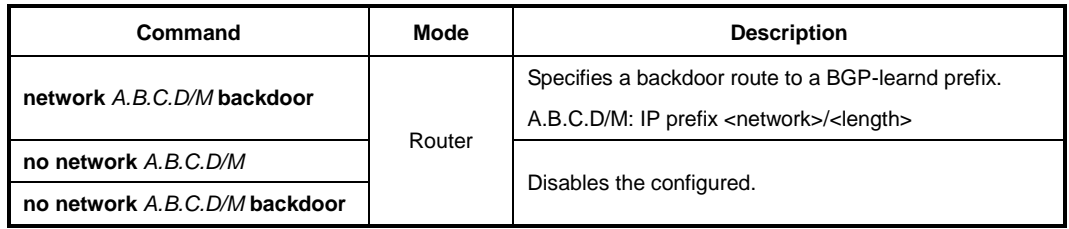

To specify the networks to be advertised by the BGP and multiprotocol BGP routing processes, use the following command.

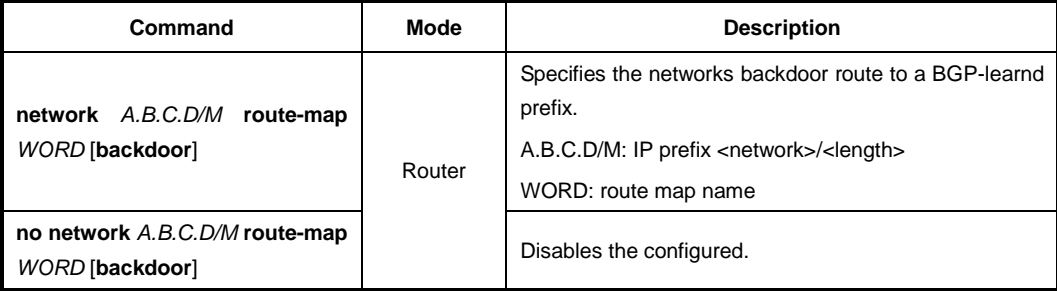

### **12.1.21 External Routes to BGP Network**

The redistribution is used by routing protocols to advertise routes that are learned by some other means, such as by another routing protocol or by static routes. Since all internal routes are dumped into BGP, careful filtering should be applied to make sure that only routes to be advertised reach the internet, not everything. To inject routes from on routing process into another, use the following command.

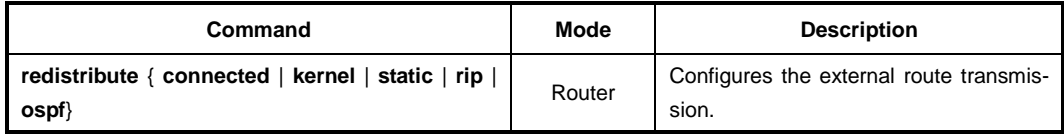

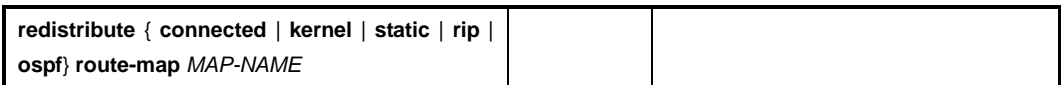

To delete a configured external route transmission, use the following command.

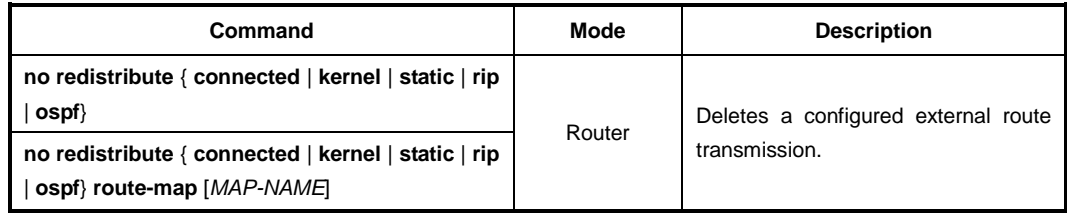

## **12.1.22 BGP Monitoring and Management**

### **12.1.22.1 Displaying OSPF Protocol Information**

BGP network information or configurations provided can be used to determine resource utilization and enable BGP troubleshooting functions to solve network problems.

To see the configurations involved in BGP routing protocol, use the following command.

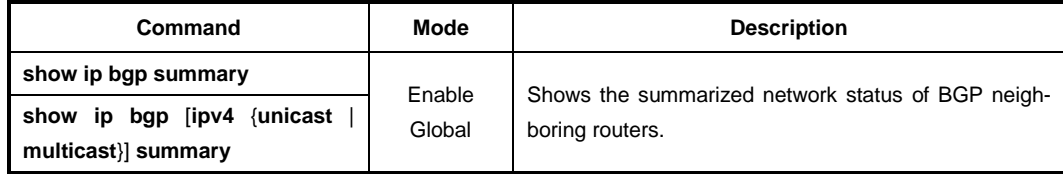

### **12.1.22.2 BGP Neighbor**

To show detailed information on BGP neighbor router's session, use the following command.

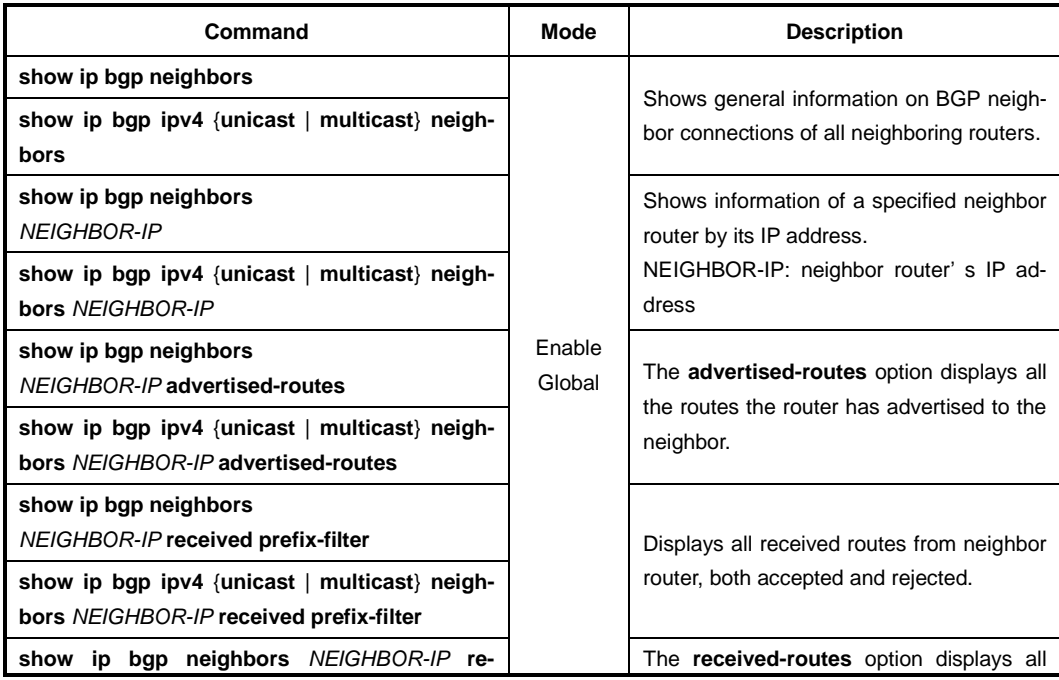

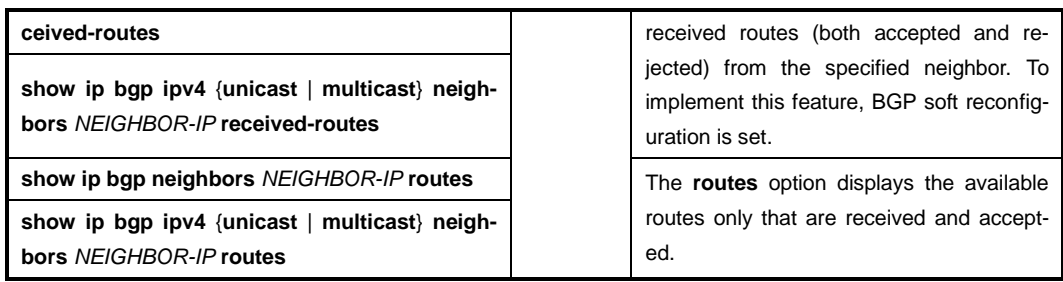

### **12.1.22.3 Logging Neighbor Changes**

To enable/disable logging of status change messages without turning on BGP debugging, use the following command.

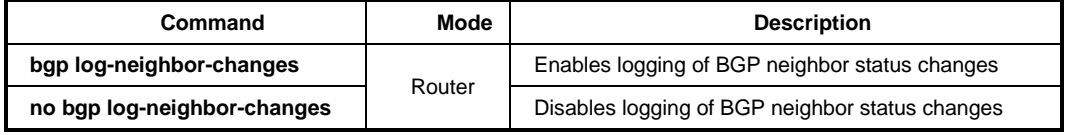

The LD3032 logs the following events using the above command.

- BGP notification received
- Erroneous BGP update received
- User reset request
- Peer time-out / Peer closing down the session / Member added to peer group
- Interface flap
- Router ID changed
- Neighbor deleted
- Remote AS changed
- Administrative shutdown

## **12.1.22.4 Checking the BGP Network Route**

To check that the BGP network route is reachable through IGP, use the following command.

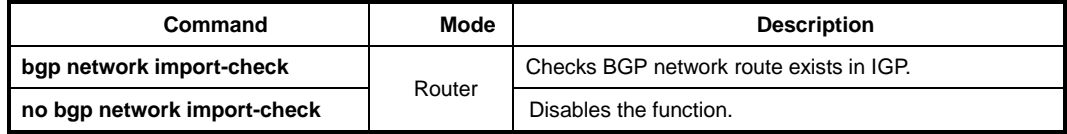

## **12.1.23 BGP Filtering through Prefix Lists**

Prefix lists were introduced in BGP because they are efficient forms of filtering. Because they search on the prefix of the address as defined by the administrator, the lookup is very fast. This is particularly important in the potentially huge routing tables that can be generated in BGP networks. When you restrict BGP route, prefix list is preferred than access list because of the following reason:

- saves time to search and apply in case of massive filter lists
- unlimited registration in filter lists
- easy to use

Before applying prefix list, user should configure prefix list. User can assign a sequence number to each policy registered in prefix list.

#### **Traffic filtering operation through prefix lists**

Filtering through prefix list processes routing information in specific order by applying policy defined in filter list. It is similar to access list but there are more detail rules as follow.

- Allows all network information if there is no defined policy in prefix list.
- Rejects specified network information unless policy applied to network in defined in prefix list.
- Distinguishes each policy with the assigned number and applies policy which has the lowest number when there is more than one policy applied to one network.

Routers search policy in prefix list in order. For faster operation, user can make quick search list by using **seq** provided from ip prefix-list. In order to view assigned number to policy, use the **show ip prefix-list** command.

Policies configured by user are automatically assigned number. If you do not configure it, you should assign number to each policy by using the command, **ip prefix-list seq** <1- 4294967295>.

### **12.1.23.1 Creating prefix list**

To create an entry of IPv4 prefix list, use the following command.

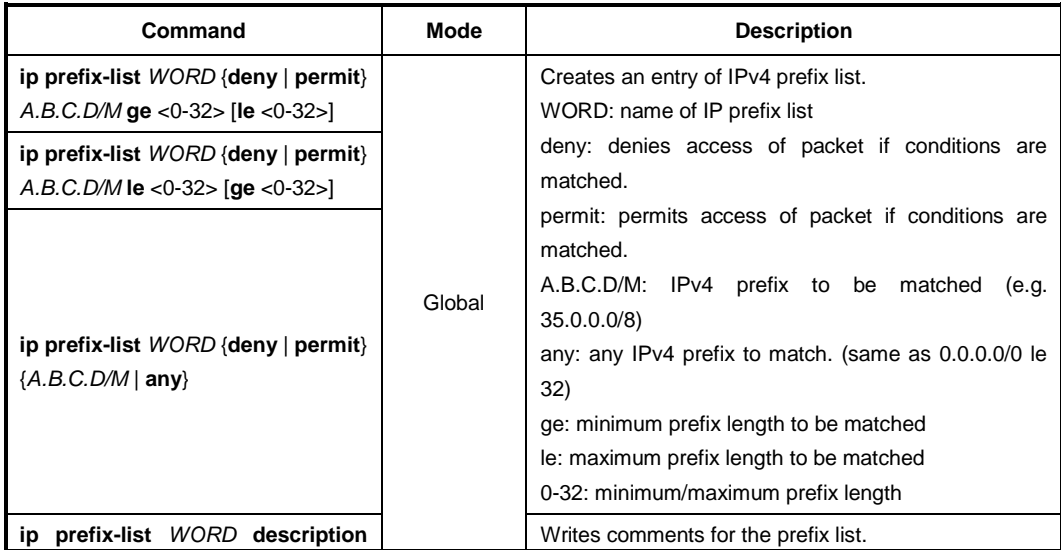

| LINE | LINE: prefix list description up to 80 characters |
|------|---------------------------------------------------|
|      |                                                   |

i. **i**

By default, the sequence numbers are automatically generated in increments of 5.

To delete the entries in the prefix list, use the following command.

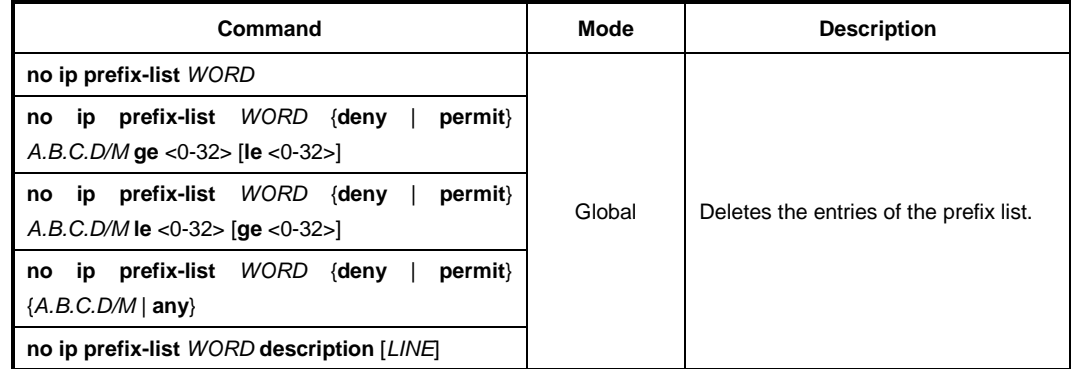

### **12.1.23.2 Creating prefix list policy**

Sequence numbers are automatically generated by default. To configure the sequence numbers manually, you can use the **seq** <1-4294967295> argument of the **ip prefix-list**  command.

To add policy to prefix list one by one and assign a sequence number to the policy, use the following command.

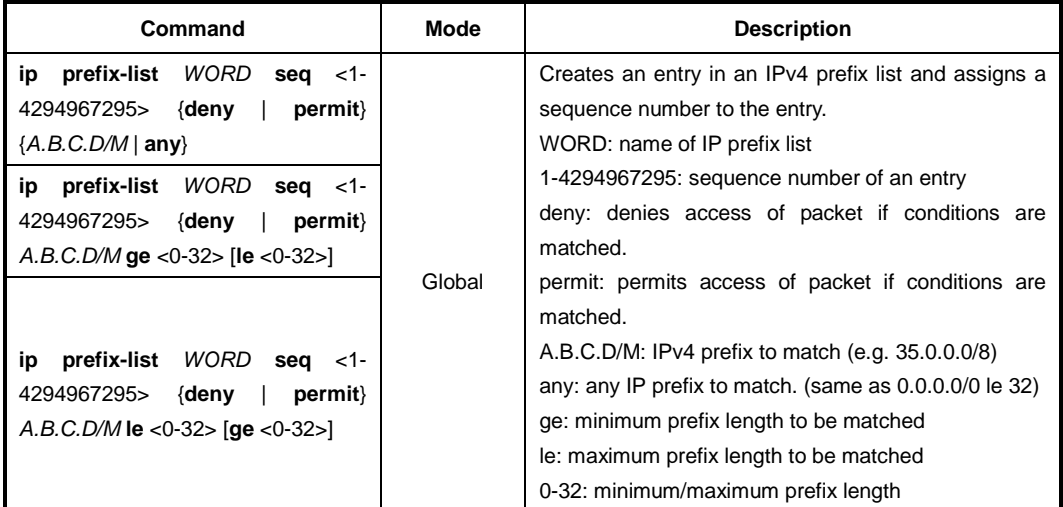

You can input **ge** and **le** optionally, and they are used when you configure more than one network. If you do use neither **ge** nor **le**, network range is more clearly configured. When only **ge** attribute is configured, network range is configured from **ge** value, and when only **le** attribute is configured, network range is configured from netmask to **le** value.

To delete the configured policy of prefix list, use the following command.

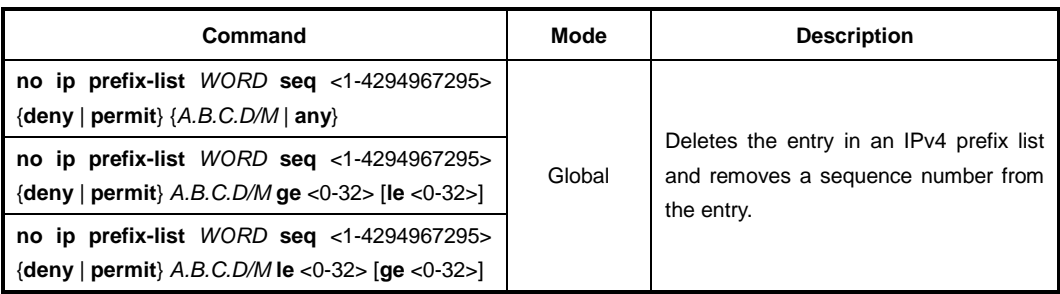

With sequenced prefix lists, each prefix list entry is associated with a sequence number. Sequence numbers can be used to insert a prefix list into the middle of an existing list or to delete an existing statement in the list.

To include the sequence numbers in the configuration, use the following command.

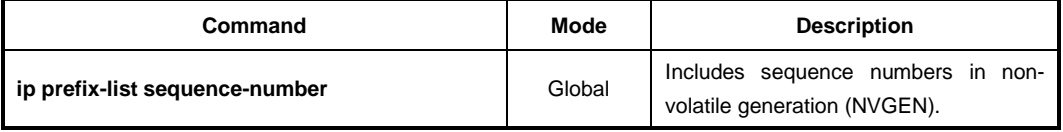

To exclude the sequence numbers, use the following command.

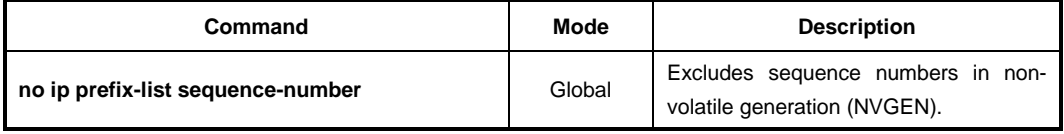

### **12.1.23.3 Displaying Prefix List Entries**

To display the information about a prefix list or prefix list entries, use the following command.

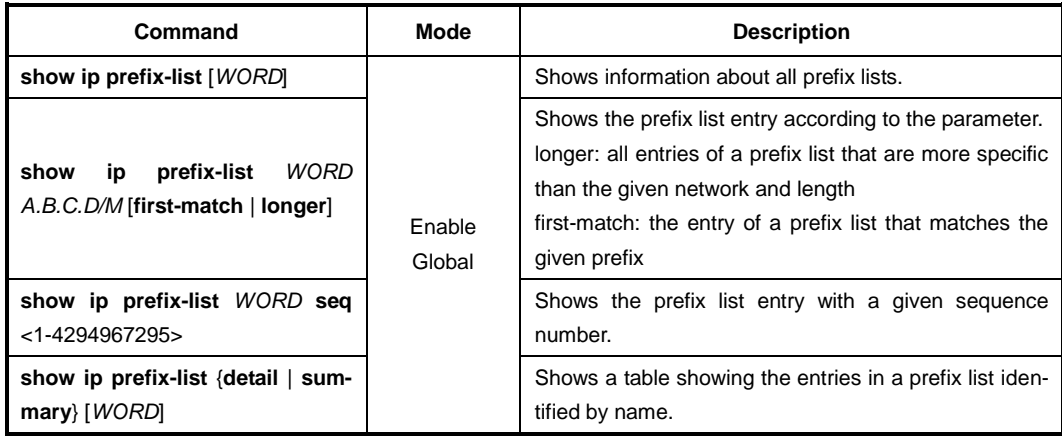

To clear the existing prefix list entries, use the following command.

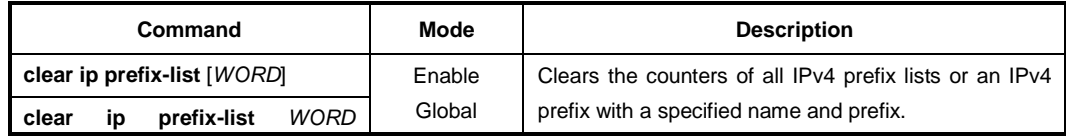

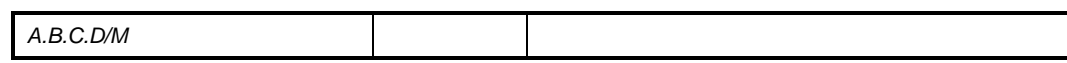

## **12.1.24 BGP Debug**

To enable BGP debugging, use the following command.

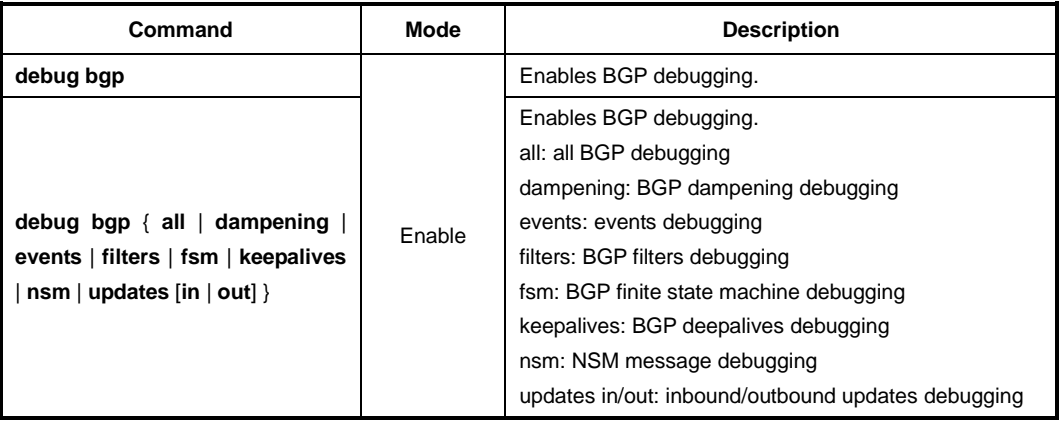

To disable BGP debugging, use the following command.

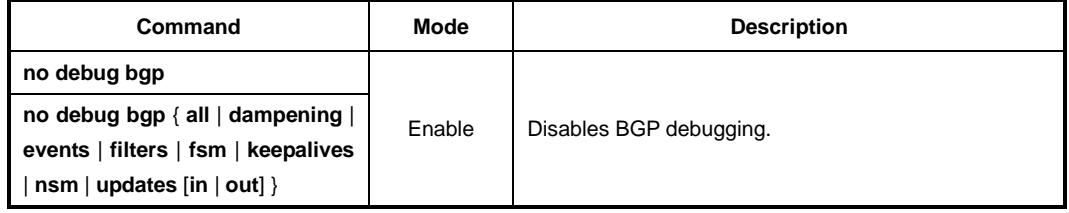

To display the debugging information, use the following command.

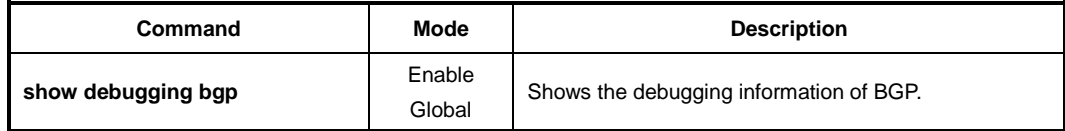

## **12.1.25 BGP Monitoring and Management**

### **12.1.25.1 Displaying BGP Information**

BGP network information or configurations provided can be used to determine resource utilization and enable BGP troubleshooting functions to solve network problems.

To see the configurations involved in BGP routing protocol, use the following command.

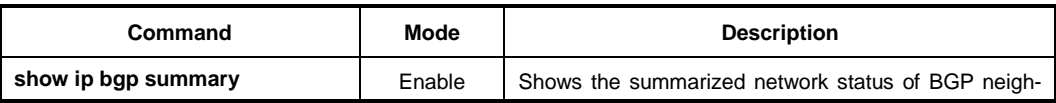

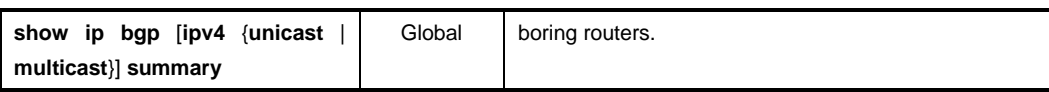

### **12.1.25.2 BGP Neighbor**

To display the detailed information on BGP neighbor router's session, use the following command.

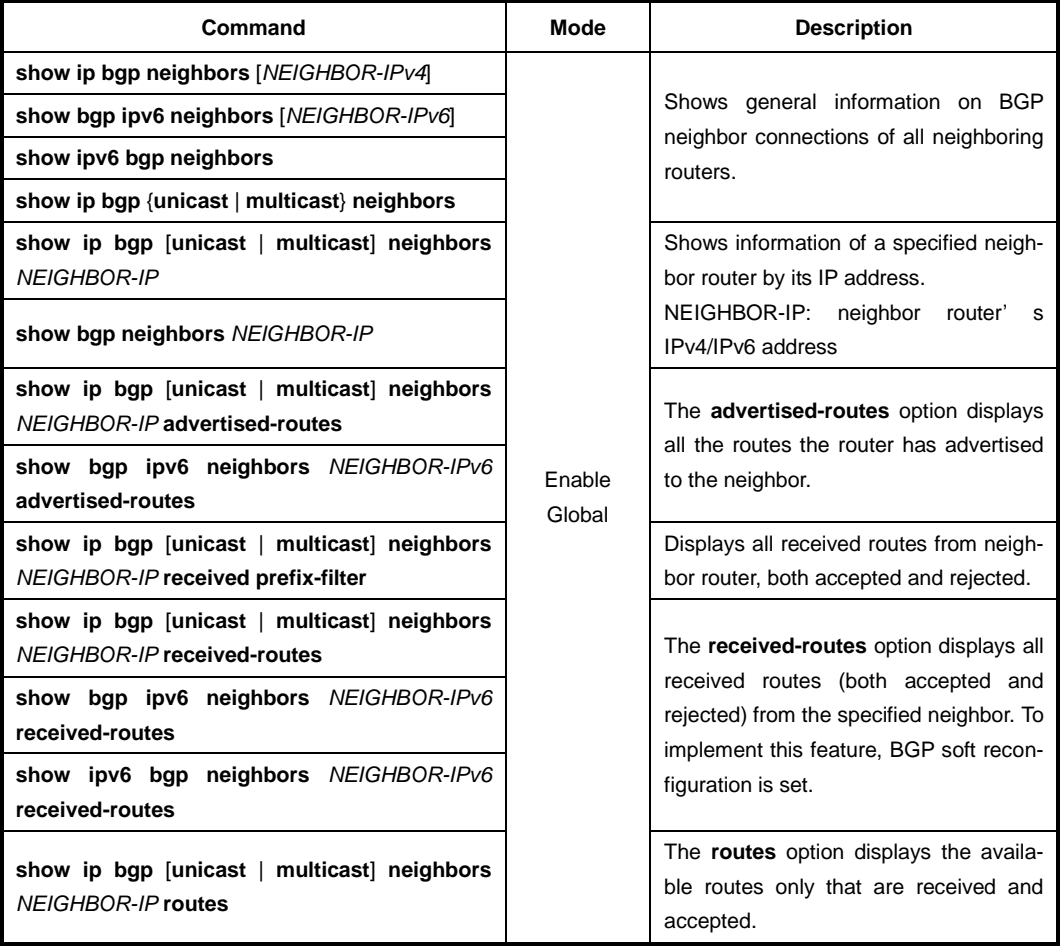

## **12.1.25.3 Logging Neighbor Changes**

To enable/disable logging of status change messages without turning on BGP debugging, use the following command.

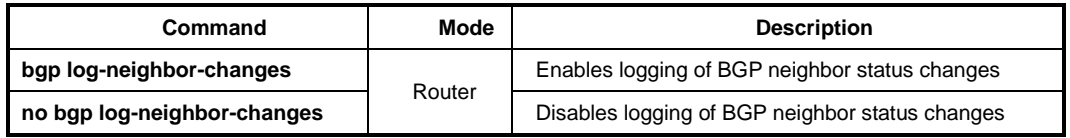

The LD3032 logs the following events using the above command.

- BGP notification received
- Erroneous BGP update received
- User reset request
- Peer time-out / Peer closing down the session / Member added to peer group
- Interface flap
- Router ID changed
- Neighbor deleted
- Remote AS changed
- Administrative shutdown

### **12.1.25.4 Checking the BGP Network Route**

To check that the BGP network route is reachable through IGP, use the following command.

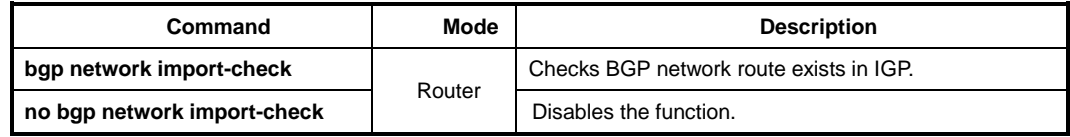

### **12.1.25.5 Sending SNMP Trap**

To enable/disable the system to send SNMP trap message of BGP routing information, use the following command.

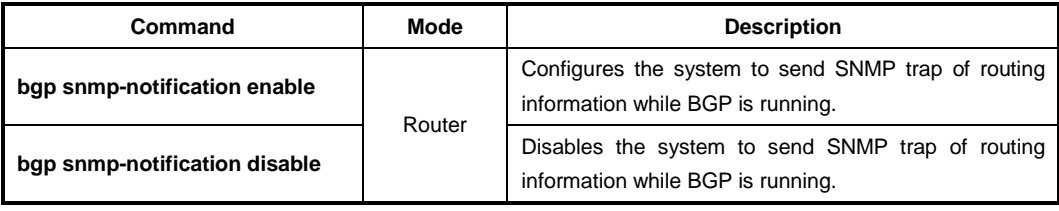

# **12.2 Open Shortest Path First (OSPF)**

Open shortest path first (OSPF) is an interior gateway protocol developed by the OSPF working group of Internet Engineering Task Force (IETF). OSPF designed for IP network supports IP subnetting and marks on information from exterior network. Moreover, it supports packet authorization and transmits/receives routing information through IP multicast. It is most convenient to operate OSPF on layered network.

OSPF is the most compatible routing protocol in layer network environment. The first setting in OSPF network is planning network organized with router and configures border router faced with multiple section.

After that, sets up the basic configuration for OSPF router operation and assigns interface to Area. To make compatible OSPF router configuration for user environment, each router configuration must be accorded by verification.

## **12.2.1 Enabling OSPF**

To use OSPF routing protocol, it must be activated as other routing protocols. After activation, configures network address and ID which is operated by OSPF.

The following command shows steps of activating OSPF.

### **Step1**

Open *Router Configuration* mode from *Global Configuration* mode.

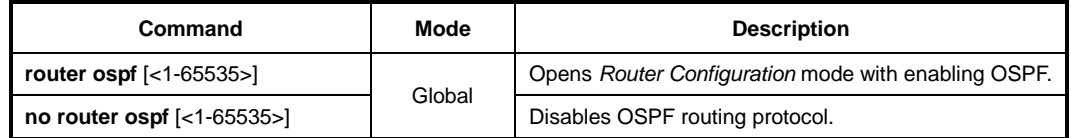

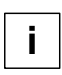

In case that more than 2 OSPF processes are operated, a process number should be assigned. Normally, there is one OSPF which is operating in one router.

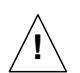

If OSPF routing protocol is disabled, all related configuration will be lost.

#### **Step2**

Configure a network ID of OSPF. Network ID decides IPv4 address of this network.

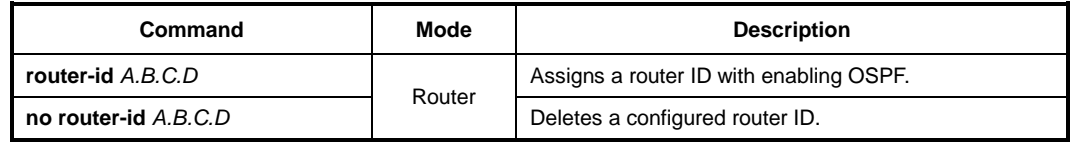

In case if using **router-id** command to apply new router ID on OSPF process, OSPF process must be restarted to apply. Use the **clear ip ospf process** command to restart OSPF process.

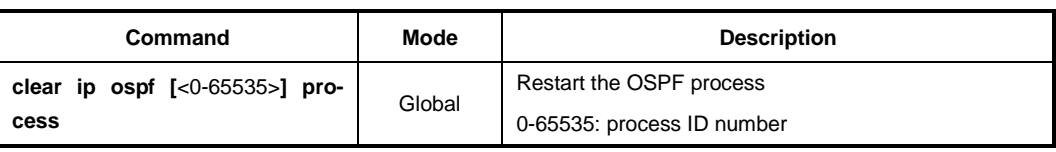

If there is changing router ID while OSPF process is operating, configuration must be processed from the first. In this case, the LD3032 can change only router ID without changing related configurations.

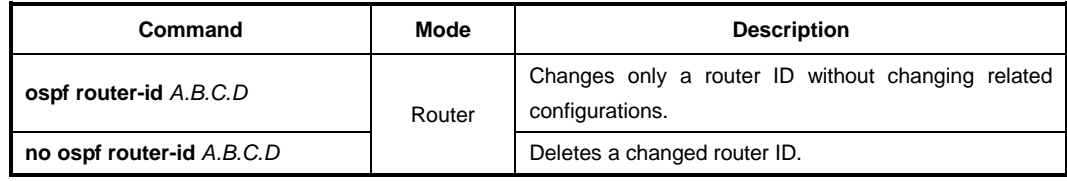

To transfer above configuration to other routers, Use the **clear ip ospf process** command to restart OSPF process.

#### **Step 3**

Use the **network** command to specify a network to operate with OSPF.

There are two ways to show network information configurations. Firstly, shows IP address with bitmask like "10.0.0.0/8". Secondly, shows IP address with wildcard bit information like "10.0.0.0 0.0.0.255". The variable option after **area** must be IP address or OSPF area ID.

To configure a network, use the following command.

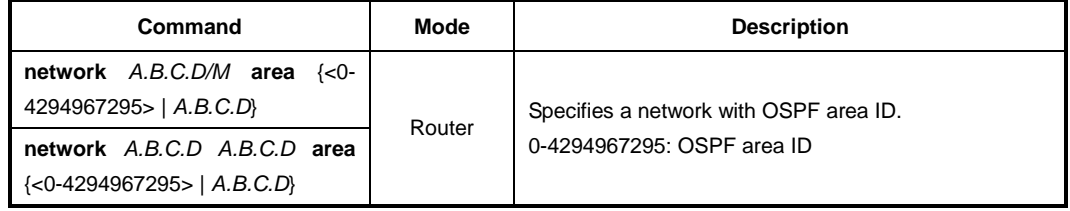

## <span id="page-587-0"></span>**12.2.2 ABR Type Configuration**

The LD3032 supports 4 types of OSPF ABR which are Cisco type ABR (RFC 3509), IBM type ABR (RFC 3509), IETF Draft type and RFC 2328 type.

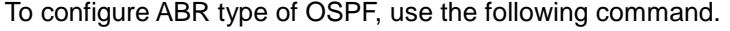

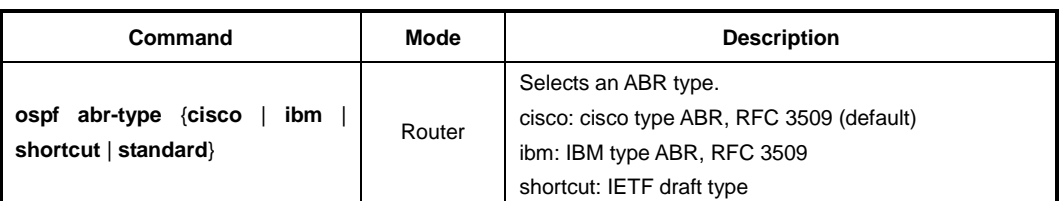

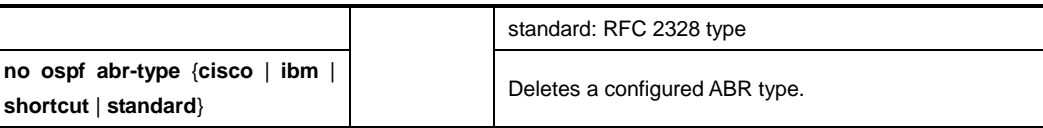

## **12.2.3 Compatibility Support**

OSPF protocol in the LD3032 uses RFC 2328 which is finding shorten path. However, Compatibility configuration enables the switch to be compatible with a variety of RFCs that deal with OSPF. Perform the following task to support many different features within the OSPF protocol.

Use the following command to configure compatibility with RFC 1583.

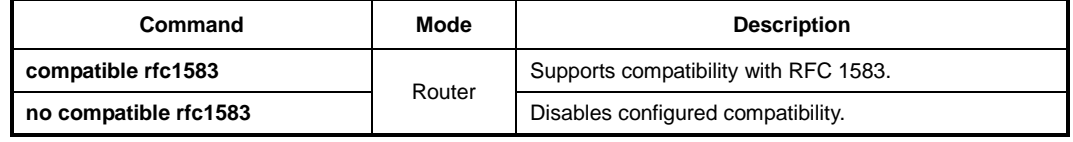

### **12.2.4 OSPF Interface**

OSPF configuration can be changed. Users are not required to alter all of these parameters, but some interface parameters must be consistent across all routers in an attached network.

### <span id="page-588-0"></span>**12.2.4.1 Authentication Type**

Authentication encodes communications among the routers. This function is for security of information in OSPF router.

To configure authentication of OSPF router for security, use the following command.

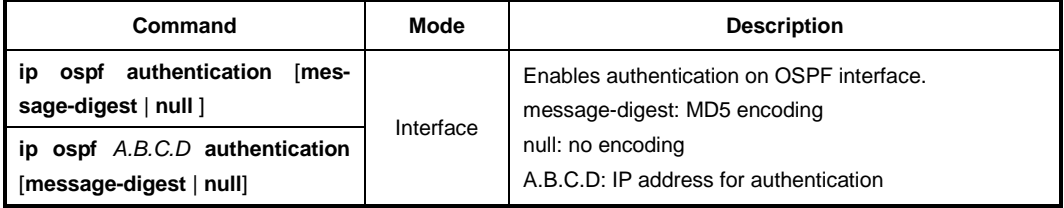

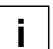

If there is no choice of authentication type, the code communication will be based on text.

To delete comfigured authentication, use the following command.

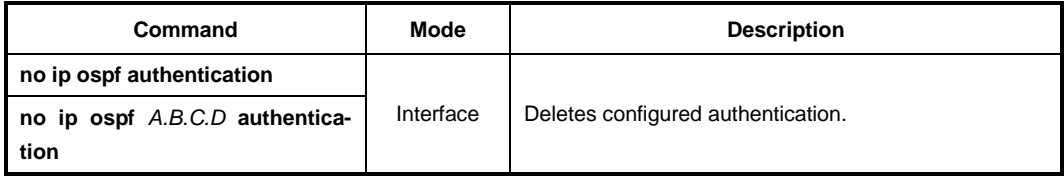

## **12.2.4.2 Authentication Key**

If authentication enables on OSPF router interface, the password is needed for authentication. The authentication key works as a password. The authentication key must be consistent across all routers in an attached network.

There are two ways of authentication by user selection, one is type based on text, and another is MD5 type.

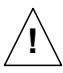

The authentication key must be consistent across all routers in an attached network.

To configure an authentication key which is based on text encoding, use the following command.

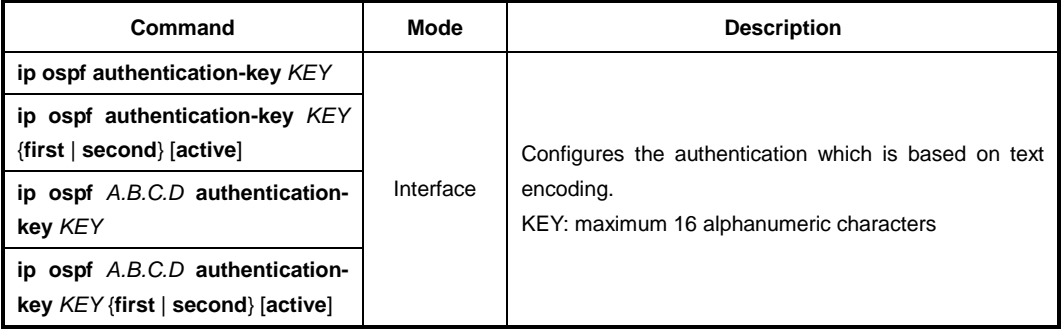

To configure an authentication key which is based on MD5 encoding, use the following command.

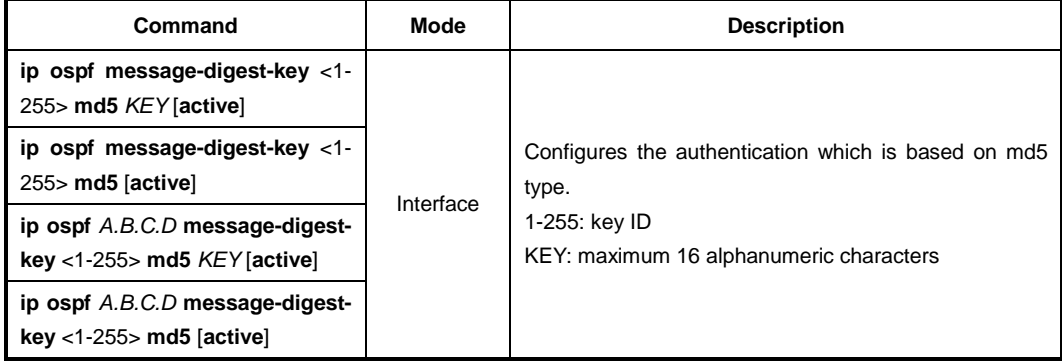

To delete a configured authentication key, use the following command.

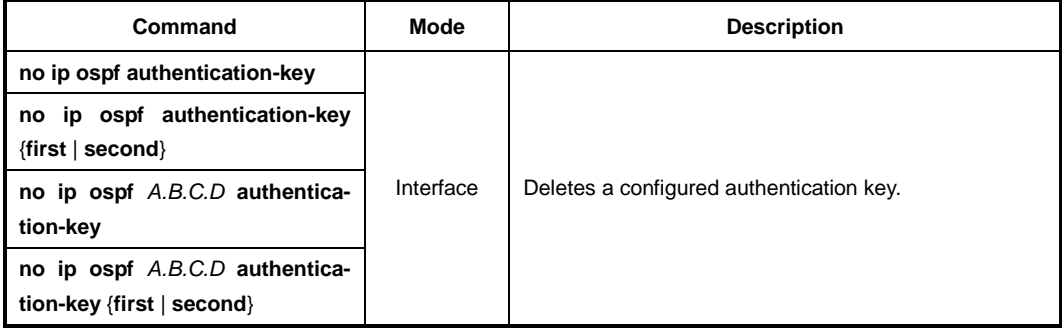

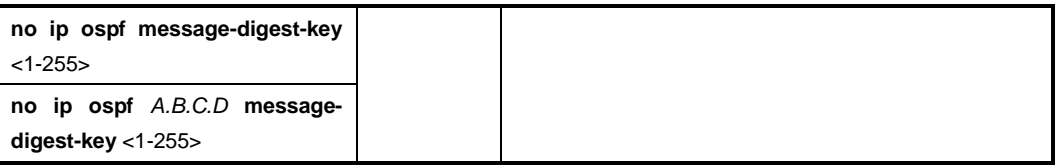

### **12.2.4.3 Interface Cost**

OSPF protocol assigns suitable cost according to the bandwidth on the each interface to find the shortest route. Cost is used for packet routing, and routers are using the Cost to communicate.

To configure an interface cost for OSPF, use the following command.

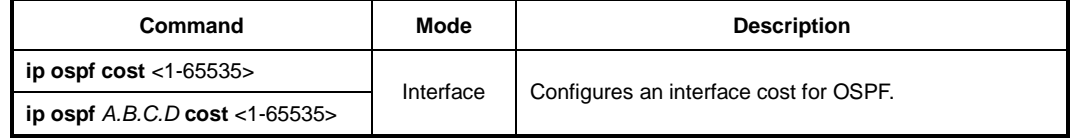

To delete a configured interface cost for OSPF, use the following command.

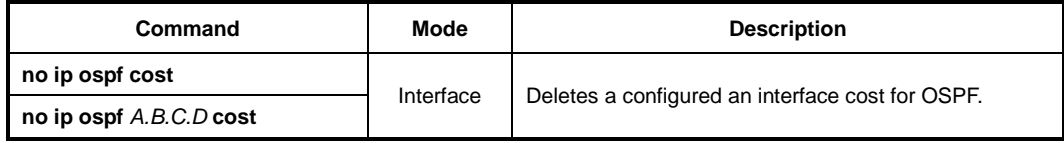

### **12.2.4.4 Blocking Transmission of Route Information Database**

OSPF routing communicates through the LAS. Each routing information is saved internal router as a datebase, but user can configure the specific interface to block the transmission of routing information saved in database to other router.

To block the transmission of routing information to other router, use the following command.

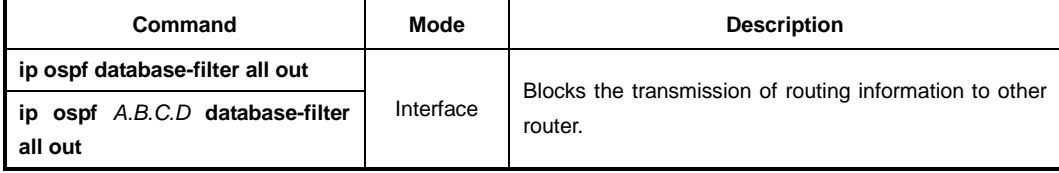

To release a blocked interface, use the following command.

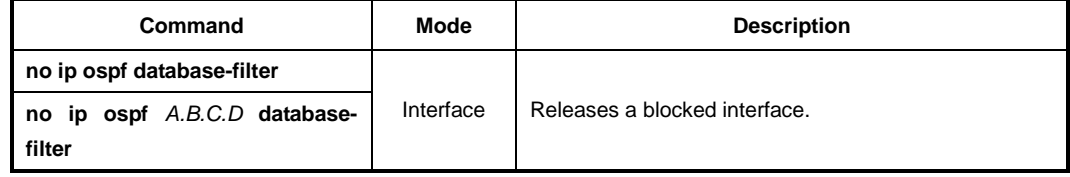

#### **12.2.4.5 Routing Protocol Interval**

Routers on OSPF network exchange various packets, about that packet transmission,

time interval can be configured in several ways

The following lists are sort of time interval which can be configured by user:

#### • **Hello Interval**

OSPF router sends Hello packet to notify existence of itself. Hello interval is that packet transmission interval.

#### • **Retransmit Interval**

When router transmits LSA, it is waiting for approval information come from receiver. In this time, if there is no answer from receiver for configured time, the router transmits LSA again. Retransmit-interval is configuration of the time interval between transmission and retransmission.

#### • **Dead Interval**

If there is no hello packet for the configured time. The router perceives other router is stopped working. Dead interval is configuration of the time interval which perceives other router is stopped operating.

#### • **Transmit Delay**

When a router transmits LSA, the traffic can be delayed by status of communications. Transmit delay is considering of the configuration for LSA transmission time.

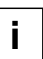

The interval explained as above must be consistent across all routers in an attached network.

To configure a Hello interval, use the following command.

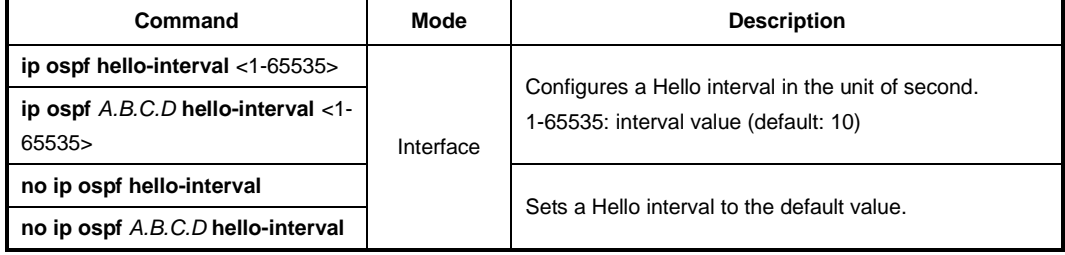

To configure a retransmit interval, use the following command.

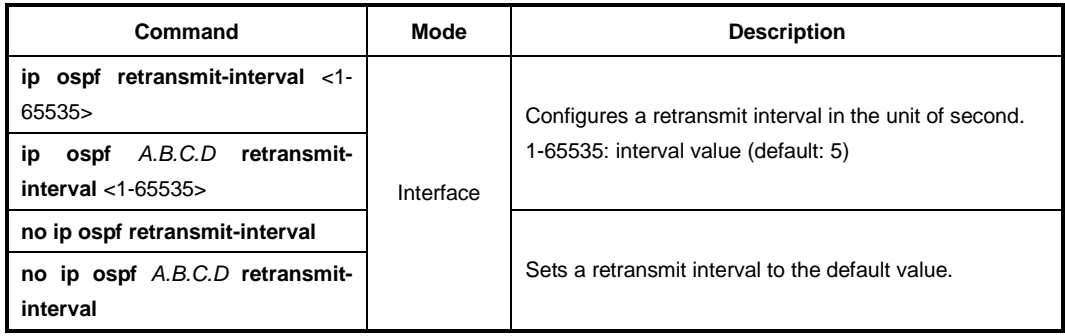

To configure a dead interval, use the following command.

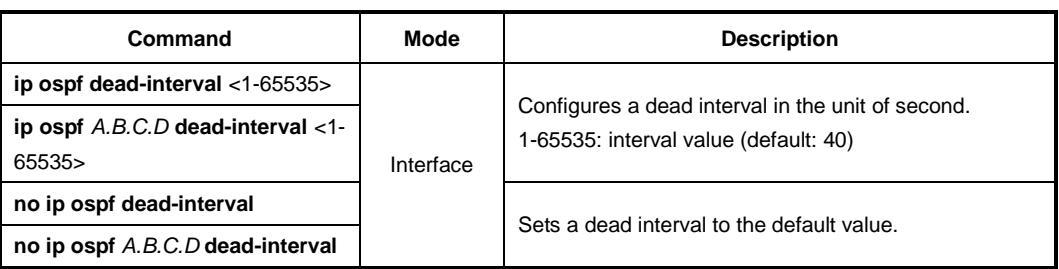

To configure a transmit delay, use the following command.

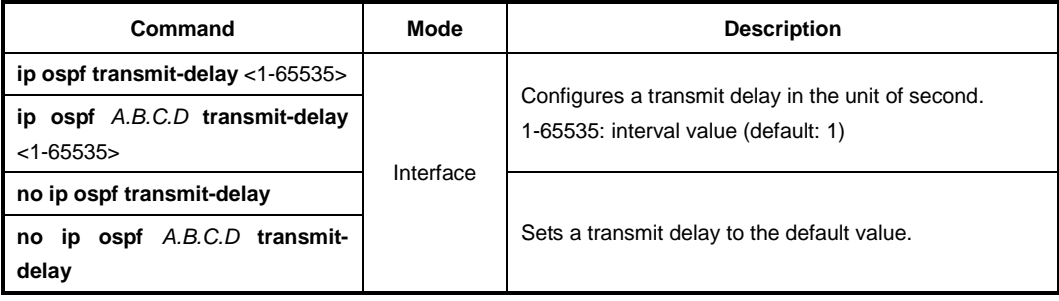

## **12.2.4.6 OSPF Maximum Transmission Unit (MTU)**

Router verifies MTU when DD (Database Description) is exchanging among the routers on OSPF networks. Basically, OSPF network can not be organized if there are different sizes of MTUs between routers. Therefore MTU value must be consistent. Generally MTU value is 1500 bytes on Ethernet interface.

To configure MTU on OSPF interface, use the following command.

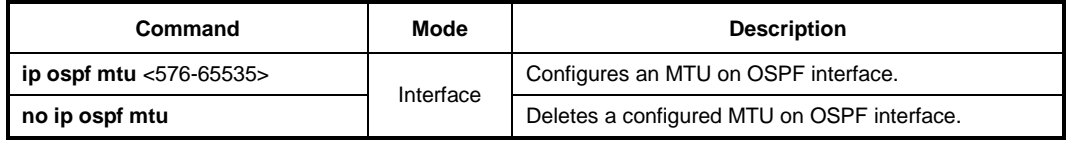

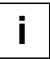

Configuration as above makes MTU consistently on same OSPF network; actual MTU value on interface itself will not be changed.

On the other hands, if there are two routers which have different MTU, it can be participated with OSPF network through the configuration that skips the verification of MTU value when there is DD exchanging.

To configure the switch to skip the MTU verification in DD process, use the following command.

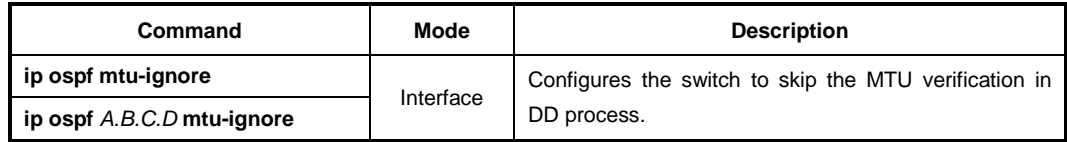

To configure the switch not to skip the MTU verification in DD process, use the following command.

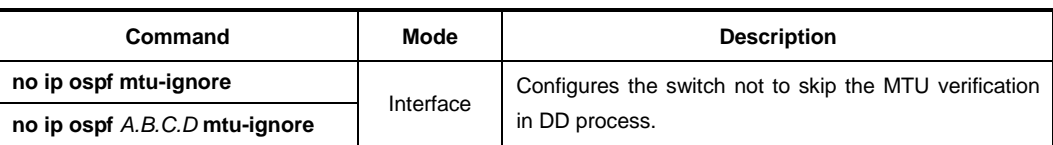

#### **12.2.4.7 OSPF Priority**

Routers have each role to exchange the information on OSPF network. DR (Designated Router) is one of essential role to get and transmit the route information in the same area.

The router having the highest priority becomes DR (Designated Router). If there are routers which have same priority, the highest router ID will be DR.

Normally, router has priority 1, but it can be changed to make DR through the configuration of priority.

To configure a priority of OSPF router, use the following command.

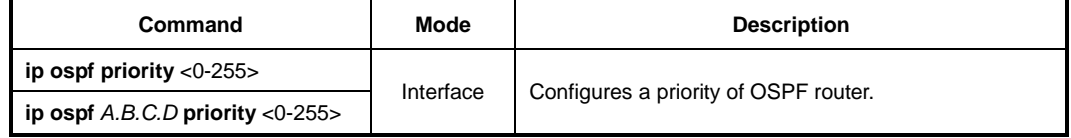

To delete a configured priority of OSPF router, use the following command.

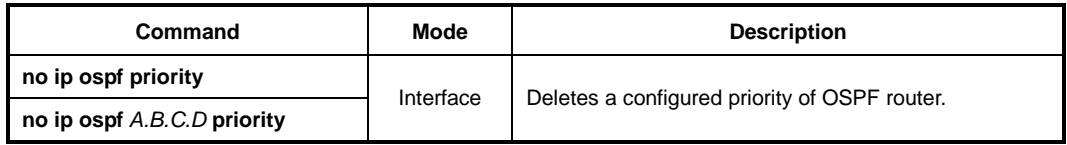

#### **12.2.4.8 OSPF Network Type**

There are 4 types of OSPF network. Broadcast network, NBMA (Non-broadcast-multipleaccess) network, Point-to-multipoint network and Point-to-point network.

User can configure OSPF network as a Broadcast network or Non-broadcast network type. For example, if the network does not support multicasing it can be configured Nonbroadcast type from Broadcast type, and NBMA network as a Frame relay can be broadcast network type.

NBMA type network need virtual circuit to connect routers. But Point-to-multipoint type uses virtual circuit on part of network to save the management expenses. It does not to need to configure Neighbor router to connect routers which are not directly connected. It also saves IP resources and no need to configure the process for destination router. It supports those benefits for stable network services.

Generally, the routers and Layer 3 switches are using Broadcast type network.

To select an OSPF network type, use the following command.

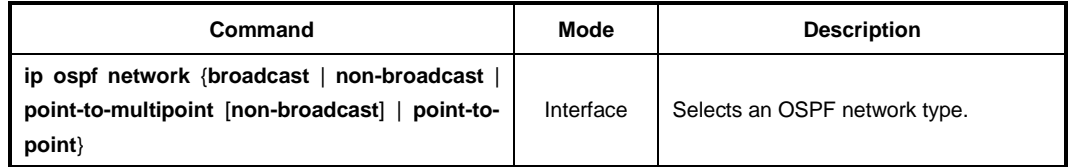

## **12.2.5 Non-Broadcast Network**

To operate NBMA type network, neighbor router configuration is needed. And IP address, Priority, Poll-interval configuration as well. Priority is information for designate router selection and it configured [0] as a default. Poll-interval is the waiting time to re-get the hello packet from dead Neighbor router. It configured 120 seconds as a default.

To configure a router communicated by non-broadcast type, use the following command.

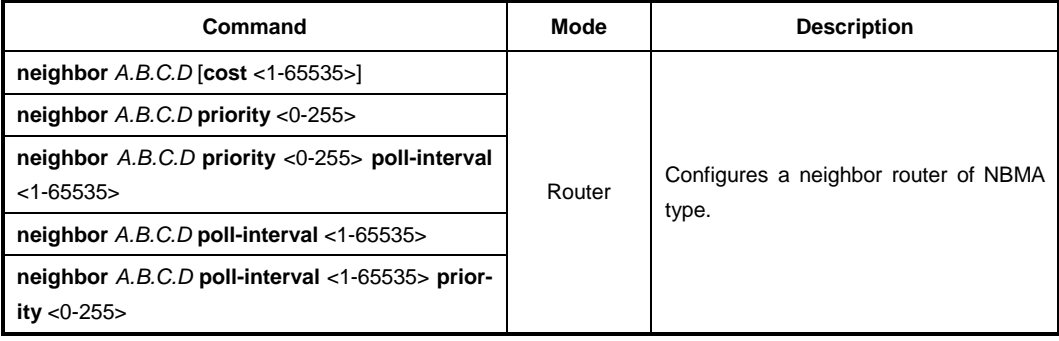

To delete a configured router communicated by non-broadcast type, use the following command.

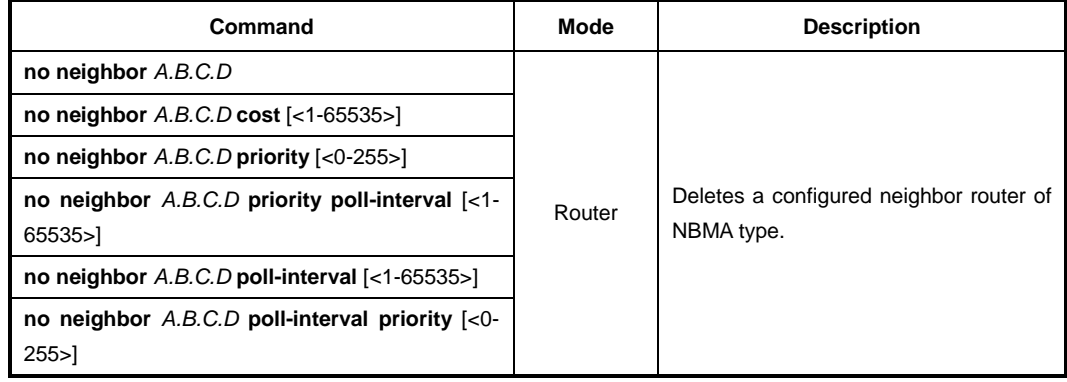

## **12.2.6 OSPF Area**

Router configuration on OSPF network includes Area configuration with each interface, network. Area has various and special features. It needs to be configured pertinently to make effective management on whole of OSPF network.

OSPF network defines several router types to manage the Area. ABR (Area Border Router) is one of the router types to transmit information between Areas.

ASBR (Autonomous System Border Router) is using OSPF on oneside and using other routing protocol except for OSPF on other interface or Area. ASBR exchanges area information between different routing protocols.

Area types are various. The most principle Area types are Stub Area and NSSA (Not So Stubby Area).

## **12.2.6.1 Area Authentication**

OSPF routers in specific Area can configure authentication for security of routing information. Encoding uses password based on text or MD5. To set password on interface assigned Area, use the **ip ospf authentication-key** and **ip ospf message-digest-key**  commands in interface mode, see Section [12.2.4.1](#page-588-0) for more information.

To configure authentication information for encoding, use the following command.

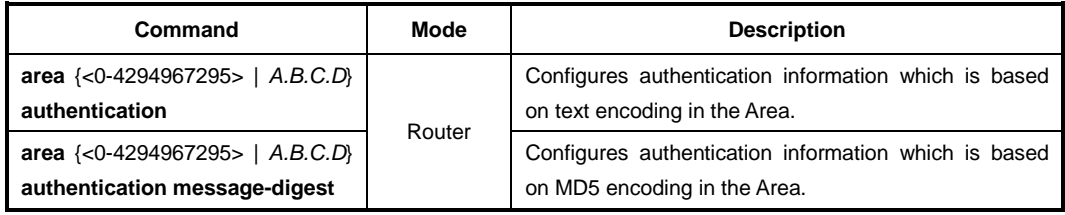

To delete configured authentication information for encoding, use the following command.

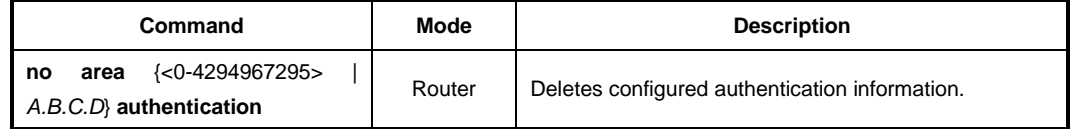

### **12.2.6.2 Default Cost of Area**

The default cost of Area is configured only in ABR. ABR function is for delivering the summary default route to stub area or NSSA, in that cases the default cost of area must be required. However, ABR which does not have stub area or NSSA can not use the following command.

To configure a default cost of Area, use the following command.

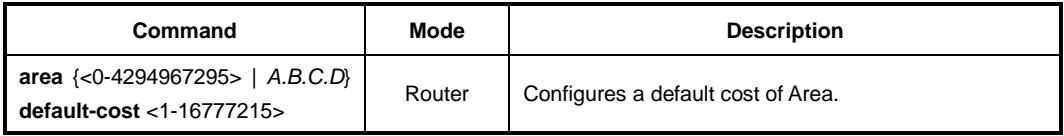

To delete a configured default cost of Area, use the following command.

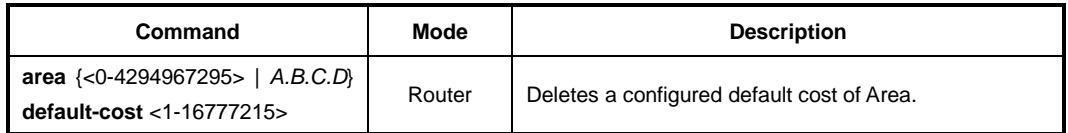

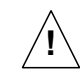

This command is only for ABR which is delivering summary default route to stub or NSSA.

### **12.2.6.3 Blocking the Transmission of Routing Information Between Area**

ABR transmits routing information between Areas. In case of not to transmit router information to other area, the LD3032 can configure it as a blocking.

First of all, use the **access-list** or **prefix-list** command to assign LIST-NAME. And use the following command to block the routing information on LIST-NAME. This configuration only available in case of OSPF router is ABR.

To block routing information on LIST-NAME, use the following command.

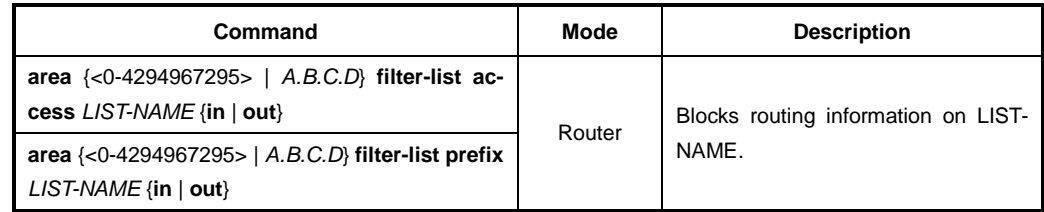

To delete configured blocking information, use the following command.

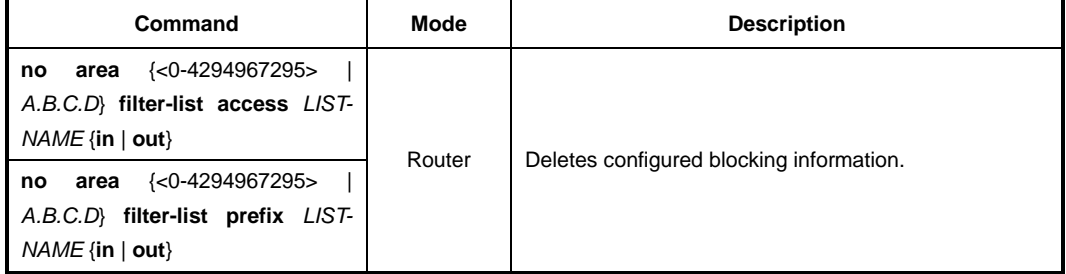

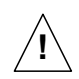

This command is only available for ABR.

## **12.2.6.4 Not So Stubby Area (NSSA)**

NSSA (Not So Stubby Area) is stub Area which can transmit the routing information to Area by ASBR. On the other hand, Stub Area cannot transmit the routing information to area. To configure NSSA, use the following command.

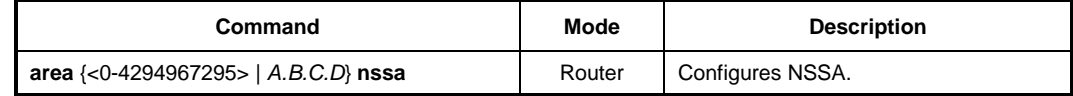

The following options are configurable for NSSA:

#### • **default-information-originate**

This option is configuration for allowing default path of Type-7 in NSSA. It means routing path without routing information will use the interface which is allowed in default type-7 path. **metric** is for metric value, **metric-type** is for type of finding the path. **metric-type 1** uses internal path cost with external path cost as a cost, **metric type 2**  always uses external cost value only.

### • **no-redistribution**

This option is configuration in NSSA for restriction to retransmit the routing information which is from outside.

• **no-summary**

This option is for restriction to exchange routing information between OSPF areas.

• **translator-role**

NSSA-LSA (Link State Advertisement) has three types according to the way of process type. **always** changes all NSSA-LSA into Type-5 LSA. **candidate** changes NSSA-LSA into Type-5 LSA when it is translator. **never** does not change NSSA-LSA.

NSSA uses ASBR when it transmits Stub Area or other routing protocol Area into OSPF. In this case, if other routing protocol has default path, use **default-information-originate**  command to configure the all of default path is using the assigned ASBR

To configure **NSSA** with various features, use command with options. **area** <0- 4294967295> **NSSA** command has 4 options as **default-information-originate**, **noredistribution**, **no-summary**, **translator-role** and it can be selected more than 2 options without order. **default-information-originate** has **metric** <0-16777214> and **metric-type**  <1-2> as an option, **translator-role** must choose one of **candidate**, **never**, **always as an options**.

The following is explaining options of command:

- **default-information-originate** or **default-information-originate metric** <0-16777214> or **default-information-originate metric-type** <1-2>
- **no-redistribution**
- **no-summary**
- **translator-role** {**candidate** | **never** | **always**}

To configure NSSA with one option, use the following command.

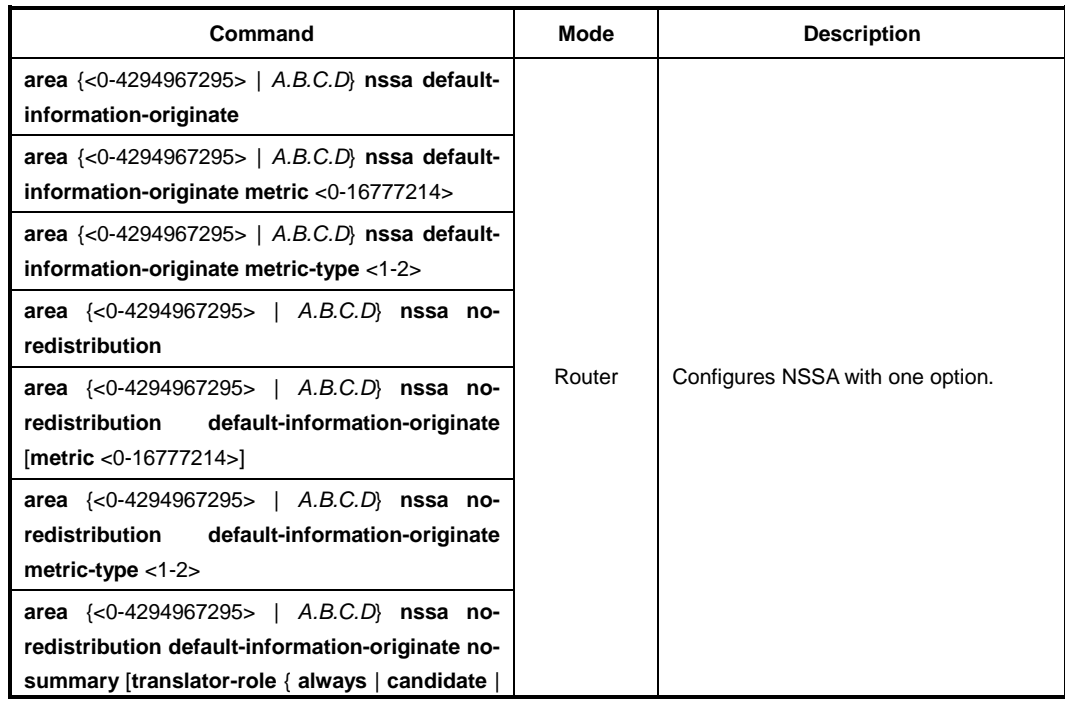

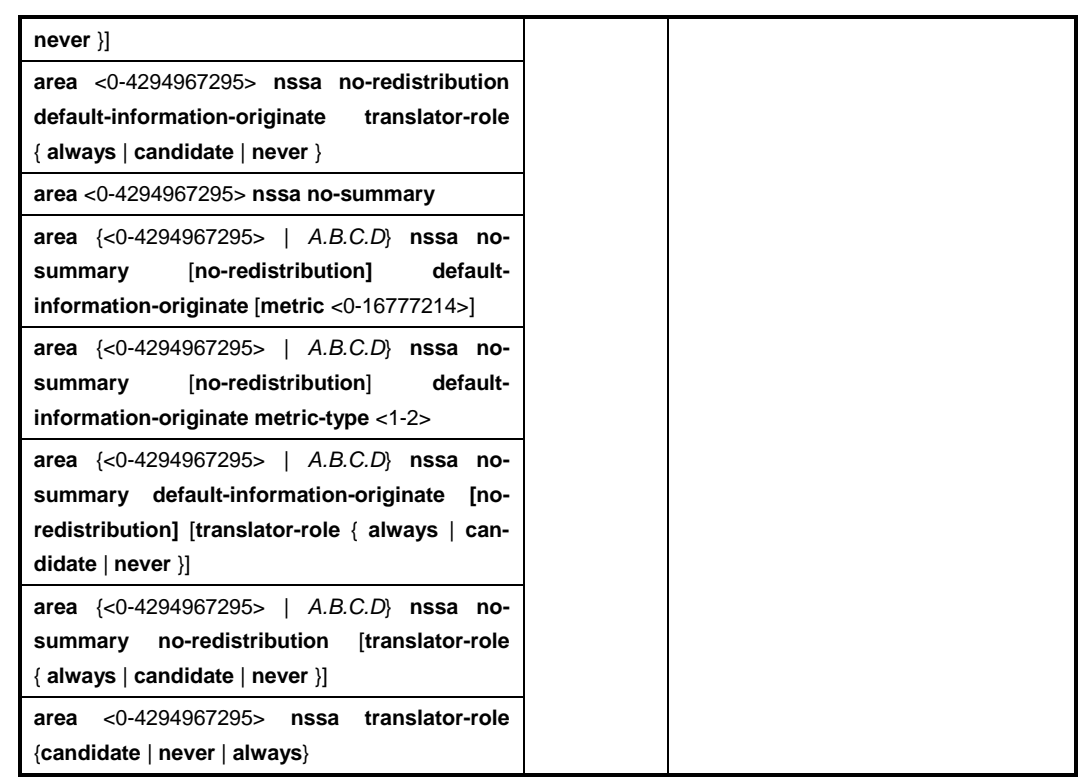

The following example shows how to configure NAAS with more than 2 options:

- **area** <0-4294967295> **nssa no-summary no-redistribution**
- **area** <0-4294967295> **nssa translator-role** {**candidate** | **never** | **always**} **defaultinformation-originate metric-type** <1-2> **no-redistribution**

To delete configured NSSA, use the following command.

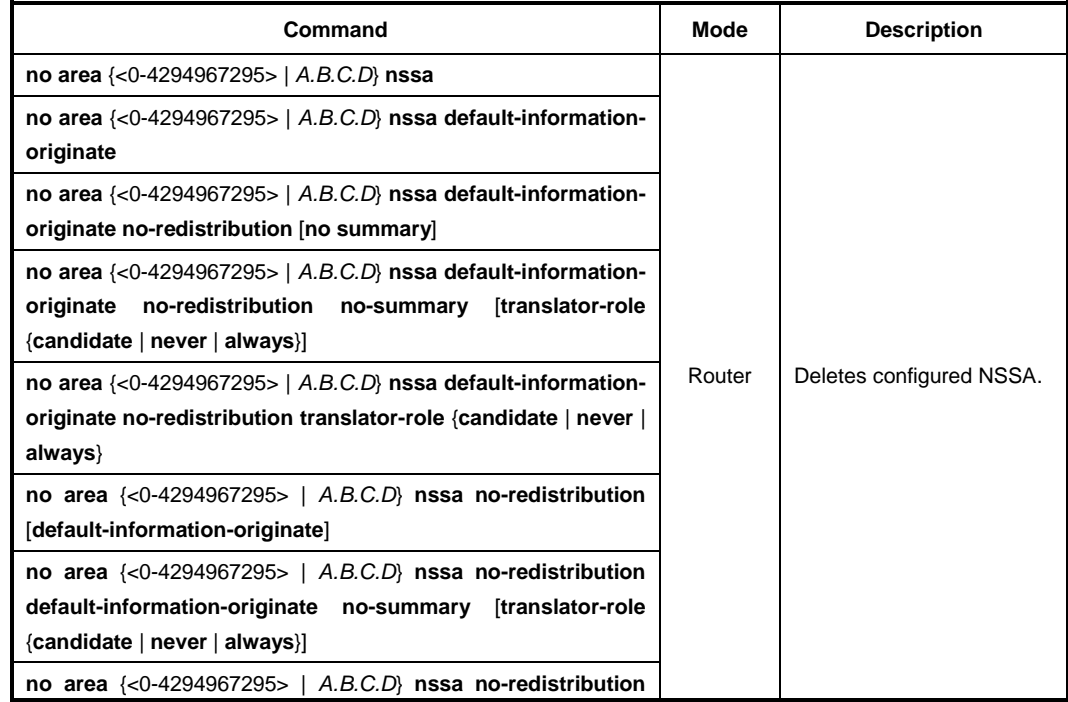

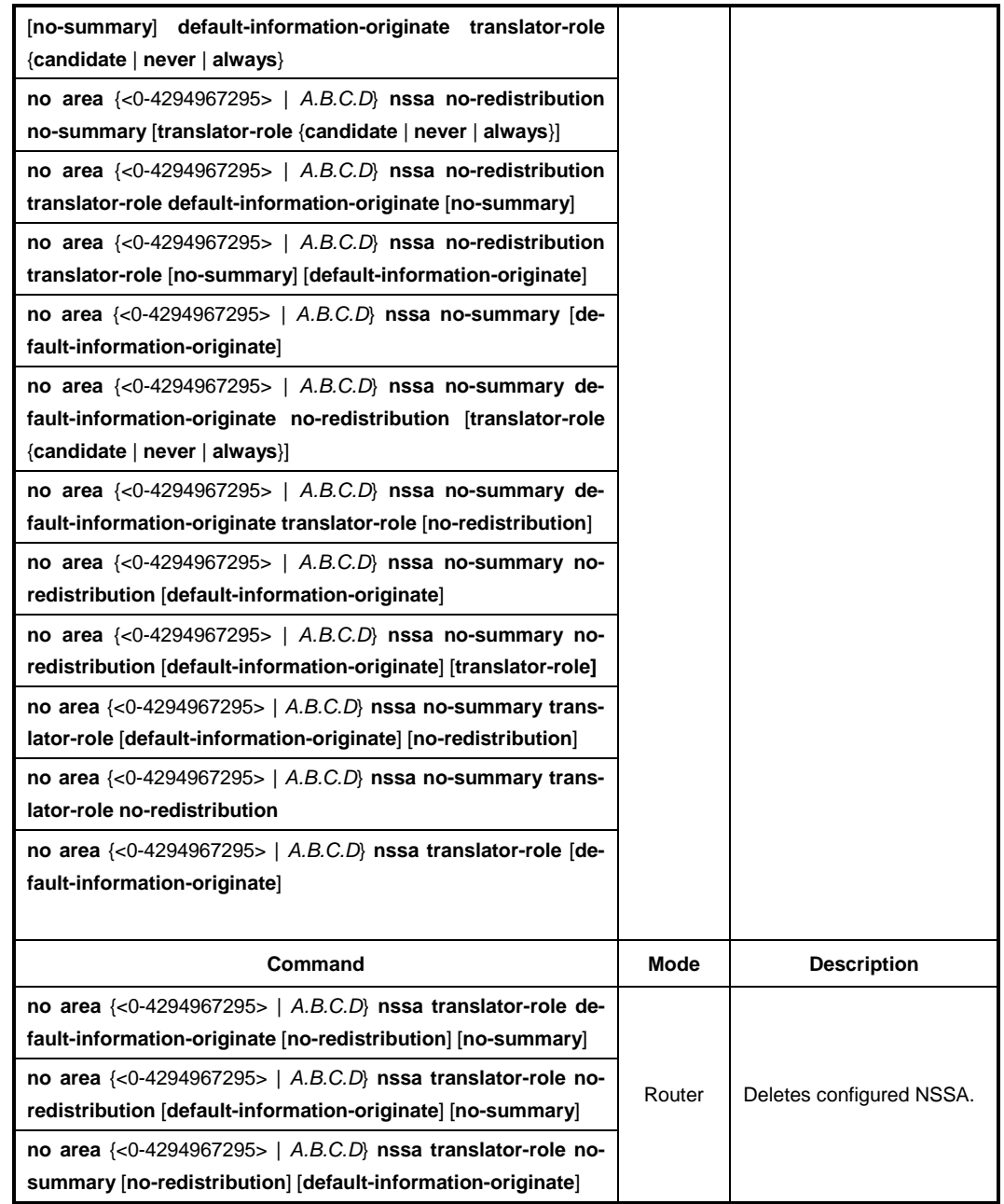

### **12.2.6.5 Area Range**

In case of OSPF belongs to several Areas, Area routing information can be shown in one routing path. Like as above, various routing information of Area can be combined and summarized to transmit to outside.

To summarize and combine the routing information, use the following command.

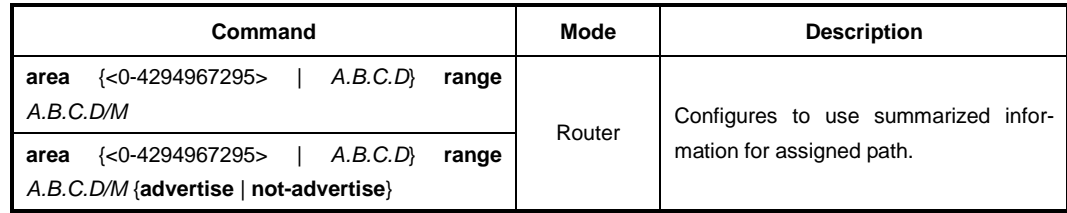

Use **advertise** option to transmit summarized routing information with using summarized information. And use the **not-advertise** option to block the transmission of summarized routing information to outside.

To release the configuration, use the following command.

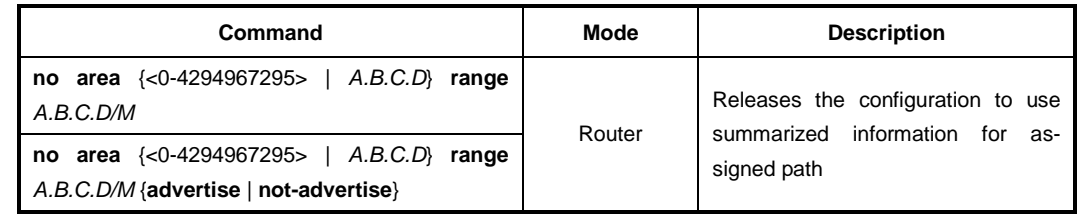

### **12.2.6.6 Shortcut Area**

Backbone Area is the default Area among the Areas of OSPF. All traffic should pass the Backbone Area and OSPF network must be planned for that, but there is some efficiency way which is not to pass the Backbone Area. That is Shortcut, and it must be configured for efficient traffic in every ABR type, see Section [12.2.2.](#page-587-0)

To configure the shortcut option, use the following command.

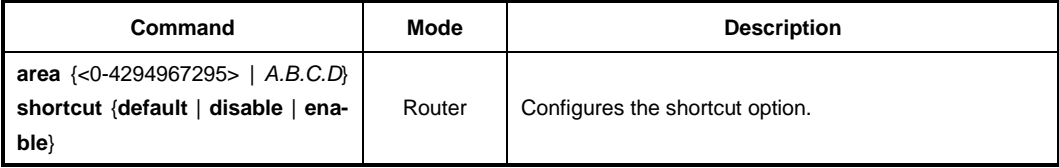

To releases the configured shortcut option, use the following command.

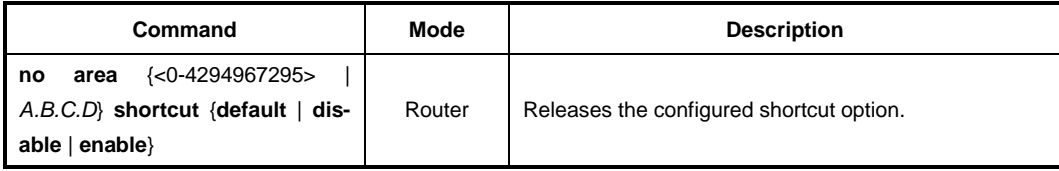

### **12.2.6.7 Stub Area**

Stub Area is that ABR is connected to Backbone Area. If it is assigned as Stub Area, ABR will notify the default path to Stub Area and other routing protocol information will not transmit to Stub Area.

To create Stub Area, use the following command.

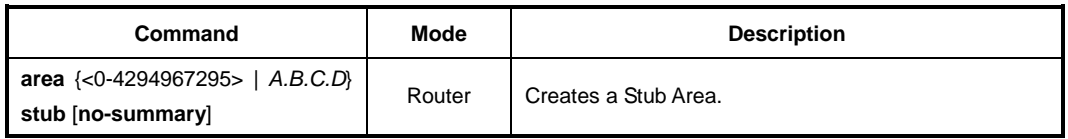

If **no-summary** option adds to Stub Area, other Area OSPF routing information also can not come to Stub Area, However, it only goes to default route from ABR router. That is Totally Stubby Area.

To delete a created Stub Area, use the following command.

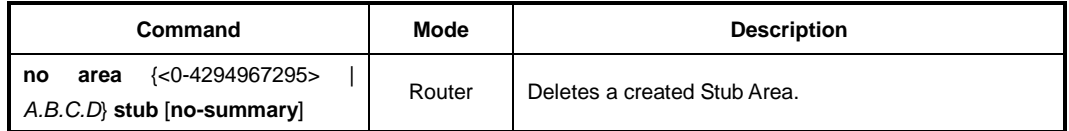

#### **12.2.6.8 Maximum Area**

User can set the maximum number of OSPF area that the router can belong to.

To specify the maximum number of OSPF area, use the following command.

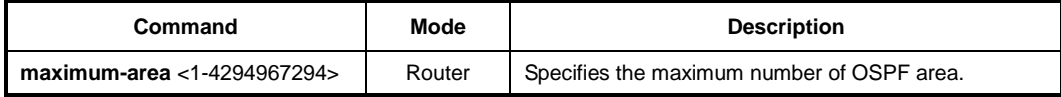

To remove the configured maximum area value, use the following command.

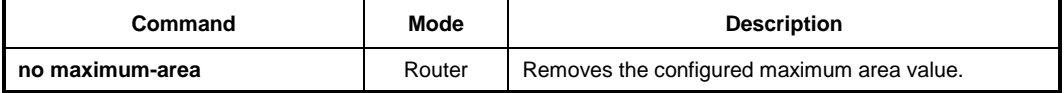

### **12.2.6.9 Virtual Link**

In OSPF, all areas must be connected to a backbone area. If there is a break in backbone continuity, or the backbone is purposefully portioned, you can establish a virtual link. The virtual link must be configured in both routers.

OSPF network regards virtual link routers as Point-to-point router. Therefore, the Hellointerval, Retransmit-interval, Transmit-delay must be consistent across all routers in an attached network.

User can configure Authentication for security, Authentication key for password, and time period for Hello-interval, Retransmit-interval, Transmit-delay and Dead-interval to operate virtual link.

The following items describe 7 configurations for virtual link:

#### • **Authentication**

This is configuration for security of routing information. **message-digest** uses MD5 to encode for authentication, **null** means not using any of authentication.

#### • **Authentication-key**

Configures the authentication which is based on text encoding.

#### • **Message-digest-key**

Configures the authentication which is based on md5 type.

• **Hello-interval**

OSPF router sends Hello packet to notify existence of itself. Hello-interval is that packet transmission interval.

#### • **Retransmit-interval**

When router transmits LSA, it is waiting for approval information come from receiver. In this time, if there is no answer from receiver for configured time, the router trans-

mits LSA again. Retransmit-interval is configuration of the time interval between transmission and retransmission

#### • **Dead-interval**

If there is no hello packet for the configured time. The router perceives other router is stopped working. Dead-interval is configuration of the time interval which perceives other router is stopped operating.

#### • **Transmit-delay**

When a router transmits LSA, the traffic can be delayed by status of communications. Transmit-delay is considering of the configuration for LSA transmission time.

Configuration for virtual link can be selected more than 2 options without order. The following is explaining options of command:

- **authentication** [**message-digest** | **null**]
- **authentication-key** *KEY*
- **message-digest-key** *KEY* **md5** *KEY*
- **hello-interval** <1-65535>
- **retransmit-interval** <1-65535>
- **dead-interval** <1-65535>
- **transmit-delay** <1-65535>

To configure a virtual link with one option, use the following command.

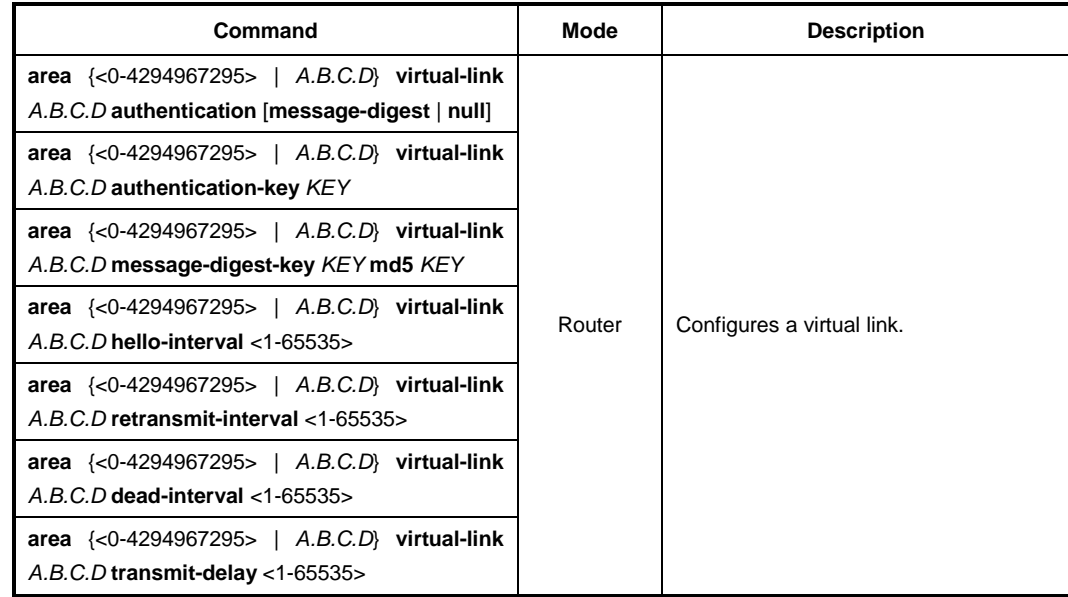

The following example shows how to configure virtual link with more than 2 options:

- **area** <0-4294967295> **virtual-link** *A.B.C.D* **authentication-key** *KEY* **authentication**  [**message-digest** | **null**]
- **area** <0-4294967295> **virtual-link** *A.B.C.D* **hello-interval** <1-65,535> **dead-interval**  <1-65535>

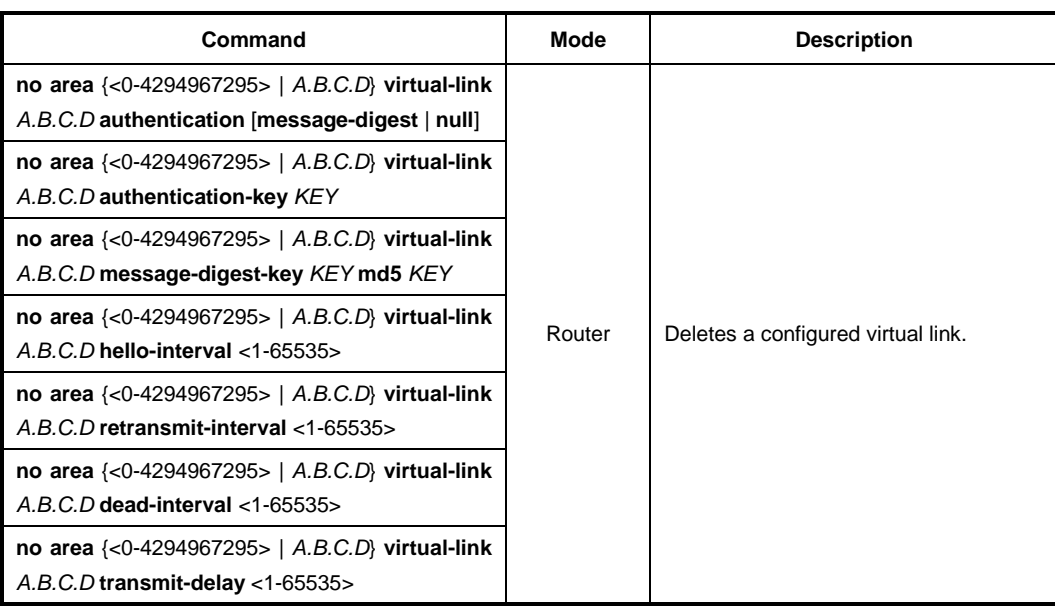

To delete a configured virtual link, use the following command.

### **12.2.7 Default Metric**

OSPF finds metric based on interface bandwidth. For example, default metric of T1 link is 64, but default metric of 64K line is 1562. If there are plural lines in the bandwidth, you can view costs to use line by assigning metric to each line.

To classify costs to use line, use the following command.

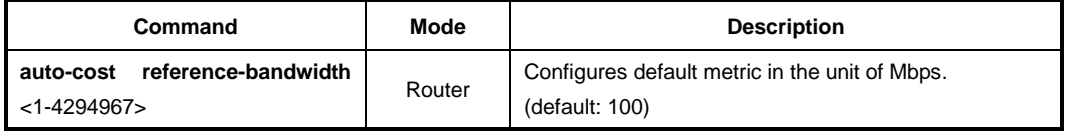

To delete the configuration, use the following command.

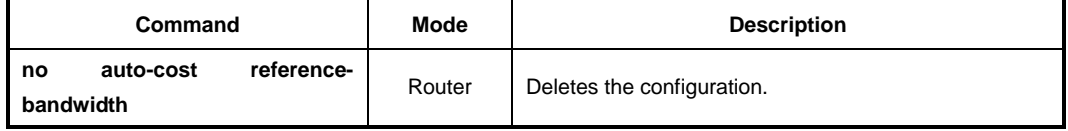

### **12.2.8 Graceful Restart Support**

You need to restart OSPF protocol processor when there is network problem. In this case, it takes long time to restarts OSPF and there is no packet transmission. Other routers are also need to delete routing information and register it again. Graceful Restart improves those inconveniences. Although OSPF is restarting, Graceful Restart makes the transmission of a packet with routing information.

To configure the Graceful Restart, use the following command.

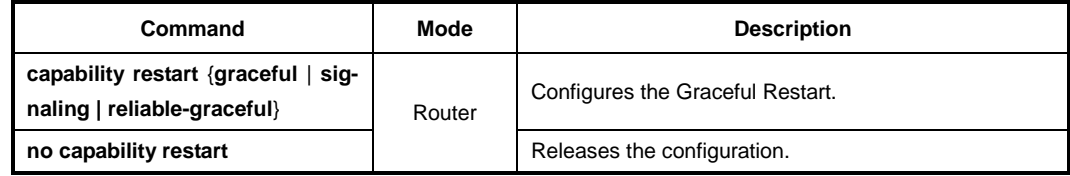

The following items are additional options for the Graceful Restart:

#### • **grace-period**

When OSPF restarts, process is keeping status in graceful for the time configured as **grace-period**. After the configured time, OSPF operates in normal.

• **helper**

This is functions that helps other routers around the restarting router. It makes re starting router as a working and transmitting to other routers. **only-reload** is for the case of OSPF router is restarting, **only-upgrade** is for the OSPF router which is upgrading software, and **max-grace-period** works when **grace-period** from other routers has less value than it. Configuration for Helper can be selected more than 2 options without order.

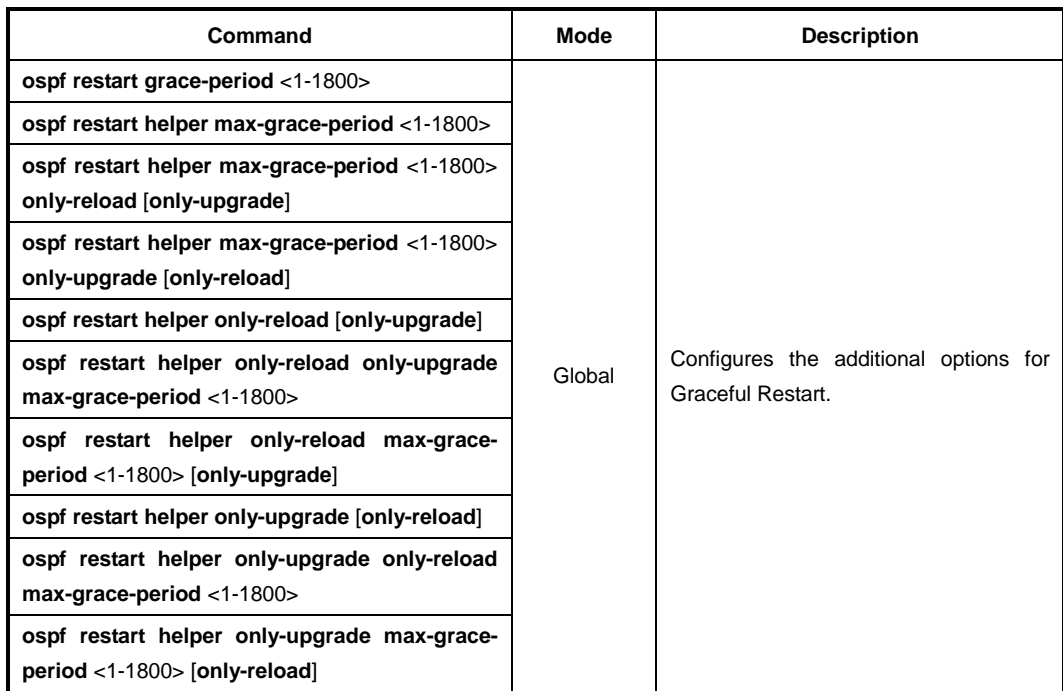

To configure the additional options for Graceful Restart, use the following command.

To release the configuration, use the following command.

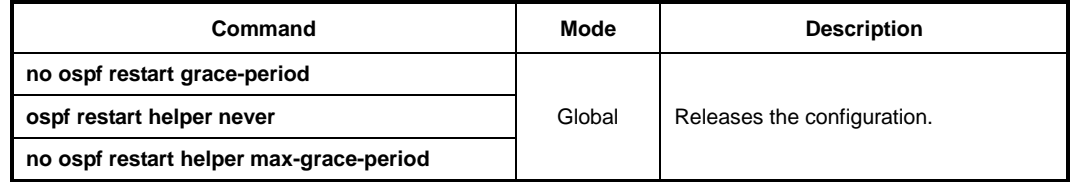

## **12.2.9 Opaque-LSA Support**

Opaque-LSA is LSA Type-9, Type-10, Type-11. The LD3032 enables Opaque-LSA as a default but it can be released by user.

To release the enabled Opaque-LSA management, use the following command.

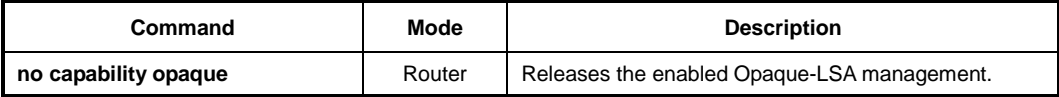

To enable Opaque-LSA management, use the following command.

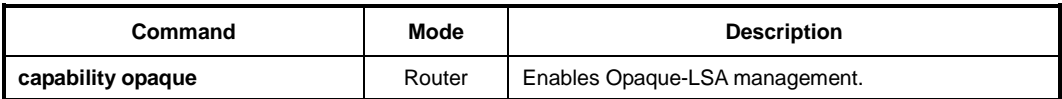

## **12.2.10 Default Route**

You can configure ASBR (Autonomous System Boundary Router) to transmit default route to OSPF network. Autonomous System Boundary router transmits route created externally to OSPF network. However, it does not create system default route.

To have autonomous System Boundary router create system default route, use the following command.

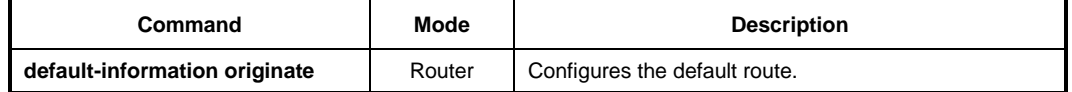

The following items are detail options for the Default Route configuration.

• **metric**

Configures Metric value of the default route.

• **metric-type**

**metric-type** is for type of finding the path. **metric-type 1** uses internal path cost with external path cost as a cost, **metric type 2** always uses external cost value only.

• **always**

Transmits the default route to outside.

• **no-summary**

Restricts to exchange routing information between OSPF area in NSSA.

• **route-map**

Transmits specific routing information to assigned route which has MAP-NAME.

The detail options for default route configuration are classified in 4 as above, and those configurations can be selected more than 2 options without order.

The following is explaining options of command:

- **metric** <0-16777214>
- **metric-type** <1-2>
- **always**
- **route-map** *MAP-NAME*

To configure the default route with an option, use the following command.

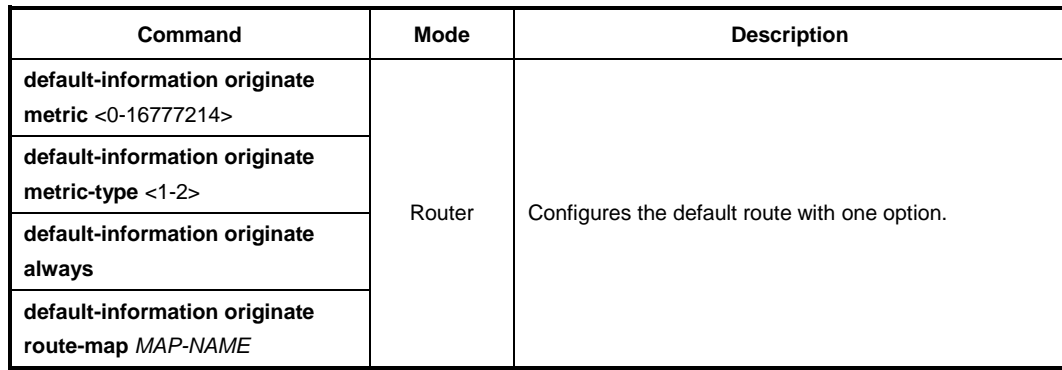

The following example shows how to configure default route with more than 2 options:

- **default-information originate metric-type** <1-2> **always**
- **default-information originate route-map** *MAP-NAME* **metric** <0-16777214>

To delete the configuration, use the following command.

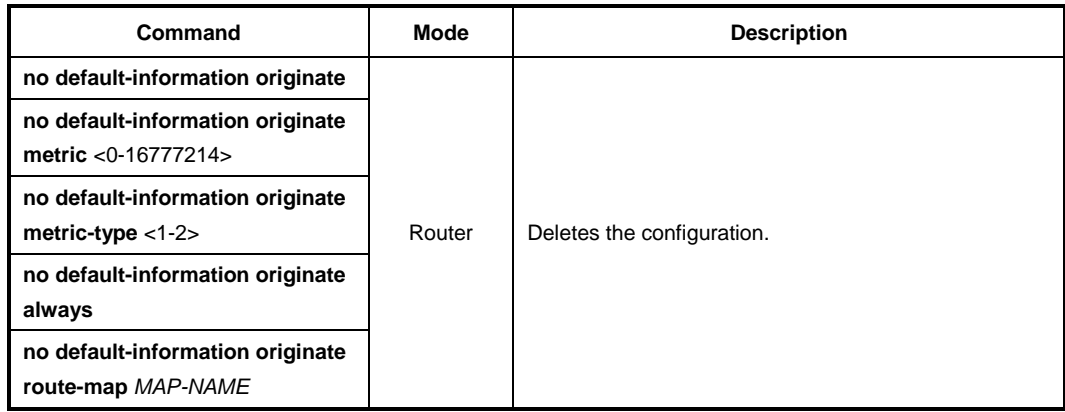

## **12.2.11 ECMP Route Hashing**

Equal-Cost Multi-Path (ECMP) is a forwarding mechanism that routes packets along multiple paths of equal cost. ECMP provides equally-distributed link load sharing across the paths. The hashing algorithm used is based on the source IP address (SIP) or both source and destination IP address (SIP-DIP). ECMP routes allow the switch to choose between several next hops toward a given destination.

When a dynamic route is added through Open Shortest Path First (OSPF), the switch checks the route's gateway against the ECMP static routes. If the gateway matches one of the single or ECMP static route destinations, then the OSPF route is added to the list of ECMP static routes. Traffic is load-balanced across all of the available gateways. When the OSPF dynamic route times out, it is deleted from the list of ECMP static routes.

To perform ECMP route hashing, use the following command.

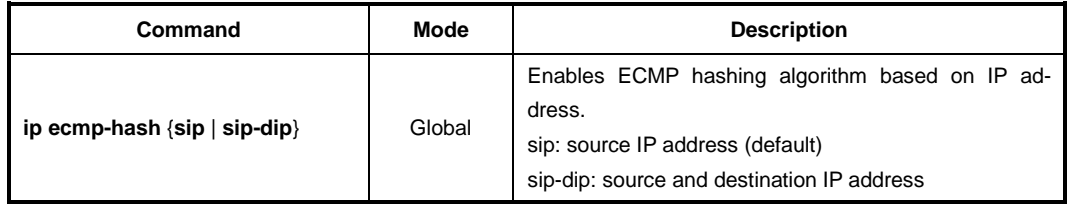

### **12.2.12 Finding Period**

OSFP start to find the shortest path as soon as got a notification of changing the network component. You can configure the period to find the path. To configure the period of finding, use the following command.

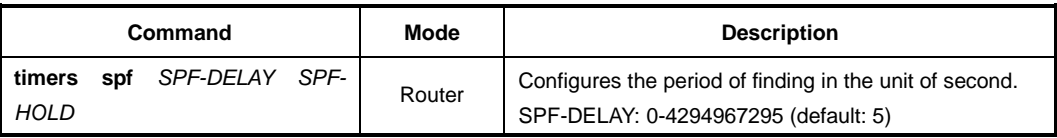

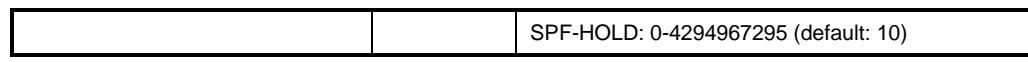

To release the configuration, use the following command.

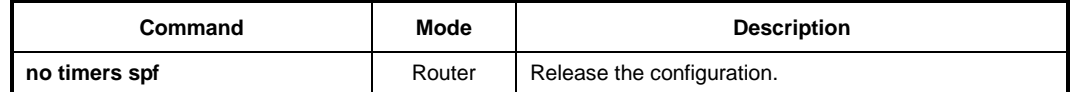

### **12.2.13 External Routes to OSPF Network**

If other routing protocol redistribute into OSPF network, these routes become OSPF external routes. Other routing protocols are RIP and BGP. And static route, connected route, kernel route are also external route. Those routing information can distribute into OSPF network.

There are 4 kinds of additional configuration about external routes to OSPF network. **metric** is configures Metric value of the default route, **metric-type** is for type of finding the path. **metric-type 1** uses internal path cost with external path cost as a cost, metric type 2 always uses external cost value. **route-map** is transmission of specific routing information to assigned route which has MAP-NAME, and, **tag** is using the assign tag number on the specific MAP-NAME.

Those 4 kinds of additional configuration can be selected more than 2 options without order, and it applies to consistent across all external routes in an attached network.

The following is explaining 4 options of command:

- **metric** <0-16777214>
- **metric-type** <1-2>
- **route-map** *MAP-NAME*
- **tag** <0-4294967295>

To configure the external route transmission, use the following command.

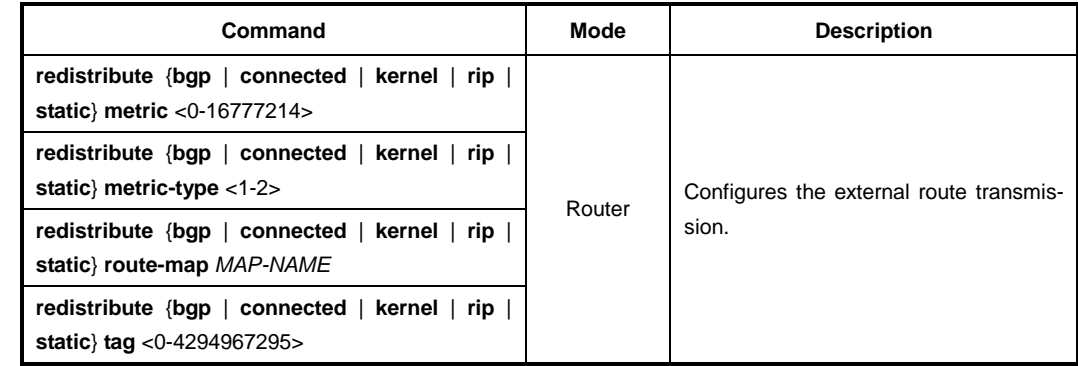

The following example shows how to configure it with more than 2 options:

- **redistribute** {**bgp** | **connected** | **kernel** | **rip** | **static**} **metric** <0-16777214> **tag** <0- 4294967295>
- **redistribute** {**bgp** | **connected** | **kernel** | **rip** | **static**} **tag** <0-4294967295> **metrictype** <1-2>

For efficient transmission of routing information, and to avoid non-matching between metric and OSPF routing protocol, use the **default metric** command to assign metric about redistribute route.

To configure the default metric, use the following command.

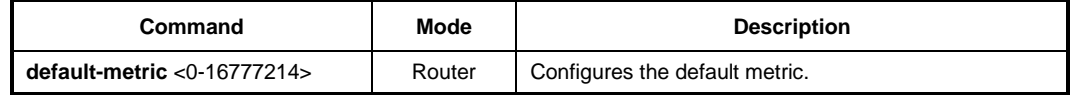

To delete the default metric, use the following command.

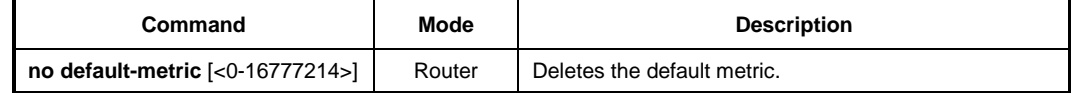

## **12.2.14 OSPF Distance**

An administrative distance is a rating of the trustworthiness of a routing information source, such as an individual router or a group of routers. Numerically, an administrative distance is an integer between 0 and 255. In general, the higher the value is, the lower the trust rating is. An administrative distance of 255 means the routing information source cannot be trusted at all and should be ignored.

OSPF uses three different administrative distances: intra-area, inter-area, and external. Routes learned through other domain are external, routes to another area in OSPF domain are inter-area, and routes inside an area are intra-area. The default distance for each type of route is 110. In order to change any of the OSPF distance values, use the following commands.

The following is explaining 3 options of command.

- **external** <1-255>
- **inter-area** <1-255>
- **intra-area** <1-255>

To configure the distance with 1 option, use the following command.

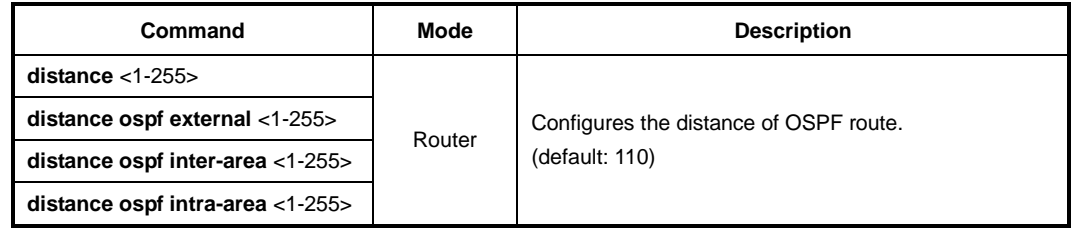

The following example shows how to configure the distance with more than 2 options:

- **distance ospf external** <1-255> **inter-area** <1-255>
- **distance ospf inter-area** <1-255> **intra-area** <1-255>

To make it as a default, use the following command.

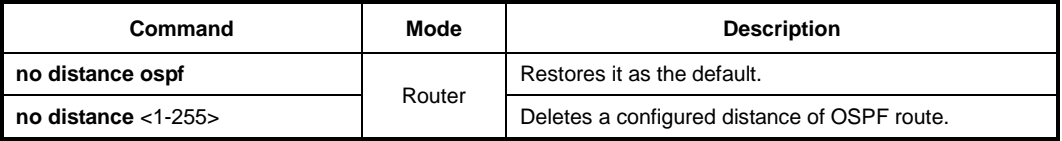

## **12.2.15 Host Route**

OSPF regards routing information of specific host as stub link information. Routing information can be assigned to each host which is connected with one router. To configure the routing information to each host, use the following command.

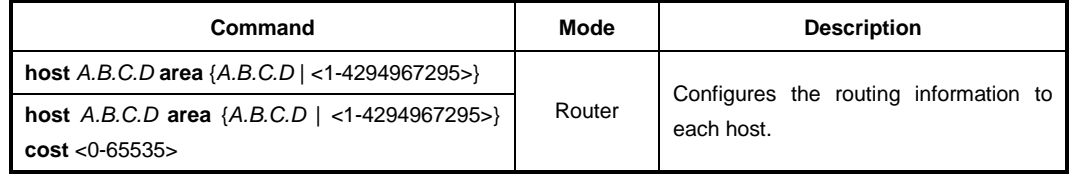

To delete the routing information of specific host, use the following command.

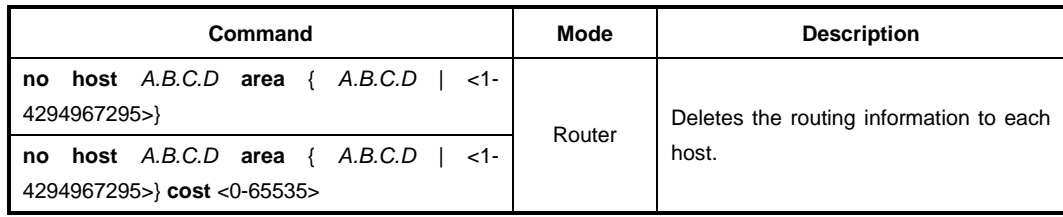

## **12.2.16 Passive Interface**

The passive interface which is configured by OSPF network operate as stub area. Therefore passive interface can not exchange the OSPF routing information.

To configure the passive interface, use the following command.

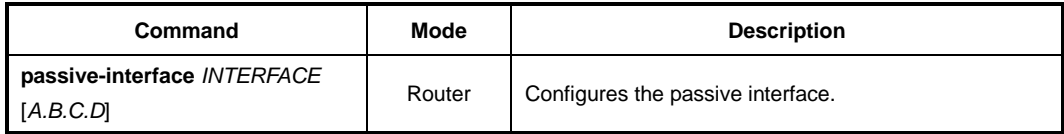

To release the configured as passive interface, use the following command.

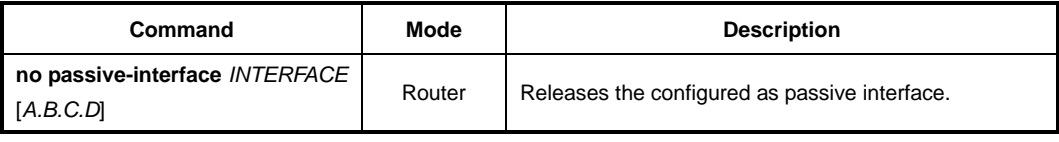

## **12.2.17 Blocking Routing Information**

The LD3032 can classify and restrict the routing information. To configure this function, sort the specific routing information in **access-list** first, and block the routing information in **access-list.**

To block the routing information in access-list, use the following command.

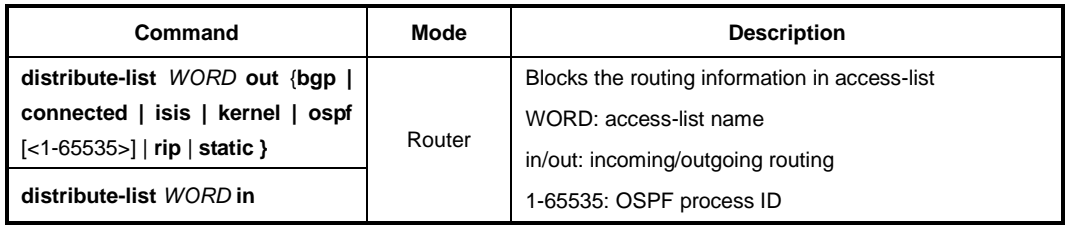

To release the configuration, use the following command.

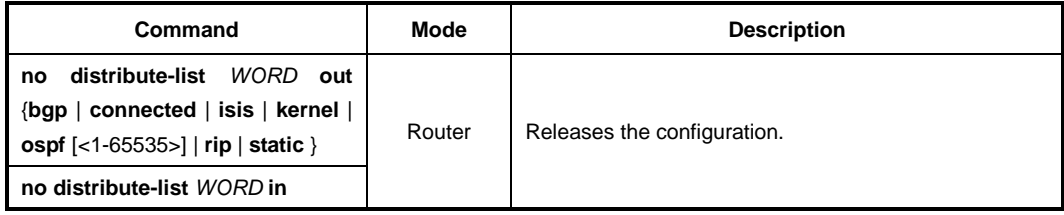

### **12.2.18 Summary Routing Information**

In case of external routing protocol transmits to OSPF network, more than 2 routing information can be summarized as one. For example, 192.168.1.0/24 and 192.168.2.0/24 can become 192.168.0.0/16 to transmit to OSPF network. This summary reduces the number of routing information and it improves a stability of OSPF protocol

And you can use **no-advertise** option command to block the transmission of summarized routing information to outside. Or assign the specific **tag** number to configure.

To configure the summary routing information, use the following command.

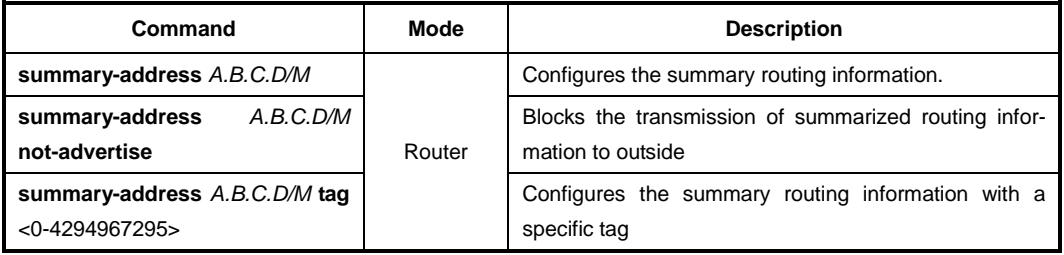

To delete the configured summary routing information, use the following command.

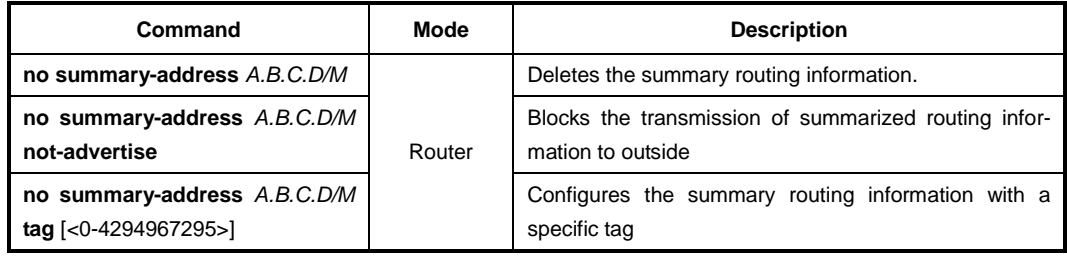
# **12.2.19 OSPF Monitoring and Management**

You can view all kinds of statistics and database recorded in IP routing table. These information can be used to enhance system utility and solve problem in case of trouble. You can check network connection and data routes through the transmission.

### **12.2.19.1 Displaying OSPF Protocol Information**

You can verify the information of OSPF protocol. To display the information about OSPF protocol, use the following command.

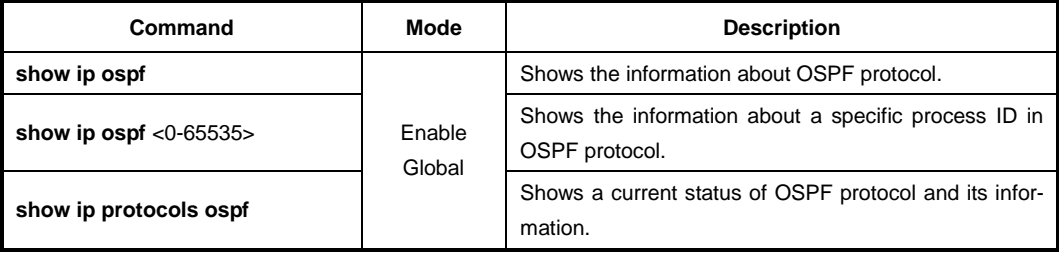

To display OSPF routing table to ABR and ASBR, use the following command.

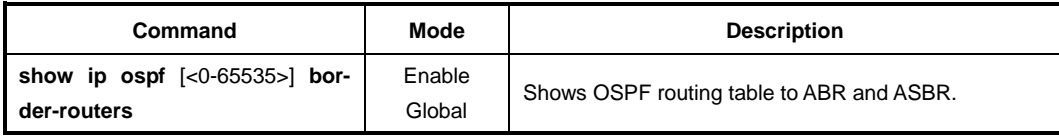

To display the OSPF database, use the following command.

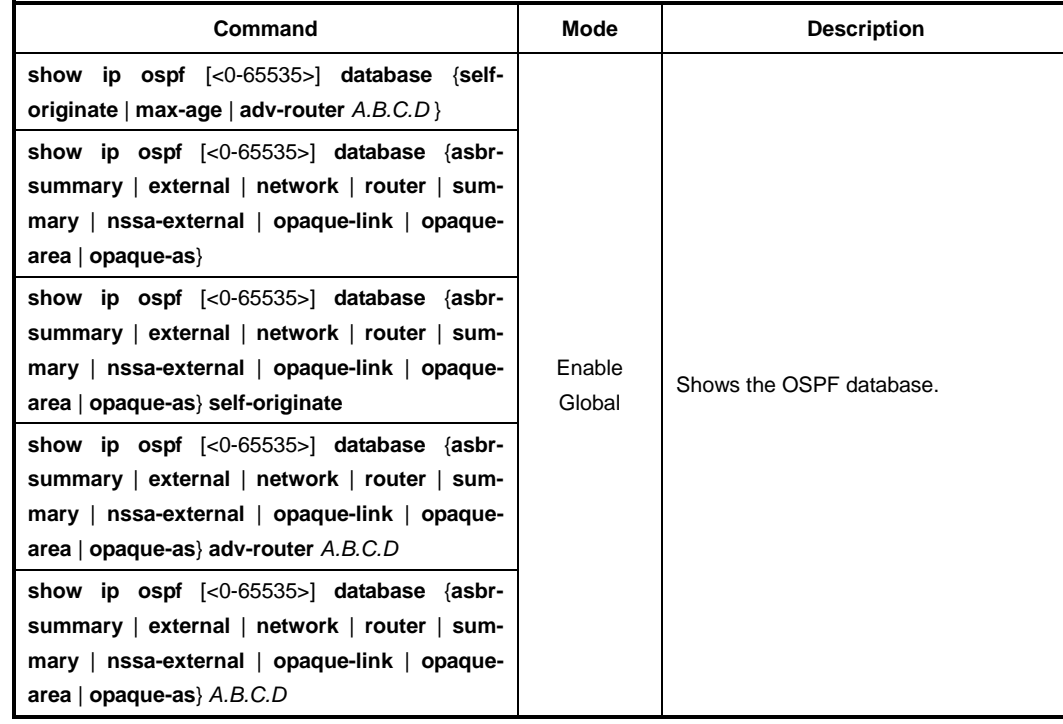

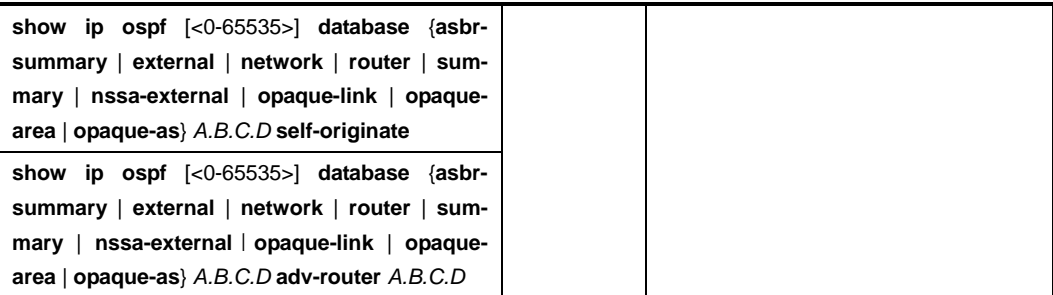

To display the interface information of OSPF, use the following command.

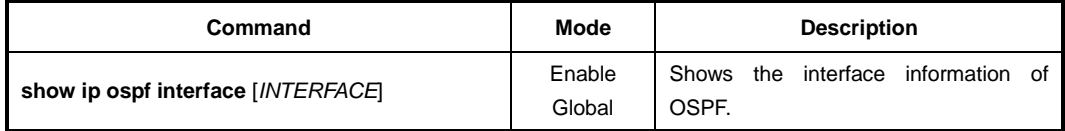

To display the information of neighbor route, use the following command.

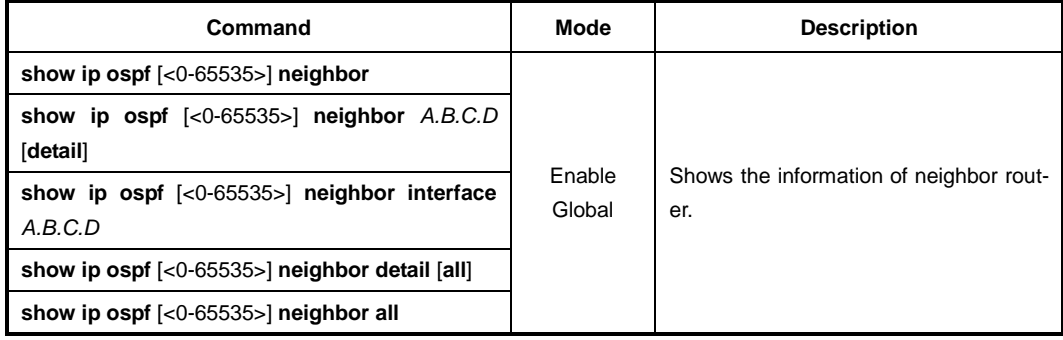

To display the routing information registered in routing table, use the following command.

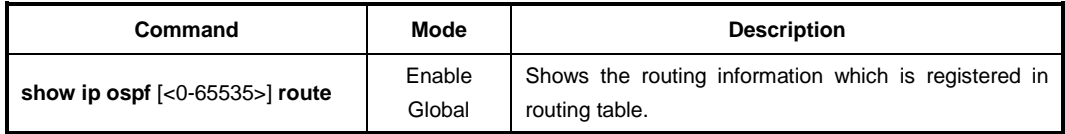

To display the information of virtual link, use the following command.

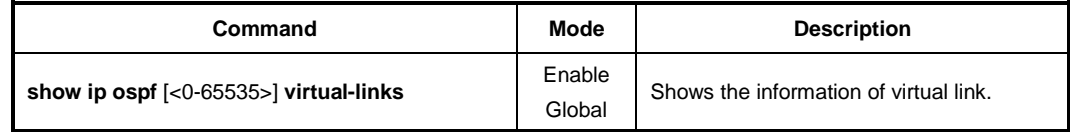

# **12.2.19.2 Displaying Debugging Information**

To display the information about the reason of problem, use the following command.

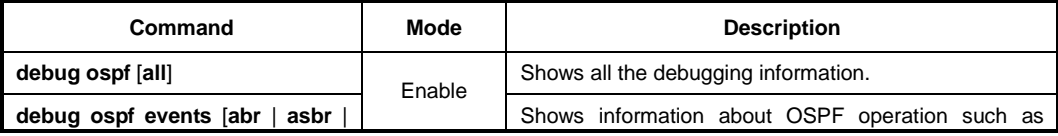

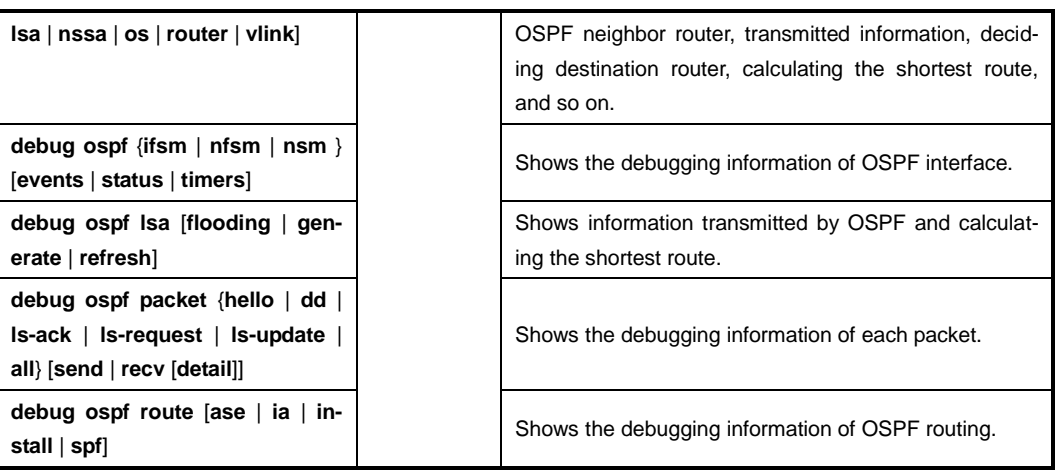

To display the debugging information, use the following command.

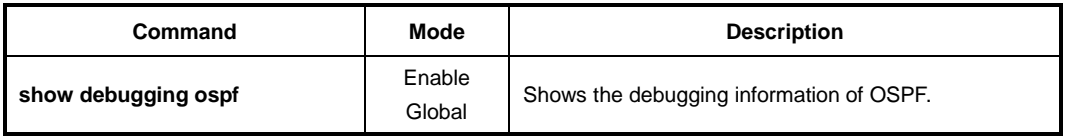

### **12.2.19.3 Sending SNMP Trap**

To enable/disable the system to send SNMP trap message of OSPF routing information, use the following command.

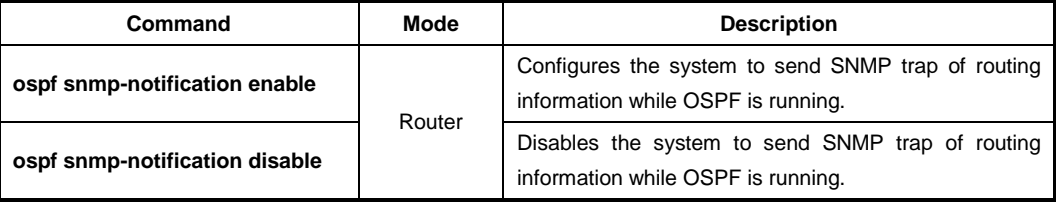

### **12.2.19.4 Logging Neighbor Changes**

To enable/disable the system to log changes in OSFP neighbors' state such as system up/down and reset, use the following command.

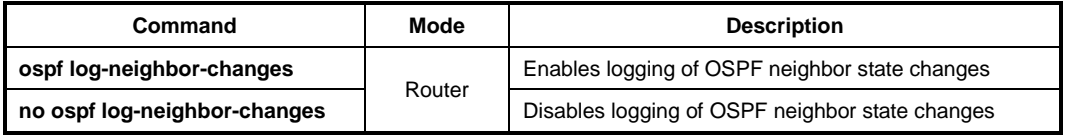

### **12.2.19.5 Limiting Number of Database**

The LD3032 can limit the Number of Database to process in OSPF. For example, if a router connected with many of routers, it carries overload to process the database. Therefore, Limiting the Number of Database reduces the overload on system.

To configure the limiting Number of Database, use the following command.

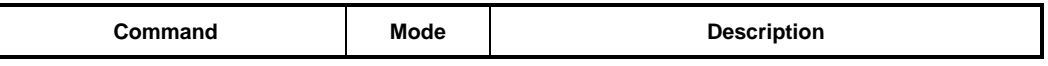

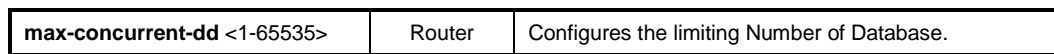

To delete the configuration, use the following command.

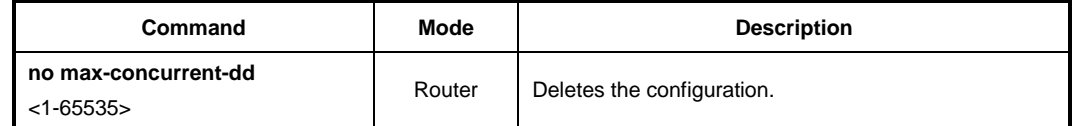

#### **12.2.19.6 Maximum Process of LSA**

The LD3032 can configure maximum number of LSA to process. LSA is classified as internal route LSA and external route LSA, maximum number of LSA can configure on each class.

And also, if the process of LSA is over the configured number, you can configure it to stop the process or send the caution message. When the outer route of LSA is overflowed the assigned value, you can configure it to restart OSPF after the waiting time. If the waiting time is 0, OSPF keeps the process before the administrator reboots the system.

To assign the maximum number of LSA to process in OSPF, use the following command.

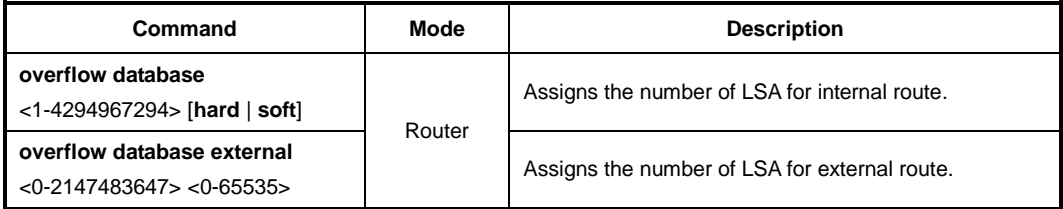

When there is an overflow, **hard** configuration will stop the process, and **soft** configuration will send a caution message.

To release the configuration, use the following command.

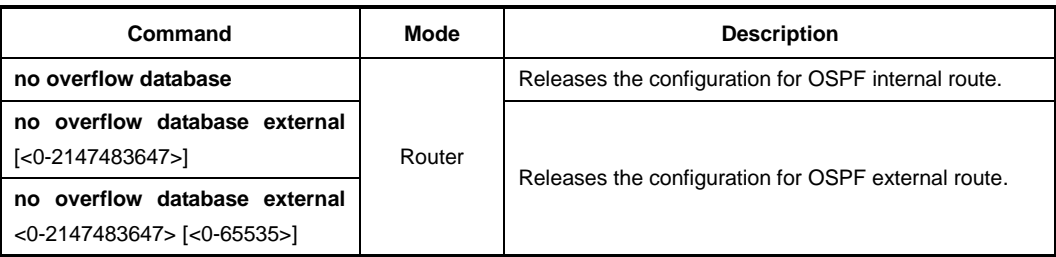

# **12.3 Open Shortest Path First Version 3 (OSPFv3)**

OSPF for IPv6 modifies the existing OSPF for IPv4 to support IPv6. The fundamentals of OSPF for IPv4 remain unchanged. Some changes have been necessary to accommodate the increased address size of IPv6 and the changes in protocol semantics between IPv4 and IPv6. OSPF for IPv6 is defined in RFC 2740, which emphasizes the differences between OSPF for IPv4 and OSPF for IPv6. It contains a large number of references to the documentation of OSPF for IPv4, which makes it hard to read. This chapter tries to concatenate the two worlds to make the reading a little bit more comfortable. It starts with an overview of OSPF, including the area structure and external routes. After the overview, it opens up the protocol to get down to the implementation details: it starts with the OSPF message format, proceeds to the neighbor relationship, and finishes with the actual link state database and the calculation of the routing table.

The followings are differences between OSPF for IPv4 and OSPF for IPv6.

### - **Protocol processing per-link, not per-subnet**

IPv6 connects interfaces to links. Multiple IP subnets can be assigned to a single link and two nodes can talk directly over a single link, even if they do not share a common IP subnet. OSPF for IPv6 runs per-link instead of per-subnet. The terms "network" and "subnet" used in OSPF for IPv4 should be replaced with the term "link"; e.g., an OSPF interface now connects to a link instead of an IP subnet.

#### - **Removal of addressing semantics**

IPv6 addresses are no longer present in OSPF packet headers. They are only allowed as payload information. Router-LSA and Network-LSA (yes, they still exist) do not contain IPv6 addresses. OSPF Router ID, Area ID, and Link State ID remain at 32 bits, so they can no longer take the value of an IPv6 address. Designated Routers (DRs) and Backup Designated Routers (BDRs) are now always identified by their Router ID and no longer by their IP address.

### Use of link-local addresses

OSPF assumes that each interface has been assigned a link-local unicast address. All OSPF packets use the link-local address as the source address. The routers learn the link-local addresses of all their neighbors and use these addresses as the next hop address. Packets sent on virtual links, however, must use either the global or site-local IP address as the source for OSPF packets.

# **12.3.1 Enabling OSPFv3**

To use OSPFv3 routing protocol, it must be activated as other routing protocols. After activation, configures network address and ID which is operated by OSPFv3. The following command shows steps of activating OSPFv3.

#### **Step1**

Open *Router Configuration* mode and create an OSPFv3 routing instance.

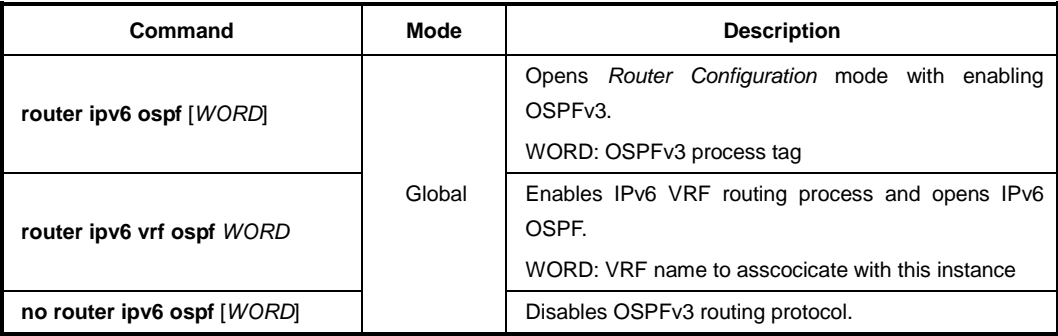

In case that more than two OSPFv3 processes are operated, a process number should be assigned. Normally, there is one OSPFv3 which is operating in one router.

If OSPFv3 routing protocol is disabled, all related configuration will be lost.

### **Step2**

**i**

i. **i**

Configure a network ID of OSPFv3. The network ID decides IPv4 address of this network.

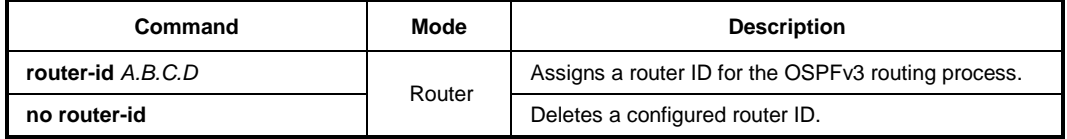

In case if using **router-id** command to apply new router ID on OSPFv3 process, OSPFv3 process must be restarted to apply. Use the **clear ipv6 ospf** [*WORD*] **process** command to restart OSPFv3 process.

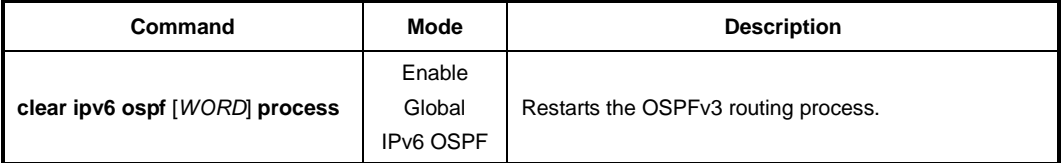

#### **Step 3**

Use the **ipv6 router ospf** command to specify a network to operate with OSPFv3. The variable option after **area** must be IP address or OSPFv3 area ID.

To configure an operating network with OSPFv3 on the *VLAN Interface Configuration* mode after specifying the interface to be configured, use the following command.

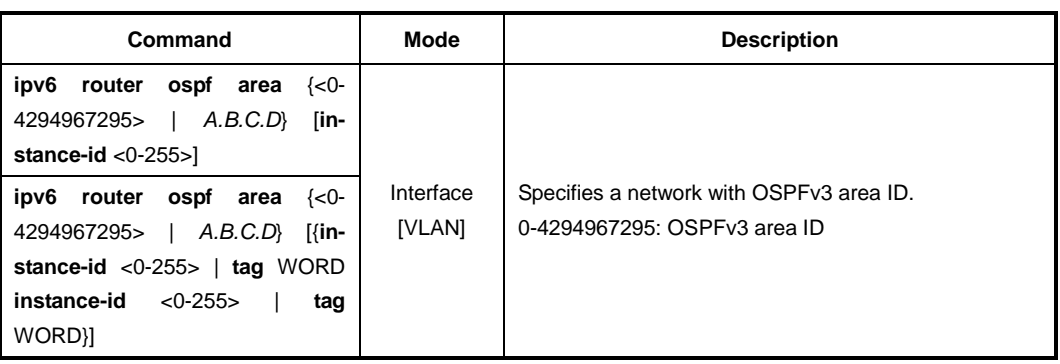

# **12.3.2 ABR Type Configuration**

The LD3032 supports 3 types of OSPFv3 ABR which are Cisco type ABR (RFC 3509), IBM type ABR (RFC 3509), and standard RFC 2328 type.

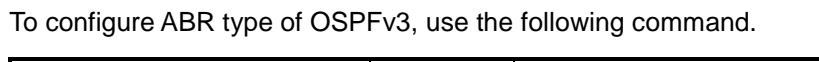

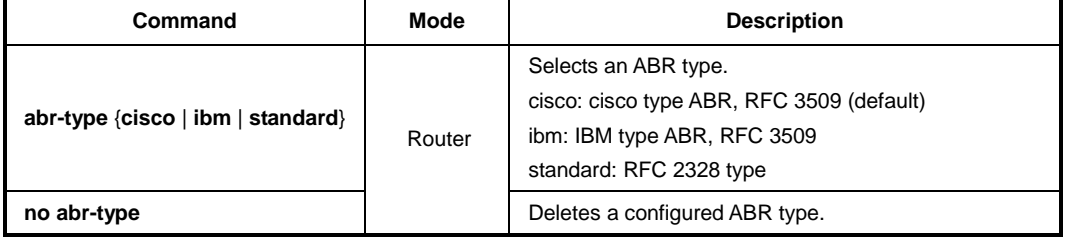

# **12.3.3 OSPFv3 Interface**

OSPFv3 configuration can be changed. Users are not required to alter all of these parameters, but some interface parameters must be consistent across all routers in an attached network.

## **12.3.3.1 Interface Cost**

OSPFv3 protocol assigns suitable cost according to the bandwidth on the each interface to find the shortest route. The cost is used for packet routing, and routers are using the Cost to communicate.

To set an interface cost for OSPFv3, use the following command.

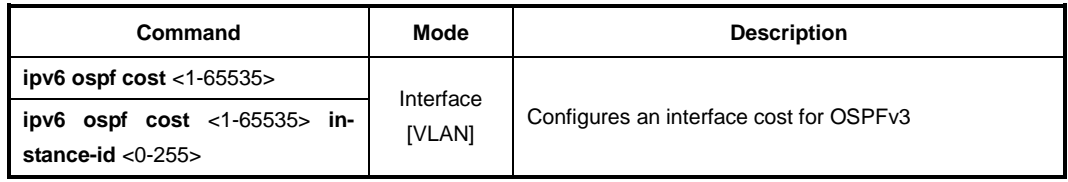

To delete a configured interface cost for OSPFv3, use the following command.

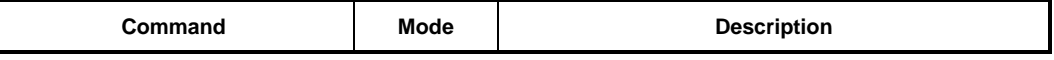

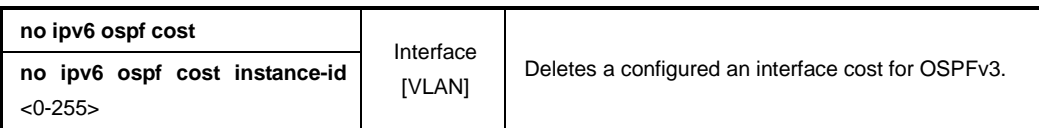

#### **12.3.3.2 Routing Protocol Interval**

The following lists are sort of time interval which can be configured by user:

#### • **Hello Interval**

OSPFv3 router sends Hello packet to notify existence of itself. Hello interval is that packet transmission interval.

#### • **Retransmit Interval**

When router transmits LSA, it is waiting for approval information come from receiver. In this time, if there is no answer from receiver for configured time, the router transmits LSA again. Retransmit-interval is configuration of the time interval between transmission and retransmission.

#### • **Dead Interval**

If there is no hello packet for the configured time. The router perceives other router is stopped working. Dead interval is configuration of the time interval which perceives other router is stopped operating.

#### • **Transmit Delay**

j. **i**

When a router transmits LSA, the traffic can be delayed by status of communications. Transmit delay is considering of the configuration for LSA transmission time.

The interval explained as above must be consistent across all routers in an attached network.

To configure a Hello interval, use the following command.

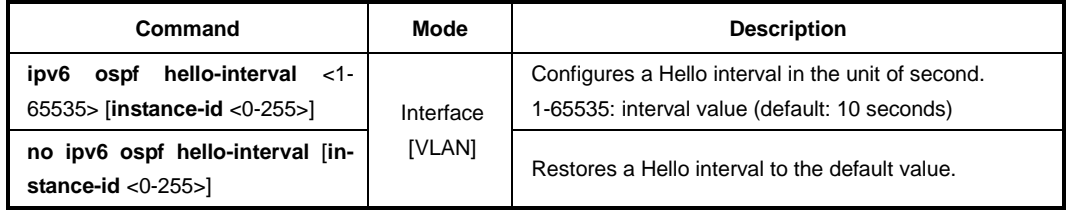

To configure a dead interval, use the following command.

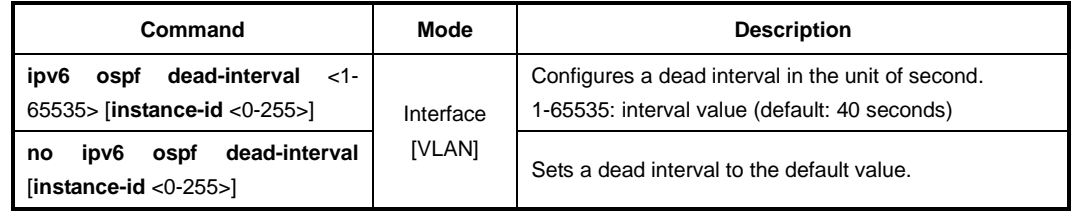

To configure a retransmit interval, use the following command.

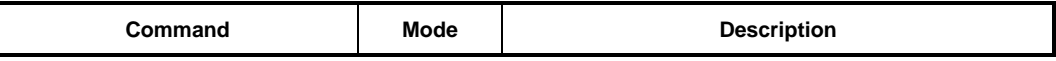

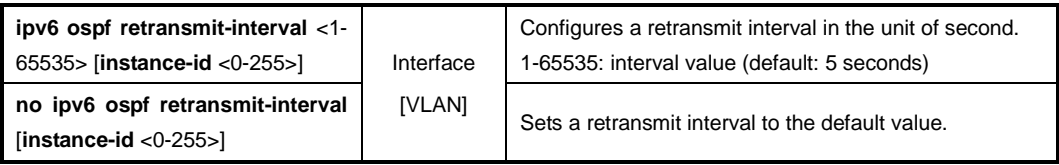

To configure a transmit delay, use the following command.

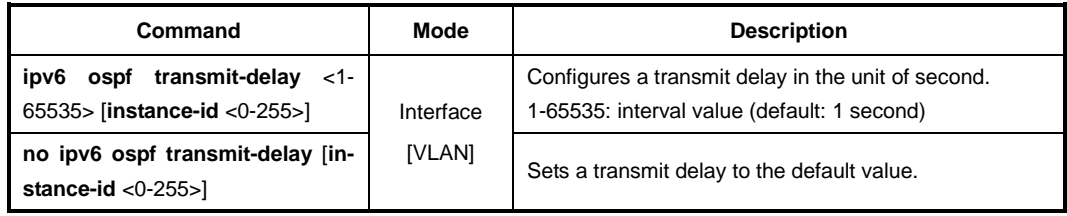

## **12.3.3.3 OSPFv3 Priority**

Routers have each role to exchange the information on OSPFv3 network. DR (Designated Router) is one of essential role to get and transmit the route information in the same area. The router having the highest priority becomes DR (Designated Router). If there are routers which have same priority, the highest router ID will be DR.

Normally, router has priority 1, but it can be changed to make DR through the configuration of priority.

To configure a priority of OSPFv3 router, use the following command.

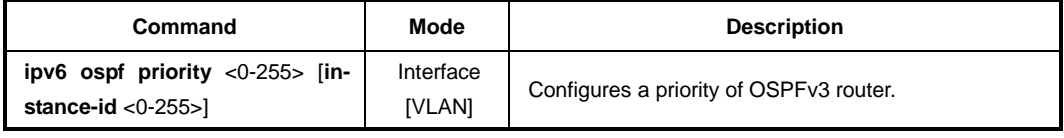

To delete a configured priority of OSPFv3 router, use the following command.

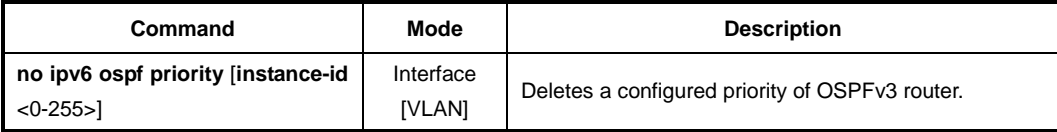

#### **12.3.3.4 OSPFv3 Network Type**

There are 4 types of OSPFv3 network. Broadcast network, NBMA (Non-broadcastmultiple-access) network, Point-to-multipoint network and Point-to-point network.

User can configure OSPFv3 network as a Broadcast network or Non-broadcast network type. For example, if the network does not support multicasting it can be configured Nonbroadcast type from Broadcast type, and NBMA network as a Frame relay can be broadcast network type.

NBMA type network need virtual circuit to connect routers. But Point-to-multipoint type uses virtual circuit on part of network to save the management expenses. It does not to need to configure Neighbor router to connect routers which are not directly connected. It also saves IP resources and no need to configure the process for destination router. It

supports those benefits for stable network services.

Generally, the routers and Layer 3 switches are using Broadcast type network.

To select an OSPFv3 network type, use the following command.

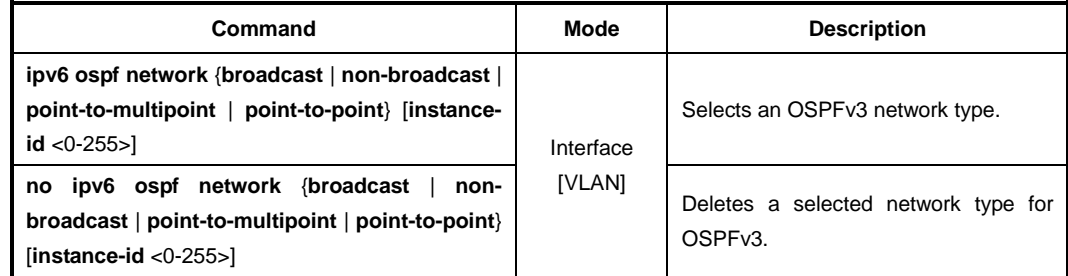

### **12.3.4 Reference Bandwidth**

i. **i**

You can change the reference bandwidth value for the cost on OSPFv3 interfaces. Each interface on which OSPFv3 is enabled has a cost associated with it. The device advertises its interfaces and their costs to OSPFv3 neighbors.

By default, the reference bandwidth is 100Mbps. OSPF cost of an interface is based on the port speed and reference bandwidth value.

- Cost = reference-bandwidth/ port-speed
- $-10$  Mbps port's cost =  $100/10 = 10$
- $-100$  Mbps port's cost =  $100/100 = 1$
- $-$  1000 Mbps port's cost = 100/1000 = 0.1, which is rounded up to 1
- $-$  2488 Mbps port's cost = 100/2488 = 0.04, which is rounded up to 1

To set the reference bandwidth for the cost calculation on OSPFv3 interfaces, use the following command.

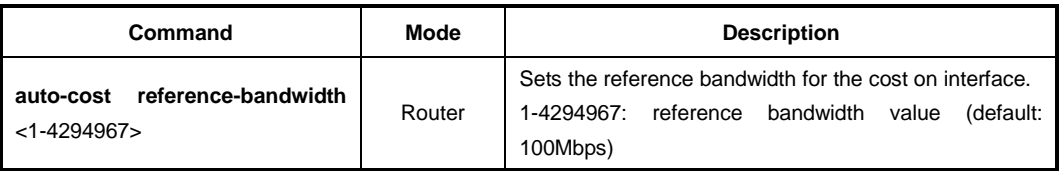

To restore the reference bandwidth to its default value and thus restore the default costs of interface to their default value, use the following command.

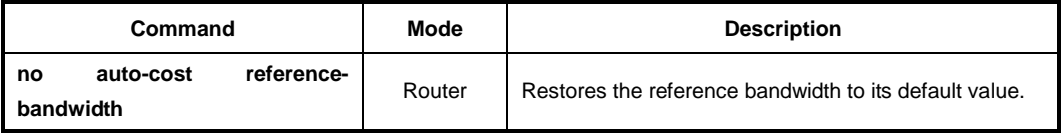

### **12.3.5 Non-Broadcast Network**

To operate NBMA type network, neighbor router configuration is needed. And IP address,

Priority, Poll-interval configuration as well. Priority is information for designate router selection and it configured [0] as a default. Poll-interval is the waiting time to re-get the hello packet from dead Neighbor router. It configured 120 seconds as a default.

To configure a router communicated by non-broadcast type, use the following command.

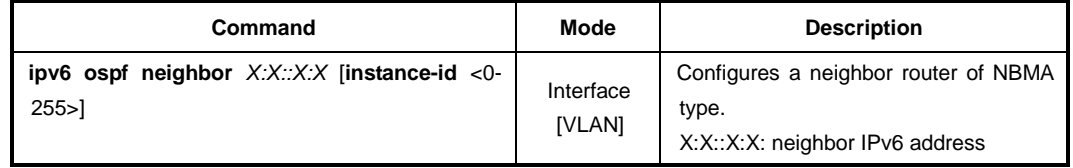

To delete a configured router communicated by non-broadcast type, use the following command.

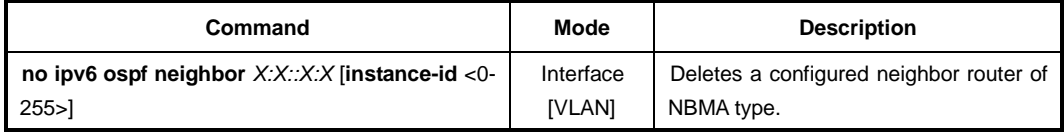

## **12.3.6 OSPFv3 Area**

Router configuration on OSPFv3 network includes Area configuration with each interface, network. This area has various and special features. It needs to be configured pertinently to make effective management on whole of OSPFv3 network.

OSPFv3 network defines several router types to manage the Area. ABR (Area Border Router) is one of the router types to transmit information between Areas.

ASBR (Autonomous System Border Router) is using OSPFv3 on one side and using other routing protocol except for OSPFv3 on other interface or Area. ASBR exchanges area information between different routing protocols.

Area types are various. The most principle Area types are Stub Area and NSSA (Not So Stubby Area).

#### **12.3.6.1 Default Cost of Area**

The default cost of Area is configured only in ABR. ABR function is for delivering the summary default route to stub area or NSSA, in that cases the default cost of area must be required. However, ABR which does not have stub area or NSSA can not use the following command. To configure a default cost of Area, use the following command.

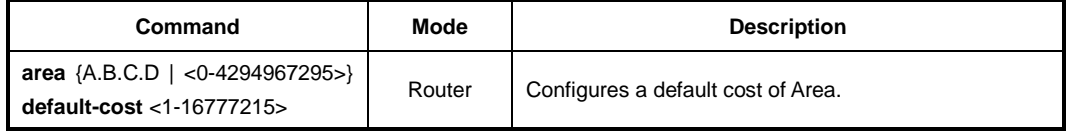

To delete a configured default cost of Area, use the following command.

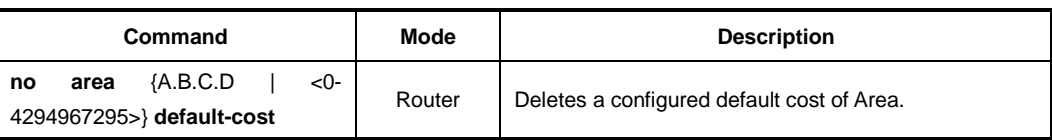

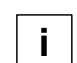

This command is only for ABR which is delivering summary default route to stub or NSSA.

### **12.3.6.2 Not So Stubby Area (NSSA)**

NSSA (Not So Stubby Area) is stub Area which can transmit the routing information to Area by ASBR. On the other hand, Stub Area cannot transmit the routing information to area. To configure NSSA, use the following command.

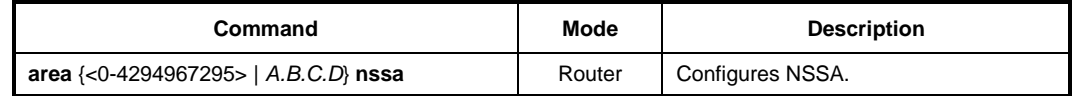

The following options are configurable for NSSA:

#### • **default-information-originate**

This option is configuration for allowing default path of Type-7 in NSSA. It means routing path without routing information will use the interface which is allowed in default type-7 path. **metric** is for metric value, **metric-type** is for type of finding the path. **metric-type 1** uses internal path cost with external path cost as a cost, **metric type 2**  always uses external cost value only.

#### • **no-redistribution**

This option is configuration in NSSA for restriction to retransmit the routing information which is from outside.

• **no-summary**

This option is for restriction to exchange routing information between OSPF areas.

• **translator-role**

NSSA-LSA (Link State Advertisement) has three types according to the way of process type. **always** changes all NSSA-LSA into Type-5 LSA. **candidate** changes NSSA-LSA into Type-5 LSA when it is translator. **never** does not change NSSA-LSA.

NSSA uses ASBR when it transmits Stub Area or other routing protocol Area into OSPF. In this case, if other routing protocol has default path, use **default-information-originate**  command to configure the all of default path is using the assigned ASBR

To configure **NSSA** with various features, use command with options. **area** <0- 4294967295> **NSSA** command has 4 options as **default-information-originate**, **noredistribution**, **no-summary**, **translator-role** and it can be selected more than 2 options without order. **default-information-originate** has **metric** <0-16777214> and **metric-type**  <1-2> as an option, **translator-role** must choose one of **candidate**, **never**, **always as an options**.

The following is explaining options of command:

• **default-information-originate** or **default-information-originate metric** <0-16777214> or

### **default-information-originate metric-type** <1-2>

- **no-redistribution**
- **no-summary**
- **translator-role** {**candidate** | **never** | **always**}

To configure NSSA with one option, use the following command.

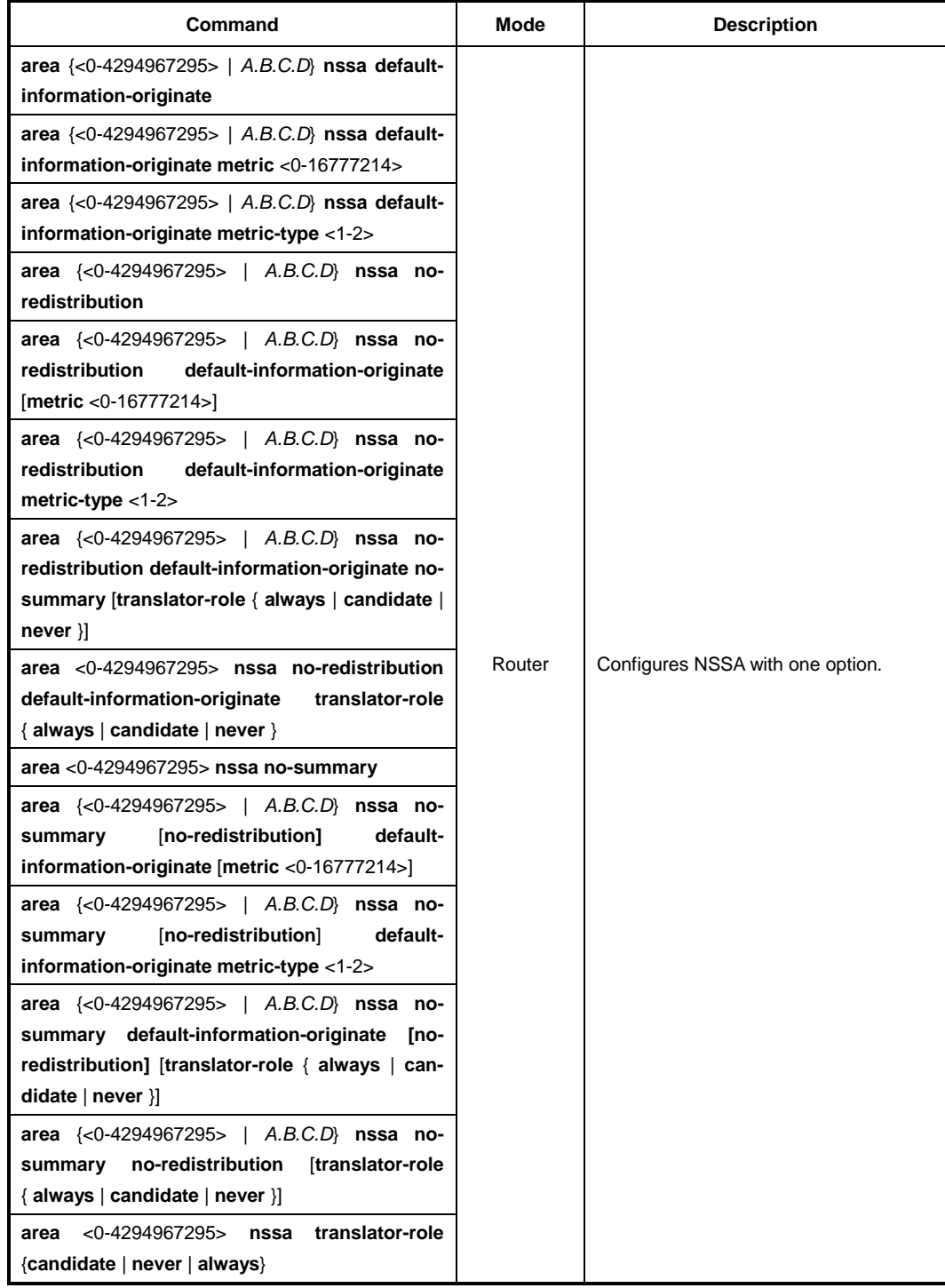

The following example shows how to configure NAAS with more than 2 options:

- **area** <0-4294967295> **nssa no-summary no-redistribution**
- **area** <0-4294967295> **nssa translator-role** {**candidate** | **never** | **always**} **defaultinformation-originate metric-type** <1-2> **no-redistribution**

To delete configured NSSA, use the following command.

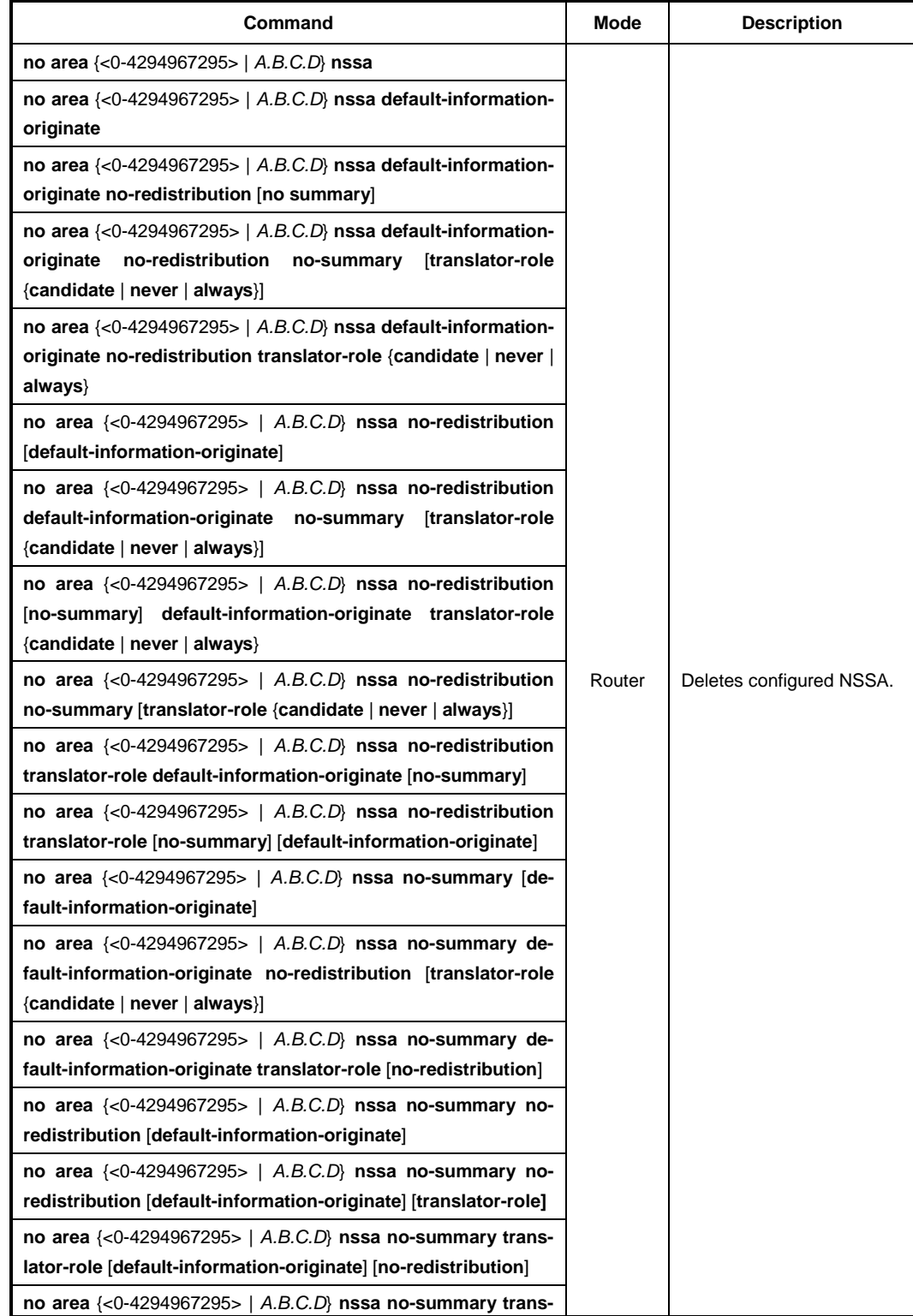

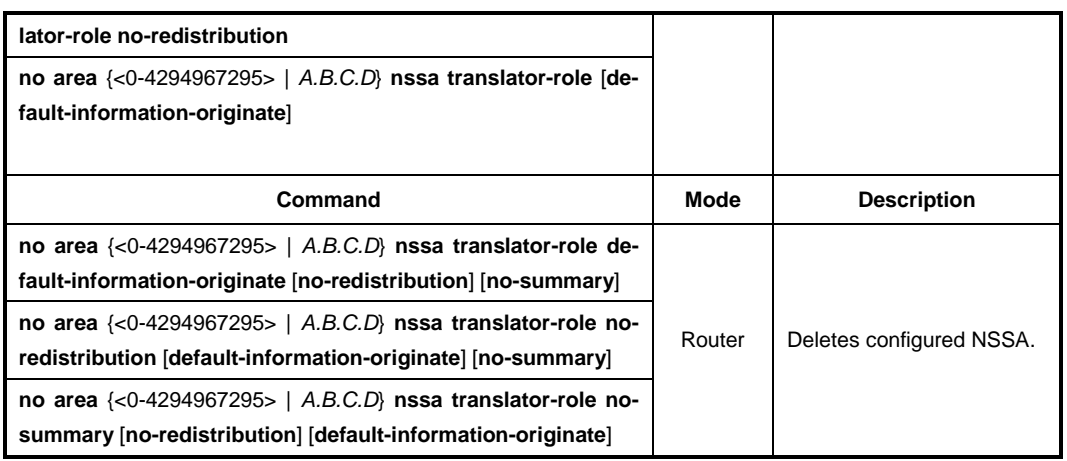

#### **12.3.6.3 Area Range**

In case of OSPF belongs to several Areas, Area routing information can be shown in one routing path. Like as above, various routing information of Area can be combined and summarized to transmit to outside.

To summarize and combine the routing information, use the following command.

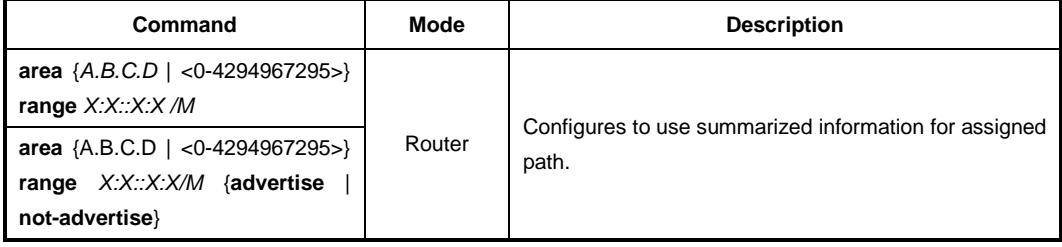

Use **advertise** option to transmit summarized routing information with using summarized information. And use the **not-advertise** option to block the transmission of summarized routing information to outside.

To release the configuration, use the following command.

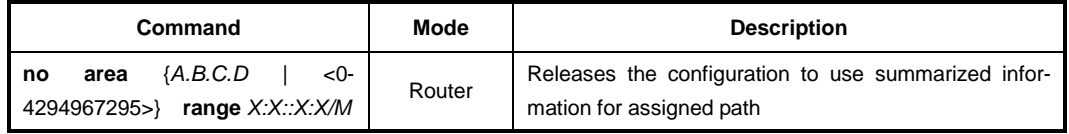

#### **12.3.6.4 Stub Area**

Stub Area is that ABR is connected to Backbone Area. If it is assigned as Stub Area, ABR will notify the default path to Stub Area and other routing protocol information will not transmit to Stub Area.

To create Stub Area, use the following command.

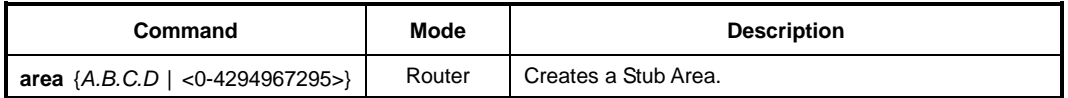

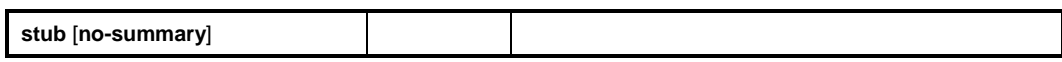

If **no-summary** option adds to Stub Area, other Area OSPFv3 routing information also can not come to Stub Area, However, it only goes to default route from ABR router. That is Totally Stubby Area.

To delete a created Stub Area, use the following command.

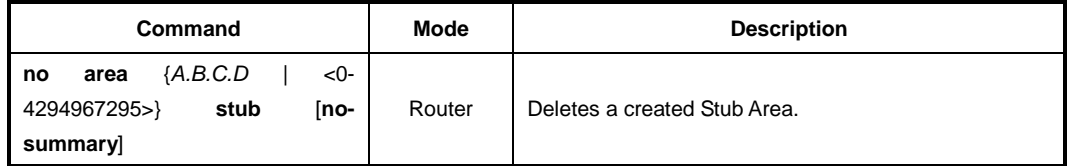

#### **12.3.6.5 Virtual Link**

In OSPFv3, all areas must be connected to a backbone area. If there is a break in backbone continuity, or the backbone is purposefully portioned, you can establish a virtual link. The virtual link must be configured in both routers.

OSPFv3 network regards virtual link routers as Point-to-point router. Therefore, the Hellointerval, Retransmit-interval, Transmit-delay must be consistent across all routers in an attached network.

User can configure time period for Hello-interval, Retransmit-interval, Transmit-delay and Dead-interval to operate virtual link.

The following items describe 4 configurations for virtual link:

#### • **Hello-interval**

OSPFv3 router sends Hello packet to notify existence of itself. Hello-interval is that packet transmission interval.

#### • **Retransmit-interval**

When router transmits LSA, it is waiting for approval information come from receiver. In this time, if there is no answer from receiver for configured time, the router transmits LSA again. Retransmit-interval is configuration of the time interval between transmission and retransmission

#### • **Dead-interval**

If there is no hello packet for the configured time. The router perceives other router is stopped working. Dead-interval is configuration of the time interval which perceives other router is stopped operating.

#### • **Transmit-delay**

When a router transmits LSA, the traffic can be delayed by status of communications. Transmit-delay is considering of the configuration for LSA transmission time.

Configuration for virtual link can be selected more than 2 options without order. The following is explaining options of command:

- **hello-interval** <1-65535>
- **retransmit-interval** <1-65535>
- **dead-interval** <1-65535>

#### • **transmit-delay** <1-65535>

To configure a virtual link with one option, use the following command.

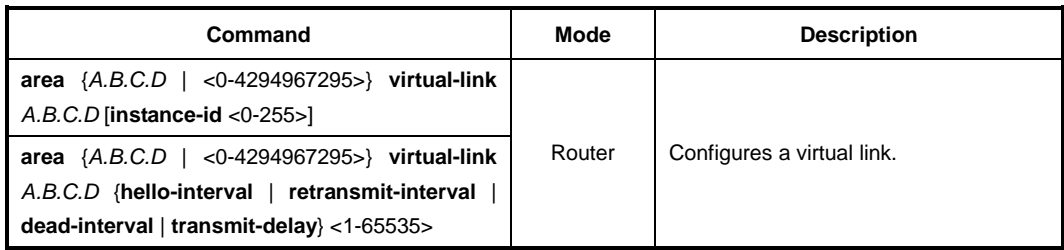

To delete a configured virtual link, use the following command.

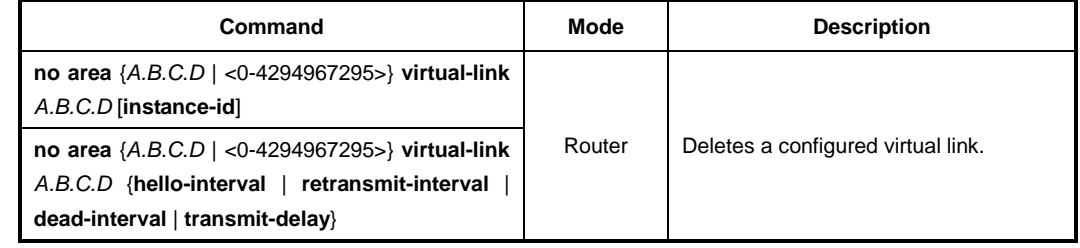

# **12.3.7 Default Metric**

OSPFv3 finds metric based on interface bandwidth. For example, default metric of T1 link is 64, but default metric of 64K line is 1562. If there are plural lines in the bandwidth, you can view costs to use line by assigning metric to each line.

To classify costs to use line, use the following command.

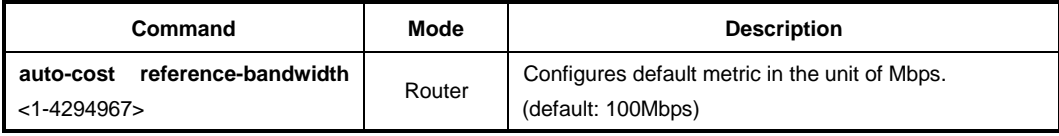

To delete the configuration, use the following command.

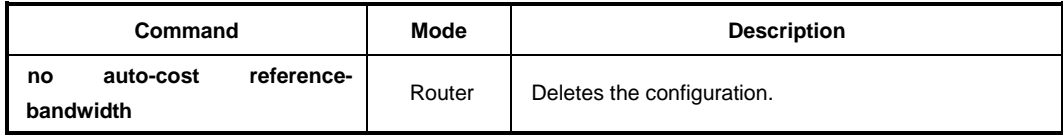

## **12.3.8 Graceful Restart Support**

You need to restart OSPFv3 protocol processor when there is network problem. In this case, it takes long time to restarts OSPFv3 and there is no packet transmission. Other routers are also need to delete routing information and register it again. Graceful Restart improves those inconveniences. Although OSPFv3 is restarting, Graceful Restart makes the transmission of a packet with routing information.

To configure the Graceful Restart, use the following command.

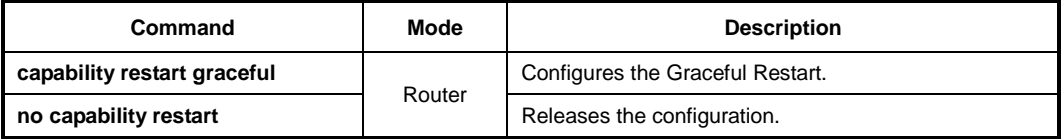

To configure the additional options for Graceful Restart, use the following command.

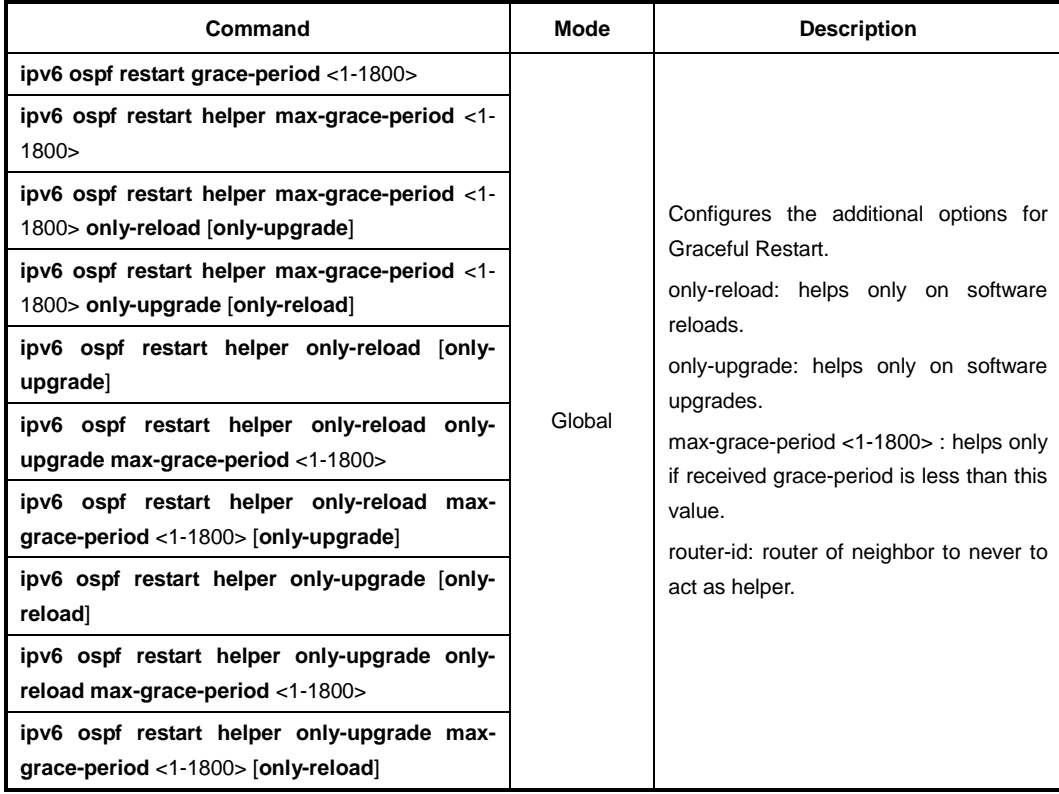

To release the configuration, use the following command.

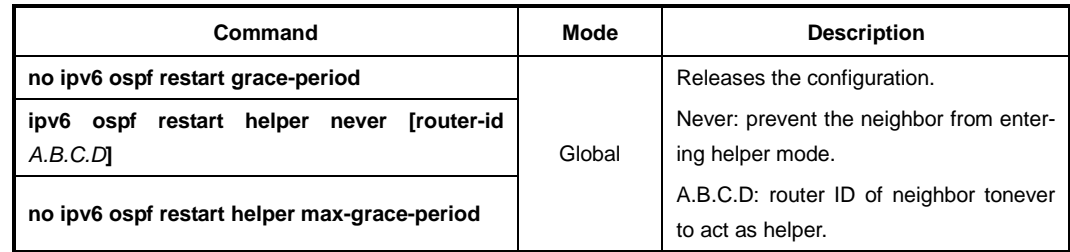

### **12.3.9 Default Route**

You can configure ASBR (Autonomous System Boundary Router) to transmit default route to OSPF network. Autonomous System Boundary router transmits route created externally to OSPF network. However, it does not create system default route.

To have autonomous System Boundary router create system default route, use the following command.

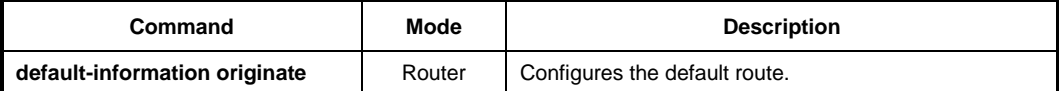

The following items are detail options for the Default Route configuration.

• **metric**

Configures Metric value of the default route.

• **metric-type 1 | 2**

is for type of finding the path. **metric-type 1** uses internal path cost with external path cost as a cost, **metric type 2** always uses external cost value only.

- **always** Transmits the default route to outside.
- **route-map**

Transmits specific routing information to assigned route which has MAP-NAME.

The detail options for default route configuration are classified in 4 as above, and those configurations can be selected more than 2 options without order.

The following is explaining options of command:

- **metric** <0-16777214>
- **metric-type** <1-2>
- **always**
- **route-map** *MAP-NAME*

To configure the default route with an option, use the following command.

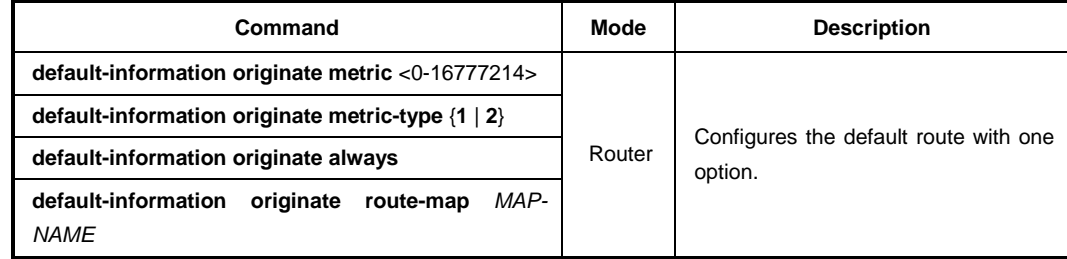

To delete the configuration, use the following command.

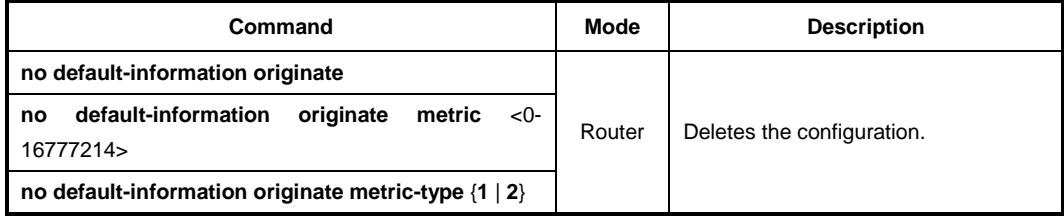

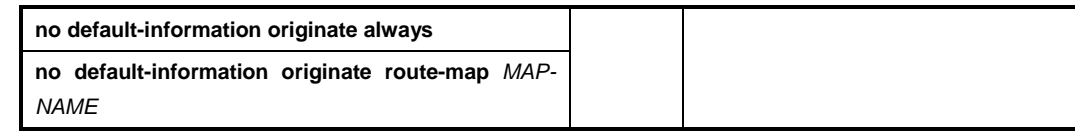

## **12.3.10 External Routes to OSPFv3 Network**

If other routing protocols redistribute into OSPFv3 network, these routes become OSPFv3 external routes. Other routing protocols are static route, connected route, kernel route that are external route. Those routing information can distribute into OSPFv3 network.

There are 3 kinds of additional configuration about external routes to OSPFv3 network. **metric** is configures Metric value of the default route, **metric-type** is for type of finding the path. **metric-type 1** uses internal path-cost with external path-cost as a cost, metric type 2 always uses external cost value. **route-map** is transmission of specific routing information to assigned route which has MAP-NAME.

Those 3 kinds of additional configuration can be selected more than 2 options without order, and it applies to consistent across all external routes in an attached network.

The following is explaining 3 options of command:

- **metric** <0-16777214>
- **metric-type** <1-2>
- **route-map** *MAP-NAME*

To configure the external route transmission, use the following command.

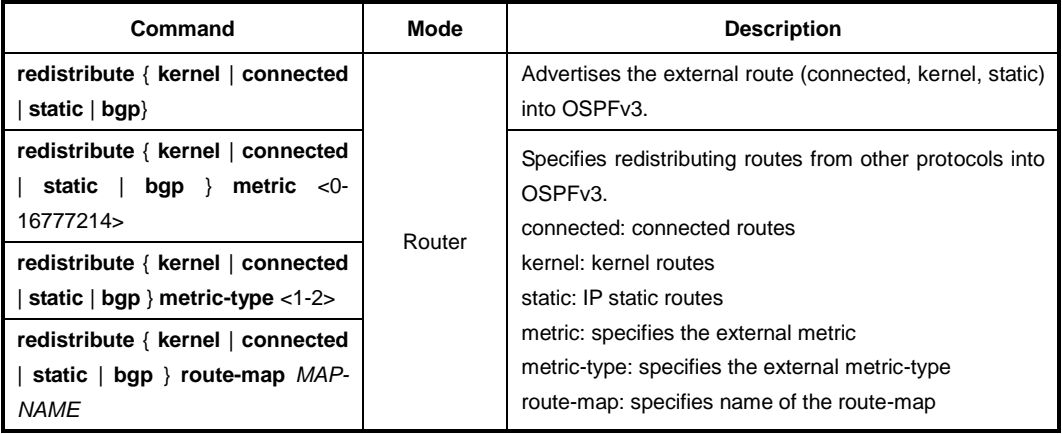

To delete the configured external route transmission, use the following command.

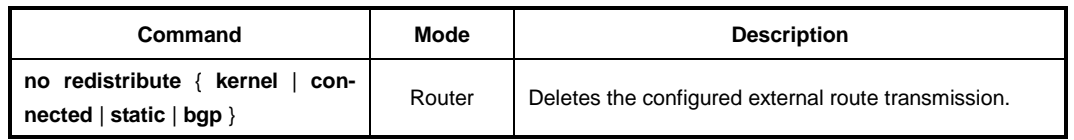

For efficient transmission of routing information, and to avoid non-matching between metric and OSPF routing protocol, use the **default-matric** command to assign metric about redistribute route.

To configure the default metric, use the following command.

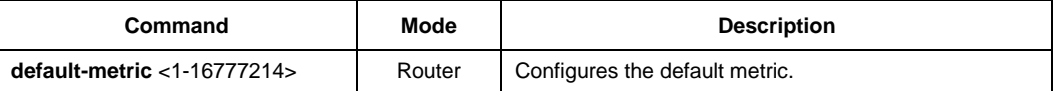

To delete the default metric, use the following command.

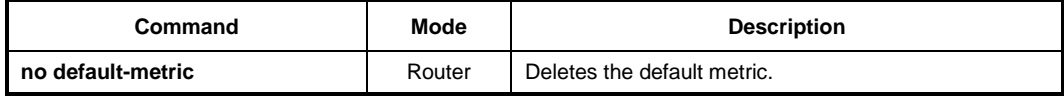

### **12.3.11 Passive Interface**

The passive interface which is configured by OSPFv3 network accepts routing updates. Therefore a passive interface does not send the OSPFv3 routing updates. To set an interface or all interfaces as passive interface(s), use the following command.

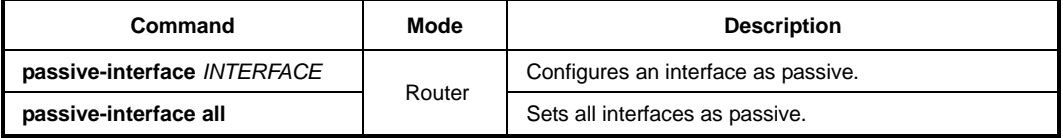

To release the configured passive interface, use the following command.

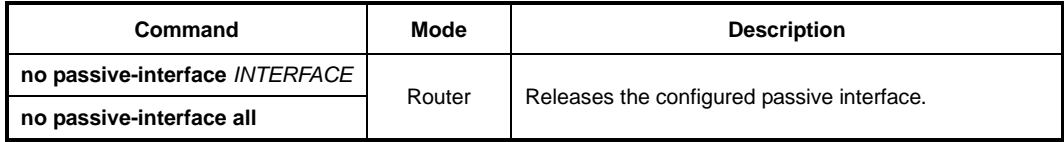

# **12.3.12 Summary Routing Information**

You can use **not-advertise** option command to block routes that match the specified prefix/length pair. Or use the specific **tag** value that can be used a "match" value for controlling redistribution using route maps.

To create aggregate addresses for the OSPFv3 protocol, use the following command.

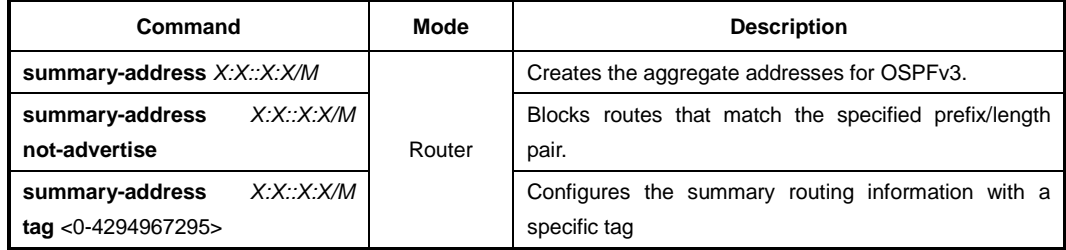

To delete the specified aggregate addresses for the OSPFv3, use the following command.

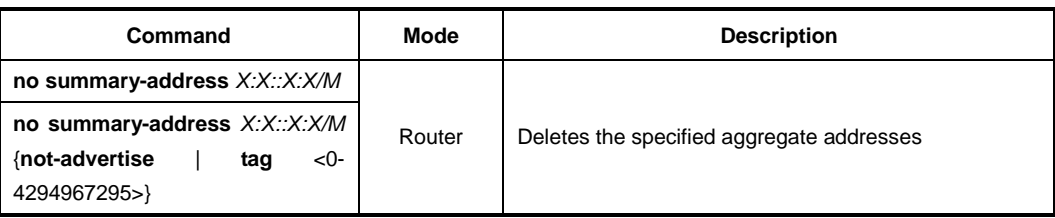

# **12.3.13 Finding Period**

OSFP start to find the shortest path as soon as got a notification of changing the network component. You can configure the period to find the path. To configure the period of finding, use the following command.

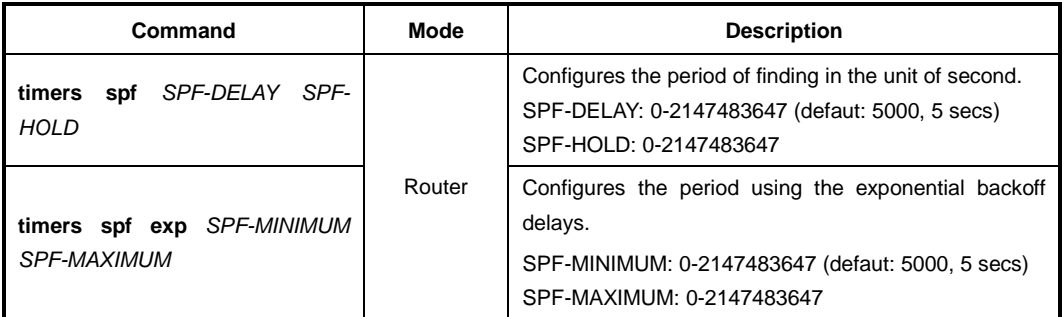

To release the configuration, use the following command.

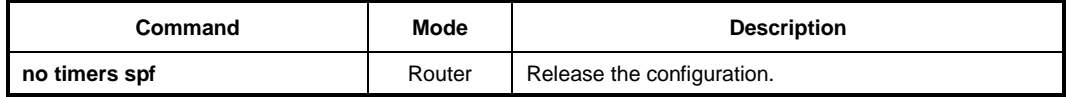

## **12.3.14 OSPFv3 Distance**

OSPFv3 uses three different administrative distances: intra-area, inter-area, and external. Routes learned through other domain are external, routes to another area in OSPFv3 domain are inter-area, and routes inside an area are intra-area. The default distance for each type of route is 110. In order to change any of the OSPFv3 distance values, use the following commands.

The following is explaining 3 options of command.

- **external** <1-254>
- **inter-area** <1-254>
- **intra-area** <1-254>

To configure the distance with 1 option, use the following command.

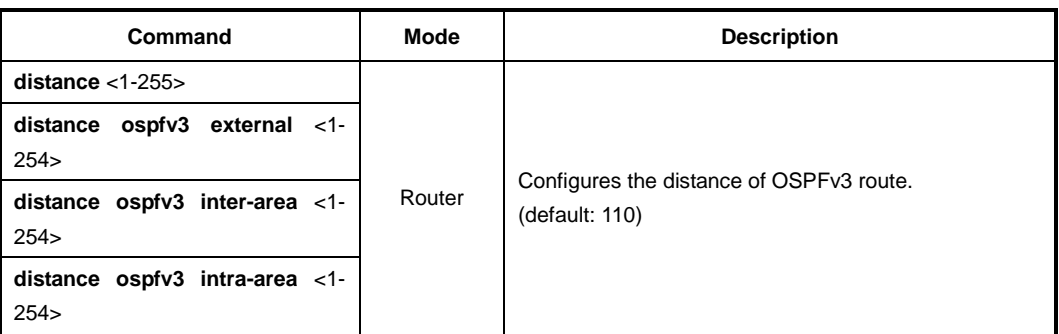

The following example shows how to configure the distance with more than 2 options:

- **distance ospfv3 external** <1-254> **inter-area** <1-254>
- **distance ospfv3 inter-area** <1-254> **intra-area** <1-254>

To make it as a default, use the following command.

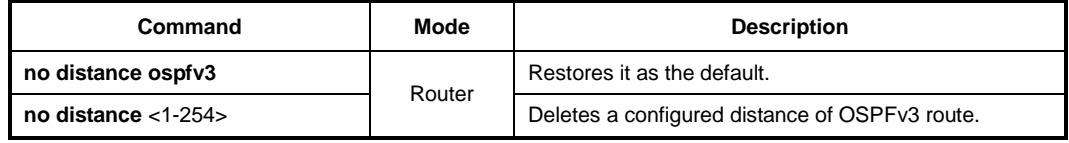

# **12.3.15 OSPFv3 Monitoring and Management**

You can view all kinds of statistics and database recorded in IP routing table. This information can be used to enhance system utility and solve problem in case of trouble. You can check network connection and data routes through the transmission.

### **12.3.15.1 Displaying OSPFv3 Information**

To display the information about OSPFv3 protocol, use the following command.

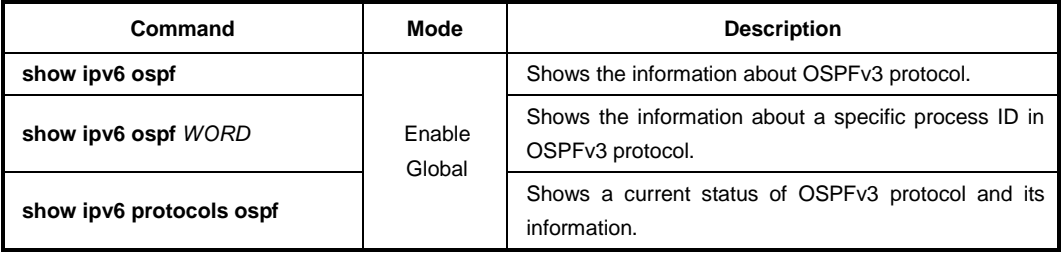

To display the OSPFv3 database, use the following command.

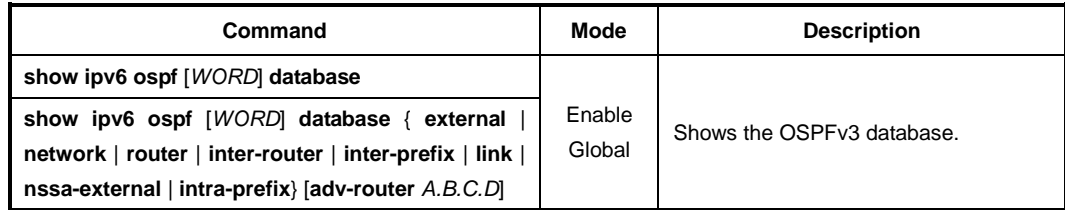

To display the interface information of OSPFv3, use the following command.

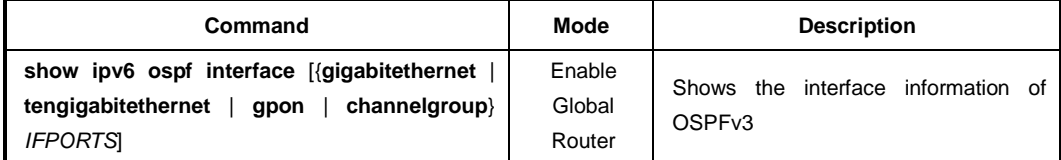

To display the information of neighbor route, use the following command.

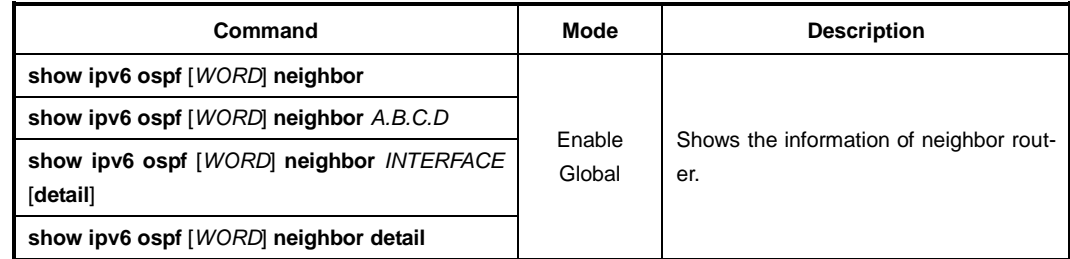

To display OSPFv3 paths to OSPF routers, use the following command.

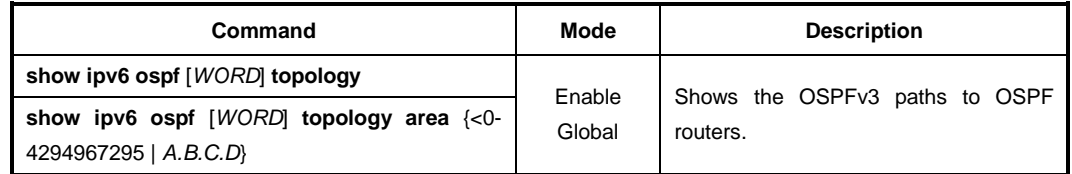

To display the routing information which is registered in routing table, use the following command.

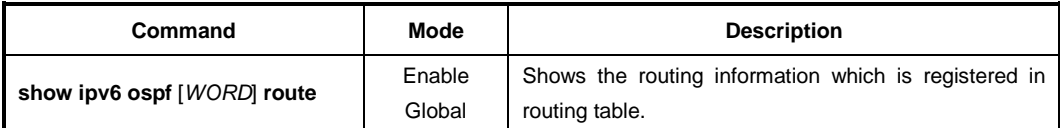

To configure the format of displaying OSPFv3 routing table, use the following command.

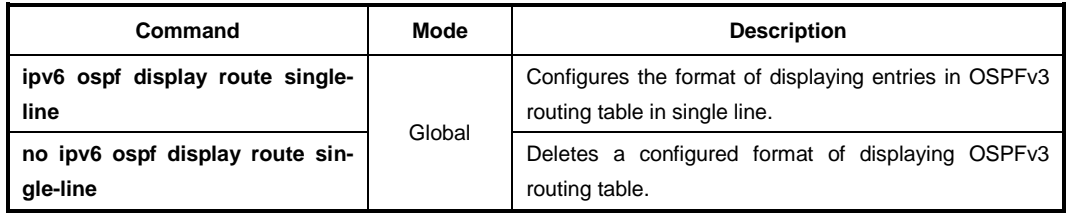

To display the information of virtual link, use the following command.

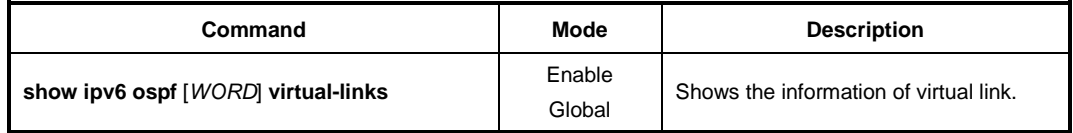

## **12.3.15.2 Logging Neighbor Changes**

To enable/disable the system to log changes in OSFPv3 neighbors' state such as system up/down and reset, use the following command.

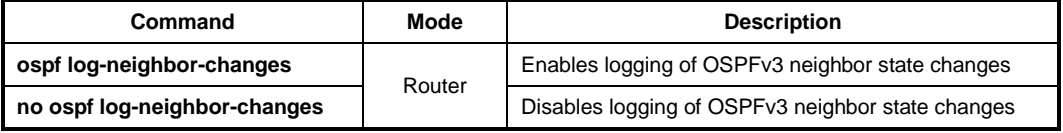

#### **12.3.15.3 Limiting Number of Database**

The LD3032 can limit the Number of Database to process in OSPF. For example, if a router connected with many of routers, it carries overload to process the database. Therefore, Limiting the Number of Database reduces the overload on system.

To configure the limiting Number of Database, use the following command.

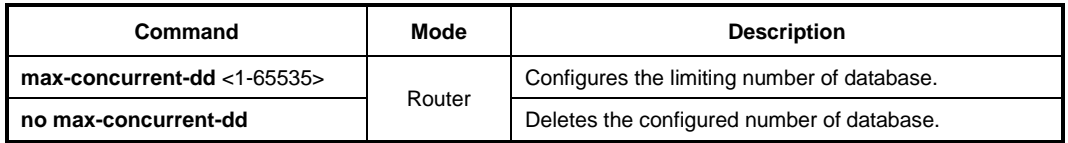

### **12.3.15.4 Displaying Debugging Information**

The LD3032 uses debug command to find the reason of problem. Use the following command.

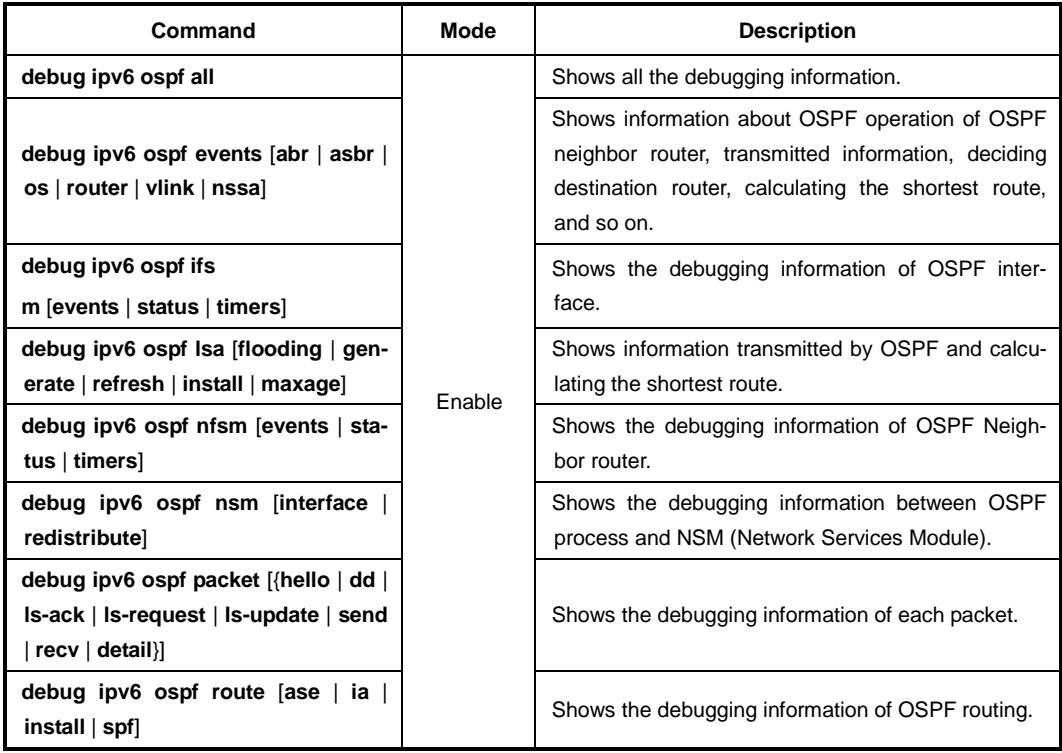

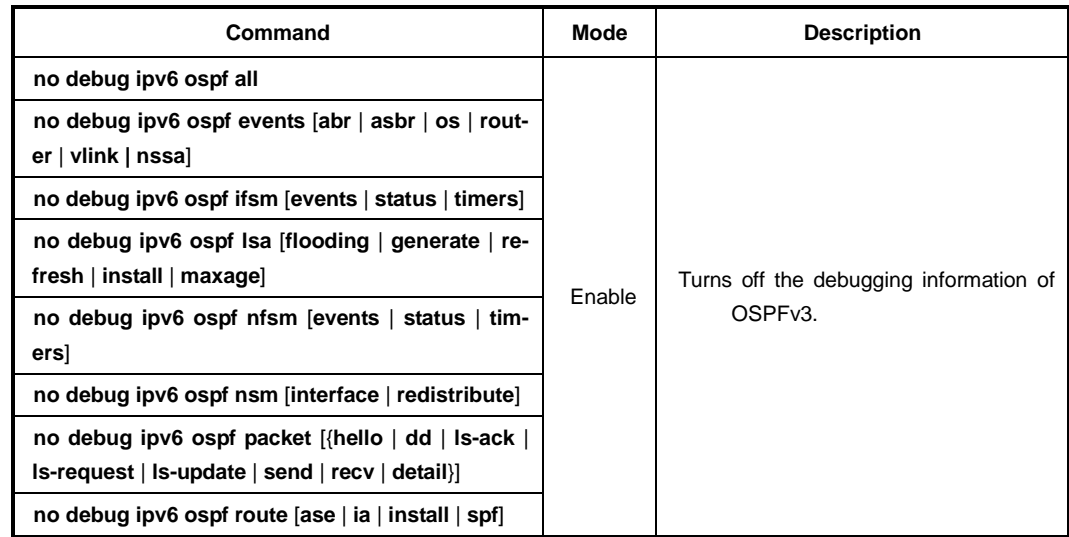

To turn off the debugging information according to an option, use the following command.

To display the debugging information, use the following command.

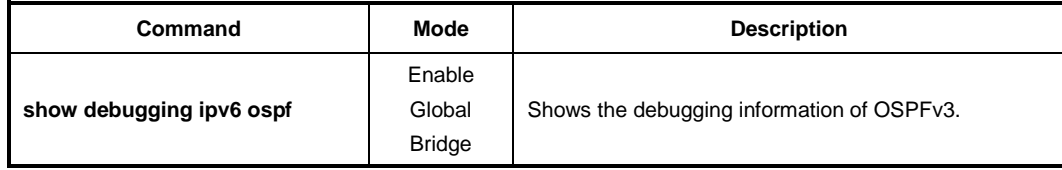

# **12.4 Routing Information Protocol (RIP)**

Routing Information Protocol (RIP), as it is more commonly used than any other Routing Protocols, for use in small, homogeneous networks. It is a classical distance-vector routing protocol with using hop count. RIP is formally defined in documents in Request For Comments (RFC) 1058 and Internet Standard (STD) 56. As IP-based networks became both more numerous and greater in size, it became apparent to the Internet Engineeing Task Force (IETF) that RIP needed to be updated. Consequently, the IETF released RFC 1388, RFC 1723 and RFC 2453, which described RIP v2 (the second version of RIP).

RIP v2 uses broadcast User Datagram Protocol (UDP) data packets to exchange routing information. The LD3032 sends routing information and updates it every 30 seconds. This process is termed advertised. If a router does not receive an update from another router for 180 seconds or more, it marks the routes served by the non-updating router as being unusable. If there is still no update after 120 seconds, the router removes all routing table entries for the non-updating router.

The metric that RIP uses to rate the value of different routes is hop count. The hop count is the number of routers that should be traversed through the network to reach the destination. A directly connected network has a metric of zero; an unreachable network has a metric of 16. This short range of metrics makes RIP an unsuitable routing protocol for large networks.

A router that is running RIP can receive a default network via an update from another router that is running RIP, or the router can source (generate) the default network itself with RIP. In both cases, the default network is advertised through RIP to other RIP neighbors. RIP sends updates to the interfaces in the specified networks.

If an interface's network is not specified, it will not be advertised in any RIP update. The LD3032 supports RIP version 1 and 2.

# **12.4.1 Enabling RIP**

To use RIP protocol, you should enable RIP.

*Step 1* To open *Router Configuration* mode, use the following command on *Global Configuration* mode.

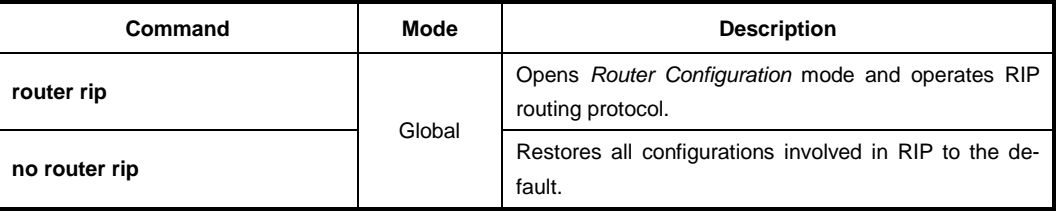

#### **Step 2** Configure the network to operate as RIP.

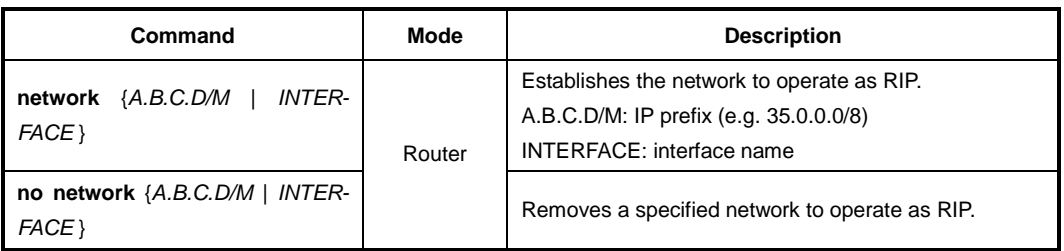

The command **network** enables RIP interfaces between certain numbers of a special network address. For example, if the network for 10.0.0.0/24 is RIP enabled, this would result in all the addresses from 10.0.0.0 to 10.0.0.255 being enabled for RIP.

By the way, it's not possible to exchange the RIP routing information if it hasn't been established RIP network using **network** command even though interface belongs to RIP network. RIP packets with RIP routing information is transmitted to port specified with the **network** command.

### **12.4.2 RIP Neighbor Router**

Since RIP is broadcast protocol, routers should be connected each other to transmit the routing information of RIP to non-broadcast network.

To configure neighbor router to transmit RIP information, use the following command on *Router Configuration* mode.

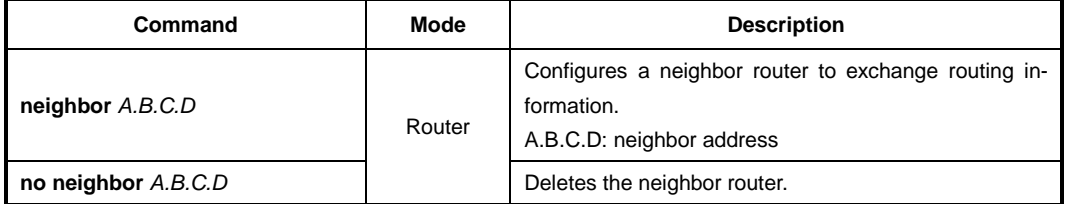

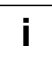

You can block the routing information to specific interface by using the **passive-interface** command.

### **12.4.3 RIP Version**

Basically, the LD3032 supports RIP version 1 and 2. However, you can configure to receive either RIP v1 type packets only or RIP v2 type packets only.

To configure RIP version, use the following command.

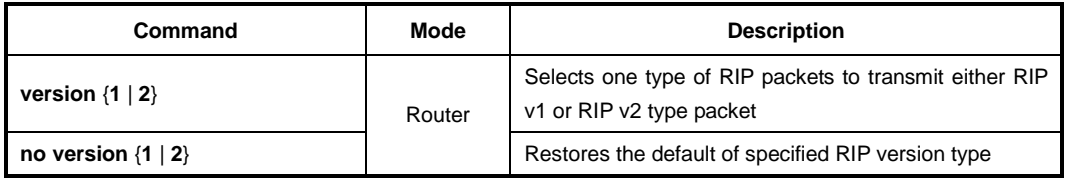

The preceding task controls default RIP version settings. You can override the routers RIP version by configuring a particular interface to behave differently.

To control which RIP version an interface sends, perform one of the following tasks after opening *Interface Configuration* mode.

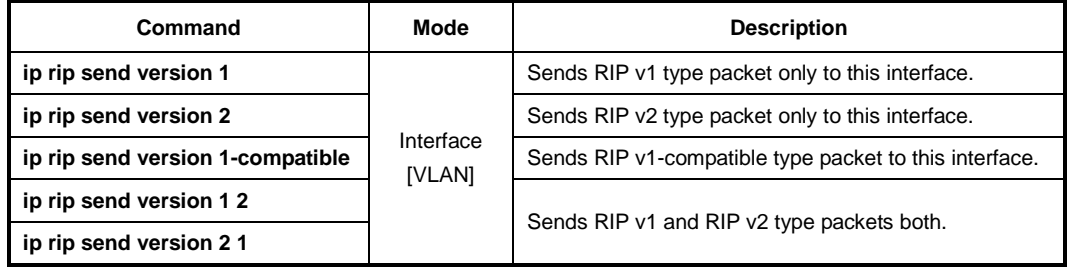

To delete the configuration that sends RIP version packet to interface, use the following command.

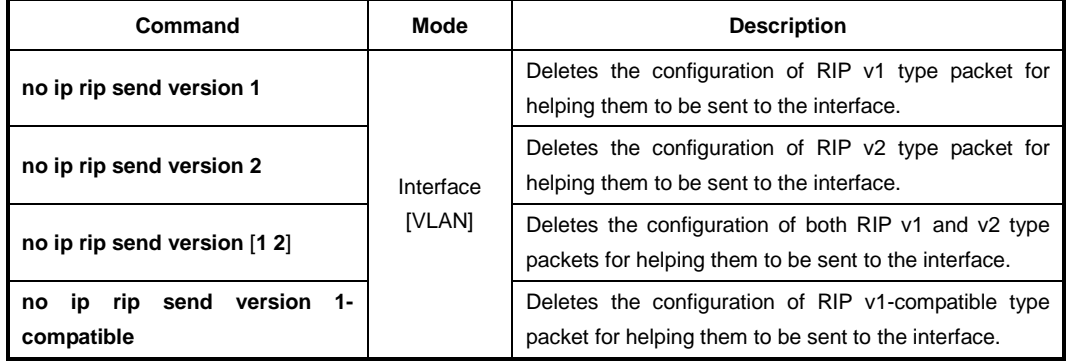

Similarly, to control how packets received from an interface are processed, perform one of the following tasks.

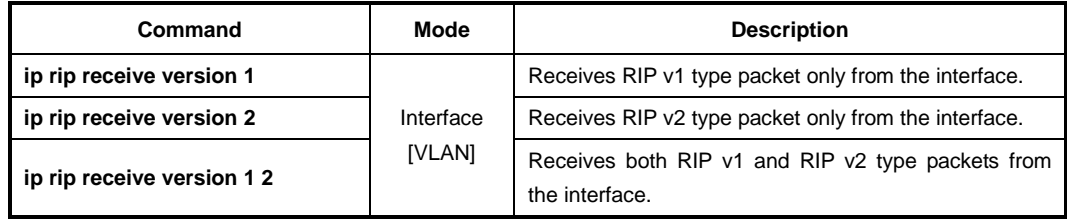

To delete the configuration that receives RIP version packet from the interface, use the following command.

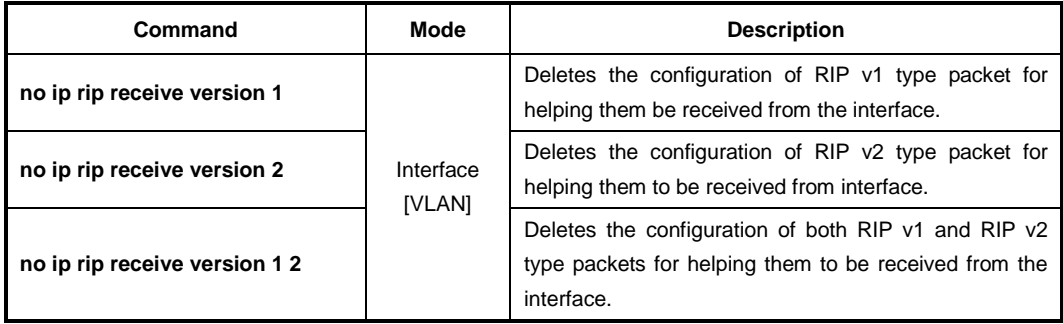

# **12.4.4 Creating available Static Route only for RIP**

This **route** command creates static route available only for RIP. If you are not familiar with RIP protocol, you would better use **redistribute static** command.

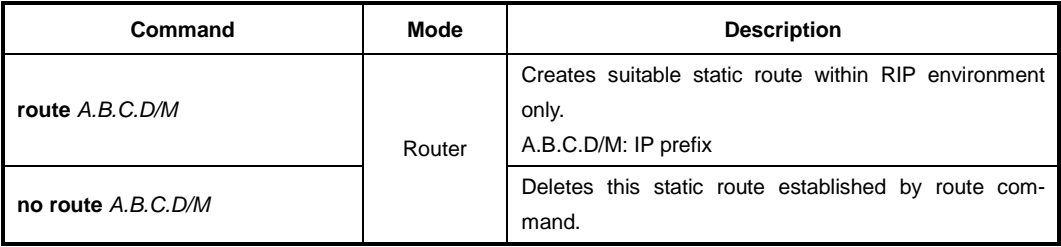

## **12.4.5 Redistributing Routing Information**

The LD3032 can redistribute the routing information from a source route entry into the RIP tables. For example, you can instruct the router to re-advertise connected, kernel, or static routes as well as other routes established by routing protocol. This capability applies to all the IP-based routing protocols.

To redistribute routing information from a source route entry into the RIP table, use the following command.

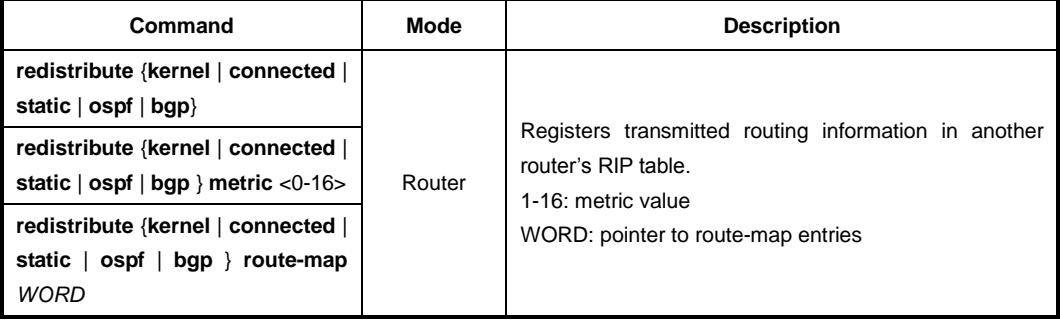

To delete the configuration for redistributing routing information in another router's RIP table, use the following command.

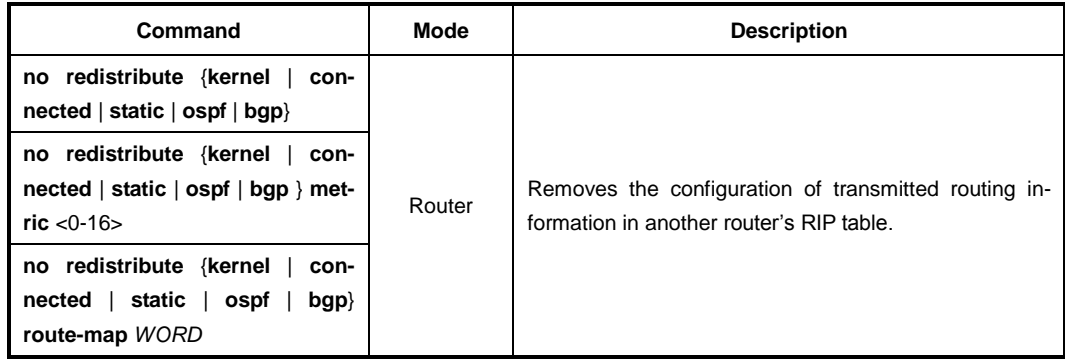

As the needs of the case demand, you may also conditionally restrict the routing infor-

mation between the two networks using **route-map** command.

To permit or deny the specific information, open the *Route-map Configuration* mode using the following command in *Global Configuration* mode.

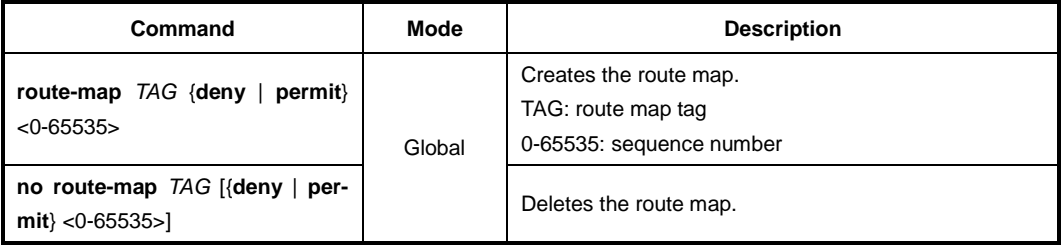

# **12.4.6 Metrics for Redistributed Routes**

The metrics of one routing protocol do not necessarily translate into the metrics of another. For example, the RIP metric is a hop count and the OSPF metric is a combination of five quantities. In such situations, an artificial metric is assigned to the redistributed route. Because of this unavoidable tampering with dynamic information, carelessly exchanging routing information between different routing protocols can create routing loops, which can seriously degrade network operation. To prevent this situation, we configure metrics for this redistributed routes.

To set metrics for redistributed routes, use the following command.

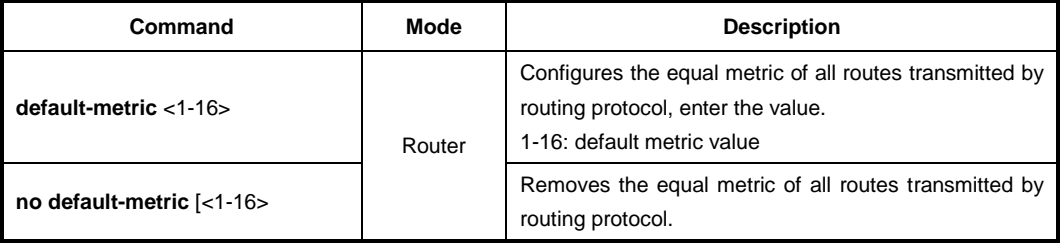

 $\mathbf{i}$ **i**

The metric of all protocol can be configured from 0 to 4294967295. It can be configured from 1 to 16 for RIP.

# **12.4.7 Administrative Distance**

Administrative distance is a measure of the trustworthiness of the source of the routing information.

In large scaled network, Administrative distance is the feature that routers use in order to select the best path when there are two or more different routes to the same destination from two different routing protocols. Administrative distance defines the reliability of a routing protocol. Each routing protocol is prioritized in order of most to least reliable (believable) with the help of an administrative distance value.

Remember that administrative distance has only local significance, and is not advertised in routing updates. Most routing protocols have metric structures and algorithms that are not compatible with other protocols. In a network with multiple routing protocols, the exchange of route information and the capability to select the best path across the multiple protocols are critical. Administrator should set the distance value based on whole routing networks.

To configure the administrative distance value, use the following command.

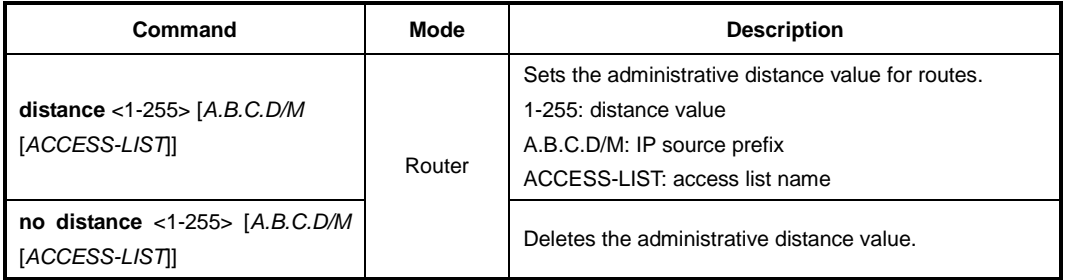

### **12.4.8 Originating Default Information**

You can set an autonomous system boundary router to generate and transmit a default route into an RIP routing domain. If you specifically set to generate a default routes into an RIP network, this router becomes an autonomous system (AS) boundary router. However, an AS boundary router does not generate a default route automatically into the RIP network.

To generate a default route into RIP by the AS boundary router, use the following command on *Router Configuration* mode.

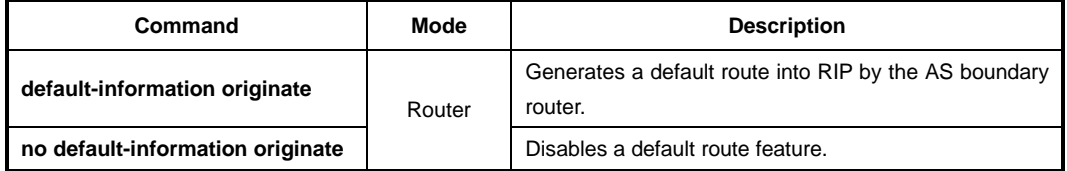

### **12.4.9 Routing Information Filtering**

You can limit the routing protocol information by performing the following tasks.

- Block the transmission of routing information to a particular interface. This is to prevent other systems on an interface from learning about routes dynamically.
- Provides a local mechanism for increasing the value of routing metrics.

#### **12.4.9.1 Filtering Access List and Prefix List**

The LD3032 switch is able to permit and deny conditions that you can use to filter inbound or outbound routes by access-list or prefix-list. Use the **distribute-list** command to apply the access list to routes received from or forwarded to a neighbor.

User should configure the route information for a set of deny conditions based on matching each access list or prefix list. In addition, this configuration is able to be applied on the specific interface as well as the whole routes information of switch.

To block the route information based on matching access list or prefix list, use the following command.

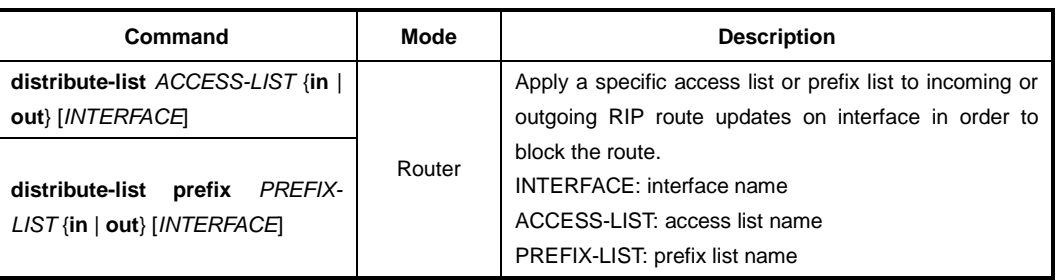

To remove the filtering access list or prefix-list to incoming or outgoing RIP route

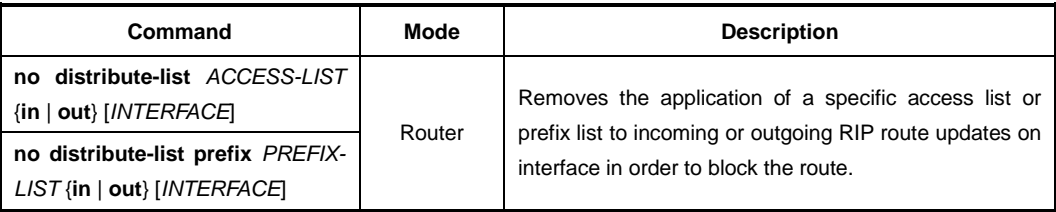

### **12.4.9.2 Disabling the transmission to Interface**

To prevent other routers on a local network from learning about routes dynamically, you can keep routing update messages from being sent through a router interface. This feature applies to all IP-based routing protocols except for BGP.

Disable the routing information to transmit on this interface of router, use the following command.

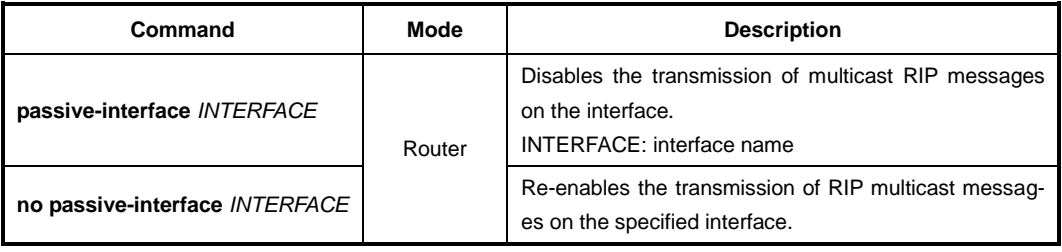

### **12.4.9.3 Offset List**

An offset list is the mechanism for increasing incoming and outgoing metrics to routes learned via RIP. You can limit the offset list with an access list.

To add the value of routing metrics, use the following command.

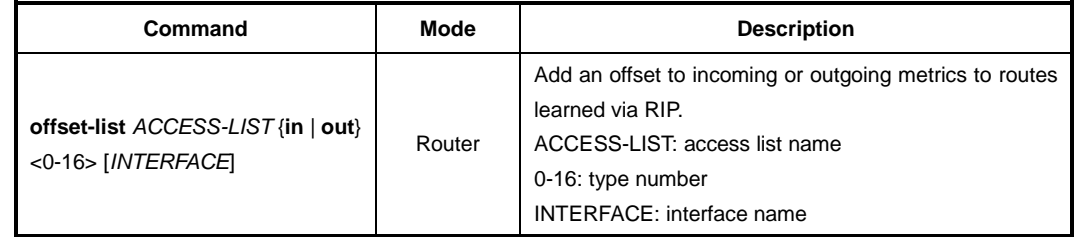

To delete the configured value of routing metrics, use the following command.

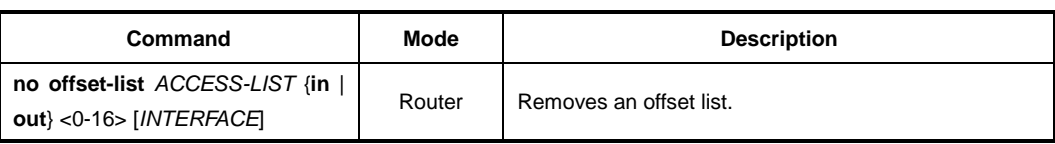

# **12.4.10 Maximum Number of RIP Routes**

You can set the maximum number of RIP routes for using on RIP protocol. To set the maximum number of routes, use the following command.

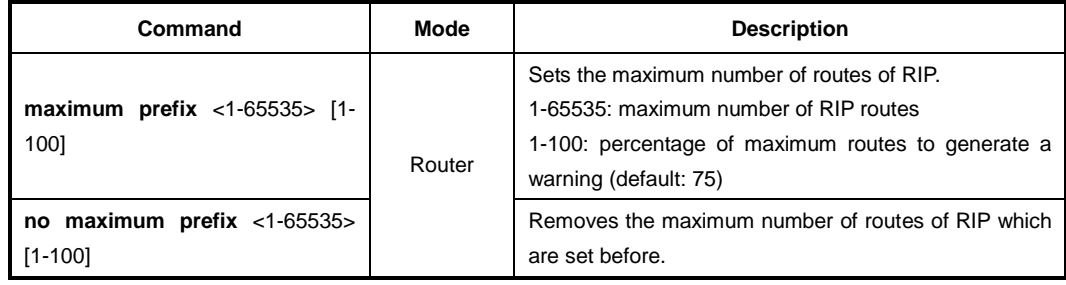

# **12.4.11 RIP Network Timer**

Routing protocols use several timers that determine such variables as the frequency of routing updates, the length of time before a route becomes invalid, and other parameters. You can adjust these timers to tune routing protocol performance to better your internet needs. The default settings for the timers are as follows.

#### • **Update**

The routing information is updated once every 30 seconds. This is the fundamental timing parameter of the routing protocol. Every update timer seconds, the RIP process is supposed to send the routing table to all neighboring RIP routers.

#### • **Timeout**

The default is 180 seconds. It's the interval of time in seconds after which a route is declared invalid. However, this information will be still written in routing table until the neighbor routers are notified that this route is removed from the routing table.

#### • **Garbage**

The invalid information of route is deleted on the routing table every 120 seconds. Once the information of route is classified as "invalid", it's eventually removed from the routing table after 120 seconds.

To adjust the timers, use the following command.

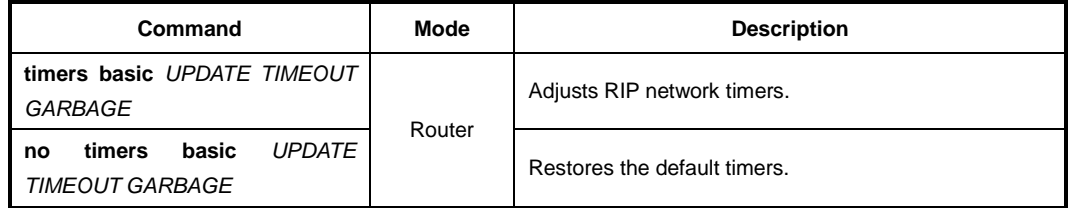

## **12.4.12 Split Horizon**

Normally, routers that are connected to broadcast type IP networks and that use distance-

vector routing protocols employ the split horizon mechanism to reduce the possibility of routing loops. Split horizon blocks information about routes from being advertised by a router out any interface from which that information originated. This behavior usually optimizes communications among multiple routers, particularly when links are broken. However, with non-broadcast networks, such as Frame Relay, situations can arise for which this behavior is less than ideal. For these situations, you might want to disable split horizon.

If the interface is configured with secondary IP address and split horizon is enabled, updates might not be sourced by every secondary address. One routing update is sourced per network number unless split horizon is disabled.

To enable or disable split horizon mechanism, use the following command in *Interface Configuration* mode.

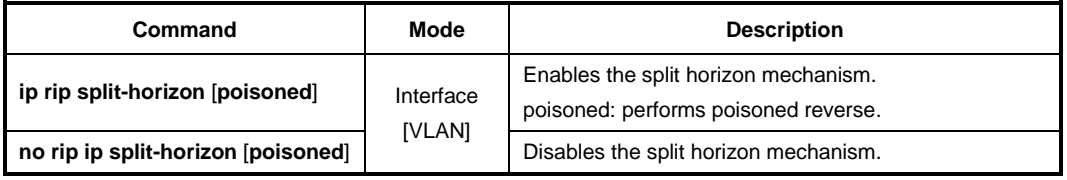

# **12.4.13 Authentication Key**

RIP v1 does not support authentication. If you are sending and receiving RIP v2 packets, you can enable RIP authentication on an interface. The key chain determines the set of keys that can be used on the interface. If a key chain is not configured, plain text authentication can be performed using string command.

The LD3032 supports two modes of authentication on an interface for which RIP authentication is enabled: plain text authentication and MD5 authentication. The default authentication in every RIP v2 packet is plain text authentication.

Do not use plain text authentication in RIP packets for security purposes, because the unencrypted authentication key is sent in every RIP v2 packet. Use plain text authentication when security is not an issue, for example, to ensure that misconfigured hosts do not participate in routing.

To use RIP protocol, you should enable RIP.

#### **Step 1**

 $\mathbf{i}$ **i**

> To create a name for key chain for the management, use the following command on *Global Configuration* mode.

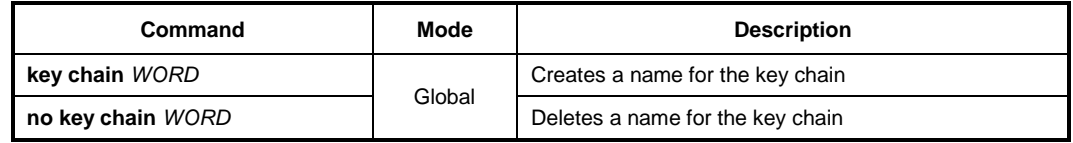

#### **Step 2**

To create a name for key chain for the management, use the following command.

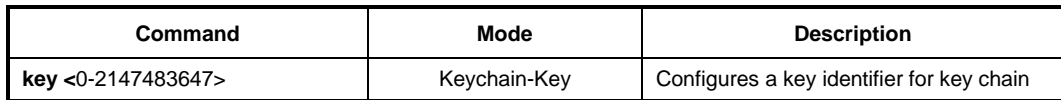

#### **Step 3**

To configure RIP authentication, use the following command.

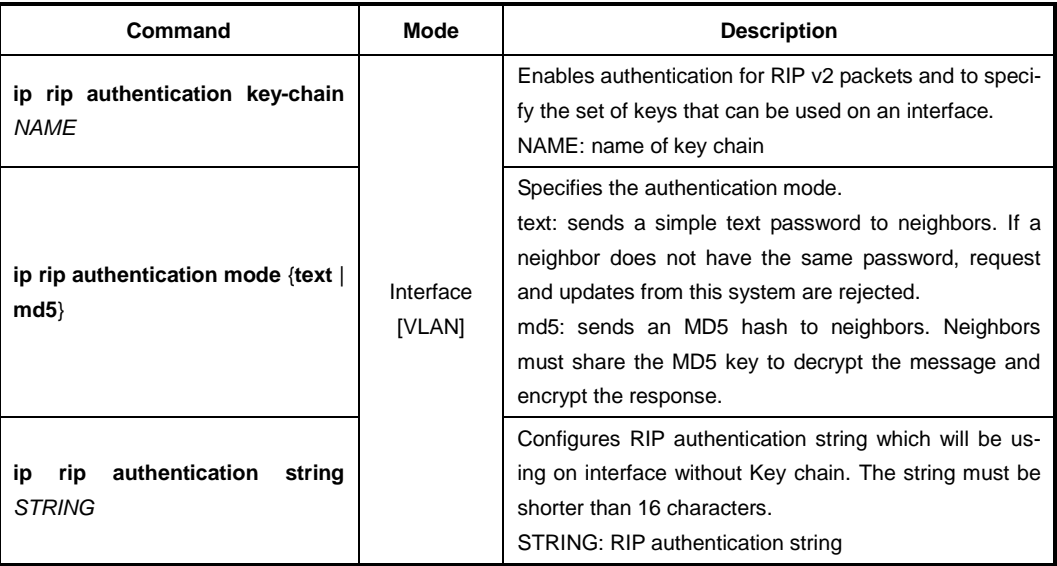

To disable RIP authentication, use the following command.

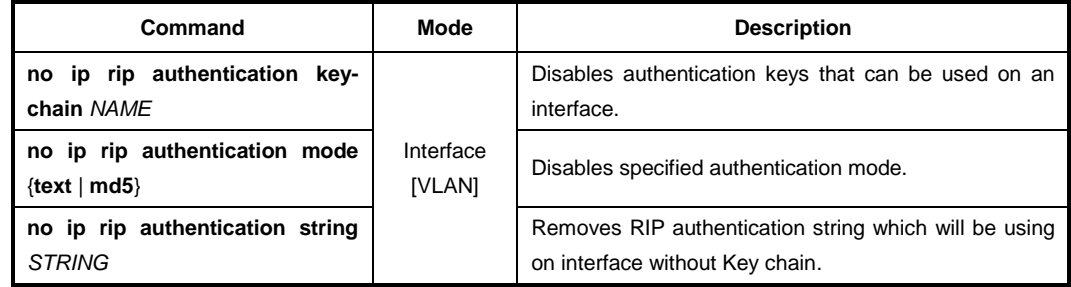

# **12.4.14 Restarting RIP**

Occasionally, you should restart RIP system only when the switch is still operating while you manage and configure RIP. At this time, the switch reports the neighbors that RIP system is being restarting. It keeps previous route information until the restarting is complete in timer. To restart RIP system only, use the following command.

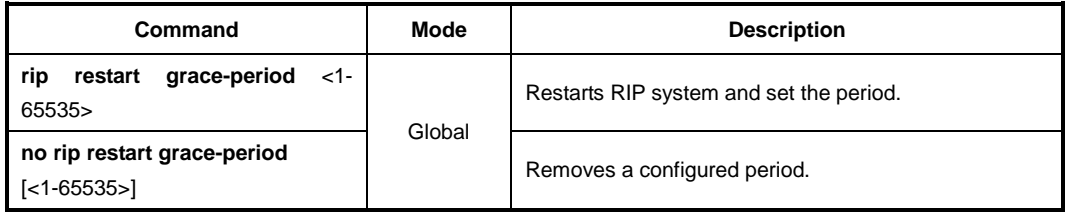
# **12.4.15 UDP Buffer Size of RIP**

RIP protocol exchanges the routing information between routers using UDP packets. The LD3032 can be configured theses UDP packets buffer size, use the following command.

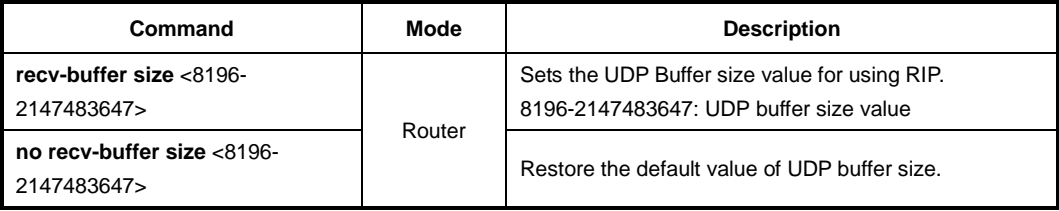

# **12.4.16 RIP Routing Metric Update as Cisco**

To enable or disable the RIP routing metric update to conform to Cisco's implementation.

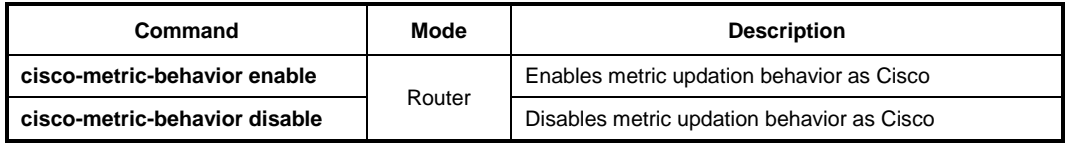

# **12.4.17 Monitoring and Managing RIP**

You can display specific router information such as the contents of IP routing tables, and databases. Information provided can be used to determine resource utilization and solve network problems. You can also discover the routing path your router's packets are taking through the network.

## **12.4.17.1 Displaying RIP Protocol Information**

To display RIP information, use the following command.

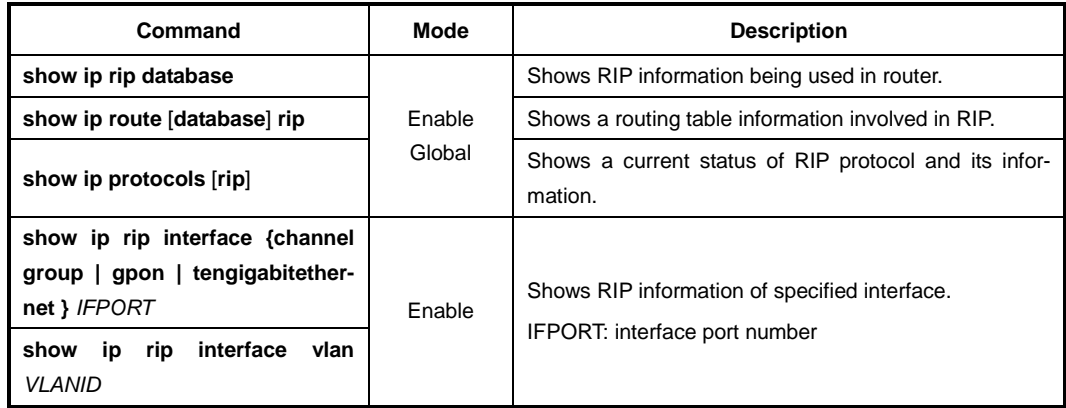

To clear RIP information being used in router, use the following command.

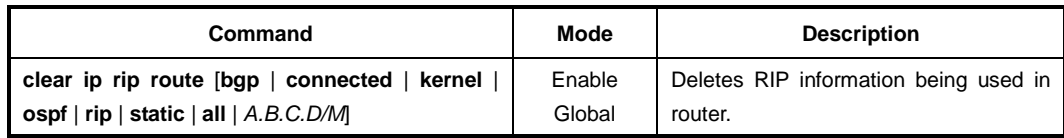

## **12.4.17.2 Displaying Debugging Information**

To quickly diagnose problems, the **debug** command is useful for customers. To enable debugging of RIP routing transactions, use the following command.

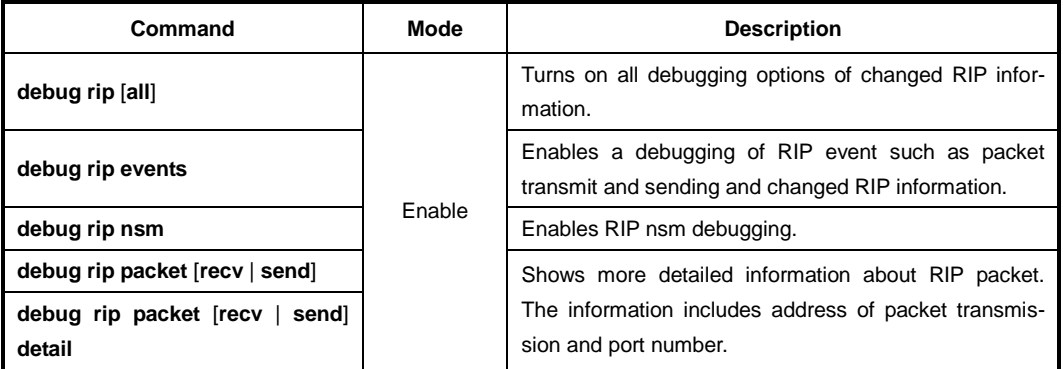

To disable debugging of RIP routing transactions, use the following command.

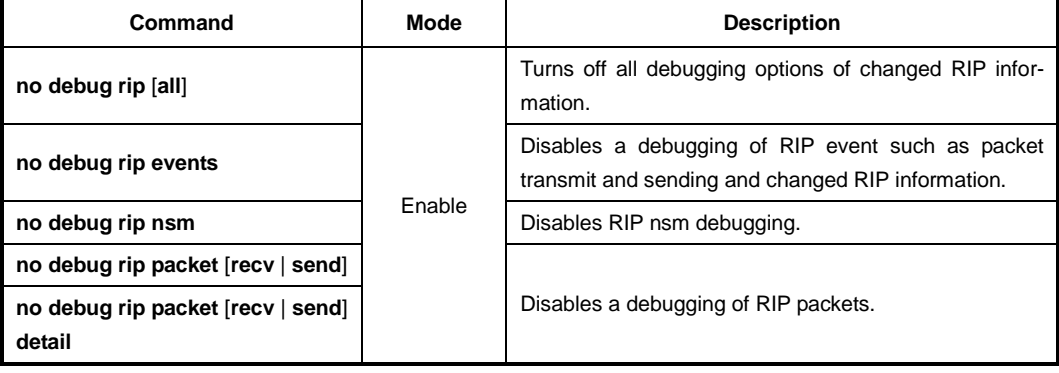

To display the debugging information, use the following command.

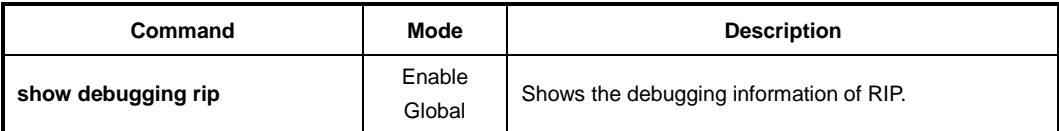

# **12.5 Routing Information Protocol Next Generation (RIPng)**

RIP (Routing Information Protocol) is the first routing protocol for IP. Because of the technical problems, new RIP, known as RIPv2 was developed. RIPng (Routing Information Protocol Next Generation), defined in RFC 2080, is an extension of RIPv2 for support of IPv6, the next generation Internet Protocol. RIPng is an entirely different protocol and does not support IPv4.

RIPng uses the same timers and message types as RIPv2. RIPng has a 30 second update timer and a 180 second hold down timer. The metric value of RIPng is also based on hop count. The RIPng metric of a network is an integer between 1 and 15, inclusive. It is set in some manner not specified in this protocol; however, given the maximum path limit of 15, a value of 1 is usually used. A directly connected network has a metric of zero; an unreachable network has a metric of 16. RIPng sends and receives the Routing Protocol messages at UDP port 521.

The multicast IPv6 address used by RIPng is FF02::9. (Remember for RIPv2, it was Class D IPv4 address 224.0.0.9).

# **12.5.1 Enabling RIPng**

To enable RIPng, first define the RIPng routing process and then enable RIPng on each interface. To define a RIPng routing process and open *Router Configuration* mode, use the following command on *Global Configuration* mode.

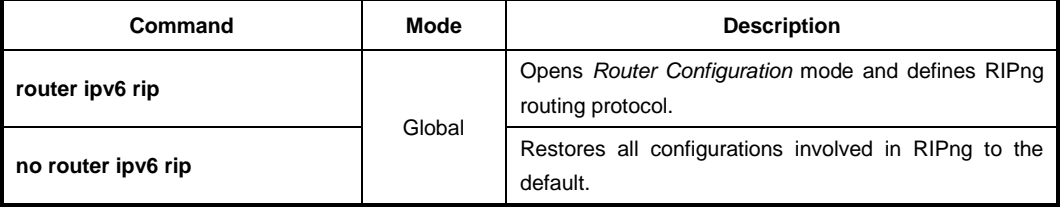

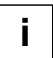

If you configure the aggregation route under Router mode, the RIPng protocol must be enabled.

To enable RIPng routing on the interface, use the following command on *Interface Configuration* mode.

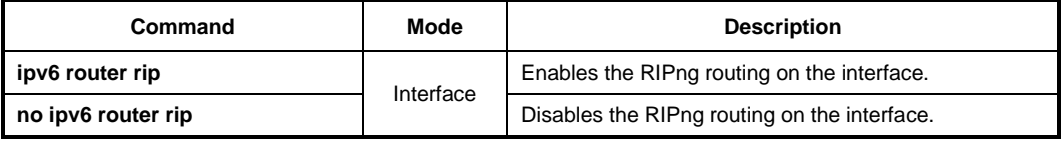

To enable/disable sending RIP route information through the specified interface, use the following command.

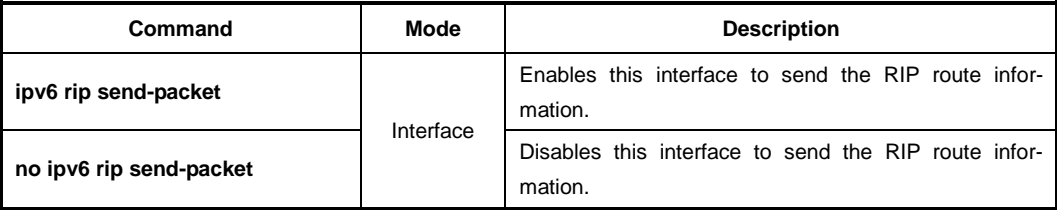

To enable/disable receiving RIP route information through the specified interface, use the following command.

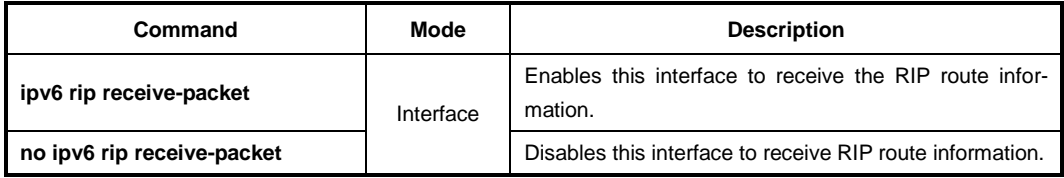

#### **12.5.2 Network Aggregate**

Aggregation combines the characteristics of several different routes and advertises a single route. In the example of 2 routes information of 3000:1:1:1::/64 and 3000:1:1:2::/64, the **aggregate-address** command creates an aggregate entry advertising the path for a single route of 3000:1:1::/63, consisting of all elements contained in all paths being summarized. Use this feature to reduce the size of path information, even if it was included in multiple paths that were aggregated.

To summarize route's information for the transmission, use the following command.

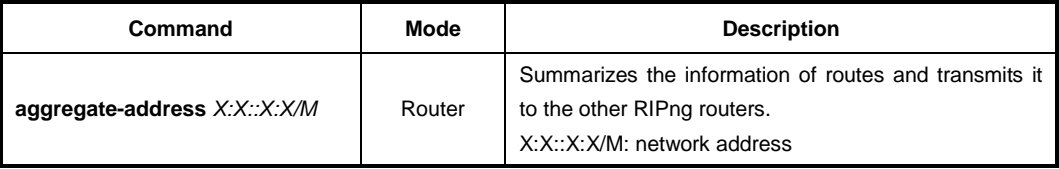

To delete the aggregated route's information of specific network address, use the following command.

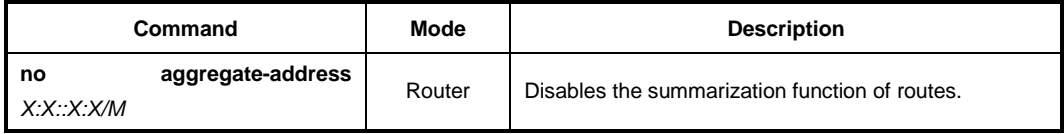

## **12.5.3 RIP Neighbor Router**

Since RIP is broadcast protocol, routers should be connected each other to transmit the routing information of RIP to non-broadcast network.

To configure neighbor router to transmit RIP information, use the following command on *Router Configuration* mode.

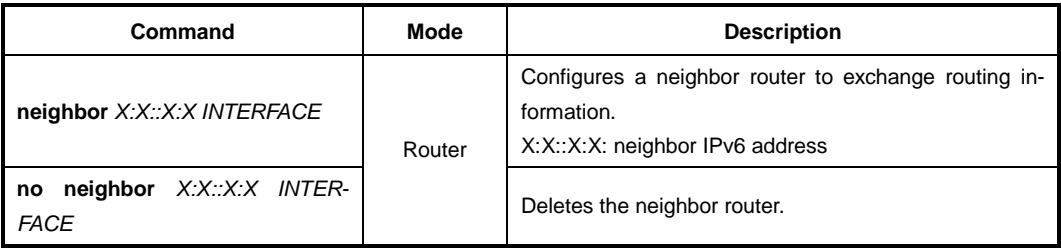

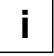

You can block the routing information to specific interface by using the **passive-interface** command.

# **12.5.4 Adding a Static RIPng Route**

This feature is provided only by FURUKAWA ELECTRIC LATAM **route** command creates static route available only for RIPng. To add a static RIPng route, use the following command.

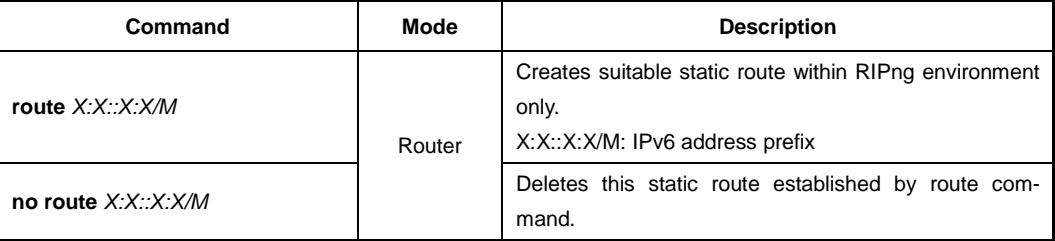

#### **12.5.5 Redistributing Routing Information**

The LD3032 can redistribute the routing information from a source route entry into the RIP tables. For example, you can instruct the router to re-advertise connected, kernel, or static routes as well as other routes established by routing protocol. This capability applies to all the IP-based routing protocols.

To redistribute routing information from a source route entry into the RIP table, use the following command.

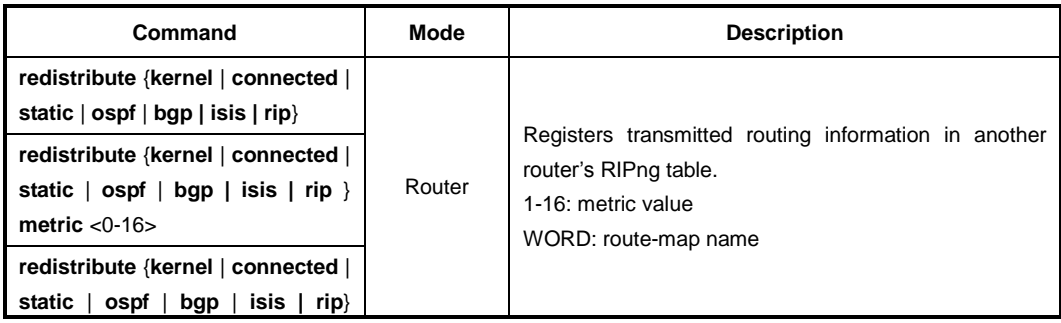

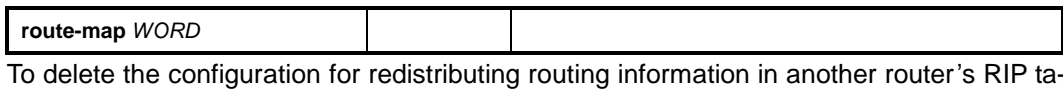

ble, use the following command.

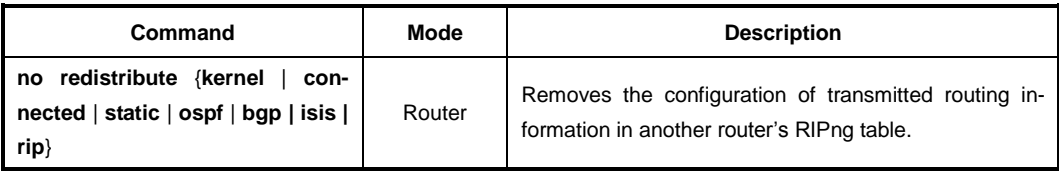

i. **i**

As the needs of the case demand, you may also conditionally restrict the routing information between the two networks using **route-map** command.

## **12.5.6 Metrics for Redistributed Routes**

The metrics of one routing protocol do not necessarily translate into the metrics of another. For example, the RIP metric is a hop count and the OSPF metric is a combination of five quantities. In such situations, an artificial metric is assigned to the redistributed route. Because of this unavoidable tampering with dynamic information, carelessly exchanging routing information between different routing protocols can create routing loops, which can seriously degrade network operation. To prevent this situation, we configure metrics for redistributed routes.

To set metrics for redistributed routes, use the following command.

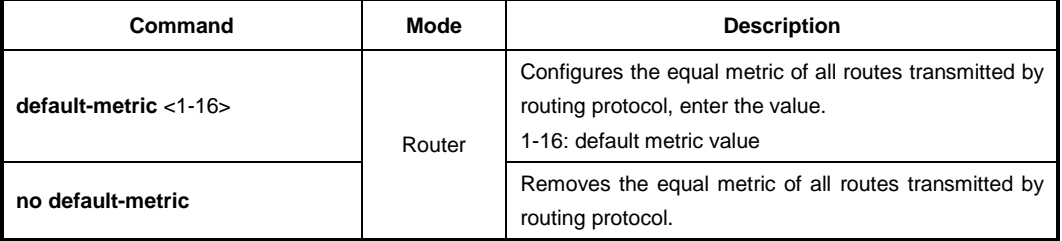

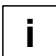

The metric of all protocol can be configured from 0 to 4294967295. It can be configured from 1 to 16 for RIPng.

## **12.5.7 Administrative Distance**

Administrative distance is a measure of the trustworthiness of the source of the routing information.

In large scaled network, Administrative distance is the feature that routers use in order to select the best path when there are two or more different routes to the same destination from two different routing protocols. Administrative distance defines the reliability of a routing protocol. Each routing protocol is prioritized in order of most to least reliable (believable) with the help of an administrative distance value.

Remember that administrative distance has only local significance, and is not advertised in routing updates. Most routing protocols have metric structures and algorithms that are not compatible with other protocols. In a network with multiple routing protocols, the ex-

change of route information and the capability to select the best path across the multiple protocols are critical. Administrator should set the distance value based on whole routing networks.

To configure the administrative distance value, use the following command.

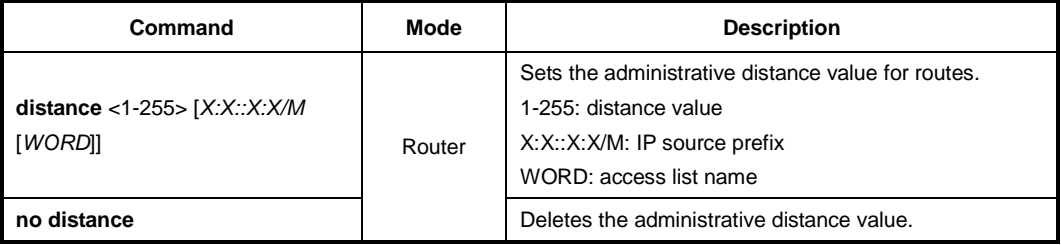

# **12.5.8 Originating Default Information**

You can set an autonomous system boundary router to generate and transmit a default route into an RIP routing domain. If you specifically set to generate a default routes into an RIP network, this router becomes an autonomous system (AS) boundary router. However, an AS boundary router does not generate a default route automatically into the RIP network.

To generate a default route into RIPng by the AS boundary router, use the following command on *Router Configuration* mode.

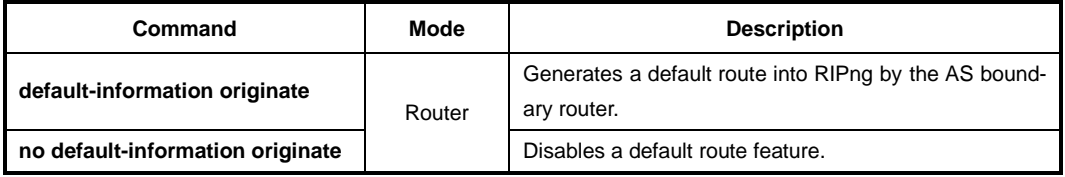

## **12.5.9 Routing Information Filtering**

You can limit the routing protocol information by performing the following tasks.

- Block the transmission of routing information to a particular interface. This is to prevent other systems on an interface from learning about routes dynamically.
- Provides a local mechanism for increasing the value of routing metrics.

## **12.5.9.1 Filtering Access List and Prefix List**

The LD3032 is able to permit and deny conditions that you can use to filter inbound or outbound routes by access-list or prefix-list. Use the **distribute-list** command to apply the access list to routes received from or forwarded to a neighbor.

User should configure the route information for a set of deny conditions based on matching each access list or prefix list. In addition, this configuration is able to be applied on the specific interface as well as the whole routes information of switch.

To block the route information based on matching access list or prefix list, use the following command.

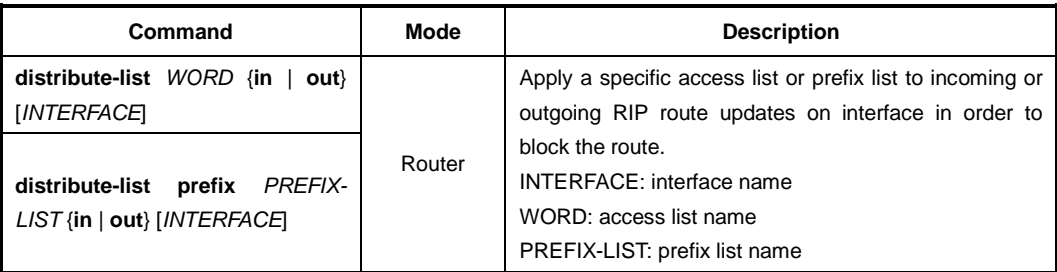

To remove the filtering access list or prefix-list to incoming or outgoing RIP route

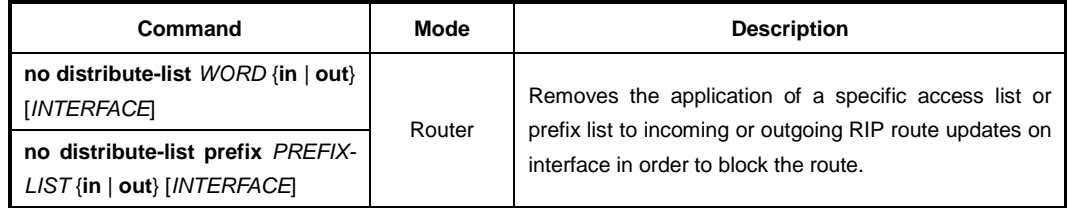

#### **12.5.9.2 Filtering Route-map**

To block the RIPng route updates based on matching route-map, use the following command.

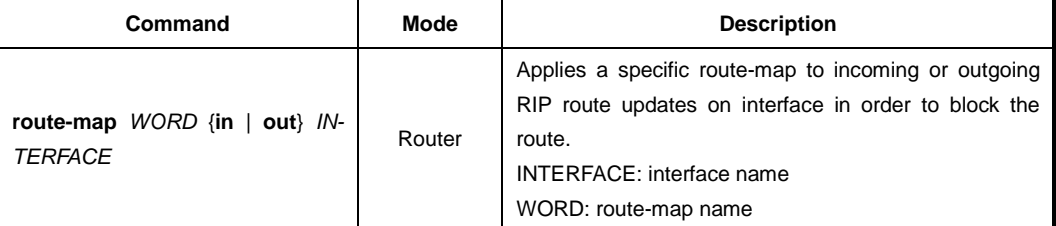

To remove the configuration based on the route-map to incoming or outgoing RIP route updates, use the following command.

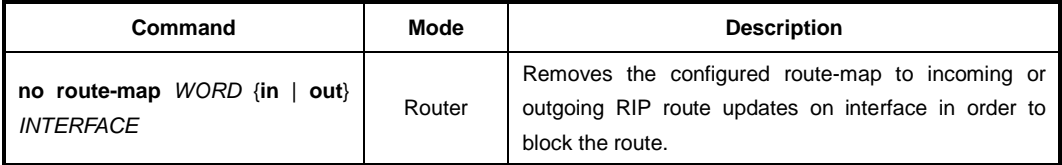

#### **12.5.9.3 Passive Interface**

The passive interface which is configured by RIP network accepts routing updates. Therefore a passive interface does not send the RIP routing updates. To set an interface or all interfaces as passive interface(s), use the following command.

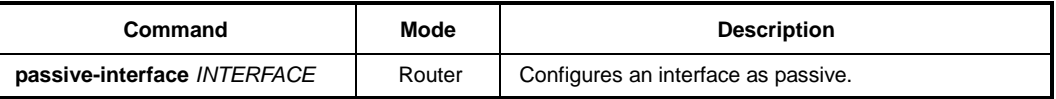

To release the configured passive interface, use the following command.

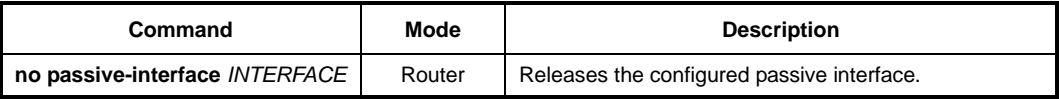

#### **12.5.9.4 Maximum Path**

To set the maximum number of parallel paths for the RIPng routing table, use the following command.

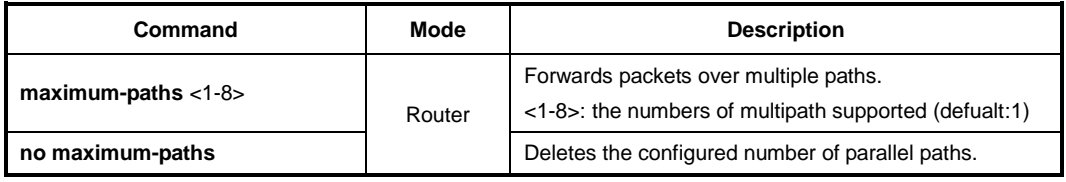

#### **12.5.9.5 Offset List**

An offset list is the mechanism for increasing incoming and outgoing metrics to routes learned via RIP. You can limit the offset list with an access list. To add the value of routing metrics, use the following command.

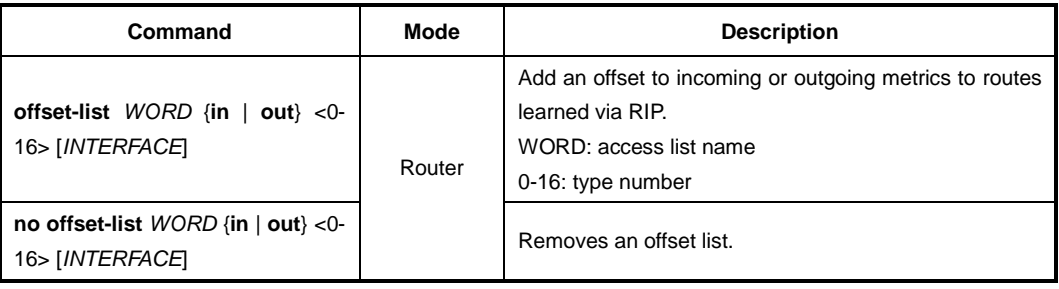

## **12.5.10 Maximum Number of RIP Routes**

You can set the maximum number of RIP routes for using on RIP protocol. To set the maximum number of routes, use the following command.

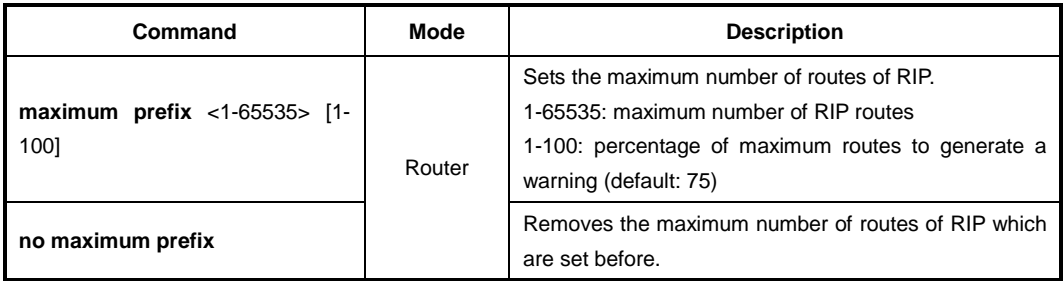

## **12.5.11 RIP Network Timer**

Routing protocols use several timers that determine such variables as the frequency of routing updates, the length of time before a route becomes invalid, and other parameters. You can adjust these timers to tune routing protocol performance to better your internet needs. The default settings for the timers are as follows.

#### • **Update**

The routing information is updated once every 30 seconds. This is the fundamental timing parameter of the routing protocol. Every update timer seconds, the RIP process is supposed to send the routing table to all neighboring RIP routers.

#### • **Timeout**

The default is 180 seconds. It's the interval of time in seconds after which a route is declared invalid. However, this information will be still written in routing table until the neighbor routers are notified that this route is removed from the routing table.

#### • **Garbage**

The invalid information of route is deleted on the routing table every 120 seconds. Once the information of route is classified as "invalid", it's eventually removed from the routing table after 120 seconds.

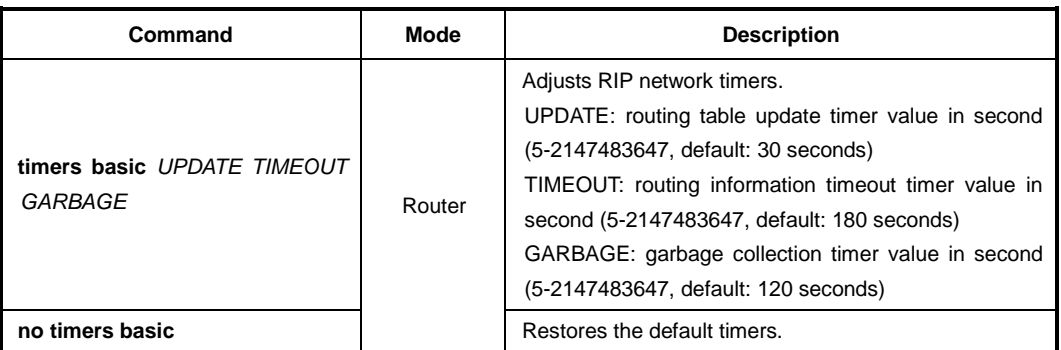

To adjust the timers, use the following command.

# **12.5.12 Split Horizon**

Normally, routers that are connected to broadcast type IP networks and that use distancevector routing protocols employ the split horizon mechanism to reduce the possibility of routing loops. Split horizon blocks information about routes from being advertised by a router out any interface from which that information originated. This behavior usually optimizes communications among multiple routers, particularly when links are broken. However, with non-broadcast networks, such as Frame Relay, situations can arise for which this behavior is less than ideal. For these situations, you might want to disable split horizon. If the interface is configured with secondary IP address and split horizon is enabled, updates might not be sourced by every secondary address. One routing update is sourced per network number unless split horizon is disabled.

To enable or disable split horizon mechanism, use the following command in *Interface Configuration* mode.

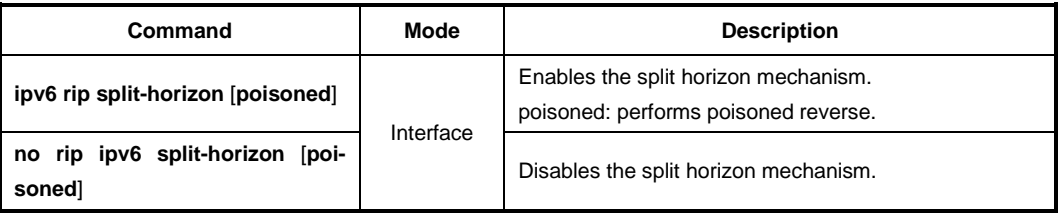

# **12.5.13 UDP Buffer Size of RIP**

RIP protocol exchanges the routing information between routers using UDP packets. The LD3032 can be configured theses UDP packets buffer size, use the following command.

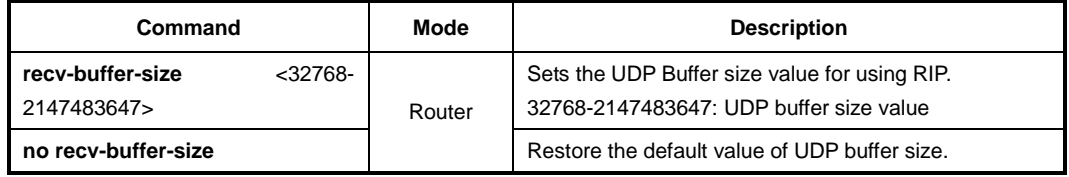

#### **12.5.14 Metric Calculation Method**

RIPng uses hop count as its metric value. Hop count is the number of routers (number of hops) from the source router through which data must pass to reach the destination network. RIPng selects the best path to a destination network based only on the number of hops to the destination network. If you have multiple paths with different bandwidth to the destination network, then RIP's best path calculation may become wrong.

The hop count (metric value) of zebos method is increased as soon as it receives the routing updates. However, zebra (cisco) method increases the hop count (metric) after it sends the routing updates to the destination network.

To apply the sum of metric in the RIB, use the following command.

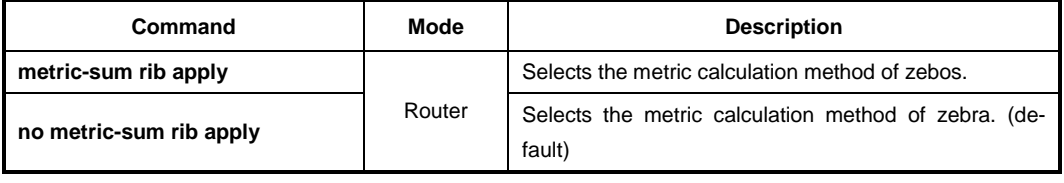

# **12.5.15 Monitoring and Managing RIPng**

You can display specific router information such as the contents of IP routing tables, and databases. Information provided can be used to determine resource utilization and solve network problems. You can also discover the routing path your router's packets are taking through the network.

#### **12.5.15.1 Displaying RIPng Protocol Information**

To display RIPng information, use the following command.

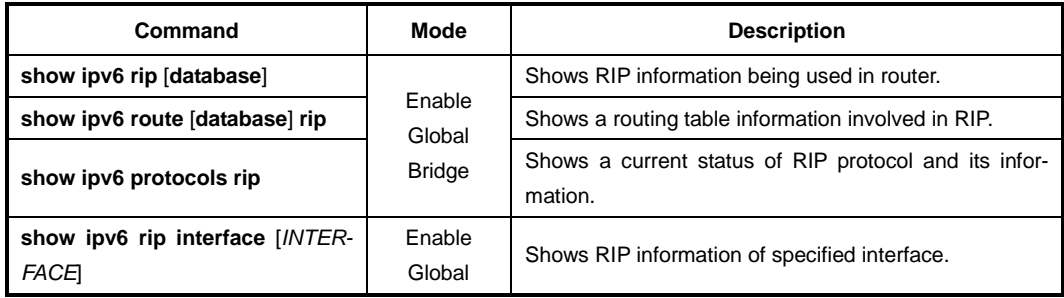

To clear RIPng information being used in router, use the following command.

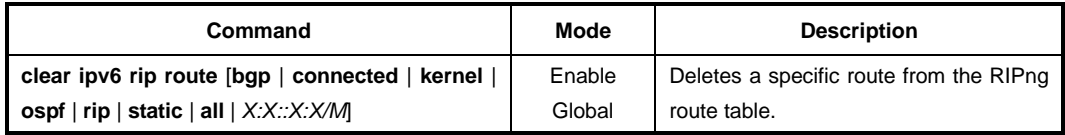

# **12.5.15.2 Displaying Debugging Information**

To quickly diagnose problems, the **debug** command is useful for customers. To enable debugging of RIP routing transactions, use the following command.

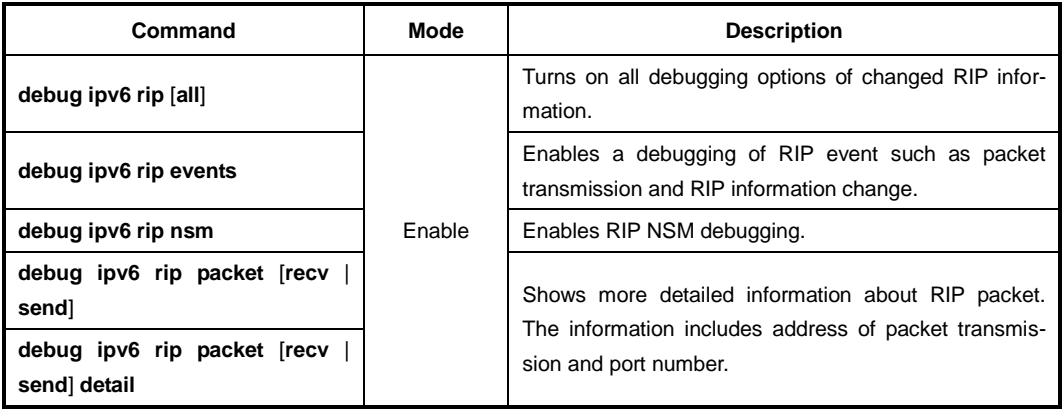

To disable debugging of RIP routing transactions, use the following command.

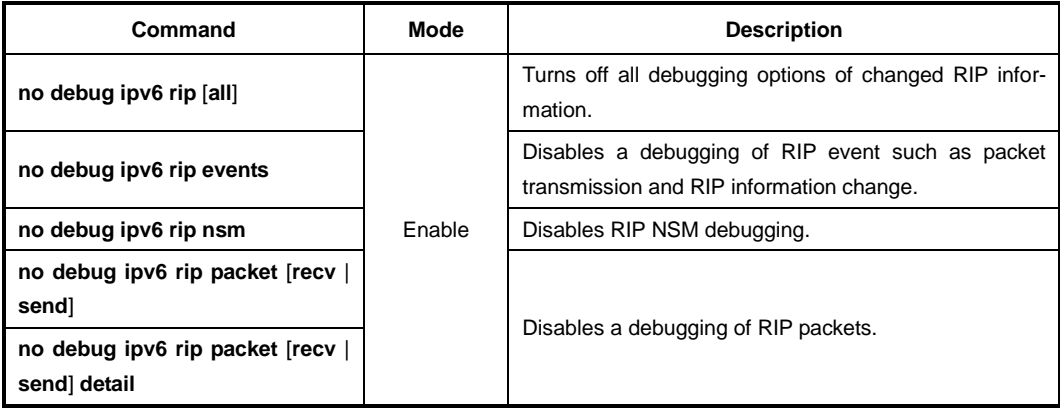

To display the debugging information, use the following command.

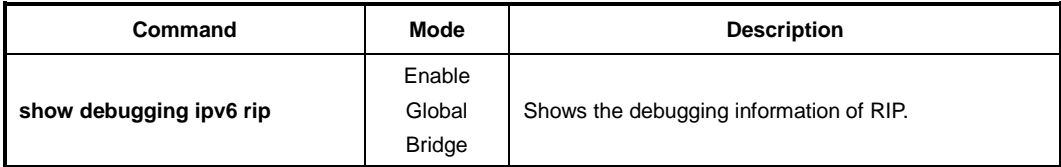

# **12.6 Route Map for IP Routing Protocol**

Route maps are used to redistribute routes between processes or for route health injection. The commands of route map are valid for RIP, BGP and OSPF. To define a route map for use with supported feature, perform the following steps:

#### **Step1**

Open *Route-Map Configuration* mode from *Global Configuration* mode to create a route map entry.

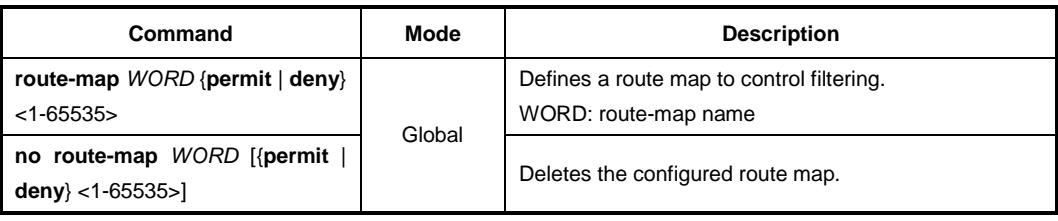

#### **Step2**

Match any routes that have a specified metric or destination network using match command.

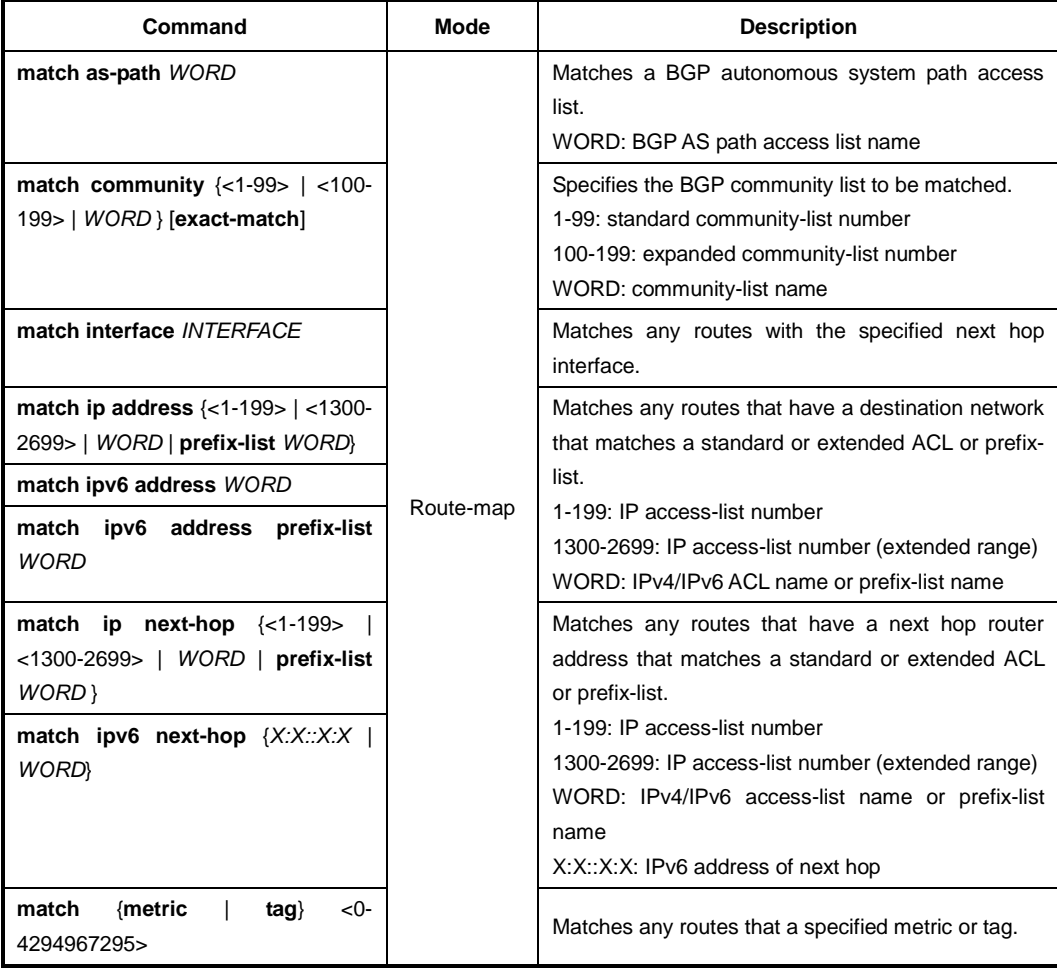

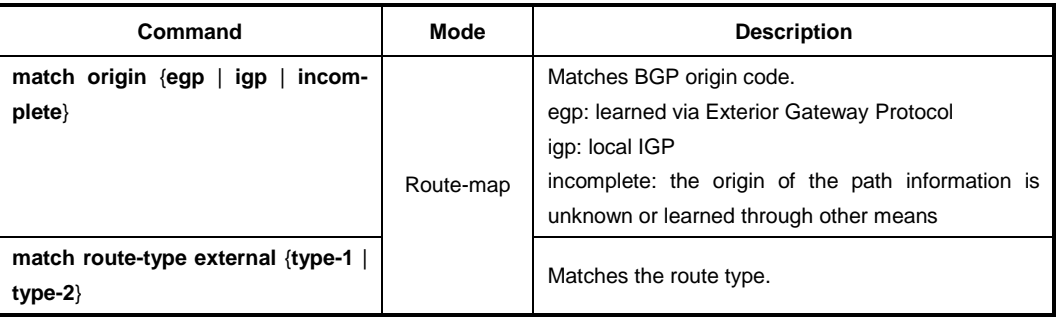

To delete the specified match criteria, use the following command.

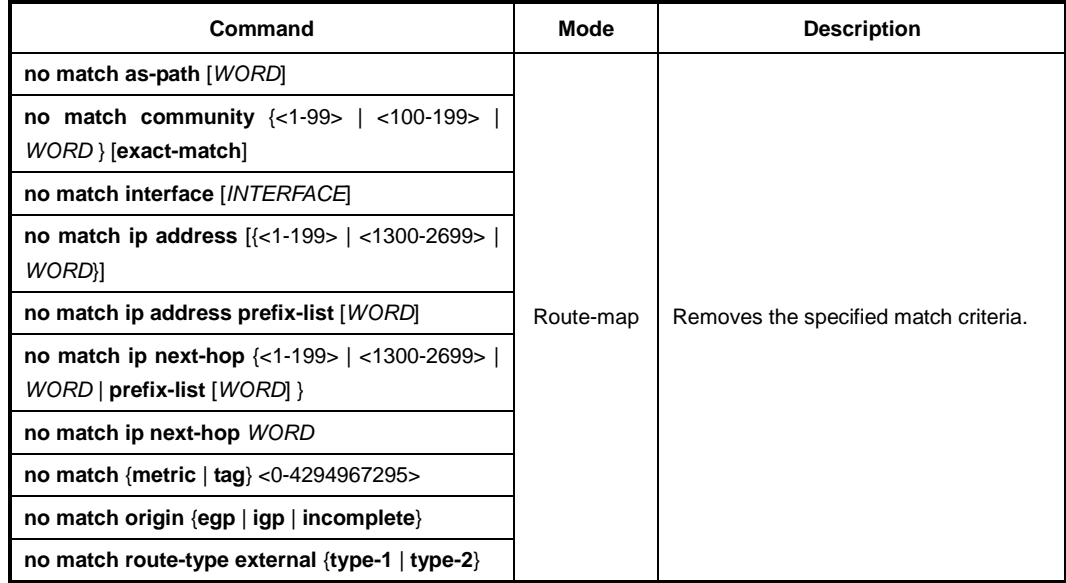

#### **Step 3**

Use the **set** command that specifies the set redistribution actions to be performed, if the match criteria are met.

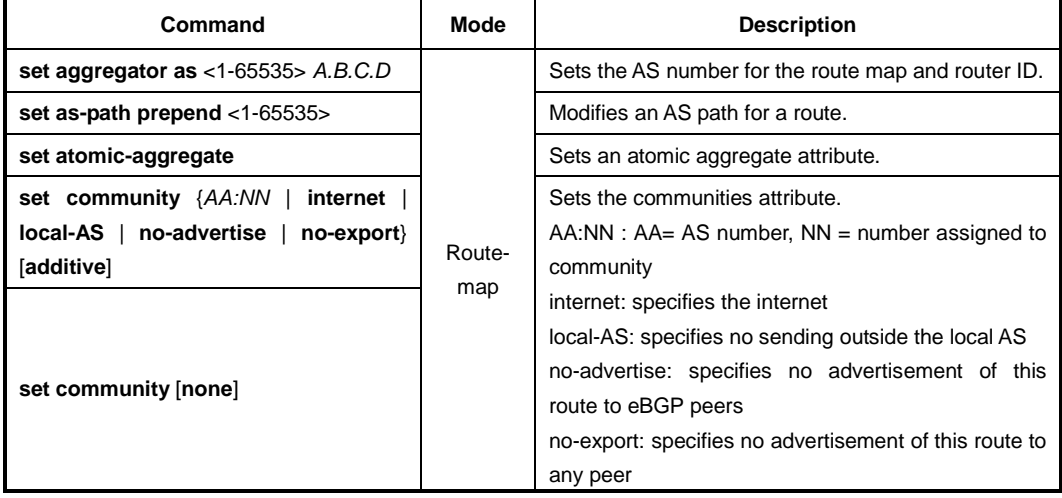

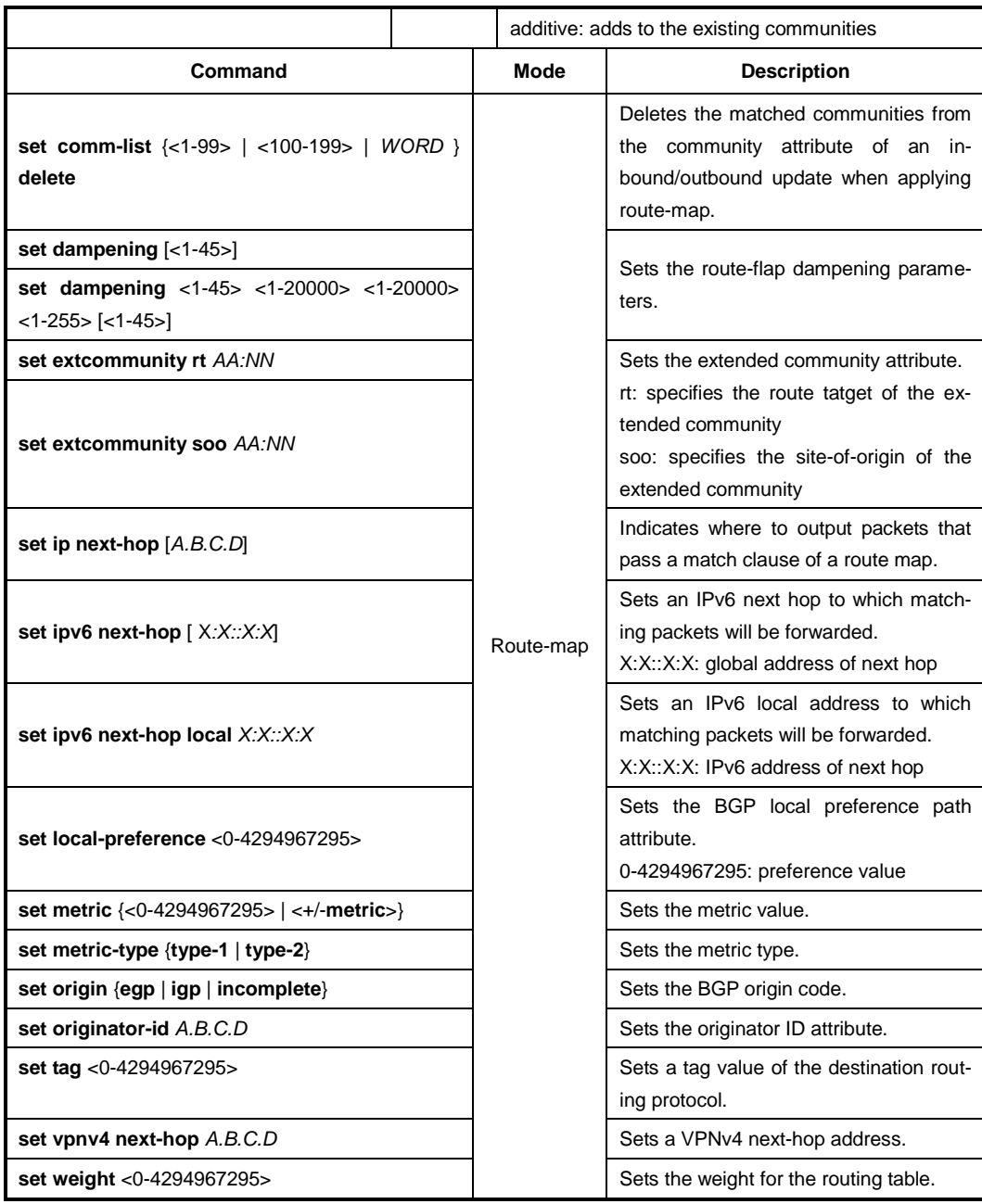

Use the **no set** command to disable the specified set redistribution action.

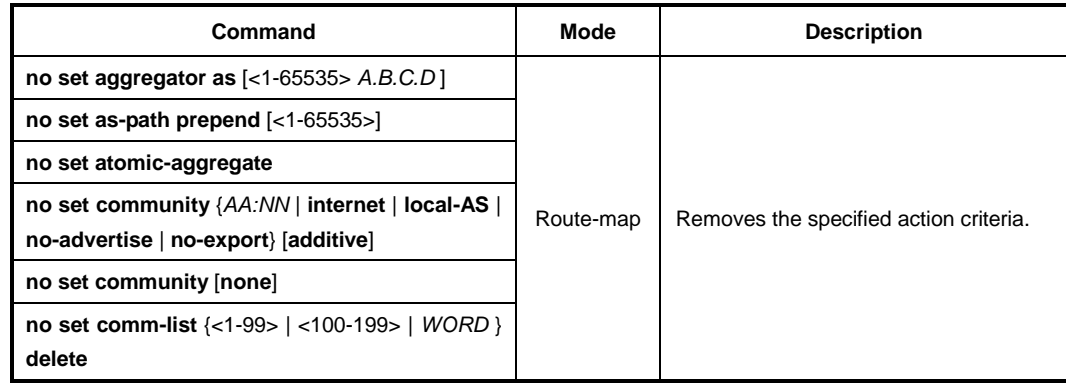

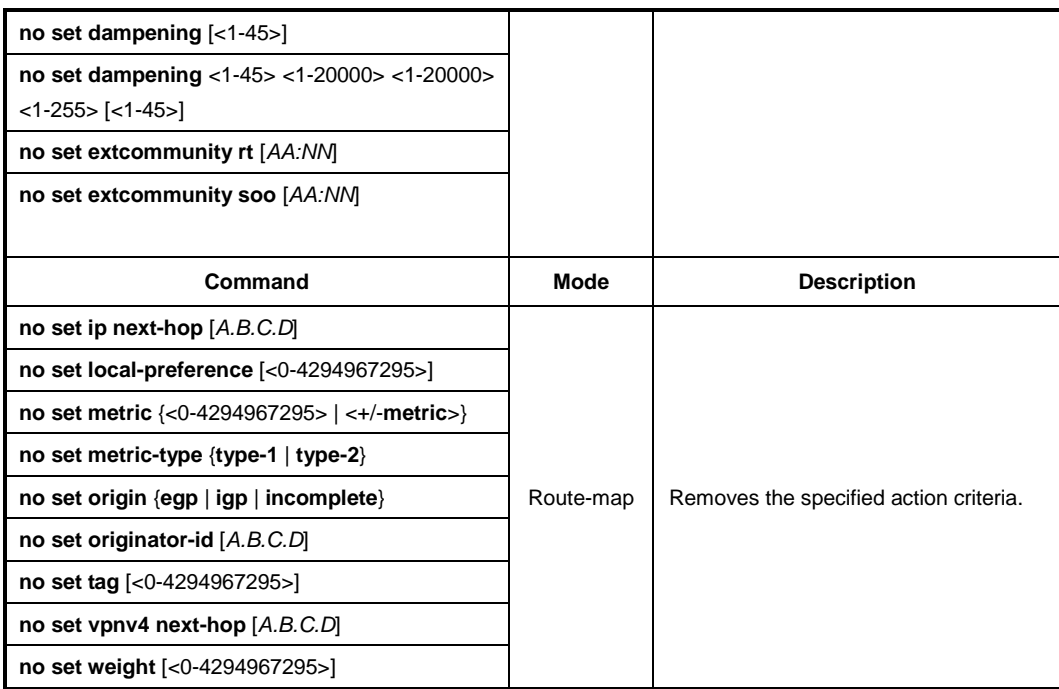

To display the current route map information, use the following command.

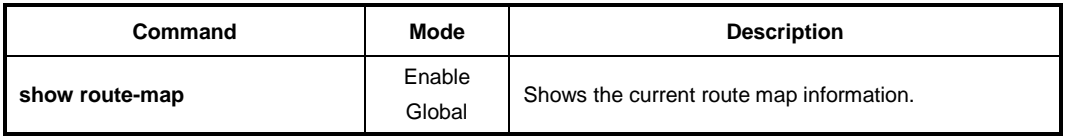

# **12.7 Virtual Routing and Forwarding (VRF)**

Virtual Routing and Forwarding (VRF) is a feature that enables multiple instances of routing table within the single router at the same time. Since the routing tables are independent, the private IP address can be used without the confliction. In general it is utilized for VPN service to provide separate routing table for each customer's network.

Virtual Private Networks (VPN) provides a secure way for customers to share the bandwidth over a common backbone network. Each VPN requires its own routing table called VRF table. Supporting multiple VRF tables allow a switch to support multiple VPNs, where IP addresses can be overlapped among the VPNs. VRF forms virtual packet forwarding/routing tables by associating one or more Layer 3 interfaces with a given VRF table. Based on the input L3 interface, a VRF ID is obtained, which is used to access the VRF table.

Provider Equipment (PE) routers maintain virtual routing tables which are per-site forwarding tables. Every site to which the PE router is attached is associated with one of these tables. A particular packet's IP destination address is looked up in a particular virtual routing table only if that packet has arrived directly from a site that is associated with that table. The PE router maintains a separate forwarding environment and a separate forwarding table for each VPN in a PE-based VPN approach.

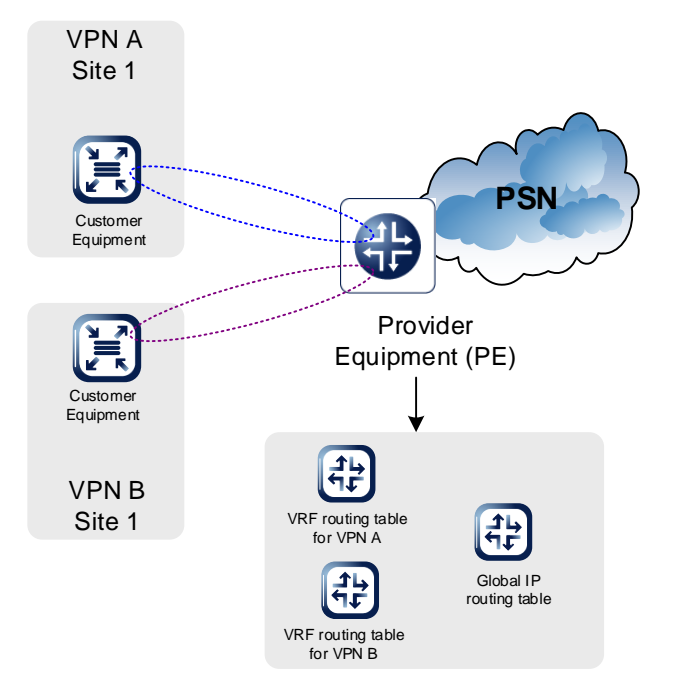

**Fig. 12.1** Virtual Routing Concept

# **12.7.1 Creating a VRF Routing Table**

VRF can be created and deleted like VLAN management. Once a VRF table is created, it can be bound with L3 interfaces which are called as VRF interfaces. The incoming packets from a VRF interface is forwarded based on the corresponding (bound) VRF table. The static route can be added to or deleted from a VRF table, and routing protocols can also run on it.

To create a VRF table, use the following command.

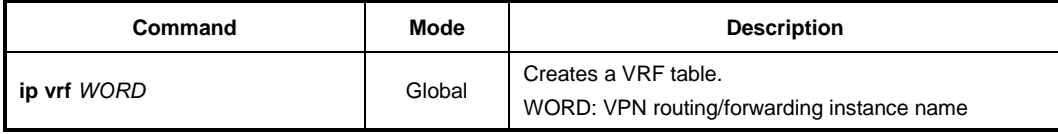

To delete the specified VRF table, use the following command.

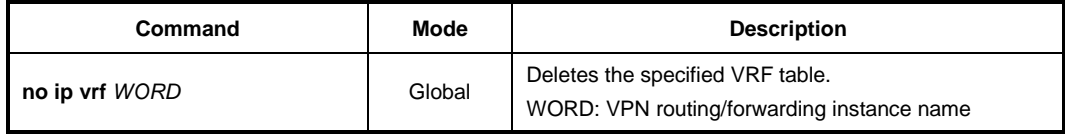

#### **12.7.2 VRF Selection based on Source IP Address**

The VPN Routing and Forwarding (VRF) Selection feature allows a specified interface on a provider edge (PE) router to route packets to different Virtual Private Networks (VPNs) based on the source IP address of the packet. This feature is an improvement over using a policy-based router to route packets to different VPNs.

To add a source IPv4/IPv6 address to a VRF selection table, use the following command.

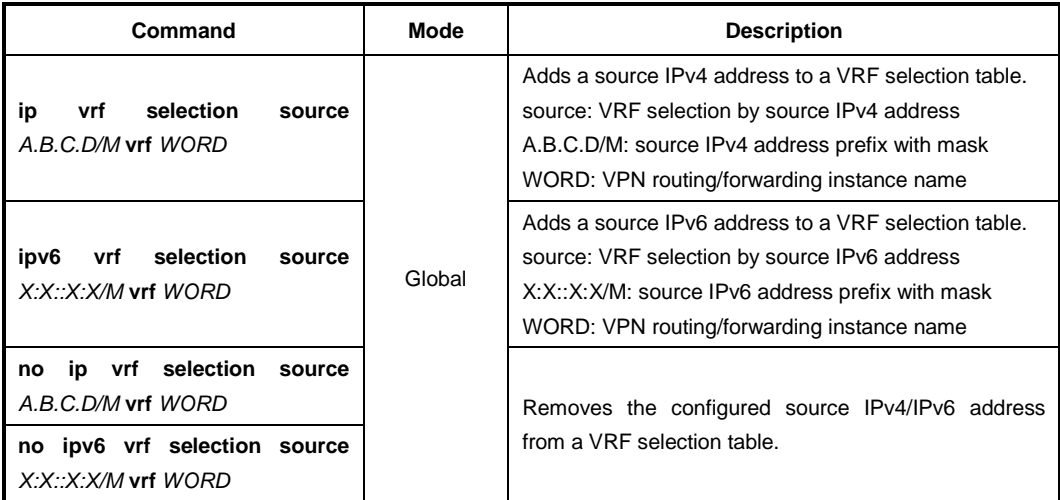

## **12.7.3 Configuring VRF Routing Table**

#### **12.7.3.1 VRF Description**

To add a description tag of VRF routing table, use the following command.

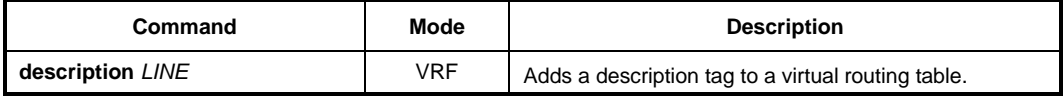

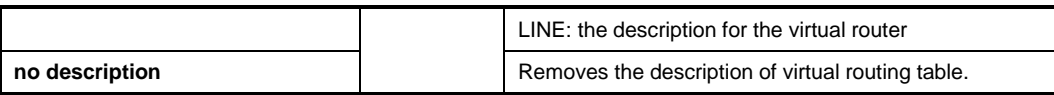

#### **12.7.3.2 Router ID**

To create a router id, use the following command.

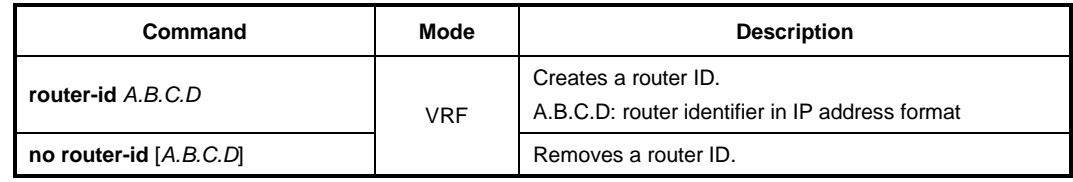

#### **12.7.3.3 VRF Designated Port**

To specify a designated port of a virtual router, use the following command.

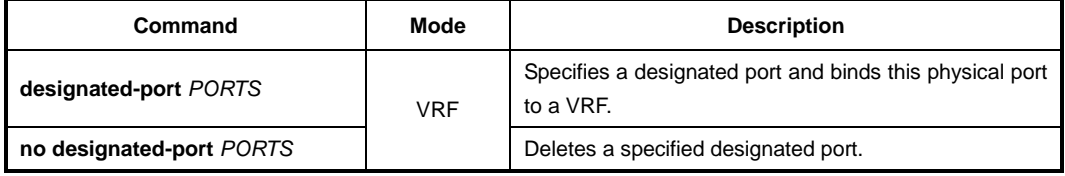

#### **12.7.4 Binding an Interface to VRF**

To associate an interface with a VRF, use the following command.

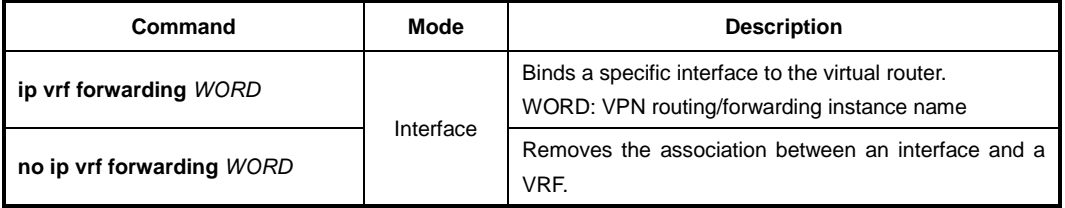

## **12.7.5 Enabling the Lookup**

To enable/disable the lookup into a global routing table when the VRF routing table lookup fails, use the following command.

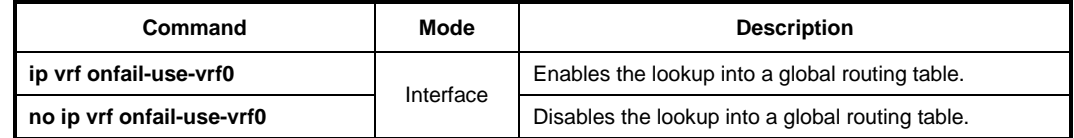

## **12.7.6 VRF in the Dynamic Routing Daemons**

#### **12.7.6.1 OSPF**

The OSPF process that created by this command updates the virtual routing table configured in the command line. The OSPF VRF feature is used to advertise the routing information between the CE and the PE.

The OSPF process sends the routing information that was advertised into the NSM. This is sent to the NSM server by the NSM-Protocol messaging protocol. Because the NSM message that is sent to the NSM server includes VRF-ID value, the routing information that is sent from the dynamic routing protocol to the NSM daemon makes an appropriate VRF routing table updated.

To specify the existing VRF instance in running OSPF, use the following command.

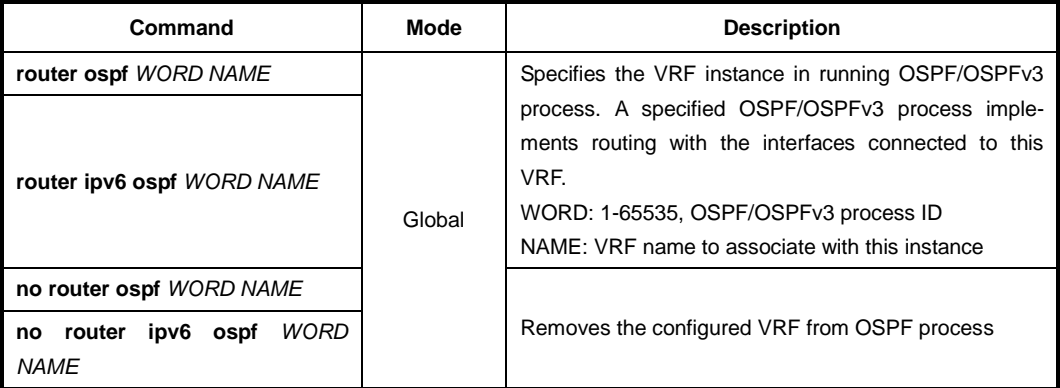

You can run a specific OSPF/OSPFv3 process with same network and neighbor per VRF instance, which was created with VPN Routing/Forwarding instance name using **ip vrf**  *WORD* command.

#### **12.7.6.2 BGP**

 $\prod$ 

The BGP supports the feature to advertise the routing information between CE and PE, and between PE and PE. Use the following command in order to enable address family routing process, which open you in *Address-Family Configuration* mode.

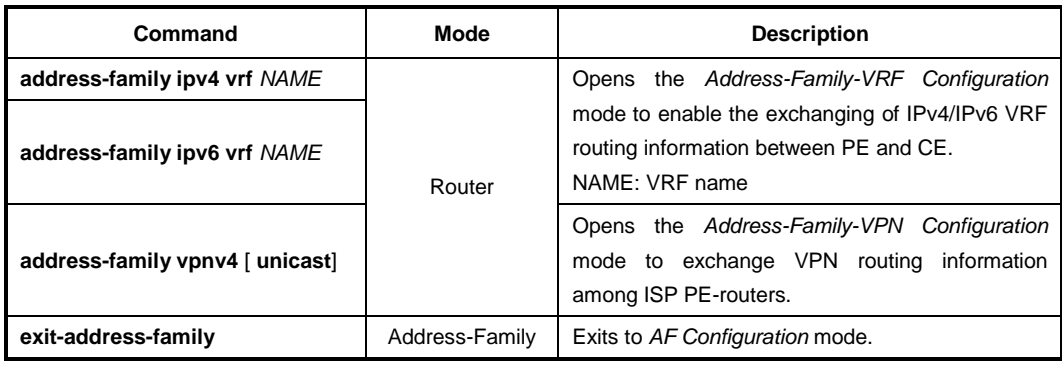

# **12.7.7 Establishing IP Static Routes for a VRF**

To add a new static route entry for the specified interface, use the following command.

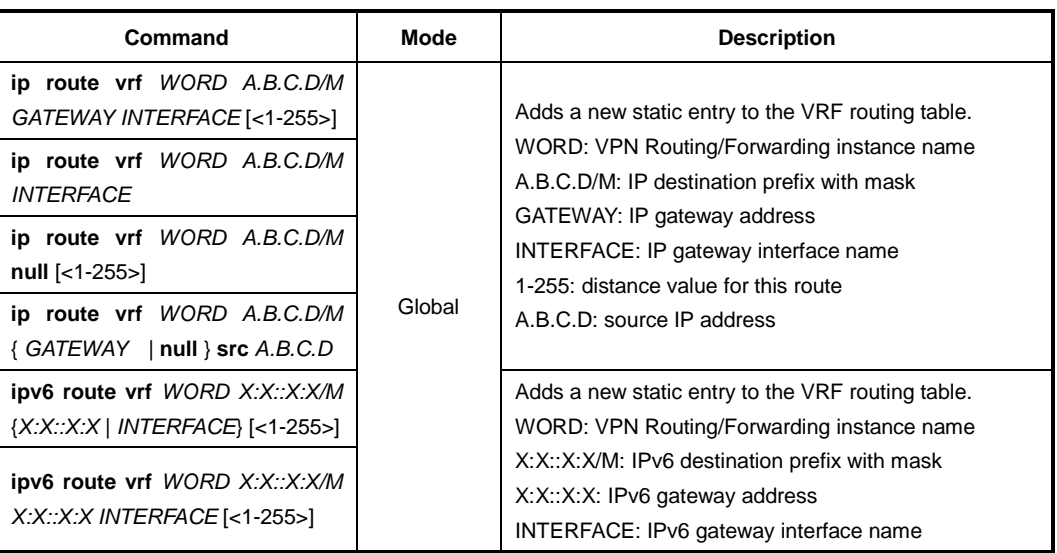

To remove the static route entry from VRF, use the following command.

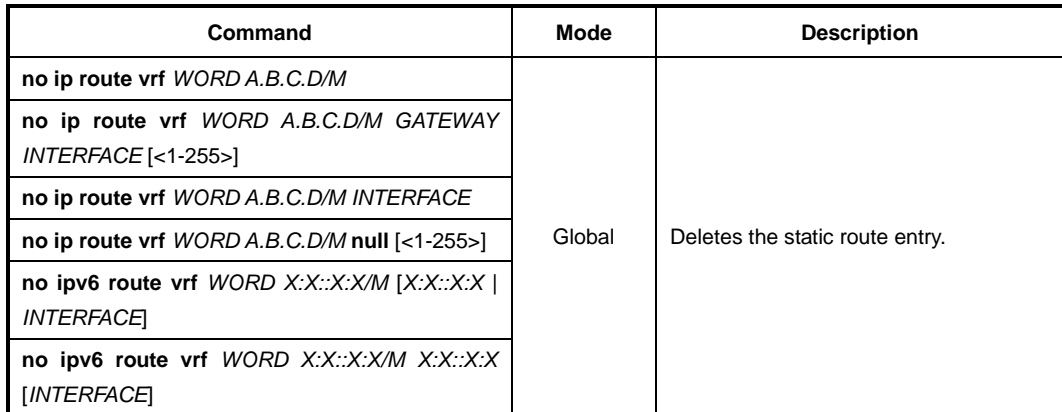

To display the routing information of the VRF, use the following command.

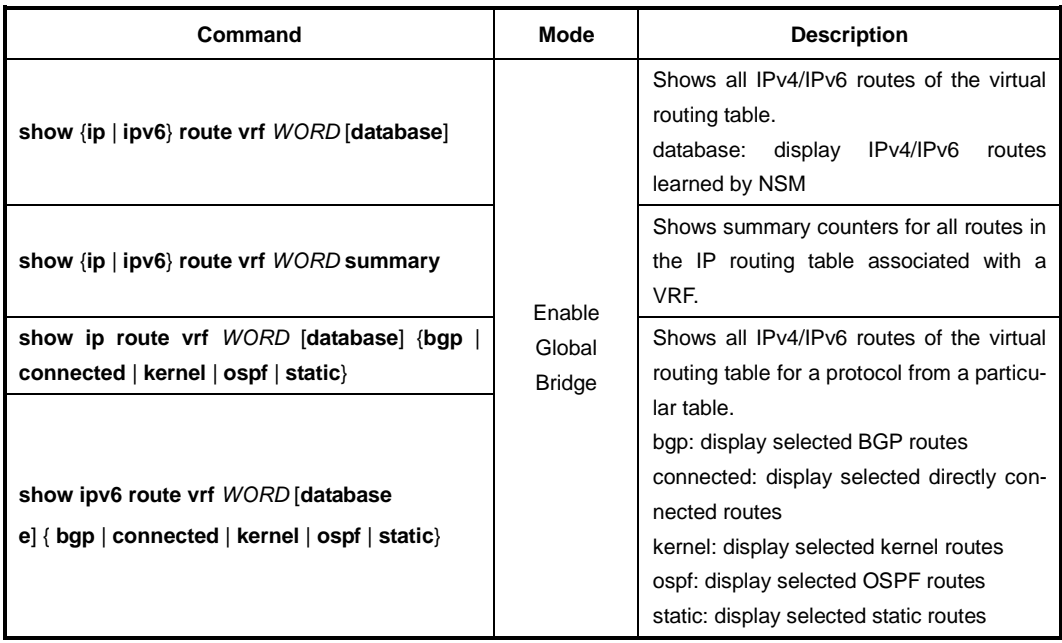

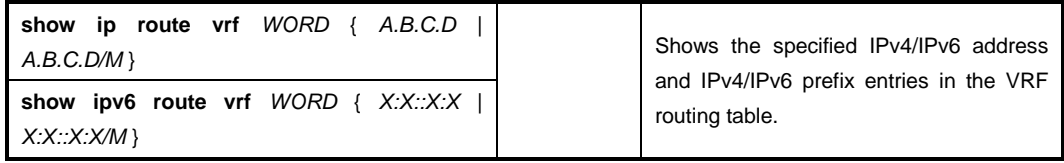

To display the FIB table that stores IPv4/IPv6 routes used for the specified VPN routing and forwarding, use the following command.

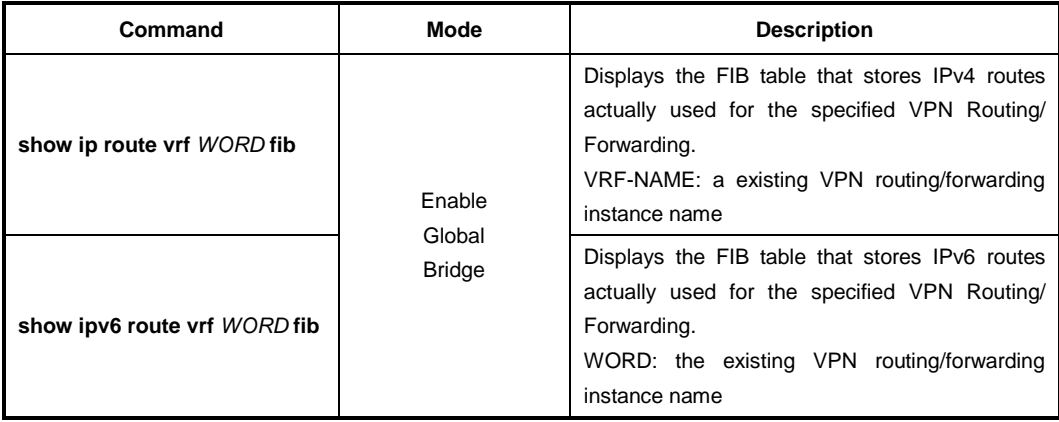

# **12.7.8 Tracing Packet Route**

You can discover the routes that packets will actually take when traveling to their destinations. To do this, the **traceroute** command sends probe datagrams and displays the round-trip time for each node. If the timer goes off before a response comes in, an asterisk (\*) is printed on the screen.

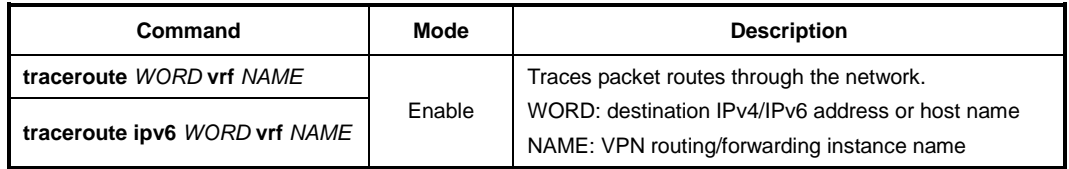

#### **12.7.9 Telnet Access**

To connect to a remote host via telnet, use the following command.

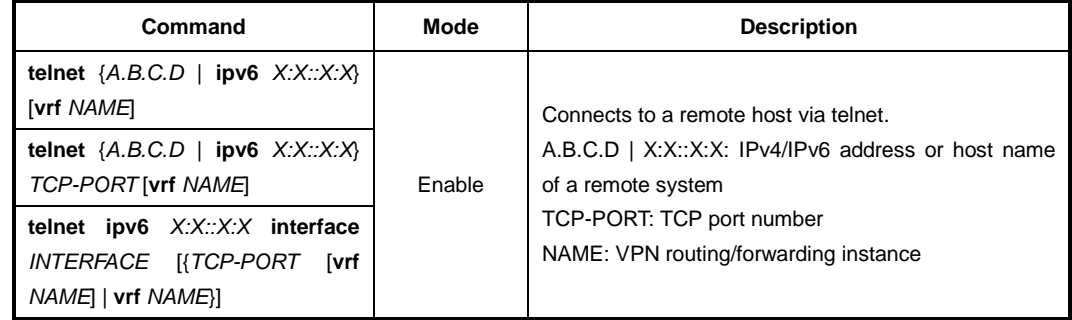

# **12.7.10 VRF Network Connection (PING)**

To check if your system is correctly connected to the network, use the **ping** command. For IP network, this command transmits a message to internet control message protocol (ICMP). ICMP is an internet protocol that notifies fault situation and provides information on the location where IP packet is received. When the ICMP echo message is received at the location, its replying message is returned to the place where it came from.

To perform a ping test to display network status, use the following command.

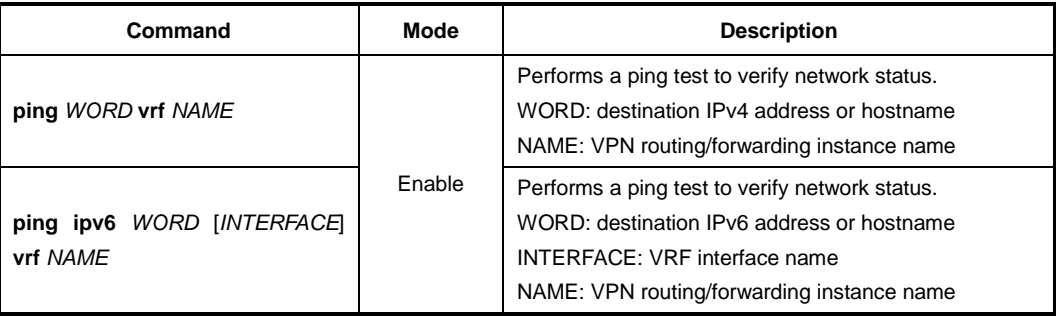

# **12.7.11 Displaying VRF Information**

To display a list of all virtual routers and their descriptions, use the following command.

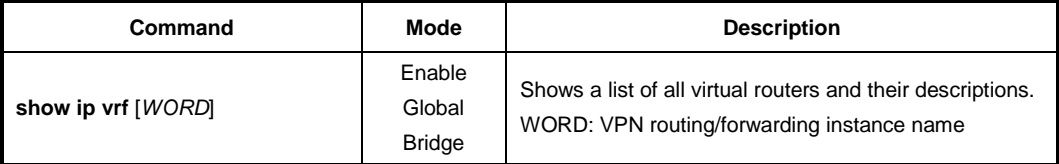

To display the contents of the running configuration on a virtual router, use the following command.

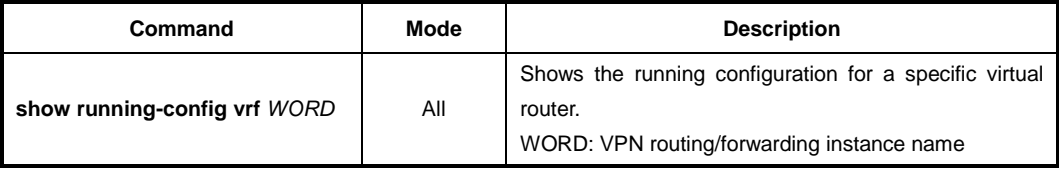

# **13 GPON Configuration**

Gigabit Passive Optical (GPON) technology has the active network elements OLT (Optical Line Termination) at the central office and ONU/ONT (Optical Network Unit / Termination) at the subscriber site.

Typical GPON configuration consists of a single PON port at the OLT and a number of ONUs connected to it over a single fiber feeder.

Generally, a Time Division Multiplexing (TDM) is used in the downstream data transmission. OLT broadcasts data to every ONUs using TDM approach. Every ONU receives each downstream frame and pinks up only that data addressed to it by the OLT. Optionally, FEC coding and AES encryption are applied to the user data.

To deliver data to OLT in upstream direction, the OLT implements a Time Division Multiple Access (TDMA) approach. ONU (ONT) receives data from the user ports and combines them into bursts. Each ONU (ONT) transmits its data in a strict accordance with the Bandwidth Map generated by OLT for the synchronization. Using DBA mechanism OLT can rearrange upstream bandwidth to provide more resources to those ONU tightly loaded with traffic.

The ONU provides network termination for a Passive Optical Network (PON) in the home or business. The ONU connects via a high speed interface to the PON network and provides subscriber access to data (Ethernet), voice (POTS) and video services. GPON gives edge networks an unparalleled bandwidth advantage in their ability to offer truly high speed triple play service (i.e. voice, video and data) especially when compared with existing cable or DSL services.

The following figure is the example of the GPON network set up.

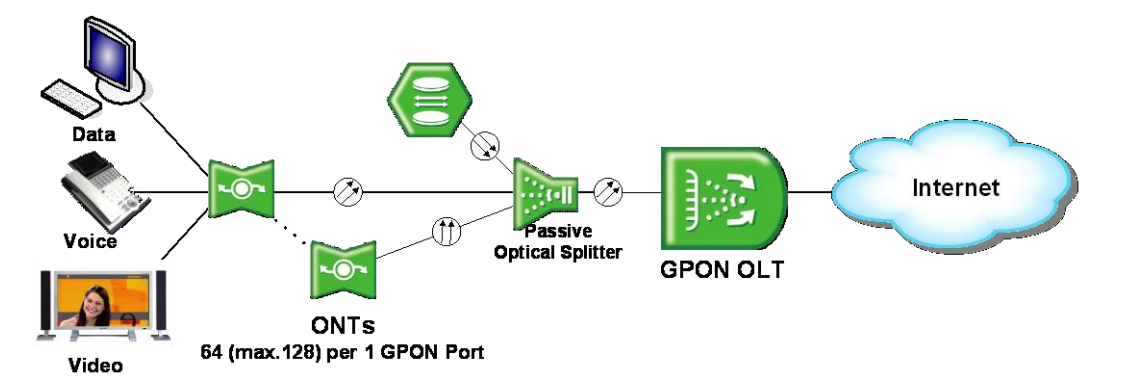

**Fig. 12.2** Example of GPON Network

#### **Basic Operation**

- Configure OLT and ONU (ONT) in *GPON Interface Configuration* mode.
- For common ONU (ONT) configuration, create a profile in *ONU Profile Configuration*  mode.
- If the created profile is modified, the profile will be applied to the ONUs (ONTs) automatically.

#### **Specifying OLT ID and ONU ID**

When specifying an OLT ID in the CLI, you can simply put the number in the form of *SLOT*/*PORT* such as **1/1**, **1/2**, **1/3**, **1/4, 1/5,** …**2/15**, **2/16**. Multiple input is also possible, e.g. **2/1, 2/2, 2/3** or **2/1-2/4**.

When specifying an ONU ID, just remember that the ONU ID is always between 0 and 127 or ONU serial number. Multiple input for the ONU ID is the same as the ONU ID, e.g. **1-3**, **8-22, DSNWcb00282d**.

#### **CLI Structure**

To configure GPON functionalities, enter the **interface gpon** *OLT-ID* command in *Global Configuration* mode. The *GPON Interface Configuration* mode is a stage of preparation for the detail PON configuration.

To open *GPON Interface* mode, use the following command.

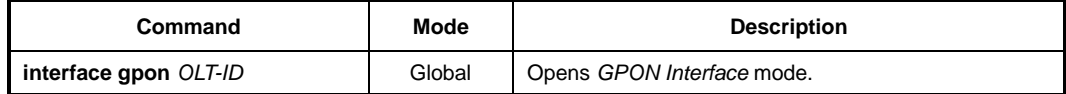

# **13.1 OLT Management**

This section describes how to manage an OLT. The OLT is managed in *GPON Interface Configuration* mode.

# **13.1.1 OLT Description**

To specify or modify a description of an OLT, use the following command.

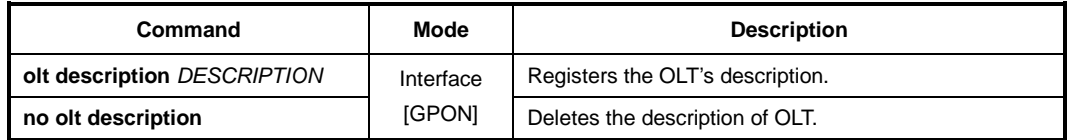

To display a description of an OLT, use the following command.

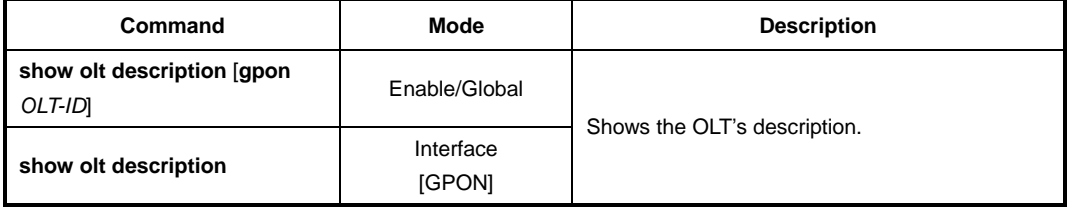

## **13.1.2 Activating OLT**

To activate/deactivate an OLT, use the following command.

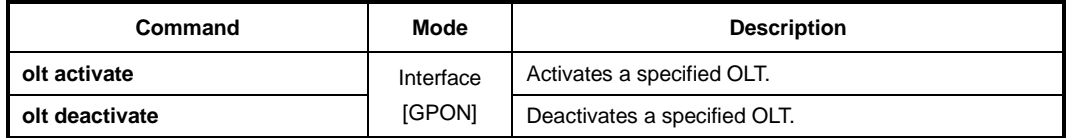

# **13.1.3 Downstream Encryption**

Encryption of downstream data is automatic process performed by OLT for specified ONU-IDs configured as encrypted. GPON OLT uses encryption key of the ONU (ONT) associated with encrypted OLT-ID. To synchronize encryption and decryption keys between OLT and ONU (ONT), you have to activate the key exchange process. For security reasons, GPON standard requires periodic key exchange for all active ONUs (ONTs) that use downstream data traffic.

Encryption of downstream data uses AES algorithm with a key generated by each ONU (ONT) and configured by GPON OLT. To enable/disable the encryption mode of downstream traffic, use the following command.

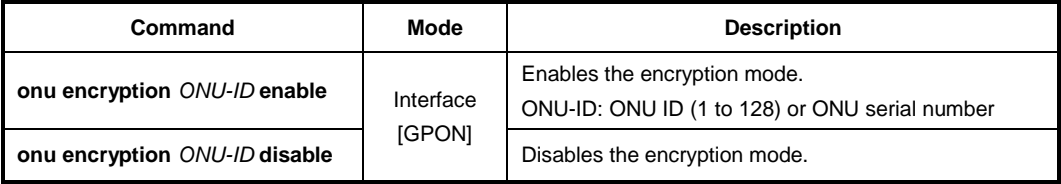

To start/stop an encryption key exchange process between OLT and ONU (ONT) and specify an interval of key exchange, use the following command.

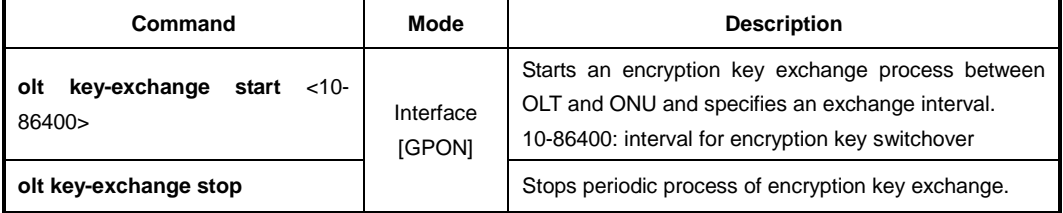

To display the status of encryption mode or information of the encryption key exchange process, use the following command.

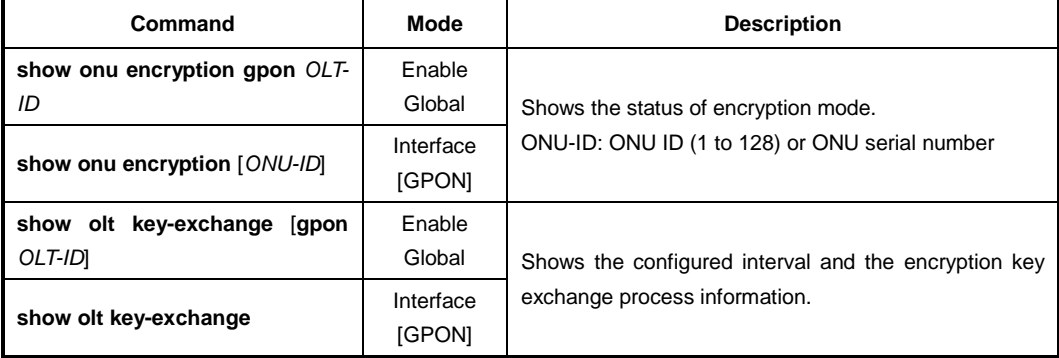

## **13.1.4 OLT Bandwidth**

#### **13.1.4.1 Upstream Bandwidth**

To set the total amount of bandwidth in use for upstream traffic, use the following command.

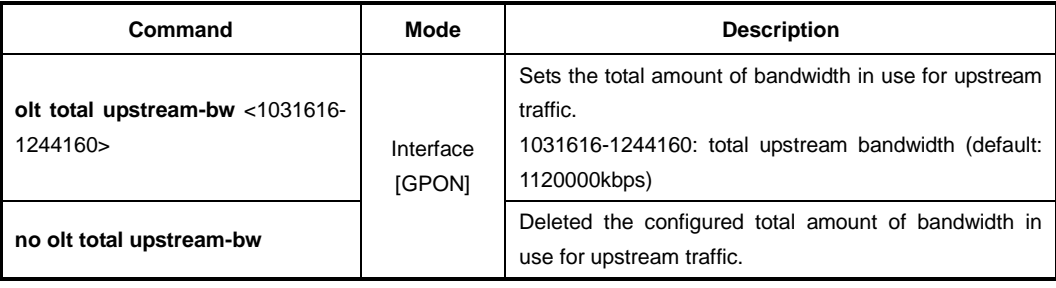

To display the information of OLT's total upstream bandwidth, use the following command.

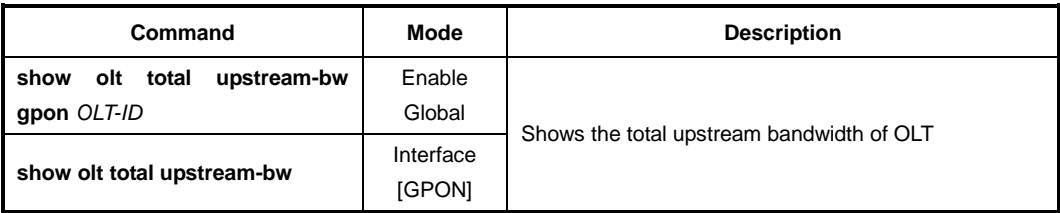

#### **13.1.4.2 Bandwidth Scheduler**

To allocate the bandwidth of the best effort traffic according to the fairness criterion, use the following command.

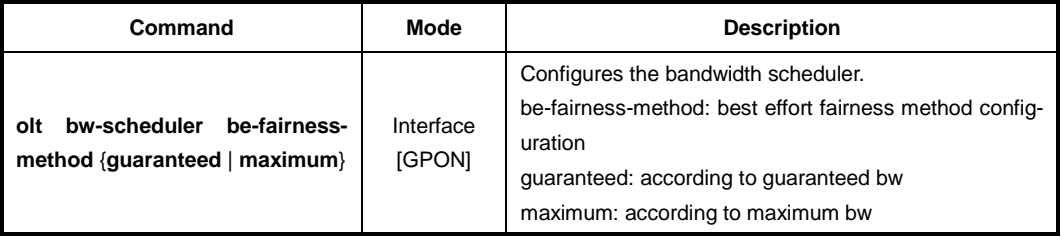

To display the status of OLT's bandwidth scheduler, use the following command.

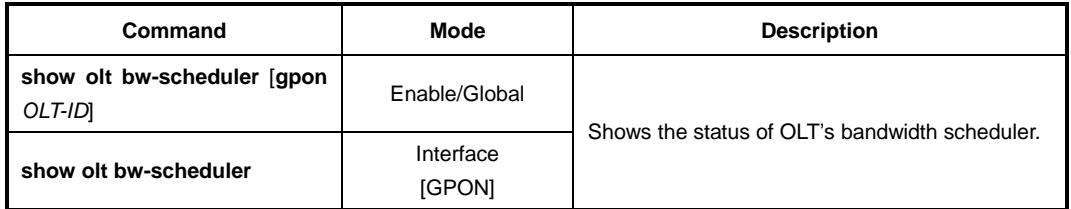

# **13.1.5 Auto ONU Fault Detection**

If a certain ONU's laser is enabled consistently by an optical module's fault, all other normal ONUs connected to the same OLT will be deregistered; a single ONU fault may cause a whole network disruption.

Preventing such a problem, the LD3032 provides the auto ONU (ONT) fault detection feature. Normally, if an ONU (ONT) fault occurs, a specific error signal is followed by the fault. Thus, the LD3032 validates whether an ONU (ONT) fault occurs by detecting the specific error signal. The auto ONU fault detecting mechanism is as follows:

When detecting an error signal (an ONU fault) in a certain OLT, the LD3032 generates a corresponding syslog message, and then disables the laser of each ONU currently connected to the OLT one by one for 60 seconds. At the moment that the faulty ONU's laser is disabled, the error signal also disappears, then the system realizes that which the faulty ONU is and memorizes its serial number. After 60 seconds, when the disconnected ONUs (ONTs) start to enable their laser, if the ONU having the same serial number memorized before tries to enable its laser, the LD3032 disables the laser permanently. To resume the laser, the ONU needs a power reset.

To enable/disable the auto ONU fault detection, use the following command.

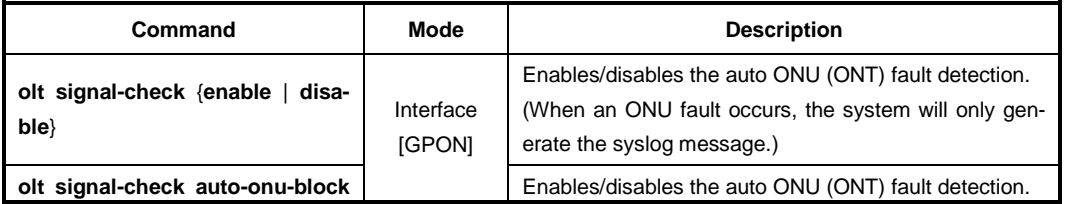

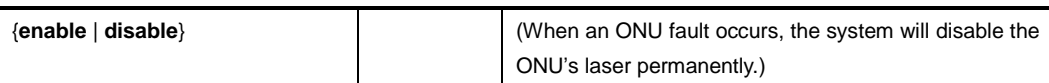

To display a current configuration of the auto ONU fault detection, use the following command.

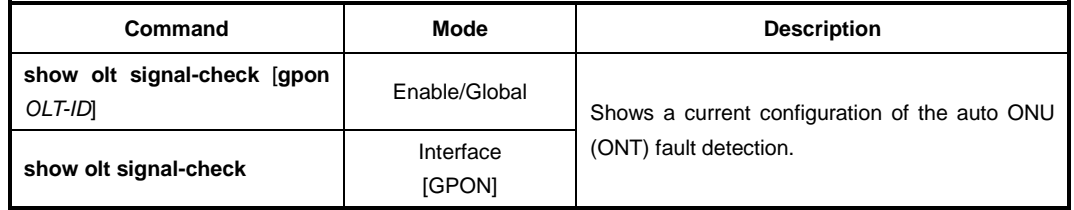

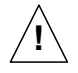

To guarantee a right operation of this feature, the SIU\_GPON16 and an ONU (ONT) loaded with the newest firmware are needed.

# **13.1.6 Maximal Distance between OLT and ONU (ONT)**

PON systems distribute the bandwidth of each fiber core among up to 64 (max.128) line termination points using splitters. The actual maximum distance between OLT and ONU (ONT) is typically 20 km. The logical handling of GPON data streams however allows a distance of up to 60 km.

To determine maximal GPON distance between OLT and ONU (ONT), use the following command.

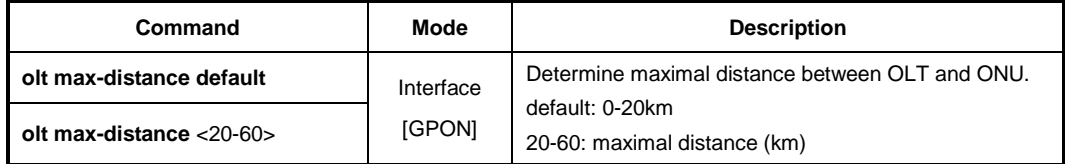

# **13.1.7 Forward Error Correction (FEC) Mode**

Forward Error Correction (FEC) feature can improve the quality and reach of an optical link. FEC is implemented according to G984.3 standard, which defines the use of the code which is able to protect 239 bytes of the payload with 16 redundant bytes, allowing the receiver to detect and correct transmission errors.

To enable/disable downstream FEC mode, use the following command.

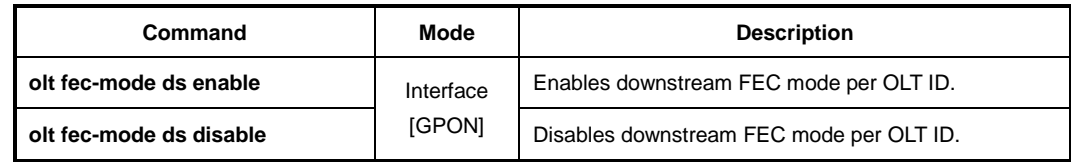

To enable/disable upstream FEC mode, use the following command.

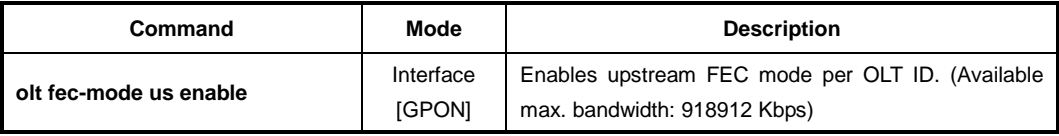

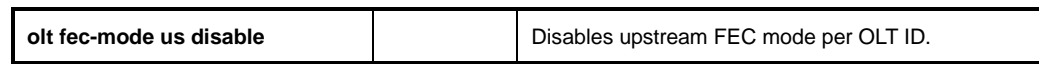

# **13.1.8 MAC Aging Time**

To manage a MAC table in the OLT system, use the following command.

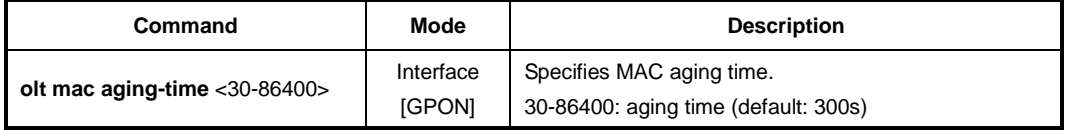

#### **13.1.9 OLT Link Down Detection**

If the power of ONU is turned off by user, this ONU is supposed to send the alarm message of dying-gasp to OLT. When the last ONU is deregistered from the LD3032 after it generates an alarm by ONU dying-gasp event, we can regard that the link of this GPON port is down and it's not the cable connection problem.

To enable/disable GPON link down detection, use the following command.

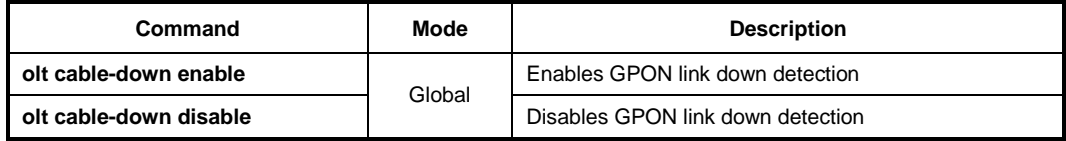

To set a number of ONUs that are deregistered without dying-gasp alarm message for detecting the PON link of OLT, use the following command.

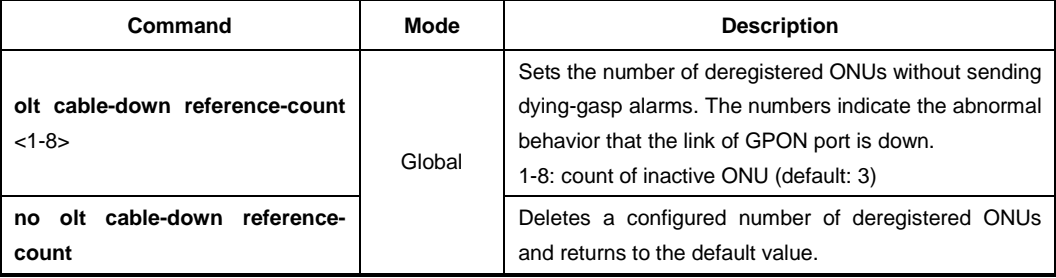

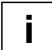

To use this feature, the dying-gasp alarms should be enabled for each GPON-OLT node.

To display the state of GPON link down detection, use the following command.

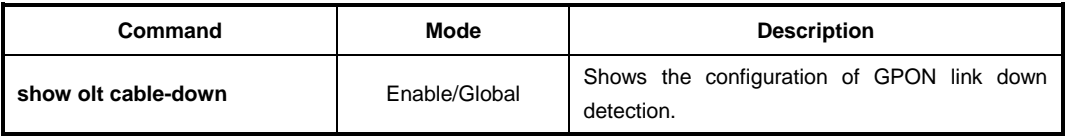

# **13.1.10 OLT Transceiver**

To change active GPON port of OLT manually, use the following command.

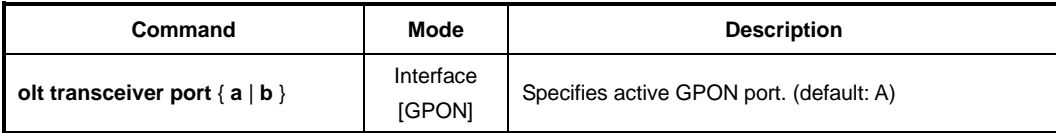

To enable/disable GPON port redundancy, use the following command.

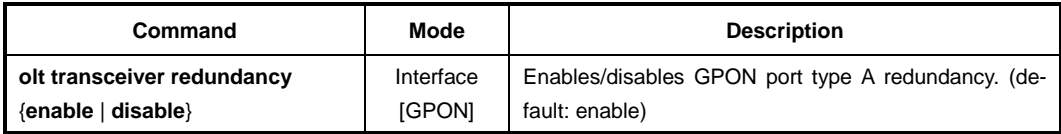

To display GPON port information, use the following command.

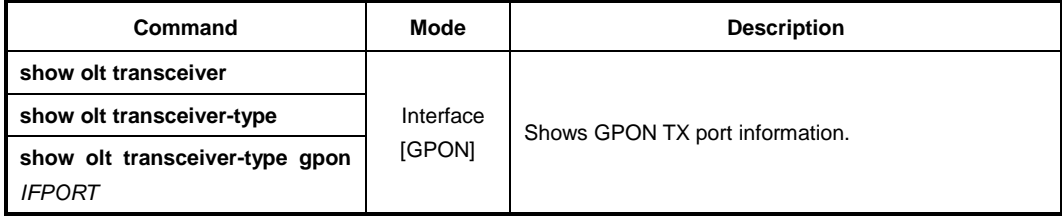

# **13.1.11 GPON Redundancy**

The LD3032 provides up to 36 GPON OLT ports, and supports the redundancy of OLT port for the stable network service. Through this function, the system can group the specific GPON ports in order to make a standby OLT port operate instead of a working one when this does not operate normally. This redundancy prevents the service from halting, and guarantees reliability of communication service.

# **13.1.11.1 Redundancy Type B with SIU\_GPON16**

The redundancy type B allows GPON redundancy by either port or card basis. Therefore, it can be configured between port #A and port #B within the same line card or different line card, or between slot 1 and 2 within the same chassis.

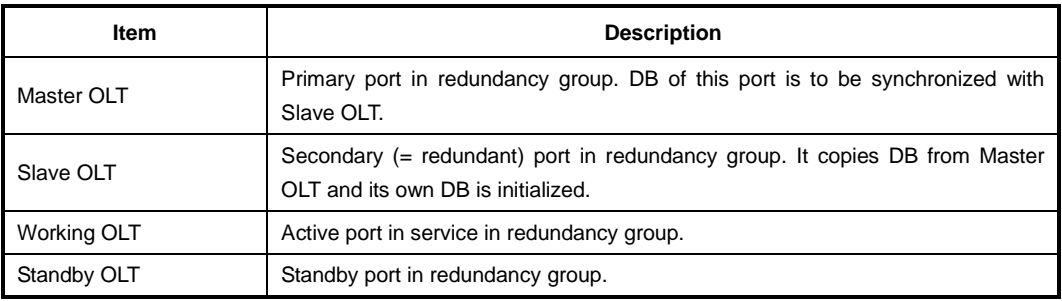

The following table shows OLT redundancy components.

**Tab. 12.1** OLT Redundancy Components

You can configure the OLT port redundancy by grouping two OLT ports and specifying each one to Master and Slave. Master OLT is the primary port which plays the role of criterion for DB synchronization and the configuration commands. Slave OLT is the additional port for port redundancy, whose DB is initialized and synchronized with the Master OLT's when it is configured as a redundancy group's entry.

Basically, Master OLT operates as Working OLT. If the Working OLT fails or does not receive a signal for a certain reason, a switchover to Standby OLT occurs to keep the service on.

## **13.1.11.2 Redundancy Group**

OLT redundancy is configured based on a group ID. To configure the OLT redundancy group, use the following command.

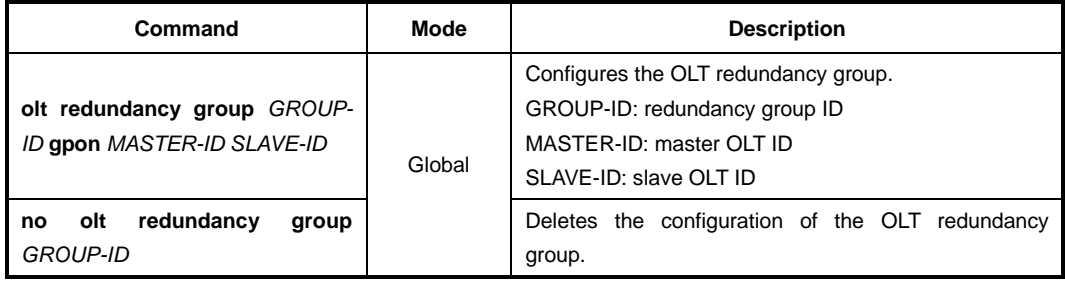

#### **13.1.11.3 OLT Switchover**

OLT switchover is the capability to change the role of GPON port between a standby OLT and working OLT upon the failure or abnormal operation of the previously active (working) GPON port. You can specify the criteria for OLT switchover operation by using the commands.

To configure the switchover criteria to convert working OLT into standby OLT, use the following command.

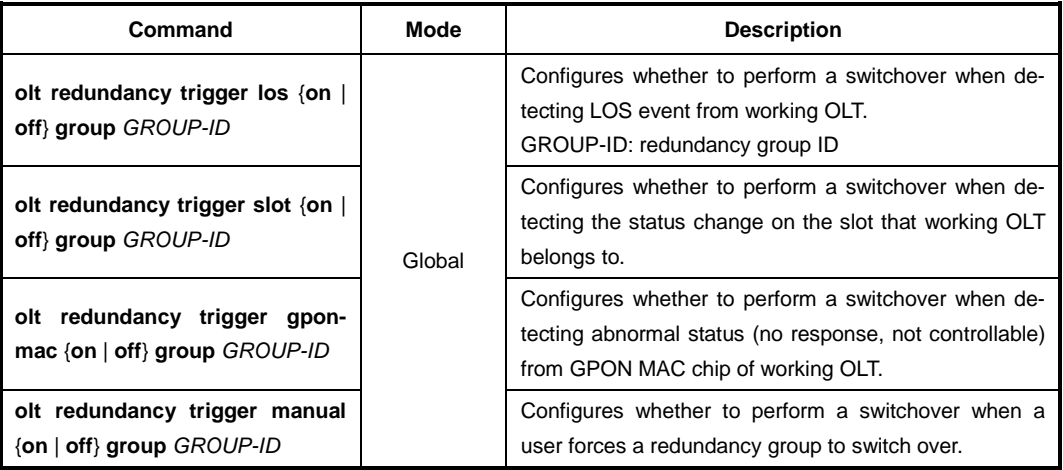

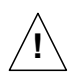

When a switchover is executed, the process is pended for about two seconds for DB synchronization between working OLT and standby OLT. During this time, additional switchover is not executed even if the other condition of switchover occurs.

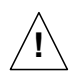

To automatically perform a switchover under the certain condition except for manual switchover, the RX link status of standby OLT should be "RX Detect".

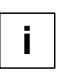

The status change of the slot includes the following condition:

- The status of a slot with the working OLT is changed by the commands such as **slot re start**, **slot lock**, **slot power down**, etc.

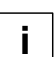

All of the switchover conditions are enabled (on) by default.

To force a switchover from the Master OLT to the Slave OLT in a redundancy group manually, use the following command.

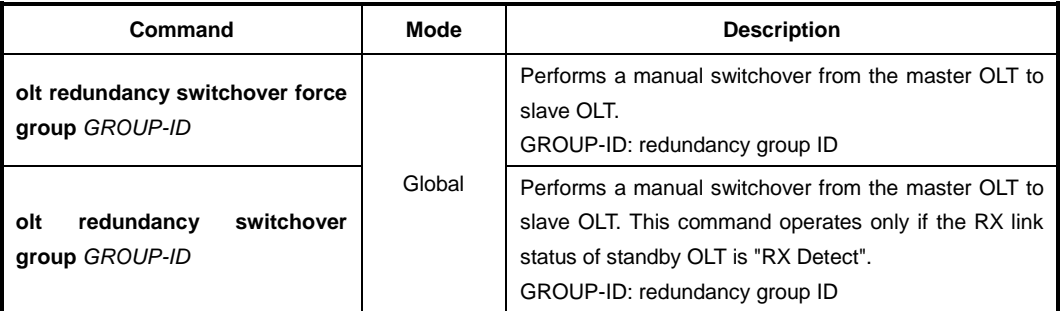

## **13.1.11.4 Slave OLT Activation**

To activate or deactivate a slave OLT in an OLT redundancy group, use the following command.

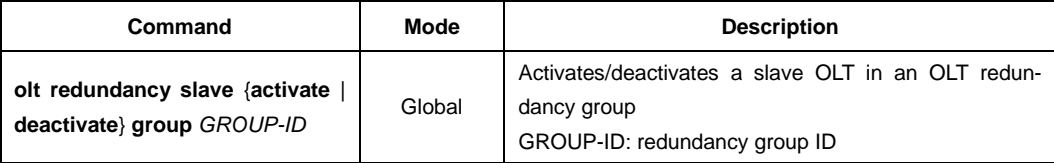

## **13.1.11.5 Standby OLT Optic Status Configuration**

**olt redundancy standby-optic enable group** *GROUP-ID* **perma-**

**olt redundancy standby-optic** 

**disable group** *GROUP-ID*

The system checks the RX power of standby OLT every 2 seconds in order to ascertain whether to be connected to ONU normally by its optic fiber. (However, in case that any activated ONUs are not connected to working OLT, the system can not check whether the standby OLT is linked to ONU normally or not, because a standby OLT cannot detect the RX power.) When the RX power of standby OLT is detected, it reports the information to SFU in order to notify the system.

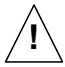

To perform a switchover automatically under the certain condition except for a manual switchover, the link status of standby OLT should be under "RX Detect" condition.

Basically, TX power of standby OLT is disabled in order not to affect working OLT. But you can enable the TX power temporarily to check whether the standby OLT operates normally or not, for the reason of replacing the board or SFP module, etc.

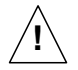

Be cautious when you enable the TX power of standby OLT, because it may cause problems for ONUs in service.

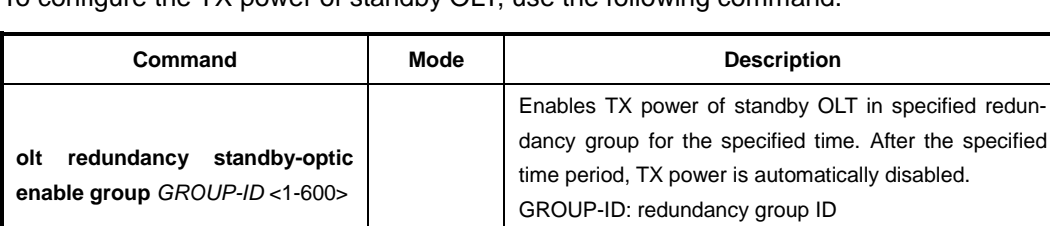

To configure the TX power of standby OLT, use the following command.

Global

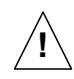

**nent**

If the system is in detecting the RX power of the standby OLT normally, the user-input command for enabling TX power does not execute.

1-600: time period (unit: second)

Disables TX power of standby OLT.

dancy group continuously.

Enables TX power of standby OLT in specified redun-

#### **13.1.11.6 DB Synchronization**

To display the synchronization status of the active OLT and standby OLT DB, use the following command.

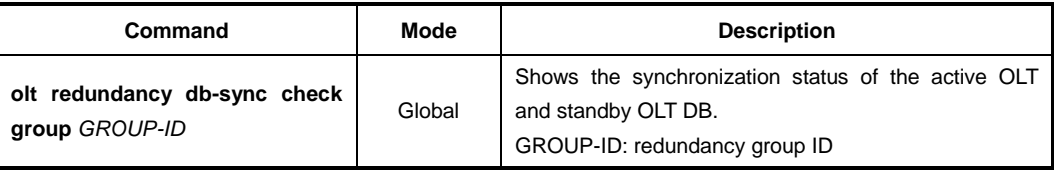

To resynchronize the active OLT and standby OLT DB, use the following command.

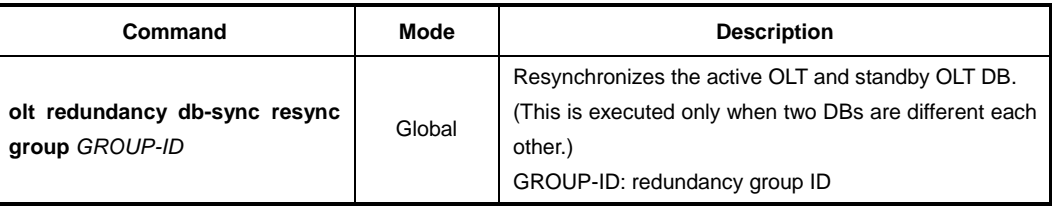

#### **13.1.11.7 Displaying Redundancy Information**

To display the OLT redundancy configuration, use the following command.

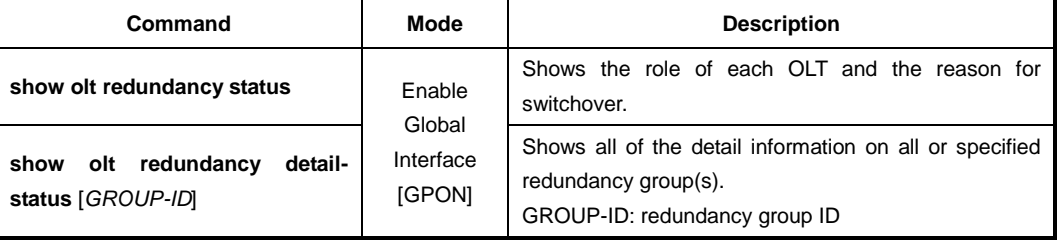

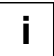

You can check the status of RX power by using **show olt redundancy detail-status** command that shows the status information as "RX Detect".

## **13.1.12 Maximum Number of ONU**

You can set the maximum number of ONUs (ONTs) connected to a specified OLT. To set the maximum number of ONUs, use the following command.

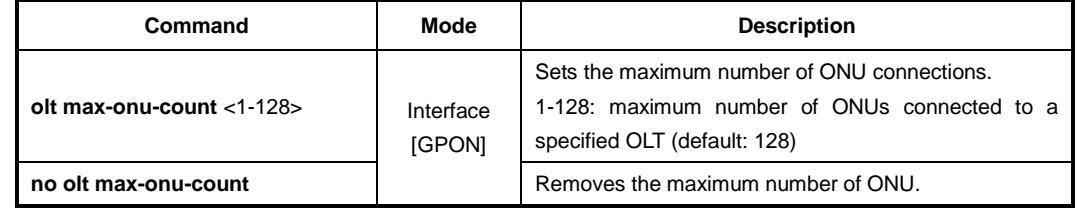

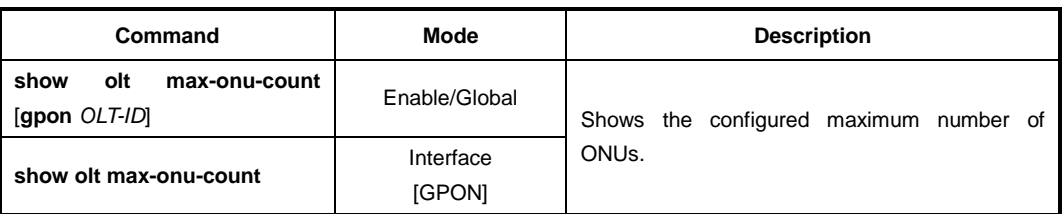

To display the configured maximum number of ONUs, use the following command.

# **13.1.13 OLT Anti-Spoofing**

When the LD3032 learns the same MAC address from the two (or more) different ONUs on the same GPON, the system regards the latest ONU(s) as the fault operation, and make the ONU(s) block the inflow of sub-level MAC by MAC filtering. Through this antispoofing, the LD3032 can prevent the malicious spoofing attack.

To enable/disable the OLT anti-spoofing, use the following command.

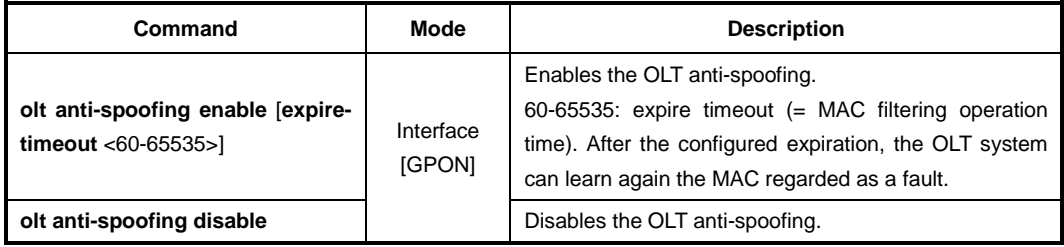

To clear MAC filtering due to the anti-spoofing operation, use the following command.

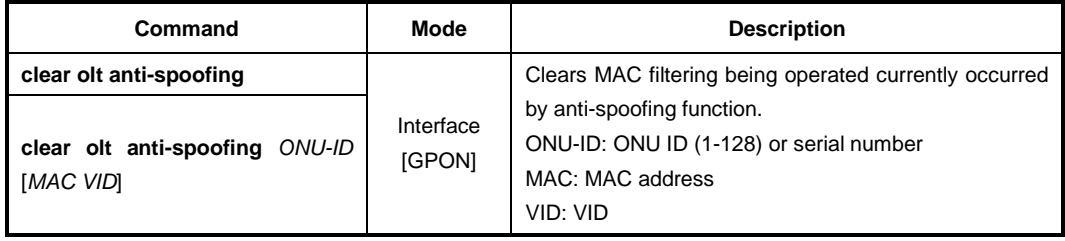

To display the user configuration of the OLT anti-spoofing, use the following command.

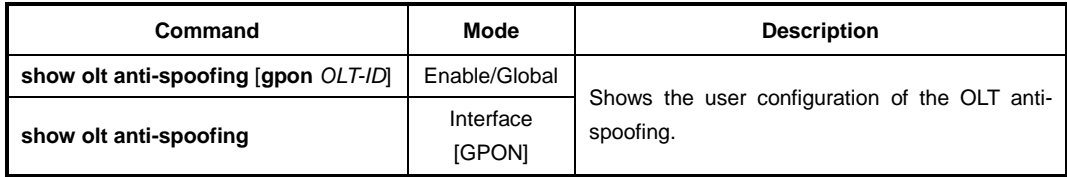

To display the current OLT anti-spoofing status, use the following command.

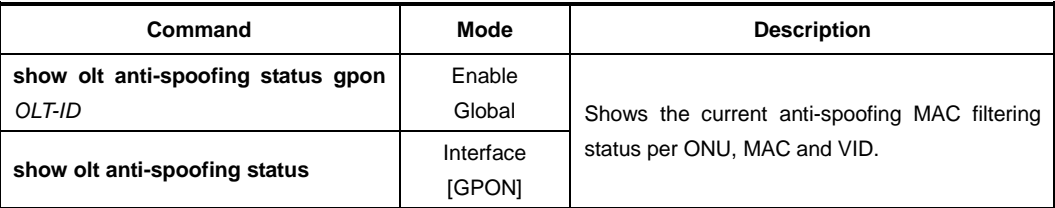
## **13.1.14 ONU RX-Power Update**

To configure the interval of ONU rx-power update, use the following command.

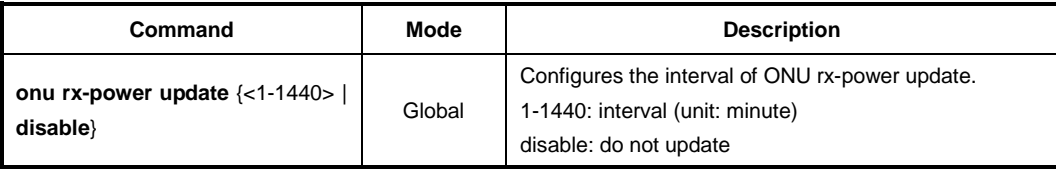

To display the configuration of ONU rx-power update, use the following command.

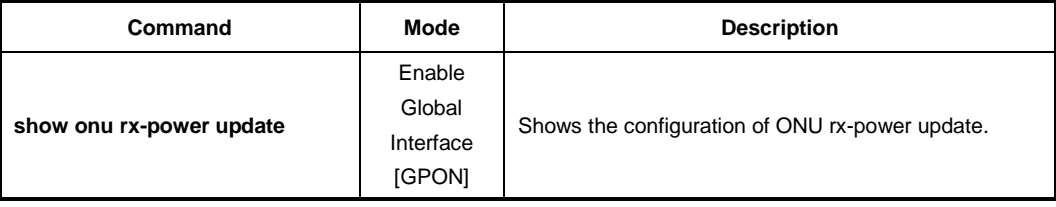

To display the received signal power information from an ONU, use the following command.

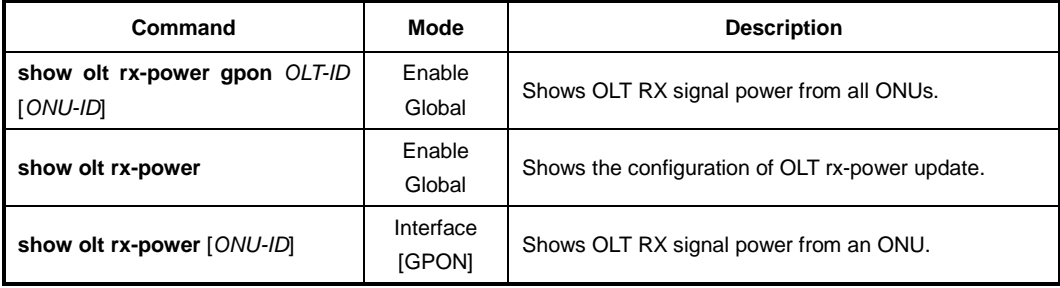

### **13.1.15 Configurations for RF Return Packet Forwarding**

In case the ONUs are connected with the set-top-boxes supporting Ethernet return path capabilities, GPON OLT can use Ethernet for the return path to head-end infrastructure. Deploying an ONU/MDU with an RF to Ethernet converter enables RF-digital-RF conversion. At the ONU, the upstream return path packet is carried in GPON OLT. The GPON OLT aggregates the packets from the ONUs and sends them to the Ethernet to RF converter as the head-end node. This RF converter converts the Ethernet signals to back to RF signal.

To specify the destination MAC address, ethertype, and VLAN ID for the head-end node on the connection to send RF return path traffic, use the following command.

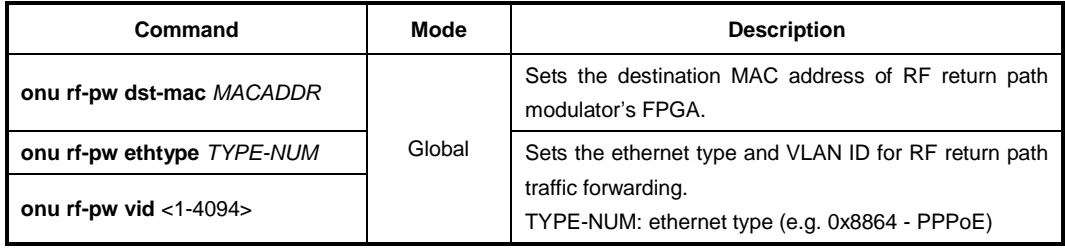

To delete the configured parameters for the head-end node on the connection, use the following command.

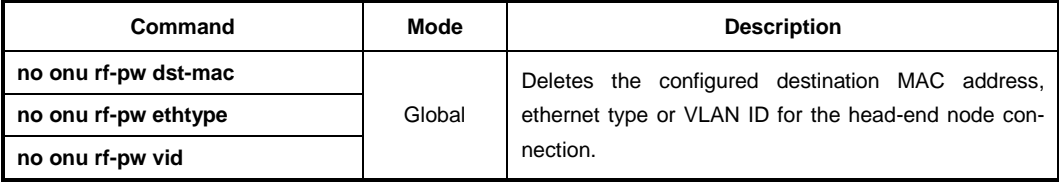

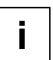

This feature is available for RF return modulator (V5800) only. The LD3032 is not provide compatibility with other RF return modulators.

To display the configured parameters for the head-end node, use the following command.

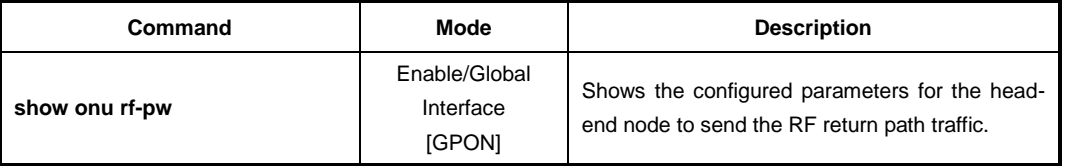

### **13.1.16 Downstream Traffic Control**

The LD3032 provides the function to control the downstream traffic based on MAC address and VLAN ID by each OLT. Basically, the OLT system creates MAC table through MAC learning with the incoming traffic from ONU, and transmits the downstream traffic to GEM port with the MAC table information. However, LD3032 can control this downstream traffic with MAC address and VLAN ID by user configuration.

To configure the downstream traffic control, use the following command.

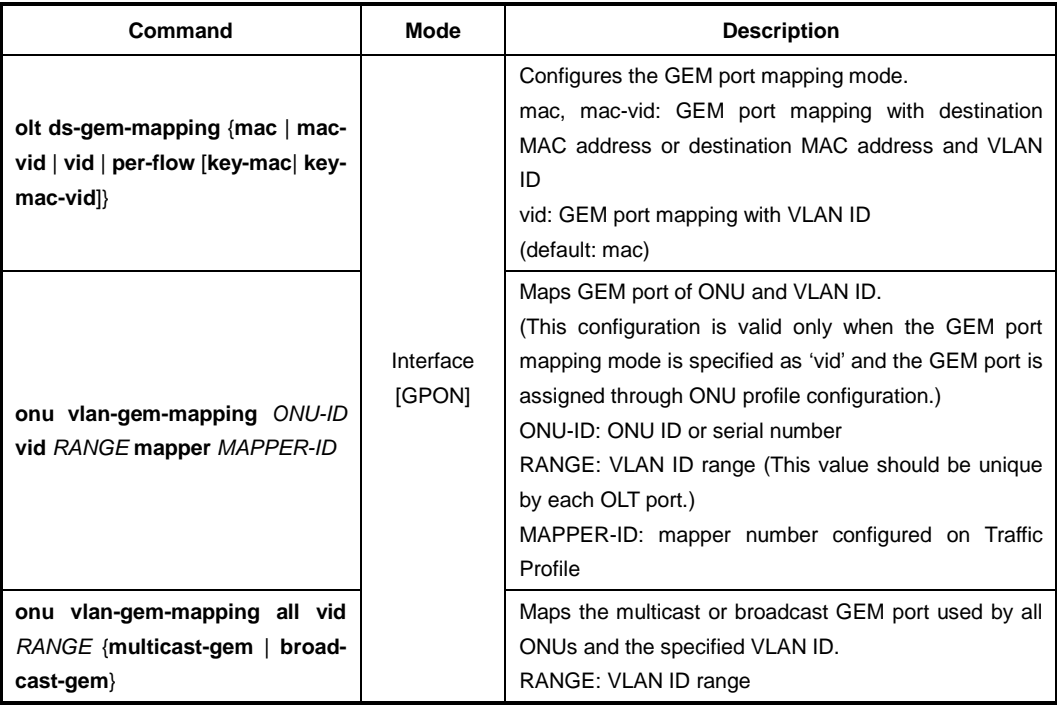

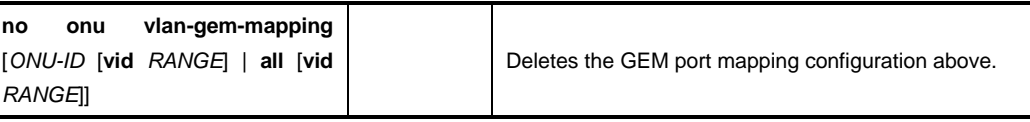

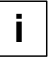

The traffic is not transmitted while the GEM port mapping mode is being changed due to user configuration.

To configure the downstream GEM port mode per flow, use the following command.

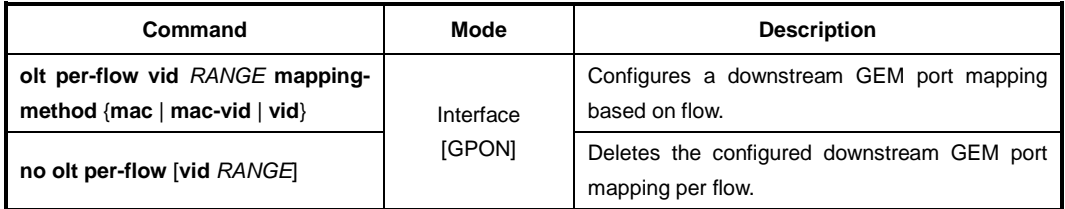

To display the configuration of downstream traffic control, use the following command.

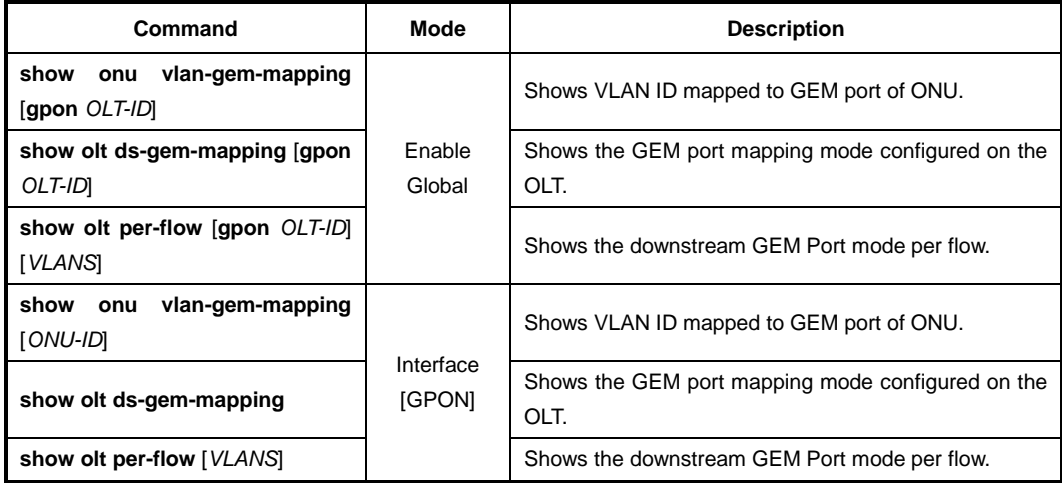

If the LD3032 is configured in the downstream GEM mapping mode per flow, you can configure downstream QoS mapping mode based on MAC address / VLAN ID and the mapping between queue and CoS value. To configure the downstream traffic control by QoS mapping, use the following command.

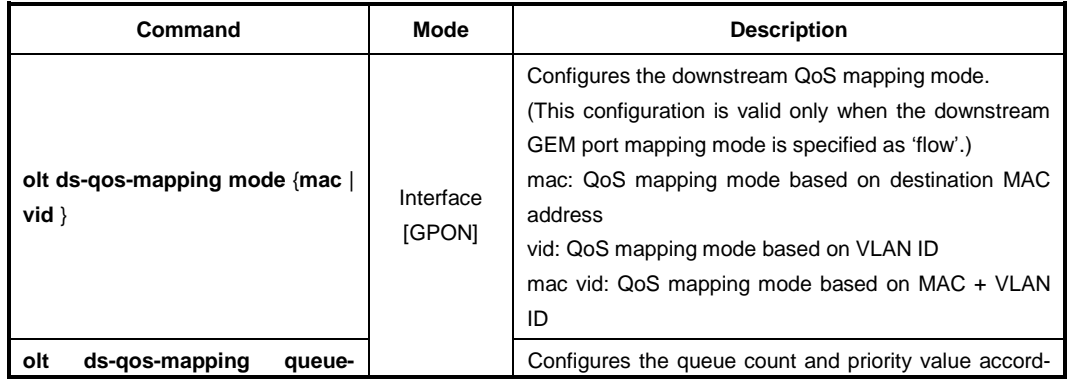

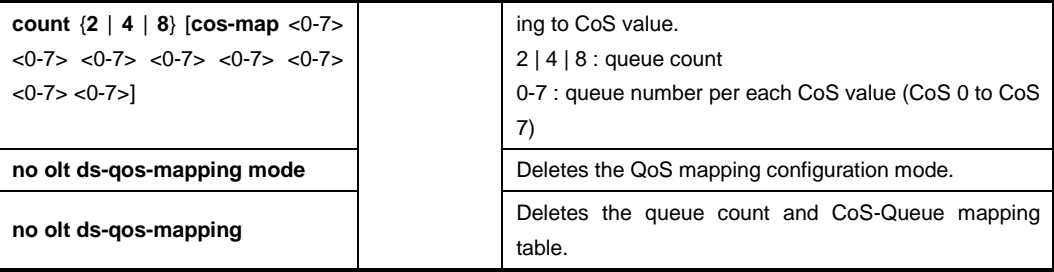

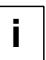

The traffic is not transmitted while the GEM port mapping mode is being changed due to user configuration.

To display the configuration of downstream QoS mapping, use the following command.

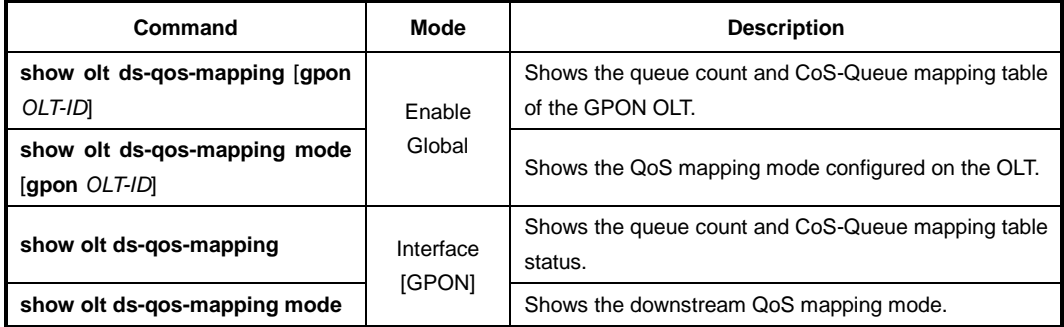

To configure the traffic control by selecting the method of upstream flow mapping, use the following command.

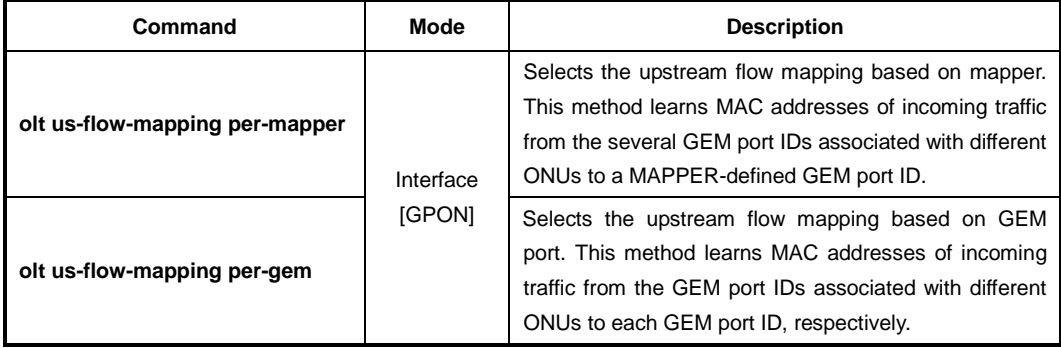

To display the configured upstream flow mapping, use the following command.

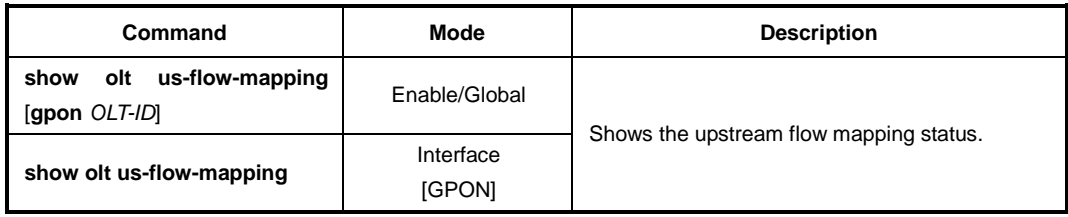

## **13.1.17 Multicast/Broadcast GEM Port Separation**

All the downstream multicast and broadcast flows from the LD3032 are transmitted through a single GEM port ID. The multicast and broadcast flows need to be separated from each other to properly forward all broadcast/multicast traffic for multiple ONTs.

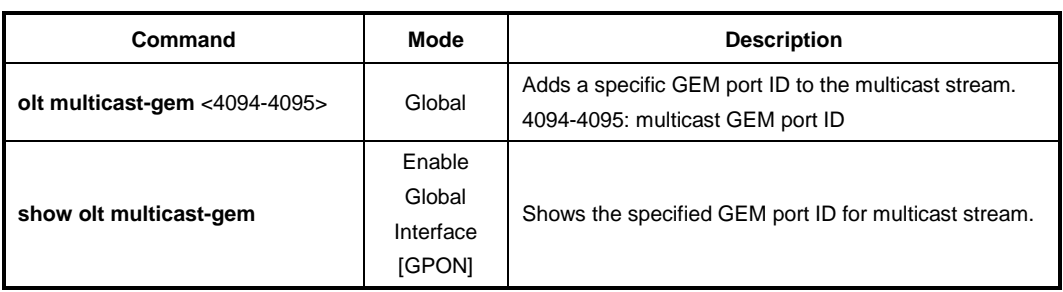

To configure a multicast GEM port ID, use the following command.

To enable/disable the interworking with IGMP snooping table, use the following command.

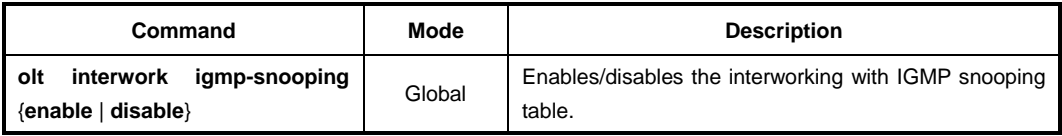

To add a static MAC address into the MAC table, use the following command.

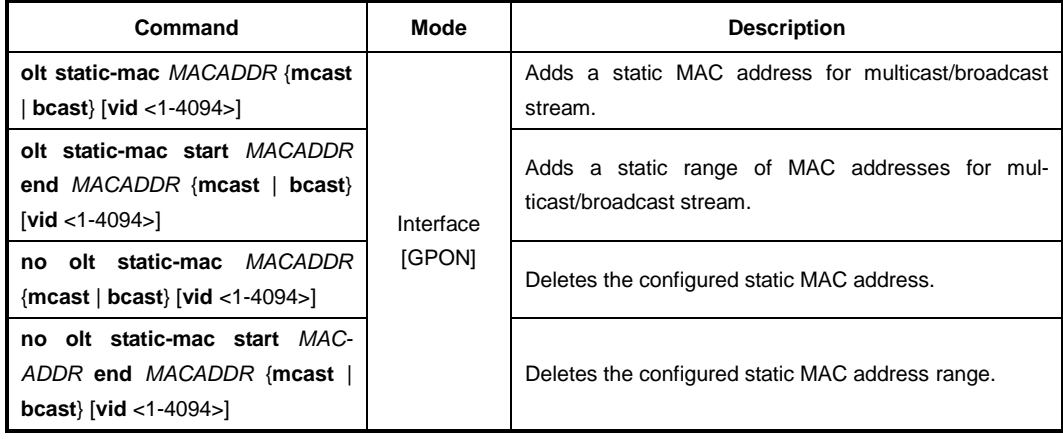

To display the configured static MAC address table, use the following command.

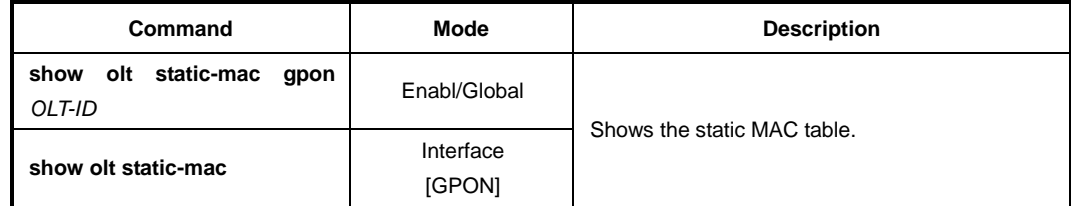

# **13.1.18 Configuring Port/TCONT Threshold**

When one GPON port is connected to a lot of ONTs with T-CONTs and GEM ports, you can specify the maximum numbers (threshold) of T-CONTs and GEM port count. So that an alarm is generated if a given threshold is exceeded.

To configure the threshold of GEM port count, use the following command.

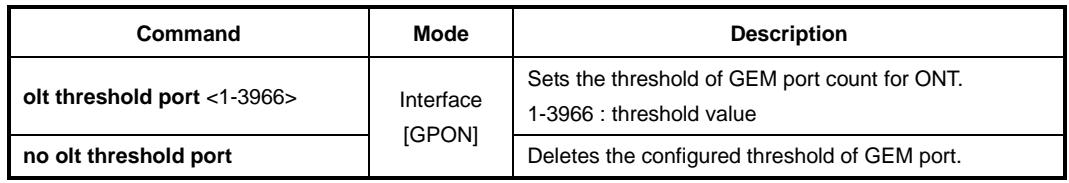

To configure the threshold of dynamic / fixed T-CONT count for ONT, use the following command.

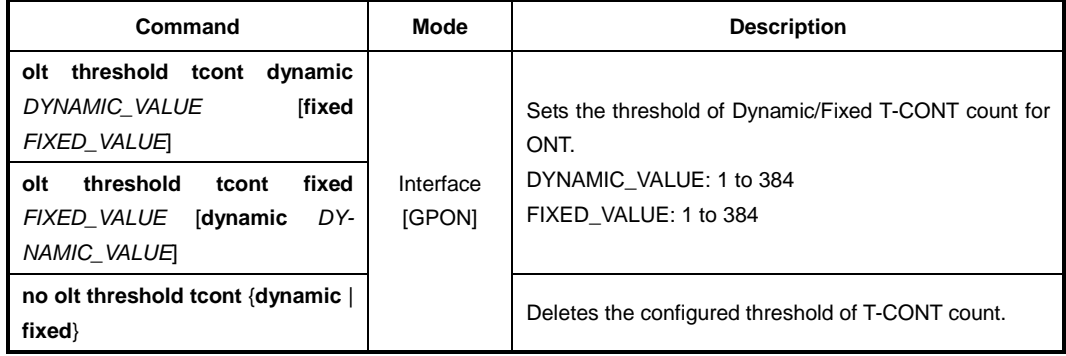

To display the configuration of GEM-port/ T-CONT threshold, use the following command.

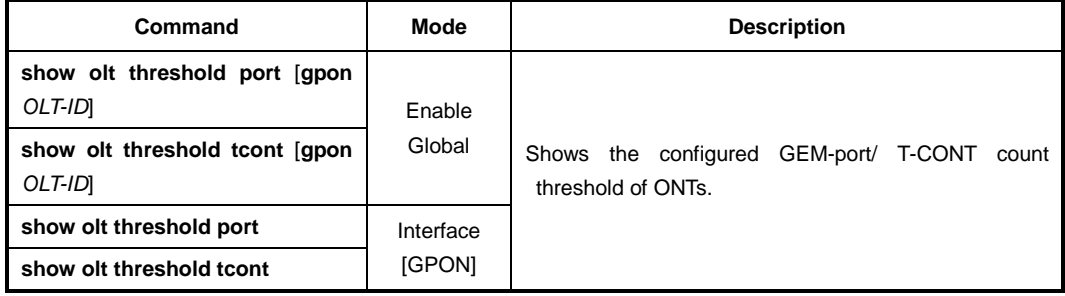

## **13.1.19 ONU Deactivation Monitoring**

ONU deactivation monitoring function generates alarms based on ONU (ONT)'s deactivation. The system calculates the current percentage by the number change of active ONUs every hour. If the number of active ONU is reduced and the current percent is lower than a given alarm-raise percent, the deactive monitor alarm is on. If the current percent exceeds the configured alarm-clear percent, the deactive monitor alarm changes to off.

To enable/disable ONU deactivation monitoring, use the following command.

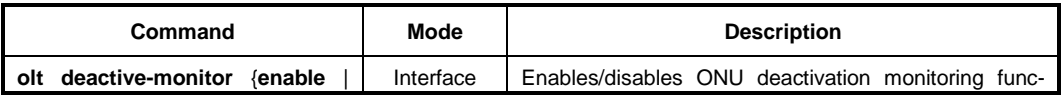

 $\mathbb{I}$ 

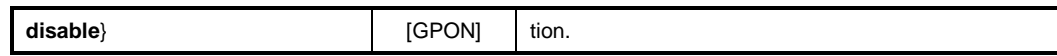

To configure ONU deactivation monitoring, use the following command.

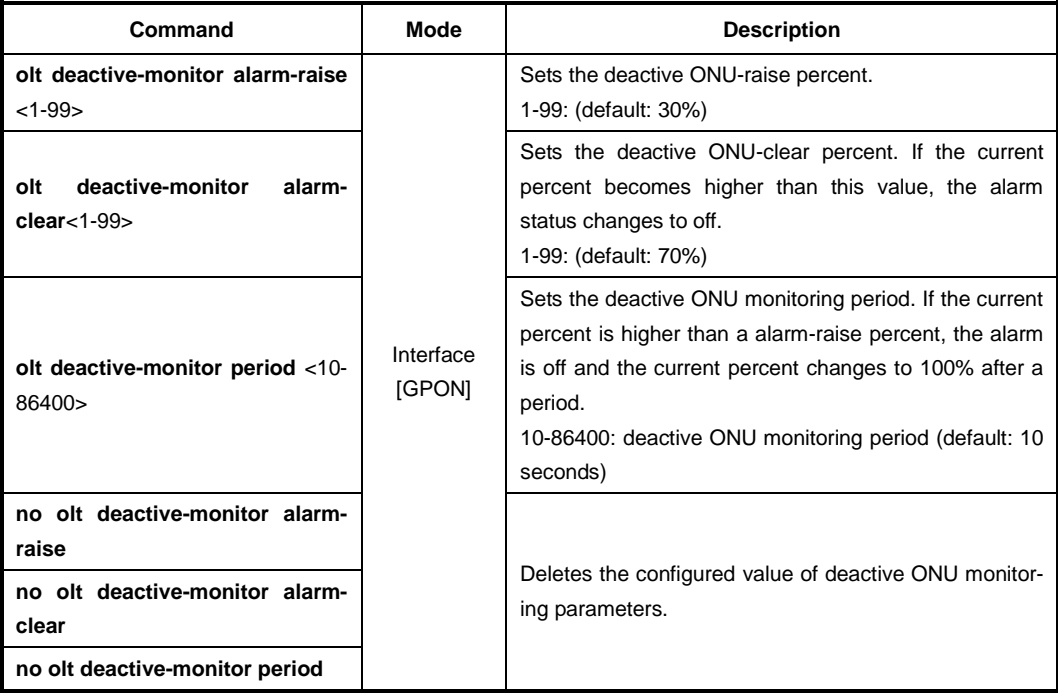

To display the configuration of ONU deactivation monitoring, use the following command.

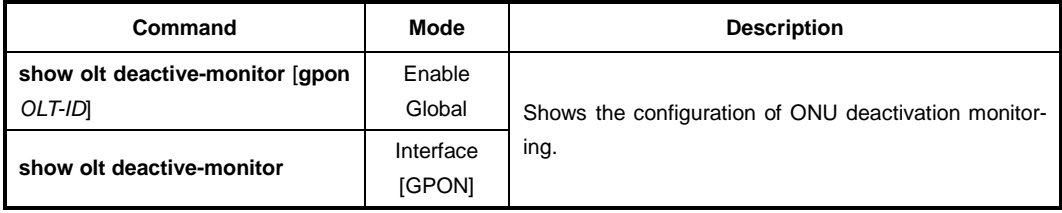

To clear the alarms of ONU deactivation monitoring, use the following command.

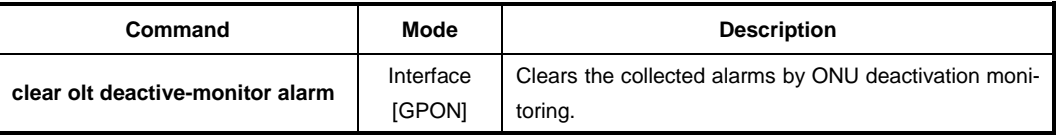

# **13.1.20 OLT Bit Error Ratio (BER)**

You can configure the monitor direction and the alarm threshold of the bit error ratio. The system generates a bit error ratio (BER) alarm when the total number of error bits or bit error rate of the data transferred between the OLT and ONUs exceeds the alarm threshold. Both uplink and downlink data between OLT and ONU can be monitored.

To configure the OLT Bit Error Ratio (BER), use the following command.

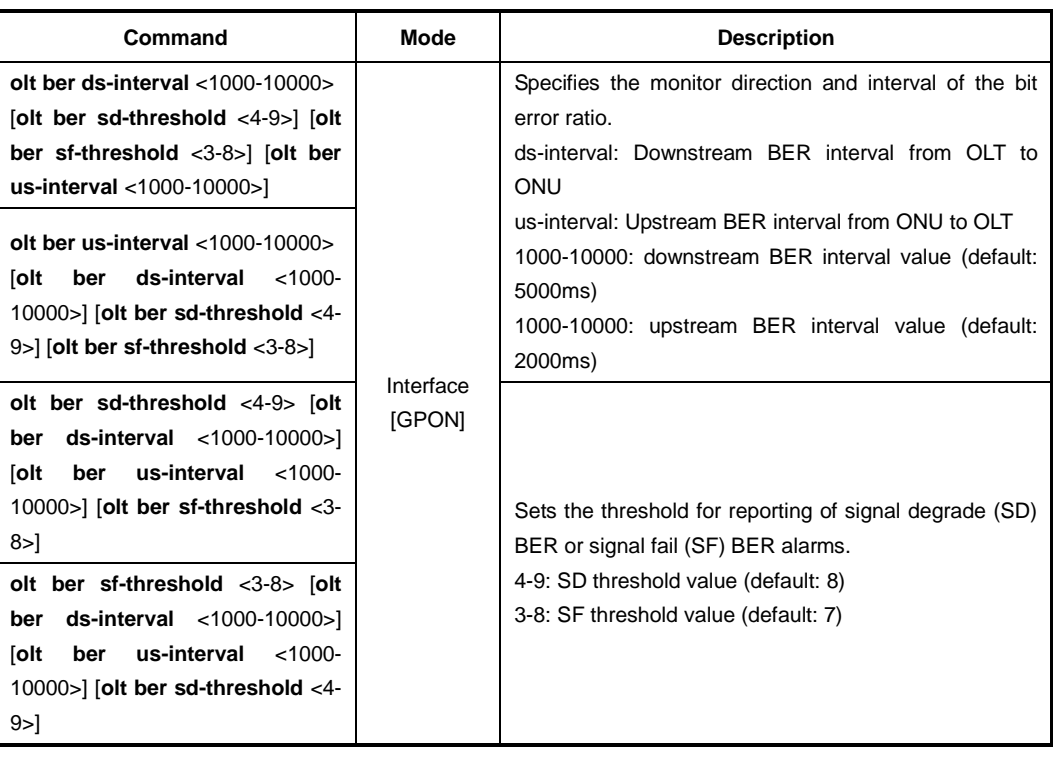

To display the information of OLT Bit Error Ratio (BER), use the following command.

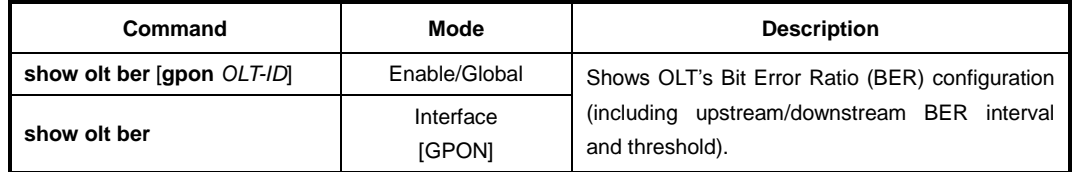

# **13.1.21 OMCC Monitoring**

If an error occurs on the ONT Management and Control Channel (OMCC), the OLT attemps to recover from an error and the ONUs are deactivated by the OLT until the OMCC is recovered.

To enable/disable the OMCC recovery monitoring function with ONU deactivation process, use the following command.

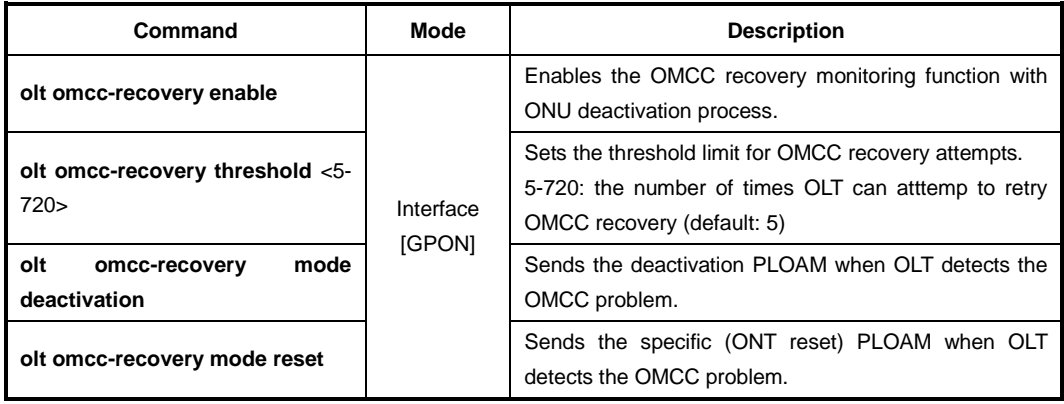

 $\mathbf{L}$ **i**

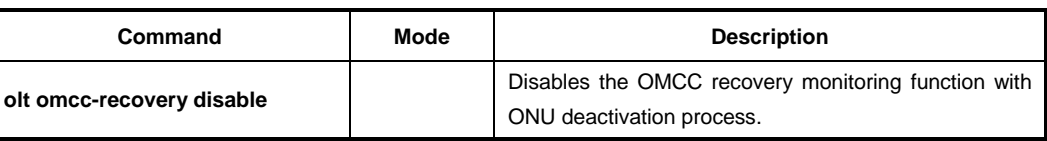

Disabling OMCC recovery monitoring with **olt omcc-recovery disable** command provides the data transmission service between OLT and ONU without ONU deactivation process even if an error occurs on the OMCC.

To display the information of OMCC recovery monitoring, use the following command.

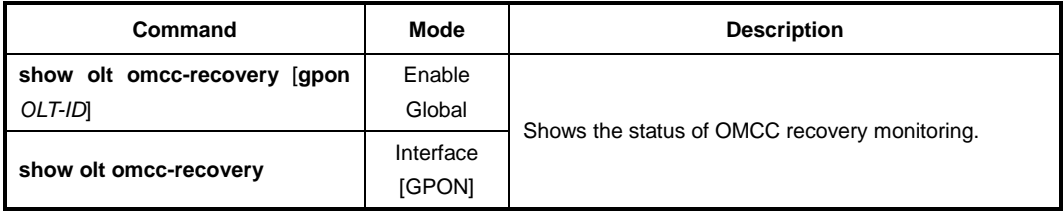

To configure the force MIB upload option to resolve the ONU deactivation issue because of OMCC error, use the following command.

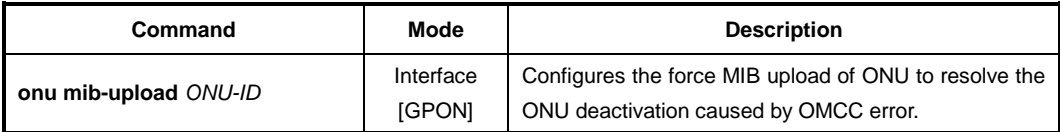

## **13.1.22 OMCI-DB Validation Check**

To check whether information about OMCI ME uploaded from ONU is normal or abnormal, use the following command.

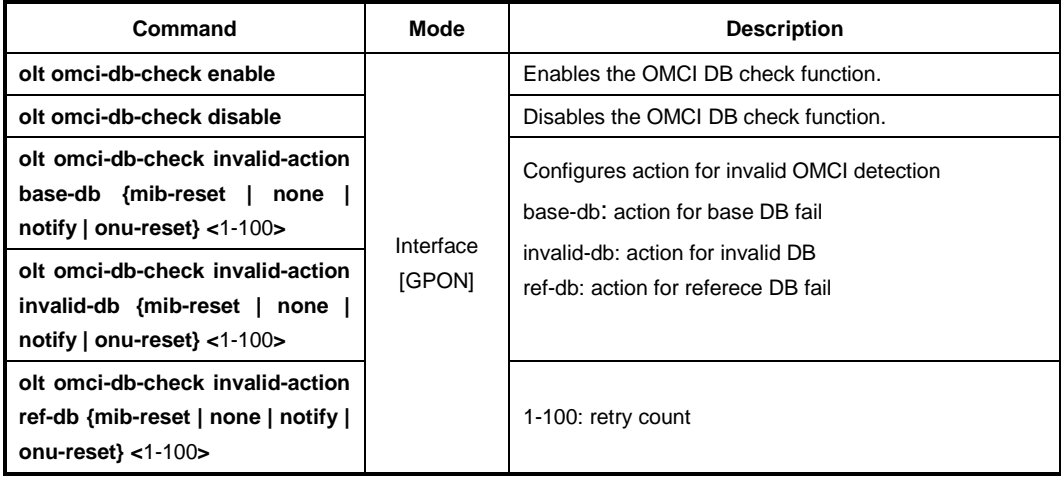

# **13.1.23 OMCI MIB Upload Suppression**

To reduce the number of OMCI MIB upload by using the Reference DB, use the following command.

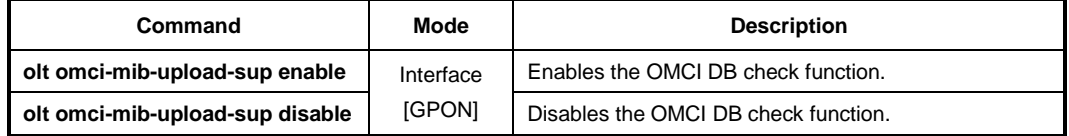

### **13.1.24 PLOAM Message**

To send a physical layer OAM (PLOAM) message to a specific ONU ID for debugging, use the following command.

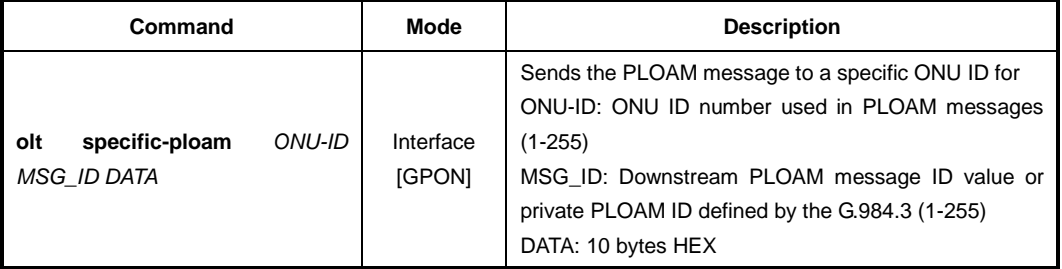

## **13.1.25 Flow Control Configuration**

To configure the flow control on GPON port, use the following command.

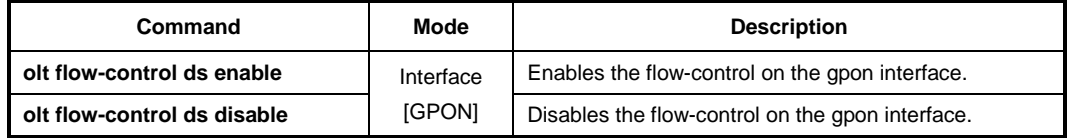

## **13.1.26 Displaying OLT Information**

To display GPON OLT information, use the following command.

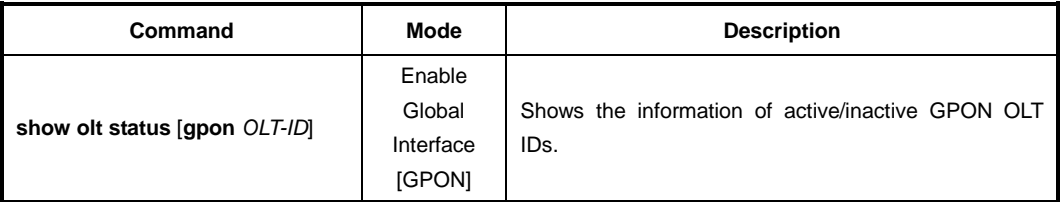

The following is an example of displaying active/inactive OLT IDs of the LD3032.

### SWITCH(gpon)# **show olt status**

------------------------------------------------------------ OLT ID | Status | Protect | Distance | FEC mode(DS/US) ------------------------------------------------------------ 1 | Active | | 20 Km | enable/disable

```
2 | Active | | 20 Km | enable/disable
 3 | Active | | 20 Km | enable/disable
   4 | Active | | 20 Km | enable/disable
SWITCH(gpon)# show olt status 2
------------------------------------------------------------
OLT ID | Status | Protect | Distance | FEC mode(DS/US)
------------------------------------------------------------
  2 | Active | | 20 Km | enable/disable
SWITCH(gpon)#
```
The Received Signal Strength Indication (RSSI) is a measurement of the power present in a received radio signal. The RSSI functionality in a newly released GPON OLT transceiver helps the operators monitor the received optical signal strength from each ONU (ONT).

To display the received signal power information from an ONU, use the following command.

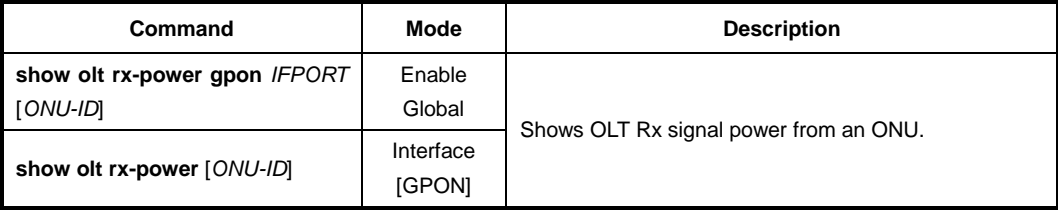

The following is an example of displaying the OLT RX power information of ONU ID 3.

```
SWITCH(config-gpon-olt[1])# show olt rx-power 3
----------------------------
  ONU | Rx Power
----------------------------
3 | -16.0033 dBm
SWITCH(config-gpon-olt[1])#
```
### **13.1.26.1 OLT Traffic Statistics**

To display traffic statistics of an OLT, use the following command.

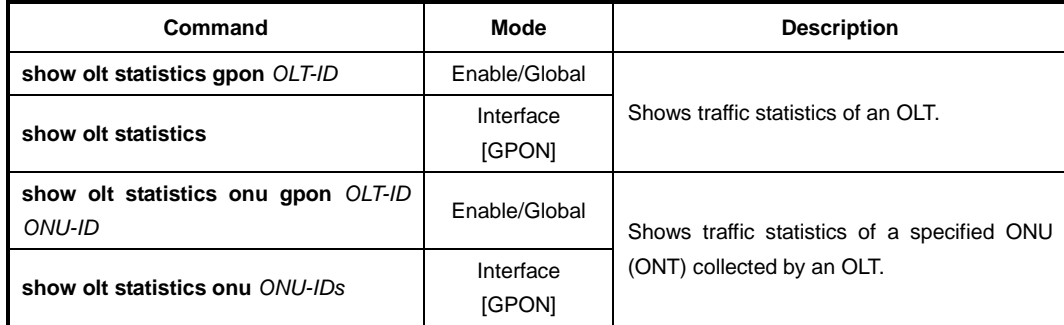

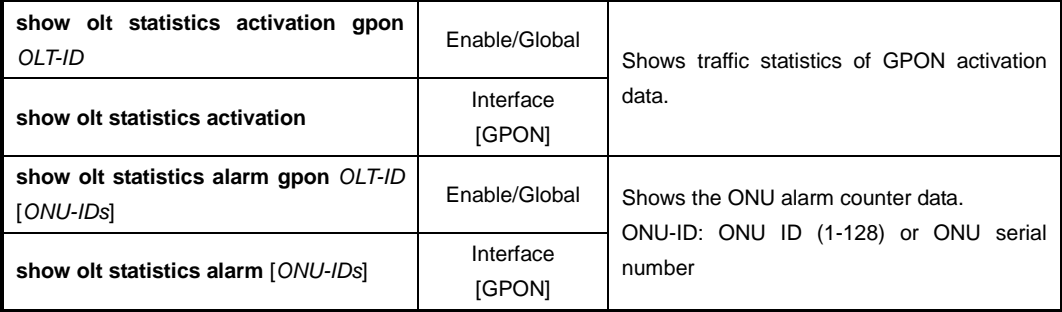

To clear collected statistics, use the following command.

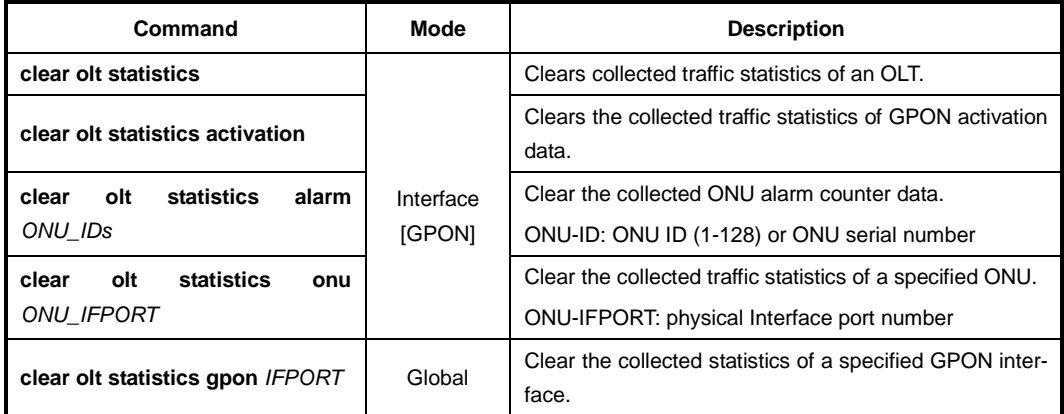

### **13.1.26.2 MAC Address**

 $\overline{a}$ 

To display the MAC addresses and a total MAC entry counts of the ONUs (ONTs) connected to a current OLT, use the following command.

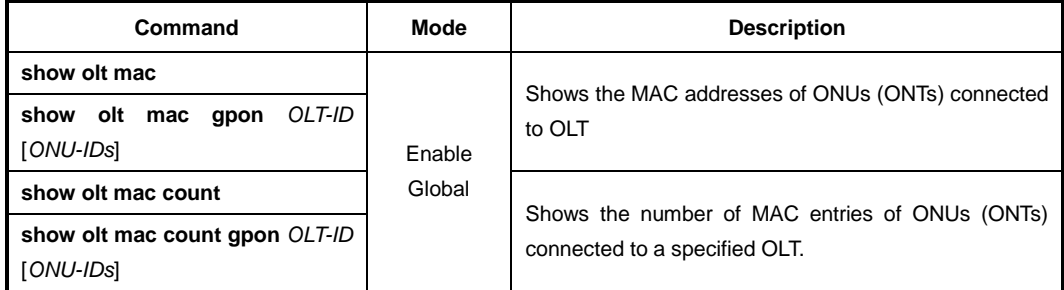

To add a MAC address of the ONUs (ONTs) connected to a current OLT, use the following command.

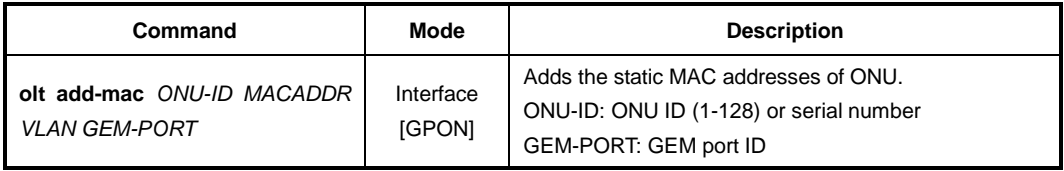

To display a MAC address of the ONUs (ONTs) connected to a current OLT, use the following command.

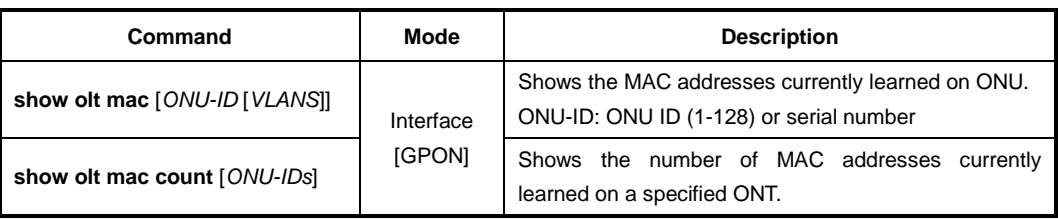

To clear MAC addresses learned on a current OLT, use the following command.

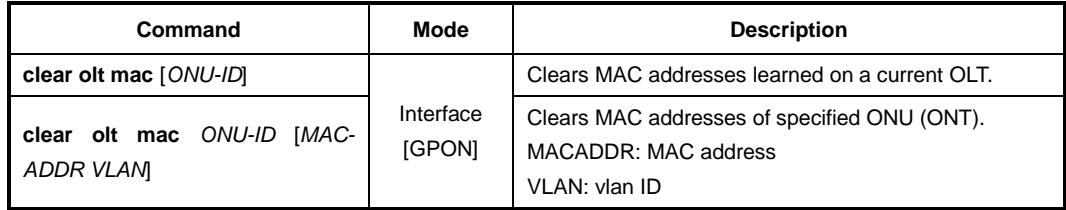

### **13.1.26.3 OLT Slot Information**

To display the slot information of running SIUs as GPON OLT, use the following command.

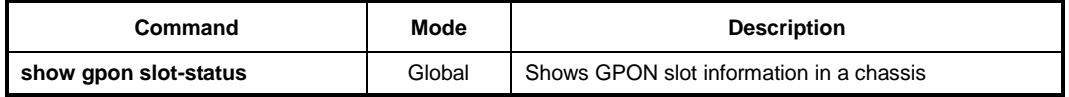

### **13.1.26.4 GPON Daemon Memory Usage**

To display the memory usage of GPON, use the following command.

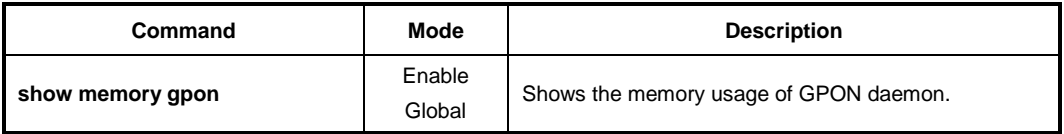

### **13.1.26.5 GPON Profile Count**

To display the total number of GPON-based profiles, use the following command.

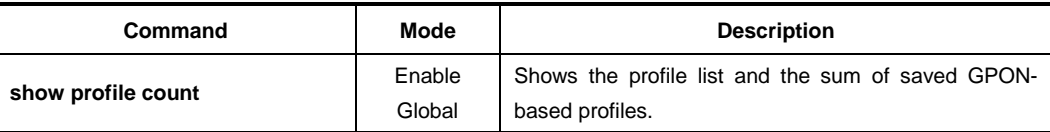

# **13.2 ONU Management**

This section describes how to manage an ONU (ONT). The LD3032 provides the centralized remote ONU (ONT) management concept, so you can manage every remote ONU (ONT) connected to the LD3032 without any local configuration for the ONUs (ONTs).

# **13.2.1 ONU Registration**

The default ONU (ONT) registration mode is the auto mode in which an OLT registers ONUs automatically, when receiving the serial number from the ONU. For an optimized ONU configuration, however, the manual mode is recommended. Some options are only available in the manual mode.

The LD3032 is able to register ONU (ONT) automatically and manually.

- By default, the LD3032 registers ONUs automatically when the ONU is connected through its serial number registration. In this case, ONU ID is also given.
- Administrator can register specific ONUs (ONTs) manually with MAC address or serial number.

## **13.2.1.1 Activating/deactivating ONU**

To activate/deactivate the ONU(ONT), use the following command.

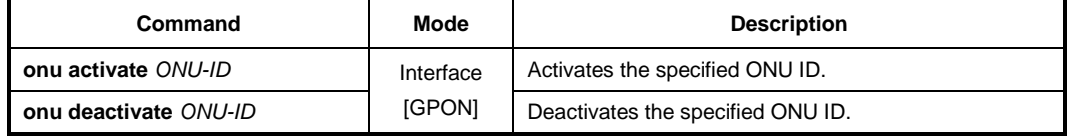

## **13.2.1.2 ONU Registration Method**

There are several methods to register an ONU. You use a different method to recognize an existing ONU during subsequent activations. For example, authenticating a newly activated ONU by serial number allows for increased security during normal operation, whereas authenticating an ONU by registration ID (PLOAM password) allows for flexibility during installation and repair.

To specify the ONU registration method, use the following command.

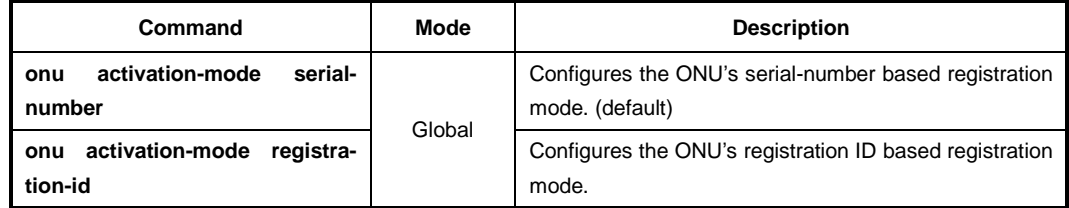

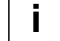

You should remove all ONU database before changing the ONU registration method.

#### **Serial Number-based ONU Registration**

For ONU (ONT) registration, OLT requests a serial number of the connected ONUs (ONTs) periodically. OLT registers a specific ONU which replies to OLT with its serial number. The LD3032 can allocate ONU-ID to an ONU which sends a valid serial number to OLT. When ONU with the specific serial number is activated, it is assigned the allocated ONU-ID.

To register/delete ONU (ONT) automatically by ONU's serial number acquisition, use the following command.

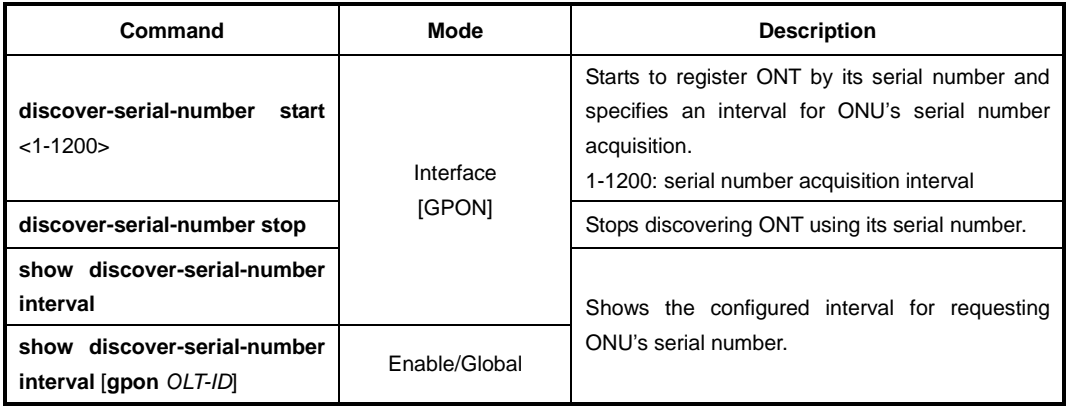

To remove the serial number of ONU, use the following command.

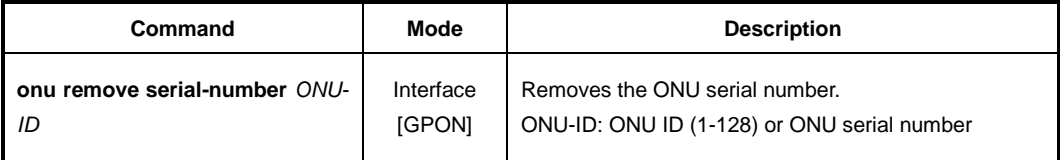

#### **Registration ID-based ONU Registration**

A registration ID is assigned to a subscriber at the management level, and provisioned both into the OLT and communicated to installation or repair personnel or even to the subscriber directly. The registration ID populates the ONU's PLOAM password, which is used by the OLT to recognize the ONU. The OLT may learn the value of the ONU's serial number for possible subsequent use in serial number based authentication.

To enter the registration ID into the ONU in the field, use the following command.

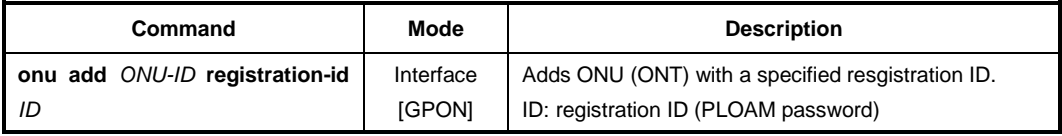

### **13.2.1.3 Manual ONU (ONT) Registration Mode**

To register/delete ONU (ONT) manually, use the following command.

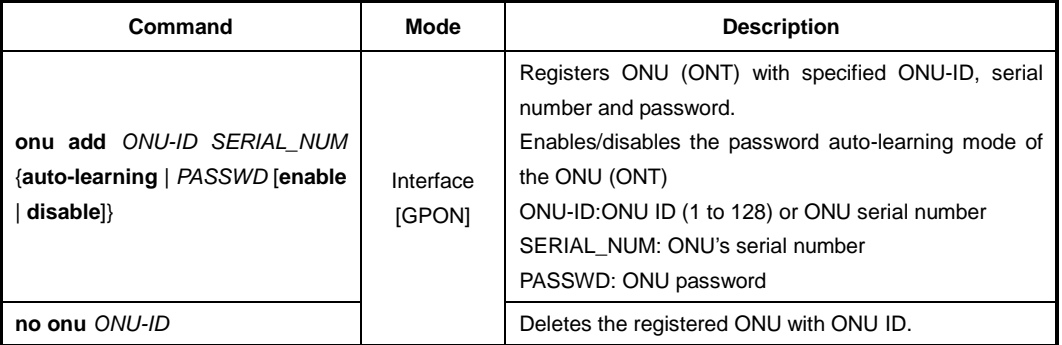

### **13.2.1.4 ONU Registration Mode**

The default ONU registration mode is the auto mode in which an OLT registers ONUs automatically, when recognizing the optical signal from the ONUs. For an optimized ONU configuration, however, the manual mode is recommended. Some options are only available in the manual mode.

Upon registering an ONU automatically, the registration mode of the ONU will be changed to the manual mode. Note that when you use this command, the registration mode of the ONUs that are already registered in the auto mode will be changed to the manual mode as well.

To change the ONU registration mode from auto to manual mode, use the following command.

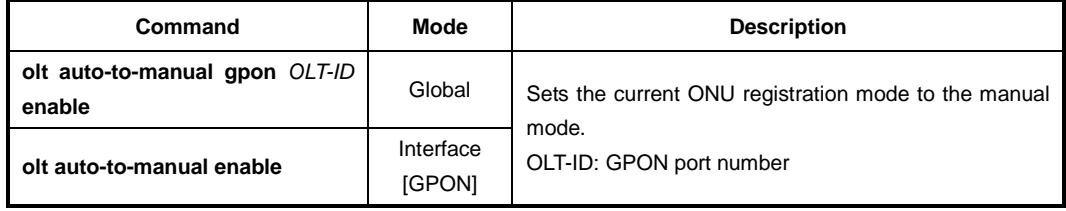

To change the ONU registration mode from manual to auto mode, use the following command.

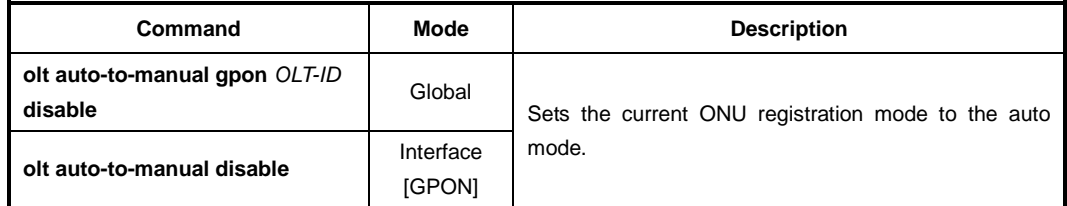

To display the ONU registration mode, use the following command.

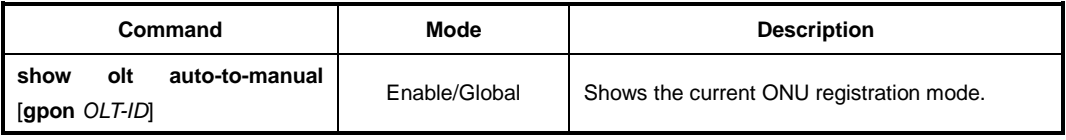

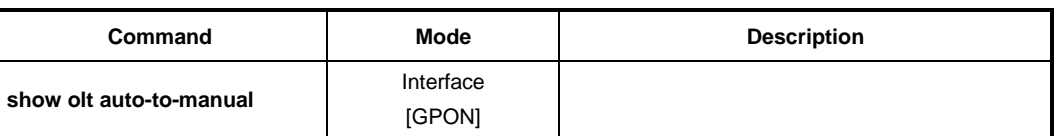

### **13.2.1.5 Changing ONU Registration Mode**

If user wants to change automatically the states of ONU (ONT) to manage manually at a time, use the following command.

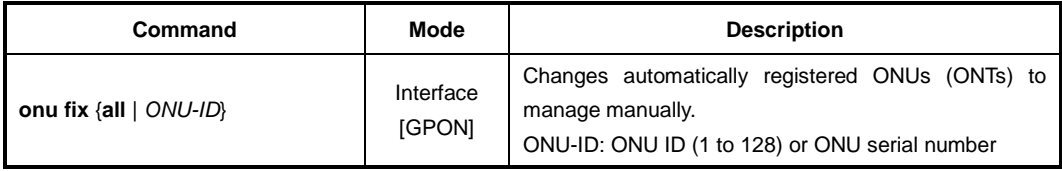

### **13.2.1.6 ONU Service Mode**

Depending on the individual FTTH subscriber network deployment, the GPON link can be terminated with different client-side equipment options like Single Family Unit (SFU) and Home Gateway Unit (HGU). To select the ONU network service mode, use the following command.

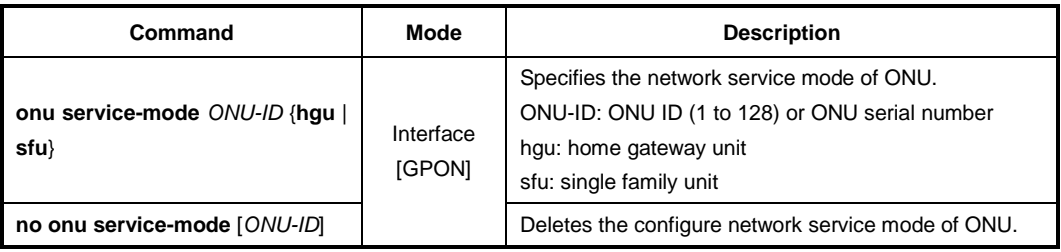

To display the configured ONU service mode, use the following command.

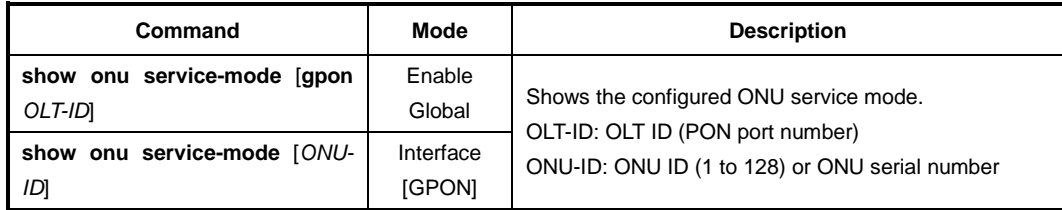

### **13.2.1.7 ONU Description**

To specify or modify a description of an ONU, use the following command.

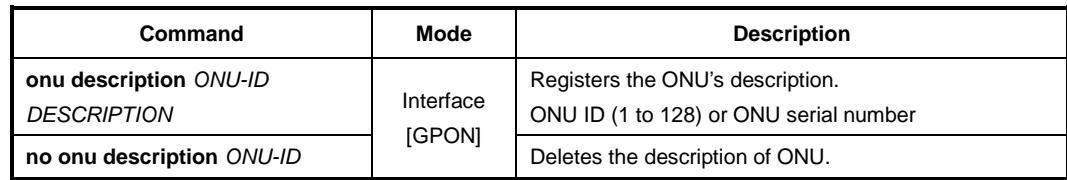

To display a description of an ONU, use the following command.

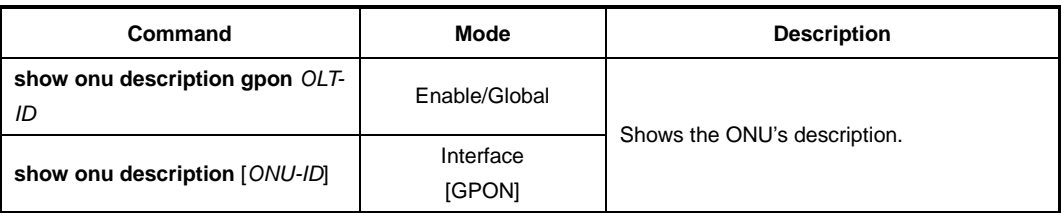

### **13.2.1.8 ONU Connectivity via Ping Test**

To verify the network connectivity with the ONU, use the following command.

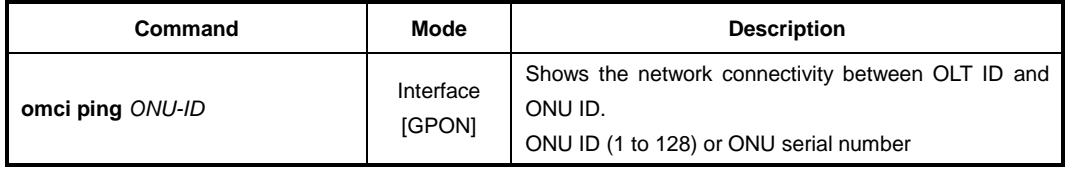

# **13.2.2 Assigning IP address**

To configure the IP host service ID, IP address and gateway address for an ONU, use the following command.

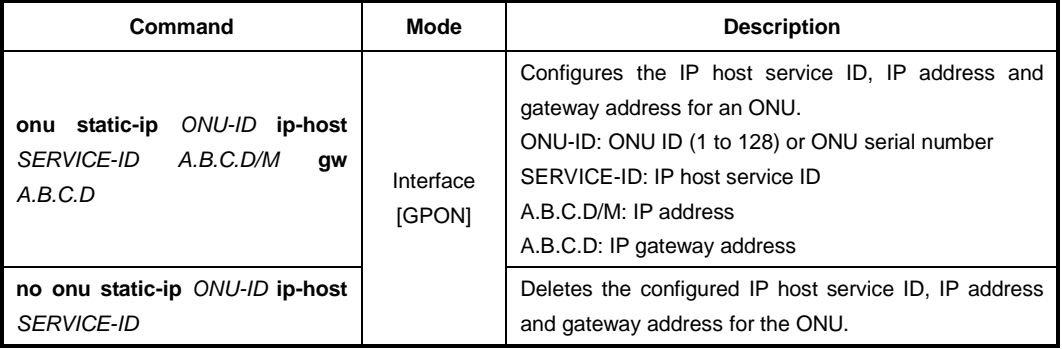

To assign a static IPv6 address for IPv6 host of ONU, use the following command.

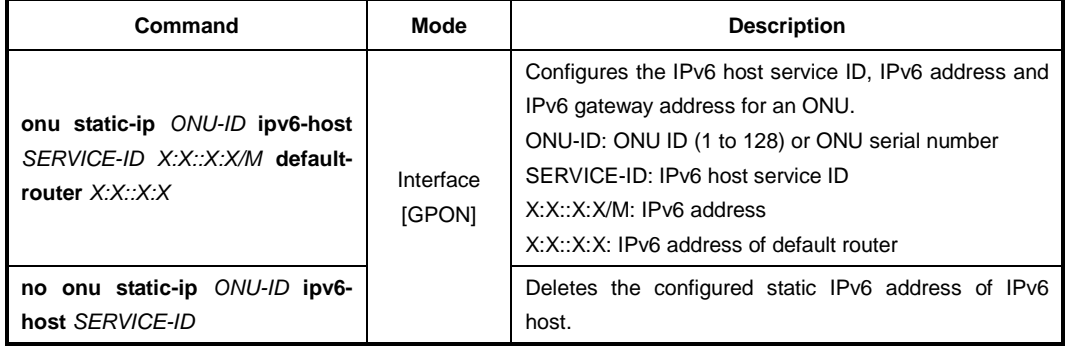

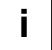

For the details of how to create and configure the IP host service, see [13.4.5](#page-759-0) [IP Host Ser](#page-759-0)[vice Configuration.](#page-759-0) The IP assignment on IP host service configuration has to be specified as "**static**" when assigning IP address to ONU.

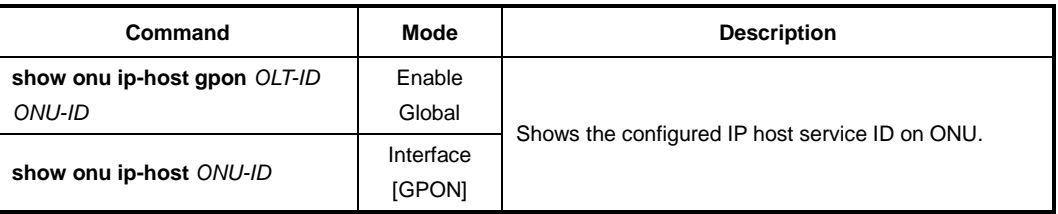

To display the configured IP host service ID on ONU, use the following command.

# **13.2.3 Activating Administration for UNI**

To enable/disable the administration of the ONU (ONT) UNI port, use the following command.

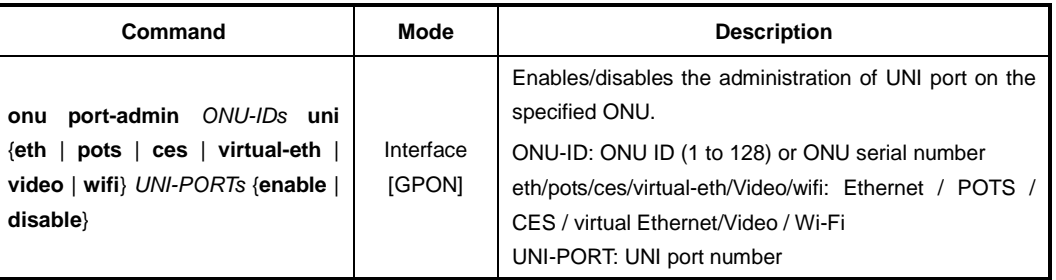

 $\mathbf{i}$ **i**

To see the admin status of the ONU (ONT) UNI, use **show onu uni-status** command. (See [13.2.21](#page-727-0) [Displaying ONU Information\)](#page-727-0)

## **13.2.4 Forward Error Correction (FEC) Mode**

To enable/disable FEC mode for ONU ID, use the following command.

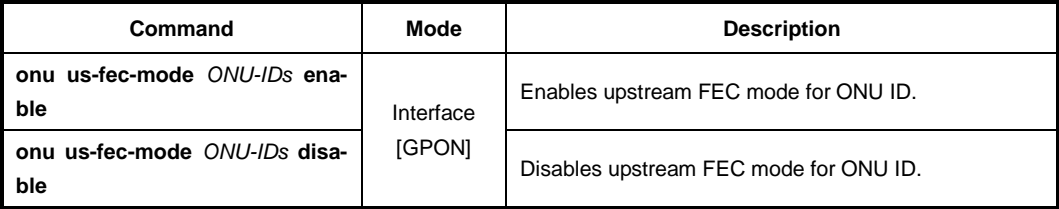

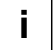

If you want to enable the upstream FEC mode for ONU, you should enable upstream FEC mode for OLT first. For the detail of how to enable the upstream FEC mode for OLT, see [13.1.7](#page-676-0) [Forward Error Correction \(FEC\) Mode.](#page-676-0)

# **13.2.5 Loopback**

To enable/disable the loopback for UNI of ONU, use the following command.

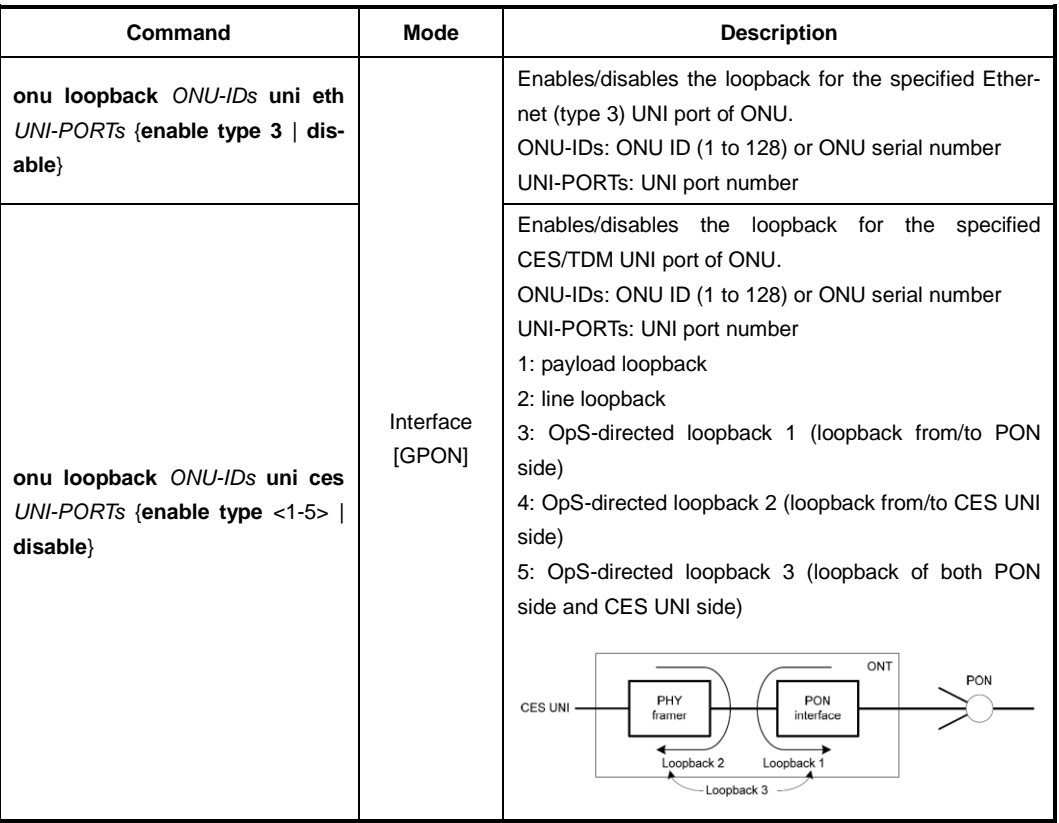

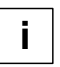

To see the status of the ONU (ONT) UNI, use **show onu uni-status** command. (See [13.2.21](#page-727-0) [Displaying ONU Information\)](#page-727-0)

# **13.2.6 ONU Laser Down**

If a certain ONU's laser is enabled consistently by an optical transceiver's fault, all other normal ONUs connected to the same OLT will be deregistered; a single ONU fault may cause a whole network disruption.

To prevent such a problem, you can manually disable the laser (TX power of transceiver) of the faulty ONU considered as the cause of the problem. By the way, if you disable the laser without specifying laser-off time, the ONU needs a power reset to resume the laser.

To disable an ONU's laser, use the following command.

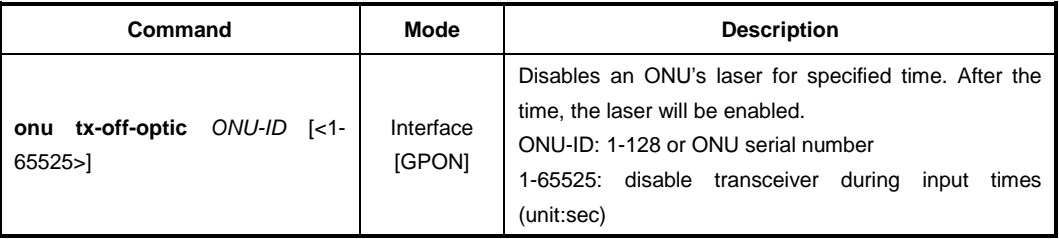

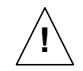

To guarantee a right operation of this feature, an ONU should be loaded with the newest firmware.

## **13.2.7 Source MAC address Monitoring**

The LD3032 can monitor its source MAC table to find a defective ONUs (ONTs). Auto ONU (ONT) blocking function can be used to manage and troubleshoot the defective ONU-related problems.

To enable/disable OLT for source MAC address monitoring, use the following command.

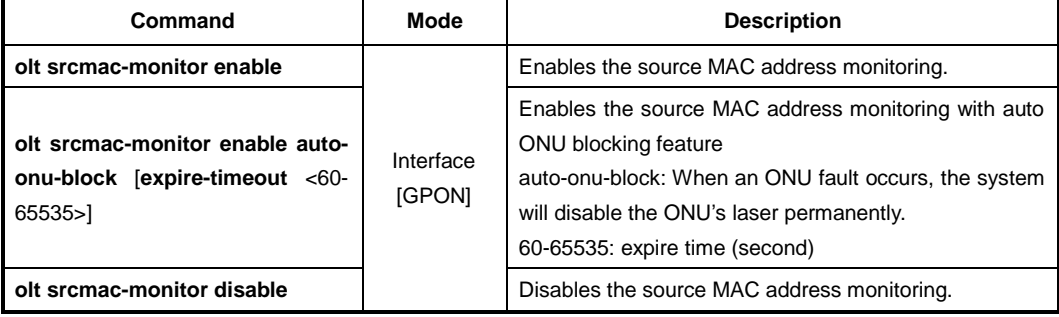

To display the information of source MAC monitoring, use the following command.

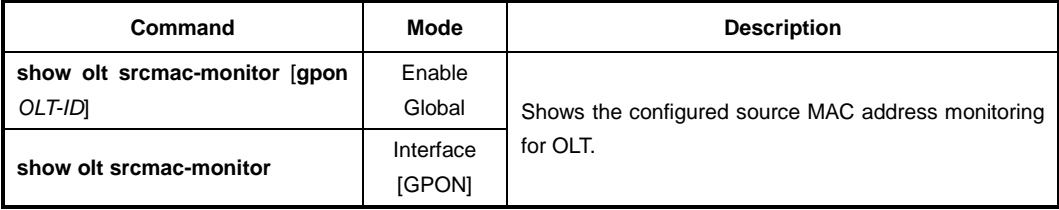

To force the state of a blocked ONU ID to change to unblocked state, use the following command.

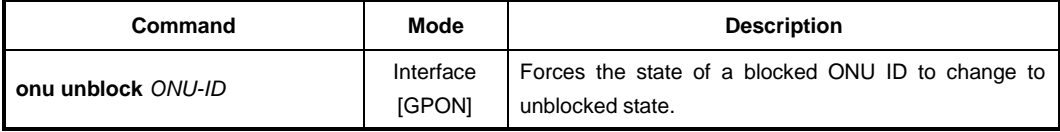

To force the state of a unblocked ONU ID to change to blocked state, use the following command.

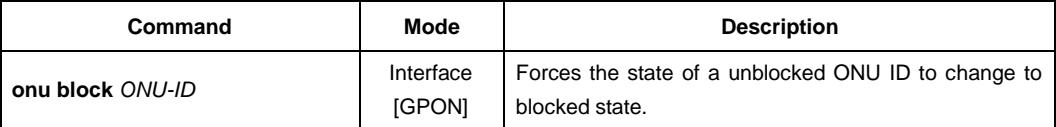

To display the link status of ONUs, use the following command.

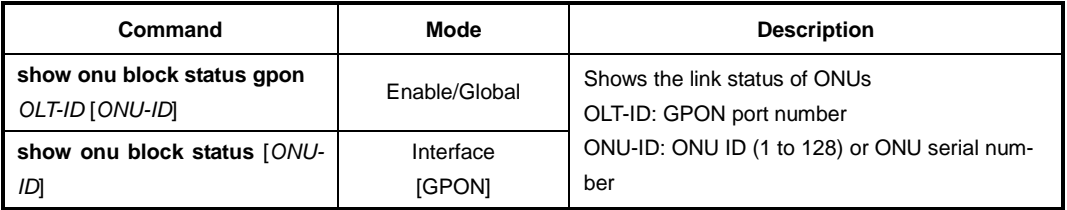

### **13.2.8 ONU MAC address Filtering**

The MAC filter table lists MAC destination addresses associated with the bridge port, each with an allow/disallow forwarding indicator for traffic flowing out of the bridge port. In this way, the upstream traffic is filtered on the ANI-side bridge ports, and the downstream traffic is filtered on the UNI-side bridge ports.

To enable/disable the MAC filtering function for UNI-side bridge port, use the following command.

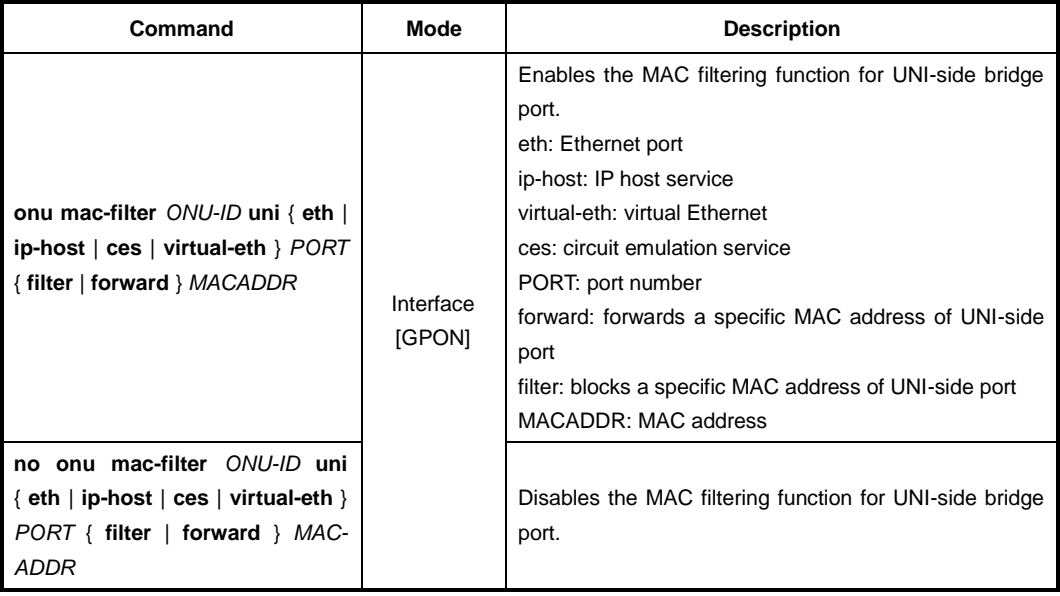

To enable/disable the MAC filtering function for ANI-side bridge port, use the following command.

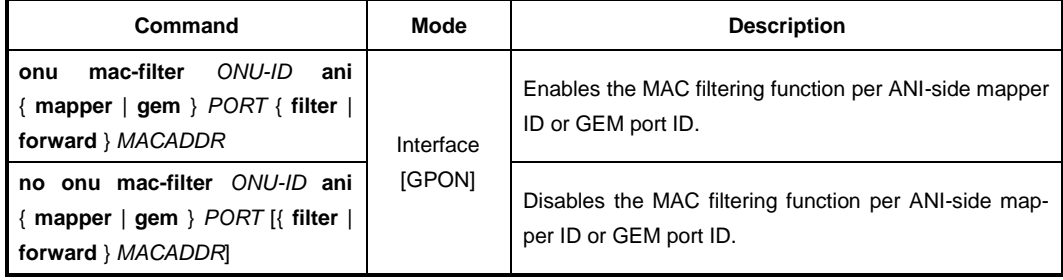

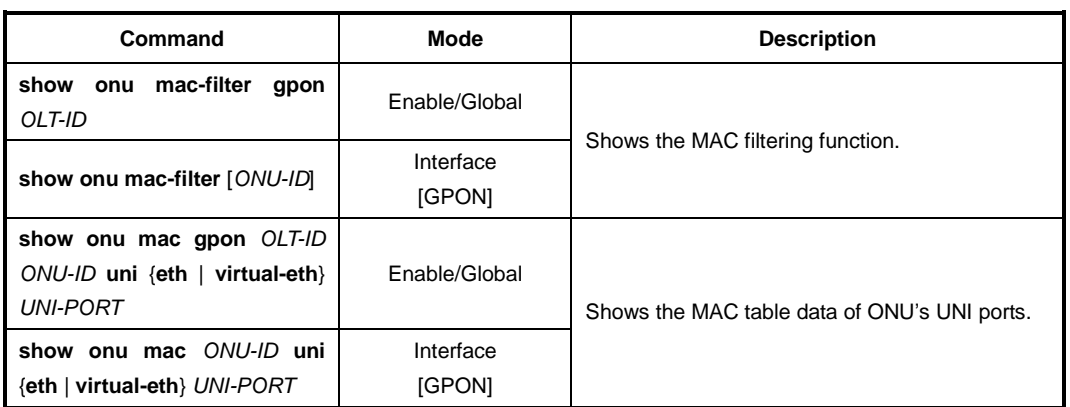

To display the information of MAC filtering and MAC table data, use the following command.

# **13.2.9 POTS Interface Configuration**

To configure the parameters of POTS interface in an ONT, use the following command.

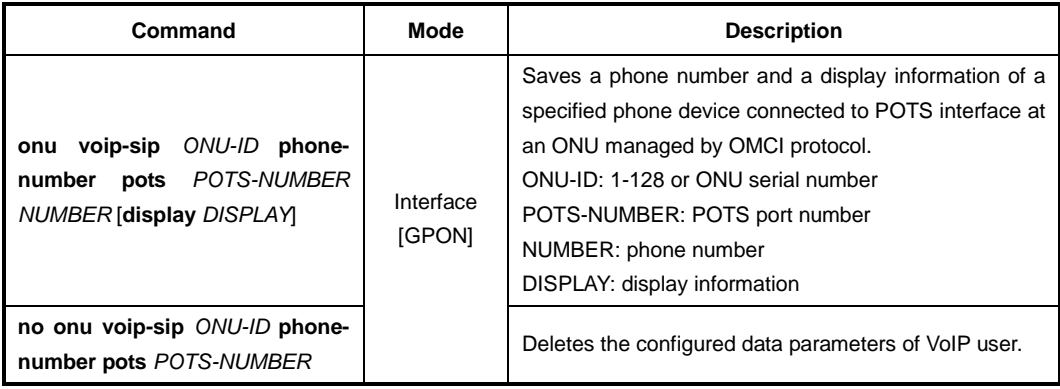

For the enhanced system security, the LD3032 can use authentication for a VoIP user to have access to the softswitch.

To configure the authentication user name and password for VoIP user to have access to softswitch, use the following command.

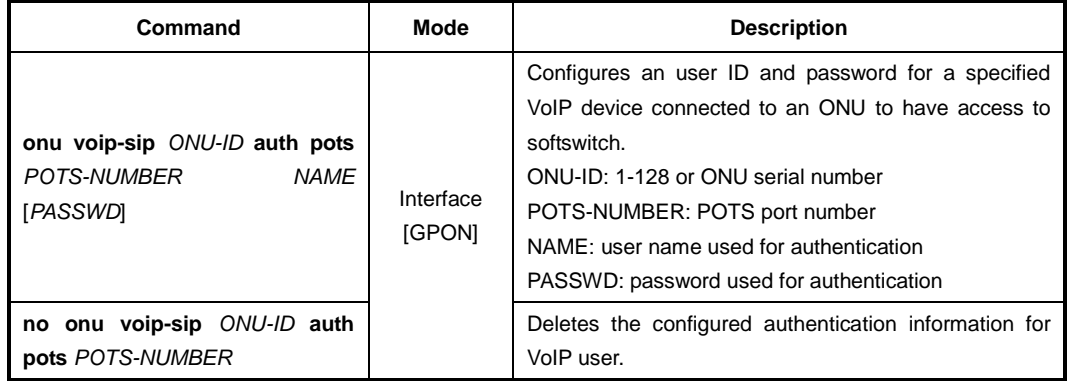

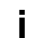

The user display name, phone number, authentication user name and password is limited to a maximum of 25 characters (bytes).

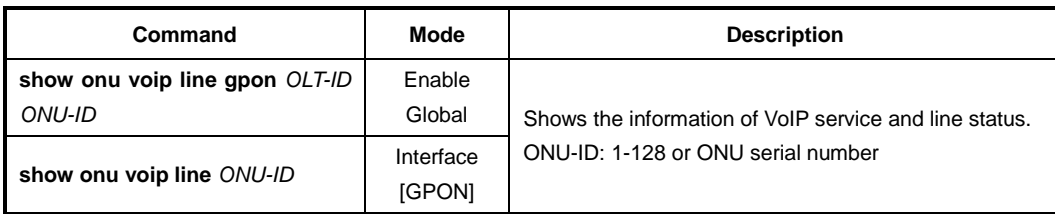

To display VoIP service and VoIP line status information, use the following command.

# **13.2.10 VoIP MGC Configuration**

### **13.2.10.1 Message ID Configuration**

To configure the message ID according to the specific VoIP service, use the following command.

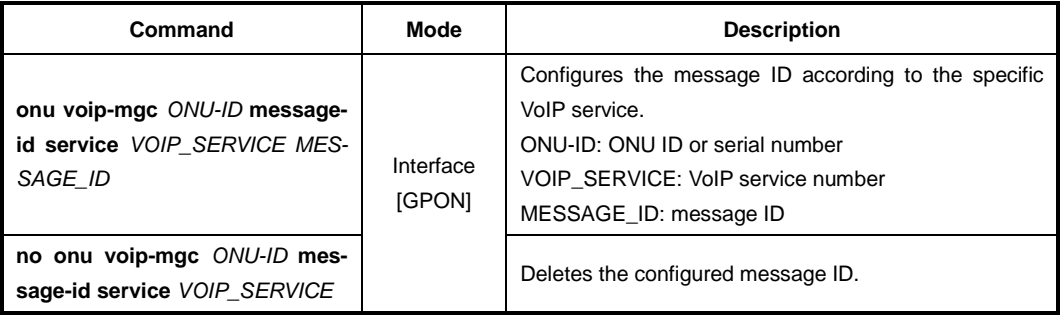

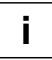

For the details of how to create and configure the VoIP service, see [13.4.6](#page-762-0) [VoIP Service](#page-762-0)  [Configuration \(POTS UNI\).](#page-762-0)

### **13.2.10.2 ONT Termination ID Configuration**

The attribute specifies the base string for the MGC (H.248) physical termination ID(s) for the ONT. This string is intended to uniquely identify an ONT. Vendor-specific termination identifiers (i.e., port IDs) are optionally added to this string to uniquely identify a termination on a specific ONT.

To configure the termination ID on POTS interface of ONT, use the following command.

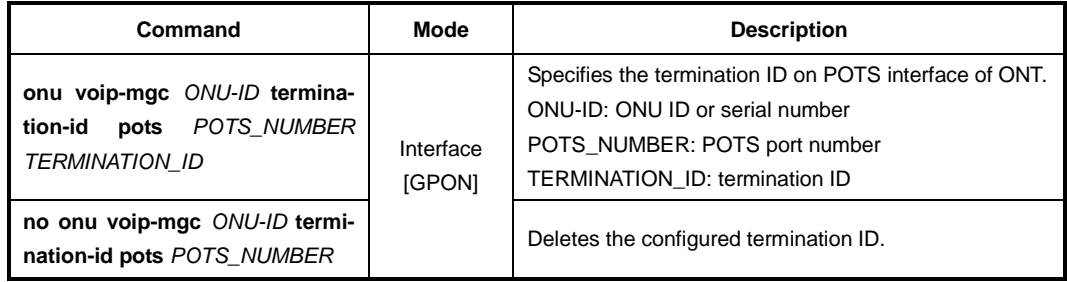

# **13.2.11 ONU Port Configuration**

# **13.2.11.1 UNI Ethernet Port Configuration**

To configure the UNI Ethernet port of ONU, use the following command.

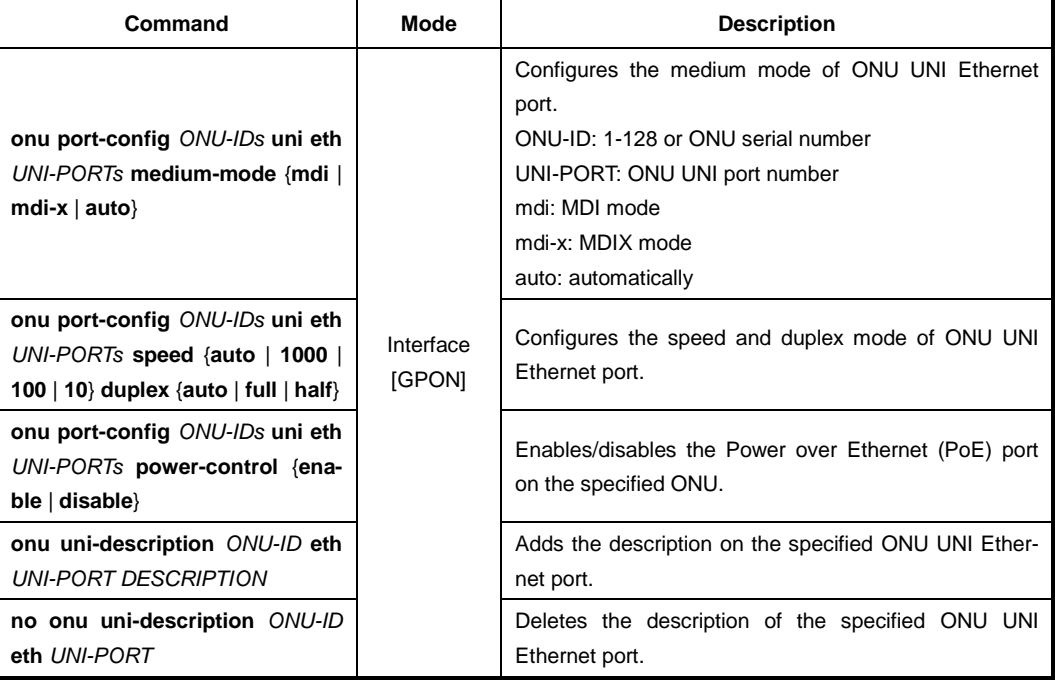

To display the status of ONU UNI Ethernet port, use the following command.

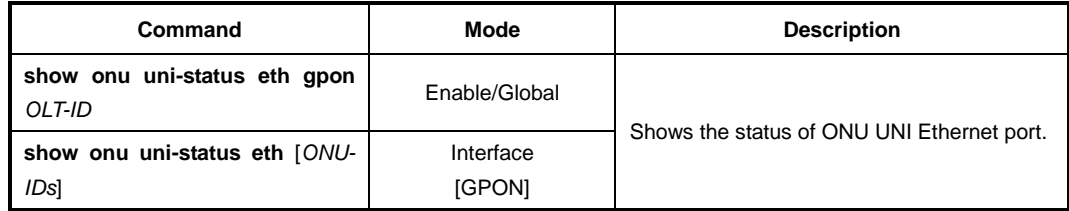

To display the configured description on ONU UNI port, use the following command.

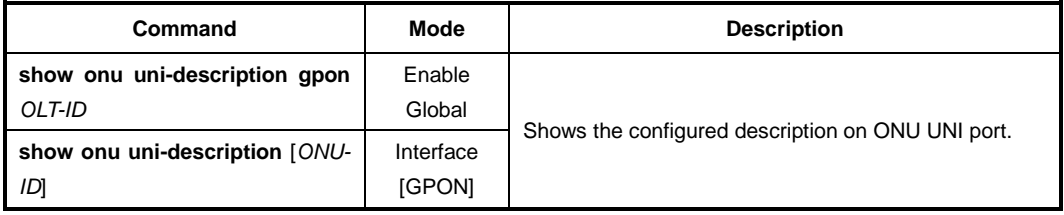

## **13.2.11.2 ANI RF Video Port Configuration**

To configure the ANI RF video port of ONU, use the following command.

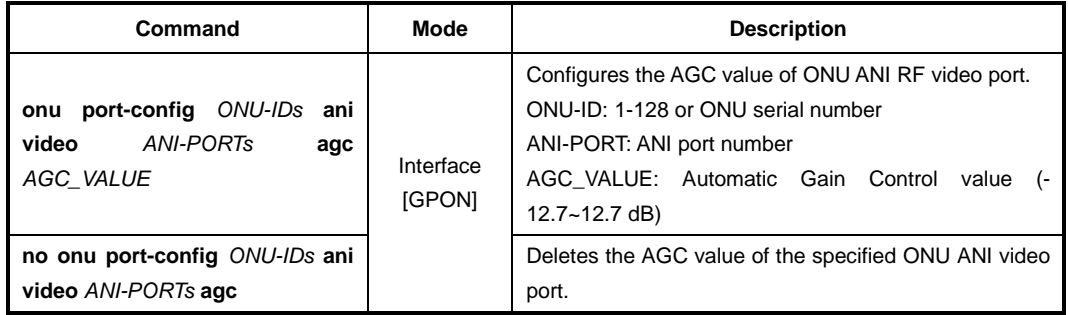

## **13.2.11.3 Displaying Multicast Counter Information**

To display the multicast counter information per UNI Ethernet port of ONU, use the following command.

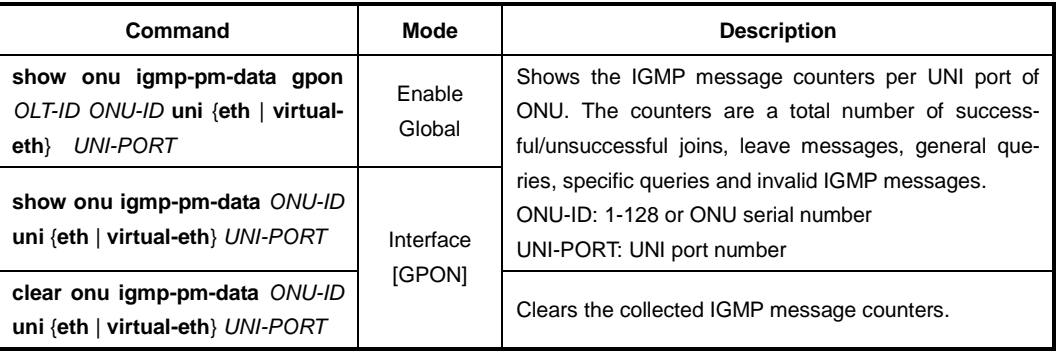

### **13.2.11.4 PPPoE Configuration**

To configure the Point - to -Point Protocol over Ethernet (PPPoE) of ONU, use the following command.

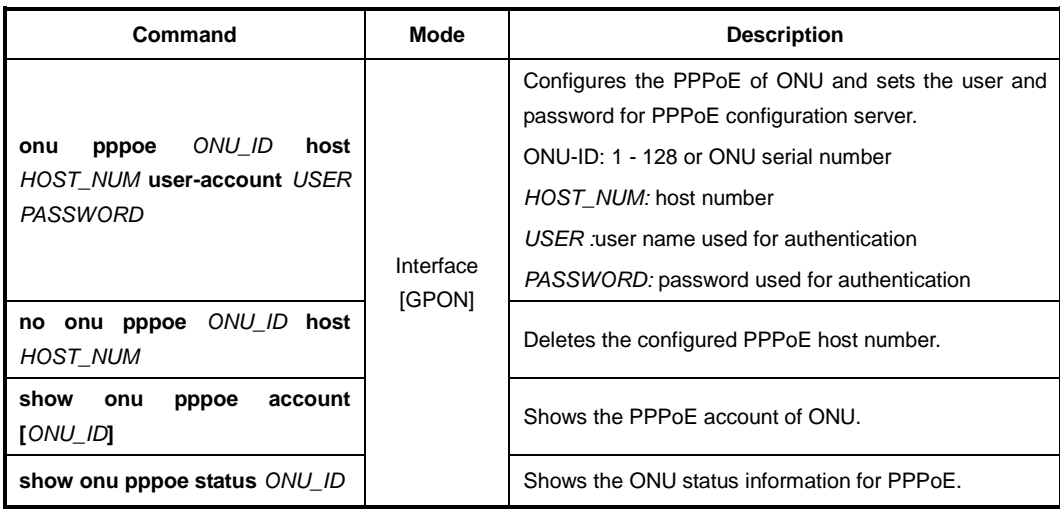

# **13.2.12 ONU Loop Detect Configuration**

A loop may occur when double paths are used for the link redundancy between switches and one sends unknown unicast or multicast packet that causes endless packet floating on the LAN. That superfluous traffic eventually can result in network fault.

The ONU periodically sends the loop-detecting packet to all the ports with a certain interval, and then if the loop-detecting packet is received, the switch performs a pre-defined behavior such as "blocked". The user may need to change this state to "unblocked (normal)" via OLT.

To change the "blocked" state of ONU due to the loop detection into "unblocked", use the following command.

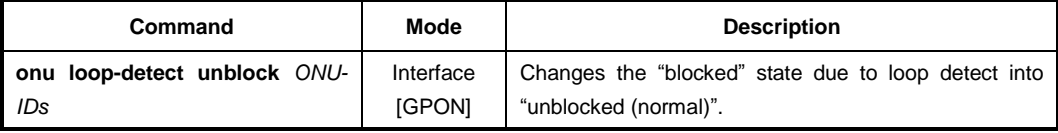

To display whether the specific ONU is in the state of "blocked" or "unblocked" due to the loop detect, use the following command.

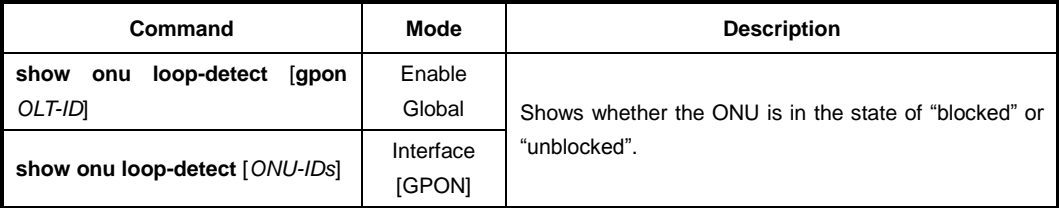

## **13.2.13 ONU Inactive Aging-time**

The ONU inactive aging-time can be used while the registration mode of the ONU is configured in the manual mode. If a number of days for an OLT to check the ONU's registration status pass without the ONU's activation, the ONU will be automatically deregistered.

To specify the registration aging time for the ONUs that are manually registered, use the following command.

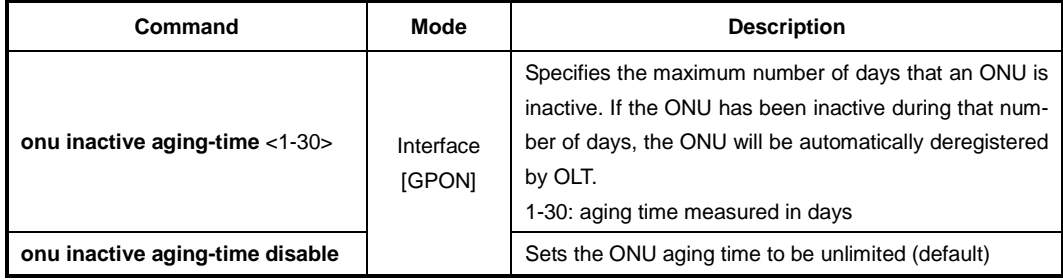

To display the configured aging time for the inactive ONUs, use the following command.

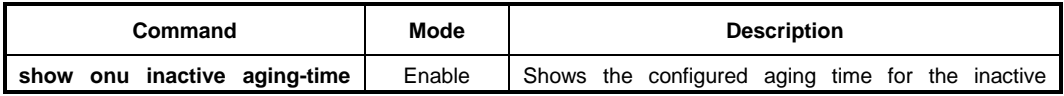

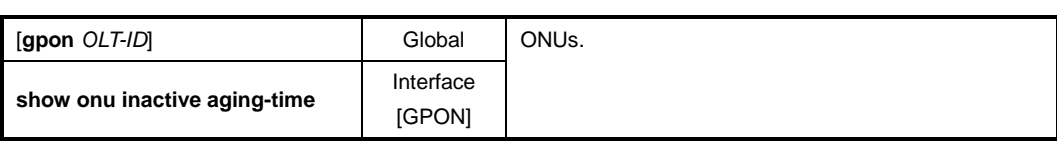

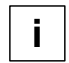

You can monitor how long the ONU has been inactive status displayed in the Inactive Time field using **show onu detail-info** command. If the ONU's activation status is active, the inactive time value remains unchanged at 0:00:00:00.

## **13.2.14 ONU Reset**

For various reasons such as HW or SW error, you may need to reset an ONU (ONT). To reset an ONU, use the following command.

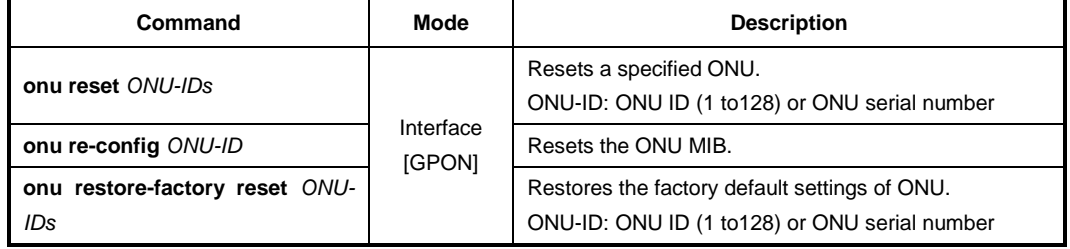

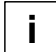

After restoring a default configuration, you need to restart ONU to initiate.

## **13.2.15 ONU Password Type Configuration**

To configure ONU password type, use the following command.

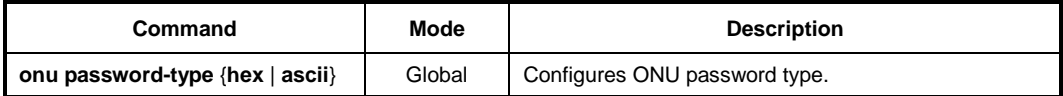

## **13.2.16 Diagnostic Monitoring for ONU's Optical Transceiver**

The Digital Diagnostic Monitoring Interface (DDMI) feature provides diagnostic information about the module's present operating conditions. The transceiver generates this diagnostic data by digitization of internal analog signals.

To display the operating parameters of ONU's GPON module, use the following command.

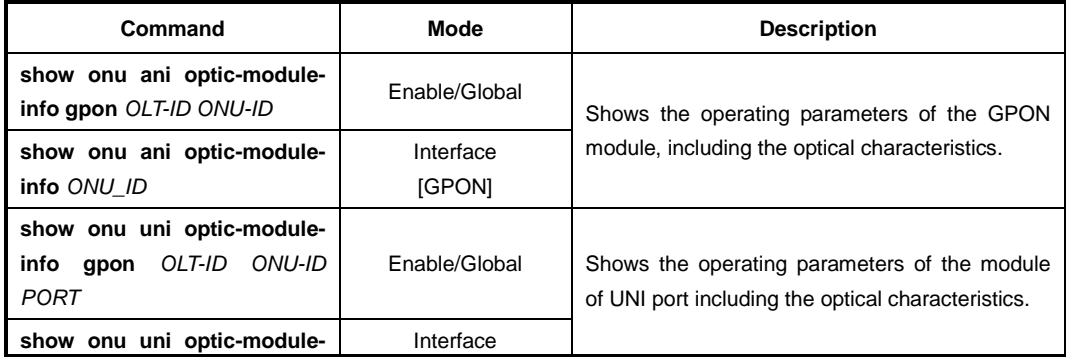

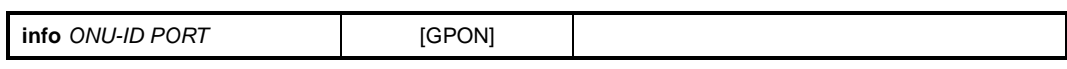

```
j.
 i
```
To use the above command, ONU (ONT) should support DDMI feature and provide diagnostic information about the module's present operating conditions to OLT.

# **13.2.17 ONU System Account**

To add system-account information for ONUs, use the following command.

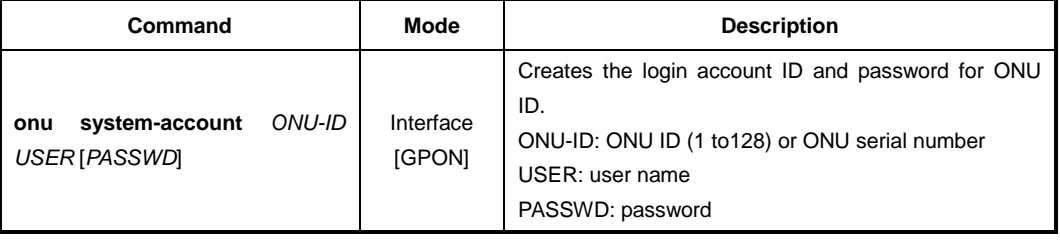

To display the system-account information of ONU ID, use the following command.

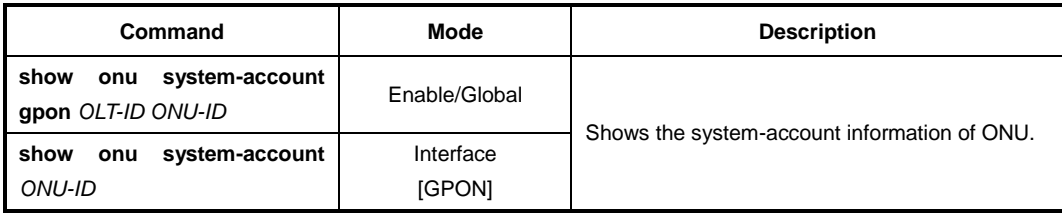

## **13.2.18 ONU Authentication from RADIUS server**

You can use the RADIUS authentication process when an ONU (ONT) is activated and it attempts to access an OLT. The RADIUS Access-Request message is sent from the OLT to the RADIUS server. If the ONU is valid, the RADIUS server consults a database of ONUs to find the ONU which matches the authentication attributes in the connection request. If the RADIUS server has the valid ONU-related information, it sends the configuration settings placed into a RADIUS Access-Accept message to the OLT for the ONU registration. The OLT receives the service profile settings from the RADIUS server and it assigns a new service profile to ONU.

### **RADIUS Authentication Process**

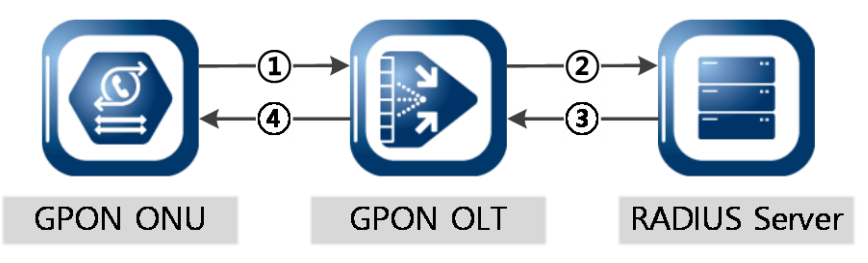

- ① **Upload MIB Info**: During the initial connection between OLT and ONU, the ONU uploads the MIB information. On the OLT side, the OLT checks the ONU validation using ONU model name, firmware version and serial number.
- ② **Sends RADIUS message**: If the RADIUS authentication is required when the OLT and ONU are connected each other, the OLT sends Access-Request message with the authentication attributes (user name, user password, OLT-ID, ONU-ID, ONT model name, serial number, firmware version) to the RADIUS server.
- ③ **Receive Response message**: If the RADIUS message is sent by a valid ONU, and if the authentication attributes contain the correct values, the Access-Accept message of ONU configuration settings is sent by the RADIUS server.
- ④ **Set the configuration**: The OLT receives the service profile information from the RADIUS server. The new service profile settings are assigned to ONU.

The RADIUS server sends Disconnect messages (DM) request in order to terminate a user session on a network access server, whereas it sends Change-of-Authorization (CoA) request messages to modify session authorization attributes of ONU.

The OLT checks that the key of DM message from the RADIUS server is valid. If the key value is invalid, the packets are silently discarded.

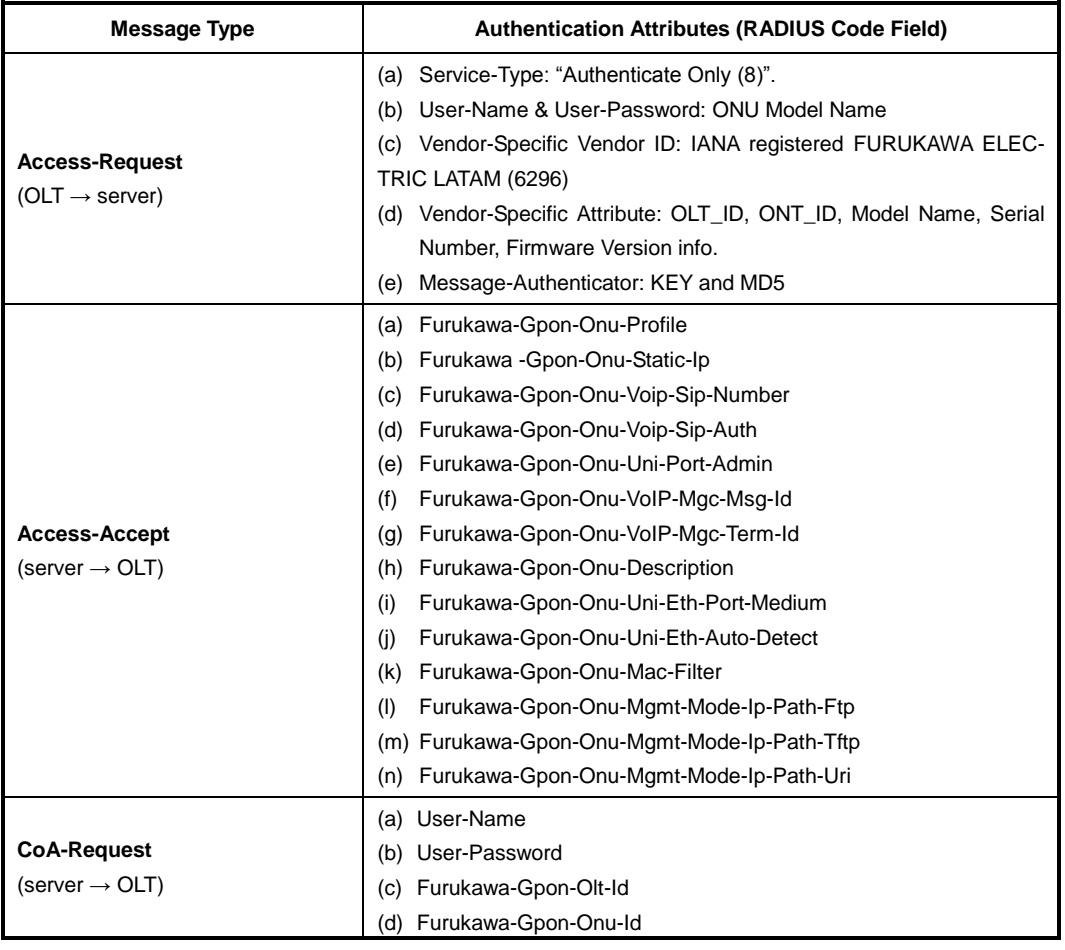

The following table shows the RADIUS message format and types.

|                                                 | (e) Furukawa-Gpon-Onu-Model-Name                                             |
|-------------------------------------------------|------------------------------------------------------------------------------|
|                                                 | Furukawa-Gpon-Onu-Serial-Num<br>(f)                                          |
|                                                 | Furukawa-Gpon-Onu-Firmware-Version<br>(g)                                    |
|                                                 | Furukawa-Gpon-Onu-Profile<br>(h)                                             |
|                                                 | Furukawa-Gpon-Onu-Static-Ip<br>(i)                                           |
|                                                 | Furukawa-Gpon-Onu-Voip-Sip-Number<br>(i)                                     |
|                                                 | Furukawa - Gpon-Onu-Voip-Sip-Auth<br>(k)                                     |
|                                                 | Furukawa-Gpon-Onu-Uni-Port-Admin<br>(1)                                      |
|                                                 | (m) Furukawa-Gpon-Onu-VoIP-Mgc-Msg-Id                                        |
|                                                 | (n) Furukawa-Gpon-Onu-VoIP-Mgc-Term-Id                                       |
|                                                 | Furukawa-Gpon-Onu-Description<br>(O)                                         |
|                                                 | Furukawa-Gpon-Onu-Uni-Eth-Port-Medium (Not support yet)<br>(p)               |
|                                                 | Furukawa-Gpon-Onu-Uni-Eth-Auto-Detect (Not support yet)<br>$\left( q\right)$ |
|                                                 | Furukawa-Gpon-Onu-Mac-Filter<br>(r)                                          |
| <b>DM-Request</b><br>(server $\rightarrow$ OLT) | (a) User-Name                                                                |
|                                                 | User-Password<br>(b)                                                         |
|                                                 | Furukawa-Gpon-Olt-Id<br>(c)                                                  |
|                                                 | Furukawa-Gpon-Onu-Id<br>(d)                                                  |
|                                                 | Furukawa-Gpon-Onu-Model-Name<br>(e)                                          |
|                                                 | Furukawa-Gpon-Onu-Serial-Num<br>(f)                                          |
|                                                 | Furukawa-Gpon-Onu-Firmware-Version<br>(g)                                    |

**Tab. 12.2** RADIUS Authentication Message Type

To configure IP address and key value of RADIUS server for ONU authentication, use the following command.

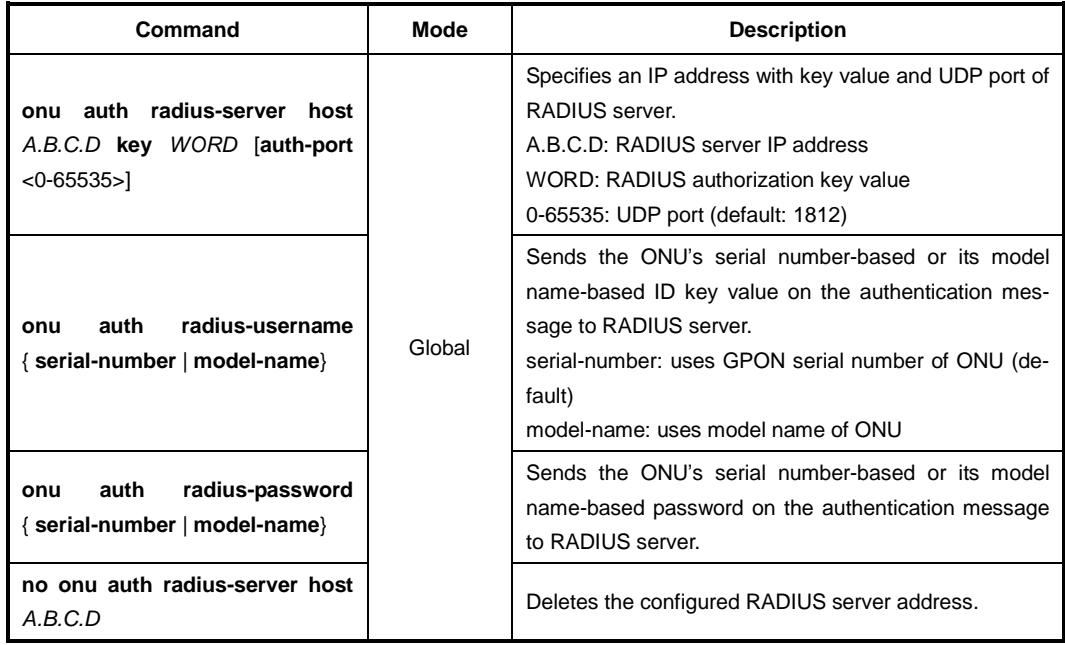

To display the information of RADIUS server for ONU authentication, use the following command.

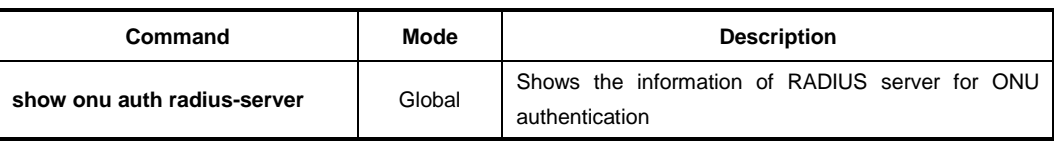

```
i.
i
```
You can see the status of ONU authentication via RADIUS server by the **debug gpon rauth** command.

To enable/disable the ONU authentication for ONU profile, use the following command.

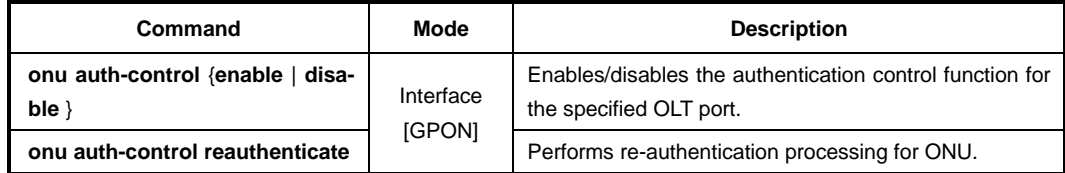

To display the information of ONU authentication status and profile, use the following command.

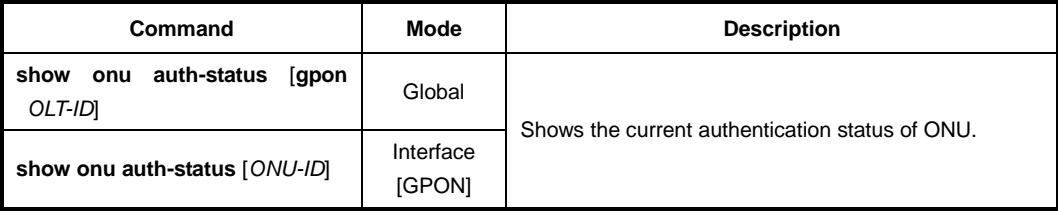

### **13.2.19 CFM OAM for ONU Management**

CFM OAM is now standardized as IEEE 802.1ag. CFM contains the concepts of maintenance domains and supports autonomy for customers, providers, operators, etc. It enables end-to-end management of connectivity and services, each domain can run its own OAM. By CFM OAM feature, the service providers who own the network end-to-end may be able to guarantee services over networks they own.

#### **CFM OAM Elements**

You need to know conceptual information of CFM OAM. CFM OAM consists of the following management elements.

#### • **Maintenance Entity (ME)**

An OAM entity that requires management. An MD is owned by a ME. It is a relationship between two Maintenance association end points (MEPs) within a single MA.

#### • **Maintenance Domain (MD)**

In Ethernet CFM, an MD is a management space for monitoring and administering of a network. A network controlled by an operator that supports connectivity between MEPs.

#### • **Maintenance Association (MA)**

A set of MEPs that belong to the same MA identifier and MD level within one service

instance to verify the integrity of the service.

• **Maintenance Association End Point (MEP)** 

A provisioned reference point that can initiate/terminate proactive OAM frames. Each MEP has a unique MEP ID within its MA.

- **Maintenance Association Intermediate Point (MIP)** A provisioned reference point that can respond to diagnostic OAM frames initiated by a MEP.
- **Service Instance** CFM OAM defines that a service instance is one entity within MD.

#### **CFM Messages**

There are different types of CFM messages:

• **Continuity Check Message (CCM)**

Each MEP sends periodic CCMs to other MEPs with a multicast destination address. The loss of CCMs that ride along the data path would indicate a connectivity failure.

• **Loopback Message/Response (LBM/LBR)**

A LBM is sent to a unicast destination MAC address. MEP at the destination MAC address responds to the LBM with an LBR. These messages are useful for verifying connectivity with a specific L2 destination.

• **LinkTrace Message/Response (LTM/LTR)**

A LTM is sent to a multicast MAC address. Each MIP at the same MD level responds with a LTR. LTM is then forwarded to the next hop until it reaches the destination MAC address. These messages are used for tracing the L2 path to a specific L2 destination.

### **CFM OAM Features**

The important features provided by 802.1ag CFM OAM are:

- Supports Connectivity Check Message (CCM), LinkTrace (LTM) and LoopBack messages (LBM)
- Helps service providers assign selected subscribers restricted access to manage all functions for their own domains
- Fault detection, notification and verification
- Traces the path to another MEP or MIP in the same domain

A CFM maintenance domain (MD) is a management space on a network that is owned and operated by a single entity and defined by a set of ports internal to it, but at its boundary. To use CFM OAM, you should create MD. MD is defined by a given MD name and level that are configured by user. MD level determines the MEPs/MIPs that are interested in the contents of the CFM frame and through which the CFM frame is allowed to pass.

To create a CFM Maintenance Domain (MD) and configure its name and level, use the following command.

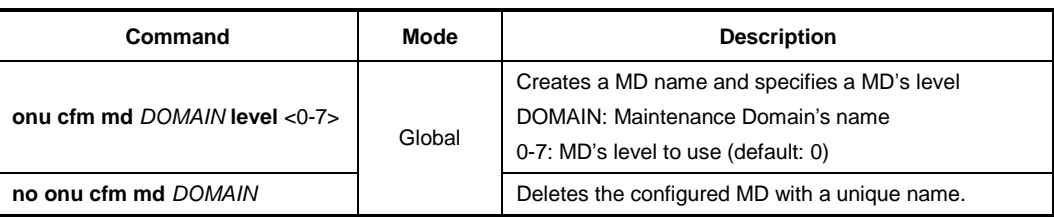

**i**

 $\mathbf{i}$ **i**

Each MD has an index, an unique name and MD level. Several MDs can have same level. But one single MD cannot have several levels.

MEPs periodically exchange Continuity Check OAM messages to detect loss of continuity or incorrect network connections. To create a Maintenance Association (MA) with its name as a service instance for a specific MD and specify the interval of Continuity Check Messages (CCMs) that are sent by MEPs in the specified MA, use the following command.

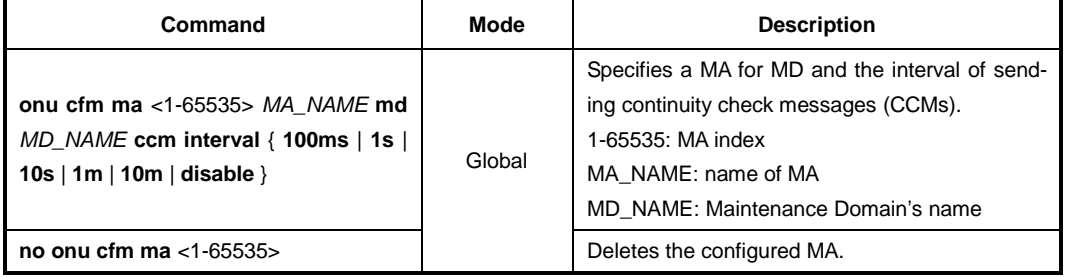

There is at least one MA within a signle MD.

To configure a MIP and its level on the VLAN ID, use the following command.

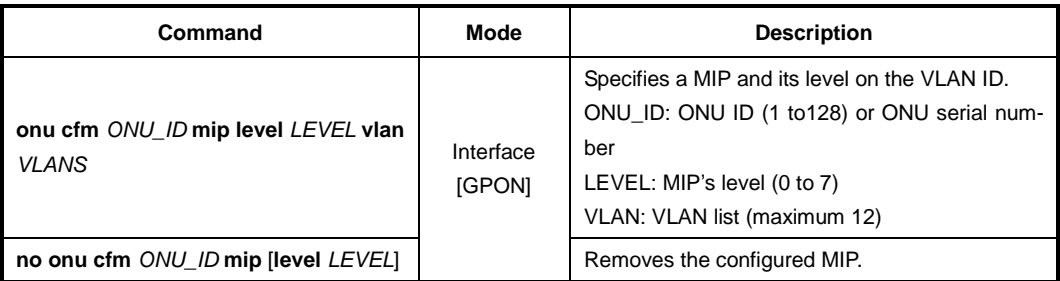

To specify the ONU ID and bridge's UNI Ethernet port or ANI mapper to which the MEP is attached, use the following command.

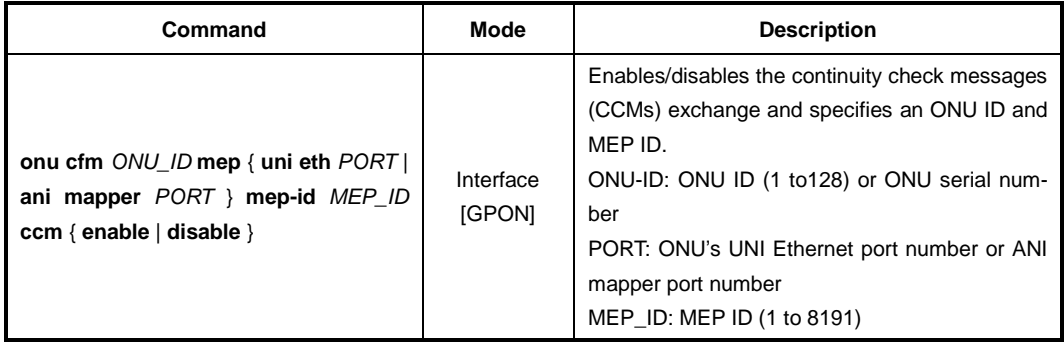

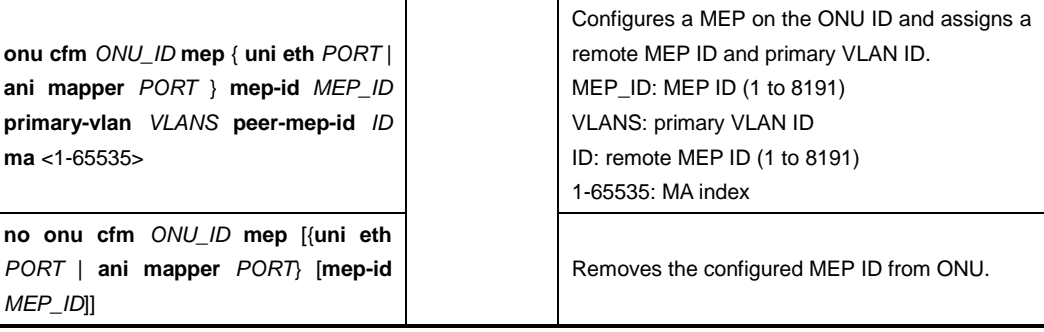

Ethernet Loopback function supports fault verification through Loopback Messages (LBM) and Loopback Reply (LBR). These messages are used during initial set-up or after a fault has been detected to verify that the fault has occurred between two end points. CFM OAM allows both unicast and multicast loopback. Ethernet Traceroute function is used to retrieve adjacency relationship between a MEP and a remote MEP or MIP. And it is also used for fault localization. The LD3032 sends LinkTrace Message (LTM) frames to discover a path for a link trace.

To configure the source / destination MEP to send the LoopBack Message (LBM) or Link-Trace message (LTM), use the following command.

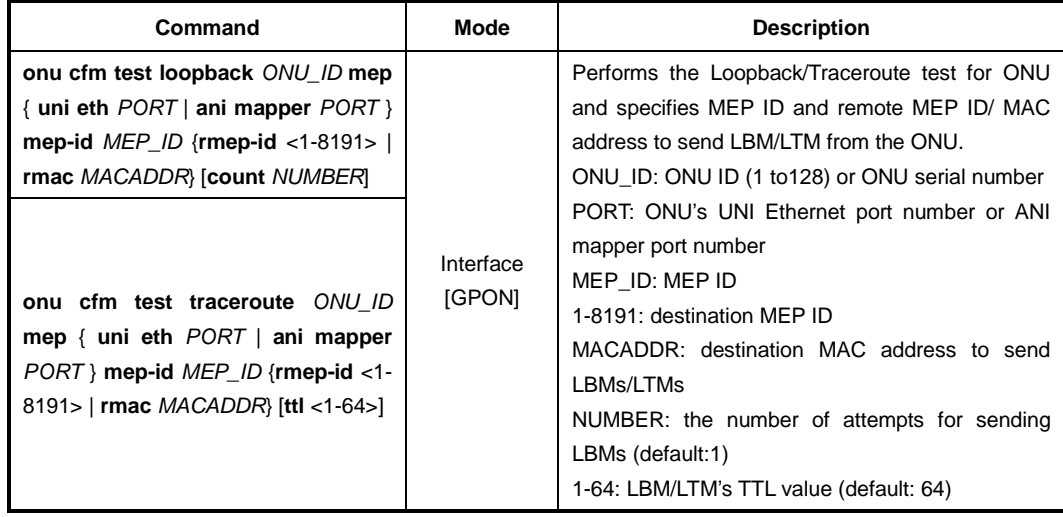

To display the information of CFM OAM, use the following command.

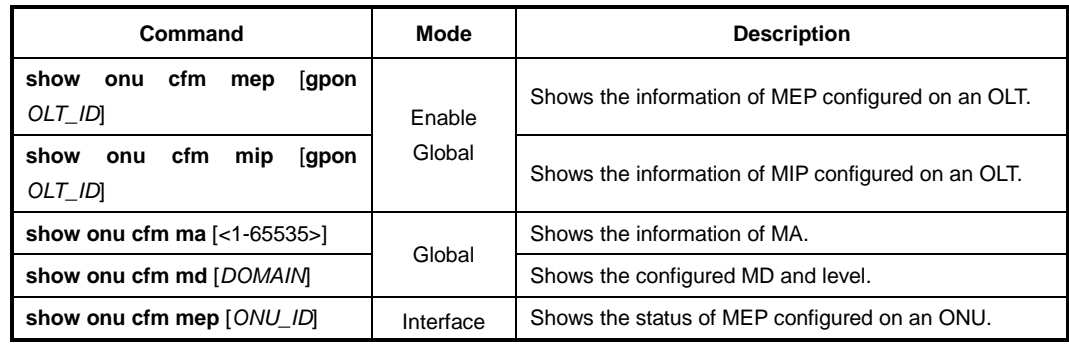

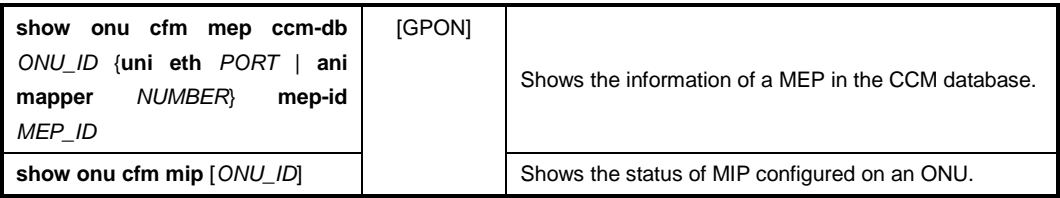

### **13.2.20 ONU Firmware Upgrade**

The LD3032 provides the remote ONU (ONT) upgradeability. This feature allows the system administrators not to offer the local service for a single ONU (ONT) upgrade at the customer premise. To upgrade an ONU (ONT) successfully, you need to download a new ONU (ONT) firmware in the system.

### **13.2.20.1 Manual Upgrade (1)**

### **(1) Downloading Firmware to OLT**

To download ONU (ONT) firmware in the system, use the following command.

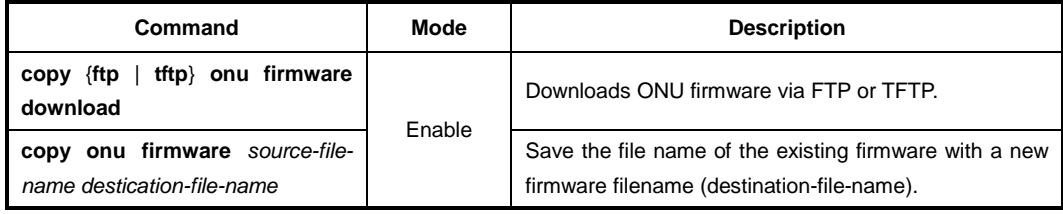

The following is an example of downloading ONU (ONT) firmware in the system.

```
SWITCH# copy ftp onu firmware download
To exit : press Ctrl+D
--------------------------------------
IP address or name of remote host (FTP): xxx.xxx.xxx.xxxDownload File Name : XXXXXX.x
User Name : user
Password:
```
To remove the downloaded ONU (ONT) firmware in OLT, use the following command.

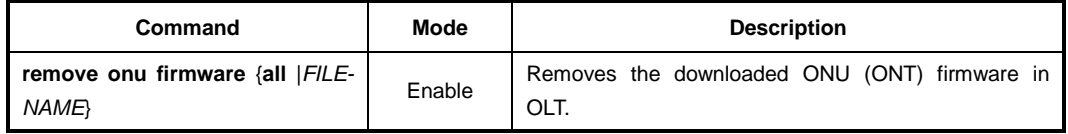

To display the list of the downloaded ONU (ONT) firmware in OLT, use the following command.

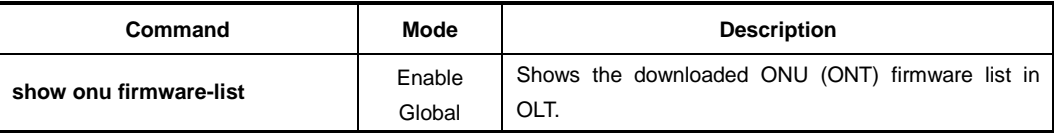
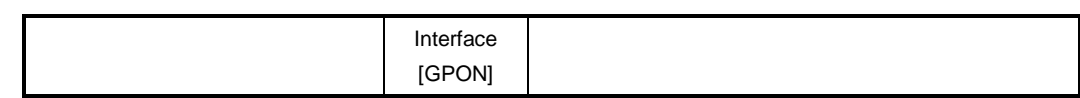

## **(2) Downloading Firmware to ONU (Upgrading)**

To download the specified ONU (ONT) firmware in the ONU (ONT), use the following command.

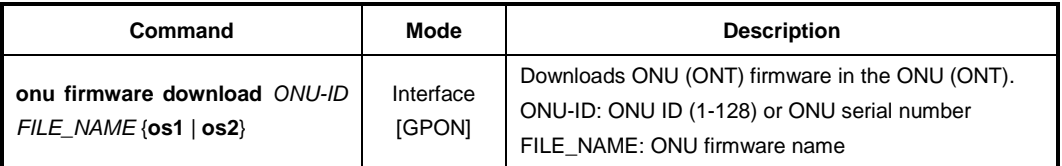

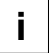

You can see the status of ONU firmware by the **show onu firmware version** command as follows:

To display the status of ONU firmware, use the following command.

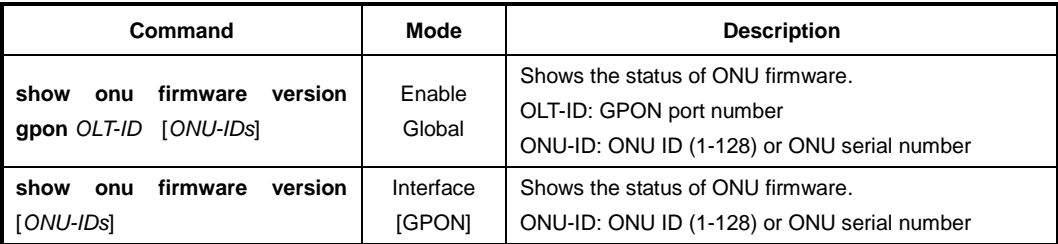

## **(3) Specifying Default OS of ONU**

To specify the default OS of ONU (ONT), use the following command.

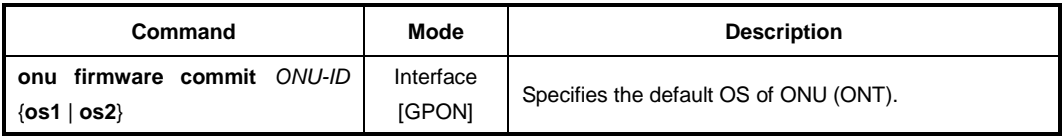

## **(4) Restarting ONU**

In order to use the new upgraded firmware, you should restart the ONU (ONT). At this time, the upgraded OS should be specified as a default OS by using **onu firmware commit** command.

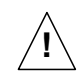

Before restarting the ONU (ONT), you should check the service status of ONU, whether to save the other configuration, or else.

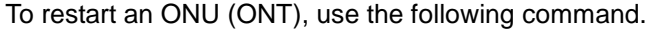

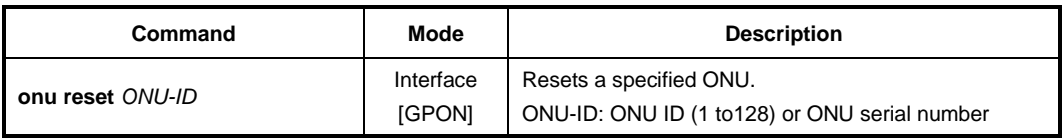

#### • **Changing Active Firmware**

If an ONU supports the dual OS, you can change the active firmware using the following command. To change the active firmware, use the following command.

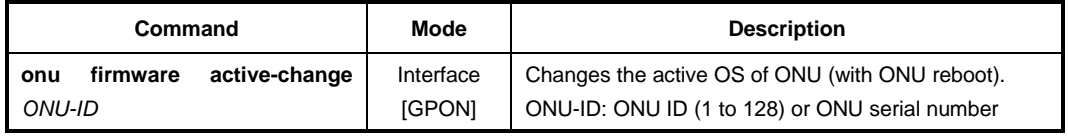

## **13.2.20.2 Manual Upgrade (2)**

### **(1) Downloading Firmware to OLT**

To download ONU (ONT) firmware in the system, use the following command.

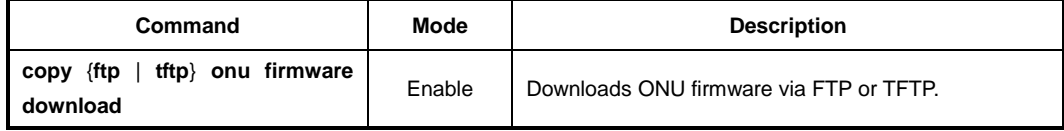

The following is an example of downloading ONU (ONT) firmware in the system.

```
SWITCH# copy ftp onu firmware download
To exit : press Ctrl+D
 --------------------------------------
IP address or name of remote host (FTP): xxx.xxx.xxx.xxx
Download File Name : XXXXXX.x
User Name : user
Password:
```
To remove the downloaded ONU (ONT) firmware in OLT, use the following command.

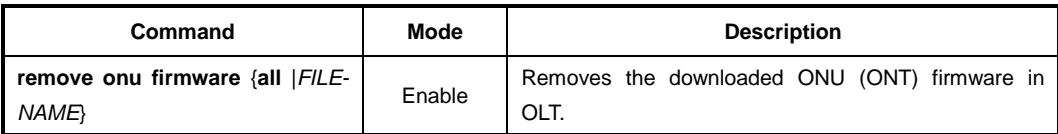

To display the list of the downloaded ONU (ONT) firmware in OLT, use the following command.

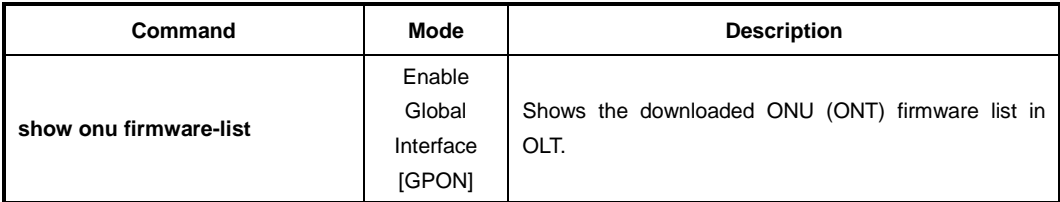

## **(2) Upgrading Firmware**

To upgrade an ONU (ONT) with the downloaded ONU (ONT) firmware, use the following command.

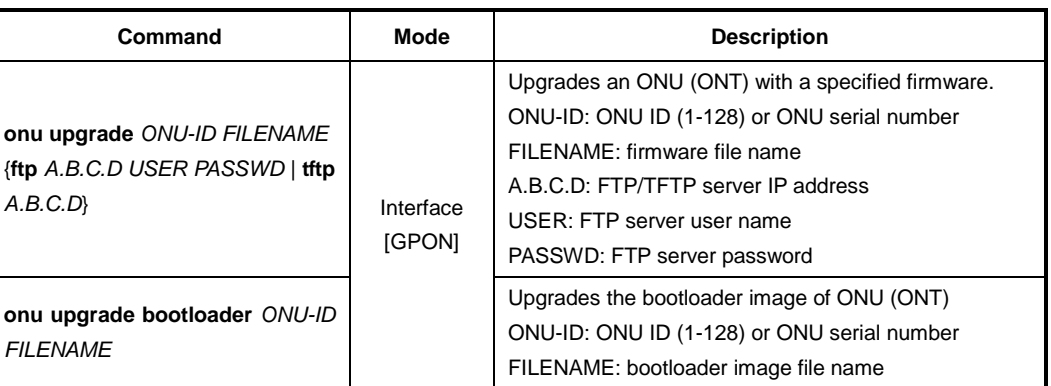

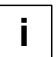

If you execute the **onu upgrade** command, the firmware stored in OLT is downloaded to the standby (not running) OS of the specified ONU (ONT), and the standby OS is specified as default one. For example, if OS1 is running, the firmware is downloaded to OS2, and the OS2 is specified as the default.

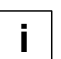

When completing the firmware upgrade, the related Syslog message is reported.

## **(3) Restarting ONU**

In order to use the new upgraded firmware, you should restart the ONU (ONT).

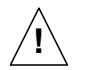

Before restarting the ONU (ONT), you should check the service status of ONU, whether to save the other configuration, or else.

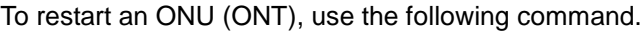

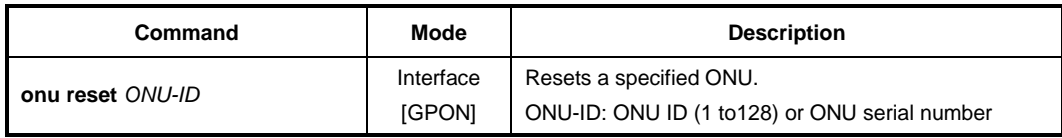

To display the status of ONU firmware, use the following command.

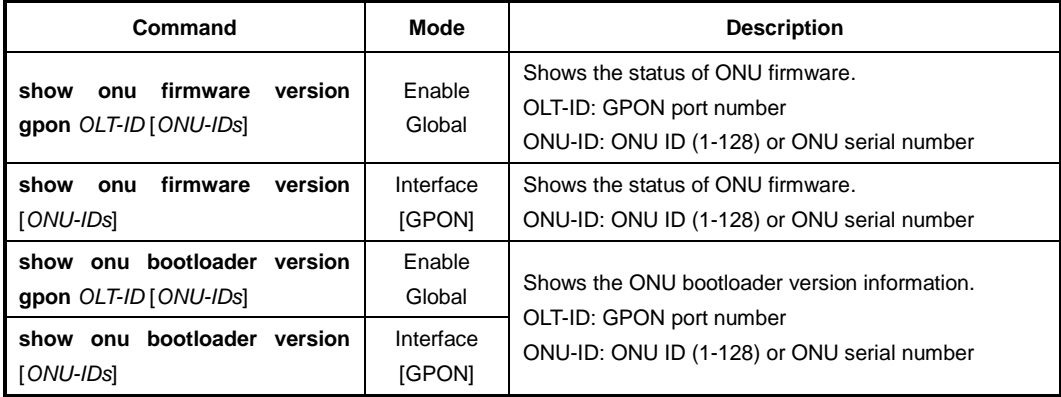

## • **Changing Active Firmware**

If an ONU supports the dual OS, you can change the active firmware using the following command. To change the active firmware, use the following command.

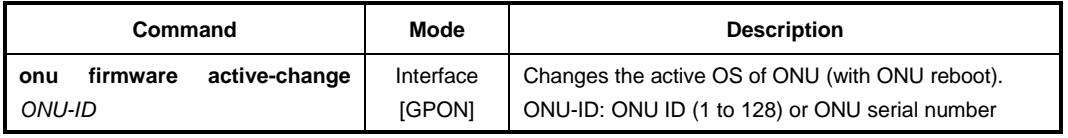

# **13.2.20.3 Auto Upgrade**

For efficient system maintenance, the LD3032 provides the auto upgrade functionality for ONU firmware in the operational environment. You can simply upgrade the ONU firmware without an effort for every single ONU.

## **(1) Downloading Firmware to OLT**

To download ONU (ONT) firmware in the system, use the following command.

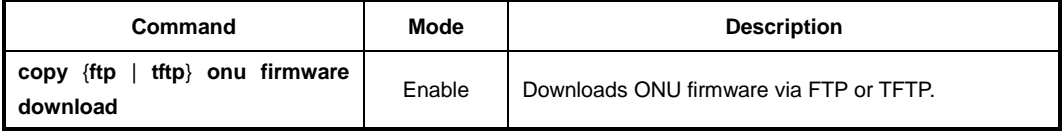

To remove the downloaded ONU (ONT) firmware in OLT, use the following command.

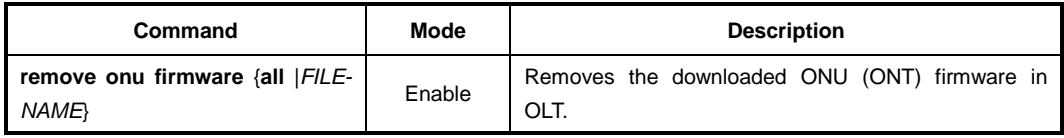

To display the list of the downloaded ONU (ONT) firmware in OLT, use the following command.

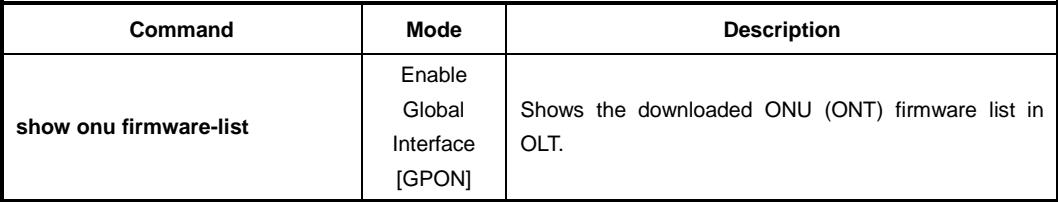

## **(2) Auto Upgrade Configuration**

Download GPON ONU firmware using the following command.

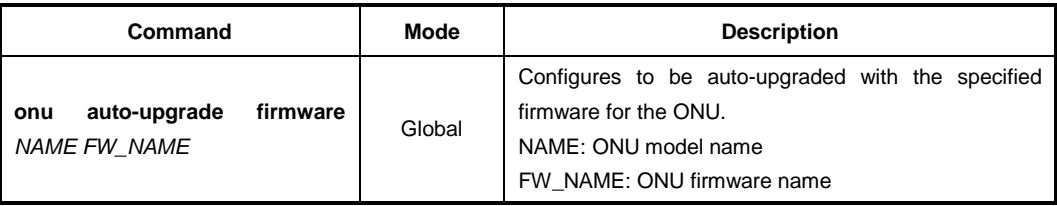

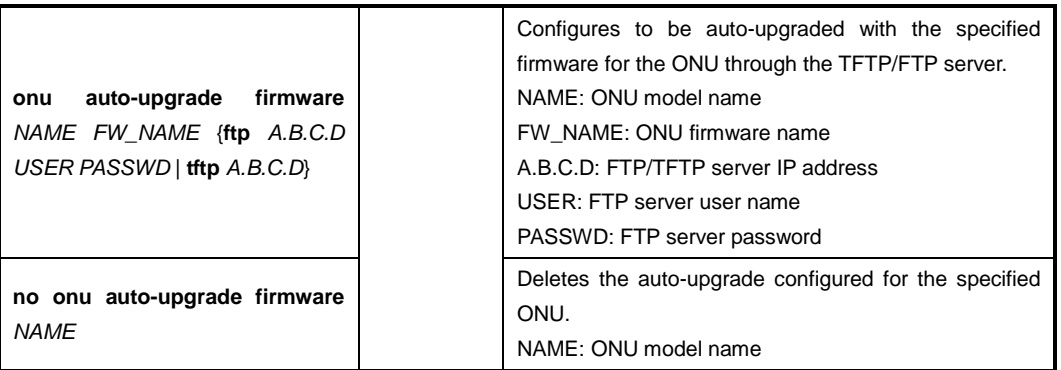

 $\mathbf{i}$ **i**

The firmware downloaded by **copy** {**ftp** | **tftp**} **onu download** command is deleted when the OLT system restarts. If you want to perform auto-upgrade even when the firmware does not exist in the OLT, you should specify the TFTP/FTP server from which the firmware can be downloaded.

To display the information of TFTP/FTP server specified for auto-upgrade, use the following command.

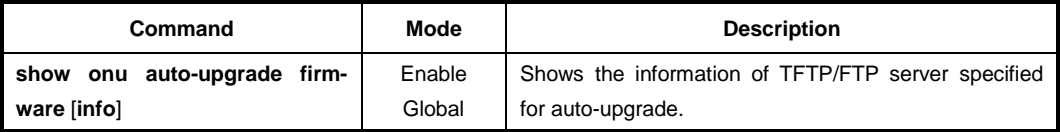

The following is an example of displaying the information of the specified TFTP/FTP server.

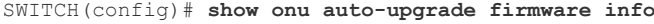

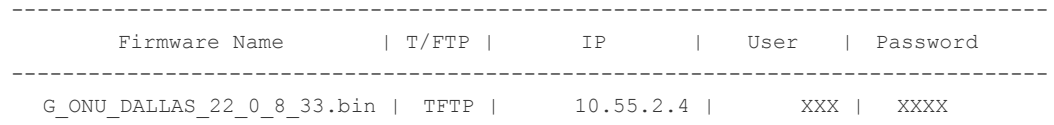

To specify the execution condition of ONU auto upgrade configuration above, you should specify a target version of ONU firmware with (or without) **exclude** option. Through the target version and the option, auto upgrade execution condition is determined.

To set the target version for ONU, use the following command.

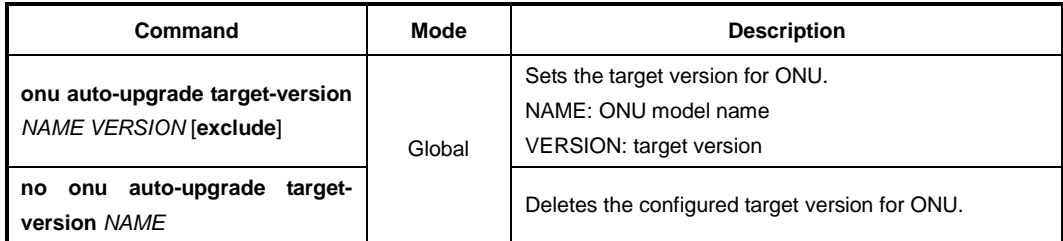

**i**

If **exclude** option is used, the auto-upgrade is performed only when the ONU's existing firmware version is *different from* the specified target version. Otherwise, if **exclude**

option is not used, the auto-upgrade is performed only when the ONU's existing firmware version is *same as* the specified target version.

To display the target version configuration for ONU auto upgrade, use the following command.

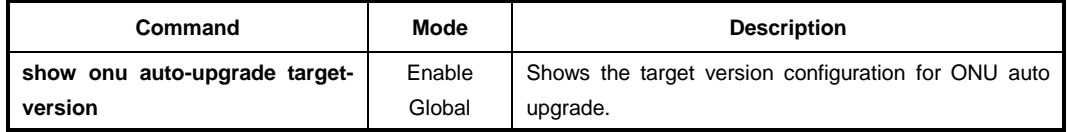

### **(3) Specifying Time and Retry Count**

#### • **Specifying Time for Auto Upgrade**

You should set the clock of switch to start auto upgrade of ONU (download to ONU) at specified time. To specify the time to start auto upgrade of ONU, use the following command.

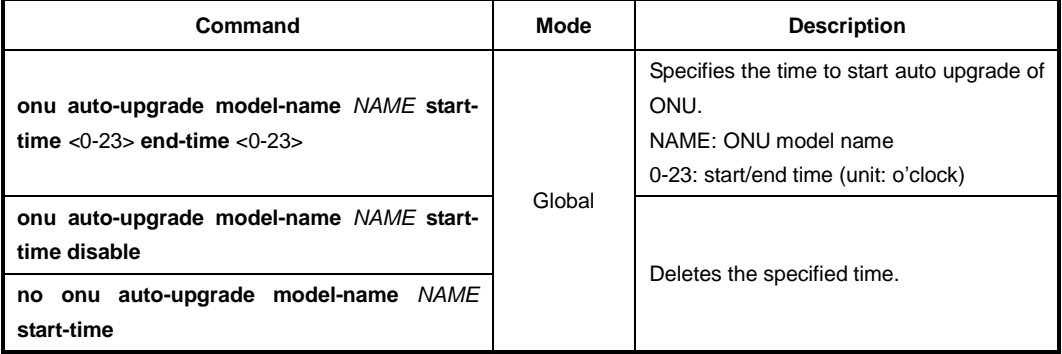

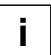

To see the ONU model name, use **show onu model-name** command. (See [13.2.21](#page-727-0) [Dis](#page-727-0)[playing ONU Information\)](#page-727-0)

#### • **Retry Count for Auto Upgrade**

The retry count argument specifies how many times to retry the auto upgrading of ONU if the first attempt fails. To specify the retry count of auto upgrade, use the following command.

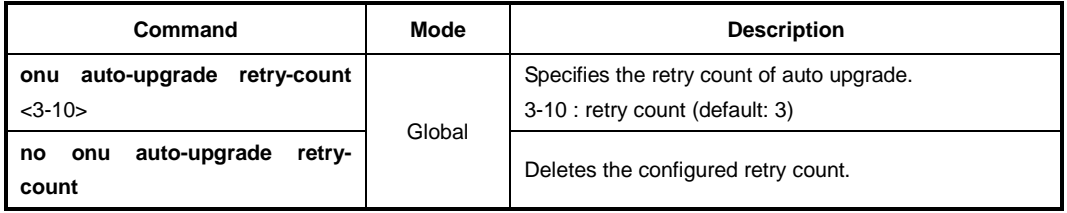

### **(4) Configuration of ONU Restart**

To use the upgraded ONU firmware, the ONU must restart.

 $\mathbf{i}$ **i**

You can configure the upgrade-completed ONU to restart at specified time. To specify the time that the upgrade-completed ONU restarts, use the following command.

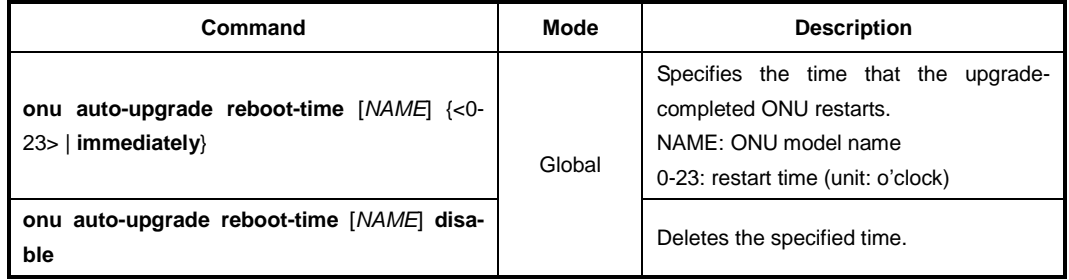

## **(5) Enabling Auto Upgrade (on** *GPON Interface Configuration* **mode)**

To enable/disable ONU auto upgrade on the specific OLT port, use the following command.

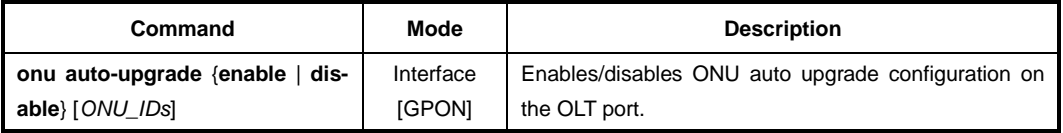

In order to apply the auto upgrade for ONU, you should enable the configured auto upgrade on the specific OLT port by **onu auto-upgrade enable** command on *GPON Interface Configuration* mode.

To perform the auto upgrade of OLT firmware when the version of two firmware is different, regardless of the lastest firmware version, use the following command.

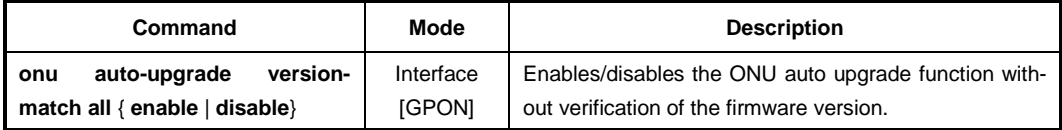

## **(6) Displaying Auto-upgrade Configuration**

To display the ONU auto upgrade configuration, use the following command.

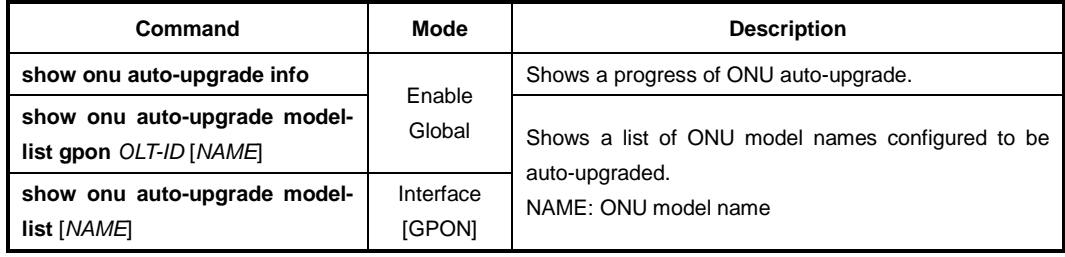

To display the firmware for ONU auto-upgrade, use the following command.

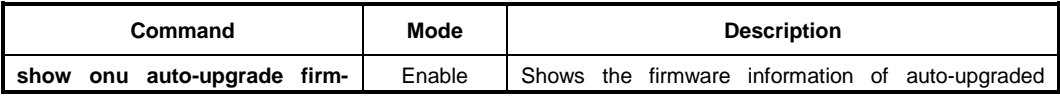

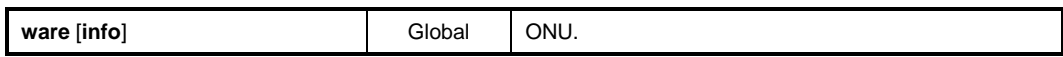

#### The following is an example of displaying the firmware for ONU auto-upgrade.

SWITCH(config-if[GPON1/1])# **show onu auto-upgrade current-fw** Current Firmware : G\_ONU\_DALLAS\_22\_0\_8\_33.bin

#### SWITCH(config)# **show onu auto-upgrade firmware**

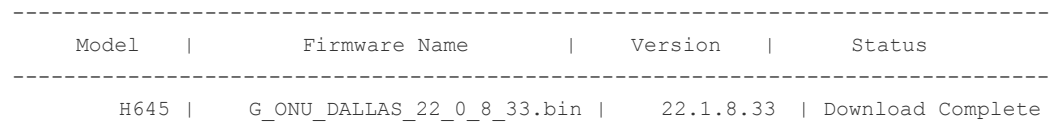

#### To display the status of ONU firmware, use the following command.

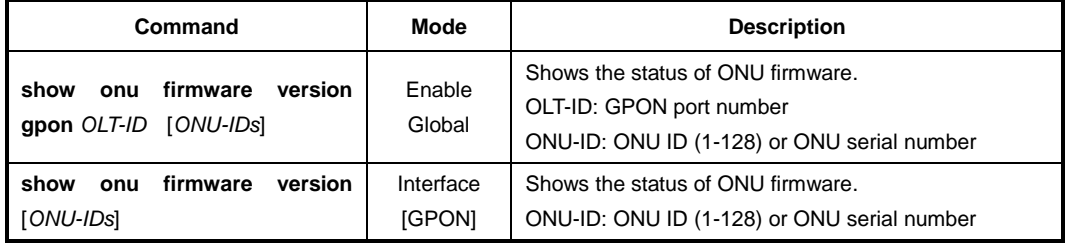

## • **Changing Active Firmware**

If an ONU supports the dual OS, you can change the active firmware using the following command. To change the active firmware, use the following command.

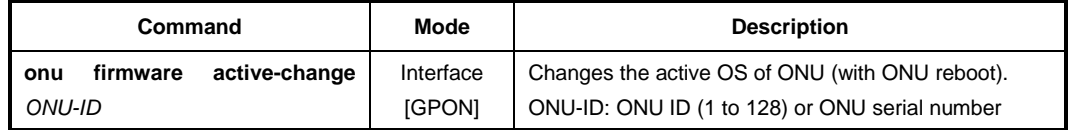

# <span id="page-727-0"></span>**13.2.21 Displaying ONU Information**

To display the ONU (ONT) information, use the following command.

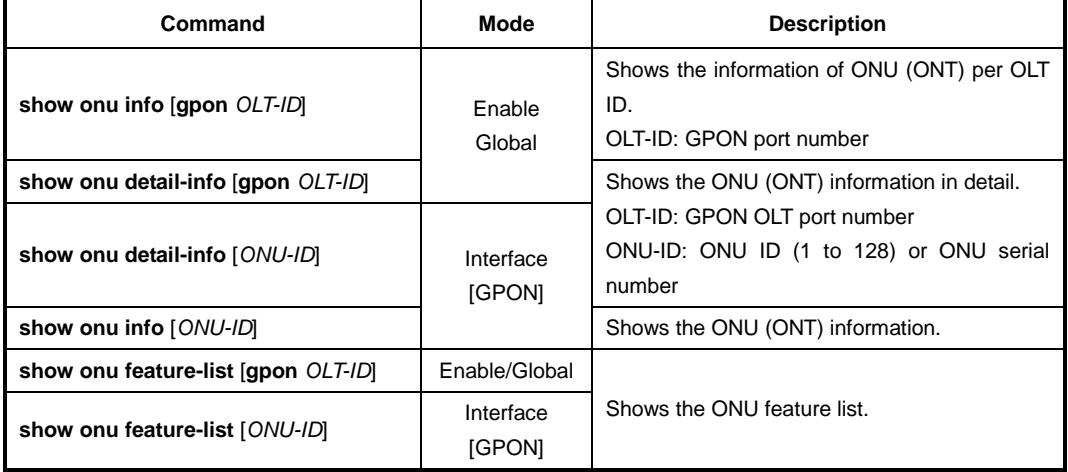

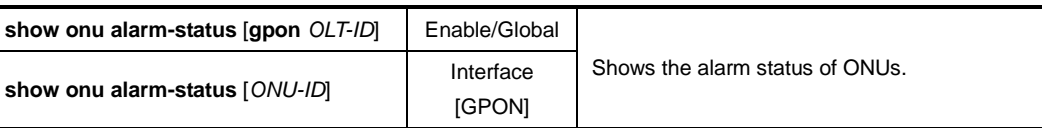

To display the registered ONU (ONT) information, use the following command.

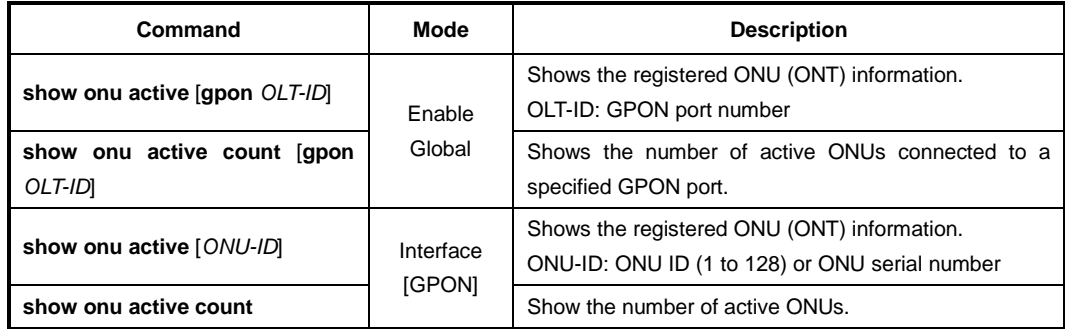

To display a reason of ONU deactivation, use the following command.

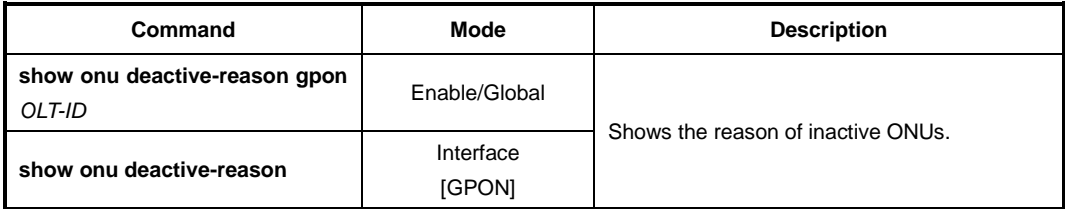

To display the model names of the ONUs connected to a specified OLT, use the following command.

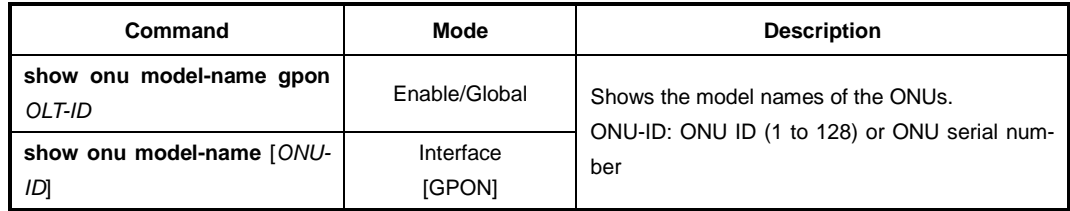

To display the number of MAC addresses currently learned in an ONU, use the following command.

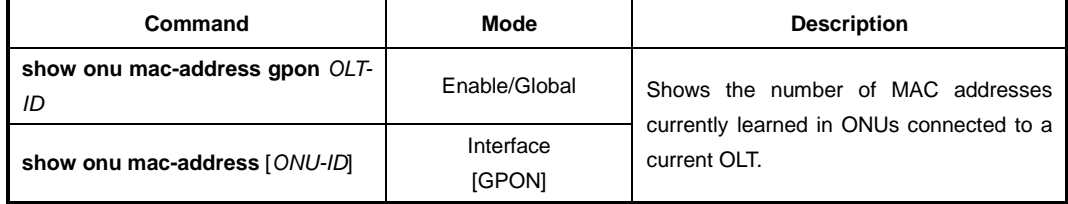

To display a host name of the specified ONU, use the following command.

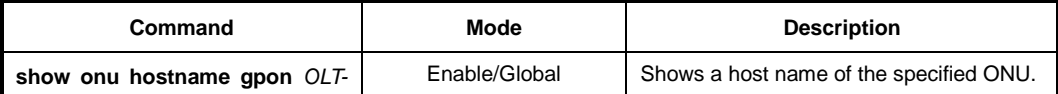

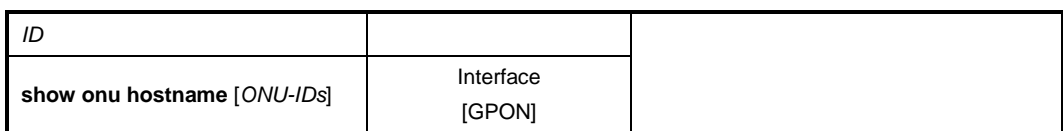

To display the IGMP group list of ONU (ONT), use the following command.

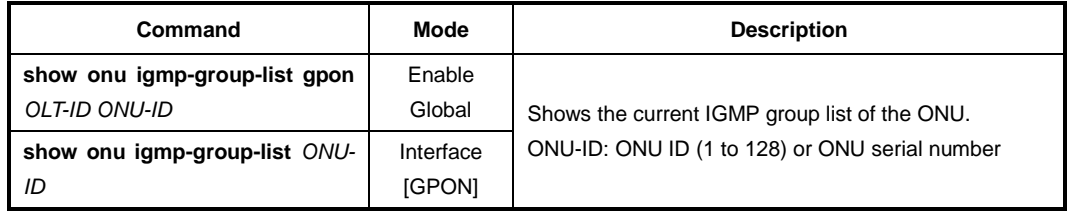

To display the status of the ONU (ONT) UNI, use the following command.

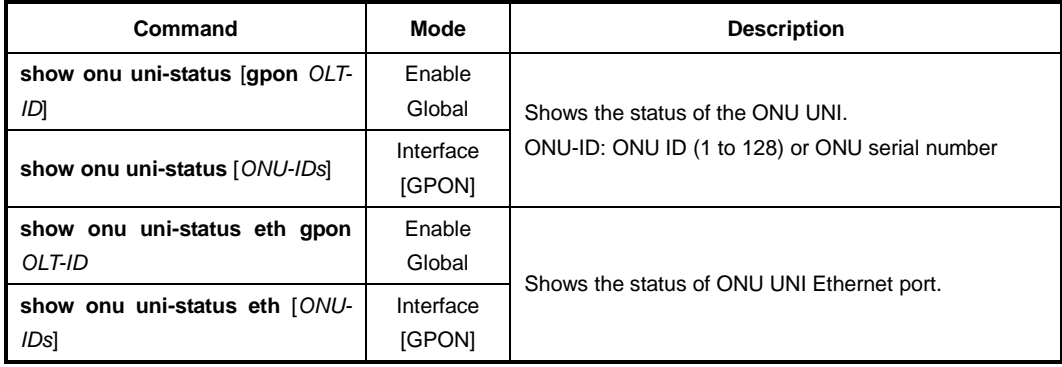

To display the configured description on ONU UNI port, use the following command.

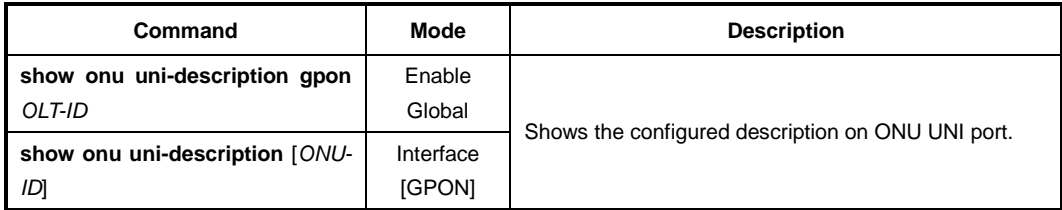

To display the configured IP host service ID on ONU, use the following command.

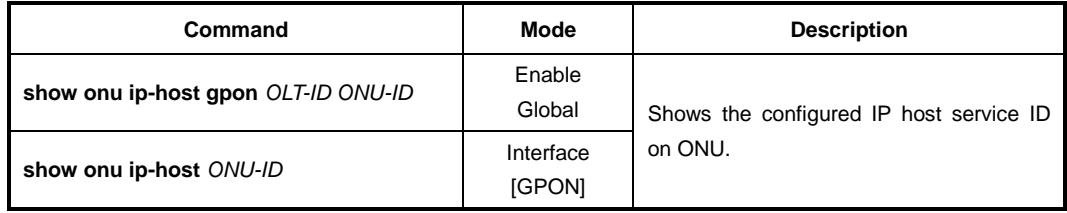

To display the system or RF video status of ONU, use the following command.

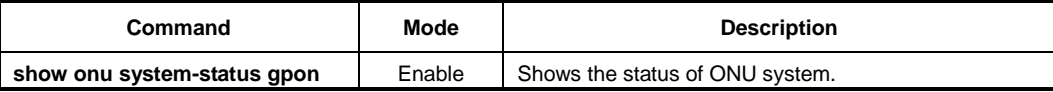

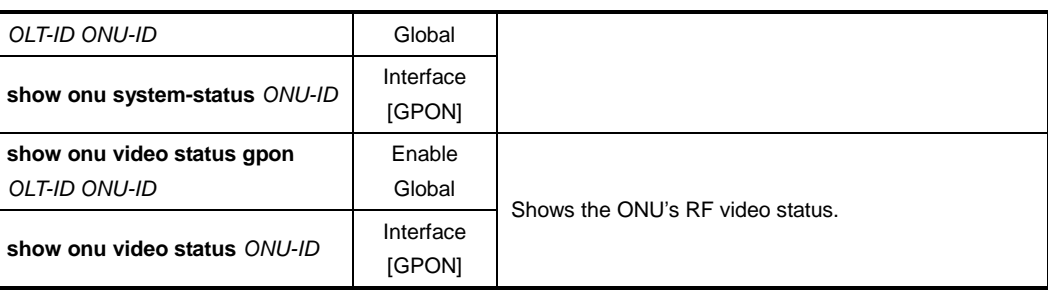

To display the status of ONU supporting Power over Ethernet (PoE) feature, use the following command.

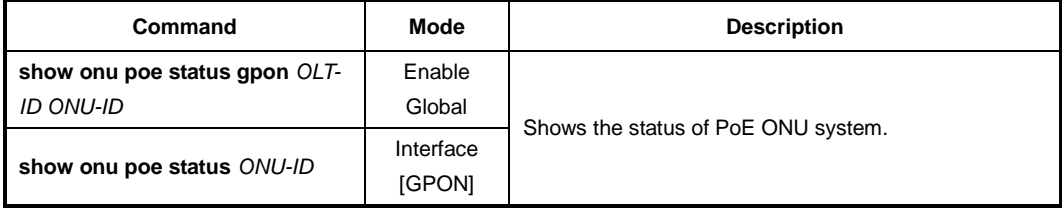

To display the Point-to-Point Protocol over Ethernet (PPPoE)-related authentication information of ONU, use the following command.

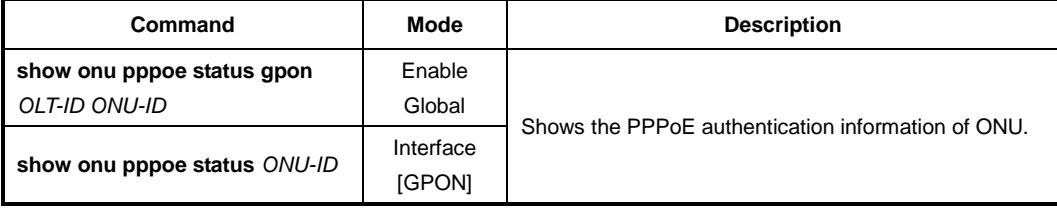

To display information about specified port ID, use the following command.

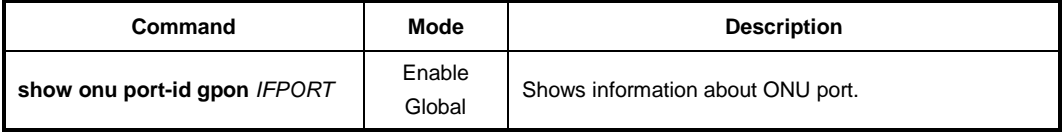

# **13.2.22 Generic Status Portal (GSP)**

The generic status portal managed entity provides a way for the OLT to discover the status and configuration information of a non-OMCI management domain within an ONU. The non-OMCI management domain is indicated by the virtual Ethernet interface point associated with this generic status portal.

The generic status portal ME uses two attributes which are **status** and **config** to convey status and configuration from a non-OMCI managed domain to the OMCI. Each of these attributes uses an XML document to present this information.

Whenever the information in this table changes, and after a soak interval, the ONU issues an AVC to the OLT. The rate at which AVCs are issued is controlled by the **avc-report** attribute.

To configure GSP, follow these steps.

## **Step 1** You need to open *ONU Profile Configuration* mode to configure an ONU profile. To create an ONU profile, use the following command.

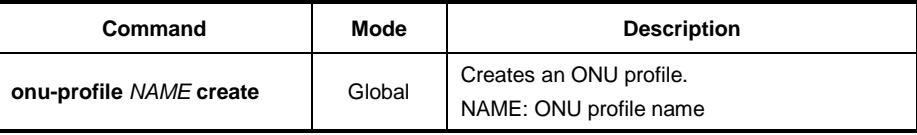

## **Step 2** To enable GSP function, use the following command.

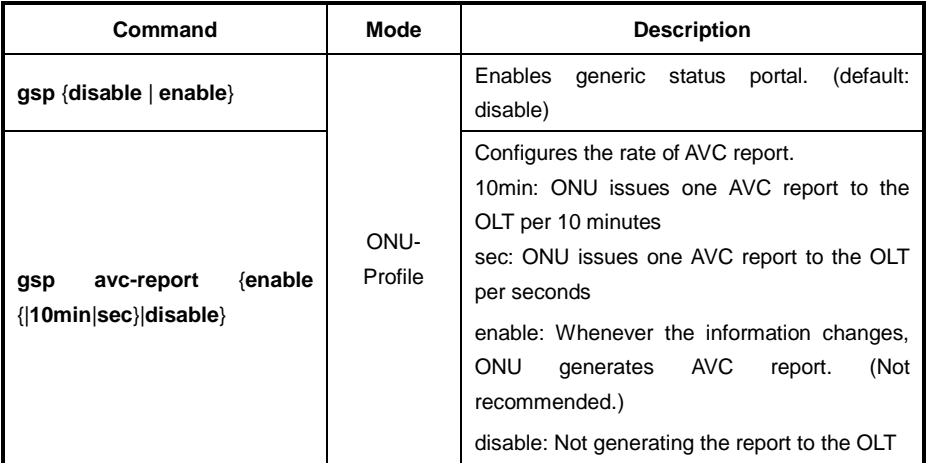

## **Step 3** To apply the ONU profile to connected ONUs use the following command.

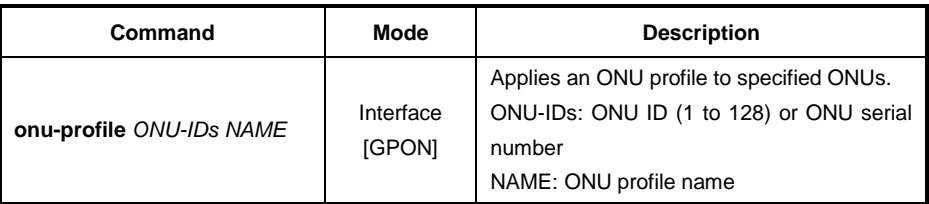

**Step 4** To update GSP information, use the following command.

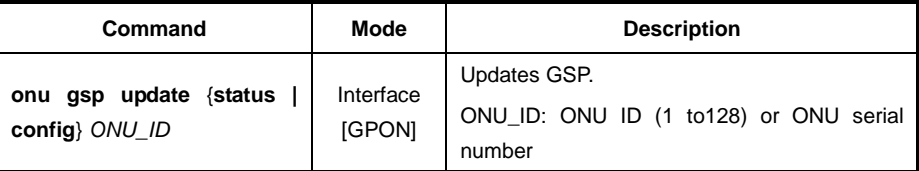

j. **i**

In case of **enable** status, whenever the information in the table changes, GSP will be automatically updated according to *Step 2* avc-report rate settings.

**Step 5** To display a current configured GSP information, use the following command.

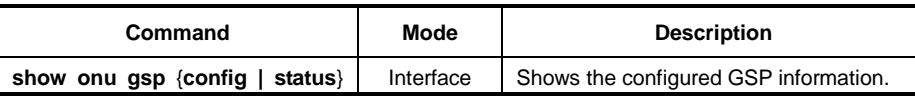

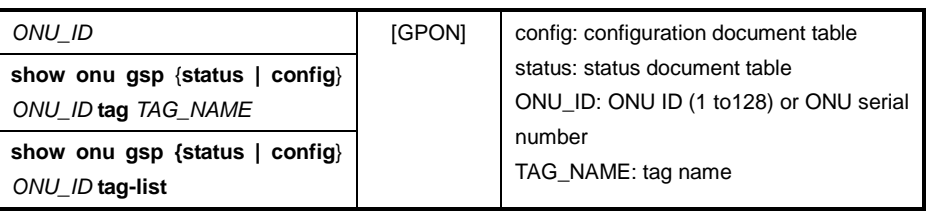

# **13.3 ONU Profile**

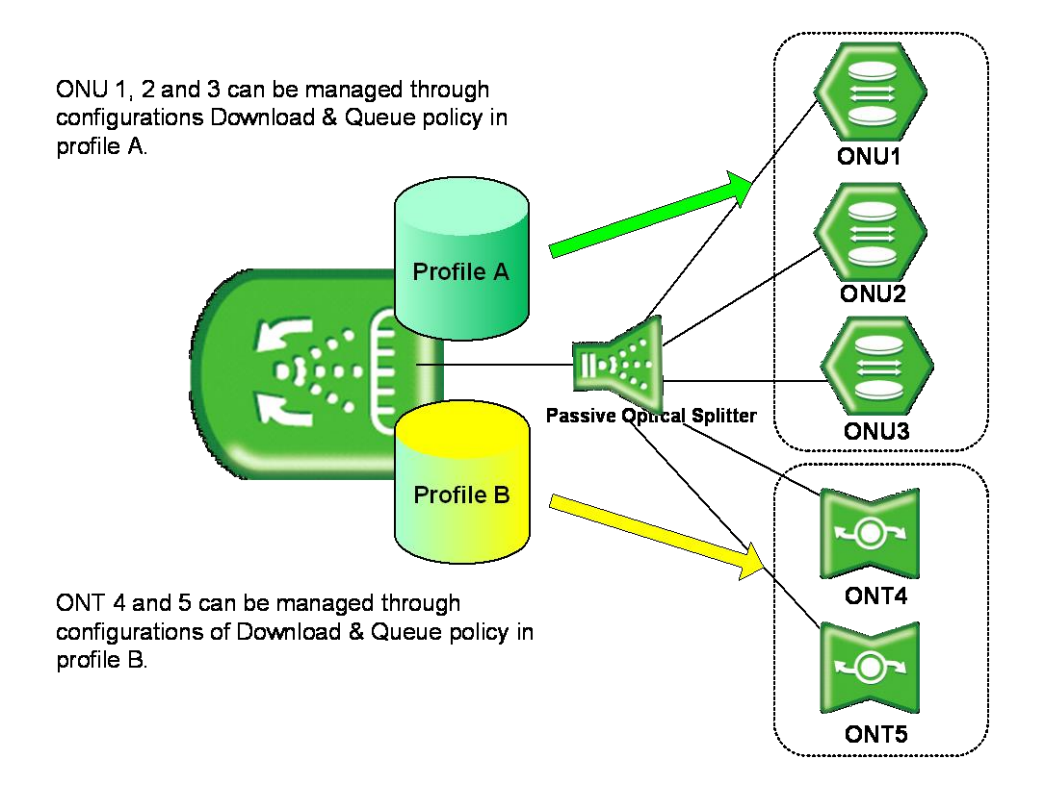

**Fig. 12.3** ONU Profile

The LD3032 provides the easy and efficient management solution for various service environments with the ONU profile.

The ONU profile is a collection of configurations for the operation of an ONU (ONT). You can manage all ONUs connected to an OLT by simply applying the configured profile to ONUs without any local configuration. In case of a modification of a profile, the modified configurations will be automatically applied to ONUs, which are managed by the profile.

This will prevent unnecessary resources to configure every single ONU (ONT), allowing the maintenance efficiency to dramatically increase.

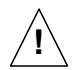

One ONU profile can be applied to several ONUs (ONTs), but one ONU cannot be managed by several ONU profiles.

# **13.3.1 Creating ONU Profile**

You need to open *ONU Profile Configuration* mode to configure an ONU profile. To create an ONU profile, use the following command.

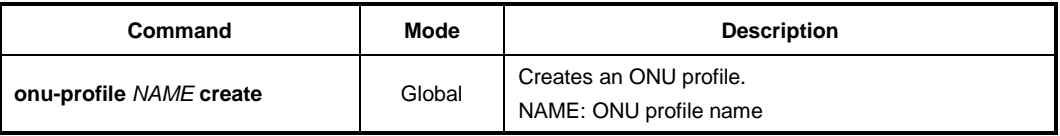

To modify an existing ONU profile, use the following command.

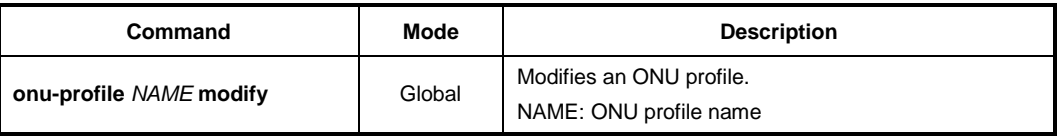

To delete a created ONU profile, use the following command.

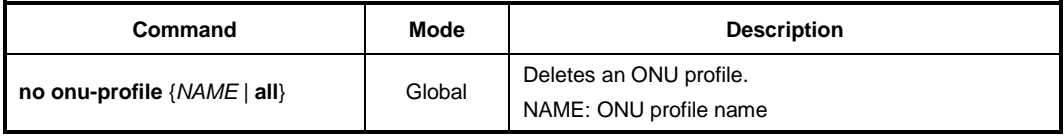

# **13.3.2 Configuring ONU Profile**

## **13.3.2.1 RX Optical Power Threshold**

The ONUs periodically monitor the RX optical power and send the alarm message to their OLT when the RX optical power exceeds the user-defined threshold. To set the transmit rate of an UNI port, use the following command.

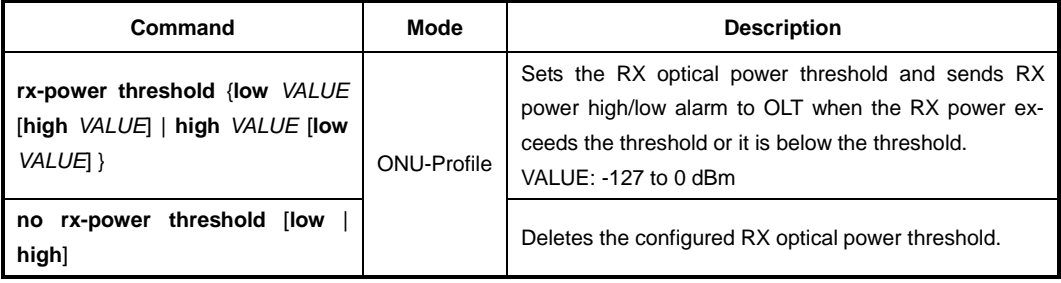

## **13.3.2.2 Rogue ONU**

The first method is that after detecting the existence of a rogue ONT, the rouge ONT is identified and isolated from the service by the OLT.

GPON OLT allocates the time slot for each ONU to transmit upstream traffic similarly to the TDM method. The allocated time is announced by the bandwidth map that is contained in the downstream GEM frame and the ONT only transmits the traffic based on the allocated bandwidth map. Due to this nature of GPON technology, the wrong transmit time of the ONT makes collision in upstream direction. This can be resulted from continuous transmitting data of the malfunctioned ONT which is called "Rogue ONT".

The polling interval attribute represents the interval of polling optical transceiver at the ONT. And the polling count for rogue ONT attribute represents the number of consecutive polling, which results in abnormality, for declaring the optical transceiver as abnormal.

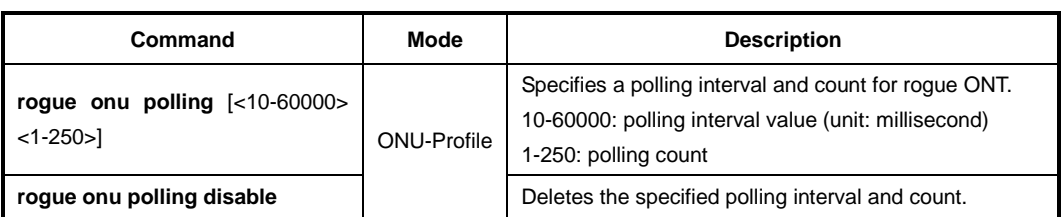

To configure a polling interval and count for rogue ONT, use the following command.

To enable/disable the alarm for rogue ONU and specify the alarm count that is the maximum number of retransmission of alarms in case of no response from OLT, use the following command.

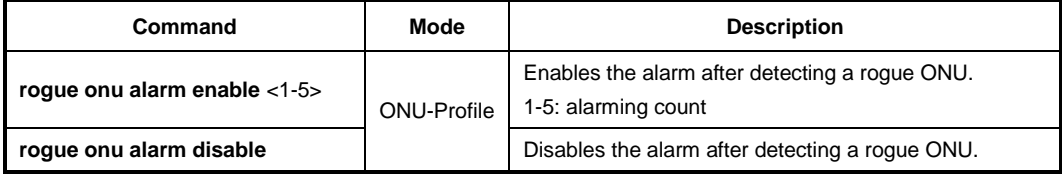

To set the waiting time for OLT's response, use the following command.

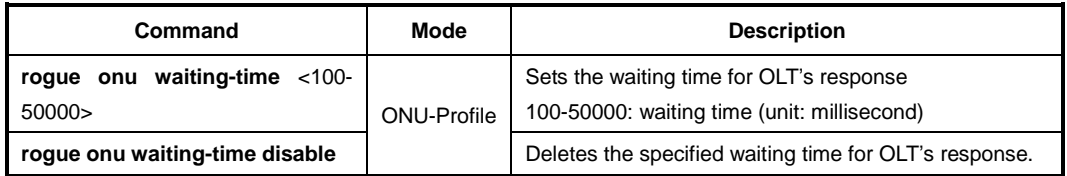

## **13.3.2.3 Card Type Configuration**

You need to select a card type in case that ONT is provided with the configurable circuit pack (e.g., T1/E1). To set a card type on the configurable circuit pack, use the following command.

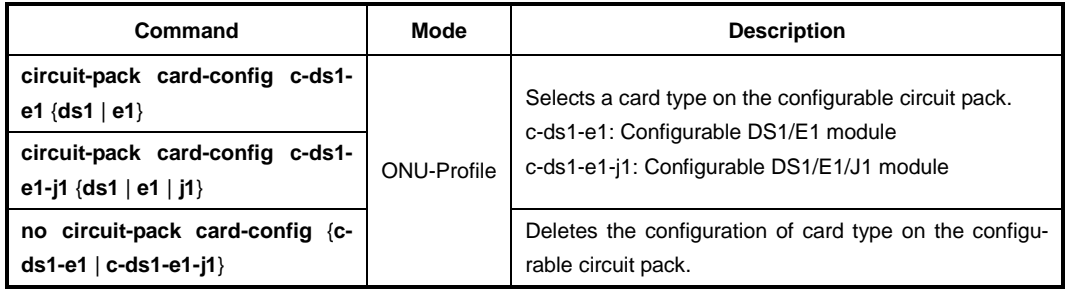

## **13.3.2.4 Loop Detect Configuration**

A loop may occur when double paths are used for the link redundancy between switches and one sends unknown unicast or multicast packet that causes endless packet floating on the LAN. That superfluous traffic eventually can result in network fault.

The LD3032 provides the function to configure the ONU's loop detecting. The loop detecting mechanism is as follows:

The ONU periodically sends the loop-detecting packet to all the ports with a certain interval, and then if the loop-detecting packet is received, the switch performs a pre-defined behavior.

To enable/disable the loop detection, use the following command.

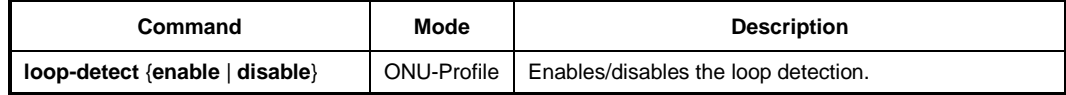

To define the behavior when a loop is occurred, use the following command.

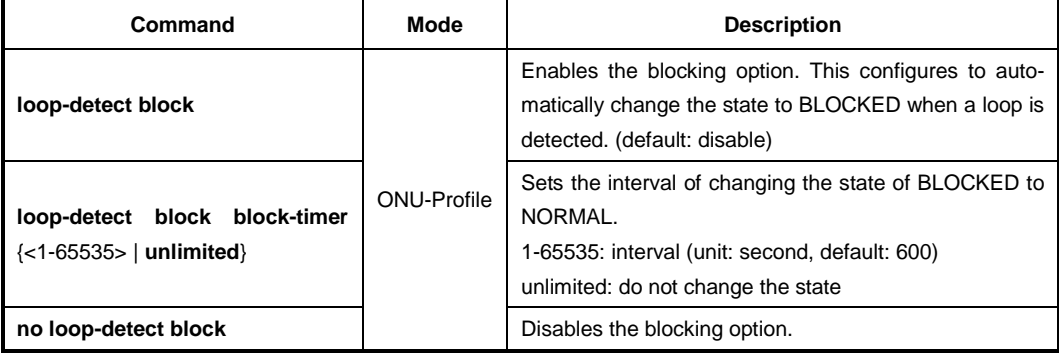

To set the interval of sending the loop-detecting packet, use the following command.

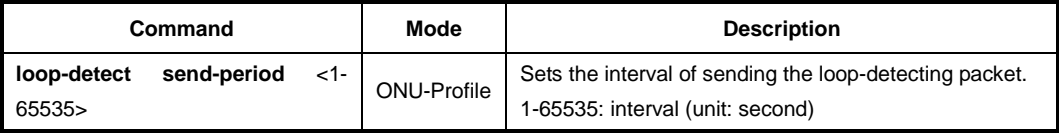

# **13.3.2.5 ONU Threshold**

To set the threshold of ONU CPU load, use the following command.

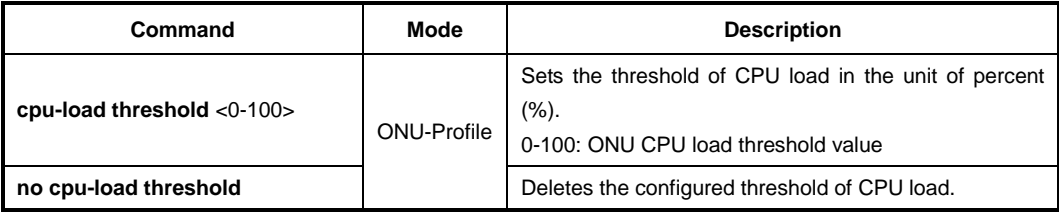

To set the threshold of ONU temperature, use the following command.

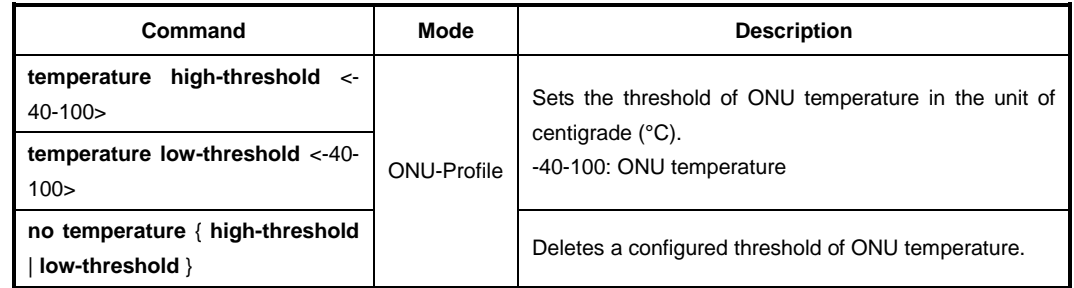

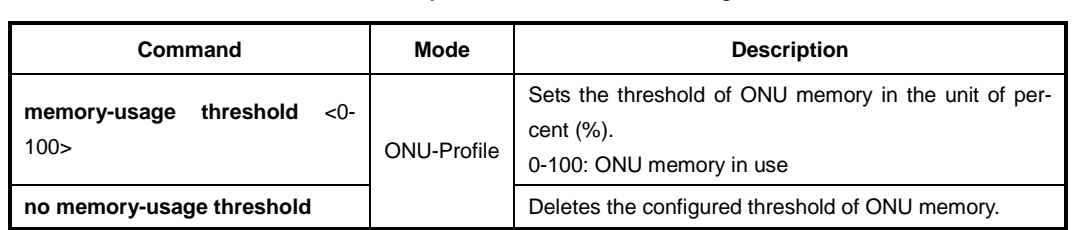

To set the threshold of ONU memory in use, use the following command.

# **13.3.2.6 Uplink MAC learning**

To enable/disable the MAC learning of ONT's internal switch, use the following command.

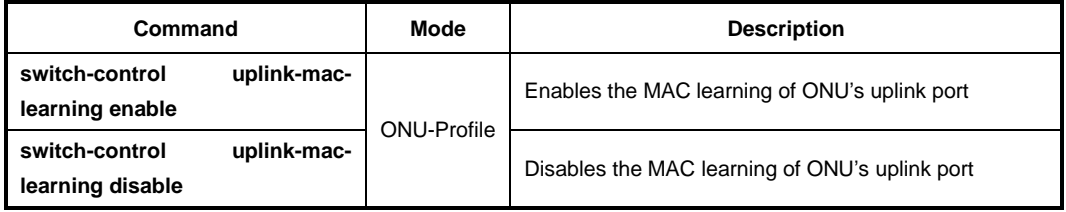

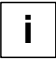

This feature is available for the H645B, H645, H645A only.

To display the uplink MAC learning status of ONU, use the following command.

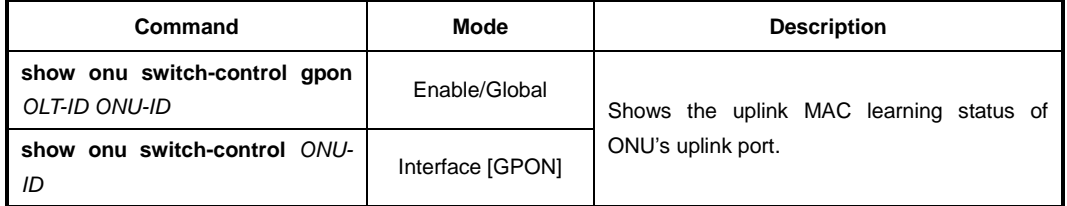

# **13.3.2.7 GPON Optic Module Threshold of ONU**

The ONU's GPON optic module can operate depending on monitoring type of temperature, RX/TX power, voltage or Txbias. To set the threshold of GPON optical transceiver of ONU, use the following command.

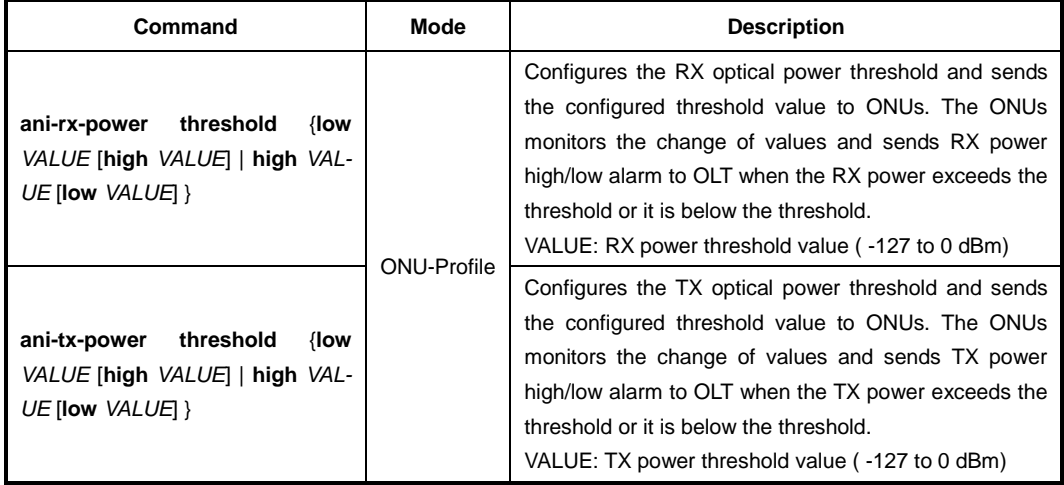

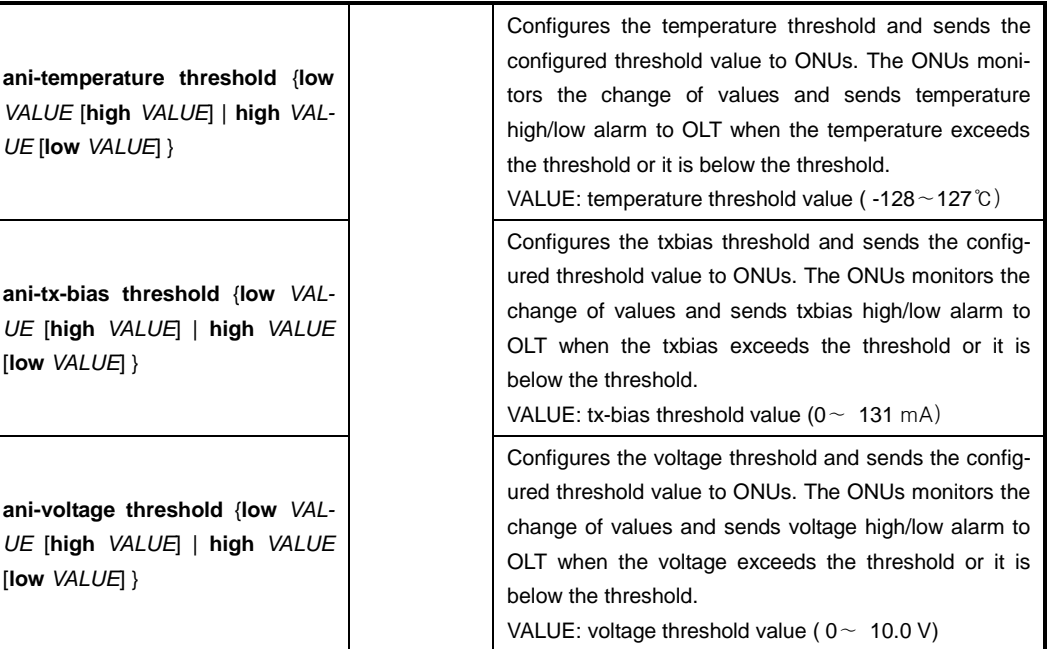

To delete the threshold of module operation depending on specified monitoring type, use the following command.

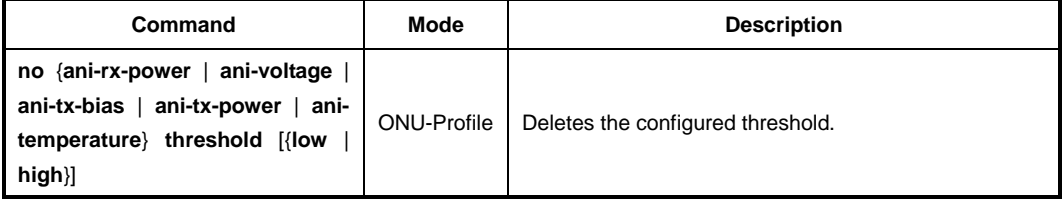

## **13.3.2.8 CPU Packet Limit**

ONU CPU packet limitation is one of important protecting mechanism from traffic attacking. For example, the ONU CPU packet forwarding is configured with 1000 PPS for broadcast packet, 1000 broadcast packet per second will be forwarded by ONU CPU.

To configure maximum PPS of ONU for Broadcast / Unknown-multicast / L2 DLF type of packet, use the following command.

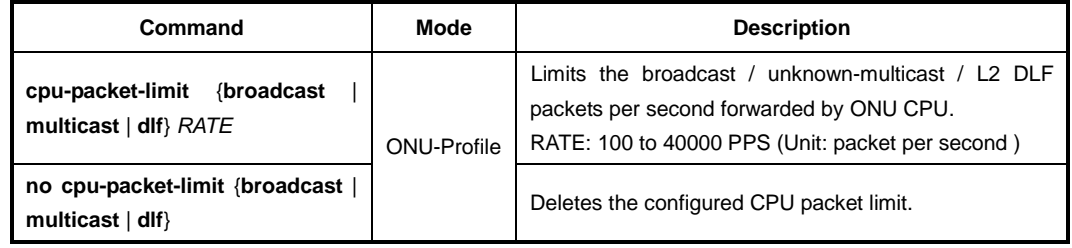

# **13.3.2.9 DLF Trap to CPU**

To enable/disable the upstream Destination Lookup Failure (DLF) packet forwarding to a CPU, use the following command.

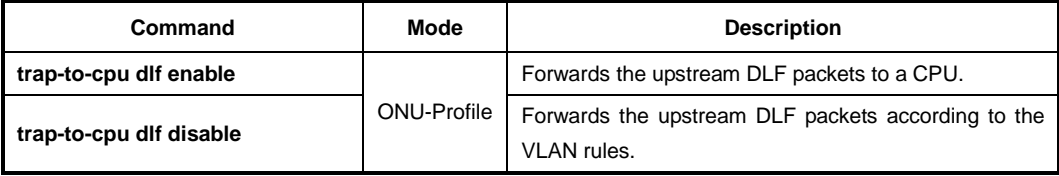

# **13.3.2.10 MAC Full Policy**

By default, ONT will block new source MAC address frame when ONT MAC table is full. The protecting mechanism can be configurable by 'block or forwarding', thus you can configure the basic policy of ONT when MAC table is full.

To block/forward new source MAC address frame when MAC table is full, use the following command.

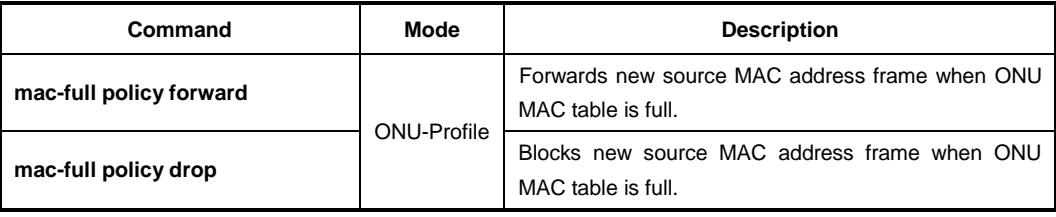

## **13.3.2.11 ONT Auto-configuration and Service Provisioning**

Automated provisioning and remote management of ONTs are vital service delivery activities of ISPs and operators - helping to reduce costs, lead times and complexity as well as to deploy new subscriber services.

ONT provisioning method simplifies network operations by eliminating the need to configure every network element interface between the OLT ingress and subscriber ports of our ONTs (H64x series) for diverse GPON service applications.

If the ONT service provisioning settings in XML file are saved in a FTP server prior to installation/activation of ONTs, the OLT can relay the configured XML file from the FTP server to the activated ONTs using the commands.

# **ONT Provisioning Process**

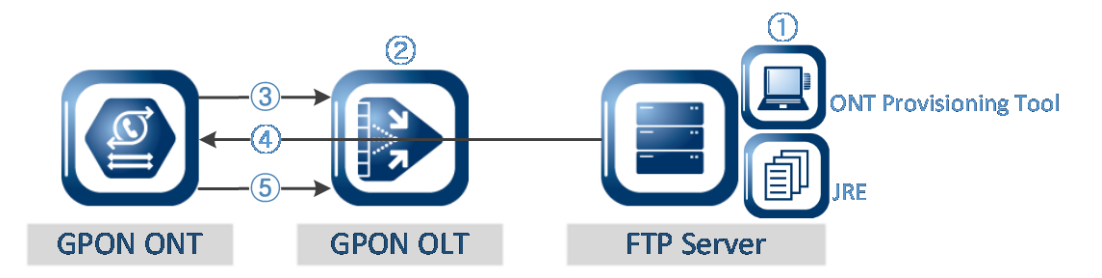

- ① **ONT Provisioning Tool & JRE Installation**: Install JRE (version 1.6) and provisioning tool (ONTProvisionTool.exe) to FTP server. Create a new XML configuration file and modify the ONT settings for ONT provisioning. The ONT configuration parameters can be changed or saved in XML.
- ② **File Transfer from FTP server to ONT**: For the ONT configuration file (XML file) transfer, the ONT provisioning-related commands should be executed on the OLT. The OLT is capable to relay the user-defined XML file from the FTP server to the activated ONTs.
- ③ **ONT Activation**
- ④ **Receive XML configuration file from FTP server**: The ONT receives the ONT service configuration file in XML from FTP server. The new service settings are assigned to this ONT.
- ⑤ **Send File Transfer Message**: On the OLT side, the OLT can monitor a file transfer status by receiving the messages ("File transfer in progress", "File transfer complete", "Remote failure", "Local failure") from ONT.

## **IP-Path Management**

To configure the ONT provisioning feature and specify a FTP server and GPON provisioning file, use the following command.

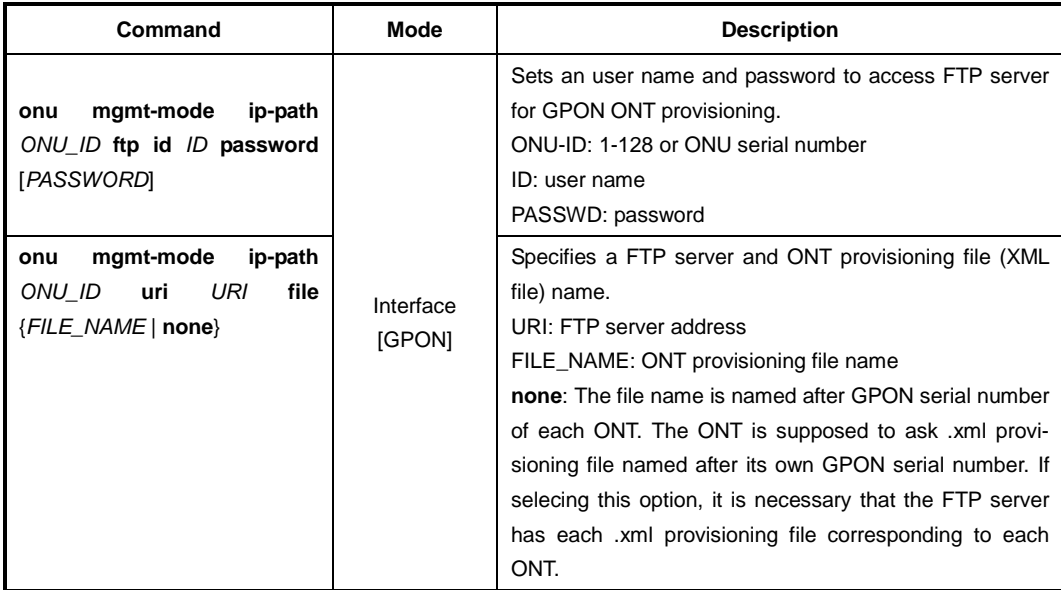

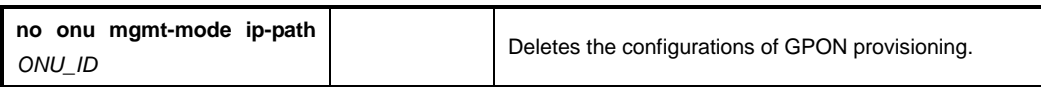

To configure the ONT provisioning feature in *ONU-Profile Configuration* mode and specify a FTP server and GPON provisioning file, use the following command.

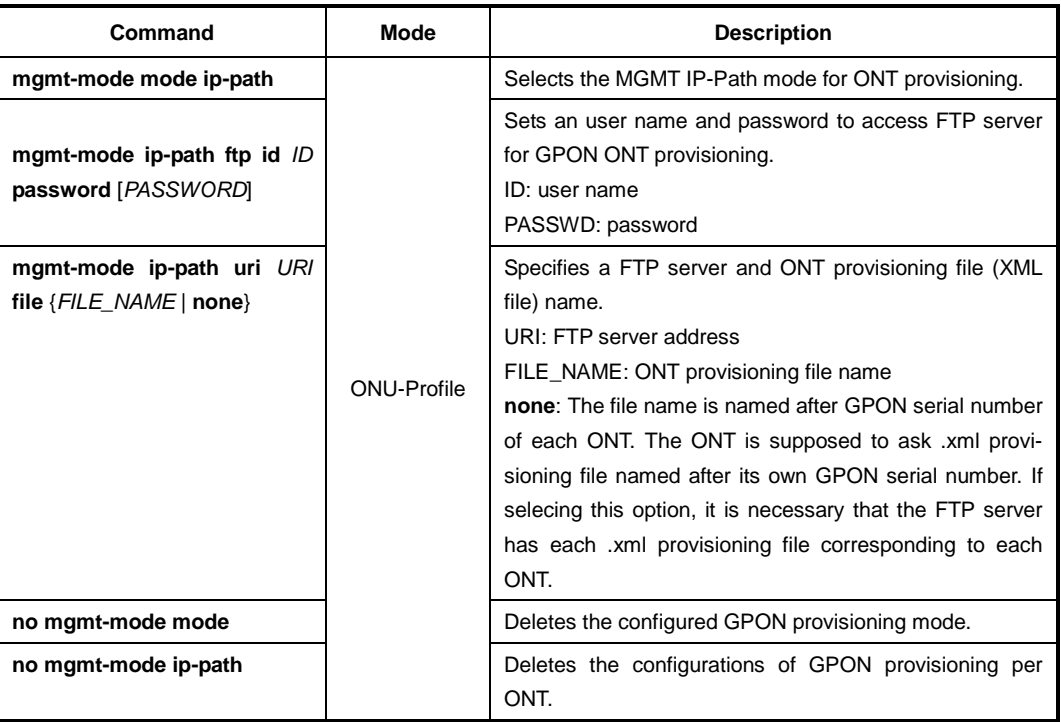

i. **i**

You can configure ONT provisioning in both *ONU-Profile* and *GPON Interface* Configuration modes. The configuration in *GPON Interface* mode has higher priority in the system.

To display the GPON provisioning configuration for each ONT, use the following command.

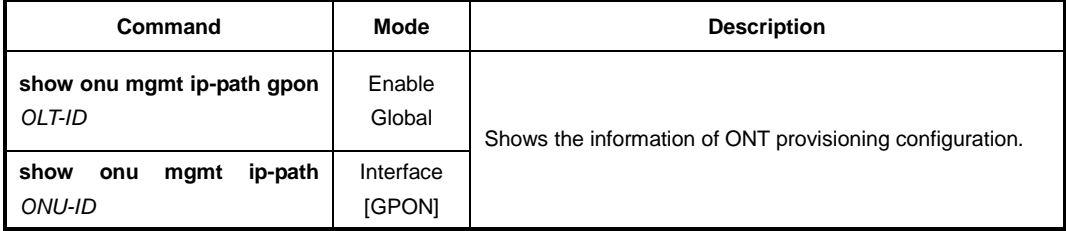

## **TR-069 Management**

One of the provisioning methods is the standard open protocol TR-069. The TR-069 protocol is HTTP-based and provides communication between the ONT and an ACS (Auto Configuration Server). TR-069 protocol simplifies ONT management by specifying the use of an ACS to perform remote, centralized management of ONTs. The LD3032 supports TR-069 to provision and manage ONTs.

To enable/disable the TR-069 management, use the following command.

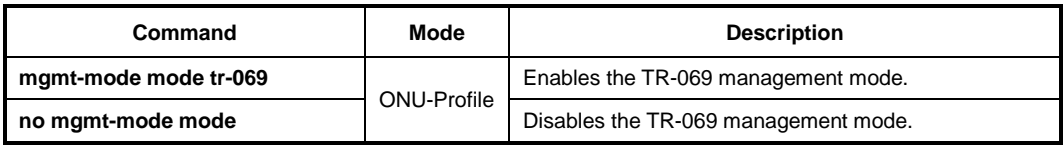

To configure the TR-069 management mode, use the following command.

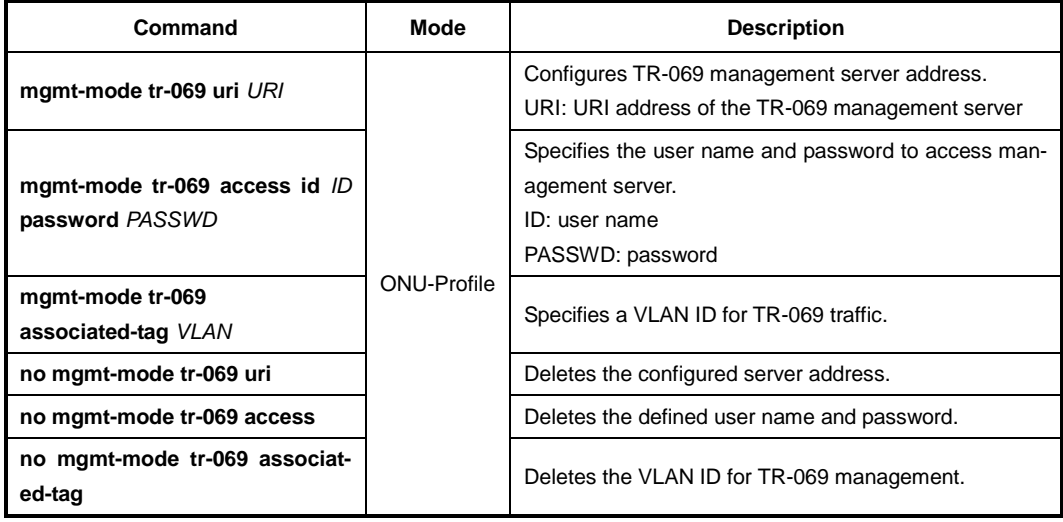

# **13.3.2.12 Applying Traffic & PM Profile**

To add/delete the user-defined Traffic profile to a specified ONU profile, use the following command.

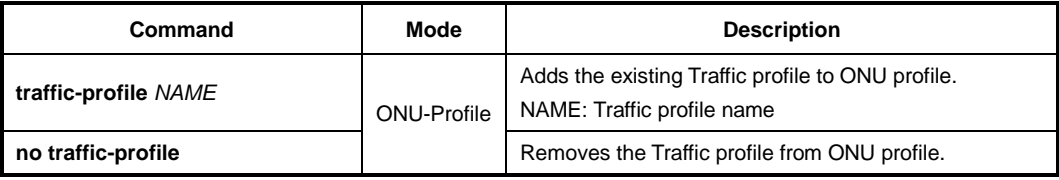

# **i**

For the details of how to create and configure the traffic profile, see [13.4](#page-747-0) [Traffic Profile.](#page-747-0)

To add/delete the user-defined PM profile to a specified ONU profile, use the following command.

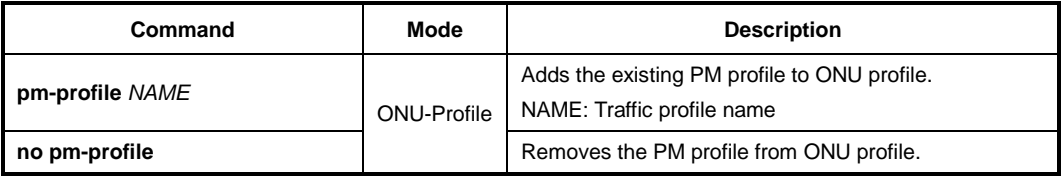

 $\mathbf{L}$ **i**

For the details of how to create and configure the PM profile, see [13.10](#page-812-0) [Performance](#page-812-0)  [Monitoring \(PM\) Profile.](#page-812-0)

# **13.3.3 Overwriting Traffic Profile Configuration**

Basically, one traffic profile can be applied to the ONU profile. So, if a number of cases for traffic profile configuration are required on the ONU profile, the user should create the corresponding traffic profiles and apply them to the ONU profile.

The overwriting traffic profile configuration can help reducing the count of creating and applying the traffic profile. This configuration overwrites the corresponding setting of the applied traffic profile.

# **13.3.3.1 VLAN Configurations**

To configure a VLAN tagging operation for a specific UNI port, use the following command.

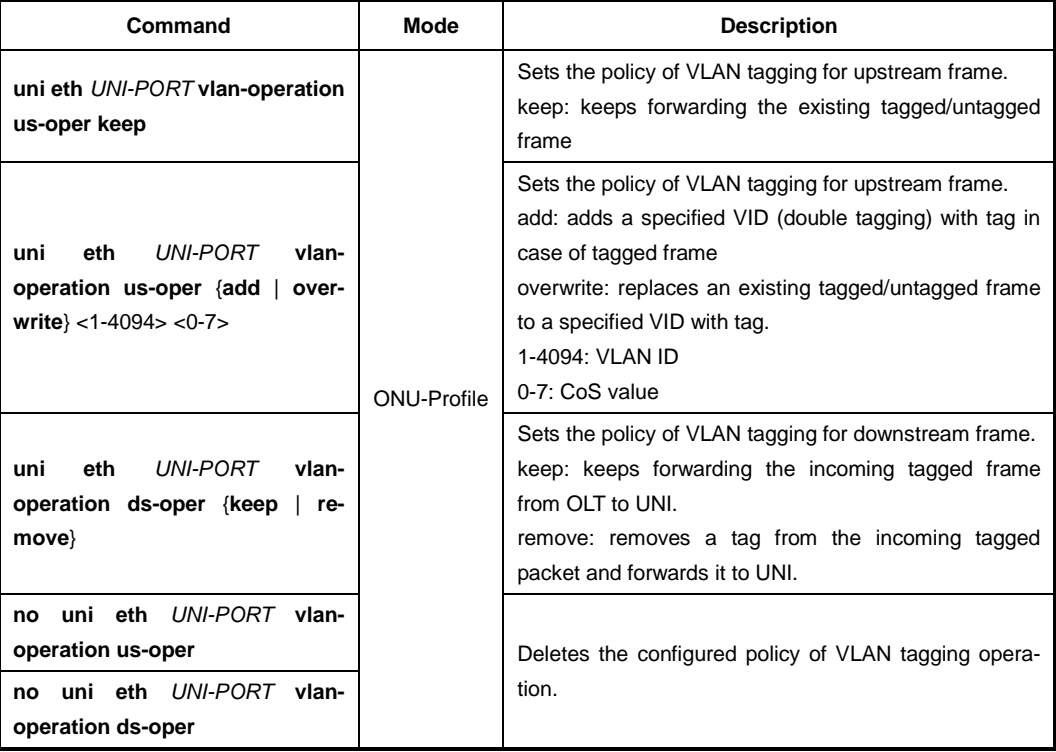

# **13.3.3.2 Max Host**

To configure the maximum number of hosts for a MAC bridge ID, use the following command.

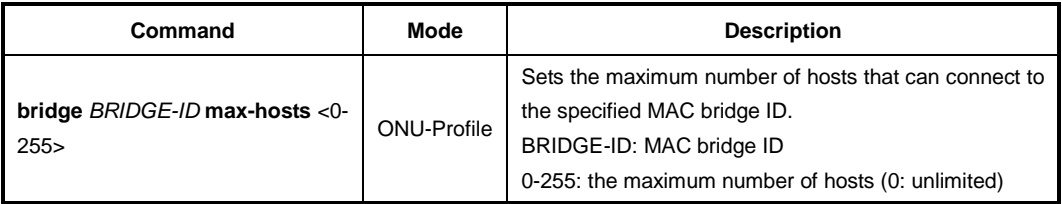

# **13.3.3.3 Rate Limit**

To configure the rate limit for downstream traffic of an ONU, use the following command.

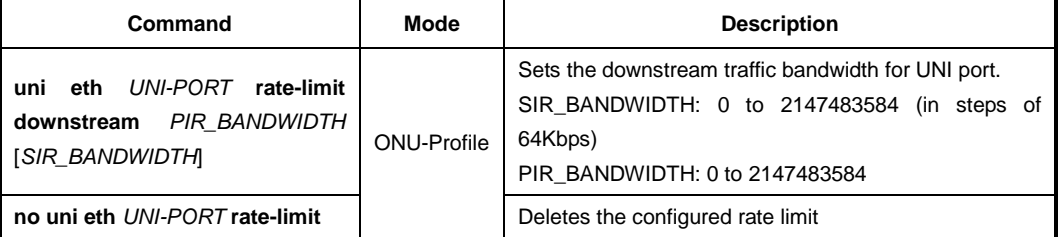

To configure the rate limit for downstream traffic of ONU profile, use the following command.

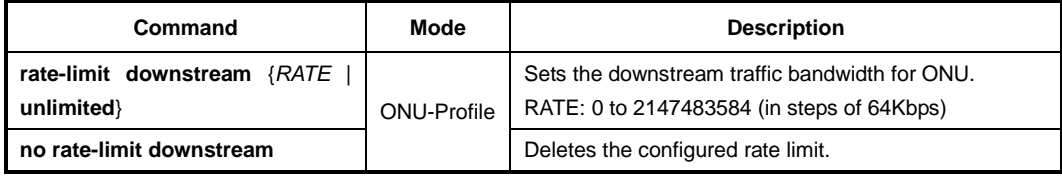

To limit the maximum rate of upstream IGMP traffic, use the following command.

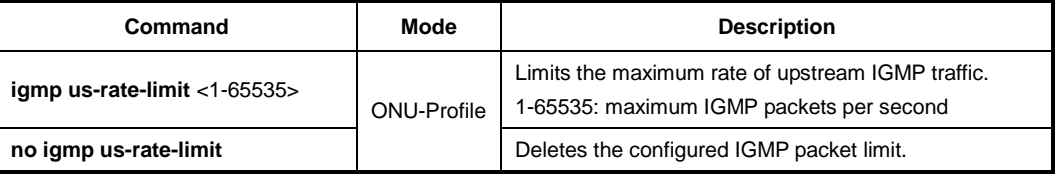

## **13.3.3.4 IGMP Group List**

You can configure the maximum number of multicast groups that a host on a port can join. To specify the maximum number of IGMP groups per UNI-side port, use the following command.

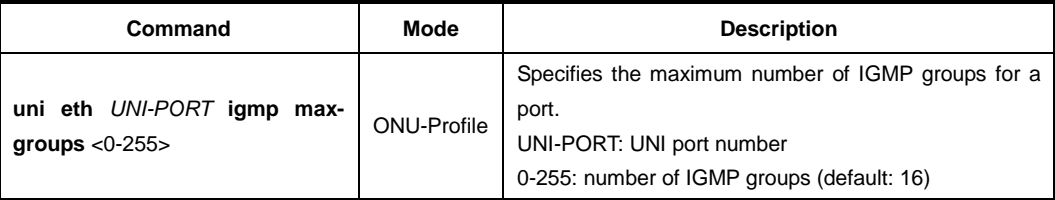

You can configure the maximum number of multicast groups that a host on a port can join. To specify the maximum number of IGMP groups, use the following command.

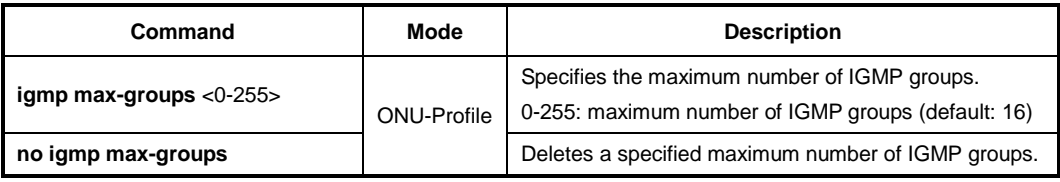

# **13.3.3.5 Activating Administration for Ethernet UNI**

To enable/disable the administration of the Ethernet UNI port, use the following command.

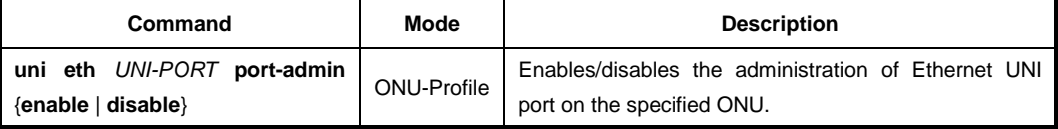

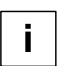

To see the admin status of the ONU (ONT) UNI, use **show onu uni-status** command. (See [13.2.21](#page-727-0) [Displaying ONU Information\)](#page-727-0)

# **13.3.3.6 Mapping between T-CONT ID and DBA profile**

To specify the GEM ports (priority queue) per T-CONT and the bandwidth of GEM port by mapping between T-CONT ID and DBA profile, use the following command.

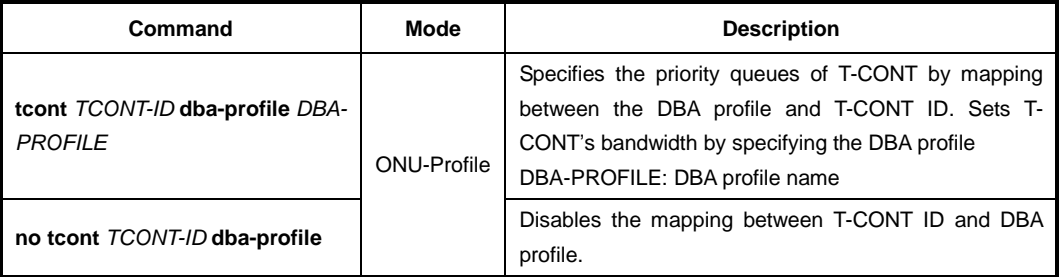

# **13.3.4 Saving Profile**

After configuring an ONU profile, you need to save the profile with the following command.

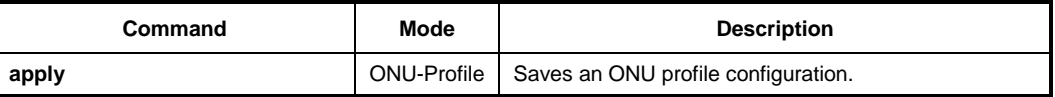

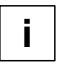

Even if you modify a running profile, you also need to use the **apply** command to apply the changes to ONUs (ONTs).

# **13.3.5 Applying ONU Profile**

To apply/release an ONU profile to/from connected ONUs (ONTs), use the following command.

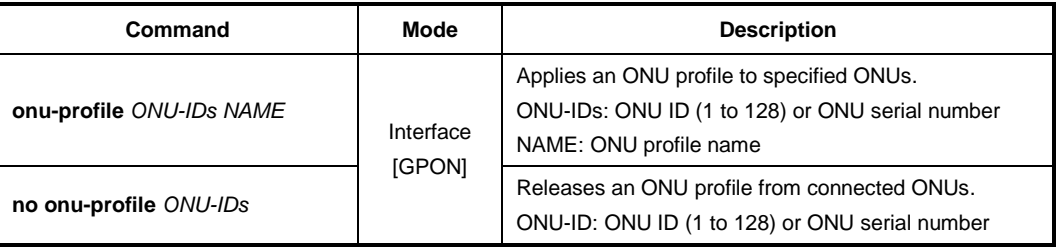

# **13.3.6 Checking ONU Profile Configuration**

To display the status of ONU profile configuration, use the following command.

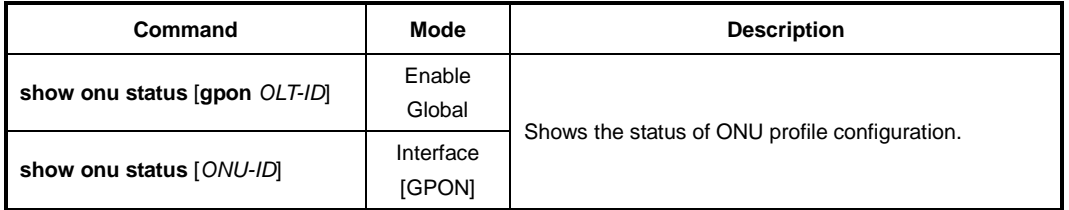

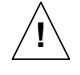

You should check the status of ONU profile configuration by using the **show onu status** command. If the configuration is normal, the system shows "success". Otherwise, if the configuration fails, it shows the reason of failure.

# **13.3.7 Displaying ONU profile**

To display a configured ONU profile, use the following command.

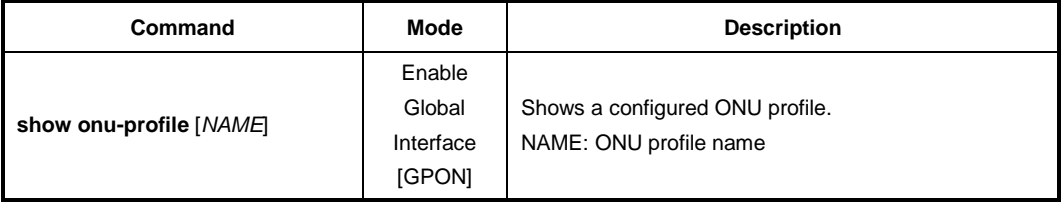

To display the list of ONUs (ONTs) where an ONU profile is applied, use the following command.

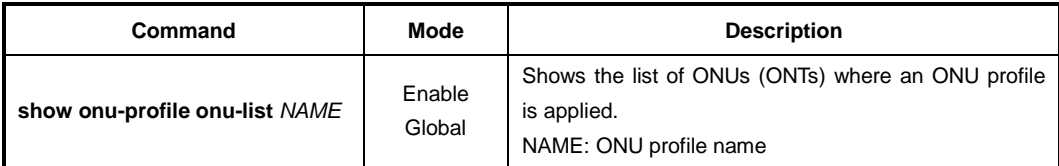

To display the information of current profile, use the following command.

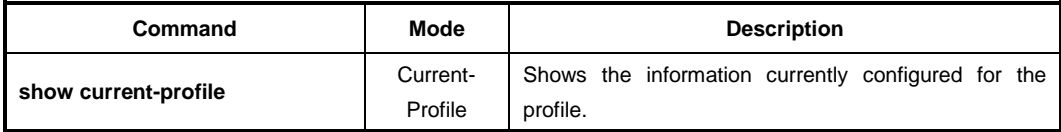

# <span id="page-747-0"></span>**13.4 Traffic Profile**

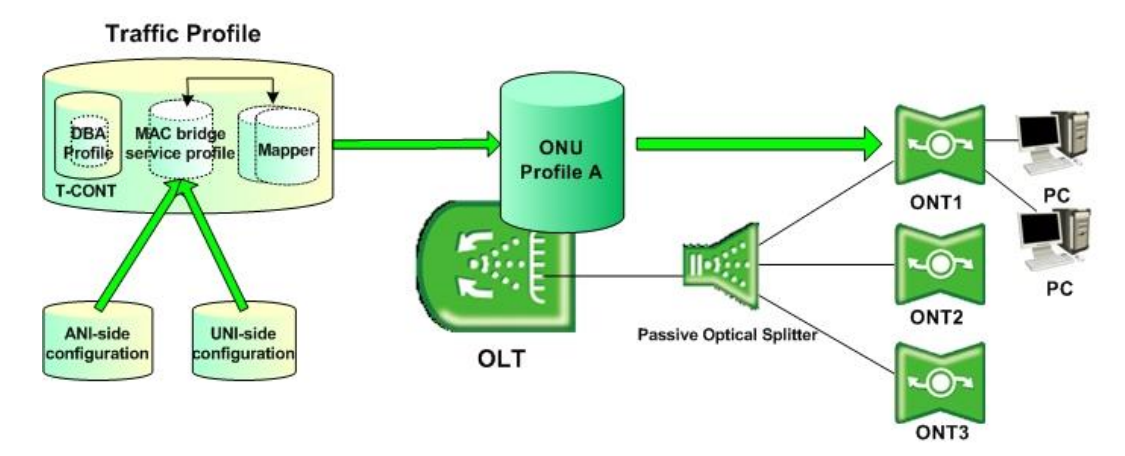

**Fig. 12.4** Traffic Profile

The LD3032 provides the easy and efficient management solution for various service models that are comprised of MAC bridging and 802.1p mapping functionality using the traffic profile.

There are two major layer 2 functions available: MAC bridging and 802.1p mapping. MAC bridging is described in IEEE 802.1D. The bridge has many features, and can be used to direct traffic based on MAC address or on VLAN characteristics (using the VLAN filter feature). The mapping function describes the steering of traffic from one UNI-side entity to ANI-side port-IDs. The mapper is equivalent to a MAC bridge with VLAN filters that only operate on the priority bits of the VLAN tags.

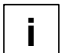

The LD3032 is supported by all G.984.4 compliant vender system based on the 1:N, N:M, 1:MP, and N:MP model. Only a single 802.1p mapper is need for 1:N, N:M model deployments. However, multiple 802.1p mappers can be used for 1:MP, N:MP model deployments.

# **13.4.1 Creating Traffic Profile**

To create a traffic profile and open *Traffic Profile Configuration* mode, use the following command.

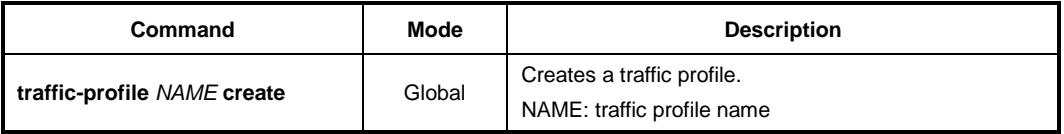

After opening *Traffic Profile Configuration* mode, the prompt changes from SWITCH(config)# to SWITCH(config-traffic-pf[*NAME*])#.

To delete a created traffic profile, use the following command.

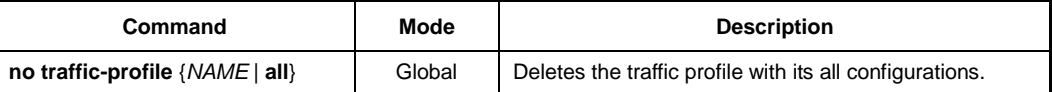

To modify an existing traffic profile, use the following command.

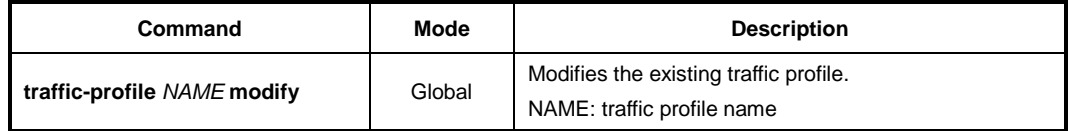

The OMCI and service model of MAC bridging and 802.1p mapping functionality must be supported by the ONUs (ONTs).

# **13.4.2 Creating a Mapper**

A mapper provides support for upstream flow routing based on 802.1p priority bits. The LD3032 supports the DSCP to IEEE802.1p mapping to allow the OLT to prioritize all traffic based on the incoming DSCP value according to the DiffServ to IEEE802.1p mapping table.

To create an IEEE802.1p mapper for a specified traffic profile, use the following command.

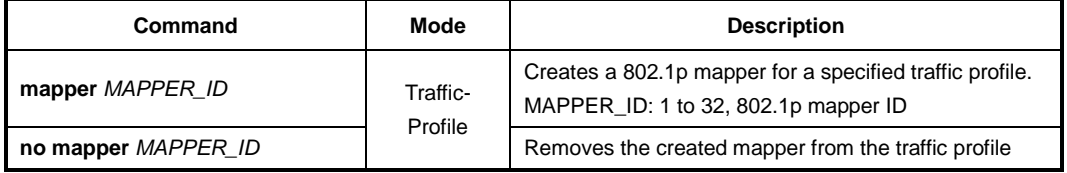

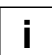

**i**

The LD3032 is supported by all G.984.4 compliant vender system based on the 1:N, N:M, 1:MP, and N:MP model. Only a single 802.1p mapper is need for 1:N, N:M model deployments. However, multiple 802.1p mappers can be used for 1:MP, N:MP model deployments.

To configure a mapper for upstream transmission, use the following command.

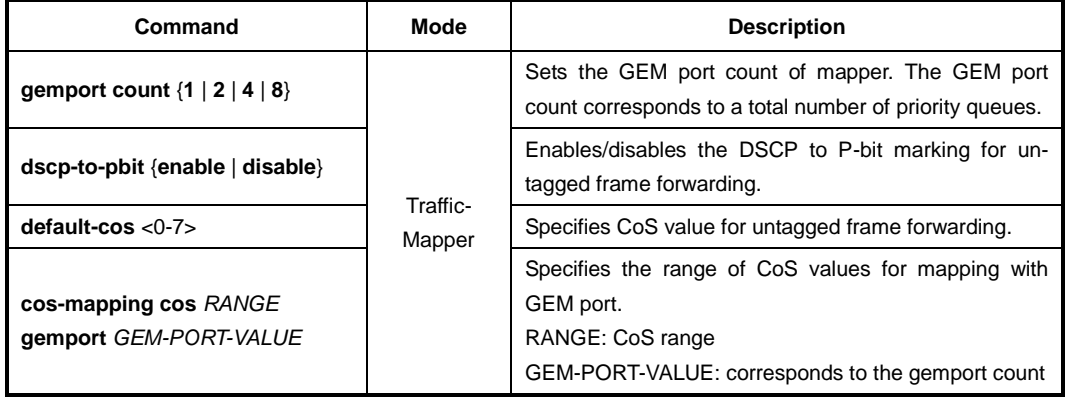

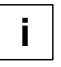

If a mapper is associated with ports of a bridge, the 802.1ag entities should be associated with the bridge and its port, rather than with the mapper.

To configure the rate limit for an GEM port ID, use the following command.

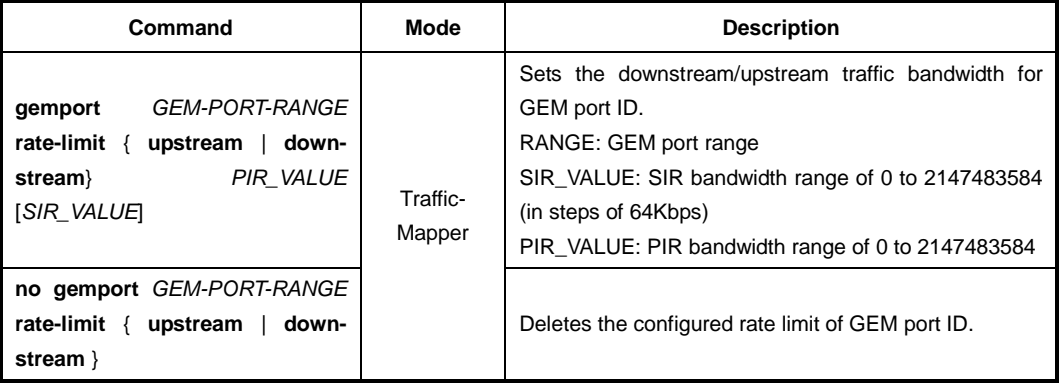

**i**

You should configure GEM port count for mapper before setting the rate limit for GEM port.

To apply the configured Rate-limit profile for GEM ports, use the following command.

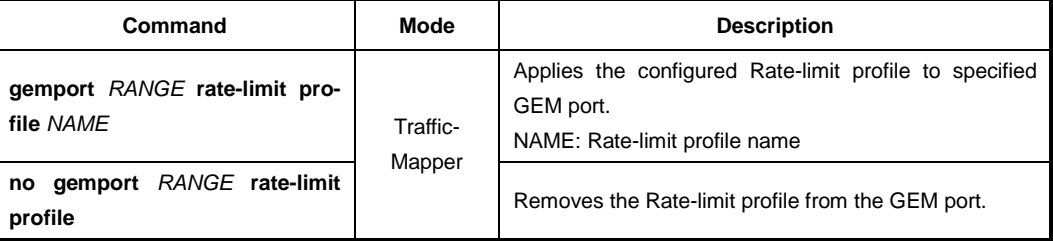

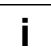

For the details of how to create and configure the Rate-limit profile, see [13.12](#page-823-0) [Rate-limit](#page-823-0)  [Profile.](#page-823-0)

## **13.4.3 MAC Bridge Service Profile**

A MAC bridge service profile can be configured per each UNI-side port or it can be configured for the multiple UNI-side ports.

The MAC bridge service profile is comprised of ANI-side port for the upstream traffic management and UNI-side port for the downstream traffic management. The system creates both ANI-side and UNI-side MAC bridge port config data ME.

To create a bridge ID and open a *MAC Bridge Service Profile Configuration* mode, use the following command.

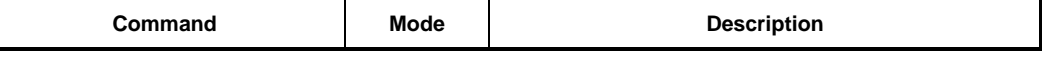

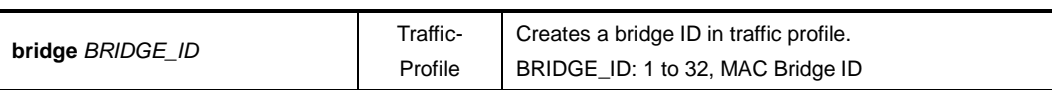

After opening *MAC Bridge Service Profile Configuration* mode, the prompt changes from SWITCH(config)# to SWITCH(config-traffic-pf[*NAME*]-bridge[*BRIDGE\_ID*])#.

To remove the configured bridge ID from a traffic profile, use the following command.

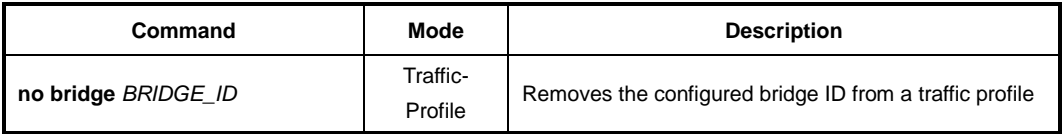

#### **13.4.3.1 Max Host**

To configure the max host for a MAC bridge service profile, use the following command.

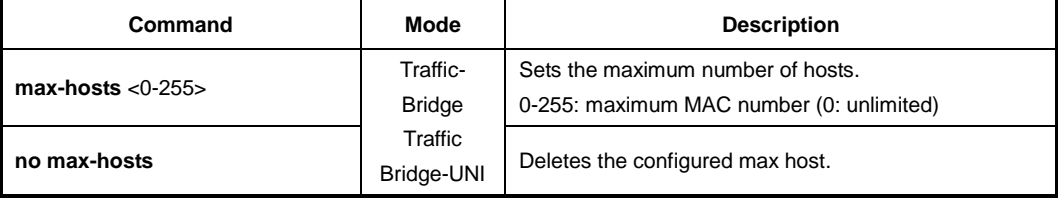

## **13.4.3.2 MAC Learning**

To enable/disable the ONU's MAC learning, use the following command.

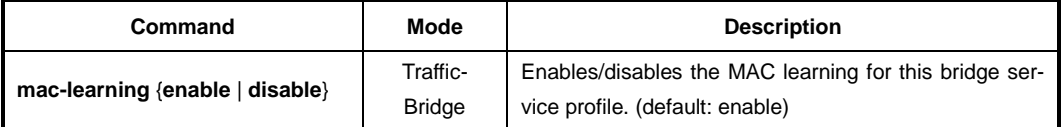

#### **13.4.3.3 UNI Port Bridge**

To enable/disable the bridging feature between UNI ports, use the following command.

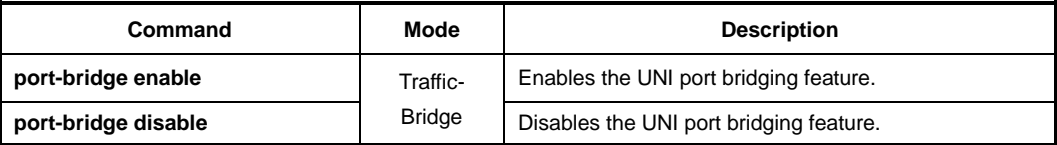

## **13.4.3.4 Multicast Interworking Termination Point**

The multicast GEM port is represented by a GEM network Connection Termination Point Managed Entity (CTP ME) and a multicast GEM interworking TP ME. The multicast GEM interworking TP is then connected into the ONU through a MAC Bridge Config Data ME.

To enable/disable the MAC bridge port configuration of MAC bridge service profile for multicast Interworking Termination Point (IW TP), use the following command.

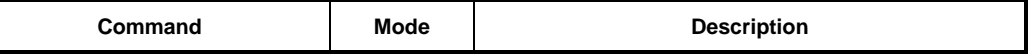

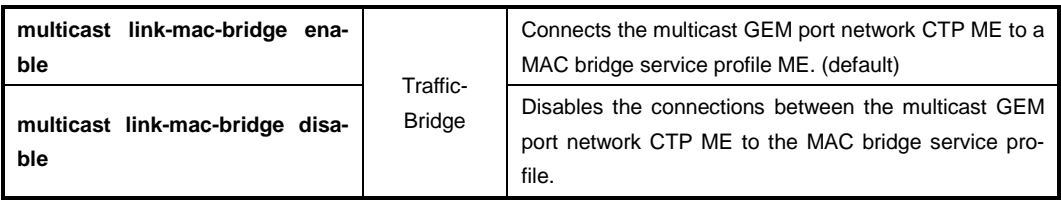

## **13.4.3.5 ANI Port Configuration**

To enable/disable a connection between MAC bridge service profile and a mapper ID, use the following command.

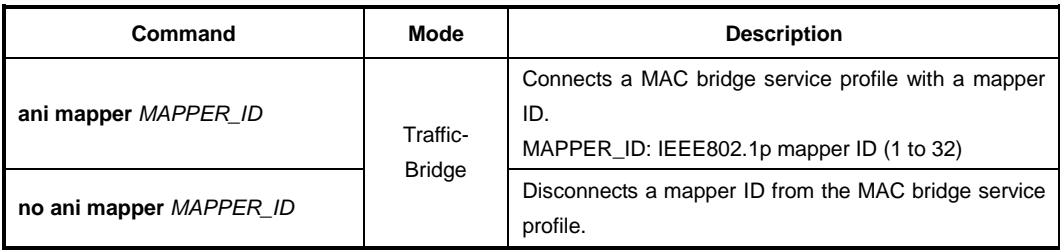

To enable/disable a connection between MAC bridge service profile and the GEM Port ID Network TCP, use the following command.

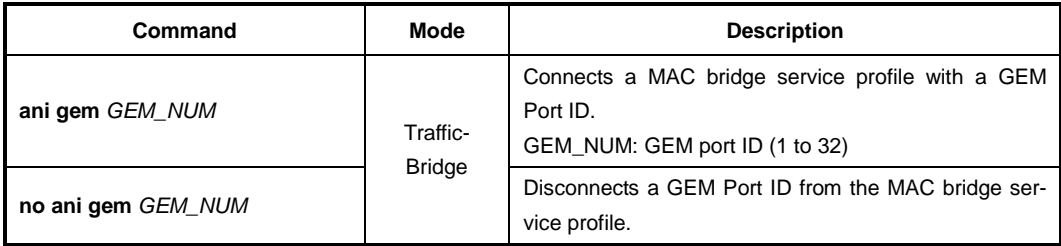

If there are more than one mapper connected to a MAC bridge service profile, you need to configure a VLAN tagging filtering for VLAN ID-based traffic forwarding. To enable/disable VLAN tagging filtering function on ANI interface, use the following command.

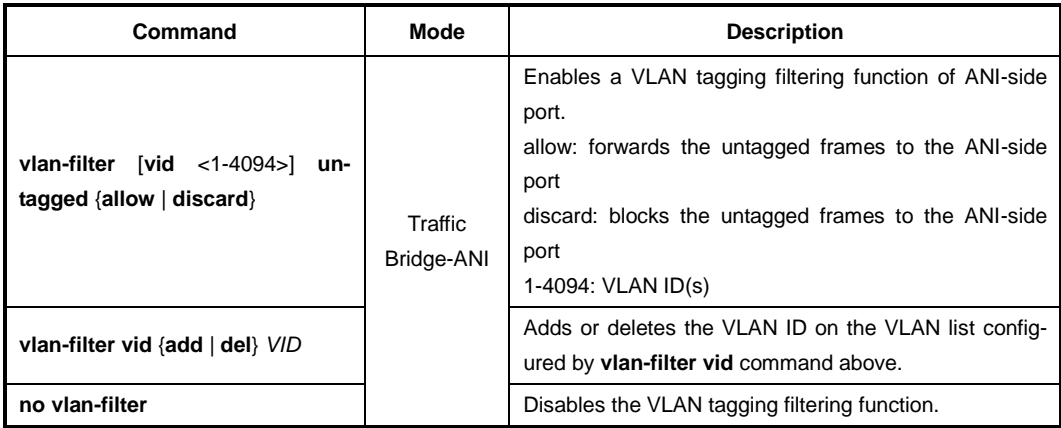

The LD3032 provides an alternate approach to address filtering from that supported through MAC bridge port filter table data. This alternate approach is useful when all groups of addresses are stored beforehand in the ONU, and it designates which groups are valid or invalid for filtering. On a circuit pack in which all groups of addresses are preassigned and stored locally, the ONU creates or deletes an instance of this managed entity automatically upon creation or deletion of a MAC bridge port configuration data ME.

To enable/disable MAC filtering function on ANI interface, use the following command.

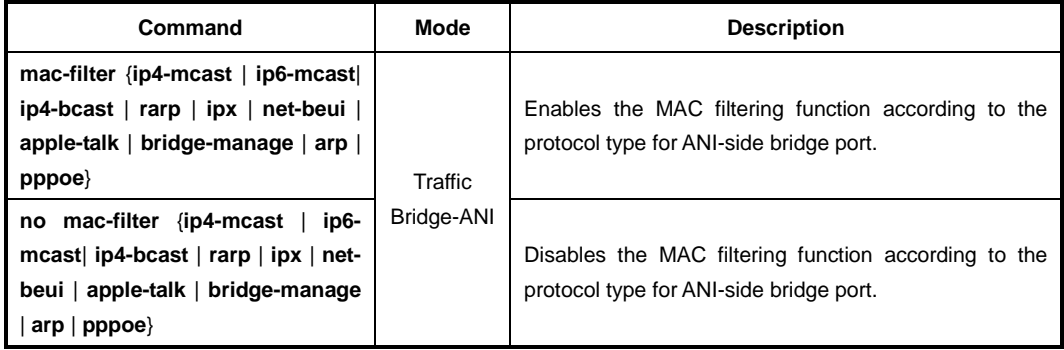

The following table shows ten attributes that permit the OLT to specify whether MAC address or Ethertypes of the given type are forwarded or filtered. In each case, the initial value of the attribute is 0.

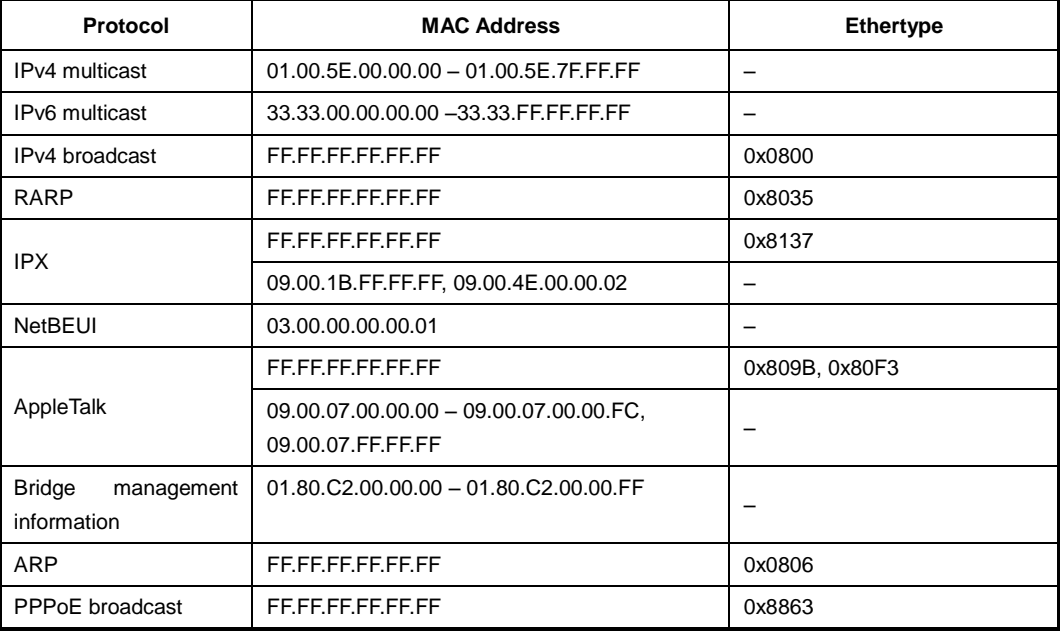

**Tab. 12.3** Protocol Types for MAC Filtering

## **13.4.3.6 UNI Port Configuration**

A UNI-side port is an ONU device port connected to a subscriber. To enable/disable a connection between a MAC bridge service profile and UNI-side port for the downstream traffic, use the following command.

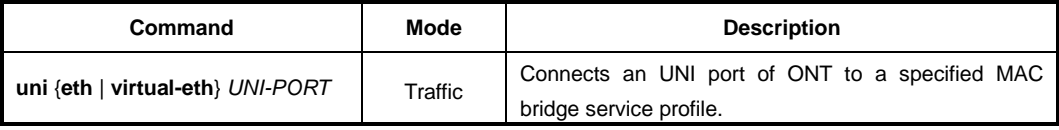

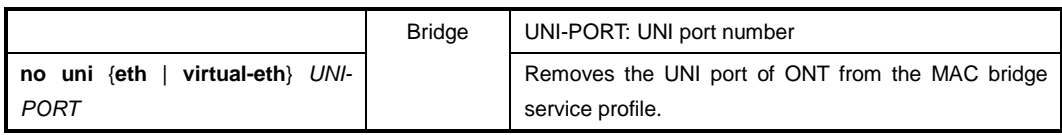

To specify an Inter-domain name attribute on the virtual Ethernet interface, use the following command.

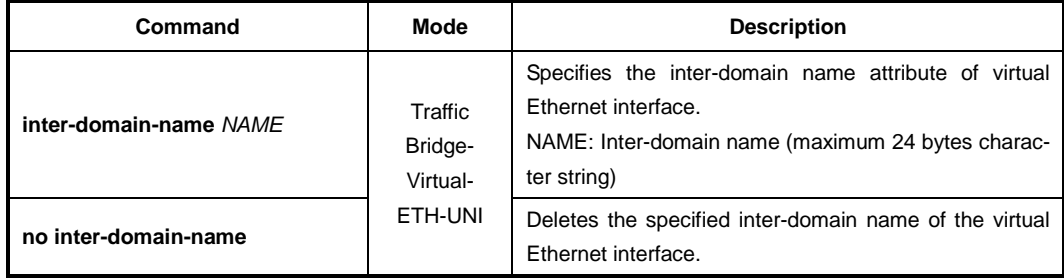

# **VLAN Tagging Filtering**

To enable/disable VLAN tagging filtering function on the UNI-side port, use the following command.

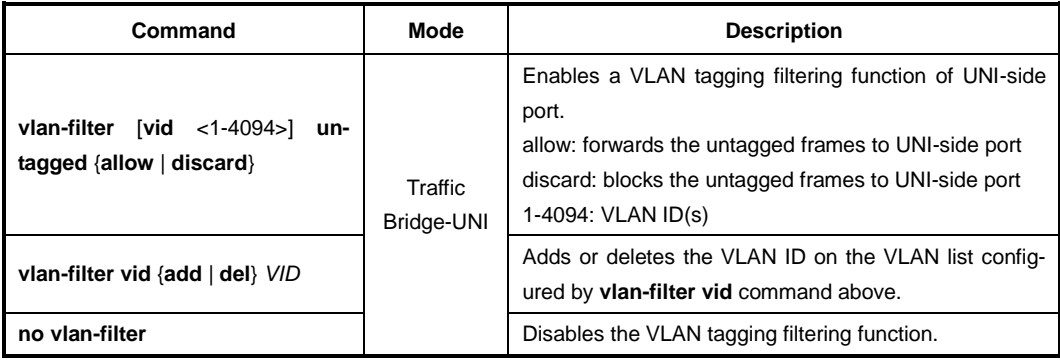

## **VLAN Tagging Operating**

To configure a VLAN tagging operation, use the following command.

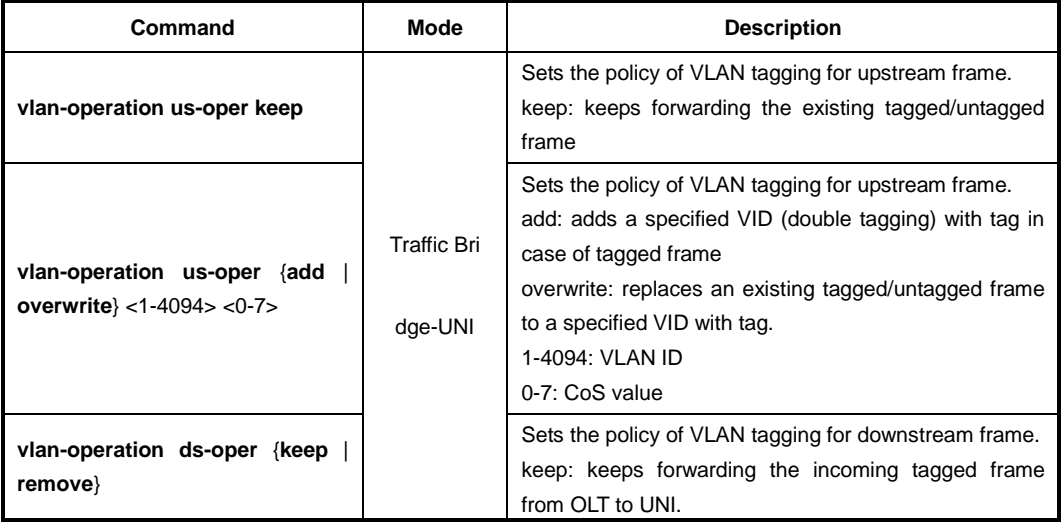

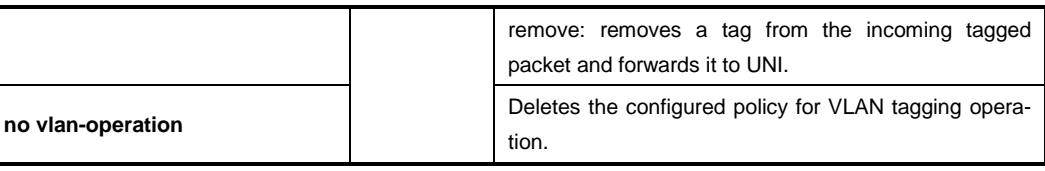

#### **Rate Limit**

To configure the rate limit for an UNI-side port of ONU, use the following command.

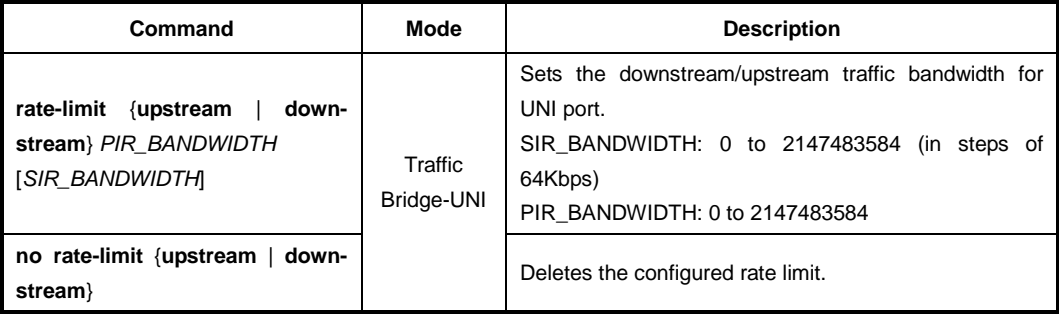

To apply the configured Rate-limit profile for an UNI-side port of ONU, use the following command.

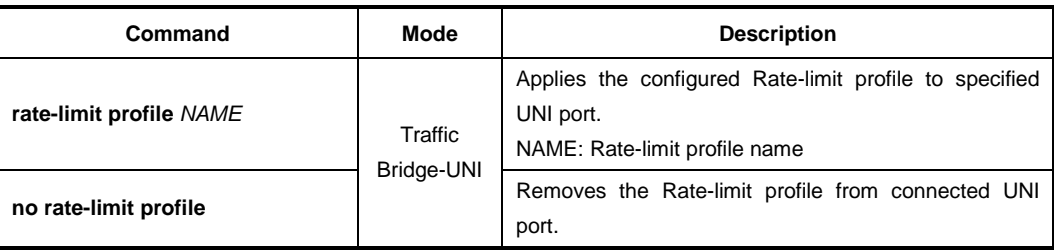

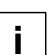

For the details of how to create and configure the Rate-limit profile, see [13.12](#page-823-0) [Rate-limit](#page-823-0)  [Profile.](#page-823-0)

To configure the rate limit for the multicast traffic, use the following command.

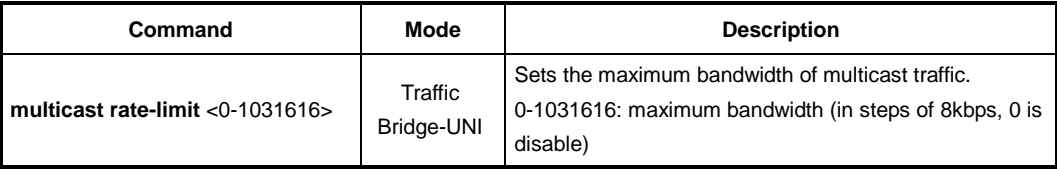

## **Maximum Frame Size**

To specify the maximum frame size to be handled by an UNI-side port, use the following command.

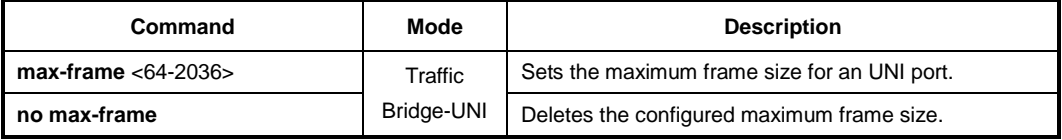

## **IGMP Group**

To specify the maximum number of IGMP groups, which are correspond to IGMP join message from the UNI-side port, use the following command.

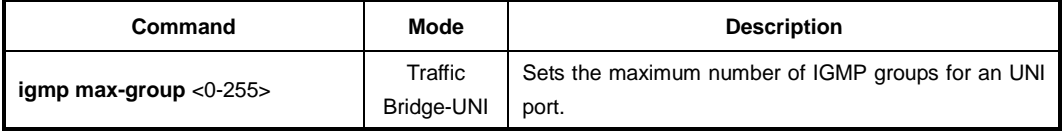

## **Mapping between Multicast Profile and UNI port**

To apply the configured multicast profile to a specified UNI-side port, use the following command.

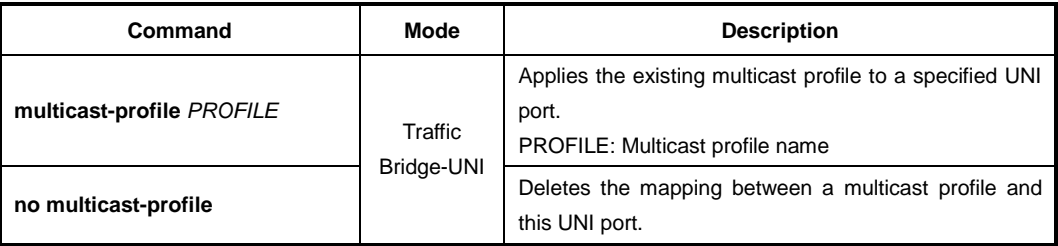

## **Activating Administration for UNI**

To enable/disable the administration of the ONU (ONT) UNI port, use the following command.

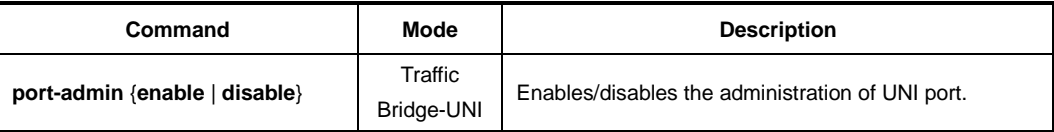

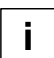

To see the admin status of the ONU (ONT) UNI, use **show onu uni-status** command. (See [13.2.21](#page-727-0) [Displaying ONU Information\)](#page-727-0)

#### **Extended VLAN Tagging Operation Profile Association**

To associate the extended VLAN tagging operation profile to the current mode, use the following command.

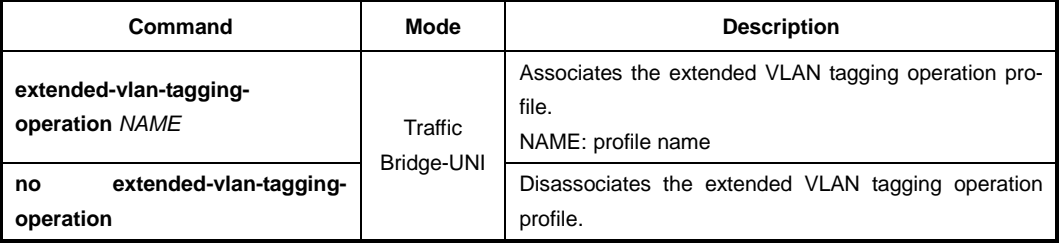

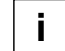

For the details of how to create and configure the extended VLAN tagging operation profile, see [13.6](#page-776-0) [Extended VLAN Tagging Operation Profile.](#page-776-0)
#### **MAC Filtering Function**

To configure the MAC filtering function for an UNI-side port of ONU, use the following command.

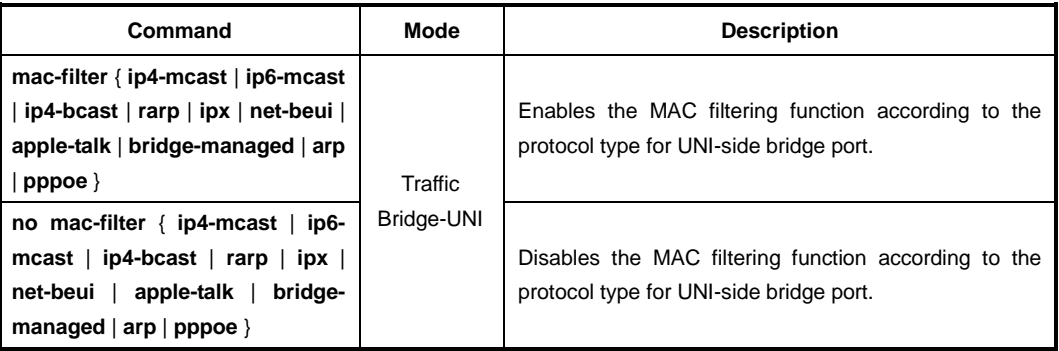

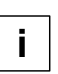

For the details of how to configure the MAC filtering operation, see [13.4.3.5](#page-751-0) [ANI Port](#page-751-0)  [Configuration.](#page-751-0)

## **13.4.3.7 IP-host Service Link**

To link an IP-host service to MAC bridge service profile, use the following command.

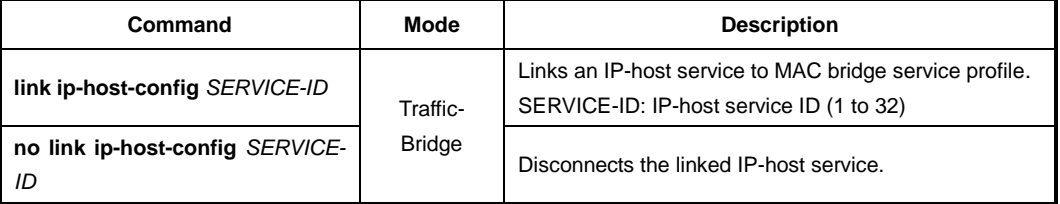

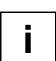

For the details of how to create and configure the IP-host service, see [13.4.5](#page-759-0) [IP Host](#page-759-0)  [Service Configuration.](#page-759-0)

#### **13.4.3.8 TDM Service Link**

To link a TDM service to MAC bridge service profile, use the following command.

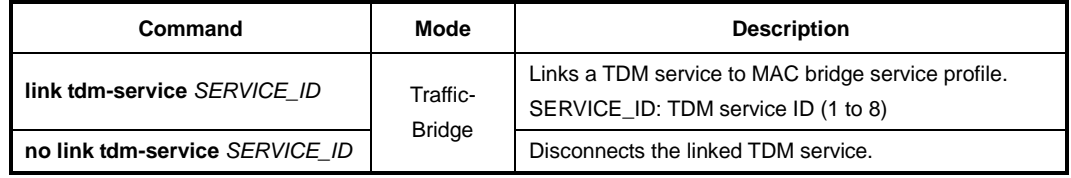

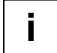

For the details of how to create and configure the TDM service, see [13.4.7](#page-766-0) [TDM Service](#page-766-0)  [Configuration](#page-766-0) (CES UNI).

## **13.4.4 T-CONT Mode**

Transmission containers (T-CONTs) are used for the management of upstream bandwidth in PON section of the TC layer. T-CONTs dynamically receive grants, identified by Alloc-ID, from the OLT. A single T-CONT can carry GEM traffic with various service classes. It also accommodates one or more physical queues and aggregates them into a single logical buffer so that this feature can be used for enhanced QoS implementation in upstream direction. The mechanism of T-CONT is shown in [Fig. 12.5.](#page-757-0)

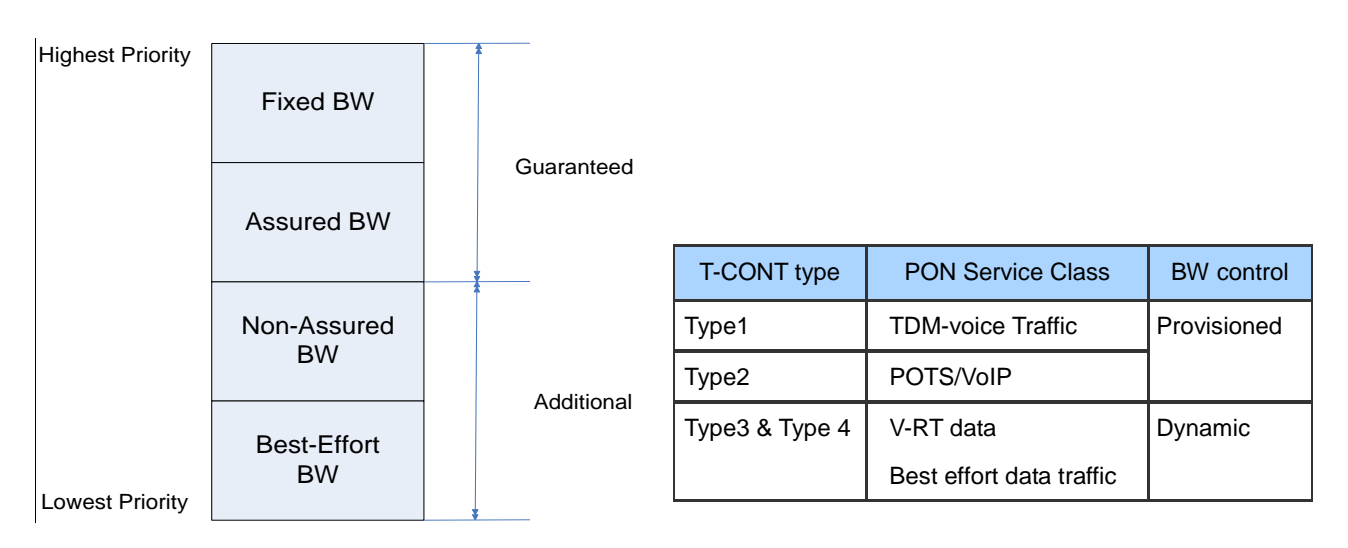

<span id="page-757-0"></span>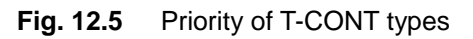

The LD3032 provides the easy and efficient management solution using T-CONT concept with the Traffic profile.

A GPON port is connected with multiple ONUs/ONTs via splitter. The GPON encapsulation mode (GEM) frames are transmitted between the OLT and the ONUs (ONTs). A GEM frame is identified by a GEM port ID. In the upstream direction, the T-CONTs carry the data stream.

The Traffic profile is a collection of configurations about dynamic bandwidth allocation and GEM port according to the service priority levels. You can configure each T-CONT to have a priority value using GEM port number.

You need to open *Traffic Profile Configuration* mode to configure a T-CONT. A T-CONT ID can include multiple T-CONTs and supports up to 8 priority queues per T-CONT.

To create a T-CONT ID in *Traffic Profile Configuration* mode, use the following command.

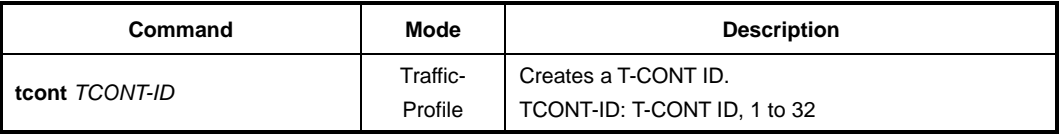

After opening *T-CONT Configuration* mode, the prompt changes from SWITCH(configtraffic-pf[*NAME*])# to SWITCH(config-traffic-pf[*NAME*]-tcont[*TCONT-ID*])#.

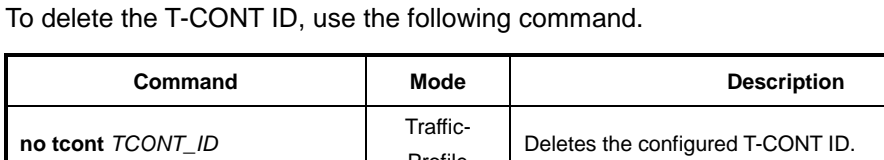

Profile

### **13.4.4.1 GEM Port Configuration**

To specify the GEM ports (priority queue) per T-CONT by mapping between T-CONT and GEM port, use the following command.

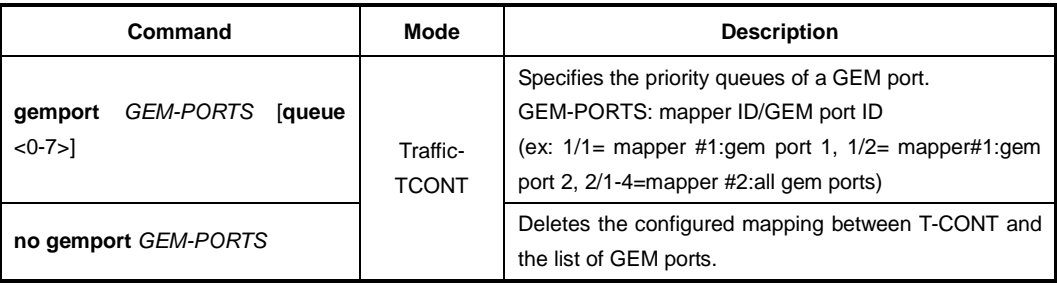

### **13.4.4.2 Configuration of Weight on WRR Scheduling**

To specify the weight value to queue number on WRR scheduling mode, use the following command.

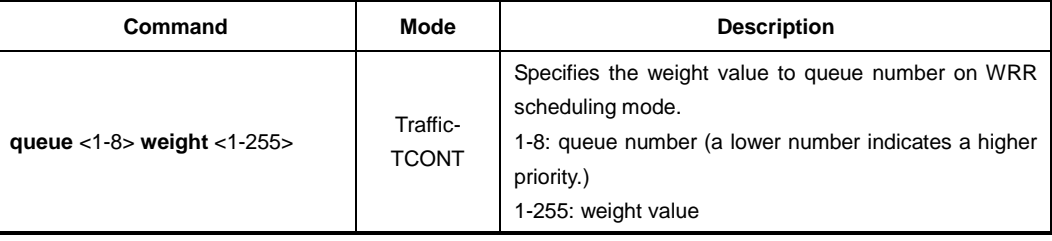

#### **13.4.4.3 DBA Profile Association**

You can associate a configured DBA profile with T-CONT by using the following command.

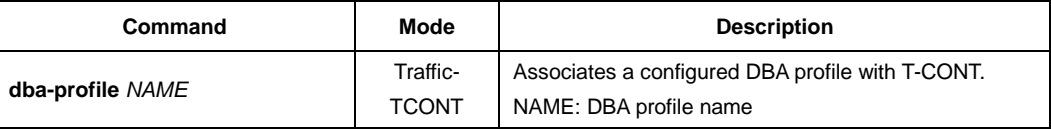

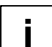

For the details of how to create and configure a DBA profile, see [13.5](#page-774-0) [DBA Profile.](#page-774-0)

## **13.4.4.4 Displaying T-CONT Information**

To display the information of T-CONT, use the following command.

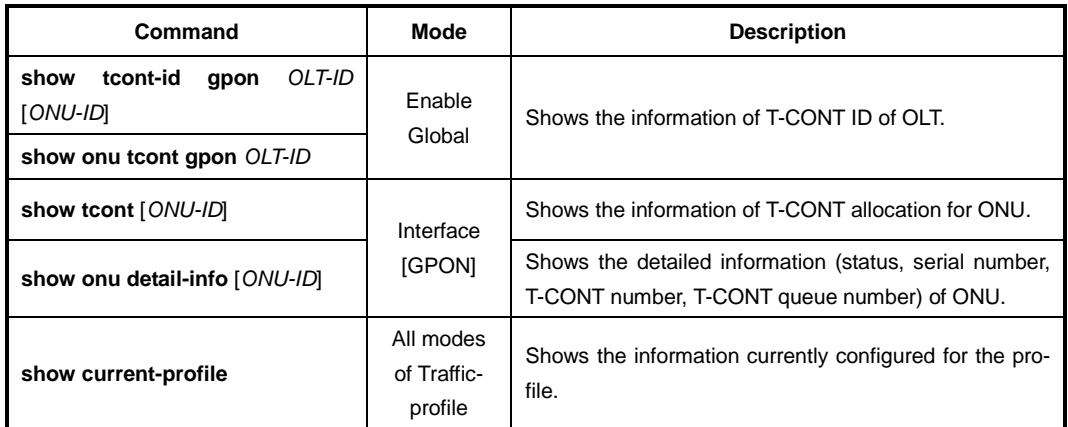

## <span id="page-759-0"></span>**13.4.5 IP Host Service Configuration**

In order to configure an IP host, you need to create an IP host service ID. To create the IP host service ID and enter the configuration mode for the host, use the following command.

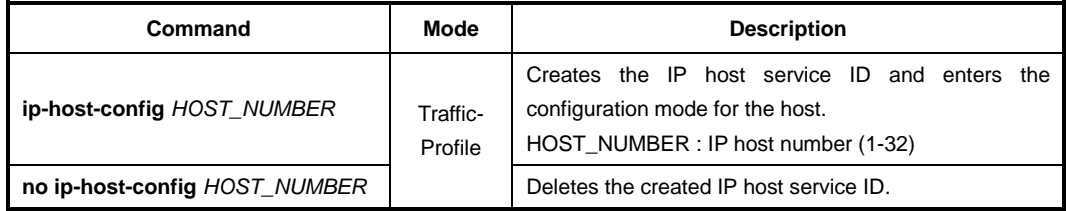

After opening *IP-host Configuration* mode, the prompt changes from SWITCH(configtraffic-pf[*NAME*])# to SWITCH(config-traffic-pf[*NAME*]-iphost[*ID*])#.

### **13.4.5.1 IP Address**

To specify the IP address assignment on the host, use the following command.

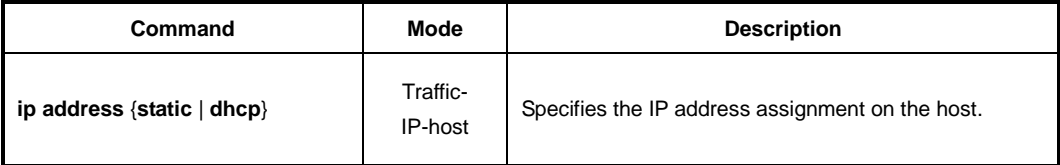

#### **13.4.5.2 DNS**

To specify the DNS address assignment on the host, use the following command.

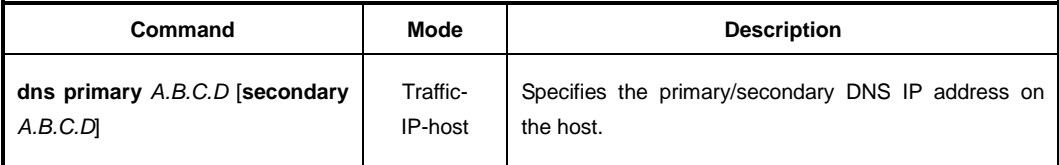

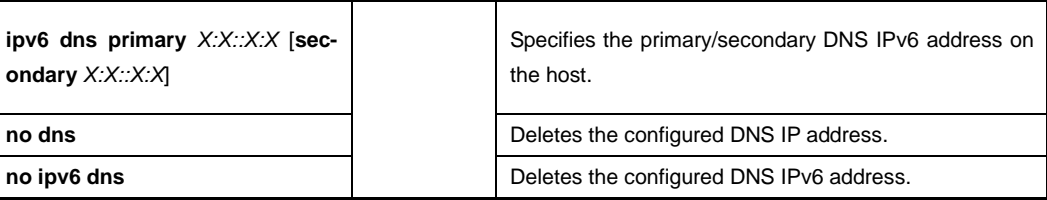

## **13.4.5.3 VLAN Tagging Operating**

To configure a VLAN tagging operation on the host, use the following command.

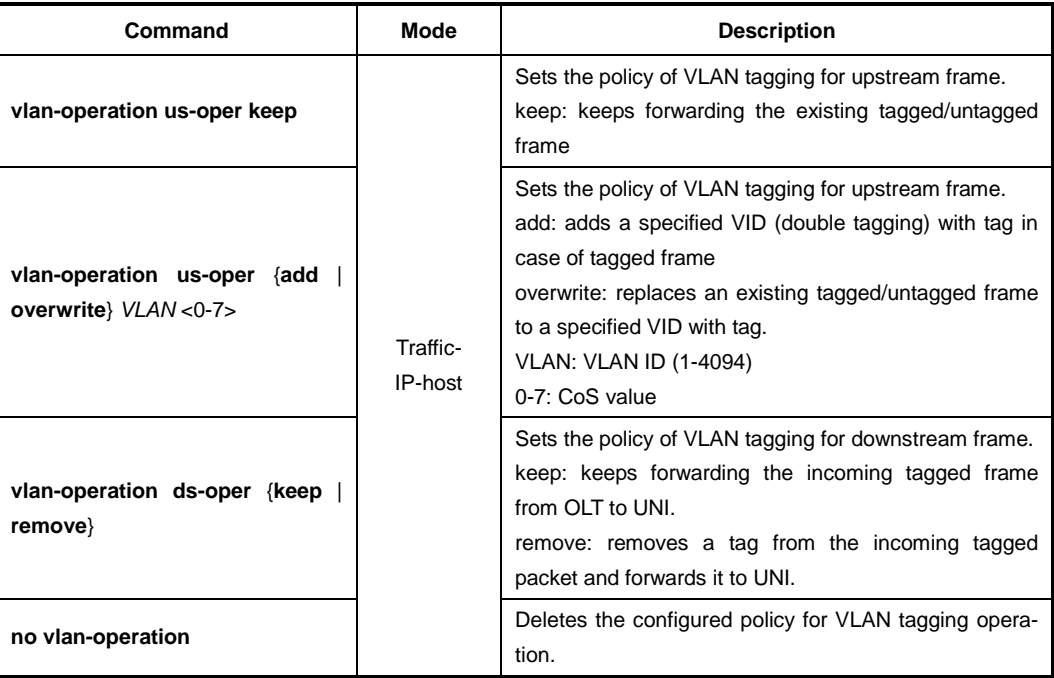

## **13.4.5.4 VLAN Tagging Filtering**

If there are more than one mapper connected to VLAN tagging, you need to configure a VLAN tagging filtering for VLAN ID-based traffic forwarding. To enable/disable VLAN tagging filtering function on ANI interface, use the following command.

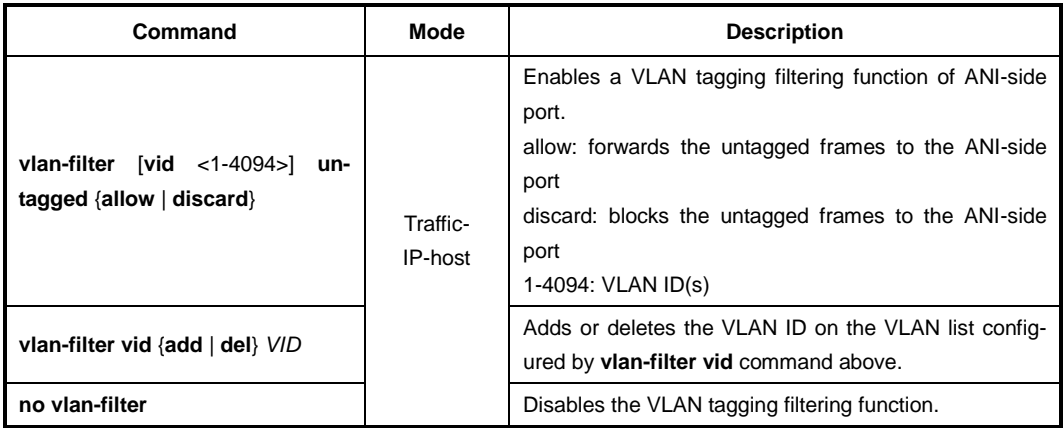

#### **13.4.5.5 IPv6 Configuration**

To configure the IPv6 DHCP client mode, use the following command.

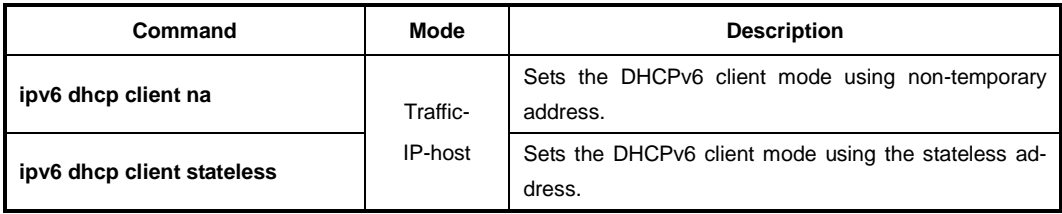

To display the DHCPv6 client information, use the following command.

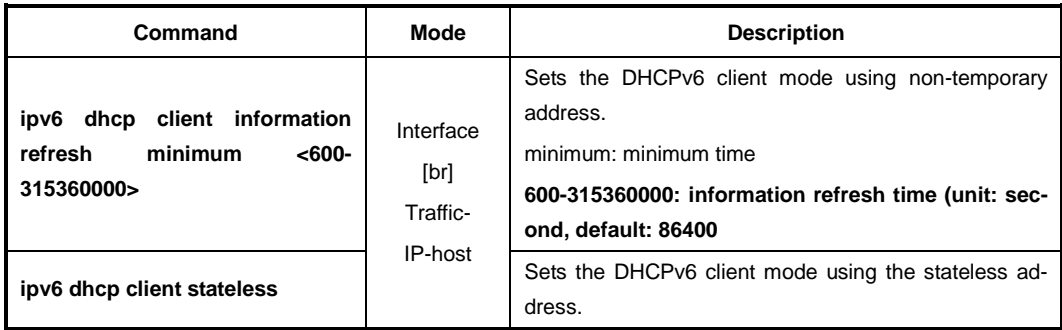

To control transmission of IPv6 Router Solicitation(RS) messages on the host, use the following command.

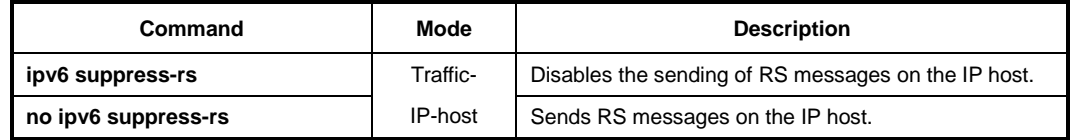

## <span id="page-761-0"></span>**13.4.5.6 Extended VLAN Tagging Operation Profile Association**

To associate the extended VLAN tagging operation profile to the host, use the following command.

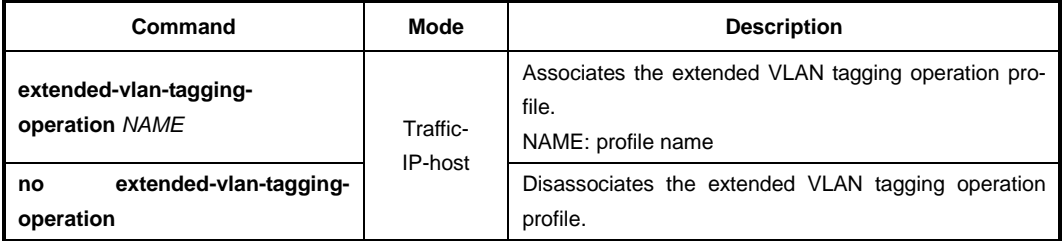

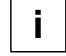

For the details of how to create and configure the extended VLAN tagging operation profile, see [13.6](#page-776-0) [Extended VLAN Tagging Operation Profile.](#page-776-0)

#### **13.4.5.7 VoIP Service Link**

To link the VoIP service to the host, use the following command.

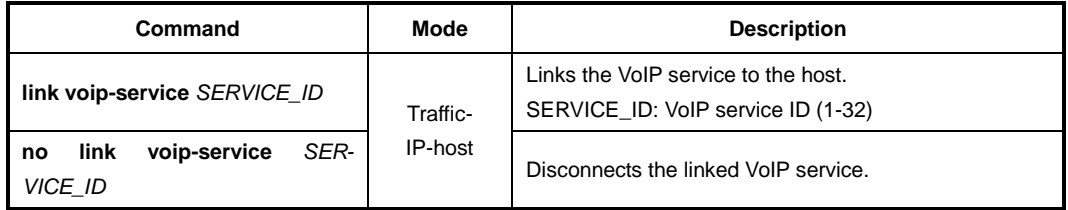

**i**

For the details of how to create and configure the VoIP service, see [13.4.6](#page-762-0) [VoIP Service](#page-762-0)  [Configuration \(POTS UNI\).](#page-762-0)

#### **13.4.5.8 TDM Service Link**

To link the TDM service to the host, use the following command.

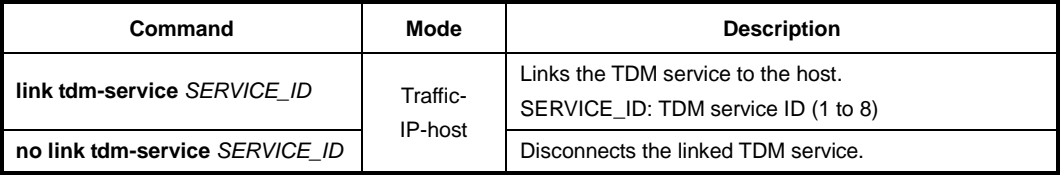

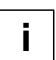

For the details of how to create and configure the TDM service, see [13.4.7](#page-766-0) [TDM Service](#page-766-0)  [Configuration](#page-766-0) (CES UNI).

## <span id="page-762-0"></span>**13.4.6 VoIP Service Configuration (POTS UNI)**

In order to configure VoIP service, you need to create an VoIP service ID.

To create the VoIP service ID and enter the configuration mode for the service, use the following command.

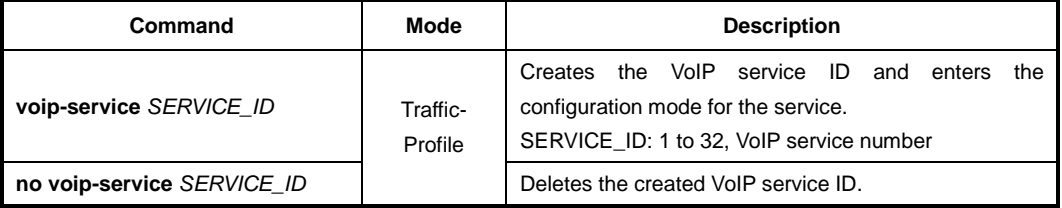

After opening *VoIP Service Configuration* mode, the prompt changes from SWITCH(config-traffic-pf[*NAME*])# to SWITCH(config-traffic-pf[*NAME*]-voip[*ID*])#.

#### **13.4.6.1 VoIP Service Management Mode**

The LD3032 provides VoIP management function for the subtended ONUs. There are two VoIP management models: IP-path managed model and OMCI (ONT Management and Control Interface) managed model.

#### **OMCI Managed Model**

The full OMCI is used to control the VoIP configurations and OLT can handle these configurations for VoIP clients integrated in the ONT.

#### **IP-path Managed Model**

OMCI might still be used either to communicate the URI (FTP/HTTP server) of a configuration file to VoIP client integrated in the ONT, or to configure the VoIP client itself.

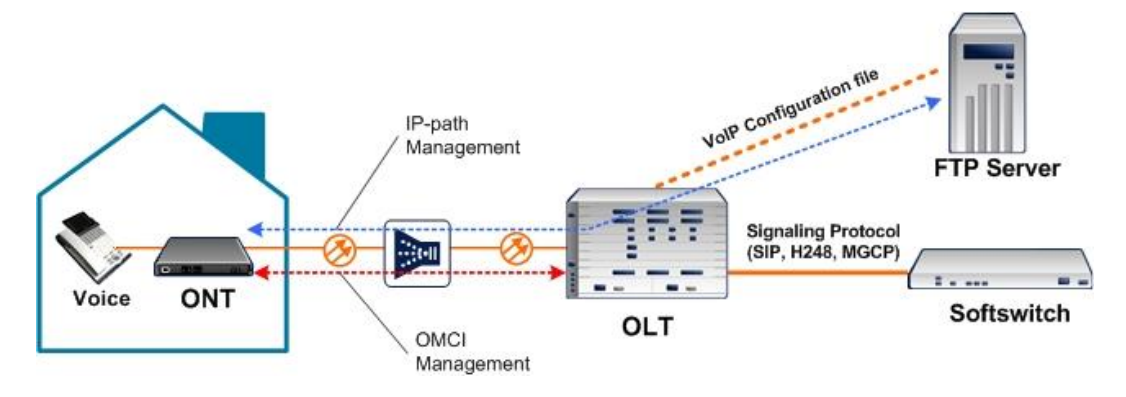

**Fig. 12.6** VoIP Service Architecture

The LD3032 supports the VoIP service management with two modes based on the managed models above.

To configure VoIP service management mode, use the following command.

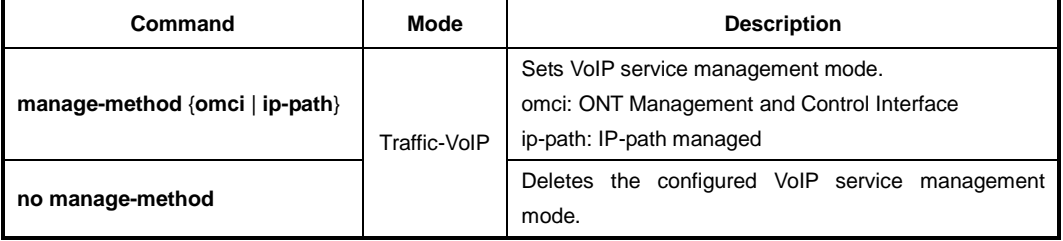

#### **13.4.6.2 OMCI Managed VoIP**

If you configure the VoIP service management mode as OMCI managed by using **voipprofile omci** command, you need to connect VoIP profile with which OLT can handle the configurations for VoIP clients. To connect VoIP profile to the current VoIP service, use the following command.

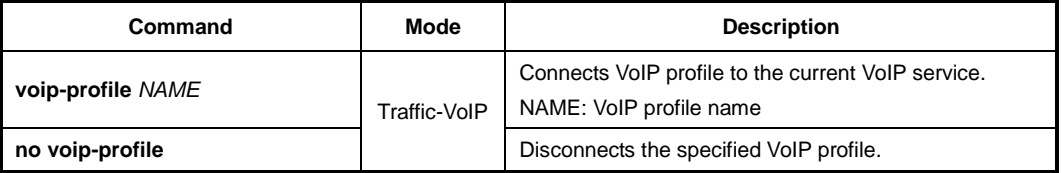

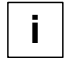

You need to create a VoIP profile first to connect the existing VoIP profile to the current VoIP service. For the details of how to create and configure the VoIP profile, see [13.7](#page-785-0) [VoIP Profile.](#page-785-0)

 $\mathbf{i}$ **i**

#### **13.4.6.3 IP-path Managed VoIP**

If you configure the VoIP service management mode as IP-path managed by using **voipprofile ip-path** command, you need to set IP-path configuration in *VoIP IP-path Configuration* mode.

When you use the **voip-profile ip-path** command, you enter automatically *VoIP IP-path Configuration* mode.

Whenever an ONU is deployed with the IP-path managed VoIP service, the OLT should assign the URL of a VoIP configuration file to communicate with the ONU VoIP client. The LD3032 provides an authentication method for ONUs to have access to the VoIP configuration server.

To configure IP-path managed VoIP mode, use the following command.

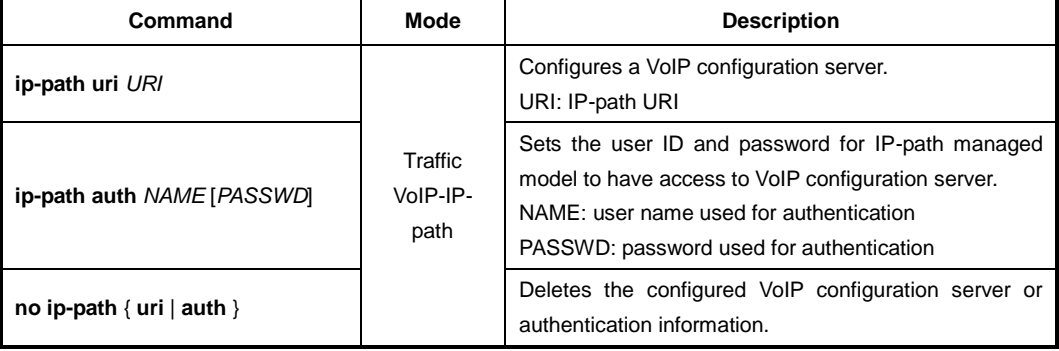

To specify the protocol on the current VoIP service, use the following command.

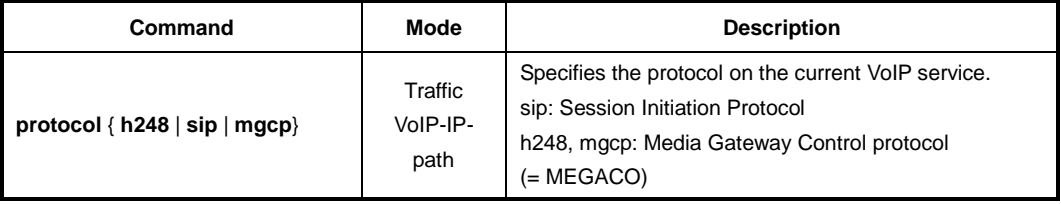

#### **13.4.6.4 POTS UNI Configuration**

To configure the user network interface, use the following command.

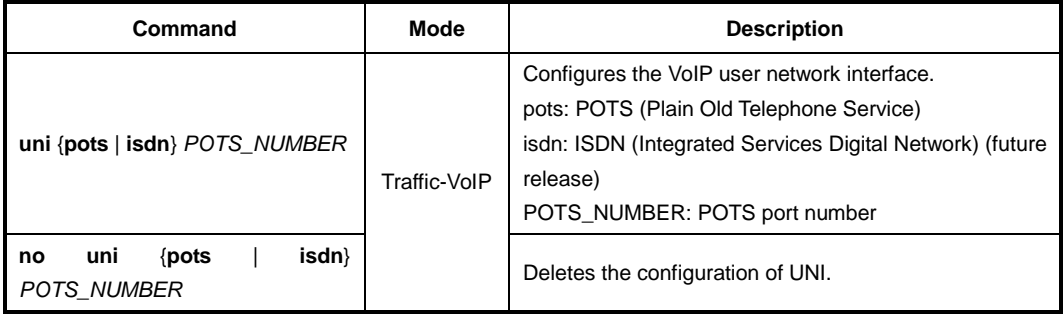

If you specify UNI as the POTS by using **uni pots** command, you need to perform the configuration for the interface in *VoIP-UNI Configuration* mode as follows:

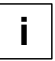

When you use the **uni pots** command, you enter automatically *VoIP-UNI Configuration* mode, where you can configure the specified POTS interface.

To specify the impedance for the POTS UNI, use the following command.

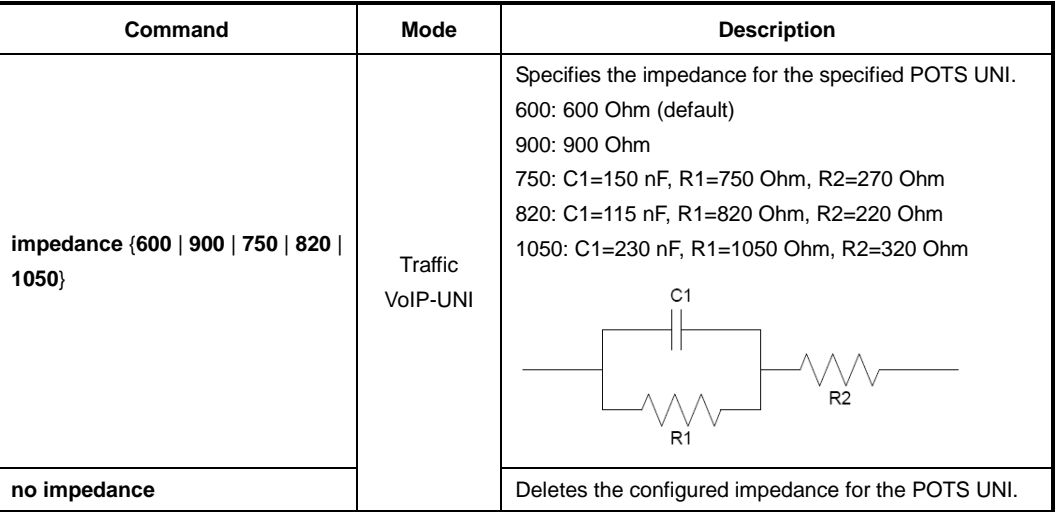

To specify the on-hook transmission type, use the following command.

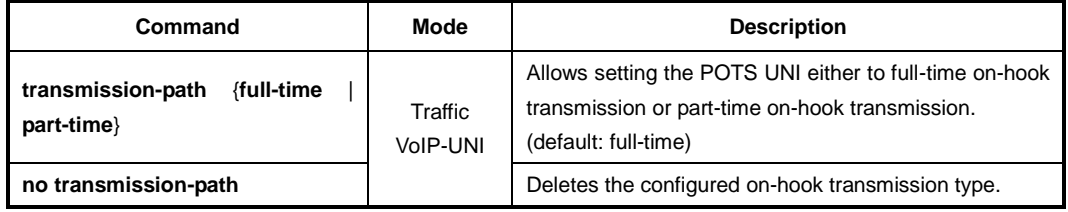

To specify Rx/Tx gain value for the receive/transmit signal, use the following command.

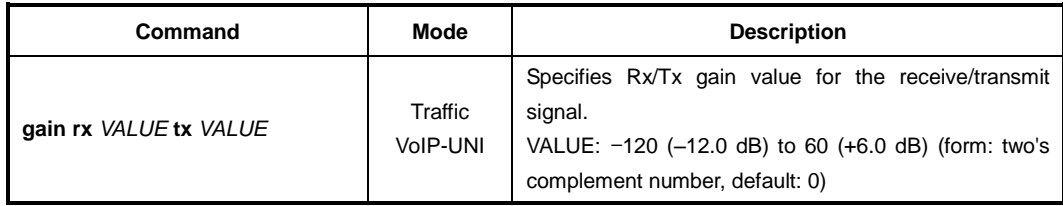

To specify POTS holdover time, use the following command.

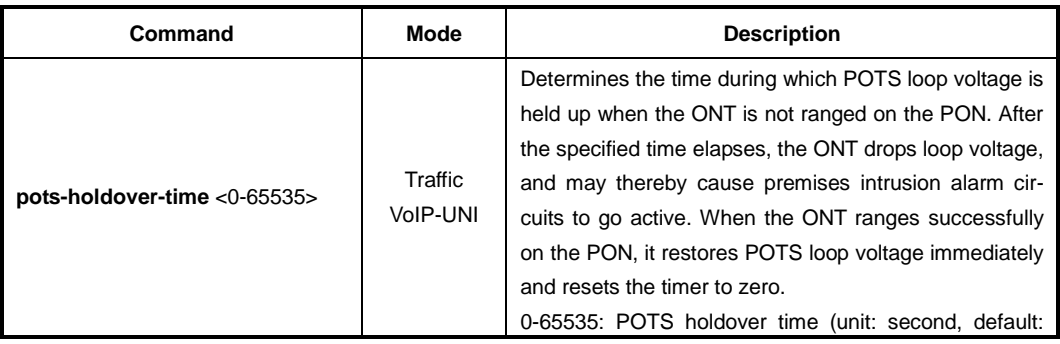

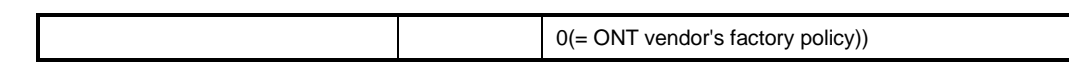

#### **13.4.6.5 Protocol Type Configuration**

To perform the configuration for protocol type-based service that is offered from an IP host, use the following command.

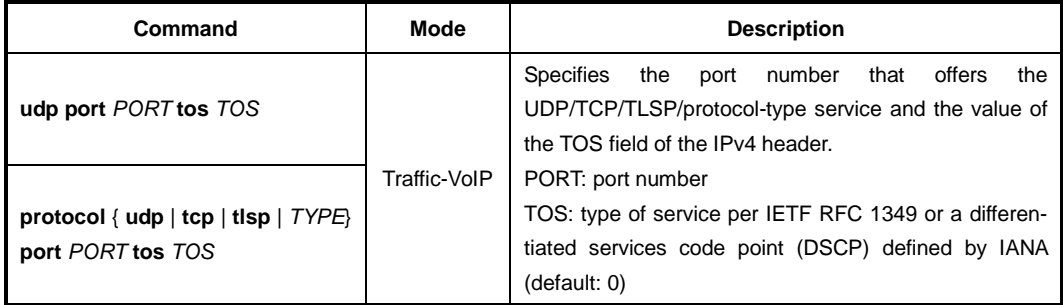

## <span id="page-766-0"></span>**13.4.7 TDM Service Configuration (CES UNI)**

This section describes the configuration of CES UNI in the ONT where the physical path terminates and physical level functions are performed.

In order to configure CES UNI and TDM service, you need to specify the CES port first. To specify the CES port, use the following command.

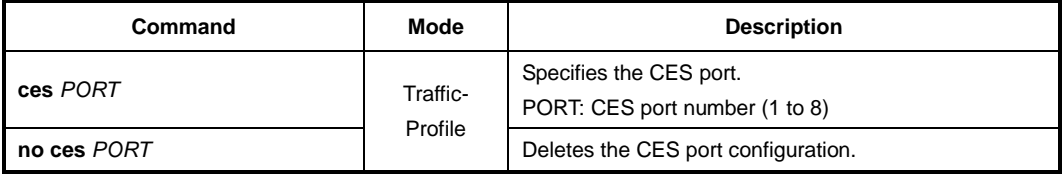

After opening *CES Configuration* mode, the prompt changes from SWITCH(config-trafficpf[*NAME*])# to SWITCH(config-traffic-pf[*NAME*]-ces[*PORT*])#.

#### **13.4.7.1 Expected Circuit Pack Type**

To specify the expected circuit pack type, use the following command.

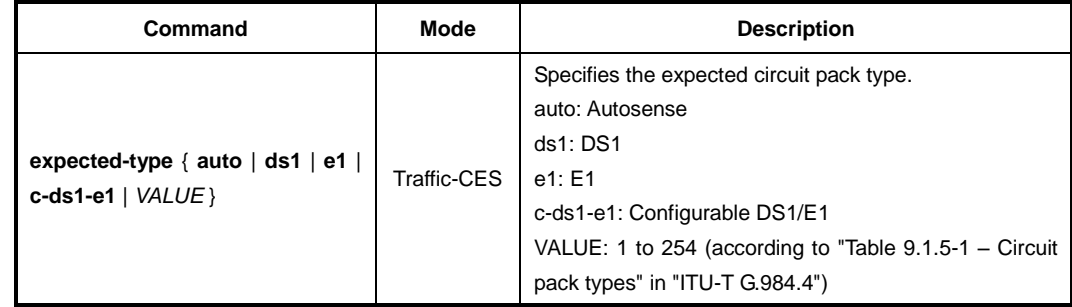

## **13.4.7.2 Framing Structure**

To specify the framing structure, use the following command.

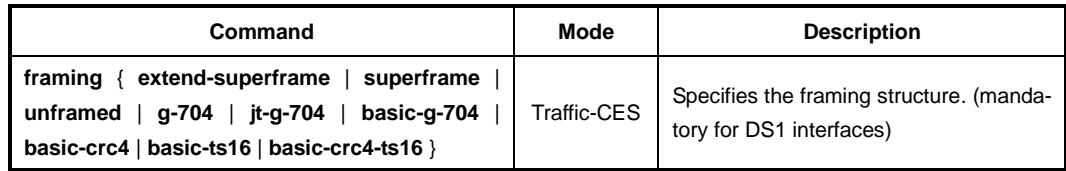

## **13.4.7.3 Encoding**

To specify the line coding scheme, use the following command.

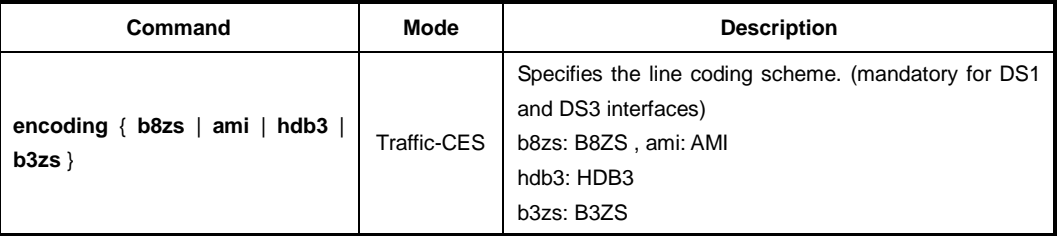

## **13.4.7.4 Line Length**

To specify the cable line length with power feed, use the following command.

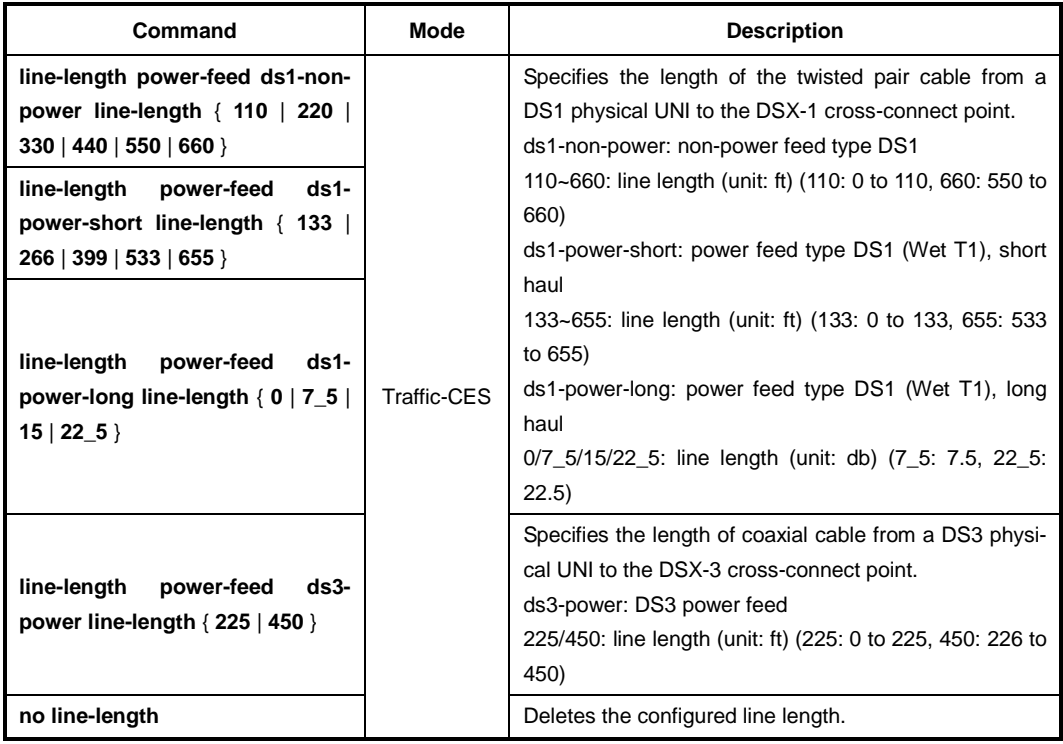

## **13.4.7.5 DS1 Mode**

To specify the mode of DS1, use the following command.

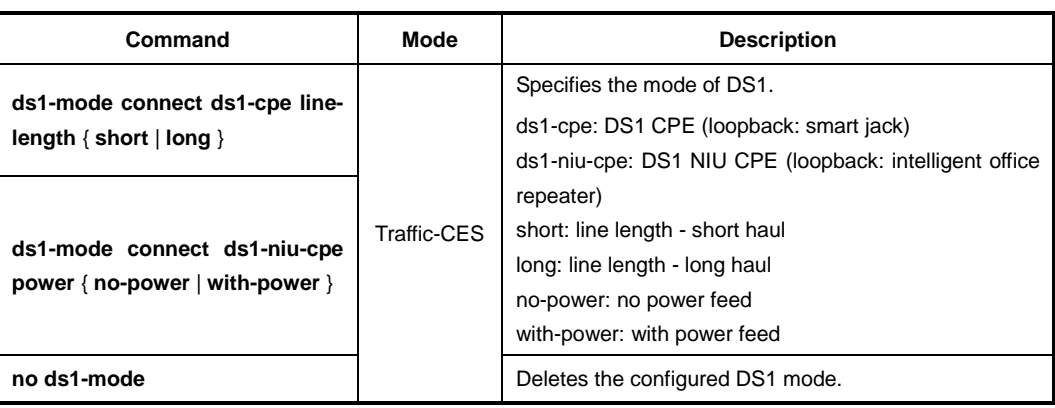

### **13.4.7.6 Line Type**

To specify the line type used in DS3 or E3 application, use the following command.

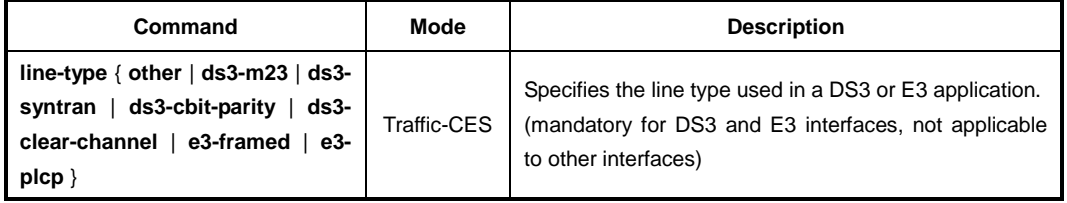

### **13.4.7.7 TDM Service Configuration**

In order to configure TDM service, you need to create an TDM service ID.

To create the TDM service ID and enter the configuration mode for the service, use the following command.

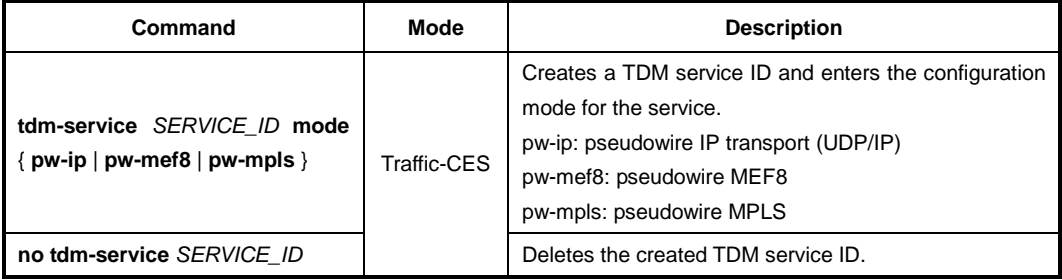

After creating a TDM service ID with **pw-ip** option, the prompt changes from SWITCH(config-traffic-pf[*NAME*]-ces[*PORT*])# to SWITCH(config-traffic-pf[*NAME*] ces[*PORT*]-svc[*ID*]-pw-ip)#. In this mode, you can perform the following configuration.

#### **Applying TDM Pseudowire Profile**

In order to configure the TDM service, you need to connect TDM pseudowire profile. To connect TDM pseudowire profile to the current TDM service, use the following command.

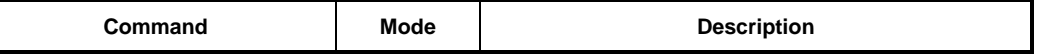

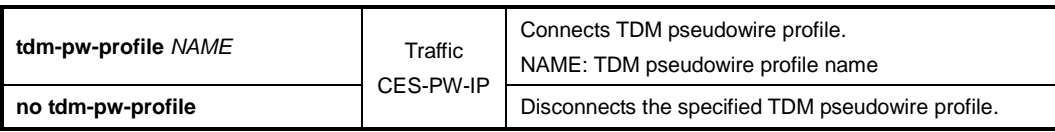

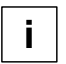

For the details of how to create and configure the TDM pseudowire profile, see [13.8](#page-801-0) [TDM](#page-801-0)  [Pseudowire](#page-801-0) Profile.

#### **Far-End URI**

To specify the URI of the far-end, use the following command.

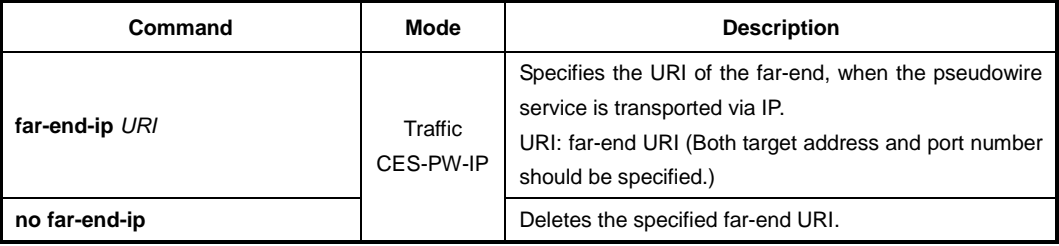

#### **UDP/TOS Configuration**

To perform the configuration for protocol type-based service that is offered from an IP host, use the following command.

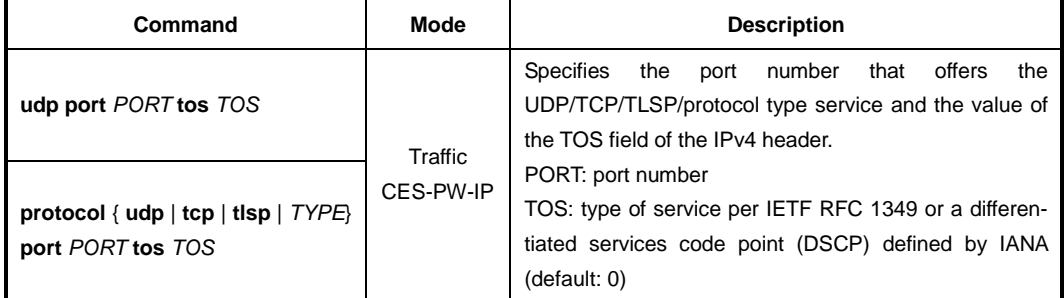

#### **13.4.7.8 Displaying TDM Pseudowire Information**

To display the information of TDM pseudowire profiles, use the following command.

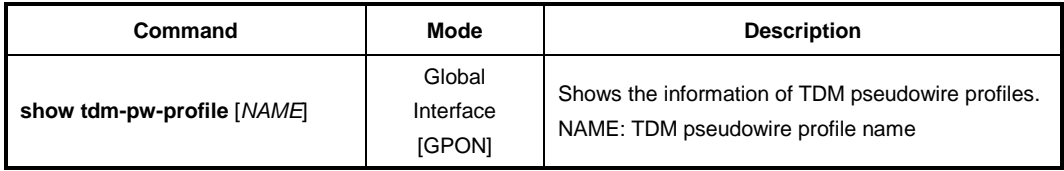

To display the list information of source MAC addresses for TDM pseudowire of ONU, use the following command.

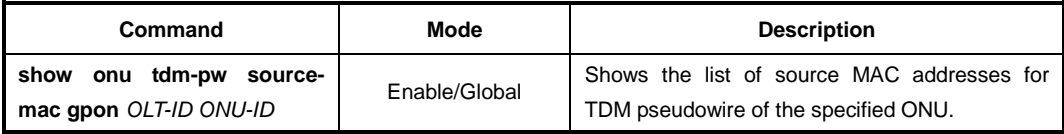

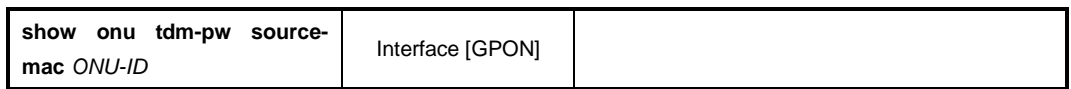

#### **13.4.8 Management Mode**

The OLT manages the ONU through an ONU management and control interface (OMCI) path. An OMCI is a configuration transmission path defined in the GPON standard. If the OLT manages the ONU through a non-OMCI path, this ONU's UNI port is connected as a Virtual Eth and is controlled by its web/TR-69/SNMP management system.

To specify the management mode of ONU's UNI port, use the following command.

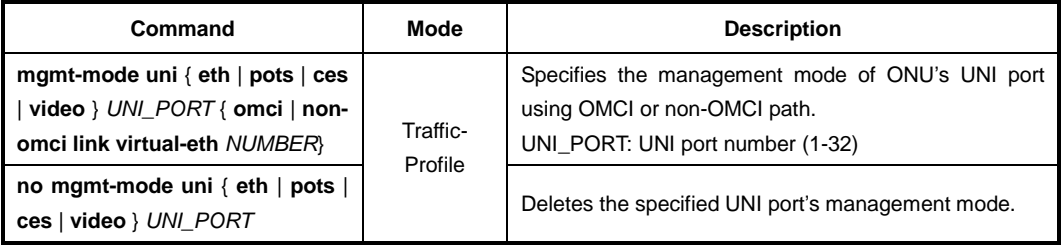

To display the configured management mode of ONU, use the following command.

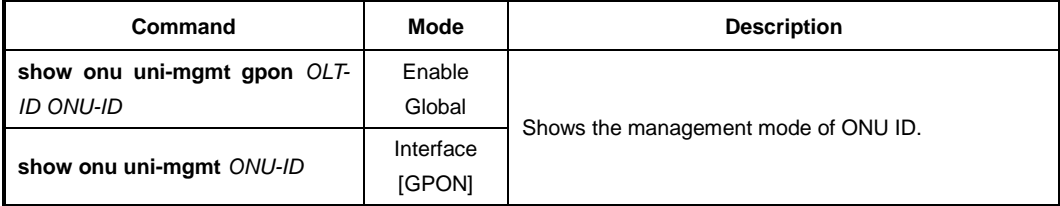

## **13.4.9 Video Return Path Mode**

RF return path technology enables the pay-per-view and video-on-demand services that are simply offered over traditional MSO (Multiservice Operator) infrastructure. In order to configure video RF return path service, you need to create a Video return service ID.

A single traffic profile can be used to serve one single video return path service ID.

To create the VoIP service ID and enter the configuration mode for the service, use the following command.

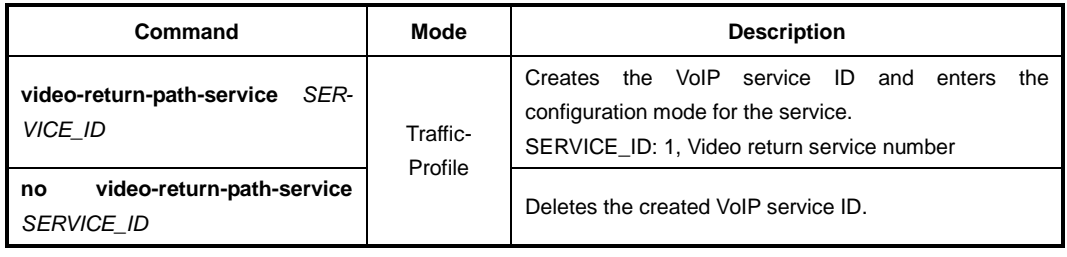

After opening *Video Return Path Service Configuration* mode, the prompt changes from SWITCH(config-traffic-pf[*NAME*])# to SWITCH(config-traffic-pf[*NAME*]-vrp[*ID*])#.

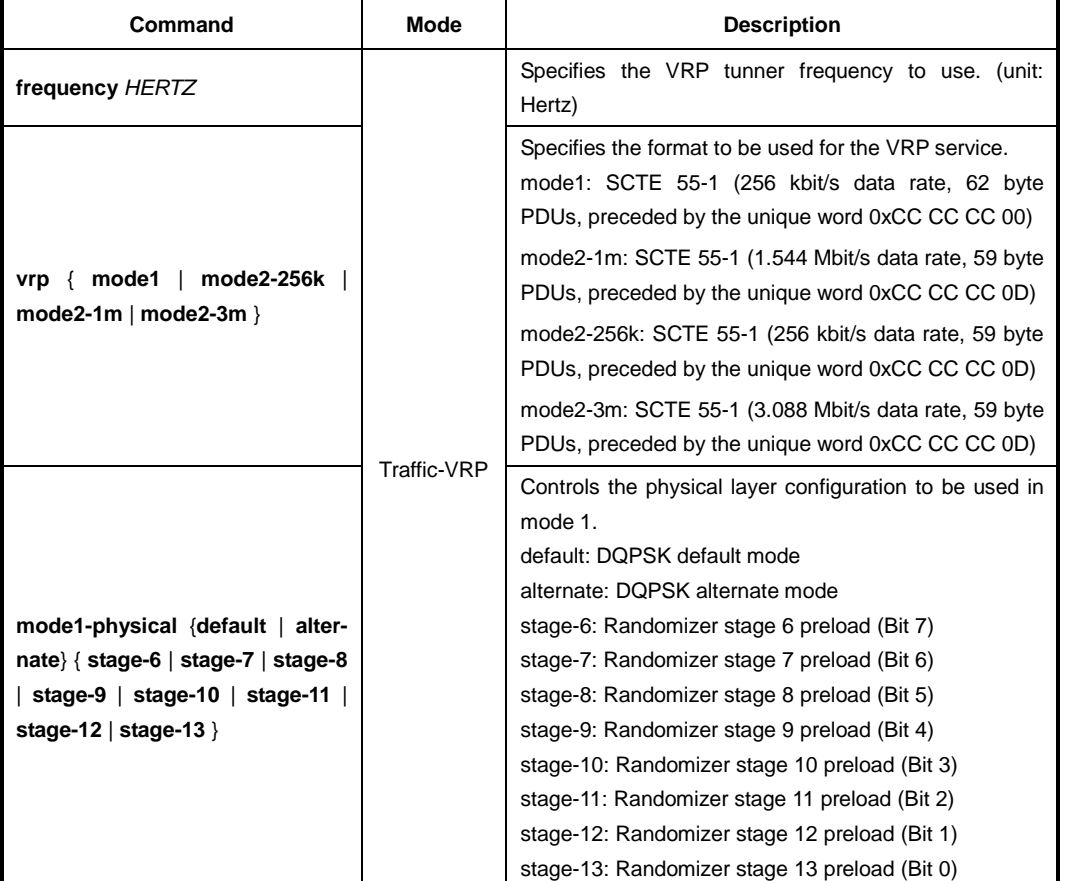

To configure the video return path service-related parameters, use the following command.

## **13.4.10 Creating a GEM Port Network CTP**

The GEM port Network CTP profile manages the upstream traffic identified by the GEM Port-ID. Each GEM port is identified by a port ID uniquely. The port ID ranges from 0 to 32. A GEM port ID is unique per GPON interface and represents a specific traffic or group of flows between the OLT and the ONT. When each GEM port carries the traffic flows, traffic control is performed according to the specific service profile.

To create a GEM port network CTP for a specified traffic profile, use the following command.

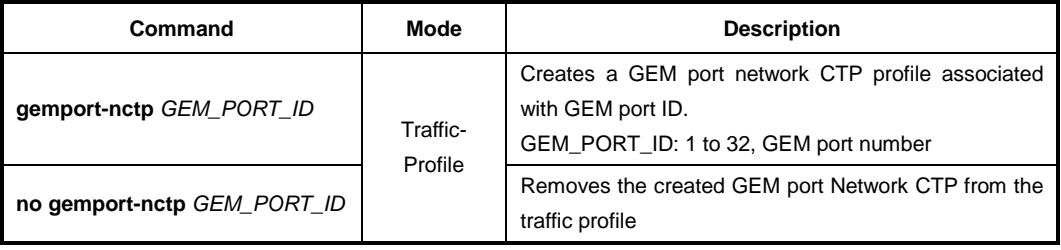

After opening *GEM Port Network CTP Service Configuration* mode, the prompt changes from SWITCH(config-traffic-pf[*NAME*])# to SWITCH(config-traffic-pf[*NAME*]-gem[*ID*])#.

To connect a service profile (MAC bridge, IP Host config, video return path service) with a GEM Port ID, use the following command.

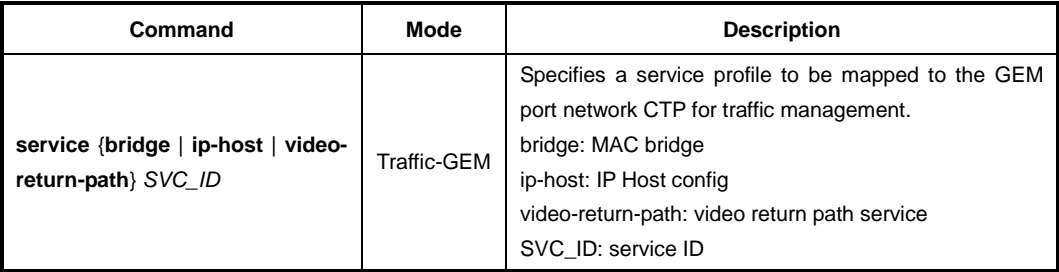

## **13.4.11 Saving Traffic Profile**

To save the traffic profile after configuring a traffic profile, use the following command.

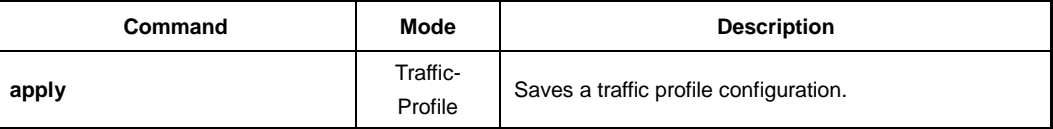

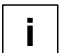

Whenever you modify a traffic profile, you should apply the changes again using the **apply** command. If you do not, it will not be applied.

## **13.4.12 Adding/Applying Traffic Profile**

If you want to apply a created traffic profile to an ONU profile, open *ONU Profile Configuration* mode, where you can add the traffic profile.

```
SWITCH(config-traffic-pf[AAA])# apply
SWITCH(config-traffic-pf[AAA])# exit
SWITCH(config)# onu-profile BB create
SWITCH(config-onu-profile[BB])# traffic-profile AAA
SWITCH(config-onu-profile[BB])# apply
```
To add/delete the configured traffic profile to a specified ONU profile, use the following command.

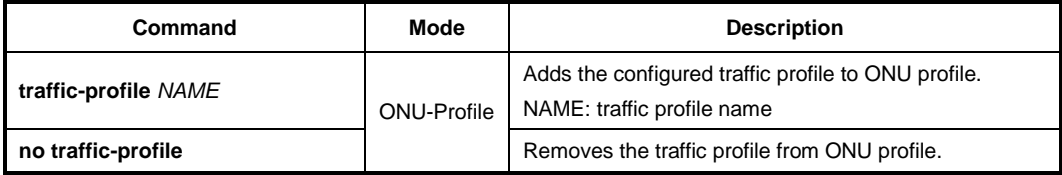

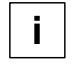

You should modify a traffic profile, you should apply the changes again using the **apply** command. If you do not, it will not be applied.

## **13.4.13 Displaying Traffic Profile Information**

To display the information of traffic profiles, use the following command.

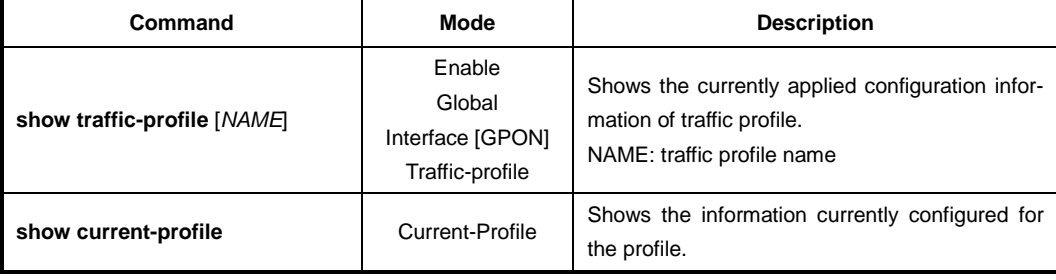

To display the information of GEM port ID, use the following command.

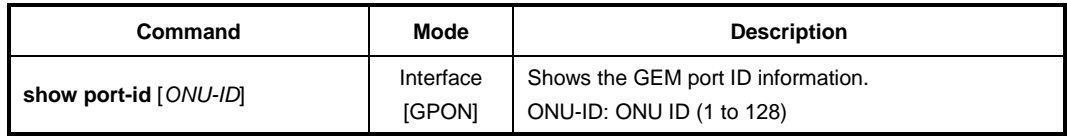

To display the DBA profile associated with the specific Traffic profile, use the following command.

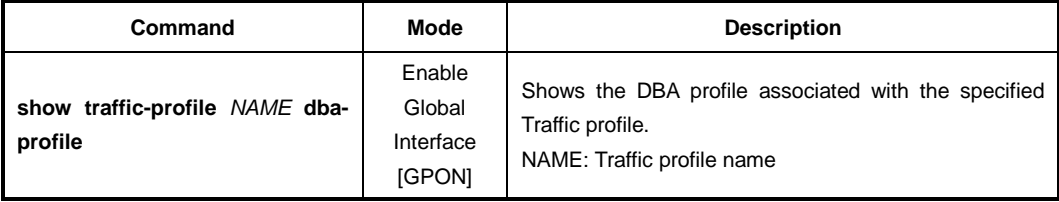

To display the VLAN filter configured on the specific Traffic profile, use the following command.

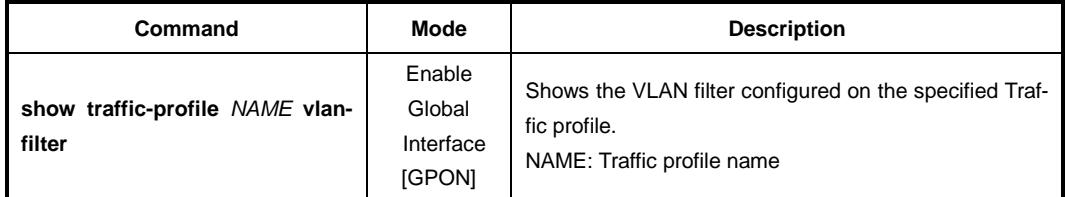

## **13.4.14 Sample Configuration**

For the sample configuration, see "Configuration Example 1" in [13.15](#page-827-0) [Sample Configura](#page-827-0)[tion.](#page-827-0)

# <span id="page-774-0"></span>**13.5 DBA Profile**

You need to open *DBA Profile Configuration* mode to set the bandwidth allocation and ONU status reporting mode.

## **13.5.1 Creating DBA Profile**

To create/delete/modify a DBA profile, use the following command.

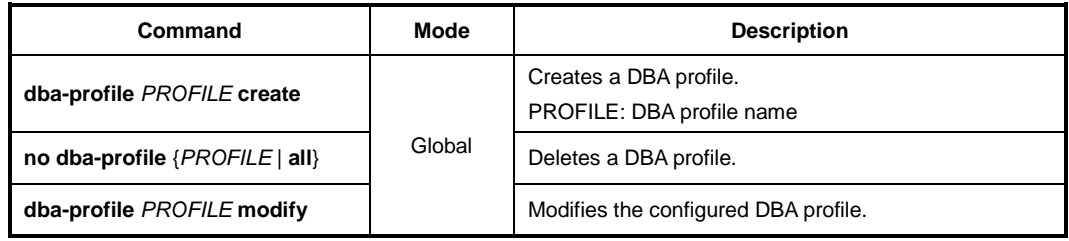

## **13.5.2 Configuring DBA Profile**

If the LD3032 bandwidth allocation method for ONU upstream transmission is dynamic (DBA), there are two methods of DBA are defined for GPON: status-reporting (SR) DBA, which is based on ONU reports via the dynamic bandwidth report upstream (DBRu) field, and non-status-reporting (NSR) DBA, which is based on OLT monitoring per T-CONT utilization.

To set the bandwidth allocation and ONU status reporting mode of DBA profile, use the following command.

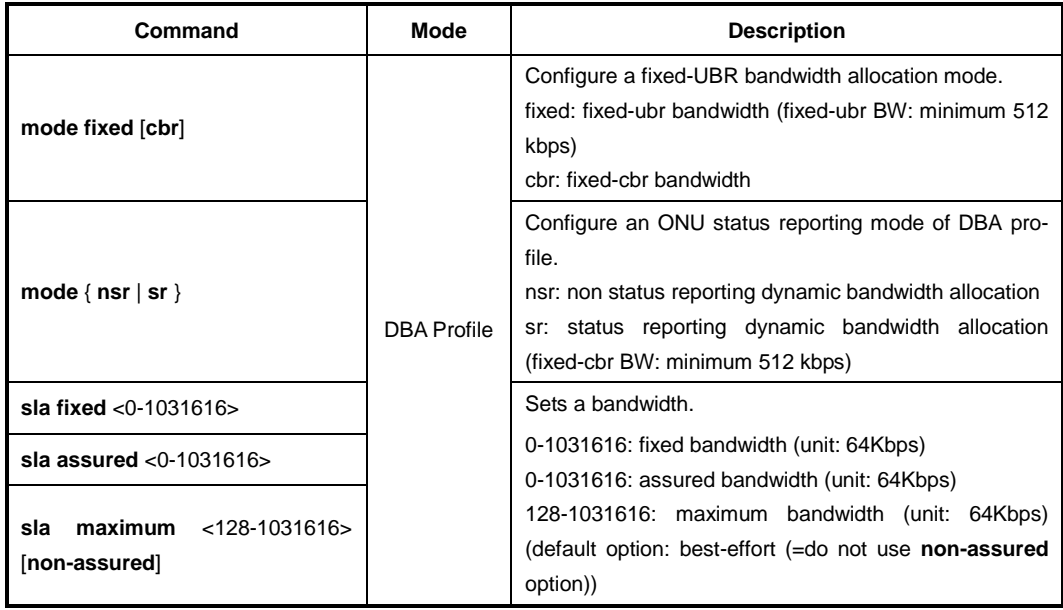

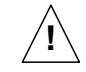

The maximum bandwidth value should be same or more than the sum of a fixed bandwidth and assured bandwidth value.

Maximum B/W  $\geq$  fixed B/W + assured B/W

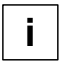

If there are a "non-assured" T-CONT and "best-effort" T-CONT, the "non-assured" T-CONT takes precedence over the other one to be allocated the remained bandwidth by OLT.

To delete the configured bandwidth allocation policy of DBA profile, use the following command.

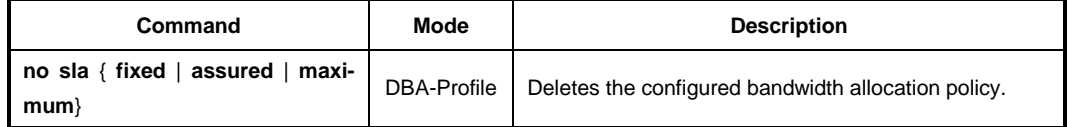

## **13.5.3 Saving DBA Profile**

After configuring a DBA profile, you need to save the profile using the following command.

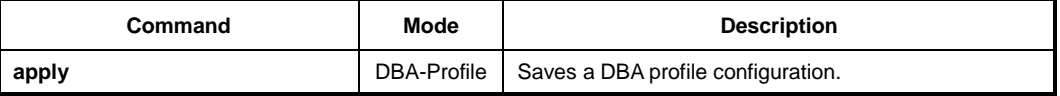

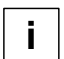

**i**

Whenever you modify a DBA profile, you should apply the changes again using the **apply** command. If you do not, it will not be saved with new changes.

You can apply the flexible bandwidth allocation per T-CONT according to the priority of traffic. After saving the DBA profile and creating T-CONT profile, you should apply the DBA profile on a specified GEM port of T-CONT profile to specify the bandwidth of GEM port by mapping between T-CONT and DBA profile.

## **13.5.4 Displaying DBA Profile**

To display DBA profile information, use the following command.

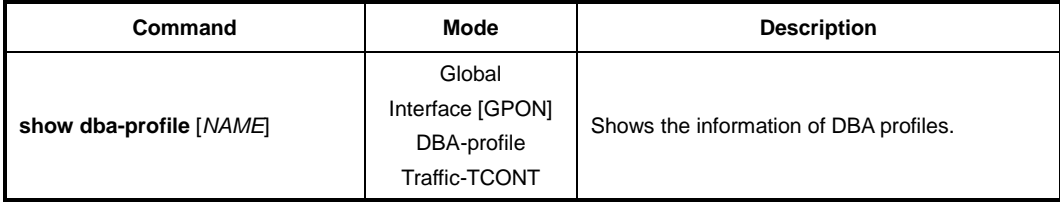

# <span id="page-776-0"></span>**13.6 Extended VLAN Tagging Operation Profile**

You can configure the ONU's extended VLAN tagging operation. In order to configure the operation, you need to create an extended VLAN tagging operation profile. To create the profile, use the following command.

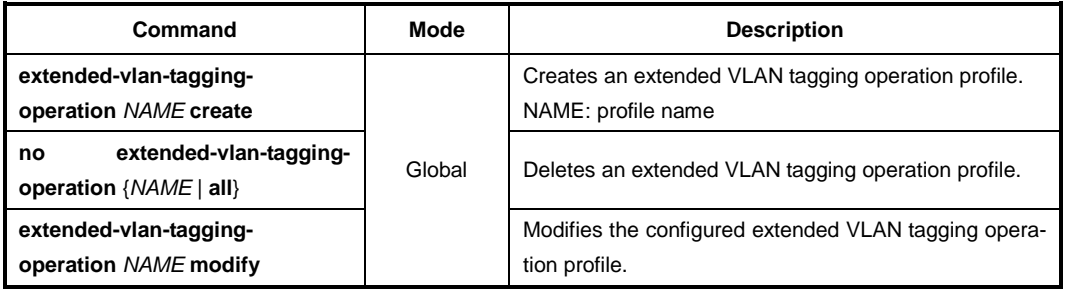

After opening (creating) *GPON Extended VLAN Operation Configuration* mode, the prompt changes from SWITCH(config)# to SWITCH(config-ext-vlan-oper[*NAME*])#.

## **13.6.1 Received Frame VLAN Tagging Operation Table Configuration**

This configuration specifies a table that filters and tags upstream frames. Each entry represents a tagging rule, comprising a filtering part and a treatment part. Each incoming upstream packet is matched against each rule in list order. The first rule that matches the packet is selected as the active rule, and the packet is then treated according to that rule. There are three categories of rules: untag, single-tag, and double-tag rules.

Logically, these categories are separate, and apply to their respective incoming frame types. In other words, a single-tag rule should not apply to a double-tagged frame, even though the single-tag rule might match the outer tag of the double-tagged frame.

Single-tag rules have a filter outer priority field = 15 (indicating no external tag), untag rules have both filter priority fields = 15 (indicating no tags), and double-tag rules have both filter priority fields set to a value that is different from 15 (indicating two tags).

Each tagging rule is based on 'remove' and 'add' operation, where up to two tags can be removed or added. A modify operation is applied by the combination of 'remove' and 'add'.

Note that when a single tag is added, the treatments use the 'inner tag' data-fields for definiteness – this is true even for treatments where a single tag is added to a frame that already has a tag, i.e., added as a second tag. The 'outer tag' data-fields are used only when two tags are added by the same rule.

The terms 'inner' and 'outer' only have meaning with respect to the tags that are being filtered or added.

One set operation can add, modify or delete one entry. The first 8 bytes of each entry are guaranteed to be unique, and are used to identify table entries. The OLT deletes a table entry by setting its last eight bytes to all 0xFF.

When the table is created, the ONT should predefine three entries that list the default treatment (of normal forwarding) for untagged, single-tagged, and double-tagged frames. As an exception to the rule on ordered processing, these default rules are always considered as a last resort for frames that do not match any other applicable rule. Best practice dictates that these entries not be deleted; however, they can be modified to produce the desired default behaviour.

15, x, x, 15, x, x, x, (0, 15, x, x, 15, x, x) 15, x, x, 14, x, x, x, (0, 15, x, x, 15, x, x) 14, x, x, 14, x, x, x, (0, 15, x, x, 15, x, x)

The 'x' is a "do not care" field and should be set to zero.

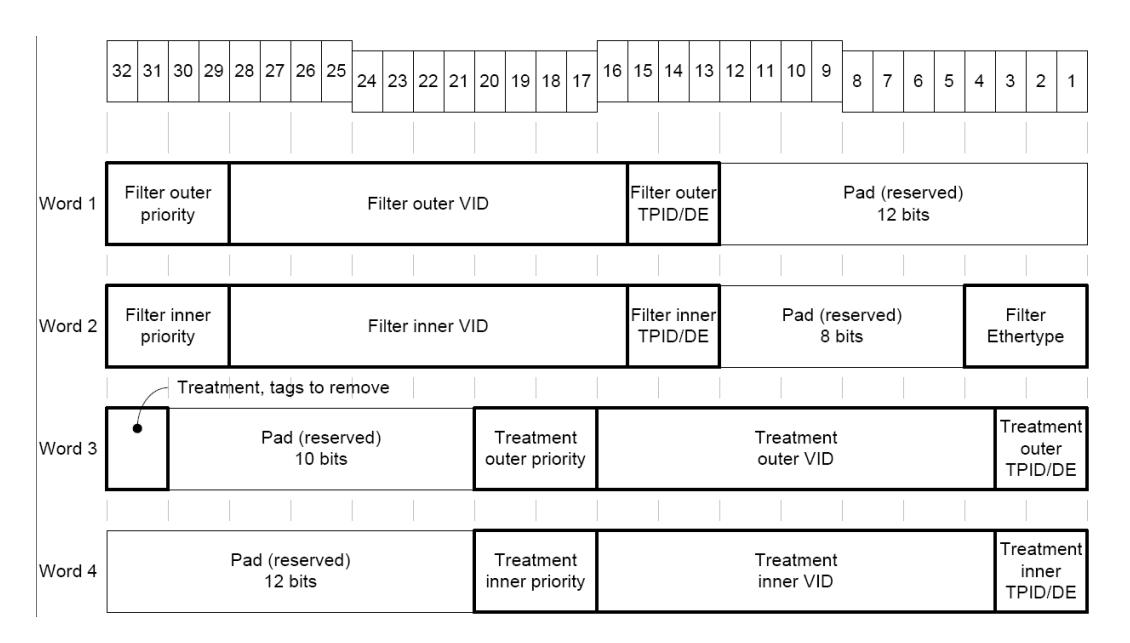

**Fig. 12.7** Received Frame Layout

#### **13.6.1.1 Configuration for Single-tagged Frame Treatment**

To create the mapping table to configure the single-tagged frame treatment, use the following command.

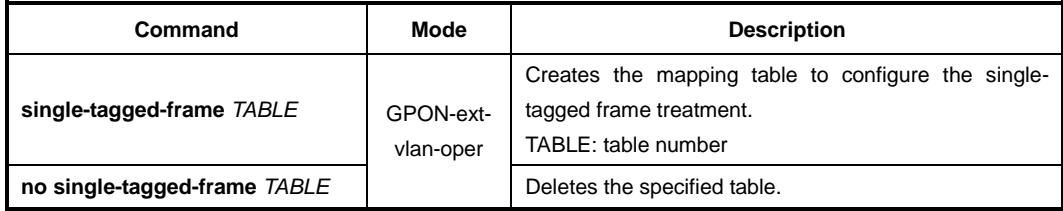

After opening (creating) the mapping table to configure the single-tagged frame treatment, the prompt changes from SWITCH(config-ext-vlan-oper[*NAME*])# to SWITCH(config-extvlan-oper[*NAME*]-single-tagged-frame[*TABLE*])#.

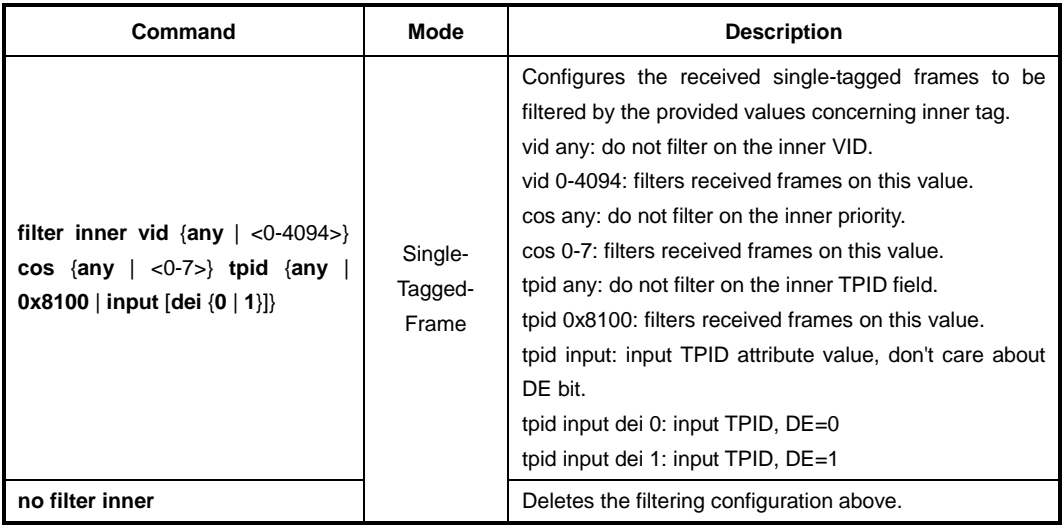

To configure the filtering for single-tagged frames, use the following command.

To configure the treatment of filtered single-tagged frames, use the following command.

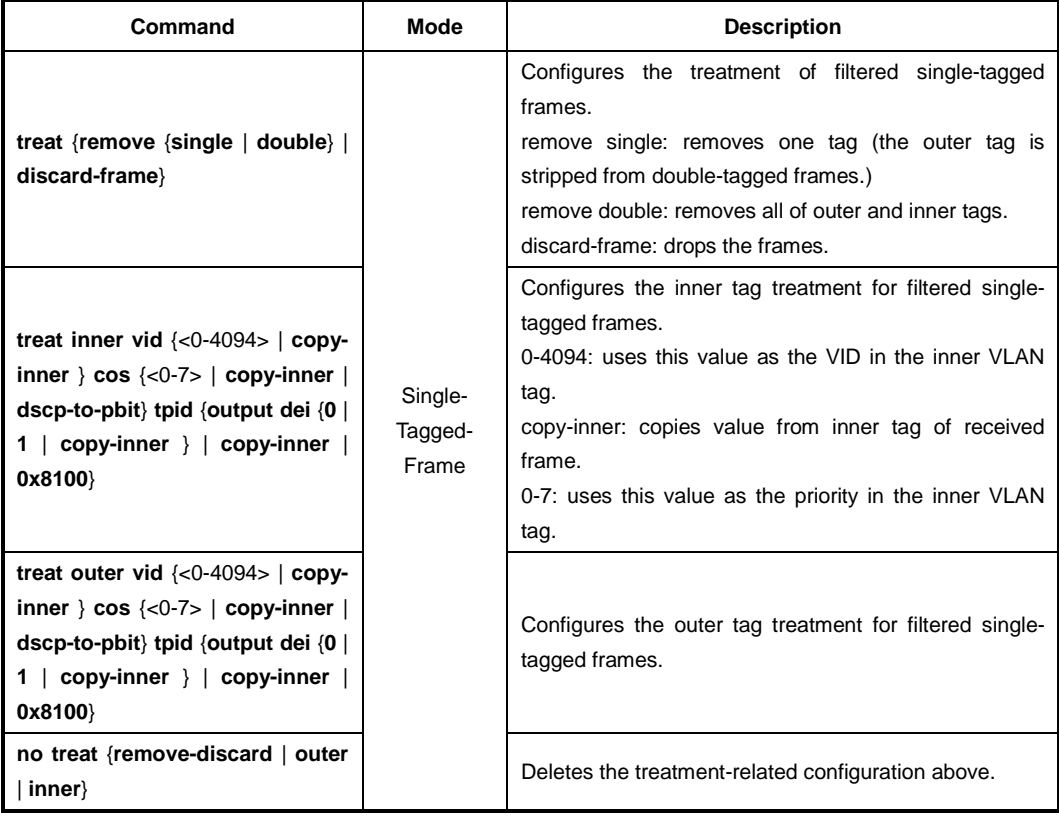

## **13.6.1.2 Configuration for Double-tagged Frame Treatment**

To create the mapping table to configure the double-tagged frame treatment, use the following command.

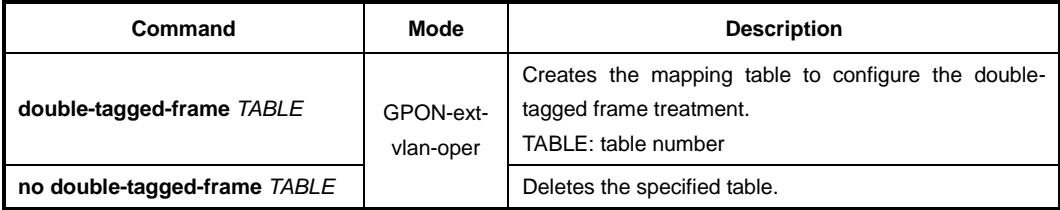

After opening (creating) the mapping table to configure the double-tagged frame treat-<br>ment, the prompt changes from SWITCH(config-ext-vlan-oper[NAME])# to ment, the prompt changes from SWITCH(config-ext-vlan-oper[*NAME*])# to SWITCH(config-ext-vlan-oper[*NAME*]-double-tagged-frame[*TABLE*])#.

To configure the filtering for double-tagged frames, use the following command.

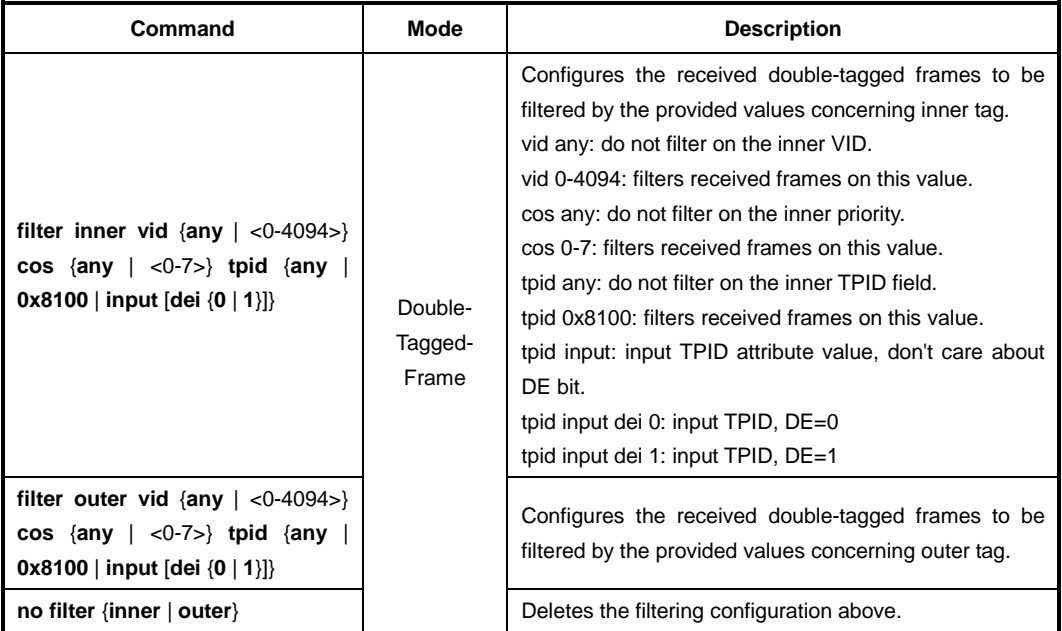

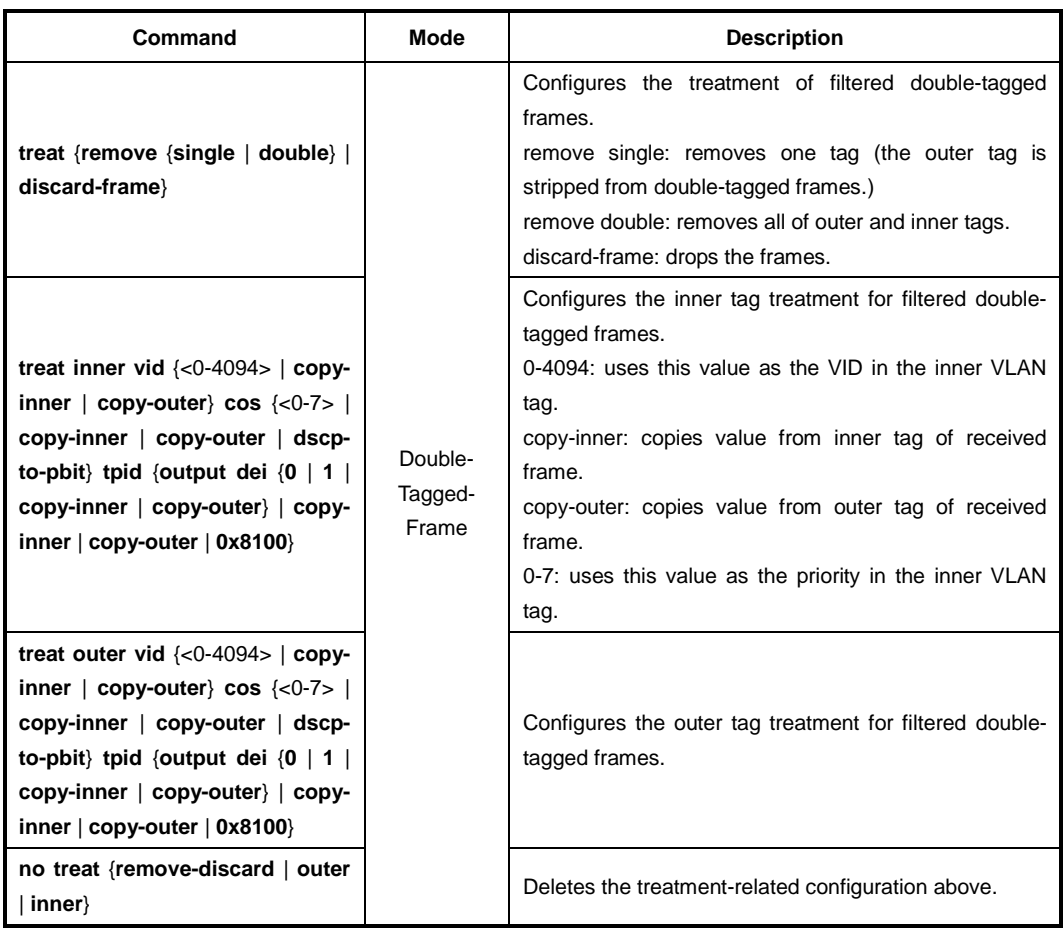

To configure the treatment of filtered double-tagged frames, use the following command.

## **13.6.1.3 Configuration for Untagged Frame Treatment**

To create the mapping table to configure the untagged frame treatment, use the following command.

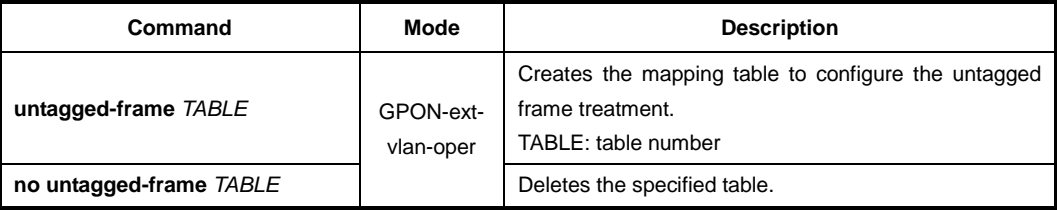

After opening (creating) the mapping table to configure the untagged frame treatment, the prompt changes from SWITCH(config-ext-vlan-oper[*NAME*])# to SWITCH(config-ext-vlanoper[*NAME*]-untagged-frame[*TABLE*])#.

To configure the filtering for untagged frames, use the following command.

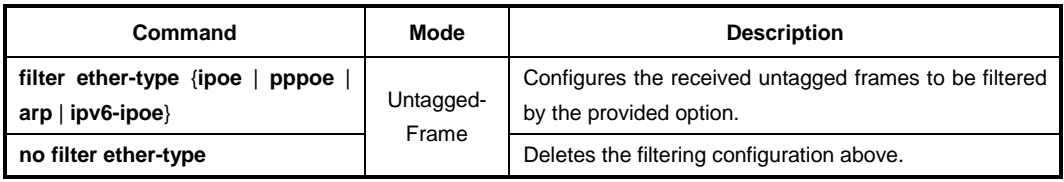

To configure the treatment of filtered untagged frames, use the following command.

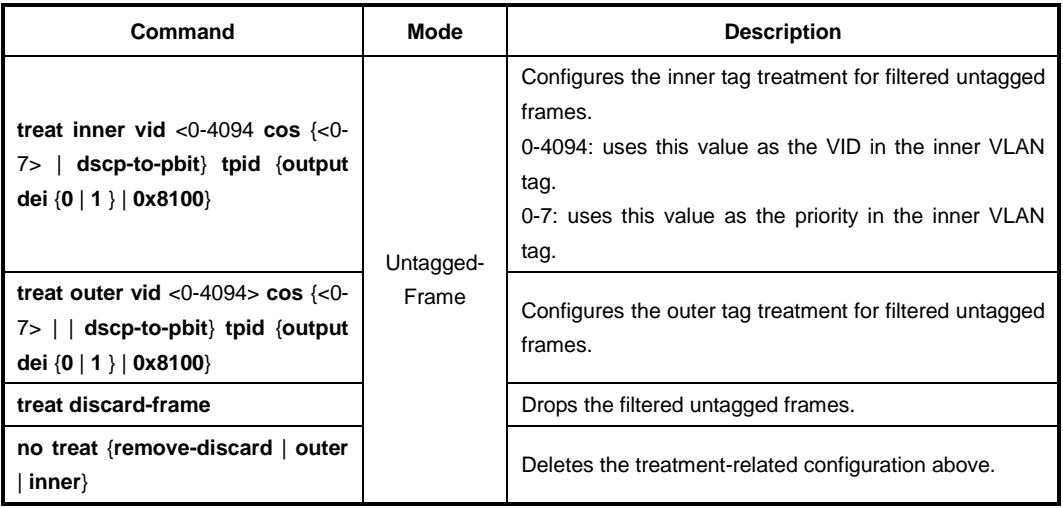

For untagged frames, queue information need to be specified. You can configure whether they use a default DSCP to CoS mapping table as specifying the queue (assuming that the untagged frames can use the DSCP to CoS mapping table). Unless you configure the table to be used, the untagged frames use default queue information.

To configure to use a default DSCP to CoS mapping table as specifying queue for untagged frames, use the following command.

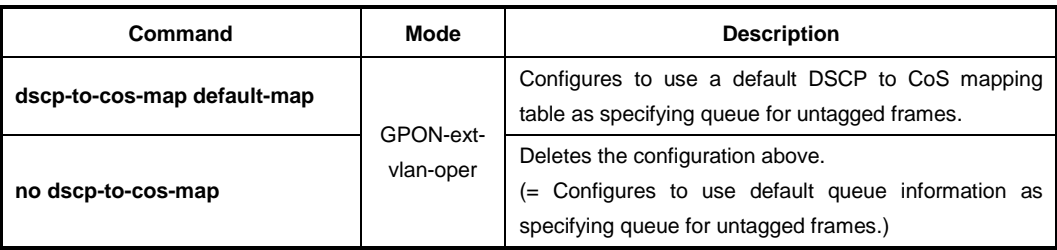

## **13.6.2 TPID Configuration**

To configure the specific TPID value for operations on the input (filtering) side and output (tagging) side of the table, use the following command.

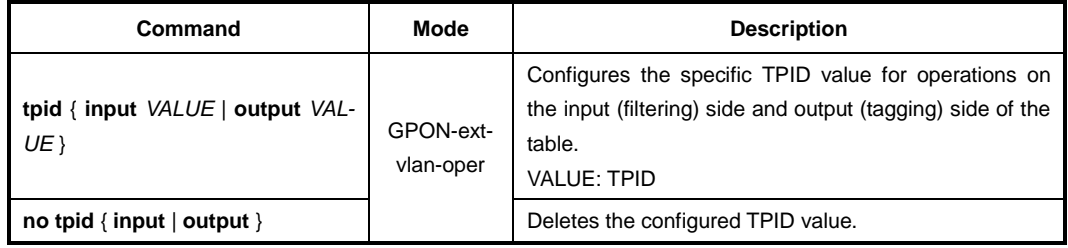

## **13.6.3 Downstream Mode Configuration**

Although the extended VLAN tagging operation pertains to upstream traffic, this configuration specifies the mode for downstreaming mapping.

The operation performed in the downstream direction is the inverse of that performed in the upstream direction. For one-to-one VLAN mappings, the inverse is trivially defined. Many-to-one mappings are possible, however, and these are treated as follows. If the many-to-one mapping results from multiple operation rules producing the same ANI-side tag configuration, then the first rule in the list defines the inverse operation. If the manyto-one mapping results from "do not care" fields in the filter being replaced with provisioned fields in the ANI-side tags, then the inverse is defined to set the corresponding fields on the ANI-side with their lowest value.

To enable/disable the extended VLAN tagging operation for the downstream mode, use the following command.

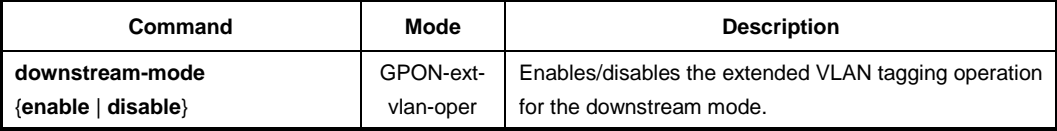

## **13.6.4 Saving and Applying Profile**

After configuring an profile, you need to save the profile with the following command.

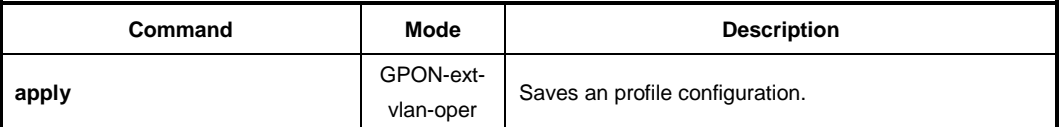

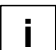

Whenever you modify the profile, you should apply the changes again using the **apply** command. If you do not, it will not be applied.

To apply the configured Extended VLAN Tagging Operation profile per UNI port or IP host, use the following command.

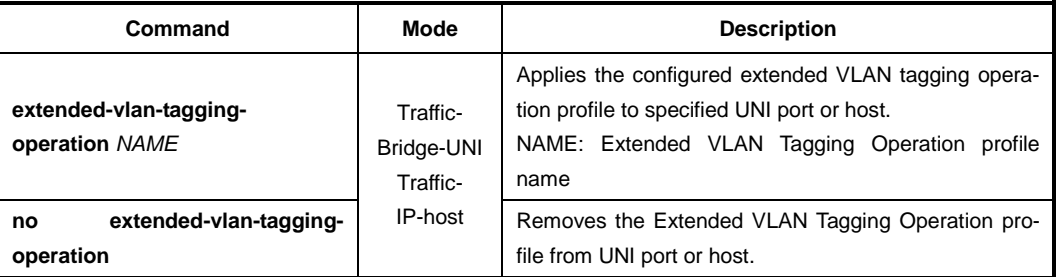

i. **i**

For the details of how to apply the Extended VLAN Tagging Operation profile per UNI port or IP host, see [13.4.3.6](#page-752-0) [UNI Port Configuration](#page-752-0) or [13.4.5.6](#page-761-0) [Extended VLAN Tagging Op](#page-761-0)[eration Profile Association.](#page-761-0)

## **13.6.5 Overwriting ONU Extended VLAN Tagging Operation**

Basically, one Extended VLAN Tagging Operation profile should be applied to the UNI port or IP host after creating a Traffic profile. So, if a number of cases for VLAN tagging operation configuration for ONU are required, the user should create the Traffic profiles and the corresponding UNI port/IP host and apply the configured extended VLAN tagging operation profile to an UNI/host one by one.

The overwriting ONU Extended VLAN Tagging Operation profile configuration can help reducing the count of creating and applying the traffic profile/ONU profile per ONU ID.

This feature can overwrite the inner VLAN tag treatment of filtered frames based on the filtering rules of the associated Extended VLAN operation profile to apply to a particular ONU.

To associate the extended VLAN tagging operation profile to the specified ONU ID and overwrite the inner tag treatment, use the following command.

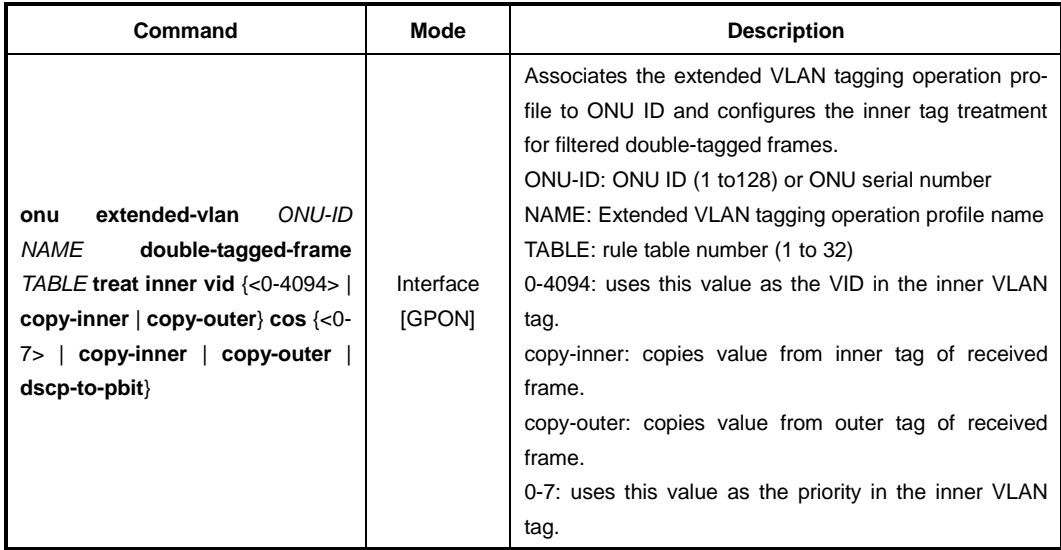

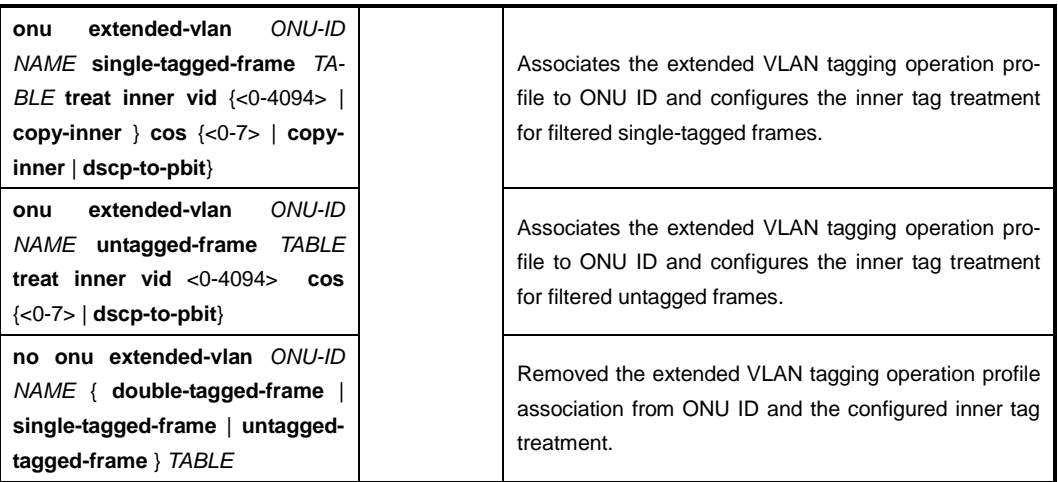

## **13.6.6 Displaying Extended VLAN Tagging Operation Profile**

To display a configured Extended VLAN tagging operation profile, use the following command.

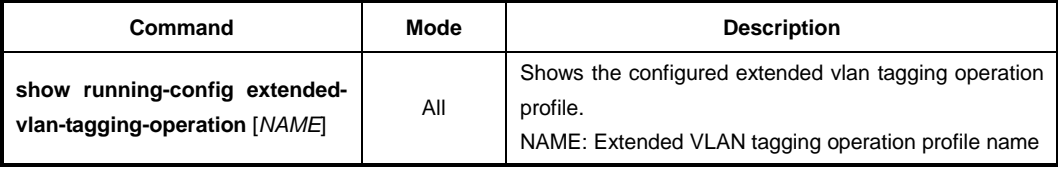

To display the information of current profile, use the following command.

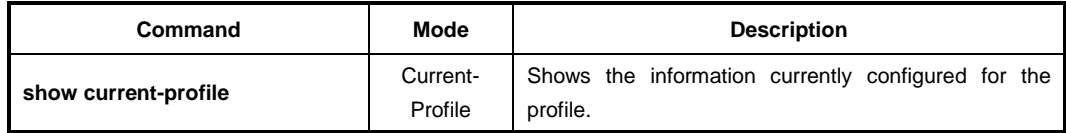

# <span id="page-785-0"></span>**13.7 VoIP Profile**

## **13.7.1 OMCI Management Configuration**

The GPON system enables multi-vendor interoperability between OLT and ONT. The OMCI specification addresses the ONT configuration management, fault management and performance management for GPON system operation and for several services including voice services. The OMCI and the configuration server based architecture are the standard alternatives to convey the operation of the ONT for VoIP. In addition, the VoIP user agent at the ONT needs to work in conjunction with a softswitch for voice service features.

You need to open *VoIP Profile Configuration* mode to configure VoIP based on OMCI management. To implement the configurations of VoIP between OLT and ONU, an ONU profile should be included by the configured VoIP profile. You can easily manage the VoIP network parameters of ONUs using the VoIP profile.

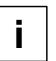

The ONT must be applied by VoIP profile defined in LD3032 if the ONT has POTS terminations and if OLT is to be used to remotely manage and provide the VoIP service.

## **13.7.1.1 Creating VoIP Profile**

To create a VoIP profile, use the following command.

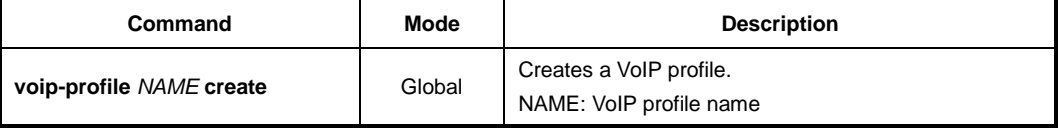

After opening *VoIP Profile Configuration* mode, the prompt changes from SWITCH(config)# to SWITCH(config-voip-profile[*NAME*])#.

To delete an existing VoIP profile, use the following command.

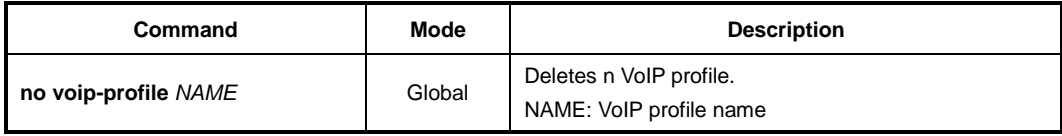

To modify an existing VoIP profile, use the following command.

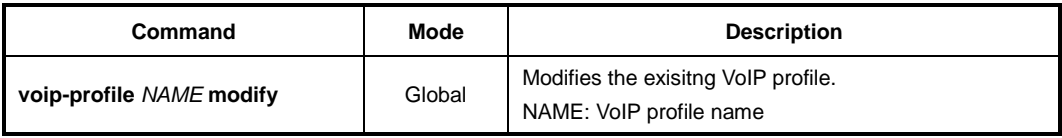

#### <span id="page-786-0"></span>**13.7.1.2 VoIP Media Configuration**

To specify fax mode, use the following command.

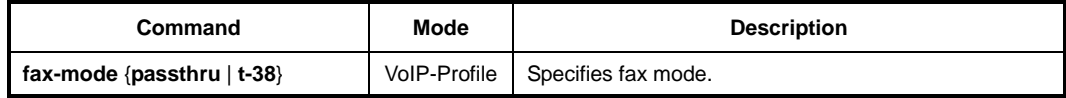

To configure codec negotiation with codec type, packet period and silence suppression, use the following command.

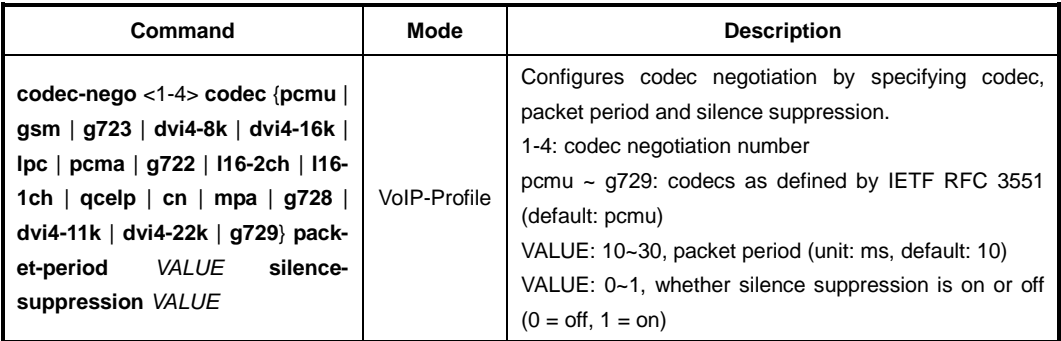

To specify out-of-band DTMF carriage, use the following command.

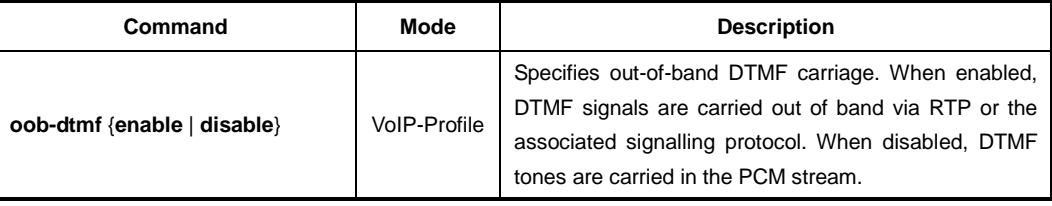

### **13.7.1.3 Voice Service Configuration**

To configure the announcement type, use the following command.

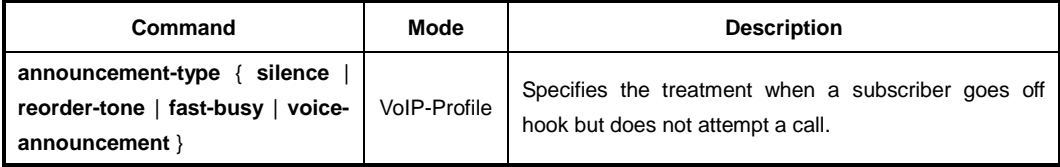

To configure the target value of jitter buffer, use the following command.

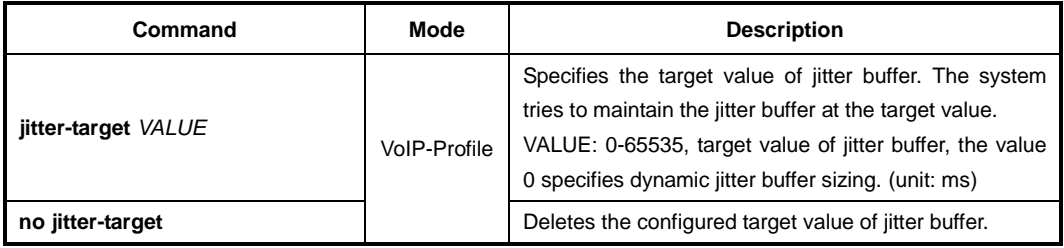

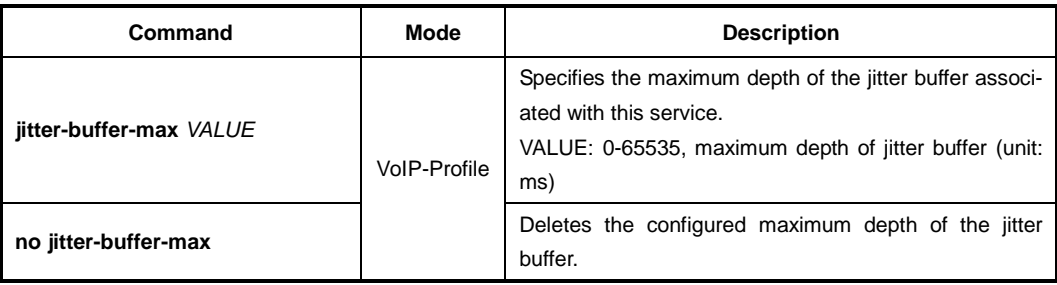

To configure the maximum depth of the jitter buffer, use the following command.

To configure echo cancellation, use the following command.

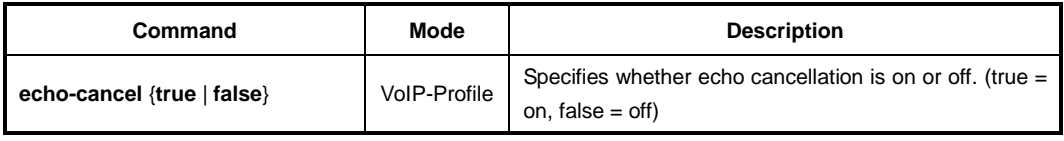

To configure the variant of POTS signalling used on the associated UNIs, use the following command.

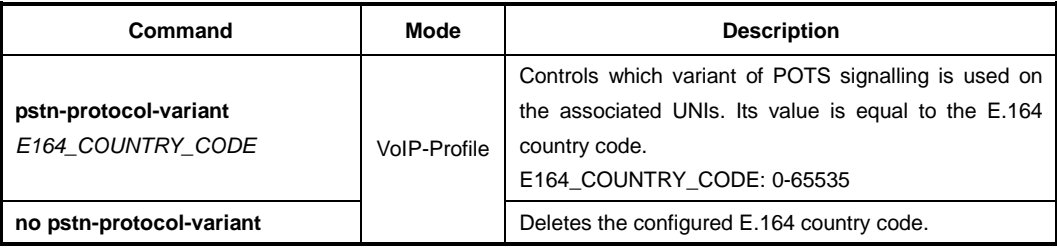

#### **13.7.1.4 RTP Configuration**

To configure the RTP port used for voice traffic, use the following command.

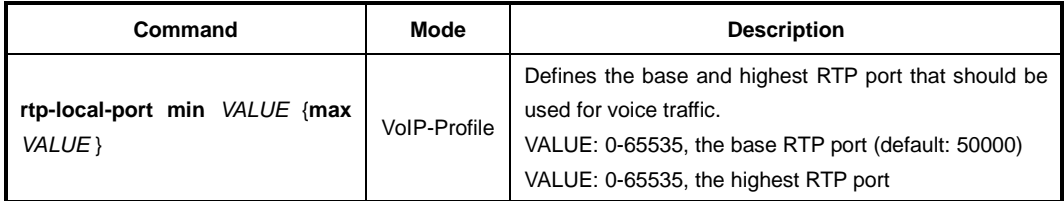

To configure Diffserv code point to be used for outgoing RTP packets, use the following command.

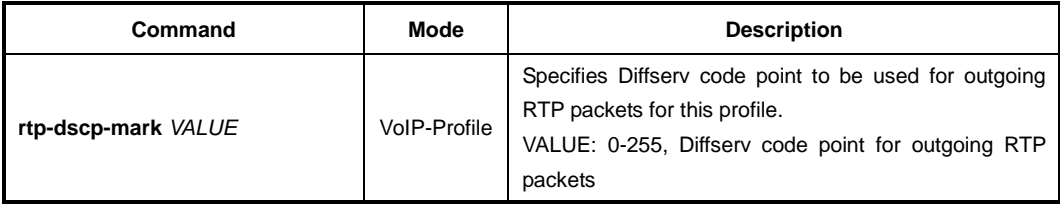

To enable/disable RTP piggyback events, use the following command.

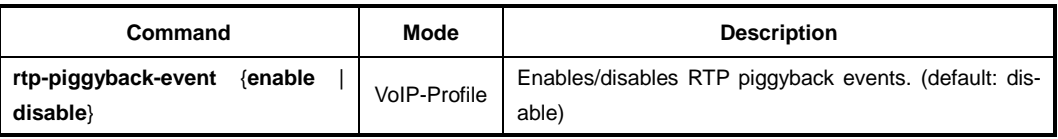

To enable/disable handling of tones via RTP tone events, use the following command.

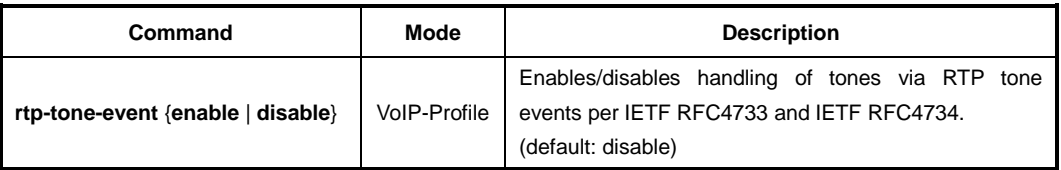

To enable/disable handling of DTMF via RTP DTMF events, use the following command.

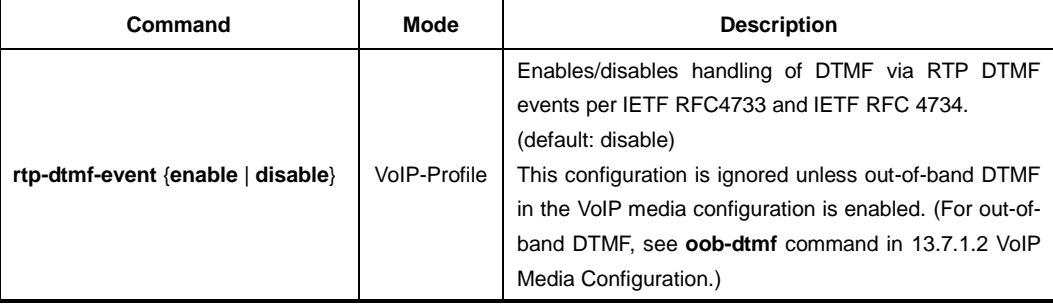

To enable/disable handling of CAS via RTP CAS events, use the following command.

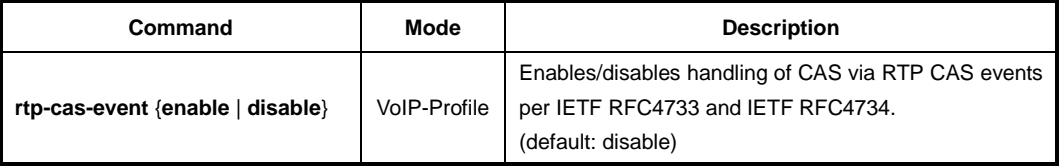

## **13.7.1.5 Signaling Code**

To specify the POTS-side signaling, use the following command.

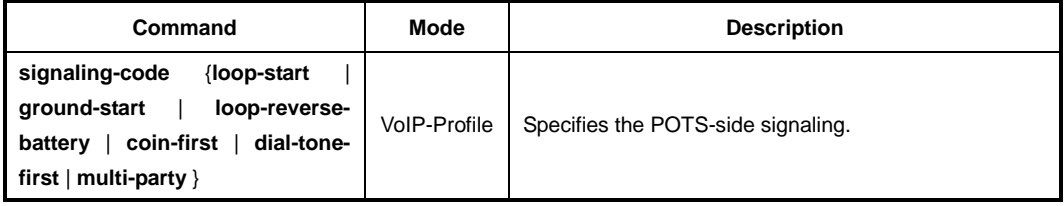

### **13.7.1.6 DTMF Digit Configuration**

To configure DTMF digit power levels, use the following command.

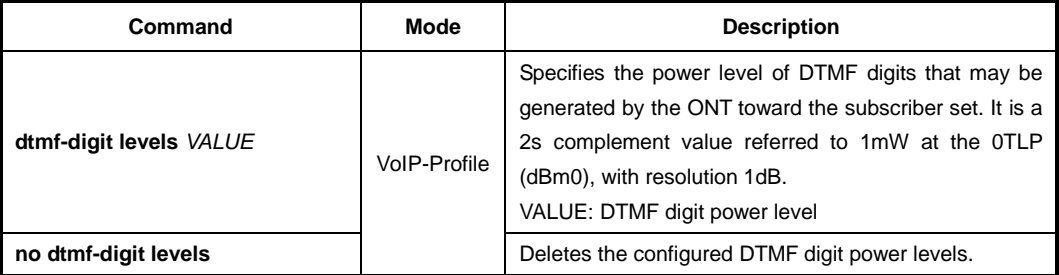

To configure DTMF digit duration, use the following command.

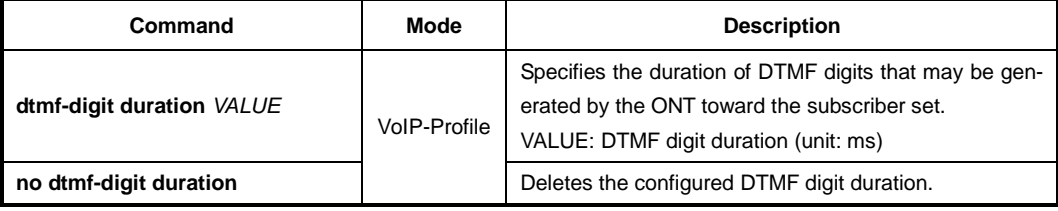

### **13.7.1.7 Hook Flash Time Configuration**

To configure hook flash time, use the following command.

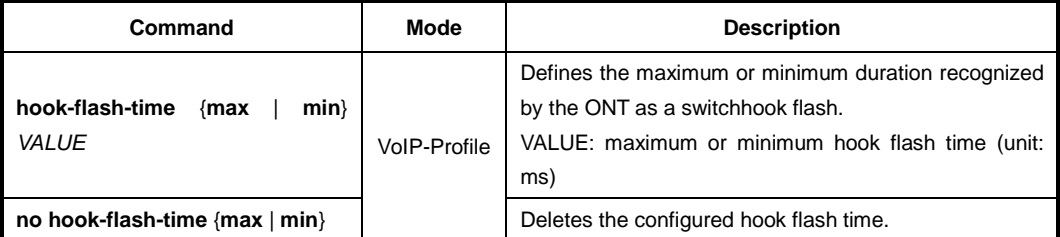

#### **13.7.1.8 VoIP Extended Operation Configuration**

To configure the special line service, use the following command.

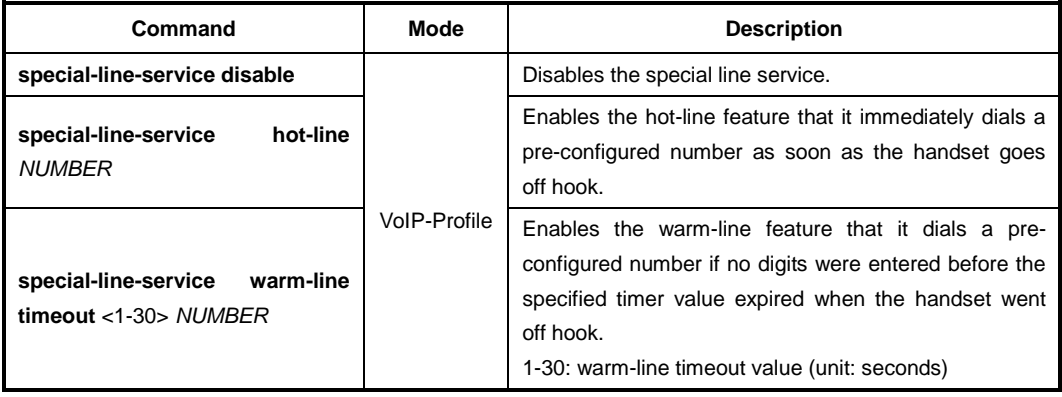

When a three-way call is established, the audio mixing can be perfomed by media server or client (ONT). With the media server, audio mixing is performed for all active calls at the server and it sends the audio stream using one audio channel to the client. In case of client, it mixes audio locally and thus achieves three-way calling without assistance from the media server.

To handle the three-way call audio mixing by server or client, use the following command.

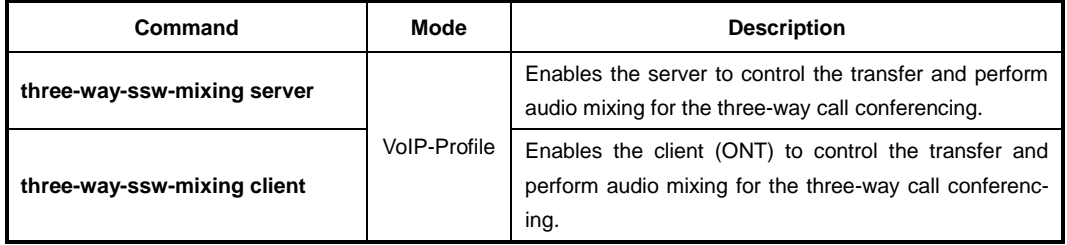

To display the configure paramters for VoIP extended opration, use the following command.

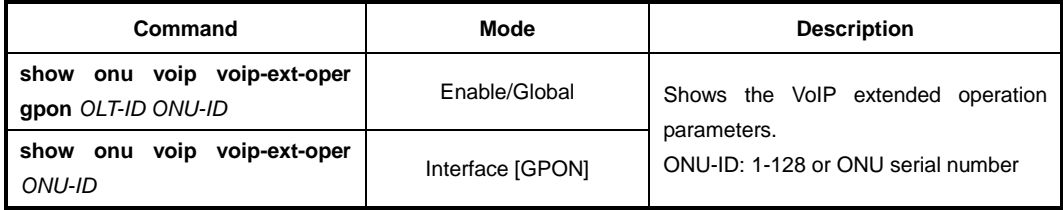

## **13.7.2 OMCI-based SIP Configuration**

If the ONUs are fully provisioned and managed from the LD3032 using OMCI, you can configure POTS interface, call features and SIP agents of these ONUs.

You need to enter SIP mode to perform the SIP-related detail configuration such as VoIP application service, SIP agent, etc. To enter the SIP mode, use the following command.

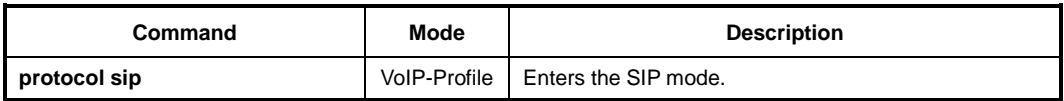

#### **13.7.2.1 SIP Agent Configuration**

This defines the configuration necessary to establish communication for signalling between the SIP user agent and SIP servers. To specify an SIP proxy server, use the following command.

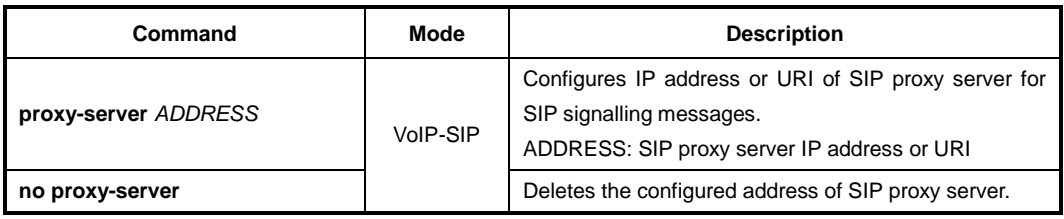

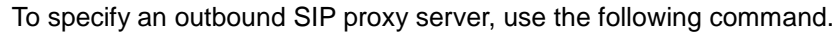

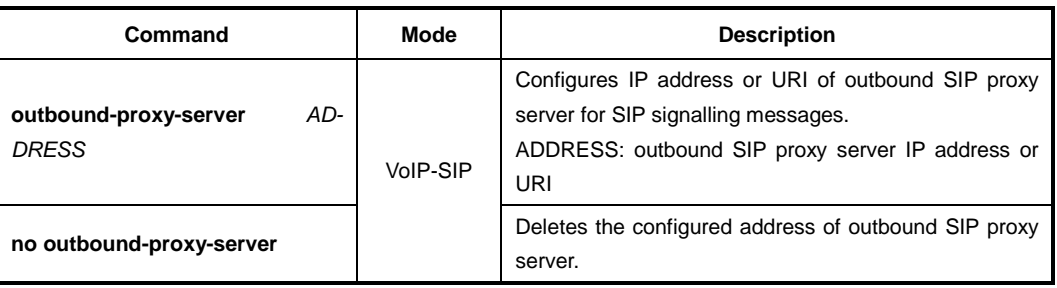

To specify an SIP DNS, use the following command.

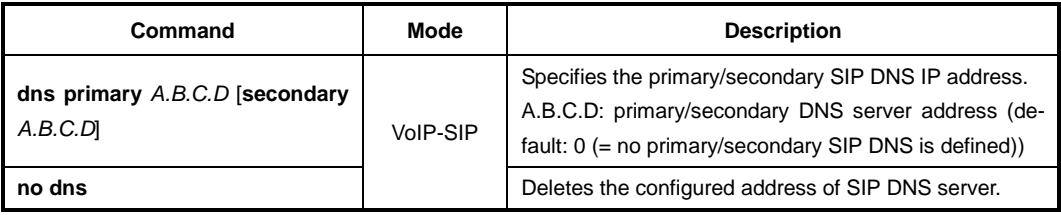

To specify a register server, use the following command.

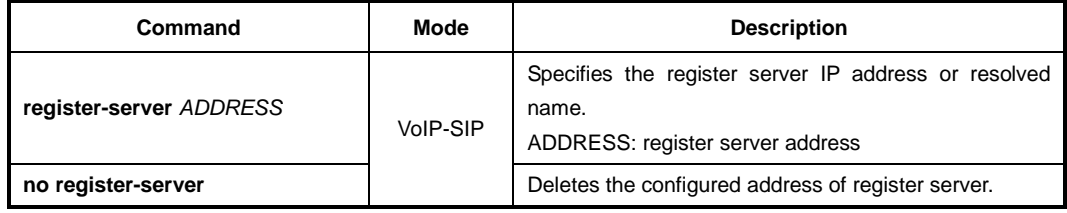

To identify an SIP gateway softswitch vendor, use the following command.

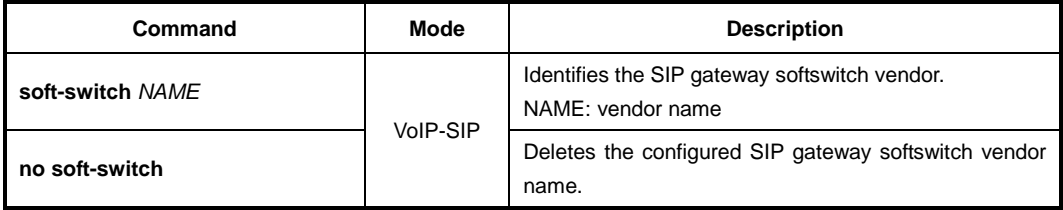

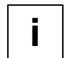

The format of vendor name is four ASCII coded alphabetic characters (A..Z) as defined in ATIS-0322000. A value of four null characters indicates no particular vendor.

To configure the SIP registration expiration time, use the following command.

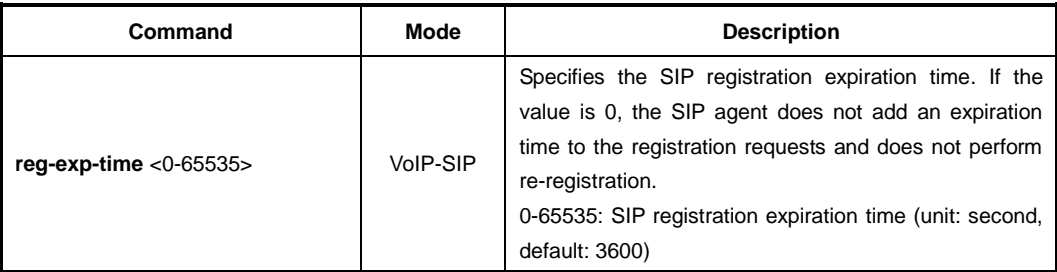
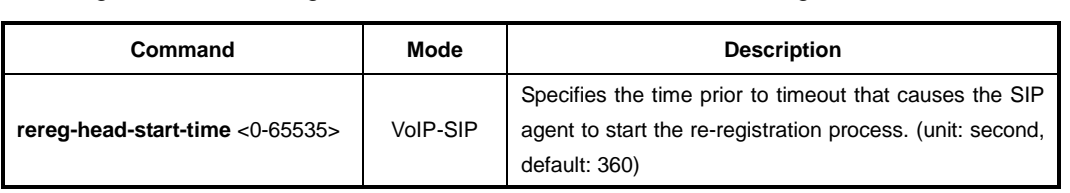

To configure the SIP re-registration head start time, use the following command.

To specify a host part , use the following command.

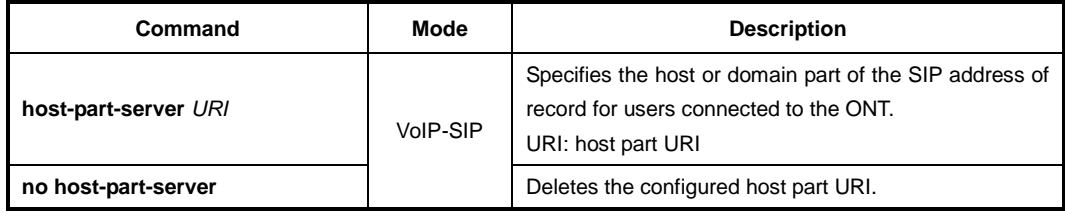

To enable/disable ONT to transmit SIP options, use the following command.

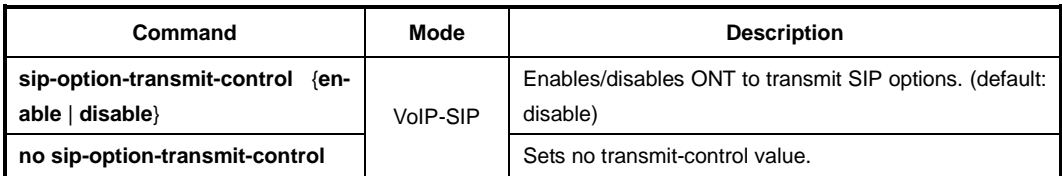

To configure the URI format in outgoing SIP messages, use the following command.

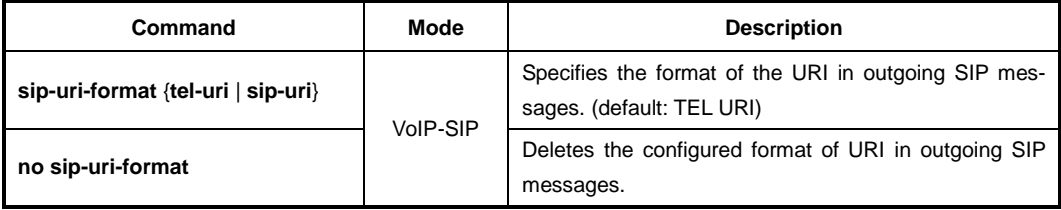

#### **13.7.2.2 SIP Detailed Feature Operation**

If you specify the SIP server doamin, SIP server supports DNS for resolving the IP address of a proxy required to send a SIP message. This information is stored in DNS cache to prevent sending every DNS Query packets.

To set a SIP stack DNS cache update policy, use the following command.

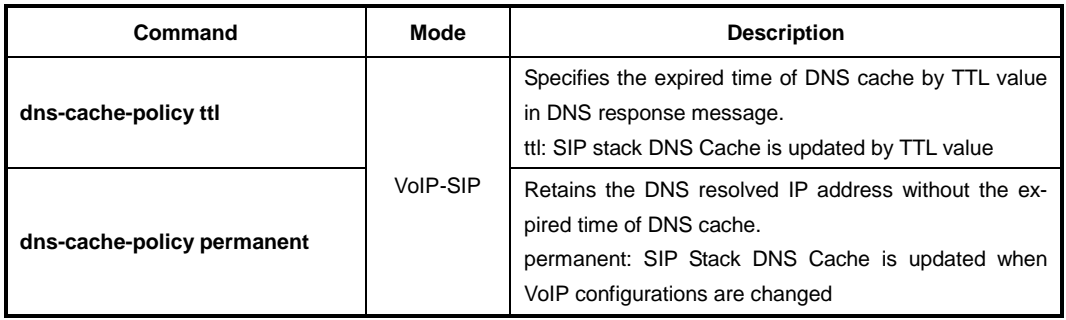

SIP timers define the transaction expiration timers, retransmission intervals when UDP is used as a transport, and the lifetime of dynamic TCP connection. The retransmission and expiration timers correspond to the timers defined in RFC 3261.

To specify various timers that SIP uses, use the following command.

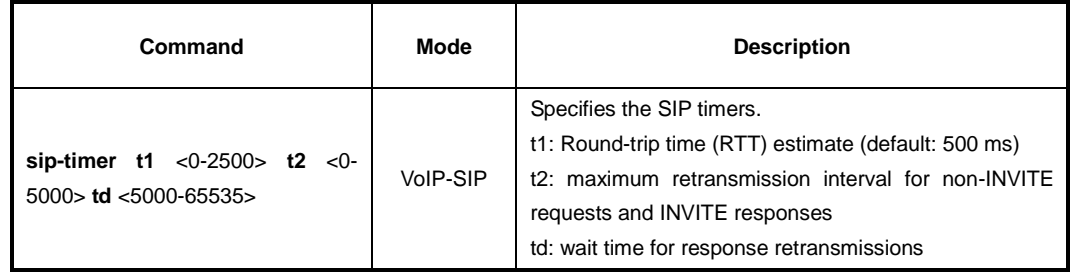

The LD3032 supports SIP session timer which allows a periodic refreshing of SIP sessions using the register message to prevent the termination of SIP session. When using NAT with SIP service, NAT terminates the SIP session in case there is no SIP message transmission for a certain time period. To specify a session timeout to maintain the connection of SIP session, use the following command.

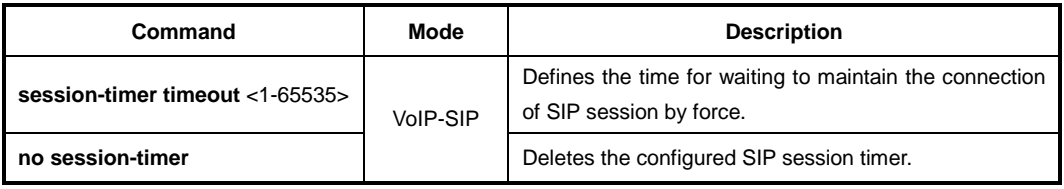

When the user dials digits that do not match the digit map, it's possible to keep dialing by pressing "#" button. It is called the end-of-digit. To enable/disable the use of an end-ofdigit, use the following command.

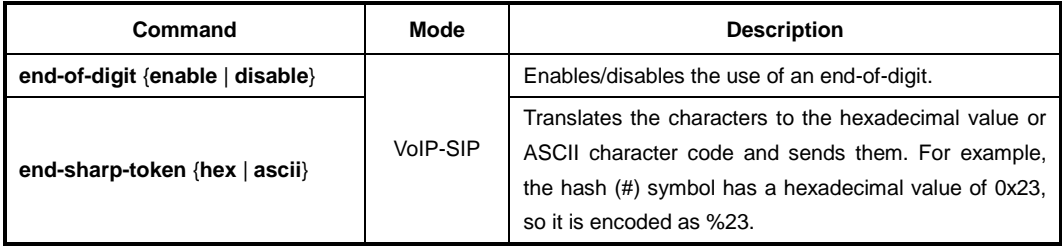

To display the parameters of SIP detailed feature operation, use the following command.

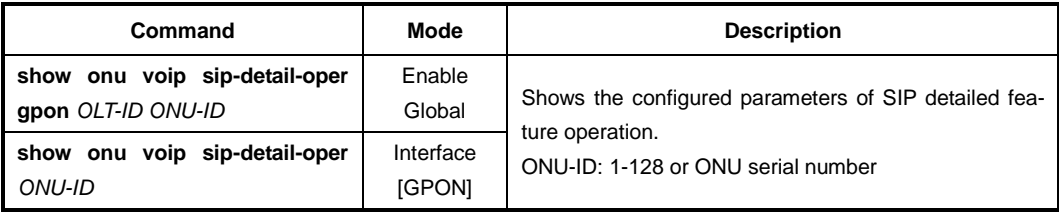

#### **13.7.2.3 VoIP Application Service**

The configuration of VoIP application service defines the attributes of calling features used in conjunction with a VoIP line service, such as CID, call waiting, call transfer, call presentation, direct connect, and etc.

To configure the CID features, use the following command.

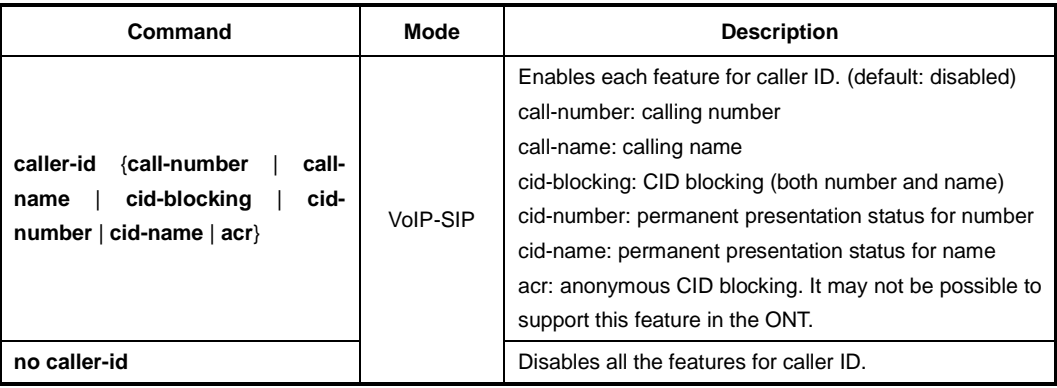

To configure the call waiting features, use the following command.

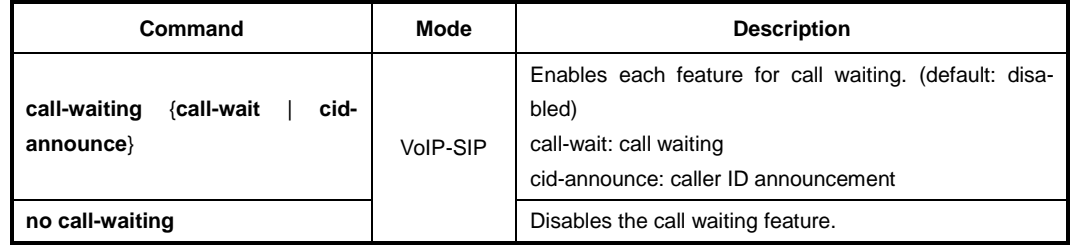

To configure the call processing (transfer) features, use the following command.

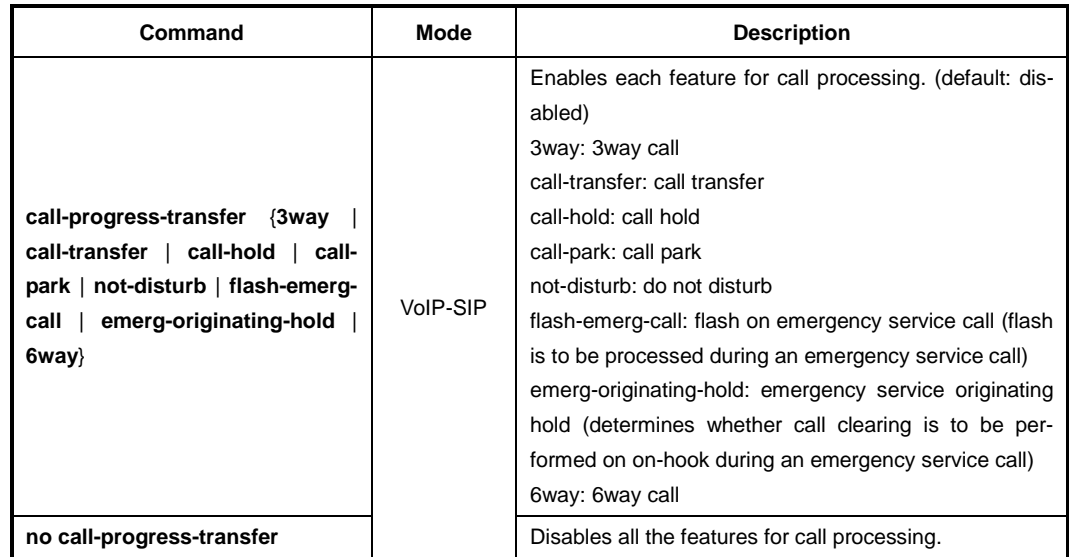

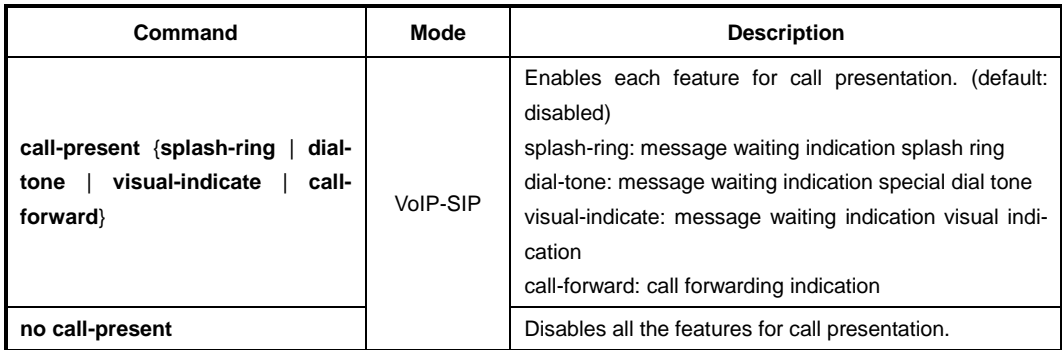

To configure the call presentation features, use the following command.

To configure the direct connect feature, use the following command.

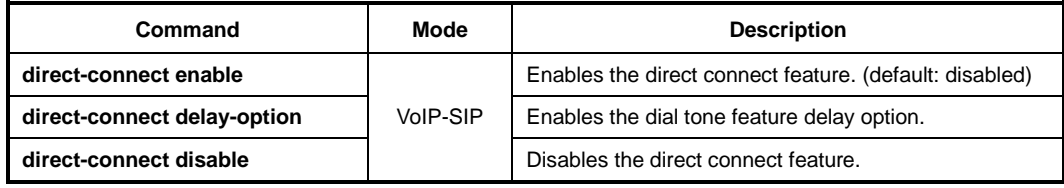

To specify a direct connect target, use the following command.

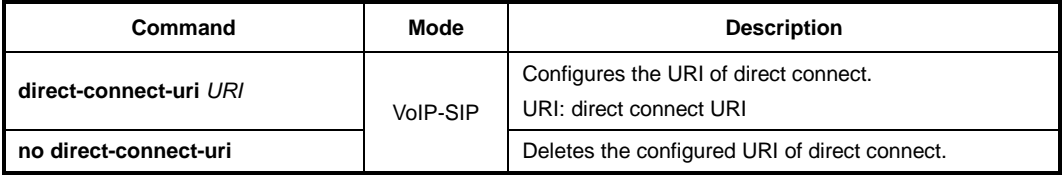

To specify a bridged line agent, use the following command.

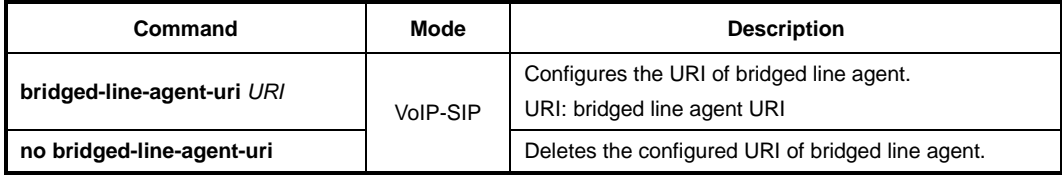

To specify a conference factory, use the following command.

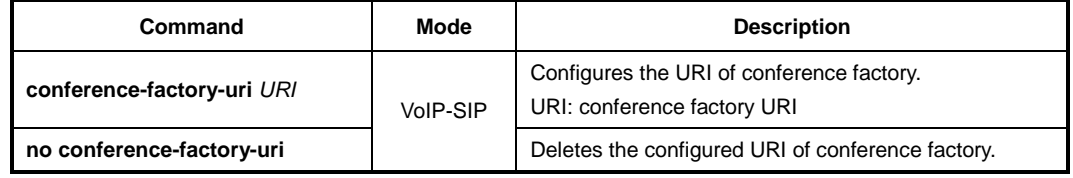

#### **13.7.2.4 VoIP Feature Access Codes**

The configuration of VoIP feature access codes defines administrable feature access codes for the VoIP subscriber.

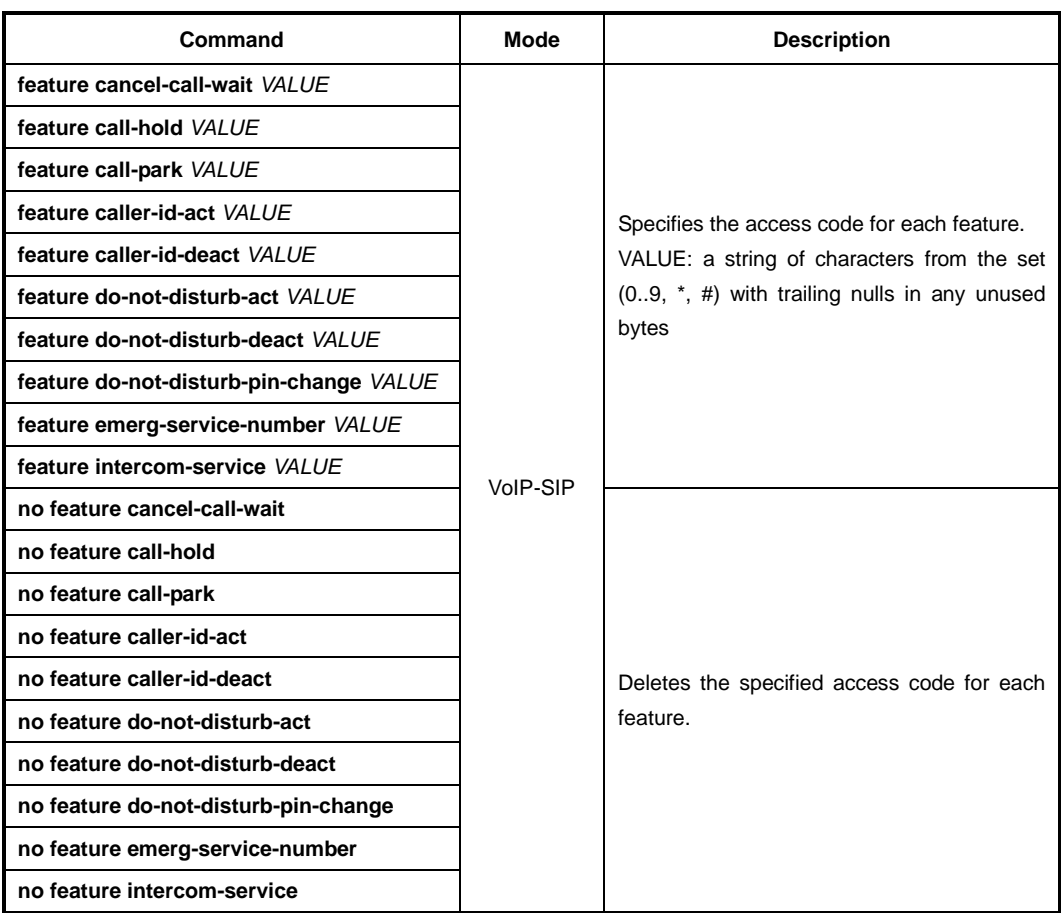

To configure VoIP feature access codes, use the following command.

#### **13.7.2.5 SIP User Data**

The configuration of SIP user data defines the user-specific attributes associated with a specific VoIP CTP.

To specify an SIP voicemail server, use the following command.

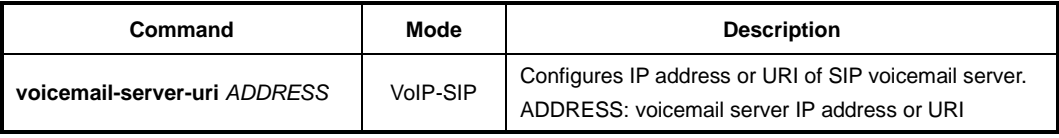

To specify the voicemail subscription expiration time, use the following command.

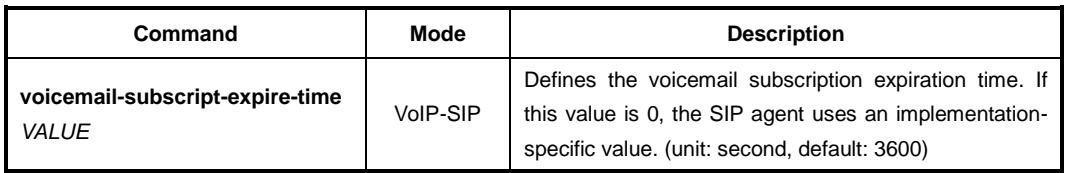

To configure a release timer, use the following command.

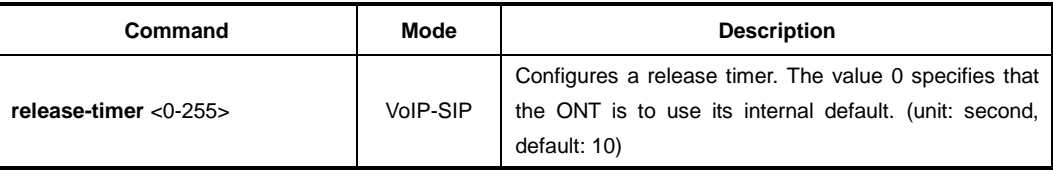

To configure a ROH timer, use the following command.

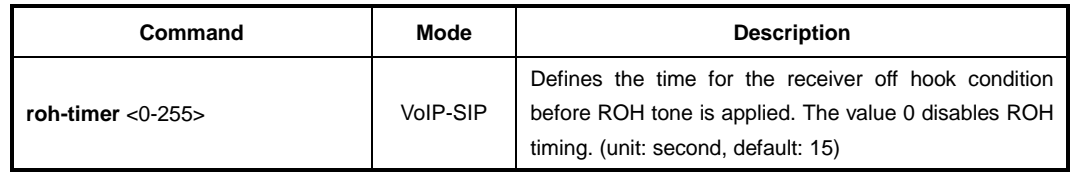

#### **13.7.2.6 Network Dial Plan**

To configure the critical dial timeout, use the following command.

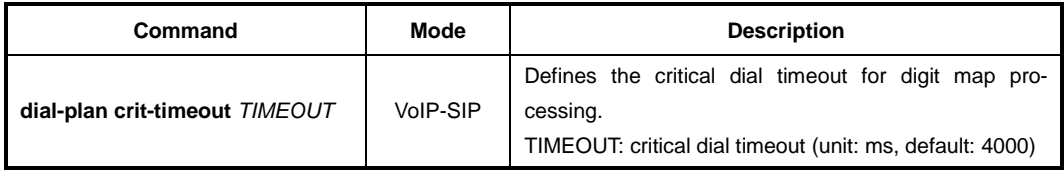

To configure the partial dial timeout, use the following command.

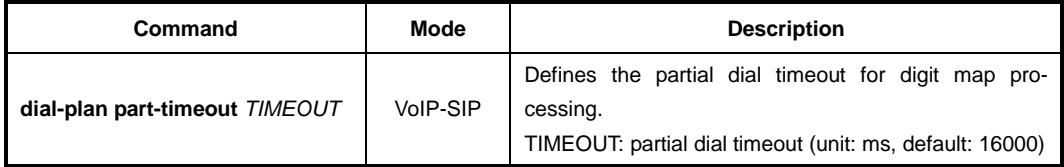

To configure the dial plan format, use the following command.

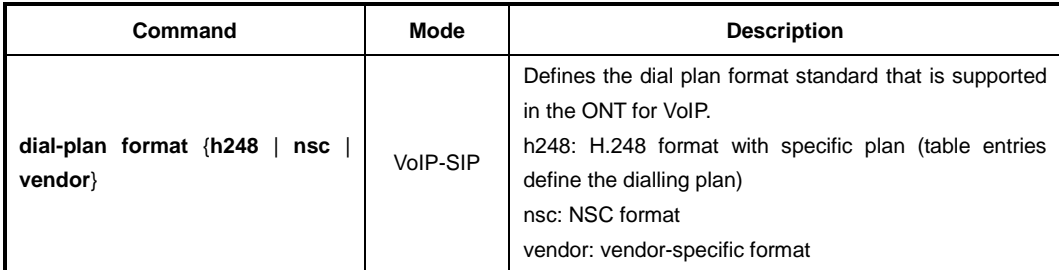

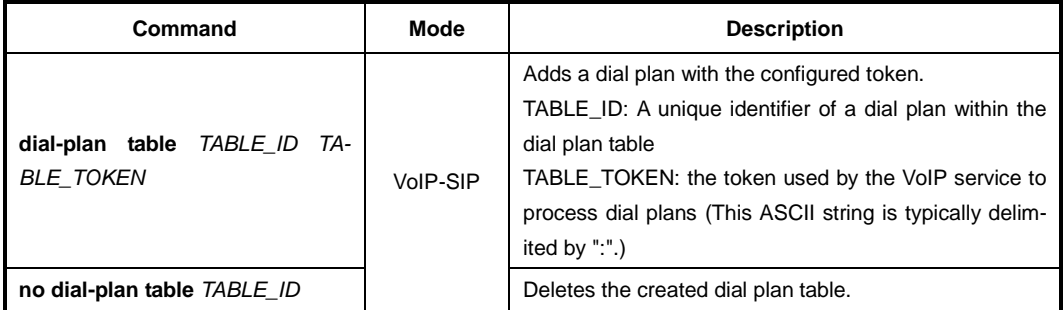

To configure the dial plan table, use the following command.

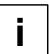

The dial plan created by **dial-plan table** command can be applied only if you configure the dial plan format as H.248 by using **dial-plan format h248** command.

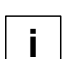

In order to see the configured dial plan, use **show voip-profile** command.

### **13.7.3 OMCI-based MGC Configuration**

MGCP (Media Gateway Control Protocol) is a signalling and call control protocol used within VoIP systems that typically interoperate with the public switched telephone network (PSTN).

If the ONUs are fully provisioned and managed from the LD3032 using OMCI, you can configure the MGC-related settings of these ONUs. The MGC entity defines the media gateway controller configuration associated with an MG subscriber. It is conditionally required for ONUs (ONTs) that support MGCP (H.248, Megaco) VoIP service.

You need to enter MGC mode to perform the MGC-related detail configuration. To enter the MGC mode, use the following command.

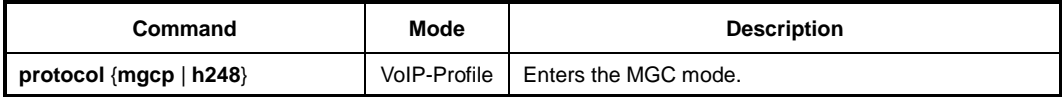

To configure the IP address of primary and secondary MGC server that controls the signalling messages, use the following command.

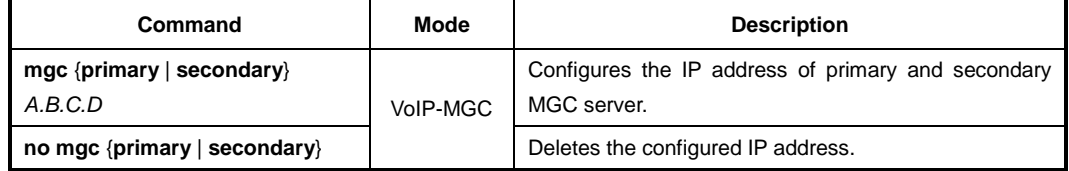

To configure the version of MGCP to be used, use the following command.

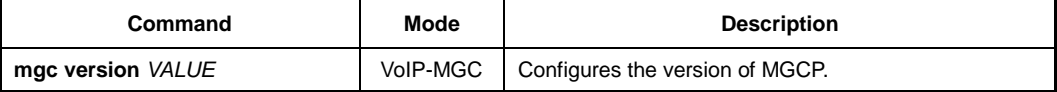

To define the message format, use the following command.

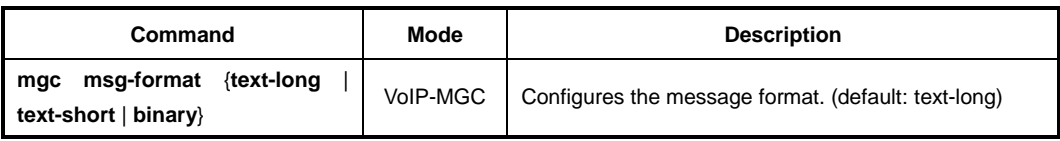

To specify the maximum retry time for MGC transactions, use the following command.

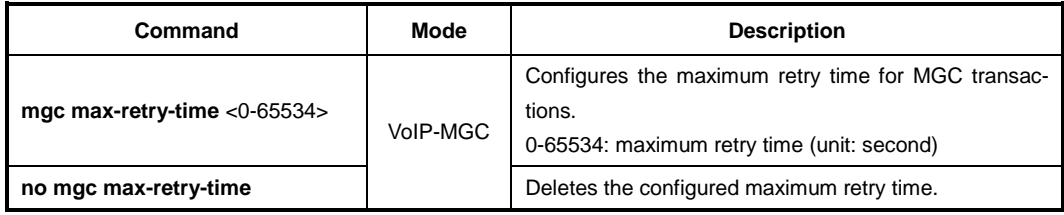

To specify the maximum number of times that a message is retransmitted to the MGC, use the following command.

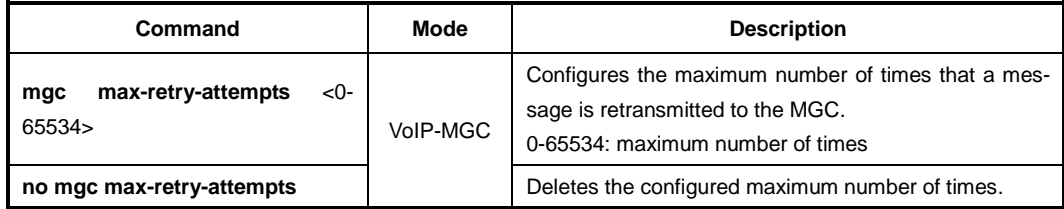

To specify the service status delay time for changes in line service status, use the following command.

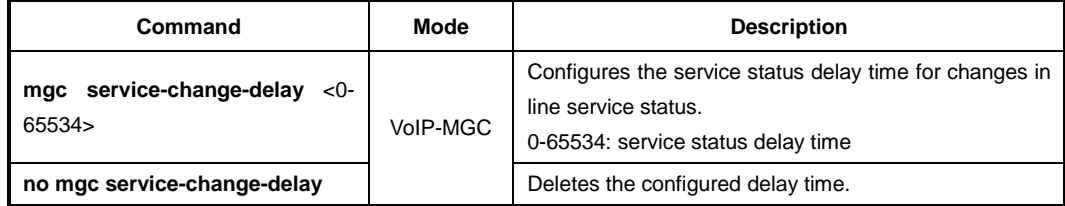

To specify the gateway softswitch name, use the following command.

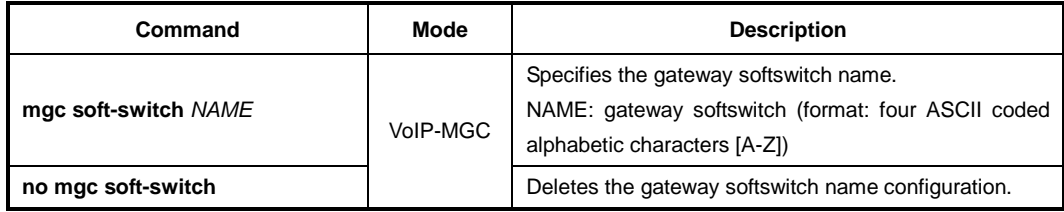

 $\mathbf{i}$ **i**

#### **13.7.4 Saving VoIP Profile**

After configuring a VoIP profile, you need to save the profile with the following command.

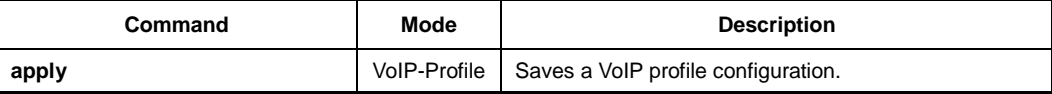

Whenever you modify a VoIP profile, you should apply the changes again using the **apply** command. If not, the changes will not be applied.

#### **13.7.5 Displaying VoIP Information**

To display the information of VoIP profiles, use the following command.

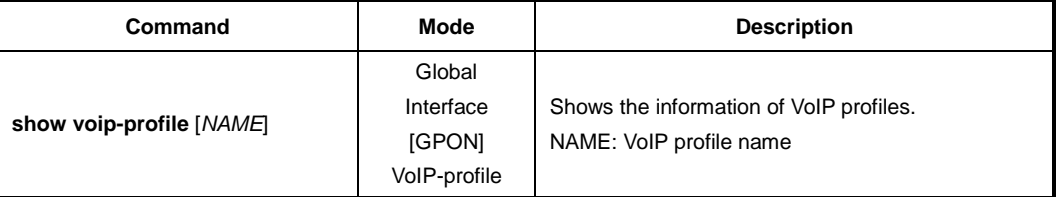

To display VoIP service and VoIP line status information, use the following command.

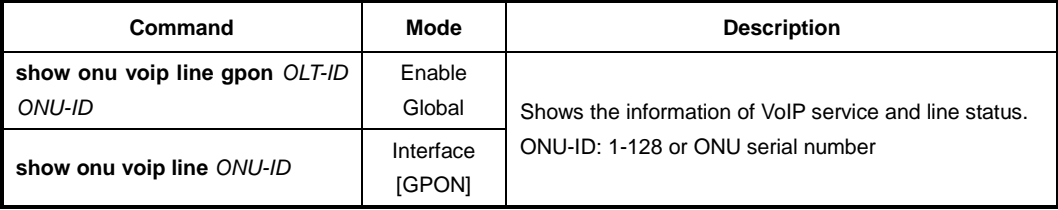

To display the information of current profile, use the following command.

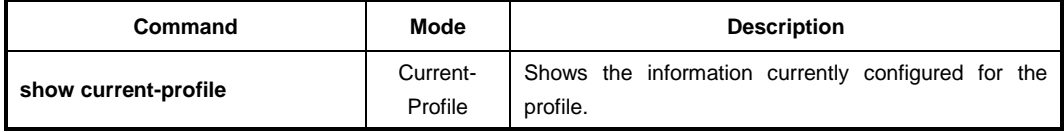

#### **13.7.6 Sample Configuration**

For the sample configuration, see "Configuration Example 1" in [13.15](#page-827-0) [Sample Configura](#page-827-0)[tion.](#page-827-0)

# **13.8 TDM Pseudowire Profile**

Pseudowire emulation is a method for transmitting any Layer 2 protocol over PSNs (Packet Switched Networks). It allows a seamless connection between two network elements by creating logical links, or virtual tunnels, across the packet network. In TDM pseudowires, the transmitted E1, T1, E3, or T3 streams are encapsulated in packets upon entering the network and then reconstructed at the pseudowire egress, where clocking information is also regenerated. As a result, real-time traffic is delivered transparently without distortion, avoiding the complexities of translating signaling data, while ensuring that synchronization criteria are met.

In order to perform the TDM pseudowire related configuration, you should create/enter the TDM pseudowire profile. For the creation and configuration of the profile, see the following sections.

## **13.8.1 Creating TDM Pseudowire Profile**

To create a TDM pseudowire profile, use the following command.

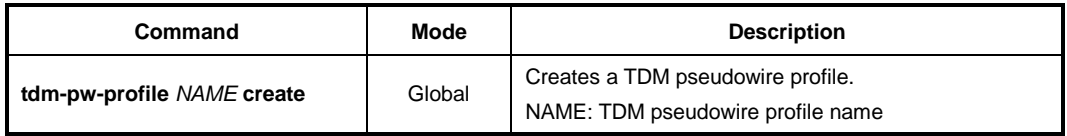

After opening *TDM Pseudowire Profile Configuration* mode, the prompt changes from SWITCH(config)# to SWITCH(config-tdm-pw-profile[*NAME*])#.

To delete an existing TDM pseudowire profile, use the following command.

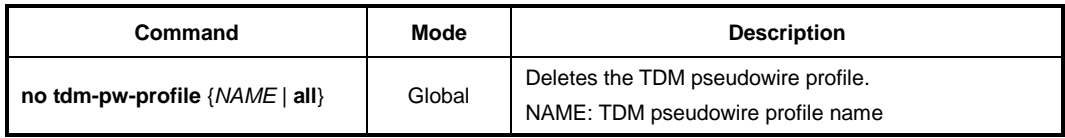

To modify an existing TDM pseudowire profile, use the following command.

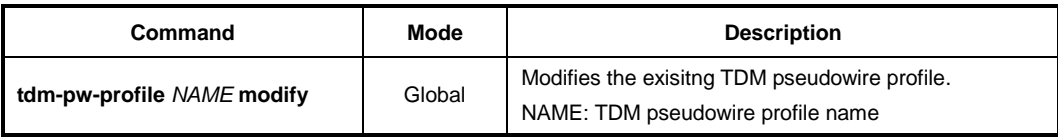

## **13.8.2 Basic Service Type**

To specify the basic service type, use the following command.

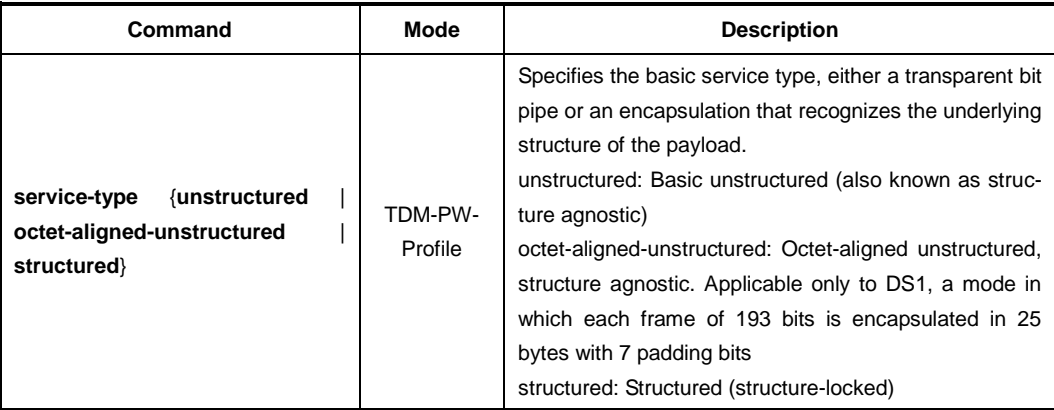

## **13.8.3 Signalling**

To configure the signalling, use the following command.

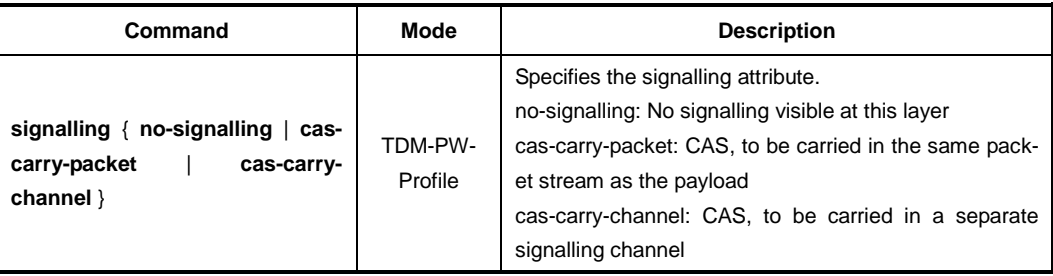

## **13.8.4 Payload Size**

To specify the payload size per packet, use the following command.

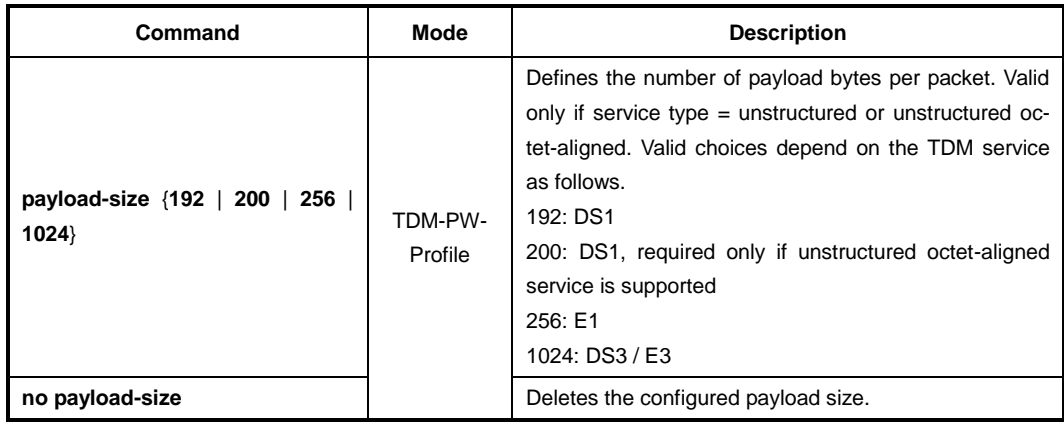

## **13.8.5 Payload Encapsulation Delay**

To configure the payload encapsulation delay (only for structured service), use the following command.

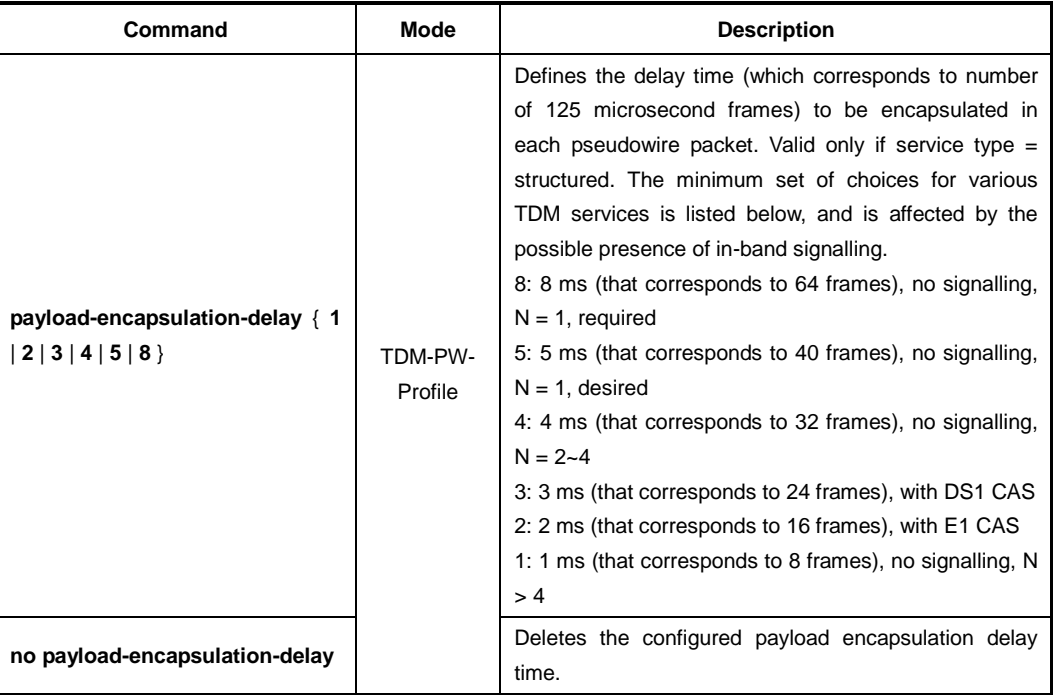

## **13.8.6 Timing Mode**

To configure the timing mode of the TDM service, use the following command.

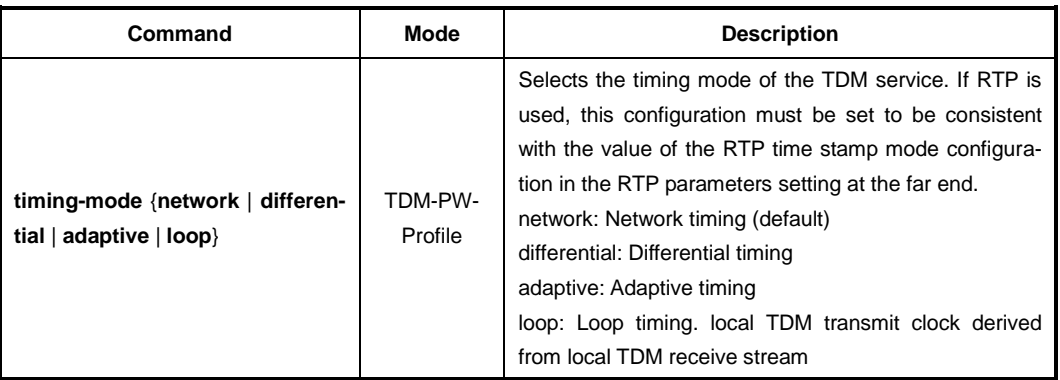

## **13.8.7 RTP Pseudowire Parameter**

If a pseudowire service uses RTP, the RTP pseudowire parameters provide configuration for the RTP layer. You can configure the RTP pseudowire parameters by referring to the following sections.

#### **13.8.7.1 Clock Reference**

To specify the frequency of the common timing reference, use the following command.

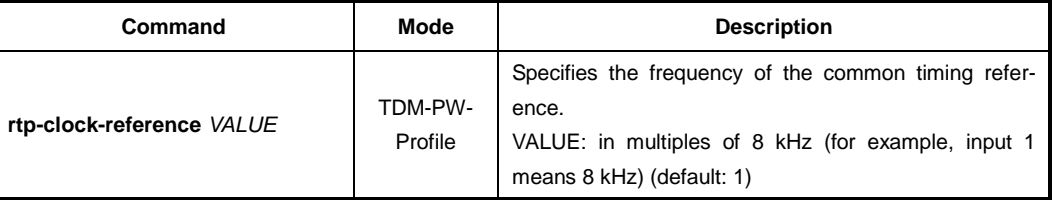

### **13.8.7.2 RTP Time Stamp Mode**

To specify the RTP time stamp mode, use the following command.

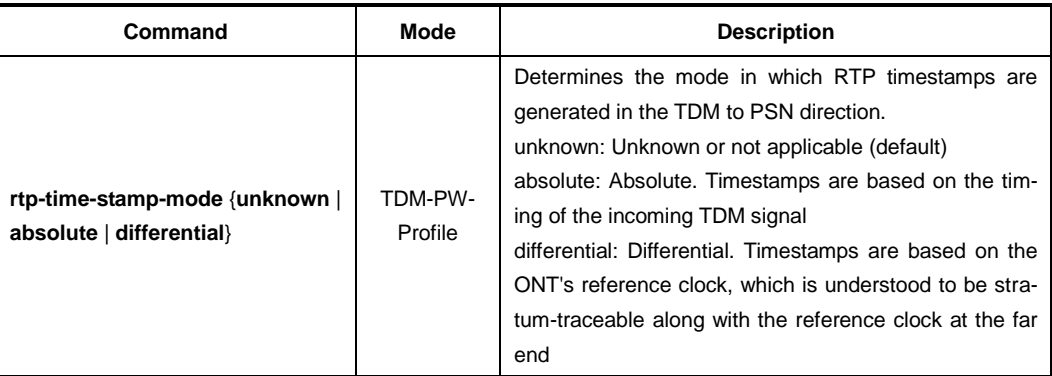

## **13.8.7.3 RTP Payload Type**

To configure the RTP payload type, use the following command.

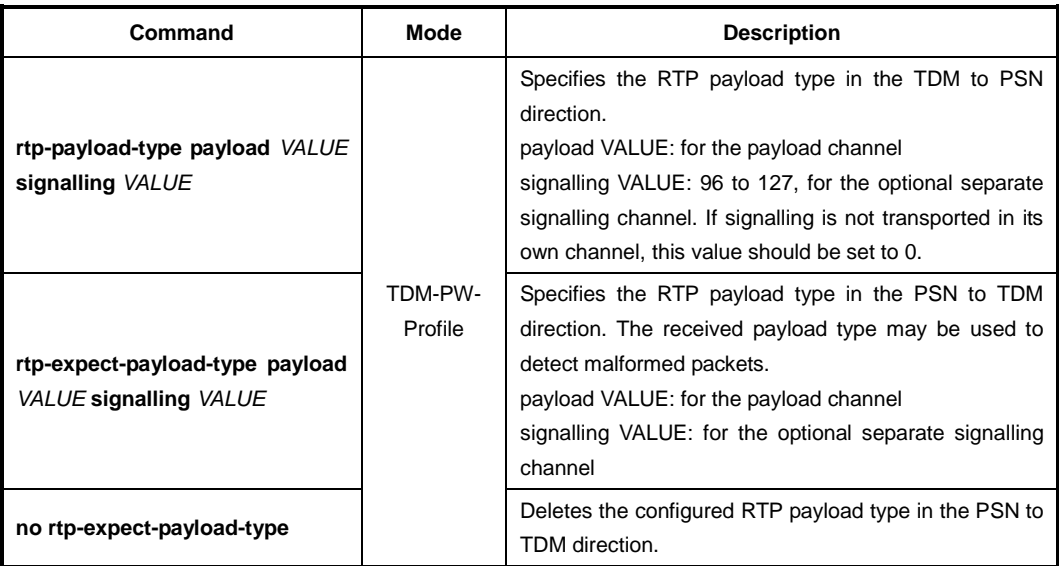

#### **13.8.7.4 RTP Synchronization Source**

To configure the RTP synchronization source, use the following command.

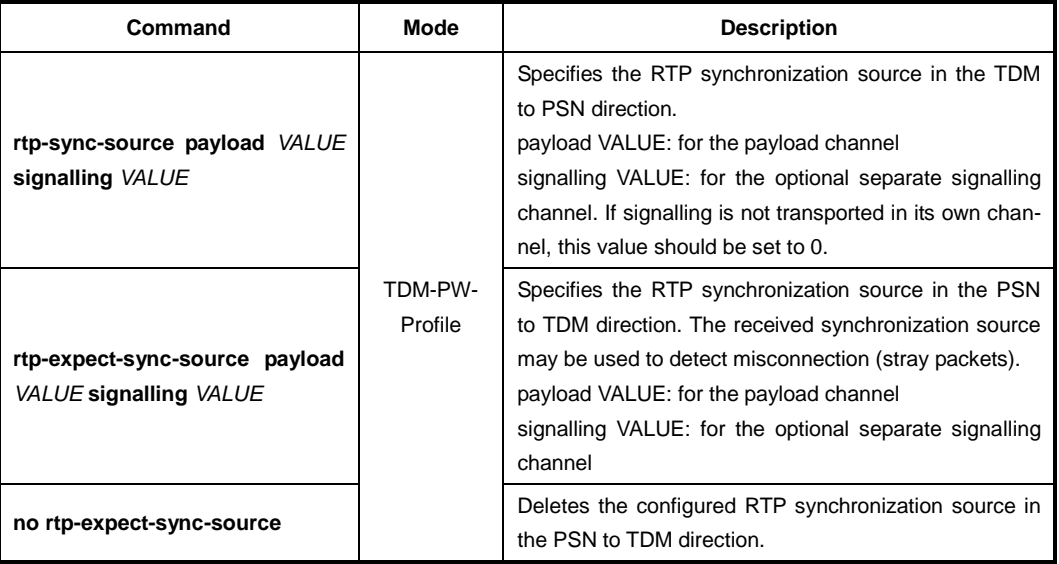

#### **13.8.8 Pseudowire Maintenance Configuration**

If you need the configuration for pseudowire service exception handling, you should connect a pseudowire maintenance profile to the current profile.

To connect the pseudowire maintenance profile to the current profile, use the following command.

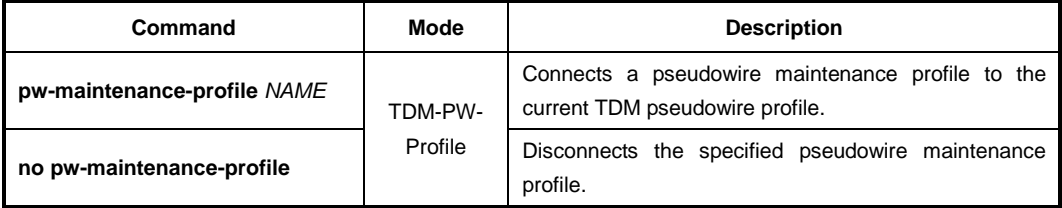

**i**

For the details of how to create and configure the pseudowire maintenance profile, see [13.9](#page-807-0) Pseudowire [Maintenance Profile.](#page-807-0)

#### **13.8.9 Saving TDM Pseudowire Profile**

After configuring a TDM pseudowire profile, you need to save the profile with the following command.

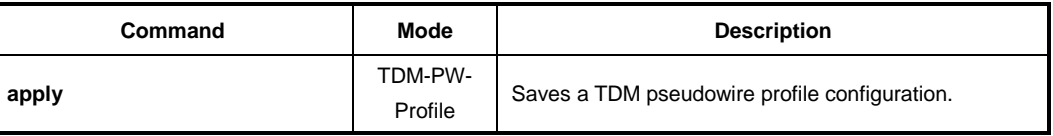

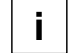

Whenever you modify a TDM pseudowire profile, you should apply the changes again using the **apply** command. If not, the changes will not be applied.

## **13.8.10 Displaying TDM Pseudowire Information**

To display the information of TDM pseudowire profiles, use the following command.

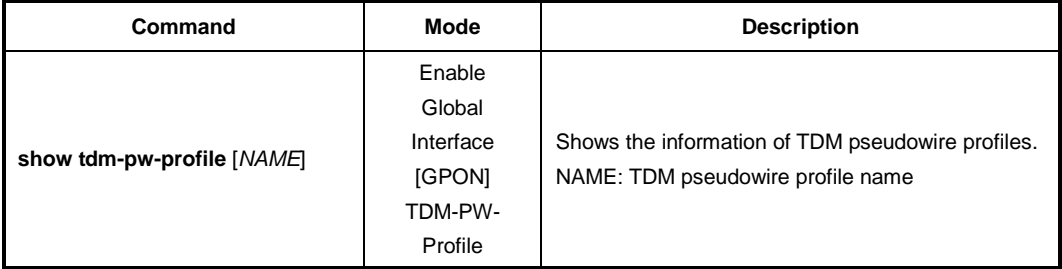

To display the list information of source MAC addresses for TDM pseudowire of ONU, use the following command.

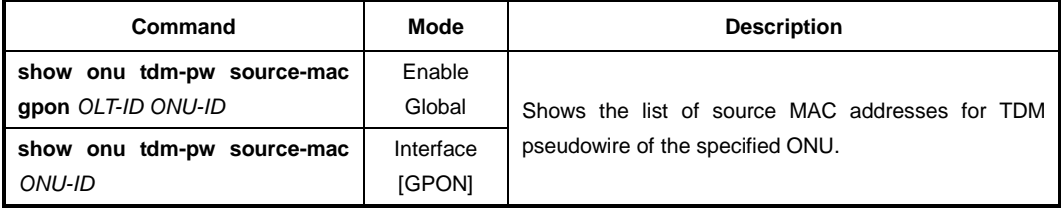

## <span id="page-807-0"></span>**13.9 Pseudowire Maintenance Profile**

The pseudowire maintenance profile permits the configuration of pseudowire service exception handling. The pseudowire maintenance profile primarily affects the alarms declared by the subscribing pseudowire termination. And also, the settings of a pseudowire maintenance profile affect the pseudowire performance monitoring history.

## **13.9.1 Creating Pseudowire Maintenance Profile**

To create a pseudowire maintenance profile, use the following command.

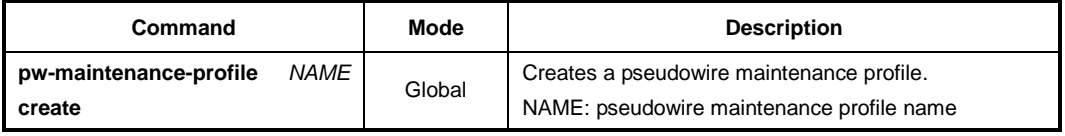

After opening *PW Maintenance Profile Configuration* mode, the prompt changes from SWITCH(config)# to SWITCH(config-pw-maintenance-profile[*NAME*])#.

To delete an existing pseudowire maintenance profile, use the following command.

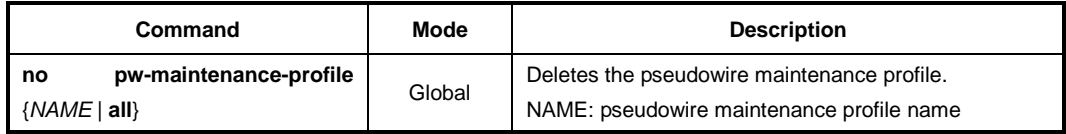

To modify an existing pseudowire maintenance profile, use the following command.

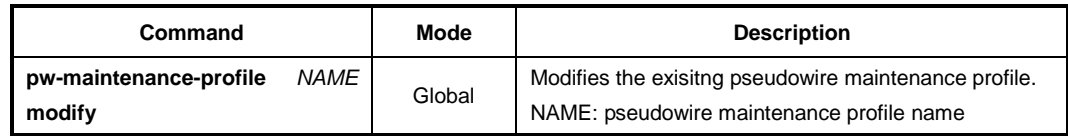

## **13.9.2 Jitter Buffer Maximum Depth**

To specify the maximum depth of the playout buffer in the PSN to TDM direction, use the following command.

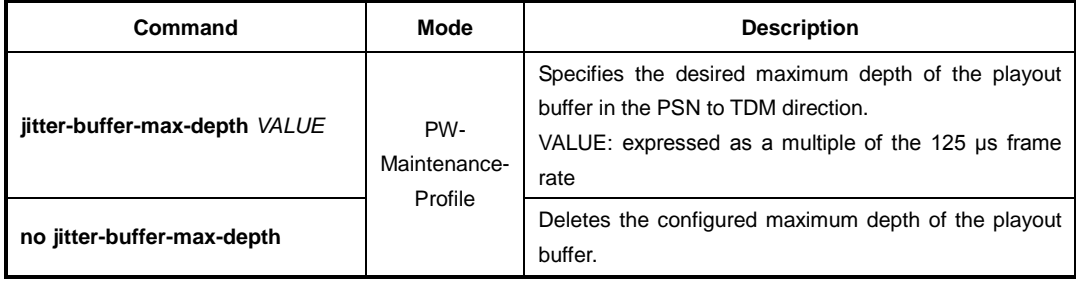

## **13.9.3 Jitter Buffer Desired Depth**

To specify the desired nominal fill depth of the playout buffer in the PSN to TDM direction, use the following command.

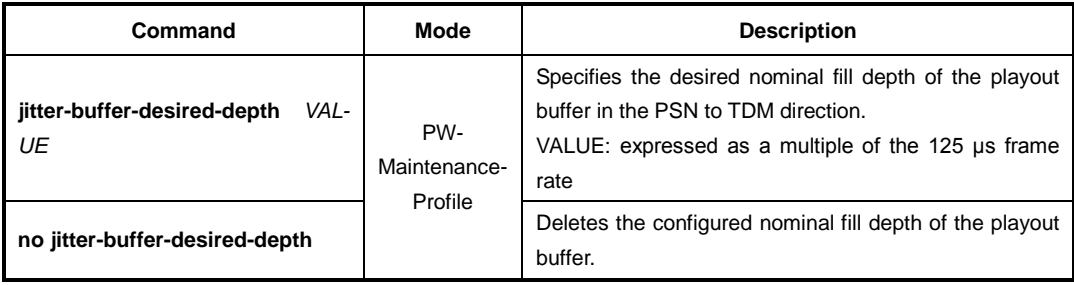

## **13.9.4 Fill Policy**

To specify the payload bit pattern to be applied toward the TDM service, if no payload packet is available to play out, use the following command.

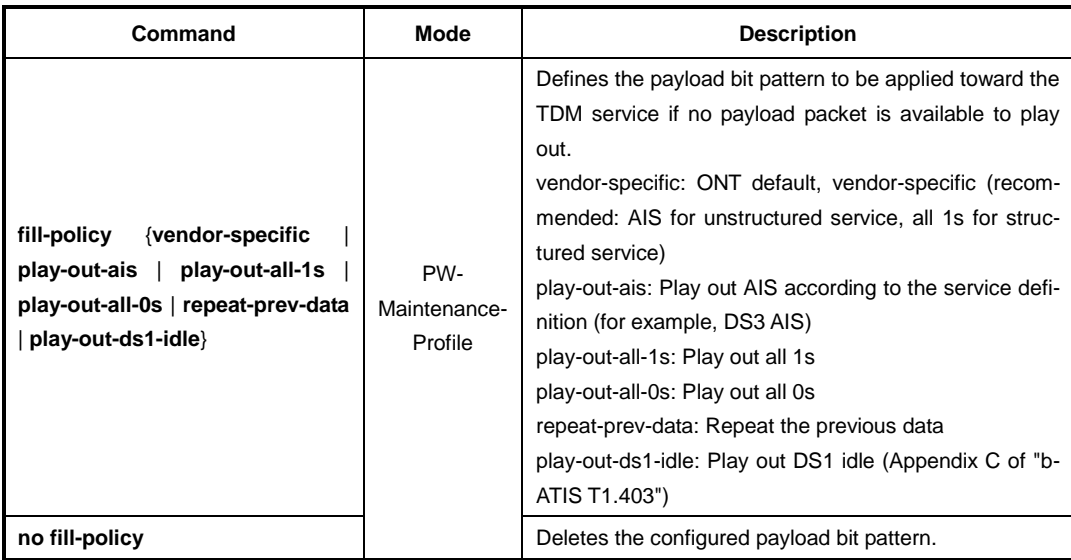

#### **13.9.5 Alarm-related Policy**

The LD3032 supports four pairs of alarm-related policies configuration which causes the corresponding alarm to be declared or cleared. To configure the policy (anomaly rate) that causes the alarm to be declared or cleared, use the following command.

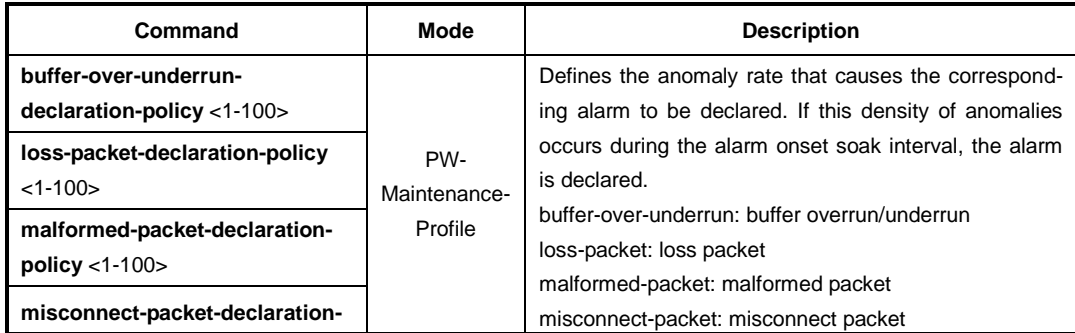

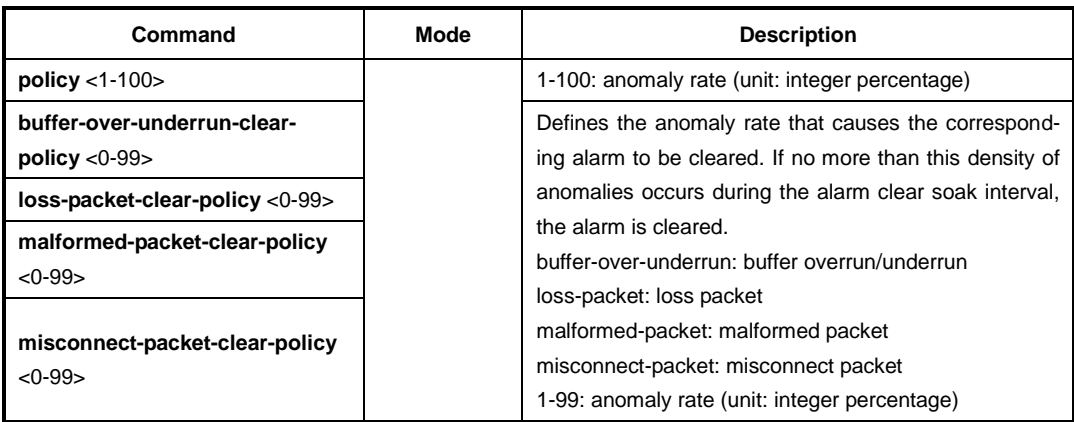

To delete the configured anomaly rate, use the following command.

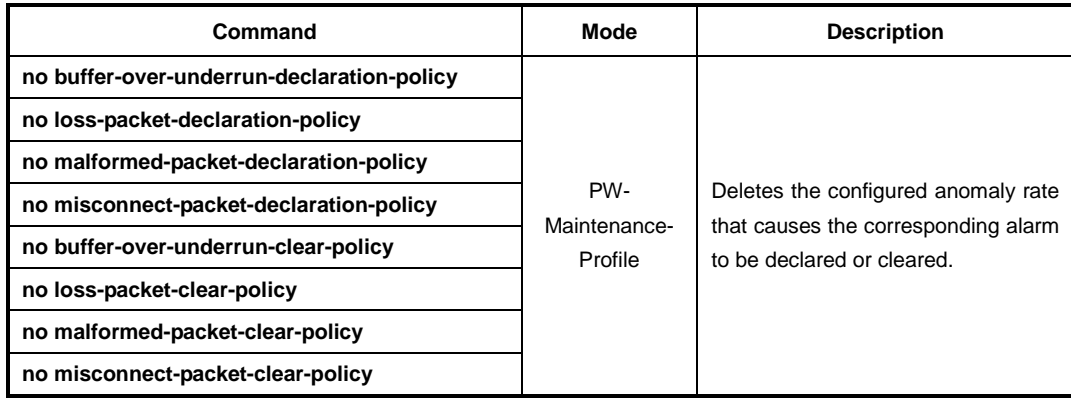

## **13.9.6 L-bit/R-bit Receive/Transmit Policy**

To configure the L-bit receive policy, use the following command.

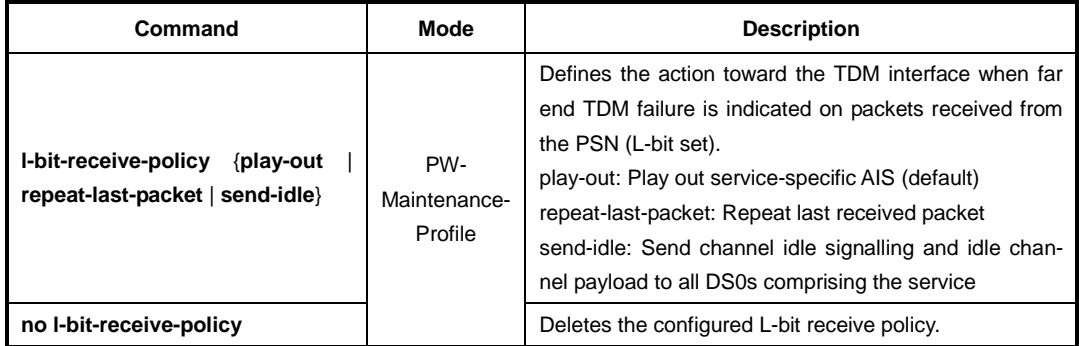

To configure the R-bit transmit set policy, use the following command.

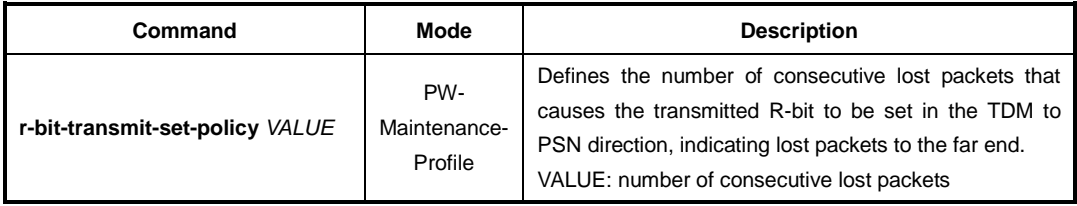

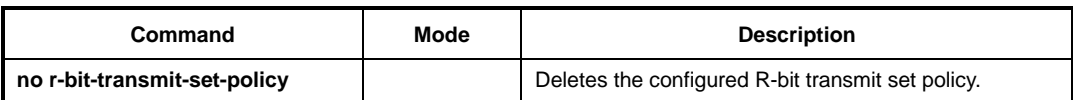

To configure the R-bit receive policy, use the following command.

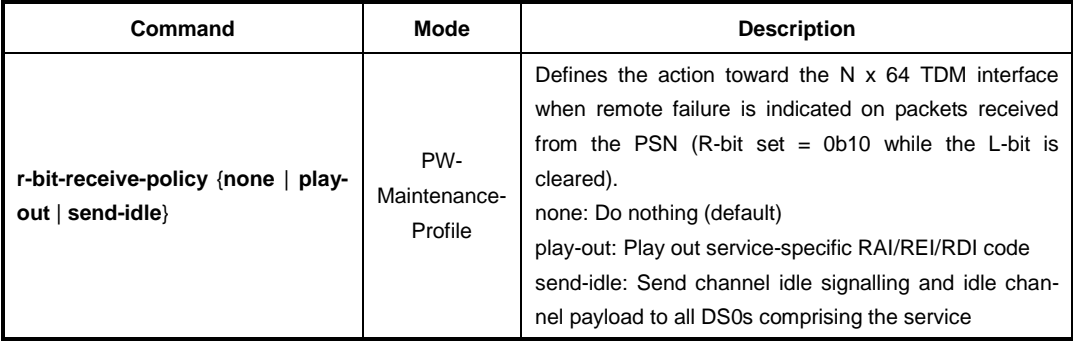

## **13.9.7 SES Threshold**

To configure the SES threshold, use the following command.

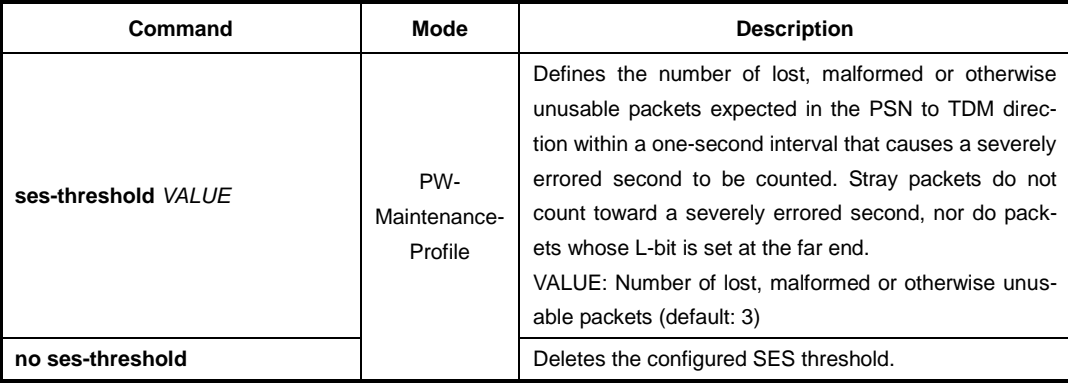

## **13.9.8 Saving Pseudowire Maintenance Profile**

After configuring a pseudowire maintenance profile, you need to save the profile with the following command.

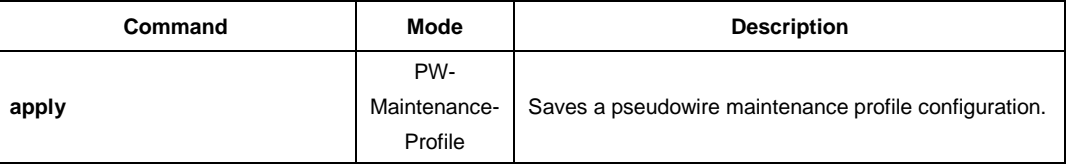

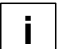

Whenever you modify a pseudowire maintenance profile, you should apply the changes again using the **apply** command. If not, the changes will not be applied.

To display the information of pseudowire maintenance profiles, use the following command.

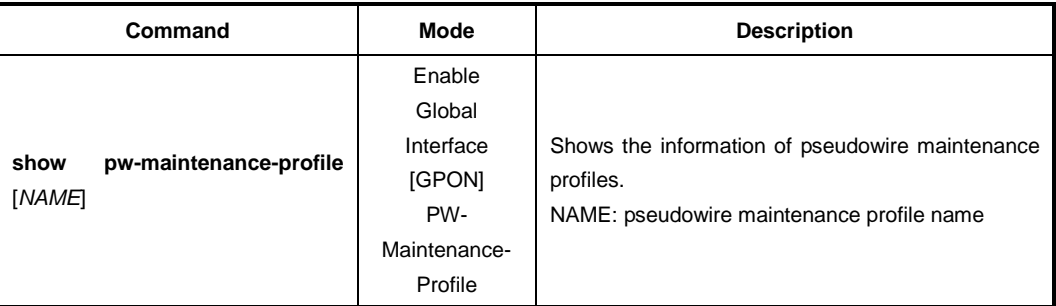

To display the information of current profile, use the following command.

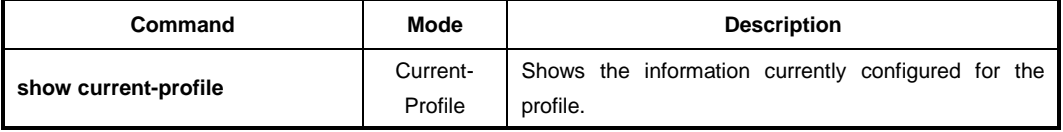

# **13.10 Performance Monitoring (PM) Profile**

Performance Monitoring (PM) profile is used for the traffic statistics of all ONUs (ONTs) collected by an OLT. The ONT conceptually has only two storage bins: a current accumulator and a history bin. The current accumulator is used to store data collected for the current 15-minute interval. The history bin is used to store data for the previous 15-minute interval. At the end of the current 15-minute interval, they switch roles: the previous accumulator bin becomes the new history bin, while the content of the history bin is discarded and the bin itself is initialized as the new accumulator.The ONT performs no calculations upon the collected data nor does it keep an archive of collected data beyond the previous 15-minute interval. All calculations based on collected data and archiving of past intervals is performed by the OLT.

## **13.10.1 Creating PM Profile**

To create a PM profile, use the following command.

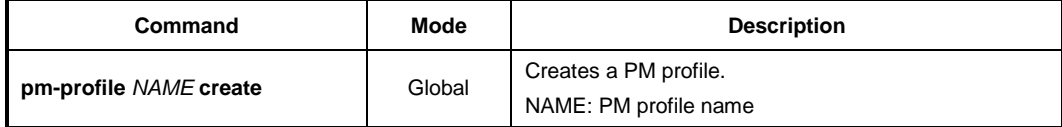

To delete a created PM profile, use the following command.

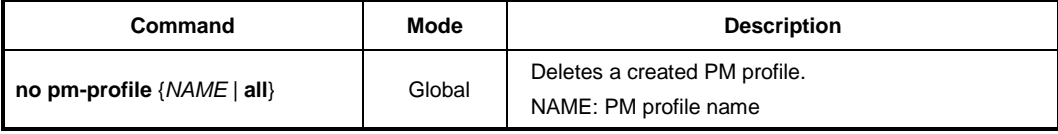

To modify an existing PM profile, use the following command.

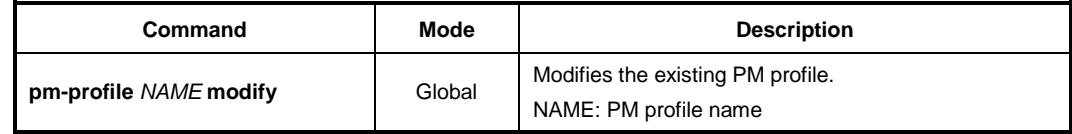

j. **i**

To collect the traffic statistics of ONUs via PM profile, the ONU must be applied with a Traffic Profile.

## **13.10.2 Collecting ONU Traffic Statistics**

To enable/disable the performance monitoring (PM) function to collect the traffic statistics of the configured GEM port, use the following command.

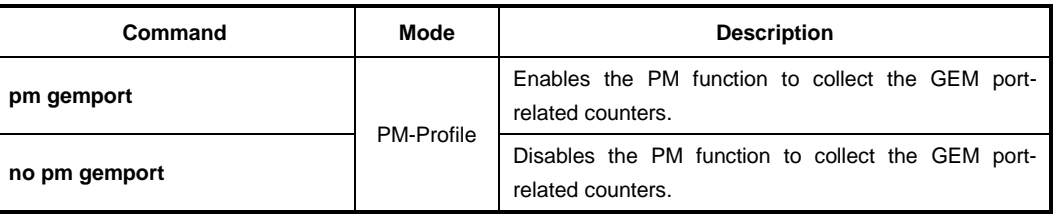

To enable/disable the performance monitoring (PM) function to collect the traffic statistics of the configured ANI port, use the following command.

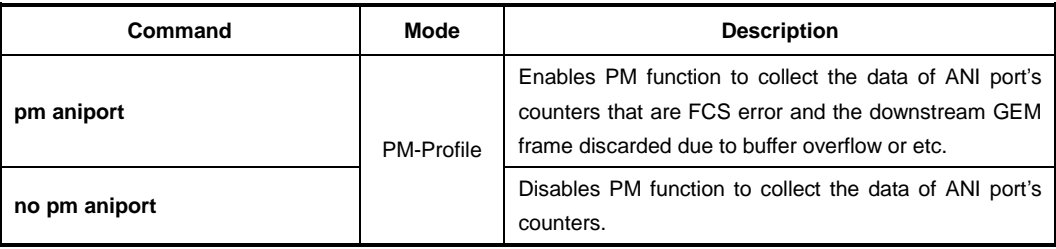

To enable/disable the performance monitoring (PM) function to collect the traffic statistics of the configured pseudowire, use the following command.

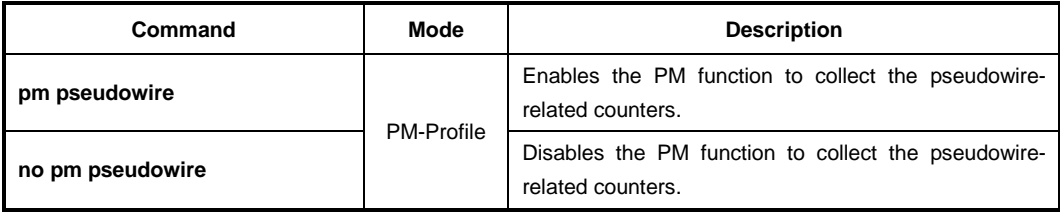

To enable/disable the performance monitoring (PM) function to collect the traffic statistics of the configured UNI port as Ethernet type 3, use the following command.

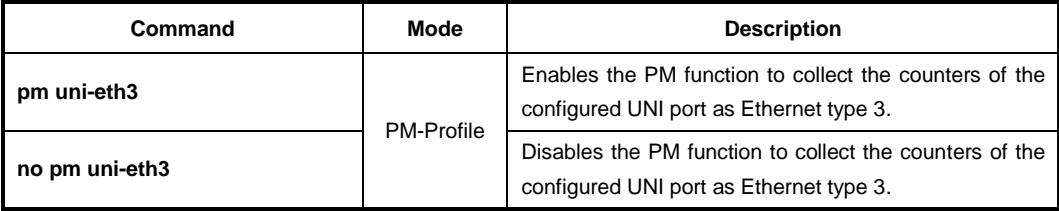

To enable/disable the performance monitoring (PM) function to collect the traffic statistics of the Ethernet frame over the configured UNI port, use the following command.

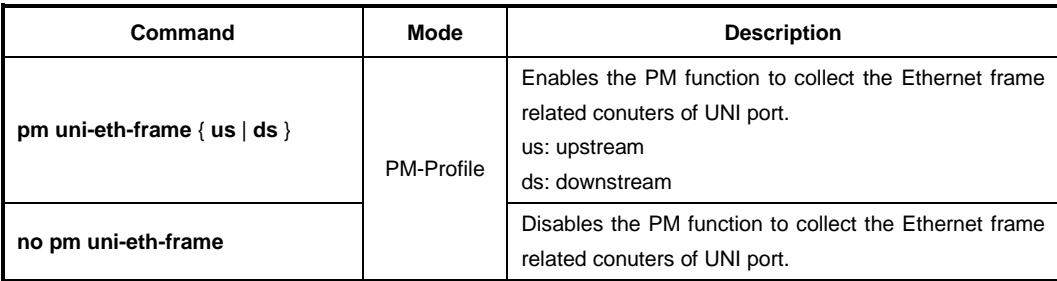

To enable/disable the performance monitoring (PM) function to collect the traffic statistics of the configured CES UNI port, use the following command.

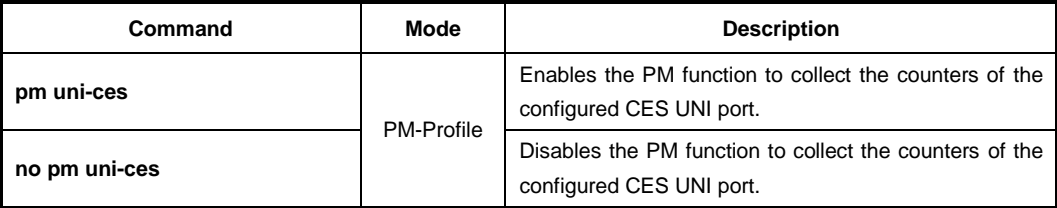

To enable/disable the performance monitoring (PM) function to collect the traffic statistics of the configured GEM NCTP ports, use the following command.

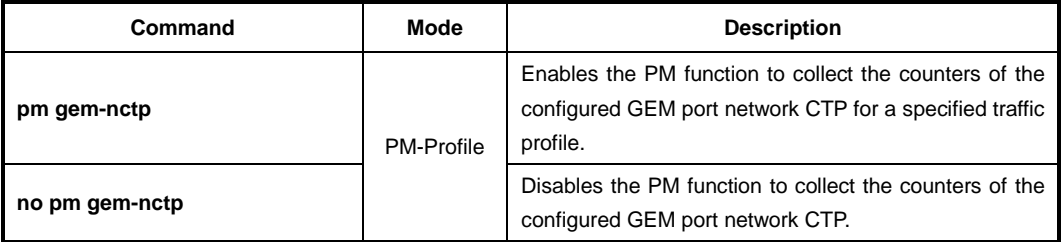

### **13.10.3 Saving PM Profile**

 $\mathbf{i}$ **i**

After configuring a PM profile, you need to save the profile with the following command.

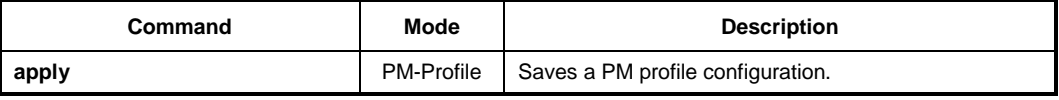

Even if you modify a running profile, you also need to use the **apply** command to apply the changes to ONUs (ONTs).

## **13.10.4 Displaying PM Profile Information**

To display the information of PM profiles, use the following command.

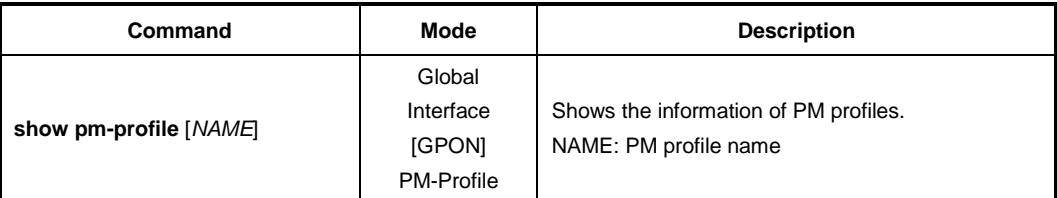

To display the information of current profile, use the following command.

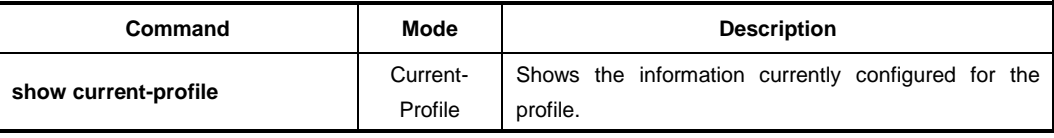

#### **13.10.5 Displaying ONU Traffic Statistics**

To display the traffic statistics of an ONU applied by PM profile, use the following command.

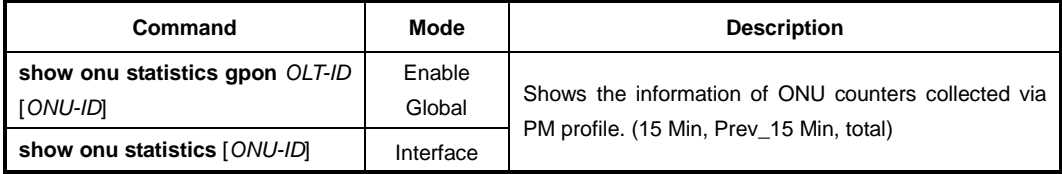

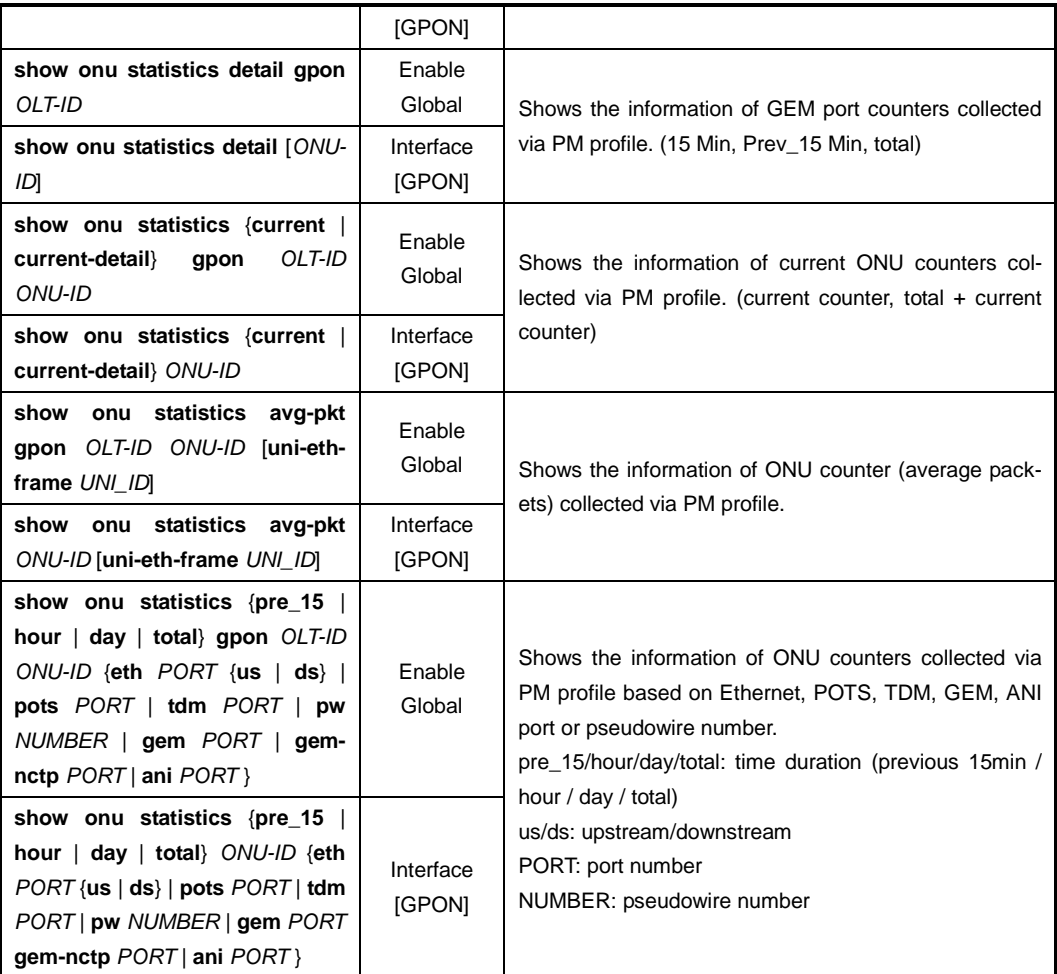

To clear the collected traffic statistics, use the following command.

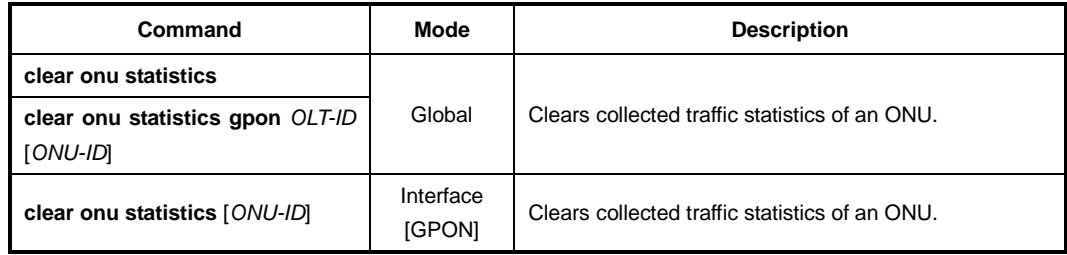

## **13.10.6 Sample Configuration**

For the sample configuration, see "Configuration Example 2" in [13.15](#page-827-0) [Sample Configura](#page-827-0)[tion.](#page-827-0)

# **13.11 Multicast Profile**

The multicast profile is used for ONU (ONT) to handle the multicast traffic using a IGMPrelated commands. Multicast profile managed entity organizes data associated with multicast management at subscriber ports of 802.1 bridges, including 802.1p mappers when the provisioning model is mapper-based rather than bridge-based. Instances of this managed entity are created and deleted by the OLT. It is the responsibility of the OLT to manage the members of a multicast group and control the multicast connection in ONTs

## **13.11.1 Creating Multicast Profile**

To create a multicast profile, use the following command.

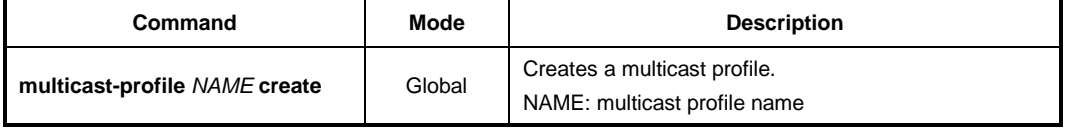

After opening *Multicast Profile Configuration* mode, the prompt changes from SWITCH(config)# to SWITCH(config-mcast-profile[*NAME*])#.

To delete a created multicast profile, use the following command.

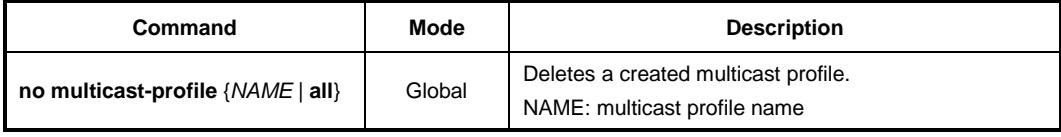

To modify an existing multicast profile, use the following command.

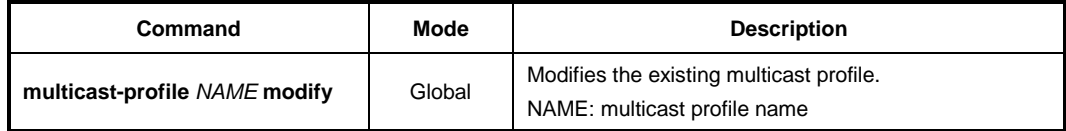

# **13.11.2 IGMP Configurations**

To configure the multicast profile, use the following command.

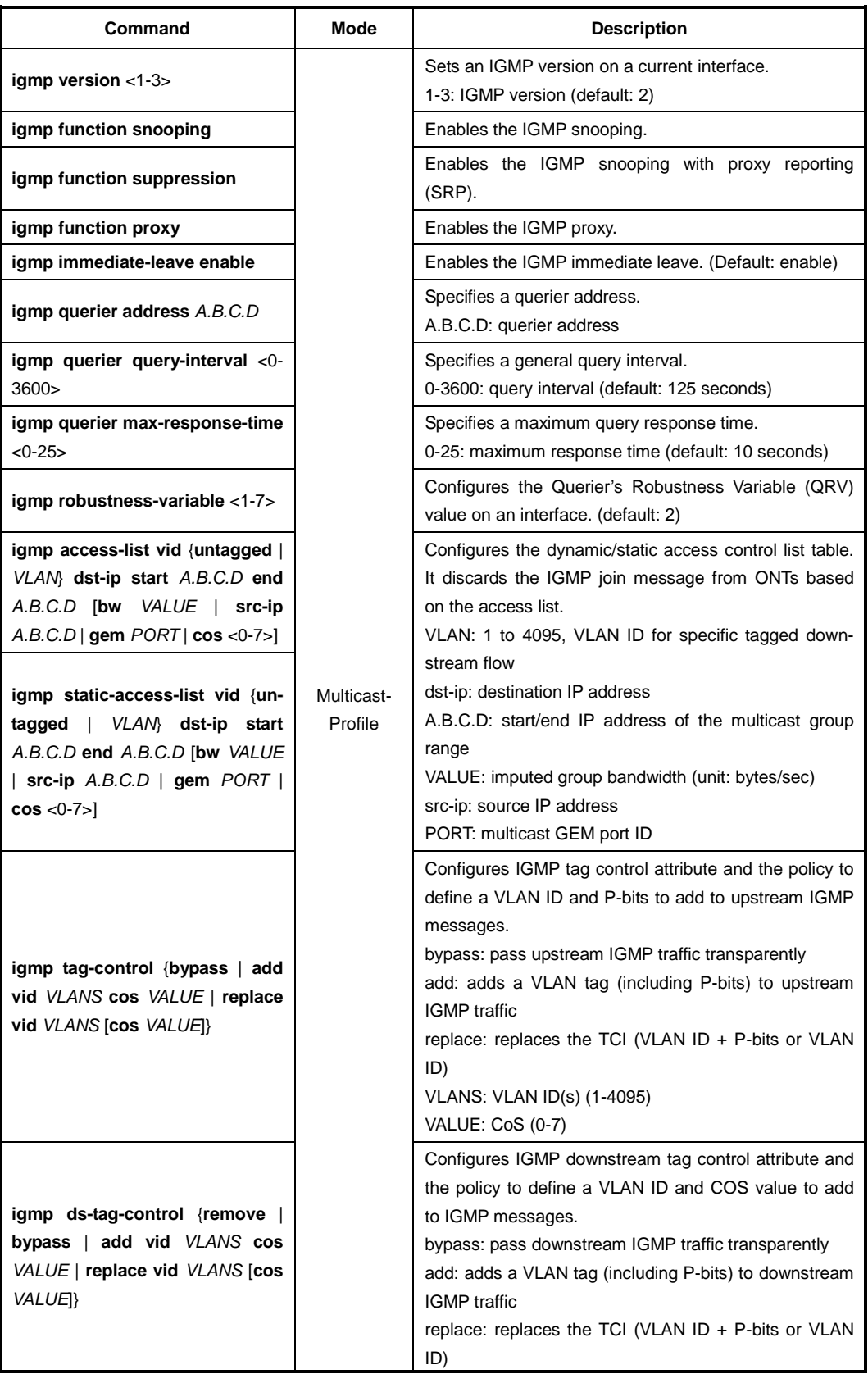

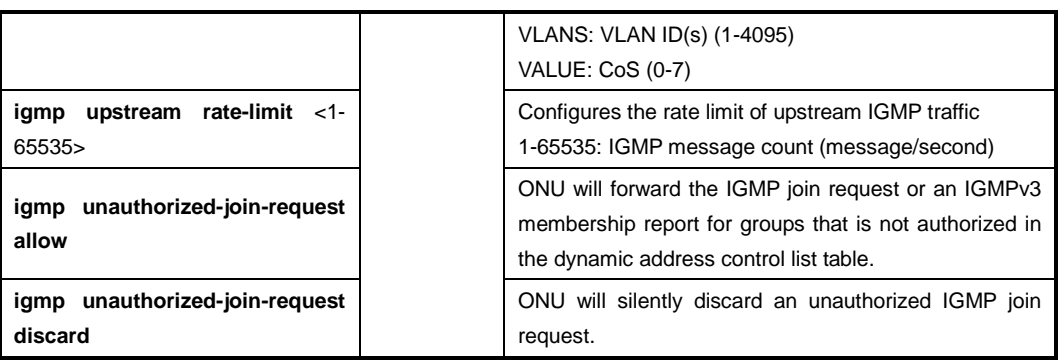

To delete a specified IGMP configuration for multicast profile, use the following command.

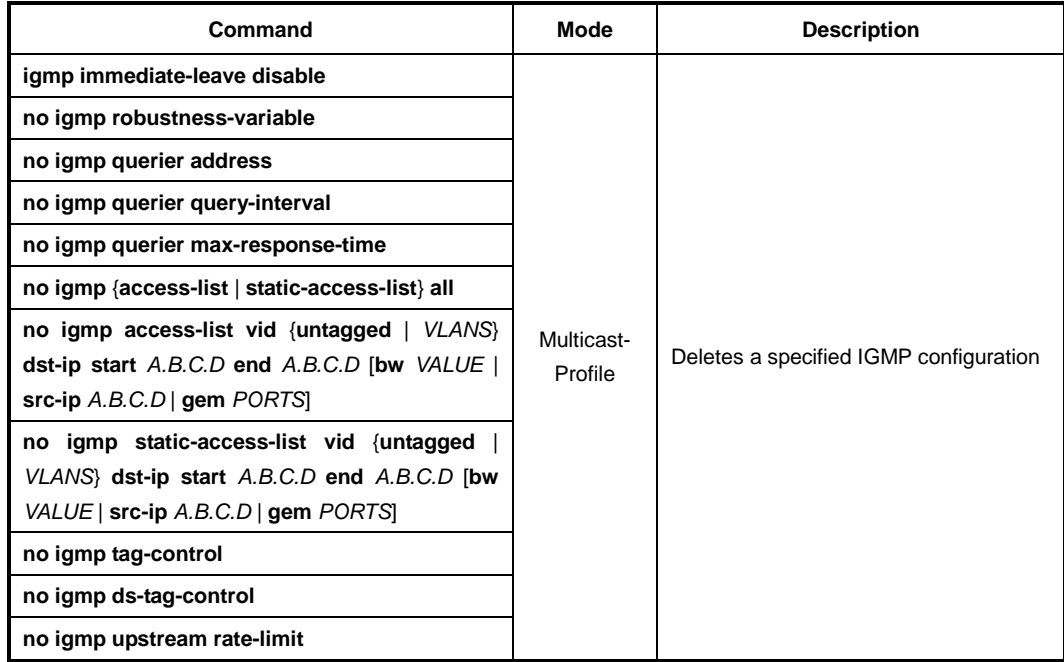

#### **13.11.3 Saving Multicast Profile**

After configuring a multicast profile, you need to save the profile with the following command.

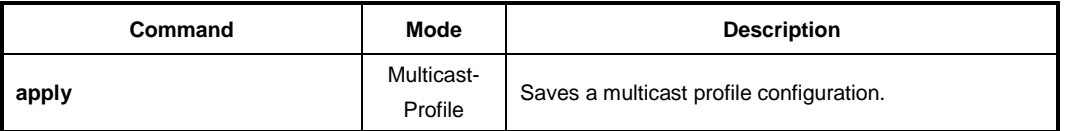

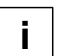

Whenever you modify a multicast profile, you should apply the changes again using the **apply** command. If you do not, it will not be applied.

## **13.11.4 Applying Multicast Profile**

If you want to apply a created multicast profile to a MAC bridge service profile, open *Traffic Profile Configuration* mode first, then you have to apply the multicast profile to MAC bridge service profile and its UNI-side port.

```
SWITCH(config-mcast-profile[TEST])# apply
SWITCH(config-mcast-profile[TEST])# exit
SWITCH(config)# traffic-profile 1 create
SWITCH(config-traffic-pf[1])# bridge 1
SWITCH(config-traffic-pf[1]-bridge[1])# uni eth 1
SWITCH(config-traffic-pf[1]-bridge[1]-uni[eth:1])# multicast-profile TEST
```
To apply the configured multicast profile to a specified UNI-side port of a traffic profile, use the following command.

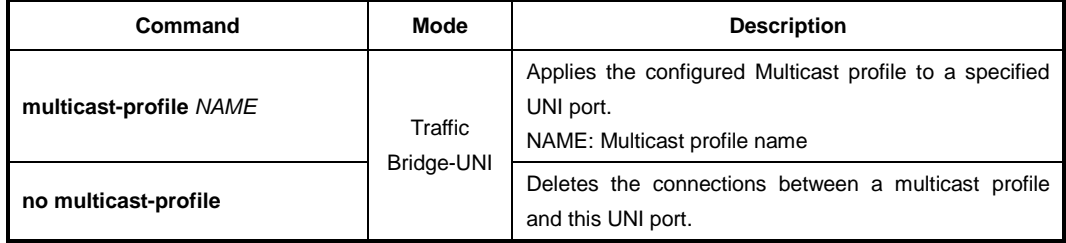

#### **13.11.5 Displaying Multicast Information**

To display the information of Multicast profiles, use the following command.

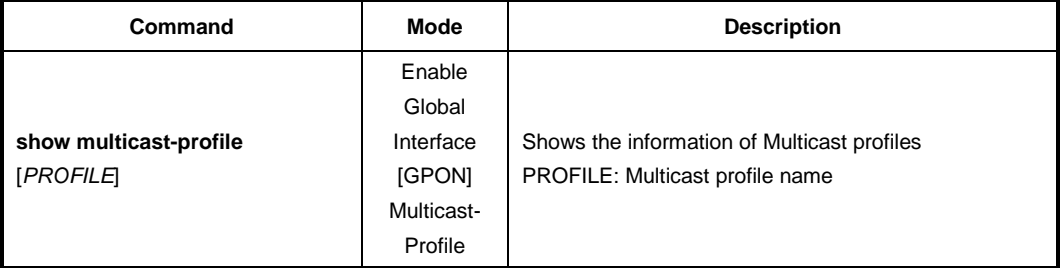

#### **13.11.6 Multicast Access List**

The multicast access list is used for ONU (ONT) to handle the multicast traffic using the dynamic/static IGMP access list commands. For each dedicated multicast access list, it can permit/discard the IGMP message and multicast traffic of the specified IP multicast groups and ranges. It is the responsibility of the OLT to manage the members of a multicast group and control the multicast connection in ONTs. To implement this multicast access list per ONT, the specified multicast profile should be already configured on these ONTs.

#### **13.11.6.1 Creating Multicast ACL**

To create a multicast access list, use the following command.

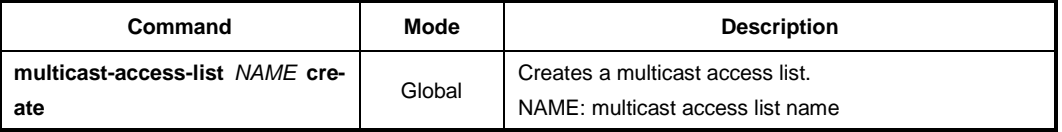

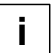

The maximum number of access list tables can be configurable up to 5 within a multicast access list.

After opening *Multicast Access Control List Configuration* mode, the prompt changes from SWITCH(config)# to SWITCH(config-mcast-acl-profile[*NAME*])#.

To delete a created multicast access list, use the following command.

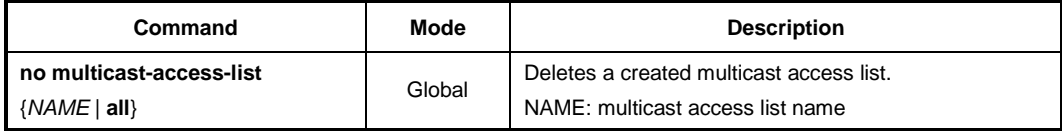

To modify an existing multicast access list, use the following command.

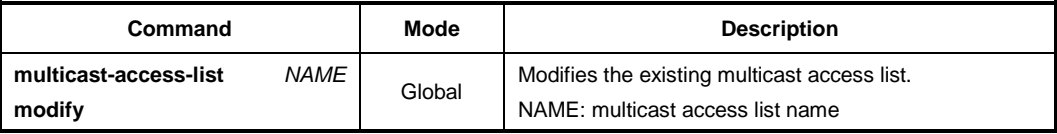

### **13.11.6.2 IGMP Access List Configuration**

To configure the multicast access list, use the following command.

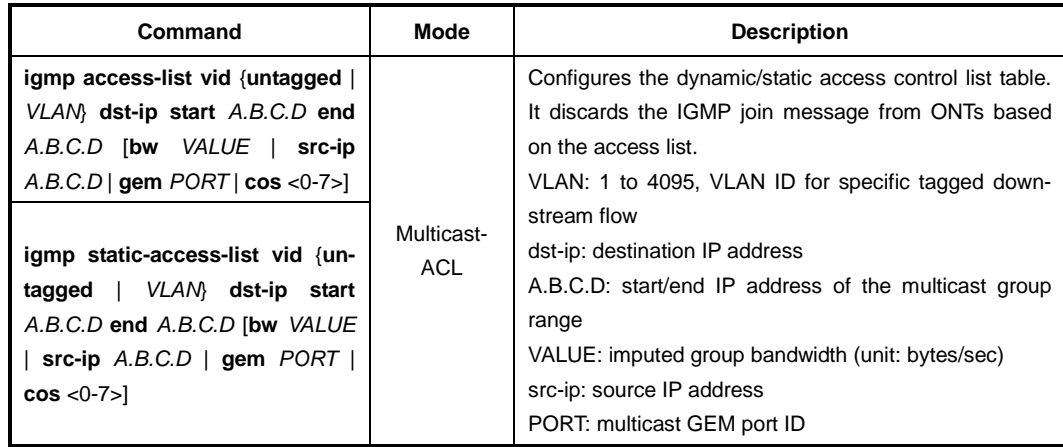

To remove the dynamic/static access control list configuration from the multicast access list, use the following command.

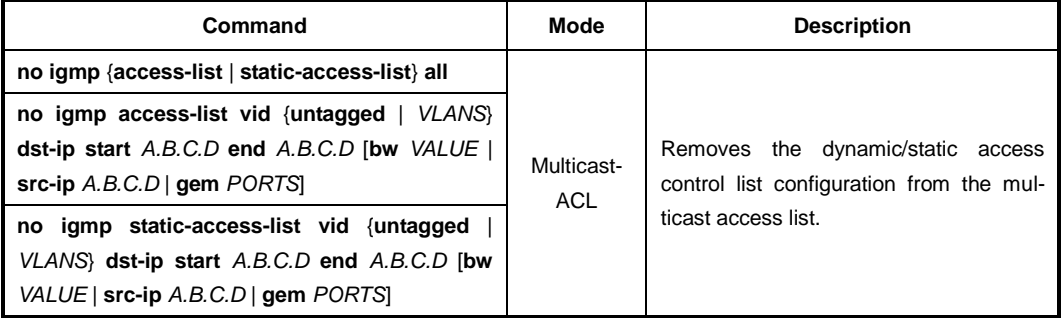

#### **13.11.6.3 Saving Multicast ACL**

After configuring a multicast ACL, you need to save the profile using the following command.

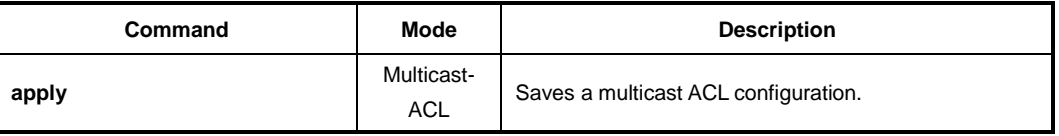

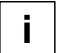

Whenever you modify a multicast ACL, you should apply the changes again using the **apply** command. If you do not, it will not be applied.

#### **13.11.6.4 Applying Multicast Access List**

To apply the configured multicast access list to a specified ONU ID, use the following command.

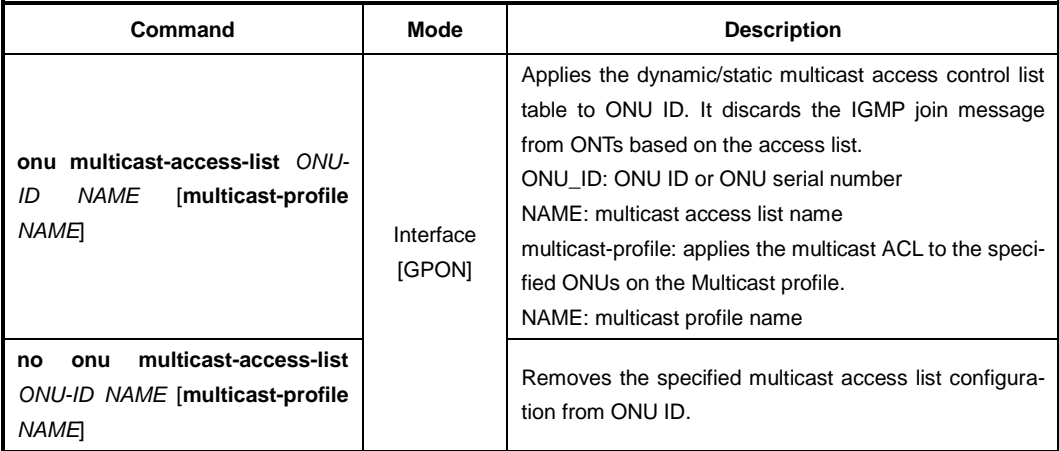

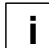

Up to 8 multicast access lists can be configured per ONU ID.

 $\overline{\phantom{a}}$ 

#### **13.11.6.5 Displaying Multicast Access List**

To display the information of multicast access list, use the following command.

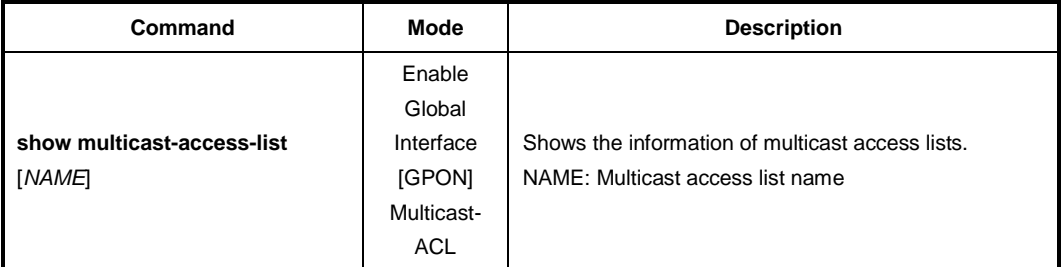

To display the information of IGMP access control list per ONU, use the following command.

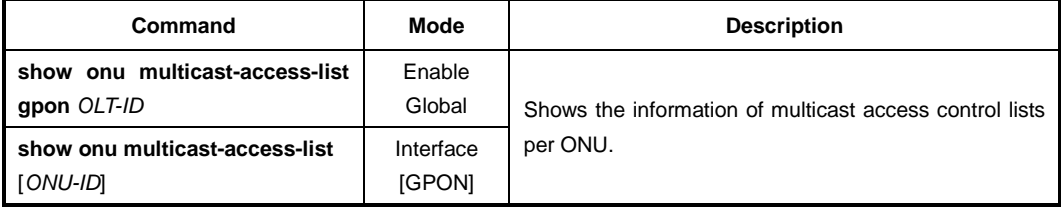

# **13.12 Rate-limit Profile**

Basically the rate-limit configuration can be set in 'Traffic Profile'. And the 'Traffic Profile' is assigned to ONT through 'ONU Profile'. When the service rate should be changed, you don't need to modify all the 'Traffic Profiles' in the OLT. If an OLT has so many 'Traffic Profiles', you can create 'Rate-limit profile' and all Traffic Profiles can share this 'Rate-limit profile'. So when the service rate needs to be changed, you simply can modify the 'Ratelimit profile'.

## **13.12.1 Creating Rate-limit Profile**

To create an Rate-limit profile, use the following command.

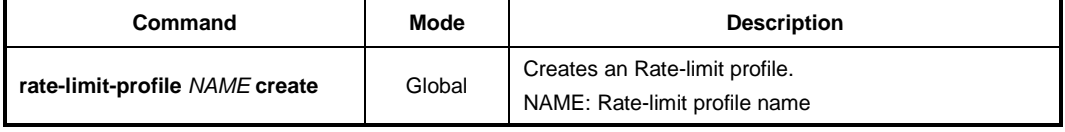

After opening *Rate-limit Profile Configuration* mode, the prompt changes from SWITCH(config)# to SWITCH(config-rate-limit-profile[*NAME*])#.

To delete the created Rate-limit profile, use the following command.

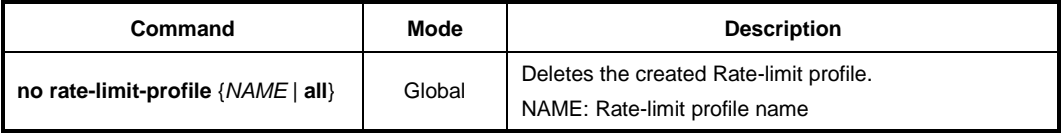

To modify an existing Rate-limit profile, use the following command.

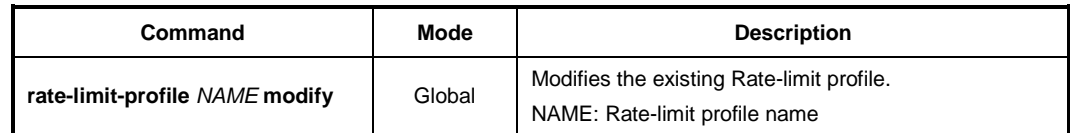

## **13.12.2 Configuring Rate-limit Profile**

To configure the rate limit profile, use the following command.

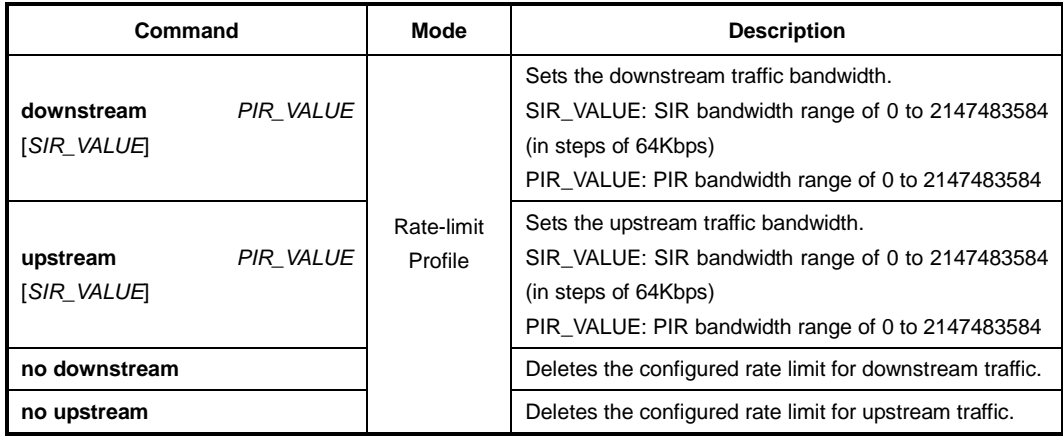

#### **13.12.3 Saving Rate-limit Profile**

After configuring an Rate-limit profile, you need to save the profile with the following command.

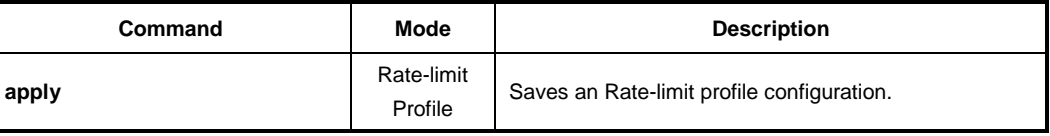

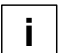

Whenever you modify an rate-limit profile, you should apply the changes again using the **apply** command. If you do not, the changes will not be applied.

### **13.12.4 Applying Rate-limit Profile**

To apply the configured Rate-limit profile for GEM ports, use the following command.

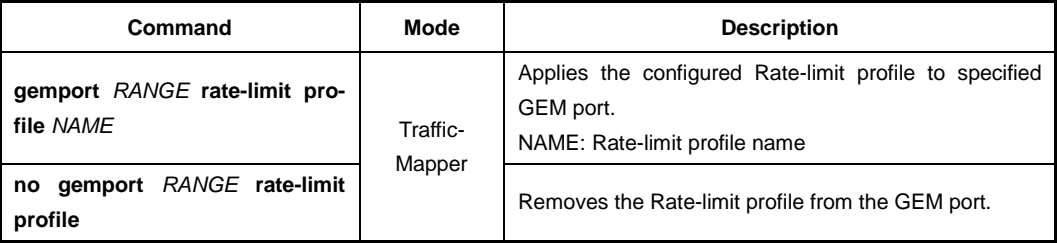

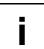

For the details of how to create and configure the Rate-limit profile, see [13.4.2](#page-748-0) [Creating a](#page-748-0)  [Mapper.](#page-748-0)

To apply the configured Rate-limit profile for an UNI-side port of ONU, use the following command.

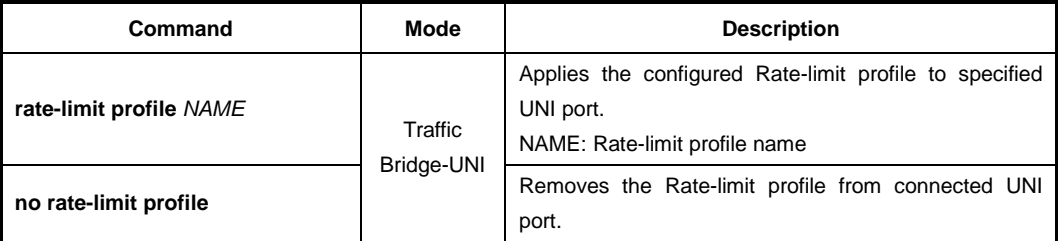

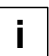

For the details of how to create and configure the Rate-limit profile, see [13.4.3.6](#page-752-0) [UNI Port](#page-752-0)  [Configuration.](#page-752-0)

## **13.12.5 Displaying Rate-limit Profile**

To display the information of Rate-limit profile, use the following command.

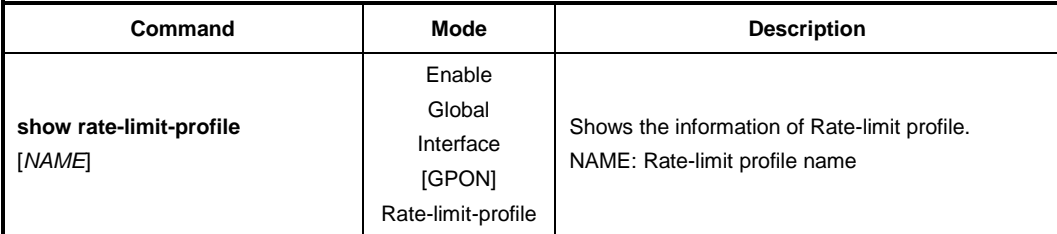

j. **i**

# **13.13 ONU Service Profile**

The LD3032 provides numerous functions to customize a GPON network with many CLI commands and parameters. Each ONU profile can be designed with several profiles such as T-CONT, DBA and VoIP to meet the requirement of data bandwidth, VoIP access and the advanced security issues. The LD3032 also provides the service ONU profile for customer convenience. You can apply one of ONU profiles as the default profile to all ONUs or apply an ONU profile to specified ONUs with a given model name.

To apply a default ONU profile to all ONUs(ONTs), use the following command.

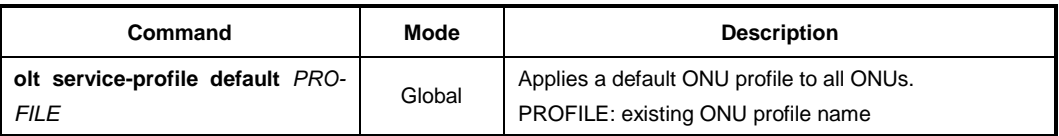

To apply an ONU profile to specified ONUs(ONTs) with a given model name, use the following command.

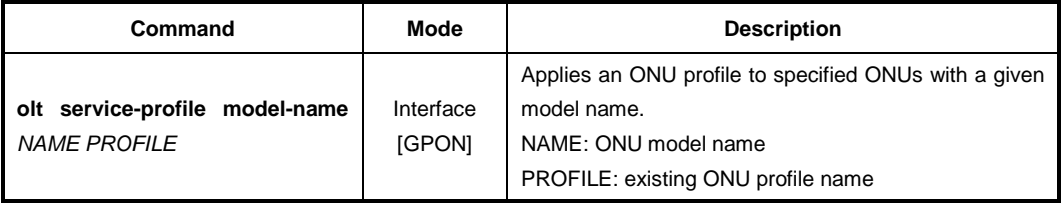

If you try to configure a default profile for all ONUs when a specified service ONU profile is already applied to ONUs with a given model name, the default ONU profile will be applied only to the ONUs that do not have specific profiles.

To release the default ONU profile from all ONUs(ONTs), use the following command.

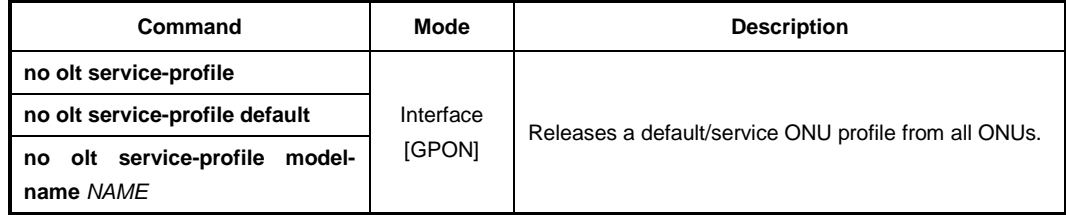

To display the service ONU profile from all ONUs(ONTs), use the following command.

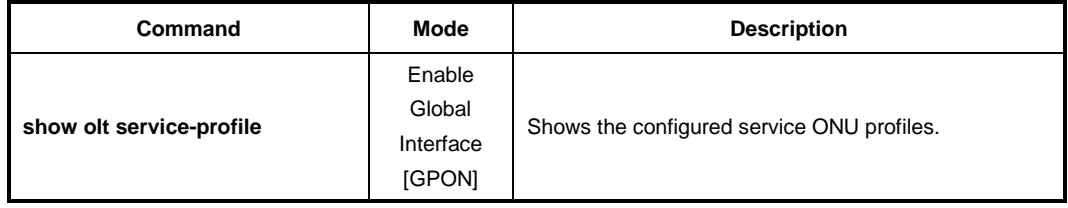

# **13.14 GPON Debug**

To enable debugging of all GPON or a specific feature of GPON, use the following command.

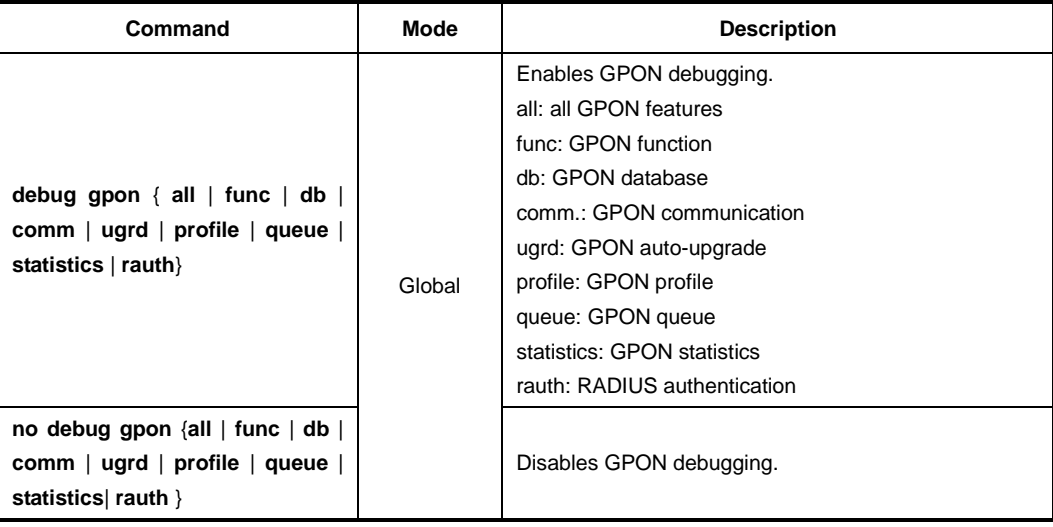

To display the debugging status of GPON, use the following command.

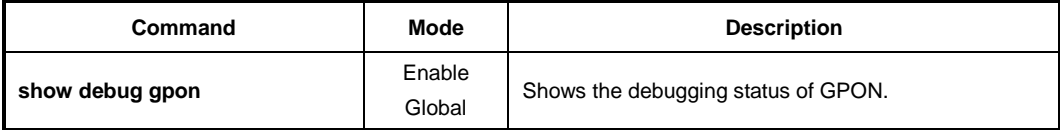

# <span id="page-827-0"></span>**13.15 Sample Configuration**

#### **Configuration Example 1**

```
SWITCH(config)# voip-profile voip create
SWITCH(config-voip-profile[voip])# codec-nego 1 codec pcma packet-period 10
silence-suppression 1
SWITCH(config-voip-profile[voip])# codec-nego 2 codec pcmu packet-period 10
silence-suppression 1
SWITCH(config-voip-profile[voip])# codec-nego 3 codec g729 packet-period 10
silence-suppression 1
SWITCH(config-voip-profile[voip])# codec-nego 4 codec g723 packet-period 10
silence-suppression 1
SWITCH(config-voip-profile[voip])# pstn-protocol-variant 616
SWITCH(config-voip-profile[voip])# protocol sip
SWITCH(config-voip-profile[voip]-sip)# proxy-server proxy.xxxxx.com
SWITCH(config-voip-profile[voip]-sip)# outbound-proxy-server proxy.xxxxx.com
SWITCH(config-voip-profile[voip]-sip)# register-server proxy.xxxxx.com
SWITCH(config-voip-profile[voip]-sip)# host-part-server proxy.xxxxx.com
```
```
SWITCH(config-voip-profile[voip]-sip)# dns primary 168.126.63.1
SWITCH(config-voip-profile[voip]-sip)# exit
SWITCH(config-voip-profile[voip])# apply
SWITCH(config-voip-profile[voip])# exit
SWITCH(config)# pm-profile pm_ces create
SWITCH(config-pm-profile[pm_ces])# pm uni-ces
SWITCH(config-pm-profile[pm_ces])# pm pseudowire
SWITCH(config-pm-profile[pm_ces])# apply
SWITCH(config-pm-profile[pm_ces])# exit
SWITCH(config)# dba-profile sr_100m create
SWITCH(config-dba-profile[sr_100m])# mode sr
SWITCH(config-dba-profile[sr_100m])# sla fixed 128
SWITCH(config-dba-profile[sr_100m])# sla maximum 102400
SWITCH(config-dba-profile[sr_100m])# apply
SWITCH(config-dba-profile[sr_100m])# exit
SWITCH(config)# pw-maintenance-profile pw_m create
SWITCH(config-pw-maintenance-profile[pw_m])# apply
SWITCH(config-pw-maintenance-profile[pw_m])# exit
SWITCH(config)# tdm-pw-profile tdm create
SWITCH(config-tdm-pw-profile[tdm])# payload-size 256
SWITCH(config-tdm-pw-profile[tdm])# timing-mode adaptive
SWITCH(config-tdm-pw-profile[tdm])# apply
SWITCH(config-tdm-pw-profile[tdm])# exit
SWITCH(config)# traffic-profile g-60a create
SWITCH(config-traffic-pf[g-60a])# tcont 1
SWITCH(config-traffic-pf[g-60a]-tcont[1])# gemport 1/1-1/4
SWITCH(config-traffic-pf[g-60a]-tcont[1])# dba-profile sr_100m
SWITCH(config-traffic-pf[g-60a]-tcont[1])# exit
SWITCH(config-traffic-pf[g-60a])# tcont 2
SWITCH(config-traffic-pf[g-60a]-tcont[2])# gemport 2/1-2/4
SWITCH(config-traffic-pf[g-60a]-tcont[2])# dba-profile sr_100m
SWITCH(config-traffic-pf[g-60a]-tcont[2])# exit
SWITCH(config-traffic-pf[g-60a])# tcont 3
SWITCH(config-traffic-pf[g-60a]-tcont[3])# gemport 4/1-4/4
SWITCH(config-traffic-pf[g-60a]-tcont[3])# dba-profile sr_100m
SWITCH(config-traffic-pf[g-60a]-tcont[3])# exit
SWITCH(config-traffic-pf[g-60a])# mapper 1
SWITCH(config-traffic-pf[g-60a]-mapper[1])# gemport count 4
SWITCH(config-traffic-pf[g-60a]-mapper[1])# exit
SWITCH(config-traffic-pf[g-60a])# mapper 2
SWITCH(config-traffic-pf[g-60a]-mapper[2])# gemport count 4
SWITCH(config-traffic-pf[g-60a]-mapper[2])# exit
```

```
SWITCH(config-traffic-pf[g-60a])# mapper 3
SWITCH(config-traffic-pf[g-60a]-mapper[3])# gemport count 4
SWITCH(config-traffic-pf[g-60a]-mapper[3])# exit
SWITCH(config-traffic-pf[g-60a])# bridge 1
SWITCH(config-traffic-pf[g-60a]-bridge[1])# ani mapper 1
SWITCH(config-traffic-pf[g-60a]-bridge[1])# uni eth 1
SWITCH(config-traffic-pf[g-60a]-bridge[1]-uni[eth:1])# exit
SWITCH(config-traffic-pf[g-60a]-bridge[1])# uni eth 2
SWITCH(config-traffic-pf[g-60a]-bridge[1]-uni[eth:2])# exit
SWITCH(config-traffic-pf[g-60a]-bridge[1])# uni eth 3
SWITCH(config-traffic-pf[g-60a]-bridge[1]-uni[eth:3])# exit
SWITCH(config-traffic-pf[g-60a]-bridge[1])# uni eth 4
SWITCH(config-traffic-pf[g-60a]-bridge[1]-uni[eth:4])# exit
SWITCH(config-traffic-pf[g-60a]-bridge[1])# exit
SWITCH(config-traffic-pf[g-60a])# bridge 2
SWITCH(config-traffic-pf[g-60a]-bridge[2])# ani mapper 2
SWITCH(config-traffic-pf[g-60a]-bridge[2]-ani[mapper:2])# exit
SWITCH(config-traffic-pf[g-60a]-bridge[2])# link ip-host-config 1
SWITCH(config-traffic-pf[g-60a]-bridge[2])# exit
SWITCH(config-traffic-pf[g-60a])# bridge 3
SWITCH(config-traffic-pf[g-60a]-bridge[3])# ani mapper 3
SWITCH(config-traffic-pf[g-60a]-bridge[3]-ani[mapper:3])# exit
SWITCH(config-traffic-pf[g-60a]-bridge[3])# link ip-host-config 2
SWITCH(config-traffic-pf[g-60a]-bridge[3])# exit
SWITCH(config-traffic-pf[g-60a])# ip-host-config 1
SWITCH(config-traffic-pf[g-60a]-iphost[1])# ip address dhcp
SWITCH(config-traffic-pf[g-60a]-iphost[1])# vlan-operation us-oper overwrite
100 0
SWITCH(config-traffic-pf[g-60a]-iphost[1])# vlan-operation ds-oper remove
SWITCH(config-traffic-pf[g-60a]-iphost[1])# link voip-service 1
SWITCH(config-traffic-pf[g-60a]-iphost[1])# exit
SWITCH(config-traffic-pf[g-60a])# ip-host-config 2
SWITCH(config-traffic-pf[g-60a]-iphost[2])# ip address static
SWITCH(config-traffic-pf[g-60a]-iphost[2])# dns primary 168.123.0.1 secondary
168.123.0.2
SWITCH(config-traffic-pf[g-60a]-iphost[2])# vlan-operation us-oper overwrite
200 0
SWITCH(config-traffic-pf[g-60a]-iphost[2])# vlan-operation ds-oper remove
SWITCH(config-traffic-pf[g-60a]-iphost[2])# link tdm-service 1
SWITCH(config-traffic-pf[g-60a]-iphost[2])# exit
SWITCH(config-traffic-pf[g-60a])# voip-service 1
SWITCH(config-traffic-pf[g-60a]-voip[1])# manage-method omci
SWITCH(config-traffic-pf[g-60a]-voip[1])# voip-profile voip
SWITCH(config-traffic-pf[g-60a]-voip[1])# uni pots 1
```

```
SWITCH(config-traffic-pf[g-60a]-voip[1]-uni[1])# exit
SWITCH(config-traffic-pf[g-60a]-voip[1])# exit
SWITCH(config-traffic-pf[g-60a])# ces 1
SWITCH(config-traffic-pf[g-60a]-ces[1])# tdm-service 1 mode pw-ip
SWITCH(config-traffic-pf[g-60a]-ces[1]-svc[1]-pw-ip)# tdm-profile tdm
SWITCH(config-traffic-pf[g-60a]-ces[1]-svc[1]-pw-ip)# udp port 10 tos 20
SWITCH(config-traffic-pf[g-60a]-ces[1]-svc[1]-pw-ip)# exit
SWITCH(config-traffic-pf[g-60a]-ces[1])# exit
SWITCH(config-traffic-pf[g-60a])# apply
SWITCH(config-traffic-pf[g-60a])# exit
SWITCH(config)# onu-profile g-60a create
SWITCH(config-onu-profile[g-60a])# traffic-profile g-60a
SWITCH(config-onu-profile[g-60a])# pm-profile pm_ces
SWITCH(config-onu-profile[g-60a])# circuit-pack card-config c-ds1-e1 e1
SWITCH(config-onu-profile[g-60a])# apply
SWITCH(config-onu-profile[g-60a])# exit
```
SWITCH(config)#

### **Configuration Example 2**

```
SWTICH(config)# pm-profile PM_PROFILE create
SWTICH(config-pm-profile[PM_PROFILE])# pm gemport
SWTICH(config-pm-profile[PM_PROFILE])# pm aniport
SWTICH(config-pm-profile[PM_PROFILE])# apply
SWTICH(config-pm-profile[PM_PROFILE])# exit
SWITCH(config)# onu-profile ONU_PROFILE create
SWITCH(config-onu-profile[ONU_PROFILE])# traffic-profile TRAFFIC_PROFILE
SWITCH(config-onu-profile[ONU_PROFILE])# pm-profile PM_PROFILE
SWITCH(config-onu-profile[ONU_PROFILE])# apply
SWITCH(config-onu-profile[ONU_PROFILE])# exit
SWITCH(config)# interface gpon 2/2
SWITCH(config-if[GPON2/2])# show onu statistics
------------------------------------------------------------------------------
OLT : 2/2 ONU : 1
------------------------------------------------------------------------------
Enabled PM : gemport aniport
Elapsed time after clear : 0d 1h 32m 33s
Elapsed time after update : 0d 0h 5m 3s
------------------------------------------------------------------------------
GEM port PM counter | 15Min | Prev-15Min | Total
------------------------------------------------------------------------------
Lost Packets | 0 | 0 |
Misinserted Packets | 0 | 0 |
Received Packets | 131 | 126| 642
Received Blocks | 366 | 356| 1799
Transmitted Blocks | 578 | 567| 2836
Impaired Blocks | 0 | 0 | 0
   ------------------------------------------------------------------------------
------------------------------------------------------------------------------
```

```
ANI port PM counter | 15Min | Prev-15Min | Total
------------------------------------------------------------------------------
Discarded Frames | 0 | 0 | 0
------------------------------------------------------------------------------
SWITCH(config-if[GPON2/2])# show onu statistics current 1
--------------------------------------------------------------
OLT : 2/2 ONU : 1
--------------------------------------------------------------
Enabled PM : gemport aniport
Elapsed time after clear : 0d 1h 33m 4s
Elapsed time after update : 0d 0h 5m 34s
--------------------------------------------------------------
GEM port PM counter | Current | Total + Current
--------------------------------------------------------------
Lost Packets | 0 | 0
Misinserted Packets | 0 | 0
Received Packets | 26 | 668
Received Blocks | 73 | 1872
Transmitted Blocks | 106 | 2942
Impaired Blocks | 0 | 0
------------------------------------------------------------------------------
--------------------------------------------------------------
ANI port PM counter | Current | Total + Current
--------------------------------------------------------------
Discarded Frames | 0 | 0
--------------------------------------------------------------
SWITCH(config-if[GPON2/2])#
```
## **14 System Software Upgrade**

## **14.1 SFU Upgrade**

For the system enhancement and stability, new system software may be released. Using this software, the LD3032 can be upgraded without any hardware change. You can simply upgrade your system software with the provided upgrade functionality via the CLI.

### **14.1.1 General Upgrade for SFU**

The LD3032 supports the dual system software functionality, which you can select applicable system software stored in the system according to various reasons such as the system compatibility or stability.

To upgrade the system software of the switch, use the following command.

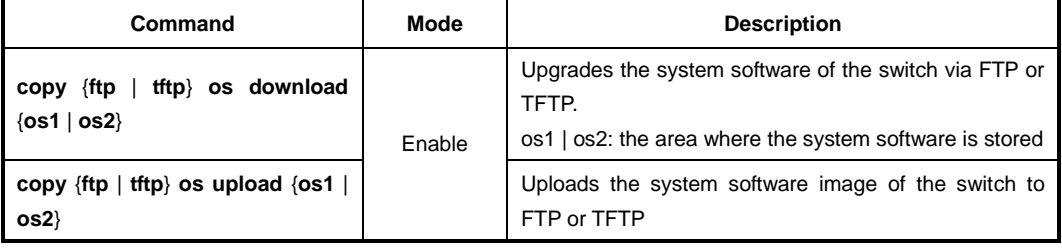

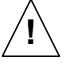

To upgrade the system software, FTP or TFTP server must be set up first! Using the **copy** command, the system will download the new system software from the server.

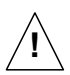

To reflect the downloaded system software, the system must restart using the **reload** command! For more information, see Section [4.1.4.1.](#page-65-0)

The following is an example of upgrading the system software stored in **os2**.

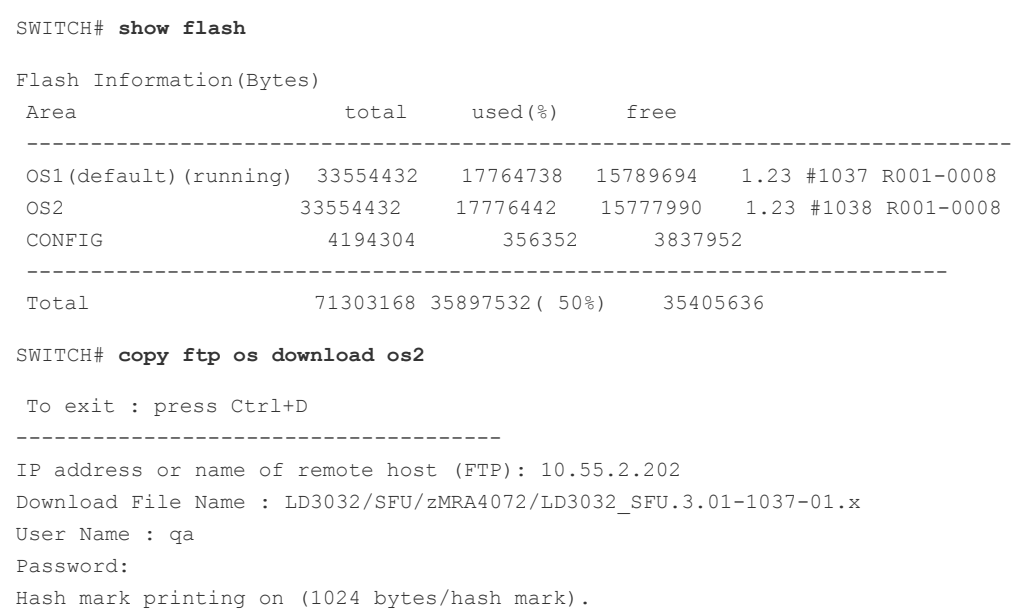

```
Downloading NOS ....
May 30 15:57:03 ftp: writing a file (LD3032/SFU/zMRA4072/LD3032 SFU.3.01-1037-
01.x) to flash (os2) : request
17764738 bytes download OK.
May 30 15:57:21 system: erasing and writing flash (os2) : start
Upgrading NOS : 100%May 30 15:59:16 system: NOS upgrade : success
Standby is not available
SWITCH# show flash
Flash Information (Bytes)
Area
              total
                   used (%)
                           free
OS1(default)(running) 33554432 17764738 15789694 1.23 #1037 R001-0008
             33554432 17776442 15777990 3.01 #1037 R001-0008
OS2CONFIG
             4194304 356352 3837952
71303168 35897532 ( 50%) 35405636
Total
SWITCH# default-os os2
SWITCH# reload
Do you want to save the system configuration? [y/n]y
Do you want to reload the system? [y/n]yBroadcast message from admin (ttyp0) (Fri Aug 18 15:15:41 2006 +0000):
The system is going down for reboot NOW!
SWITCH login: admin
Password:
SWITCH> enable
SWITCH# show flash
Flash Information (Bytes)
Area
   total used(%) free
33554432 17764738 15789694 1.23 #1037 R001-0008
OS10S2 (default) (running) 33554432 17776442 15777990
                                3.01 #1037 R001-0008
             4194304 356352
                          3837952
CONFIG
          71303168 35897532 ( 50%) 35405636
Total
```
Flash Information (Bytes)

#### $14.1.2$ **Boot Mode Upgrade**

In case that you cannot upgrade the system software with the general upgrade procedure, you can upgrade it with the boot mode upgrade procedure. Before the boot mode upgrade, please keep in mind the following restrictions.

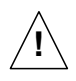

- A terminal must be connected to the system via the console interface. To open the boot mode, you should press  $\langle S \rangle$  key when the boot logo is shown up.
- The boot mode upgrade supports TFTP only. You must set up TFTP server before upgrading the system software in the boot mode.
- In the boot mode, the only interface you can use is MGMT interface. So the system  $\bullet$ must be connected to the network via the MGMT interface.
- All you configures in the boot mode is limited to the boot mode only!

To upgrade the system software in the boot mode, perform the following step-by-step instruction:

Step 1 To open the boot mode, press  $\langle S \rangle$  key when the boot logo is shown up.

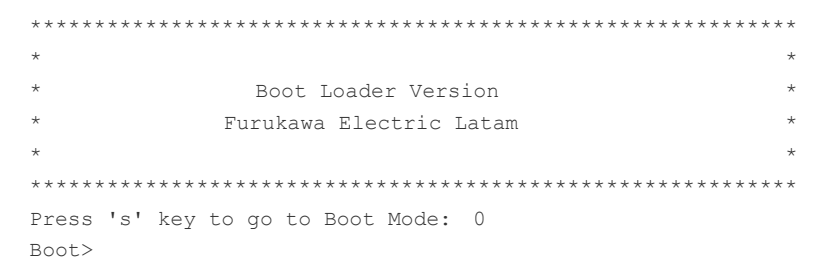

Step 2 To enable the MGMT interface to communicate with TFTP server, you need to configure a proper IP address, subnet mask and gateway on the interface.

To configure an IP address, use the following command.

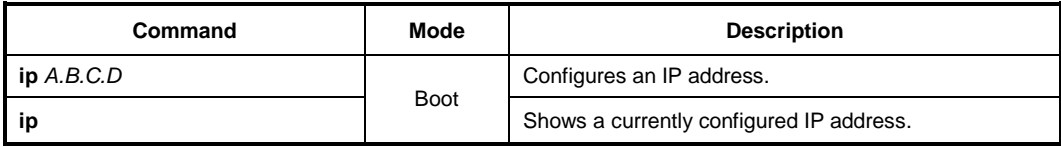

To configure a subnet mask, use the following command.

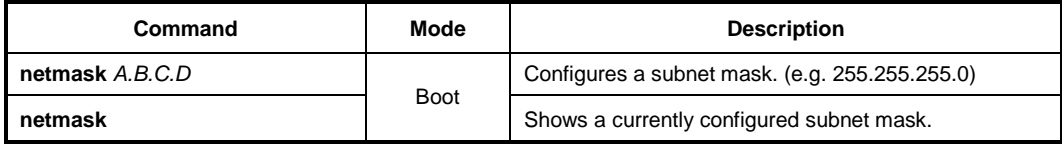

To configure a default gateway, use the following command.

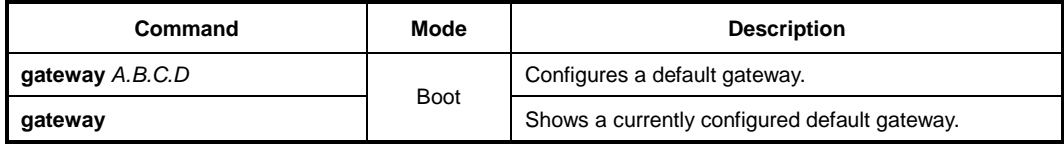

To display a configured IP address, subnet mask and gateway, use the following command.

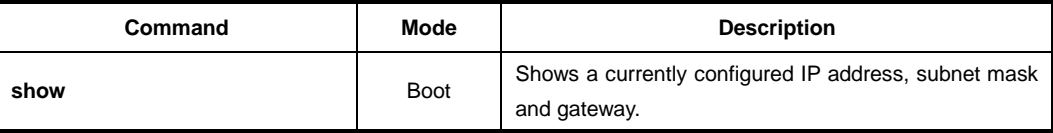

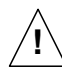

The configured IP address, subnet mask and gateway on the MGMT interface are limited to the boot mode only!

The following is an example of configuring an IP address, subnet mask and gateway on the MGMT interface in the boot mode.

```
Boot> ip 10.27.41.83
Boot> netmask 255.255.255.0
Boot> gateway 10.27.41.254
Boot> show
IP = 10.27.41.83GATEWAY = 10.27.41.254
NETMASK = 255.255.255.0
MAC = b8:26:d4:00:0d:83
MAC1 = ff:ff:ff:ff:ff:ffBoot>
```
**Step 3** Download the new system software via TFTP using the following command.

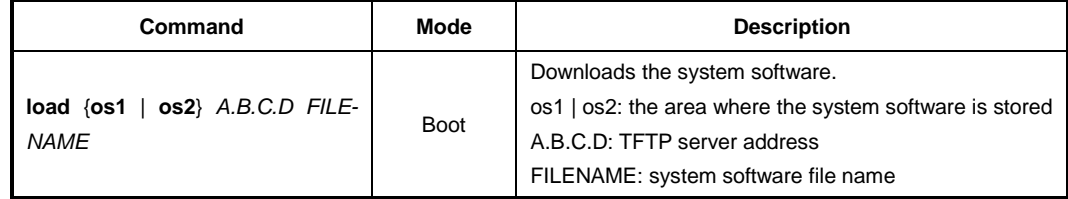

To verify the system software in the system, use the following command.

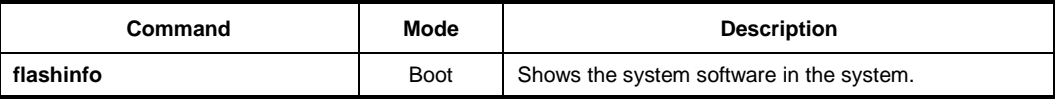

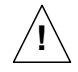

To upgrade the system software in the boot mode, TFTP server must be set up first! Using the **load** command, the system will download the new system software from the server.

The following is an example of upgrading the system software stored in **os1** in the boot mode.

```
Boot> load os1 10.27.41.82 LD3032_SFU.3.01-1032.x
TFTP from server 10.27.41.82; our IP address is 10.27.41.83
Filename 'LD3032_SFU.3.01-1032.x'.
Load address: 0xffffe0
Loading: #####################################################################
          #####################################################################
```

```
(Omitted)
   ***done
Bytes transferred = 13661822 (d0767e hex)
Update flash: Are you sure (y/n)? y
Erasing : 0 \times 01000000 - 0 \times 0101FFFF
Programming : 0x01D00000 - 0x01D1FFFF
Verifying : 0 \times 01D00000 - 0 \times 01D1FFFF
Boot> flashinfo
Flash Information (Bytes)
  OS size Default-OS Standby-OS OS Version
Area
13661806 *
                   3.01 #1032
0s1Contract Contract
   13661412
                   1.23 #1026
\circs2
Boot>
```
Step 4 Reboot the system with the new system software using the following command.

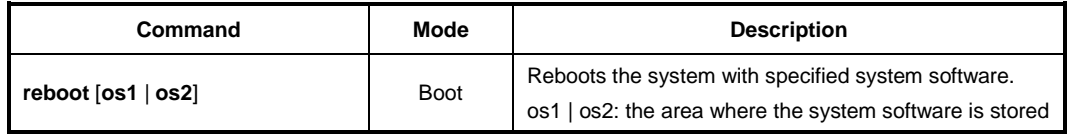

If the new system software is a current standby OS, just exit the boot mode, then the interrupted system boot will be continued again with the new system software.

To exit the boot mode, use the following command.

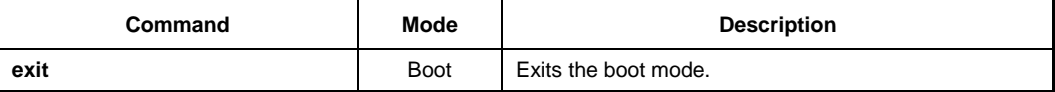

#### $14.2$ **IUs Upgrade**

#### $14.2.1$ **General Upgrade for IUs**

To upgrade the system software of a specific module, perform the following step-by-step instruction:

Step 1 Download the system software image of IU, use the following command.

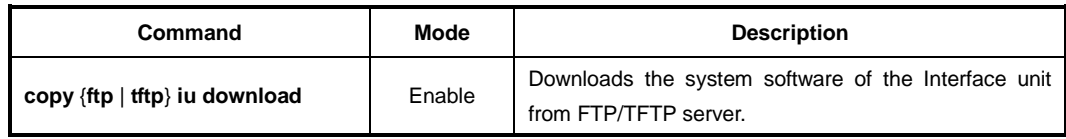

Select an IU in the specified slot and uploads the new system software using the follow-Step<sub>2</sub> ing command.

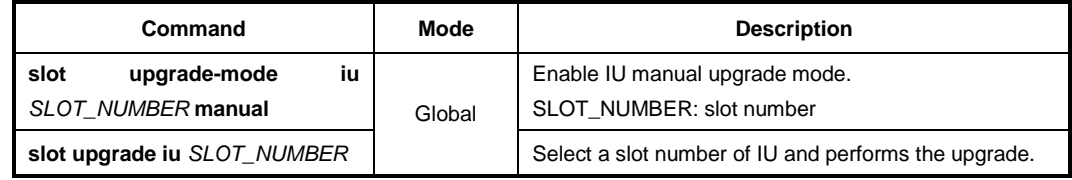

Restart a specific IU in the slot using the following command. Step 3

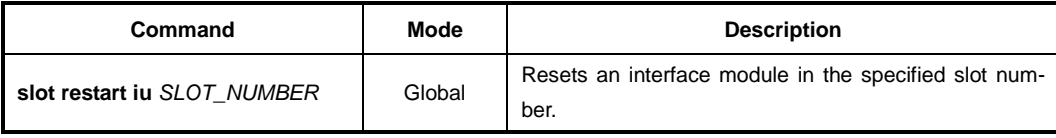

Step 4 Display the new system software using the following command.

SWITCH# copy ftp iu download

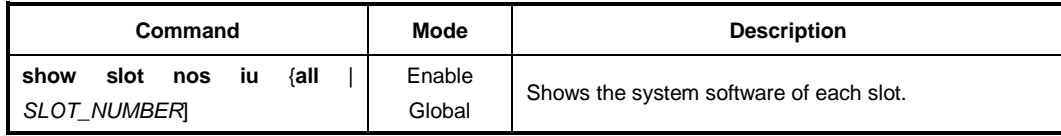

The following is an example of upgrading the SIU\_GPON16 software image.

```
To exit : press Ctrl+D
--------------------------------------
IP address or name of remote host (FTP): 10.55.2.202
Download File Name : LD3032/SIU GPON16/1.x/LD3032 SIU GPON16.3.01 1025-02.x
User Name : qa
Password:
Hash mark printing on (1024 bytes/hash mark).
Downloading file ....
```

```
9078904 bytes download OK.
SWITCH#
SWITCH# show slot nos iu 2
-------------------------------------
   IU Slot [02] Nos Info
\mathbb{R}\BoxVersion : 1.23
Revision : 1026
Size : 8623784
Status : -
-------------------------------------
| Released Nos Image on SFU |
* GPIU Released Nos
 Version : 3.01
 Revision : 1025
 Size : 9078904
* SFU Released Nos
 Version : -Revision : -
 Size : 0
SWITCH# configure terminal
SWITCH(config)# slot upgrade iu 2
SWITCH (config) # May 30 15:51:10 EQM[231]: EQM: SIU[3] Nos Upgrade Start
SWITCH (config) # show slot nos iu 2
-------------------------------------
    IU Slot [02] Nos Info
                         \mathbb{R}\mathbb{R}--------------------------------------
1. Running Nos ----------------------
Version : 1.01
Revision : 0005
Size : 14633875
Status : Upgrading
Area : OS2
2. Standby Nos ----------------------
Version : 1.00.HW4
Revision : 0
Size : 14528229
Area : OS1
--------------------------------------
| Released Nos Image on SFU
                         \sim 1.
-------------------------------------
 * SIU GPON16 Released Nos
 Version : -
 Revision : -
 Size : 0
```

```
SWITCH(config)#
SWITCH(config)# May 30 15:52:20 EQM[231]: EQM: SIU[3] Nos Upgrade Done
SWITCH(config)# show slot nos iu 2
-------------------------------------
     IU Slot [02] Nos Info |
-------------------------------------
Version : 3.01
Revision : 1026
Size : 8623784
Status : Upgrade Complete.
-------------------------------------
  Released Nos Image on SFU |
-------------------------------------
 * GPIU Released Nos
   Version : 3.01
  Revision : 1025
  Size : 9078904
  * SFU Released Nos
   Version : -
   Revision : -
   Size : 0
SWITCH(config)# slot restart iu 2
May 30 15:53:02 system: port 3/1 removed
May 30 15:53:02 system: port 3/1 link off(operational)
May 30 15:53:03 system: port 3/2 removed
May 30 15:53:03 system: port 3/2 link off(operational)
May 30 15:53:03 system: port 3/3 removed
May 30 15:53:03 system: port 3/3 link off(operational)
May 30 15:53:03 system: port 3/4 removed
May 30 15:53:03 system: port 3/4 link off(operational)
May 30 15:53:03 GEPON[262]: GEPON: OLT(3/1) DEACTIVATION
May 30 15:53:03 GEPON[262]: GEPON: OLT(3/2) DEACTIVATION
May 30 15:53:03 GEPON[262]: GEPON: OLT(3/3) DEACTIVATION
May 30 15:53:03 GEPON[262]: GEPON: OLT(3/4) DEACTIVATION
(Omitted)
May 30 15:54:12 GEPON[262]: ONU(3/1,1) ACTIVATION (SN:DSNWcb5a447b)
May 30 15:54:12 GEPON[262]: ONU(3/2,1) ACTIVATION (SN:DSNWcb5a4a62)
May 30 15:54:12 GEPON[262]: ONU(3/3,1) ACTIVATION (SN:DSNWcbc47f88)
May 30 15:54:12 GEPON[262]: ONU(3/4,1) ACTIVATION (SN:DSNWcbc47f51)
SWITCH(config)# show slot nos iu 2
-------------------------------------
| IU Slot [02] Nos Info |
-------------------------------------
Version : 3.01
Revision : 1025
Size : 9078904
Status : -
-------------------------------------
```

```
| Released Nos Image on SFU |
-------------------------------------
* GPIU Released Nos
  Version : 3.01
  Revision : 1025
  Size : 9078904
  * SFU Released Nos
  Version : -
  Revision : -
   Size : 0
```
### **14.2.2 Auto Upgrade**

Upgrade SIU by enabling IU auto upgrade using the following command.

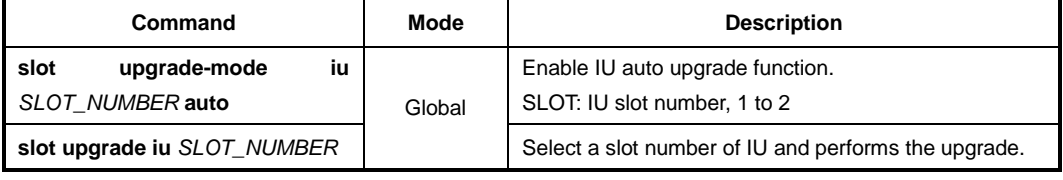

When auto upgrade function is enabled, the LD3032 compares the downloaded SFU firmware in the system with the firmware currently loaded in the inserted SIUs. If the version of the firmware from IU side is lower than that of the firmware from the SFU side, then the firmware upgrade will automatically start.

# **15 Abbreviations**

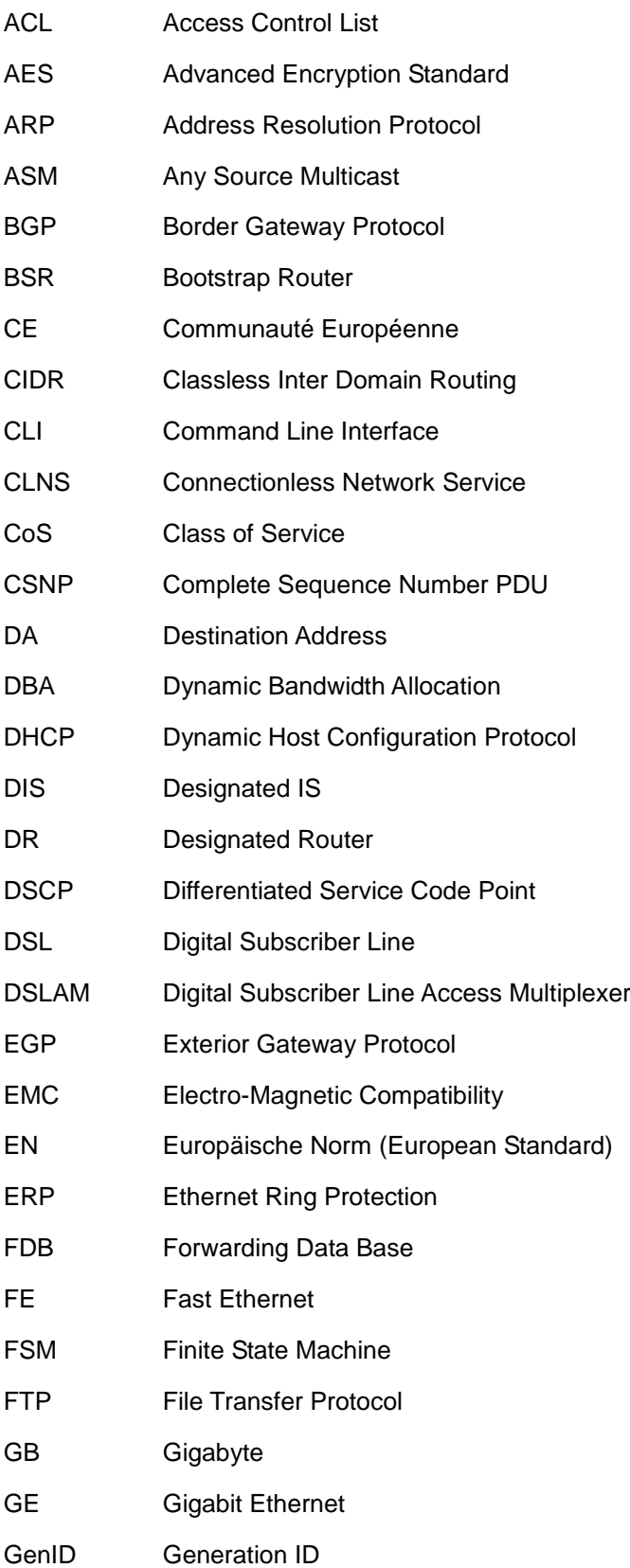

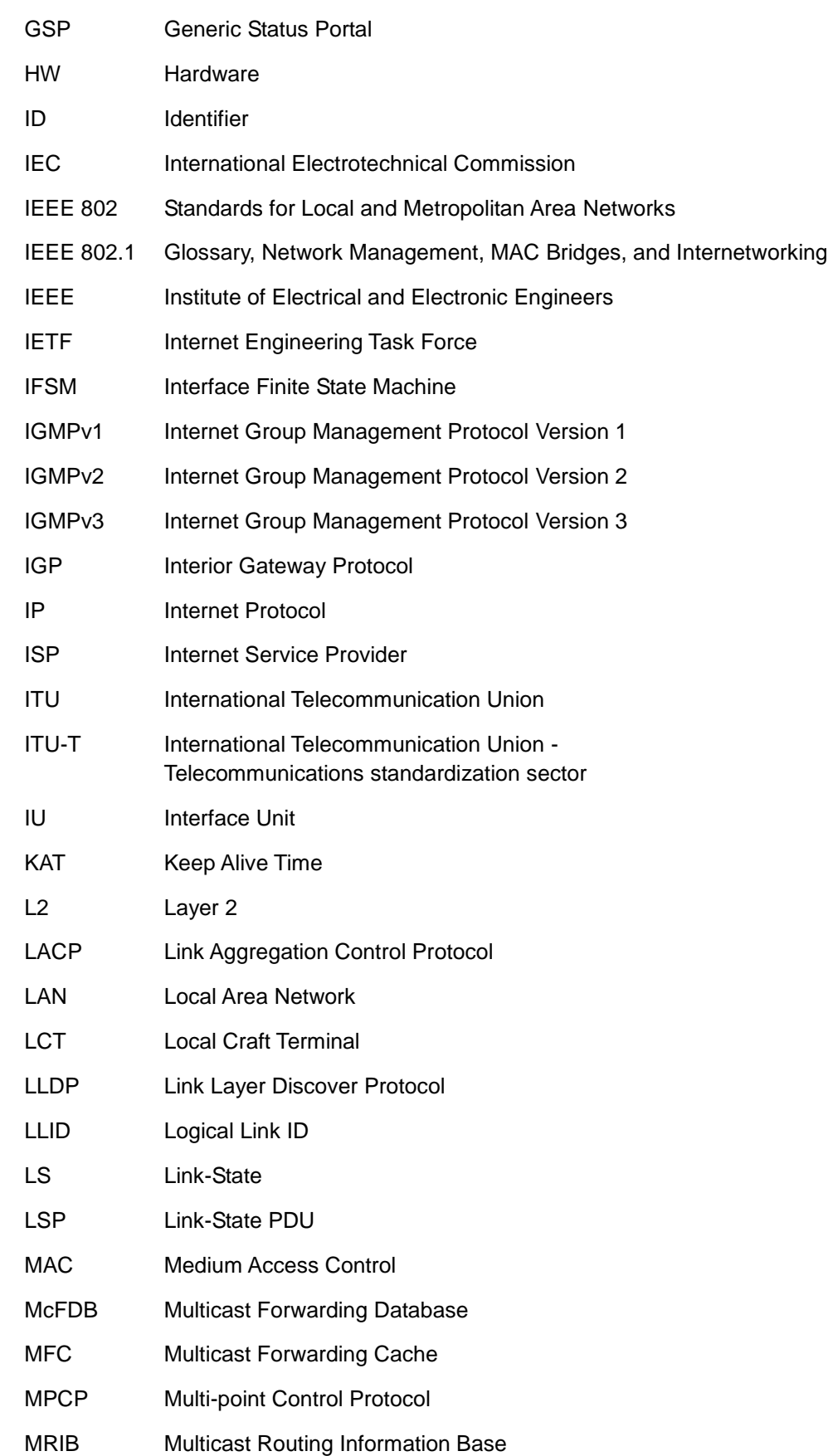

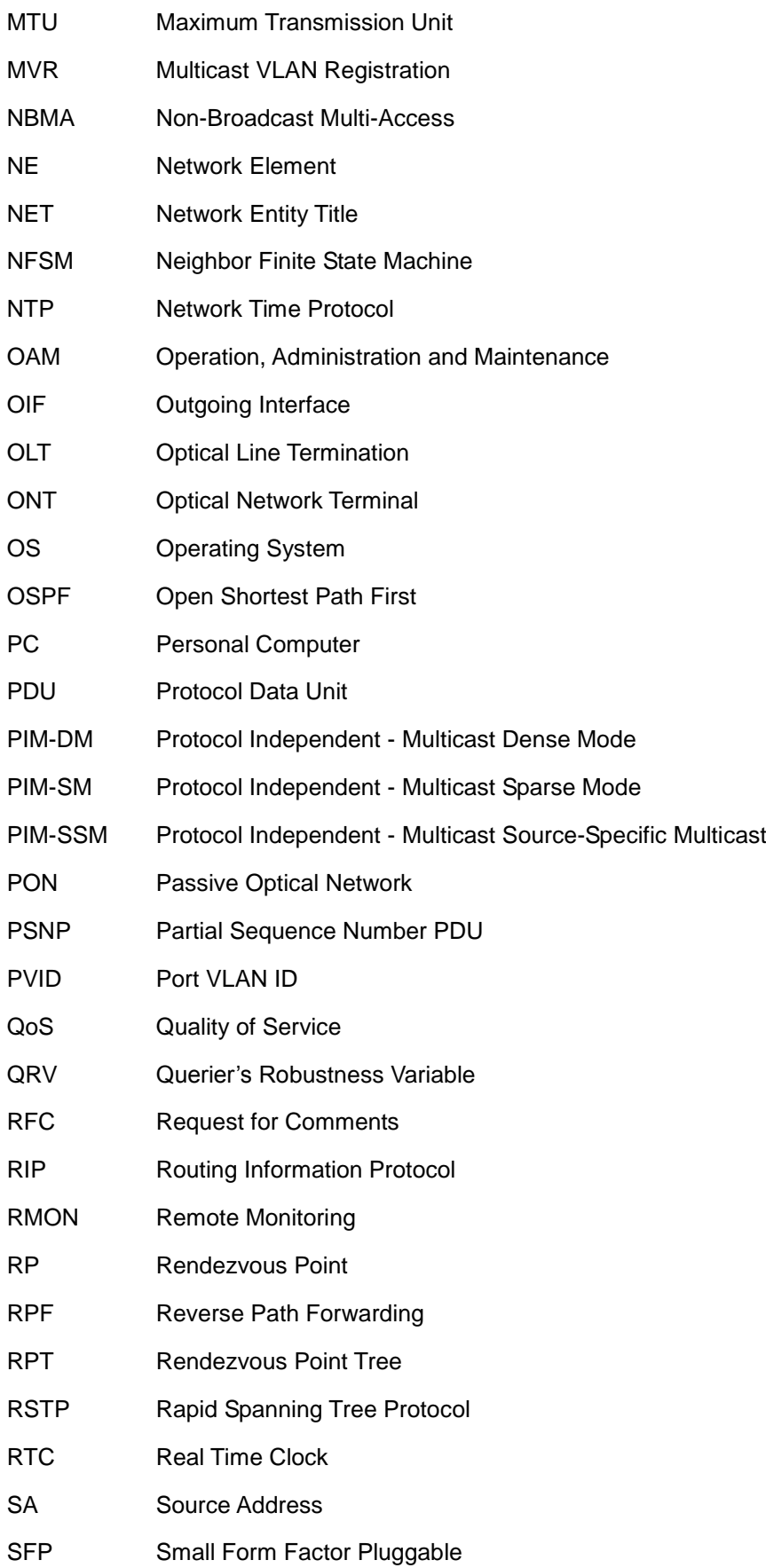

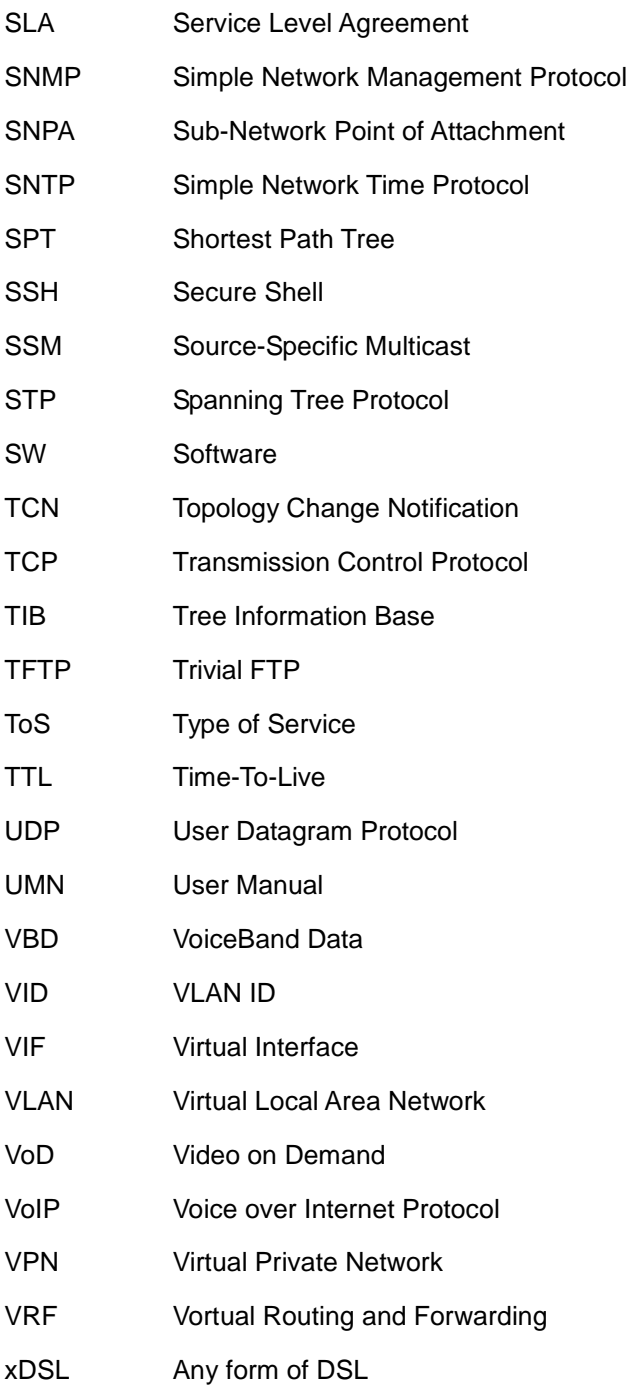